# *IBM MobileFirst Platform Foundation for iOS V6.3.0*

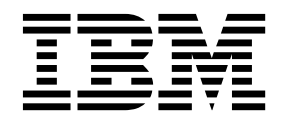

**Note**

Before you use this information and the product it supports, read the information in ["Notices" on page A-1.](#page-1092-0)

#### **IBM MobileFirst Platform Foundation for iOS V6.3.0**

This edition applies to version V6.3.0 of IBM MobileFirst Platform Foundation for iOS and to all subsequent releases and modifications until otherwise indicated in new editions.

This edition was updated last on 16 June 2016.

This PDF document is made available for convenience and on an "as is" basis only. The master and controlling document can be found in Knowledge Center at [http://ibm.biz/knowctr#SSHSCD\\_6.3.0/wl\\_welcome.html.](http://ibm.biz/knowctr#SSHSCD_6.3.0/wl_welcome.html) This PDF document may contain uncontrollable formatting errors or differences from the master version in Knowledge Center.

#### **© Copyright IBM Corporation 2006, 2015.**

US Government Users Restricted Rights – Use, duplication or disclosure restricted by GSA ADP Schedule Contract with IBM Corp.

# **Contents**

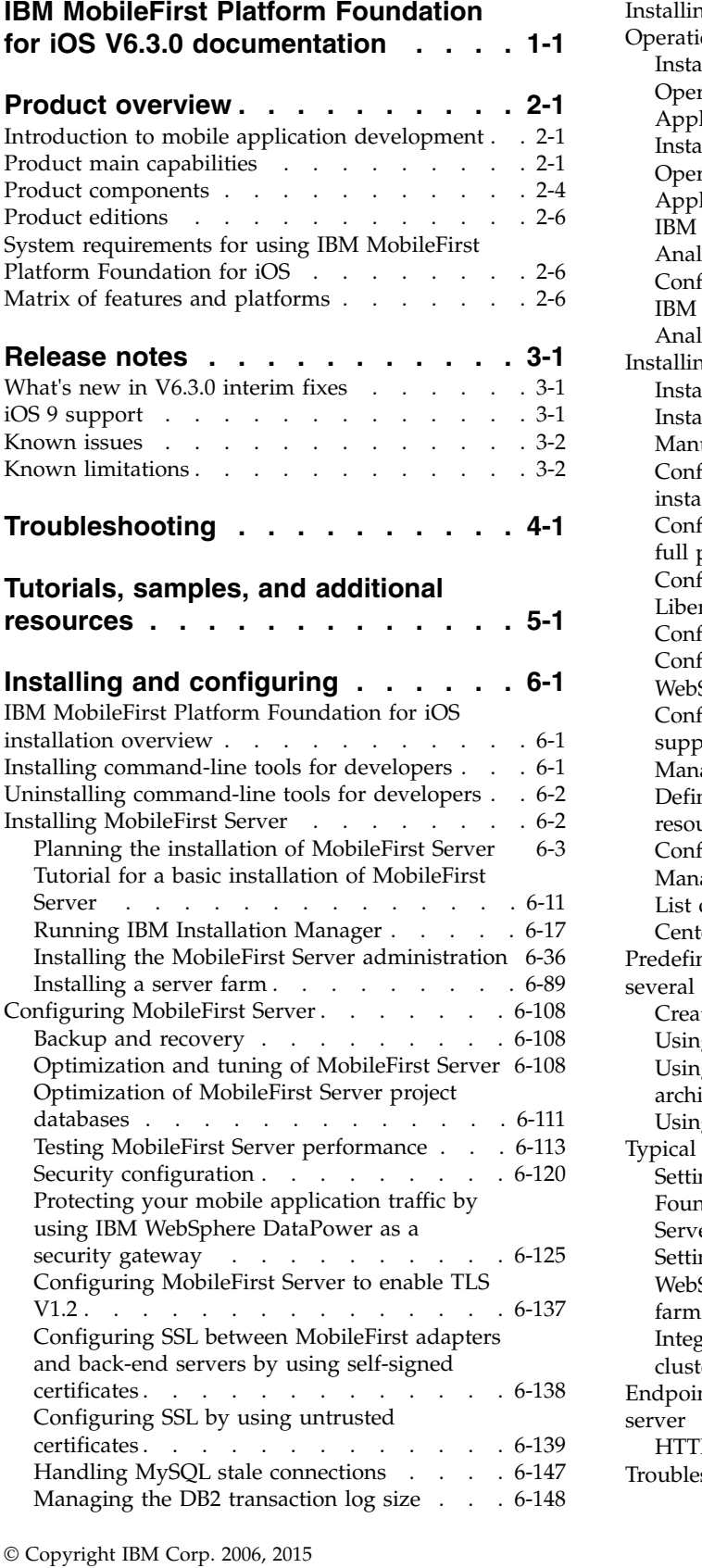

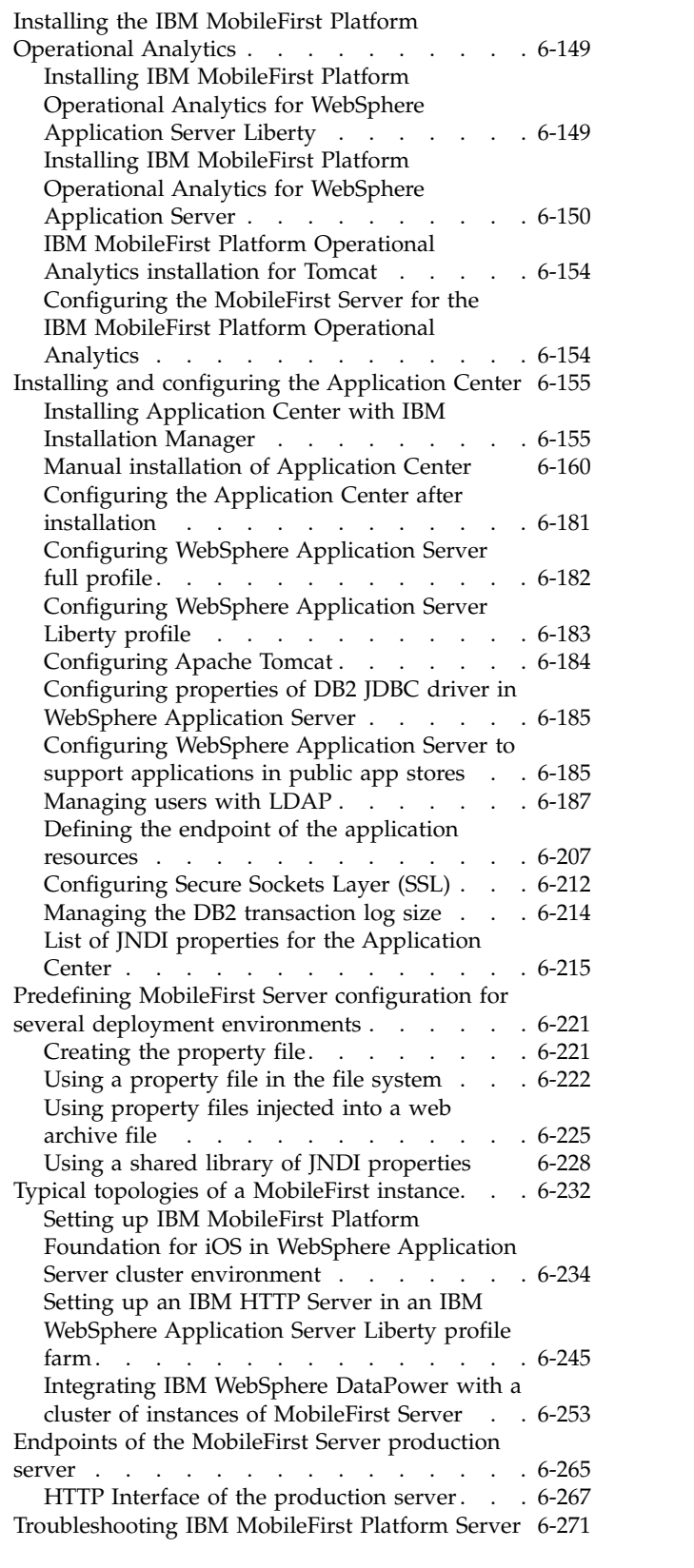

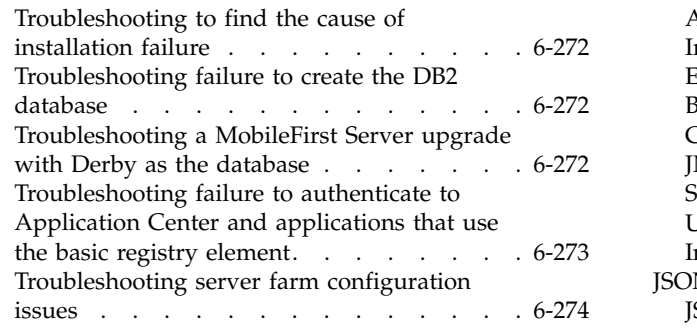

# **[Upgrading to IBM MobileFirst Platform](#page-302-0)**

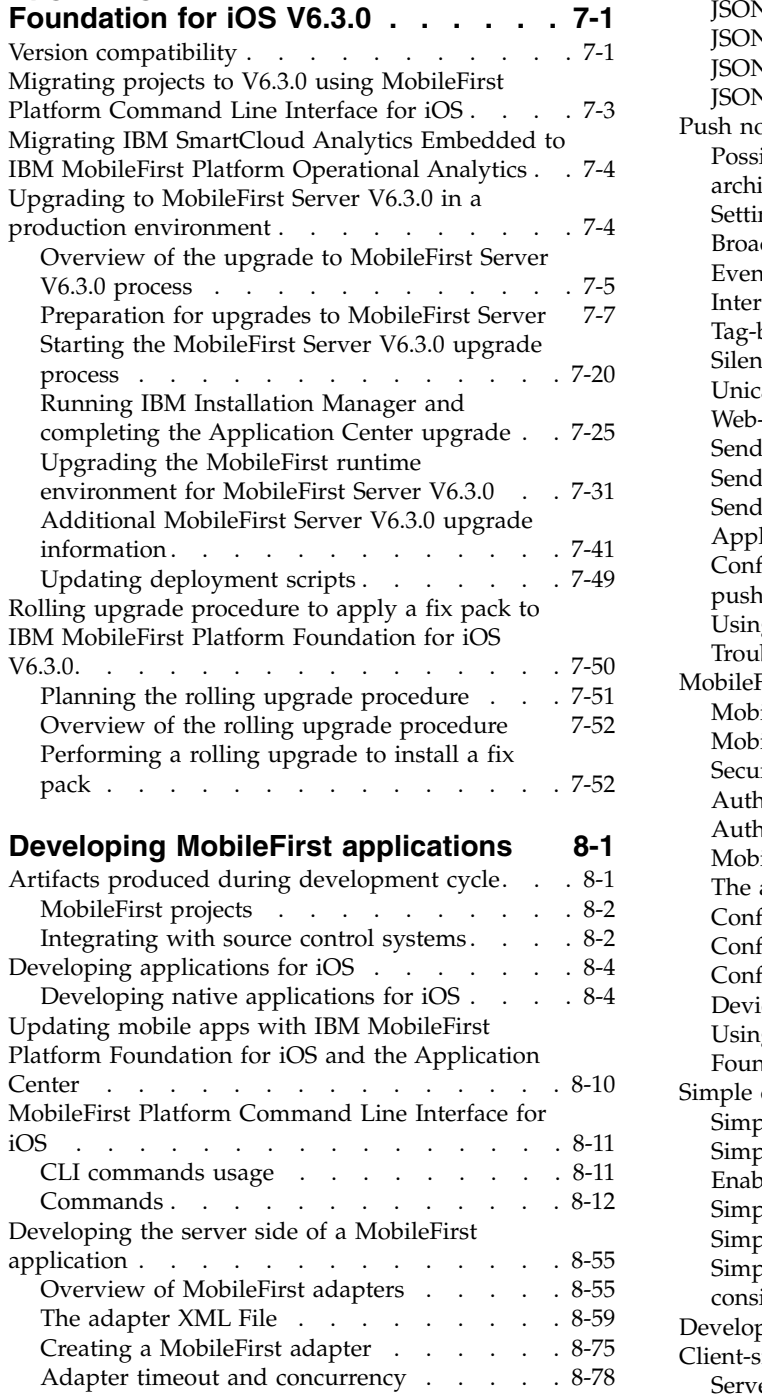

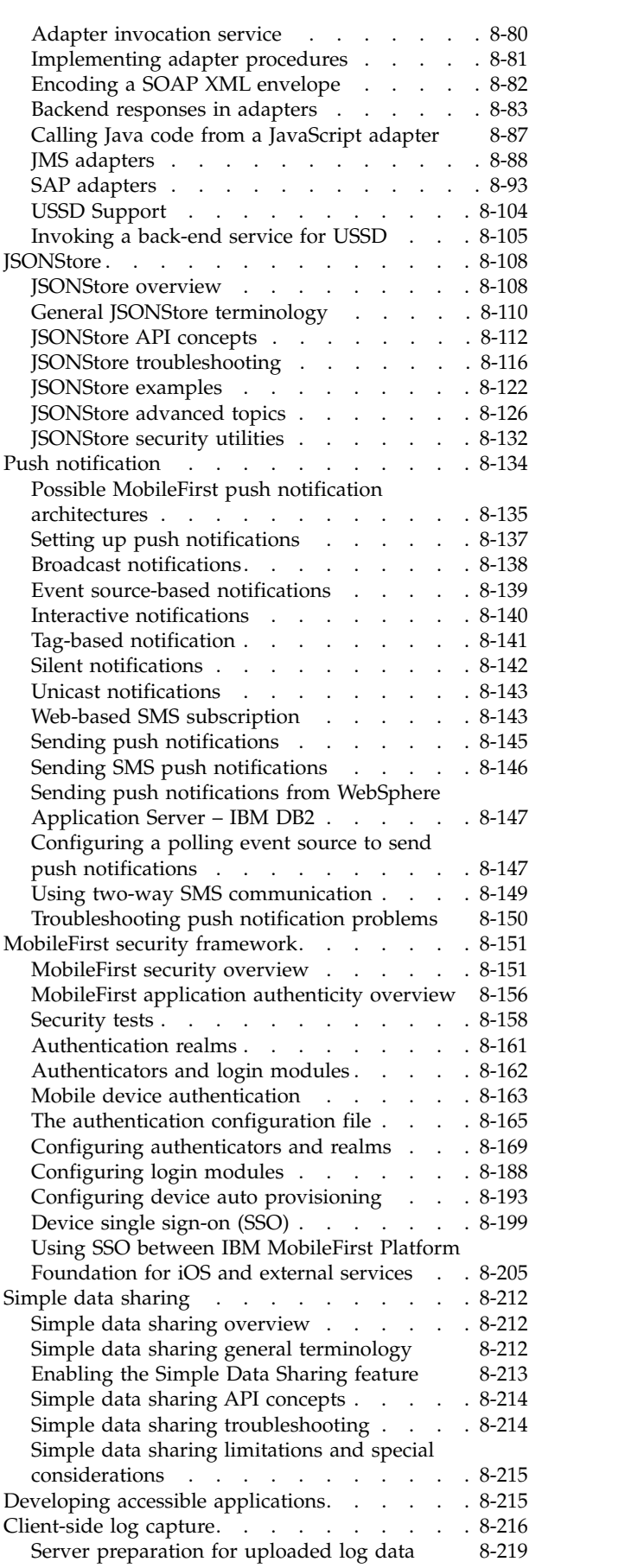

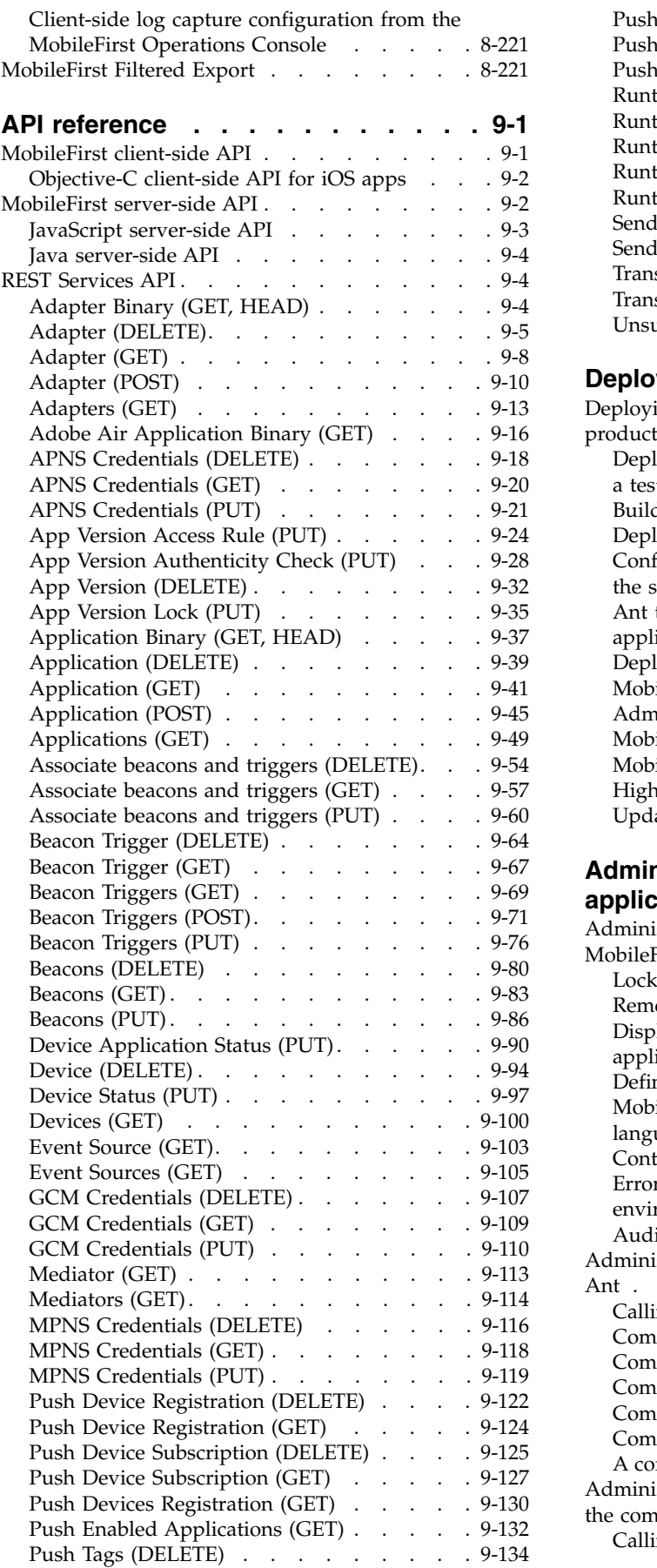

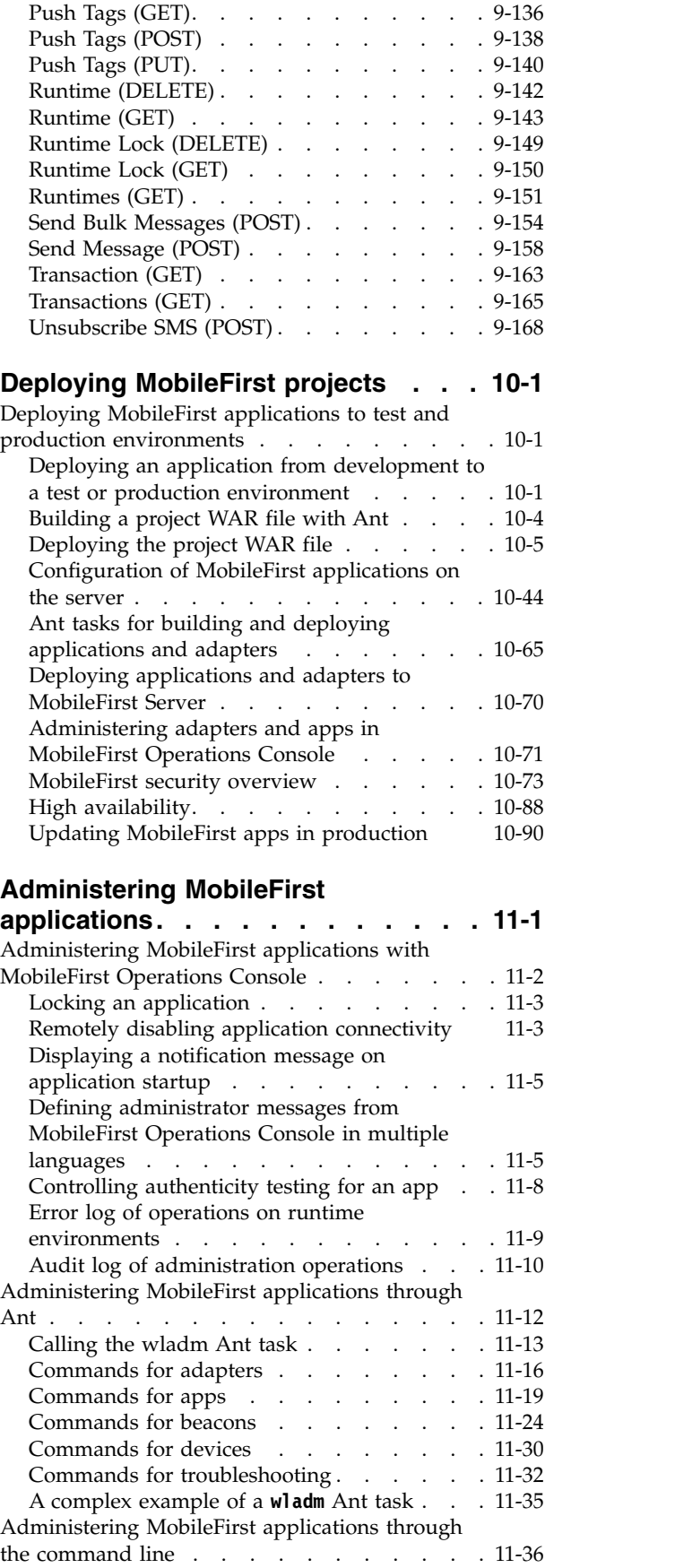

Commands for apps  $\ldots$ [........](#page-864-0) [11-19](#page-864-0) [Commands for beacons](#page-869-0) . . . . . . . [11-24](#page-869-0) [Commands for devices](#page-875-0) ....... . [11-30](#page-875-0) [Commands for troubleshooting](#page-877-0) ..... . [11-32](#page-877-0)

[Administering MobileFirst applications through](#page-881-0) the command line  $\ldots$ ......... [11-36](#page-881-0) [Calling the wladm program](#page-881-0) . . . . . . [11-36](#page-881-0)

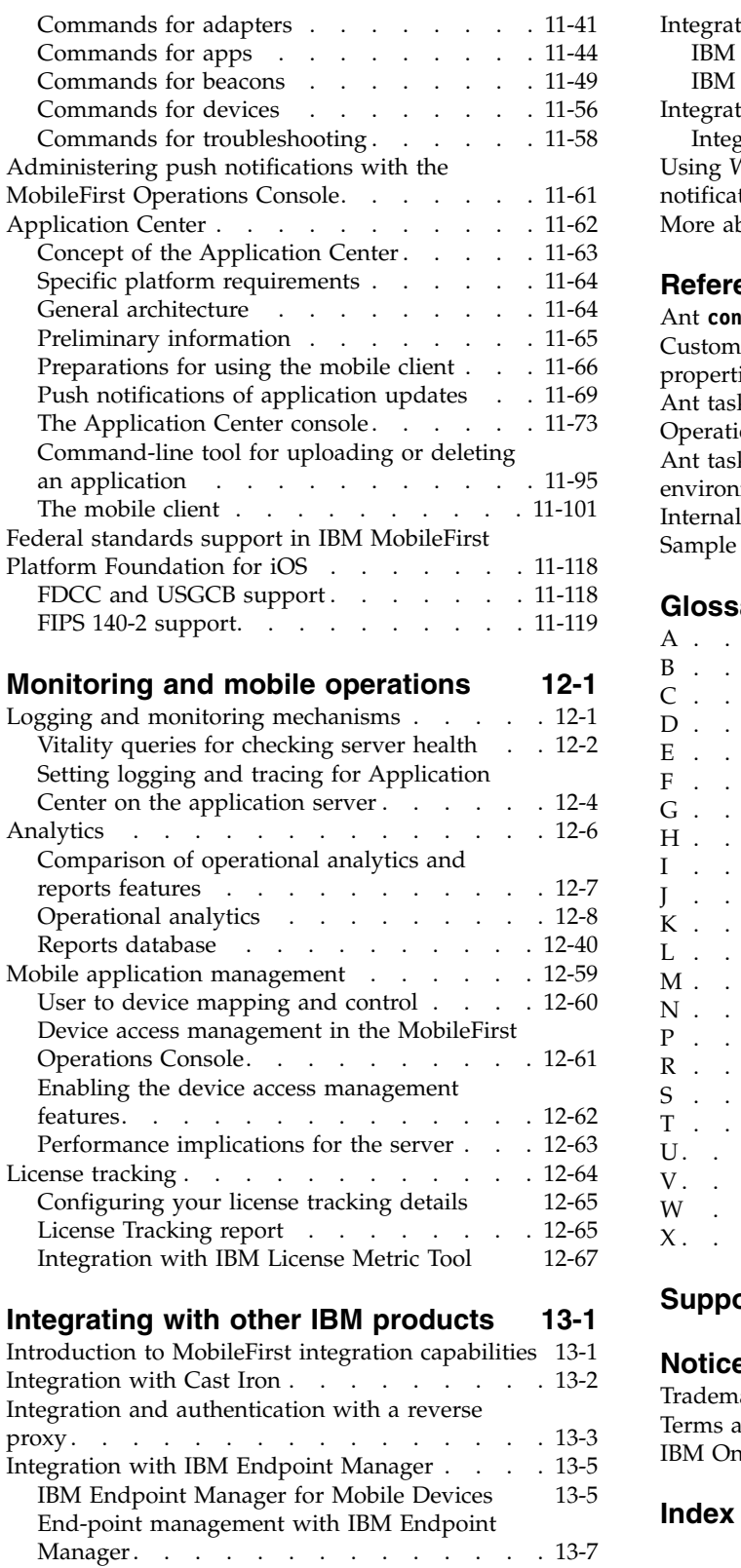

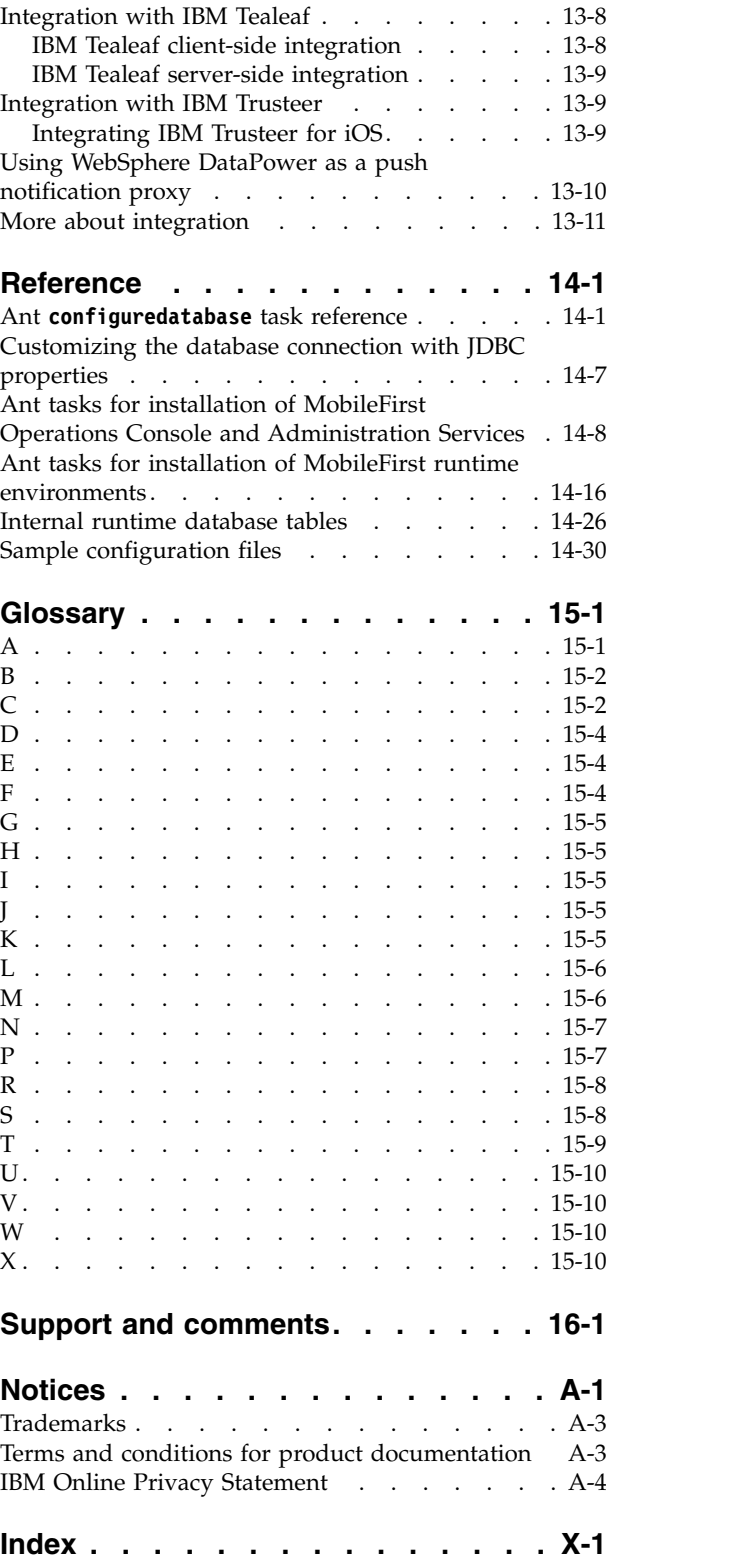

# <span id="page-6-0"></span>**IBM MobileFirst Platform Foundation for iOS V6.3.0 documentation**

Welcome to the IBM MobileFirst<sup>™</sup> Platform Foundation for iOS V6.3.0 documentation, where you can find information about how to install, maintain, and use the product.

#### **Getting started**

[Product overview](#page-8-1)

IBM MobileFirst Platform Foundation for iOS is an integrated platform that helps you extend your business to mobile devices.

[Release notes](#page-14-1)

You can identify the latest information about this product release and all its fix packs.

[System requirements for using IBM MobileFirst Platform Foundation for iOS](#page-13-1) System requirements for IBM MobileFirst Platform Foundation for iOS include operating systems, SDKs, and other software.

[IBM MobileFirst Platform Foundation for iOS installation overview](#page-26-1) IBM MobileFirst Platform Foundation for iOS provides the following installable components: MobileFirst Platform Command Line Interface for iOS, and MobileFirst Server. This section gives an overview of the installation process.

[Configuring MobileFirst Server](#page-133-1)

Consider your backup and recovery policy, optimize your MobileFirst Server configuration, and apply access restrictions and security options.

[Tutorials, samples, and additional resources](#page-24-1)

Tutorials and samples help you get started with and learn about IBM MobileFirst Platform Foundation for iOS. Use them to evaluate what the product can do for you.

#### **Common tasks**

[Deploying MobileFirst projects](#page-754-1)

[Administering MobileFirst applications](#page-846-1)

Run and maintain MobileFirst applications in production.

[Using the Application Center](#page-907-1)

Learn about the Application Center: what it is for, the different components and features, and how to use the console and the client.

#### **Troubleshooting and support**

[Troubleshooting](#page-22-1)

You can find advice on how to troubleshoot problems, and more information about known limitations and technotes (Troubleshooting).

#### [Known limitations](#page-15-1)

General limitations apply to IBM MobileFirst Platform Foundation for iOS as detailed here. Limitations that apply to specific features are explained in the topics that describe these features.

#### **More information**

[Latest PDF file for this documentation](http://public.dhe.ibm.com/software/products/en/MobileFirstPlatform/docs/v630/mobilefirst_platform_foundation_ios_doc.pdf)

**E**<sup>+</sup> [Mobile Application Developer skills](http://www-304.ibm.com/services/learning/ites.wss/zz/en/?pageType=page&c=J179530Z42409M36)

[IBM MobileFirst Platform blogs](https://developer.ibm.com/mobilefirstplatform/blogs)

 $\Box^{\blacklozenge}$  developer<br>Works blogs and articles

 $\Box^{\blacklozenge}$  [Mobile development community](http://www.ibm.com/developerworks/mobile/)

 $\Box^+$  [IBM Redbooks](http://www.redbooks.ibm.com/)

# <span id="page-8-1"></span><span id="page-8-0"></span>**Product overview**

IBM MobileFirst Platform Foundation for iOS is an integrated platform that helps you extend your business to mobile devices.

IBM MobileFirst Platform Foundation for iOS includes a comprehensive development environment, mobile-optimized runtime middleware, a private enterprise application store, and an integrated management and analytics console, all supported by various security mechanisms.

With IBM MobileFirst Platform Foundation for iOS, your organization can efficiently develop, connect, run, and manage rich, cross-platform mobile applications (apps) that can access the full capabilities of your target mobile devices. IBM MobileFirst Platform Foundation for iOS can help reduce time-to-market, cost, and complexity of development, while enabling an optimized customer and employee user experience across multiple environments.

As part of this comprehensive mobile solution, IBM MobileFirst Platform Foundation for iOS can be integrated with application lifecycle, security, management, and analytics capabilities to help you address the unique mobile needs of your business.

### **Introduction to mobile application development**

With IBM MobileFirst Platform Foundation for iOS, you can develop mobile applications by using native development.

IBM MobileFirst Platform Foundation for iOS provides capabilities to help you respond to the fast-paced development of mobile devices.

### **Pure native development**

With the pure native development approach, you can create applications that are written for a specific platform and run on that platform only. Your applications achieve great performance and can fully leverage all platform functions such as accessing the camera or contact list, enabling gestures, or interacting with other applications on the device.

### **Product main capabilities**

With IBM MobileFirst Platform Foundation for iOS, you can use capabilities such as development, testing, back-end connections, push notifications, offline mode, update, security, analytics, monitoring, and application publishing.

### **Development**

IBM MobileFirst Platform Foundation for iOS provides a framework that enables the development, integration, and management of secure mobile applications (apps). IBM MobileFirst Platform Foundation for iOS does not introduce a proprietary programming language or model that users must learn.

You can write native code (Objective-C and Swift). IBM MobileFirst Platform Foundation for iOS provides an SDK that includes libraries that you can access from native code.

#### **Back-end connections**

Some mobile applications run strictly offline with no connection to a back-end system, but most mobile applications connect to existing enterprise services to provide the critical user-related functions. For example, customers can use a mobile application to shop anywhere, at any time, independent of the operating hours of the store. Their orders must still be processed by using the existing e-commerce platform of the store. To integrate a mobile application with enterprise services, you must use middleware such as a mobile gateway. IBM MobileFirst Platform Foundation for iOS can act as this middleware solution and make communication with back-end services easier.

### **Push notifications**

With push notifications, enterprises applications can send information to mobile devices, even when the application is not being used. IBM MobileFirst Platform Foundation for iOS includes a unified notification framework that provides a consistent mechanism for such push notifications.

### **Offline mode**

In terms of connectivity, mobile applications can operate offline, online, or in a mixed mode. IBM MobileFirst Platform Foundation for iOS uses a client/server architecture that can detect whether a device has network connectivity, and the quality of the connection. Acting as a client, mobile applications periodically attempt to connect to the server and to assess the strength of the connection. An offline-enabled mobile application can be used when a mobile device lacks connectivity but some functions can be limited. When you create an offline-enabled mobile application, it is useful to store information about the mobile device that can help preserve its functionality in offline mode. This information typically comes from a back-end system, and you must consider data synchronization with the back end as part of the application architecture. IBM MobileFirst Platform Foundation for iOS includes a feature that is called JSONStore for data exchange and storage. With this feature, you can create, read, update, and delete data records from a data source. Each operation is queued when operating offline. When a connection is available, the operation is transferred to the server and each operation is then performed against the source data.

### **Update**

IBM MobileFirst Platform Foundation for iOS simplifies version management and mobile application compatibility. Whenever a user starts a mobile application, the application communicates with a server. By using this server, IBM MobileFirst Platform Foundation for iOS can determine whether a newer version of the application is available, and if so, give information to the user about it. The server can also force an upgrade to the latest version of an application to prevent continued use of an outdated version.

### **Security**

Protecting confidential and private information is critical for all applications within an enterprise, including mobile applications. Mobile security applies at various

levels, such as mobile application, mobile application services, or back-end service. You must ensure customer privacy and protect confidential data from being accessed by unauthorized users. Dealing with privately owned mobile devices means giving up control on certain lower levels of security, such as the mobile operating system.

IBM MobileFirst Platform Foundation for iOS provides secure, end-to-end communication by positioning a server that oversees the flow of data between the mobile application and your back-end systems. With IBM MobileFirst Platform Foundation for iOS, you can define custom security handlers for any access to this flow of data. Because any access to data of a mobile application has to go through this server instance, you can define different security handlers for mobile applications, web applications, and back-end access. With this kind of granular security, you can define separate levels of authentication for different functions of your mobile application, or avoid sensitive information to be accessed from a mobile application entirely.

### **Analytics**

The operational analytics feature enables searching across apps, services, devices, and other sources to collect data about usage, or to detect problems.

In addition to reports that summarize app activity, IBM MobileFirst Platform Foundation for iOS includes a scalable operational analytics platform accessible in the MobileFirst Operations Console. The analytics feature enables enterprises to search across logs and events that are collected from devices, apps, and servers for patterns, problems, and platform usage statistics. You can enable analytics, reports, or both, depending on your needs.

### **Monitoring**

IBM MobileFirst Platform Foundation for iOS includes a range of operational analytics and reporting mechanisms for collecting, viewing, and analyzing data from your IBM MobileFirst Platform Foundation for iOS applications and servers, and for monitoring server health.

### **Application publishing**

IBM MobileFirst Platform Foundation for iOS Application Center is an enterprise application store. With the Application Center, you can install, configure, and administer a repository of mobile applications for use by individuals and groups across your enterprise. You can control who in your organization can access the Application Center and upload applications to the Application Center repository, and who can download and install these applications onto a mobile device. You can also use the Application Center to collect feedback from users and access information about devices on which applications are installed.

The concept of the Application Center is similar to the concept of the Apple public App Store , except that it targets the development process.

The Application Center provides a repository for storing the mobile application files and a web-based console for managing that repository. The Application Center also provides a mobile client application to allow users to browse the catalog of applications that are stored by the Application Center, install applications, leave feedback for the development team, and expose production applications to IBM® Endpoint Manager. Access to download and install applications from the

Application Center is controlled by using access control lists (ACLs).

### <span id="page-11-0"></span>**Product components**

IBM MobileFirst Platform Foundation for iOS consists of the following components: MobileFirst Platform Command Line Interface for iOS, MobileFirst Server, client-side runtime components, MobileFirst Operations Console, and Application Center.

### **MobileFirst Server**

The MobileFirst Server is a runtime container for the mobile applications you develop using MobileFirst tooling. It is not an application server in the Java<sup>™</sup> Platform, Enterprise Edition (JEE) sense. It acts as a container for IBM MobileFirst Platform Foundation for iOS application packages, and is in fact a collection of web applications, optionally packaged as an EAR (Enterprise Application ARchive) file that run on top of traditional application servers.

MobileFirst Server is designed to integrate into the enterprise environment and use its existing resources and infrastructure. This integration is based on adapters that are server-side software components responsible for channeling back-end enterprise systems and cloud-based services to the user device. You can use adapters to retrieve and update data from information sources, and to allow users to perform transactions and start other services and applications.

You can use MobileFirst Server for the following tasks:

- v Empower hundreds of thousands of users with transactional capabilities and enable their direct access to back-end systems and cloud-based services.
- v Configure, test, and deploy descriptive XML files to connect to various back-end systems by using standard MobileFirst tools.
- Automatically convert hierarchical data to JSON format for optimal delivery and consumption.
- v Enhance user interaction with a uniform push notification architecture.
- v Define complex mashups of multiple data sources to reduce overall traffic.
- Integrate with the existing security and authentication mechanisms of the organization.

### **Client-side runtime components**

IBM MobileFirst Platform Foundation for iOS provides client-side runtime code that embeds server functionality within the target environment of deployed apps. These runtime client APIs are libraries that are integrated into the locally stored app code. They complement the MobileFirst Server by defining a predefined interface for apps to access native device functions.

The client-side runtime components provide the following functions:

- Mobile data integration: connectivity and authentication APIs
- v Security features: on-device encryption, offline authentication, and remote disablement of the ability to connect to MobileFirst Server
- Mobile client functionality: access to device APIs and push notification registration
- v Reports and analytics: built-in reports and event-based custom reporting

### **MobileFirst Operations Console**

The MobileFirst Operations Console is used for the control and management of the mobile applications.

You can use the MobileFirst Operations Console for the following tasks:

- Monitor all deployed applications, adapters, and push notification rules from a centralized, web-based console.
- Assign device-specific identifiers (IDs) to ensure secure application provisioning.
- Remotely disable the ability to connect to MobileFirst Server by using preconfigured rules of app version and device type.
- v Customize messages that are sent to users on application launch.
- v Collect user statistics from all running applications.
- v Generate built-in, pre-configured reports about user adoption and usage (number and frequency of users that are engaging with the server through the applications).
- Configure data collection rules for application-specific events.
- v Export raw reporting data to be analyzed by the Business Intelligence systems of the organization.

### **Application Center**

With the Application Center, you can share mobile applications that are under development within your organization in a single repository of mobile applications. Development team members can use the Application Center to share applications with members of the team. This process facilitates collaboration between all the people who are involved in the development of an application.

Your company can typically use the Application Center as follows:

- 1. The development team creates a version of an application.
- 2. The development team uploads the application to the Application Center, enters its description, and asks the extended team to review and test it.
- 3. When the new version of the application is available, a tester runs the Application Center installer application, which is the mobile client. Then, the tester locates this new version of the application, installs it on their mobile device, and tests it.
- 4. After the tests, the tester rates the application and submits feedback, which is visible to the developer from the Application Center console.

The Application Center is aimed for private use within a company, and you can target some mobile applications to specific groups of users. You can use the Application Center as an enterprise application store.

### **MobileFirst Platform Command Line Interface for iOS**

To help developers get a better tools experience, IBM MobileFirst Platform Foundation for iOS provides a command-line interface (CLI) tool to easily create and manage apps. The CLI enables developers to use their preferred text editors or alternative IDEs to create mobile applications.

The commands support tasks such as creating, adding, and configuring with the API library, adding the client-side properties file and performing the build and deploy of the application. From the command-line, you can create and deploy

adapters, and test them locally. You can administer your project from CLI or REST services, or the Console, where you can easily control the local server and observe the logs.

### <span id="page-13-0"></span>**Product editions**

IBM MobileFirst Platform Foundation for iOS is available in one edition.

This edition contains the following components:

- IBM MobileFirst Platform Command Line Interface for iOS, which is available as an installable download.
- IBM MobileFirst Platform Server component, which is available as an IBM Installation Manager package.

### <span id="page-13-1"></span>**System requirements for using IBM MobileFirst Platform Foundation for iOS**

System requirements for IBM MobileFirst Platform Foundation for iOS include operating systems, SDKs, and other software.

To identify the system requirements for this release of IBM MobileFirst Platform Foundation for iOS, see the [Detailed System Requirements](http://www.ibm.com/support/docview.wss?uid=swg27024838) page on the IBM Support Portal. The system requirements include:

- v Operating systems that support IBM MobileFirst Platform Foundation for iOS, including mobile device operating systems
- Required hardware configuration
- Supported software development kits (SDKs)
- Application servers, database management systems, and other software that are required or supported by IBM MobileFirst Platform Foundation for iOS

# **Matrix of features and platforms**

IBM MobileFirst Platform Foundation for iOS provides many features and supports many platforms.

The [Mobile OS feature mapping for IBM MobileFirst Platform Foundation for iOS](http://www.ibm.com/support/docview.wss?uid=swg27039422) technote on the IBM Support Portal lists the features that are available on each of the platforms that IBM MobileFirst Platform Foundation for iOS supports.

# <span id="page-14-1"></span><span id="page-14-0"></span>**Release notes**

You can identify the latest information about this product release and all its fix packs.

### **What's new in V6.3.0 interim fixes**

Interim fixes provide patches and updates to correct problems and keep IBM MobileFirst Platform Foundation for iOS current for new releases of mobile operating systems.

Interim fixes are cumulative. When you download the latest V6.3.0 interim fix, you get all of the fixes from earlier interim fixes.

Download and install the latest interim fix to obtain all of the fixes that are described in the following sections. If you install earlier fixes, you might not get all of the fixes described here.

### **iOS 9 support**

If you use Xcode 7 to compile your apps install the latest interim fix and review the following sections to ensure that your apps continue to work on iOS 9.

### **Disabling bitcode-enabled Xcode builds**

Starting with Xcode 7, bitcode is a default, but optional option for iOS apps. The bitcode option is not currently supported in IBM MobileFirst Platform Foundation for iOS. To use the MobileFirst SDK in any project that uses Xcode 7, you must disable bitcode.

Applications that are based on Apple watchOS 2 require the bitcode to be enabled and are currently not supported in IBM MobileFirst Platform Foundation for iOS.

For more information, see ["Disabling bitcode in Xcode builds" on page 8-9.](#page-370-0)

### **Support for dynamic .tbd libraries in Xcode 7**

Xcode 7 replaces dynamic .dylib libraries with more lightweight .tbd files. Up to now, IBM MobileFirst Platform Foundation for iOS projects link with .dylib libraries such as: libc++.dylib, libstdc.dylib, and libz.dylib. These libraries must be replaced with the corresponding .tbd libraries.

For guidelines, see the following topics:

- v ["Copying files of iOS applications" on page 8-6](#page-367-0)
- Adding Mobilefirst web capabilities to an existing native app

### **Enforcing TLS-secure connections in iOS apps**

Apple's App Transport Security (ATS) is a new feature of iOS 9 that enforces best practices for connections between the app and the server. By default, this feature enforces some connection requirements that improve security. These include

<span id="page-15-0"></span>client-side HTTPS requests and server-side certificates and connection ciphers that conform to Transport Layer Security (TLS) version 1.2 using forward secrecy.

For **development purposes**, you can override the default behavior by specifying an exception in the Info.plist file in your app. However, in a full **production environment**, all iOS apps must enforce TLS-secure connections for them to work properly.

By applying the latest interim fix, the apps that you develop in IBM MobileFirst Platform Foundation for iOS V6.0.0 and later automatically turn off transport security to allow all non-secure connections to the IBM MobileFirst Platform Foundation for iOS development server.

For more information, see ["Enforcing TLS-secure connections in iOS apps" on page](#page-369-0) [8-8.](#page-369-0)

### **Known issues**

You can identify the latest known issues and their resolutions, for this product release and all its fix packs, by browsing this dynamic list of documents.

Click the following link to receive a dynamically generated list of documents for this specific release and all its fix packs, including known issues and their resolutions, and relevant downloads: [http://www.ibm.com/support/](http://www.ibm.com/support/search.wss?tc=SSHSCD&atrn=SWVersion&atrv=6.3) [search.wss?tc=SSHSCD&atrn=SWVersion&atrv=6.3](http://www.ibm.com/support/search.wss?tc=SSHSCD&atrn=SWVersion&atrv=6.3)

The following websites provide helpful community resources:

- [Developer Center for IBM MobileFirst Platform](https://developer.ibm.com/mobilefirstplatform/help/) (Help page), where you can post questions to Stack Overflow website, and get answers, by using the following tags:
	- [mobilefirst](http://stackoverflow.com/questions/tagged/mobilefirst)
	- [worklight](http://stackoverflow.com/questions/tagged/worklight) for past releases
- v [dW Answers](https://developer.ibm.com/answers) website, where you can post questions and get answers, by using the following tags:
	- [mobilefirst](https://developer.ibm.com/answers/search.html?f=&type=question&redirect=search_search&sort=relevance&q=mobilefirst)
	- [worklight](https://developer.ibm.com/answers/search.html?f=&type=question&redirect=search_search&sort=relevance&q=worklight) for past releases

### **Known limitations**

<span id="page-15-1"></span>General limitations apply to IBM MobileFirst Platform Foundation for iOS as detailed here. Limitations that apply to specific features are explained in the topics that describe these features.

In this documentation, you can find the description of IBM MobileFirst Platform Foundation for iOS known limitations in different locations:

- When the known limitation applies to a specific feature, you can find its description in the topic that explains this specific feature. You can then immediately identify how it affects the feature.
- When the known limitation is general, that is, applies to different and possibly not directly related topics, you can find its description here.

**Note:** For more information about product known limitations or issues, see "Known issues."

### **Globalization**

If you are developing globalized apps, notice the following restrictions:

- Part of the product IBM MobileFirst Platform Foundation for iOS V6.3.0, including its documentation, is translated in the following languages: Simplified Chinese, Traditional Chinese, French, German, Italian, Japanese, Korean, Portuguese (Brazil), Russian, and Spanish. Only user-facing text is translated.
- The MobileFirst Platform Command Line Interface for iOS and MobileFirst Operations Console provide only partial support for bidirectional languages.
- v The applications that are generated by IBM MobileFirst Platform Foundation for iOS are not fully bidirectional enabled. Mirroring of the graphic user interface (GUI) elements and the control of the text direction are not provided by default. However, there is no hard dependency from the generated applications on this limitation. It is possible for the developers to achieve full bidi compliance by manual adjustments in the generated code.
- Although translation into Hebrew is provided for IBM MobileFirst Platform Foundation for iOS core functionality, some GUI elements are not mirrored.
- v In MobileFirst Platform Command Line Interface for iOS and MobileFirst Operations Console, dates and numbers might not be formatted according to the locale.
- v Names of projects, apps, and adapters must be composed only of the following characters:
	- Uppercase and lowercase letters (A-Z and a-z)
	- Digits (0-9)
	- Underscore (\_)
- v There is no support for Unicode characters outside the Basic Multilingual Plane.

The Server Configuration Tool has the following restrictions:

- v The descriptive name of a server configuration can contain only characters that are in the system character set. On Windows, it is the ANSI character set.
- Passwords that contain single quotation mark or double quotation mark characters might not work correctly.
- The console of the Server Configuration Tool has the same globalization limitation as the Windows console to display strings that are out of the default codepage.

IBM MobileFirst Platform Operational Analytics has the following limitations in terms of globalization:

- v In reports, the format for dates and times do not follow the International Components for Unicode (ICU) rules.
- v In reports, the format for numbers does not follow the International Components for Unicode (ICU) rules.
- v In reports, the numbers do not use the user's preferred number script.
- v In reports, searching for Chinese, Japanese, and Korean characters (CJK) returns no results.
- v Messages that include non-ASCII characters that are created with the [WL.Analytics](PLUGINS_ROOT/com.ibm.worklight.apiref.doc/html/refjavascript-client/html/WL.Analytics.html) log method are not always logged successfully.
- Messages that include non-ASCII characters that are created with the [WL.Logger](PLUGINS_ROOT/com.ibm.worklight.apiref.doc/html/refjavascript-client/html/WL.Logger.html) error method are not always logged successfully.
- v The Analytics page of the MobileFirst Operations Console does not work in the following browsers:
- Microsoft Internet Explorer version 8 or earlier
- Apple Safari on iOS version 4.3 or earlier
- On Mozilla Firefox browser and Google Chrome browser, the locale that is used to display dates and time might differ from the locale that is set for the browser.
- The dates on the X-axis are not localized.

You might also experience restrictions or anomalies in various aspects of globalization because of limitations in other products, such as browsers, database management systems, or software development kits in use. For example:

- You must define the user name and password of the Application Center with ASCII characters only. This limitation exists because IBM WebSphere® Application Server (full or Liberty profiles) does not support non-ASCII passwords and user names. See [Characters that are valid for user IDs and](http://ibm.biz/knowctr#SSAW57_8.0.0/com.ibm.websphere.nd.doc/info/ae/ae/csec_chars.html) [passwords.](http://ibm.biz/knowctr#SSAW57_8.0.0/com.ibm.websphere.nd.doc/info/ae/ae/csec_chars.html)
- In Java 7.0 Service Refresh 4-FP2 and previous versions, you cannot paste Unicode characters that are not part of the Basic Multilingual Plane into the input field. To avoid this issue, create the path folder manually and choose that folder during the installation.
- v Custom title and button names for the alert, confirm, and prompt methods must be kept short to avoid truncation at the edge of the screen.
- v The applications that are developed with MobileFirst Application Framework running in Portuguese (Portugal) will see runtime messages in Portuguese (Brazil).
- JSONStore does not handle normalization. The Find functions for the JSONStore API do not take account of language sensitivity such as accent insensitive, case insensitive, and 1 to 2 mapping.
- v The sorted results of JSONStore Find API are not language-specific and not compliant with Common Locale Data Repository (CLDR) rules.

### **Application Center mobile client**

The Application Center mobile client follows the cultural conventions of the running device, such as the date formatting. It does not always follow the stricter International Components for Unicode (ICU) rules.

### **Application Center requires MobileFirst Studio for importing and building the IBMAppCenter project**

MobileFirst Studio is not part of IBM MobileFirst Platform Foundation for iOS, but if you purchased this product, you are entitled to the full cross-platform version of the product as well. You can install MobileFirst Studio from the Eclipse Marketplace, or download the full MobileFirst Platform Command Line Interface for iOS from [IBM MobileFirst Developer Center](https://developer.ibm.com/mobilefirstplatform/) to perform the build of the Application Center mobile client for iOS.

### **JSONStore resources for iPhone and iPad**

When you develop apps for iPhone and iPad, the JSONStore resources are always packaged in the application, regardless of whether you enabled JSONStore or not in the application descriptor. The application size is not reduced even if JSONStore is not enabled.

### **Analytics page of the MobileFirst Operations Console**

Response times in the Analytics page of the MobileFirst Operations Console depend on several factors, such as hardware (RAM, CPUs), quantity of accumulated analytics data, and IBM MobileFirst Platform Operational Analytics clustering. Consider testing your load before integrating IBM MobileFirst Platform Operational Analytics into production.

### **Installation on a cluster of IBM WebSphere Application Servers Liberty profile that you administer with a collective controller**

The following limitations apply if you install MobileFirst Server on a cluster of IBM WebSphere Application Servers, Liberty profile, that you administer with a collective controller:

- v The Application Center installation with the MobileFirst Server installer does not use the collective controller. You must install MobileFirst Server on each server separately.
- The MobileFirst Operations Console installation with the **<configureApplicationServer>** Ant task does not use the collective controller. You must run the **<configureApplicationServer>** Ant task for each server separately.

### **No white space with Eclipse workspace path**

The MobileFirst Development Server (an instance of the WebSphere Application Server Liberty profile server) cannot handle an Eclipse workspace path with white space. As a result, a simple app cannot be deployed or previewed. In MobileFirst Operations Console, an error message is displayed:

Server error. Contact the server administrator.

In the log file, the following error messages are logged:

```
[12/11/14 10:27:57:376 IST] 0000002f m.ibm.ws.container.service.app.deploy.ManifestClassPathUtils
[12/11/14 10:27:57:376 IST] 0000002f m.ibm.ws.container.service.app.deploy.ManifestClassPathUtils
[12/11/14 10:27:57:376 IST] 0000002f m.ibm.ws.container.service.app.deploy.ManifestClassPathUtils
[12/11/14 10:27:57:377 IST] 0000002f m.ibm.ws.container.service.app.deploy.ManifestClassPathUtils
[12/11/14 \t10:27:57:637 \tIST] 00000029 com.ibm.ws.webcontainer.osgi.webapp.WebGroup I SRVE0169I: Load
```
Do not use an Eclipse workspace path with white space.

### **Installation of a fix pack or interim fix to the Application Center or the MobileFirst Server**

When you apply a fix pack or an interim fix to Application Center or MobileFirst Server, manual operations are required, and you might have to shut down your applications for some time. For more information, see ["Upgrading to IBM](#page-302-0) [MobileFirst Platform Foundation for iOS V6.3.0" on page 7-1](#page-302-0) or ["Upgrading to](#page-305-0) [MobileFirst Server V6.3.0 in a production environment" on page 7-4.](#page-305-0)

### **FIPS 140-2 feature limitations**

The following known limitations apply when you use the FIPS 140-2 feature in IBM MobileFirst Platform Foundation for iOS:

• This FIPS 140-2 validated mode applies only to the protection (encryption) of local data that is stored by the JSONStore feature and protection of HTTPS communications between the MobileFirst client and the MobileFirst Server.

- For HTTPS communications, only the communications between the MobileFirst client and the MobileFirst Server use the FIPS 140-2 libraries on the client. Direct connections to other servers or services do not use the FIPS 140-2 libraries.
- v On iOS, this feature is supported on **i386**, **armv7**, and **armv7s** architectures. FIPS is not yet supported on 64-bit architecture even though MobileFirst library does support 64-bit architecture. Therefore, FIPS must not be enabled on 64-bit target platform when XCode Build Setting (Architecture) is also set to 64 bit.
- This feature works with hybrid applications only (not native).
- v The use of the user enrollment feature on the client is not supported by the FIPS 140-2 feature.
- The Application Center client does not support the FIPS 140-2 feature.

For more information about this feature, see ["FIPS 140-2 support" on page 11-119.](#page-964-0)

### **LTPA token limitations**

An SESN0008E exception occurs when an LTPA token expires before the user session expires.

An LTPA token is associated with the current user session. If the session expires before an LTPA token expires, a new session is created automatically. However, when an LTPA token expires before a user session expires, the following exception occurs:

com.ibm.websphere.servlet.session.UnauthorizedSessionRequestException: SESN0008E: A user authenticat

To resolve this limitation, you must force the user session to expire when the LTPA token expires.

- On WebSphere Application Server Liberty, set the httpSession attribute invalidateOnUnauthorizedSessionRequestException to true in the server.xml file.
- On WebSphere Application Server, add the session management custom property InvalidateOnUnauthorizedSessionRequestException with the value true to fix the issue.

**Note:** On certain versions of WebSphere Application Server or WebSphere Application Server Liberty, the exception is still logged, but the session is correctly invalidated. For more information, see [APAR PM85141.](http://www.ibm.com/support/docview.wss?uid=swg1PM85141)

### **Support of Oracle 12c by MobileFirst Server**

The installation tools of the MobileFirst Server (Installation Manager, Server Configuration Tool, and Ant tasks) support installation with Oracle 12c as a database with the same limitations as in ["Using complex Oracle connection](#page-34-0) [descriptors" on page 6-9.](#page-34-0)

The database and database users must be created before you run the installation tools. The connection information must be entered using a JDBC URL. For more information, see ["Using complex Oracle connection descriptors" on page 6-9.](#page-34-0)

### **Liberty server limitations**

If you use the Liberty studio server on a 32-bit JDK 7, Eclipse might not start, and you might receive the following error: Error occurred during initialization of

VM. Could not reserve enough space for object heap. Error: Could not create the Java Virtual Machine. Error: A fatal exception has occurred. Program will exit.

To fix this issue, use the 64-bit JDK with the 64-bit Eclipse and 64-bit Windows. If you use the 32-bit JDK on a 64-bit machine, you might configure JVM preferences to *mx512m* and *-Xms216m*.

# <span id="page-22-1"></span><span id="page-22-0"></span>**Troubleshooting**

You can find advice on how to troubleshoot problems, and more information about known limitations and technotes (Troubleshooting).

The following links point to troubleshooting topics in other parts of this user documentation. To navigate from there back to this topic, click **Back** in your Web browser.

- v ["Troubleshooting IBM MobileFirst Platform Server" on page 6-271](#page-296-0)
- v ["Troubleshooting IBM HTTP Server startup" on page 6-252](#page-277-0)
- v ["Troubleshooting to find the cause of installation failure" on page 6-272](#page-297-0)
- v ["Troubleshooting a Cast Iron adapter connectivity issues" on page 8-59](#page-420-0)
- ["JSONStore troubleshooting" on page 8-116](#page-477-0)
- v ["Simple data sharing troubleshooting" on page 8-214.](#page-575-0)
- v ["Troubleshooting a corrupt login page \(Apache Tomcat\)" on page 11-74](#page-919-0)
- v ["Troubleshooting failure to authenticate to Application Center and applications](#page-298-0) [that use the basic registry element" on page 6-273](#page-298-0)
- v ["Troubleshooting push notification problems" on page 8-150](#page-511-0)
- v ["Troubleshooting JMX configuration for Liberty profile" on page 6-42](#page-67-0)

For more information about known limitations or issues in the product, and removed or deprecated features, see ["Release notes" on page 3-1.](#page-14-0)

**Important:** If you have to contact IBM Support for help, see the information in [Collect troubleshooting data.](http://www.ibm.com/support/docview.wss?uid=swg21598161) This document details how to gather the necessary information about your environment so that IBM Support can help diagnose and resolve your problem.

# <span id="page-24-1"></span><span id="page-24-0"></span>**Tutorials, samples, and additional resources**

Tutorials and samples help you get started with and learn about IBM MobileFirst Platform Foundation for iOS. Use them to evaluate what the product can do for you.

### **Tutorials and associated samples**

For you to learn the most important features of IBM MobileFirst Platform Foundation for iOS, tutorials are available on the [Getting Started](https://developer.ibm.com/mobilefirstplatform/documentation/getting-started-native-ios-development-6-3/) page of the Developer Center for IBM MobileFirst Platform Foundation for iOS.

Tutorials are organized in categories.

Each tutorial is composed of web pages to learn the steps and one or two companion samples to practice and reuse. The samples are provided as compressed files and contain pieces of code or script files that support the step-by-step instructions. When a tutorial includes some exercises, a companion sample provides the solutions to these exercises.

The same page provides links for you to download compressed files that contain the materials for the tutorials and samples.

### **Sample applications**

Demonstrations are available from the [Starter application samples](https://developer.ibm.com/mobilefirstplatform/documentation/getting-started-6-3/starter-application-samples/) page of the Developer Center for a collection of features.

### **Additional documentation**

The [Additional documentation](https://developer.ibm.com/mobilefirstplatform/additional-documentation/) page of the Developer Center provides more useful links, including a guide to scalability and hardware sizing.

### **Terms and conditions**

Before you use the IBM MobileFirst Platform Foundation for iOS Getting Started modules, exercises, and code samples that are available from this [Getting Started](https://developer.ibm.com/mobilefirstplatform/documentation/getting-started-6-3/) page, you must agree on the terms and conditions that are set forth here:

This information contains sample code provided in source code form. You may copy, modify, and distribute these sample programs in any form without payment to IBM for the purposes of developing, using, marketing or distributing application programs conforming to the application programming interface for the operating platform for which the sample code is written. Notwithstanding anything to the contrary, IBM PROVIDES THE SAMPLE SOURCE CODE ON AN "AS IS" BASIS AND IBM DISCLAIMS ALL WARRANTIES, EXPRESS OR IMPLIED, INCLUDING, BUT NOT LIMITED TO, ANY IMPLIED WARRANTIES OR CONDITIONS OF MERCHANTABILITY, SATISFACTORY QUALITY, FITNESS FOR A PARTICULAR PURPOSE, TITLE, AND ANY WARRANTY OR CONDITION OF NON-INFRINGEMENT. IBM SHALL NOT BE LIABLE FOR ANY DIRECT, INDIRECT, INCIDENTAL, SPECIAL, EXEMPLARY OR ECONOMIC CONSEQUENTIAL DAMAGES ARISING OUT OF THE USE OR OPERATION OF THE SAMPLE SOURCE CODE. IBM SHALL NOT BE LIABLE FOR LOSS OF, OR

DAMAGE TO, DATA, OR FOR LOST PROFITS, BUSINESS REVENUE, GOODWILL, OR ANTICIPATED SAVINGS. IBM HAS NO OBLIGATION TO PROVIDE MAINTENANCE, SUPPORT, UPDATES, ENHANCEMENTS OR MODIFICATIONS TO THE SAMPLE SOURCE CODE.

The resources might include applicable third-party licenses. Review the third-party licenses before you use any of the resources. You can find the third-party licenses that apply to each sample in the notices.txt file that is included with each sample.

# <span id="page-26-0"></span>**Installing and configuring**

This topic is intended for IT developers and administrators who want to install and configure IBM MobileFirst Platform Foundation for iOS.

This topic describes the tasks required to install and configure the different components of IBM MobileFirst Platform Foundation for iOS. It also contains information about installing and configuring database and application server software that you need to support the runtime database.

For more information about how to size your system, see the Scalability and Hardware Sizing document and the hardware calculator spreadsheet at [https://mobilefirstplatform.ibmcloud.com/learn-more/scalability-and-hardware](https://mobilefirstplatform.ibmcloud.com/learn-more/scalability-and-hardware-sizing-6-3)[sizing-6-3.](https://mobilefirstplatform.ibmcloud.com/learn-more/scalability-and-hardware-sizing-6-3)

### **IBM MobileFirst Platform Foundation for iOS installation overview**

<span id="page-26-1"></span>IBM MobileFirst Platform Foundation for iOS provides the following installable components: MobileFirst Platform Command Line Interface for iOS, and MobileFirst Server. This section gives an overview of the installation process.

### **Installing MobileFirst Server with IBM Installation Manager**

To ensure the correct installation of MobileFirst Server, see ["Installation](#page-28-0) [prerequisites" on page 6-3.](#page-28-0)

You must install IBM Installation Manager 1.6.3 or later separately before you install IBM MobileFirst Platform Foundation for iOS. For more information, see ["Running IBM Installation Manager" on page 6-17.](#page-42-0)

**Note:** IBM Installation Manager is sometimes referred to as *IBM Rational® Enterprise Deployment* on the eXtreme Leverage, Passport Advantage® sites, and on the distribution disks. The file names for the images take the form IBM Rational Enterprise Deployment *<version number><hardware platform> <language>*; for example, IBM Rational Enterprise Deployment V1.6.3.1Windows Multilingual.

You then use IBM Installation Manager to install MobileFirst server-side components on your application server, and to create databases on your database management system. Some application server and database configuration is required. For actual instructions, see ["Installing MobileFirst Server" on page 6-2.](#page-27-0)

### **Upgrading from earlier versions**

The preceding sections provide an overview of IBM MobileFirst Platform Foundation for iOS "first time" installations. For information about upgrading existing installations of MobileFirst Server to a newer version, see ["Upgrading to](#page-302-0) [IBM MobileFirst Platform Foundation for iOS V6.3.0" on page 7-1.](#page-302-0)

### **Installing command-line tools for developers**

Follow these instructions to install IBM MobileFirst Platform Command Line Interface for iOS (CLI).

### <span id="page-27-0"></span>**Procedure**

- 1. Download the IBM MobileFirst Platform Command Line Interface for iOS with the rest of IBM MobileFirst Platform Foundation for iOS from IBM Passport Advantage.
- 2. In the Finder, double-click the mobilefirst ios cli installer 6.3.0.zip package. The CLI is packaged as a single compressed file, which contains installation executable files:
	- Readme file
	- install mac.app
	- resources/
- 3. From the Finder, right-click the **install\_mac.app** file and select **Open**. A GUI appears which guides you through the installation of IBM MobileFirst Platform Command Line Interface for iOS. Follow the instructions to complete your installation.
- 4. On completion of your installation, log out and then log back in. This action ensures that the **mobilefirst** and **mfp** commands are on your system path.

### **Uninstalling command-line tools for developers**

Follow these instructions to uninstall the IBM MobileFirst Platform Command Line Interface for iOS.

#### **Before you begin**

Open your command-line terminal to the path where you installed the IBM MobileFirst Platform Command Line Interface for iOS, and change the directory to the Uninstaller folder.

### **Procedure**

**GUI Uninstallation:** Select and run the uninstall. A GUI appears which guides you through the uninstallation of the IBM MobileFirst Platform Command Line Interface for iOS. Follow the instructions to complete your uninstallation.

### **Installing MobileFirst Server**

IBM installations are based on an IBM product called IBM Installation Manager. Install IBM Installation Manager 1.6.3.1 or later separately before you install IBM MobileFirst Platform Foundation for iOS.

**Important:** Ensure that you use IBM Installation Manager 1.6.3.1 or later. This version contains an important fix for an issue identified in IBM Installation Manager 1.6.3. See [http://www.ibm.com/support/docview.wss?uid=swg24035049.](http://www.ibm.com/support/docview.wss?uid=swg24035049)

The MobileFirst Server installer copies onto your computer all the tools and libraries that are required for deploying a MobileFirst project or the IBM MobileFirst Platform Application Center in production, and IBM SmartCloud® Analytics Embedded.

MobileFirst Server can also automatically deploy the Application Center at installation time. In this case, a database management system and an application server are required as prerequisites and must be installed before you start the MobileFirst Server installer.

<span id="page-28-0"></span>The installer can also help with upgrading an existing installation of MobileFirst Server to the current version. See ["Upgrading to IBM MobileFirst Platform](#page-302-0) [Foundation for iOS V6.3.0" on page 7-1.](#page-302-0)

The following topics describe the installation of MobileFirst Server, installation prerequisites, and the procedures for a manual installation and configuration of Application Center. After MobileFirst Server is installed, a MobileFirst project must be deployed to an application server. This deployment installs a IBM MobileFirst Platform Operations Console that can be used to upload applications and adapters. The instructions in ["Tutorial for a basic installation of MobileFirst Server" on page](#page-36-0) [6-11](#page-36-0) are based on a simple installation scenario. For a complete description of the process of deploying a MobileFirst project, see ["Deploying MobileFirst projects" on](#page-754-0) [page 10-1.](#page-754-0)

### **Planning the installation of MobileFirst Server**

You must plan your installation and choose one installation scenario. You must also plan the creation of your databases and the topology of the application server.

To install the MobileFirst Server, you can choose one of the following scenarios:

• With the Server Configuration Tool.

The Server Configuration Tool is a graphical tool and is available for Windows, Linux on x86, and Mac OS. With this tool, you get easily started, but expect some limitations when you maintain an application in production, in particular for some upgrade scenarios. This tool can export Ant files.

#### **Restriction:**

- The Server Configuration Tool does not support server farms. Therefore, you cannot use it to define, install, upgrade, or uninstall server farms. For server farms, use the provided Ant script or follow manual steps in your application server. For more information, see ["Installing a server farm" on page 6-89.](#page-114-0)
- The Server Configuration Tool for Mac OS is available for development and test purposes only.
- Ant tasks: Ant command-line files automate the process of creating or upgrading a database, either automatically or as a complement of a database preparation by a database administrator. The Ant tasks also automate the process of installing or upgrading the Administration Services and the MobileFirst Operations Console in an application server. Ant tasks provide a high level of control for individual operations on the database or on the application server.
- Manual installation.

### **Installation prerequisites**

For smooth installation of MobileFirst Server, ensure that you fulfill all required environment setup and software prerequisites before you attempt installation.

You can find a complete list of supported hardware together with prerequisite software in ["System requirements for using IBM MobileFirst Platform Foundation](#page-13-0) [for iOS" on page 2-6.](#page-13-0)

**Important:** If a version of MobileFirst Server is already installed, review ["Upgrading to IBM MobileFirst Platform Foundation for iOS V6.3.0" on page 7-1](#page-302-0) before you install MobileFirst Server and deploy a MobileFirst project on the same application server or databases. Failure to do so can result in an incomplete installation and a non-functional MobileFirst Server.

Download the IBM MobileFirst Platform Foundation for iOS package from [IBM](http://www.ibm.com/software/passportadvantage/pao_customers.htm) [Passport Advantage.](http://www.ibm.com/software/passportadvantage/pao_customers.htm)

Ensure that you have the latest fix packs for the IBM MobileFirst Platform Foundation for iOS product. If you are connected to the Internet during the installation, IBM Installation Manager can download the latest fix packs for you.

The package contains an Install Wizard that guides you through the MobileFirst Server installation.

MobileFirst Server requires an application server and relies on a database management system.

You can use any of the following application servers:

- WebSphere Application Server Liberty Core
- WebSphere Application Server
- Apache Tomcat

You can use any of the following database management systems:

- IBM DB2<sup>®</sup>
- MySQL
- Oracle
- Apache Derby in embedded mode. Included in the installation image.

Verify that the application server you selected provides support for your database.

**Note:** Apache Derby is supplied for evaluation and testing purposes only and is not supported for production-grade MobileFirst Server.

The MobileFirst installer can install the IBM MobileFirst Platform Application Center and deploy it to your application server. In this case, the application server and the database management system (if different from Apache Derby) must be installed before you start the MobileFirst Server installer. If you do not need the Application Center or decide to install it manually, you do not need to install the application server and database management system before you start the MobileFirst Server installer. However, you need them before you deploy IBM MobileFirst Platform Foundation for iOS projects.

The IBM MobileFirst Platform Foundation for iOS packages include the following installers:

- IBM DB2 Workgroup Server Edition
- IBM DB2 Enterprise Server Edition (on Linux for System  $z^{\circledast}$  only)
- IBM WebSphere Application Server Liberty Core

#### **File system prerequisites**

To install IBM MobileFirst Platform Foundation for iOS to an application server, the MobileFirst installation tools must be run by a user that has specific file system privileges.

The installation tools include:

- IBM Installation Manager
- The Server Configuration Tool
- The Ant tasks to deploy the MobileFirst Server

<span id="page-30-0"></span>For WebSphere Application Server Liberty profile, you must have the right to perform the following actions:

- Read the files in the Liberty installation directory.
- Create files in the configuration directory of the Liberty server, which is typically usr/servers/*<servername>*, to create backup copies and modify server.xml and jvm.options.
- v Create files and directories in the Liberty shared resource directory, which is typically usr/shared.
- Create files in the Liberty server apps directory, which is typically usr/servers/<servername>/apps.

For WebSphere Application Server full profile and WebSphere Application Server Network Deployment, you must have the right to perform the following actions:

- Read the files in the WebSphere Application Server installation directory.
- v Read the configuration file of the selected WebSphere Application Server full profile or of the Deployment Manager profile.
- v Run the **wsadmin** command.
- v Create files in the profiles configuration directory. The installation tools put resources such as shared libraries or JDBC drivers in that directory.

For Apache Tomcat, you must have the right to perform the following actions:

- Read the configuration directory.
- Create backup files and modify files in the configuration directory, such as server.xml, and tomcat-users.xml.
- Create backup files and modify files in the bin directory, such as setenv.bat.
- Create files in the lib directory.
- Create files in the webapps directory.

For all these application servers, the user who runs the application server must be able to read the files that were created by the user who ran the MobileFirst installation tools.

### **Introduction to the MobileFirst Server components**

The MobileFirst Server is composed of one or more runtime environments, an administration console and administration services, an enterprise application store, and an operational analytics feature.

MobileFirst Server components run as web applications on an application server. To set up MobileFirst Server, you must first choose which of the following supported application servers you want to use:

- WebSphere Application Server
- WebSphere Application Server Liberty
- Apache Tomcat

For implementations that require several servers, you might want to set up one of the following topologies:

- A server cluster that is defined by using the WebSphere Application Server Network Deployment solution. (Use the hardware-sizing tool on developerWorks® to decide on the number of servers and the size of the database.)
- v A farm of individual application servers. Specific installation steps must be taken. See ["Installing a server farm" on page 6-89.](#page-114-0)

The following sections describe each of the following MobileFirst Server components:

- "MobileFirst runtime environments."
- v "IBM MobileFirst Platform Operations Console and Administration Services"
- ["IBM MobileFirst Platform Application Center" on page 6-7](#page-32-0)
- ["MobileFirst Operational Analytics" on page 6-7](#page-32-0)

#### **MobileFirst runtime environments**

The MobileFirst runtime environment is a mobile-optimized server-side component that runs the server side of your mobile applications (back-end integration, version management, security, unified push notification).

Each runtime environment is packaged as a web application (WAR file), which is created by using IBM MobileFirst Platform Command Line Interface for iOS. Each runtime environment can host one or more MobileFirst applications.

Each runtime environment requires a database to host information such as the list of devices that connect to it. Different runtime environments (different project WAR files) cannot share database tables. If you have multiple runtime environments, the tables must be in different schemas or different databases, depending on your database management system. Similar runtime environments (project WAR files) that run in the same cluster of farm must use the same database unless you implement a disaster recovery topology with replication and conflict management as described in [Active/Active topology for the MobileFirst Platform Foundation Server.](https://developer.ibm.com/mobilefirstplatform/2015/01/29/activeactive-topology-mobilefirst-platform-foundation-server/) You can also optionally set up a report database to host data for simple usage reports of a particular runtime environment.

#### **IBM MobileFirst Platform Operations Console and Administration Services**

The MobileFirst Administration component consists of two applications that are used for the administration of the runtime environments:

- The MobileFirst Operations Console application.
- The MobileFirst Administration Services application.

The MobileFirst Operations Console is the web-based interface that an IT administrator uses to run administration tasks on the mobile application such as application deployment, management, version enforcement, and management of push notifications.

The MobileFirst Operations Console is supported by the MobileFirst Administration Services application. This application acts as host for all the REST services and administration tasks. Both the MobileFirst Operations Console and the Administration Services can be secured through standard Java Platform, Enterprise Edition security. Several administration user roles are available to cover different administration scenarios.

One MobileFirst Operations Console can be used for the administration of several runtime environments. The administration tasks are run through standard JMX (Java Management Extension) calls.

**Note:** Since V6.2.0, the MobileFirst runtime environment registers an MBean called com.worklight.core.jmx.ProjectManagementMXBean and exposes the JMX API with

<span id="page-32-0"></span>this MBean. This MBean is exposed with all other MBeans that are registered in the application server. It is used by the runtime environment for such things as the management of deployed applications and adapters, devices, and push services. This MBean is intended to be used only by the MobileFirst Administration Services, so methods in this MBean are private and are not meant to be accessed directly.

A database is required for the MobileFirst Operations Console and Administration Services.

### **IBM MobileFirst Platform Application Center**

The Application Center is a private application store that developers can use to get feedback about their mobile applications from testers and stakeholders. The Application Center is used to distribute private or public applications to employees and partners. The Application Center is an optional component that can be installed separately from the other MobileFirst Server components.

The Application Center consists of two web applications:

- The Application Center console application that provides the user interface.
- The Application Center services application that provides the REST services.

A database is required for the Application Center. For more information, see ["Application Center" on page 11-62.](#page-907-0)

### **MobileFirst Operational Analytics**

The operational analytics feature enables searching across apps, services, devices, and other sources to collect data about usage or to detect problems.

The feature is packaged as a web application. To enable the collection of analytics information, you must configure the runtime environment with the URL of the analytics platform. For more information, see ["Analytics" on page 12-6.](#page-971-0)

#### **Planning the creation of the databases**

You must plan the creation of the three databases that are needed for the Administration Services and the MobileFirst runtime environments.

The installation of the MobileFirst Server requires the following three databases:

- v For the Administration Services, an administration database.
- For each MobileFirst runtime environment:
	- a runtime database
	- a reports database

**Note:** By default, the databases have the following names and kind attributes, as defined in table 1 of "Ant **configuredatabase** [task reference" on page 14-1:](#page-1046-0)

- v The default name of the administration database is WLADMIN, and its kind is WorklightAdmin.
- The default name of the runtime database is WRKLGHT, and its kind is Worklight.
- v The default name of the reports database is WLREPORT, and its kind is WorklightReports.

Optionally, the Application Center can be installed. The Application Center also requires a database.

An installation of MobileFirst Server includes at least one MobileFirst runtime environment, which is the web application that is in contact with the mobile devices, but might contain more than one MobileFirst runtime environment.

The databases can be instantiated automatically by the Server Configuration Tool or by the Ant tasks. In these two installation scenarios, it is also possible that a database administrator creates the database beforehand. For more information about the creation of these databases, see ["Optional creation of the administration](#page-61-0) [database" on page 6-36.](#page-61-0) For more information about the MobileFirst runtime environments, see ["Optional creation of databases" on page 10-5.](#page-758-0)

For DB2, the administration, the runtime database, and the reports database can be in the same database, but they must be in different schemas.

For Oracle, these databases must be created for a different user.

For each database, it is possible to restrict the privileges of the database user that uses the data source at run time.

#### **Restricting database user permissions for IBM MobileFirst Platform Server runtime operations:**

When the databases are operational, you can decide to create a database user with restricted privileges. You use this database user to perform database underlying operations from the MobileFirst administration and runtime components. The user credentials appear in the application server configuration.

MobileFirst Server data is stored in three databases, which are described in ["Introduction to the MobileFirst Server components" on page 6-5.](#page-30-0) The database administrator might require you to provide specific permissions that you need when you access those databases at run time. The connection to the MobileFirst Server databases at run time, which is established in the data source credentials, and any subsequent requests to the databases, are handled through a single database user or one distinct user per database. Using different users that can access only one kind of database, and especially to separate the databases of the MobileFirst runtime environment from the database of the MobileFirst administration component, improves security. These database users have no relation to the standard MobileFirst Server groups. The following table shows the minimal permissions that the database administrator must define on the MobileFirst Server databases for these users:

| Database permission | Use MobileFirst Server Operation |
|---------------------|----------------------------------|
| ALTER TABLE         | Not required                     |
| CREATE INDEX        | Not required                     |
| CREATE ROLE         | Not required                     |
| CREATE SEQUENCE     | Not required                     |
| <b>CREATE TABLE</b> | Not required                     |
| <b>CREATE VIEW</b>  | Not required                     |
| DROP INDEX          | Not required                     |
| DROP SEQUENCE       | Not required                     |
| DROP TABLE          | Not required                     |

*Table 6-1. Minimal permissions defined by the database administrator*

<span id="page-34-0"></span>

| Database permission | Use MobileFirst Server Operation |
|---------------------|----------------------------------|
| DROP VIEW           | Not required                     |
| SELECT TABLE        | Required                         |
| INSERT TABLE        | Required                         |
| UPDATE TABLE        | Required                         |
| DELETE TABLE        | Required                         |
| SELECT SEQUENCE     | Required                         |

*Table 6-1. Minimal permissions defined by the database administrator (continued)*

These minimal permissions also apply to the database user of the (optional) Application Center database.

#### **Using complex Oracle connection descriptors:**

For some topologies of the Oracle DBMS, for example Oracle Real Application Clusters (RAC), you might have to use complex Oracle Net connection descriptors. In that case, review the following steps.

#### **Procedure**

- 1. You must create the databases manually for the Application Center, the MobileFirst Server administration, and the MobileFirst project WAR file. This step is mandatory and cannot be performed with the Ant tasks or Server Configuration Tool. See the following links for instructions on how to create these databases.
	- For installing the Application Center, see ["Creating the Oracle database for](#page-182-0) [Application Center" on page 6-157.](#page-182-0)
	- v For installing the MobileFirst Server administration, see ["Creating the Oracle](#page-63-0) [database for MobileFirst Server administration" on page 6-38.](#page-63-0)
	- For deploying the MobileFirst project WAR file, see ["Creating the Oracle](#page-761-0) [databases" on page 10-8.](#page-761-0)
- 2. In IBM Installation Manager, or in the Server Configuration Tool, you must use a generic Oracle JDBC URL instead of the host name and port.

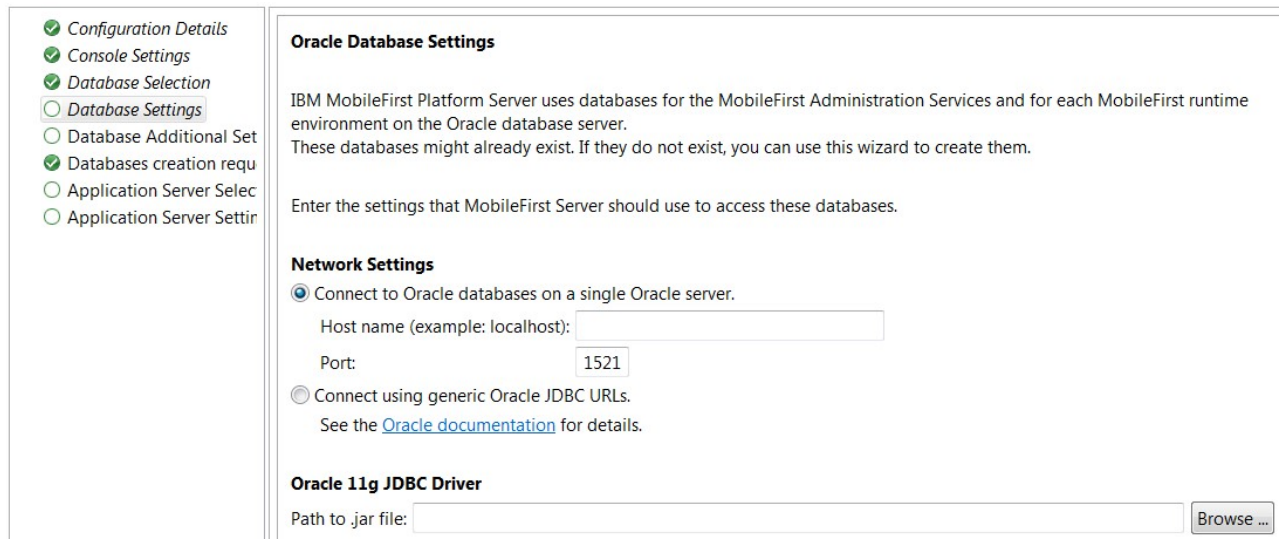

*Figure 6-1. Oracle Database Settings window*

3. For Ant tasks, you must use the alternative attributes for the <oracle> element. For more information, see "Ant **configuredatabase** [task reference" on page](#page-1046-0) [14-1,](#page-1046-0) table 19.

**Note:** The example files in ["Sample configuration files" on page 14-30](#page-1075-0) do not use the alternative attributes for the <oracle> element. If you use an example file, you must modify the <oracle> elements in the file so that they use the alternative attributes.

4. The URL must be a URL for the Oracle thin driver. It must not include the user name and password, for example: jdbc:oracle:thin:@(DESCRIPTION= [Oracle Net connection descriptor]).

#### **Configuring DB2 HADR seamless failover for MobileFirst Server and Application Center data sources:**

You must enable the seamless failover feature with WebSphere Application Server Liberty profile and WebSphere Application Server. With this feature, you can manage an exception when a database fails over and gets rerouted by the DB2 JDBC driver.

By default with DB2 HADR, when the DB2 JDBC driver performs a client reroute after detecting that a database failed over during the first attempt to reuse an existing connection, the driver triggers com.ibm.db2.jcc.am.ClientRerouteException, with ERRORCODE=-4498 and

SQLSTATE=08506. WebSphere Application Server maps this exception to com.ibm.websphere.ce.cm.StaleConnectionException before it is received by the application.

In this case, the application would have to catch the exception and execute again the transaction. The MobileFirst and Application Center runtime environments do not manage the exception but rely on a feature that is called seamless failover. To enable this feature, you must set the **enableSeamlessFailover** JDBC property to "1".
### **WebSphere Application Server Liberty profile configuration**

You must edit the server.xml file, and add the **enableSeamlessFailover** property to the properties.db2.jcc element of the MobileFirst and Application Center data sources. For example:

```
<dataSource jndiName="jdbc/WorklightAdminDS" transactional="false">
  <jdbcDriver libraryRef="DB2Lib"/>
  <properties.db2.jcc databaseName="WLADMIN" currentSchema="WLADMSC"
                     serverName="db2server" portNumber="50000"
                      enableSeamlessFailover= "1"
                      user="worklight" password="worklight"/>
```

```
</dataSource>
```
### **WebSphere Application Server configuration**

From the WebSphere Application Server administrative console for each MobileFirst and Application Center data source:

- 1. Go to **Resources** > **JDBC** > **Data sources** > **DataSource name**.
- 2. Select **New** and add the following custom property, or update the values if the properties already exist:

enableSeamlessFailover : 1

- 3. Click **Apply**.
- 4. Save your configuration.

For more information about how to configure a connection to an HADR-enabled DB2 database, see [Setting up a connection to an HADR-enabled DB2 database.](https://www.ibm.com/support/knowledgecenter/SSAW57_8.5.5/com.ibm.websphere.nd.multiplatform.doc/ae/tdat_db2_hadr.html?cp=SSAW57_8.5.5%2F3-3-6-3-3-0-7-3&lang=en)

## **Planning the topology of the application server**

You must install MobileFirst Server in an application server, and decide which topology to use.

For more information about the choice of topology, see ["Typical topologies of a](#page-257-0) [MobileFirst instance" on page 6-232.](#page-257-0)

# **Tutorial for a basic installation of MobileFirst Server**

Learn about the MobileFirst Server installation process by walking through a simple configuration that creates a functional MobileFirst Server for demonstration purposes or tests.

## **Before you begin**

- 1. Install IBM MobileFirst Platform Command Line Interface for iOS on your computer, if you have not already done so.
- 2. Use MobileFirst Platform Command Line Interface for iOS to create a project, which you can then run on MobileFirst Server.

## **About this task**

This task shows how to install MobileFirst Server, based on a tutorial of a simple configuration. It is designed as an overview, to show you where to find the following tools and information:

- v Tools to install a MobileFirst Server and the Application Center, and tools to deploy a MobileFirst project.
- Information about configuring MobileFirst Server and the Application Center.
- v Information about manual MobileFirst Server installation.

**Note:** Manual installation provides greater flexibility, but can make the diagnosis of issues more complex, and make the subsequent description of your configuration to IBM Support more difficult.

For this task, install the following components:

- An IBM WebSphere Application Server Liberty Core application server.
- v A database management system (DBMS): IBM DB2, Oracle, or MySQL.
- The Application Center.
- v A simple MobileFirst project and its console.

## **Procedure**

- 1. Install WebSphere Application Server Liberty Core. The installer for WebSphere Application Server Liberty Core is provided as part of the package for IBM MobileFirst Platform Foundation for iOS.
	- a. Load the repository for WebSphere Application Server Liberty Core in IBM Installation Manager and install the product.

**Note:** IBM Installation Manager is sometimes referred to as *IBM Rational Enterprise Deployment* on the eXtreme Leverage, Passport Advantage sites, and on the distribution disks. The file names for the images take the form IBM Rational Enterprise Deployment *<version number><hardware platform> <language>*; for example, IBM Rational Enterprise Deployment V1.6.3.1Windows Multilingual.

For more information about loading repositories with IBM Installation Manager, see [step 4a](#page-38-0) of this procedure. See also the [IBM Installation](https://www.ibm.com/support/knowledgecenter/SSDV2W_1.7.0/com.ibm.cic.agent.ui.doc/helpindex_imic.html) [Manager user documentation.](https://www.ibm.com/support/knowledgecenter/SSDV2W_1.7.0/com.ibm.cic.agent.ui.doc/helpindex_imic.html)

b. During the installation process, take note of the installation directory of Liberty.

You need this information later on in the procedure.

2. Create a server for Liberty.

You use this server to install the Application Center and to deploy a MobileFirst project and its console.

- a. Go to the installation directory of Liberty. For example, on Windows, if the product is installed with administrator rights, it is located by default in C:\Program Files\IBM\WebSphere\Liberty.
- b. Type the command that creates a server.

In this scenario, the server name is simpleServer.

**On UNIX and Linux systems:** bin/server create simpleServer

# **On Windows systems:**

bin\server.bat create simpleServer

The server is created with all default settings. For more information about configuring a Liberty server, read the file README.txt in the Liberty installation directory. Default settings are sufficient for this tutorial.

3. Install the database management system.

You use this DBMS to install the Application Center and to deploy a MobileFirst project and its console.

- v If you use IBM DB2, the installer for IBM DB2 is provided as part of the package for IBM MobileFirst Platform Foundation for iOS.
	- a. Run the installer and follow the instructions.
- b. On Windows, when you are asked whether to install the IBM Secure Shell Server for Windows, say Yes.
- c. In the following steps, you must have a Secure Shell server installed and running so that the MobileFirst tools can create the required databases.
	- On Windows, the IBM Secure Shell Server for Windowsor the Cygwin openssh package, as described at [Oracle: Installing Cygwin and](http://docs.oracle.com/cd/E25178_01/install.1111/e22624/preinstall_req_cygwin_ssh.htm) [Starting SSH Daemon.](http://docs.oracle.com/cd/E25178_01/install.1111/e22624/preinstall_req_cygwin_ssh.htm)
	- On UNIX, the sshd daemon
- d. Take note of the user name and password for the DB2 administrator role.
- If you use MySQL:
	- a. Install MySQL on your computer.
	- b. Take note of the user name and password for the administrator.
		- By default for some installations, the administrator is root and there is no password.
		- If there is no password for the MySQL administrator in your installation, set a password for the administrator, following the instructions from the MySQL documentation.
- If you use Oracle:
	- a. Install the Oracle database on your computer.
	- b. Install an ssh shell on your computer. On Windows, install cygwin and the openssh package.
	- c. Start the ssh server. On Windows, you need administrator rights.
	- d. In subsequent steps, you must have that Secure Shell server running.
- <span id="page-38-0"></span>4. Install MobileFirst Server.
	- a. Add the MobileFirst Server repository in IBM Installation Manager:
		- 1) Download the **Installation Manager Repository for IBM MobileFirst Platform Server** from Passport Advantage.
		- 2) Extract the file on your disk.
		- 3) Start IBM Installation Manager.
		- 4) Open the **File** > **Preferences** menu.
		- 5) In the Preferences dialog, click **Add Repositories**.
		- 6) Select the file disk1/diskTag.inf from the repository directory you extracted.
		- 7) Click **OK** and close the Preferences dialog.
	- b. Load the repository for MobileFirst Server in IBM Installation Manager and install the product.
		- 1) In the **Configuration Choice** panel, select the first choice. This option installs Application Center.
		- 2) In the **Database Choice** panel, select the name of the database management system you installed.

**Restriction:** Apache Derby is not supported by the Server Configuration Tool , which is used later in this tutorial.

- 3) In the following database panels of the installer:
	- If you use IBM DB2:
		- In the **Database Server Properties** panel:
			- Enter localhost as the **host name**.
- Select the db2jcc4.jar JAR file in the JDBC driver directory (in *<DB2InstallDir>*/Java).
- In the **Database Server Additional Properties** panel:
	- Select **Simple Mode**.
	- Enter a database user and password. This user must already exist.
- In the **Create Database** panel:
	- Enter the name and password of a user account on the database server that has DB2 privilege SYSADM or SYSCTRL.
	- The installer creates the database.
- If you use MySQL:
	- In the **Database Server Properties** panel:
		- Enter localhost as the **host name**.
		- Enter the name of the JDBC JAR file for MySQL.
	- In the **Database Server Additional Properties** panel:
		- Select **Simple Mode**.
		- Enter a database user and password. This user is already created by the installer.
	- In the **Create Database** panel:
		- Enter the name and password of a superuser account in your MySQL database server. The default superuser account is root.
		- The installer creates the database.
- If you use Oracle:
	- In the **Database Server Properties** panel:
		- Enter localhost as the **host name**.
		- Enter the name of the JDBC JAR file for Oracle.
	- In the **Database Server Additional Properties** panel:
		- Select **Simple Mode**.
		- Enter a password for the user APPCENTER. This user is created by the installer.
		- The installer creates a database if it does not already exist.
	- In the **Create Database** panel:
		- For **Administrator Login Name and Passwords**, enter an administrator login name and password that can be used to run an ssh session. The default Oracle Administrator Login name is oracle.
		- If the database already exists, provide the password of the SYSTEM user that is used to create the user APPCENTER. If the database does not already exist, enter the passwords for the SYS and SYSTEM users that are created to manage the database.
- 4) In the **Application Server Selection** panel, select **WebSphere Application Server**.
- 5) In the **Application Server Configuration** panel, select the installation directory for IBM WebSphere Application Server Liberty Core that is installed in step 2.
- 6) Select **simpleServer** as the server name.
- 7) Install the product.

The files that are described in ["Distribution structure of MobileFirst Server" on](#page-57-0) [page 6-32](#page-57-0) are installed on your computer.

- 5. Explore Application Center. Application Center is now functional. The artifacts of the Application Center are deployed into the Liberty server, which now includes the features that Application Center requires, and a demonstration user account exists. The required database also exists.
	- a. To test the Application Center, start the Liberty server.

**On UNIX and Linux systems:** bin/server start simpleServer

#### **On Windows systems:**

bin\server.bat start simpleServer

- b. Open the Application Center by using the program shortcut that the installer creates: **IBM MobileFirst Platform Server** > **Application Center**. Alternatively, you can enter the URL for the Application Center into a browser window. When a Liberty server is created with default settings, the default URL for Application Center is http://localhost:9080/ appcenterconsole/.
- c. Log in to the Application Center with the demonstration account credentials (login: demo, password: demo)
- d. Explore further by using any of the following resources:
	- See ["Configuring the Application Center after installation" on page 6-181.](#page-206-0)
	- See ["Distribution structure of MobileFirst Server" on page 6-32](#page-57-0) for a list of MobileFirst applications that you can compile and upload to the Application Center. These applications provide access to the Application Center for mobile devices.
	- If you are considering a manual installation of Application Center, see ["Manual installation of Application Center" on page 6-160.](#page-185-0) In some cases, manual installations can make the diagnosis of issues more complex, and can make the description of a configuration to IBM Support more difficult.
- 6. Install the MobileFirst Server administration components: Administration Services and MobileFirst Operations Console.
	- a. Start the Server Configuration Tool.
		- $\cdot$  On Linux:
			- Click the desktop menu **IBM MobileFirst Platform Server** > **Server Configuration Tool**.
		- On Windows:
			- Click the **Start** menu **IBM MobileFirst Platform Server** > **Server Configuration Tool**.
		- On Mac OS X:
			- In the Finder, double-click the file *mf\_server\_install\_dir*/shortcuts/ configuration-tool.sh.

**Restriction:** MobileFirst Server is not supported for production use on Mac OS X.

*mf\_server\_install\_dir* is the directory where you install MobileFirst Server. *mf\_server* is the shortcut for MobileFirst Server.

- b. Select **Create a MobileFirst Server Configuration**.
- c. Name the configuration Hello MobileFirst Server.
- d. Do not change the default entries in the **Configuration Description** panel.
- e. Do not change the default entries in the **Console Settings** panel.
- f. In the **Database Properties** panel:
	- 1) Select your database.
	- 2) Proceed as described in the *Install MobileFirst Server* section when you entered data to create the database for Application Center.
- g. In the **Application Server** panel:
	- v Proceed as described in the *Install MobileFirst Server* section when you entered data to create the database for Application Center.
	- Take note of the default password and login: demo (for both).
- h. When all the data is entered, click **Deploy**.
- The log of the deployment operations appears in the console.
- v The **Configuration** appears in the tree view.
- After the database operation is completed, a log file that is named databases appears in the tree view, under the **Configuration**.
- After the deployment to the application server is complete, a log file that is named install appears in the tree view, under the **Configuration**.
- 7. Create a simple MobileFirst project. You create a MobileFirst runtime environment.
	- a. Install command-line tools for developers on your computer. See ["Installing](#page-26-0) [command-line tools for developers" on page 6-1.](#page-26-0)
	- b. Use the **Create** command to create a MobileFirst project. Assign the name simpleProject, and name the application simpleApp.
	- c. Use the **Build** command to build the application.
- 8. Deploy a MobileFirst runtime environment with the Server Configuration Tool.
	- a. In the Server Configuration Tool, select **File/Add MobileFirst runtime environment**
	- b. In the dialog box, select the **Hello MobileFirst Server** configuration created in step 6.
	- c. In **Enter the name of the new runtime**, enter First Runtime.
	- d. In the **MobileFirst runtime environment Configuration Description** panel:
		- Load the WAR file that you created in the previous step.
	- e. In the **Database Properties** panel:
		- 1) Select your database.
		- 2) Proceed as described in the *Install MobileFirst Server* section when you entered data to create the database for Application Center.
	- f. When all the data is entered, click **Deploy**.
	- The log of the deployment operations appears in the console.
	- The **Runtime** appears in the tree view.
	- v After the database operation is completed, a log file that is named databases appears in the tree view, under the **Configuration**.
	- After the deployment to the application server is complete, a log file that is named install appears in the tree view, under the **Configuration**.
- 9. Restart the Liberty server and open the MobileFirst Operations Console.
	- a. Go to the Liberty installation directory. Type the following command:
		- On Linux and UNIX systems:
			- bin/server stop simpleServer

• On Windows systems:

bin\server.bat stop simpleServer

- b. Restart the server with the following command:
	- On Linux and UNIX systems: bin/server start simpleServer
	- On Windows systems:

bin\server.bat start simpleServer

- c. In the shortcut directory that you specified in the **MobileFirst runtime environment Configuration Description** panel of the Server Configuration Tool:
	- On Linux and UNIX systems:

Run the mobilefirst-console.sh script.

• On Windows systems:

Double-click the file mobilefirst-console.url. (On Windows 7, this shortcut can appear as mobilefirst-console, with a file type of Internet Shortcut.)

You see the MobileFirst Operations Console. You can log in with the default user login and password that you created in step 6 (by default demo/demo).

# **What to do next**

For more information about the Server Configuration Tool, see ["Deploying,](#page-762-0) [updating, or undeploying MobileFirst Server by using the Server Configuration](#page-762-0) [Tool" on page 10-9.](#page-762-0)

If you want to explore the MobileFirst Operations Console further, you can complete the following tasks:

- Deploy an application as described in ["Deploying applications and adapters to](#page-823-0) [MobileFirst Server" on page 10-70.](#page-823-0)
- Review ["Administering MobileFirst applications" on page 11-1.](#page-846-0)
- Review ["Deploying the project WAR file" on page 10-5.](#page-758-0)
- Review ["Configuration of MobileFirst applications on the server" on page 10-44](#page-797-0) and ["Configuring a MobileFirst project in production by using JNDI](#page-809-0) [environment entries" on page 10-56](#page-809-0)
- v Review the options to deploy an IBM MobileFirst Platform Foundation for iOS project manually. In some cases, manual installations can make the diagnosis of issues more complex, and can make the description of a configuration to IBM Support more difficult. See ["Deploying a project WAR file and configuring the](#page-790-0) [application server manually" on page 10-37.](#page-790-0)

# **Running IBM Installation Manager**

IBM Installation Manager installs the IBM MobileFirst Platform Foundation for iOS files and tools on your computer.

IBM Installation Manager helps you install, update, modify, and uninstall packages on your computer. The installer for MobileFirst Server does not support rollback operations and updates from one version to another cannot be undone.

The way that you use IBM Installation Manager to upgrade from a previous release depends on your upgrade path.

You can use IBM Installation Manager to install IBM MobileFirst Platform Foundation for iOS in several different modes, including single-user and multi-user installation modes.

You can also use silent installations to deploy IBM MobileFirst Platform Foundation for iOS to multiple systems, or systems without a GUI interface.

For more information about Installation Manager, see the [IBM Installation Manager](http://ibm.biz/knowctr#SSDV2W_1.7.0/com.ibm.cic.agent.ui.doc/helpindex_imic.html) [user documentation.](http://ibm.biz/knowctr#SSDV2W_1.7.0/com.ibm.cic.agent.ui.doc/helpindex_imic.html)

**Note:** IBM Installation Manager is sometimes referred to as *IBM Rational Enterprise Deployment* on the eXtreme Leverage, Passport Advantage sites, and on the distribution disks. The file names for the images take the form IBM Rational Enterprise Deployment *<version number><hardware platform> <language>*; for example, IBM Rational Enterprise Deployment V1.6.3.1Windows Multilingual.

## **Installation of the Application Center with IBM Installation Manager**

Run IBM Installation Manager. If you plan to install the Application Center with IBM Installation Manager, verify that the user who runs IBM Installation Manager has the privileges that are described in ["File system prerequisites" on page 6-4,](#page-29-0) then see ["Installing and configuring the Application Center" on page 6-155](#page-180-0) and install the Application Center before you proceed to the installation of MobileFirst Operations Console. For more information, see ["Installing the MobileFirst Server](#page-61-0) [administration" on page 6-36.](#page-61-0)

If you do not plan to install the Application Center with IBM Installation Manager, or if you plan to install the Application Center manually, answer **No** to the question **Install IBM Application Center**.

## **Single-user versus multi-user installations**

You can install MobileFirst Server in two different IBM Installation Manager modes.

### **Administrator installation**

It is an administrator installation when IBM Installation Manager is installed through the **install** command. In this case, it requires administrator privileges to run, and it produces multi-user installations of products.

When you have chosen an administrator installation of MobileFirst Server, it is advisable to run the application server from a non-administrator user account. Running it from an administrator or root user account is dangerous in terms of security risks.

Because of this, during an administrator installation of MobileFirst Server, you can choose an operating system user or an operating system user group. Each of the users in this group can:

- v Run the specified application server (if WebSphere Application Server Liberty, or Apache Tomcat).
- Modify the Application Center Derby database (if Apache Derby is chosen as your database management system).

In this case, the MobileFirst Server installer sets restrictive access permissions on the Liberty or Tomcat configuration files, so as to:

1. Allow the specified users to run the application server.

2. At the same time, protect the database or user passwords that these files contain.

## **Nonadministrator (single-user) installation**

It is a nonadministrator (single-user) installation when IBM Installation Manager is installed through the **userinst** command. In this case, only the user who installed this copy of IBM Installation Manager can use it.

The following constraints regarding user accounts on UNIX apply:

- v If the application server is owned by a non-root user, you can install MobileFirst Server in either of two ways:
	- Through a nonadministrator (single-user) installation of IBM Installation Manager, as the same non-root user.
	- Through an administrator installation of IBM Installation Manager, as root, and afterward change the owner of all files and directories added or modified during the installation to that user. The result is a single-user installation.
- v If the application server is owned by root, you can install MobileFirst Server only through an administrator installation of IBM Installation Manager; a single-user installation of IBM Installation Manager does not work, because it lacks the necessary privileges.

**Note:** MobileFirst Server does not support the group mode of IBM Installation Manager.

## **Installing a new version of MobileFirst Server**

Create a fresh installation of IBM MobileFirst Platform Server by creating a new package group in IBM Installation Manager.

## **Procedure**

- 1. Start IBM Installation Manager.
- 2. On the IBM Installation Manager main page, click **Install**.
- 3. In the panel that prompts for the package group name and the installation directory, select **Create a new package group**.
- 4. Complete the installation by following the instructions that are displayed.

## **Upgrading MobileFirst Server from a previous release**

The way that you use IBM Installation Manager to upgrade to the latest version of MobileFirst Server depends on your upgrade path.

## **Before you begin**

Before you apply these instructions, see ["Upgrading to IBM MobileFirst Platform](#page-302-0) [Foundation for iOS V6.3.0" on page 7-1.](#page-302-0) It describes important steps to upgrade MobileFirst applications, or to upgrade a production server in a production environment.

## **Procedure**

- 1. Start the IBM Installation Manager.
- 2. Depending on your upgrade path, take one of the following actions:
	- To upgrade from Worklight<sup>®</sup> Server to MobileFirst Server:
		- a. Click **Install**.
		- b. In the panel that prompts for the package group name and the installation directory, select **Use the existing package group**. In this

situation, installation MobileFirst Server automatically removes a Worklight Server installation that was installed in the same directory.

v To upgrade from MobileFirst Server to a newer version, click **Update**.

## **Command-line installation with XML response files (silent installation)**

With IBM Installation Manager, you can complete a command-line installation of MobileFirst Server with XML response files, on multiple computers, or on computers where a GUI interface is not available. In the following documentation, this installation is referred to as silent installation.

## **About this task**

Silent installation uses predetermined answers to wizard questions, rather than presenting a GUI that asks the questions and records the answers. Silent installation is useful when:

- v You want to install MobileFirst Server on a set of computers that are configured in the same way.
- You want to install MobileFirst Server on a computer where a GUI is not readily available. For example, a GUI might not be available on a production server behind a firewall that prevents the use of VNC, RDP, remote X11, and ssh -X.

Silent installations are defined by an XML file that is called a response file. This file contains the necessary data to complete installation operations silently. Silent installations are started from the command line or a batch file.

You can use IBM Installation Manager to record preferences and installation actions for your response file in user interface mode. Alternatively, you can create a response file manually by using the documented list of response file commands and preferences.

You can use one response file to install, update, or uninstall multiple products.

You can use a response file to do almost anything that is possible by using IBM Installation Manager in wizard mode. For example, with a response file you can specify the location of the repository that contains the package, the package to install, and the features to install for that package. You can also use a response file to apply updates or interim fixes or to uninstall a package.

Silent installation is described in the IBM Installation Manager user documentation, see [Working in silent mode.](http://ibm.biz/knowctr#SSDV2W_1.7.0/com.ibm.silentinstall12.doc/topics/t_silentinstall_overview.html)

There are two ways to create a suitable response file:

- Working with sample response files provided in the MobileFirst user documentation.
- Working with a response file recorded on a different computer.

Both of these methods are documented in the following sections.

In addition, for a list of the parameters that are created in the response file by the IBM Installation Manager wizard, see ["Command-line \(silent installation\)](#page-48-0) [parameters" on page 6-23.](#page-48-0)

## **Working with sample response files for IBM Installation Manager:**

Instructions for working with sample response files for IBM Installation Manager to facilitate creating a silent MobileFirst Server installation.

#### **Procedure**

Sample response files for IBM Installation Manager are provided in the [Silent\\_Install\\_Sample\\_Files.zip](http://public.dhe.ibm.com/software/products/en/MobileFirstPlatform/docs/v630/Silent_Install_Sample_Files.zip) compressed file. The following procedures describe how to use them.

1. Pick the appropriate sample response file from the compressed file. The Silent Install Sample Files.zip file contains one subdirectory per release.

**Important:** For an installation that does not install Application Center on an application server, use the file named install-no-appcenter.xml.

For an installation that installs Application Center, pick the sample response file from the following table, depending on your application server and database.

*Table 6-2. Sample installation response files in the Silent\_Install\_Sample\_Files.zip file to install the Application Center*

| Application<br>server where<br>you install the<br>Application<br>Center      | Derby                             | <b>IBM DB2</b>                                                                                                    | <b>MySQL</b>                                                                                                    | Oracle                                                                                                    |
|------------------------------------------------------------------------------|-----------------------------------|----------------------------------------------------------------------------------------------------|----------------------------------------------------------------------------------------------------|----------------------------------------------------------------------------------------------------|
| WebSphere<br>Application<br>Server Liberty<br>profile                        | install-<br>liberty-<br>derby.xml | install-<br>liberty-db2.xml                                                                                                    | install-<br>liberty-<br>mysql.xml (See<br>Note)                                                                                                    | install-<br>liberty-<br>oracle.xml                                                                                                    |
| WebSphere<br>Application<br>Server full<br>profile,<br>stand-alone<br>server | install-was-<br>derby.xml         | install-was-<br>db2.xml                                                                                                    | install-was-<br>mysql.xml (See<br>Note)                                                                                                    | install-was-<br>oracle.xml                                                                                                    |
| WebSphere<br>Application<br>Server Network<br>Deployment                     | n/a                               | install-wasnd-<br>cluster-db2.xml<br>install-wasnd-<br>server-db2.xml<br>install-wasnd-<br>node-db2.xml<br>install-wasnd-<br>$cell-db2.xml$ | install-wasnd-<br>cluster-<br>mysql.xml (See<br>Note)<br>install-wasnd-<br>server-<br>mysql.xml (See<br>Note)<br>install-wasnd-<br>node-mysql.xml<br>install-wasnd-<br>cell-mysql.xml<br>(See Note) | install-wasnd-<br>cluster-<br>oracle.xml<br>install-wasnd-<br>server-<br>oracle.xml<br>install-wasnd-<br>node-oracle.xml<br>install-wasnd-<br>cell-oracle.xml |
| Apache Tomcat                                                                | install-tomcat-<br>derby.xml      | install-tomcat-<br>db2.xml                                                                                                    | install-tomcat-<br>mysq1.xml                                                                                                    | install-tomcat-<br>oracle.xml                                                                                                    |

**Note:** MySQL in combination with WebSphere Application Server Liberty profile or WebSphere Application Server full profile is not classified as a

supported configuration. For more information, see [WebSphere Application](http://www.ibm.com/support/docview.wss?uid=swg27004311) [Server Support Statement.](http://www.ibm.com/support/docview.wss?uid=swg27004311) You can use IBM DB2 or another DBMS that is supported by WebSphere Application Server to benefit from a configuration that is fully supported by IBM Support.

For uninstallation, use a sample file that depends on the version of MobileFirst Server or Worklight Server that you initially installed in the particular package group:

- v MobileFirst Server uses the package group **IBM MobileFirst Platform Server**.
- v Worklight Server V6.x, or later, uses the package group **IBM Worklight**.
- v Worklight Server V5.x uses the package group **Worklight**.

*Table 6-3. Sample uninstallation response files in the Silent\_Install\_Sample\_Files.zip*

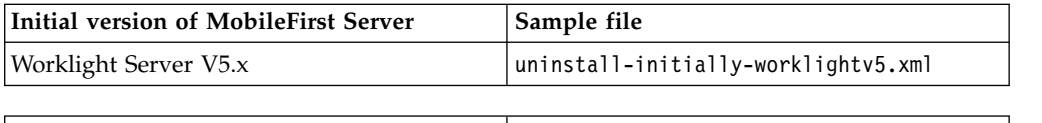

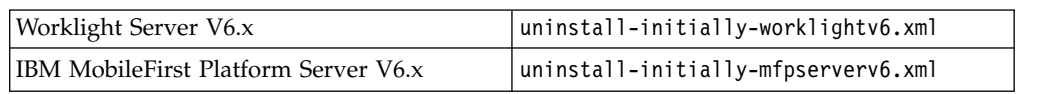

- 2. Change the file access rights of the sample file to be as restrictive as possible. Step 4 requires that you supply some passwords. If you must prevent other users on the same computer from learning these passwords, you must remove the read permissions of the file for users other than yourself. You can use a command, such as the following examples:
	- On UNIX:

chmod 600 *<target-file.xml>*

- On Windows:
	- cacls *<target-file.xml>* /P Administrators:F %USERDOMAIN%\%USERNAME%:F
- 3. Similarly, if the server is a WebSphere Application Server Liberty profile or Apache Tomcat server, and the server is meant to be started only from your user account, you must also remove the read permissions for users other than yourself from the following file:
	- For WebSphere Application Server Liberty profile: wlp/usr/servers/ <server>/server.xml
	- For Apache Tomcat: conf/server.xml
- 4. Adjust the list of repositories, in the <server> element. For more information about this step, see section named *Information about the repositories* in ["Become](#page-319-0) [familiar with IBM Installation Manager before you start" on page 7-18](#page-319-0) and the IBM Installation Manager documentation at [Repositories.](http://ibm.biz/knowctr#SSDV2W_1.7.0/com.ibm.silentinstall12.doc/topics/r_repository_types.html)

In the <profile> element, adjust the values of each key/value pair.

In the <offering> element in the <install> element, set the version attribute to match the release you want to install, or remove the version attribute if you want to install the newest version available in the repositories.

5. Type the following command:

<InstallationManagerPath>/eclipse/tools/imcl input <responseFile> -log /tmp/installwl.log -acceptLicenses

Where:

- <InstallationManagerPath> is the installation directory of IBM Installation Manager.
- <responseFile> is the name of the file that is selected and updated in step 1.

<span id="page-48-0"></span>For more information, see the IBM Installation Manager documentation at [Installing a package silently by using a response file.](http://ibm.biz/knowctr#SSDV2W_1.7.0/com.ibm.silentinstall12.doc/topics/t_silent_response_file_install.html)

### **Working with a response file recorded on a different machine:**

Instructions for working with response files for IBM Installation Manager created on another machine to facilitate creating a silent MobileFirst Server installation.

### **Procedure**

- 1. Record a response file, by running IBM Installation Manager in wizard mode and with option -record *responseFile* on a machine where a GUI is available. For more details, see [Record a response file with Installation Manager.](http://ibm.biz/knowctr#SSDV2W_1.7.0/com.ibm.silentinstall12.doc/topics/t_silent_create_response_files_IM.html)
- 2. Change the file access rights of the response file to be as restrictive as possible. Step 4 requires that you supply some passwords. If you must prevent other users on the same computer from learning these passwords, you must remove the read permissions of the file for users other than yourself. You can use a command, such as the following examples:
	- On UNIX:
		- chmod 600 *response-file.xml*
	- On Windows:
		- cacls *response-file.xml* /P Administrators:F %USERDOMAIN%\%USERNAME%:F
- 3. Similarly, if the server is a WebSphere Application Server Liberty or Apache Tomcat server, and the server is meant to be started only from your user account, you must also remove the read permissions for users other than yourself from the following file:
	- v For WebSphere Application Server Liberty: wlp/usr/servers/<server>/ server.xml
	- For Apache Tomcat: conf/server.xml
- 4. Modify the response file to take into account differences between the machine on which the response file was created and the target machine.
- 5. Install MobileFirst Server by using the response file on the target machine, as described in [Install a package silently by using a response file.](http://ibm.biz/knowctr#SSDV2W_1.7.0/com.ibm.silentinstall12.doc/topics/t_silent_response_file_install.html)

#### **Command-line (silent installation) parameters:**

The response file that you create for silent installations by running the IBM Installation Manager wizard supports a number of parameters.

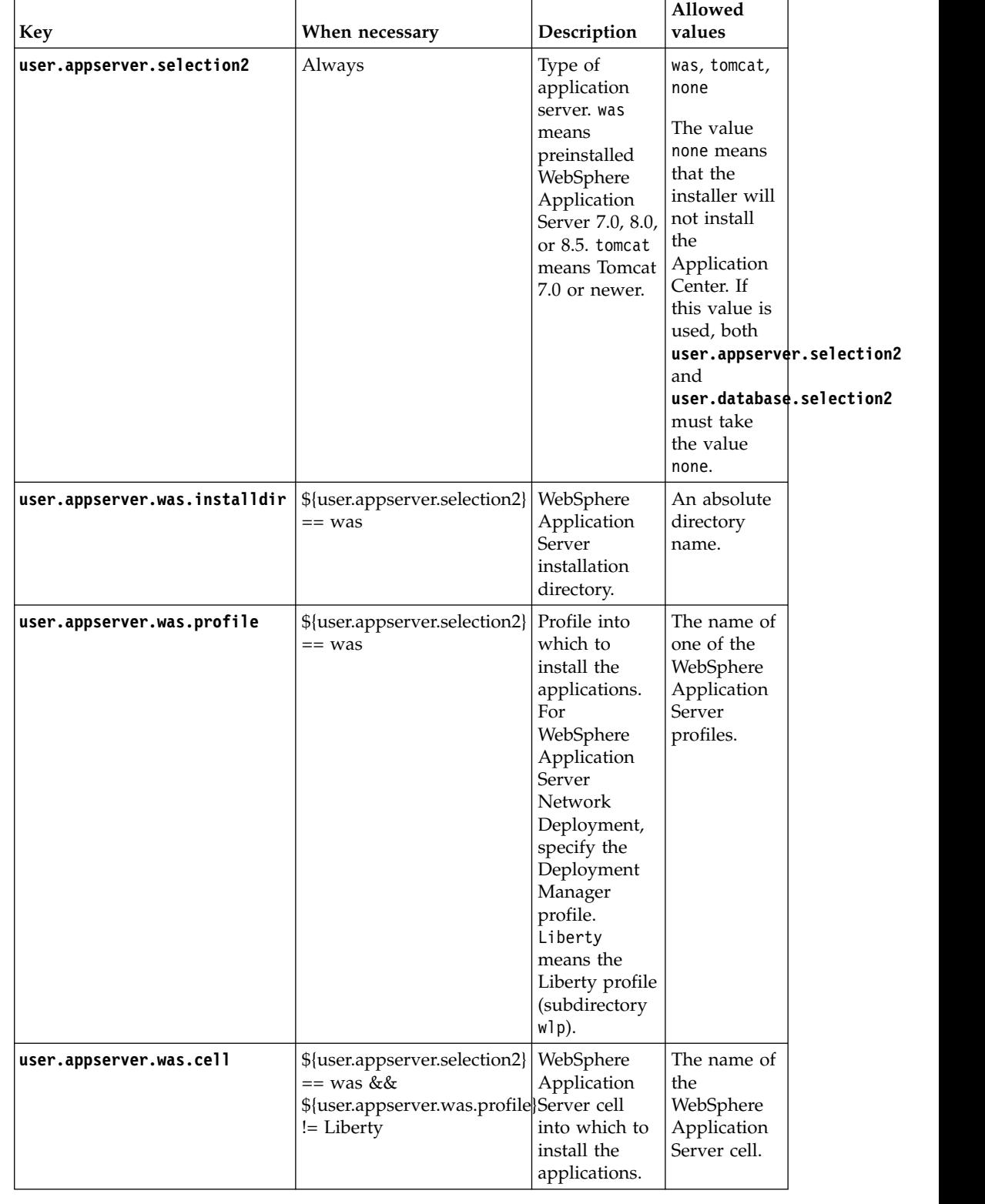

## *Table 6-4. Parameters available for silent installation*

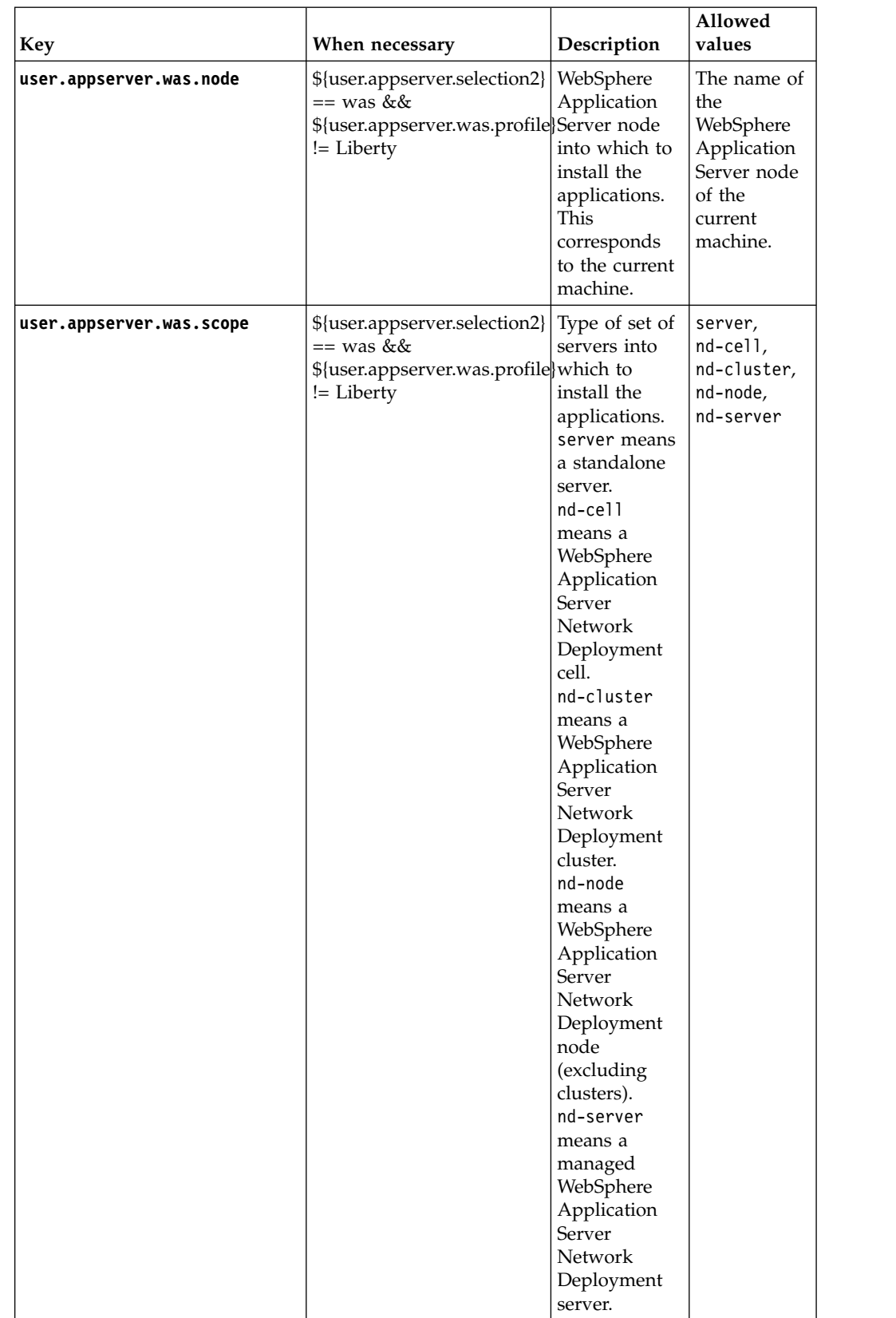

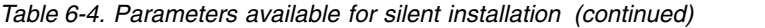

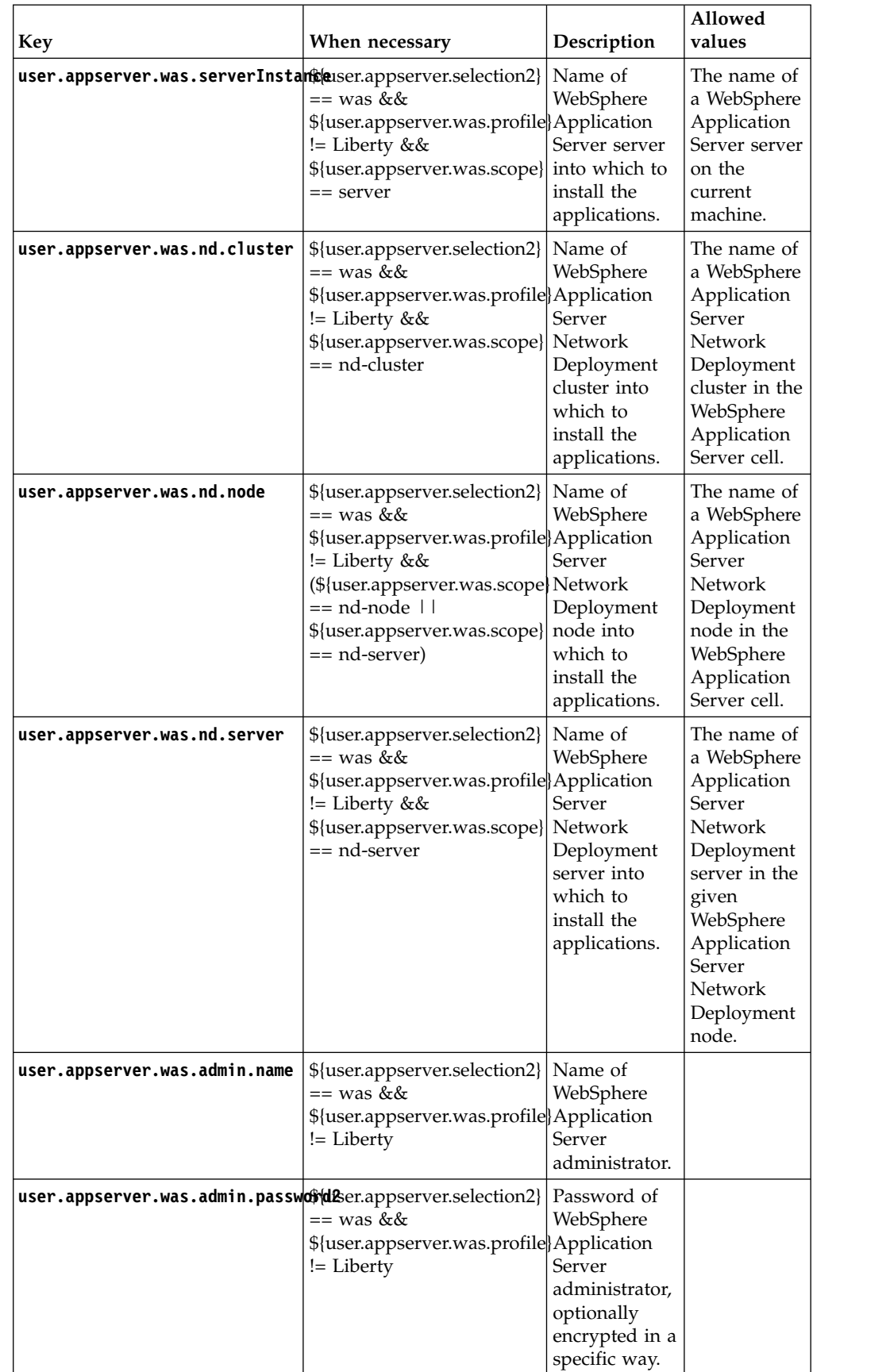

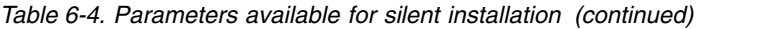

| <b>Key</b>                                                          | When necessary                                                                                 | Description                                                                                                    | Allowed<br>values                  |
|---------------------------------------------------------------------|------------------------------------------------------------------------------------------------|----------------------------------------------------------------------------------------------------|------------------------------------|
| user.appserver.was.appcenteradminuspasspypserver.selection2}        | == was &&<br>\${user.appserver.was.profile}user to add to<br>!= Liberty                        | Password of<br>appcenteradmin<br>the<br>WebSphere<br>Application<br>Server users<br>list, optionally<br>encrypted in a<br>specific way.                                                                                                    |                                    |
| user.appserver.was.serial                                           | \${user.appserver.selection2}<br>== was &&<br>\${user.appserver.was.profile} the<br>!= Liberty | Suffix that<br>distinguishes<br>applications<br>to be installed<br>from other<br>installations<br>of MobileFirst<br>Server.                                                                                                    | String of 10<br>decimal<br>digits. |
| user.appserver.was851iberty.ser%ersEnstanserver.selection2} Name of | $==$ was &&<br>\${user.appserver.was.profile}Application<br>== Liberty                         | WebSphere<br>Server Liberty<br>server into<br>which to<br>install the<br>applications.                                                                                                    |                                    |
| user.appserver.tomcat.installdif(user.appserver.selection2)         | $==$ tomcat                                                                                    | Apache<br>Tomcat<br>installation<br>directory. For<br>a Tomcat<br>installation<br>that is split<br>between a<br>CATALINA HOME<br>directory and<br>a<br>CATALINA BASE<br>directory, here<br>you need to<br>specify the<br>value of the<br>CATALINA_BASE<br>environment<br>variable. | An absolute<br>directory<br>name.  |

*Table 6-4. Parameters available for silent installation (continued)*

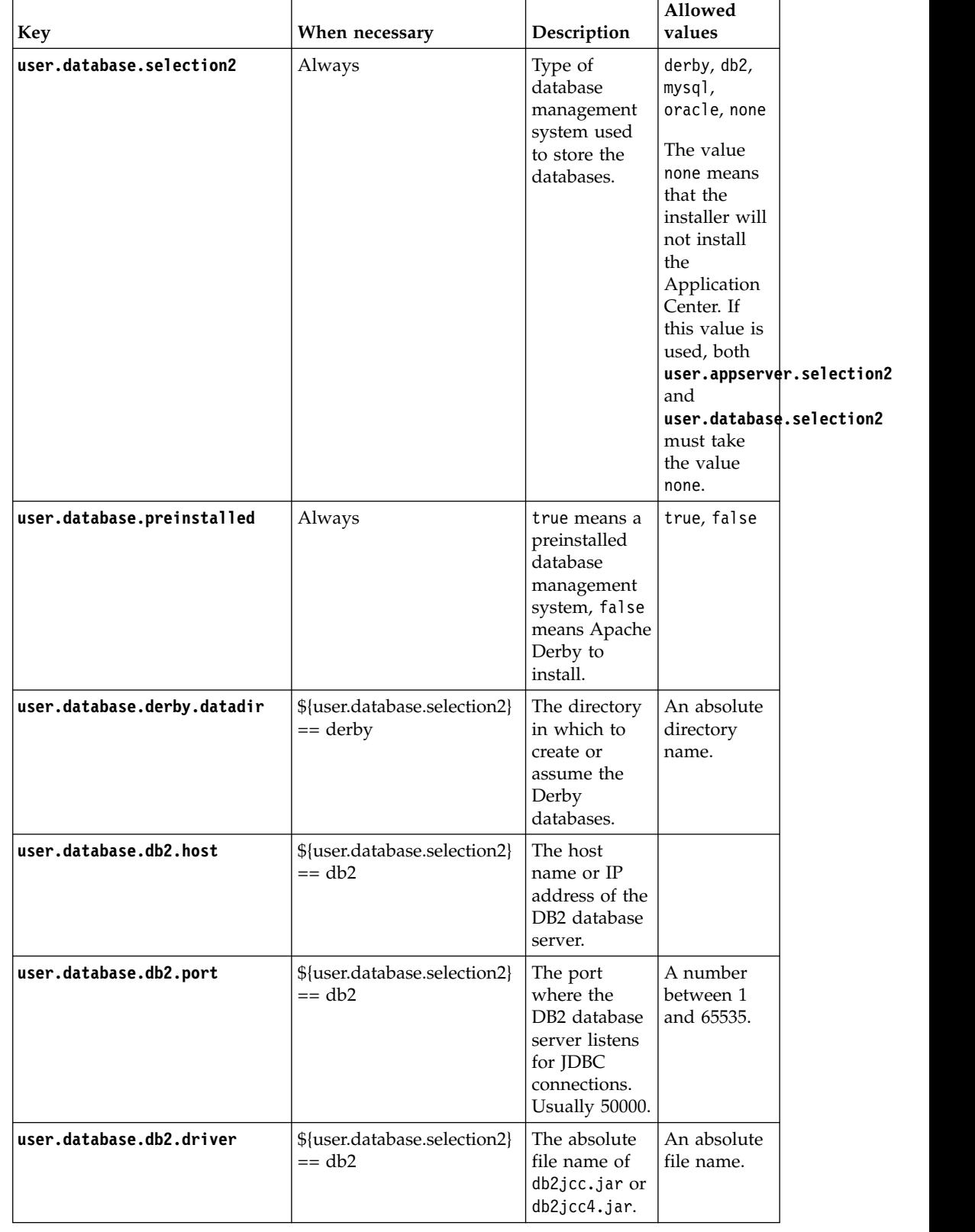

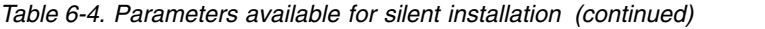

| <b>Key</b>                                                 | When necessary                             | Description                                                                                                    | Allowed<br>values                              |
|------------------------------------------------------------|--------------------------------------------|----------------------------------------------------------------------------------------------------|------------------------------------------------|
| user.database.db2.appcenter.username.database.selection2}  | $== db2$                                   | The user<br>name used to<br>access the<br>DB2 database<br>for<br>Application<br>Center.                                              | Non-empty.                                     |
| user.database.db2.appcenter.passwored.database.selection2} | $==$ db2                                   | The password<br>used to access<br>the DB2<br>database for<br>Application<br>Center,<br>optionally<br>encrypted in a<br>specific way. | Non-empty<br>password.                         |
| user.database.db2.appcenter.db But Exclatabase.selection2} | $== db2$                                   | The name of<br>the DB2<br>database for<br>Application<br>Center.                                                                     | Non-empty;<br>a valid DB2<br>database<br>name. |
| user.database.db2.appcenter.schemaser.database.selection2} | $== db2$                                   | The name of<br>the schema<br>for<br>Application<br>Center in the<br>DB2 database.                                                    |                                                |
| user.database.mysql.host                                   | \${user.database.selection2}<br>$==$ mysql | The host<br>name or IP<br>address of the<br><b>MySQL</b><br>database<br>server.                                                      |                                                |
| user.database.mysql.port                                   | \${user.database.selection2}<br>$==$ mysql | The port<br>where the<br><b>MySQL</b><br>database<br>server listens<br>for JDBC<br>connections.<br>Usually 3306.                     | A number<br>between 1<br>and 65535.            |
| user.database.mysql.driver                                 | \${user.database.selection2}<br>$==$ mysql | The absolute<br>file name of<br>mysql-<br>connector-<br>$java-5.*-$<br>bin.jar.                                                      | An absolute<br>file name.                      |

*Table 6-4. Parameters available for silent installation (continued)*

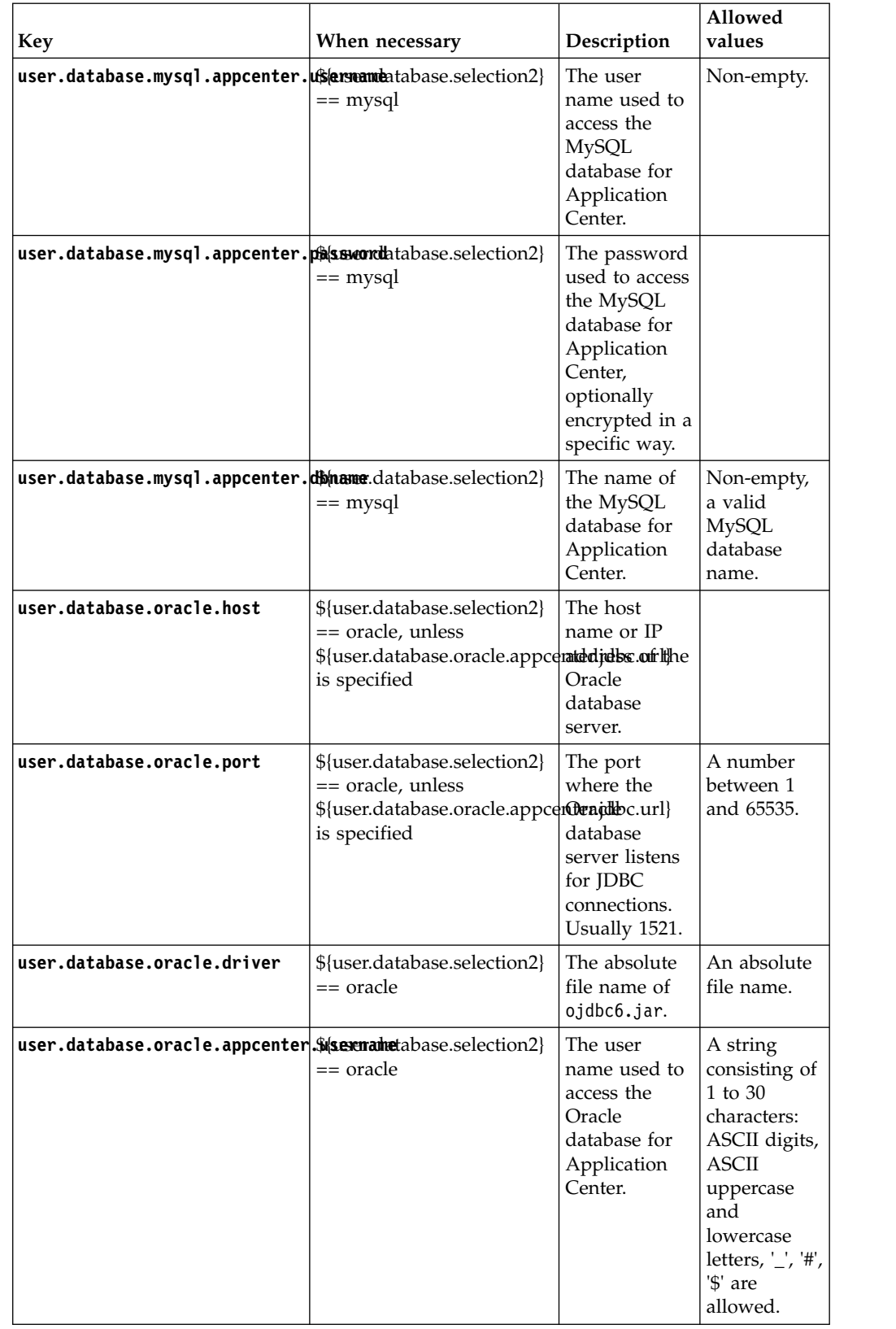

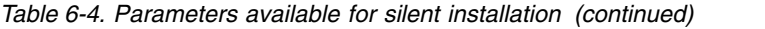

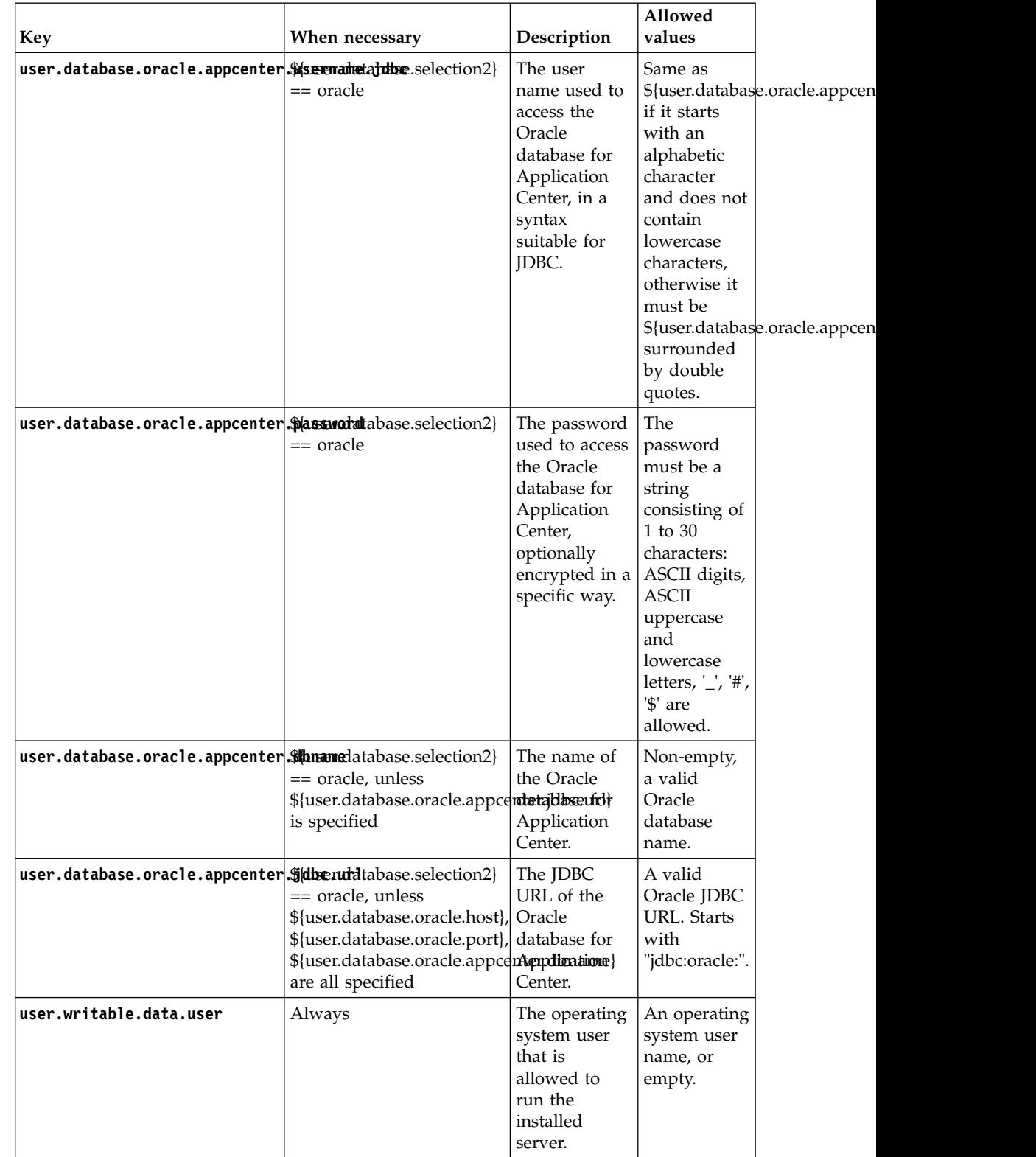

## *Table 6-4. Parameters available for silent installation (continued)*

| Key                       | When necessary | Description                                                                                     | Allowed<br>values                                        |
|---------------------------|----------------|-------------------------------------------------------------------------------------------------|----------------------------------------------------------|
| user.writable.data.group2 | Always         | The operating<br>system users<br>group that is<br>allowed to<br>run the<br>installed<br>server. | An operating<br>system users<br>group name,<br>or empty. |

<span id="page-57-0"></span>*Table 6-4. Parameters available for silent installation (continued)*

# **Distribution structure of MobileFirst Server**

The MobileFirst Server files and tools are installed in the MobileFirst Server installation directory.

*Table 6-5. Files and subdirectories in the MobileFirst Server installation directory*

| Item       | Description                                                                                                    |
|------------|----------------------------------------------------------------------------------------------------|
| Ishortcuts | Launcher scripts for Apache Ant, the<br>MobileFirst Server Server Configuration<br>Tool, and the wladm command, which are |
|            | supplied with MobileFirst Server.                                                                                         |

| Item                       | Description                                                                                                    |
|----------------------------|----------------------------------------------------------------------------------------------------|
| worklight-jee-library.jar  | The MobileFirst Server library for<br>production. For instructions on deploying a<br>MobileFirst project and this library to an<br>Application Server, see "Deploying<br>MobileFirst projects" on page 10-1. The<br>deployment is typically performed by using<br>Ant tasks, but instructions for manual<br>deployment are also provided. |
| worklight-ant-deployer.jar | A set of Ant tasks that help you deploy<br>projects, applications, and adapters to your<br>MobileFirst Server. For documentation about<br>the Ant tasks that are provided in this<br>library, see "Deploying MobileFirst projects"<br>on page 10-1.                                                                                       |
| worklight-ant-builder.jar  | A set of Ant tasks that help you build<br>projects, applications, and adapters for use<br>in MobileFirst Server. For more information<br>about the Ant tasks that are provided in this<br>library, see Ant tasks for building and<br>deploying applications and adapters.                                                                 |
| configuration-samples      | Contains the sample Ant files for<br>configuring a database for the MobileFirst<br>Server and deploying a MobileFirst project<br>to an Application Server. For instructions on<br>how to use these Ant projects, see "Sample<br>configuration files" on page 14-30.                                                                       |

*Table 6-6. Files and subdirectories in the WorklightServer subdirectory*

| Description                                                                                                    |
|----------------------------------------------------------------------------------------------------|
| SQL scripts to be used for the manual<br>creation of tables for MobileFirst Server and<br>the Administration Services, instead of using<br>Ant tasks for the automatic configuration of<br>these tables. For information about these<br>scripts, see "Creating and configuring the<br>databases manually" on page 10-17. |
| XML schema that describes the format of the<br>file that defines the nodes of a server farm.                                                                                                    |
| Tools to encrypt confidential properties that<br>are used to configure a MobileFirst Server,<br>such as a database password or a certificate.<br>For information about this tool, see "Storing<br>properties in encrypted format" on page<br>$10-51.$                                                                    |
| Report templates to configure BIRT reports<br>for your Application Server. For information<br>about these BIRT reports, see "Manually<br>configuring BIRT Reports for your<br>application server" on page 12-55.                                                                                                    |
| XML schemas that describe the format of<br>input and output of the <wladm> Ant task.</wladm>                                                                                                    |
| The WAR file for the Administration<br>Services web application.                                                                                                    |
| The WAR file for the MobileFirst Operations<br>Console user interface web application.                                                                                                    |
| The JAR files and JavaScript libraries that<br>allow you to use SSO between IBM<br>MobileFirst Platform Foundation for iOS and<br>other external servers. See usage instructions<br>in "Using SSO between IBM MobileFirst<br>Platform Foundation for iOS and external<br>services" on page 8-205.                        |
|                                                                                                    |

*Table 6-6. Files and subdirectories in the WorklightServer subdirectory (continued)*

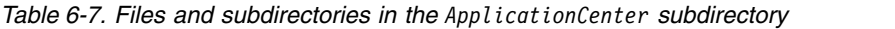

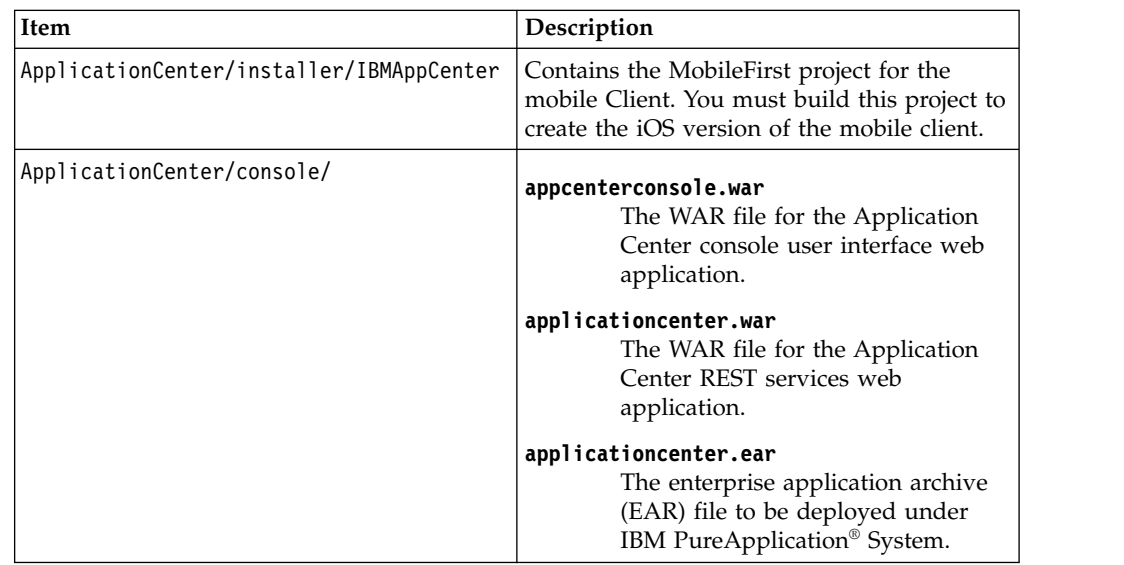

| Item                        | Description                                                                                                    |
|-----------------------------|----------------------------------------------------------------------------------------------------|
| ApplicationCenter/databases | create-appcenter-derby.sql<br>The SQL script to re-create the<br>application center database on<br>derby.                                                   |
|                             | create-appcenter-db2.sql<br>The SQL script to re-create the<br>application center database on DB2.                                                          |
|                             | create-appcenter-mysql.sql<br>The SQL script to re-create the<br>application center database on<br>mySQL.                                                   |
|                             | create-appcenter-oracle.sql<br>The SQL script to re-create the<br>application center database on<br>Oracle.                                                 |
|                             | In addition, this directory contains the SQL<br>scripts to upgrade the database from earlier<br>versions of IBM MobileFirst Platform<br>Foundation for iOS. |

*Table 6-7. Files and subdirectories in the ApplicationCenter subdirectory (continued)*

| Item                    | Description                                                                                                    |
|-------------------------|----------------------------------------------------------------------------------------------------|
| ApplicationCenter/tools | applicationcenterdeploytool.jar<br>The JAR file that contains the Ant<br>task to deploy an application to the<br>Application Center. |
|                         | acdeploytool.bat<br>The startup script of the<br>deployment tool for use on<br>Microsoft Windows systems.                            |
|                         | acdeploytool.sh<br>The startup script of the<br>deployment tool for use on UNIX<br>systems.                                          |
|                         | build.xml<br>Example of an Ant script to deploy<br>applications to the Application<br>Center.                                        |
|                         | dbconvertertool.sh<br>The startup script of the database<br>converter tool for use on UNIX<br>systems.                               |
|                         | dbconvertertool.bat<br>The startup script of the database<br>converter tool for use on Microsoft<br>Windows systems.                 |
|                         | dbconvertertool.jar<br>The main library of the database<br>converter tool.                                                           |
|                         | lib<br>The directory that contains all Java<br>Archive (JAR) files that are required<br>by the database converter tool.              |
|                         | json4j.jar<br>The required JSON4J Java archive<br>file.                                                                              |
|                         | <b>README.TXT</b><br>Readme file that explains how to<br>use the deployment tool.                                                    |

*Table 6-7. Files and subdirectories in the ApplicationCenter subdirectory (continued)*

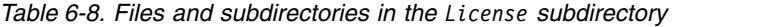

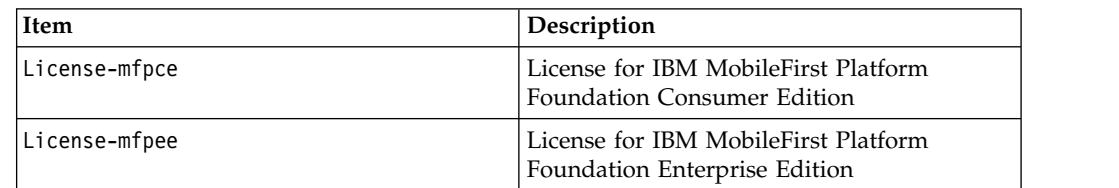

| Item                                  |
|---------------------------------------|
| tools/apache-ant- <version></version> |

<span id="page-61-0"></span>*Table 6-9. Files and subdirectories in the tools subdirectory*

*Table 6-10. Files and subdirectories in the Analytics subdirectory*

| Item                            | Description                                                                                                    |
|---------------------------------|----------------------------------------------------------------------------------------------------|
| worklight-analytics.ear         | The IBM MobileFirst Platform Operational<br>Analytics EAR file. Contains the<br>worklight-analytics-service.war file for<br>deployment on WebSphere Application<br>Server and WebSphere Application Server<br>Liberty. For installation instructions, see<br>"Installing the IBM MobileFirst Platform<br>Operational Analytics" on page 6-149. |
| worklight-analytics.war         | The WAR file for the analytics console user<br>interface web application.                                                                                                    |
| worklight-analytics-service.war | The WAR file for the analytics REST services<br>web application.                                                                                                    |

# **Installing the MobileFirst Server administration**

You must install the Administration Services, and optionally the MobileFirst Operations Console, as part of the MobileFirst Server installation.

# **Optional creation of the administration database**

If you want to activate the option to install the administration database when you run the Ant tasks or the Server Configuration Tool, you must have certain database access rights that entitle you to create the databases, or the users, or both, that are required by the MobileFirst Server administration.

If you have sufficient database administration credentials, and if you enter the administrator user name and password when prompted, or use Ant files with dba tags, the installation tools can create the databases for you. Otherwise, you need to ask your database administrator to create the required database for you. In this case, the database must be created before you start the installation tools.

The following topics describe the procedure for the supported database management systems.

**Important:** This step is optional if you install IBM MobileFirst Platform Foundation for iOS with the Server Configuration Tool or the Ant tasks because the Server Configuration Tool and the Ant tasks can create the databases automatically.

## **Creating the DB2 database for MobileFirst Server administration:**

During the installation of IBM MobileFirst Platform Foundation for iOS, the installation tools can create the administration database for you.

## **Before you begin**

You perform this procedure to create the databases before you run Ant tasks or the Server Configuration Tool to populate them. For a fully manual database installation, see ["Configuring the DB2 database manually for the IBM MobileFirst](#page-79-0) [Platform Server administration" on page 6-54](#page-79-0) instead.

### **About this task**

The installation tools can create the administration database for you if you enter the name and password of a user account on the database server that has the DB2 SYSADM or SYSCTRL privilege, and the account can be accessed through SSH. Otherwise, the database administrator can create the administration database for you. For more information, see the [DB2 Solution](http://ibm.biz/knowctr#SSEPGG_9.7.0/com.ibm.db2.luw.admin.sec.doc/doc/c0055206.html) user documentation.

When you create the database manually, you can replace the database name (here WLADMIN) and the password with a database name and password of your choice.

**Important:** You can name your database and user differently, or set a different password, but ensure that you enter the appropriate database name, user name, and password correctly across the DB2 database setup. DB2 limits:

- v Database names: no more than 8 characters on all platforms
- v User name and passwords: no more than 8 characters for UNIX and Linux, and no more than 30 characters for Windows

### <span id="page-62-0"></span>**Procedure**

1. Create a system user named, for example, wluser in a DB2 admin group such as DB2USERS, by using the appropriate commands for your operating system. Give it a password, for example, wluser.

If you want multiple MobileFirst Server instances to connect to the same database, use a different user name for each connection. Each database user has a separate default schema. For more information about database users, see the DB2 documentation and the documentation for your operating system.

- <span id="page-62-1"></span>2. Open a DB2 command-line processor, with a user that has SYSADM or SYSCTRL permissions.
	- v On Windows systems, click **Start** > **IBM DB2** > **Command Line Processor**.
	- On Linux or UNIX systems, navigate to ~/sqllib/bin and enter ./db2.
- 3. To create the administration database, enter database manager and SQL statements similar to the following example.

Replace the user name wluser with your own. CREATE DATABASE WLADMIN COLLATE USING SYSTEM PAGESIZE 32768 CONNECT TO WLADMIN GRANT CONNECT ON DATABASE TO USER wluser DISCONNECT WLADMIN QUIT

### **What to do next**

The installation tools can create the database tables and objects for MobileFirst Server administration in a specific schema. You can then use the same database for MobileFirst Server administration and for a MobileFirst project.

• If the IMPLICIT\_SCHEMA authority is granted to the user that you created in [Step 1,](#page-62-0) no further action is required. This is the default in the database creation script of [Step 2.](#page-62-1)

• If the user does not have the IMPLICIT\_SCHEMA authority, create a SCHEMA for the administration database tables and objects.

### **Creating the MySQL database for MobileFirst Server administration:**

During the MobileFirst installation, the installation tools can create the administration database for you.

### **Before you begin**

You perform this procedure to create the databases before you run Ant tasks or the Server Configuration Tool to populate them. For a fully manual database installation, see ["Configuring the MySQL database manually for the IBM](#page-87-0) [MobileFirst Platform Server administration" on page 6-62](#page-87-0) instead.

### **About this task**

The installation tools can create the database for you if you enter the name and password of the superuser account. For more information, see [Securing the Initial](http://dev.mysql.com/doc/refman/5.1/en/default-privileges.html) [MySQL Accounts](http://dev.mysql.com/doc/refman/5.1/en/default-privileges.html) on your MySQL database server. Your database administrator can also create the databases for you. When you create the database manually, you can replace the database name (here WLADMIN) and password with a database name and password of your choice.

**Attention:** On UNIX, MySQL database names are case-sensitive.

### **Procedure**

- 1. Start the MySQL command-line tool.
- 2. Enter the following commands:

```
CREATE DATABASE WLADMIN CHARACTER SET utf8 COLLATE utf8_general_ci;
GRANT ALL PRIVILEGES ON WLADMIN.* TO 'worklight'@'Worklight-host' IDENTIFIED BY 'password';
GRANT ALL PRIVILEGES ON WLADMIN.* TO 'worklight'@'localhost' IDENTIFIED BY 'password';
FLUSH PRIVILEGES;
```
Here, you need to replace *Worklight-host* with the name of the host on which IBM MobileFirst Platform Foundation for iOS runs.

### **Creating the Oracle database for MobileFirst Server administration:**

During the installation of IBM MobileFirst Platform Foundation for iOS, the installation tools can create the administration database or the user and schema inside an existing database for you.

### **Before you begin**

You perform this procedure to create the databases before you run Ant tasks or the Server Configuration Tool to populate them. For a fully manual database installation, see ["Configuring the Oracle database manually for the IBM](#page-90-0) [MobileFirst Platform Server administration" on page 6-65](#page-90-0) instead.

#### **About this task**

The installation tools can create the database or user and schema inside an existing database for you if you enter the name and password of the Oracle administrator on the database server, and the account can be accessed through SSH. Otherwise,

the database administrator can create the database or user and schema for you. When you manually create the database or user, you can use database names, user names, and a password of your choice.

**Attention:** Lowercase characters in Oracle user names can lead to unwanted results.

## <span id="page-64-0"></span>**Procedure**

- 1. If you do not already have a database named ORCL, use the Oracle Database Configuration Assistant (DBCA) and follow the steps in the wizard to create a new general-purpose database named ORCL:
	- a. Use global database name ORCL\_*your\_domain*, and system identifier (SID) ORCL.
	- b. On the **Custom Scripts** tab of the step **Database Content**, do not run the SQL scripts because you must first create a user account.
	- c. On the **Character Sets** tab of the step **Initialization Parameters**, select **Use Unicode (AL32UTF8) character set and UTF8 - Unicode 3.0 UTF-8 national character set**.
	- d. Complete the procedure, accepting the default values.
- 2. Create a database user by using either Oracle Database Control or the Oracle SQLPlus command-line interpreter.
	- Using Oracle Database Control.
		- a. Connect as SYSDBA.
		- b. Go to the **Users** page and click **Server**, then **Users** in the **Security** section.
		- c. Create a user, for example WLADMIN. If you want multiple MobileFirst Server instances to connect to the general-purpose database that you created in [Step 1,](#page-64-0) use a different user name for each connection. Each database user has a separate default schema.
		- d. Assign the following attributes:
			- Profile: **DEFAULT**
			- Authentication: **password**
			- Default tablespace: **USERS**
			- Temporary tablespace: **TEMP**
			- Status: **Unlocked**
			- Add system privilege: **CREATE SESSION**
			- Add system privilege: **CREATE SEQUENCE**
			- Add system privilege: **CREATE TABLE**
			- Add quota: **Unlimited for tablespace USERS**
	- v Using the Oracle SQLPlus command-line interpreter.

The commands in the following example create a user named WLADMIN for the database:

CONNECT SYSTEM/*<SYSTEM\_password>*@ORCL

CREATE USER WLADMIN IDENTIFIED BY *WLADMIN\_password* DEFAULT TABLESPACE USERS QUOTA UNLIMITED ON USERS; GRANT CREATE SESSION, CREATE SEQUENCE, CREATE TABLE TO WLADMIN; DISCONNECT;

## **Configuration of the application server**

IBM MobileFirst Platform Foundation for iOS has some requirements for the configuration of the application server that are detailed in the following topics.

## **Configuring WebSphere Application Server Liberty profile:**

You must configure a secure JMX connection for WebSphere Application Server Liberty profile.

### **Procedure**

MobileFirst Server requires the secure JMX connection to be configured.

- The Server Configuration Tool and the Ant tasks can configure a default secure JMX connection, which includes the generation of a self-signed SSL certificate with a validity period of 365 days. This configuration is not intended for production use.
- v To configure the secure JMX connection for production use, follow the instructions from the page [Configuring secure JMX connection to the Liberty](http://ibm.biz/knowctr#SSD28V_8.5.5/com.ibm.websphere.wlp.core.doc/ae/twlp_admin_restconnector.html?cp=SSD28V_8.5.5%2F1-5-2-10-1) [profile.](http://ibm.biz/knowctr#SSD28V_8.5.5/com.ibm.websphere.wlp.core.doc/ae/twlp_admin_restconnector.html?cp=SSD28V_8.5.5%2F1-5-2-10-1)
- The rest-connector is available for WebSphere Application Server, Liberty Core, and other editions of Liberty, but it is possible to package a Liberty Server with a subset of the available features. To verify that the rest-connector feature is available in your installation of Liberty, enter the following command: <libertyInstallDir>/bin/productInfo featureInfo

**Note:** Verify that the output of this command contains restConnector-1.0.

#### **What to do next**

For more information about the optimization of MobileFirst Server, especially the tuning of the JVM memory allocation, see ["Optimization and tuning of MobileFirst](#page-133-0) [Server" on page 6-108.](#page-133-0)

### **Configuring Apache Tomcat:**

You must configure a secure JMX connection for Apache Tomcat application server.

### **About this task**

The Server Configuration Tool and the Ant tasks can configure a default secure JMX connection, which includes the definition of a JMX remote port, and the definition of authentication properties. They modify *<tomcatInstallDir>*/bin/ setenv.bat and *<tomcatInstallDir>*/bin/setenv.sh to add these options to CATALINA\_OPTS:

```
-Djava.rmi.server.hostname=localhost
-Dcom.sun.management.jmxremote.port=8686
-Dcom.sun.management.jmxremote.authenticate=false
-Dcom.sun.management.jmxremote.ssl=false
```
**Note:** 8686 is a default value. The value for this port can be changed if the port is not available on the computer.

- The setenv.bat file is used if you start Apache Tomcat with *<tomcatInstallDir>*/bin/startup.bat, or *<tomcatInstallDir>*/bin/catalina.bat.
- The setenv.sh file is used if you start Apache Tomcat with *<tomcatInstallDir>*/bin/startup.sh, or *<tomcatInstallDir>*/bin/catalina.sh.

This file might not be used if you start Apache Tomcat with another command. If you installed the Apache Tomcat Windows Service Installer, the service launcher does not use setenv.bat.

**Important:** This configuration is not secure by default. To secure the configuration, you must manually complete steps 2 and 3 of the following procedure.

### **Procedure**

Manually configuring Apache Tomcat:

1. For a simple configuration, add the following options to CATALINA\_OPTS:

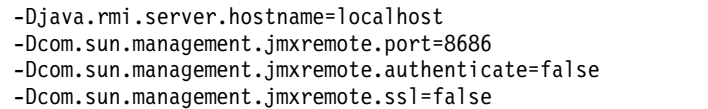

- 2. To activate authentication, see the Apache Tomcat user documentation [SSL](https://tomcat.apache.org/tomcat-7.0-doc/config/http.html#SSL_Support) [Support - BIO and NIO](https://tomcat.apache.org/tomcat-7.0-doc/config/http.html#SSL_Support) and [SSL Configuration HOW-TO.](http://tomcat.apache.org/tomcat-7.0-doc/ssl-howto.html)
- 3. For a JMX configuration with SSL enabled, add the following options:

-Dcom.sun.management.jmxremote=true -Dcom.sun.management.jmxremote.port=8686 -Dcom.sun.management.jmxremote.ssl=true -Dcom.sun.management.jmxremote.authenticate=false -Djava.rmi.server.hostname=localhost -Djavax.net.ssl.trustStore=<key store location> -Djavax.net.ssl.trustStorePassword=<key store password> -Djavax.net.ssl.trustStoreType=<key store type> -Djavax.net.ssl.keyStore=<key store location> -Djavax.net.ssl.keyStorePassword=<key store password> -Djavax.net.ssl.keyStoreType=<key store type>

**Note:** The port *8686* can be changed.

4. If the Tomcat instance is running behind a firewall, the JMX Remote Lifecycle Listener must be configured. See the Apache Tomcat documentation for [JMX](http://tomcat.apache.org/tomcat-7.0-doc/config/listeners.html#JMX_Remote_Lifecycle_Listener_-_org.apache.catalina.mbeans.JmxRemoteLifecycleListener) [Remote Lifecycle Listener.](http://tomcat.apache.org/tomcat-7.0-doc/config/listeners.html#JMX_Remote_Lifecycle_Listener_-_org.apache.catalina.mbeans.JmxRemoteLifecycleListener)

The following environment properties must also be added to the Context section of the Administration Services application in the server.xml file, such as in the following example:

<Context docBase="worklightadmin" path="/worklightadmin ">

```
<Environment name="ibm.worklight.admin.rmi.registryPort" value="registryPort" type="java.lang.String" override="false"/>
    <Environment name="ibm.worklight.admin.rmi.serverPort" value="serverPort" type="java.lang.
</Context>
```
In the previous example:

- *registryPort* must have the same value as the rmiRegistryPortPlatform attribute of the JMX Remote Lifecycle Listener.
- v *serverPort* must have the same value as the rmiServerPortPlatform attribute of the JMX Remote Lifecycle Listener.
- 5. If you installed Apache Tomcat with the Apache Tomcat Windows Service Installer instead of adding the options to CATALINA\_OPTS, run *<TomcatInstallDir>*/bin/Tomcat7w.exe, and add the options in the **Java** tab of the Properties window.

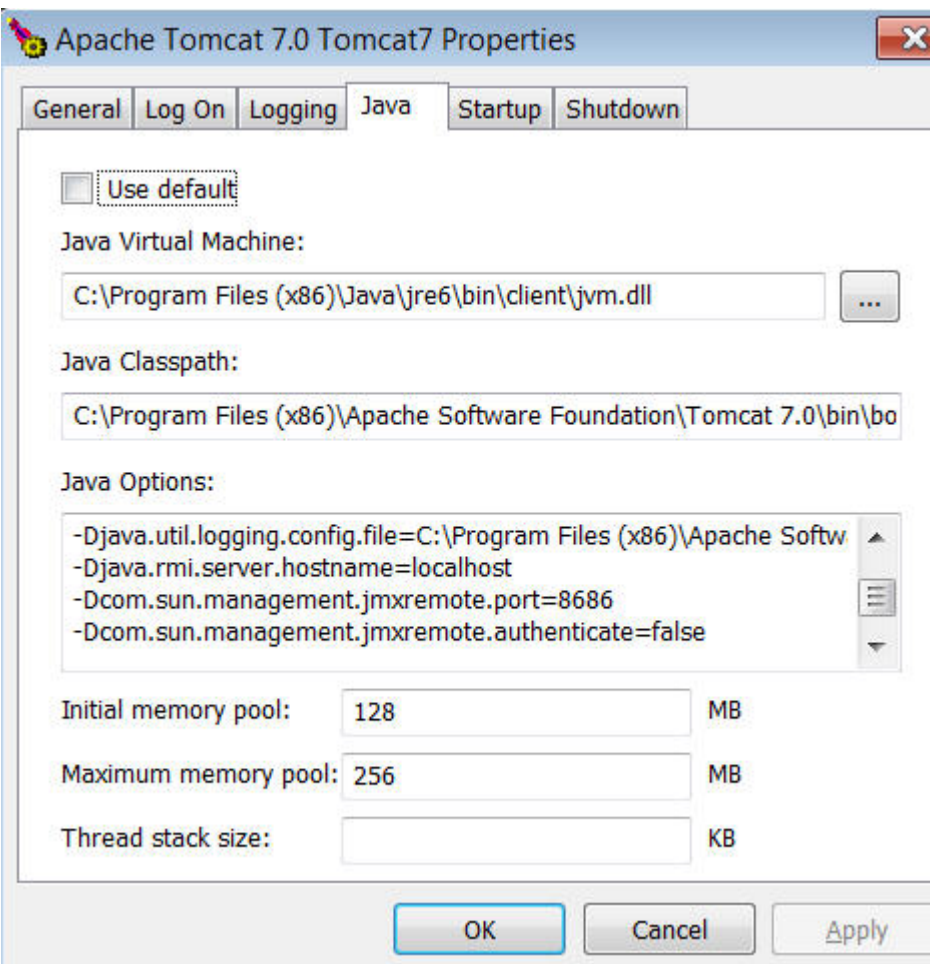

## **What to do next**

For more information about the optimization of MobileFirst Server, especially the tuning of the JVM memory allocation, see ["Optimization and tuning of MobileFirst](#page-133-0) [Server" on page 6-108.](#page-133-0)

### **Troubleshooting JMX configuration for Liberty profile:**

When you start the IBM MobileFirst Platform Foundation for iOS Admin Services and the MobileFirst runtimes, you can encounter several exceptions in the Liberty profile server logs.

| Message title                   | Error                                                                                                    | Cause                                                                                                    | Resolution                                                                                                    |  |
|---------------------------------|----------------------------------------------------------------------------------------------------|----------------------------------------------------------------------------------------------------|----------------------------------------------------------------------------------------------------|--|
| Invalid administrator<br>user   | Failed to obtain<br>JMX connection to<br>access an MBean.<br>There might be a<br>JMX configuration<br>error: CWWKX0215E:<br>There was a problem<br>with the user name<br>or password<br>provided. The<br>server responded<br>with code 401 and<br>message<br>'Unauthorized' | The value of the<br>ibm.worklight.admin.jmikeused make sure<br>JNDI property is not<br>an administrative<br>Liberty profile user.                                           | Edit the server.xml<br>that the user<br>referenced in<br>ibm.worklight.admin.jmx.user<br>is defined in the<br><administrator-<br>role&gt; element.</administrator-<br>                                                                                                   |  |
| SSL socket factory<br>not found | Failed to obtain<br>JMX connection to<br>access an MBean.<br>There might be a<br>JMX configuration<br>error:<br>java.lang.ClassNotFoundException:<br>Cannot find the<br>specified class                                                                                     | The IBM JDK cannot<br>be used with the SSL<br>socket factories of<br>WebSphere<br>Application Server<br>Liberty profile.<br>com.ibm.websphere.ssl.protocol.SSLSocketFactory | For information<br>about resolving this<br>issue, see<br>"Configuring Liberty<br>profile when IBM<br>JDK is used" on page<br>6-186.                                                                                                    |  |
| No JMX connector<br>configured  | Failed to obtain<br>JMX connection to<br>access an MBean.<br>There might be a<br>JMX configuration<br>error: No JMX<br>connector is<br>configured                                                                                                    | The host name or the<br>port number that is<br>required for the JMX<br>connection is not<br>configured.                                                                     | Edit the server.xml<br>file and make sure<br>that both the<br>ibm.worklight.admin.jmx.port<br>and the<br>ibm.worklight.admin.jmx.host<br>JNDI properties are<br>defined.                                                                                                 |  |
| Read timed out                  | Failed to obtain<br>JMX connection to<br>access an MBean.<br>There might be a<br>JMX configuration<br>error: Read timed<br>out                                                                                                    | The JMX connection<br>times out before the<br>operation completes.<br>By default, the JMX<br>connection times out<br>after one minute.                                      | Edit the Liberty<br>profile jvm.options<br>file and add the<br>following property:<br>Dcom.ibm.ws.jmx.connector.client.r<br>The default value is<br>60000. Use a greater<br>value. The following<br>example uses three<br>minutes.<br>Dcom.ibm.ws.jmx.connector.client.r |  |

*Table 6-11. Configuring JMX for Liberty profile: errors*. Table that describes multiple errors that you might receive when you try to configure the Liberty profile JMX server.

| Message title                 | Error                                                                                                    | Cause                                                                        | <b>Resolution</b>                                                                                                    |  |
|-------------------------------|----------------------------------------------------------------------------------------------------|------------------------------------------------------------------------------|----------------------------------------------------------------------------------------------------|--|
| Invalid certification<br>path | Failed to obtain<br>JMX connection to<br>access an MBean.<br>There might be a<br>JMX configuration<br>error:<br>com.ibm.jsse2.util.h:<br>PKIX path building<br>failed: | The SSL<br>configuration of the<br>Liberty profile server<br>is not correct. | For instructions<br>about how to resolve<br>this issue, see<br>Configuring secure<br><b>IMX</b> connection to<br>the Liberty profile.                                                                                                    |  |
|                               | unable to find<br>valid certification<br>path to requested<br>target                                                                                                   | java.security.cert.CertPathBuilderException:                                 |                                                                                                    |  |
| Connection exception          | java.net.ConnectExcepThonJMX connection<br>Connection refused:<br>connect                                                                                              | fails.                                                                       | Edit the server.xml<br>file. Make sure that<br>both the<br>ibm.worklight.admin.jmx.port<br>and the<br>ibm.worklight.admin.jmx.host<br>JNDI properties<br>reference the local<br>host, and that the<br>https port number is<br>defined in the<br><httpendpoint><br/>element.</httpendpoint> |  |

*Table 6-11. Configuring JMX for Liberty profile: errors (continued)*. Table that describes multiple errors that you might receive when you try to configure the Liberty profile JMX server.

## **Configuring WebSphere Application Server and WebSphere Application Server Network Deployment:**

You must configure a secure JMX connection for WebSphere Application Server and WebSphere Application Server Network Deployment.

## **Procedure**

- IBM MobileFirst Platform Foundation for iOS requires access to the SOAP port, or the RMI port to perform JMX operations. By default, the SOAP port is active on a WebSphere Application Server. IBM MobileFirst Platform Foundation for iOS uses the SOAP port by default. If both the SOAP and RMI ports are deactivated, IBM MobileFirst Platform Foundation for iOS does not run.
- RMI is only supported with a WebSphere Application Server Network Deployment. RMI is not supported with a stand-alone profile, or with a WebSphere Application Server server farm.
- You must activate Administrative and Application Security.

### **What to do next**

For more information about the optimization of MobileFirst Server, especially the tuning of the JVM memory allocation, see ["Optimization and tuning of MobileFirst](#page-133-0) [Server" on page 6-108.](#page-133-0)

# **Defining the endpoint of the MobileFirst Administration services**

If circumstances require the parameters of the endpoint definition to be changed, you must configure properties of the web application server appropriately.

MobileFirst Operations Console must be able to locate the MobileFirst Administration REST services and must be able to generate various URI for the entry points of web applications or for the download of audit log files.

By default, the URI protocol, hostname, and port are the same as those defined in the web application server used to access MobileFirst Operations Console; the context root of the MobileFirst Administration REST services is worklightadmin. When the context root of the MobileFirst Administration REST services is changed or when the internal URI of the web application server is different from the external URI, and the external URI is used to access MobileFirst Operations Console, the externally accessible endpoint (protocol, hostname, and port) must be defined by configuring the web application server. Reasons for separating internal and external URI could be, for example, a firewall or a secured reverse proxy that uses HTTP redirection.

The following figure shows a configuration with a secured reverse proxy that hides the internal address (192.168...) when MobileFirst Operations Console is accessed with the external address (wrklght.net).

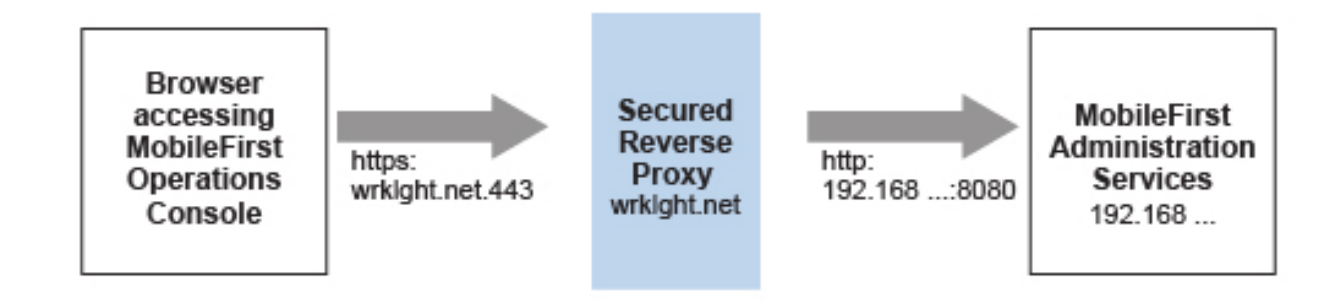

*Figure 6-2. Configuration with secured reverse proxy*

| Property name                                                      | Purpose                                         | Example                  |
|--------------------------------------------------------------------|-------------------------------------------------|--------------------------|
| ibm.worklight.admin.endpoint This property enables                 |                                                 | https://wrklght.net:443/ |
|                                                                    | MobileFirst Operations                          | worklightadmin           |
|                                                                    | Console to locate the                           |                          |
|                                                                    | MobileFirst Administration                      |                          |
|                                                                    | REST services. The value of                     |                          |
|                                                                    | this property must be                           |                          |
|                                                                    | specified as the external                       |                          |
|                                                                    | address and context root of                     |                          |
|                                                                    | the worklightadmin.war web                      |                          |
|                                                                    | application. You can use the                    |                          |
|                                                                    | asterisk (*) character as                       |                          |
|                                                                    | wildcard for specifying that<br>the MobileFirst |                          |
|                                                                    | Administration services use                     |                          |
|                                                                    | the same value as                               |                          |
|                                                                    | MobileFirst Operations                          |                          |
|                                                                    | Console. For example:                           |                          |
|                                                                    | *://*:*/wladmin means use                       |                          |
|                                                                    | the same protocol, host, and                    |                          |
|                                                                    | port as MobileFirst                             |                          |
|                                                                    | Operations Console, but use                     |                          |
|                                                                    | wladmin as context root. This                   |                          |
|                                                                    | property must be specified                      |                          |
|                                                                    | for the MobileFirst                             |                          |
|                                                                    | <b>Operations Console</b>                       |                          |
|                                                                    | application.                                    |                          |
| <b>ibm.worklight.admin.proxy.protoxod</b> rnal access is required, | https                                           |                          |
|                                                                    | this property specifies the                     |                          |
|                                                                    | protocol for external                           |                          |
|                                                                    | browsers to access the                          |                          |
|                                                                    | MobileFirst Administration                      |                          |
|                                                                    | services. This property must                    |                          |
|                                                                    | be specified for the                            |                          |
|                                                                    | MobileFirst Administration                      |                          |
|                                                                    | services application.                           |                          |
| ibm.worklight.admin.proxy.holftexternal access is required,        | wrklght.net                                     |                          |
|                                                                    | this property specifies the                     |                          |
|                                                                    | hostname for external                           |                          |
|                                                                    | browsers to access the                          |                          |
|                                                                    | MobileFirst Administration                      |                          |
|                                                                    | services. This property must                    |                          |
|                                                                    | be specified for the                            |                          |
|                                                                    | MobileFirst Administration                      |                          |
|                                                                    | services application.                           |                          |
| ibm.worklight.admin.proxy.politexternal access is required,        | 443                                             |                          |
|                                                                    | this property specifies the                     |                          |
|                                                                    | port for external browsers to                   |                          |
|                                                                    | access the MobileFirst                          |                          |
|                                                                    | Administration services. This                   |                          |
|                                                                    | property must be specified                      |                          |
|                                                                    | for the MobileFirst                             |                          |
|                                                                    | Administration services                         |                          |
|                                                                    | application.                                    |                          |

*Table 6-12. The endpoint properties*
# **Configuring the endpoint (WebSphere Application Server full profile):**

Configure the endpoint of the application resources in the environment entries of MobileFirst Operations Console and the MobileFirst Administration services application.

# **About this task**

Follow this procedure when you must change the endpoint of the MobileFirst Administration services.

# **Procedure**

- 1. Log in to the WebSphere Application Server console.
- 2. Select **Applications** > **Application Types** > **WebSphere enterprise applications**.
- 3. Click **Worklight Administration Services**.
- 4. In the "Web Module Properties" section, select "Environment entries for Web modules".
- 5. Assign the appropriate values for the following environment entries:
	- a. For **ibm.worklight.admin.proxy.host**, assign the hostname.
	- b. For **ibm.worklight.admin.proxy.port**, assign the port number.
	- c. For **ibm.worklight.admin.proxy.protocol**, assign the external protocol.
- 6. Click **OK** and save the configuration.
- 7. Select **Applications** > **Application Types** > **WebSphere enterprise applications**.
- 8. Click **Worklight Console**.
- 9. In the "Web Module Properties" section, select "Environment entries for Web modules".
- 10. For **ibm.worklight.admin.endpoint**, assign the full URI of the MobileFirst Administration services; That is, the URI of the applicationcenter.war file.
	- In a scenario with a firewall or a secured reverse proxy, this URI must be the external URI and not the internal URI inside the local LAN.
	- You can use the asterisk (\*) character as wildcard for specifying that the MobileFirst Administration services use the same value as MobileFirst Operations Console. For example, \*://\*:\*/wladmin means use the same protocol, host, and port as MobileFirst Operations Console, but use wladmin as context root.
- 11. Click **OK** and save the configuration. For a complete list of JNDI properties that you can set, see ["List of JNDI properties for MobileFirst Server](#page-107-0) [administration" on page 6-82.](#page-107-0)

# **Configuring the endpoint (Liberty profile):**

For the Liberty profile, configure the endpoint of the application resources through the JNDI environment.

### **About this task**

Follow this procedure when you must change the endpoint of MobileFirst Administration services. The appropriate entries in the server.xml file must be correctly defined.

# **Procedure**

1. Ensure that the <feature> element in the server.xml file is correctly defined to be able to define JNDI entries. <feature>jndi-1.0</feature>

2. In the <server> section of the server.xml file, add an entry for each required property. Each such entry should have the following syntax:

<jndiEntry jndiName="*JNDI\_property\_name*" value="*property\_value*"/> Where:

- *JNDI\_property\_name* is the name of the property that you are adding.
- *property\_value* is the value of the property that you are adding.

For a complete list of JNDI properties that you can set, see ["List of JNDI](#page-107-0) [properties for MobileFirst Server administration" on page 6-82.](#page-107-0)

#### **Example of setting properties for configuring the endpoint**

This example shows the settings of the properties in the server.xml file that are required for configuring the endpoint of the application resources.

```
<jndiEntry jndiName="worklightconsole/ibm.worklight.admin.endpoint"
    value="https://wrklght.net:443/worklightadmin" />
<jndiEntry jndiName="worklightadmin/ibm.worklight.admin.proxy.protocol"
    value="https" />
<jndiEntry jndiName="worklightadmin/ibm.worklight.admin.proxy.host"
    value="wrklght.net" />
<jndiEntry jndiName="worklightadmin/ibm.worklight.admin.proxy.port"
   value="443" />
```
In this example, assume that the context root of MobileFirst Operations Console is worklightconsole and that the context root of the Administration Services is worklightadmin. You can prefix the JNDI properties with the context root of the corresponding web application. If multiple instances of MobileFirst Server are running in the same web application server, this technique is particularly useful. If you have only one instance of MobileFirst Server, you can omit the context root prefix; for example:

```
<jndiEntry jndiName="ibm.worklight.admin.endpoint"
    value="https://wrklght.net:443/worklightadmin" />
<jndiEntry jndiName="ibm.worklight.admin.proxy.protocol"
   value="https" />
<jndiEntry jndiName="ibm.worklight.admin.proxy.host"
    value="wrklght.net" />
<jndiEntry jndiName="ibm.worklight.admin.proxy.port"
value="443"/>
```
For **ibm.worklight.admin.endpoint**, you can use the asterisk (\*) character as wildcard for specifying that the MobileFirst Administration services use the same value as MobileFirst Operations Console. For example, \*://\*:\*/wladmin means use the same protocol, host, and port as MobileFirst Operations Console, but use wladmin as context root.

#### **Configuring the endpoint (Apache Tomcat):**

For the Apache Tomcat server, configure the endpoint of the application resources in the server.xml file.

# **About this task**

Follow this procedure when you must change the endpoint of the MobileFirst Administration services. You must edit the server.xml file in the conf directory of your Apache Tomcat installation.

#### **Procedure**

In the server.xml file in the conf directory of your Apache Tomcat installation, add an entry for each property in the <context> section of the corresponding application. Each entry should have the following syntax: <Environment name="*JNDI\_property\_name*" value="*property\_value*" type="*property\_type*" override="false"/>

#### Where:

- *JNDI\_property\_name* is the name of the property that you are adding.
- *property\_value* is the value of the property that you are adding.
- *property\_type* is the value of the type of property that you are adding.

For a complete list of JNDI properties that you can set, see ["List of JNDI properties](#page-107-0) [for MobileFirst Server administration" on page 6-82.](#page-107-0)

#### **Example of setting server.xml properties for configuring the endpoint**

This example shows the settings of the properties in the server.xml file that are required for configuring the endpoint of the application resources.

In the context section of the MobileFirst Operations Console application:

<Environment name="ibm.worklight.admin.endpoint" value="https://wrklght.net:443/worklightadmin" type="java.lang.String" override="false"/></p>

For **ibm.worklight.admin.endpoint**, you can use the asterisk (\*) character as wildcard for specifying that the MobileFirst Administration services use the same value as MobileFirst Operations Console. For example, \*://\*:\*/wladmin means use the same protocol, host, and port as MobileFirst Operations Console, but use wladmin as context root.

In the <context> section of the MobileFirst Administration Services application, you can write:

<Environment name="ibm.worklight.admin.proxy.protocol" value="https" type="java.lang.String" override="false"/>

<Environment name="ibm.worklight.admin.proxy.host" value="wrklght.net" type="java.lang.String" override="false"/>

```
<Environment name="ibm.worklight.admin.proxy.port" value="443" type="java.lang.Integer" override='
```
# **Installing MobileFirst Server administration with the Server Configuration Tool**

You can use the Server Configuration Tool to install and configure MobileFirst Server administration.

# **Before you begin**

Verify that the user who runs the Server Configuration Tool has the privileges that are described in ["File system prerequisites" on page 6-4.](#page-29-0)

# **About this task**

# **Restriction:**

- The Server Configuration Tool does not support server farms. Therefore, you cannot use this tool to install, upgrade, or configure a server farm.
- MobileFirst Server is not supported for production use on Mac OS X.

# **Procedure**

- 1. Start the Server Configuration Tool.
	- v On Linux: In the desktop menu, click **IBM MobileFirst Platform Server** > **Server Configuration Tool**.
	- v On Windows: In the **Start** menu, click **IBM MobileFirst Platform Server** > **Server Configuration Tool**.
	- v On Mac OS X: In the **Finder**, double-click the file *mf\_server\_install\_dir*/ shortcuts/configuration-tool.sh.

**Note:** The *mf\_server\_install\_dir* placeholder represents the directory where you install MobileFirst Server. *mf\_server* is the shortcut for MobileFirst Server.

- 2. Select **Create a MobileFirst Server Configuration**.
- 3. Name your configuration.
- 4. In the Configuration Description window:
	- a. Enter the context root of the MobileFirst Administration REST service.

The context root is used to create the URL to the MobileFirst REST Administration service. This URL is typically in the form *<URL\_TO\_APPLICATION\_SERVER\_HTTPS\_PORT>*/contextroot or *<URL\_TO\_APPLICATION\_SERVER\_HTTP\_PORT>*/contextroot.

b. Enter an **environmentId**.

This ID is optional and is used to distinguish between different deployments of the MobileFirst Server administration components in the same application server environment, for example in the same cell of WebSphere Application Server Network Deployment.

**Important:** Review carefully this environment ID. It must match the environment ID of all the runtime environments that are managed by this MobileFirst Server administration component. If you install or upgrade the MobileFirst runtime environments with separate Ant files, this verification is particularly important because the **environmentId** attribute must match. For a server farm, all installations must also have the same **environmentId** attribute.

The **environmentId** attribute is an attribute of the following Ant tasks:

- v **installworklightadmin**, **updateworklightadmin**, and **uninstallworklightadmin**, which are documented at ["Ant tasks for](#page-1053-0) [installation of MobileFirst Operations Console and Administration](#page-1053-0) [Services" on page 14-8.](#page-1053-0)
- v **configureapplicationserver**, **updateapplicationserver**, **unconfigureapplicationserver**, which are documented at ["Ant tasks for](#page-1061-0) [installation of MobileFirst runtime environments" on page 14-16.](#page-1061-0)
- 5. In the Console Settings window, enter the context root of the MobileFirst Operations Console.
- 6. In the Database Properties window:
- a. Select your database type: IBM DB2, MySQL, or Oracle.
- b. In the next window, enter the details to connect to the database instance.
- c. In the Database Additional properties window, enter the parameters to connect to the administration database.
- d. If the database administrator did not create the databases in step ["Optional creation of the administration database" on page 6-36,](#page-61-0) enter database administration credentials in the **database creation request** window.

**Note:** For IBM DB2 and for Oracle, you must have an SSH access to the host where the database management system (DBMS) is installed.

The Server Configuration Tool creates the database for you.

- 7. In the Application Server Choice window:
	- a. Select your application server type: WebSphere Application Server, WebSphere Application Server Liberty profile, or Apache Tomcat.
	- b. In the Application Server window, enter the data so that you can deploy IBM MobileFirst Platform Foundation for iOS to that application server.
	- c. Depending on your application server, proceed as follows:
		- v If the application server is WebSphere Application Server Liberty profile, or Apache Tomcat, select **Create a default user** if you want to declare a user who can log in to the console as administrator to the MobileFirst Operations Console
		- v If the application server is WebSphere Application Server, select **Declare the WebSphere Administrator as an administrator of IBM MobileFirst Platform Operations Console** if you want to allow the WebSphere administrator to log in to the MobileFirst Operations Console.

For more information about further configuration of security roles, see ["Configuring user authentication for MobileFirst Server administration" on](#page-103-0) [page 6-78.](#page-103-0)

8. When all the data is entered, click **Deploy**.

The following effects take place.

- a. If the database administrator did not complete step ["Optional creation of](#page-61-0) [the administration database" on page 6-36,](#page-61-0) the database for the MobileFirst Server administration is created and access rights are granted to the user that is specified in the **database additional properties** window.
- b. If the tables for MobileFirst administration do not exist in the database, they are created.
- c. The MobileFirst administration components are installed in the application server and are connected to the database.
- 9. Restart the application server
- 10. If you are in an environment where you must protect the password of the user who can log in to the console as administrator to the MobileFirst Operations Console, follow the steps in ["Securing the MobileFirst Server](#page-145-0) [administration" on page 6-120.](#page-145-0)
- 11. Open the console.

If the context root of the console was not changed in the Console Settings window, you find it at *<URL\_TO\_APPLICATION\_SERVER\_HTTPS\_PORT>*/ worklightconsole, or if HTTPS is not supported in your application server, at the unsecured URL *<URL\_TO\_APPLICATION\_SERVER\_HTTP\_PORT>*/ worklightconsole.

# **What to do next**

Install a MobileFirst runtime environment. For more information, see ["Deploying,](#page-762-0) [updating, or undeploying MobileFirst Server by using the Server Configuration](#page-762-0) [Tool" on page 10-9.](#page-762-0)

# **Using Ant tasks to install MobileFirst Server administration**

Learn about the Ant tasks that you can use to install MobileFirst Server administration.

# **Creating and configuring the database for MobileFirst Server administration with Ant tasks:**

If you did not manually create databases, you can use Ant tasks to create and configure your database for MobileFirst Server administration.

### **Before you begin**

Make sure that a database management system (DBMS) is installed and running on a database server, which can be the same computer, or a different computer.

**Note:** This preliminary step is not required if you plan to use Apache Derby, which is not supported for production use. You can install an Apache Derby database with Ant tasks.

If you want to start the Ant task from a computer on which MobileFirst Server is not installed, you must copy the file *mf\_server\_install\_dir*/WorklightServer/ worklight-ant-deployer.jar to that computer.

If you did not create your databases manually as described in ["Optional creation](#page-61-0) [of the administration database" on page 6-36,](#page-61-0) complete the following steps.

**Note:** The *mf\_server\_install\_dir* placeholder represents the directory where you installed MobileFirst Server.

### **About this task**

### **Procedure**

1. Review the sample configuration files in ["Sample configuration files" on page](#page-1075-0) [14-30,](#page-1075-0) and copy the Ant file that corresponds to your database.

The files for creating a database are named after the following pattern: create-database-*<database>*.xml

For more information, see table 1, Table [14-58 on page 14-30,](#page-1075-0) in ["Sample](#page-1075-0) [configuration files" on page 14-30.](#page-1075-0)

- 2. See step 4 of the page ["Sample configuration files" on page 14-30](#page-1075-0) to edit the Ant file and replace the placeholder values for the properties at the top of the file.
- 3. Run the following commands to create the databases.

ant -f create-database-*database*.xml admdatabases

You can find the Ant command in *mf\_server\_install\_dir*/shortcuts. If the databases are created, and you must create only the database TABLES.

4. Edit the Ant script that you use later to create and configure the databases.

5. Review the sample configuration files in ["Sample configuration files" on page](#page-1075-0) [14-30,](#page-1075-0) and copy the Ant file that corresponds to your database. The files for configuring an existing database are named after this pattern: configure-*appServer*-*database*.xml

For more information, see table 1, Table [14-58 on page 14-30,](#page-1075-0) in ["Sample](#page-1075-0) [configuration files" on page 14-30.](#page-1075-0)

- 6. See step 4 of the page ["Sample configuration files" on page 14-30](#page-1075-0) to edit the Ant file and replace the placeholder values for the properties at the top of the file.
- 7. Run the following commands to create the databases. ant -f configure-*appServer*-*database*.xml admdatabases

You can find the Ant command in *mf\_server\_install\_dir*/shortcuts.

# **What to do next**

See also:

- v "Ant **configuredatabase** [task reference" on page 14-1](#page-1046-0)
- v ["Sample configuration files" on page 14-30](#page-1075-0)

# **Deploying the MobileFirst Operations Console and Administration Services with Ant tasks:**

Use Ant tasks to deploy the MobileFirst Operations Console and Administration Services to an application server, and configure data sources, properties, and database drivers that are used by IBM MobileFirst Platform Foundation for iOS.

# **Before you begin**

- 1. Complete the procedure in ["Creating and configuring the databases with Ant](#page-766-0) [tasks" on page 10-13.](#page-766-0)
- 2. Run the Ant task on the computer where the application server is installed, or the Network Deployment Manager for WebSphere Application Server Network Deployment. If you want to start the Ant task from a computer on which MobileFirst Server is not installed, you must copy the file *mf\_server\_install\_dir*/WorklightServer/worklight-ant-deployer.jar to that computer.

**Note:** The *mf\_server\_install\_dir* placeholder represents the directory where you installed MobileFirst Server.

# **Procedure**

- 1. Edit the Ant script that you use later to deploy the project WAR File.
	- a. Review the sample configuration files in ["Sample configuration files" on](#page-1075-0) [page 14-30,](#page-1075-0) and copy the Ant file that corresponds to your database. The files for deploying a project WAR file are named after the following pattern: configure-*appServer*-*database*.xml

For more information, see table 1, Table [14-58 on page 14-30,](#page-1075-0) in ["Sample](#page-1075-0) [configuration files" on page 14-30.](#page-1075-0)

**Note:** If your file name follows the pattern configure-*appServerdatabase*.xml, you can reuse it for ["Creating and configuring the databases](#page-766-0) [with Ant tasks" on page 10-13.](#page-766-0)

- <span id="page-79-0"></span>b. Follow step 4 of the page ["Sample configuration files" on page 14-30](#page-1075-0) to edit the Ant file and replace the placeholder values for the properties at the top of the file.
- 2. To deploy the Administration Services and the MobileFirst Operations Console WAR files, run the following command:

ant -f configure-*appServer*-*database*.xml adminstall

You can find the Ant command in *mf\_server\_install\_dir*/shortcuts

# **What to do next**

See also:

- v ["Ant tasks for installation of MobileFirst Operations Console and Administration](#page-1053-0) [Services" on page 14-8](#page-1053-0)
- ["Sample configuration files" on page 14-30](#page-1075-0)

# **Manually installing MobileFirst Server administration**

You can install the MobileFirst Server administration manually instead of using the Ant task or the Server Configuration Tool. You might also want to reconfigure MobileFirst Server so that it uses a different database or schema from the one that was specified during the first installation of MobileFirst Server. This reconfiguration depends on the type of database and the kind of application server.

# **Configuring the DB2 database manually for the IBM MobileFirst Platform Server administration:**

You configure the DB2 database manually by creating the database, creating the database tables, and then configuring the relevant application server to use this database setup.

### **Procedure**

- 1. Create the database. This step is described in ["Creating the DB2 database for](#page-61-0) [MobileFirst Server administration" on page 6-36.](#page-61-0)
- 2. Create the tables in the database. This step is described in "Setting up your DB2 database manually for the MobileFirst Server administration."
- 3. Perform the application server-specific setup as the following list shows.

*Setting up your DB2 database manually for the MobileFirst Server administration:*

You can set up your DB2 database for the MobileFirst Server administration manually.

### **About this task**

Set up your DB2 database for the MobileFirst Server administration by creating the database schema.

### **Procedure**

1. Create a system user, **worklight**, in a DB2 admin group such as **DB2USERS**, by using the appropriate commands for your operating system. Give it the password **worklight**. For more information, see the DB2 documentation and the documentation for your operating system.

**Important:** You can name your user differently, or set a different password, but ensure that you enter the appropriate user name and password correctly across the DB2 database setup. DB2 has a user name and password length limit of 8 characters for UNIX and Linux systems, and 30 characters for Windows.

- 2. Open a DB2 command line processor, with a user that has **SYSADM** or **SYSCTRL** permissions:
	- v On Windows systems, click **Start** > **IBM DB2** > **Command Line Processor**.
	- v On Linux or UNIX systems, go to ~/sqllib/bin and enter ./db2.
- 3. Enter the following database manager and SQL statements to create a database that is called **WLADMIN**:

```
CREATE DATABASE WLADMIN COLLATE USING SYSTEM PAGESIZE 32768
CONNECT TO WLADMIN
GRANT CONNECT ON DATABASE TO USER worklight
QUIT
```
4. Run DB2 with the following commands to create the **WLADMIN** tables, in a schema named **WLADMSC** You can change the name of the schema. This command can be run on an existing database whose page size is compatible with the one defined in step 3.

```
db2 CONNECT TO WLADMIN
db2 SET CURRENT SCHEMA = 'WLADMSC'
db2 -vf product_install_dir/WorklightServer/databases/create-worklightadmin-db2.sql -t
```
*Configuring Liberty profile for DB2 manually for MobileFirst Server administration:*

You can set up and configure your DB2 database manually for MobileFirst Server administration with WebSphere Application Server Liberty profile.

### **About this task**

Complete the DB2 Database Setup procedure before continuing.

### **Procedure**

1. Add the DB2 JDBC driver JAR file to *\$LIBERTY\_HOME*/wlp/usr/shared/ resources/db2.

If that directory does not exist, create it. You can retrieve the file in one of two ways:

- Download it from [DB2 JDBC Driver Versions.](http://www.ibm.com/support/docview.wss?uid=swg21363866)
- Fetch it from the *db2* install dir/java on the DB2 server directory.
- 2. Configure the data source in the *\$LIBERTY\_HOME*/wlp/usr/servers/ worklightServer/server.xml file as follows:

In this path, you can replace worklightServer by the name of your server.

```
<library id="DB2Lib">
  <fileset dir="${shared.resource.dir}/db2" includes="*.jar"/>
</library>
```

```
<!-- Declare the administration database. -->
<dataSource jndiName="jdbc/WorklightAdminDS" transactional="false">
  <jdbcDriver libraryRef="DB2Lib"/>
  <properties.db2.jcc databaseName="WLADMIN" currentSchema="WLADMSC"
                      serverName="db2server" portNumber="50000"
                      user="worklight" password="worklight"/>
```
#### </dataSource>

The worklight value after **user=** is the name of the system user with CONNECT access to the **WLADMIN** database that you have previously created. The worklight value after **password=** is this user's password. If you have

defined either a different user name, or a different password, or both, replace worklight accordingly. Also, replace db2server with the host name of your DB2 server (for example, localhost, if it is on the same computer).

DB2 has a user name and password length limit of 8 characters for UNIX and Linux systems, and 30 characters for Windows.

*Configuring WebSphere Application Server for DB2 manually for MobileFirst Server administration:*

You can set up and configure your DB2 database manually for the MobileFirst Server administration with WebSphere Application Server.

### **About this task**

Complete the DB2 database setup procedure before continuing.

**Note:** The *was\_install\_dir* and *mf\_server\_install\_dir* placeholders respectively denote the directories where you installed WebSphere Application Server and MobileFirst Server.

#### **Procedure**

- 1. Determine a suitable directory for the JDBC driver JAR file in the WebSphere Application Server installation directory.
	- For a standalone server, you can use a directory such as *WAS\_INSTALL\_DIR*/optionalLibraries/IBM/WorklightAdmin/db2.
	- For deployment to a WebSphere Application Server Network Deployment cell, use *WAS\_INSTALL\_DIR*/profiles/*profile-name*/config/cells/*cell-name*/ WorklightAdmin/db2.
	- For deployment to a WebSphere Application Server Network Deployment cluster, use *WAS\_INSTALL\_DIR*/profiles/*profile-name*/config/cells/*cellname*/clusters/*cluster-name*/WorklightAdmin/db2.
	- For deployment to a WebSphere Application Server Network Deployment node, use *WAS\_INSTALL\_DIR*/profiles/*profile-name*/config/cells/*cellname*/nodes/*node-name*/WorklightAdmin/db2.
	- For deployment to a WebSphere Application Server Network Deployment server, use *WAS\_INSTALL\_DIR*/profiles/*profile-name*/config/cells/*cellname*/nodes/*node-name*/servers/*server-name*/WorklightAdmin/db2.

If the directory for the JDBC driver JAR file does not exist, you must create it.

- 2. Add the DB2 JDBC driver JAR file (download it from [DB2 JDBC Driver](http://www.ibm.com/support/docview.wss?uid=swg21363866) [Versions,](http://www.ibm.com/support/docview.wss?uid=swg21363866) or fetch it from the directory *db2\_install\_dir*/java on the DB2 server) to the directory that you determined in step 1.
- 3. Set up the JDBC provider:
	- a. In the WebSphere Application Server console, click **Resources** > **JDBC** > **JDBC Providers**.
	- b. Select the appropriate scope from the **Scope** combination box.
	- c. Click **New**.
	- d. Set **Database type** to **DB2**.
	- e. Set **Provider type** to **DB2 Using IBM JCC Driver**.
	- f. Set **Implementation Type** to **Connection pool data source**.
	- g. Set **Name** to **DB2 Using IBM JCC Driver**.
	- h. Click **Next**.
- <span id="page-82-0"></span>i. Set the **Class path** to the set of JAR files in the directory that you determined in step 1, one per line, replacing *WAS\_INSTALL\_DIR*/profiles/ *profile-name* with the WebSphere Application Server variable reference \${USER\_INSTALL\_ROOT}.
- j. Do not set **Native library path**.
- k. Click **Next**.
- l. Click **Finish**.
- m. The JDBC provider is created.
- n. Click **Save**.
- 4. Create a data source for the administration database:
	- a. Click **Resources** > **JDBC** > **Data Sources**.
	- b. Select the appropriate scope from the **Scope** combination box.
	- c. Click **New** to create a data source.
	- d. Set the **Data source name** to **administration database**.
	- e. Set **JNDI Name** to **jdbc/WorklightAdminDS**.
	- f. Click **Next**.
	- g. Enter properties for the data source, for example:
		- Driver type: 4
		- v **Database Name**: WLADMIN
		- v **Server name**: localhost
		- v **Port number**: 50000 (default)

Leave **Use this data source in (CMP)** selected.

- h. Click **Next**.
- i. Create JAAS-J2C authentication data, specifying the DB2 user name and password as its properties. If necessary, go back to the data source creation wizard, by repeating steps 4a to 4h.
- j. Select the authentication alias that you created in the **Component-managed authentication alias** combination box (not in the **Container-managed authentication alias** combination box).
- k. Click **Next** and **Finish**.
- l. Click **Save**.
- m. In **Resources** > **JDBC** > **Data sources**, select the new data source.
- n. Click **WebSphere Application Server data source properties**.
- o. Select the **Non-transactional data source** check box.
- p. Click **OK**.
- q. Click **Save**.
- r. Click **Custom properties** for the datasource, select property **currentSchema**, and set the value to the schema used to create the MobileFirst Server administration tables (WLADMSC in this example).
- 5. Test the data source connection by selecting **Data Source** and clicking **Test Connection**.
- 6. For WebSphere Application Server Network Deployment, click **System administration** > **Nodes**, select the nodes, and click **Full Synchronize**.

*Configuring Apache Tomcat for DB2 manually for MobileFirst Server administration:*

You can set up and configure your DB2 database manually for IBM MobileFirst Platform Server administration with the Apache Tomcat application server.

# **About this task**

Before you continue, complete the DB2 database setup procedure.

# **Procedure**

- 1. Add the DB2 JDBC driver JAR file.
	- You can retrieve this JAR file in one of the following ways:
	- Download it from [DB2 JDBC Driver Versions.](http://www.ibm.com/support/docview.wss?uid=swg21363866)
	- Or fetch it from the directory db2 install dir/java on the DB2 server) to \$TOMCAT HOME/lib.
- 2. Prepare an XML statement that defines the data source, as shown in the following code example.

```
<Resource auth="Container"
         driverClassName="com.ibm.db2.jcc.DB2Driver"
          name="jdbc/WorklightAdminDS"
          username="worklight"
          password="password"
          type="javax.sql.DataSource"
          url="jdbc:db2://server:50000/WLADMIN:currentSchema=WLADMSC;"/>
```
The **worklight** parameter after **username=** is the name of the system user with "CONNECT" access to the **WLADMIN** database that you previously created. The **password** parametere after **password=** is this user's password. If you defined either a different user name, or a different password, or both, replace these entries accordingly.

DB2 enforces limits on the length of user names and passwords.

- For UNIX and Linux systems: 8 characters
- For Windows: 30 characters
- 3. Insert this statement in the server.xml file, as indicated in ["Configuring](#page-100-0) [Apache Tomcat for MobileFirst Server administration manually" on page 6-75.](#page-100-0)

### **Configuring the Apache Derby database manually for the IBM MobileFirst Platform Server administration:**

You configure the Apache Derby database manually by creating the database and database tables, and then configuring the relevant application server to use this database setup.

#### **Procedure**

- 1. Create the database and the tables within them. This step is described in ["Setting up your Apache Derby database manually for the MobileFirst Server](#page-84-0) [administration" on page 6-59.](#page-84-0)
- 2. Configure the application server to use this database setup. Go to one of the following topics:
	- v ["Configuring Liberty profile for Derby manually for MobileFirst Server](#page-84-0) [administration" on page 6-59](#page-84-0)
	- v ["Configuring WebSphere Application Server for Derby manually for](#page-85-0) [MobileFirst Server administration" on page 6-60](#page-85-0)
	- v ["Configuring Apache Tomcat for Derby manually for the MobileFirst Server](#page-86-0) [administration" on page 6-61](#page-86-0)

<span id="page-84-0"></span>*Setting up your Apache Derby database manually for the MobileFirst Server administration:*

You can set up your Apache Derby database for the MobileFirst Server administration manually.

#### **About this task**

Set up your Apache Derby database for the MobileFirst Server administration by creating the database schema.

#### **Procedure**

1. In the location where you want the database to be created, run ij.bat on Windows systems or ij.sh on UNIX and Linux systems.

**Note:** The ij program is part of Apache Derby. If you do not already have it installed, you can download it from [Apache Derby: Downloads.](http://db.apache.org/derby/derby_downloads)

For supported versions of Apache Derby, see ["System requirements for using](#page-13-0) [IBM MobileFirst Platform Foundation for iOS" on page 2-6.](#page-13-0) The script displays ij version number.

2. At the command prompt, enter the following commands:

connect 'jdbc:derby:WLADMIN;user=WLADMIN;create=true'; run '*product\_install\_dir*/WorklightServer/databases/create-worklightadmin-derby.sql'; quit;

*Configuring Liberty profile for Derby manually for MobileFirst Server administration:*

If you want to manually set up and configure your Apache Derby database for MobileFirst Server administration with WebSphere Application Server Liberty profile, use the following procedure.

#### **About this task**

Complete the Apache Derby database setup procedure before continuing.

#### **Procedure**

Configure the data source in the \$LIBERTY\_HOME/usr/servers/worklightServer/ server.xml file (worklightServer may be replaced in this path by the name of your server) as follows:

```
<!-- Declare the jar files for Derby access through JDBC. -->
<library id="derbyLib">
  <fileset dir="C:/Drivers/derby" includes="derby.jar" />
</library>
<!-- Declare the administration database. -->
<dataSource jndiName="jdbc/WorklightAdminDS" transactional="false" statementCacheSize="10">
  <jdbcDriver libraryRef="derbyLib"
             javax.sql.ConnectionPoolDataSource="org.apache.derby.jdbc.EmbeddedConnectionPoolData
  <properties.derby.embedded databaseName="DERBY_DATABASES_DIR/WLADMIN" user="WLADMIN"
                            shutdownDatabase="false" connectionAttributes="upgrade=true"/>
  <connectionManager connectionTimeout="180"
                     maxPoolSize="10" minPoolSize="1"
                     reapTime="180" maxIdleTime="1800"
                     agedTimeout="7200" purgePolicy="EntirePool"/>
</dataSource>
```
<span id="page-85-0"></span>*Configuring WebSphere Application Server for Derby manually for MobileFirst Server administration:*

You can set up and configure your Apache Derby database manually for the MobileFirst Server administration with WebSphere Application Server.

### **About this task**

Complete the Apache Derby database setup procedure before continuing.

### **Procedure**

- 1. Determine a suitable directory for the JDBC driver JAR file in the WebSphere Application Server installation directory.
	- v For a standalone server, you can use a directory such as *WAS\_INSTALL\_DIR*/optionalLibraries/IBM/WorklightAdmin/derby.
	- For deployment to a WebSphere Application Server Network Deployment cell, use *WAS\_INSTALL\_DIR*/profiles/*profile-name*/config/cells/*cell-name*/ WorklightAdmin/derby.
	- For deployment to a WebSphere Application Server Network Deployment cluster, use *WAS\_INSTALL\_DIR*/profiles/*profile-name*/config/cells/*cellname*/clusters/*cluster-name*/WorklightAdmin/derby.
	- For deployment to a WebSphere Application Server Network Deployment node, use *WAS\_INSTALL\_DIR*/profiles/*profile-name*/config/cells/*cellname*/nodes/*node-name*/WorklightAdmin/derby.
	- For deployment to a WebSphere Application Server Network Deployment server, use *WAS\_INSTALL\_DIR*/profiles/*profile-name*/config/cells/*cellname*/nodes/*node-name*/servers/*server-name*/WorklightAdmin/derby.

If the directory for the JDBC driver JAR file does not exist, you must create it.

- 2. Add the Derby JAR file from *product\_install\_dir*/ApplicationCenter/tools/ lib/derby.jar to the directory that you determined in step 1.
- 3. Set up the JDBC provider.
	- a. In the WebSphere Application Server console, click **Resources** > **JDBC** > **JDBC Providers**.
	- b. Select the appropriate scope from the **Scope** combination box.
	- c. Click **New**.
	- d. Set **Database Type** to **User-defined**.
	- e. Set **class Implementation name** to org.apache.derby.jdbc.EmbeddedConnectionPoolDataSource40.
	- f. Set **Name** to **Worklight Derby JDBC Provider**.
	- g. Set **Description** to **Derby JDBC provider for Worklight**.
	- h. Click **Next**.
	- i. Set the **Class path** to the JAR file in the directory that you determined in step 1, replacing *WAS\_INSTALL\_DIR*/profiles/*profile-name* with the WebSphere Application Server variable reference \${USER\_INSTALL\_ROOT}.
	- j. Click **Finish**.
- 4. Create the data source for the administration database.
	- a. In the WebSphere Application Server, click **Resources** > **JDBC** > **Data sources**.
	- b. Select the appropriate scope from the **Scope** combination box.
	- c. Click **New** to create a data source.
- <span id="page-86-0"></span>d. Set **Data source Name** to **administration database**.
- e. Set **JNDI name** to jdbc/WorklightAdminDS.
- f. Click **Next**.
- g. Select the existing JDBC Provider that is named **Worklight Derby JDBC Provider**.
- h. Click **Next**.
- i. Click **Next**.
- j. Click **Finish**.
- k. Click **Save**.
- l. In the table, click the **administration Database** datasource that you created.
- m. Under **Additional Properties**, click **Custom properties**.
- n. Click **databaseName**.
- o. Set **Value** to the path to the WLADMIN database that is created in ["Setting up](#page-84-0) [your Apache Derby database manually for the MobileFirst Server](#page-84-0) [administration" on page 6-59.](#page-84-0)
- p. Click **OK**.
- q. Click **Save**.
- r. At the top of the page, click **administration atabase**.
- s. Under **Additional Properties**, click **WebSphere Application Server data source properties**.
- t. Select **Non-transactional datasource**.
- u. Click **OK**.
- v. Click **Save**.
- w. In the table, select the **administration Database** datasource that you created.
- x. Optional: Only if you are not on the console of a WebSphere Application Server Deployment Manager, click **test connection**.
- 5. For WebSphere Application Server Network Deployment, click **System administration** > **Nodes**, select the nodes, and click **Full Synchronize**.

# *Configuring Apache Tomcat for Derby manually for the MobileFirst Server administration:*

If you want to manually set up and configure your Apache Derby database for the IBM MobileFirst Platform Server administration with the Apache Tomcat server, use the following procedure.

### **About this task**

Complete the Apache Derby database setup procedure before continuing.

### **Procedure**

- 1. Add the Derby JAR file from *product\_install\_dir*/WorklightServer/tools/lib/ derby.jar to the directory \$TOMCAT\_HOME/lib.
- 2. Prepare an XML statement that defines the data source, as shown in the following code example. Insert this statement in the server.xml file, as indicated in ["Configuring Apache Tomcat for MobileFirst Server administration](#page-100-0) [manually" on page 6-75](#page-100-0)

```
<Resource auth="Container"
          driverClassName="org.apache.derby.jdbc.EmbeddedDriver"
          name="jdbc/WorklightAdminDS"
          username="WLADMIN"
          password=""
          type="javax.sql.DataSource"
          url="jdbc:derby:DERBY_DATABASES_DIR/WLADMIN"/>
```
# **Configuring the MySQL database manually for the IBM MobileFirst Platform Server administration:**

You configure the MySQL database manually by creating the database, creating the database tables, and then configuring the relevant application server to use this database setup.

# **Procedure**

- 1. Create the database. This step is described in ["Creating the MySQL database](#page-63-0) [for MobileFirst Server administration" on page 6-38.](#page-63-0)
- 2. Create the tables in the database. This step is described in "Setting up your MySQL database manually for the MobileFirst Server administration."
- 3. Perform the application server-specific setup as the following list shows.

*Setting up your MySQL database manually for the MobileFirst Server administration:*

You can set up your MySQL database for the MobileFirst Server administration manually.

### **About this task**

Complete the following procedure to set up your MySQL database.

### **Procedure**

- 1. Create the database schema.
	- a. Run a MySQL command line client with the option -u root.
	- b. Enter the following commands:

```
CREATE DATABASE WLADMIN CHARACTER SET utf8 COLLATE utf8_general_ci;
GRANT ALL PRIVILEGES ON WLADMIN.* TO 'worklight'@'Worklight-host'IDENTIFIED BY 'worklight';
GRANT ALL PRIVILEGES ON WLADMIN.* TO 'worklight'@'localhost' IDENTIFIED BY 'worklight';
FLUSH PRIVILEGES;
```
USE WLADMIN; SOURCE *product\_install\_dir*/WorklightServer/databases/create-worklightadmin-mysql.sql;

Where **worklight** before the "at" sign (@) is the user name, **worklight** after **IDENTIFIED BY** is its password, and **Worklight-host** is the name of the host on which IBM MobileFirst Platform Foundation for iOS runs.

2. Add the following property to your MySQL option file: max\_allowed\_packet=256M

For more information about option files, see the MySQL documentation at [MySQL.](http://dev.mysql.com)

*Configuring Liberty profile for MySQL manually for MobileFirst Server administration:*

If you want to manually set up and configure your MySQL database for MobileFirst Server administration with WebSphere Application Server Liberty profile, use the following procedure.

# **About this task**

Complete the MySQL database setup procedure before continuing.

# **Procedure**

- 1. Add the MySQL JDBC driver JAR file to \$LIBERTY\_HOME/wlp/usr/shared/ resources/mysql. If that directory does not exist, create it.
- 2. Configure the data source in the \$LIBERTY\_HOME/usr/servers/worklightServer/ server.xml file (worklightServer may be replaced in this path by the name of your server) as follows:

```
<!-- Declare the jar files for MySQL access through JDBC. -->
<library id="MySQLLib">
  <fileset dir="${shared.resource.dir}/mysql" includes="*.jar"/>
</library>
```

```
<!-- Declare the administration database. -->
<dataSource jndiName="jdbc/WorklightAdminDS" transactional="false">
  <jdbcDriver libraryRef="MySQLLib"/>
  <properties databaseName="WLADMIN"
              serverName="mysqlserver" portNumber="3306"
              user="worklight" password="worklight"/>
</dataSource>
```
where **worklight** after **user=** is the user name, **worklight** after **password=** is this user's password, and **mysqlserver** is the host name of your MySQL server (for example, localhost, if it is on the same machine).

*Configuring WebSphere Application Server for MySQL manually for MobileFirst Server administration:*

If you want to manually set up and configure your MySQL database for MobileFirst Server administration with WebSphere Application Server, use the following procedure.

### **About this task**

Complete the MySQL database setup procedure before continuing.

**Note:** MySQL in combination with WebSphere Application Server Liberty profile or WebSphere Application Server full profile is not classified as a supported configuration. For more information, see [WebSphere Application Server Support](http://www.ibm.com/support/docview.wss?uid=swg27004311) [Statement.](http://www.ibm.com/support/docview.wss?uid=swg27004311) We suggest that you use IBM DB2 or another database supported by WebSphere Application Server to benefit from a configuration that is fully supported by IBM Support.

#### **Procedure**

- 1. Determine a suitable directory for the JDBC driver JAR file in the WebSphere Application Server installation directory.
	- v For a standalone server, you can use a directory such as *WAS\_INSTALL\_DIR*/optionalLibraries/IBM/WorklightAdmin/mysql.
	- For deployment to a WebSphere Application Server Network Deployment cell, use *WAS\_INSTALL\_DIR*/profiles/*profile-name*/config/cells/*cell-name*/ WorklightAdmin/mysql.
	- For deployment to a WebSphere Application Server Network Deployment cluster, use *WAS\_INSTALL\_DIR*/profiles/*profile-name*/config/cells/*cellname*/clusters/*cluster-name*/WorklightAdmin/mysql.
- For deployment to a WebSphere Application Server Network Deployment node, use *WAS\_INSTALL\_DIR*/profiles/*profile-name*/config/cells/*cellname*/nodes/*node-name*/WorklightAdmin/mysql.
- For deployment to a WebSphere Application Server Network Deployment server, use *WAS\_INSTALL\_DIR*/profiles/*profile-name*/config/cells/*cellname*/nodes/*node-name*/servers/*server-name*/WorklightAdmin/mysql.

If the directory for the JDBC driver JAR file does not exist, you must create it.

- 2. Add the MySQL JDBC driver JAR file that you downloaded from [Download](http://dev.mysql.com/downloads/connector/j/) [Connector/J](http://dev.mysql.com/downloads/connector/j/) to the directory determined in step 1.
- 3. Set up the JDBC provider:
	- a. In the WebSphere Application Server console, click **Resources** > **JDBC** > **JDBC Providers**.
	- b. Select the appropriate scope from the **Scope** combination box.
	- c. Click **New**.
	- d. Create a **JDBC provider** named **MySQL**.
	- e. Set **Database type** to **User defined**.
	- f. Set **Scope** to **Cell**.
	- g. Set **Implementation class** to **com.mysql.jdbc.jdbc2.optional.MysqlConnectionPoolDataSource**.
	- h. Set the **Class path** to the JAR file in the directory that you determined in step 1, replacing *WAS\_INSTALL\_DIR*/profiles/*profile-name* with the WebSphere Application Server variable reference \${USER\_INSTALL\_ROOT}.
	- i. Save your changes.
- 4. Create a data source for the administration database:
	- a. Click **Resources** > **JDBC** > **Data Sources**.
	- b. Select the appropriate scope from the **Scope** combination box.
	- c. Click **New** to create a data source.
	- d. Type any name (for example, Worklight administration Database).
	- e. Set **JNDI Name** to jdbc/WorklightAdminDS.
	- f. Use the existing **JDBC Provider MySQL**, defined in the previous step.
	- g. Set Scope to **New**.
	- h. On the **Configuration** tab, select **Non-transactional data source**.
	- i. Click **Next** a number of times, leaving all other settings as defaults.
	- j. Save your changes.
- 5. Set the custom properties of the new data source.
	- a. Select the new data source.
	- b. Click **Custom properties**.
	- c. Set the following properties:

```
portNumber = 3306
relaxAutoCommit=true
databaseName = WLADMIN
serverName = the host name of the MySQL server
user = the user name of the MySQL server
password = the password associated with the user name
```
- 6. Set the WebSphere Application Server custom properties of the new data source.
	- a. In **Resources** > **JDBC** > **Data sources**, select the new data source.
	- b. Click **WebSphere Application Server data source properties**.
	- c. Select **Non-transactional data source**.
- d. Click **OK**.
- e. Click **Save**.
- <span id="page-90-0"></span>7. For WebSphere Application Server Network Deployment, click **System administration** > **Nodes**, select the nodes, and click **Full Synchronize**.

*Configuring Apache Tomcat for MySQL manually for MobileFirst Server administration:*

If you want to manually set up and configure your MySQL database for IBM MobileFirst Platform Server administration with the Apache Tomcat server, use the following procedure.

# **About this task**

Complete the MySQL database setup procedure before continuing.

### **Procedure**

- 1. Add the MySQL Connector/J JAR file to the \$TOMCAT\_HOME/lib directory.
- 2. Prepare an XML statement that defines the data source, as shown in the following code example. Insert this statement in the server.xml file, as indicated in ["Configuring Apache Tomcat for MobileFirst Server administration](#page-100-0) [manually" on page 6-75.](#page-100-0)

```
<Resource name="jdbc/WorklightAdminDS"
          auth="Container"
          type="javax.sql.DataSource"
          maxActive="100"
          maxIdle="30"
          maxWait="10000"
          username="worklight"
          password="worklight"
          driverClassName="com.mysql.jdbc.Driver"
          url="jdbc:mysql://server:3306/WLADMIN"/>
```
# **Configuring the Oracle database manually for the IBM MobileFirst Platform Server administration:**

You configure the Oracle database manually by creating the database, creating the database tables, and then configuring the relevant application server to use this database setup.

#### **Procedure**

- 1. Create the database. This step is described in ["Creating the Oracle database for](#page-63-0) [MobileFirst Server administration" on page 6-38.](#page-63-0)
- 2. Create the tables in the database. This step is described in "Setting up your Oracle database manually for the MobileFirst Server administration."
- 3. Perform the application server-specific setup as the following list shows.

*Setting up your Oracle database manually for the MobileFirst Server administration:*

You can set up your Oracle database for the MobileFirst Server administration manually.

# **About this task**

Complete the following procedure to set up your Oracle database.

# <span id="page-91-0"></span>**Procedure**

1. Ensure that you have at least one Oracle database.

In many Oracle installations, the default database has the SID (name) ORCL. For best results, specify **Unicode (AL32UTF8)** as the character set of the database.

If the Oracle installation is on a UNIX or Linux computer, make sure that the database is started next time the Oracle installation is restarted. To this effect, make sure that the line in /etc/oratab that corresponds to the database ends with a Y, not with an N.

- 2. Create the user WLADMIN, either by using Oracle Database Control, or by using the Oracle SQLPlus command-line interpreter.
	- v Create the user for the runtime database/schema, by using Oracle Database Control, proceed as follows:
		- a. Connect as SYSDBA.
		- b. Go to the Users page.
		- c. Click **Server**, then **Users** in the Security section.
		- d. Create a user, named WLADMIN with the following attributes:

```
Profile: DEFAULT
Authentication: password
Default tablespace: USERS
Temporary tablespace: TEMP
Status: Unlocked
Add system privilege: CREATE SESSION
Add system privilege: CREATE SEQUENCE
Add system privilege: CREATE TABLE
Add quota: Unlimited for tablespace USERS
```
v To create the user by using Oracle SQLPlus, enter the following commands:

CONNECT SYSTEM/*<SYSTEM\_password>*@ORCL CREATE USER WLADMIN IDENTIFIED BY password DEFAULT TABLESPACE USERS QUOTA UNLIMITED ON USERS; GRANT CREATE SESSION, CREATE SEQUENCE, CREATE TABLE TO WLADMIN; DISCONNECT;

- 3. Create the database tables for the runtime database and reports database:
	- a. Using the Oracle SQLPlus command-line interpreter, create the tables for the IBM administration database by running the create-worklightadminoracle.sql file:

CONNECT WLADMIN/*WLADMIN\_password*@ORCL @*product\_install\_dir*/WorklightServer/databases/create-worklightadmin-oracle.sql DISCONNECT;

- 4. Download and configure the Oracle JDBC driver:
	- a. Download the JDBC driver from the Oracle website at [Oracle: JDBC, SQLJ,](http://www.oracle.com/technetwork/database/features/jdbc/index-091264.html) [Oracle JPublisher and Universal Connection Pool \(UCP\):](http://www.oracle.com/technetwork/database/features/jdbc/index-091264.html)
	- b. Ensure that the Oracle JDBC driver is in the system path. The driver file is ojdbc6.jar.

*Configuring Liberty profile for Oracle manually for MobileFirst Server administration:*

If you want to manually set up and configure your Oracle database for MobileFirst Server administration with WebSphere Application Server Liberty profile, use the following procedure.

#### **About this task**

Complete the Oracle database setup procedure before continuing.

# **Procedure**

- 1. Add the Oracle JDBC Driver JAR file to \$LIBERTY HOME/wlp/usr/shared/ resources/oracle. If that directory does not exist, create it.
- 2. If you are using JNDI, configure the data sources in the \$LIBERTY\_HOME/wlp/usr/ servers/worklightServer/server.xml file (worklightServer may be replaced in this path by the name of your server) as shown in the following JNDI code example:

```
<!-- Declare the jar files for Oracle access through JDBC. -->
<library id="OracleLib">
  <fileset dir="${shared.resource.dir}/oracle" includes="*.jar"/>
</library>
<!-- Declare the administration database. -->
<dataSource jndiName="jdbc/WorklightAdminDS" transactional="false">
  <jdbcDriver libraryRef="OracleLib"/>
  <properties.oracle driverType="thin"
                     serverName="oserver" portNumber="1521"
                     databaseName="ORCL"
                     user="WLADMIN" password="WLADMIN_password"/>
```
</dataSource>

where **WLADMIN** after **user=** is the user name, **WLADMIN\_password** after **password=** is this user's password, and **oserver** is the host name of your Oracle server (for example, localhost, if it is on the same machine).

*Configuring WebSphere Application Server for Oracle manually for the MobileFirst Server administration:*

If you want to manually set up and configure your Oracle database for the MobileFirst Server administration with WebSphere Application Server, use the following procedure.

### **About this task**

Complete the Oracle database setup procedure before continuing.

### **Procedure**

- 1. Determine a suitable directory for the JDBC driver JAR file in the WebSphere Application Server installation directory.
	- v For a standalone server, you can use a directory such as *WAS\_INSTALL\_DIR*/optionalLibraries/IBM/WorklightAdmin/oracle.
	- For deployment to a WebSphere Application Server Network Deployment cell, use *WAS\_INSTALL\_DIR*/profiles/*profile-name*/config/cells/*cell-name*/ WorklightAdmin/oracle.
	- For deployment to a WebSphere Application Server Network Deployment cluster, use *WAS\_INSTALL\_DIR*/profiles/*profile-name*/config/cells/*cellname*/clusters/*cluster-name*/WorklightAdmin/oracle.
	- For deployment to a WebSphere Application Server Network Deployment node, use *WAS\_INSTALL\_DIR*/profiles/*profile-name*/config/cells/*cellname*/nodes/*node-name*/WorklightAdmin/oracle.
	- For deployment to a WebSphere Application Server Network Deployment server, use *WAS\_INSTALL\_DIR*/profiles/*profile-name*/config/cells/*cellname*/nodes/*node-name*/servers/*server-name*/WorklightAdmin/oracle.

If the directory for the JDBC driver JAR file does not exist, you must create it.

2. Add the Oracle *Lojdbc6*.jar file downloaded from [JDBC and Universal](http://www.oracle.com/technetwork/database/features/jdbc/index-091264.html) [Connection Pool \(UCP\)](http://www.oracle.com/technetwork/database/features/jdbc/index-091264.html) to the directory determined in step 1.

- 3. Set up the JDBC provider:
	- a. In the WebSphere Application Server console, click **Resources** > **JDBC** > **JDBC Providers**.
	- b. Select the appropriate scope from the **Scope** combination box.
	- c. Click **New**.
	- d. Complete the JDBC Provider fields as indicated in the following table:

*Table 6-13. JDBC Provider field values*

| Field               | Value                       |
|---------------------|-----------------------------|
| Database type       | Oracle                      |
| Provider type       | <b>Oracle JDBC Driver</b>   |
| Implementation type | Connection pool data source |
| Name                | <b>Oracle JDBC Driver</b>   |

- e. Click Next.
- f. Set the **Class path** to the JAR file in the directory that you determined in step 1, replacing *WAS\_INSTALL\_DIR*/profiles/*profile-name* with the WebSphere Application Server variable reference \${USER\_INSTALL\_ROOT}.
- g. Click **Next**.

The JDBC provider is created.

- 4. Create a data source for the administration database:
	- a. Click **Resources** > **JDBC** > **Data sources**.
	- b. Select the appropriate scope from the **Scope** combination box.
	- c. Click **New**.
	- d. Set **Data source name** to **Oracle JDBC Driver DataSource**.
	- e. Set **JNDI name** to jdbc/WorklightAdminDS.
	- f. Click **Next**.
	- g. Click **Select an existing JDBC provider** and select **Oracle JDBC driver** from the list.
	- h. Click **Next**.
	- i. Set the URL value to **jdbc:oracle:thin:@oserver:1521:ORCL**, where **oserver** is the host name of your Oracle server (for example, localhost, if it is on the same machine).
	- j. Click **Next** twice.
	- k. Click **Resources** > **JDBC** > **Data sources** > **Oracle JDBC Driver DataSource** > **Custom properties**.
	- l. Set **oracleLogPackageName** to **oracle.jdbc.driver**.
	- m. Set **user = WLADMIN**.
	- n. Set **password =** *WLADMIN\_password*.
	- o. Click **OK** and save the changes.
	- p. In **Resources** > **JDBC** > **Data sources**, select the new data source.
	- q. Click **WebSphere Application Server data source properties**.
	- r. Select the **Non-transactional data source** check box.
	- s. Click **OK**.
	- t. Click **Save**.
- 5. For WebSphere Application Server Network Deployment, click **System administration** > **Nodes**, select the nodes, and click **Full Synchronize**.

<span id="page-94-0"></span>*Configuring Apache Tomcat for Oracle manually for MobileFirst Server administration:*

If you want to manually set up and configure your Oracle database for IBM MobileFirst Platform Server administration with the Apache Tomcat server, use the following procedure.

#### **About this task**

Complete the Oracle database setup procedure before continuing.

#### **Procedure**

- 1. Add the Oracle JDBC driver JAR file to the directory \$TOMCAT\_HOME/lib.
- 2. Prepare an XML statement that defines the data source, as shown in the following code example. Insert this statement in the server.xml file, as indicated in ["Configuring Apache Tomcat for MobileFirst Server administration](#page-100-0) [manually" on page 6-75](#page-100-0)

<Resource name="jdbc/WorklightAdminDS" auth="Container" type="javax.sql.DataSource" driverClassName="oracle.jdbc.driver.OracleDriver" url="jdbc:oracle:thin:@oserver:1521:ORCL" username="WLADMIN" password="WLADMIN\_password"/>

Where **WLADMIN** after **username=** is the name of the system user with "CONNECT" access to the **WLADMIN** database that you have previously created, and **WLADMIN\_password** after **password=** is this user's password. If you have defined either a different user name, or a different password, or both, replace these values accordingly.

# **Deploying the Administration Services and MobileFirst Operations Console and configuring the application server manually:**

The procedure to deploy the Administration services and IBM MobileFirst Platform Operations Console manually to an application server depends on your application server.

These manual instructions assume that you are familiar with your application server.

**Note:** Using the MobileFirst Server installer to install MobileFirst Server administration is more reliable than installing manually and should be used whenever possible.

If you prefer to use the manual process, follow these steps to configure your application server for MobileFirst Server administration. You must deploy the worklightconsole.war and worklightadmin.war files to your MobileFirst Server administration. The files are located in *product\_install\_dir*/WorklightServer.

*Configuring WebSphere Application Server Liberty profile for MobileFirst Server administration manually:*

To configure WebSphere Application Server Liberty profile for MobileFirst Server administration manually, you must modify the server.xml file.

# **About this task**

In addition to modifications for the databases, which are described in ["Manually](#page-79-0) [installing MobileFirst Server administration" on page 6-54,](#page-79-0) you must make the following modifications to the server.xml file.

**Note:** In the following procedure, when the example uses the worklight.war file name, use the name of your MobileFirst project, for example, myProject.war.

### **Procedure**

1. Ensure that the <featureManager> element contains at least the following <feature> elements:

```
<feature>ssl-1.0</feature>
<feature>servlet-3.0</feature>
<feature>jdbc-4.0</feature>
<feature>jndi-1.0</feature>
<feature>restConnector-1.0</feature>
<feature>appSecurity-1.0</feature>
```
- 2. Follow the instructions from the [IBM WebSphere Application Server user](http://ibm.biz/knowctr#SSD28V_8.5.5/com.ibm.websphere.wlp.core.doc/ae/twlp_admin_restconnector.html) [documentation](http://ibm.biz/knowctr#SSD28V_8.5.5/com.ibm.websphere.wlp.core.doc/ae/twlp_admin_restconnector.html) to configure the secure JMX connection.
- 3. Add the following global JNDI entries in the server.xml file:

```
<jndiEntry jndiName="ibm.worklight.admin.jmx.host" value="localhost"/>
<jndiEntry jndiName="ibm.worklight.admin.jmx.port" value="9443"/>
<jndiEntry jndiName="ibm.worklight.admin.jmx.user" value="WorklightRESTUser"/>
<jndiEntry jndiName="ibm.worklight.admin.jmx.pwd" value="WorklighRESTUserPassword"/>
<jndiEntry jndiName="ibm.worklight.topology.platform" value="Liberty"/>
<jndiEntry jndiName="ibm.worklight.topology.clustermode" value="Standalone"/>
```
Where:

- v **ibm.worklight.admin.jmx.host** is the host name for the JMX REST connection.
- v **ibm.worklight.admin.jmx.port** is the HTTPS port. You can find its value in the httpEndpoint element of the server.xml file.
- v **ibm.worklight.admin.jmx.user** is a user with the <administrator-role> that you created in step 2.
- v **ibm.worklight.admin.jmx.pwd** is the password of that user.
- 4. Modify the web container definition with the following values: <webContainer invokeFlushAfterService="false" deferServletLoad="false"/>
- 5. Declare a thread pool: Add the following <executor> declaration, or if the server.xml file has an <executor> declaration already, modify its coreThreads and maxThreads values accordingly.

```
\leq !-- Thread pool -->
<executor name="LargeThreadPool" id="default"
          coreThreads="200" maxThreads="400" keepAlive="60s"
          stealPolicy="STRICT" rejectedWorkPolicy="CALLER_RUNS"/>
```
6. Copy the following WAR files to the apps directory of the liberty server: *product\_install\_dir*/WorklightServer/worklightadmin.war and *product\_install\_dir*/WorklightServer/worklightconsole.war.

**Note:** the apps directory is in the same directory as the server.xml file.

7. Declare the Administration Services and MobileFirst Operations Console applications:

```
<!-- Declare the Administration Services application. -->
<application id="worklightadmin" name="worklightadmin" location="worklightadmin.war" type="war">
  <application-bnd>
```
<security-role name="worklightadmin"> <!-- This example adds a user to the worklightadmin security-role <user name="worklightUse </security-role> <security-role name="worklightdeployer"> </security-role> <security-role name="worklightmonitor"> </security-role> <security-role name="worklightoperator"> </security-role> </application-bnd> <classloader delegation="parentLast"> <commonLibrary>  $\leq$  -- Important: the version number of the following cryptographic JAR file might change <fileset dir="\${wlp.install.dir}/lib" includes="com.ibm.ws.crypto.passwordutil\_\*.jar"/> </commonLibrary> </classloader> </application> <!-- Declare the MobileFirst Operations Console application. --> <application id="worklightconsole" name="worklightconsole" location="worklightconsole.war" type="war"> <application-bnd> <security-role name="worklightadmin"> <!-- This example adds a user to the worklightadmin security-role <user name="worklightUse </security-role> <security-role name="worklightdeployer"> </security-role> <security-role name="worklightmonitor"> </security-role> <security-role name="worklightoperator"> </security-role> </application-bnd> </application>

<jndiEntry jndiName="worklightconsole/ibm.worklight.admin.endpoint" value='"\*://\*:\*/worklightadmin"'/>

**Note:** For more information about how to configure a user registry for Liberty profile, see [Configuring a user registry for the Liberty profile.](http://ibm.biz/knowctr#SSD28V_8.5.5/com.ibm.websphere.wlp.core.doc/ae/twlp_sec_registries.html)

The JNDI property **worklightconsole/ibm.worklight.admin.endpoint** is prefixed by the context root of the MobileFirst Operations Console application, in this example worklightconsole. The value of this property is the end point to the MobileFirst administration.

The syntax " $*:$  // $*:$  /worklightadmin" means that the URL is the same as the one that is used to contact the MobileFirst Operations Console. However, the context root of the MobileFirst Operations Console is replaced by worklightadmin.

You might also specify the full endpoint, for example: http:// myhostname.mydomain.com:9080/worklightadmin.

8. If the database is Oracle, add the **commonLibraryRef** attribute to the class loader of the worklightadmin application.

```
...
<classloader delegation="parentLast" commonLibraryRef="OracleLib">
 <commonLibrary>
...
```
The name of the library reference (OracleLib in this example) must be the ID of the library that contains the JDBC JAR file. This ID is declared in the procedure that is documented in ["Configuring Liberty profile for Oracle manually for](#page-91-0) [MobileFirst Server administration" on page 6-66.](#page-91-0)

*Configuring WebSphere Application Server for MobileFirst Server administration manually:*

To configure WebSphere Application Server for IBM MobileFirst Platform Server administration manually, you must configure variables, custom properties, and class loader policies.

# **Before you begin**

These instructions assume that a stand-alone profile exists with an application server named "Worklight" and that the server is using the default ports.

### **Procedure**

1. Log on to the WebSphere Application Server administration console for your MobileFirst Server.

The address is of the form http://*server*.com:9060/ibm/console, where *server* is the name of the server.

- 2. Enable application security.
	- a. Click **Security** > **Global Security**.
	- b. Ensure that **Enable administrative security** is selected. Application security can be enabled only if administrative security is enabled.
	- c. Ensure that **Enable application security** is selected.
	- d. Click **OK**.
	- e. Save the changes.

For more information, see [Enabling security](http://www.ibm.com/support/knowledgecenter/SSAW57_8.5.5/com.ibm.websphere.nd.doc/ae/tsec_csec2.html) in WebSphere Application Server user documentation.

- 3. Review the server class loader policy: Click **Servers** > **Server Types** > **WebSphere application servers**, and select the server used for IBM MobileFirst Platform Foundation for iOS.
	- v If the class loader policy is set to **Multiple**, do nothing.
	- v If the class loader policy is set to **Single** and the class loading mode is set to **parent-last**, do nothing.
	- v If the class loader policy is set to **Single** and the class loading mode is set to **parent-first**, change the class loader policy to **Multiple**, and set the class loader order of all applications other than MobileFirst applications to **parent-first**.
- 4. Create the MobileFirst Server administration JDBC data source and provider. See the instructions in the appropriate subsection in ["Manually installing](#page-79-0) [MobileFirst Server administration" on page 6-54.](#page-79-0)
- 5. If you install on WebSphere Application Server Network Deployment, find the SOAP port of the deployment manager by clicking System Administration/Deployment manager.
	- a. In **Additional properties**, open **Ports**.
	- b. Take note of the value SOAP CONNECTOR ADDRESS, because you need it to set the value of the ibm.worklight.admin.jmx.dmgr.port environment entry for the Administration Services.
- 6. Install the Administration Services WAR file:
	- a. Depending on your version of WebSphere Application Server, click one of the following options:
		- v **Applications** > **New** > **New Enterprise Application**
- v **Applications** > **New Application** > **New Enterprise Application**
- b. Go to the MobileFirst Server installation directory *product\_install\_dir*/ WorklightServer.
- c. Select **worklightadmin.war**, and then click **Next**.
- d. On the How do you want to install the application? page, click **Detailed**, and then click **Next**.
- e. On the Application Security Warnings page, click **Continue**.
- f. Click **Next** until you reach the Map resource references to resources page, and enter the JNDI name of the data source that you created in step 4.
- g. Click **Next** until you reach the Map context roots for web modules page.
- h. In the **Context Root** field, type /worklightadmin.
- i. Click **Next**.
- j. In Map environment entries for web modules:
	- v If you install by using the Deployment Manager in the WebSphere Application Server Network Deployment product, enter the following values:
		- For the entry ibm.worklight.admin.jmx.dmgr.host, enter the host name of the deployment manager.
		- For the entry ibm.worklight.admin.jmx.dmgr.port, enter the SOAP port of the deployment manager that you noted in step 5.b.
		- For the entry ibm.worklight.topology.platform, enter WAS.
		- For the entry ibm.worklight.topology.clustermode, enter Cluster.
	- If you install on a stand-alone server:
		- For the entry ibm.worklight.topology.platform, enter WAS.
		- For the entry ibm.worklight.topology.clustermode, enter Standalone.
- k. Click **Next** until you reach the last step, and click **Finish**.
- l. Click **Save**.
- 7. Configure the class loader policies for the Administration Services and then start the application:
	- a. Click the **Manage Applications** link, or click **Applications** > **Applications Types** > **WebSphere enterprise applications**.
	- b. From the list of applications, click **worklightadmin\_war**.
	- c. In the **Detail Properties** section, click the **Class loading and update detection** link.
	- d. In the **Class loader order** pane, click **Classes loaded with local class loader first (parent last)**.
	- e. Click **OK**.
	- f. In the **Detail Properties** section, click the **Startup behavior** link.
	- g. In **Startup Order**, enter 1, and click **OK**.
	- h. In the **Modules** section, click **Manage Modules**.
	- i. From the list of modules, click the **Worklight Administration Services** module.
	- j. In the **Class loader order** pane, click **Classes loaded with local class loader first (parent last)**.
	- k. Click **OK** twice.
	- l. Click **Save**.
	- m. Select **worklightadmin\_war** and click **Start**.
- 8. Install the IBM MobileFirst Platform Operations Console WAR file.
	- a. Depending on your version of WebSphere Application Server, click one of the following options:
		- v **Applications** > **New** > **New Enterprise Application**
		- v **Applications** > **New Application** > **New Enterprise Application**
	- b. Go to the MobileFirst Server installation directory *product\_install\_dir*/ WorklightServer.
	- c. Select **worklightconsole.war**, and then click **Next**.
	- d. On the How do you want to install the application? page, click **Detailed**, and then click **Next**.
	- e. On the Application Security Warnings page, click **Continue**.
	- f. Click **Next** until you reach the Map context roots for web modules page.
	- g. In the **Context Root** field, type /worklightconsole.
	- h. Click **Next**.
	- i. In Map environment entries for web modules, enter the value \*://\*:\*/worklightadmin for the entry ibm.worklight.admin.endpoint.
	- j. Click **Next** until you reach the last step, and click **Finish**.
	- k. Click **Save**.
- 9. Configure the class loader policies for the MobileFirst Operations Console and start the application:
	- a. Click the **Manage Applications** link, or click **Applications** > **Application Types** > **WebSphere enterprise applications**.
	- b. From the list of applications, click **worklightconsole\_war**.
	- c. In the **Detail Properties** section, click the **Class loading and update detection** link.
	- d. In the **Class loader order** pane, click **Classes loaded with local class loader first (parent last)**.
	- e. Click **OK**.
	- f. In the **Detail Properties** section, click the **Startup behavior** link.
	- g. In **Startup Order**, enter 1, and click **OK**.
	- h. In the **Modules** section, click **Manage Modules**.
	- i. From the list of modules, click the **Worklight Console** module.
	- j. In the **Class loader order** pane, click **Classes loaded with local class loader first (parent last)**.
	- k. Click **OK** twice.
	- l. Click **Save**.
	- m. Click **Applications** > **Application Types** > **WebSphere enterprise applications**.
	- n. Select **Select** for **worklightconsole\_war** and click **Start**.

# **Results**

You can now access the MobileFirst Server administration at http:// <*server*>:<*port*>/worklightconsole, where *server* is the host name of your server and *port* is the port number (by default 9080).

# <span id="page-100-0"></span>**What to do next**

For more steps to configure MobileFirst Server administration, see ["Configuring](#page-105-0) [WebSphere Application Server full profile for MobileFirst Server administration"](#page-105-0) [on page 6-80.](#page-105-0)

### *Configuring Apache Tomcat for MobileFirst Server administration manually:*

To configure Apache Tomcat for the MobileFirst Server administration manually, you must copy JAR and WAR files to Tomcat, add database drivers, edit the server.xml file, and then start Tomcat.

# **Before you begin**

Prerequisites:

- Configure the database for MobileFirst Server administration. For more information about various databases configuration, see ["Manually installing](#page-79-0) [MobileFirst Server administration" on page 6-54.](#page-79-0)
- Define the CATALINA OPTS options to enable Java Management Extensions (JMX) as described in ["Configuring Apache Tomcat" on page 6-40.](#page-65-0)

# **Procedure**

- 1. Edit *tomcat\_install\_dir*/conf/server.xml file.
	- a. Uncomment the following element, which is initially commented out: <Valve className="org.apache.catalina.authenticator.SingleSignOn" />.
	- b. Declare the MobileFirst Operations Console and Administration Services applications and a user registry:

<!-- Declare the Administration Services application. --> <Context docBase="worklightadmin" path="/worklightadmin">

```
<!-- Declare the JNDI environment entries for the Administration Services. -->
<Environment name="ibm.worklight.topology.platform" value="Tomcat" type="java.lang.String" override="false"/>
<Environment name="ibm.worklight.topology.clusterMode" value="Standalone" type="java.lang.String" override="false"/>
```

```
<!-- Declare the administration database. -->
<!-- <Resource name="jdbc/WorklightAdminDS" type="javax.sql.DataSource" ... /> -->
```
</Context>

<!-- Declare the MobileFirst Platform Operations Console application. --> <Context docBase="worklightconsole" path="/worklightconsole">

```
<!-- Declare the JNDI environment entries for the Operations Console. -->
  <Environment name="ibm.worklight.admin.endpoint" value="*://*:*/worklightadmin" type="java.lang.String" override="false"/>
</Context>
```

```
<!-- Declare the user registry for the MobileFirst Server administration.
    The MemoryRealm recognizes the users defined in conf/tomcat-users.xml.
    For other choices, see Apache Tomcat "Realm Configuration HOW-TO"
    http://tomcat.apache.org/tomcat-7.0-doc/realm-howto.html . -->
<Realm className="org.apache.catalina.realm.MemoryRealm"/>
```
where you must uncomment and complete the <Resource> element to declare the administration database as described in one of the following sections:

v ["Configuring Apache Tomcat for DB2 manually for MobileFirst Server](#page-82-0) [administration" on page 6-57](#page-82-0)

- v ["Configuring Apache Tomcat for Derby manually for the MobileFirst](#page-86-0) [Server administration" on page 6-61](#page-86-0)
- v ["Configuring Apache Tomcat for MySQL manually for MobileFirst Server](#page-90-0) [administration" on page 6-65](#page-90-0)
- v ["Configuring Apache Tomcat for Oracle manually for MobileFirst Server](#page-94-0) [administration" on page 6-69](#page-94-0)
- 2. Copy the MobileFirst Server administration WAR files to Tomcat.
	- On UNIX and Linux systems:
		- cp *product\_install\_dir*/WorklightServer/\*.war *tomcat\_install\_dir*/webapps
	- On Windows systems:

```
copy /B product_install_dir\WorklightServer\worklightconsole.war tomcat_install_dir\webapps\worklightconsole.war
copy /B product_install_dir\WorklightServer\worklightadmin.war tomcat_install_dir\webapps\worklightadmin.war
```
3. Start Tomcat.

# **What to do next**

For more steps to configure the MobileFirst Server administration, see ["Configuring Apache Tomcat for MobileFirst Server administration" on page 6-82.](#page-107-0)

*Defining a server farm for MobileFirst Server administration:*

You configure IBM MobileFirst Platform Foundation for iOS to work in a server farm topology by using JNDI properties and by defining the farm nodes correctly in XML.

To define a server farm in IBM MobileFirst Platform Foundation for iOS, you must define the farm nodes in a flat XML file. A server farm works with a homogeneous list of farm node types; that is, all the member nodes must use the same type of application server. The following application servers are supported:

- WebSphere Application Server full profile
- WebSphere Application Server Liberty profile
- Apache Tomcat

If all the nodes do not use the same type of application server, the server farm is not guaranteed to work correctly.

The following JNDI properties are mandatory because they define the type and location of the server farm: **ibm.worklight.farm.type** and **ibm.worklight.farm.definition.location**

The **ibm.worklight.farm.type** property accepts only the FILE value. This value enables the list of farm nodes to be built from an XML file where the farm node properties are defined. Use the **ibm.worklight.farm.definition.location** property to define the full path of the XML file.

To be readable, the XML file must comply with the *product\_install\_dir*/ WorklightServer/FarmSchema.xsd schema definition. You can validate the structure of your customized flat file against the schema.

**Schema definition of the flat file that defines server farm nodes**

<?xml version="1.0" encoding="UTF-8"?> <!-- Licensed Materials - Property of IBM 5725-I43 (C) Copyright IBM Corp. 2006, 2014. All Rights Reserved. US Government Users Restricted Rights - Use, duplication or

```
disclosure restricted by GSA ADP Schedule Contract with IBM Corp. -->
<xs:schema xmlns:xs="http://www.w3.org/2001/XMLSchema" >
  <xs:simpleType name="PortNumberType">
  <xs:restriction base="xs:integer">
  <xs:minInclusive value="0" />
  <xs:maxInclusive value="65535" />
  <xs:whiteSpace value="collapse"></xs:whiteSpace>
 </xs:restriction>
 </xs:simpleType>
 <xs:attribute name="Hostname" type="xs:string" />
<xs:attribute name="JMXPortNumber" type="PortNumberType" />
 <xs:attribute name="TomcatPortNumber" type="PortNumberType" />
<xs:complexType name="TomcatNodeType">
 <xs:attribute ref="Hostname" use="required" />
 <xs:attribute name="ServerID" type="xs:string" use="required" />
  <xs:attribute ref="TomcatPortNumber" use="optional" />
  <xs:attribute ref="JMXPortNumber" use="required" />
</xs:complexType>
```

```
<xs:complexType name="LibertyNodeType">
<xs:attribute ref="Hostname" use="required" />
<xs:attribute name="ServerID" type="xs:string" use="required" />
<xs:attribute ref="JMXPortNumber" use="required" />
 <xs:attribute name="AdminUser" type="xs:string" use="required" />
 <xs:attribute name="AdminPass" type="xs:string" use="required" />
</xs:complexType>
```

```
<xs:element name="TomcatNode" type="TomcatNodeType"/>
<xs:element name="LibertyNode" type="LibertyNodeType"/>
<xs:element name="WasNode" type="LibertyNodeType"/>
```

```
<xs:element name="Farm">
 <xs:complexType>
  <xs:sequence>
   <xs:choice maxOccurs="unbounded" minOccurs="1" >
    <xs:element ref="TomcatNode" />
    <xs:element ref="LibertyNode" />
    <xs:element ref="WasNode" />
  </xs:choice>
 </xs:sequence>
 </xs:complexType>
</xs:element>
```

```
</xs:schema>
```
# **Example of server farm nodes for WebSphere Application Server full profile**

The following example shows how to configure the nodes in a server farm that run on WebSphere Application Server configured as full profile.

```
<?xml version="1.0" encoding="UTF-8"?>
<Farm xmlns:xsi="http://www.w3.org/2001/XMLSchema-instance" xsi:noNamespaceSchemaLocation="FarmSch
<WasNode Hostname="someWasHost1" ServerID ="wasServerID1" AdminPass="wasPassword1" AdminUser="was
<WasNode Hostname="someWasHost2" ServerID ="wasServerID2" AdminPass="wasPassword2" AdminUser="was
</Farm>
```
### **Example of server farm nodes for the Liberty profile**

The following example shows how to configure the nodes in a server farm on application servers that run the Liberty profile.

```
<?xml version="1.0" encoding="UTF-8"?>
<Farm xmlns:xsi="http://www.w3.org/2001/XMLSchema-instance" xsi:noNamespaceSchemaLocation="FarmSchema.xsd">
```

```
\precLibertyNode Hostname="someLibertyHost1" ServerID ="libertyServerID1" AdminPass="libertyPassword1"
\precLibertyNode Hostname="someLibertyHost2" ServerID ="libertyServerID2" AdminPass="libertyPassword2" ,
<LibertyNode Hostname="someLibertyHost3" ServerID ="libertyServerID3" AdminPass="libertyPassword3" AdminUser="libertyAdmin3" JMXPortNumber="12345" />
```
</Farm>

#### **Example of server farm nodes for Apache Tomcat**

The following example shows how to configure the nodes in a server farm that run on Apache Tomcat application servers.

```
<?xml version="1.0" encoding="UTF-8"?>
<Farm xmlns:xsi="http://www.w3.org/2001/XMLSchema-instance" xsi:noNamespaceSchemaLocation="FarmSchema.xsd">
 <TomcatNode ServerID ="tomcatServerID1" Hostname="someTomcatHost1" JMXPortNumber="12345" TomcatPortNumber="54321" />
 <TomcatNode ServerID ="tomcatServerID2" Hostname="someTomcatHost2" JMXPortNumber="12345" TomcatPortNumber="54321" />
</Farm>
```
If an Apache Tomcat server is placed behind a firewall, you must also define the **TomcatPortNumber** attribute. Set this attribute to the value of the **rmiServerPortPlatform** attribute as defined in the [Tomcat JMX Lifecycle listener](http://tomcat.apache.org/tomcat-7.0-doc/config/listeners.html#JMX_Remote_Lifecycle_Listener_-_org.apache.catalina.mbeans.JmxRemoteLifecycleListener) page of the Apache website.

# **Configuring user authentication for MobileFirst Server administration**

You configure user authentication and choose an authentication method. Configuration procedure depends on the web application server that you use.

The MobileFirst Server administration requires user authentication.

You must perform configuration after the installer deploys the MobileFirst Server administration web applications in the web application server.

The MobileFirst Server administration has the following Java Platform, Enterprise Edition (Java EE) security roles defined:

```
worklightadmin
```
**worklightdeployer**

**worklightoperator**

#### **worklightmonitor**

You must map the roles to the corresponding sets of users. The **worklightmonitor** role can view data but cannot change any data. The purpose of the roles is illustrated by the following table.

*Table 6-14. MobileFirst Roles and Functionality - Production Server*

|                           | Administrator  | Deployer | Operator                                           | Monitor |
|---------------------------|----------------|----------|----------------------------------------------------|---------|
| Java EE security<br>role. | worklightadmin |          | worklightdeployerworklightoperatorworklightmonitor |         |
| Deployment                |                |          |                                                    |         |
| Deploy an<br>application. |                |          |                                                    |         |

|                                                                                                    | Administrator | Deployer    | Operator    | Monitor |
|----------------------------------------------------------------------------------------------------|---------------|-------------|-------------|---------|
| Deploy an<br>adapter.                                                                                             | Y             | Υ           |             |         |
| MobileFirst<br><b>Server</b><br>Management                                                                        |               |             |             |         |
| Configure<br>runtime settings.                                                                                    | $\mathbf Y$   | Υ           |             |         |
| Application<br>Management                                                                                         |               |             |             |         |
| Upload new<br>MobileFirst<br>application.                                                                         | $\mathbf Y$   | Y           |             |         |
| Remove<br>MobileFirst<br>application.                                                                             | Y             | $\mathbf Y$ |             |         |
| Upload new<br>MobileFirst<br>adapter.                                                                             | $\mathbf Y$   | Y           |             |         |
| Remove<br>MobileFirst<br>adapter.                                                                                 | Y             | Υ           |             |         |
| Turn on or off<br>application<br>authenticity<br>testing for an<br>application.                                   | Y             | Y           |             |         |
| Change<br>properties on<br>MobileFirst<br>application<br>status: Active,<br>Active<br>Notifying, and<br>Disabled. | Y             | Y           | Y           |         |
| Lock an<br>application so<br>the new artifacts<br>cannot be used<br>for a version.                                | $\mathbf Y$   | Y           | Y           |         |
| Notifications                                                                                                    |               |             |             |         |
| Unsubscribe a<br>device from SMS<br>notification.                                                                 | $\mathbf Y$   |             | $\mathbf Y$ |         |
| Configure Push.                                                                                                   | $\mathbf Y$   | $\mathbf Y$ |             |         |
| Logging                                                                                                    |               |             |             |         |
| Enable and<br>disable device<br>logging<br>remotely.                                                              | $\mathbf Y$   | Υ           | Υ           |         |

*Table 6-14. MobileFirst Roles and Functionality - Production Server (continued)*

|                                                                                                    | Administrator | Deployer | Operator | Monitor |
|----------------------------------------------------------------------------------------------------|---------------|----------|----------|---------|
| Configure log<br>levels.                                                                                                    | Y             | Y        | Y        |         |
| Disable the<br>specific device,<br>marking the<br>state as lost or<br>stolen so that<br>access from any<br>of the<br>applications on<br>that device is<br>blocked. | Y             | Υ        | Υ        |         |
| Disable a<br>specific<br>application,<br>marking the<br>state as disabled<br>so that access<br>from the specific<br>application on<br>that device is<br>blocked.   | Y             | Y        |          |         |

<span id="page-105-0"></span>*Table 6-14. MobileFirst Roles and Functionality - Production Server (continued)*

If you choose to use an authentication method through a user repository such as LDAP, you can configure the MobileFirst Server administration so that you can use users and groups with the user repository to define the Access Control List (ACL) of the MobileFirst Server administration. This procedure is conditioned by the type and version of the web application server that you use.

# **Configuring WebSphere Application Server full profile for MobileFirst Server administration:**

Configure security by mapping the MobileFirst Server administration JEE roles to a set of users for both web applications.

#### **Procedure**

You define the basics of user configuration in the WebSphere Application Server console. Access to the console is usually by this address: https://localhost:9043/ibm/console/

- 1. Select **Security** > **Global Security**.
- 2. Select **Security Configuration Wizard** to configure users.

You can manage individual user accounts by selecting **Users and Groups** > **Manage Users**.

- 3. Map the roles **worklightadmin**, **worklightdeployer**, **worklightmonitor**, and **worklightoperator** to a set of users.
	- a. Select **Servers** > **Server Types** > **WebSphere application servers**.
	- b. Select the server.
	- c. In the **Configuration** tab, select **Applications** > **Enterprise applications**.
	- d. Select **IBM\_Worklight\_Administration\_Services**.
- e. In the **Configuration** tab, select **Details** > **Security role to user/group mapping**.
- f. Perform the necessary customization.
- g. Click **OK**.
- h. Repeat steps c to g to map the roles for the console web application. In step d, select **IBM\_Worklight\_Console**.
- i. Click **Save** to save the changes.

# **Configuring WebSphere Application Server Liberty profile for MobileFirst Server administration:**

Configure the Java EE security roles of the MobileFirst Server administration and the data source in the server.xml file.

### **Before you begin**

In WebSphere Application Server Liberty profile, you configure the roles of **worklightadmin**, **worklightdeployer**, **worklightmonitor**, and **worklightoperator** in the server.xml configuration file of the server.

# **About this task**

To configure the security roles, you must edit the server.xml file. In the <application-bnd> element of each <application> element, create <security-role> elements. Each <security-role> element is for each roles: **worklightadmin**, **worklightdeployer**, **worklightmonitor**, and **worklightoperator**. Map the roles to the appropriate user group name, in this example: **worklightadmingroup**, **worklightdeployergroup**, **worklightmonitorgroup**, or **worklightoperatorgroup**. These groups are defined through the <basicRegistry> element. You can customize this element or replace it entirely with an <ldapRegistry> element or a <safRegistry> element.

Then, to maintain good response times with a large number of installed applications, for example with 80 applications, you should configure a connection pool for the administration database.

### **Procedure**

1. Edit the server.xml file.

```
For example:
```

```
<security-role name="worklightadmin">
  <group name="worklightadmingroup"/>
</security-role>
<security-role name="worklightdeployer">
  <group name="worklightdeployergroup"/>
</security-role>
<security-role name="worklightmonitor">
  <group name="worklightmonitorgroup"/>
</security-role>
<security-role name="worklightoperator>
  <group name="worklightoperatorgroup"/>
</security-role>
<basicRegistry id="worklightadmin">
 <user name="admin" password="admin"/>
  <user name="guest" password="guest"/>
  <user name="demo" password="demo"/>
  <group name="worklightadmingroup">
```

```
<member name="guest"/>
    <member name="demo"/>
 </group>
  <group name="worklightdeployergroup">
    <member name="admin" id="admin"/>
 \langlearoup>
 <group name="worklightmonitorgroup"/>
  <group name="worklightoperatorgroup"/>
</basicRegistry>
```
- 2. Edit the server.xml file to define the **AppCenterPool** size.
	- <connectionManager id="AppCenterPool" minPoolSize="10" maxPoolSize="40"/>
- 3. In the <dataSource> element, define a reference to the connection manager:

```
<dataSource id="WLADMIN" jndiName="jdbc/WorklightAdminDS" connectionManagerRef="AppCenterPool">
 ...
```
</dataSource>

# **Configuring Apache Tomcat for MobileFirst Server administration:**

You must configure the JEE security roles for the MobileFirst Server administration on the Apache Tomcat web application server.

# **Procedure**

1. If you installed the MobileFirst Server administration manually, declare the following roles in the conf/tomcat-users.xml file.

```
<role rolename="worklightadmin"/>
<role rolename="worklightmonitor"/>
<role rolename="worklightdeployer"/>
<role rolename="worklightoperator"/>
```
- 2. Add roles to the selected users, for example:
	- <user name="demo" password="demo" roles="worklightadmin"/>
- 3. You can define the set of users as described in the Apache Tomcat documentation, [Realm Configuration HOW-TO.](http://tomcat.apache.org/tomcat-7.0-doc/realm-howto.html)

# **List of JNDI properties for MobileFirst Server administration**

When you configure MobileFirst Server Administration Services and MobileFirst Operations Console for your application server, you set optional or mandatory JNDI properties, in particular for Java Management Extensions (JMX).

| Property                                | Optional/<br>Mandatory | Description                                                                                                    | <b>Restrictions</b>                             |
|-----------------------------------------|------------------------|----------------------------------------------------------------------------------------------------|-------------------------------------------------|
| ibm.worklight.admin.jmx.connect@ptional |                        | The Java<br>Management<br>Extensions (JMX)<br>connector type.<br>The possible values<br>are SOAP and RMI.<br>The default value is<br>SOAP. | WebSphere<br><b>Application Server</b><br>only. |
| ibm.worklight.admin.jmx.host            | Optional               | Host name for the<br><b>IMX REST</b><br>connection.                                                                                        | Liberty profile only.                           |
| ibm.worklight.admin.jmx.port            | Optional               | Port for the JMX<br>REST connection.                                                                                                    | Liberty profile only.                           |

*Table 6-15. JNDI properties for Administration Services: JMX*
| Property                                  | Optional/<br>Mandatory | Description                                                        | <b>Restrictions</b>                                                   |
|-------------------------------------------|------------------------|--------------------------------------------------------------------|-----------------------------------------------------------------------|
| ibm.worklight.admin.jmx.user              | Optional               | User name for the<br><b>JMX REST</b><br>connection.                | Liberty profile only.                                                 |
| ibm.worklight.admin.jmx.pwd               | Optional               | User password for<br>the JMX REST<br>connection.                   | Liberty profile only.                                                 |
| ibm.worklight.admin.rmi.registryPptithal  |                        | RMI registry port for<br>the JMX connection<br>through a firewall. | Tomcat only.                                                          |
| ibm.worklight.admin.rmi.serverPoptional   |                        | RMI server port for<br>the JMX connection<br>through a firewall.   | Tomcat only.                                                          |
| ibm.worklight.admin.jmx.dmgr.hostandatory |                        | Deployment<br>manager host name.                                   | WebSphere<br><b>Application Server</b><br>Network<br>Deployment only. |
| ibm.worklight.admin.jmx.dmgr.poMiandatory |                        | Deployment<br>manager RMI or<br>SOAP port.                         | WebSphere<br><b>Application Server</b><br>Network<br>Deployment only. |

*Table 6-15. JNDI properties for Administration Services: JMX (continued)*

*Table 6-16. JNDI properties for Administration Services: time out*

| Property                                                                        | Optional/<br>Mandatory | Description                                                                                                    |
|---------------------------------------------------------------------------------|------------------------|----------------------------------------------------------------------------------------------------|
| ibm.worklight.admin.actions.prepareTimenut                                      |                        | Timeout in milliseconds to transfer data<br>from the management service to the<br>runtime during a deployment<br>transaction. If the runtime cannot be<br>reached within this time, an error is<br>raised and the deployment transaction<br>ends.                                                   |
|                                                                                 |                        | Default value: 1800000 ms (30 min)                                                                                                    |
| ibm.worklight.admin.actions.commit@exiecnaimeoutTimeout in milliseconds, when a |                        | runtime is contacted, to commit or<br>reject a deployment transaction. If the<br>runtime cannot be reached within this<br>time, an error is raised and the<br>deployment transaction ends.<br>Default value: 120000 ms (2 min)                                                                      |
| ibm.worklight.admin.lockTimeoutInMDbHisnal                                      |                        | Timeout in milliseconds for obtaining<br>the transaction lock. Because<br>deployment transactions run<br>sequentially, they use a lock. Therefore,<br>a transaction must wait until a previous<br>transaction is finished. This timeout is<br>the maximal time during which a<br>transaction waits. |
|                                                                                 |                        | Default value: 1200000 ms (20 min)                                                                                                    |

| <b>Property</b>                            | Optional/<br>Mandatory | Description                                                                                                    |
|--------------------------------------------|------------------------|----------------------------------------------------------------------------------------------------|
| ibm.worklight.admin.maxLockTimeInMObHisnal |                        | The maximal time during which a<br>process can take the transaction lock.<br>Because deployment transactions run<br>sequentially, they use a lock. If the<br>application server fails while a lock is<br>taken, it can happen in rare situations<br>that the lock is not released at the next<br>restart of the application server. In this<br>case, the lock is released automatically<br>after the maximum lock time so that<br>the server is not blocked forever. Set a<br>time that is longer than a normal<br>transaction.<br>Default value: 1800000 (30 min) |

*Table 6-16. JNDI properties for Administration Services: time out (continued)*

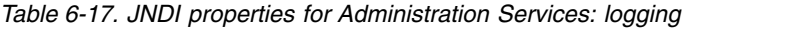

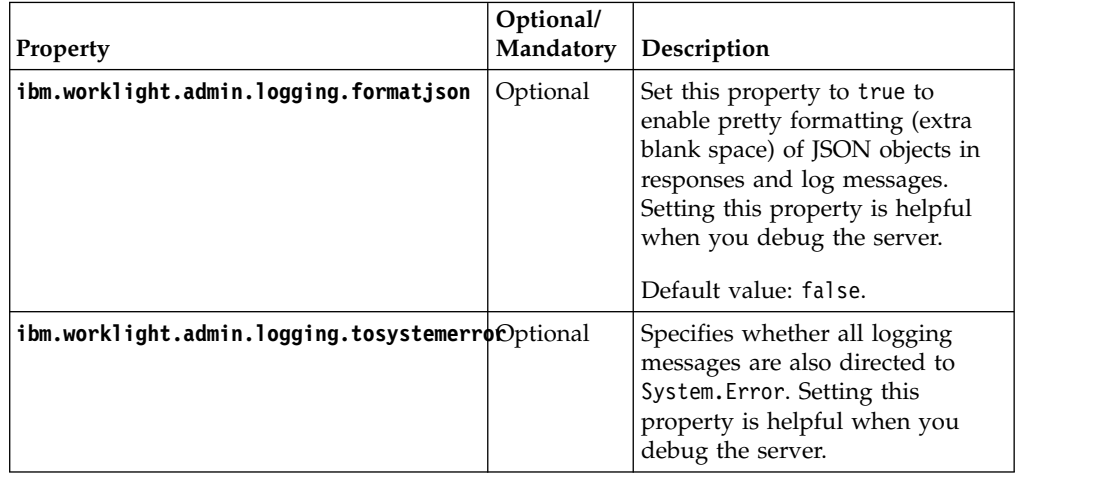

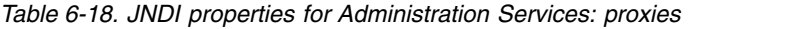

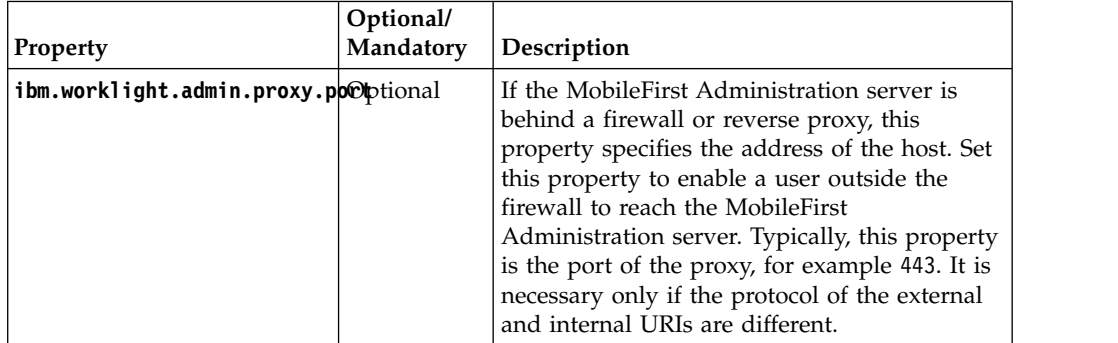

| Property                             | Optional/<br>Mandatory | Description                                                                                                    |
|--------------------------------------|------------------------|----------------------------------------------------------------------------------------------------|
| ibm.worklight.admin.proxy.protoional |                        | If the MobileFirst Administration server is<br>behind a firewall or reverse proxy, this<br>property specifies the protocol (HTTP or<br>HTTPS). Set this property to enable a user<br>outside the firewall to reach the MobileFirst<br>Administration server. Typically, this property<br>is set to the protocol of the proxy. For<br>example, wl.net. This property is necessary<br>only if the protocol of the external and<br>internal URIs are different. |
| ibm.worklight.admin.proxy.scOemeonal |                        | This property is just an alternative name for<br>ibm.worklight.admin.proxy.protocol.                                                                                                    |
| ibm.worklight.admin.proxy.hosptional |                        | If the MobileFirst Administration server is<br>behind a firewall or reverse proxy, this<br>property specifies the address of the host. Set<br>this property to enable a user outside the<br>firewall to reach the MobileFirst<br>Administration server. Typically, this property<br>is the address of the proxy.                                                                                                    |

*Table 6-18. JNDI properties for Administration Services: proxies (continued)*

*Table 6-19. JNDI properties for Administration Services: topologies and connections*

| Property                          | Optional/<br>Mandatory | Description                                                                                                    |
|-----------------------------------|------------------------|----------------------------------------------------------------------------------------------------|
| ibm.worklight.admin.audit         | Optional.              | Set this property to false to disable<br>the audit feature of the MobileFirst<br>Server Administration console. The<br>default value is true.                                                                                                    |
| ibm.worklight.admin.environmentid | Optional.              | Environment identifier for the<br>registration of the MBeans.<br>Use this identifier when different<br>instances of the MobileFirst Server are<br>installed on the same application<br>server. The identifier determines which<br>Administration Services, which<br>console, and which runtimes belong to<br>the same installation. The<br>Administration Services manage only<br>the runtimes that have the same<br>environment identifier. |
| ibm.worklight.admin.serverid      | Optional.              | Server identifier. Must be different for<br>each server in the farm. For server<br>farms only.                                                                                                    |
| ibm.worklight.admin.hsts          | Optional.              | Set to true to enable HTTP Strict<br>Transport Security according to RFC<br>6797.                                                                                                    |
| ibm.worklight.admin.db.jndi.name  | Optional               | The JNDI name of the database. This<br>parameter is the normal mechanism to<br>specify the database. The default value<br>is java: comp/env/jdbc/<br>WorklightAdminDS.                                                                                                    |

| Property                                                                       | Optional/<br>Mandatory                                                                                | Description                                                                                                    |
|--------------------------------------------------------------------------------|----------------------------------------------------------------------------------------------------|----------------------------------------------------------------------------------------------------|
| ibm.worklight.admin.db.type                                                    | Optional<br>mandatory                                                                                 | The database type. Mandatory when<br>the database is not specified by the<br>Conditionally ibm.worklight.admin.db.jndi.name<br>property.                                                                                         |
| ibm.worklight.admin.db.openjpa.ConnextionBriverNamefully qualified name of the | mandatory                                                                                             | database connection driver class.<br>Conditionally Mandatory only when the data source<br>that is specified by the<br>ibm.worklight.admin.db.jndi.name<br>property is not defined in the<br>application server configuration.    |
| ibm.worklight.admin.db.openjpa.ConnectionURL                                   | mandatory                                                                                             | The URL for the database connection.<br>Mandatory only when the data source<br>Conditionally that is specified by the<br>ibm.worklight.admin.db.jndi.name<br>property is not defined in the<br>application server configuration. |
| ibm.worklight.admin.db.openjpa.ConnettionUserNamHe Auser name for the database | mandatory                                                                                             | connection. Mandatory only when the<br>Conditionally data source that is specified by the<br>ibm.worklight.admin.db.jndi.name<br>property is not defined in the<br>application server configuration.                             |
| ibm.worklight.admin.db.openjpa.ConnectionRasswonded password for the database  | mandatory                                                                                             | connection. Mandatory only when the<br>Conditionally data source that is specified by the<br>ibm.worklight.admin.db.jndi.name<br>property is not defined in the<br>application server configuration.                             |
| ibm.worklight.admin.db.openjpa.Log Optional                                    |                                                                                                    | This property is passed to OpenJPA<br>and enables JPA logging. For more<br>information, see the Apache OpenJPA<br>User's Guide.                                                                                                  |
| ibm.worklight.topology.platform                                                | Not strictly<br>mandatory<br>but your<br>application<br>works best<br>if you set<br>this<br>property. | Server type. Valid values:<br>• Liberty<br>$\bullet$<br>WAS<br>• Tomcat<br>If you do not set the value, the<br>application tries to guess the server<br>type.                                                                    |
| ibm.worklight.topology.clustermode Not strictly                                | mandatory<br>but your<br>application<br>works best<br>if you set<br>this<br>property.                 | In addition to the server type, specify<br>here the server topology. Valid values:<br>• Standalone<br>Cluster<br>Farm<br>٠<br>The value by default is Standalone.                                                                |

*Table 6-19. JNDI properties for Administration Services: topologies and connections (continued)*

| <b>Property</b>                              | Optional/<br>Mandatory | Description                                                                                                    |
|----------------------------------------------|------------------------|----------------------------------------------------------------------------------------------------|
| ibm.worklight.farm.type                      | Optional.              | This property is for server farms only<br>and sets the type of the node farm if a<br>node farm is to be used.                                                                                                 |
|                                              |                        | Only the FILE type is currently<br>supported.                                                                                                    |
| ibm.worklight.farm.definition.locatGontional | mandatory              | This property is for server farm only<br>and sets the full path to the XML<br>Conditionally configuration file of the server farm.<br>The configuration file is checked<br>against the FarmSchema.xsd schema. |
|                                              |                        | This option is mandatory for the FILE<br>type of server farm.                                                                                                    |

*Table 6-19. JNDI properties for Administration Services: topologies and connections (continued)*

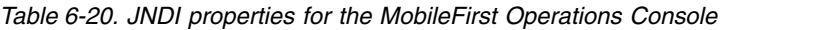

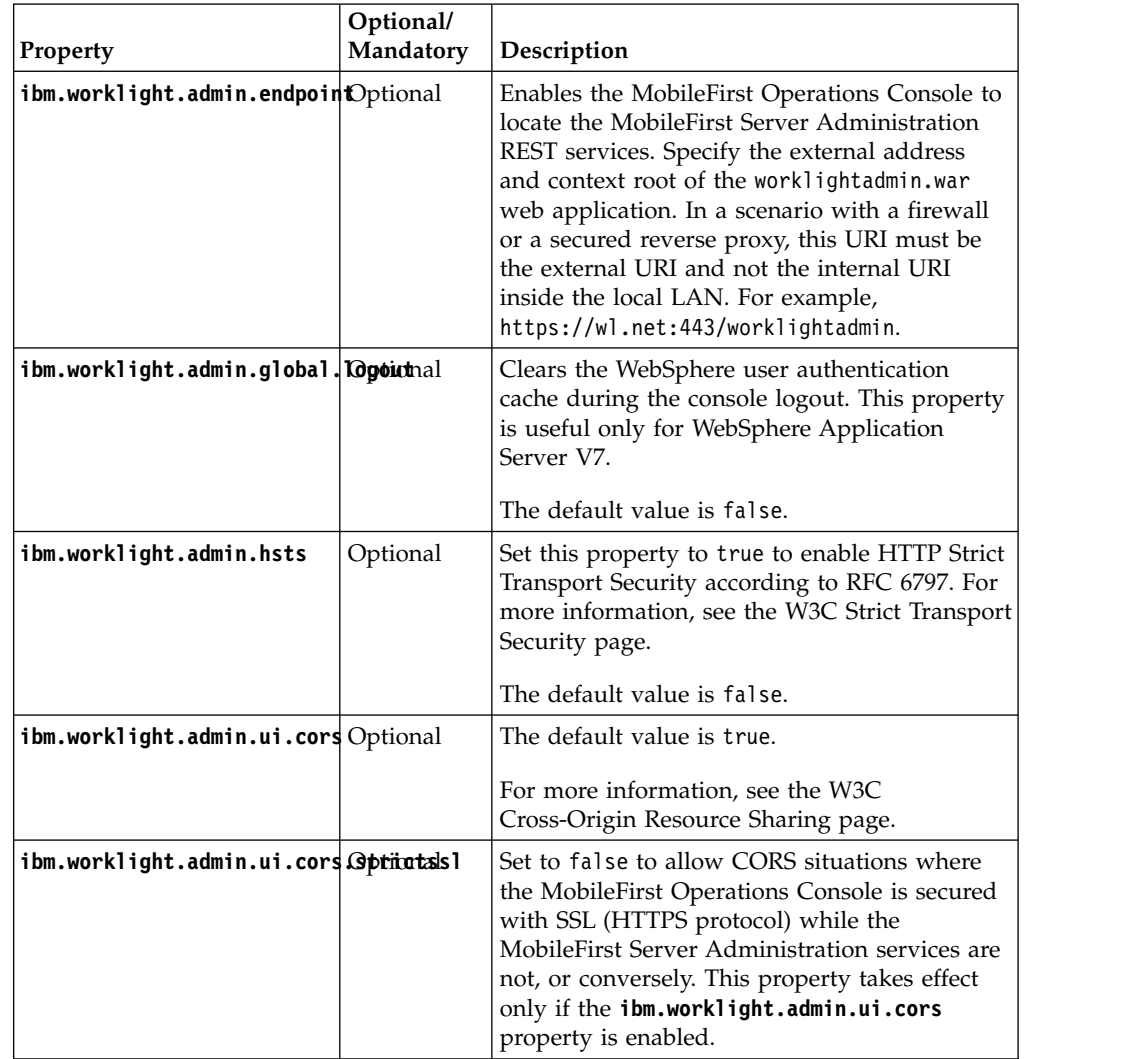

| Property                           | Optional/<br>Mandatory | Description                                                                                                    |
|------------------------------------|------------------------|----------------------------------------------------------------------------------------------------|
| ibm.worklight.jndi.configuratoonal |                        | If the JNDI configuration is stored as an<br>external file, the value of this property is the<br>path of a file that describes the JNDI<br>configuration. This value can also be specified<br>as a system property. See "Predefining"<br>MobileFirst Server configuration for several<br>deployment environments" on page 6-221. |
| ibm.worklight.jndi.file            | Optional               | If the JNDI configuration is stored as an<br>external file, the value of this property is the<br>path of a file that describes the JNDI<br>configuration. This value can also be specified<br>as a system property. See "Predefining"<br>MobileFirst Server configuration for several<br>deployment environments" on page 6-221. |

*Table 6-21. Properties common to MobileFirst and MobileFirst Operations Console*

# **Configuring the JNDI properties**

For more information about how to configure the JNDI properties, see the topic ["Configuring a MobileFirst project in production by using JNDI environment](#page-809-0) [entries" on page 10-56,](#page-809-0) sections *Configuring with the Ant task*, *Manually configuring on the server*, and *Procedure*.

To configure the properties with Ant tasks, you must use the Ant task **installworklightadmin**, instead of **configureapplicationserver**.

For the console, the property element should be under the console element.

For more information, see ["Ant tasks for installation of MobileFirst Operations](#page-1053-0) [Console and Administration Services" on page 14-8.](#page-1053-0)

# **Verifying the installation of MobileFirst Server administration**

You must log in to the MobileFirst Operations Console to verify that the installation was successful.

## **Procedure**

- 1. Open a web browser.
- 2. Enter the following URL in the address bar: http://*hostname*:*9083*/ worklightconsole/.

## **Note:**

- v In this URL, *hostname* is the host name of the computer that runs your application server.
- You must replace 9083 by the HTTP port of your application server.
- 3. Log in with a **worklightadmin** user role.
- 4. The console displays the following message: **No runtime can be found.**. To install a MobileFirst runtime environment that you can manage with the MobileFirst Operations Console, see ["Installing the MobileFirst runtime](#page-114-0) [environment" on page 6-89.](#page-114-0)

**Note:** If the Application Center and MobileFirst Operations Console are installed in the same Tomcat instance, you cannot log in to the Application <span id="page-114-0"></span>Center console and to the MobileFirst Operations Console at the same time in the same browser. If you try to log in at the same time, you get a 404 Page Not Found error message.

For example, you get this error message if you open your browser, successfully log in to the Application Center console, open a new tab in the browser, and log in to the MobileFirst Operations Console.

This is a technical limitation of Tomcat. The implementation of single sign-on in Tomcat does not allow to use the same browser to log in to the Application Center console and to the MobileFirst Operations Console at the same time. But the Application Center and MobileFirst Server require single sign-on. You must exit the browser after your work is done in the Application Center console and restart the browser to log in to the MobileFirst Operations Console. You can then successfully log in to the MobileFirst Operations Console.

# **Installing the MobileFirst runtime environment**

### **About this task**

For more information about the MobileFirst runtime environment, see ["Deploying](#page-758-0) [the project WAR file" on page 10-5.](#page-758-0)

# **Installing a server farm**

MobileFirst Server provides a specific plug-in so that instances of application servers can become server farm nodes. After you have prepared the installation depending on your work environment, you can install your server farm manually or by running Ant tasks.

## **Planning the configuration of a server farm**

To plan the configuration of a server farm, choose the application server, write the configuration file, and deploy the WAR files.

In IBM MobileFirst Platform Foundation for iOS, a server farm is composed of multiple stand-alone application servers that are not federated or administered by a managing component of an application server. MobileFirst Server internally provides a farm plug-in as the means to enhance an application server so that it can be part of a server farm.

### **When to declare a server farm**

**Declare a server farm in the following cases:**

- MobileFirst Server is installed on multiple Tomcat application servers.
- MobileFirst Server is installed on multiple WebSphere Application Server servers but not on WebSphere Application Server Network Deployer.
- MobileFirst Server is installed on multiple WebSphere Application Server Liberty servers.

### **Do not declare a server farm in the following cases:**

- Your application server is stand-alone.
- Multiple application servers are federated by WebSphere Application Server Network Deployment.

### **Why it is mandatory to declare a farm**

Each time a management operation is performed through the MobileFirst Operations Console or through the MobileFirst Administration Services application, the operation needs to be replicated to all instances of a runtime environment. Examples of such management operations are the uploading of a new version of a wlapp or of an adapter. The replication is done via JMX calls performed by the MobileFirst Administration Services application instance that handles the operation. The Administration Service needs to contact all runtime instances in the cluster. In environments listed under ["When to declare a server farm" on page](#page-114-0) [6-89,](#page-114-0) the runtime can be contacted through JMX only if a farm is configured. If a server is added to a cluster without proper configuration of the farm, the runtime in that server will be in an inconsistent state after each management operation, and until it is restarted again.

### **Work flow**

When you plan to set up a server farm, you first choose an application server and then write the appropriate configuration file.

- 1. Choose a stand-alone application server for the server farm. IBM MobileFirst Platform Foundation for iOS supports the following applications servers for server farms:
	- WebSphere Application Server Base
	- WebSphere Application Server Liberty
	- Apache Tomcat

**Note:** To know which versions of application servers are supported, see ["System requirements for using IBM MobileFirst Platform Foundation for iOS"](#page-13-0) [on page 2-6.](#page-13-0)

**Attention:** IBM MobileFirst Platform Foundation for iOS V6.3.0 supports only homogeneous server farms. A server farm is said to be homogeneous when it connects application servers of the same type. Attempting to associate different types of application servers would lead to unpredictable behavior at run time. For example, a farm of Tomcat servers and WebSphere Application Server servers is an invalid configuration.

2. After you chose an application server, write a configuration file for your server farm.

This configuration file is a flat file in XML format, which specifies the connectivity settings for each server. The farm plug-in reads the file at run time so that each server can communicate with all others within the farm. Each server in the farm uses the same configuration file at run time. Therefore, this file can either be duplicated on the file system of each server or be placed in a shared directory, with appropriate read rights for each server.

For more information about this configuration file, see ["Defining a server farm](#page-101-0) [for MobileFirst Server administration" on page 6-76.](#page-101-0)

- 3. When you plan to deploy MobileFirst runtime environments on a farm of N servers, deploy the following elements on each of the N servers, according to the MobileFirst symmetric deployment scheme.
	- The WAR file for MobileFirst Administration Services.
	- v Optionally, the WAR file for the MobileFirst Operations Console. If you do not install the console, you need to complete management operations in one of the following ways:
- <span id="page-116-1"></span>– By using **wladm** Ant tasks. See ["Administering MobileFirst applications](#page-857-0) [through Ant" on page 11-12.](#page-857-0)
- By using the wladm program. See ["Administering MobileFirst applications](#page-881-0) [through the command line" on page 11-36.](#page-881-0)
- The WAR file for each Mobile First runtime environment.

The databases for MobileFirst Administration Services, MobileFirst runtime environments, and MobileFirst reports are shared among all the servers.

**Note:** The Derby database is not supported in a server farm.

4. Exchange the server certificates in their truststores.

This exchange is mandatory for WebSphere Application Server and WebSphere Application Server Liberty farms because communication is secured with SSL between the server. The exchange is optional for Tomcat farms.

### **Installing a server farm by using an Ant task**

To install a server farm, you can use an Ant task. You stop the servers, write a configuration file, customize the Ant script, and run it so that each server becomes a farm node. Then, you add the necessary JNDI properties and exchange the signer certificates between the servers.

### **Before you begin**

Make sure to stop all the servers that you are about to configure as members of a server farm.

Configure the REST connector of all the Liberty servers of the farm, by following the procedure at ["Configuring WebSphere Application Server Liberty profile" on](#page-65-0) [page 6-40.](#page-65-0) This configuration defines the following parameters for each Liberty server:

- v The Liberty administrator and password, which are required to define the configuration farm plug-in in [step 1.](#page-116-0)
- v The keystore, which is required to exchange public certificates in [step 5.](#page-120-0)

### <span id="page-116-0"></span>**Procedure**

1. Write the configuration file for the farm plug-in.

The configuration file is a flat file in XML format. You must write it manually. In this file, each server is defined as an XML element with attributes that are specific to each type of supported application server: WebSphere Application Server Express<sup>®</sup> or Base, Liberty, or Tomcat. These attributes identify a server as unique, indicate the connection type and ports to use, and provide credentials for authentication purpose when applicable. Your configuration file is read by the farm plug-in at run time and validated against the FarmSchema.xsd XML schema. When you write the configuration file, you can use the schema to ensure that your XML code complies with it to prevent any problem at run time.

**Tip:** Give your configuration files meaningful names, for example TomcatFarm.xml or LibertyFarm.xml.

The contents of the configuration file depends on the type of application server. For instructions on how to write a farm plug-in configuration file.s

• For WebSphere Application Server, see step [2 on page 6-96](#page-121-0) in ["Installing a](#page-120-1) [WebSphere Application Server farm manually" on page 6-95.](#page-120-1)

- For Liberty, see step [2 on page 6-100](#page-125-0) in ["Installing a Liberty server farm](#page-124-0) [manually" on page 6-99.](#page-124-0)
- For Tomcat, see step [2 on page 6-104](#page-129-0) in ["Installing a Tomcat server farm](#page-128-0) [manually" on page 6-103.](#page-128-0)
- 2. Customize your Ant script to configure the databases.
	- a. If you must create the database, do as follows:
		- v Edit the Ant script that you use later to configure the databases. To help you write configuration files, sample Ant files that use these Ant
			- tasks are provided in *product\_install\_dir*/WorklightServer/ configuration-samples.

The files are named after this pattern: create-database-*database*.xml. For more information, see [Table 1](#page-1075-0) in ["Sample configuration files" on page](#page-1075-1) [14-30.](#page-1075-1)

- v To create the Administration Services databases, run these commands: ant -f create-database-*database*.xml admdatabases
- If only one MobileFirst project is deployed in the farm, run the following command to create the MobileFirst project databases:

ant -f create-database-*database*.xml databases

v If several MobileFirst projects are to be deployed in the farm, each MobileFirst project must have its own database. Create a copy of the Ant file per project. Each one must point to a different database or schema, or, for Oracle, have a different user. Then, run the database target for each file.

Because all the servers in the farm must share MobileFirst Server databases, you run these commands only once, even if you defined several servers.

- b. If the databases are created, and you must create only the database TABLES:
	- v Edit the Ant script that you use later to create and configure the databases.

To help you write configuration files, sample Ant files that use these Ant tasks are provided in *product\_install\_dir*/WorklightServer/ configuration-samples.

The files are named after this pattern: configure-*appServerdatabase*.xml. For more information, see [Table 1](#page-1075-0) in ["Sample configuration](#page-1075-1) [files" on page 14-30.](#page-1075-1)

- v To create the Administration Services databases, run these commands: ant -f configure-*appServer*-*database*.xml admdatabases
- If only one MobileFirst project is deployed in the farm, run the following command to create the MobileFirst project databases:

ant -f configure-*appServer*-*database*.xml databases

v If several MobileFirst projects are to be deployed in the farm, each MobileFirst project must have its own database. Create a copy of the Ant file per project. Each one must point to a different database or schema, or, for Oracle, have a different user. Then, run the database target for each file.

Because all the servers in the farm must share Worklight databases, you run these commands only once, even if you defined several servers.

- 3. Customize and run your Ant script so that each server becomes a farm node. For each server that you want to promote as a farm node, proceed as follows:
	- a. Edit the Ant script that you use to configure the server.

To install the Administration Services and the MobileFirst runtime environments, the script must contain at least the **admininstall** and **install** targets.

To help you write configuration files, sample Ant files that use these Ant tasks are provided in *product\_install\_dir*/WorklightServer/ configuration-samples. The files are named after this pattern: configure-*appServer*-*database*. For more information, see [Table 1](#page-1075-0) in ["Sample configuration files" on page 14-30.](#page-1075-1)

b. For WebSphere Application Server Liberty profile, modify the JMX tag to define the Liberty administrator credentials. In the Ant file, replace the empty <jmx/> tag by the following line.

<jmx libertyAdminUser="demo" libertyAdminPassword="demo" createLibertyAdmin="false"/>

Where:

- v **libertyAdminUser** is the name of the Liberty administrator.
- **libertyAdminPassword** is the password of the Liberty administrator.
- v If **createLibertyAdmin** is set to false, the Ant task does not attempt to add the user in the basic registry, or to declare it as a Liberty administrator.
- c. Optional: In addition, if your server farm includes several Tomcat servers on the same computer, specify a different JMX port number for each server by setting the **tomcatRMIPort** attribute of the <jmx> element inside the **installworklightadmin** Ant task.

This port number must match the value of the **JMXPortNumber** attribute of the corresponding <TomcatNode> element in the configuration file that you wrote in step [1 on page 6-91.](#page-116-1)

For example, consider a farm with several Tomcat servers, two of which are on the same computer. Assign port 8686 to the first server and 8687 to the second.

- 1) In the Ant script, add the following elements.
	- v For the first server: <jmx tomcatRMIPort="8686"/>
	- v For the second server:<jmx tomcatRMIPort="8687"/>
- 2) In the configuration file of the farm, add the following elements.

<TomcatNode .. JMXPortNumber="8686"> <TomcatNode .. JMXPortNumber="8687">

d. Deploy the Administration Services and MobileFirst runtime environments on the targeted application server.

Run the following commands for each server of the farm.

- ant -f configure-<appServer>-<database>.xml adminstall
- <span id="page-118-0"></span>ant -f configure-<appServer>-<database>.xml install
- 4. Manually add the necessary JNDI properties.

Depending on your type of application server, proceed as follows:

• For a Tomcat farm or a WebSphere Application Server farm, set the JNDI properties for Administration Services for each server, as shown in [Table 1.](#page-118-0)

*Table 6-22. Tomcat or WebSphere Application Server farm: JNDI properties for Administration Services*

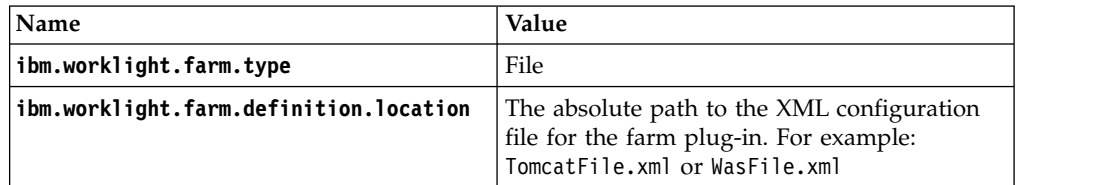

| Name                                                                                                    | Value                                                                                                    |
|----------------------------------------------------------------------------------------------------|----------------------------------------------------------------------------------------------------|
| ibm.worklight.admin.serverid                                                                                                    | A unique identifier for each server.                                                                                                    |
|                                                                                                    | This identifier must match the corresponding<br><b>ServerID</b> attribute of the server element in the<br>configuration file for the server that you are<br>configuring ( <tomcatnode> or <wasnode>).</wasnode></tomcatnode> |
| ibm.worklight.topology.clustermode<br>Note: The Ant task created this entry with<br>the value Standalone. You must modify<br>this value. | Farm                                                                                                    |

*Table 6-22. Tomcat or WebSphere Application Server farm: JNDI properties for Administration Services (continued)*

<span id="page-119-0"></span>• For a Tomcat farm or a WebSphere Application Server farm, set the JNDI properties for MobileFirst runtime environments for each server, as shown in [Table 2.](#page-119-0)

*Table 6-23. Tomcat or WebSphere Application Server farm: JNDI properties for MobileFirst runtime environments*

| Name                                                                                                    | Value                                                                                                    |
|----------------------------------------------------------------------------------------------------|----------------------------------------------------------------------------------------------------|
| ibm.worklight.admin.serverid                                                                                                    | A unique identifier for each server.                                                                                                    |
|                                                                                                    | This identifier must match the corresponding<br><b>ServerID</b> attribute of the server element in the<br>configuration file for the server that you are<br>configuring ( <tomcatnode> or <wasnode>).</wasnode></tomcatnode> |
| ibm.worklight.topology.clustermode<br>Note: The Ant task created this entry<br>with the value Standalone. You must<br>modify this value. | Farm                                                                                                    |

<span id="page-119-1"></span>v For a Liberty farm, set the JNDI properties for Administration Services and MobileFirst runtime environments for each server, as shown in [Table 3.](#page-119-1)

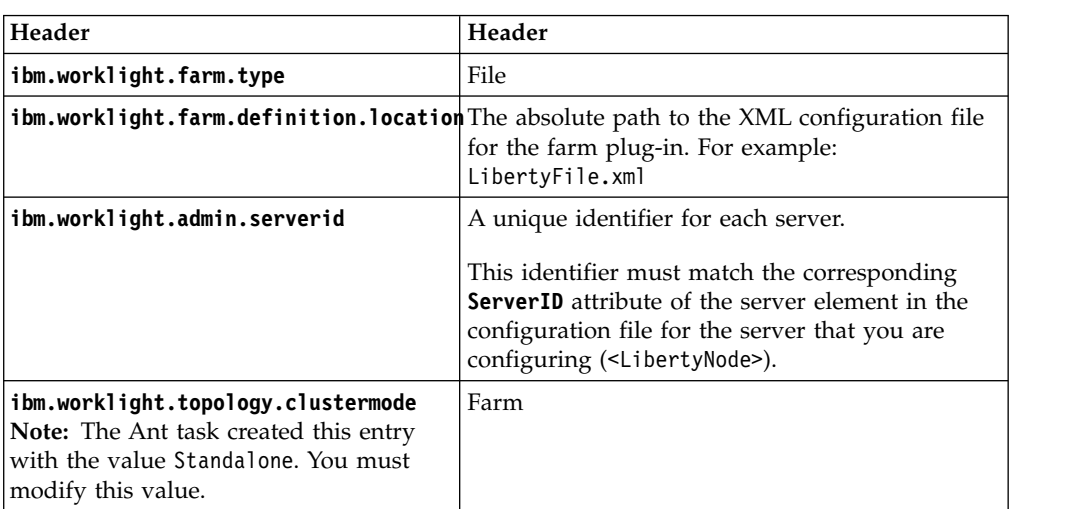

*Table 6-24. Liberty farm: JNDI properties for Administration Services and MobileFirst runtime environments*

For more information, see the following documentation.

- <span id="page-120-1"></span>v For a farm of WebSphere Application Server stand-alone servers, see how to set JNDI properties in "Installing a WebSphere Application Server farm manually."
	- For Administration Services, see step [4 on page 6-97.](#page-122-0)
	- For MobileFirst runtime environments, see step [5 on page 6-98.](#page-123-0)
- v For a Tomcat farm, see how to set JNDI properties in ["Installing a Tomcat](#page-128-0) [server farm manually" on page 6-103:](#page-128-0)
	- For Administration Services, see step [5 on page 6-105.](#page-130-0)
	- For MobileFirst runtime environments, see step [7 on page 6-106.](#page-131-0)
- <span id="page-120-0"></span>5. Exchange the public certificates between all the servers of the farm.
	- v For a farm of WebSphere Application Server stand-alone servers, see step [6](#page-123-0) [on page 6-98](#page-123-0) in "Installing a WebSphere Application Server farm manually."
	- v For a Liberty farm, see step [8 on page 6-102](#page-127-0) in ["Installing a Liberty server](#page-124-0) [farm manually" on page 6-99.](#page-124-0)
	- For a Tomcat farm: By default, the sample configuration Ant scripts that are provided with MobileFirst Server configure only the Tomcat HTTP connector, which does not use SSL. Therefore, you have nothing to do.
- 6. Replicate the LTPA keystores across farm members.

**Note:** For a Liberty farm, see [step 9](#page-128-1) in ["Installing a Liberty server farm](#page-124-0) [manually" on page 6-99.](#page-124-0)

## **What to do next**

Start the servers.

Set up an IBM HTTP Server for Liberty. For more information, see ["Setting up an](#page-270-0) [IBM HTTP Server in an IBM WebSphere Application Server Liberty profile farm"](#page-270-0) [on page 6-245.](#page-270-0)

# **Installing a WebSphere Application Server farm manually**

To install a WebSphere Application Server server farm step by step, you create the database, write the configuration file, configure the runtime database, and the MobileFirst Operations Console and administration web applications, and exchange signer certificates between truststores.

## **Before you begin**

Make sure that you have defined your WebSphere Application Server profile.

## **About this task**

To configure a farm of WebSphere Application Server servers, follow these steps:

- 1. [Create the MobileFirst Administration Services database.](#page-121-1)
- 2. [Write the configuration file for the farm plug-in.](#page-121-2)
- 3. [Configure the MobileFirst runtime database.](#page-122-1)
- 4. [Install the MobileFirst Operations Console and Administration Services](#page-122-2) [applications.](#page-122-2)
- 5. [Configure the MobileFirst runtime environments.](#page-123-1)
- 6. [Exchange signer certificates between server truststore for each server of the](#page-123-2) [farm..](#page-123-2)

<span id="page-121-0"></span>**Tip:** When you work in the wizard of the WebSphere Application Server administration console, where no step number is mentioned in the following procedure, click **Next** or click the subsequent step number wizard list.

#### <span id="page-121-1"></span>**Procedure**

1. Create the MobileFirst Administration Services database.

**Note:** MobileFirst databases are shared among the application servers of a farm, which has two consequences:

- You create this database only once, whatever the number of servers.
- You cannot use the Derby database in such a topology because this database allows only a single connection at a time.

For more information for each database, see the following documentation.

- v ["Setting up your DB2 database manually for the MobileFirst Server](#page-79-0) [administration" on page 6-54](#page-79-0)
- v ["Setting up your Oracle database manually for the MobileFirst Server](#page-90-0) [administration" on page 6-65](#page-90-0)
- v ["Setting up your MySQL database manually for the MobileFirst Server](#page-87-0) [administration" on page 6-62](#page-87-0)
- <span id="page-121-2"></span>2. Write the configuration file for the farm plug-in.
	- a. Create an XML file.

Give it a meaningful name, for example WasFarm.xml.

```
<?xml version="1.0" encoding="UTF-8"?>
<Farm xmlns:xsi="http://www.w3.org/2001/XMLSchema-instance"
xsi:noNamespaceSchemaLocation="FarmSchema.xsd">
     <WasNode ServerID="server id" AdminPass="user password" AdminUser="user name"
              Hostname="host name address" JMXPortNumber="port number"/>
.....
```
</Farm>

Where:

- *server id* is the unique identifier of the server
- *user password* is the WebSphere Application Server password.
- user name is the WebSphere Application Server user name. This name must be in the WebSphere Application Server user registry but does not need to have a WebSphere Application Server role because the MobileFirst MBeans are not secured
- host name address is the host name of the stand-alone WebSphere Application Server server.
- port number is the SOAP port number of the stand-alone WebSphere Application Server server.

**Tip:** The port number must be different for each server that is hosted on the same computer.

There must be one <WasNode> element per server in the farm. For example:

<?xml version="1.0" encoding="UTF-8"?>

<Farm xmlns:xsi="http://www.w3.org/2001/XMLSchema-instance" xsi:noNamespaceSchemaLocation="Fa <WasNode ServerID="ServerOne" AdminPass="admin" AdminUser="admin" Hostname="MyHostName" JMX <WasNode ServerID="ServerTwo" AdminPass="admin" AdminUser="admin" Hostname="MyHostName" JMX </Farm>

The complete syntax of the elements and attributes of this XML file and the underlying XML schema is documented in ["Defining a server farm for](#page-101-0) [MobileFirst Server administration" on page 6-76.](#page-101-0)

- <span id="page-122-0"></span>b. Copy the configuration file to each computer where WebSphere Application Server is installed or on a shared file system that all the servers of the farm can access.
- <span id="page-122-1"></span>3. Configure the MobileFirst runtime database.

**Important:** In the context of a server farm, you must set the scope of the JDBC connection to server level.

- v ["Configuring WebSphere Application Server for DB2 manually" on page](#page-772-0) [10-19](#page-772-0)
- v ["Configuring WebSphere Application Server for Oracle manually" on page](#page-787-0) [10-34](#page-787-0)
- v ["Configuring WebSphere Application Server for MySQL manually" on page](#page-782-0) [10-29](#page-782-0)
- a. Follow the instructions for configuring your database.
- b. Log on to the WebSphere Application Server administration console.
- c. On the navigation pane, select **Security** > **Global security**.
- d. In **Authentication**, select **Java Authentication and Authorization Service** > **J2C authentication data**.
- e. Clear **Prefix new alias names with the node name of the cell (for compatibility with earlier releases)**.
- f. Click **Apply** and then **Save**.
- <span id="page-122-2"></span>4. Install the MobileFirst Operations Console and Administration Services applications.
	- a. Follow the instructions in ["Configuring WebSphere Application Server for](#page-97-0) [MobileFirst Server administration manually" on page 6-72.](#page-97-0)
	- b. On the navigation pane, select **Applications** > **Application Types** > **Websphere enterprise applications**.
	- c. Click **Install**.
	- d. Browse to the *product\_install\_dir*/WorklightServer/worklightadmin.war file for MobileFirst Administration Services.
	- e. Click **Next**.
	- f. Select **Detailed** to show all installation options and parameters.
	- g. Click **Next**, and then **Continue**.
	- h. In Step 7 **Map resource references to resource**, enter /jdbc/ WorklightAdminDS.
	- i. In Step 9 **Map context roots for web modules**, enter /worklightadmin.
	- j. In Step 10 **Map environment entries for Web Modules**, proceed as follows:
		- 1) Enter WAS next to **ibm.worklight.topology.platform**.
		- 2) Enter Farm next to **ibm.worklight.topology.clustermode**
		- 3) Enter File next to **ibm.worklight.farm.type**.
		- 4) Enter the server identifier next to **ibm.worklight.admin.serverid**. This identifier must be the same as the one that you declared in the configuration file in step [2 on page 6-96.](#page-121-0)
		- 5) Enter the location of the XML configuration file in **ibm.worklight.farm.definition.location**.
	- k. In Step 11 **Map security roles to users or groups**, select the worklightadmin role and then select **Map Special Subjects** > **All Authenticated in Application's Realm**.
	- l. After Step 15, click **Finish** and save the configuration.
- <span id="page-123-0"></span>m. Click the application name.
- n. In Detail properties, click **Class loading and update detection**.
- o. Select **Class loaded with local class loader first (parent last)**.
- p. Click **OK**.
- q. Click the application name again.
- r. In **Module**, click **Manage Modules** and then click the module link.
- s. Select **Class loaded with local class loader first (parent last)**.
- t. Click **OK**, and then again **OK**.
- u. Save the configuration.
- <span id="page-123-1"></span>5. Configure the MobileFirst runtime environments.

For a list of JNDI properties, see ["List of JNDI properties for MobileFirst Server](#page-107-0) [administration" on page 6-82.](#page-107-0)

- a. Log on to the WebSphere Application Server administration console and go through the next steps for each deployed MobileFirst application.
- b. Configure WebSphere Application Server manually. You must configure variables, custom properties, and class loader policies. See [Configuring](#page-792-0) [WebSphere Application Server manually.](#page-792-0)
- c. On the navigation pane, select **Applications** > **Application Types** > **Websphere enterprise applications**.
- d. Click the application name.
- e. In **Web Module Properties**, click **Environment entries for Web Modules** to display the JNDI properties.
- f. Enter **WAS** next to **ibm.worklight.topology.platform**.
- g. Enter Farm next to **ibm.worklight.topology.clustermode**.
- h. Enter **SOAP** or **RMI** next to **ibm.worklight.admin.jmx.connector**.
- i. Enter the server identifier for this server next to **ibm.worklight.admin.serverid**.

This identifier must be the same as the one that you declared in the configuration file in the **ServerId** attribute of the <WasNode> element for this instance of WebSphere Application Server.

- j. Click **OK** and save the configuration.
- k. Click the application name.
- l. Click **Startup behavior**.
- m. Set 100 in **Startup order**, or a higher value, to ensure that the MobileFirst runtime environment starts after the MobileFirst Administration Services.
- n. Click **OK** and save the configuration.
- <span id="page-123-2"></span>6. Exchange signer certificates between server truststore for each server of the farm.
	- a. Log on to the WebSphere Application Server administration console.
	- b. On the navigation pane, select **Security** > **SSL certificate and key management**.
	- c. In **Related Items**, click **Key stores and certificates**.
	- d. From the **Keystore usages** drop-down list, make sure that **SSL keystores** is selected.
	- e. Import the certificates from all the other WebSphere Application Server servers of the farm.
		- 1) Click the **NodeDefaultTrustStore**.
		- 2) In the Additional Properties section, click **Signer certificates**.
- <span id="page-124-0"></span>3) Click **Retrieve from port**.
- 4) For each other server of the farm
	- a) Enter its host name or IP address in the **Host** field.
	- b) Enter its HTTPS transport (SSL) port in the **Port** field.
	- c) From the **SSL configuration for outbound connection** drop-down list, select **NodeDefaultSSLSettings**.
	- d) Enter an alias for this signer certificate in the **Alias** field.
	- e) Click **Retrieve signer information**.
	- f) Review the information that is retrieved from the remote certificate then click **OK**.
- f. Click **Save**.
- g. Restart the server.

### **Installing a Liberty server farm manually**

To install a Liberty server farm step by step, you create the database, write the configuration file, configure SSL security, configure the runtime database, and the MobileFirst Operations Console and administration web applications, set JNDI properties, and exchange signer certificates between truststores.

### **Before you begin**

Configure the REST connector of all the Liberty servers of the farm, by following the procedure at ["Configuring WebSphere Application Server Liberty profile" on](#page-65-0) [page 6-40.](#page-65-0) This configuration defines the following parameters for each Liberty server:

- v The Liberty administrator and password, which are required to define the configuration farm plug-in in step [2 on page 6-100,](#page-125-0) and the admin.jmx.user/password JNDI properties in step [6 on page 6-101.](#page-126-0)
- The keystore, which is required to exchange public certificates in step [8 on page](#page-127-0) [6-102.](#page-127-0)

### **About this task**

To configure a farm of Liberty servers, follow these steps:

- 1. [Create the Administration Services database.](#page-124-1)
- 2. [Write the configuration file for the farm plug-in.](#page-125-1)
- 3. [Configure the runtime database.](#page-125-2)
- 4. [Configure the MobileFirst Operations Console application.](#page-125-3)
- 5. [Configure the Administration Services application.](#page-126-1)
- 6. [Configure the JNDI properties.](#page-126-2)
- 7. [Configure the MobileFirst runtime environments.](#page-127-1)
- 8. [Exchange signer certificates between server truststores.](#page-127-2)
- 9. [Replicate the LTPA keystores across farm members.](#page-128-1)

### <span id="page-124-1"></span>**Procedure**

1. Create the Administration Services database.

**Note:** MobileFirst databases are shared among the application servers of a farm, which has two consequences:

• You create this database only once, whatever the number of servers.

<span id="page-125-0"></span>• You cannot use the Derby database in such a topology because this database allows only a single connection at a time.

For more information for each database, see the following documentation.

- v ["Setting up your DB2 database manually for the MobileFirst Server](#page-79-0) [administration" on page 6-54](#page-79-0)
- v ["Setting up your Oracle database manually for the MobileFirst Server](#page-90-0) [administration" on page 6-65](#page-90-0)
- v ["Setting up your MySQL database manually for the MobileFirst Server](#page-87-0) [administration" on page 6-62](#page-87-0)
- <span id="page-125-1"></span>2. Write the configuration file for the farm plug-in.
	- a. Write an XML file.

Give it a meaningful name, for example LibertyFarm.xml.

```
<?xml version="1.0" encoding="UTF-8"?>
```

```
<Farm xmlns:xsi="http://www.w3.org/2001/XMLSchema-instance" xsi:noNamespaceSchemaLocation="Fa
 <LibertyNode ServerID="server id" AdminPass="user password" AdminUser="user name" Hostname=
   .....
```
</Farm>

Where:

- server id is the unique identifier of the server
- user password is the password of the Liberty administrator that you must create to enable the Liberty REST Connector. For more information, see ["Configuring WebSphere Application Server Liberty profile" on page](#page-65-0) [6-40.](#page-65-0)
- v user name is the user name of the Liberty administrator that you must create to enable the Liberty REST Connector. For more information, see ["Configuring WebSphere Application Server Liberty profile" on page](#page-65-0) [6-40.](#page-65-0)
- host name address is the host name of the Liberty server
- port number is the HTTPS port number of the Liberty server

**Tip:** The port number must be different for each server that is hosted on the same computer.

Create one <LibertyNode> element per server in the farm. For example:

```
<?xml version="1.0" encoding="UTF-8"?>
```

```
<Farm xmlns:xsi="http://www.w3.org/2001/XMLSchema-instance" xsi:noNamespaceSchemaLocation="Fa
  <LibertyNode ServerID="S1" AdminPass="demo" AdminUser="demo" Hostname="MyHostName" JMXPortN
  <LibertyNode ServerID="S2" AdminPass="demo" AdminUser="demo" Hostname="MyHostName" JMXPortN
</Farm>
```
The complete syntax of the elements and attributes of this XML file and the underlying XML schema is documented in ["Defining a server farm for](#page-101-0) [MobileFirst Server administration" on page 6-76.](#page-101-0)

- b. Copy the configuration file to each computer where Liberty is installed or on a shared file system that all the servers of the farm can access.
- <span id="page-125-2"></span>3. Configure the runtime database.

You create this database only once, whatever the number of servers. For more information for each database, see the following documentation.

- v ["Setting up your DB2 databases manually" on page 10-17](#page-770-0)
- v ["Setting up your Oracle databases manually" on page 10-32](#page-785-0)
- v ["Setting up your MySQL databases manually" on page 10-27](#page-780-0)
- <span id="page-125-3"></span>4. Configure the MobileFirst Operations Console application.
- <span id="page-126-0"></span>a. Make a backup of the *Liberty\_install\_dir*/servers/*server\_name*/ server.xml file.
- b. Add the following lines in the server.xml file.
	- <application id="worklightconsole" name="worklightconsole" location="worklightconsole.war" <application-bnd>

```
<security-role name="worklightadmin">
            <user name="demo"/>
        </security-role>
   </application-bnd>
</application>
```
c. Copy the MobileFirst Operations Console WAR file *product\_install\_dir*/ WorklightServer/worklightconsole.war in the "apps" server directory of each Liberty farm server.

**Note:** The "apps" directory is in the same directory as the server.xml file.

- <span id="page-126-1"></span>5. Configure the Administration Services application.
	- a. Make a backup of the *Liberty\_install\_dir*/servers/*server\_name*/ server.xml file.
	- b. Add the following lines in the server.xml file.

```
<jndiEntry jndiName="worklightconsole/ibm.worklight.admin.endpoint" value='"*://*:*/worklig
<application id="worklightadmin" name="worklightadmin" location="worklightadmin.war" type='
        <application-bnd>
            <security-role name="worklightadmin">
                <user name="demo"/>
            </security-role>
        </application-bnd>
        <classloader delegation="parentLast">
            <privateLibrary>
                <fileset dir="${wlp.install.dir}/lib" includes="com.ibm.ws.crypto.passwordu
            </privateLibrary>
        </classloader>
</application>
```
c. Copy the Administration Services WAR file *product\_install\_dir*/ WorklightServer/worklightadmin.war in the "apps" server directory of each Liberty farm server.

**Note:** The "apps" directory is in the same directory as the server.xml file.

- d. Configure the data sources as described in the following documentation.
	- DB2: ["Configuring Liberty profile for DB2 manually for MobileFirst](#page-80-0) [Server administration" on page 6-55](#page-80-0)
	- Oracle: ["Configuring Liberty profile for Oracle manually for MobileFirst](#page-91-0) [Server administration" on page 6-66](#page-91-0)
	- MySQL: ["Configuring Liberty profile for MySQL manually for](#page-87-0) [MobileFirst Server administration" on page 6-62](#page-87-0)
- <span id="page-126-2"></span>6. Configure the JNDI properties

For a list of JNDI properties, see ["List of JNDI properties for MobileFirst Server](#page-107-0) [administration" on page 6-82.](#page-107-0)

- a. Make a backup of the *Liberty\_install\_dir*/servers/*server\_name*/ server.xml file.
- b. Add the following lines in the server.xml file.

```
<jndiEntry jndiName="ibm.worklight.topology.platform" value="Liberty"/>
<jndiEntry jndiName="ibm.worklight.topology.clustermode" value="Farm"/>
<jndiEntry jndiName="ibm.worklight.farm.type" value="File"/>
<jndiEntry jndiName="ibm.worklight.farm.definition.location" value="<plugin xml file location>"/>
<jndiEntry jndiName="ibm.worklight.admin.serverid" value="<server id>"/>
<jndiEntry jndiName="ibm.worklight.admin.jmx.host" value="<hostname>"/>
```

```
<jndiEntry jndiName="ibm.worklight.admin.jmx.port" value="<server HTTPS port number>"/>
<jndiEntry jndiName="ibm.worklight.admin.jmx.user" value="demo" />
<jndiEntry jndiName="ibm.worklight.admin.jmx.pwd" value="demo"/>
```
#### Where

- v *<plugin xml file location>* is the location of the configuration file that you wrote in step [2 on page 6-100.](#page-125-0)
- v *<hostname>* is the host name of this server. This value must match the **Hostname** attribute of the <LibertyNode> element that corresponds to this server in the configuration file.
- v *<server id>* must have the same value as the **ServerId** attribute for this server in the <LibertyNode> element of the configuration file.
- v *<server HTTPS port number>* is the value of the **httpsPort** attribute in the <httpEndpoint> entry for this server.

#### **Note:**

- v The **ibm.worklight.admin.jmx.user** JNDI property must have the same value as the **AdminUser** attribute in the <LibertyNode> element of the configuration file.
- v The **ibm.worklight.admin.jmx.pwd** JNDI property must have the same value as the **AdminPass** attribute in the <LibertyNode> element of the configuration file.
- c. Configure the data sources as described in the following documentation.
	- v DB2: ["Configuring Liberty profile for DB2 manually for MobileFirst](#page-80-0) [Server administration" on page 6-55](#page-80-0)
	- Oracle: ["Configuring Liberty profile for Oracle manually for MobileFirst](#page-91-0) [Server administration" on page 6-66](#page-91-0)
	- MySQL: ["Configuring Liberty profile for MySQL manually for](#page-87-0) [MobileFirst Server administration" on page 6-62](#page-87-0)
- <span id="page-127-1"></span>7. Configure the MobileFirst runtime environments.
	- a. Follow the instructions in ["Configuring the Liberty profile manually" on](#page-790-0) [page 10-37.](#page-790-0)
	- b. Make a backup copy of the *Liberty\_install\_dir*/servers/*server\_name*/ server.xml file.
	- c. Edit the *Liberty\_install\_dir*/servers/*server\_name*/server.xml file.
	- d. Add the following lines in the server.xml file.

```
<jndiEntry jndiName="runtime name/publicWorkLightProtocol" value='"http"'/>
<jndiEntry jndiName="runtime name/publicWorkLightPort" value='"http port"'/>
```
The *http port* placeholder represents the port value of the **httpPort** attribute in the <httpEndpoint> element.

<span id="page-127-2"></span>8. Exchange signer certificates between server truststores.

You can configure the truststore by using such IBM utilities as KeyTool or iKeyman.

a. Import the public certificates of the other servers in the farm into the truststore referenced by the server.xml configuration file of the server. If the server.xml file does not specify the location of a truststore, it is usually the *⌂Liberty\_install\_dir*/usr/servers/servername/resources/security/ key.jks file. If you are unsure and want to find the location of the truststore, you can do so by adding  $\triangle$ the following declaration to the server.xml file:

<logging traceSpecification="SSL=all:SSLChannel=all"/>

<span id="page-128-0"></span>Then, start the server and look for lines containing ⌂com.ibm.ssl.trustStore in the *⌂Liberty\_install\_dir*/usr/servers/ servername/logs/trace.log file.

b. Restart each instance of WebSphere Application Server so that this security configuration takes effect.

For more information about KeyTool, see the [KeyTool](http://www-01.ibm.com/support/knowledgecenter/SSYKE2_6.0.0/com.ibm.java.security.component.60.doc/security-component/keytoolDocs/keytool_overview.html?lang=en) page of the IBM SDK documentation

For more information about iKeyman, see the [iKeyman page of the IBM SDK](http://www-01.ibm.com/support/knowledgecenter/SSYKE2_6.0.0/com.ibm.java.security.component.60.doc/security-component/ikeyman_tool.html?lang=en) [documentation.](http://www-01.ibm.com/support/knowledgecenter/SSYKE2_6.0.0/com.ibm.java.security.component.60.doc/security-component/ikeyman_tool.html?lang=en)

<span id="page-128-1"></span>9. Replicate the LTPA keystores across farm members.

**Note:** This step is required for Single Sign On (SSO) to work.

a. Start one of the farm member.

In case of a default LTPA configuration, the Liberty server generates a LTPA keystore *Liberty\_install\_dir*/servers/server\_name/resources/security/ ltpa.keys after it has successfully started.

For more information about how to customize your LTPA configuration, see [Configuring LTPA on the Liberty profile.](http://www.ibm.com/support/knowledgecenter/SSAW57_8.5.5/com.ibm.websphere.wlp.nd.multiplatform.doc/ae/twlp_sec_ltpa.html)

b. Copy this ltpa.keys file in the directory *Liberty\_install\_dir*/servers/ server\_name/resources/security of each farm member.

## **What to do next**

Set up an IBM HTTP Server for Liberty. For more information, see ["Setting up an](#page-270-0) [IBM HTTP Server in an IBM WebSphere Application Server Liberty profile farm"](#page-270-0) [on page 6-245.](#page-270-0)

### **Installing a Tomcat server farm manually**

To install a Tomcat server farm step by step, you create the database, write the configuration file, configure JMX, configure the runtime database, and the MobileFirst Operations Console and administration web applications, and declare users and roles.

### **About this task**

To configure a farm of Tomcat servers, follow these steps:

- 1. [Create the MobileFirst Administration Services database.](#page-128-2)
- 2. [Write the configuration file for the farm plug-in.](#page-129-1)
- 3. [Configure Java Management Extensions \(JMX\).](#page-129-2)
- 4. [Configure the MobileFirst runtime database.](#page-130-1)
- 5. [Install the MobileFirst Administration Services application.](#page-130-2)
- 6. [Install the MobileFirst Operations Console application.](#page-131-1)
- 7. [Configure the MobileFirst runtime environments.](#page-131-2)
- 8. [Declare the users and roles to manage the applications in the MobileFirst](#page-131-3) [Operations Console.](#page-131-3)

#### <span id="page-128-2"></span>**Procedure**

1. Create the MobileFirst Administration Services database.

**Note:** MobileFirst databases are shared among the application servers of a farm, which has two consequences:

• You create this database only once, whatever the number of servers.

<span id="page-129-0"></span>• You cannot use the Derby database in such a topology because this database allows only a single connection at a time.

For more information for each database, see the following documentation.

- v ["Setting up your DB2 database manually for the MobileFirst Server](#page-79-0) [administration" on page 6-54](#page-79-0)
- v ["Setting up your Oracle database manually for the MobileFirst Server](#page-90-0) [administration" on page 6-65](#page-90-0)
- v ["Setting up your MySQL database manually for the MobileFirst Server](#page-87-0) [administration" on page 6-62](#page-87-0)
- <span id="page-129-1"></span>2. Write the configuration file for the farm plug-in.
	- a. Create an XML file.

Give it a meaningful name, for example TomcatFarm.xml.

```
<?xml version="1.0" encoding="UTF-8"?>
```

```
<Farm xmlns:xsi="http://www.w3.org/2001/XMLSchema-instance" xsi:noNamespaceSchemaLocation="Fa
  <TomcatNode ServerID="server id" Hostname="host name address" JMXPortNumber="port number"/>
   .....
```
</Farm>

Where:

- server id is the unique identifier of the server
- host name address is the host name of the Tomcat server
- port number is the RMI port number of the Tomcat server

**Tip:** The port number must be different for each server that is hosted on the same computer.

There must be one <TomcatNode> element per server in the farm. For example:

<?xml version="1.0" encoding="UTF-8"?>

```
<Farm xmlns:xsi="http://www.w3.org/2001/XMLSchema-instance" xsi:noNamespaceSchemaLocation="Fa
 <TomcatNode ServerID="ServerOne" Hostname="MyHostName" JMXPortNumber="8686"/>
  <TomcatNode ServerID="ServerTwo" Hostname="MyHostName" JMXPortNumber="8687"/>
</Farm>
```
The complete syntax of the elements and attributes of this XML file and the underlying XML schema is documented in ["Defining a server farm for](#page-101-0) [MobileFirst Server administration" on page 6-76.](#page-101-0)

b. Copy the configuration file to each computer where Tomcat is installed or on a shared file system that all the servers of the farm can access.

<span id="page-129-2"></span>3. Configure Java Management Extensions (JMX).

You configure JMX for each Tomcat server.

a. Make sure that the **CATALINA\_OPTS** environment variable sets all these Java properties: First check that the number thaT you set for*RMI\_port number* is not already used on your system.

-Djava.rmi.server.hostname=localhost -Dcom.sun.management.jmxremote.port=*RMI\_port number* -Dcom.sun.management.jmxremote.authenticate=false -Dcom.sun.management.jmxremote.ssl=false

b. Optional: If you want to be able to inspect the MBeans through the jconsole tool of your Java SDK, add the **-Dcom.sun.management.jmxremote** property.

Add a setenv file in the Tomcat bin/ directory.

• For UNIX environments: setenv.sh

# =========================== setenv.sh =========================== # Allow to inspect the MBeans through jconsole CATALINA\_OPTS="\$CATALINA\_OPTS -Dcom.sun.management.jmxremote"

<span id="page-130-0"></span># Configure JMX. CATALINA\_OPTS="\$CATALINA\_OPTS -Djava.rmi.server.hostname=localhost" CATALINA\_OPTS="\$CATALINA\_OPTS -Dcom.sun.management.jmxremote.port=*RMI\_port number*" CATALINA\_OPTS="\$CATALINA\_OPTS -Dcom.sun.management.jmxremote.authenticate=false" CATALINA\_OPTS="\$CATALINA\_OPTS -Dcom.sun.management.jmxremote.ssl=false"

• For Windows environments: setenv.bat

REM ========================== setenv.bat ================================ REM Allow to inspect the MBeans through jconsole set CATALINA OPTS=%CATALINA OPTS% -Dcom.sun.management.jmxremote REM Configure JMX. set CATALINA\_OPTS=%CATALINA\_OPTS% -Djava.rmi.server.hostname=localhost set CATALINA\_OPTS=%CATALINA\_OPTS% -Dcom.sun.management.jmxremote.port=*RMI\_port number* set CATALINA\_OPTS=%CATALINA\_OPTS% -Dcom.sun.management.jmxremote.authenticate=false set CATALINA\_OPTS=%CATALINA\_OPTS% -Dcom.sun.management.jmxremote.ssl=false

<span id="page-130-1"></span>4. Configure the MobileFirst runtime database.

You create this database only once, whatever the number of servers. For more information for each database, see the following documentation.

- v ["Setting up your DB2 databases manually" on page 10-17](#page-770-0)
- v ["Setting up your Oracle databases manually" on page 10-32](#page-785-0)
- v ["Setting up your MySQL databases manually" on page 10-27](#page-780-0)
- <span id="page-130-2"></span>5. Configure the MobileFirst Administration Services application.
	- a. Remove the *Tomcat install dir/webapps/worklightadmin directory*.
	- b. Copy the MobileFirst Administration Services file worklightadmin.war from *product\_install\_dir*/WorklightServer to *Tomcat\_install\_dir*/webapps/.
	- c. Make a backup copy of the *Tomcat\_install\_dir*/conf/server.xml file.
	- d. Edit the *Tomcat\_install\_dir*/conf/server.xml file.
	- e. Add the following lines in the <Host> element:

```
<Context docBase="worklightadmin" path="/worklightadmin">
 <Resource ... /<Environment name="ibm.worklight.topology.platform" value="Tomcat" type="java.lang.String
 <Environment name="ibm.worklight.topology.clustermode" value="Farm" type="java.lang.Strin
 <Environment name="ibm.worklight.admin.serverid" value="<server ID>"
        type="java.lang.String" override="false"/>
  <Environment name="ibm.worklight.farm.type" value="File" type="java.lang.String" override="false"/>
  <Environment name="ibm.worklight.farm.definition.location" value="farm_plugin_xml_file_location>"
        type="java.lang.String" override="false"/>
</Context>
```
#### Where

- The attributes of the <Resource> element depend on the database. You can use the following examples in this documentation:
	- For DB2 databases, see ["Configuring Apache Tomcat for DB2 manually](#page-82-0) [for MobileFirst Server administration" on page 6-57.](#page-82-0)
	- For Oracle databases, see ["Configuring Apache Tomcat for Oracle](#page-94-0) [manually for MobileFirst Server administration" on page 6-69.](#page-94-0)
	- For MySQL databases, see ["Configuring Apache Tomcat for MySQL](#page-90-0) [manually for MobileFirst Server administration" on page 6-65.](#page-90-0)
- *farm* plugin xml file location> is the absolute path to the configuration file that you wrote in step [Write the configuration file for the farm](#page-129-1) [plug-in..](#page-129-1)
- *server ID* is a unique identifier for this server. This identifier must match the **ServerID** attribute of the <TomcatNode> element that you declared in the configuration file for this server.

**Attention:** The name of the web application WAR file (worklightadmin.war) must match the context root (/worklightadmin), otherwise ill effects might occur.

- <span id="page-131-1"></span><span id="page-131-0"></span>6. Configure the MobileFirst Operations Console application.
	- a. Remove the *Tomcat\_install\_dir*/webapps/worklightconsole directory.
	- b. Copy the worklightconsole.war file to *Tomcat\_install\_dir*/webapps/.
	- c. Make a backup copy of the *Tomcat\_install\_dir*/conf/server.xml file.
	- d. Edit the *Tomcat\_install\_dir*/conf/server.xml file.
	- e. Add the following lines into the <Host> element:

```
<Context docBase="worklightconsole" path="/worklightconsole">
   <Environment name="ibm.worklight.admin.endpoint" value="*://*:*/worklightadmin"
             type="java.lang.String" override="false"/>
```
</Context>

**Attention:** The name of the web application WAR file (worklightadmin.war) must match the context root (/worklightadmin), otherwise ill effects might occur.

- <span id="page-131-2"></span>7. Configure the MobileFirst runtime environments.
	- a. Make a backup copy of the *Tomcat install dir/conf/server.xml file.*
	- b. Edit the *Tomcat\_install\_dir*/conf/server.xml file.
	- c. Add the following lines in the <Host> element:

```
<Context docBase="<runtime>" path="/<runtime>">
  <Loader className="org.apache.catalina.loader.VirtualWebappLoader" virtualClasspath="${catalina.base}/Worklight/<runtime>/worklight-jee-library.jar" searchVirtualFirst="true"/>
  Environment name="ibm.worklight.topology.platform" value="Tomcat" type="java.lang.String" over
  <Environment name="ibm.worklight.topology.clustermode" value="farm" type="java.lang.String"
  <Environment name="ibm.worklight.admin.serverid" value="server_id" type="java.lang.String" override="false"/>
  <Resource ... name="jdbc/WorklightDS" ... />
  <Resource ... name="jdbc/WorklightReportsDS" ... />
```
Where

- The attributes of the <Resource> element depend on the database. You can use the examples that are provided in the following documentation.
	- For DB2 databases, see ["Configuring Apache Tomcat for DB2](#page-775-0) [manually" on page 10-22.](#page-775-0)
	- For Oracle databases, see ["Configuring Apache Tomcat for Oracle](#page-789-0) [manually" on page 10-36.](#page-789-0)
	- For MySQL databases, see ["Configuring Apache Tomcat for MySQL](#page-784-0) [manually" on page 10-31.](#page-784-0)
- < runtime > is the name of your runtime environment, that is, the name of the MobileFirst WAR file without its extension.
- <server ID> is a unique identifier for this server. This identifier must match the **ServerID** attribute of the <TomcatNode> element as declared in the configuration file for this server.
- <span id="page-131-3"></span>8. Declare the users and roles to manage the applications in the MobileFirst Operations Console .
	- a. Make a backup copy of the *Tomcat\_install\_dir>*/conf/tomcat-users.xml file.
	- b. Edit the *Tomcat\_install\_dir*/conf/tomcat-users.xml file.
	- c. Add the following roles and users in the <tomcat-users> element.
		- <!-- Define roles and users for the IBM MobileFirst Admin webapps. --> <role name="worklightadmin"/> <role name="worklightdeployer"/>

```
<role name="worklightmonitor"/>
<role name="worklightoperator"/>
<user name="admin" password="admin" roles="worklightadmin"/>
<user name="demo" password="demo" roles="worklightadmin"/>
<user name="deployer" password="deployer" roles="worklightdeployer"/>
<user name="monitor" password="monitor" roles="worklightmonitor"/>
<user name="operator" password="operator" roles="worklightoperator"/>
```
# **Verifying a farm configuration**

To verify a server farm configuration, start all the servers, deploy an application to one of the servers of the farm, and then check the log files of each server to confirm that all servers have been updated.

## **About this task**

The purpose of this task is to verify that a farm is configured properly and that administration operations are propagated on all servers of a farm.

### **Procedure**

- 1. Start all the servers of the farm.
- 2. Deploy a MobileFirst application to one of the servers of the farm. You can use the MobileFirst Operations Console or the wladm program with the deploy app command. For more information about the deploy app command, see ["Commands for apps" on page 11-44.](#page-889-0)
- 3. Once the operation is completed, review the log file of the application server and search for the entries of class BaseTransaction. Verify that all servers have been updated.

This is the example of a Liberty log file:

\$ grep BaseTransaction messages.log

```
[9/22/14 \t1:03:17:032 \tCEST] 0000006d com.ibm.worklight.admin.actions.BaseTransaction
[9/22/14 1:03:17:251 CEST] 0000006e com.ibm.worklight.admin.actions.BaseTransaction
[9/22/14 1:03:19:123 CEST] 00000072 com.ibm.worklight.admin.actions.BaseTransaction
[9/22/14 1:03:19:123 CEST] 00000072 com.ibm.worklight.admin.actions.BaseTransaction
[9/22/14 \t1:03:19:138 \tCEST] 00000071 com.ibm.worklight.admin.actions.BaseTransaction
[9/22/14 1:03:19:138 CEST] 00000071 com.ibm.worklight.admin.actions.BaseTransaction
```
### **Troubleshooting**

- v If you use an environment ID (see ["List of JNDI properties for](#page-107-0) [MobileFirst Server administration" on page 6-82](#page-107-0) and ["Configuring a](#page-809-0) [MobileFirst project in production by using JNDI environment](#page-809-0) [entries" on page 10-56\)](#page-809-0), for each server, verify that the **environmentId** value for the MobileFirst Administration Service is the same as the **environmentId** value for the runtime.
- If you have several servers on the same computer, you must verify that all servers are using a different JMX port:
	- For WebSphere Application Server, the port that is used for JMX is the SOAP port.
	- For WebSphere Application Server Liberty, the port that is used for JMX is the HTTPS port.
	- For Apache Tomcat, the port that is used for JMX is the RMI port, which is specified in the Ant tasks or in the setenv file for a manual installation.

If the JMX port is not available for a server, the MobileFirst runtime environment cannot start.

# **Configuring MobileFirst Server**

Consider your backup and recovery policy, optimize your MobileFirst Server configuration, and apply access restrictions and security options.

# **Backup and recovery**

You can back up the customization and the content (adapters and applications) outside the MobileFirst instance, for example in a source control system.

It is advisable to back up the runtime database as-is. When reports are enabled, the database can become quite large. Consider the benefits of backing them up separately. Report tables can be configured to be stored on a different database instance.

# **Optimization and tuning of MobileFirst Server**

Optimize the MobileFirst Server configuration by tuning the allocation of Java virtual machine (JVM) memory, HTTP connections, back-end connections, and internal settings.

The MobileFirst Server works with three application servers: Apache Tomcat, WebSphere Application Server and Liberty profile. For best results, install MobileFirst Server on a 64-bit operating system, and use only 64-bit software.

## **JDK**

The MobileFirst Server can run on IBM JDK or Oracle JDK.

# **JVM memory allocation**

The Java instance of the application server allocates memory. Consider the following general guidelines for JVM memory allocations:

- v Set the JVM memory to at least 2 GB. This means you can not use less than 2GB, but that might not be enough and you will have to specify more, based on the requirements.
- v For a production environment, setting the minimum heap size and maximum heap size to the same value can provide the best performance, as it avoids heap expansion and contraction.
- Set the required memory size of the application server:
	- Liberty: See the jvm.options section in [Customizing the Liberty profile](http://ibm.biz/knowctr#SSD28V_8.5.5/com.ibm.websphere.wlp.core.doc/ae/twlp_admin_customvars.html) [environment.](http://ibm.biz/knowctr#SSD28V_8.5.5/com.ibm.websphere.wlp.core.doc/ae/twlp_admin_customvars.html) You must create this file if it does not exist.
	- WebSphere Application Server: proceed as follows.
		- 1. Log in to the administration console.
		- 2. Go to **Servers** > **Server types** > **WebSphere application servers**.
		- 3. Select each server and set Java memory settings under **Java Process definition** > **JVM arguments**.
	- Apache Tomcat: find the catalina script and set **JAVA\_OPTS** to inject memory.

For information about how to calculate memory size, see the Scalability and Hardware Sizing document and the hardware calculator spreadsheet at [https://mobilefirstplatform.ibmcloud.com/learn-more/scalability-and-hardware](https://mobilefirstplatform.ibmcloud.com/learn-more/scalability-and-hardware-sizing-6-3)[sizing-6-3.](https://mobilefirstplatform.ibmcloud.com/learn-more/scalability-and-hardware-sizing-6-3)

# **Tuning HTTP connections**

This configuration defines threading and execution settings for the application server.

Each incoming request requires a thread for the duration of that request. If more simultaneous requests are received than can be handled by the currently available request processing threads, then additional threads will be created up to the configured maximum.

Specific application server configuration:

v Liberty: See the executor section in [Liberty profile: Configuration elements in](http://ibm.biz/knowctr#SSAW57_8.5.5/com.ibm.websphere.wlp.nd.multiplatform.doc/autodita/rwlp_metatype_4ic.html?cp=SSAW57_8.5.5%2F3-0-2-1-0) [the server.xml file.](http://ibm.biz/knowctr#SSAW57_8.5.5/com.ibm.websphere.wlp.nd.multiplatform.doc/autodita/rwlp_metatype_4ic.html?cp=SSAW57_8.5.5%2F3-0-2-1-0)

By default, the maximum number of threads is unlimited.

- WebSphere Application Server: Proceed as follows:
	- 1. Log in to the administration console.
	- 2. Go to **Servers** > **Server types** > **WebSphere application servers** > *server\_name* > **Web container**.

By default, the maximum number of threads is 50.

• Apache Tomcat: See [The HTTP Connector](http://tomcat.apache.org/tomcat-7.0-doc/config/http.html) page in the Apache Tomcat website. By default, the maximum number of threads is 200.

Bear in mind the following points when you configure HTTP threads:

- v If, for example, the longest call takes 500 milliseconds and you configure a maximum of 50 threads, you can handle approximately 100 requests per second.
- v If your environment includes a back-end system that runs slowly, increase the number of default threads. In addition, increase the number of back-end connection threads. For more information, see "Tuning database connections."
- v If you expect a high number of concurrent users, increase the number of default threads.
- v Liberty specific: Even though the maximum number of threads is unlimited, the executor service makes informed choices whether adding another thread will actually be useful.

## **Tuning database connections**

In tuning database connections, the most important parameter is the number of connection threads from the server to the database. This configuration is made in the data source. There are two IBM MobileFirst Platform Foundation for iOS features that rely heavily on the database: SSO (single sign-on) and reports. When using these features, you must ensure that you have enough database connection threads. The only limitation is that each node in the MobileFirst Server cluster can have no more than **MAX\_DB\_INCOMING\_CONNECTIONS/NUM\_OF\_CLUSTER\_NODES** connection threads, where **MAX\_DB\_INCOMING\_CONNECTIONS** is the maximum incoming connections defined in the database server and **NUM\_OF\_CLUSTER\_NODES** is the number of MobileFirst Server nodes in the cluster. A rough rule of thumb is to set the number of database connections to be the number of HTTP threads in the application server, as long as you maintain the limitation above.

Each incoming request uses a thread. If more simultaneous requests are received than can be handled by the currently available request-processing threads, more threads are created up to the configured maximum.

For data source configuration, check the following:

- WebSphere Application Server: See [Connection pool settings.](http://ibm.biz/knowctr#SSAW57_7.0.0/com.ibm.websphere.nd.multiplatform.doc/info/ae/ae/udat_conpoolset.html)
- Apache Tomcat: See [JNDI Datasource HOW-TO.](http://tomcat.apache.org/tomcat-7.0-doc/jndi-datasource-examples-howto.html)
- Liberty Server: See the Datasource section in [Liberty profile: Configuration](http://ibm.biz/knowctr#SSAW57_8.5.5/com.ibm.websphere.wlp.nd.multiplatform.doc/autodita/rwlp_metatype_4ic.html?cp=SSAW57_8.5.5%2F3-0-2-1-0) [elements in the server.xml file.](http://ibm.biz/knowctr#SSAW57_8.5.5/com.ibm.websphere.wlp.nd.multiplatform.doc/autodita/rwlp_metatype_4ic.html?cp=SSAW57_8.5.5%2F3-0-2-1-0)

## **Tuning back-end connections**

#### **maxConcurrentConnectionsPerNode**

The **maxConcurrentConnectionsPerNode** parameter defines the maximum number of concurrent calls to the back-end service from the MobileFirst Server node. This **maxConcurrentConnectionsPerNode** parameter is set in the **<connectionPolicy>** element of the adapter XML file.

Starting from IBM MobileFirst Platform Foundation for iOS V6.3, all requests to the back-end remain on the HTTP thread. The MobileFirst Server does NOT allocate a new thread for the backend request. The only use of **maxConcurrentConnectionsPerNode** is for blocking the number of connections to the HTTP back-end. The implication is that you can specify a large value for **maxConcurrentConnectionsPerNode** (for example, 5000), so as not to limit the back-end calls.

### **Handling slow backend servers**

If your backend server is slow, increase the values for your server settings, in particular the following:

- v Number of HTTP threads in the application server: For a backend that responds in 750 ms, for example, 3000 HTTP threads is recommended.
- v **maxConcurrentConnectionsPerNode** in the adapter XML file: For a backend that responds in 750 ms, for example, 3000 is recommended.
- OS settings: Increase the number of open files. 4096 is the recommended number.
- Clients threads: A good rule of thumb is 2900 JMETER clients threads.
- v Backend server: 3000 threads is recommended.

## **Push Notifications**

For push notification information see the Push Notification section in the Scalability and Hardware Sizing document and the hardware calculator spreadsheet at [https://mobilefirstplatform.ibmcloud.com/learn-more/scalability](https://mobilefirstplatform.ibmcloud.com/learn-more/scalability-and-hardware-sizing-6-3)[and-hardware-sizing-6-3.](https://mobilefirstplatform.ibmcloud.com/learn-more/scalability-and-hardware-sizing-6-3)

## **Analytics**

For Analytics Server configuration see the Analytics section in the Scalability and Hardware Sizing document and the hardware calculator spreadsheet at [https://mobilefirstplatform.ibmcloud.com/learn-more/scalability-and-hardware](https://mobilefirstplatform.ibmcloud.com/learn-more/scalability-and-hardware-sizing-6-3)[sizing-6-3.](https://mobilefirstplatform.ibmcloud.com/learn-more/scalability-and-hardware-sizing-6-3)

### **MobileFirst Server internal configuration**

Consider the following factors:

v The **serverSessionTimeout** property defines client inactivity timeout, after which the session is invalidated. A session is an object stored in the server memory for each connecting device. Among other data, it stores authentication information.

Active sessions are determined by the number of sessions opened versus the sessions timing out due to lack of activity. The default session timeout is 10 minutes, but it can and should be configured. Users typically set the timeout to anywhere from 5 to 10 minutes. This parameter affects the server memory consumption.

• In addition, the mobile client has a "heartbeat" property that allows the mobile client to ping the server while the app is in the foreground, so that the server session will not time out.

### **Note:**

When a mobile app has moved into the background, it no longer interacts with the server, nor sends a "heartbeat". The result is that the server session drops after the specified server session timeout.

For example, suppose every minute 1,000 users start a session against the server. Even if they exit the application after 3 minutes, their sessions will remain active on the server for 10 minutes, leaving  $10 \times 1,000 = 10,000$  sessions.

# **Intervals for background tasks**

The following **worklight.properties** parameters control the intervals at which background tasks. Background tasks perform several actions on the database and/or file system:

### **sso.cleanup.taskFrequencyInSeconds**

The SSO (single sign-on) mechanism stores session data in a database table. This parameter is the interval for the SSO cleanup task to check if there are inactive accounts in the SSO table. If any are found, it deletes them. The default value is 5 seconds, meaning that every 5 seconds, the database is checked for inactive accounts. An inactive account is one that has remained idle for longer than the value of the **serverSessionTimeout** property.

### **push.cleanup.taskFrequencyInSeconds**

Deletes inactive push notification subscriptions. The default is 60 minutes. This parameter is currently implemented only for Apple APNS.

# **Optimization of MobileFirst Server project databases**

You can improve the performance of the project databases or schemas that support MobileFirst Server.

The following sections provide general information about database tuning, and techniques you can use to optimize your database performance for IBM MobileFirst Platform Foundation for iOS. In the following sections, the examples that are provided are for the IBM DB2 database. If you use MySQL or Oracle, consult that vendor's documentation for the corresponding procedures.

## **Database disks**

You can find some overview information about the MobileFirst Server project databases in the **Database usage and size** section of the Scalability and Hardware Sizing document and its accompanying hardware calculator spreadsheet at [https://mobilefirstplatform.ibmcloud.com/learn-more/scalability-and-hardware](https://mobilefirstplatform.ibmcloud.com/learn-more/scalability-and-hardware-sizing-6-3)[sizing-6-3.](https://mobilefirstplatform.ibmcloud.com/learn-more/scalability-and-hardware-sizing-6-3) The spreadsheet can aid you in computing the hardware configuration that is best suited to your planned server environment.

When you compute your hardware needs, consider servers that offer multiple disks because performance increases significantly if you use disks correctly when you set up your MobileFirst Server project databases. For example, whether you use DB2, MySQL, or Oracle, you can almost always speed up database performance by configuring the database to use separate disks to store database logs, index, and data. Multidisk configuration results in faster access to your data with every transaction because there is no contention resulting from the same disk attempting to write to its log files or access its index at the same time it processes the data transaction.

### **Database compression**

By using the compression feature set by your database vendor, you can decrease database size and input/output  $(I/O)$  time.

For example, in tests that were performed on IBM DB2, adding COMPRESS YES to the SQL that creates the APP\_ACTIVITY\_REPORT table decreased the size of that table on the disk by a factor of 3 and decreased its I/O time by a factor of 2.

CPU time might increase as a result of this compression, but it was not observed in the tests on the APP\_ACTIVITY\_REPORT table, possibly because most of the activity was INSERTs and the aggregation task was not monitored deeply.

## **On DB2, LOB data size**

If your database is DB2, consider using the INLINE\_LENGTH option when you create tables for SSO information. This option is also appropriate for tables that contain data that is stored as large objects (LOBs), but that are only a few kilobytes in size. To improve performance of LOB data access, you can constrain the LOB size by placing the LOB data within the formatted rows on data pages rather than in the LOB storage object. For more information about this technique, see [Inline LOBs](http://ibm.biz/knowctr#SSEPGG_9.7.0/com.ibm.db2.luw.admin.perf.doc/doc/c0053761.html) [improve performance.](http://ibm.biz/knowctr#SSEPGG_9.7.0/com.ibm.db2.luw.admin.perf.doc/doc/c0053761.html)

## **Database table partitions**

A partition is a division of a logical database table into distinct independent parts. You can improve performance and the purging accumulated data by mapping each table partition to a different table space. This suggestion applies only to the APP\_ACTIVITY\_REPORT table, which holds most of the row data.

**Note:** Partitioned tables are different from a partitioned database (DPF) environment, which is not suggested for use with IBM MobileFirst Platform Foundation for iOS.

To show how to use database partitions can be used, here is an example from DB2:

- A partition is defined on the ACTIVITY TIMESTAMP column in the APP\_ACTIVITY\_REPORT table.
- Each partition contains the data for one day.
- v The number of partitions is the number of days of data that you want to save.
- Each partition is created in a different table space.

v Thus in the SQL example that follows, you create seven partitions in DB2:

CREATE TABLESPACE app act rep 1; CREATE TABLESPACE app act rep 2; CREATE TABLESPACE app\_act\_rep\_3; CREATE TABLESPACE app act rep 4; CREATE TABLESPACE app\_act\_rep\_5; CREATE TABLESPACE app\_act\_rep\_6; CREATE TABLESPACE app act rep 7;

```
CREATE TABLE "APP ACTIVITY REPORT" (
                  \overline{\phantom{a}}"ID" BIG\overline{\phantom{a}}NT NOT NULL ,
                  "ACTIVITY" CLOB(1048576) LOGGED NOT COMPACT ,
                   "ACTIVITY TIMESTAMP" TIMESTAMP,
                   "ADAPTER" VARCHAR(254) ,
                   "DEVICE ID" VARCHAR(254)
                   "DEVICE MODEL" VARCHAR(254),
                   "DEVICE_OS" VARCHAR(254) ,
                   "ENVIRONMENT" VARCHAR(254),
                   "GADGET NAME" VARCHAR(254)
                   "GADGET VERSION" VARCHAR(254),
                   "IP ADDRESS" VARCHAR(254),
                   "PROC" VARCHAR(254)
                   "SESSION ID" VARCHAR(254),
                   "SOURCE" VARCHAR (254)
                   "USER_AGENT" VARCHAR(254) )
                 IN app_act_rep_1, app_act_rep_2, app_act_rep_3, app_act_rep_4,
                    app_act_rep_5, app_act_rep_6, app_act_rep_7
                 PARTITION BY RANGE (ACTIVITY_TIMESTAMP)
                 (STARTING FROM ('2013-02-25-00.00.00.000000')
                  ENDING AT ('2013-03-04-00.00.00.000000') EXCLUSIVE
                 EVERY (1 DAY)
                 );
```
## **Database purge**

After high-volume data is allocated to separate table spaces, the task of periodically purging the data is simplified. This suggestion is also primarily relevant only to the APP\_ACTIVITY\_REPORT table that holds most of the row data. The process in this DB2 example is as follows:

- Aggregate data either with a MobileFirst process or with a client external process.
- When the data is no longer needed (the aggregation task should successfully process the data), it can be deleted.
- v The most effective way to delete the data is to delete the partition. In DB2, you purge the data purge by detaching the partition to a temp table, then truncating that temp table and attaching a new day to the partition. You can implement the process as a scheduled stored procedure in the database, as in the following example:

```
ALTER TABLE "APP_ACTIVITY_REPORT"
        DETACH PARTITION part0
        INTO temptable;
TRUNCATE TABLE temptable;
ALTER TABLE "APP_ACTIVITY_REPORT"
        ATTACH PARTITION part0
        STARTING FROM ('2013-02-25-00.00.00.000000')
        ENDING AT ('2013-03-26-00.00.00.000000') EXCLUSIVE
        FROM temptable;
```
# **Testing MobileFirst Server performance**

You can run performance tests on the different features of the MobileFirst Server. This section describes how to run the Apache jMeter performance test tool, but the procedure is similar for other tools.

The following features can have an impact on MobileFirst Server performance:

- Authentication flow
- Back-end invocation
- Database reporting
- Single sign-on (SSO)
- Direct update
- Push notification
- Geolocation

This section focuses on testing the impact of authentication flow and back-end invocation on MobileFirst Server performance.

## **Testing authentication flow performance**

The following realm, which is part of the default security test for iOS, is tested:

### **Remote disable realm**

Check on every request that the application is not blocked.

### **AntiXSRF realm**

Check on every request that WL-Instance-Id is equal to the one sent in the init response.

### **Anonymous User realm**

Generate a random user ID that is used for such things as reports and identifying the user.

### **Device no provisioning**

Check that the token value inside the authorization header is equal to the one sent in the initialization response.

For more information about the realms, see ["The authentication configuration file"](#page-526-0) [on page 8-165.](#page-526-0)

When you run a performance test, your first step is to complete the authentication flow. If you do not do so, security challenges are raised and your requests are rejected with "401" errors. This step involves sending an init request to the MobileFirst Server and extracting the relevant data from the response. The init request has the following structure: http://{Host}:{Port}/{Context}/apps/ services/api/{AppName}/{environment}/init

*Table 6-25. Initialization parameters*

| Parameter                      | Description                                           |
|--------------------------------|-------------------------------------------------------|
| $\vert x-w \vert$ -app-version | Application version.                                  |
| x-wl-platform-version          | Version of the product that built the<br>application. |

This is an example of a jMeter test:

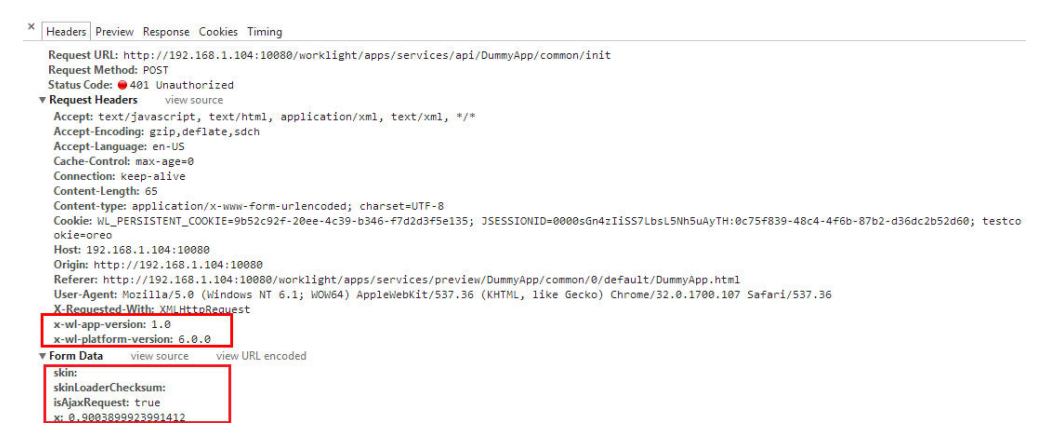

The dynamic parameters in the Form Data (skinLoaderChecksum, isAjaxRequest, and x) are appended to the URL. During performance testing, the skin and skinLoaderChecksum parameters are not needed because jMeter does not really run the app: jMeter only simulates the client app. The parameter x aims to prevent response data from being returned from cache. As a result, you do not need to append the parameters during performance testing or you can generate a random value for the dynamic parameter x. A better option is always to clean cookies in your performance testing tool before you start loading test threads.

# **Response data from MobileFirst initialization service**

The response data from the MobileFirst init request differs depending on the security test you apply on your MobileFirst application environment. By default, if you have no additional security test, the response data structure for the common and iPhone environment are shown in the following figures.

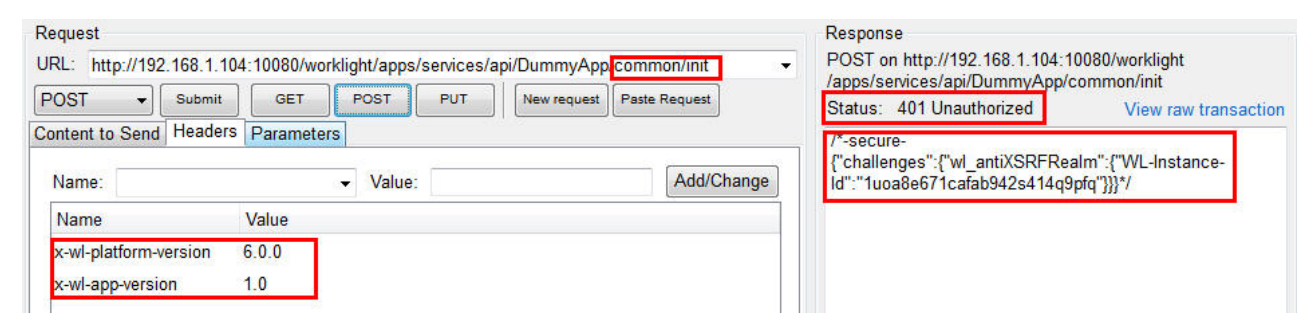

*Figure 6-3. Response data from common environment*

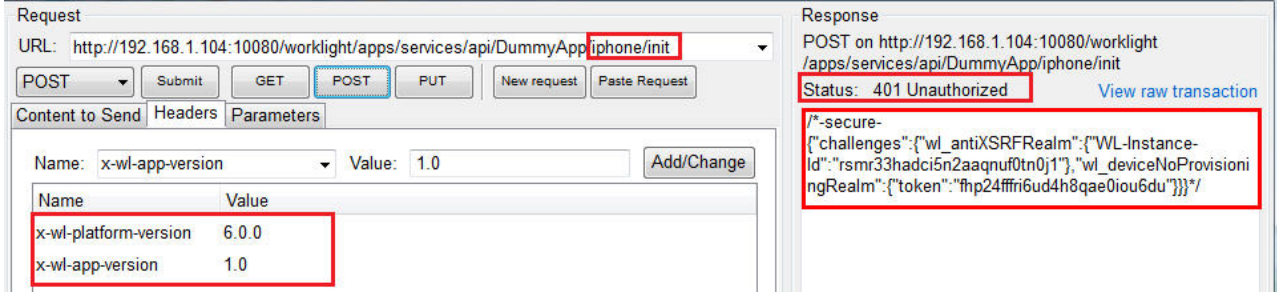

*Figure 6-4. Response data from iPhone environment*

The difference between the common and iphone environment data structures is that the common environment has no wl\_deviceNoProvisioningRealm challenge by default.

## **Extracting the init response data**

You need to extract the WL-Instance-Id and the token from the init response and send them as headers in all requests to the MobileFirst Server. If you do not do so, the authentication check fails and the request is rejected. Challenge data is different for each session, so you need to extract and store the challenge data for each thread. For more information, see "Testing back-end invocation" later in this section.

## **Changing the response status to HTTP 200**

When the performance testing thread runs the initialization for the first time, MobileFirst Server responds to challenge data with an HTTP 401 status. This is to be expected, so the performance tool should treat this HTTP status as a success. The HTTP status can be changed to HTTP 200 by using the performance testing tool's script. In this way, the performance testing tool will record the request as a success, otherwise the performance testing report might mark this request as having failed and might record it as an error. This would greatly impact the performance testing report.

## **Testing back-end invocation**

You should start testing back-end invocation only after you have finished testing authentication flow. You can choose any type of back end that you want. The request for the back-end invocation has the following structure: http://{Host}:{Port}/{Context}/apps/services/api/{AppName}/{environment}/ query.

| Parameter  | Description                              |
|------------|------------------------------------------|
| adapter    | MobileFirst Adapter name.                |
| procedure  | MobileFirst procedure name               |
| parameters | Procedure parameters should be an array. |

*Table 6-26. Backend invocation parameters*

The following figure shows an example array of parameters:

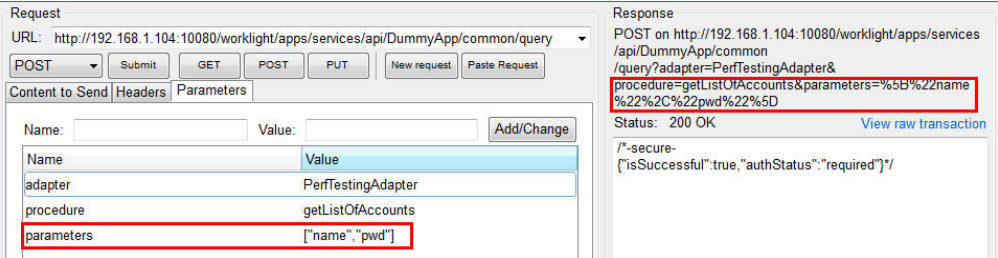

The following figure shows an example of request headers:

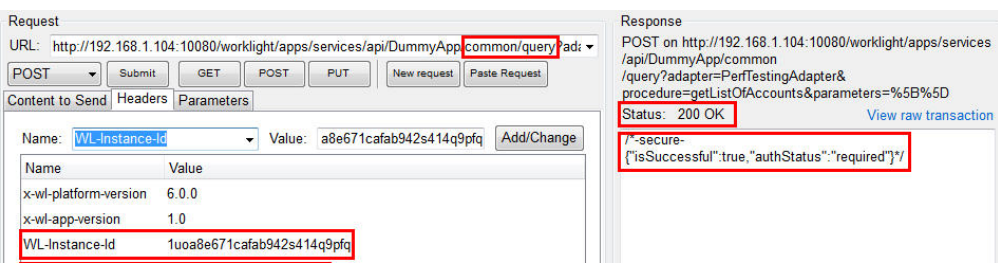

By default, the jMeter tool encodes the URL. If your performance testing tool does not support URL encoding, you must use encoded parameter values.

For the iPhone environment, since it contains wl deviceNoProvisioningRealm by default, you need to send the Authorization header. . The format for HTTP Authorization header is shown as follows. You need to replace *\${device-token}* with the token you extracted in the initialization phase.

{"wl\_deviceNoProvisioningRealm":{"device":{"id":"1234567890","os":"5.0","model":"testModel","environment":"iphone"},"app":{"id":"testId","version":"1.0"},"token":"*\${device-token}*","custom":{}}} When the response data "isSuccessful" is true, this indicates that the response data from the MobileFirst Adapter procedure was successfully received and now you can continue with your back-end testing.

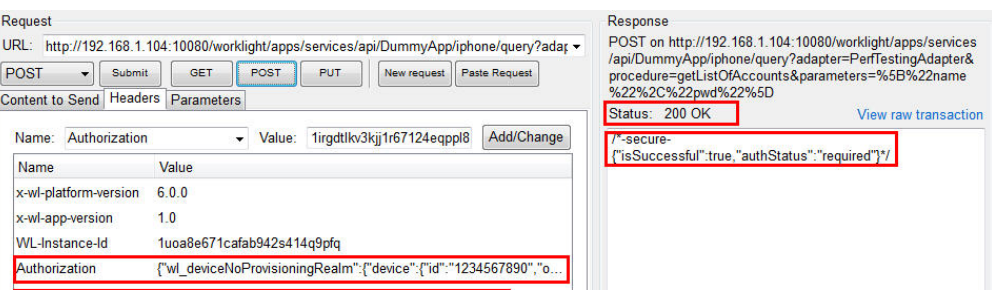

# **Logging in**

When the MobileFirst adapter procedure is protected by a security test or the connectAs property is set to endUser, you need to log in to the MobileFirst Server before calling this procedure. To check if the MobileFirst adapter procedure needs a login, you can call the procedure followed by the steps described earlier, and check the response data from the MobileFirst Server. If the response data includes isSuccessful:true and authStatus:required, you should log in to the MobileFirst Server first, otherwise the requests to this procedure are rejected by MobileFirst Server. The way you log in to the MobileFirst Server depends on the authentication type. If the app is protected by form-based authentication or adapter-based authentication, you can call the login procedure after successfully completing initialization. In general, the login procedure should not be protected by a security test; it can be directly called after initialization is completed. For other authentication types, you can capture the network traffic on MobileFirst Server by using network traffic capture tools (for example, Fiddler or Wireshark). The network traffic data shows the detailed URL and parameters that you can use to log in to the MobileFirst Server. The following screen image shows an example of a login function that calls the setActiveUser API with the supplied user ID and password:

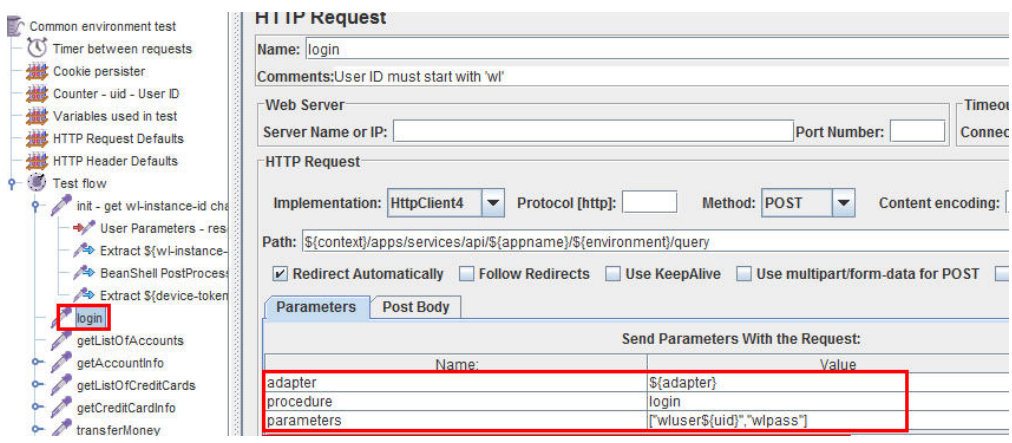

# **Logging out**

The following options are available for logging out of the MobileFirst Server:

**Not logging out for each iteration**

MobileFirst Server automatically logs the user out when the session times out. This option consumes more memory than logging out, but is useful if you want to maximize memory usage during performance testing. To adopt this option, you need to clean cookies for each iteration in the performance testing tool.

**Logging out after each iteration by using the MobileFirst logout service**

It is recommended to clean cookies for each iteration to avoid sharing data between iterations. The logout request has the following structure: http://{Host}:{Port}/{Context}/apps/services/api/{AppName}/ {environment}/logout

For more information about the parameters, see ["HTTP Interface of the production](#page-292-0) [server" on page 6-267.](#page-292-0)

## **Database reporting**

To activate database reporting, you need to specify reports.exportRowData=true in your worklight.properties file. You also need to set up the reports database. For more information, see ["Reports database" on page 12-40.](#page-1005-0) After you enable database reporting, you can use the back-end invocation step described earlier. See the database reporting section in the Scalability and Hardware Sizing document at [https://mobilefirstplatform.ibmcloud.com/learn-more/scalability-and-hardware](https://mobilefirstplatform.ibmcloud.com/learn-more/scalability-and-hardware-sizing-6-3)[sizing-6-3.](https://mobilefirstplatform.ibmcloud.com/learn-more/scalability-and-hardware-sizing-6-3)

## **Single sign-on (SSO), direct update, push notification, and geolocation**

See the relevant section in the Scalability and Hardware Sizing document at [https://mobilefirstplatform.ibmcloud.com/learn-more/scalability-and-hardware](https://mobilefirstplatform.ibmcloud.com/learn-more/scalability-and-hardware-sizing-6-3)[sizing-6-3.](https://mobilefirstplatform.ibmcloud.com/learn-more/scalability-and-hardware-sizing-6-3)

# **General example: Using jMeter as a performance testing tool**

### **HTTP cookie management**

Cleaning the cookies on every thread iteration ensures that no data and user information is being cached during this iteration. If you want to keep
cookie information, you need to clean the user information at the end of the iteration to avoid unexpected errors during load testing. For example, if the user does not log out during the previous iteration, the next iteration might be affected by that user.

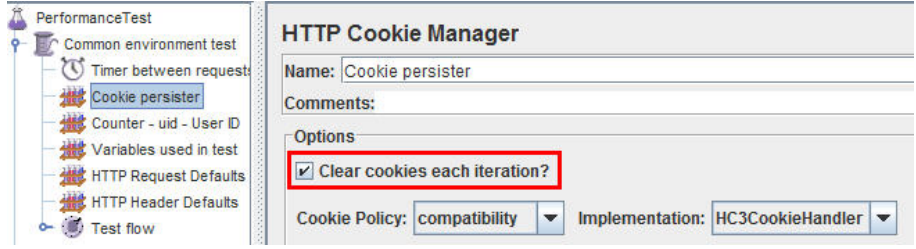

#### **HTTP Header Management**

The necessary x-wl-platform-version and x-wl-app-version that were described earlier can be defined here; you can also define the WL-Instance-Id and WL\_deviceNoProvisioningRealm token placeholders. You can use a jMeter script to extract the real challenge data and replace the placeholders for each thread iteration as shown in the following image:

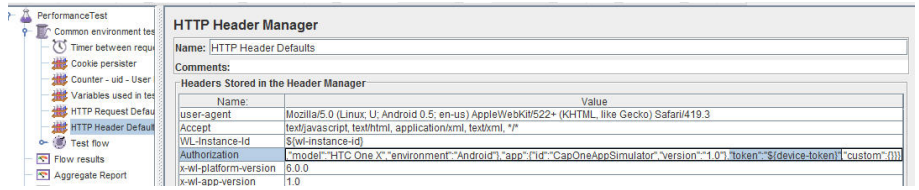

#### **Initialization phase**

1. Extract and replace the WL-Instance-Id placeholder:

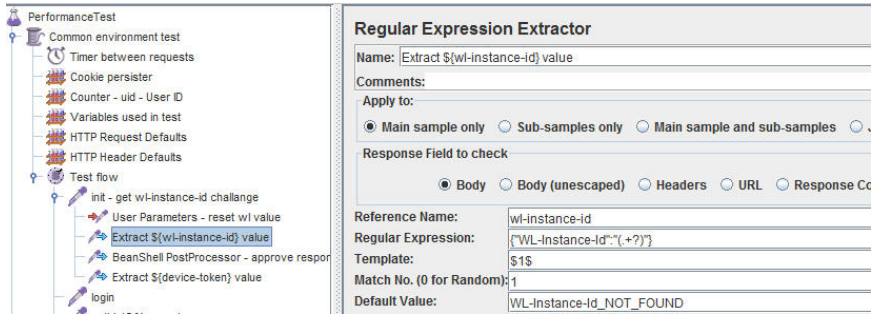

2. Extract and replace the WL\_deviceNoProvisioningRealm token placeholder:

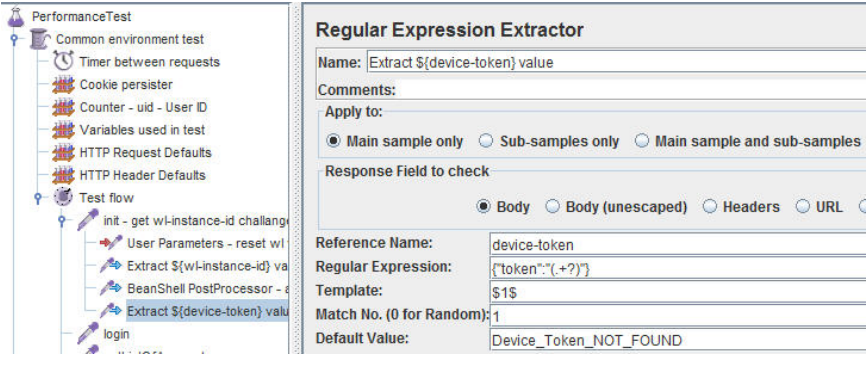

3. Change initialization HTTP status 401 and 403 to HTTP status 200:

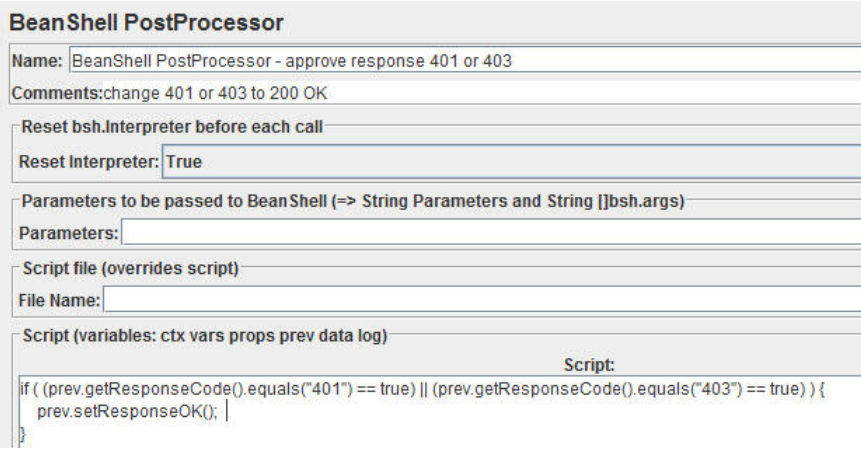

# **Security configuration**

Configure the security of the MobileFirst Server as detailed here.

## **Securing the MobileFirst Server administration**

This section helps ensure that no unauthorized person can perform MobileFirst Server administration operations. This is particularly important in a production environment.

The security threat is that any person who can install mobile applications in a production environment is able to modify the behavior of these apps on the mobile devices. The apps are served to the clients through the MobileFirst runtime environments, which get these apps from the Administration Services through JMX. The Administration Services fetch these apps from the administration database. The Administration Services and the IBM MobileFirst Platform Operations Console allow any user in the roles of worklightadmin or worklightdeployer to deploy applications. A similar threat exists for adapters.

### **Enabling https in the application server**

The ability to use https with the application server is a prerequisite.

For WebSphere Application Server Liberty profile:

- v Verify that the server.xml file contains either <feature>ssl-1.0</feature> or <feature>restConnector-1.0</feature>, or both features. The restConnector-1.0 feature implies that the ssl-1.0 feature is enabled.
- Verify that the HTTPS port is enabled, by ensuring that the server. xml file does not have an <httpEndpoint> element with a httpsPort attribute that is negative. If the HTTPS port is disabled, SSL is also disabled, and the JMX connections that the MobileFirst Server requires do not work.
- Verify that the server.xml file contains <keyStore id="defaultKeyStore" .../>, or an equivalent declaration, otherwise the JMX connections that the MobileFirst Server requires do not work. For more information, see [Liberty profile: SSL](http://www.ibm.com/support/knowledgecenter/SSAW57_8.5.5/com.ibm.websphere.wlp.nd.doc/ae/rwlp_ssl.html) [configuration attributes.](http://www.ibm.com/support/knowledgecenter/SSAW57_8.5.5/com.ibm.websphere.wlp.nd.doc/ae/rwlp_ssl.html)

For Apache Tomcat:

v Enable an https port as documented in [SSL support](http://tomcat.apache.org/tomcat-7.0-doc/config/http.html#SSL_Support) and [SSL Configuration](http://tomcat.apache.org/tomcat-7.0-doc/ssl-howto.html) [HOW-TO.](http://tomcat.apache.org/tomcat-7.0-doc/ssl-howto.html)

### **Enabling application security in the application server**

Without this step, anyone can connect to the web applications without credentials.

For WebSphere Application Server full profile:

- Verify that Administrative Security is enabled.
- Verify that Application Security is enabled.

For WebSphere Application Server Liberty profile:

v Verify that the server.xml file contains <feature>appSecurity-1.0</feature>.

### **Protecting the passwords of users in the roles worklightadmin and worklightdeployer**

If the password of any user who is mapped to the roles worklightadmin or worklightdeployer is compromised, that is, becomes potentially known to an unauthorized person, unauthorized MobileFirst administration operations are possible. Here are steps to mitigate this risk.

- Minimize the number of users that you [map to the roles](#page-103-0) worklightadmin and worklightdeployer.
- Map different users to the roles worklightadmin or worklightdeployer in development and test environments than you do in the production environment. If the password of the administrator of the development or test environment is compromised (for example, by use of secure="false"), this helps secure the password of the administrator of the production environment.
- v If these users are authenticated through LDAP, secure the connection to the LDAP server.
- v Never use the MobileFirst Operations Console or the MobileFirst Administration REST services over http. Always use https. There are two ways to guarantee this:
	- Configure the application server to respond only to an https port, not to an http port.
	- Modify the worklightconsole.war and worklightadmin.war files to activate the JEE6 transport security of type CONFIDENTIAL. This setting performs a redirect from http to https before the application server requests a user and password.
		- 1. Unpack worklightconsole.war (as a .zip file).
		- 2. Edit its WEB-INF/web.xml file, changing <transport-guarantee>NONE</ transport-guarantee> to <transport-guarantee>CONFIDENTIAL</ transport-guarantee>.
		- 3. Repack worklightconsole.war.
		- 4. Unpack worklightadmin.war (as a .zip file).
		- 5. Edit its WEB-INF/web.xml file, changing <transport-guarantee>NONE</ transport-guarantee> to <transport-guarantee>CONFIDENTIAL</ transport-guarantee>.
		- 6. Repack worklightadmin.war.
		- 7. Redeploy these WAR files, either manually, or through the Ant task <installworklightadmin> or <updateworklightadmin>. For more information, see ["Deploying the MobileFirst Operations Console and](#page-78-0) [Administration Services with Ant tasks" on page 6-53.](#page-78-0)
- v Never use the <wladm> Ant task with the attribute secure="false", and never use the wladm command with the option -secure=false. To achieve this, you must:
	- Ensure that your application server uses an SSL certificate signed by a CA, not a self-signed certificate, and that the host name mentioned in this certificate matches the host name of the application server machine.
	- Ensure that this SSL certificate is contained in the truststore of the JVM that runs the <wladm> Ant task or the wladm command.
- v Change the file access permissions of the file that contains the password that is used by the <wladm> Ant task or the wladm command to be as restrictive as possible. To do this, you can use a command, such as the following examples:
	- On UNIX: chmod 600 *adminpassword.txt*
	- On Windows: cacls *adminpassword.txt* /P Administrators:F %USERDOMAIN%\%USERNAME%:F
- Additionally, you might want to obfuscate the password, to hide it from an occasional glimpse. To do so, use the wladm config password command to store the obfuscated password in a configuration file. Then you can copy and paste the obfuscated password to the Ant script or to the password file that you want.
- In the configuration of the MobileFirst Operations Console web application, set the JNDI property ibm.worklight.admin.ui.cors.strictssl to true. This property helps rejecting unsecure SSL certificates.
- v In the configuration of the MobileFirst Operations Console web application, set the JNDI property ibm.worklight.admin.hsts to true. This property implements HTTP Strict Transport Security and helps the administrator's browser remember to access the MobileFirst Operations Console through https instead of http.

### **Protecting the administration database**

If the password of the administration database (or of the user who owns the corresponding schema of that database) is compromised, that is, becomes potentially known to an unauthorized person, unauthorized deployments of apps and adapters are possible. Here are steps to mitigate this risk.

- v Do not host other services than the database management system on the machines that serve this database.
- If you use Ant tasks to configure the MobileFirst Server administration (see ["Using Ant tasks to install MobileFirst Server administration" on page 6-52\)](#page-77-0), you must do one of the following actions:
	- Change the file access rights of the Ant XML file to be as restrictive as possible before you store passwords in it. For more information, see step 2 in ["Sample configuration files" on page 14-30.](#page-1075-0)
	- Write \*\*\*\*\*\*\*\*\*\*\*\* (12 asterisks) in place of the password, so the Ant XML file does not contain the password. Instead, the Ant task queries the password interactively when it is invoked.
- Minimize the number of users who have login access to the machines that run MobileFirst Server.
- v Change the file access rights of the application server configuration files that contain the jdbc/WorklightAdminDS data source password to be as restrictive as possible. For more information, see step 3 in ["Sample configuration files" on](#page-1075-0) [page 14-30.](#page-1075-0)

### **Protecting the JMX communication**

If the JMX communication between Administration Services and the MobileFirst runtime environments are not secured, unauthorized persons who have local access to the MobileFirst Server machines can play man-in-the-middle attacks and thus activate tampered apps and adapters. Here are steps to mitigate this risk.

- For WebSphere Application Server Liberty, follow the procedure of [Configuring](http://www.ibm.com/support/knowledgecenter/SSEQTP_8.5.5/com.ibm.websphere.wlp.doc/ae/twlp_admin_restconnector.html) [secure JMX connection to the Liberty profile.](http://www.ibm.com/support/knowledgecenter/SSEQTP_8.5.5/com.ibm.websphere.wlp.doc/ae/twlp_admin_restconnector.html)
- For Apache Tomcat, use a JMX configuration with SSL, as described in ["Configuring Apache Tomcat" on page 6-40.](#page-65-0)

### **Protecting the apps and adapters to deploy**

If the source from which the MobileFirst administrator receives apps and adapters is not secured, tampered apps and adapters can be submitted to the MobileFirst administrator, who then deploys them. Here are steps to mitigate this risk.

- v Ensure that the MobileFirst administrator receives apps and adapters only through channels which guarantee the integrity of the sender and of the sent artifacts. For example, use emails with digital signature, or web-based tools with the need to log in through https.
- v Ensure that the development teams that create these apps and adapters use a Version Control System that guarantees the integrity of each modification and disallows modifications by unauthorized persons. Examples of VCS systems in this category are RTC/jazz and Git. An example of a VCS not in this category is CVS.

### **Protecting against attacks from the internet**

Attackers from the internet might attempt to search for security flaws in the MobileFirst Operations Console and Administration Services and try to circumvent the security measures. Here is a tip to mitigate this risk. It assumes that mobile application users connect to MobileFirst Server from the internet, but all legitimate uses of the MobileFirst Operations Console Console and Administration Services are from an intranet.

• Configure your internet gateway or firewall (for example, IBM DataPower $^{\circledast}$ ) to block access to URLs under the context roots of the MobileFirst Operations Console (default: /worklightconsole) and of the Administration Services (default: /worklightadmin). At the same time, keep the access to the MobileFirst runtime web applications open.

### **Database and certificate security passwords**

When you configure a MobileFirst Server, you must typically configure database and certificate passwords for security.

Configuration of a IBM MobileFirst Platform Server typically includes the following credentials:

- v User name and password to the runtime database
- User name and password to other custom databases
- User name and password to certificates that enable the stamping of apps

All credentials are stored in the in JNDI properties of the application server. Defaults can be stored in the worklight.properties file. See ["Configuration of](#page-797-0) [MobileFirst applications on the server" on page 10-44](#page-797-0) for information about individual properties.

You can encrypt any or all of these passwords. For more information, see ["Storing](#page-804-0) [properties in encrypted format" on page 10-51.](#page-804-0)

#### **Apache Tomcat security options**

An optimal Apache Tomcat security balances ease of use and access with strengthening of security and hardening of access.

You must harden the Tomcat Server according to your company policy. Information on how to harden Apache Tomcat is available on the Internet. All other out-of-the-box services provided by Apache Tomcat are unnecessary and can be removed.

### **Running MobileFirst Server in WebSphere Application Server with Java 2 security enabled**

You can run IBM MobileFirst Platform Server in WebSphere Application Server with Java 2 security enabled.

#### **About this task**

To enable Java 2 security in WebSphere Application Server, complete the following procedure to modify the app.policy file and then restart WebSphere Application Server for the modification to take effect.

#### **Procedure**

- 1. Install MobileFirst Server on a WebSphere Application Server instance. The installation contains all the necessary libraries to support WebSphere Application Server security.
- 2. Enable Java 2 security in WebSphere Application Server.
	- a. In the WebSphere Application Server console, click **Security** > **Global security**
	- b. Select **Use Java 2 security to restrict application access to local resources**.
- 3. Modify the app.policy file, *<ws.install.root>*/profiles/<server\_name>/ config/cells/<cell\_name>/node/<node\_name>/app.policy.

The app.policy file is a default policy file that is shared by all of the WebSphere Application Server enterprise applications. For more information, see *app.policy file permissions* in the WebSphere Application Server documentation.

Add the following content into the app.policy file.

```
grant codeBase "file:${was.install.root}/worklight-jee-library-xxx.jar" {
 permission java.security.AllPermission;
};
// The war file is your WL server war.
grant codeBase "file:worklight.war" {
 //permission java.security.AllPermission;
 //You can use all permission for simplicity, however, it might
 // cause security problems.
 permission java.lang.RuntimePermission "*";
 permission java.io.FilePermission "${was.install.root}${/}-", "read,write,delete";
 // In Linux need to set TEMP folder of Linux.
 permission java.io.FilePermission "C:/Windows/TEMP/${/}-", "read,write,delete";
 permission java.util.PropertyPermission "*", "read, write";
 permission java.lang.reflect.ReflectPermission "suppressAccessChecks";
 permission com.ibm.tools.attach.AttachPermission "createAttachProvider";
 permission com.ibm.tools.attach.AttachPermission "attachVirtualMachine";
```

```
permission com.sun.tools.attach.AttachPermission "createAttachProvider";
  permission com.sun.tools.attach.AttachPermission "attachVirtualMachine";
 permission java.net.SocketPermission "*", "accept,resolve";
};
```
4. Restart WebSphere Application Server for the modification of the app.policy file to take effect.

# <span id="page-150-0"></span>**Protecting your mobile application traffic by using IBM WebSphere DataPower as a security gateway**

You can use IBM WebSphere DataPower in the Data Management Zone (DMZ) of your enterprise to protect MobileFirst mobile application traffic.

### **Before you begin**

- 1. Ensure that IBM MobileFirst Platform Command Line Interface for iOS is installed.
- 2. Establish your stand-alone server environment on Liberty or WebSphere Application Server.

### **About this task**

Protecting mobile application traffic that comes into your network from customer and employee devices involves preventing data from being altered, authenticating users, and allowing only authorized users to access applications. To protect mobile application traffic that is initiated by a client MobileFirst application, you can use the security gateway features of IBM WebSphere DataPower.

Enterprise topologies are designed to include different zones of protection so that specific processes can be secured and optimized. You can use IBM WebSphere DataPower in different ways in the DMZ and in other zones within your network to protect enterprise resources. When you start to build out MobileFirst applications to be delivered to the devices of your customers and employees, you can apply these methods to mobile traffic.

You can use IBM WebSphere DataPower as a front-end reverse proxy and security gateway. DataPower uses a multiprotocol gateway (MPGW) service to proxy and secure access to MobileFirst mobile applications. Two authentication options are demonstrated: HTTP basic authentication and HTML forms-based login between the mobile client and DataPower.

Consider adopting the following phased approach to establishing IBM WebSphere DataPower as a security gateway:

- 1. Install and configure a MobileFirst environment and test the installation with a simple application without DataPower acting as the reverse proxy.
- 2. Test that your application logic works.
- 3. Configure an MPGW on DataPower to proxy the mobile application or the MobileFirst Operations Console. Select one of the following authentication options:
	- Use basic authentication for end-user authentication with AAA and generate a single sign-on (SSO) LTPA token for MobileFirst Server running on WebSphere Application Server if the user successfully authenticates.
	- v Use HTML form-based login with AAA and generate a single sign-on (SSO) LTPA token for MobileFirst Server, running onWebSphere Application Server if the user successfully authenticates.
- 4. Test the reverse proxy:
	- Update the MobileFirst configuration on the server with the reverse proxy configuration (see [Step 1\)](#page-151-0).
	- v Update the mobile security test configuration of each mobile application to use form-based authentication so that the application requests the user to authenticate immediately when the application starts. Either HTTP basic authentication or HTML form-based login is supported before the application starts. For web widgets, widget resources are accessible to the browser only after a user authenticates successfully.

#### <span id="page-151-0"></span>**Procedure**

1. Set up a MobileFirst configuration.

```
a. For each app that you are configuring, modify the
   authenticationConfig.xml file on the server to include the following
   security test, realm, and login module declarations:
   <securityTests>
     <mobileSecurityTest name="WASTest-securityTest">
       <testDeviceId provisioningType="none"/>
       <testUser realm="WASLTPARealm"/>
     </mobileSecurityTest>
     <webSecurityTest name="WASTest-web-securityTest">
       <testUser realm="WASLTPARealm"/>
     </webSecurityTest>
   </securityTests>
   <realms>
     <!-- For websphere -->
     <realm name="WASLTPARealm" loginModule="WASLTPAModule">
       <className>com.worklight.core.auth.ext.WebSphereFormBasedAuthenticator</className>
       <parameter name="login-page" value="/login.html"/>
       <parameter name="error-page" value="/loginError.html"/>
     </realm</realms<loginModules>
     <!-- For websphere -->
     <loginModule name="WASLTPAModule">
       <className>com.worklight.core.auth.ext.WebSphereLoginModule</className>
     </loginModule>
   </loginModules>
   By default, the authenticationConfig.xml file is usually available in this
   directory: <WAS_INSTALL_DIR>/profiles/<WAS_PROFILE>/installedApps/
   <WAS_CELL>/IBM_Worklight_Console.ear/worklight.war/WEB-INF/classes/
   conf.
```
- b. Restart the MobileFirst Operations Console enterprise application.
- 2. Update your client mobile app.
	- a. In your client mobile app, add the following JavaScript to your HTML MobileFirst application:

```
function showLoginScreen() {
 $("#index").hide();
 $("#authPage").show();
}
function showMainScreen() {
 $("#authPage").hide();
 $("#index").show();
}
```
var myChallengeHandler = WL.Client.createChallengeHandler("WASLTPARealm");

```
var lastRequestURL;
   myChallengeHandler.isCustomResponse = function(response) {
     //A normal login form has been returned
     var findError = response.responseText.search("DataPower/Worklight Error");
     if(findError \geq 0) {
       return true;
     }
     //A normal login form has been returned
     var findLoginForm = response.responseText.search("DataPower/Worklight Form Login");
     if(findLoginForm >= 0) {
       lastRequestURL = response.request.url;
       return true;
     }
     //This response is a MobileFirst Server response, handle it normally
     return false;
   };
   myChallengeHandler.handleChallenge = function(response) {
     showLoginScreen();
   };
   challengeHandler1.handleFailure = function(response) {
      console.log("Error during WL authentication.");
   };
   myChallengeHandler.submitLoginFormCallback = function(response) {
     var isCustom = myChallengeHandler.isCustomResponse(response);
     if(isCustom) {
       myChallengeHandler.handleChallenge(response);
     }
     else {
       //hide the login screen, you are logged in
       showMainScreen();
       myChallengeHandler.submitSuccess();
     }
   };
   //When the login button is pressed, submit a login form
   $("#loginButton").click(function() {
     var reqURL = ''/j security check";
     alert(lastRequestURL);
     var options = {method: "POST"};
     options.parameters = {
     j username: $("#username").val(),
     j_password: $("#password").val(),
     originalUrl : lastRequestURL,
     login: "Login"
   };
     options.headers = {};
     myChallengeHandler.submitLoginForm(reqURL, options, myChallengeHandler.submitLoginFormCallback);
   });
b. If you want to retrieve the LTPA key file that is used for authentication
   from MobileFirst Server, you can also use the MobileFirst API function
   login method as defined in the WL.Client class:
```

```
WL.Client.login("WASLTPARealm");
```
<span id="page-153-0"></span>This call triggers the myChallengeHandler.isCustomResponse method with a JSON response, where you can retrieve the LTPA key file.

if (response.responseJSON.WASLTPARealm && response.responseJSON.WASLTPARealm.isUserAuthentica var sessionKey = response.responseJSON.WASLTPARealm.attributes.LtpaToken;

For any subsequent adapter calls that need to be proxied through the reverse proxy, you can include this **sessionKey** as a header within the request.

Ensure that the HTML body for your MobileFirst app reflects the login information that is to be handled by DataPower.

c. To add the authentication test to an application or device, add a **securityTest** attribute to the environment tag in the project application-descriptor.xml file.

Set the value of this attribute to the name of the security test that you declared in the authenticationConfig.xml file in [substep 1a.](#page-151-1). Here is an iPad example:

```
<ipad bundleId="com.Datapower" securityTest="WASTest-securityTest" version="1.0">
  <worklightSettings include="false"/>
  <security>
    <encryptWebResources enabled="false"/>
    <testWebResourcesChecksum enabled="false" ignoreFileExtensions="png, jpg, jpeg, gif, mp4,
  </security>
</ipad>
```
- 3. Define a multiprotocol gateway.
	- a. In the IBM DataPower WebGUI, in the search box under Control Panel, enter Multi-Protocol and click **New Multi-Protocol Gateway**.
	- b. On the General Configuration page, pdefine the following settings.

*Table 6-27. General Configuration*

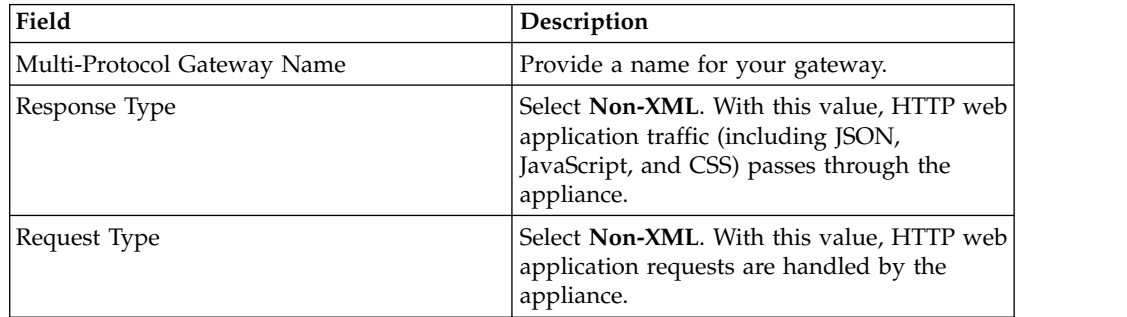

| Field                         | Description                                                                                                    |
|-------------------------------|----------------------------------------------------------------------------------------------------|
| Front Side Protocol           | Select HTTPS (SSL). For this type of<br>interaction in which user credentials are<br>passed between client and server, HTTPS is<br>appropriate. Also provide the following<br>front-side handler details:                                    |
|                               | Enter a name for the configuration.<br>Name                                                                                                    |
|                               | <b>Port Number</b><br>Enter a number for the listening<br>port. This port number must match<br>the port number that you specify if<br>you define an AAA policy that uses<br>HTML form-based authentication.<br>See Table 6-29 on page 6-130. |
|                               | <b>Allowed Methods and Versions</b><br>Select GET method to enable<br>support for HTTP Get.                                                                                                    |
|                               | <b>SSL Proxy</b><br>Select an SSL Reverse Proxy profile<br>to identify the SSL server.                                                                                                    |
| Multi-Protocol Gateway Policy | Click $+$ , and then create rules to define the<br>policies that are listed in the following<br>topics, depending on the type of<br>authentication that you decide to use:                                                                   |
|                               | • Policy worklight-basicauth for HTTP<br>basic authentication. See "Rules for HTTP<br>basic authentication" on page 6-131.                                                                                                    |
|                               | • Policy mpgw-form for HTML form-based<br>login authentication. See "Rules for HTML<br>form-based authentication" on page 6-132.                                                                                                    |
| Backend URL                   | Specify the address and port of the<br>MobileFirst Server that is hosted on<br>WebSphere Application Server.                                                                                                    |

*Table 6-27. General Configuration (continued)*

- 4. Create an AAA policy that supports the HTTP basic authentication or HTML form-based login policy that you defined in the previous step.
	- a. In the IBM DataPower WebGUI, in the search box under Control Panel, enter AAA, and then click **Add**.
	- b. Depending on the type of authentication that you want to use, define the following settings.
		- v For HTTP basic authentication, specify the settings as listed in the following table.

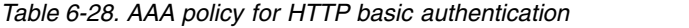

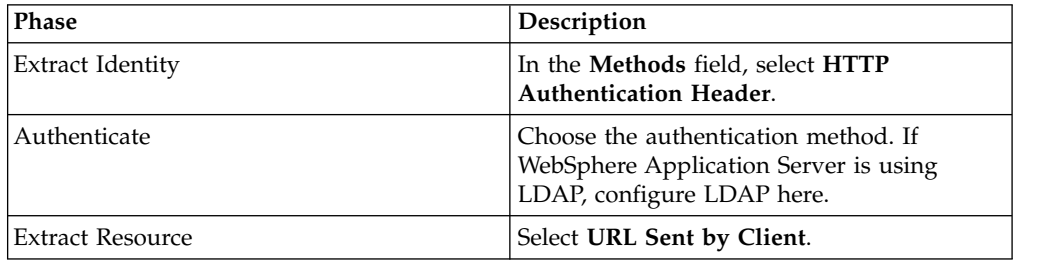

<span id="page-155-0"></span>*Table 6-28. AAA policy for HTTP basic authentication (continued)*

| Phase           | <b>Description</b>                                                                                  |
|-----------------|----------------------------------------------------------------------------------------------------|
| Post processing | Generate an LTPA token. Specify LTPA<br>Token Expiry, LTPA Key File, and LTPA<br>Key File Password. |

• For HTML form-based login, specify the settings as listed in the following table.

| Phase                   | Description                                                                                                    |
|-------------------------|----------------------------------------------------------------------------------------------------|
| <b>Extract Identity</b> | In the Methods field, select HTML<br><b>Forms-based Authentication.</b> Select or create<br>an HTML forms-based policy that has the<br>Use SSL for Login option enabled, assigns<br>SSL Port to the port number on which the<br>MPGW is listening (that was specified in<br>step 3), and has the Enable Session<br>Migration option disabled. |
| Authenticate            | Choose the authentication method. If<br>WebSphere Application Server is using<br>LDAP, configure LDAP here.                                                                                                    |
| Extract Resource        | Select URL Sent by Client.                                                                                                    |
| Post processing         | Generate an LTPA token. Specify LTPA<br>Token Expiry, LTPA Key File, and LTPA<br>Key File Password.                                                                                                    |

*Table 6-29. AAA policy for HTML forms-based authentication*

5. On the Advanced page, specify the advanced settings as listed in the following table.

| Field                              | Value                                                                                                    |
|------------------------------------|----------------------------------------------------------------------------------------------------|
| <b>Persistent Connections</b>      | On.                                                                                                    |
| Allow Cache-Control Header         | Off                                                                                                    |
| Loop Detection                     | Off                                                                                                    |
| <b>Follow Redirects</b>            | <b>Off.</b> This value prevents the DataPower<br>back-end user agent from resolving redirects<br>from the back end. Web applications<br>typically require a client browser to resolve<br>redirects so that they can maintain the<br>context for "directory" along with setting an<br>LTPA cookie on the client. |
| Allow Chunked Uploads              | Off                                                                                                    |
| <b>MIME Back Header Processing</b> | Off                                                                                                    |
| MIME Front Header Processing       | Off                                                                                                    |

*Table 6-30. Advanced settings*

### **Results**

Your MobileFirst mobile application traffic is now protected by an IBM WebSphere DataPower secure gateway. Authentication is enforced on the DataPower device and the credentials (header or LTPA token) are forwarded downstream to MobileFirst Server to establish the user identity as part of the mobile traffic.

### <span id="page-156-0"></span>**Rules for HTTP basic authentication**

Add rules to define an HTTP basic authentication policy that is named worklight-basicauth.

You create the worklight-basicauth policy as part of the process of defining a multiprotocol gateway. See ["Protecting your mobile application traffic by using](#page-150-0) [IBM WebSphere DataPower as a security gateway" on page 6-125,](#page-150-0) Table [6-27 on](#page-153-0) [page 6-128.](#page-153-0)

*Table 6-31. HTTP Basic Authentication properties*

| Property                  | Value                                                             |
|---------------------------|-------------------------------------------------------------------|
| Policy Name               | worklight-basicauth                                               |
| Order of configured rules | worklight-basicauth rule 0: see<br>1.<br>Table 6-32               |
|                           | worklight-basicauth rule 3: see<br>2.<br>Table 6-35 on page 6-132 |
|                           | worklight-basicauth rule 1: see<br>З.<br>Table 6-33               |
|                           | worklight-basicauth rule 2: see<br>4.<br>Table 6-34               |

*Table 6-32. Properties of worklight-basicauth\_rule\_0*. When processing HTML content, skip processing with the icon that is associated with the website or the web page.

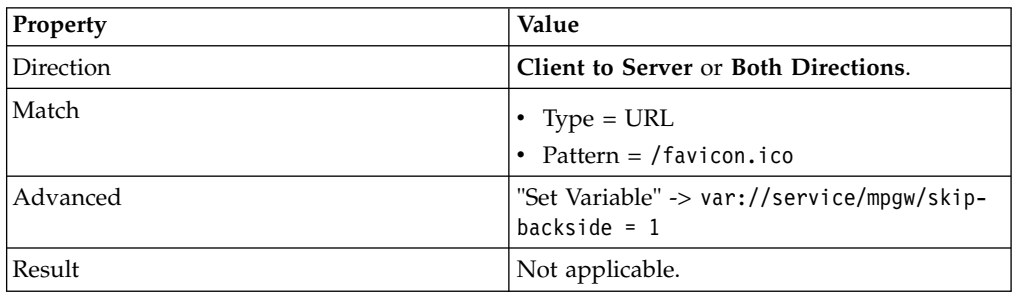

*Table 6-33. Properties of worklight-basicauth\_rule\_1*. Handle end-user authentication if an LTPA token does not exist.

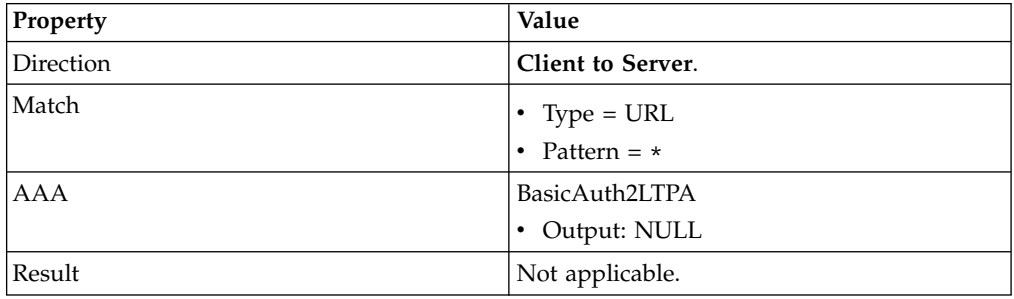

*Table 6-34. Properties of worklight-basicauth\_rule\_2*. Handle both the redirect and content-type reset on the response side.

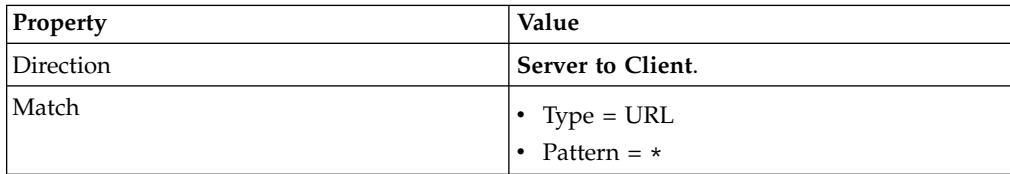

| Property | Value                                                                                                    |
|----------|----------------------------------------------------------------------------------------------------|
| Filter   | Provide a custom stylesheet that handles<br>redirect and content-type rewrite. For a<br>sample redirect stylesheet, see "Sample<br>redirect stylesheet" on page 6-136.<br>• Output: NULL |
| Result   | Not applicable.                                                                                                    |

<span id="page-157-0"></span>*Table 6-34. Properties of worklight-basicauth\_rule\_2 (continued)*. Handle both the redirect and content-type reset on the response side.

*Table 6-35. Properties of worklight-basicauth\_rule\_3*. Because the policy is applied to each request, the rules must be ordered such as to ensure that an LTPA token is verified if it exists in the HTTP request. If no token is available, proceed to the next rule and authenticate the user.

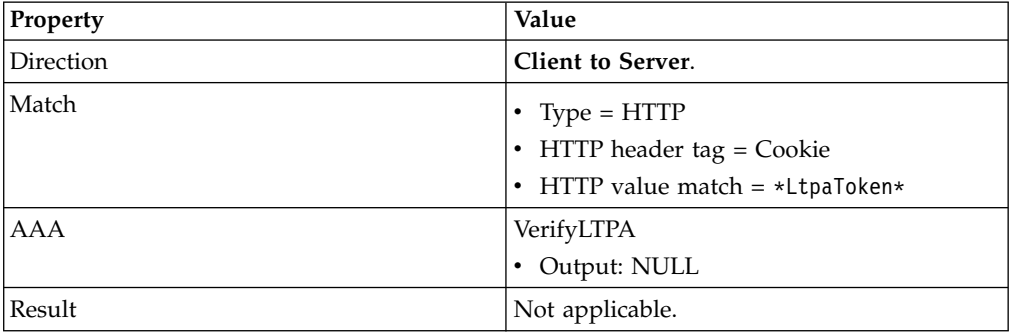

### **Rules for HTML form-based authentication**

Add rules to define an HTML form-based authentication policy named mpgw-form.

You create the mpgw-form policy as part of the process of defining a multi-protocol gateway. See ["Protecting your mobile application traffic by using IBM WebSphere](#page-150-0) [DataPower as a security gateway" on page 6-125,](#page-150-0) Table [6-27 on page 6-128.](#page-153-0)

*Table 6-36. HTTP Form-Based Login properties*

| Property                  | Value                                                |
|---------------------------|------------------------------------------------------|
| Policy Name               | mpgw-form                                            |
| Order of configured rules | 1. mpgw-form rule 0: see Table 6-37                  |
|                           | 2. mpgw-form rule 1: see Table 6-38 on page<br>6-133 |
|                           | 3. mpgw-form rule 2: see Table 6-39 on page<br>6-133 |
|                           | 4. mpgw-form rule 3: see Table 6-40 on page<br>6-133 |
|                           | 5. mpgw-form rule 6: see Table 6-41 on page<br>6-134 |

*Table* 6-37. Properties of *mpgw-form\_rule\_0*. This rule skips processing with the icon that is associated with the web site or the web page.

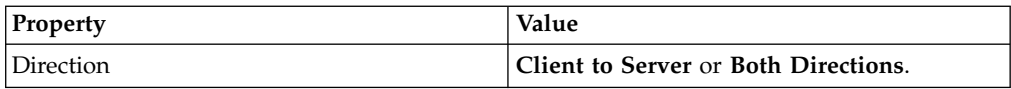

<span id="page-158-0"></span>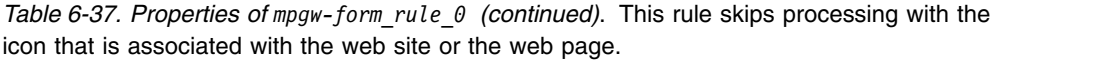

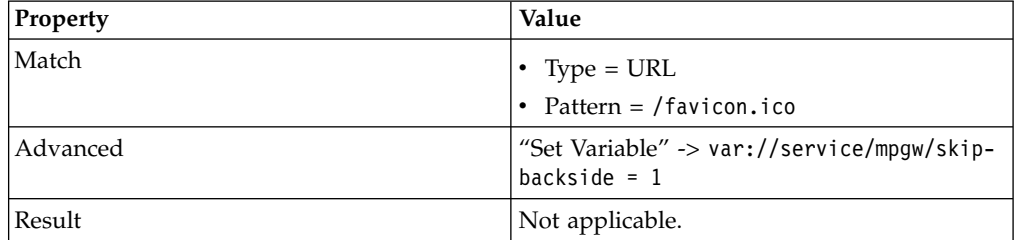

*Table 6-38. Properties of mpgw-form\_rule\_1*. This rule verifies an LTPA token if it exists in the HTTP request.

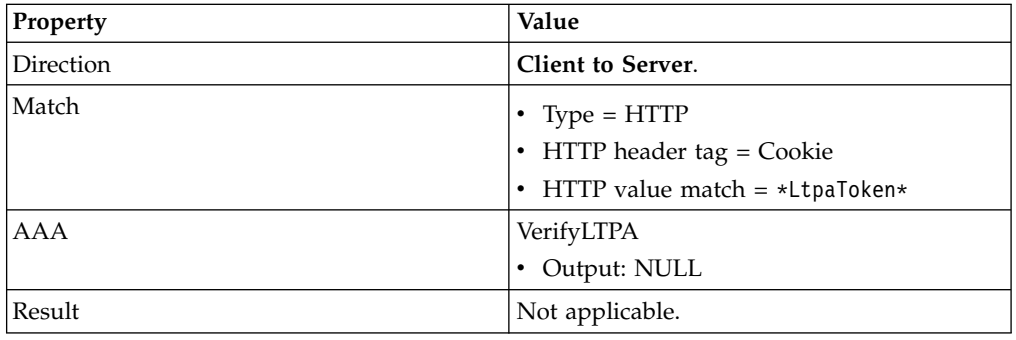

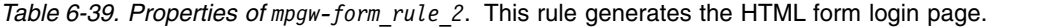

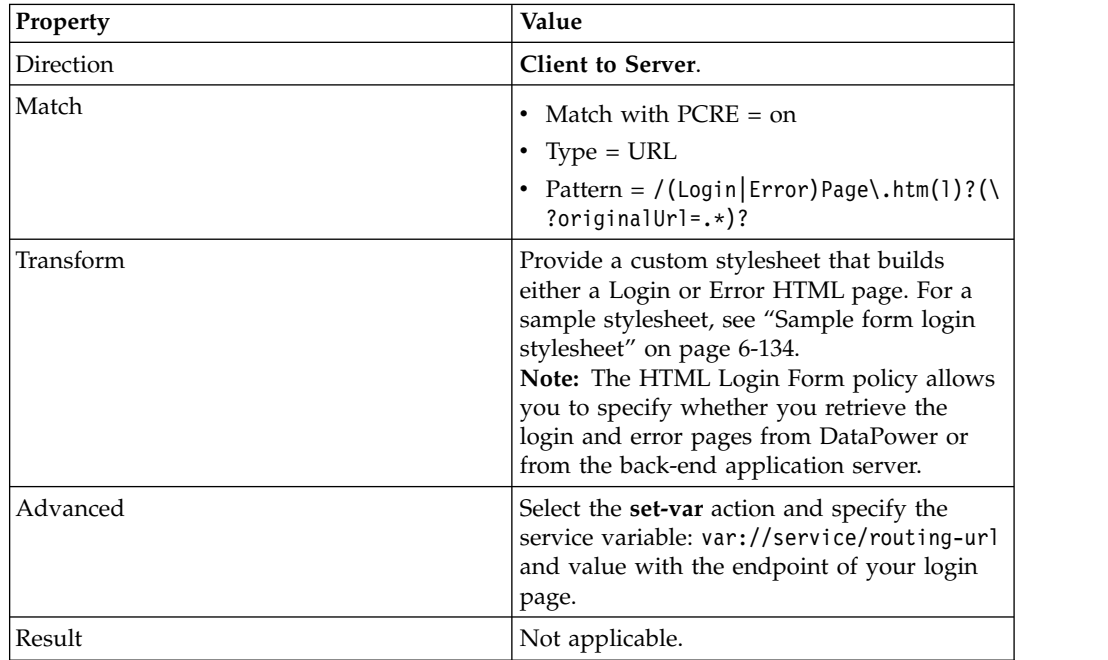

*Table 6-40. Properties of mpgw-form\_rule\_3*. This rule handles end-user authentication if an LTPA token does not exist.

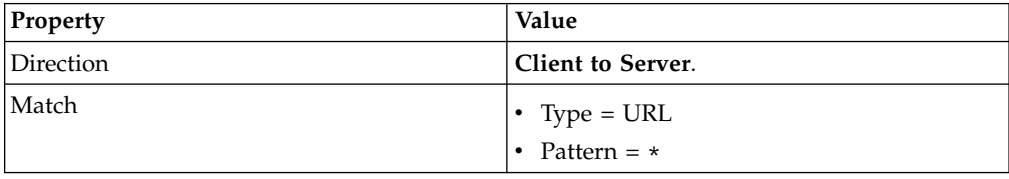

<span id="page-159-0"></span>*Table* 6-40. Properties of *mpgw-form* rule 3 (continued). This rule handles end-user authentication if an LTPA token does not exist.

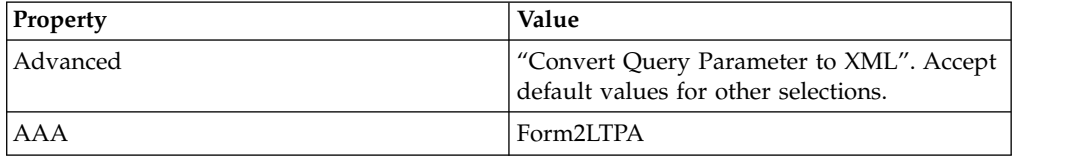

*Table 6-41. Properties of mpgw-form\_rule\_6*. This rule handles both the redirect and content-type reset on the response side.

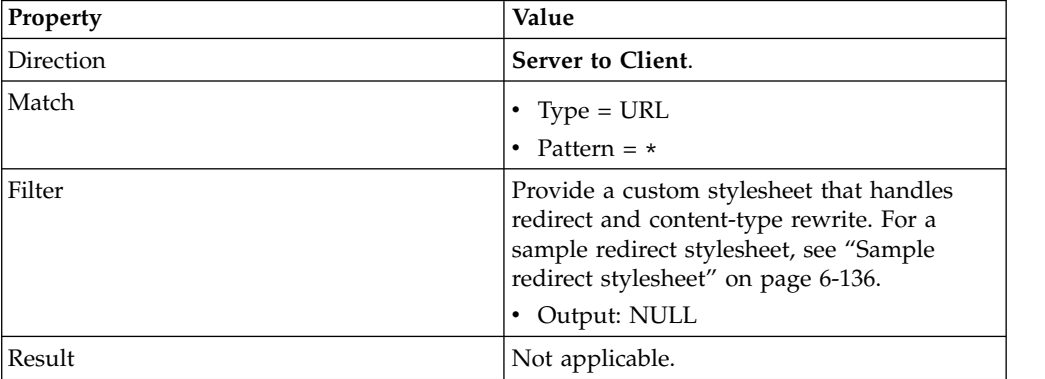

#### **Sample form login stylesheet**

You can use this sample stylesheet to generate the HTML form login page or error page when creating rules to define an HTML forms-based authentication policy.

You provide a custom stylesheet when defining rule mpgw-form rule 2. See ["Rules](#page-157-0) [for HTML form-based authentication" on page 6-132,](#page-157-0) Table [6-39 on page 6-133.](#page-158-0)

```
<?xml version="1.0" encoding="UTF-8" ?>
<xsl:stylesheet xmlns:xsl="http://www.w3.org/1999/XSL/Transform"
 version="1.0"
 xmlns:dp="http://www.datapower.com/extensions"
 xmlns:re="http://exslt.org/regular-expressions"
 extension-element-prefixes="dp re"
 exclude-result-prefixes="dp re">
 <xsl:output method="html" omit-xml-declaration="yes" />
 <xsl:template match="/">
    <xsl:choose>
      <xsl:when test="contains(dp:variable('var://service/URI' ), 'LoginPage.htm')">
        <xsl:variable name="uri_temp" select="dp:decode( dp:variable('var://service/URI' ), 'url')" />
        <xsl:variable name="uri">
          <xsl:choose>
            <xsl:when test="contains($uri_temp, 'originalUrl')">
              <xsl:value-of select="$uri_temp" />
            </xsl:when>
          <xsl:otherwise>
            <xsl:value-of select="dp:decode(dp:http-request-header('Cookie'), 'url')" />
          </xsl:otherwise>
        </xsl:choose>
     </xsl:variable>
      <xsl:variable name="redirect_uri_preprocess">
        <xsl:for-each select="re:match($uri, '(.*)originalUrl=(.*)')">
          <xsl:if test="position()=3">
            <xsl:value-of select="." />
          \langle xsl:if>
        </xsl:for-each>
     </xsl:variable>
      <xsl:variable name="redirect_uri">
        <xsl:choose>
```

```
<xsl:when test="contains($redirect_uri_preprocess, ';')">
            <xsl:value-of select="substring-before($redirect_uri_preprocess, ';')" />
          </xsl:when>
          <xsl:otherwise>
            <xsl:value-of select="$redirect_uri_preprocess" />
          </xsl:otherwise>
        </xsl:choose>
      </xsl:variable>
      <html><head>
          <meta http-equiv="Pragma" content="no-cache" />
          <title>Login Page</title>
        </head>
        <body>
          <h2>DataPower/Worklight Form Login</h2>
          <form name="LoginForm" method="post" action="j_security_check">
            <p>
              <strong>Please enter your user ID and password.</strong>
              br />
              <font size="2" color="grey">If you have forgotten your user ID or password, please o
              </p>
              <p>
                <table>
                  <tr>
                    <td>User ID:</td>
                    <td>
                      <input type="text" size="20" name="j_username" />
                    \lt/td\frac{2}{\pi}<tr>
                    <td>Password:</td>
                    <td>
                      <input type="password" size="20" name="j_password" />
                    \lt/td\frac{2}{\pi}</table>
              </p>
              <p>
                <input type="hidden" name="originalUrl">
                  <xsl:attribute name="value">
                    <xsl:value-of select="$redirect_uri" />
                  </xsl:attribute>
                </input>
                <input type="submit" name="login" value="Login" />
              </p>
            </form>
          </body>
        </html>
      </xsl:when>
      <xsl:otherwise>
        <!-- error -->
        <html>
          <head>
            <meta http-equiv="Pragma" content="no-cache" />
            <title>Error Page</title>
          </head>
          <body>
            <h2>DataPower/Worklight Error</h2>
            You must provide a valid user identity.
          </body>
        </html>
      </xsl:otherwise>
    </xsl:choose>
    <dp:set-response-header name="'Content-Type'" value="'text/html'" />
    <dp:set-variable name="'var://service/mpgw/skip-backside'" value="true()" />
  </xsl:template>
</xsl:stylesheet>
```
### <span id="page-161-0"></span>**Sample redirect stylesheet**

You can use this sample stylesheet to handle redirection and content-type rewriting. You refer to the stylesheet when you create rules to define an HTTP basic authentication policy or an HTML forms-based authentication policy.

You provide a custom stylesheet when you define rule mpgw-form rule 6 (see ["Rules for HTML form-based authentication" on page 6-132,](#page-157-0) Table [6-41 on page](#page-159-0) [6-134\)](#page-159-0), and when you define rule worklight-basicauth\_rule\_2 (see ["Rules for](#page-156-0) [HTTP basic authentication" on page 6-131,](#page-156-0) Table [6-34 on page 6-131\)](#page-156-0).

```
<xsl:stylesheet version="1.0"
    xmlns:xsl="http://www.w3.org/1999/XSL/Transform"
    xmlns:dp="http://www.datapower.com/extensions"
    xmlns:re="http://exslt.org/regular-expressions"
    extension-element-prefixes="dp re"
    exclude-result-prefixes="dp">
    <xsl:template match="/">
      <xsl:choose>
        <xsl:when test="dp:responding()">
          <xsl:variable name="code">
            <xsl:choose>
              <xsl:when test="dp:http-response-header('x-dp-response-code') != ''">
                <xsl:value-of select="substring(dp:http-response-header('x-dp-response-code'), 1, 3)"/>
              \langle xs]:when>
              <xsl:otherwise>
                <xsl:value-of select="substring(dp:variable('var://service/error-headers'), 10, 3)" />
              </xsl:otherwise>
            </xsl:choose>
          </xsl:variable>
          <xsl:choose>
            <xsl:when test="$code = '302'">
              <xsl:variable name="dphost" select="dp:http-request-header('Host')"/>
              <xsl:variable name="host" select="$dphost"/>
              <xsl:variable name="location" select="dp:http-response-header('Location')"/>
              <xsl:variable name="location_host">
                \langle x s \cdot |: for-each select="re:match($location, '(\w+):\/\/([^/]+)')">
                  <xsl:if test="position()=3">
                    <xsl:value-of select="." />
                  \langle x s | : if \rangle</xsl:for-each>
              </xsl:variable>
              <xsl:variable name="location_final">
                <xsl:value-of select="re:replace($location, $location_host, 'g', $host)" />
              </xsl:variable>
              <dp:set-http-response-header name="'Location'" value="$location_final" />
            </xsl:when>
            <xsl:otherwise>
              <xsl:variable name="orig-content" select="dp:variable('var://service/original-response-content-type')"/>
              <xsl:if test="$orig-content != ''">
                <dp:set-http-response-header name="'Content-Type'" value='$orig-content'/>
              \langle x s | :if>
            </xsl:otherwise>
          </xsl:choose>
          <!-- the following prevent DataPower from overriding the
               response code coming back from WorkLight Server
          -->
          <dp:set-response-header name="'x-dp-response-code'" value="'-1'"/>
        \langle xs]:when>
        <xsl:otherwise/>
      </xsl:choose>
    </xsl:template>
</xsl:stylesheet>
```
# **Configuring MobileFirst Server to enable TLS V1.2**

For MobileFirst Server to communicate with devices that support only TLS V1.2, among the SSL protocols, you must complete the following instructions.

### **About this task**

The steps to configure MobileFirst Server to enable Transport Layer Security (TLS) V1.2 depend on how MobileFirst Server connects to devices.

If MobileFirst Server is behind a reverse proxy that decrypts SSL-encoded packets from devices before passing the packets to the application server, you must enable TLS V1.2 support on your reverse proxy. If you are using IBM HTTP Server as your reverse proxy, see [Securing IBM HTTP Server](http://www.ibm.com/support/knowledgecenter/SSEQTP_8.5.5/com.ibm.websphere.ihs.doc/ihs/welc6top_securing_ihs_container.html) for instructions.

If MobileFirst Server communicates directly with devices, the steps to configure MobileFirst Server to enable TLS V1.2 depend on the application server that you use. The following sections provide you with the specific instructions for Apache Tomcat, WebSphere Application Server Liberty profile, and WebSphere Application Server full profile.

#### **Apache Tomcat Procedure**

1. Confirm that the Java Runtime Environment (JRE) supports TLS V1.2.

Ensure that you use Oracle JRE 1.7.0\_75 or later for MobileFirst Server V6.3.

2. Edit the conf/server.xml file and modify the <Connector> element that declares the HTTPS port so that the sslEnabledProtocols attribute has the following value:

sslEnabledProtocols="TLSv1.2,TLSv1.1,TLSv1,SSLv2Hello"

### **WebSphere Application Server Liberty profile Procedure**

- 1. Confirm that the Java Runtime Environment (JRE) supports TLS V1.2.
	- v If you use an IBM Java SDK, ensure that your IBM Java SDK is patched for the POODLE vulnerability. You can find the minimum IBM Java SDK versions that contain the patch for your version of WebSphere Application Server in [Security Bulletin: Vulnerability in SSLv3 affects IBM WebSphere](http://www.ibm.com/support/docview.wss?uid=swg21687173) [Application Server \(CVE-2014-3566\).](http://www.ibm.com/support/docview.wss?uid=swg21687173)

**Note:** You can use the versions that are listed in the security bulletin or later versions.

- v If you use an Oracle Java SDK, ensure that you use Oracle JRE 1.7.0\_75 or later.
- 2. If you use an IBM Java SDK, edit the server.xml file.
	- a. Add the following line:
		- <ssl id="defaultSSLConfig" keyStoreRef="defaultKeyStore" sslProtocol="SSL\_TLSv2"/>
	- b. Add the sslProtocol="SSL\_TLSv2" attribute to all existing <ssl> elements.

### **WebSphere Application Server full profile Procedure**

1. Confirm that the Java Runtime Environment (JRE) supports TLS V1.2. Ensure that your IBM Java SDK is patched for the POODLE vulnerability. You can find the minimum IBM Java SDK versions that contain the patch for your

version of WebSphere Application Server in [Security Bulletin: Vulnerability in](http://www.ibm.com/support/docview.wss?uid=swg21687173) [SSLv3 affects IBM WebSphere Application Server \(CVE-2014-3566\).](http://www.ibm.com/support/docview.wss?uid=swg21687173)

**Note:** You can use the versions that are listed in the security bulletin or later versions.

- 2. Log in to WebSphere Application Server administrative console, and click **Security** > **SSL certificate and key management** > **SSL configurations**.
- 3. For each SSL configuration listed, modify the configuration to enable TLS V1.2.
	- a. Select an SSL configuration and then, under **Additional Properties**, click **Quality of protections (QoP) settings**.
	- b. From the **Protocol** list, select SSL\_TLSv2.
	- c. Click **Apply** and then save the changes.

# **Configuring SSL between MobileFirst adapters and back-end servers by using self-signed certificates**

You can configure SSL between MobileFirst adapters and back-end servers by importing the server self-signed SSL certificate to the MobileFirst keystore.

#### **Procedure**

1. Check the configuration in the worklight.properties file. The configuration might look like this example:

```
#######################################################################################################################
        Worklight SSL keystore
#######################################################################################################################
#SSL certificate keystore location.
ssl.keystore.path=conf/default.keystore
#SSL certificate keystore type (jks or PKCS12)
ssl.keystore.type=jks
#SSL certificate keystore password.
ssl.keystore.password=worklight
```
- 2. Make sure that the keystore file exists in the server/conf folder of the MobileFirst project.
- 3. Export the server public certificate from the back-end server keystore.

**Note:** Export back-end public certificates from the back-end keystore by using keytool or openssl lib. Do not use the export feature in a web browser.

- 4. Import the back-end server certificate into the MobileFirst keystore.
- 5. Restart the MobileFirst Server.

#### **Example**

The CN name of the back-end certificate must match what is configured in the adapter.xml file. For example, consider an adapter.xml file that is configured as follows:

```
<protocol>https</protocol>
<domain>mybackend.com</domain>
```
The back-end certificate must be generated with CN=mybackend.com.

As another example, consider the following adapter configuration: <protocol>https</protocol> <domain>123.124.125.126</domain>

The back-end certificate must be generated with CN=123.124.125.126.

The following example demonstrates how you complete the configuration by using the Keytool program.

1. Create a back-end server keystore with a private certificate for 365 days. keytool -genkey -alias backend -keyalg RSA -validity 365 -keystore backend.keystore -storetype

**Note:** The **First and Last Name** field contains your server URL, which you use in theadapter.xml configuration file, for example mydomain.com or localhost.

2. Configure your back-end server to work with the keystore. For example, in Apache Tomcat, you change the server.xml file:

```
<Connector port="443" SSLEnabled="true" maxHttpHeaderSize="8192"
 maxThreads="150" minSpareThreads="25" maxSpareThreads="200"
 enableLookups="false" disableUploadTimeout="true"
 acceptCount="100" scheme="https" secure="true"
 clientAuth="false" sslProtocol="TLS"
 keystoreFile="backend.keystore" keystorePass="password" keystoreType="JKS"
 keyAlias="backend"/>
```
3. Check the connectivity configuration in the adapter.xml file:

```
<connectivity>
  <connectionPolicy xsi:type="http:HTTPConnectionPolicyType">
   <protocol>https</protocol>
   <domain>mydomain.com</domain>
    <port>443</port>
   \leq!-- The following properties are used by adapter's key manager for choosing a specific ce
   <sslCertificateAlias></sslCertificateAlias>
   <sslCertificatePassword></sslCertificatePassword>
    -->
  </connectionPolicy>
  <loadConstraints maxConcurrentConnectionsPerNode="2"/>
 </connectivity>
```
4. Export the public certificate from the created back-end server keystore:

keytool -export -alias backend -keystore backend.keystore -rfc -file backend.crt

5. Import the exported certificate into your MobileFirst Server default.keystore file in the server/conf directory of the MobileFirst project:

keytool -import -alias backend -file backend.crt -storetype JKS -keystore default.keystore

6. Check that the certificate is correctly imported in the keystore: keytool -list -keystore backend.keystore

## **Configuring SSL by using untrusted certificates**

Making SSL work between instances of IBM MobileFirst Platform Server and clients with certificates that are not signed by a known public certificate authority (CA) can be challenging. Each mobile platform has its own peculiarities and enforces different portions of the transport layer security (TLS) standard at different times.

Support for X.509 certificates comes from the individual platforms, not from IBM MobileFirst Platform Foundation for iOS. For more information about specific requirements for X.509 certificates, see the documentation of each mobile platform.

If you have difficulties with getting your application to access a MobileFirst Server because of SSL-related issues, the likely cause is a bad server certificate. Another likely cause is a client that is not properly configured to trust your server. Many other reasons can cause an SSL handshake to fail, so not all possibilities are covered. Some hints and tips are provided to troubleshoot the most basic issues that are sometimes forgotten or overlooked. These issues are important when you deal with the mobile world and X.509 certificates.

### <span id="page-165-0"></span>**Basic concepts**

#### **Certificate authority (CA)**

An entity that issues certificates. A CA can issue (sign) other certificates or other CA certificates (intermediate CA certificates).

In a public key infrastructure (PKI), certificates are verified by a hierarchical chain of trust. The topmost certificate in this tree is the root CA certificate.

You can purchase your certificates from a public Internet CA or operate your own private (local) CA to issue private certificates for your users and applications. A CA is meant to be an authority that is well-trusted by your clients. Most commercial CAs issue certificates that are automatically trusted by most web browsers and mobile platforms. Using private CAs means that you must take certain actions to ensure that the client trusts certificates that are signed by your root CA.

A certificate can be signed (issued) by one of the many public CAs that are known by your mobile platforms, a private CA, or by itself.

#### **Self-signed certificate**

A certificate that is signed by itself and has no CA that attests to its validity.

Using self-signed certificates is not recommended because most mobile platforms do not support their use.

#### **Self-signed CA**

A CA that is signed by itself. It is both a certificate and a CA. Because it is the topmost certificate in a tree, it is also the root CA.

Using certificates that are signed by private CAs is not recommended for production use on external Internet-facing servers because of security concerns. However, they might be the preferred option for development and testing environments due to their low cost. They are also often appropriate for internal (intranet) servers as they can be deployed quickly and easily.

### **Self-signed certificates versus self-signed CAs**

When you are dealing with mobile clients, the use of self-signed certificates is not recommended because mobile platforms do not allow the installation of these types of certificates onto the device truststore. This restriction makes it impossible for the client to ever trust the server's certificate. Although self-signed certificates are often recommended for development and testing purposes, they will not work when the client is a mobile device.

The alternative is to use self-signed CA certificates instead of self-signed certificates. Self-signed CA certificates are as easy to acquire and are also as cost-effective of a solution.

You can create a self-signed CA with most tools. For example, the following command uses the openssl tool to create a self-signed CA: openssl req -x509 -nodes -days 365 -newkey rsa:2048 -keyout privateKey.key -out certificate.crt -req

**Note:** X.509 version 1 certificates are not allowed by some mobile platforms. You must use X.509 version 3 certificates instead. If you are generating self-signed CA certificates, ensure that they are of the type X.509 version 3, and have the following extension defined: basicConstraints = CA:TRUE. See the appropriate tool's

<span id="page-166-0"></span>documentation for how to specify the required version and certificate extensions. For openssl commands, you can specify the -reqexts v3 req flag to indicate version 3 X.509 certificates, and the -extensions v3\_ca flag to indicate that the certificate is also a CA.

You can check the certificate version and extensions by running the following openssl command:

openssl x509 -in certificate.crt -text -noout

### **Establishing trust on the client**

When you open a web page on your mobile browser or connect directly to your MobileFirst Server on an HTTPS port, a client receives a server certificate in the SSL handshake. The client then evaluates the server certificate against its list of known and trusted CAs to establish trust. Each mobile platform includes a set of trusted CAs that are deemed trustworthy for issuing SSL certificates. Trust is established if your server certificate is signed by a CA that is already trusted by the device. After trust is established, the SSL handshake is successful and you are allowed to open the web page on a browser or connect directly to your server.

However, if your server uses a certificate that is signed by a CA that is unknown to the client, the trust cannot be established, and your SSL handshake fails. To ensure your client device trusts your server's certificate, you must install the trust anchor certificate (root CA) on the client device.

**Note:** Only the root CA certificate (trust anchor) needs to be installed. You do not need to install any other certificates, such as intermediaries, on the device.

For iOS, see ["Installing the root CA on iOS" on page 6-144.](#page-169-0)

### **Handling the certificate chain**

If you are using a server certificate that is not signed by itself, you must ensure that the server sends the full certificate chain to the client.

For the client to validate the certificate path, it must have access to the full certificate chain. To ensure that the client has access to the full certificate chain, including intermediate certificates, ensure that all the certificates in the chain are in the server-side keystore file.

For the WebSphere Application Server Liberty, see ["Updating your keystore and](#page-171-0) [Liberty profile configuration to use a certificate chain" on page 6-146.](#page-171-0)

### **Handling certificate extensions**

RFC 5280 (and its predecessors) defines a number of certificate extensions that provide extra information about the certificate. Certificate extensions provide a means of expanding the original X.509 certificate information standards.

When an extension is specified in an X.509 certificate, the extension must specify whether it is a critical or non-critical extension. A client that is processing a certificate with a critical extension that the client does not recognize, or which the client cannot process, must reject the certificate. A non-critical extension can be ignored if it is not recognized.

<span id="page-167-0"></span>Not all mobile platforms recognize or process certain certificate extensions in the same manner. For this reason, you must follow the RFC as closely as possible. Avoid certificate extensions unless you know that all of your targeted mobile platforms can handle them as you expect.

### **CRL support**

If your certificate supports certificate revocation lists (CRLs), ensure that the CRL URL is valid and accessible. Otherwise, certificate chain validation fails.

### **Tools to use to verify the server certificate**

To debug certificate path validation problems, try the openssl s\_client command line tool. This tool generates good diagnostic information that is helpful in debugging SSL issues.

The following example shows how to use the openssl s\_client command line tool:

openssl s\_client -CApath \$HOME/CAdir -connect hostname:port

The following example shows how to inspect a certificate: openssl x509 -in certificate.crt -text -noout

### **Troubleshooting problems with server certificates that are not signed by a trusted certificate authority**

| Problem                                                                                    | Actions to take                                                                                    |
|--------------------------------------------------------------------------------------------|----------------------------------------------------------------------------------------------------|
| Unable to install the root CA on iOS.                                                      | The certificate is not identified as a                                                             |
| Certificate installs, but after installation, iOS<br>shows the certificate as not trusted. | certificate authority. Ensure that the<br>certificate specifies a certificate extension:           |
|                                                                                            | $basicaConstrains = CA:TRUE$                                                                       |
|                                                                                            | For more information, see "Self-signed<br>certificates versus self-signed CAs" on page<br>$6-140.$ |
|                                                                                            | Ensure that the certificate is in PFM format.                                                      |
|                                                                                            | Ensure that the certificate has a .crt file<br>extension.                                          |

*Table 6-42. Troubleshoot problems with server certificates*

| Problem                                                                                                    | <b>Actions to take</b>                                                                                                    |
|----------------------------------------------------------------------------------------------------|----------------------------------------------------------------------------------------------------|
| "errorCode":"UNRESPONSIVE_HOST","errorMsg<br>service is currently not available."                              | This error usually indicates an SSL<br>handshake failure.                                                                                                    |
|                                                                                                    | The client cannot establish trust for the<br>server certificate.                                                                                                    |
|                                                                                                    | 1. Ensure that you installed the server's<br>root CA on the client device. For more<br>information, see "Establishing trust on<br>the client" on page 6-141.                                                                                                    |
|                                                                                                    | 2. Ensure that the server sends the<br>complete certificate chain and in the<br>right order. For more information, see<br>"Handling the certificate chain" on page<br>6-141.                                                                                                    |
|                                                                                                    | The server certificate is invalid.                                                                                                    |
|                                                                                                    | 1. Check the validity of the server<br>certificate. For more information, see<br>"Tools to use to verify the server<br>certificate" on page 6-142.                                                                                                    |
|                                                                                                    | 2. Ensure that the CRL URL is valid and<br>reachable. For more information, see<br>"CRL support" on page 6-142.                                                                                                    |
|                                                                                                    | 3. The server certificate contains a critical<br>certificate extension that is not<br>recognized by the client platform. For<br>more information, see "Handling<br>certificate extensions" on page 6-141.                                                                                                 |
| After installation, the certificate does not<br>show up in the system's trusted credentials<br>or truststore.  | Ensure that you did not install the server<br>certificate by accessing the protected<br>resource directly from your browser. This<br>action imports the certificate only into the<br>browser space and not into the device<br>system truststore. The only requirement is<br>that you install the root CA. |
|                                                                                                    | For more information about how to properly<br>install the root CA on the device, see the<br>following topics.                                                                                                    |
|                                                                                                    | For iOS, see "Installing the root CA on iOS"<br>on page 6-144.                                                                                                    |
| SCRIPT7002: XMLHttpRequest: Network<br>Error 0x2ee4, Could not complete the<br>operation due to error 00002ee4 | • Ensure that you installed the server's root<br>CA on the client device. For more<br>information, see "Establishing trust on the<br>client" on page 6-141.                                                                                                    |
|                                                                                                    | • Ensure that the server sends the complete<br>certificate chain and in the right order. For<br>more information, see "Handling the<br>certificate chain" on page 6-141.                                                                                                    |

*Table 6-42. Troubleshoot problems with server certificates (continued)*

#### **Related tasks**:

["Configuring SSL for Liberty profile" on page 6-213](#page-238-0)

Create a keystore, import the Secure Socket Layer (SSL) certificate, and edit the server.xml file to configure SSL on Liberty profile.

#### <span id="page-169-0"></span>**Related information**:

[Security with HTTPS and SSL](http://developer.android.com/training/articles/security-ssl.html)

**[HTTPS Server Trust Evaluation](https://developer.apple.com/library/ios/technotes/tn2232/_index.html)** 

[The Transport Layer Security \(TLS\) Protocol Version 1.2](http://tools.ietf.org/html/rfc5246)

[RFC 5280 - Internet X.509 Public Key Infrastructure Certificate and Certificate](http://tools.ietf.org/html/rfc5280) [Revocation List \(CRL\) Profile](http://tools.ietf.org/html/rfc5280)

#### **Installing the root CA on iOS**

The root CA must be installed on the client device to ensure that the client trusts server certificates that are signed by your private CAs.

#### **About this task**

To establish trust for your server certificate, you must install the trust anchor certificate (root CA) on the client device.

**Note:** Only the root CA certificate (trust anchor) must be installed. You do not need to install any other certificates, such as intermediaries, on the device.

#### **Procedure**

- 1. Ensure that the root CA is in PEM file format and has a .crt file extension. Convert as needed.
- 2. Run the following command to view the certificate details.

openssl x509 -in certificate.crt -text -noout

3. Ensure that the certificate is of version X.509 v3. The certificate details must show Version 3.

**Note:** The following openssl flag generates X.509 v3 certificates: -reqexts v3\_req

4. Ensure that the certificate is a certificate authority. The certificate details must show X509v3 Basic Constraints: CA:TRUE

**Note:** The following openssl flag generates the CA extension: -extensions v3\_ca

5. To download the certificate file on the device, send it as an email attachment or host it on a secure website.

**Note:** Do not install the server certificate by accessing the protected resource directly from your browser. This action imports the certificate only into the browser space and not into the device system truststore.

6. After you have the certificate file on the device, click the file to allow the iOS system to install the certificate.

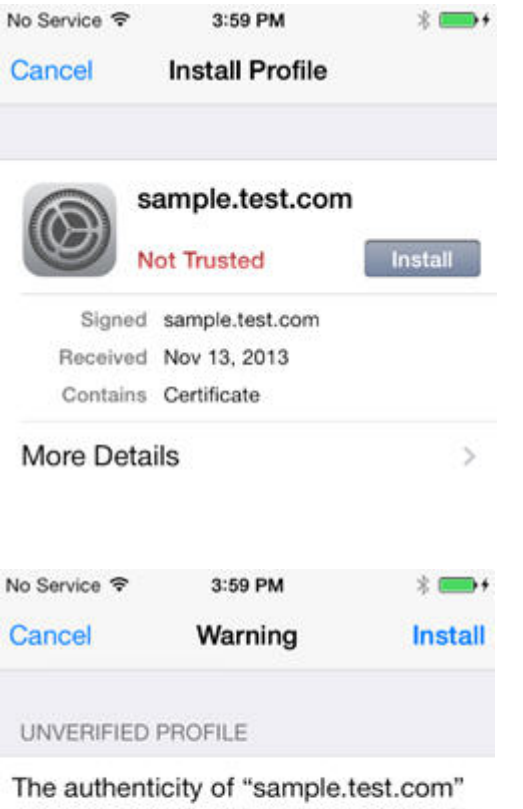

cannot be verified. Installing this profile will change settings on your iPhone.

ROOT CERTIFICATE

Installing the certificate "sample.test.com" will add it to the list of trusted certificates on your iPhone.

> 7. Check that the certificate was properly installed under **Settings** > **General** > **Profiles** > **Configuration Profiles**.

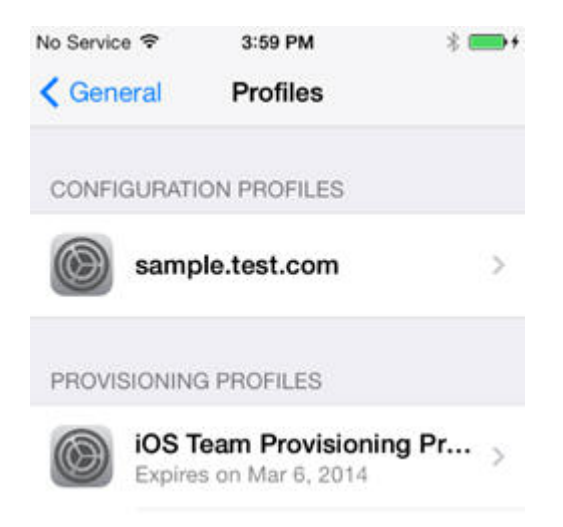

8. Ensure that the iOS device lists the CA as a trusted certificate authority.

<span id="page-171-0"></span>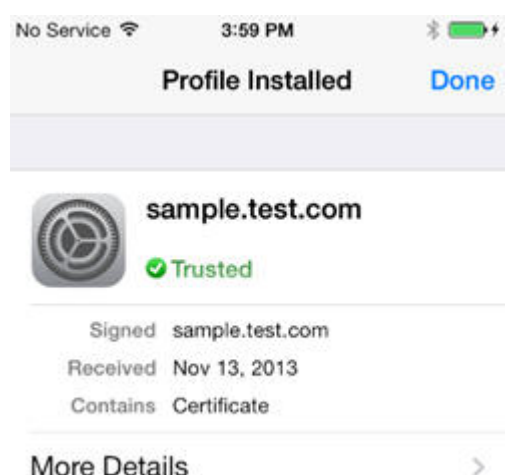

#### **More Details**

### **Updating your keystore and Liberty profile configuration to use a certificate chain**

You must ensure that your server sends the whole certificate chain to client devices on an SSL handshake.

#### **About this task**

For the client to validate the certificate path, it must have access to the full certificate chain. To ensure that the client has access to the full certificate chain (including intermediate certificates), ensure that all the certificates in the chain are in the server-side keystore file.

Assuming that you have a root CA certificate, intermediate certificates, and a server certificate, the whole chain must be sent on the HTTPS connection. These certificates must be concatenated in one file, by concatenating in the following order: server certificate, intermediate CA certificates (if any exist, and if so, in the order in which they were signed), and finally the root CA.

The following example assumes that you have a server certificate (SERVER\_IDENTITY\_CERT\_NAME), one intermediate CA certificate (INTERMEDIATE CA CERT NAME), and a root CA (ROOT CA CERT NAME).

#### **Procedure**

- 1. Open a terminal and navigate to a temporary working directory.
- 2. Concatenate your certificates to form the certificate chain.
	- a. Concatenate the intermediate and the root CA certificates. cat *INTERMEDIATE\_CA\_CERT\_NAME ROOT\_CA\_CERT\_NAME* > *INTERMEDIATE\_CA\_CHAIN\_CERT\_NAME*
	- b. Add the server certificate to the chain. cat .*SERVER\_IDENTITY\_CERT\_NAME INTERMEDIATE\_CA\_CHAIN\_CERT\_NAME* > server\_chain.crt
- 3. Export the private key and certificate chain into a .p12 keystore. openssl pkcs12 -export -in server\_chain.crt -inkey server/server\_key.pem -out server/server.p12 -passout pass:passServerP12 -passin pass:passServer
- 4. Update your Liberty profile server.xml file.
	- a. Enable the SSL feature.

```
<featureManager>
...
```
<feature>ssl-1.0</feature>

... </featureManager>

b. Create an SSL configuration.

```
<ssl id="mySSLSettings" keyStoreRef="myKeyStore" />
  <keyStore id="myKeyStore"
            location="server/server.p12"
            type="PKCS12"
            password="passServer12" />
```
c. Configure your HTTP endpoint to use this SSL configuration or set the configuration as the default.

```
<sslDefault sslRef="mySSLSettings" />
```
### **What to do next**

For more information, see [Enabling SSL communication for the Liberty profile.](http://ibm.biz/knowctr#SSAW57_8.5.5/com.ibm.websphere.wlp.nd.doc/ae/twlp_sec_ssl.html)

# **Handling MySQL stale connections**

Instructions for how to configure your application server to avoid MySQL timeout issues.

The MySQL database closes its connections after a period of non-activity on a connection. This timeout is defined by the system variable called wait\_timeout. The default is 28000 seconds (8 hours).

When an application tries to connect to the database after MySQL closes the connection, the following exception is generated:

com.mysql.jdbc.exceptions.jdbc4.MySQLNonTransientConnectionException: No operations allowed after

The following sections provide the configuration elements specific to each application server you can use to avoid this exception if you use the MySQL database.

# **Apache Tomcat configuration**

Edit the server.xml and context.xml files, and for every <Resource> element add the following properties:

- testOnBorrow="true"
- validationQuery="select 1"

For example:

```
<Resource name="jdbc/AppCenterDS"
  type="javax.sql.DataSource"
 driverClassName="com.mysql.jdbc.Driver"
  ...
  testOnBorrow="true"
 validationQuery="select 1"
/>
```
# **WebSphere Application Server Liberty profile configuration**

**Note:** MySQL in combination with WebSphere Application Server Liberty profile or WebSphere Application Server full profile is not classified as a supported configuration. For more information, see [WebSphere Application Server Support](http://www.ibm.com/support/docview.wss?uid=swg27004311)

[Statement.](http://www.ibm.com/support/docview.wss?uid=swg27004311) We suggest that you use IBM DB2 or another database supported by WebSphere Application Server to benefit from a configuration that is fully supported by IBM Support.

Edit the server.xml file and for every <dataSource> element (runtime and Application Center databases) add a <connectionManager> element with the agedTimeout property:

```
<connectionManager agedTimeout="timeout"/>
```
For example:

```
<dataSource jndiName="jdbc/AppCenterDS" transactional="false">
 <connectionManager agedTimeout="7h30m"/>
 <jdbcDriver libraryRef="MySQLLib"/>
  ...
```
</dataSource>

### **WebSphere Application Server full profile configuration**

**Note:** MySQL in combination with WebSphere Application Server Liberty profile or WebSphere Application Server full profile is not classified as a supported configuration. For more information, see [WebSphere Application Server Support](http://www.ibm.com/support/docview.wss?uid=swg27004311) [Statement.](http://www.ibm.com/support/docview.wss?uid=swg27004311) We suggest that you use IBM DB2 or another database supported by WebSphere Application Server to benefit from a configuration that is fully supported by IBM Support.

- 1. Log in to the WebSphere Application Server console.
- 2. Select **Resources** > **JDBC** > **Data sources**.
- 3. For each MySQL data source:
	- a. Click the data source.
	- b. Select **Connection pool properties** under **Additional Properties**.
	- c. Modify the value of the **Aged timeout** property. The value must be lower that the MySQL wait\_timeout system variable to have the connections purged prior to the time that MySQL closes these connections.
	- d. Click **OK**.

## **Managing the DB2 transaction log size**

When you deploy an application that is at least 40 MB with IBM MobileFirst Platform Operations Console, you might receive a transaction log full error.

### **About this task**

The following system output is an example of the transaction log full error code.

DB2 SQL Error: SQLCODE=-964, SQLSTATE=57011

The content of each application is stored in the MobileFirst administration database.

The active log files are defined in number by the **LOGPRIMARY** and **LOGSECOND** database configuration parameters, and in size by the **LOGFILSIZ** database configuration parameter. A single transaction cannot use more log space than **LOGFILSZ** \* (**LOGPRIMARY** + **LOGSECOND**) \* 4096 KB.

The **DB2 GET DATABASE CONFIGURATION** command includes information about the log file size, and the number of primary and secondary log files.

Depending on the largest size of the MobileFirst application that is deployed, you might need to increase the DB2 log space.

#### **Procedure**

Using the **DB2 update db cfg** command, increase the **LOGSECOND** parameter. Space is not allocated when the database is activated. Instead, the space is allocated only as needed.

# **Installing the IBM MobileFirst Platform Operational Analytics**

The IBM MobileFirst Platform Operational Analytics is delivered as two separate WAR files. For convenience in deploying on WebSphere Application Server or WebSphere Application Server Liberty, the IBM MobileFirst Platform Operational Analytics is also delivered as an EAR file that contains the two WAR files.

When you develop within MobileFirst Platform Command Line Interface for iOS, the WAR files that contain the IBM MobileFirst Platform Operational Analytics are automatically deployed. The MobileFirst Server forwards data to the MobileFirst tools with no additional required configurations.

The analytics WAR and EAR files are included with the MobileFirst Server installation. For more information, see ["Distribution structure of MobileFirst](#page-57-0) [Server" on page 6-32.](#page-57-0)

The following sections describe the required steps for successfully deploying the WAR file to the application server.

When you deploy the WAR file, the analytics console is available at: http://*<hostname>*:*<port>*/*<context-root>*/console

Example:

http://localhost:9080/worklight-analytics/console

# **Installing IBM MobileFirst Platform Operational Analytics for WebSphere Application Server Liberty**

You can install the IBM MobileFirst Platform Operational Analytics for WebSphere Application Server Liberty.

#### **About this task**

The following steps describe how to install and run the Analytics EAR file on WebSphere Application Server Liberty.

The IBM MobileFirst Platform Operational Analytics is protected with role-based security, so you must bind the security roles to the application to be able to access the console.

#### **Procedure**

1. Add the Analytics EAR file to the apps folder of your WebSphere Application Server Liberty application server.

2. Modify the server.xml file to set the class loading delegation and bind the security roles.

```
<basicRegistry id="worklight" realm="worklightRealm">
 <user name="demo" password="demo"/>
 <user name="monitor" password="demo"/>
  <user name="deployer" password="demo"/>
  <user name="operator" password="demo"/>
 <user name="admin" password="admin"/>
</basicRegistry>
<application location="analytics.ear"
   name="analytics-ear"
   type="ear">
 <application-bnd>
   <security-role name="worklightadmin">
      <user name="admin"/>
   </security-role>
   <security-role name="worklightdeployer">
      <user name="deployer"/>
   </security-role>
   <security-role name="worklightmonitor">
      <user name="monitor"/>
   </security-role>
   <security-role name="worklightoperator">
      <user name="operator"/>
   </security-role>
  </application-bnd>
</application>
```
3. Add the following features to the WebSphere Application Server Liberty server in the feature manager.

```
<feature>jsp-2.2</feature>
<feature>jndi-1.0</feature>
<feature>appSecurity-1.0</feature>
```
4. Start the application server and view the console in the browser. http://localhost:9080/analytics/console

#### **Results**

The analytics console is deployed and can now be viewed in the browser.

# **Installing IBM MobileFirst Platform Operational Analytics for WebSphere Application Server**

You can install the IBM MobileFirst Platform Operational Analytics for WebSphere Application Server.

### **About this task**

The following steps describe how to install and run the Analytics EAR file on WebSphere Application Server. If you are installing the individual WAR files on WebSphere Application Server, follow only steps 2 - 6 on the analytics-service WAR file after you deploy both WAR files. The class loading order must not be altered on the analytics-ui WAR file.

### **Procedure**

1. Deploy the EAR file to the application server, but do not start it. For more information about the analytics files, see ["Distribution structure of MobileFirst](#page-57-0)

[Server" on page 6-32.](#page-57-0) For more information about how to install an EAR file on WebSphere Application Server, see [Installing enterprise application files with](http://ibm.biz/knowctr#SSAW57_8.5.5/com.ibm.websphere.nd.multiplatform.doc/ae/trun_app_instwiz.html) [the console.](http://ibm.biz/knowctr#SSAW57_8.5.5/com.ibm.websphere.nd.multiplatform.doc/ae/trun_app_instwiz.html)

2. Select the **IMF Operational Analytics** application from the **Enterprise Applications** list.

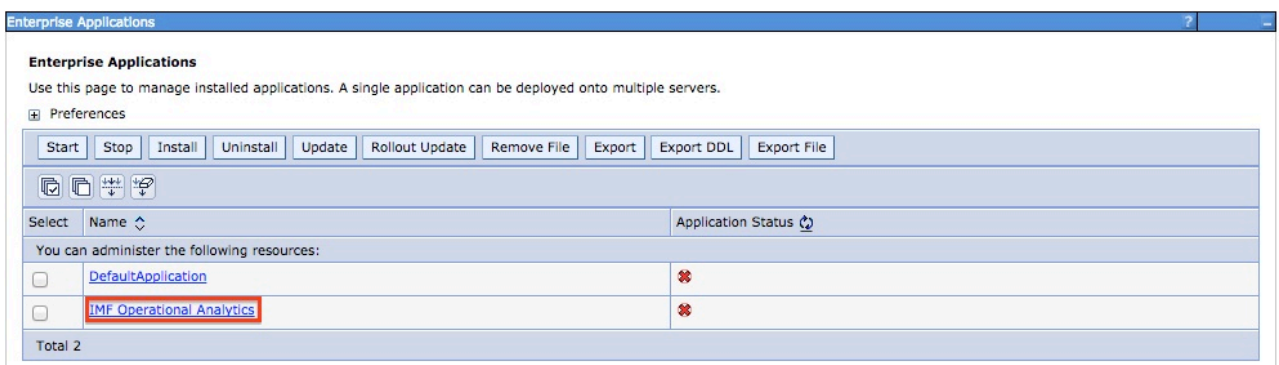

3. Click **Class loading and update detection**.

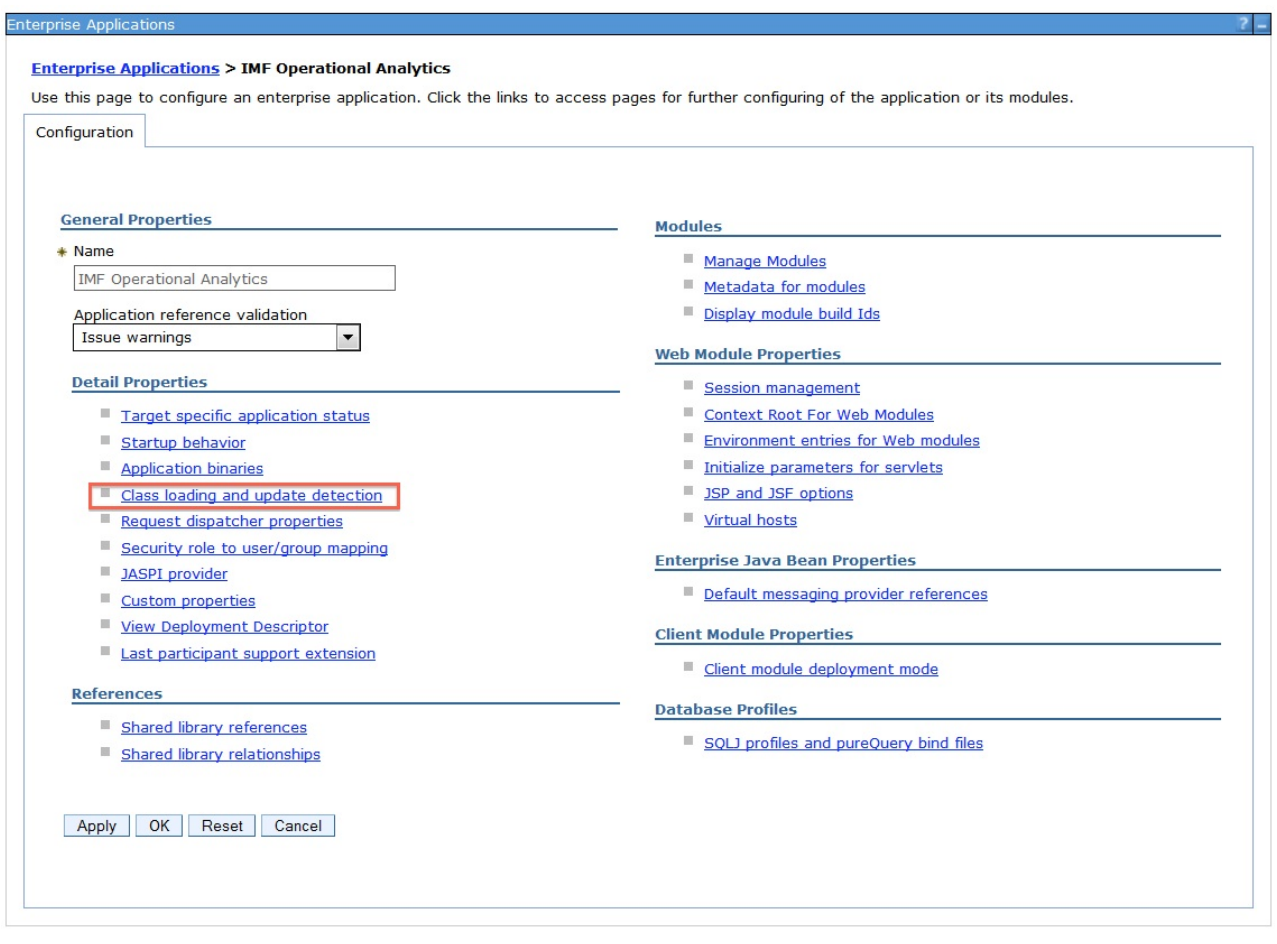

4. Set the class loading order to **parent last**.

### **General Properties**

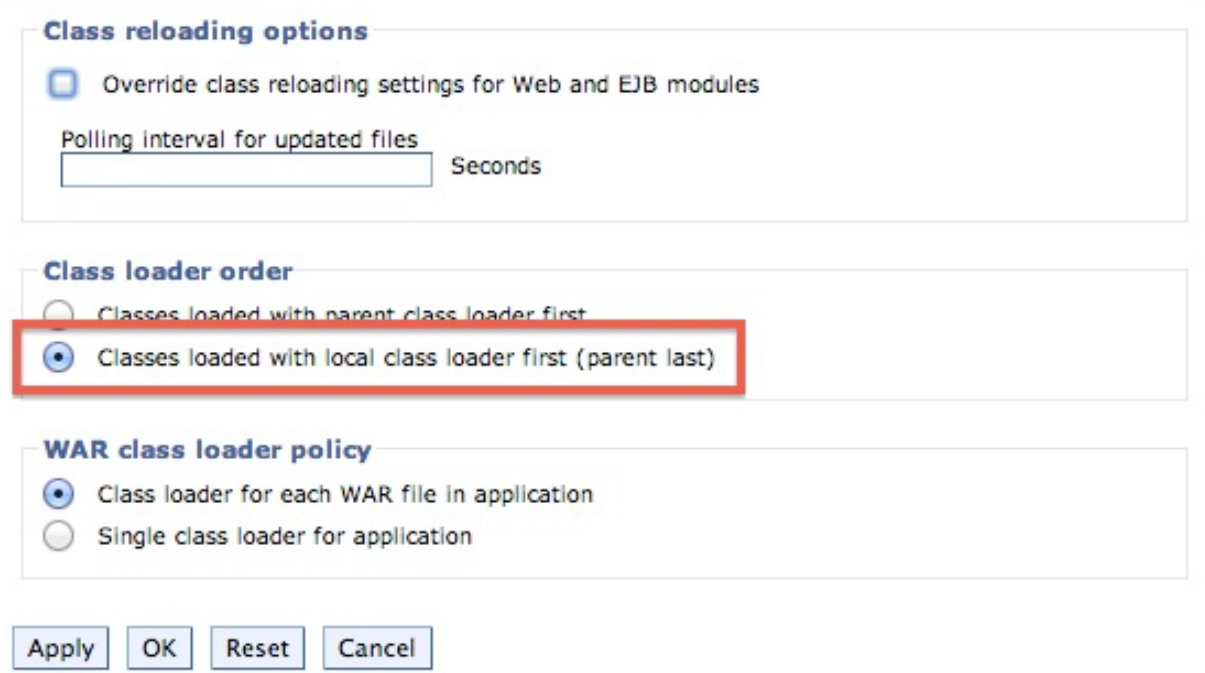

5. Click **Manage Modules**.

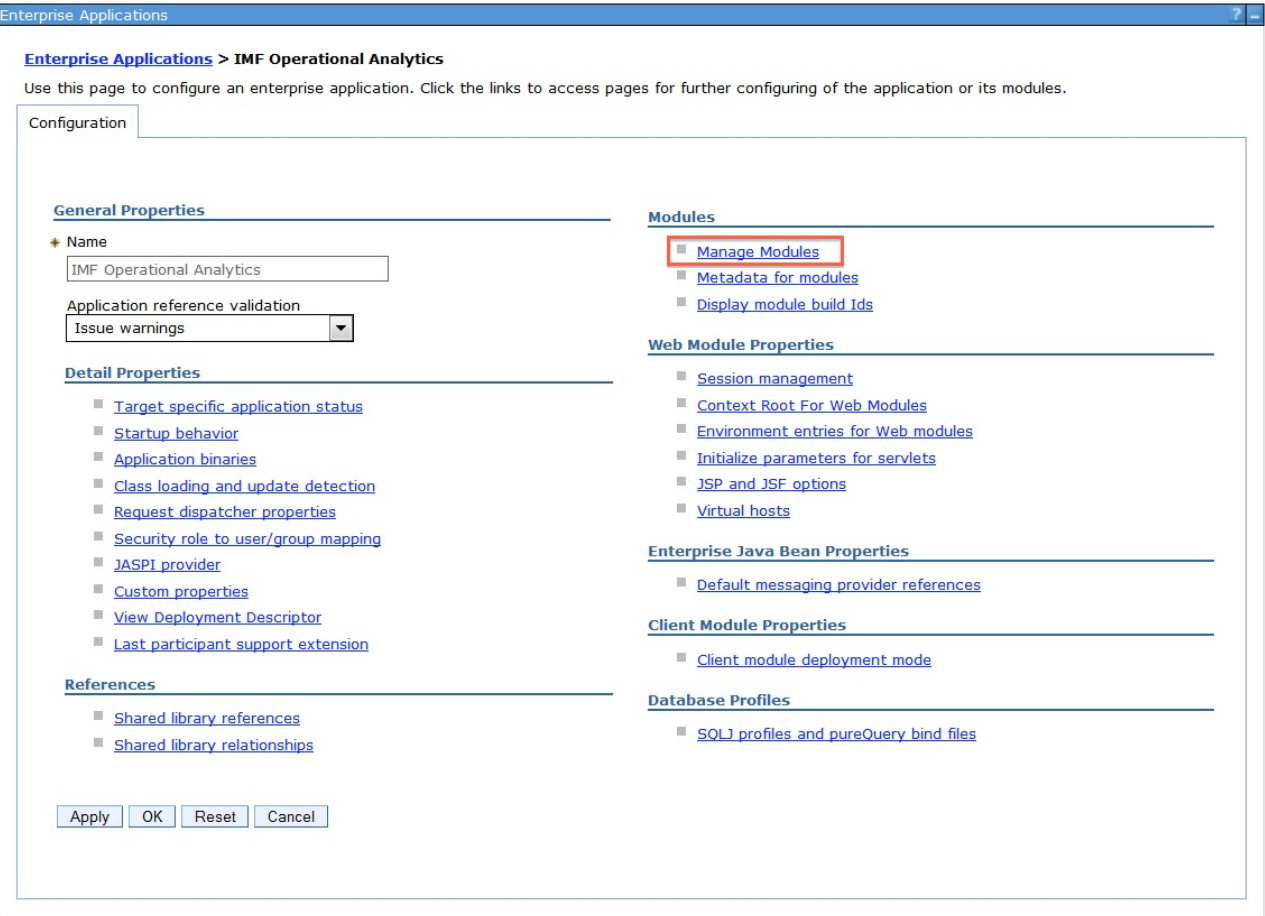

6. Select the **worklight-analytics-service** module and change the class loading order to **parent last**.

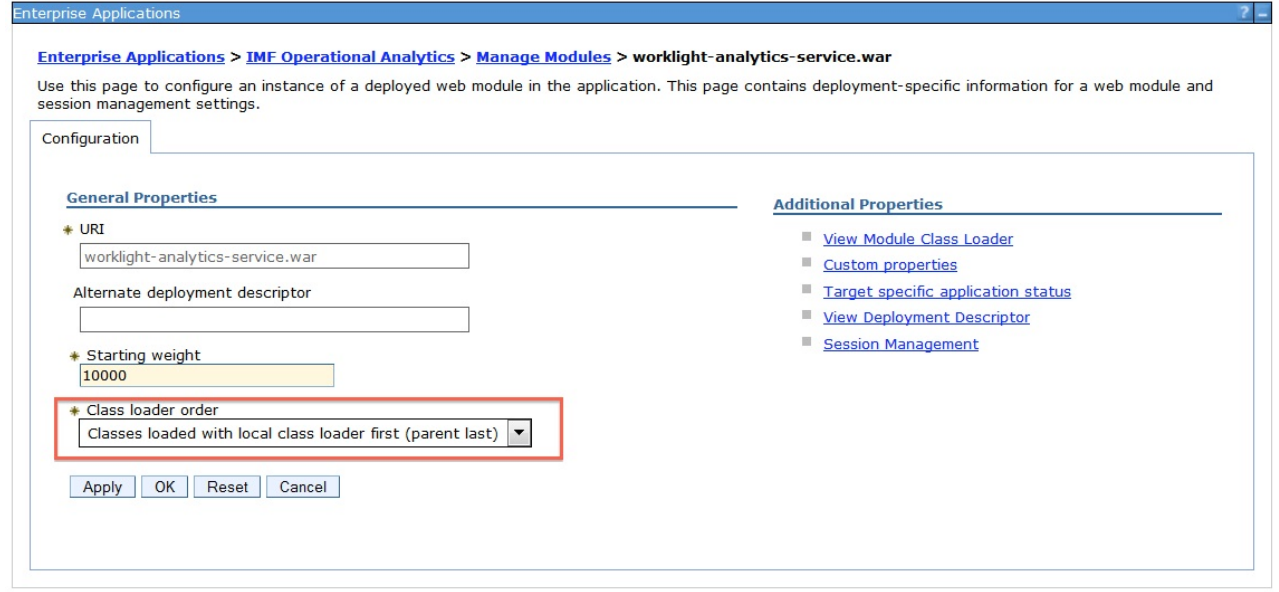

7. Start the **IMF Operational Analytics** application and go to the link in the browser.

### **Results**

The analytics EAR file is now ready to accept incoming analytics data.

# **IBM MobileFirst Platform Operational Analytics installation for Tomcat**

The individual WAR files that come packaged within the Analytics EAR file are also provided when IBM MobileFirst Platform Foundation for iOS is installed. worklight-analytics.war worklight-analytics-service.war

For more information, see ["Distribution structure of MobileFirst Server" on page](#page-57-0) [6-32.](#page-57-0)

Follow the normal procedures for deploying WAR files. No special configurations need to be made for Tomcat.

# **Configuring the MobileFirst Server for the IBM MobileFirst Platform Operational Analytics**

You must configure the MobileFirst Server for the IBM MobileFirst Platform Operational Analytics.

### **About this task**

The following steps describe how to configure the MobileFirst Server for the IBM MobileFirst Platform Operational Analytics.

#### **Procedure**

1. In the worklight.properties file, set the wl.analytics.url property to point to the deployed WAR file.

wl.analytics.url=http://*<hostname>*:*<port>*/worklight-analytics-service/data

For example, if the Liberty server is at host.ibm.com on port 8080, then the wl.analytics.url property is as follows:

wl.analytics.url=http://host.ibm.com:8080/worklight-analytics-service/data

- 2. In the worklight.properties file, set the wl.analytics.username and the wl.analytics.password properties.
- 3. Optional: If you want to access the Analytics console from the MobileFirst Operations Console, set the wl.analytics.console.url property in the worklight.properties file.

wl.analytics.console.url=http://*<hostname>*:*<port>*/worklight-analytics/console For example, if the Liberty server is at host.ibm.com on port 8080, then the

wl.analytics.console.url property is as follows:

wl.analytics.console.url=http://host.ibm.com:8080/worklight-analytics/console

### **Results**

The MobileFirst Server now forwards data to the IBM MobileFirst Platform Operational Analytics.
**Note:** All properties in the worklight.properties file can also be set by using JNDI. For more information about JNDI settings, see ["Configuration of MobileFirst](#page-797-0) [applications on the server" on page 10-44.](#page-797-0)

# **Installing and configuring the Application Center**

You install the Application Center as part of the MobileFirst Server installation.

The Application Center is part of MobileFirst Server. To install the Application Center, see the following topics. Optionally, you can install the database of your choice before you install MobileFirst Server with the Application Center.

When you install an IBM MobileFirst Platform Foundation for iOS edition through IBM Installation Manager, the Application Center is installed in the web application server that you designate. You have minimal additional configuration to do. For more information, see ["Configuring the Application Center after](#page-206-0) [installation" on page 6-181.](#page-206-0)

If you chose a manual setup in the installer, see the documentation of the server of your choice.

If you intend to install applications on iOS devices through the Application Center, you must first configure the Application Center server with SSL.

For a list of installed files and tools, see ["Distribution structure of MobileFirst](#page-57-0) [Server" on page 6-32.](#page-57-0)

# **Installing Application Center with IBM Installation Manager**

With IBM Installation Manager, you can install Application Center, create its database, and deploy it on an Application Server.

# **Before you begin**

Verify that the user who runs IBM Installation Manager has the privileges that are described in ["File system prerequisites" on page 6-4.](#page-29-0)

# **Procedure**

To install IBM Application Center with IBM Installation Manager, complete the followings steps.

- 1. Optional: You can manually create databases for Application Center, as described in "Optional creation of databases." IBM Installation Manager can create the Application Center databases for you with default settings.
- 2. Run IBM Installation Manager, as described in ["Running IBM Installation](#page-42-0) [Manager" on page 6-17.](#page-42-0)
- 3. Select **Yes** to the question **Install IBM Application Center**.

# **Optional creation of databases**

If you want to activate the option to install the Application Center when you run the MobileFirst Server installer, you need to have certain database access rights that entitle you to create the tables that are required by the Application Center.

If you have sufficient database administration credentials, and if you enter the administrator user name and password in the installer when prompted, the installer can create the databases for you. Otherwise, you need to ask your

<span id="page-181-0"></span>database administrator to create the required database for you. The database needs to be created before you start the MobileFirst Server installer.

The following topics describe the procedure for the supported database management systems.

#### **Creating the DB2 database for Application Center:**

During IBM MobileFirst Platform Foundation for iOS installation, the installer can create the Application Center database for you.

#### **About this task**

The installer can create the Application Center database for you if you enter the name and password of a user account on the database server that has the DB2 SYSADM or SYSCTRL privilege, and the account can be accessed through SSH. Otherwise, the database administrator can create the Application Center database for you. For more information, see the [DB2 Solution](http://ibm.biz/knowctr#SSEPGG_9.7.0/com.ibm.db2.luw.admin.sec.doc/doc/c0055206.html) user documentation.

When you manually create the database, you can replace the database name (here APPCNTR) and the password with a database name and password of your choosing.

**Important:** You can name your database and user differently, or set a different password, but ensure that you enter the appropriate database name, user name, and password correctly across the DB2 database setup. DB2 has a database name limit of 8 characters on all platforms, and has a user name and password length limit of 8 characters for UNIX and Linux systems, and 30 characters for Windows.

#### **Procedure**

- 1. Create a system user, for example, named wluser in a DB2 admin group such as DB2USERS, using the appropriate commands for your operating system. Give it a password, for example, wluser. If you want multiple instances of IBM MobileFirst Platform Server to connect to the same database, use a different user name for each connection. Each database user has a separate default schema. For more information about database users, see the DB2 documentation and the documentation for your operating system.
- 2. Open a DB2 command line processor, with a user that has SYSADM or SYSCTRL permissions:
	- v On Windows systems, click **Start** > **IBM DB2** > **Command Line Processor**
	- On Linux or UNIX systems, navigate to ~/sqllib/bin and enter ./db2.
	- v Enter database manager and SQL statements similar to the following example to create the Application Center database, replacing the user name wluser with your chosen user names:

CREATE DATABASE APPCNTR COLLATE USING SYSTEM PAGESIZE 32768 CONNECT TO APPCNTR GRANT CONNECT ON DATABASE TO USER wluser DISCONNECT APPCNTR QUIT

3. The installer can create the database tables and objects for Application Center in a specific schema. This allows you to use the same database for Application Center and for a MobileFirst project. If the IMPLICIT\_SCHEMA authority is granted to the user created in step 1 (the default in the database creation script in step 2), no further action is required. If the user does not have the

<span id="page-182-0"></span>IMPLICIT\_SCHEMA authority, you need to create a SCHEMA for the Application Center database tables and objects.

## **Creating the MySQL database for Application Center:**

During the MobileFirst installation, the installer can create the Application Center database for you.

## **About this task**

The installer can create the database for you if you enter the name and password of the superuser account. For more information, see [Securing the Initial MySQL](http://dev.mysql.com/doc/refman/5.1/en/default-privileges.html) [Accounts](http://dev.mysql.com/doc/refman/5.1/en/default-privileges.html) on your MySQL database server. Your database administrator can also create the databases for you. When you manually create the database, you can replace the database name (here APPCNTR) and password with a database name and password of your choosing. Note that MySQL database names are case-sensitive on Unix.

#### **Procedure**

- 1. Start the MySQL command-line tool.
- 2. Enter the following commands:

CREATE DATABASE APPCNTR CHARACTER SET utf8 COLLATE utf8\_general\_ci; GRANT ALL PRIVILEGES ON APPCNTR.\* TO 'worklight'@'*Worklight-host*' IDENTIFIED BY 'password'; GRANT ALL PRIVILEGES ON APPCNTR.\* TO 'worklight'@'localhost' IDENTIFIED BY 'password'; FLUSH PRIVILEGES;

Here, you need to replace *Worklight-host* with the name of the host on which IBM MobileFirst Platform Foundation for iOS runs.

## **Creating the Oracle database for Application Center:**

During the installation, the installer can create the Application Center database or the user and schema inside an existing database for you.

#### **About this task**

The installer can create the database or user and schema inside an existing database for you if you enter the name and password of the Oracle administrator on the database server, and the account can be accessed through SSH. Otherwise, the database administrator can create the database or user and schema for you. When you manually create the database or user, you can use database names, user names, and a password of your choosing. Note that lowercase characters in Oracle user names can lead to trouble.

#### **Procedure**

- 1. If you do not already have a database named ORCL, use the Oracle Database Configuration Assistant (DBCA) and follow the steps in the wizard to create a new general-purpose database named ORCL:
	- a. Use global database name ORCL\_*your\_domain*, and system identifier (SID) ORCL.
	- b. On the **Custom Scripts** tab of the step **Database Content**, do not run the SQL scripts, because you must first create a user account.
	- c. On the **Character Sets** tab of the step **Initialization Parameters**, select **Use Unicode (AL32UTF8) character set and UTF8 - Unicode 3.0 UTF-8 national character set**.
- d. Complete the procedure, accepting the default values.
- 2. Create a database user either by using Oracle Database Control, or by using the Oracle SQLPlus command-line interpreter.
	- Using Oracle Database Control.
		- a. Connect as SYSDBA.
		- b. Go to the **Users** page: click **Server**, then **Users** in the **Security** section.
		- c. Create a user, for example, named APPCENTER. If you want multiple instances of IBM MobileFirst Platform Server to connect to the same general-purpose database you created in step 1, use a different user name for each connection. Each database user has a separate default schema.
		- d. Assign the following attributes:
			- Profile: **DEFAULT**
			- Authentication: **password**
			- Default tablespace: **USERS**
			- Temporary tablespace: **TEMP**
			- Status: **Unlocked**
			- Add system privilege: **CREATE SESSION**
			- Add system privilege: **CREATE SEQUENCE**
			- Add system privilege: **CREATE TABLE**
			- Add quota: **Unlimited for tablespace USERS**
	- Using the Oracle SQLPlus command-line interpreter.

The commands in the following example create a user named APPCENTER for the database:

```
CONNECT SYSTEM/<SYSTEM_password>@ORCL
CREATE USER APPCENTER IDENTIFIED BY password DEFAULT TABLESPACE USERS QUOTA UNLIMITED ON USERS
GRANT CREATE SESSION, CREATE SEQUENCE, CREATE TABLE TO APPCENTER;
DISCONNECT;
```
## **Installing MobileFirst Server in WebSphere Application Server Network Deployment**

To install IBM MobileFirst Platform Server in a set of WebSphere Application Server Network Deployment servers, run IBM Installation Manager on the machine where the deployment manager is running.

#### **Procedure**

- 1. When IBM Installation Manager prompts you to specify the database type, select any option other than **Apache Derby**. IBM MobileFirst Platform Foundation for iOS supports Apache Derby only in embedded mode, and this choice is incompatible with deployment through WebSphere Application Server Network Deployment.
- 2. In the installer panel in which you specify the WebSphere Application Server installation directory, select the deployment manager profile.

**Attention:** Do not select an application server profile and then a single managed server: doing so causes the deployment manager to overwrite the configuration of the server regardless of whether you install on the machine on which the deployment manager is running or on a different machine.

3. Select the required scope depending on where you want MobileFirst Server to be installed. The following table lists the available scopes:

*Table 6-43. Selecting the required scope*

| Scope                     | Explanation                                                                                                   |  |
|---------------------------|----------------------------------------------------------------------------------------------------|--|
| Cell                      | Installs MobileFirst Server in all application<br>servers of the cell.                                        |  |
| Cluster                   | Installs MobileFirst Server in all application<br>servers of the specified cluster.                           |  |
| Node (excluding clusters) | Installs MobileFirst Server in all application<br>servers of the specified node that are not in<br>a cluster. |  |
| Server                    | Installs MobileFirst Server in the specified<br>server, which is not in a cluster.                            |  |

4. Restart the target servers by following the procedure in "Completing the installation."

## **Results**

The installation has no effect outside the set of servers in the specified scope. The JDBC providers and JDBC data sources are defined with the specified scope. The entities that have a cell-wide scope (the applications and, for DB2, the authentication alias) have a suffix in their name that makes them unique. So, you can install MobileFirst Server in different configurations or even different versions of MobileFirst Server, in different clusters of the same cell.

**Note:** Because the JDBC driver is installed only in the specified set of application servers, the **Test connection** button for the JDBC data sources in the WebSphere Application Server administration console of the deployment manager might not work.

### **What to do next**

You need to complete the following additional configuration:

• If you use a front-end HTTP server, you need to configure the public URL

#### **Completing the installation**

When installation is complete, you must restart the web application server in certain cases.

You must restart the web application server in the following circumstances:

- When you are using WebSphere Application Server with DB2 as database type.
- When you are using WebSphere Application Server and have opened it without the application security enabled before you installed IBM MobileFirst Platform Application Center or MobileFirst Server.

The MobileFirst installer must activate the application security of WebSphere Application Server (if not active yet) to install Application Center. Then, for this activation to take place, restart the application server after the installation of MobileFirst Server completed.

- When you are using WebSphere Application Server Liberty or Apache Tomcat.
- After you upgraded from a previous version of MobileFirst Server.

If you are using WebSphere Application Server Network Deployment and chose an installation through the deployment manager:

<span id="page-185-0"></span>• You must restart the servers that were running during the installation and on which the MobileFirst Server web applications are installed.

To restart these servers with the deployment manager console, select **Applications** > **Application Types** > **WebSphere enterprise applications** > **IBM\_Application\_Center\_Services** > **Target specific application status**.

• You do not have to restart the deployment manager or the node agents.

**Note:** Only the Application Center is installed in the application server. A MobileFirst Operations Console is not installed by default. To install a MobileFirst Operations Console, you need to follow the steps in ["Deploying MobileFirst](#page-754-0) [projects" on page 10-1.](#page-754-0)

## **Default logins and passwords created by IBM Installation Manager for the Application Center**

IBM Installation Manager creates the logins by default for the Application Center, according to your application server. You can use these logins to test the Application Center.

## **WebSphere Application Server full profile**

The login appcenteradmin is created with a password that is generated and displayed during the installation.

All users authenticated in the application realm are also authorized to access the appcenteradmin role. This is not meant for a production environment, especially if WebSphere Application Server is configured with a single security domain.

For more information about how to modify these logins, see ["Configuring](#page-207-0) [WebSphere Application Server full profile" on page 6-182.](#page-207-0)

#### **WebSphere Application Server Liberty profile**

- The login demo is created in the basicRegistry with the password demo.
- The login appcenteradmin is created in the basicRegistry with the password admin.

For more information about how to modify these logins, see ["Configuring](#page-208-0) [WebSphere Application Server Liberty profile" on page 6-183.](#page-208-0)

#### **Apache Tomcat**

- The login demo is created with the password demo.
- The login guest is created with the password guest.
- The login appcenteradmin is created with the password admin.

For more information about how to modify these logins, see ["Configuring Apache](#page-209-0) [Tomcat" on page 6-184.](#page-209-0)

# **Manual installation of Application Center**

A reconfiguration is necessary for the MobileFirst Server to use a database or schema that is different from the one that was specified during its installation. This reconfiguration depends on the type of database and on the kind of application server.

**Restriction:** Whether you install Application Center with IBM Installation Manager as part of the MobileFirst Server installation or manually, remember that "rolling

updates" of Application Center are not supported. That is, you cannot install two versions of Application Center (for example, V5.0.6 and V6.0.0) that operate on the same database. See ["In-place upgrade or rolling upgrade to MobileFirst Server](#page-317-0) [V6.3.0" on page 7-16.](#page-317-0)

# **Configuring the DB2 database manually for IBM MobileFirst Platform Application Center**

You configure the DB2 database manually by creating the database, creating the database tables, and then configuring the relevant application server to use this database setup.

## **Procedure**

- 1. Create the database. This step is described in ["Creating the DB2 database for](#page-181-0) [Application Center" on page 6-156.](#page-181-0)
- 2. Create the tables in the database. This step is described in "Setting up your DB2 database manually for Application Center."
- 3. Perform the application server-specific setup as the following list shows.

## **Setting up your DB2 database manually for Application Center:**

You can set up your DB2 database for Application Center manually.

## **About this task**

Set up your DB2 database for Application Center by creating the database schema.

## **Procedure**

1. Create a system user, **worklight**, in a DB2 admin group such as **DB2USERS**, by using the appropriate commands for your operating system. Give it the password **worklight**. For more information, see the DB2 documentation and the documentation for your operating system.

**Important:** You can name your user differently, or set a different password, but ensure that you enter the appropriate user name and password correctly across the DB2 database setup. DB2 has a user name and password length limit of 8 characters for UNIX and Linux systems, and 30 characters for Windows.

- 2. Open a DB2 command line processor, with a user that has **SYSADM** or **SYSCTRL** permissions:
	- v On Windows systems, click **Start** > **IBM DB2** > **Command Line Processor**.
	- v On Linux or UNIX systems, go to ~/sqllib/bin and enter ./db2.
- 3. Enter the following database manager and SQL statements to create a database that is called **APPCNTR**:

```
CREATE DATABASE APPCNTR COLLATE USING SYSTEM PAGESIZE 32768
CONNECT TO APPCNTR
GRANT CONNECT ON DATABASE TO USER worklight
QUIT
```
4. Run DB2 with the following commands to create the **APPCNTR** tables, in a schema named **APPSCHM** (the name of the schema can be changed). This command can be run on an existing database that has a page size compatible with the one defined in step 3.

db2 CONNECT TO APPCNTR

```
db2 SET CURRENT SCHEMA = 'APPSCHM'
```

```
db2 -vf product_install_dir/ApplicationCenter/databases/create-appcenter-db2.sql -t
```
## **Configuring Liberty profile for DB2 manually for Application Center:**

You can set up and configure your DB2 database manually for Application Center with WebSphere Application Server Liberty profile.

#### **About this task**

Complete the DB2 Database Setup procedure before continuing.

#### **Procedure**

1. Add the DB2 JDBC driver JAR file to *\$LIBERTY\_HOME*/wlp/usr/shared/ resources/db2.

If that directory does not exist, create it. You can retrieve the file in one of two ways:

- Download it from [DB2 JDBC Driver Versions.](http://www.ibm.com/support/docview.wss?uid=swg21363866)
- Fetch it from the *db2* install dir/java on the DB2 server directory.
- 2. Configure the data source in the *\$LIBERTY\_HOME*/wlp/usr/servers/ worklightServer/server.xml file as follows:

In this path, you can replace worklightServer by the name of your server.

```
<library id="DB2Lib">
 <fileset dir="${shared.resource.dir}/db2" includes="*.jar"/>
```

```
</library>
```

```
<!-- Declare the IBM Application Center database. -->
<dataSource jndiName="jdbc/AppCenterDS" transactional="false">
  <jdbcDriver libraryRef="DB2Lib"/>
  <properties.db2.jcc databaseName="APPCNTR" currentSchema="APPSCHM"
                     serverName="db2server" portNumber="50000"
                     user="worklight" password="worklight"/>
```
#### </dataSource>

Theworklight placeholder after **user=** is the name of the system user with CONNECT access to the **APPCNTR** database that you have previously created. The worklight placeholder after **password=** is this user's password. If you have defined either a different user name, or a different password, or both, replace worklight accordingly. Also, replace db2server with the host name of your DB2 server (for example, localhost, if it is on the same computer).

DB2 has a user name and password length limit of 8 characters for UNIX and Linux systems, and 30 characters for Windows.

## **Configuring WebSphere Application Server for DB2 manually for Application Center:**

You can set up and configure your DB2 database manually for Application Center with WebSphere Application Server.

#### **About this task**

Complete the DB2 database setup procedure before continuing.

## **Procedure**

- 1. Determine a suitable directory for the JDBC driver JAR file in the WebSphere Application Server installation directory.
	- v For a stand-alone server, you can use a directory such as *was\_install\_dir*/optionalLibraries/IBM/Worklight/db2.
- <span id="page-188-0"></span>• For deployment to a WebSphere Application Server ND cell, use *was\_install\_dir*/profiles/*profile-name*/config/cells/*cell-name*/ Worklight/db2.
- For deployment to a WebSphere Application Server ND cluster, use *was\_install\_dir*/profiles/*profile-name*/config/cells/*cell-name*/clusters/ *cluster-name*/Worklight/db2.
- For deployment to a WebSphere Application Server ND node, use *was\_install\_dir*/profiles/*profile-name*/config/cells/*cell-name*/nodes/ *node-name*/Worklight/db2.
- For deployment to a WebSphere Application Server ND server, use *was\_install\_dir*/profiles/*profile-name*/config/cells/*cell-name*/nodes/ *node-name*/servers/*server-name*/Worklight/db2.

If this directory does not exist, create it.

2. Add the DB2 JDBC driver JAR file and its associated license files, if any, to the directory that you determined in step 1.

You can retrieve the driver file in one of two ways:

- Download it from [DB2 JDBC Driver Versions.](http://www.ibm.com/support/docview.wss?uid=swg21363866)
- Fetch it from the *db2* install dir/java directory on the DB2 server.
- 3. Set up the JDBC provider:
	- a. In the WebSphere Application Server console, click **Resources** > **JDBC** > **JDBC Providers**.
	- b. Select the appropriate scope from the **Scope** combination box.
	- c. Click **New**.
	- d. Set **Database type** to **DB2**.
	- e. Set **Provider type** to **DB2 Using IBM JCC Driver**.
	- f. Set **Implementation Type** to **Connection pool data source**.
	- g. Set **Name** to **DB2 Using IBM JCC Driver**.
	- h. Click **Next**.
	- i. Set the class path to the set of JAR files in the directory that you determined in step 1, replacing *was\_install\_dir*/profiles/*profile-name* with the WebSphere Application Server variable reference **\${USER\_INSTALL\_ROOT}**.
	- j. Do not set **Native library path**.
	- k. Click **Next**.
	- l. Click **Finish**.
	- m. The JDBC provider is created.
	- n. Click **Save**.
- 4. Create a data source for the Application Center database:
	- a. Click **Resources** > **JDBC** > **Data Sources**.
	- b. Select the appropriate scope from the **Scope** combination box.
	- c. Click **New** to create a data source.
	- d. Set the **Data source name** to **Application Center Database**.
	- e. Set **JNDI Name** to **jdbc/AppCenterDS**.
	- f. Click **Next**.
	- g. Enter properties for the data source, for example:
		- Driver type: 4
		- v **Database Name**: APPCNTR
		- v **Server name**: localhost

v **Port number**: 50000 (default)

Leave **Use this data source in (CMP)** selected.

- <span id="page-189-0"></span>h. Click **Next**.
- i. Create JAAS-J2C authentication data, specifying the DB2 user name and password as its properties. If necessary, go back to the data source creation wizard, by repeating steps [4a on page 6-163](#page-188-0) to 4h.
- j. Select the authentication alias that you created in the **Component-managed authentication alias** combination box (not in the **Container-managed authentication alias** combination box).
- k. Click **Next** and **Finish**.
- l. Click **Save**.
- m. In **Resources** > **JDBC** > **Data sources**, select the new data source.
- n. Click **WebSphere Application Server data source properties**.
- o. Select the **Non-transactional data source** check box.
- p. Click **OK**.
- q. Click **Save**.
- r. Click **Custom properties** for the data source, select property **currentSchema**, and set the value to the schema used to create the Application Center tables (APPSCHM in this example).
- 5. Test the data source connection by selecting **Data Source** and clicking **Test Connection**.

## **Configuring Apache Tomcat for DB2 manually for Application Center:**

If you want to manually set up and configure your DB2 database for Application Center with Apache Tomcat server, use the following procedure.

#### **About this task**

Before you contiue, complete the DB2 database setup procedure.

## **Procedure**

- 1. Add the DB2 JDBC driver JAR file.
	- You can retrieve this JAR file in one of the following ways:
	- Download it from [DB2 JDBC Driver Versions.](http://www.ibm.com/support/docview.wss?uid=swg21363866)
	- Or fetch it from the directory db2 install dir/java on the DB2 server) to \$TOMCAT\_HOME/lib.
- 2. Prepare an XML statement that defines the data source, as shown in the following code example.

```
<Resource auth="Container"
          driverClassName="com.ibm.db2.jcc.DB2Driver"
          name="jdbc/AppCenterDS"
          username="worklight"
          password="password"
          type="javax.sql.DataSource"
          url="jdbc:db2://server:50000/APPCNTR:currentSchema=APPSCHM;"/>
```
The **worklight** parameter after **username=** is the name of the system user with "CONNECT" access to the **APPCNTR** database that you have previously created. The **password** parameter after **password=** is this user's password. If you have defined either a different user name, or a different password, or both, replace these entries accordingly.

DB2 enforces limits on the length of user names and passwords.

- v For UNIX and Linux systems: 8 characters
- For Windows: 30 characters
- <span id="page-190-0"></span>3. Insert this statement in the server.xml file, as indicated in ["Configuring](#page-204-0) [Apache Tomcat for Application Center manually" on page 6-179.](#page-204-0)

# **Configuring the Apache Derby database manually for Application Center**

You configure the Apache Derby database manually by creating the database and database tables, and then configuring the relevant application server to use this database setup.

# **Procedure**

- 1. Create the database and the tables within them. This step is described in "Setting up your Apache Derby database manually for Application Center"
- 2. Configure the application server to use this database setup. Go to one of the following topics:
	- v "Configuring Liberty profile for Derby manually for Application Center"
	- v ["Configuring WebSphere Application Server for Derby manually for](#page-191-0) [Application Center" on page 6-166](#page-191-0)
	- v ["Configuring Apache Tomcat for Derby manually for Application Center" on](#page-193-0) [page 6-168](#page-193-0)

## **Setting up your Apache Derby database manually for Application Center:**

You can set up your Apache Derby database for Application Center manually.

## **About this task**

Set up your Apache Derby database for Application Center by creating the database schema.

## **Procedure**

1. In the location where you want the database to be created, run ij.bat on Windows systems or ij.sh on UNIX and Linux systems.

**Note:** The ij program is part of Apache Derby. If you do not already have it installed, you can download it from [Apache Derby: Downloads.](http://db.apache.org/derby/derby_downloads)

For supported versions of Apache Derby, see ["System requirements for using](#page-13-0) [IBM MobileFirst Platform Foundation for iOS" on page 2-6.](#page-13-0) The script displays ij version number.

2. At the command prompt, enter the following commands:

```
connect 'jdbc:derby:APPCNTR;user=APPCENTER;create=true';
run '<product_install_dir>/ApplicationCenter/databases/create-appcenter-derby.sql';
quit;
```
### **Configuring Liberty profile for Derby manually for Application Center:**

If you want to manually set up and configure your Apache Derby database for Application Center with WebSphere Application Server Liberty profile, use the following procedure.

## <span id="page-191-0"></span>**About this task**

Complete the Apache Derby database setup procedure before continuing.

## **Procedure**

```
Configure the data source in the $LIBERTY_HOME/usr/servers/worklightServer/
server.xml file (worklightServer may be replaced in this path by the name of your
server) as follows:
<!-- Declare the jar files for Derby access through JDBC. -->
<library id="derbyLib">
 <fileset dir="C:/Drivers/derby" includes="derby.jar" />
</library>
<!-- Declare the IBM Application Center database. -->
<dataSource jndiName="jdbc/AppCenterDS" transactional="false" statementCacheSize="10">
  <jdbcDriver libraryRef="derbyLib"
              javax.sql.ConnectionPoolDataSource="org.apache.derby.jdbc.EmbeddedConnectionPoolDataSo
 <properties.derby.embedded databaseName="DERBY_DATABASES_DIR/APPCNTR" user="APPCENTER"
                            shutdownDatabase="false" connectionAttributes="upgrade=true"/>
 <connectionManager connectionTimeout="180"
                    maxPoolSize="10" minPoolSize="1"
                    reapTime="180" maxIdleTime="1800"
                    agedTimeout="7200" purgePolicy="EntirePool"/>
```
#### </dataSource>

## **Configuring WebSphere Application Server for Derby manually for Application Center:**

You can set up and configure your Apache Derby database manually for Application Center with WebSphere Application Server.

#### **About this task**

Complete the Apache Derby database setup procedure before continuing.

#### **Procedure**

1. Determine a suitable directory for the JDBC driver JAR file in the WebSphere Application Server installation directory.

If this directory does not exist, create it.

- v For a standalone server, you can use a directory such as *was\_install\_dir*/optionalLibraries/IBM/Worklight/derby.
- For deployment to a WebSphere Application Server ND cell, use *was\_install\_dir*/profiles/*profile-name*/config/cells/*cell-name*/ Worklight/derby.
- For deployment to a WebSphere Application Server ND cluster, use *was\_install\_dir*/profiles/*profile-name*/config/cells/*cell-name*/clusters/ *cluster-name*/Worklight/derby.
- v For deployment to a WebSphere Application Server ND node, use *was\_install\_dir*/profiles/*profile-name*/config/cells/*cell-name*/nodes/ *node-name*/Worklight/derby.
- For deployment to a WebSphere Application Server ND server, use *was\_install\_dir*/profiles/*profile-name*/config/cells/*cell-name*/nodes/ *node-name*/servers/*server-name*/Worklight/derby.
- 2. Add the Derby JAR file from *product\_install\_dir*/ApplicationCenter/tools/ lib/derby.jar to the directory determined in step 1.
- 3. Set up the JDBC provider.
	- a. In the WebSphere Application Server console, click **Resources** > **JDBC** > **JDBC Providers**.
	- b. Select the appropriate scope from the **Scope** combination box.
	- c. Click **New**.
	- d. Set **Database Type** to **User-defined**.
	- e. Set **class Implementation name** to org.apache.derby.jdbc.EmbeddedConnectionPoolDataSource40.
	- f. Set **Name** to **Worklight Derby JDBC Provider**.
	- g. Set **Description** to **Derby JDBC provider for Worklight**.
	- h. Click **Next**.
	- i. Set the **Class path** to the JAR file in the directory determined in step 1, replacing *was\_install\_dir*/profiles/*profile-name* with the WebSphere Application Server variable reference **\${USER\_INSTALL\_ROOT}**.
	- j. Click **Finish**.
- 4. Create the data source for the Worklight database.
	- a. In the WebSphere Application Server console, click **Resources** > **JDBC** > **Data sources**.
	- b. Select the appropriate scope from the **Scope** combination box.
	- c. Click **New**.
	- d. Set **Data source Name** to **Application Center Database**.
	- e. Set **JNDI name** to jdbc/AppCenterDS.
	- f. Click **Next**.
	- g. Select the existing JDBC Provider that is named **Worklight Derby JDBC Provider**.
	- h. Click **Next**.
	- i. Click **Next**.
	- j. Click **Finish**.
	- k. Click **Save**.
	- l. In the table, click the **Application Center Database** datasource that you created.
	- m. Under **Additional Properties**, click **Custom properties**.
	- n. Click **databaseName**.
	- o. Set **Value** to the path to the APPCNTR database that is created in ["Setting up](#page-190-0) [your Apache Derby database manually for Application Center" on page](#page-190-0) [6-165.](#page-190-0)
	- p. Click **OK**.
	- q. Click **Save**.
	- r. At the top of the page, click **Application Center Database**.
	- s. Under **Additional Properties**, click **WebSphere Application Server data source properties**.
	- t. Select **Non-transactional datasource**.
	- u. Click **OK**.
	- v. Click **Save**.
	- w. In the table, select the **Application Center Database** datasource that you created.

<span id="page-193-0"></span>x. Optional: Only if you are not on the console of a WebSphere Application Server Deployment Manager, click **test connection**.

## **Configuring Apache Tomcat for Derby manually for Application Center:**

You can set up and configure your Apache Derby database manually for Application Center with the Apache Tomcat application server.

#### **About this task**

Complete the Apache Derby database setup procedure before continuing.

## **Procedure**

- 1. Add the Derby JAR file from *product\_install\_dir*/ApplicationCenter/tools/ lib/derby.jar to the directory \$TOMCAT\_HOME/lib.
- 2. Prepare an XML statement that defines the data source, as shown in the following code example.

```
<Resource auth="Container"
          driverClassName="org.apache.derby.jdbc.EmbeddedDriver"
          name="jdbc/AppCenterDS"
          username="APPCENTER"
          password=""
          type="javax.sql.DataSource"
          url="jdbc:derby:DERBY_DATABASES_DIR/APPCNTR"/>
```
3. Insert this statement in the server.xml file, as indicated in ["Configuring](#page-204-0) [Apache Tomcat for Application Center manually" on page 6-179.](#page-204-0)

# **Configuring the MySQL database manually for Application Center**

You configure the MySQL database manually by creating the database, creating the database tables, and then configuring the relevant application server to use this database setup.

## **Procedure**

- 1. Create the database. This step is described in ["Creating the MySQL database](#page-182-0) [for Application Center" on page 6-157.](#page-182-0)
- 2. Create the tables in the database. This step is described in "Setting up your MySQL database manually for Application Center."
- 3. Perform the application server-specific setup as the following list shows.

#### **Setting up your MySQL database manually for Application Center:**

You can set up your MySQL database for Application Center manually.

#### **About this task**

Complete the following procedure to set up your MySQL database.

#### **Procedure**

- 1. Create the database schema.
	- a. Run a MySQL command line client with the option -u root.
	- b. Enter the following commands:

```
CREATE DATABASE APPCNTR CHARACTER SET utf8 COLLATE utf8_general_ci;
GRANT ALL PRIVILEGES ON APPCNTR.* TO 'worklight'@'Worklight-host'IDENTIFIED BY 'worklight';
GRANT ALL PRIVILEGES ON APPCNTR.* TO 'worklight'@'localhost' IDENTIFIED BY 'worklight';
FLUSH PRIVILEGES;
```
USE APPCNTR;

SOURCE *product\_install\_dir*/ApplicationCenter/databases/create-appcenter-mysql.sql;

Where **worklight** before the "at" sign (@) is the user name, **worklight** after **IDENTIFIED BY** is its password, and **Worklight-host** is the name of the host on which IBM MobileFirst Platform Foundation for iOS runs.

2. Add the following property to your MySQL option file: max\_allowed\_packet=256M

For more information about option files, see the MySQL documentation at [MySQL.](http://dev.mysql.com)

## **Configuring Liberty profile for MySQL manually for Application Center:**

If you want to manually set up and configure your MySQL database for Application Center with WebSphere Application Server Liberty profile, use the following procedure.

#### **About this task**

Complete the MySQL database setup procedure before continuing.

**Note:** MySQL in combination with WebSphere Application Server Liberty profile or WebSphere Application Server full profile is not classified as a supported configuration. For more information, see [WebSphere Application Server Support](http://www.ibm.com/support/docview.wss?uid=swg27004311) [Statement.](http://www.ibm.com/support/docview.wss?uid=swg27004311) We suggest that you use IBM DB2 or another database supported by WebSphere Application Server to benefit from a configuration that is fully supported by IBM Support.

## **Procedure**

- 1. Add the MySQL JDBC driver JAR file to \$LIBERTY\_HOME/wlp/usr/shared/ resources/mysql. If that directory does not exist, create it.
- 2. Configure the data source in the \$LIBERTY\_HOME/usr/servers/worklightServer/ server.xml file (worklightServer may be replaced in this path by the name of your server) as follows:

```
<!-- Declare the jar files for MySQL access through JDBC. -->
<library id="MySQLLib">
 <fileset dir="${shared.resource.dir}/mysql" includes="*.jar"/>
</library>
```

```
<!-- Declare the IBM Application Center database. -->
<dataSource jndiName="jdbc/AppCenterDS" transactional="false">
  <jdbcDriver libraryRef="MySQLLib"/>
  <properties databaseName="APPCNTR"
              serverName="mysqlserver" portNumber="3306"
              user="worklight" password="worklight"/>
</dataSource>
```
where **worklight** after **user=** is the user name, **worklight** after **password=** is this user's password, and **mysqlserver** is the host name of your MySQL server (for example, localhost, if it is on the same machine).

## **Configuring WebSphere Application Server for MySQL manually for Application Center:**

If you want to manually set up and configure your MySQL database for Application Center with WebSphere Application Server, use the following procedure.

## **About this task**

Complete the MySQL database setup procedure before continuing.

**Note:** MySQL in combination with WebSphere Application Server Liberty profile or WebSphere Application Server full profile is not classified as a supported configuration. For more information, see [WebSphere Application Server Support](http://www.ibm.com/support/docview.wss?uid=swg27004311) [Statement.](http://www.ibm.com/support/docview.wss?uid=swg27004311) We suggest that you use IBM DB2 or another database supported by WebSphere Application Server to benefit from a configuration that is fully supported by IBM Support.

### **Procedure**

- 1. Determine a suitable directory for the JDBC driver JAR file in the WebSphere Application Server installation directory.
	- v For a standalone server, you can use a directory such as WAS INSTALL DIR/optionalLibraries/IBM/Worklight/mysql.
	- For deployment to a WebSphere Application Server ND cell, use WAS\_INSTALL\_DIR/profiles/*profile-name*/config/cells/*cell-name*/ Worklight/mysql.
	- For deployment to a WebSphere Application Serverr ND cluster, use WAS\_INSTALL\_DIR/profiles/*profile-name*/config/cells/*cell-name*/clusters/ *cluster-name*/Worklight/mysql.
	- v For deployment to a WebSphere Application Server ND node, use WAS\_INSTALL\_DIR/profiles/*profile-name*/config/cells/*cell-name*/nodes/ *node-name*/Worklight/mysql.
	- For deployment to a WebSphere Application Server ND server, use WAS\_INSTALL\_DIR/profiles/*profile-name*/config/cells/*cell-name*/nodes/ *node-name*/servers/*server-name*/Worklight/mysql.

If this directory does not exist, create it.

- 2. Add the MySQL JDBC driver JAR file downloaded from [Download](http://dev.mysql.com/downloads/connector/j/) [Connector/J](http://dev.mysql.com/downloads/connector/j/) to the directory determined in step 1.
- 3. Set up the JDBC provider:
	- a. In the WebSphere Application Server console, click **Resources** > **JDBC** > **JDBC Providers**.
	- b. Select the appropriate scope from the **Scope** combination box.
	- c. Click **New**.
	- d. Create a **JDBC provider** named **MySQL**.
	- e. Set **Database type** to **User defined**.
	- f. Set **Scope** to **Cell**.
	- g. Set **Implementation class** to **com.mysql.jdbc.jdbc2.optional.MysqlConnectionPoolDataSource**.
	- h. Set **Database classpath** to the JAR file in the directory determined in step 1, replacing WAS\_INSTALL\_DIR/profiles/*profile-name* with the WebSphere Application Server variable reference **\${USER\_INSTALL\_ROOT}**.
	- i. Save your changes.
- 4. Create a data source for the IBM Application Center database:
	- a. Click **Resources** > **JDBC** > **Data Sources**.
	- b. Select the appropriate scope from the **Scope** combination box.
	- c. Click **New** to create a data source.
	- d. Type any name (for example, Application Center Database).
- <span id="page-196-0"></span>e. Set **JNDI Name** to jdbc/AppCenterDS.
- f. Use the existing **JDBC Provider MySQL**, defined in the previous step.
- g. Set Scope to **New**.
- h. On the **Configuration** tab, select **Non-transactional data source**.
- i. Click **Next** a number of times, leaving all other settings as defaults.
- j. Save your changes.
- 5. Set the custom properties of the new data source.
	- a. Select the new data source.
	- b. Click **Custom properties**.
	- c. Set the following properties:

```
portNumber = 3306
relaxAutoCommit=true
databaseName = APPCNTR
serverName = the host name of the MySQL server
user = the user name of the MySQL server
password = the password associated with the user name
```
- 6. Set the WebSphere Application Server custom properties of the new data source.
	- a. In **Resources** > **JDBC** > **Data sources**, select the new data source.
	- b. Click **WebSphere Application Server data source properties**.
	- c. Select **Non-transactional data source**.
	- d. Click **OK**.
	- e. Click **Save**.

### **Configuring Apache Tomcat for MySQL manually for Application Center:**

If you want to manually set up and configure your MySQL database for Application Center with the Apache Tomcat server, use the following procedure.

## **About this task**

Complete the MySQL database setup procedure before continuing.

#### **Procedure**

- 1. Add the MySQL Connector/J JAR file to the \$TOMCAT HOME/lib directory.
- 2. Prepare an XML statement that defines the data source, as shown in the following code example. Insert this statement in the server.xml file, as indicated in ["Configuring Apache Tomcat for Application Center manually" on](#page-204-0) [page 6-179.](#page-204-0)

```
<Resource name="jdbc/AppCenterDS"
          auth="Container"
          type="javax.sql.DataSource"
          maxActive="100"
          maxIdle="30"
          maxWait="10000"
          username="worklight"
          password="worklight"
          driverClassName="com.mysql.jdbc.Driver"
          url="jdbc:mysql://server:3306/APPCNTR"/>
```
# **Configuring the Oracle database manually for IBM MobileFirst Platform Application Center**

You configure the Oracle database manually by creating the database, creating the database tables, and then configuring the relevant application server to use this database setup.

# **Procedure**

- 1. Create the database. This step is described in ["Creating the Oracle database for](#page-182-0) [Application Center" on page 6-157.](#page-182-0)
- 2. Create the tables in the database. This step is described in "Setting up your Oracle database manually for Application Center."
- 3. Perform the application server-specific setup as the following list shows.

## **Setting up your Oracle database manually for Application Center:**

You can set up your Oracle database for Application Center manually.

## **About this task**

Complete the following procedure to set up your Oracle database.

## **Procedure**

1. Ensure that you have at least one Oracle database.

In many Oracle installations, the default database has the SID (name) ORCL. For best results, specify **Unicode (AL32UTF8)** as the character set of the database.

If the Oracle installation is on a UNIX or Linux computer, make sure that the database is started next time the Oracle installation is restarted. To this effect, make sure that the line in /etc/oratab that corresponds to the database ends with a Y, not with an N.

- 2. Create the user APPCENTER, either by using Oracle Database Control, or by using the Oracle SQLPlus command-line interpreter.
	- To create the user for the Application Center database/schema, by using Oracle Database Control, proceed as follows:
		- a. Connect as SYSDBA.
		- b. Go to the Users page.
		- c. Click **Server**, then **Users** in the Security section.
		- d. Create a user, named APPCENTER with the following attributes:

```
Profile: DEFAULT
Authentication: password
Default tablespace: USERS
Temporary tablespace: TEMP
Status: Unlocked
Add system privilege: CREATE SESSION
Add system privilege: CREATE SEQUENCE
Add system privilege: CREATE TABLE
Add quota: Unlimited for tablespace USERS
```
v To create the user by using Oracle SQLPlus, enter the following commands:

```
CONNECT SYSTEM/<SYSTEM_password>@ORCL
CREATE USER APPCENTER IDENTIFIED BY password DEFAULT TABLESPACE USERS QUOTA UNLIMITED ON USERS;
GRANT CREATE SESSION, CREATE SEQUENCE, CREATE TABLE TO APPCENTER;
DISCONNECT;
```
3. Create the tables for the Application Center database:

a. Using the Oracle SQLPlus command-line interpreter, create the tables for the Application Center database by running the create-appcenteroracle.sql file:

CONNECT APPCENTER/*APPCENTER\_password*@ORCL @*product\_install\_dir*/ApplicationCenter/databases/create-appcenter-oracle.sql DISCONNECT;

- 4. Download and configure the Oracle JDBC driver:
	- a. Download the JDBC driver from the Oracle website at [Oracle: JDBC, SQLJ,](http://www.oracle.com/technetwork/database/features/jdbc/index-091264.html) [Oracle JPublisher and Universal Connection Pool \(UCP\):](http://www.oracle.com/technetwork/database/features/jdbc/index-091264.html)
	- b. Ensure that the Oracle JDBC driver is in the system path. The driver file is ojdbc6.jar.

#### **Configuring Liberty profile for Oracle manually for Application Center:**

You can set up and configure your Oracle database manually for Application Center with WebSphere Application Server Liberty profile by adding the JAR file of the Oracle JDBC driver.

## **About this task**

Before continuing, set up the Oracle database.

#### **Procedure**

1. Add the JAR file of the Oracle JDBC driver to *\$LIBERTY\_HOME*/wlp/usr/shared/ resources/oracle.

If that directory does not exist, create it.

2. If you are using JNDI, configure the data sources in the \$LIBERTY\_HOME/wlp/ usr/servers/mobileFirstServer/server.xml file as shown in the following JNDI code example:

**Note:** In this path, you can replace mobileFirstServer with the name of your server.

```
<!-- Declare the jar files for Oracle access through JDBC. -->
<library id="OracleLib">
  <fileset dir="${shared.resource.dir}/oracle" includes="*.jar"/>
</library>
```

```
<!-- Declare the IBM Application Center database. -->
<dataSource jndiName="jdbc/AppCenterDS" transactional="false">
  <jdbcDriver libraryRef="OracleLib"/>
  <properties.oracle driverType="thin"
                     serverName="oserver" portNumber="1521"
                     databaseName="ORCL"
                     user="APPCENTER" password="APPCENTER_password"/>
</dataSource>
```
where

- v **APPCENTER** after **user=** is the user name,
- v **APPCENTER\_password** after **password=** is this user's password, and
- v **oserver** is the host name of your Oracle server (for example, localhost if it is on the same machine).

#### **What to do next**

For more steps to configure Application Center, see ["Deploying the Application](#page-201-0) [Center WAR files and configuring the application server manually" on page 6-176.](#page-201-0)

## **Configuring WebSphere Application Server for Oracle manually for Application Center:**

If you want to manually set up and configure your Oracle database for Application Center with WebSphere Application Server, use the following procedure.

## **About this task**

Complete the Oracle database setup procedure before continuing.

## **Procedure**

- 1. Determine a suitable directory for the JDBC driver JAR file in the WebSphere Application Server installation directory.
	- v For a standalone server, you can use a directory such as WAS INSTALL DIR/optionalLibraries/IBM/Worklight/oracle.
	- For deployment to a WebSphere Application Server ND cell, use WAS\_INSTALL\_DIR/profiles/*profile-name*/config/cells/*cell-name*/ Worklight/oracle.
	- For deployment to a WebSphere Application Server ND cluster, use WAS\_INSTALL\_DIR/profiles/*profile-name*/config/cells/*cell-name*/clusters/ *cluster-name*/Worklight/oracle.
	- For deployment to a WebSphere Application Server ND node, use WAS\_INSTALL\_DIR/profiles/*profile-name*/config/cells/*cell-name*/nodes/ *node-name*/Worklight/oracle.
	- For deployment to a WebSphere Application Server ND server, use WAS\_INSTALL\_DIR/profiles/*profile-name*/config/cells/*cell-name*/nodes/ *node-name*/servers/*server-name*/Worklight/oracle.

If this directory does not exist, create it.

- 2. Add the Oracle *Oojdbc6.jar file downloaded from [JDBC and Universal](http://www.oracle.com/technetwork/database/features/jdbc/index-091264.html)* [Connection Pool \(UCP\)](http://www.oracle.com/technetwork/database/features/jdbc/index-091264.html) to the directory determined in step 1.
- 3. Set up the JDBC provider:
	- a. In the WebSphere Application Server console, click **Resources** > **JDBC** > **JDBC Providers**.
	- b. Select the appropriate scope from the **Scope** combination box.
	- c. Click **New**.
	- d. Complete the JDBC Provider fields as indicated in the following table:

#### *Table 6-44. JDBC Provider field values*

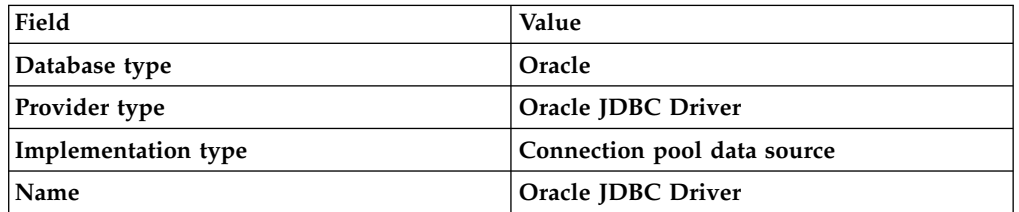

- e. Click Next.
- f. Set the class path to the JAR file in the directory determined in step 1, replacing WAS\_INSTALL\_DIR/profiles/*profile-name* with the WebSphere Application Server variable reference **\${USER\_INSTALL\_ROOT}**
- g. Click **Next**.

The JDBC provider is created.

- <span id="page-200-0"></span>4. Create a data source for the Worklight database:
	- a. Click **Resources** > **JDBC** > **Data sources**.
	- b. Select the appropriate scope from the **Scope** combination box.
	- c. Click **New**.
	- d. Set **Data source name** to **Oracle JDBC Driver DataSource**.
	- e. Set **JNDI name** to jdbc/AppCenterDS.
	- f. Click **Next**.
	- g. Click **Select an existing JDBC provider** and select **Oracle JDBC driver** from the list.
	- h. Click **Next**.
	- i. Set the URL value to **jdbc:oracle:thin:@oserver:1521:ORCL**, where **oserver** is the host name of your Oracle server (for example, localhost, if it is on the same machine).
	- j. Click **Next** twice.
	- k. Click **Resources** > **JDBC** > **Data sources** > **Oracle JDBC Driver DataSource** > **Custom properties**.
	- l. Set **oracleLogPackageName** to **oracle.jdbc.driver**.
	- m. Set **user = APPCENTER**.
	- n. Set **password =** *APPCENTER\_password*.
	- o. Click **OK** and save the changes.
	- p. In **Resources** > **JDBC** > **Data sources**, select the new data source.
	- q. Click **WebSphere Application Server data source properties**.
	- r. Select the **Non-transactional data source** check box.
	- s. Click **OK**.
	- t. Click **Save**.

## **Configuring Apache Tomcat for Oracle manually for Application Center:**

If you want to manually set up and configure your Oracle database for Application Center with the Apache Tomcat server, use the following procedure.

## **About this task**

Complete the Oracle database setup procedure before continuing.

## **Procedure**

- 1. Add the Oracle JDBC driver JAR file to the directory \$TOMCAT\_HOME/lib.
- 2. Prepare an XML statement that defines the data source, as shown in the following code example. Insert this statement in the server.xml file, as indicated in ["Configuring Apache Tomcat for Application Center manually" on](#page-204-0) [page 6-179](#page-204-0)

```
<Resource name="jdbc/AppCenterDS"
          auth="Container"
          type="javax.sql.DataSource"
          driverClassName="oracle.jdbc.driver.OracleDriver"
          url="jdbc:oracle:thin:@oserver:1521:ORCL"
          username="APPCENTER"
          password="APPCENTER_password"/>
```
Where **APPCENTER** after **username=** is the name of the system user with "CONNECT" access to the **APPCNTR** database that you have previously created, <span id="page-201-0"></span>and **APPCENTER\_password** after **password=** is this user's password. If you have defined either a different user name, or a different password, or both, replace these values accordingly.

# **Deploying the Application Center WAR files and configuring the application server manually**

The procedure to manually deploy the Application Center WAR files manually to an application server depends on the type of application server being configured.

These manual instructions assume that you are familiar with your application server.

**Note:** Using the MobileFirst Server installer to install Application Center is more reliable than installing manually, and should be used whenever possible.

If you prefer to use the manual process, follow these steps to configure your application server for Application Center. You must deploy the appcenterconsole.war and applicationcenter.war files to your Application Center. The files are located in *product\_install\_dir*/ApplicationCenter/console.

### **Configuring the Liberty profile for Application Center manually:**

To configure WebSphere Application Server Liberty profile manually for Application Center, you must modify the server.xml file.

#### **About this task**

In addition to modifications for the databases that are described in ["Manual](#page-185-0) [installation of Application Center" on page 6-160,](#page-185-0) you must make the following modifications to the server.xml file.

#### **Procedure**

1. Ensure that the <featureManager> element contains at least the following <feature> elements:

```
<feature>ssl-1.0</feature>
<feature>servlet-3.0</feature>
<feature>jdbc-4.0</feature>
<feature>appSecurity-1.0</feature>
```
Since Liberty 8.5.5, the feature appSecurity-2.0 is available, which can also be used instead of appSecurity-1.0.

2. Add the following declarations for Application Center:

```
<!-- Declare the IBM Application Center Console application. -->
<application id="appcenterconsole"
             name="appcenterconsole"
             location="appcenterconsole.war"
             type="war">
 <application-bnd>
    <security-role name="appcenteradmin">
     <group name="appcentergroup"/>
   </security-role>
 </application-bnd>
  <classloader delegation="parentLast">
    <commonLibrary>
      <fileset dir="${wlp.install.dir}/lib" includes="com.ibm.ws.crypto.passwordutil_*.jar"/>
    </commonLibrary>
 </classloader>
</application>
```

```
<!-- Declare the IBM Application Center Services application. -->
<application id="applicationcenter"
             name="applicationcenter"
             location="applicationcenter.war"
             type="war">
  <application-bnd>
    <security-role name="appcenteradmin">
      <group name="appcentergroup"/>
    </security-role>
  </application-bnd>
  <classloader delegation="parentLast">
    <commonLibrary>
      <fileset dir="${wlp.install.dir}/lib"
               includes="com.ibm.ws.crypto.passwordutil_*.jar"/>
    </commonLibrary>
  </classloader>
</application>
<!-- Declare the user registry for the IBM Application Center. -->
<basicRegistry id="applicationcenter-registry"
               realm="ApplicationCenter">
  <!-- The users defined here are members of group "appcentergroup",
       thus have role "appcenteradmin", and can therefore perform
       administrative tasks through the Application Center Console. -->
  <user name="appcenteradmin" password="admin"/>
  <user name="demo" password="demo"/>
  <group name="appcentergroup">
    <member name="appcenteradmin"/>
    <member name="demo"/>
  </group>
</basicRegistry>
```
The groups and users that are defined in the basicRegistry are example logins that you can use to test Application Center. Similarly, the groups that are defined in the <security-role name="appcenteradmin"> for the Application Center console and the Application Center service are examples. For more information about how to modify these groups, see ["Configuring WebSphere](#page-208-0) [Application Server Liberty profile" on page 6-183.](#page-208-0)

- 3. Copy the Application Center WAR files to your Liberty server.
	- On UNIX and Linux systems:

mkdir -p *\$LIBERTY\_HOME*/wlp/usr/servers/*<server\_name>*/apps cp *product\_install\_dir*/ApplicationCenter/console/\*.war

- On Windows systems:
	- mkdir *LIBERTY\_HOME*\wlp\usr\servers\*<server\_name>*\apps copy /B product install dir\ApplicationCenter\console\appcenterconsole.war LIBERTY HOME\reangle copy /B product\_install\_dir\ApplicationCenter\console\applicationcenter.war LIBERTY\_HOME
- 4. Start the Liberty server.

## **What to do next**

For more steps to configure Application Center, see ["Configuring WebSphere](#page-208-0) [Application Server Liberty profile" on page 6-183.](#page-208-0)

## **Configuring WebSphere Application Server for Application Center manually:**

To configure WebSphere Application Server for Application Center manually, you must configure variables, custom properties, and class loader policies.

## **Before you begin**

These instructions assume that a stand-alone profile exists and that the application server is using the default ports.

## **Procedure**

1. Log on to the WebSphere Application Server administration console for your IBM MobileFirst Platform Server.

The address is of the form http://*server*.com:9060/ibm/console, where *server* is the name of the server.

- 2. Enable application security.
	- a. Click **Security** > **Global Security**.
	- b. Ensure that **Enable administrative security** is selected. Application security can be enabled only if administrative security is enabled.
	- c. Ensure that **Enable application security** is selected.
	- d. Click **OK**.
	- e. Save the changes.

For more information, see [Enabling security.](http://ibm.biz/knowctr#SSEQTP_7.0.0/com.ibm.websphere.base.doc/info/aes/ae/tsec_csec2.html)

- 3. Create the Application Center JDBC data source and provider. See the instructions in the appropriate subsection in ["Manual installation of](#page-185-0) [Application Center" on page 6-160.](#page-185-0)
- <span id="page-203-0"></span>4. Install the Application Center console WAR file.
	- a. Depending on your version of WebSphere Application Server, click one of the following options:
		- v **Applications** > **New** > **New Enterprise Application**
		- v **Applications** > **New Application** > **New Enterprise Application**
	- b. Navigate to the MobileFirst Server installation directory *product\_install\_dir*/ApplicationCenter/console.
	- c. Select **appcenterconsole.war**, and then click **Next**.
	- d. On the How do you want to install the application? page, click **Detailed**, and then click **Next**.
	- e. On the Application Security Warnings page, click **Continue**.
	- f. Click **Next** until you reach the "Map context roots for web modules" page.
	- g. In the **Context Root** field, type /appcenterconsole.
	- h. Click **Next**.
	- i. Click **Finish**.
- <span id="page-203-1"></span>5. Configure the class loader policies and then start the application:
	- a. Click the **Manage Applications** link, or click **Applications** > **WebSphere Enterprise Applications**.
	- b. From the list of applications, click **appcenterconsole\_war**.
	- c. In the Detail Properties section, click the **Class loading and update detection** link.
	- d. In the Class loader order pane, click **Classes loaded with local class loader first (parent last)**.
	- e. Click **OK**.
	- f. In the Modules section, click **Manage Modules**.
	- g. From the list of modules, click **ApplicationCenterConsole**.
- <span id="page-204-0"></span>h. In the Class loader order pane, click **Classes loaded with local class loader first (parent last)**.
- i. Click **OK** twice.
- j. Click **Save**.
- k. Click **Select** for **appcenterconsole\_war** and click **Start**.
- 6. Repeat [step 4,](#page-203-0) selecting **applicationcenter.war** in substep c, and using a **Context Root** of /applicationcenter in substep g.
- 7. Repeat [step 5,](#page-203-1) selecting **applicationcenter.war** from the list of applications in substep b.
- 8. Review the server class loader policy: Click **Servers** > **Server Types** > **Application Servers** and then select the server.
	- v If the class loader policy is set to **Multiple**, do nothing.
	- v If the class loader policy is set to **Single** and the class loading mode is set to **parent-last**, do nothing.
	- v If the class loader policy is set to **Single** and the class loading mode is set to **parent-first**, change the class loader policy to **Multiple**, and set the class loader order of all applications other than MobileFirst applications to **parent-first**.

## **Results**

You can now access the Application Center at http://<*server*>:<*port*>/ appcenterconsole, where *server* is the host name of your server and *port* is the port number (by default 9080).

#### **What to do next**

For more steps to configure the Application Center, see ["Configuring WebSphere](#page-207-0) [Application Server full profile" on page 6-182.](#page-207-0)

### **Configuring Apache Tomcat for Application Center manually:**

To configure Apache Tomcat for Application Center manually, you must copy JAR and WAR files to Tomcat, add database drivers, edit the server.xml file, and then start Tomcat.

#### **Procedure**

- 1. Add the database drivers to the Tomcat lib directory. See the instructions for the appropriate DBMS in ["Manual installation of Application Center" on page](#page-185-0) [6-160.](#page-185-0)
- 2. Edit *tomcat\_install\_dir*/conf/server.xml.
	- a. Uncomment the following element, which is initially commented out: <Valve className="org.apache.catalina.authenticator.SingleSignOn" />.
	- b. Declare the Application Center console and services applications and a user registry:

<!-- Declare the IBM Application Center Console application. --> <Context path="/appcenterconsole" docBase="appcenterconsole">

- <!-- Define the AppCenter services endpoint in order for the AppCenter console to be able to invoke the REST service. You need to enable this property if the server is behind a reverse proxy or if the context root of the Application Center Services application is different from '/applicationcenter'. -->
- <!-- <Environment name="ibm.appcenter.services.endpoint"

```
value="http://proxy-host:proxy-port/applicationcenter"
type="java.lang.String" override="false"/>
```

```
-->
```

```
</Context>
```

```
<!-- Declare the IBM Application Center Services application. -->
      <Context path="/applicationcenter" docBase="applicationcenter">
        <!-- The protocol of the application resources URI.
             This property is optional. It is only needed if the protocol
             of the external and internal URI are different. -->
        <!-- <Environment name="ibm.appcenter.proxy.protocol"
                          value="http" type="java.lang.String" override="false"/>
        -->
        <!-- The hostname of the application resources URI. -->
        <!-- <Environment name="ibm.appcenter.proxy.host"
                          value="proxy-host"
                          type="java.lang.String" override="false"/>
        -->
        <!-- The port of the application resources URI.
             This property is optional. -->
        <!-- <Environment name="ibm.appcenter.proxy.port"
                          value="proxy-port"
                          type="java.lang.Integer" override="false"/> -->
        <!-- Declare the IBM Application Center Services database. -->
        <!-- <Resource name="jdbc/AppCenterDS" type="javax.sql.DataSource" ... -->
      </Context>
      <!-- Declare the user registry for the IBM Application Center.
           The MemoryRealm recognizes the users defined in conf/tomcat-users.xml.
           For other choices, see Apache Tomcat's "Realm Configuration HOW-TO"
           http://tomcat.apache.org/tomcat-7.0-doc/realm-howto.html . -->
      <Realm className="org.apache.catalina.realm.MemoryRealm"/>
      where you fill in the <Resource> element as described in one of the sections:
      "Configuring Apache Tomcat for DB2 manually for Application Center"
         on page 6-164
      "Configuring Apache Tomcat for Derby manually for Application Center"
         on page 6-168
      "Configuring Apache Tomcat for MySQL manually for Application
         Center" on page 6-171
      v "Configuring Apache Tomcat for Oracle manually for Application Center"
         on page 6-175
3. Copy the Application Center WAR files to Tomcat. v On UNIX and Linux systems: cp product_install_dir/ApplicationCenter/
     console/*.war TOMCAT_HOME/webapps
   • On Windows systems:
```
copy /B product install dir\ApplicationCenter\console\appcenterconsole.war *tomcat install dir*\webapps\appcenter\console

```
copy /B product install dir\ApplicationCenter\console\applicationcenter.war tomcat install dir
```
4. Start Tomcat.

#### **What to do next**

For more steps to configure the Application Center, see ["Configuring Apache](#page-209-0) [Tomcat" on page 6-184.](#page-209-0)

# <span id="page-206-0"></span>**Configuring the Application Center after installation**

You configure user authentication and choose an authentication method; configuration procedure depends on the web application server that you use.

The Application Center requires user authentication.

You must perform some configuration after the installer deploys the Application Center web applications in the web application server.

The Application Center has two Java Platform, Enterprise Edition (JEE) security roles defined:

- v The **appcenteruser** role that represents an ordinary user of the Application Center who can install mobile applications from the catalog to a mobile device belonging to that user.
- v The **appcenteradmin** role that represents a user who can perform administrative tasks through the Application Center console.

You must map the roles to the corresponding sets of users.

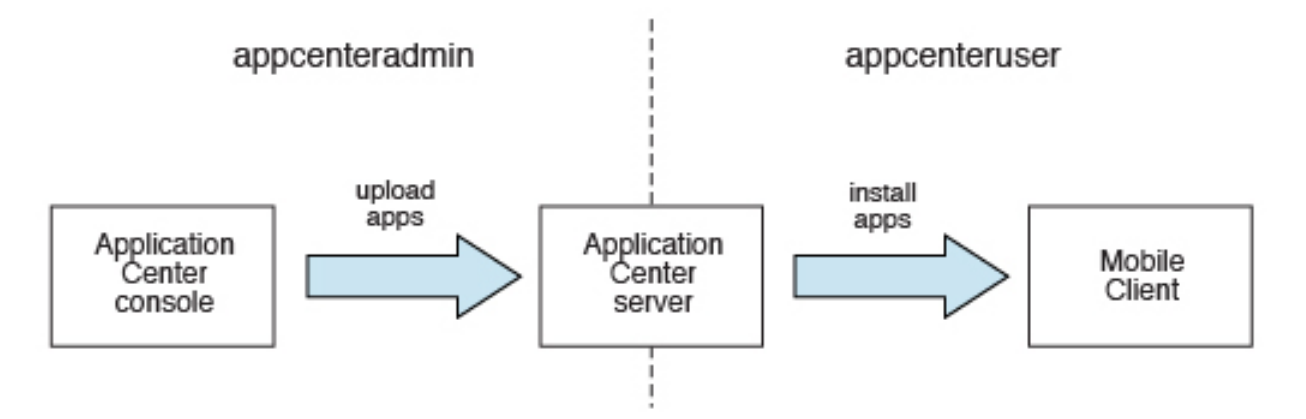

*Figure 6-5. JEE security roles of the Application Center and the components that they influence*

If you choose to use an authentication method through a user repository such as LDAP, you can configure the Application Center so that you can use users and groups with the user repository to define the Access Control List (ACL) of the Application Center. This procedure is conditioned by the type and version of the web application server that you use. See ["Managing users with LDAP" on page](#page-212-0) [6-187](#page-212-0) for information about LDAP used with the Application Center.

After you configure authentication of the users of the Application Center, which includes configuring LDAP if you plan to use it, you can, if necessary, define the endpoint of the application resources. You must then build the Application Center mobile client. The mobile client is used to install applications on mobile devices. See ["Preparations for using the mobile client" on page 11-66](#page-911-0) for how to build the Application Center mobile client.

#### **Related concepts**:

["Managing users with LDAP" on page 6-187](#page-212-0)

Use the Lightweight Directory Access Protocol (LDAP) registry to manage users. **Related reference**:

[Preparations for using the mobile client](#page-911-1)

To use the mobile client to install apps on mobile devices, you must first import the **IBMAppCenter** project into the Eclipse environment, build the project, and deploy the mobile client in the Application Center.

# <span id="page-207-0"></span>**Configuring WebSphere Application Server full profile**

Configure security by mapping the Application Center JEE roles to a set of users for both web applications.

# **Before you begin**

Review the definition of roles at ["Configuring the Application Center after](#page-206-0) [installation" on page 6-181.](#page-206-0)

# **Procedure**

You define the basics of user configuration in the WebSphere Application Server console. Access to the console is usually by this address: https://localhost:9043/ibm/console/

- 1. Select **Security** > **Global Security**.
- 2. Select **Security Configuration Wizard** to configure users.

You can manage individual user accounts by selecting **Users and Groups** > **Manage Users**.

- 3. Map the roles **appcenteruser** and **appcenteradmin** to a set of users.
	- a. Select **Servers** > **Server Types** > **WebSphere application servers**.
	- b. Select the server.
	- c. In the **Configuration** tab, select **Applications** > **Enterprise applications**.

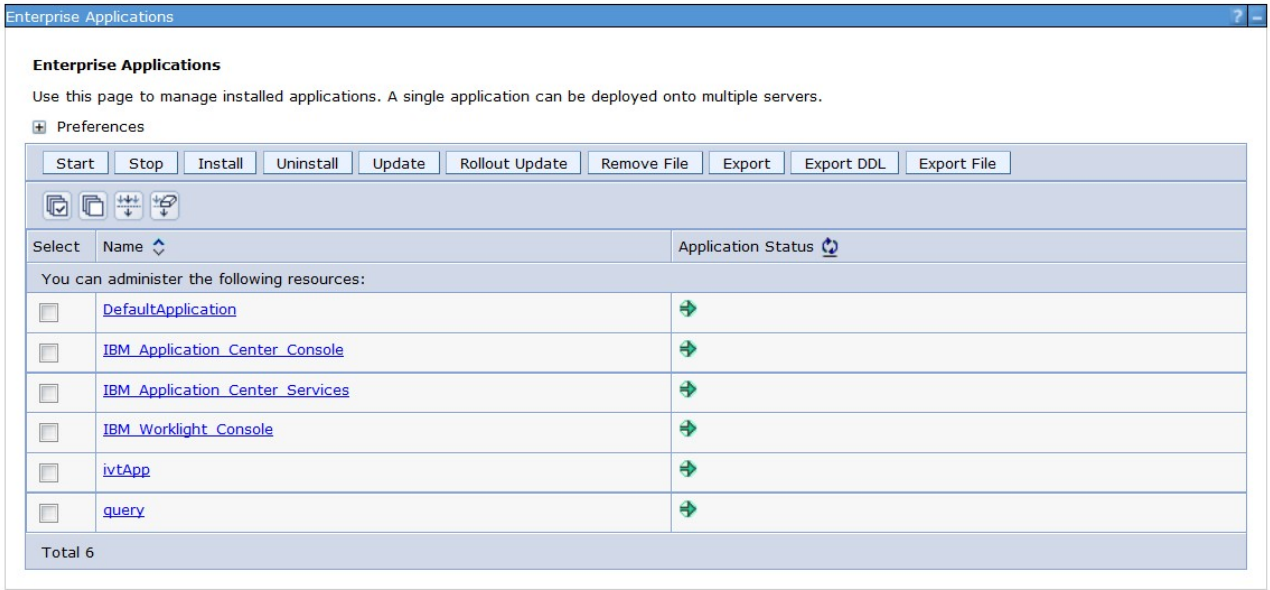

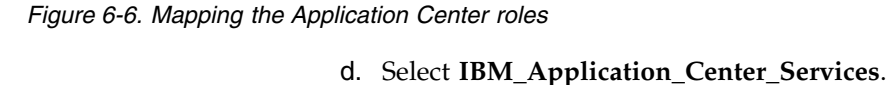

e. In the **Configuration** tab, select **Details** > **Security role to user/group mapping**.

<span id="page-208-0"></span>

|             |                                                                                                |                      | Enterprise Applications > IBM Application Center Services > Security role to user/group mapping |                                                                                                    |
|-------------|------------------------------------------------------------------------------------------------|----------------------|-------------------------------------------------------------------------------------------------|----------------------------------------------------------------------------------------------------|
|             | Security role to user/group mapping                                                            |                      |                                                                                                 |                                                                                                    |
|             |                                                                                                |                      |                                                                                                 | Each role that is defined in the application or module must map to a user or group from the domain user registry. accessIds: The accessIds are required only<br>when using cross realm communication in a multi domain scenario. For all other scenarios the accessId will be determined during the application start based on<br>the user or group name. The accessIds represent the user and group information that is used for Java Platform, Enterprise Edition authorization when using<br>the WebSphere default authorization engine. The format for the accessIds is user:realm/uniqueUserID, group:realm/uniqueGroupID. Entering wrong information<br>in these fields will cause authorization to fail. AllAuthenticatedInTrustedRealms: This indicates that any valid user in the trusted realms be given the access. |
|             | AllAuthenticated: This indicates that any valid user in the current realm be given the access. |                      |                                                                                                 |                                                                                                    |
|             | Map Groups<br>Map Users                                                                        | Map Special Subjects |                                                                                                 |                                                                                                    |
| <b>b</b> b  |                                                                                                |                      |                                                                                                 |                                                                                                    |
|             |                                                                                                | Special subjects     | Mapped users                                                                                    | Mapped groups                                                                                                    |
| Select Role | appcenteruser                                                                                  | None                 |                                                                                                 | AppCenterUserGrp                                                                                                    |

*Figure 6-7. Mapping the* **appcenteruser** *and* **appcenteradmin** *roles: user groups*

- f. Perform the necessary customization.
- g. Click **OK**.
- h. Repeat steps c to g to map the roles for the console web application; in step d, select **IBM\_Application\_Center\_Console**.
- i. Click **Save** to save the changes.

# **Configuring WebSphere Application Server Liberty profile**

Configure the JEE security roles of the Application Center and the data source in the server.xml file.

# **Before you begin**

Review the definition of roles at ["Configuring the Application Center after](#page-206-0) [installation" on page 6-181.](#page-206-0)

In WebSphere Application Server Liberty profile, you configure the roles of appcenteruser and appcenteradmin in the server.xml configuration file of the server.

# **About this task**

To configure the security roles, you must edit the server.xml file. In the <application-bnd> element of each <application> element, create two <security-role> elements. One <security-role> element is for the **appcenteruser** role and the other is for the **appcenteradmin** role. Map the roles to the appropriate user group name **appcenterusergroup** or **appcenteradmingroup**. These groups are defined through the <br/>basicRegistry> element. You can customize this element or replace it entirely with an <ldapRegistry> element or a <safRegistry> element.

Then, to maintain good response times with a large number of installed applications, for example with 80 applications, you should configure a connection pool for the Application Center database.

# <span id="page-209-0"></span>**Procedure**

1. Edit the server.xml file.

For example:

```
<security-role name="appcenteradmin">
  <group name="appcenteradmingroup"/>
</security-role>
<security-role name="appcenteruser">
  <group name="appcenterusergroup"/>
</security-role>
```
You must include this example in the  $\alpha$  application-bnd> element of each <application> element: the appcenterconsole and applicationcenter applications.

Replace the <security-role> elements that have been created during installation for test purposes.

```
<basicRegistry id="appcenter">
  <user name="admin" password="admin"/>
  <user name="guest" password="guest"/>
 <user name="demo" password="demo"/>
 <group name="appcenterusergroup">
   <member name="guest"/>
   <member name="demo"/>
 </group>
 <group name="appcenteradmingroup">
   <member name="admin" id="admin"/>
 </group>
</basicRegistry>
```
This example shows a definition of users and groups in the basicRegistry of WebSphere Application Server Liberty. For more information about configuring a user registry for WebSphere Application Server Liberty profile, see [Configuring a user registry for the Liberty profile.](http://www-01.ibm.com/support/knowledgecenter/SSD28V_8.5.5/com.ibm.websphere.wlp.core.doc/ae/twlp_sec_registries.html)

2. Edit the server.xml file to define the **AppCenterPool** size.

<connectionManager id="AppCenterPool" minPoolSize="10" maxPoolSize="40"/>

3. In the <dataSource> element, define a reference to the connection manager: <dataSource id="APPCNTR" jndiName="jdbc/AppCenterDS" connectionManagerRef="AppCenterPool" ...

```
</dataSource>
```
# **Configuring Apache Tomcat**

You must configure the JEE security roles for the Application Center on the Apache Tomcat web application server.

# **Before you begin**

Review the definition of roles at ["Configuring the Application Center after](#page-206-0) [installation" on page 6-181.](#page-206-0)

# **Procedure**

1. In the Apache Tomcat web application server, you configure the roles of **appcenteruser** and **appcenteradmin** in the conf/tomcat-users.xml file. The installation creates the following users:

<user username="appcenteradmin" password="admin" roles="appcenteradmin"/> <user username="demo" password="demo" roles="appcenteradmin"/> <user username="guest" password="guest" roles="appcenteradmin"/>

2. You can define the set of users as described in the Apache Tomcat documentation, [Realm Configuration HOW-TO.](http://tomcat.apache.org/tomcat-7.0-doc/realm-howto.html)

# **Configuring properties of DB2 JDBC driver in WebSphere Application Server**

Add some JDBC custom properties to avoid DB2 exceptions from a WebSphere Application Server that uses the IBM DB2 database.

# **About this task**

When you use WebSphere Application Server with an IBM DB2 database, this exception could occur:

Invalid operation: result set is closed. ERRORCODE=-4470, SQLSTATE=null

To avoid such exceptions, you must add custom properties in WebSphere Application Server at the Application Center data source level.

# **Procedure**

- 1. 1. Log in to the WebSphere Application Server administration console.
- 2. Select **Resources** > **JDBC** > **Data sources** > **Application Center DataSource name** > **Custom properties** and click **New**.
- 3. In the **Name** field, enter **allowNextOnExhaustedResultSet**.
- 4. In the Value field, type 1.
- 5. Change the type to java.lang.Integer.
- 6. Click **OK**.
- 7. Click **New**.
- 8. In the **Name** field, enter **resultSetHoldability**.
- 9. In the Value field, type 1.
- 10. Change the type to java.lang.Integer.
- 11. Click **OK** and save your changes.

# **Configuring WebSphere Application Server to support applications in public app stores**

Configure WebSphere Application Server full profile and Liberty profile before access to public app stores through application links, because of the use of SSL connections.

The constraint imposed by the use of SSL connections requires the root certificates of public app stores to exist in the WebSphere truststore before you can use application links to access these public stores. The configuration requirement applies to both WebSphere Application Server full profile and Liberty profile.

The root certificate of Google play must be imported into the WebSphere truststore before you can use application links to Google play.

The root certificate of Apple iTunes must be imported into the WebSphere truststore before you can use application links to iTunes.

To use application links to Google play, see ["Configuring WebSphere Application](#page-211-0) [Server to support applications in Google play" on page 6-186.](#page-211-0)

To use application links to Apple iTunes, see ["Configuring WebSphere Application](#page-211-0) [Server to support applications in Apple iTunes" on page 6-186.](#page-211-0)

# <span id="page-211-0"></span>**Configuring WebSphere Application Server to support applications in Google play**

Configure WebSphere Application Server to enable links in the Application Center console to access applications in Google play.

## **About this task**

Follow this procedure to import the root certificate of Google play into the WebSphere truststore. You must import this certificate before the Application Center can support links to applications stored in Google Play.

## **Procedure**

- 1. Log in to the WebSphere Application Server console and navigate to **Security** > **SSL certificate and key management** > **Key stores and certificates** > **NodeDefaultTrustStore** > **Signer certificates**.
- 2. Click **Retrieve from port**.
- 3. In the **Host** field, enter play.google.com.
- 4. In the **Port** field, enter 443.
- 5. In the **Alias** field, enter play.google.com.
- 6. Click **Retrieve signer information**.
- 7. Click **OK** and save the configuration.

# **Configuring WebSphere Application Server to support applications in Apple iTunes**

Configure WebSphere Application Server to enable links in the Application Center console to access applications in Apple iTunes.

#### **About this task**

Follow this procedure to import the root certificate of Apple iTunes into the WebSphere truststore. You must import this certificate before the Application Center can support links to applications stored in iTunes.

## **Procedure**

- 1. Log in to the WebSphere Application Server console and navigate to **Security** > **SSL certificate and key management** > **Key stores and certificates** > **NodeDefaultTrustStore** > **Signer certificates**.
- 2. Click **Retrieve from port**.
- 3. In the **Host** field, enter itunes.apple.com.
- 4. In the **Port** field, enter 443.
- 5. In the **Alias** field, enter itunes.apple.com.
- 6. Click **Retrieve signer information**.
- 7. Click **OK** and save the configuration.

## **Configuring Liberty profile when IBM JDK is used**

Configure Liberty profile to use default JSSE socket factories instead of SSL socket factories of WebSphere Application Server when IBM JDK is used.

## **Purpose**

The purpose is to configure the IBM JDK SSL factories to be compatible with Liberty profile. This configuration is required only when IBM JDK is used. The <span id="page-212-0"></span>configuration does not apply for use of Oracle JDK. By default, IBM JDK uses the SSL socket factories of WebSphere Application Server. These factories are not supported by Liberty profile.

## **Exception when WebSphere Application Server SSL socket factories are used**

If you use the IBM JDK of WebSphere Application Server, this exception could occur because this JDK uses SSL socket factories that are not supported by the Liberty profile. In this case, follow the requirements documented in [Troubleshooting tips.](http://www.ibm.com/support/knowledgecenter/SSD28V_8.5.5/com.ibm.websphere.wlp.core.doc/ae/rwlp_trouble.html)

java.net.SocketException: java.lang.ClassNotFoundException: Cannot find the specified class com.ib

at javax.net.ssl.DefaultSSLSocketFactory.a(SSLSocketFactory.java:11)

- at javax.net.ssl.DefaultSSLSocketFactory.createSocket(SSLSocketFactory.java:6)
- at com.ibm.net.ssl.www2.protocol.https.c.afterConnect(c.java:161)
- at com.ibm.net.ssl.www2.protocol.https.d.connect(d.java:36)
- at sun.net.www.protocol.http.HttpURLConnection.getInputStream(HttpURLConnection.java:1184)
- at java.net.HttpURLConnection.getResponseCode(HttpURLConnection.java:390)
- at com.ibm.net.ssl.www2.protocol.https.b.getResponseCode(b.java:75)
- at com.ibm.ws.jmx.connector.client.rest.internal.RESTMBeanServerConnection.loadJMXServerInfo
- at com.ibm.ws.jmx.connector.client.rest.internal.RESTMBeanServerConnection.<init>(RESTMBeanS
- at com.ibm.ws.jmx.connector.client.rest.internal.Connector.connect(Connector.java:315)
- at com.ibm.ws.jmx.connector.client.rest.internal.Connector.connect(Connector.java:103)

# **Managing users with LDAP**

Use the Lightweight Directory Access Protocol (LDAP) registry to manage users.

LDAP is a way to centralize the user management for multiple web applications in an LDAP Server that maintains a user registry. It can be used instead of specifying one by one the users for the security roles **appcenteradmin** and **appcenteruser**.

If you plan to use an LDAP registry with the Application Center, you must configure your WebSphere Application Server or your Apache Tomcat server to use an LDAP registry to authenticate users.

In addition to authentication of users, configuring the Application Center for LDAP also enables you to use LDAP to define the users and groups who can install mobile applications through the Application Center. The means of defining these users and groups is the Access Control List (ACL).

Since IBM Worklight V6.0, use the JNDI environment entries for defining LDAP configuration properties.

Expert users could configure the application servers to use LDAP authentication by using the methods that were documented in releases before IBM Worklight V6.0.

# **LDAP with WebSphere Application Server V7**

Use LDAP to authenticate users and define the users and groups who can install mobile applications with the Application Center; you can use the JNDI environment or the VMM API to define the LDAP mapping

You use LDAP to define the roles **appcenteradmin** and **appcenteruser**. Then, you have two ways of defining LDAP mapping for WebSphere Application Server V7:

- By using the JNDI environment with a stand-alone LDAP configuration
- By using federated repositories with the Virtual Member Manager (VMM) API

## <span id="page-213-0"></span>**Configuring LDAP authentication (WebSphere Application Server V7):**

Define the users who can access the Application Center console and the users who can log in to the client by configuring LDAP as a stand-alone LDAP server or as a federated repository.

### **About this task**

This procedure shows you how to use LDAP to define the roles **appcenteradmin** and **appcenteruser** in WebSphere Application Server V7.

## **Procedure**

- 1. Log in to the WebSphere Application Server console.
- 2. In **Security** > **Global Security**, verify that administrative security and application security are enabled.
- 3. Select **Federated repositories** or **Standalone LDAP registry**.
- 4. Click **Configure**. For federated repositories, follow step 5. For stand-alone LDAP registry, follow step 6
- 5. **Option for federated repositories**: add the new repository and configure the required additional properties.
	- a. To add a new repository, click **Add Base entry to Realm**.
	- b. Specify the value of "Distinguished name of a base entry that uniquely identifies entries in the realm" and click **Add Repository**.
	- c. Select **LDAP Repository**.
	- d. Give this repository a name and enter the values required to connect to your LDAP server.
	- e. Under **Additional Properties**, click **LDAP entity types**.
	- f. Configure the **Group**, **OrgContainer**, and **PersonAccount** properties. These configuration details depend on your LDAP server.
- 6. **Option for stand-alone LDAP registry**: Configure access control (ACL) management. You can use JNDI properties for this configuration, but you cannot use VMM.
	- a. Enter the values of **General Properties**. These values depend on your LDAP server.
	- b. Under **Additional Properties**, click **Advanced Lightweight Directory Access Protocol (LDAP)** and configure the user and group filters and maps. These configuration details depend on your LDAP server.
- 7. Save the configuration, log out, and restart the server.
- 8. In the WebSphere Application Server console, map the security roles to users and groups.
	- a. In the **Configuration** tab, select **Applications** > **WebSphere Enterprise applications**.
	- b. Select "IBM\_Application\_Center\_Services".
	- c. In the **Configuration** tab, select **Details** > **Security role to user/group mapping**.
	- d. For **appcenteradmin** and **appcenteruser** roles, select **Map groups**. This selection enables you to select users and groups inside the WebSphere user repository, including LDAP users and groups. The selected users can access the Application Center as **appcenteradmin** or **appcenteruser**. You can also map the roles to **Special Subjects** "All authenticated in

application realm" to give everyone in the WebSphere user repository, including everyone registered in the LDAP registry, access to the Application Center.

- 9. Repeat the procedure described in step [8 on page 6-188](#page-213-0) for **IBM\_Application\_Center\_Console**. (Make sure that you select "IBM\_Application\_Center\_Console" in step 8.b instead of "IBM\_Application\_Center\_Services").
- 10. Click **Save** to save your changes.

## **Configuring LDAP ACL management with JNDI (WebSphere Application Server V7):**

Use LDAP to define the users and groups who can install mobile applications with the Application Center by using the JNDI environment.

## **About this task**

Since IBM Worklight V6.0, two configuration approaches are available: the JNDI API or the Virtual Member Manager (VMM) API. This procedure shows you how to use the JNDI API to configure LDAP based on the federated repository configuration or with the stand-alone LDAP registry. Only the simple type of LDAP authentication is supported.

## **Procedure**

- 1. Log in to the WebSphere Application Server console.
- 2. Select **Applications** > **Application Types** > **WebSphere enterprise applications**.
- 3. Click **IBM\_Application\_Center\_Services**.
- 4. In the **Web Module Properties** section, select "Environment entries for Web modules".
	- a. For the **ibm.appcenter.ldap.vmm.active** entry, assign the value "false".
	- b. For the **ibm.appcenter.ldap.active** entry, assign the value "true".
- 5. Continue to configure the remaining entries:
	- v **ibm.appcenter.ldap.connectionURL**: LDAP connection URL.
	- v **ibm.appcenter.ldap.user.base**: search base for users.
	- v **ibm.appcenter.ldap.user.loginName**: LDAP login attribute.
	- v **ibm.appcenter.ldap.user.displayName**: LDAP attribute for the user name to be displayed, for example, a person's full name.
	- v **ibm.appcenter.ldap.group.base**: search base for groups.
	- v **ibm.appcenter.ldap.group.name**: LDAP attribute for the group name.
	- v **ibm.appcenter.ldap.group.uniquemember**: LDAP attribute that identifies the members of a group.
	- v **ibm.appcenter.ldap.user.groupmembership**: LDAP attribute that identifies the groups that a user belongs to.
	- v **ibm.appcenter.ldap.group.nesting**: management of nested groups. If nested groups are not managed, set the value to false.
	- v **ibm.appcenter.ldap.cache.expiration.seconds**: delay in seconds before the LDAP cache expires. If no value is entered, the default value is 86400, which is equal to 24 hours.

Changes to users and groups on the LDAP server become visible to the Application Center after a delay, which is specified by **ibm.appcenter.ldap.cache.expiration.seconds**. The Application Center maintains a cache of LDAP data and the changes only become visible after the cache expires. By default, the delay is 24 hours. If you do not want to wait for this delay to expire after changes to users or groups, you can call this command to clear the cache of LDAP data:

acdeploytool.sh -clearLdapCache -s serverurl -c context -u user -p password See [Using the stand-alone tool to clear the LDAP cache](#page-943-0) for details.

- a. Enter the value of each property.
- b. Click **OK** and save the configuration.
- 6. **Option:** *If the LDAP external SASL authentication mechanism is required to bind to the LDAP server,* configure the **ibm.appcenter.ldap.security.sasl** property, which defines the value of the security authentication mechanism. The value depends on the LDAP server; usually, it is set to "EXTERNAL".
- 7. **Option:** *If security binding is required, follow this step.* Configure the following entries:
	- v **ibm.appcenter.ldap.security.binddn**: the distinguished name of the user permitted to search the LDAP directory.
	- v **ibm.appcenter.ldap.security.bindpwd**: the password of the user permitted to search the LDAP directory. The password can be encoded with the "WebSphere PropFilePasswordEncoder" utility. Run the utility before you configure the **ibm.appcenter.ldap.security.bindpwd** custom property.
	- a. Enter the value of each optional property and click **OK**. Set the value of the **ibm.appcenter.ldap.security.bindpwd** property to the encoded password generated by the "WebSphere PropFilePasswordEncoder" utility.
	- b. Save the configuration.
- 8. **Option:** *If LDAP referrals must be handled, follow this step.* Configure **ibm.appcenter.ldap.referral**: support of referrals by the JNDI API. • If no value is given, the JNDI API will not handle LDAP referrals. Possible values are:
	- **ignore**: ignores referrals found in the LDAP server.
	- **follow**: automatically follows any referrals found in the LDAP server.
	- v **throw**: causes an exception to occur for each referral found in the LDAP server.
	- a. Enter the value of the property and click **OK**.
	- b. Save the configuration.
- 9. **Option:** *If users and groups are defined in the same subtree (the properties ibm.appcenter.ldap.user.base and ibm.appcenter.ldap.group.base have the same value), follow this step.* Configure the following entries:
	- v **ibm.appcenter.ldap.user.filter**: LDAP user search filter for the attribute of user login name. Use %v as the placeholder for the login name attribute.
	- v **ibm.appcenter.ldap.group.filter**: LDAP group search filter. Use %v as the placeholder for the group attribute.
	- v **ibm.appcenter.ldap.user.displayName.filter**: LDAP user search filter for the attribute of user display name. Use %v as the placeholder for the user display name attribute.
	- a. Enter the value of each optional property and click **OK**.
	- b. Save the configuration.

#### **Results**

The following figure shows the values to assign to each property.
See ["List of JNDI properties for the Application Center" on page 6-215](#page-240-0) for a complete list of properties that you can set.

<span id="page-216-0"></span>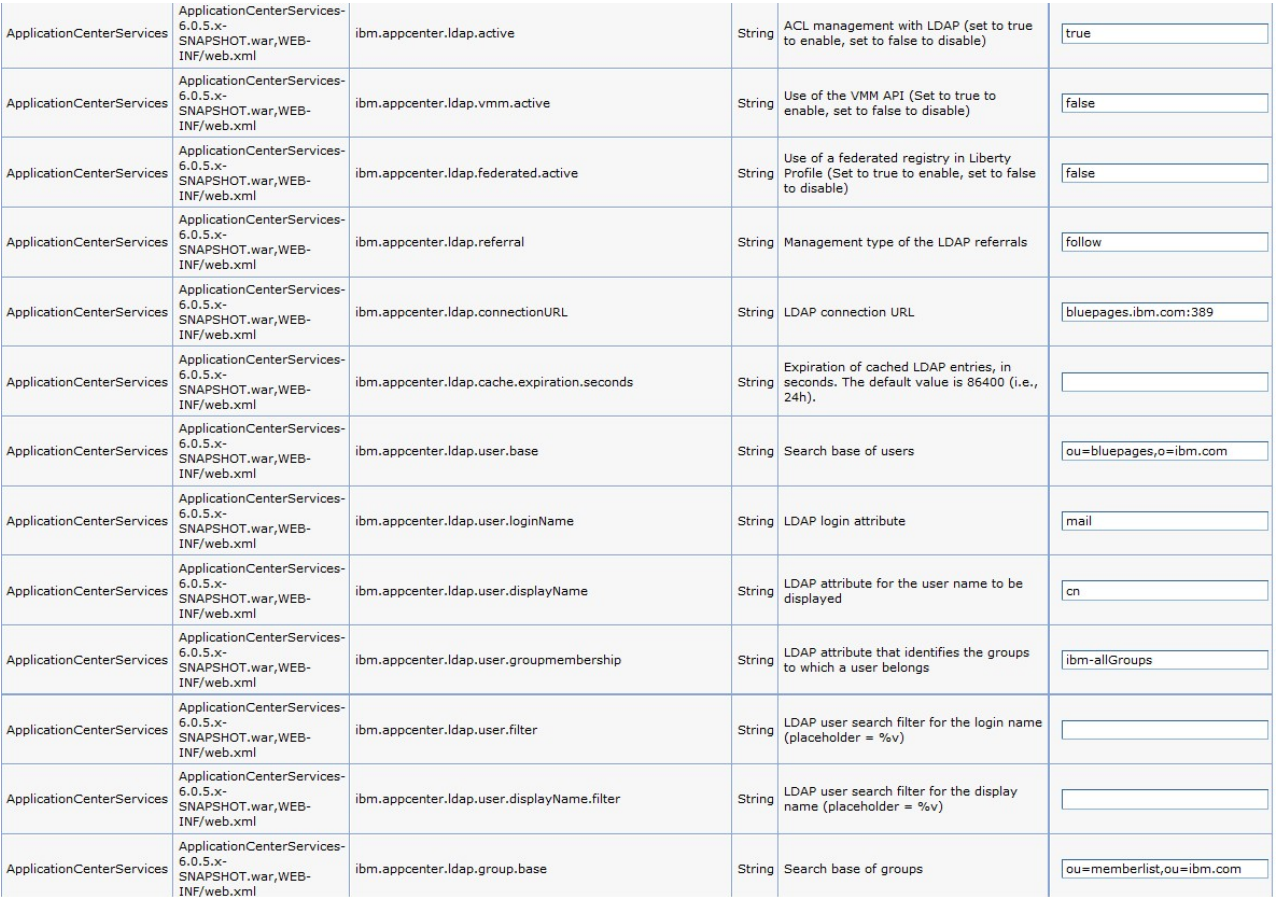

*Figure 6-8. Environment entries and their values (LDAP and WebSphere Application Server V7)*

### **Configuring LDAP ACL management with VMM (WebSphere Application Server V7):**

Use LDAP to define the users and groups who can install mobile applications with the Application Center with the Virtual Member Manager (VMM) API.

### **About this task**

Since IBM Worklight V6.0, two configuration approaches are available: the JNDI API or the VMM API. This procedure shows you how to use the VMM API to configure LDAP based on the federated repository configuration.

You must configure LDAP based on the federated repository configuration. The stand-alone LDAP registry is not supported.

Several different repositories, LDAP and non-LDAP, can be configured in the federated repository.

### **Procedure**

1. Configure the attribute mapping. For users, the Application Center refers to these VMM attributes:

- v **uid**: represents the user login name.
- **sn**: represents the full name of the user.

For groups, the Application Center refers only to the VMM attribute **cn**.

If VMM attributes are not identical to LDAP attributes, you must map the VMM attributes to the corresponding LDAP attributes.

In WebShere Application Server V7, you cannot configure this mapping with the WebSphere Application Server console.

a. Find in the file {WAS HOME/profiles/{profileName/config/cells/{cellName/ wim/config/wimconfig.xml the section that contains the LDAP repository configuration with id="*your LDAP id*":

```
<config:repositories xsi:type="config:LdapRepositoryType" adapterClassName="com.ibm.ws.wim.ad
               id="your LDAP id"....
```
Where your LDAP id is the user ID configured for you in the LDAP repository.

b. In this section, after the element **<config:attributeConfiguration>**, add these entries:

```
<config:attributes name="your LDAP attribute for the user full name" propertyName="sn">
                 <config:entityTypes>PersonAccount</config:entityTypes>
            </config:attributes>
            <config:attributes name="your LDAP attribute for the user login name " propertyNam
                 <config:entityTypes>PersonAccount</config:entityTypes>
            </config:attributes>
```
- c. Save the file and restart the server.
- 2. Configure the Application Center for ACL management with LDAP. In WebSphere Application Server V7, only a WebSphere administrator user can run VMM access. (VMM roles are only supported by WebSphere Application Server V8.)

You must define these properties:

- ibm.appcenter.ldap.active = true.
- ibm.appcenter.ldap.vmm.active = true.
- v ibm.appcenter.ldap.vmm.adminuser = *WebSphere administrator user*.
- v ibm.appcenter.ldap.vmm.adminpwd = *WebSphere administrator password*. The password can be encoded or not.
- ibm.appcenter.ldap.cache.expiration.seconds = : the delay in seconds before the LDAP cache expires. If no value is entered, the default value is 86400, which is equal to 24 hours.

**Note:** See ["List of JNDI properties for the Application Center" on page 6-215](#page-240-0) for a complete list of properties that you can set

Changes to users and groups on the LDAP server become visible to the Application Center after a delay, which is specified by

**ibm.appcenter.ldap.cache.expiration.seconds**. The Application Center maintains a cache of LDAP data and the changes only become visible after the cache expires. By default, the delay is 24 hours. If you do not want to wait for this delay to expire after changes to users or groups, you can call this command to clear the cache of LDAP data:

acdeploytool.sh -clearLdapCache -s serverurl -c context -u user -p password

See [Using the stand-alone tool to clear the LDAP cache](#page-943-0) for details.

See ["List of JNDI properties for the Application Center" on page 6-215](#page-240-0) for a complete list of properties that you can set.

a. Log in to the WebSphere Application Server console.

- b. Select **Applications** > **Application Types** > **WebSphere enterprise applications**.
- c. In the "Web Module Properties" section, select **IBM\_Application\_Center\_Services** and then select **Environment entries for Web modules**.
- d. Set the values for the properties.
- e. Click **OK** and save the configuration. The application is automatically restarted.
- 3. **Optional**: Encode the password with the **PropFilePasswordEncoder** utility.
	- a. Create a file pwd.txt that contains the entry adminpwd=*your clear password*, where your clear password is the unencoded administrator password.
	- b. Run this command:

{WAS\_HOME}/profiles/profile name/bin/PropFilePasswordEncoder "file path/ pwd.txt" adminpwd

c. Open the pwd.txt file and copy the encoded password into the value of the **ibm.appcenter.ldap.vmm.adminpwd** property.

# **LDAP with WebSphere Application Server V8.x**

LDAP authentication is achieved based on the federated repository configuration. ACL management configuration of the Application Center uses the Virtual Member Manager API.

You must configure LDAP based on the federated repository configuration. The stand-alone LDAP registry is not supported.

Several different repositories, LDAP and non-LDAP, can be configured in the federated repository.

For information about configuring federated repositories, see the [WebSphere](http://ibm.biz/knowctr#/SSEQTP_8.0.0/as_ditamaps/welcome_base.html) [Application Server V8.0](http://ibm.biz/knowctr#/SSEQTP_8.0.0/as_ditamaps/welcome_base.html) user documentation or the [WebSphere Application Server](http://ibm.biz/knowctr#SSEQTP_8.5.5/as_ditamaps/was855_welcome_base_dist_iseries.html) [V8.5](http://ibm.biz/knowctr#SSEQTP_8.5.5/as_ditamaps/was855_welcome_base_dist_iseries.html) user documentation, depending on your version.

### **Configuration of the Application Center for ACL management with LDAP**

Some configuration details of ACL management are specific to the Application Center, because it uses the Virtual Member Manager (VMM) API.

The Application Center refers to these VMM attributes for users:

**uid** represents the user login name.

**sn** represents the full name of the user.

For groups, the Application Center refers only to the VMM attribute **cn**.

If VMM attributes are not identical in LDAP, you must map the VMM attributes to the corresponding LDAP attributes.

#### **Configuring LDAP authentication (WebSphere Application Server V8.x):**

Use LDAP to define users who can access the Application Center console and users who can log in to the client.

### <span id="page-219-0"></span>**About this task**

You can configure LDAP based on the federated repository configuration only. This procedure shows you how to use LDAP to define the roles **appcenteradmin** and **appcenteruser** in WebSphere Application Server V8.x.

### **Procedure**

- 1. Log in to the WebSphere Application Server console.
- 2. Select **Security** > **Global security** and verify that administrative security and application security are enabled.
- 3. In the "User account repository" section, select **Federated repositories**.
- 4. Click **Configure**.
- 5. Add a new repository and configure the required repository.
	- a. Click **Add Base entry to Realm**.
	- b. Specify the value of "Distinguished name of a base entry that uniquely identifies entries in the realm" and click **Add Repository**.
	- c. Select **LDAP Repository**.
	- d. Give this repository a name and enter the values required to connect to your LDAP server.
	- e. Under **Additional Properties**, click **LDAP entity types**.
	- f. Configure the **Group**, **OrgContainer**, and **PersonAccount** properties. These configuration details depend on your LDAP server.
- 6. Save the configuration, log out, and restart the server.
- 7. In the WebSphere Application Server console, map the security roles to users and groups.
	- a. In the **Configuration** tab, select **Applications** > **WebSphere Enterprise applications**.
	- b. Select "IBM\_Application\_Center\_Services".
	- c. In the **Configuration** tab, select **Details** > **Security role to user/group mapping**.
	- d. For **appcenteradmin** and **appcenteruser** roles, select **Map groups**. This selection enables you to select users and groups inside the WebSphere user repository, including LDAP users and groups. The selected users can access the Application Center as **appcenteradmin** or **appcenteruser**. You can also map the roles to **Special Subjects** "All authenticated in application realm" to give everyone in the WebSphere user repository, including everyone registered in the LDAP registry, access to the Application Center.
- 8. Repeat the procedure described in step 7 for IBM Application Center Console. (Make sure that you select "IBM\_Application\_Center\_Console" in step 7.b instead of "IBM\_Application\_Center\_Services".)
- 9. Click **Save** to save your changes.

#### **What to do next**

You must enable ACL management with LDAP. See "Configuring LDAP ACL management (WebSphere Application Server V8.x)."

#### **Configuring LDAP ACL management (WebSphere Application Server V8.x):**

Use LDAP to define the users and groups who can install mobile applications with the Application Center with the Virtual Member Manager (VMM) API.

### **About this task**

To configure ACL with LDAP, you should define three properties: **uid**, **sn**, and **cn**. These properties enable the login name and the full name of users and the name of user groups to be identified in the Application Center.

Then you should enable ACL management with VMM. You can configure LDAP based on the federated repository configuration only.

#### **Procedure**

- 1. Log in to the WebSphere Application Server console.
- 2. Select **Security** > **Global security**.
- 3. In the "User account repository" section, select **Configure**.
- 4. Select your LDAP repository entry.
- 5. Under **Additional Properties**, select **LDAP attributes** (WebSphere Application Server V8.0) or **Federated repositories property names to LDAP attributes mapping** (WebSphere Application Server V8.5).
- 6. Select **Add** > **Supported**.
- 7. Enter these property values:
	- a. For **Name** enter your LDAP login attribute.
	- b. For **Property name** enter **uid**.
	- c. For **Entity types** enter the LDAP entity type.
	- d. Click **OK**.

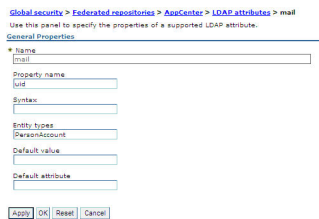

*Figure 6-9. Associating LDAP login with uid property (WebSphere Application Server V8.0)*

- 8. Select **Add** > **Supported**.
	- a. For **Name** enter your LDAP attribute for full user name.
	- b. For **Property name** enter **sn**.
	- c. For **Entity types** enter the LDAP entity type.
	- d. Click **OK**.

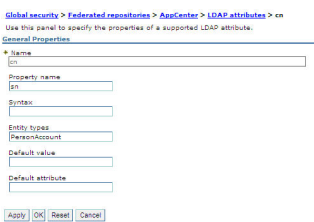

*Figure 6-10. Associating LDAP full user name with sn property (WebSphere Application Server V8.0)*

9. Select **Add** > **Supported** to configure a group name:

- a. For **Name** enter the LDAP attribute for your group name.
- b. For **Property name** enter **cn**.
- c. For **Entity types** enter the LDAP entity type.
- d. Click **OK**.
- 10. Enable ACL management with LDAP:
	- a. Select **Servers** > **Server Types** > **WebSphere application servers**.
	- b. Select the appropriate application server. In a clustered environment you must configure all the servers in the cluster in the same way.
	- c. In the **Configuration** tab, under "Server Infrastructure", click the **Java and Process Management** tab and select **Process definition**.
	- d. In the **Configuration** tab, under "Additional Properties", select **Java Virtual Machine**,
	- e. In the **Configuration** tab, under "Additional Properties", select **Custom properties**.
	- f. Enter the required property-value pairs in the form. To enter each pair, click **New**, enter the property and its value, and click **OK**.

Property-value pairs:

- ibm.appcenter.ldap.vmm.active = true
- ibm.appcenter.ldap.active = true
- v ibm.appcenter.ldap.cache.expiration.seconds = *delay\_in\_seconds* Enter the delay in seconds before the LDAP cache expires. If you do not enter a value, the default value is 86400, which is equal to 24 hours.

Changes to users and groups on the LDAP server become visible to the Application Center after a delay, which is specified by

**ibm.appcenter.ldap.cache.expiration.seconds**. The Application Center maintains a cache of LDAP data and the changes only become visible after the cache expires. By default, the delay is 24 hours. If you do not want to wait for this delay to expire after changes to users or groups, you can call this command to clear the cache of LDAP data:

acdeploytool.sh -clearLdapCache -s serverurl -c context -u user -p password See [Using the stand-alone tool to clear the LDAP cache](#page-943-0) for details.

#### **Results**

The following figure shows an example of custom properties with the correct settings.

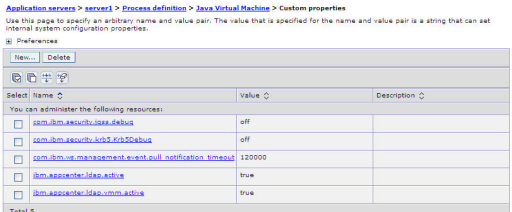

*Figure 6-11. ACL management for Application Center with LDAP on WebSphere Application Server V8*

**What to do next**

Save the configuration and restart the server.

To use the VMM API, you must assign the "IdMgrReader" role to the users who run the VMM code, or to the group owners of these users. You must assign this role to all users and groups who have the roles of "appcenteruser" or "appcenteradmin".

In the *<was\_home>*\bin directory, where *<was\_home>* is the home directory of your WebSphere Application Server, run the **wsadmin** command.

After connecting with the WebSphere Application Server administrative user, run the following command:

\$AdminTask mapIdMgrGroupToRole {-roleName IdMgrReader -groupId *your\_LDAP\_group\_id*}

Run the same command for all the groups mapped to the roles of "appcenteruser" and "appcenteradmin".

For individual users who are not members of groups, run the following command: \$AdminTask mapIdMgrUserToRole {-roleName IdMgrReader -userId *your\_LDAP\_user\_id*}

You can assign the special subject "All Authenticated in Application's Realm" as roles for **appcenteruser** and **appcenteradmin**. If you choose to assign this special subject, **IdMgrReader** must be configured in the following way:

\$AdminTask mapIdMgrGroupToRole {-roleName IdMgrReader -groupId ALLAUTHENTICATED}

Enter **exit** to end **wsadmin**.

### **LDAP with Liberty profile**

Use LDAP to authenticate users and to define the users and groups who can install mobile applications with the Application Center by using the JNDI environment.

Using LDAP with Liberty profile requires you to configure LDAP authentication and LDAP ACL management.

#### **Configuring LDAP authentication (Liberty profile):**

You configure LDAP authentication by defining one or more LDAP registries in the server.xml file and you map LDAP users and groups to Application Center roles.

#### **About this task**

You can configure LDAP authentication of users and groups in the server.xml file by defining an LDAP registry or, since WebSphere Application Server Liberty profile V8.5.5, a federated registry that uses several LDAP registries. Then you map users and groups to Application Center roles. The mapping configuration is the same for LDAP authentication and basic authentication.

#### **Procedure**

- 1. To open the server.xml descriptor file, enter {server.config.dir}/server.xml
- 2. Insert one or several LDAP registry definitions after the <httpEndpoint> element.

Example for the LDAP registry:

```
<ldapRegistry baseDN="o=ibm.com" host="employees.com" id="Employees"
             ldapType="IBM Tivoli Directory Server" port="389" realm="AppCenterLdap"
              recursiveSearch="true">
 <idsFilters
```
groupFilter="(&(cn=%v)(|(objectclass=groupOfNames)(objectclass=groupOfUniqueNames)))

```
userFilter="(&(emailAddress=%v)(objectclass=ibmPerson))"
groupMemberIdMap="ibm-allGroups:member;ibm-allGroups:uniqueMember"
userIdMap="*:emailAddress"/>
```
<span id="page-223-0"></span></ldapRegistry>

For information about the parameters used in this example, see the [WebSphere](http://ibm.biz/knowctr#SSEQTP_8.5.5/as_ditamaps/was855_welcome_base_dist_iseries.html) [Application Server V8.5](http://ibm.biz/knowctr#SSEQTP_8.5.5/as_ditamaps/was855_welcome_base_dist_iseries.html) user documentation.

3. Insert a security role definition after each Application Center application definition (**applicationcenter** and **appcenterconsole**).

Example for security role definition: this example includes two sets of sample code that show how to code when the group names are unique within LDAP and how to code when the group names are not unique within LDAP.

### **Group names unique within LDAP**

This sample code shows how to use the group names **ldapGroupForAppcenteruser** and **ldapGroupForAppcenteradmin** when they exist and are unique within LDAP.

```
<application-bnd>
   <security-role name="appcenteruser" id="appcenteruser">
     <group name="ldapGroupForAppcenteruser" />
   </security-role>
   <security-role name="appcenteradmin" id="appcenteradmin">
     <group name="ldapGroupForAppcenteradmin" />
   </security-role>
</application-bnd>
```
### **Group names not unique within LDAP**

This sample code shows how to code the mapping when the group names are not unique within LDAP. The groups must be specified with the **access-id** attribute.

```
<application-bnd>
   <security-role name="appcenteruser" id="appcenteruser">
    <group name="ldapGroup"
            id="ldapGroup"
            access-id="group:AppCenterLdap/CN=ldapGroup,OU=myorg,
                       DC=mydomain,DC=AD,DC=myco,DC=com"/>
   </security-role>
```
... </application-bnd>

The **access-id** attribute must refer to the realm name used to specify the LDAP realm. In this sample code, the realm name is **AppCenterLdap**. The remainder of the **access-id** attribute specifies one of the LDAP groups named **ldapGroup** in a way that makes it unique.

If required, use similar code to map the **appcenteradmin** role.

#### **Configuring LDAP ACL management (Liberty profile):**

Use LDAP to define the users and groups who can install mobile applications through the Application Center. The means of defining these users and groups is the Access Control List (ACL).

#### **Purpose**

To enable ACL management with LDAP. You enable ACL management after you configure LDAP and map users and groups to Application Center roles. Only the simple type of LDAP authentication is supported.

### **Properties**

To be able to define JNDI entries, the following feature must be defined in the server.xml file:

<feature>jndi-1.0</feature>

Add an entry for each property in the <server> section of the server.xml file. This entry should have the following syntax:

<jndiEntry jndiName="*JNDI\_property\_name*" value="*property\_value*"/>

Where:

JNDI\_property\_name is the name of the property you are adding.

property\_value is the value of the property you are adding.

*Table 6-45. JNDI properties for configuring ACL management with LDAP in the server.xml file*

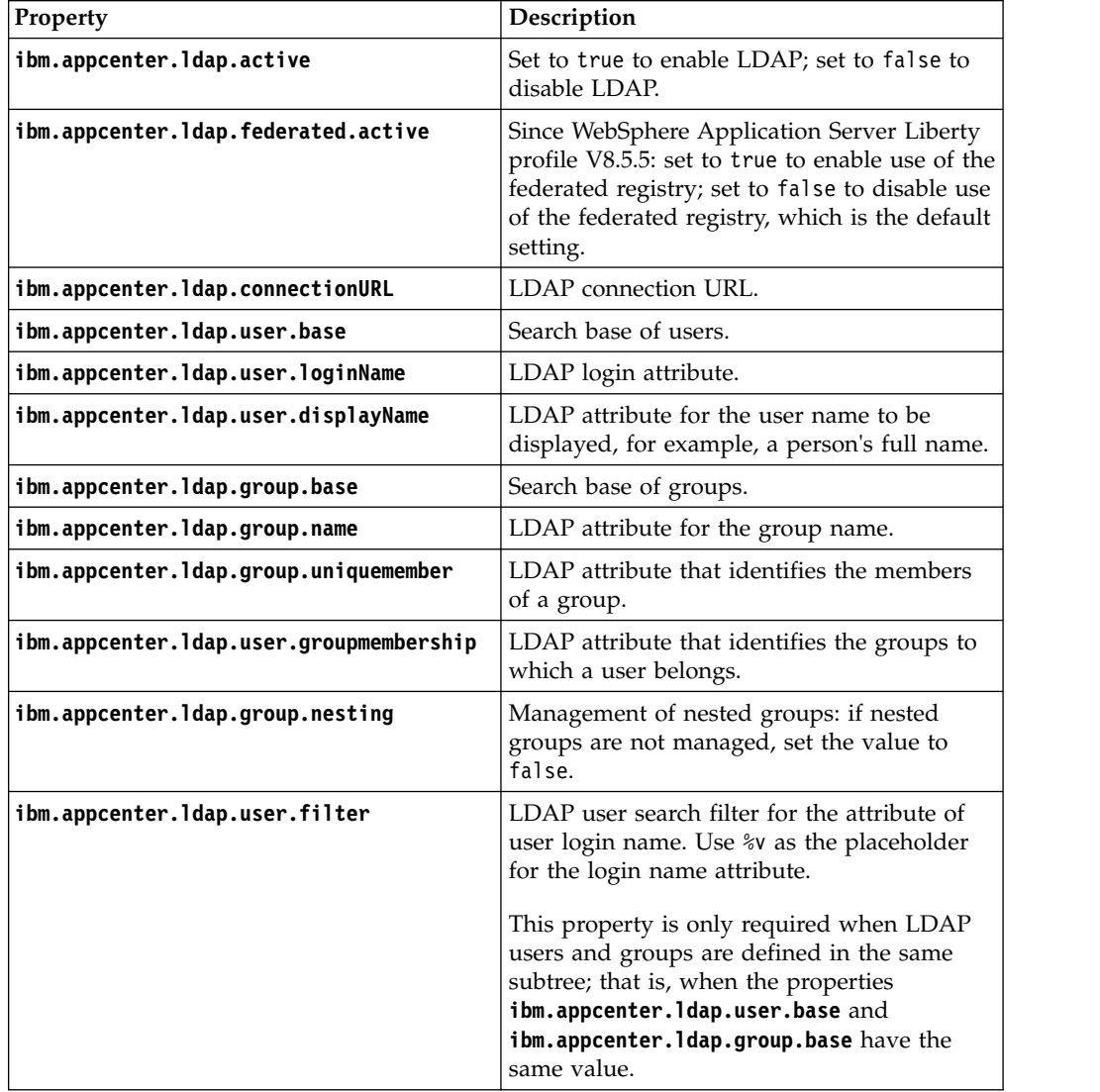

| Property                              | Description                                                                                                    |
|---------------------------------------|----------------------------------------------------------------------------------------------------|
| ibm.appcenter.ldap.displayName.filter | LDAP user search filter for the attribute of<br>user display name. Use % as the placeholder<br>for the display name attribute.                                                                                                    |
|                                       | This property is only required when LDAP<br>users and groups are defined in the same<br>subtree; that is, when the properties<br>ibm.appcenter.ldap.user.base and<br><b>ibm.appcenter.ldap.group.base</b> have the<br>same value.             |
| ibm.appcenter.ldap.group.filter       | LDAP group search filter. Use %v as the<br>placeholder for the group attribute.                                                                                                    |
|                                       | This property is only required when LDAP<br>users and groups are defined in the same<br>subtree; that is, when the properties<br>ibm.appcenter.ldap.user.base and<br><b>ibm.appcenter.ldap.group.base</b> have the<br>same value.             |
| ibm.appcenter.ldap.security.sasl      | The value of the security authentication<br>mechanism when the LDAP external SASL<br>authentication mechanism is required to bind<br>to the LDAP server. The value depends on<br>the LDAP server; usually, it is set to<br>"EXTERNAL".        |
| ibm.appcenter.ldap.security.binddn    | Property that identifies the distinguished<br>name of the user permitted to search the<br>LDAP directory. Use this property only if<br>security binding is required.                                                                          |
| ibm.appcenter.ldap.security.bindpwd   | Property that identifies the password of the<br>user permitted to search the LDAP directory.<br>Use this property only if security binding is<br>required.                                                                                    |
|                                       | The password can be encoded with the<br>"Liberty profile securityUtility" tool. Run the<br>tool and then set the value of this property<br>to the encoded password generated by the<br>tool. The supported encoding types are xor<br>and aes. |
|                                       | Edit the Liberty profile server. xml file to<br>check whether the <i>classloader</i> is enabled to<br>load the JAR file that decodes the password.                                                                                            |

*Table 6-45. JNDI properties for configuring ACL management with LDAP in the server.xml file (continued)*

| Property                                                                         | Description                                                                                                    |  |
|----------------------------------------------------------------------------------|----------------------------------------------------------------------------------------------------|--|
| ibm.appcenter.ldap.cache.expiration.secondBelay in seconds before the LDAP cache | expires. If no value is entered, the default<br>value is 86400, which is equal to 24 hours.<br>Changes to users and groups on the LDAP<br>server become visible to the Application<br>Center after a delay, which is specified by<br>ibm.appcenter.ldap.cache.expiration.seconds.<br>The Application Center maintains a cache of<br>LDAP data and the changes only become<br>visible after the cache expires. By default, the<br>delay is 24 hours. If you do not want to wait<br>for this delay to expire after changes to users<br>or groups, you can call this command to<br>clear the cache of LDAP data:<br>acdeploytool.sh -clearLdapCache -s serverurl -c context<br>See Using the stand-alone tool to clear the<br>LDAP cache for details. |  |
| ibm.appcenter.ldap.referral                                                      | Property that indicates whether referrals are<br>supported by the JNDI API. If no value is<br>given, the JNDI API will not handle LDAP<br>referrals. Possible values are:<br>• ignore: ignores referrals found in the<br>LDAP server.                                                                                                    |  |
|                                                                                  | • follow: automatically follows any referrals<br>found in the LDAP server.<br>throw: causes an exception to occur for<br>each referral found in the LDAP server.                                                                                                    |  |

*Table 6-45. JNDI properties for configuring ACL management with LDAP in the server.xml file (continued)*

See ["List of JNDI properties for the Application Center" on page 6-215](#page-240-0) for a complete list of LAPD properties that you can set.

#### **Example of setting properties for ACL management with LDAP**

This example shows the settings of the properties in the server.xml file required for ACL management with LDAP.

```
<jndiEntry jndiName="ibm.appcenter.ldap.active" value="true"/>
<jndiEntry jndiName="ibm.appcenter.ldap.connectionURL" value="ldap://employees.com:636"/>
<jndiEntry jndiName="ibm.appcenter.ldap.user.loginName" value="uid"/>
<jndiEntry jndiName="ibm.appcenter.ldap.user.base" value="dc=ibm,dc=com"/>
<jndiEntry jndiName="ibm.appcenter.ldap.group.base" value="dc=ibm,dc=com"/>
<jndiEntry jndiName="ibm.appcenter.ldap.user.displayName" value="sn"/>
<jndiEntry jndiName="ibm.appcenter.ldap.group.name" value="cn"/>
<jndiEntry jndiName="ibm.appcenter.ldap.group.uniquemember" value="uniqueMember"/>
<jndiEntry jndiName="ibm.appcenter.ldap.user.groupmembership" value=ibm-allGroups"/>
<jndiEntry jndiName="ibm.appcenter.ldap.cache.expiration.seconds" value=43200"/>
<jndiEntry jndiName="ibm.appcenter.ldap.security.sasl" value='"EXTERNAL"'/>
<jndiEntry jndiName="ibm.appcenter.ldap.referral" value='"follow"'/>
<jndiEntry jndiName="ibm.appcenter.ldap.user.filter" value='"(&amp;(uid=%v)(objectclass=inetOrgPer
<jndiEntry jndiName="ibm.appcenter.ldap.user.displayName.filter" value='"(&amp;(cn=%v)(objectclass=
<jndiEntry jndiName="ibm.appcenter.ldap.group.filter" value='"(&amp;(cn=%v)(|(objectclass=groupOfN
```
# **LDAP with Apache Tomcat**

Configure the Apache Tomcat server for LDAP authentication and configure security (Java<sup>™</sup> Platform, Enterprise Edition) in the web.xml file of the Application Center.

To configure ACL management of the Application Center; configure LDAP for user authentication, map the Java Platform, Enterprise Edition (JEE) roles of the Application Center to the LDAP roles, and configure the Application Center properties for LDAP authentication. Only the simple type of LDAP authentication is supported.

### **Configuring LDAP authentication (Apache Tomcat):**

Define the users who can access the Application Center console and the users who can log in with the mobile client by mapping Java Platform, Enterprise Edition roles to LDAP roles.

#### **Purpose**

To configure ACL management of the Application Center; configure LDAP for user authentication, map the Java Platform, Enterprise Edition (JEE) roles of the Application Center to the LDAP roles, and configure the Application Center properties for LDAP authentication. Only the simple type of LDAP authentication is supported.

You configure the Apache Tomcat server for LDAP authentication and configure security (Java<sup>™</sup> Platform, Enterprise Edition) in the web.xml file of the Application Center Services web application (applicationcenter.war) and of the Application Center Console web application (appcenterconsole.war).

### **LDAP user authentication**

You must configure a JNDIRealm in the server. xml file in the <host> element. See [the Realm Component on the Apache Tomcat website](http://tomcat.apache.org/tomcat-7.0-doc/config/realm.html) for more information about configuring a realm.

### **Example of configuration on Apache Tomcat to authenticate against an LDAP server**

This example shows how to configure user authentication on an Apache Tomcat server by comparing with the authorization of these users on a server enabled for LDAP authentication.

```
<Host appBase="webapps" autoDeploy="true" name="localhost" unpackWARs="true">
```

```
...
<Realm className="org.apache.catalina.realm.JNDIRealm"
      connectionURL="ldap://bluepages.ibm.com:389"
      userSubtree="true"
      userBase="ou=bluepages,o=ibm.com"
      userSearch="(emailAddress={0})"
      roleBase="ou=ibmgroups,o=ibm.com"
      roleName="cn"
      roleSubtree="true"
      roleSearch="(uniqueMember={0})"
      allRolesMode="authOnly"
      commonRole="appcenter"/>
 ...
```
</Host>

The value of **connectionURL** is the LDAP URL of your LDAP server.

The **userSubtree**, **userBase**, and **userSearch** attributes define how to use the name given to the Application Center in login form (in the browser message box) to match an LDAP user entry.

In the example, the definition of **userSearch** specifies that the user name is used to match the email address of an LDAP user entry.

The basis or scope of the search is defined by the value of the **userBase** attribute. In LDAP, an information tree is defined; the user base indicates a node in that tree.

The value of **userSubtree** should be set to true; if it is false, the search is performed only on the direct child nodes of the user base. It is important that the search penetrates the subtree and does not stop at the first level.

For authentication, you define only the **userSubtree**, **userBase**, and **userSearch** attributes. The Application Center also uses JEE security roles. Therefore, you must map LDAP attributes to some JEE roles. These attributes are used for mapping LDAP attributes to security roles:

- v **roleBase**
- v **roleName**
- v **roleSubtree**
- v **roleSearch**

In this example, the value of the **roleSearch** attribute matches all LDAP entries with a **uniqueMember** attribute whose value is the Distinguished Name (DN) of the authenticated user.

The **roleBase** attribute specifies a node in the LDAP tree below which the roles are defined.

The **roleSubtree** attribute indicates whether the LDAP search should search the entire subtree, whose root is defined by the value of **roleBase**, or only the direct child nodes.

The **roleName** attribute defines the name of the LDAP attribute.

The **allRolesMode** attribute specifies that you can use the asterisk (\*) character as the value of **role-name** in the web.xml file. This attribute is optional.

The **commonRole** attribute adds a role shared by all authenticated users. This attribute is optional.

#### **Mapping the JEE roles of the Application Center to LDAP roles**

After you define the LDAP request for the JEE roles, you must change the web.xml file of the Application Center Services web application (applicationcenter.war) and of the Application Center Console web application (appcenterconsole.war) to map the JEE roles of "appcenteradmin" and "appcenteruser" to the LDAP roles.

These examples, where LDAP users have LDAP roles called "MyLdapAdmin" and "MyLdapUser", show where and how to change the web.xml file.

### **The security-role-ref element in the JAX\_RS servlet**

```
<servlet>
   <servlet-name>MobileServicesServlet</servlet-name>
    <servlet-class>org.apache.wink.server.internal.servlet.RestServlet</servlet-class>
    <init-param>
       <param-name>javax.ws.rs.Application</param-name>
        <param-value>com.ibm.puremeap.services.MobileServicesServlet</param-value>
    </init-param>
    <load-on-startup>1</load-on-startup>
    <security-role-ref>
         <role-name>appcenteradmin</role-name>
         <role-link>MyLdapAdmin</role-link>
    </security-role-ref>
    <security-role-ref>
         <role-name>appcenteruser</role-name>
         <role-link>MyLdapUser</role-link>
    </security-role-ref>
</servlet>
```
#### **The security-role element**

```
<security-role>
    <role-name>MyLdapAdmin</role-name>
</security-role>
```
#### **The auth-constraint element**

After you edit the security-role-ref and the security-role elements, you can use the roles defined in the auth-constraint elements to protect the web resources. See the appcenteradminConstraint element and the appcenteruserConstraint element in this example for definition of the web resource collection to be protected by the role defined in the auth-constraint element.

```
<security-constraint>
    <display-name>appcenteruserConstraint</display-name>
    <web-resource-collection>
        <web-resource-name>appcenteruser</web-resource-name>
        <url-pattern>/installers.html</url-pattern>
       <url-pattern>/service/device/*</url-pattern>
        <url-pattern>/service/directory/*</url-pattern>
        <url-pattern>/service/plist/*</url-pattern>
        <url-pattern>/service/auth/*</url-pattern>
        <url-pattern>/service/application/*</url-pattern>
        <url-pattern>/service/desktop/*</url-pattern>
        <url-pattern>/service/principal/*</url-pattern>
        <url-pattern>/service/acl/*</url-pattern>
        <url-pattern>/service/userAndConfigInfo</url-pattern>
        <http-method>DELETE</http-method>
        <http-method>GET</http-method>
        <http-method>POST</http-method>
        <http-method>PUT</http-method>
        <http-method>HEAD</http-method>
    </web-resource-collection>
    <auth-constraint>
        <role-name>MyLdapUser</role-name>
    </auth-constraint>
    <user-data-constraint>
        <transport-guarantee>NONE</transport-guarantee>
    </user-data-constraint>
</security-constraint>
```
### <span id="page-230-0"></span>**Configuring LDAP ACL management (Apache Tomcat):**

Use LDAP to define the users and groups who can install mobile applications with the Application Center by defining the Application Center LDAP properties through JNDI.

### **Purpose**

To configure LDAP ACL management of the Application Center; add an entry for each property in the <context> section of the IBM Application Center Services application in the server.xml file. This entry should have the following syntax: <Environment name="*JNDI\_property\_name*" value="*property\_value*" type="java.lang.String" override="false"/>

#### Where:

JNDI\_property\_name is the name of the property you are adding.

property\_value is the value of the property you are adding.

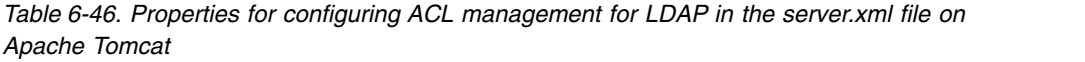

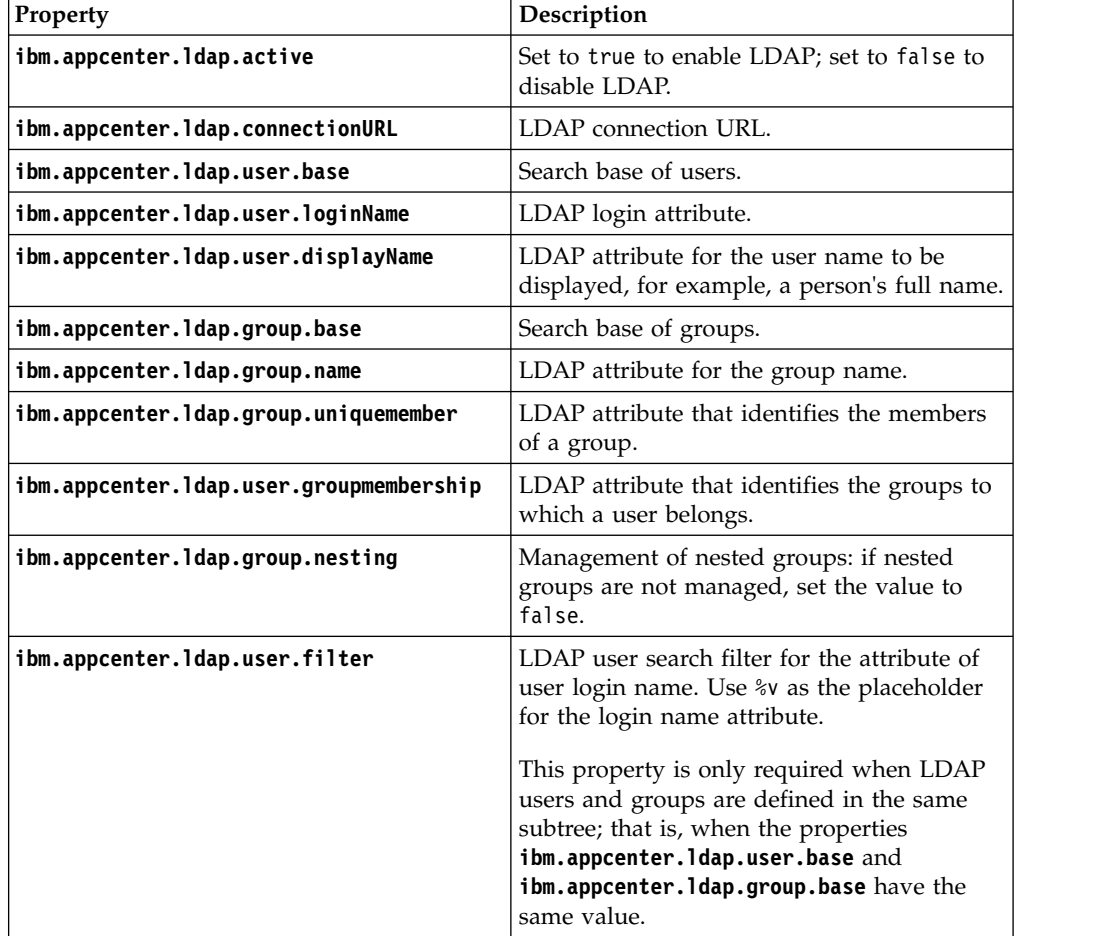

| Property                                                                                 | Description                                                                                                    |
|------------------------------------------------------------------------------------------|----------------------------------------------------------------------------------------------------|
| ibm.appcenter.ldap.displayName.filter                                                    | LDAP user search filter for the attribute of<br>user display name. Use %v as the<br>placeholder for the display name attribute.                                                                                                    |
|                                                                                          | This property is only required when LDAP<br>users and groups are defined in the same<br>subtree; that is, when the properties<br>ibm.appcenter.ldap.user.base and<br>ibm.appcenter.ldap.group.base have the<br>same value.                                                                                                    |
| ibm.appcenter.ldap.group.filter                                                          | LDAP group search filter. Use %v as the<br>placeholder for the group attribute.                                                                                                    |
|                                                                                          | This property is only required when LDAP<br>users and groups are defined in the same<br>subtree; that is, when the properties<br>ibm.appcenter.ldap.user.base and<br>ibm.appcenter.ldap.group.base have the<br>same value.                                                                                                    |
| ibm.appcenter.ldap.security.sasl                                                         | The value of the security authentication<br>mechanism when the LDAP external SASL<br>authentication mechanism is required to<br>bind to the LDAP server. The value depends<br>on the LDAP server; usually, it is set to<br>"EXTERNAL".                                                                                                    |
| ibm.appcenter.ldap.security.binddn                                                       | Property that identifies the distinguished<br>name of the user permitted to search the<br>LDAP directory. Use this property only if<br>security binding is required.                                                                                                    |
| ibm.appcenter.ldap.security.bindpwd                                                      | Property that identifies the password of the<br>user permitted to search the LDAP directory.<br>Use this property only if security binding is<br>required.                                                                                                    |
| <b>ibm.appcenter.ldap.cache.expiration.secondEDelay</b> in seconds before the LDAP cache | expires. If no value is entered, the default<br>value is 86400, which is equal to 24 hours.                                                                                                    |
|                                                                                          | Changes to users and groups on the LDAP<br>server become visible to the Application<br>Center after a delay, which is specified by<br>ibm.appcenter.ldap.cache.expiration.seconds.<br>The Application Center maintains a cache of<br>LDAP data and the changes only become<br>visible after the cache expires. By default,<br>the delay is 24 hours. If you do not want to<br>wait for this delay to expire after changes to<br>users or groups, you can call this command<br>to clear the cache of LDAP data:<br>acdeploytool.sh -clearLdapCache -s serverurl -c context -u |
|                                                                                          | See Using the stand-alone tool to clear the<br>LDAP cache for details.                                                                                                    |

*Table 6-46. Properties for configuring ACL management for LDAP in the server.xml file on Apache Tomcat (continued)*

| <b>Property</b>             | Description                                                                                                    |
|-----------------------------|----------------------------------------------------------------------------------------------------|
| ibm.appcenter.ldap.referral | Property that indicates whether referrals are<br>supported by the JNDI API. If no value is<br>given, the JNDI API will not handle LDAP<br>referrals. Possible values are: |
|                             | • ignore: ignores referrals found in the<br>LDAP server.                                                                                                    |
|                             | • follow: automatically follows any referrals<br>found in the LDAP server.                                                                                                |
|                             | • throw: causes an exception to occur for<br>each referral found in the LDAP server.                                                                                      |

<span id="page-232-0"></span>*Table 6-46. Properties for configuring ACL management for LDAP in the server.xml file on Apache Tomcat (continued)*

See ["List of JNDI properties for the Application Center" on page 6-215](#page-240-0) for a complete list of LAPD properties that you can set.

The example shows properties defined in the server.xml file.

```
<Environment name="ibm.appcenter.ldap.active" value="true" type="java.lang.String" override="false"/>
<Environment name="ibm.appcenter.ldap.connectionURL" value="ldaps://employees.com:636" type="java.lang.String" override="false"/>
<Environment name="ibm.appcenter.ldap.user.base" value="dc=ibm,dc=com" type="java.lang.String" override="false"/>
<Environment name="ibm.appcenter.ldap.user.loginName" value="uid" type="java.lang.String" override="false"/>
<Environment name="ibm.appcenter.ldap.user.displayName" value="cn" type="java.lang.String" override="false"/>
<Environment name="ibm.appcenter.ldap.user.groupmembership" value="ibm-allGroups" type="java.lang.
<Environment name="ibm.appcenter.ldap.group.base" value="dc=ibm,dc=com" type="java.lang.String" override="false"/>
<Environment name="ibm.appcenter.ldap.group.name" value="cn" type="java.lang.String" override="false"/>
<Environment name="ibm.appcenter.ldap.group.uniquemember" value="uniquemember" type="java.lang.String" override="false"/>
<Environment name="ibm.appcenter.ldap.cache.expiration.seconds" value="43200" type="java.lang.Stri
<Environment name="ibm.appcenter.ldap.security.sasl" value="EXTERNAL" type="java.lang.String" override="false"/>
<Environment name="ibm.appcenter.ldap.security.referral" value="follow" type="java.lang.String" override="false"/>
<Environment name="ibm.appcenter.ldap.user.filter" value="(&amp;(uid=%v)(objectclass=inetOrgPerson
<Environment name="ibm.appcenter.ldap.user.displayName.filter" value="(&amp;(cn=%v)(objectclass=in
<Environment name="ibm.appcenter.ldap.group.filter" value="(&amp;(cn=%v)(|(objectclass=groupOfName
```
# **Defining the endpoint of the application resources**

When you add a mobile application from the Application Center console, the server-side component creates Uniform Resource Identifiers (URI) for the application resources (package and icons). The mobile client uses these URI to manage the applications on your device.

### **Purpose**

To manage the applications on your device, the Application Center console must be able to locate the Application Center REST services and to generate the required number of URI that enable the mobile client to find the Application Center REST services.

By default, the URI protocol, host name, and port are the same as those defined in the web application server used to access the Application Center console; the context root of the Application Center REST services is applicationcenter. When the context root of the Application Center REST services is changed or when the internal URI of the web application server is different from the external URI that can be used by the mobile client, the externally accessible endpoint (protocol, host name, and port) of the application resources must be defined by configuring the web application server. (Reasons for separating internal and external URI could be, for example, a firewall or a secured reverse proxy that uses HTTP redirection.)

The following figure shows a configuration with a secured reverse proxy that hides the internal address (192.168...). The mobile client must use the external address (**appcntr.net**).

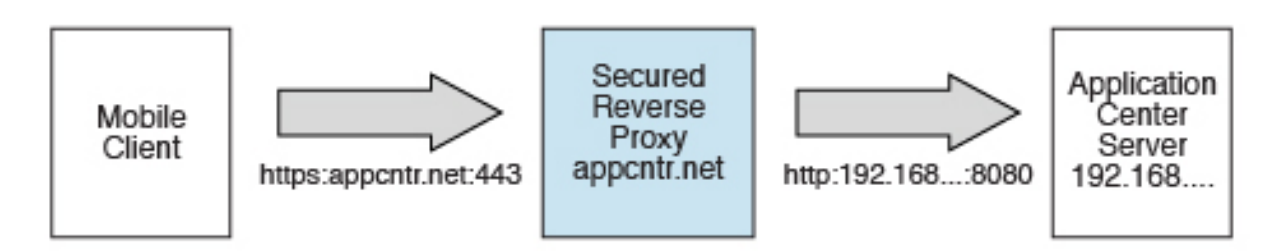

*Figure 6-12. Configuration with secured reverse proxy*

*Table 6-47. The endpoint properties*

| Property name                                            | Purpose                                                                                                    | Example                                       |
|----------------------------------------------------------|----------------------------------------------------------------------------------------------------|-----------------------------------------------|
| ibm.appcenter.services.endpolitis property enables the   | Application Center console<br>to locate the Application<br>Center REST services. The<br>value of this property must<br>be specified as the external<br>address and context root of<br>the applicationcenter.war<br>web application. You can use<br>the asterisk $(*)$ character as<br>wildcard to specify that the<br><b>Application Center REST</b><br>services use the same value<br>as the Application Center<br>console. For example:<br>$*:///:*/appcenter$ means<br>use the same protocol, host,<br>and port as the Application<br>Center console, but use<br>appcenter as context root.<br>This property must be<br>specified for the Application<br>Center console application. | https://appcntr.net:443/<br>applicationcenter |
| ibm.appcenter.proxy.protocol This property specifies the | protocol required for external<br>applications to connect to the<br>Application Center.                                                                                                    | https                                         |
| ibm.appcenter.proxy.host                                 | This property specifies the<br>host name required for<br>external applications to<br>connect to the Application<br>Center.                                                                                                    | appcntr.net                                   |
| ibm.appcenter.proxy.port                                 | This property specifies the<br>port required for external<br>applications to connect to the<br>Application Center.                                                                                                    | 443                                           |

See ["List of JNDI properties for the Application Center" on page 6-215](#page-240-0) for a complete list of endpoint properties that you can set.

# **Configuring the endpoint of the application resources (full profile)**

For the WebSphere Application Server full profile, configure the endpoint of the application resources in the environment entries of the Application Center services and the Application Center console applications.

### **About this task**

Follow this procedure when you must change the URI protocol, hostname, and port used by the mobile client to manage the applications on your device. Since IBM Worklight V6.0, you use the JNDI environment entries.

### **Procedure**

- 1. Log in to the WebSphere Application Server console.
- 2. Select **Applications** > **Application Types** > **WebSphere enterprise applications**.
- 3. Click **IBM Application Center Services**.
- 4. In the "Web Module Properties" section, select **Environment entries for Web modules**.
- 5. Assign the appropriate values for the following environment entries:
	- a. For **ibm.appcenter.proxy.host**, assign the hostname.
	- b. For **ibm.appcenter.proxy.port**, assign the port number.
	- c. For **ibm.appcenter.proxy.protocol**, assign the external protocol.
	- d. Click **OK** and save the configuration.
- 6. Select **Applications** > **Application Types** > **WebSphere enterprise applications**.
- 7. Click **IBM Application Center Console**.
- 8. In the "Web Module Properties" section, select **Environment entries for Web modules**.
- 9. For **ibm.appcenter.services.endpoint**, assign the full URI of the Application Center REST services (the URI of the applicationcenter.war file).
	- v In a scenario with a firewall or a secured reverse proxy, this URI must be the external URI and not the internal URI inside the local LAN.
	- You can use the asterisk (\*) character as wildcard to specify that the Application Center REST services use the same value as the Application Center console. For example: \*://\*:\*/appcenter means use the same protocol, host, and port as the Application Center console, but use appcenter as context root.
- 10. Click **OK** and save the configuration. For a complete list of JNDI properties that you can set, see ["List of JNDI properties for the Application Center" on](#page-240-0) [page 6-215.](#page-240-0)

# **Configuring the endpoint of the application resources (Liberty profile)**

For the Liberty profile, configure the endpoint of the application resources through the JNDI environment.

### **Purpose**

Since IBM Worklight V6.0, follow this procedure when you must change the URI protocol, hostname, and port used by the Application Center client to manage the applications on your device.

### **Properties**

Edit the server.xml file. To be able to define JNDI entries, the **<feature>** element must be defined correctly in the server.xml file:

<feature>jndi-1.0</feature>

Add an entry for each property in the <server> section of the server.xml file. This entry should have the following syntax:

```
<jndiEntry jndiName="JNDI_property_name" value="property_value"/>
```
Where:

JNDI property name is the name of the property you are adding.

property\_value is the value of the property you are adding.

*Table 6-48. Properties in the server.xml file for configuring the endpoint of the application resources*

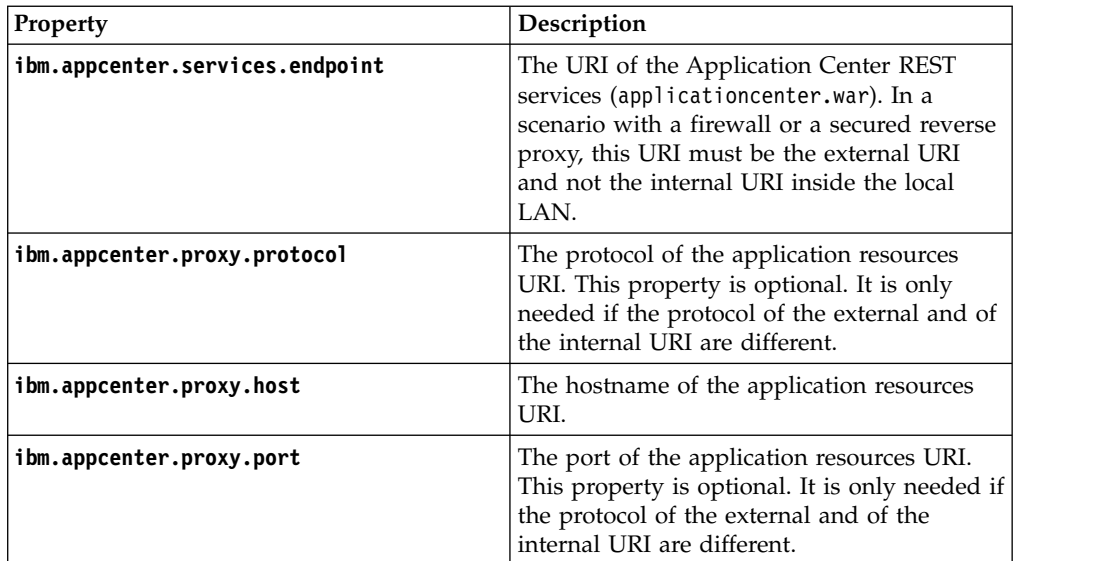

For a complete list of LAPD properties that you can set, see ["List of JNDI](#page-240-0) [properties for the Application Center" on page 6-215.](#page-240-0)

#### **Example of setting properties for configuring the endpoint**

This example shows the settings of the properties in the server.xml file required for configuring the endpoint of the application resources.

```
<jndiEntry jndiName="ibm.appcenter.services.endpoint" value=" https://appcntr.net:443/applicationcenter" />
<jndiEntry jndiName="ibm.appcenter.proxy.protocol" value="https" />
<jndiEntry jndiName="ibm.appcenter.proxy.host" value="appcntr.net" />
<jndiEntry jndiName="ibm.appcenter.proxy.port" value=" 443"/>
```
You can use the asterisk (\*) character as wildcard to specify that the Application Center REST services use the same value as the Application Center console. For example: \*://\*:\*/appcenter means use the same protocol, host, and port as the Application Center console, but use appcenter as context root.

# **Configuring the endpoint of the application resources (Apache Tomcat)**

For the Apache Tomcat server, configure the endpoint of the application resources in the server.xml file.

# **Purpose**

Since IBM Worklight V6.0, follow this procedure when you must change the URI protocol, hostname, and port used by the Application Center client to manage the applications on your device.

# **Properties**

Edit the server.xml file in the conf directory of your Apache Tomcat installation.

Add an entry for each property in the <context> section of the corresponding application. This entry should have the following syntax:

<Environment name="*JNDI\_property\_name*" value="*property\_value*" type="*property\_type*" override="false"/>

Where:

JNDI property name is the name of the property you are adding.

property value is the value of the property you are adding.

property type is the type of the property you are adding.

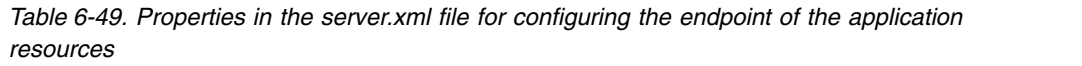

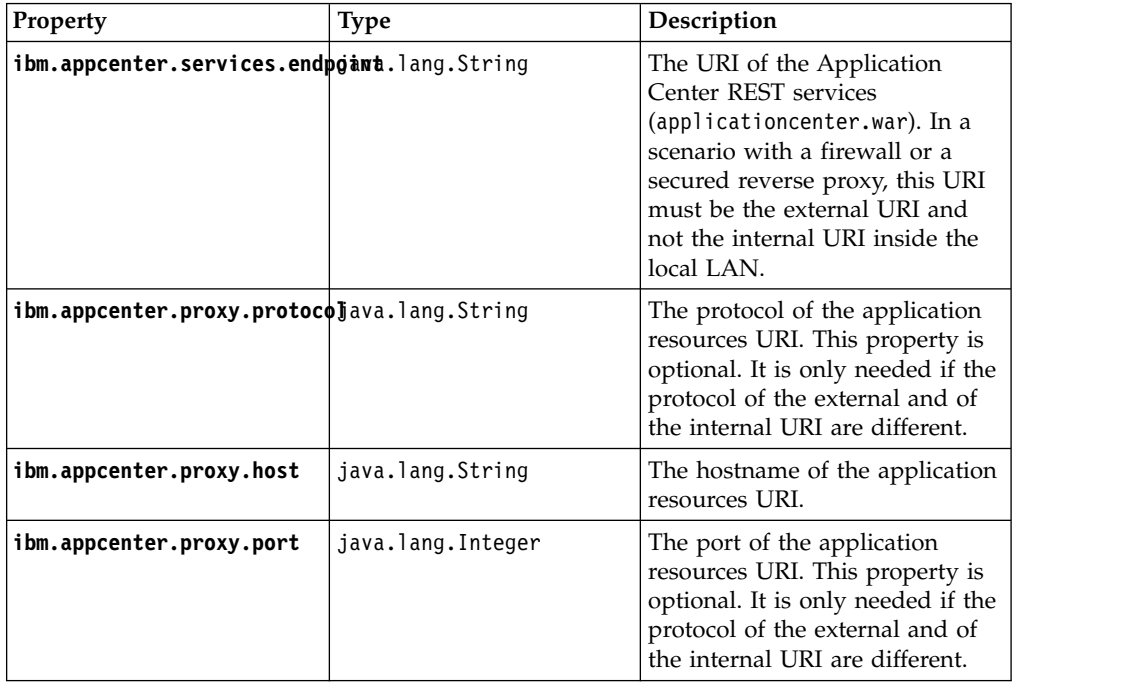

For a complete list of JNDI properties that you can set, see ["List of JNDI properties](#page-240-0) [for the Application Center" on page 6-215.](#page-240-0)

### **Example of setting server.xml properties for configuring the endpoint**

This example shows the settings of the properties in the server.xml file required for configuring the endpoint of the application resources.

In the <context> section of the Application Center console application: <Environment name="ibm.appcenter.services.endpoint" value="https://appcntr.net:443/applicationcenter

You can use the asterisk (\*) character as wildcard to specify that the Application Center REST services use the same value as the Application Center console. For example: \*://\*:\*/appcenter means use the same protocol, host, and port as the Application Center console, but use appcenter as context root.

In the <context> section of the Application Center services application:

```
<Environment name="ibm.appcenter.services.endpoint" value="https://appcntr.net:443/applicationcenter" type="java.lang.String" override="false"/>
<Environment name="ibm.appcenter.proxy.protocol" value="https" type="java.lang.String" override="false"/>
<Environment name="ibm.appcenter.proxy.host" value="appcntr.net" type="java.lang.String" override="f
<Environment name="ibm.appcenter.proxy.port" value="443" type="java.lang.Integer" override="false"/>
```
# **Configuring Secure Sockets Layer (SSL)**

Learn about configuring SSL for the Application Center on supported application servers and the limitations of certificate verification on mobile operating systems.

You can configure the Application Center with SSL or without SSL, **unless** you intend to install applications on iOS devices. For iOS applications, you must configure the Application Center server with SSL.

SSL transmits data over the network in a secured channel. You must purchase an official SSL certificate from an SSL certificate authority. Self-signed certificates do not work with the Application Center.

When the client accesses the server through SSL, the client verifies the server through the SSL certificate. If the server address matches the address filed in the SSL certificate, the client accepts the connection. For the verification to be successful, the client must know the root certificate of the certificate authority. Many root certificates are preinstalled on iOS devices. The exact list of preinstalled root certificates varies between versions of mobile operating systems.

You should consult the SSL certificate authority for information about the mobile operating system versions that support its certificates.

If the SSL certificate verification fails, a normal web browser requests confirmation to contact an untrusted site. The same behavior occurs when you use a self-signed certificate that was not purchased from a certificate authority. When mobile applications are installed, this control is not performed by a normal web browser, but by operating system calls.

Some versions of the iOS operating systems do not support this confirmation dialog in system calls. This limitation is a reason to avoid self-signed certificates or SSL certificates that are not suited to mobile operating systems. On the iOS operating system, you can install a self-signed CA certificate on the device to enable the device to handle system calls with respect to this self-signed certificate. This practice is not appropriate for Application Center in a production

environment, but it may be suitable during the testing period. For details, see ["Configuring SSL by using untrusted certificates" on page 6-139.](#page-164-0)

# **Configuring SSL for WebSphere Application Server full profile**

Request a Secure Sockets Layer (SSL) certificate and process the received documents to import them into the keystore.

# **About this task**

This procedure indicates how to request an SSL certificate and import it and the chain certificate into your keystore.

## **Procedure**

1. Create a request to a certificate authority; in the WebSphere administrative console, select **Security** > **SSL certificate and key management** > **Key stores and certificates** > *keystore* > **Personal certificate requests** > **New**.

Where *keystore* identifies your keystore.

The request is sent to the certificate authority.

2. When you receive the SSL certificate, import it and the corresponding chain certificate into your keystore by following the instructions provided by the certificate authority. In the WebSphere administrative console, you can find the corresponding option in **Security** > **SSL certificate and key management** > **Manage endpoint security configurations** > *node SSL settings* > **Key stores and certificates** > *keystore* > **Personal certificates** > *certificate* > **Receive a certificate from a certificate authority**.

Where:

- v *node SSL settings* shows the SSL settings of the nodes in your configuration.
- *keystore* identifies your keystore.
- *certificate* identifies the certificate that you received.
- 3. Create an SSL configuration. See the instructions in the user documentation that corresponds to the version of the WebSphere Application Server full profile that supports your applications.

You can find configuration details in the WebSphere administrative console at **Security** > **SSL certificate and key management** > **Manage endpoint security configurations** > **SSL Configurations**.

# **Configuring SSL for Liberty profile**

Create a keystore, import the Secure Socket Layer (SSL) certificate, and edit the server.xml file to configure SSL on Liberty profile.

## **About this task**

Follow the steps in this procedure to configure SSL on Liberty profile.

## **Procedure**

- 1. Create a keystore for your web server; use the **securityUtility** with the createSSLCertificate option. See [Enabling SSL communication for the Liberty](http://ibm.biz/knowctr#SSAW57_8.5.5/com.ibm.websphere.wlp.nd.doc/ae/twlp_sec_ssl.html) [profile](http://ibm.biz/knowctr#SSAW57_8.5.5/com.ibm.websphere.wlp.nd.doc/ae/twlp_sec_ssl.html) for more information.
- 2. Import the SSL certificate and the corresponding chain certificate into your keystore by following the instructions provided by the certificate authority.
- 3. Enable the ssl-1.0 Liberty feature in the server.xml file.

```
<featureManager>
 <feature>ssl-1.0</feature>
</featureManager>
```
4. Add the keystore service object entry to the server.xml file. The **keyStore** element is called **defaultKeyStore** and contains the keystore password. For example:

<keyStore id="defaultKeyStore" location="/path/to/myKeyStore.p12" password="myPassword" type="PKCS12"/>

5. Make sure that the value of the **httpEndpoint** element in the server.xml file defines the **httpsPort** attribute. For example:

<httpEndpoint id="defaultHttpEndpoint" host="\*" httpPort="9080" httpsPort="9443" >

6. Restart the web server. Now you can access the web server by https://*myserver*:9443/...

# **Configuring SSL for Apache Tomcat**

Create a keystore, import the Secure Socket Layer (SSL) certificate, and edit the conf/server.xml file to define a connector for SSL on Apache Tomcat.

## **About this task**

Follow the steps in this procedure to configure SSL on Apache Tomcat. See [SSL](http://tomcat.apache.org/tomcat-7.0-doc/ssl-howto.html) [Configuration HOW-TO](http://tomcat.apache.org/tomcat-7.0-doc/ssl-howto.html) for more details and examples of configuring SSL for Apache Tomcat.

### **Procedure**

1. Create a keystore for your web server. You can use the Java **keytool** command to create a keystore.

keytool -genkey -alias tomcat -keyalg RSA -keystore /path/to/keystore.jks

- 2. Import the SSL certificate and the corresponding chain certificate into your keystore by following the instructions provided by the certificate authority.
- 3. Edit the conf/server.xml file to define a connector to use SSL. This connector must point to your keystore.

```
<Connector port="8443" protocol="HTTP/1.1" SSLEnabled="true"
           maxThreads="150" scheme="https" secure="true"
           clientAuth="false" sslProtocol="TLS"
           keystoreFile="/path/to/keystore.jks"
           keystorePass="mypassword" />
```
4. Restart the web server. Now you can access the web server by https://*myserver*:8443/...

# **Managing the DB2 transaction log size**

When you upload an application that is at least 40 MB with IBM MobileFirst Platform Application Center console, you might receive a transaction log full error.

# **About this task**

The following system output is an example of the transaction log full error code.

DB2 SQL Error: SQLCODE=-964, SQLSTATE=57011

The content of each application is stored in the Application Center database.

<span id="page-240-0"></span>The active log files are defined in number by the **LOGPRIMARY** and **LOGSECOND** database configuration parameters, and in size by the **LOGFILSIZ** database configuration parameter. A single transaction cannot use more log space than **LOGFILSZ** \* (**LOGPRIMARY** + **LOGSECOND**) \* 4096 KB.

The **DB2 GET DATABASE CONFIGURATION** command includes information about the log file size, and the number of primary and secondary log files.

Depending on the largest size of the MobileFirst application that is deployed, you might need to increase the DB2 log space.

## **Procedure**

Using the **DB2 update db cfg** command, increase the **LOGSECOND** parameter. Space is not allocated when the database is activated. Instead, the space is allocated only as needed.

# **List of JNDI properties for the Application Center**

Here is a list of the JNDI properties that can be configured for the Application Center.

| Property                        | Description                                                                                                    |
|---------------------------------|----------------------------------------------------------------------------------------------------|
| appcenter.database.type         | The database type, which is only required when the<br>database is not specified in appcenter.jndi.name.                                                                                                    |
| appcenter.jndi.name             | The JNDI name of the database. This parameter is<br>the normal mechanism to specify the database. The<br>default value is java: comp/env/jdbc/AppCenterDS.                                                                                                    |
|                                 | appcenter.openjpa.ConnectionDriverMame fully qualified class name of the database<br>connection driver class. This property is only needed<br>when the database is not specified in<br>appcenter.jndi.name.                                                                                                    |
|                                 | appcenter.openjpa.ConnectionPassword e password for the database connection. This<br>property is only needed when the database is not<br>specified in appcenter.jndi.name.                                                                                                    |
| appcenter.openjpa.ConnectionURL | The URL specific to the database connection driver<br>class. This property is only needed when the<br>database is not specified in appcenter.jndi.name.                                                                                                    |
|                                 | appcenter.openjpa.ConnectionUserNameneder user name or the database connection. This<br>property is only needed when the database is not<br>specified in appcenter.jndi.name.                                                                                                    |
|                                 | ibm.appcenter.apns.p12.certificate SizaDefferboundenther that enables in that enables<br>Application Center to send push notifications about<br>updates of iOS applications is a development<br>certificate. Set to true to enable or false to disable.<br>See "Configuring the Application Center server for<br>connection to Apple Push Notification Services" on<br>page 11-71. |

*Table 6-50. List of the JNDI properties for the Application Center*

| Property                           | Description                                                                                                    |
|------------------------------------|----------------------------------------------------------------------------------------------------|
|                                    | ibm.appcenter.apns.p12.certificate Ilocation to the file of the development certificate<br>that enables Application Center to send push<br>notifications about updates of iOS applications. For<br>example, /Users/someUser/someDirectory/apache-<br>tomcat/conf/AppCenter_apns_dev_cert.p12. See<br>"Configuring the Application Center server for<br>connection to Apple Push Notification Services" on<br>page 11-71.                                                                                                    |
|                                    | ibm.appcenter.apns.p12.certificate.Thas worselvord of the certificate that enables<br>Application Center to send push notifications about<br>updates of iOS applications is a development<br>certificate. See "Configuring the Application Center<br>server for connection to Apple Push Notification<br>Services" on page 11-71.                                                                                                    |
| ibm.appcenter.forceUpgradeDBTo60   | The database design was changed starting from IBM<br>Worklight version 6.0. The database is automatically<br>updated when the Application Center web<br>application starts. If you want to repeat this update,<br>you can set this parameter to true and start the web<br>application again. Later you can set this parameter to<br>false.                                                                                                    |
| ibm.appcenter.ios.plist.onetimeurl | Specifies whether URLs stored in iOS plist manifests<br>use the one-time URL mechanism without<br>credentials. If you set this property to true, the<br>security level is medium since the one-time URLs are<br>generated with a cryptographic mechanism so that<br>nobody can guess the URL. However, they do not<br>require the user to log in when you use these URLs.<br>Setting this property to false is maximally secure,<br>since the user is then required to log in for each<br>URL. However, requesting the user to log in multiple<br>times when you install an iOS application can<br>degrade the user experience. See "Installing the client<br>on an iOS mobile device" on page 11-101. |
| ibm.appcenter.ldap.active          | Specifies whether Application Center is configured<br>for LDAP. Set to true to enable LDAP; set to false<br>to disable LDAP. See "Managing users with LDAP"<br>on page 6-187.                                                                                                    |
|                                    | ibm.appcenter.ldap.cache.expirationlisecopposication Center maintains a cache of LDAP<br>data and the changes become visible only after the<br>cache expires. Specify the amount of time in seconds<br>an entry in the LDAP cache is valid. Set this property<br>to a value larger than 3600 (1 hour) to reduce the<br>amount of LDAP requests. If no value is entered, the<br>default value is 86400, which is equal to 24 hours.<br>If you need to manually clear the cache of LDAP<br>data, enter this command:<br>acdeploytool.sh -clearLdapCache -s serverurl -c context -u user -p                                                                                                    |
|                                    | See Using the stand-alone tool to clear the LDAP<br>cache for details.                                                                                                    |

*Table 6-50. List of the JNDI properties for the Application Center (continued)*

| Property                         | Description                                                                                                    |
|----------------------------------|----------------------------------------------------------------------------------------------------|
| ibm.appcenter.ldap.connectionURL | The URL to access the LDAP server when no VMM<br>is used. See "Configuring LDAP ACL management<br>(Liberty profile)" on page 6-198 and "Configuring<br>LDAP ACL management (Apache Tomcat)" on page<br>$6 - 205.$                                                                                                    |
|                                  | ibm.appcenter.ldap.federated.activeSpecifies whether Application Center is configured<br>for LDAP with federated repositories. Since<br>WebSphere Application Server Liberty Profile V8.5.5.<br>set this property to true to enable use of the<br>federated registry. Set this property to false to<br>disable use of the federated registry, which is the<br>default setting. See "Managing users with LDAP" on<br>page 6-187. |
| ibm.appcenter.ldap.group.base    | The search base to find groups when you use LDAP<br>without VMM. See "Configuring LDAP ACL<br>management (Liberty profile)" on page 6-198 and<br>"Configuring LDAP ACL management (Apache<br>Tomcat)" on page 6-205.                                                                                                    |
| ibm.appcenter.ldap.group.filter  | LDAP group search filter. Use %v as the placeholder<br>for the group attribute.<br>This property is only required when LDAP users and<br>groups are defined in the same subtree; that is, when<br>the properties ibm.appcenter.ldap.user.base and<br>ibm.appcenter.ldap.group.base have the same<br>value.                                                                                                    |
| ibm.appcenter.ldap.group.name    | The group name attribute when you use LDAP<br>without VMM. See "Configuring LDAP ACL<br>management (Liberty profile)" on page 6-198 and<br>"Configuring LDAP ACL management (Apache<br>Tomcat)" on page 6-205.                                                                                                    |
| ibm.appcenter.ldap.group.nesting | Specifies whether the LDAP contains nested groups<br>(that is, groups in groups) when you use LDAP<br>without VMM. Setting this property to false speeds<br>up the LDAP access since the groups are then not<br>searched recursively. See "Configuring LDAP ACL<br>management (Liberty profile)" on page 6-198 and<br>"Configuring LDAP ACL management (Apache<br>Tomcat)" on page 6-205.                                       |
|                                  | ibm.appcenter.ldap.group.uniquemembapecifies the members of a group when you use<br>LDAP without VMM. This property is the inverse of<br>ibm.appcenter.ldap.user.groupmembership. See<br>"Configuring LDAP ACL management (Liberty<br>profile)" on page 6-198 and "Configuring LDAP ACL<br>management (Apache Tomcat)" on page 6-205.                                                                                           |
| ibm.appcenter.ldap.referral      | Specifies whether referrals are supported by the JNDI<br>API. If no value is given, the JNDI API does not<br>handle LDAP referrals. Here are the possible values:<br>• ignore: ignores referrals that are found in the<br>LDAP server.<br>• follow: automatically follows any referrals that are<br>found in the LDAP server.<br>• throw: causes an exception to occur for each<br>referral found in the LDAP server.           |

*Table 6-50. List of the JNDI properties for the Application Center (continued)*

| Property                         | Description                                                                                                    |
|----------------------------------|----------------------------------------------------------------------------------------------------|
|                                  | ibm.appcenter. Idap. security. binddn The distinguished name of the user that is allowed to<br>search the LDAP directory. Use this property only if<br>security binding is required.                                                                                                    |
|                                  | The password can be encoded with the "Liberty<br>Profile securityUtility" tool. Run the tool and then set<br>the value of this property to the encoded password<br>generated by the tool. The supported encoding types<br>are xor and aes.                                                                                                    |
|                                  | Edit the Liberty Profile server.xml file to check<br>whether the <i>classloader</i> is enabled to load the JAR file<br>that decodes the password.See "Configuring LDAP<br>ACL management (Apache Tomcat)" on page 6-205.                                                                                                    |
|                                  | ibm.appcenter.ldap.security.bindpwdThe password of the user that is permitted to search<br>the LDAP directory. Use this property only if security<br>binding is required. See "Configuring LDAP ACL<br>management (Apache Tomcat)" on page 6-205.                                                                                                    |
| ibm.appcenter.ldap.security.sasl | Specifies the security authentication mechanism<br>when the LDAP external SASL authentication<br>mechanism is required to bind to the LDAP server.<br>The value depends on the LDAP server and it is<br>typically set to EXTERNAL. If set, security<br>authentication is used when you connect to LDAP<br>without VMM. See "Configuring LDAP ACL<br>management (Liberty profile)" on page 6-198 and<br>"Configuring LDAP ACL management (Apache<br>Tomcat)" on page 6-205. |
| ibm.appcenter.ldap.user.base     | The search base to find users when you use LDAP<br>without VMM. See "Configuring LDAP ACL<br>management (Liberty profile)" on page 6-198 and<br>"Configuring LDAP ACL management (Apache<br>Tomcat)" on page 6-205.                                                                                                    |
|                                  | ibm.appcenter.ldap.user.displayNameThe display name attribute, such as the user's real<br>name, when you use LDAP without VMM. See<br>"Configuring LDAP ACL management (Liberty<br>profile)" on page 6-198 and "Configuring LDAP ACL<br>management (Apache Tomcat)" on page 6-205.                                                                                                    |
|                                  | <b>ibm.appcenter.ldap.displayName.fil<del>dD</del>AP</b> user search filter for the attribute of<br>ibm.appcenter.ldap.user.displayName. Use %v as the<br>placeholder for the display name attribute.                                                                                                    |
|                                  | This property is only required when LDAP users and<br>groups are defined in the same subtree; that is, when<br>the properties ibm.appcenter.ldap.user.base and<br>ibm.appcenter.ldap.group.base have the same<br>value.                                                                                                    |
| ibm.appcenter.ldap.user.filter   | LDAP user search filter for the attribute of<br>ibm.appcenter.ldap.user.loginName. Use %v as the<br>placeholder for the login name attribute.                                                                                                    |
|                                  | This property is only required when LDAP users and<br>groups are defined in the same subtree; that is, when<br>the properties ibm.appcenter.ldap.user.base and<br>ibm.appcenter.ldap.group.base have the same<br>value.                                                                                                    |

*Table 6-50. List of the JNDI properties for the Application Center (continued)*

| Property                          | Description                                                                                                    |
|-----------------------------------|----------------------------------------------------------------------------------------------------|
|                                   | ibm.appcenter.ldap.user.groupmember Schipties the groups of a member when you use<br>LDAP without VMM. This property is the inverse of<br>ibm.appcenter.ldap.group.uniquemember. This<br>property is optional, but if it is specified, the LDAP<br>access is faster. See "Configuring LDAP ACL<br>management (Liberty profile)" on page 6-198 and<br>"Configuring LDAP ACL management (Apache<br>Tomcat)" on page 6-205. |
| ibm.appcenter.ldap.user.loginName | The login name attribute when you use LDAP<br>without VMM. See "Configuring LDAP ACL<br>management (Liberty profile)" on page 6-198 and<br>"Configuring LDAP ACL management (Apache<br>Tomcat)" on page 6-205.                                                                                                    |
| ibm.appcenter.ldap.vmm.active     | Specifies whether LDAP is done through VMM. Set<br>to true to enable or false to disable. See<br>"Configuring LDAP ACL management (WebSphere<br>Application Server V8.x)" on page 6-194 and<br>"Configuring LDAP ACL management with VMM<br>(WebSphere Application Server V7)" on page 6-191.                                                                                                    |
| ibm.appcenter.ldap.vmm.adminpwd   | The password when LDAP is done through VMM.<br>See "Configuring LDAP ACL management<br>(WebSphere Application Server V8.x)" on page 6-194<br>and "Configuring LDAP ACL management with<br>VMM (WebSphere Application Server V7)" on page<br>6-191.                                                                                                    |
| ibm.appcenter.ldap.vmm.adminuser  | The user when LDAP is done through VMM. See<br>"Configuring LDAP ACL management (WebSphere<br>Application Server V8.x)" on page 6-194 and<br>"Configuring LDAP ACL management with VMM<br>(WebSphere Application Server V7)" on page 6-191.                                                                                                    |
| ibm.appcenter.logging.formatjson  | This property has only an effect when<br>ibm.appcenter.logging.tosystemerror is set to true.<br>If enabled, it formats JSON responses in logging<br>messages that are directed to System.Error. Setting<br>this property is helpful when you debug the server.                                                                                                    |
|                                   | ibm.appcenter.logging.tosystemerroSpecifies whether all logging messages are also<br>directed to System.Error. Setting this property is<br>helpful when you debug the server.                                                                                                    |
| ibm.appcenter.openjpa.Log         | This property is passed to OpenJPA and enables JPA<br>logging. For details, see the Apache OpenJPA User's<br>Guide.                                                                                                    |
| ibm.appcenter.proxy.host          | If the Application Center server is behind a firewall<br>or reverse proxy, this property specifies the address<br>of the host. Setting this property allows a user<br>outside the firewall to reach the Application Center<br>server. Typically, this property is the address of the<br>proxy. See "Defining the endpoint of the application<br>resources" on page 6-207.                                                |

*Table 6-50. List of the JNDI properties for the Application Center (continued)*

| Property                         | Description                                                                                                    |
|----------------------------------|----------------------------------------------------------------------------------------------------|
| ibm.appcenter.proxy.port         | If the Application Center server is behind a firewall<br>or reverse proxy, this property specifies the address<br>of the host. Setting this property allows a user<br>outside the firewall to reach the Application Center<br>server. Typically, this property is the port of the<br>proxy, for example 443. It is only needed if the<br>protocol of the external and of the internal URI are<br>different. See "Defining the endpoint of the<br>application resources" on page 6-207.                                        |
| ibm.appcenter.proxy.protocol     | If the Application Center server is behind a firewall<br>or reverse proxy, this property specifies the protocol<br>(http or https). Setting this property allows a user<br>outside the firewall to reach the Application Center<br>server. Typically, this property is set to the protocol<br>of the proxy. For example, appcntr.net. This<br>property is only needed if the protocol of the<br>external and of the internal URI are different. See<br>"Defining the endpoint of the application resources"<br>on page 6-207. |
| ibm.appcenter.proxy.scheme       | This property is just an alternative name for<br>ibm.appcenter.proxy.protocol.                                                                                                    |
|                                  | ibm.appcenter.push.schedule.period Samouities the time schedule when you send push<br>notifications of application updates. When<br>applications are frequently changed on the server, set<br>this property to send batches of notifications. For<br>example, send all notifications that happened within<br>the past hour, instead of sending each individual<br>notification.                                                                                                    |
|                                  | <b>ibm.appcenter.push.schedule.period Spridian:</b> the unit for the time schedule when you<br>send push notifications of application updates.                                                                                                    |
| ibm.appcenter.services.endpoint  | Enables the Application Center console to locate the<br>Application Center REST services. Specify the<br>external address and context root of the<br>applicationcenter.war web application. In a<br>scenario with a firewall or a secured reverse proxy,<br>this URI must be the external URI and not the<br>internal URI inside the local LAN. For example,<br>https://appcntr.net:443/applicationcenter. See<br>"Defining the endpoint of the application resources"<br>on page 6-207.                                      |
|                                  | <b>ibm.appcenter.services.iconCacheMaxAge</b> rifies the amount of time in seconds cached icons<br>remain valid for the Application Center Console and<br>the Client. Application icons rarely change, therefore<br>they are cached. Specify values larger than 600 (10<br>min) to reduce the amount of data transfer for the<br>icons.                                                                                                    |
| ibm.worklight.jndi.configuration | Optional. If the JNDI configuration is injected into<br>the WAR files or provided as a shared library, the<br>value of this property is the name of the JNDI<br>configuration. This value can also be specified as a<br>system property. See "Predefining MobileFirst Server<br>configuration for several deployment environments"<br>on page 6-221.                                                                                                    |

*Table 6-50. List of the JNDI properties for the Application Center (continued)*

| <b>Property</b>         | Description                                                                                                    |
|-------------------------|----------------------------------------------------------------------------------------------------|
| ibm.worklight.jndi.file | Optional. If the JNDI configuration is stored as an<br>external file, the value of this property is the path of<br>a file that describes the JNDI configuration. This<br>value can also be specified as a system property. See<br>"Predefining MobileFirst Server configuration for<br>several deployment environments." |

<span id="page-246-0"></span>*Table 6-50. List of the JNDI properties for the Application Center (continued)*

# **Predefining MobileFirst Server configuration for several deployment environments**

You can configure JNDI properties in a property file for easy transfer between one web application server and another; for example, to transfer from test to production environments.

As part of the installation of administration components of IBM MobileFirst Platform Foundation for iOS, various JNDI properties must be set. These components include MobileFirst Operations Console, MobileFirst Administration Service, and Application Center. Normally, JNDI properties are specified in the configuration of the web application server and are outside the web archive (WAR) file that represents the server component.

Instead, you can specify the JNDI properties in a property file. Having JNDI properties in a property file makes it easier to transfer the entire configuration from one web application server to another. For example, you can configure a test web server and, once the configuration is stable, you can transfer the configuration to the production web server by copying the property file to the production server.

This property file can be made available to the server components in various ways:

• The property file can be placed on the file system.

This solution is particularly useful for a stand-alone test server when you are experimenting with JNDI properties to determine the final configuration. You can easily change the file on the file system with a text editor. Then you have only to restart the web server to enable the changed configuration.

• The property file can be injected into web archive (WAR) files.

This solution is useful when you want to transfer the configuration together with the web archive file to another web server. You only have to handle the web archive file, and no other files. The configuration is, in this case, fused into the web archive file.

v The property file can be installed as a shared library for all server components. This solution is useful when you intend to exchange the web archive files often, but want to keep the same configuration all the time.

# **Creating the property file**

Define JNDI properties in a property file by using a text editor. Determine where to set JNDI properties according to a selective priority.

The property file follows the standard Java property file syntax and can be edited with any text editor. It has the file extension .properties. You can include all properties of all web archive (WAR) files in the same property file.

Here is an example of the content of a property file.

```
publicWorkLightHostname=myworklighthost.net
publicWorkLightPort=9080
publicWorkLightProtocol=https
push.gcm.proxy.enabled=false
push.gcm.proxy.host=myproxyhost.net
push.gcm.proxy.port=-1
push.gcm.proxy.protocol=https
ibm.worklight.admin.environmentid=id123
```
# **JNDI properties**

You can refer to the details of JNDI properties in the relevant parts of the user documentation:

### **Application Center**

["List of JNDI properties for the Application Center" on page 6-215](#page-240-0)

#### **MobileFirst Application Services**

["List of JNDI properties for MobileFirst Server administration" on page](#page-107-0) [6-82](#page-107-0)

#### **MobileFirst runtime**

["Configuration of MobileFirst applications on the server" on page 10-44](#page-797-0)

You do not have to specify all the possible JNDI properties in the property file. You can specify some in the property file and others as JNDI properties that are explicitly set in the web application server. The following list indicates the priority by which properties are enacted.

- 1. If a JNDI property is explicitly set in the web application server, this property value is taken. Refer to the documentation of your web application server for how to set JNDI properties.
- 2. If that is not the case, but the JNDI property is set in the property file injected into the web archive file or in the property file provided as a shared library, the property value is taken from this property file.
- 3. If that is not the case, but the JNDI property is set in the property file provided on the file system, the property value is taken from this property file.
- 4. If that is not the case, the default value of the JNDI property is taken.

# **Using a property file in the file system**

You can place the property file directly into the file system of the web application server.

The property file can be stored directly in the file system. This approach is particularly useful for a stand-alone test server when you are experimenting with JNDI properties to determine the final configuration. You can easily change the file on the file system with a text editor. Then you have only to restart the web server to enable the changed configuration.

You must define the property **ibm.worklight.jndi.file** to point to the location of the property file. This property can be defined as a Java Virtual Machine system property or explicitly as a JNDI property. This property cannot be defined in the property file.

# <span id="page-248-0"></span>**WebSphere Application Server full profile**

Determine a suitable directory for the JNDI property file in the WebSphere Application Server installation directory.

- For a stand-alone server, you can use a directory such as:
	- *\$WAS\_INSTALL\_DIR*/profiles/*profile-name*/config/*mywlconfig*.properties
- v For deployment to a WebSphere Application Server ND cell, use for example: *\$WAS\_INSTALL\_DIR*/profiles/*profile-name*/config/cells/*cell-name*/ *mywlconfig*.properties
- v For deployment to a WebSphere Application Server ND cluster, use for example: *\$WAS\_INSTALL\_DIR*/profiles/*profile-name*/config/cells/*cell-name*/clusters/ *cluster-name*/*mywlconfig*.properties
- v For deployment to a WebSphere Application Server ND node, use for example: *\$WAS\_INSTALL\_DIR*/profiles/*profile-name*/config/cells/*cell-name*/nodes/*nodename*/*mywlconfig*.properties
- v For deployment to a WebSphere Application Server ND server, use for example: *\$WAS\_INSTALL\_DIR*/profiles/*profile-name*/config/cells/*cell-name*/nodes/*nodename*/servers/*server-name*/*mywlconfig*.properties

Next, add the setting of the **ibm.worklight.jndi.file** property to the Java Virtual Machine custom properties in the WebSphere Application Server administration console. For details of how to add this setting, see ["Setting the file pointer property](#page-249-0) [\(WebSphere Application Server full profile\)" on page 6-224.](#page-249-0)

# **WebSphere Application Server Liberty profile**

You must place the property file inside the server directory of the Liberty server; for example, place it in \$LIBERTY\_HOME/usr/servers/worklightServer/ *mywlconfig*.properties.

Edit the \$LIBERTY\_HOME/usr/servers/worklightServer/bootstrap.properties file and add the property **ibm.worklight.jndi.file** to point to the property file; for example, ibm.worklight.jndi.file=mywlconfig.properties.

Alternatively, instead of editing bootstrap.properties, create or edit the file \$LIBERTY\_HOME/usr/servers/worklightServer/jvm.options and add, for example: -Dibm.worklight.jndi.file=mywlconfig.properties

You can use the normal web archive (WAR) files of the web applications. They can be installed as described elsewhere in ["Installing and configuring" on page 6-1.](#page-26-0)

Restart the web application server. Whenever the property file changes, the web application server must be restarted.

# **Apache Tomcat**

You must place the property file inside the conf directory of the Apache Tomcat server; for example, place it in \$TOMCAT\_HOME/conf/*mywlconfig*.properties.

Edit the \$TOMCAT HOME/conf/catalina.properties file and add the property **ibm.worklight.jndi.file** to point to the property file; for example, **ibm.worklight.jndi.file**=../conf/mywlconfig.properties.

<span id="page-249-0"></span>Alternatively, on UNIX systems, instead of editing catalina.properties, create or edit the \$TOMCAT HOME/bin/setenv.sh file and add, for example:

```
CATALINA_OPTS="$CATALINA_OPTS
-Dibm.worklight.jndi.file=../conf/mywlconfig.properties"
```
or on microsoft Windows systems, create or edit the \$TOMCAT\_HOME/bin/setenv.bat file and add , for example:

```
set CATALINA_OPTS=%CATALINA_OPTS%
-Dibm.worklight.jndi.file=../conf/mywlconfig.properties
```
You can use the normal web archive (WAR) files of the web applications. They can be installed as described elsewhere in ["Installing and configuring" on page 6-1.](#page-26-0)

Restart the web application server. Whenever the property file changes, the web application server must be restarted.

## **Setting the file pointer property (WebSphere Application Server full profile)**

Define the **ibm.worklight.jndi.file** property through the administration console of the WebSphere Application Server full profile.

### **Before you begin**

Determine the location in the file system of the JNDI property file. See ["WebSphere](#page-248-0) [Application Server full profile" on page 6-223.](#page-248-0)

### **About this task**

When you opt to configure JNDI properties by using a property file located directly in the file system, you must set a property to point to the property file. This property is outside the property file and is set through the administration console.

You must log in to the WebSphere Application Server administration console and add the setting of the **ibm.worklight.jndi.file** property to the Java Virtual Machine custom properties.

### **Procedure**

- 1. Select **Servers** > **Server types** > **WebSphere Application Servers**.
- 2. Select the name of your server.
- 3. Expand "Java and process management" and select "Process Definition".
- 4. Select "Java Virtual Machine".
- 5. Select "Custom Properties" and click **New**.
- 6. Specify the name as **ibm.worklight.jndi.file**.
- 7. Specify the value as the path to the property file. The directory \$WAS\_INSTALL\_DIR/profiles/profile-name can be specified as \${USER\_INSTALL\_ROOT}; for example, that can be one of the following values:
	- v \${USER\_INSTALL\_ROOT}/config/*mywlconfig*.properties
	- v \${USER\_INSTALL\_ROOT}/config/cells/*cell-name*/*mywlconfig*.properties
	- v \${USER\_INSTALL\_ROOT}/config/cells/*cell-name*/clusters/*cluster-name*/ *mywlconfig*.properties
	- v \${USER\_INSTALL\_ROOT}/config/cells/*cell-name*/nodes/*node-name*/ *mywlconfig*.properties
- v \${USER\_INSTALL\_ROOT}/config/cells/*cell-name*/nodes/*node-name*/servers/ *server-name*/*mywlconfig*.properties
- 8. Click **Apply**.
- 9. Click **Save**.

### **What to do next**

You can use the normal web archive (WAR) files of the web applications. They can be installed as described elsewhere in ["Installing and configuring" on page 6-1.](#page-26-0)

To enable the property file, restart all MobileFirst Server components. These components are displayed in the WebSphere Application Server administration console under WebSphere enterprise applications.

# **Using property files injected into a web archive file**

You can inject several configuration files into the WAR file of a MobileFirst Server component.

The property file can be injected into the web archive (WAR) files for MobileFirst Operations Console, MobileFirst Administration Service, MobileFirst runtime, or Application Center. This approach is useful when you want to transfer the configuration together with the web archive file to another web application server. In this case, you only have to handle the web archive file, and no other files. The configuration is, in this case, fused into the web archive file.

You can inject several different configurations into the same web archive file and then select in the web application server which configuration should be used. For example, you could have a test configuration and a production configuration injected at the same time. To do so, create multiple property files with different settings, one named testconf.properties and the other named prodconf.properties.

Some JNDI properties must have the same value in all MobileFirst Server components. Therefore, you should inject the same property files into all web archive files. The following JNDI properties must be the same for MobileFirst Operations Console, MobileFirst Administration Services, and MobileFirst runtime:

- v **ibm.worklight.admin.environmentid**
- v **ibm.worklight.topology.clustermode**
- v **ibm.worklight.topology.platform**
- v **ibm.worklight.admin.jmx.connector**
- v **ibm.worklight.admin.jmx.dmgr.host**
- v **ibm.worklight.admin.jmx.dmgr.port**
- v **ibm.worklight.admin.jmx.host**
- v **ibm.worklight.admin.jmx.port**
- v **ibm.worklight.admin.jmx.user**
- v **ibm.worklight.admin.jmx.pword**
- v **ibm.worklight.admin.rmi.registryPort**
- v **ibm.worklight.admin.rmi.serverPort**

# **Injecting property files into a WAR file by using the Command Line tool**

The wljndiinject command line tool is used to inject a set of property files into a web archive file. To add the property files testconf.properties and prodconf.properties to a war file, use the following command: wljndiinject --sourceWarFile source.war testconf.properties prodconf.properties

The resulting web archive file can be found in the folder jndi-injected. It contains the property files inside the web archive file.

Options of the tool:

**--help** Shows the help.

```
--sourceWarFile file
```
The web archive file that is used to add the property files.

#### **--destFile** *file*

The destination file name. If not specified, the destination file is placed in the jndi-injected directory.

#### **--sharedJar**

Used to create a shared library; For details, see ["Creating a shared library](#page-254-0) [of JNDI properties" on page 6-229.](#page-254-0)

### **Injecting property files into a WAR file by using an Ant task**

You can use the com.worklight.ant.jndi.JNDIInjectionTask Ant task to inject a set of property files into a web archive file.

Here is a sample ant script that shows the use of the ant task:

```
<?xml version="1.0" encoding="UTF-8"?>
<project name="WLJndiInjectTask" basedir="." default="jndiinject.Sample">
 <property name="install.dir" value="/path.to.worklight.installation" />
  <path id="classpath.run">
   <fileset dir="${install.dir}/WorklightServer/">
      <include name="worklight-ant-deployer.jar" />
    </fileset>
 </path>
  <target name="jndiinject.init">
    <taskdef name="jndiinject"
        classname="com.worklight.ant.jndi.JNDIInjectionTask">
      <classpath refid="classpath.run" />
   </taskdef>
  </target>
  <target name="jndiinject.Sample"
          description="Injects properties into the Worklight war file"
          depends="jndiinject.init">
   <!-- This is just an example:
       Mandatory parameters are sourceWarFile and the fileset.
       All other parameters are optional and could be ommitted.
       The source war files are expected in the wars directory.
       The property files are expected in the properties directory.
     -->
    <jndiinject
     sourceWarFile="wars/worklightproject.war"
     destWarFile="worklightproject-injected.war" >
       <fileset dir="." casesensitive="yes">
          <include name="properties/*.properties"/>
        </fileset>
    </jndiinject>
    <jndiinject
```
```
sourceWarFile="wars/worklightadmin.war"
     destWarFile="worklightadmin-injected.war" >
        <fileset dir="." casesensitive="yes">
          <include name="properties/*.properties"/>
        </fileset>
    </jndiinject>
    <jndiinject
     sourceWarFile="wars/worklightconsole.war"
     destWarFile="worklightconsole-injected.war" >
       <fileset dir="." casesensitive="yes">
          <include name="properties/*.properties"/>
        </fileset>
   </jndiinject>
  </target>
</project>
```
# **Installing the property-injected WAR files in the web application server**

After injection of the property files into the web archive files, the web archive files contain the property files and can be installed like any normal web archive file in the web application server.

For the MobileFirst Administration Services, MobileFirst Operations Console, and the MobileFirst runtime, you can use the ant task to install the web archive files, or you can update the web archive files manually.

For details of how to install web archive files for MobileFirst components, see:

- v ["Using Ant tasks to install MobileFirst Server administration" on page 6-52](#page-77-0)
- v ["Deploying a project WAR file and configuring the application server with Ant](#page-767-0) [tasks" on page 10-14](#page-767-0)
- ["Deploying the Application Center WAR files and configuring the application](#page-201-0) [server manually" on page 6-176](#page-201-0)

When the web archive file is deployed, you must define the **ibm.worklight.jndi.configuration** property to point to the name of the required configuration.

# **Selecting the configuration in a property-injected WAR file**

The default configuration is called default.properties. If the configuration of JNDI properties has a different name, you must define the

**ibm.worklight.jndi.configuration** property. The value of this property must be the configuration name without the extension .properties. This property can be specified as a Java Virtual Machine system property or explicitly as a JNDI property. This property cannot be defined in the configuration property file.

# **Selecting the configuration: WebSphere Application Server full profile**

You must log in to the WebSphere Application Server administration console and add the setting of the **ibm.worklight.jndi.configuration** property to the Java Virtual Machine custom properties.

To add this property setting:

- 1. Select **Servers** > **Server types** > **WebSphere Application Servers**.
- 2. Select the name of your server.
- 3. Expand "Java and process management" and select "Process Definition"
- 4. Select "Java Virtual Machine".
- 5. Select "Custom Properties" and click **New**.
- 6. Specify the name as **ibm.worklight.jndi.configuration**.
- 7. Specify the value as the name of the configuration.
- 8. Click **Apply**.
- 9. Click **Save**.

When the property is set, to enable the configuration, restart the appropriate MobileFirst Server components. These components are displayed in the WebSphere Application Server administration console under WebSphere enterprise applications.

## **Selecting the configuration: WebSphere Application Server Liberty profile**

You must edit the *\$LIBERTY\_HOME*/usr/servers/worklightServer/ bootstrap.properties file and set the **ibm.worklight.jndi.configuration** property to point to the name of the configuration.

For example: ibm.worklight.jndi.configuration=testconf

Alternatively, instead of editing the bootstrap.properties file, create or edit the \$LIBERTY\_HOME/usr/servers/worklightServer/jvm.options file. For example, add: -Dibm.ibm.worklight.jndi.configuration=testconf

To enable the configuration, restart the web application server.

### **Selecting the configuration: Apache Tomcat**

You must edit the \$TOMCAT\_HOME/conf/catalina.properties file and set the **ibm.worklight.jndi.configuration** property to point to the name of the configuration.

For example:

ibm.worklight.jndi.configuration=testconf

Alternatively, instead of editing the catalina.properties file, depending on the operating system, create or edit one of the following files:

- On UNIX systems: \$TOMCAT\_HOME/bin/setenv.sh For example, add: CATALINA\_OPTS="\$CATALINA\_OPTS -Dibm.worklight.jndi.configuration=testconf"
	-
- v On Microsoft Windows systems: *\$TOMCAT\_HOME*/bin/setenv.bat For example, add:

set CATALINA\_OPTS=%CATALINA\_OPTS% -Dibm.worklight.jndi.configuration=testconf

To enable the configuration, restart the web application server.

# **Using a shared library of JNDI properties**

You can create a shared library to hold different configurations for any MobileFirst Server component.

If you do not want to inject properties into web archive files, the property file can be installed as a shared library for all MobileFirst Server components. This approach is useful when you intend to exchange the web archive files often, but want to keep the same configuration all the time. The original web archive files remain unchanged, but you need to install an additional shared library.

You can add several different configurations to the same shared library and then select in the web application server which configuration to use. For example, you could have a test configuration and a production configuration injected at the same time. To do so, create property files with different settings, one named testconf.properties and the other prodconf.properties.

# **Creating a shared library of JNDI properties**

The wljndiinject command line tool is used to create a shared library for a set of property files. To create a shared library named jndiprops.jar with the property files testconf.properties and prodconf.properties, use the following command: wljndiinject --sharedJar --destFile jndiprops.jar testconf.properties prodconf.properties

Options of the tool:

**--help** Shows the help.

### **--sourceWarFile** *file*

This option is not required for creating a shared library. This option is used when a property file is injected into a web archive file to identify the web archive file.

**--destFile** *file*

The destination file name of the shared library.

### **--sharedJar**

Used to create a shared library instead of injecting a property file into a web archive file.

# **Installing a shared library of JNDI configurations**

Assume that all web applications are already installed. The shared library is added to the web applications.

### **WebSphere Application Server full profile**

Determine a suitable directory for the shared library jndiprops.jar in the WebSphere Application Server installation directory and place the jndiprops.jar file there.

• For a stand-alone server, you can use a directory such as:

*\$WAS\_INSTALL\_DIR*/optionalLibraries/IBM/Worklight

v For deployment to a WebSphere Application Server ND cell, use for example:

*\$WAS\_INSTALL\_DIR*/profiles/*profile-name*/config/cells/*cell-name*/ Worklight

- For deployment to a WebSphere Application Server ND cluster, use: *\$WAS\_INSTALL\_DIR*/profiles/*profile-name*/config/cells/*cell-name*/ clusters/*cluster-name*/Worklight
- For deployment to a WebSphere Application Server ND node, use: *\$WAS\_INSTALL\_DIR*/profiles/*profile-name*/config/cells/*cell-name*/ nodes/*node-name*/Worklight

• For deployment to a WebSphere Application Server ND server, use: *\$WAS\_INSTALL\_DIR*/profiles/*profile-name*/config/cells/*cell-name*/ nodes/*node-name*/servers/*server-name*/Worklight

For details about adding the shared library, see ["Adding the shared library](#page-257-0) [\(WebSphere Application Server full profile\)" on page 6-232.](#page-257-0)

#### **WebSphere Application Server Liberty profile**

Place the jndiprops.jar file in a suitable directory; for example,*\$LIBERTY\_HOME*/usr/shared/resources/lib/jndiprops.jar.

Edit the \$LIBERTY\_HOME/usr/servers/worklightServer/server.xml file. For each <application> element, add or update the <classloader> element. <application ...>

```
...
   <classloader delegation="parentLast"></p>
       ...
       <privateLibrary>
          <fileset dir="${shared.resource.dir}/lib"
             includes="jndiprops.jar"/>
       </privateLibrary>
   </classloader>
</application>
```
Restart the web application server after these changes.

#### **Apache Tomcat**

Place the shared library, jndiprops.jar file, in a suitable directory; for example, *\$TOMCAT\_HOME*/Worklight/jndiprops.jar.

Edit the *\$TOMCAT\_HOME*/conf/server.xml file. For each <Context> element, add or update the <Loader> element.

```
<Context docBase="worklightconsole" path="/worklightconsole">
   <Loader className="org.apache.catalina.loader.VirtualWebappLoader"
      virtualClasspath="${catalina.base}/Worklight/jndiprops.jar"
      searchVirtualFirst="true"/>
    ...
</Context>
```
For the MobileFirst project, which uses additional shared libraries, the example code is:

```
<Context docBase="worklightconsole" path="/worklight">
    <Loader className="org.apache.catalina.loader.VirtualWebappLoader"
      virtualClasspath="${catalina.base}/Worklight/worklight/worklight-jee-library.jar;${ca
      searchVirtualFirst="true"/>
    ...
</Context>
```
Restart the web application server after these changes.

## **Selecting the configuration in a shared library of JNDI configurations**

The default configuration is called default.properties. If the configuration of JNDI properties has a different name, you must define the **ibm.worklight.jndi.configuration** property. The value of this property must be the configuration name without the extension .properties. This property can be specified as a Java Virtual Machine system property or explicitly as a JNDI property. This property cannot be defined in the configuration property file.

### **WebSphere Application Server full profile**

You must log in to the WebSphere Application Server administration console and add the setting of the **ibm.worklight.jndi.configuration** property to the Java Virtual Machine custom properties.

To add this property setting:

- 1. Select **Servers** > **Server types** > **WebSphere Application Servers**.
- 2. Select the name of your server.
- 3. Expand "Java and process management" and select "Process Definition"
- 4. Select "Java Virtual Machine".
- 5. Select "Custom Properties" and click **New**.
- 6. Specify the name as **ibm.worklight.jndi.configuration**.
- 7. Specify the value as the name of the configuration.
- 8. Click **Apply**.
- 9. Click **Save**.

When the property is set, to enable the configuration, restart the appropriate MobileFirst Server components. These components are displayed in the WebSphere Application Server administration console under WebSphere enterprise applications.

### **WebSphere Application Server Liberty profile**

You must edit the *\$LIBERTY\_HOME*/usr/servers/worklightServer/ bootstrap.properties file and set the **ibm.worklight.jndi.configuration** property to point to the name of the configuration.

For example:

ibm.worklight.jndi.configuration=testconf

Alternatively, instead of editing the bootstrap.properties file, create or edit the \$LIBERTY\_HOME/usr/servers/worklightServer/jvm.options file. For example, add:

-Dibm.ibm.worklight.jndi.configuration=testconf

To enable the configuration, restart the web application server.

### **Apache Tomcat**

You must edit the *\$TOMCAT\_HOME*/conf/catalina.properties file and set the **ibm.worklight.jndi.configuration** property to point to the name of the configuration. For example:

ibm.worklight.jndi.configuration=testconf

Alternatively, instead of editing the catalina.properties file, depending on the operating system, create or edit one of the following files:

- On UNIX systems: \$TOMCAT\_HOME/bin/setenv.sh For example, add: CATALINA\_OPTS="\$CATALINA\_OPTS -Dibm.worklight.jndi.configuration=testconf"
- On Microsoft Windows systems:  $$TOMCAT_HOME/bin/setenv.bat$ For example, add:

set CATALINA\_OPTS=%CATALINA\_OPTS% -Dibm.worklight.jndi.configuration=testconf

To enable the configuration, restart the web application server.

# <span id="page-257-0"></span>**Adding the shared library (WebSphere Application Server full profile)**

Define the shared library and specify which web applications use it.

# **Before you begin**

Install the shared library jndiprops.jar in a suitable directory in the WebSphere Application Server installation directory.

## **About this task**

You can install the property file as a shared library for all MobileFirst Server components. To do so, you must log in to the WebSphere Application Server administration console to add the shared library.

## **Procedure**

- 1. Select **Environment** > **Shared Libraries**.
- 2. Select your scope in the fields **Node=** and **Server=**.
- 3. Click **New**.
- 4. Enter a name, for example, "MobileFirst JNDI Properties".
- 5. Enter a description, for example, "IBM MobileFirst JNDI property package".
- 6. Enter the classpath of the jndiprops.jar file. The *\$WAS\_INSTALL\_DIR*/profiles/ *profile-name* directory can be specified as \${USER\_INSTALL\_ROOT}.
- 7. Select the option "Use an isolated class loader for this shared library".
- 8. Click **Apply**.
- 9. Click **Save**.
- 10. Specify which web applications should use the shared library.
	- a. In the administration console, select **Applications** > **Application Types** > **WebSphere enterprise applications**. You should stop all applications that you are going to change, because the operations run faster when the applications are stopped.
	- b. Select an application, for example, IBM MobileFirst Administration Service.
	- c. Select **Shared library references**.
	- d. In "Application", select IBM MobileFirst Administration Service.
	- e. Click **Reference shared libraries**.
	- f. Move the MobileFirst JNDI Properties library from Available to Selected.
	- g. Click **OK**.
	- h. Click **Save**.

Repeat this procedure for the other required web applications from among MobileFirst Operations Console, MobileFirst project, Application Center Service, Application Center Console.

# **What to do next**

Go to **Applications** > **Application Types** > **WebSphere enterprise applications** and restart all the web applications.

# **Typical topologies of a MobileFirst instance**

A MobileFirst instance uses a particular topology that is typical for organizations with an established extranet infrastructure.

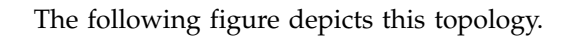

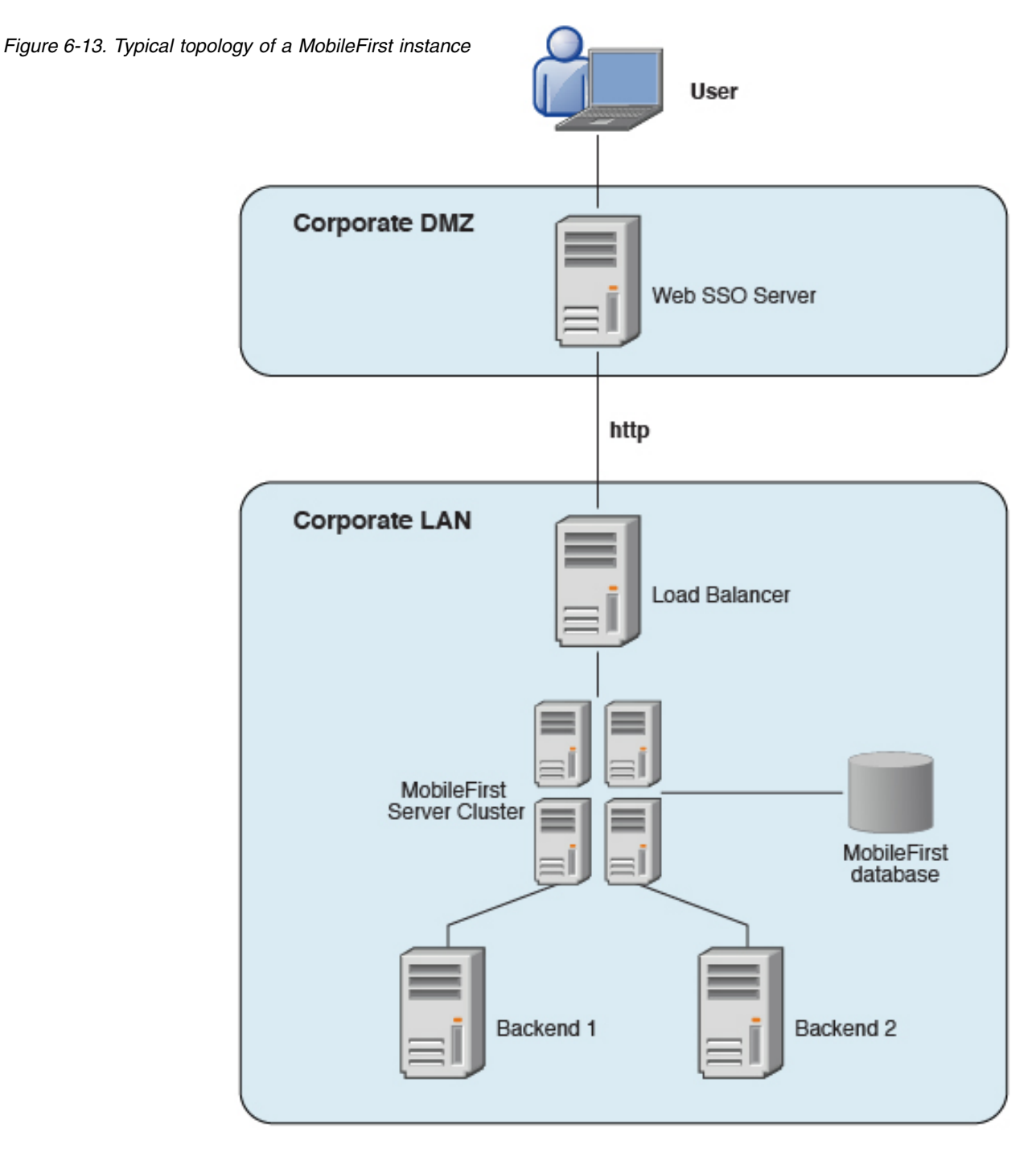

Such a topology is based on the following principles:

- MobileFirst Server is installed in the organization local area network (LAN), connecting to various enterprise back-end systems.
- MobileFirst Server can be clustered for high availability and scalability.
- MobileFirst Server uses a database for storing push notification information, statistics for reporting and analytics, and the metadata that the server needs at run time. All instances of MobileFirst Server share a single instance of the database.

• MobileFirst Server is installed behind a web Single Sign-On (SSO) authentication infrastructure, which acts as a reverse proxy and provides the Security Socket Layer (SSL).

MobileFirst Server can be installed in different network configurations, which might include several Data Management Zone (DMZ) layers, reverse proxies, Network Address Translation (NAT) devices, firewalls, high availability components such as load balancers, IP sprayers, clustering, and alike. Some of these components are explained. However, this document assumes a simpler configuration in which MobileFirst Server is installed in the DMZ.

# **Setting up IBM MobileFirst Platform Foundation for iOS in WebSphere Application Server cluster environment**

You can set up a MobileFirst cluster environment with IBM WebSphere Application Server Network Deployment V8.5 and IBM HTTP Server.

# **About this task**

This procedure explains how to set up IBM MobileFirst Platform Foundation for iOS in the topology shown in [Figure 1:](#page-259-0)

<span id="page-259-0"></span>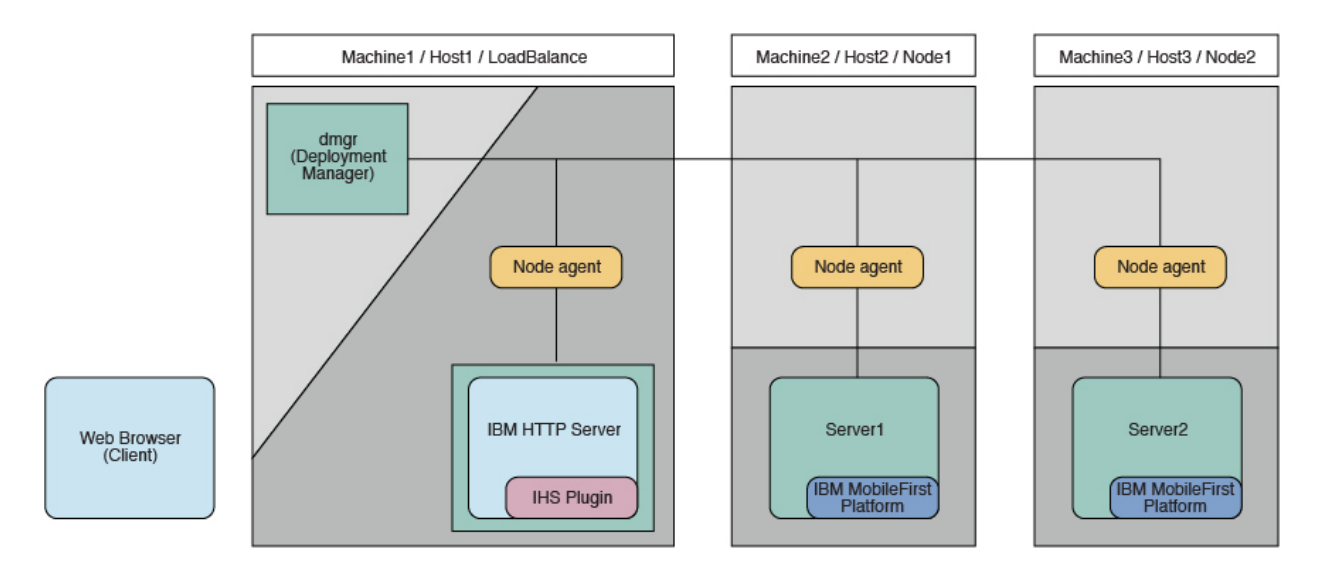

*Figure 6-14. MobileFirst cluster topology with IBM WebSphere Application Server Network Deployment*

The instructions are based on the hardware and software that are listed in the following Table 6-51 and Table [6-52 on page 6-235](#page-260-0) tables.

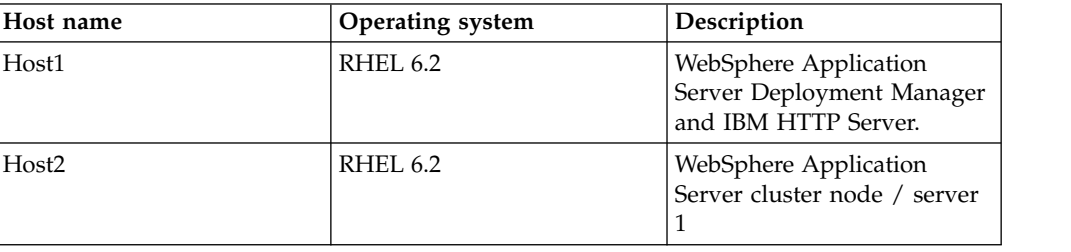

*Table 6-51. Hardware*

<span id="page-260-0"></span>*Table 6-51. Hardware (continued)*

| Host name | <b>Operating system</b> | Description                                           |
|-----------|-------------------------|-------------------------------------------------------|
| Host3     | RHEL 6.2                | WebSphere Application<br>Server cluster node / server |
| Host4     | RHEL 6.2                | DB2 server                                            |

*Table 6-52. Software*

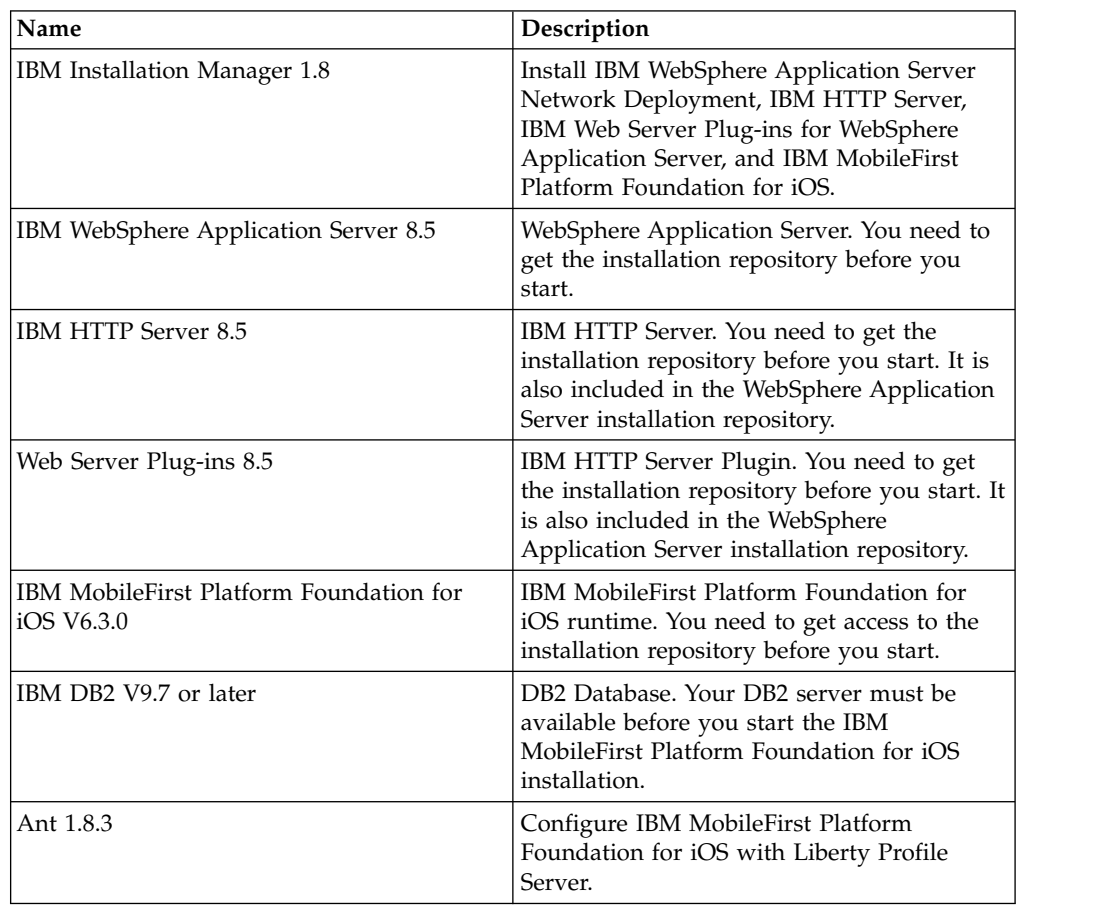

# **Procedure**

- 1. Install WebSphere Application Server Network Deployment, IBM HTTP Server, and Web Server Plugins.
	- a. On the Host1 machine, log on with the "root" user ID and run IBM Installation Manager to install WebSphere Application Server Network Deployment, IBM HTTP server and Web Server Plugins. This documentation assumes that the applications are installed in the following places:

**WebSphere Application Server Network Deployment home** /opt/WAS85

**IBM HTTP Server home** /opt/IBM/HTTPServer

**Web Server Plugins home** /opt/IBM/HTTPServer/Plugins

- b. Repeat step 1a on Host2 and Host3, but install only WebSphere Application Server Network Deployment.
- 2. Create a deployment manager and nodes.
	- a. To avoid network errors, add the host name and IP mapping to the /etc/hosts file.

```
On Windows:
```
Add the IP-to-host mapping to C:\Windows\System32\drivers\etc\ hosts.

**On Linux:**

Add the IP-to-host mapping to /etc/hosts.

For example:

9.186.9.75 Host1 9.186.9.73 Host2 9.186.9.76 Host3

- b. Create a deployment manager and IBM HTTP Server node on Host1. You can change the profile name and profile path to suit your environment.
	- 1) Create the deployment manager profile. The following command creates a profile named "dmgr:"

#### **On Windows:**

```
./manageprofiles.bat -create -profileName dmgr
-profilePath ../profiles/dmgr -templatePath
../profileTemplates/management -severType
DEPLOYMENT_MANAGER
```
### **On Linux:**

```
./manageprofiles.sh -create -profileName dmgr
-profilePath ../profiles/dmgr506 -templatePath
../profileTemplates/management -severType
DEPLOYMENT_MANAGER
```
2) Create an IBM HTTP Server node profile. The following command creates a profile named "ihs":

#### **On Windows:**

```
./manageprofiles.bat -create -profileName ihs
-profilePath ../profiles/ihs -templatePath
../profileTemplates/managed
```
#### **On Linux:**

```
./manageprofiles.sh -create -profileName ihs -profilePath
../profiles/ihs506 -templatePath ../profileTemplates/
managed
```
3) Start the deployment manager:

#### **On Windows:**

./startManager.bat

#### **On Linux:**

./startManager.sh

4) Add an IBM HTTP Server node to the deployment manager. The following command adds the node defined by the "ihs" profile to the deployment manager running on Host1, and assigns port 8879:

#### **On Windows:**

./addNode.bat Host1 8879 -profileName ihs

**On Linux:**

./addNode.sh Host1 8879 -profileName ihs

5) From the WebSphere Application Server administrative console, click **System administration** > **Nodes** and check that the node is added to the deployment manager.

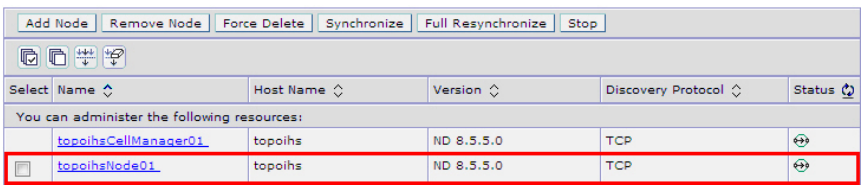

**Note:** Node names might be different from the profile names you specify because WebSphere Application Server automatically generates a display name for a new node.

- c. Create MobileFirst node1 on Host2.
	- 1) Create a profile for the node. The following command creates a profile named node1:

### **On Windows:**

```
./manageprofiles.bat -create -profileName node1
-profilePath ../profiles/node1 -templatePath
../profileTemplates/managed
```
### **On Linux:**

./manageprofiles.sh -create -profileName node1 -profilePath ../profiles/node1 -templatePath ../profileTemplates/managed

2) Add the node to the deployment manager. The following command adds the node defined by the node1 profile to the deployment manager running on Host1, and assigns port 8879:

### **On Windows:**

./addNode.bat Host1 8879 -profileName node1

### **On Linux:**

./addNode.sh Host1 8879 -profileName node1

- d. Repeat step 2c to create MobileFirst node2 on Host3.
- e. From the WebSphere Application Server administrative console, click **System administration** > **Nodes** and check that the nodes you added to the deployment manager are listed.

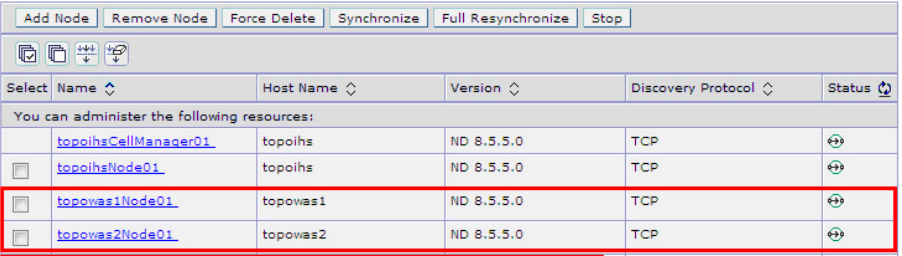

**Note:** Node names might be different from the profile names you specify because WebSphere Application Server automatically generates a display name for a new node.

3. Create a cluster and add MobileFirst nodes as members.

a. From the WebSphere Application Server administrative console, click **Servers** > **Clusters** > **WebSphere application server clusters**, and then click **New** to create a new cluster.

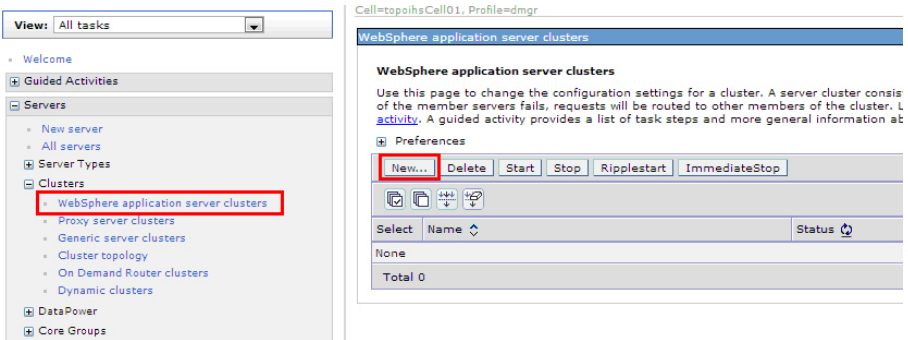

 $\overline{?}$ 

b. For each MobileFirst node, add a member to the cluster: in the fields provided, enter the required information, and then click **Add Member**.

Create a new cluster

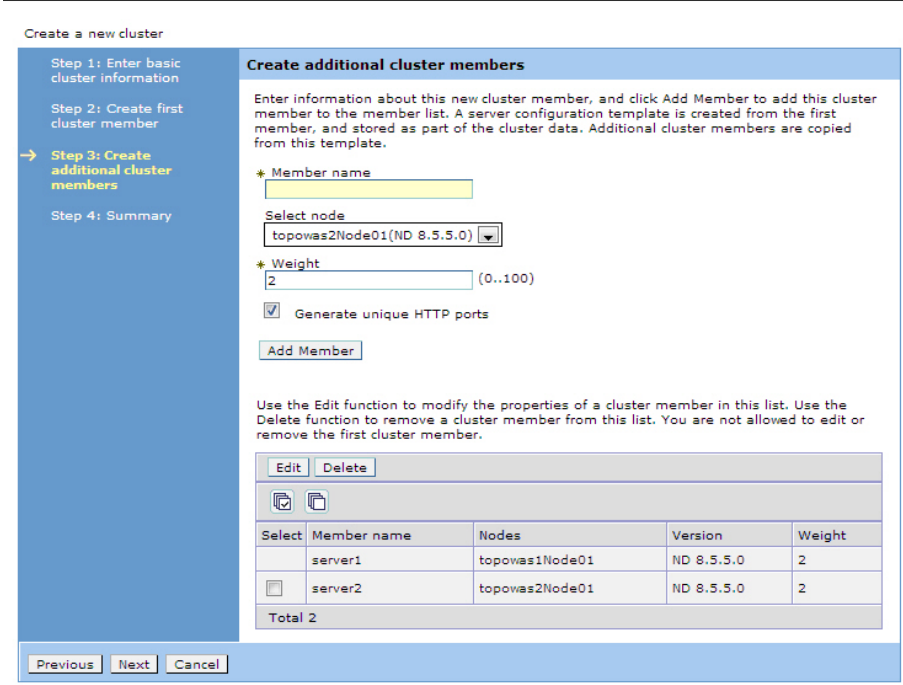

- c. From the WebSphere Application Server administrative console, click **Servers** > **Server Types** > **WebSphere application servers** to check that the cluster member servers are listed.
- d. If the status column indicates that nodes are not synchronized, click **System Administration** > **Nodes**, and then click **Synchronize** to synchronize your nodes to the deployment manager.

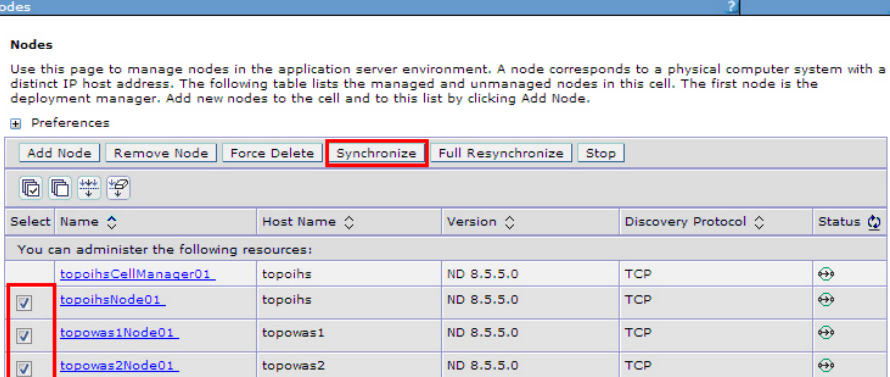

- 4. Install MobileFirst Server on Host1. Ensure that the WebSphere Application Server Network Deployment cluster is created without errors before you begin the installation. For installation instructions, see ["Installing MobileFirst](#page-27-0) [Server" on page 6-2.](#page-27-0)
- 5. Configure the databases. For instructions, see ["Creating and configuring the](#page-766-0) [databases with Ant tasks" on page 10-13.](#page-766-0)
- 6. In IBM MobileFirst Platform Command Line Interface for iOS, create a project and build a MobileFirst project WAR file. See ["Artifacts produced during](#page-362-0) [development cycle" on page 8-1.](#page-362-0)
- 7. Configure IBM MobileFirst Platform Foundation for iOS with the WebSphere Application Server Network Deployment cluster. For instructions, see ["Deploying a project WAR file and configuring the application server with](#page-767-0) [Ant tasks" on page 10-14.](#page-767-0) Modify the Ant template to match your WebSphere Application Server cluster and database server.
- 8. Verify the installation.
	- a. Restart the WebSphere Application Server cluster.
	- b. From the WebSphere Application Server administrative console, click **Resources** > **JDBC** > **Data sources**, and check that the data sources jdbc/WorklightAdminDS, jdbc/WorklightDS and jdbc/WorklightReportsDS exist. If Application Center is installed, check that the data source jdbc/AppCenterDS exists.

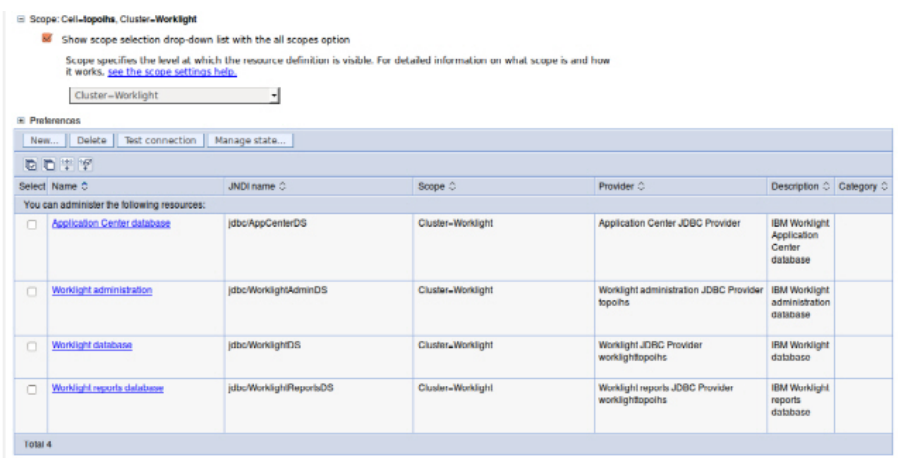

c. Select the data sources and click **Test connection** to verify the DB2 database connection. Confirmations similar to the ones in the following messages indicate a successful connection.

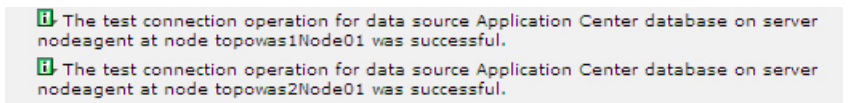

- d. Go to **Applications** > **Application Types** > **WebSphere enterprise applications** and check that the MobileFirst Operations Console application is running.
- e. Now that you have deployed IBM MobileFirst Platform Foundation for iOS on the two node servers, you can access the MobileFirst Operations Console on each host by browsing to the associated URLs:
	- http://Host2:9080/worklightconsole
	- http://Host3:9080/worklightconsole

Check that both MobileFirst Operations Console are running.

- 9. Configure the IBM HTTP Server.
	- a. From the WebSphere Application Server administrative console, go to **Servers** > **Server Types** > **Web servers**, and then click **New** to create a new IBM HTTP server.

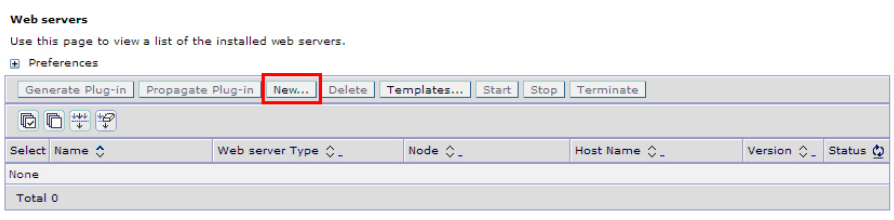

b. Select the "ihs" node you previously created on Host1, then from the **Type** list, select **IBM HTTP Server**, and then click **Next**.

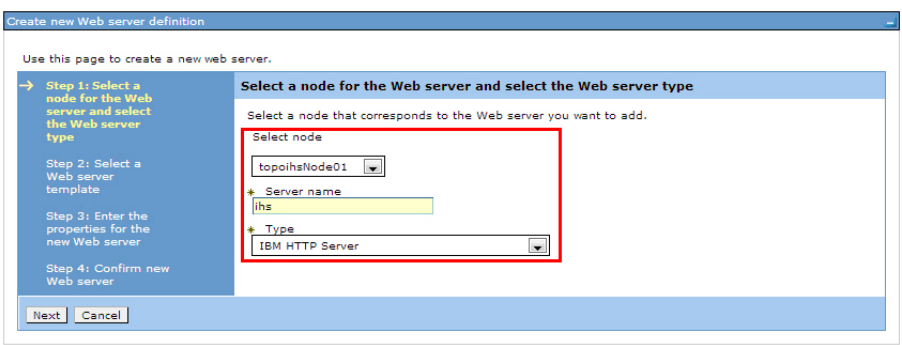

c. Enter the IBM HTTP Server home and Web Server Plugins home you previously selected on Host1, and then click **Next** and save your configuration.

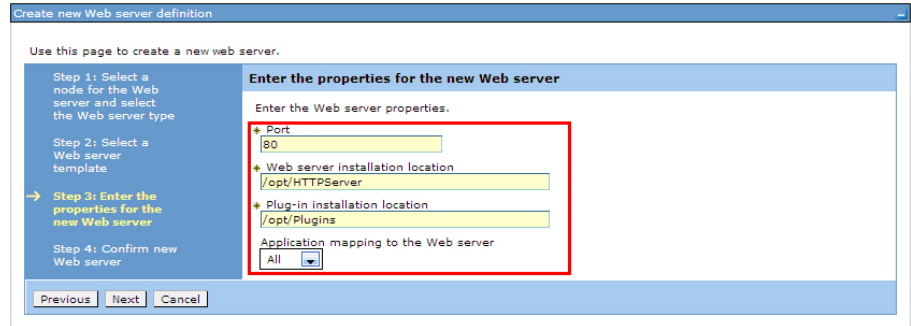

d. In the administrative console, on the Web servers page, click **Generate Plug-in** to generate the plug-in configuration file.

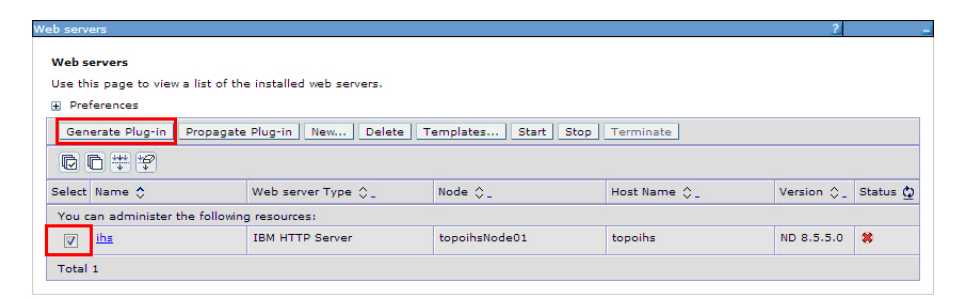

#### A confirmation message is displayed.

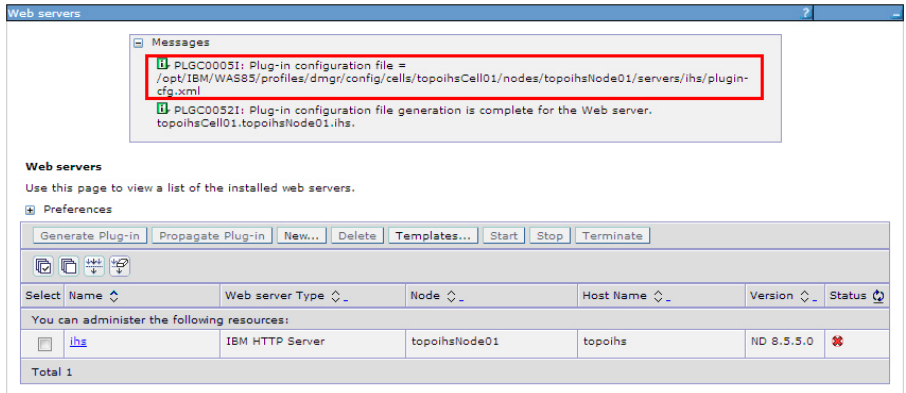

- e. Make a note of the plugin-cfg.xml location displayed in the confirmation message.
- f. In the administrative console, on the Web servers page, click **ihs**, and then in the **Configuration file name** field, click **Edit**.

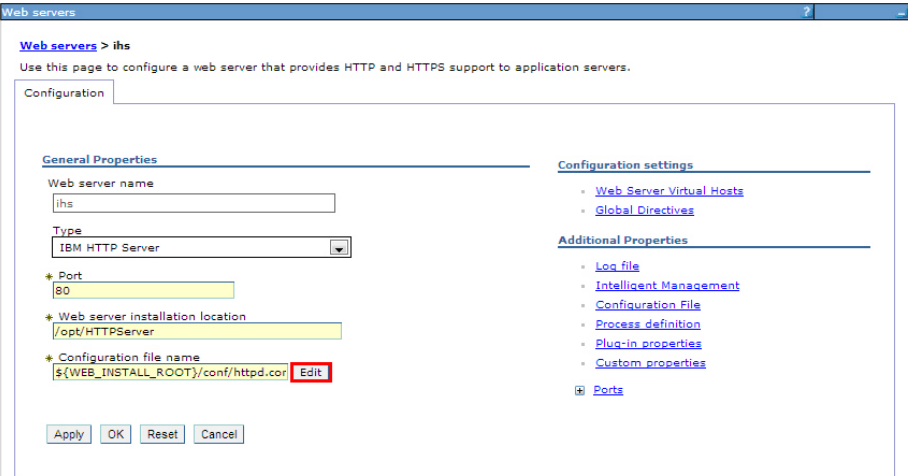

g. In the editor, add a was\_ap22\_module and a WebSpherePluginConfig configuration to your http.conf file by adding the following text:

**On Windows:**

```
LoadModule was_ap22_module {IHS_Plugin_HOME}/bin/{64bits}/mod_was_ap22_http.dll
WebSpherePluginConfig {path to}/plugin-cfg.xml
```
**On Linux:**

```
LoadModule was_ap22_module {IHS_Plugin_HOME}/bin/{64bits}/mod_was_ap22_http.so
WebSpherePluginConfig {path to}/plugin-cfg.xml
```
h. In the administrative console, on the Web servers page for the "ihs" server, click **Plug-in properties**.

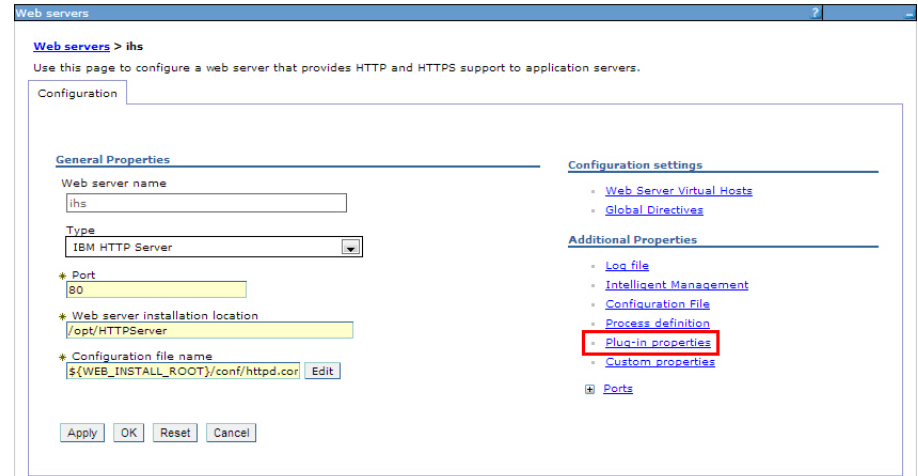

i. In the **Plug-in Configuration file name** field, click **View**.

#### Web servers > ihs > Plug-in properties

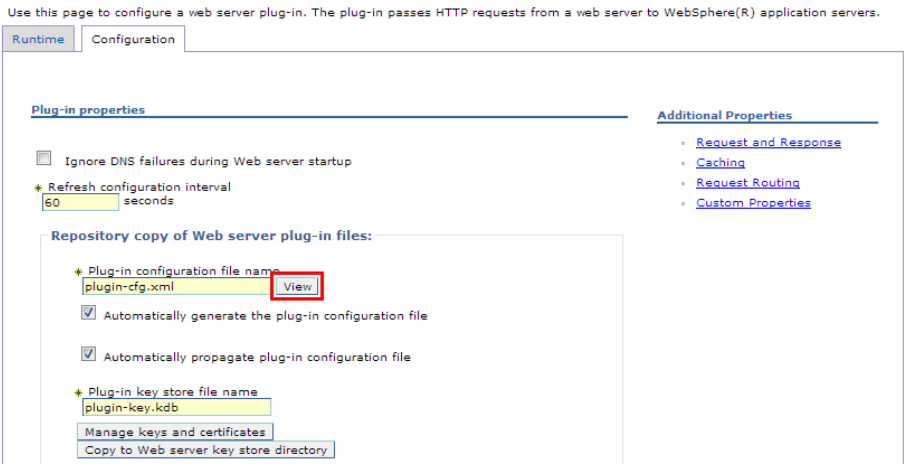

j. Search for the cluster node and MobileFirst URI in the plugin-cfg.xml file. For example:

```
<ServerCluster CloneSeparatorChange="false"
 GetDWLMTable="false"
 IgnoreAffinityRequests="true"
 LoadBalance="Round Robin"
 Name="Worklight"
 PostBufferSize="0"
 PostSizeLimit="-1"
 RemoveSpecialHeaders="true"
 RetryInterval="60"
 ServerIOTimeoutRetry="-1">
 <Server CloneID="17oi9lu2o"
   ConnectTimeout="5"
   ExtendedHandshake="false"
   LoadBalanceWeight="2"
   MaxConnections="-1"
   Name="topowas1Node01_server1"
   ServerIOTimeout="900"
   WaitForContinue="false">
    <Transport Hostname="topowas1" Port="9080" Protocol="http"/>
    <Transport Hostname="topowas1" Port="9443" Protocol="https">
     <Property Name="keyring" Value="/opt/Plugins/config/ihs/plugin-key.kdb"/>
```

```
<Property Name="stashfile" Value="/opt/Plugins/config/ihs/plugin-key.sth"/>
    </Transport>
  </Server>
  <Server CloneID="17oi9m7kg"
    ConnectTimeout="5"
    ExtendedHandshake="false"
    LoadBalanceWeight="2"
    MaxConnections="-1"
    Name="topowas2Node01_server2"
    ServerIOTimeout="900"
    WaitForContinue="false">
    <Transport Hostname="topowas2" Port="9080" Protocol="http"/>
    <Transport Hostname="topowas2" Port="9443" Protocol="https">
      <Property Name="keyring" Value="/opt/Plugins/config/ihs/plugin-key.kdb"/>
      <Property Name="stashfile" Value="/opt/Plugins/config/ihs/plugin-key.sth"/>
    </Transport>
  </Server>
  <PrimaryServers>
    <Server Name="topowas1Node01_server1"/>
    <Server Name="topowas2Node01_server2"/>
  </PrimaryServers>
</ServerCluster>
<UriGroup Name="default_host_Worklight_URIs">
    <Uri AffinityCookie="JSESSIONID"
      AffinityURLIdentifier="jsessionid"
      Name="/appcenterconsole/*"/>
    <Uri AffinityCookie="JSESSIONID" AffinityURLIdentifier="jsessionid" Name="/worklight/*"/>
    <Uri AffinityCookie="JSESSIONID" AffinityURLIdentifier="jsessionid" Name="/application
</UriGroup>
```
If your configuration file does not include cluster servers and URIs, delete the "ihs" server and create it again.

k. Optional: On the Plug-in properties page for the "ihs" server, click **Request Routing** if you want to set a load-balancing policy.

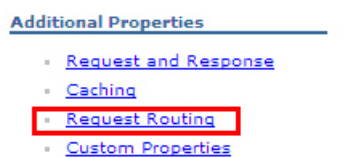

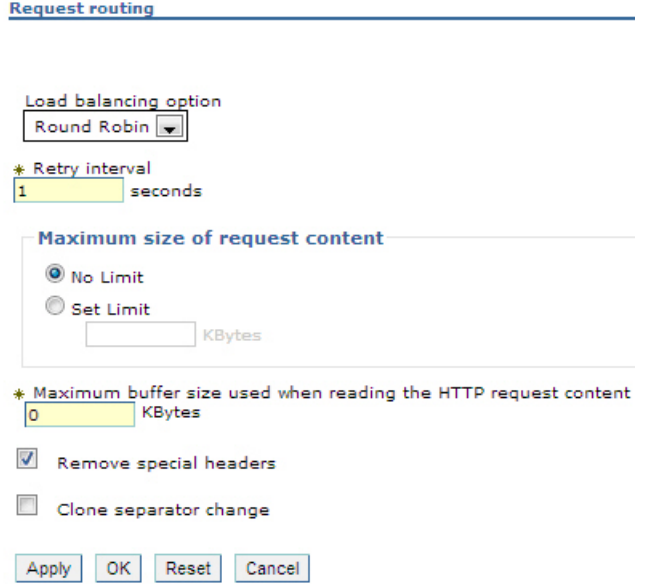

l. Optional: On the Plug-in properties page for the "ihs" server, click **Caching** if you want to configure caching.

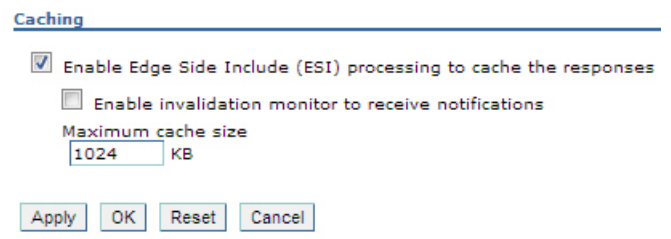

- 10. Start the IBM HTTP server and verify that the server is running.
	- a. In the WebSphere Application Server administrative console, go to **Servers** > **Server Types** > **Web servers**.
	- b. Select the IBM HTTP server you created (in this example, named "ihs"), and then click **Start**.

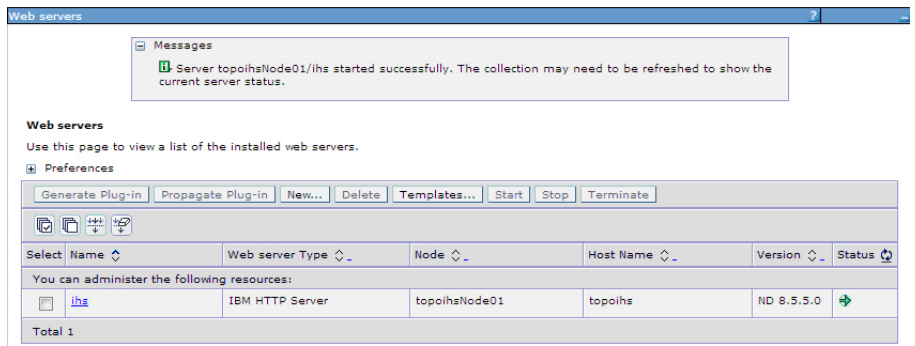

- c. If the server fails to start, check the log file. To find the location of the log file:
	- 1) In the administrative console, on the Web servers page for the "ihs" server, click **Log file**.
	- 2) On the log file page, click the **Configuration** tab.
	- 3) The location of the log file is displayed in the **Error log file name** field.

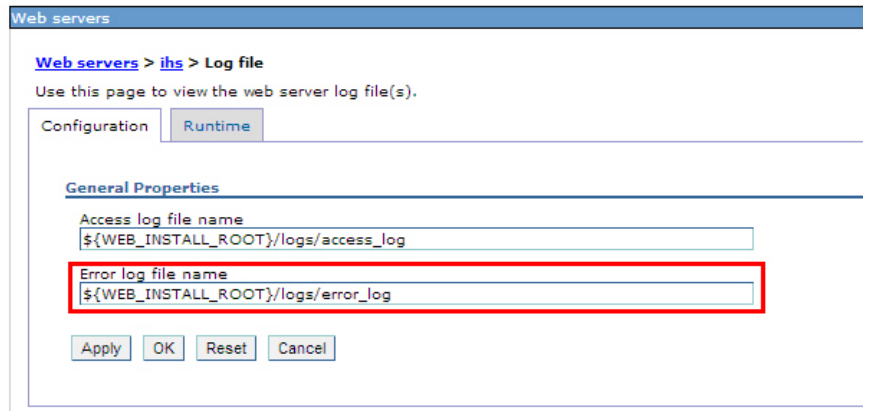

d. To verify that the IBM HTTP server is running, enter the URL for the MobileFirst Operations Console in a web browser. For example: http://Host1:80/worklightconsole.

# **Results**

IBM MobileFirst Platform Foundation for iOS is now installed on an IBM WebSphere Application Server Network Deployment cluster, and is ready for use.

# **Setting up an IBM HTTP Server in an IBM WebSphere Application Server Liberty profile farm**

You can set up a MobileFirst cluster environment with Liberty profile.

# **Before you begin**

Install a server farm for Liberty. See ["Installing a server farm" on page 6-89.](#page-114-0) If a server farm is not configured, the MobileFirst Server installation does not work properly, and changes made by using the MobileFirst Operations Console or Administration Service are not replicated to all the servers of the farm, resulting in inconsistent behavior for client devices that connect to the MobileFirst Server.

# **About this task**

You can set up IBM MobileFirst Platform Foundation for iOS in the topology similar to the one shown in Figure [6-15 on page 6-246.](#page-271-0)

<span id="page-271-0"></span>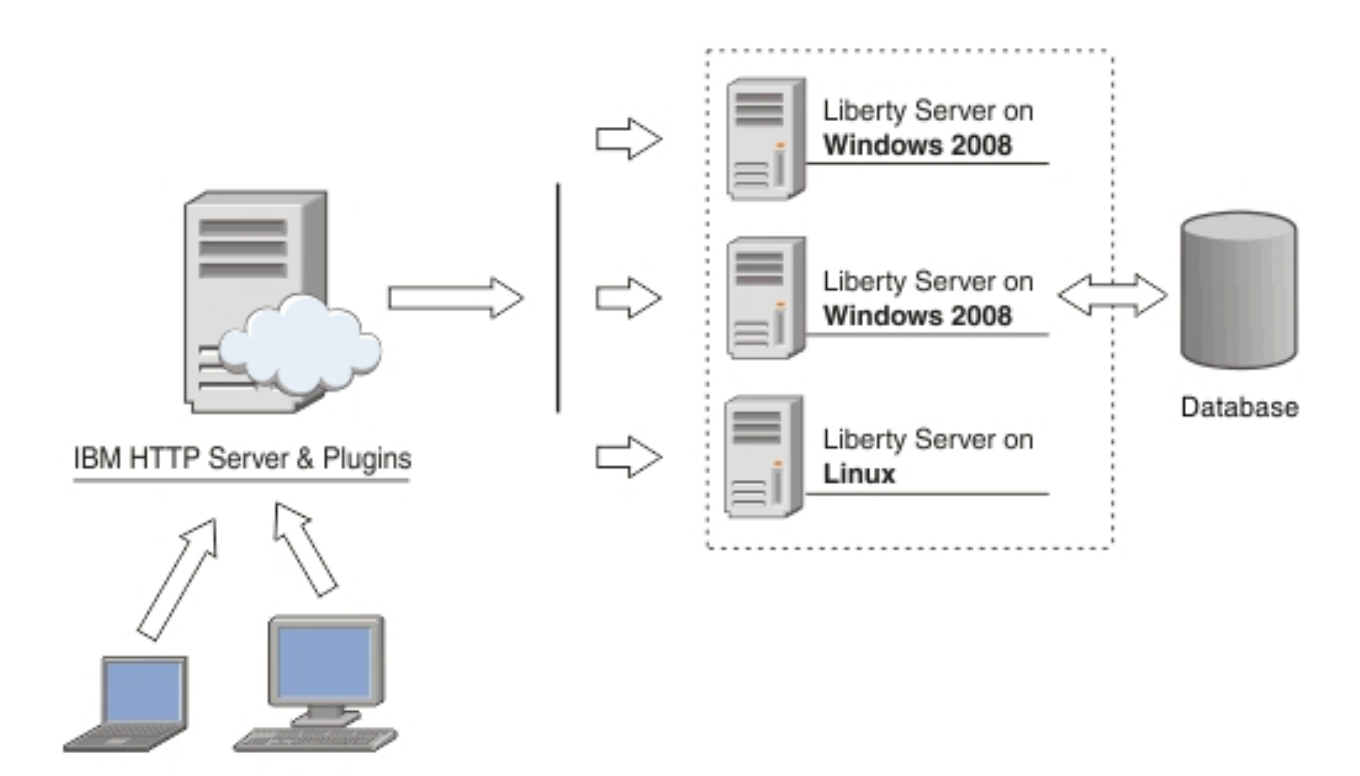

*Figure 6-15. MobileFirst cluster topology with Liberty profile*

This procedure uses the hardware listed in Table 6-53 and the software listed in Table 6-54.

| Hostname          | Operating system | Description                                                             |
|-------------------|------------------|-------------------------------------------------------------------------|
| Host1             | RHEL 6.2         | IBM HTTP server with Web<br>Server plug-in, acting as load<br>balancer. |
| Host <sub>2</sub> | RHEL 6.2         | Liberty farm server 1                                                   |
| Host3             | RHEL 6.2         | Liberty farm server 2                                                   |
| Host4             | RHEL 6.2         | DB <sub>2</sub> server                                                  |

*Table 6-53. Hardware*

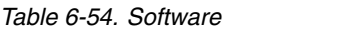

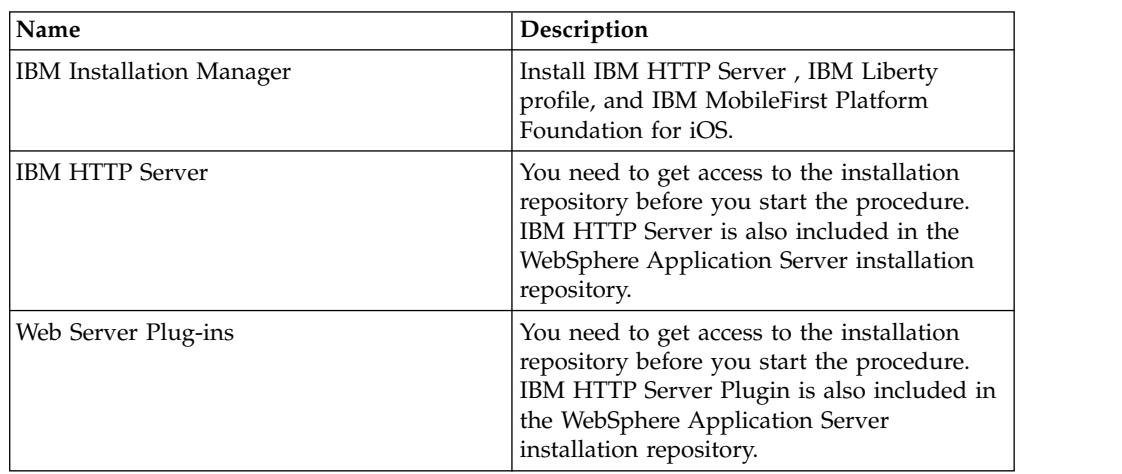

*Table 6-54. Software (continued)*

| <b>Name</b>                                    | Description                                                                                                    |
|------------------------------------------------|----------------------------------------------------------------------------------------------------|
| <b>IBM Liberty profile</b>                     | You need to get access to the installation<br>repository before you start the procedure.<br>IBM Liberty profile is also included in the<br>WebSphere Application Server installation<br>repository. |
| IBM MobileFirst Platform Foundation for<br>iOS | You need to get access to the installation<br>repository before you start the procedure.                                                                                                    |
| <b>IBM DB2</b>                                 | Your DB2 server must be available before<br>you start the IBM MobileFirst Platform<br>Foundation for iOS installation.                                                                              |

# **Procedure**

- 1. Install IBM HTTP Server and Web Server Plugins.
	- a. On the Host1 machine. log on with the "root" user ID and run IBM Installation Manager to install the IBM HTTP server and Web Server Plugins. This documentation assumes that the applications are installed in the following places:

# **IBM HTTP Server home** /opt/HTTPServer

### **Web Server Plugins home** /opt/Plugins

2. Start the Liberty profile servers to test whether you can access the MobileFirst Operations Console on Host2 and Host3 by browsing to the associated URLs:

- http://Host2:9080/worklight/console
- http://Host3:9080/worklight/console

Check that both MobileFirst Operations Console are running.

3. Run the following command on Host1 to start the IBM HTTP server.

/opt/HTTPServer/bin/httpd -d /opt/HTTPServer -k start –f /opt/HTTPServer/conf/httpd.conf

If you encounter problems during IBM HTTP server startup, see ["Troubleshooting IBM HTTP Server startup" on page 6-252.](#page-277-0)

4. Ensure that the IBM HTTP Server can be accessed at the following URL in a web browser:

http://<hostname>:<port>

- 5. For each Liberty server, generate a web server plug-in configuration file named plugin-cfg.xml. The web server plug-in is used to forward HTTP requests from the web server to the application server.
	- a. Start the server that hosts your applications and ensure that the localConnector-1.0 feature and other required features are included in the server configuration. Use the pluginConfiguration element in the server configuration file to specify the **webserverPort** and **webserverSecurePort** attributes for requests that are forwarded from the web server. By default, the value of **webserverPort** is 80 and the value of **webserverSecurePort** is 443. Assign the value \* to the host attribute to ensure that applications on the Liberty server can be accessed from a remote browser. Here is an example of a server.xml server configuration file:

```
<server description="new server">
  <featureManager>
   <feature>localConnector-1.0</feature>
    <feature>jsp-2.2</feature>
  </featureManager>
  <httpEndpoint id="defaultHttpEndpoint" host="*" httpPort="9080">
    <tcpOptions soReuseAddr="true" />
  </httpEndpoint>
  <pluginConfiguration webserverPort="80" webserverSecurePort="443"/>
</server>
```
- b. Use one of the following methods to generate the plugin-cfg.xml file for the Liberty server running your application.
	- iConsole:
		- 1) Using the same JDK as the server, run the jConsole Java utility from a command prompt. For example, run the following command: C:\java\bin\jconsole
		- 2) In the jConsole window, click **Local Process**, click the server process in the list of local processes, and then click **Connect**.

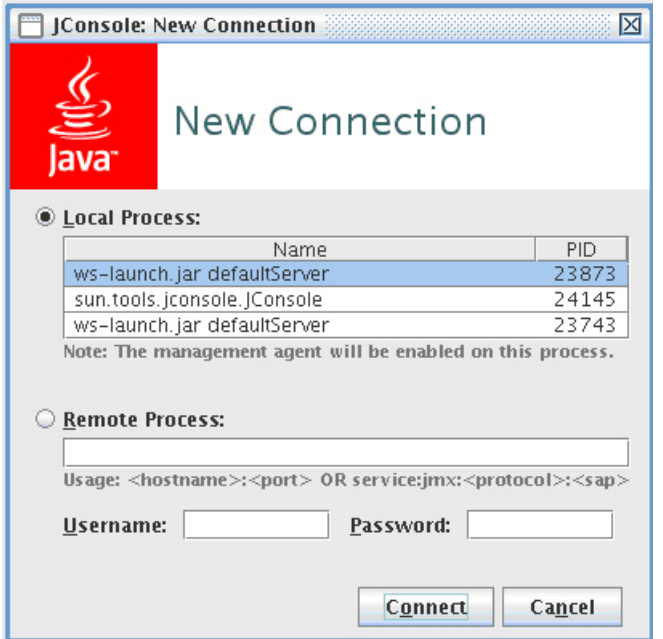

3) In the Java Monitoring & Management Console, click the **MBeans** tab.

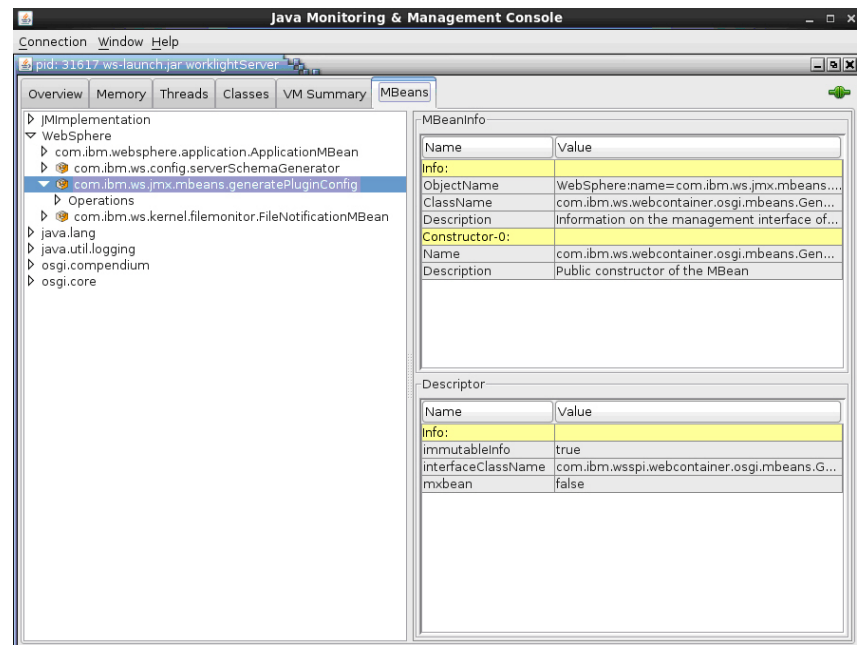

4) Select and invoke the defaultPluginConfig generation MBean operation to generate the plugin-cfg.xml file.

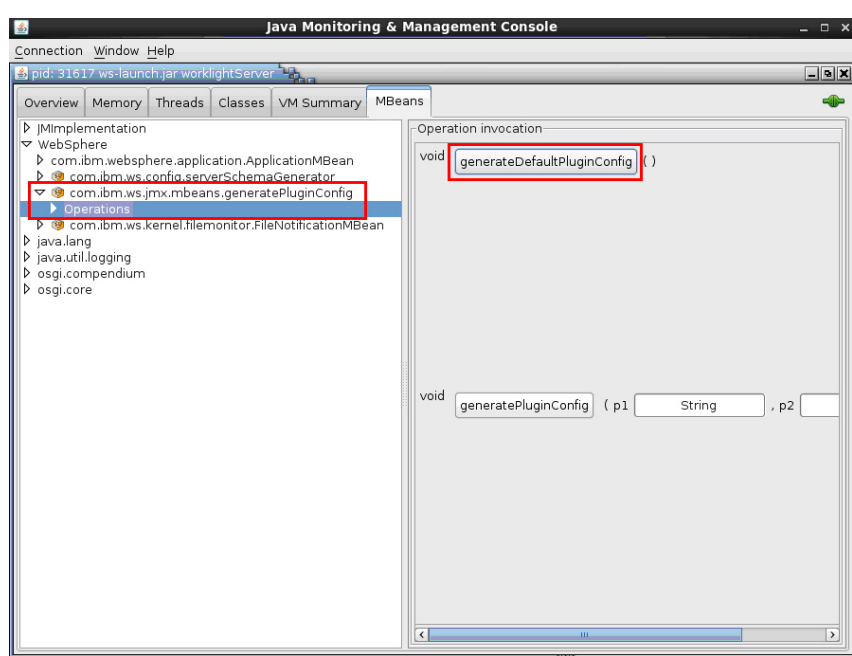

You can find the generated file in the \wlp\usr\servers\ <*server\_name*> directory. Here is an example:

```
<?xml version="1.0" encoding="UTF-8"?>
<Config ASDisableNagle="false"
 AcceptAllContent="false"
 AppServerPortPreference="HostHeader"
 ChunkedResponse="false"
 FIPSEnable="false"
 IISDisableNagle="false"
 IISPluginPriority="High"
  IgnoreDNSFailures="false"
  RefreshInterval="60"
 ResponseChunkSize="64"
```

```
SSLConsolidate="false"
 SSLPKCSDriver="REPLACE"
 SSLPKCSPassword="REPLACE"
 TrustedProxyEnable="false"
 VHostMatchingCompat="false">
 <Log LogLevel="Error" Name="String\logs\String\http_plugin.log"/>
 <Property Name="ESIEnable" Value="true"/>
  <Property Name="ESIMaxCacheSize" Value="1024"/>
  <Property Name="ESIInvalidationMonitor" Value="false"/>
  <Property Name="ESIEnableToPassCookies" Value="false"/>
  <Property Name="PluginInstallRoot" Value="String"/>
  <VirtualHostGroup Name="default_host">
   <VirtualHost Name="*:443"/>
    <VirtualHost Name="*:80"/>
    <VirtualHost Name="*:9080"/>
 </VirtualHostGroup>
  <ServerCluster CloneSeparatorChange="false"
    GetDWLMTable="false"
    IgnoreAffinityRequests="true"
    LoadBalance="Round Robin"
    Name="String default node Cluster"
   PostBufferSize="64"
    PostSizeLimit="-1"
    RemoveSpecialHeaders="true"
    RetryInterval="60">
    <Server CloneID="s56"
     ConnectTimeout="0"
      ExtendedHandshake="false"
      MaxConnections="-1"
      Name="default_node_String0"
      ServerIOTimeout="900"
      WaitForContinue="false">
        <Transport Hostname="wasvm56" Port="9080" Protocol="http"/>
    </Server>
    <PrimaryServers>
     <Server Name="default_node_String0"/>
    </PrimaryServers>
  </ServerCluster>
  <UriGroup Name="default_host_String_default_node_Cluster_URIs">
    <Uri AffinityCookie="JSESSIONID" AffinityURLIdentifier="jsessionid" Name="/tri-web/*"/>
  </UriGroup>
  <Route ServerCluster="String_default_node_Cluster"
    UriGroup="default_host String_default_node_Cluster_URIs"
    VirtualHostGroup="default_host"/>
</Config>
```
- Eclipse:
	- 1) Make sure your Liberty server is started.
	- 2) In Eclipse, in the servers panel, right-click the Liberty server, and then click **Utilities** > **Generate Plugin Config**.
- c. Copy the plugin-cfg.xml file to the machine that hosts the IBM HTTP Server web server, and then restart the web server to activate the settings in the file. Typically, you must enable the plug-in within the httpd.conf file of the web server by using the LoadModule phrase, and you must specify the location of the plugin-cfg.xml file using the WebSpherePluginConfig phrase.

#### **On Windows:**

LoadModule was ap22 module "path\to\mod was ap22 http.dll" WebSpherePluginConfig "path\to\plugin-cfg.xml"

#### **On other distributed systems:**

LoadModule was ap22 module "path\to\mod was ap22 http.so" WebSpherePluginConfig "path\to\plugin-cfg.xml"

- 6. Use one of the following methods to merge the plugin-cfg.xml files for all the Liberty servers in the cluster.
	- Manually merge the files using a text editor.
	- v Use the job manager to submit a **Generate merged plugin configuration for Liberty servers** job.

For more information about the job manager, see [Generating a merged](http://ibm.biz/knowctr#SSAW57_8.5.5/com.ibm.websphere.nd.doc/ae/tagt_jobmgr_liberty_plugin_merge.html) [plug-in configuration for Liberty profile servers using the job manager.](http://ibm.biz/knowctr#SSAW57_8.5.5/com.ibm.websphere.nd.doc/ae/tagt_jobmgr_liberty_plugin_merge.html)

- 7. Verify that workloads are distributed to multiple Liberty servers via the IBM HTTP Server and Web Server Plugins.
	- a. Ensure that session affinity is enabled.

To do so, check that a **CloneID** attribute is included for each server in the plugin-cfg.xml file of the IBM HTTP Server and Web Server Plugins. Although you can generate **CloneID** values automatically, in production environments, you must specify particular strings in the Liberty Profile server.xml file. See [Configuring session persistence for the Liberty profile.](http://www-01.ibm.com/support/knowledgecenter/SSD28V_8.5.5/com.ibm.websphere.wlp.core.doc/ae/twlp_admin_session_persistence.html?lang=en)

If you do not specify particular strings, the value of the **CloneID** might change under some circumstances and session affinity would stop working. Automatically generated **CloneID** should not be used in a production environment. In WebSphere Application Server Liberty profile, the **CloneID** is generated when you start a server for the first time; it is regenerated if you start the server with the --clean option.

In production use, manually assigning a clone ID ensures that the **CloneID** is stable and that request affinity is correctly maintained. The **CloneID** must be unique for each server and can be 8 to 9 alphanumeric characters in length.

The following example shows **CloneID** attributes specified for three servers:

```
<ServerCluster CloneSeparatorChange="false"
  GetDWLMTable="false"
  IgnoreAffinityRequests="true"
  LoadBalance="Round Robin"
  Name="String default node Cluster1"
  PostBufferSize="64"
  PostSizeLimit="-1"
  RemoveSpecialHeaders="true"
  RetryInterval="60">
  <Server CloneID="s59"
   ConnectTimeout="0"
   ExtendedHandshake="false"
   MaxConnections="-1"
   Name="default_node_String1"
   ServerIOTimeout="900"
   WaitForContinue="false">
   <Transport Hostname="wasvm59.example.com" Port="9080" Protocol="http"/>
  </Server>
  <Server CloneID="s56"
   ConnectTimeout="0"
   ExtendedHandshake="false"
   MaxConnections="-1"
   Name="default_node_String2"
   ServerIOTimeout="900"
   WaitForContinue="false">
   <Transport Hostname="wasvm56.example.com" Port="9080" Protocol="http"/>
  </Server>
  <Server CloneID="vm28"
   ConnectTimeout="0"
   ExtendedHandshake="false"
   MaxConnections="-1"
   Name="default_node_String3"
   ServerIOTimeout="900"
```

```
WaitForContinue="false">
   <Transport Hostname="wasvm28.example.com" Port="9080" Protocol="http"/>
 </Server>
 <PrimaryServers>
   <Server Name="default_node_String1"/>
   <Server Name="default_node_String2"/>
   <Server Name="default_node_String3"/>
 </PrimaryServers>
</ServerCluster>
```
- b. Ensure that each Liberty server is started.
- c. Verify that round-robin load-balancing is successfully routing application requests to each of the backend Liberty servers.

### **Troubleshooting IBM HTTP Server startup**

Problems to start the IBM HTTP Server during deployment of a IBM MobileFirst Platform Server on a WebSphere Application Server Liberty profile farm might be caused by an exception in the runtime library.

### **About this task**

When you set up IBM MobileFirst Platform Foundation for iOS on a WebSphere Application Server Liberty profile farm, you are instructed to start the IBM HTTP Server by running the following command:

/opt/HTTPServer/bin/httpd -d /opt/HTTPServer -k start -f /opt/HTTPServer/conf/httpd.conf

If the attempt fails with the following message, the problem might be caused by an attempt to start IBM HTTP Server outside a WebSphere Application Server environment in which certain libraries cannot be found.

/opt/HTTPServer/bin/httpd: error while loading shared libraries: libexpat.so.0: cannot open shared o

If a similar message is displayed, you can make the required libraries available as follows.

### <span id="page-277-1"></span>**Procedure**

1. Check the IBM HTTP Server libraries:

ldd /opt/HTTPServer/bin/httpd

The output shows that libexpat.so.0 cannot be found:

```
linux-vdso.so.1 => (0x00007fff8c9d3000)
libm.so.6 => /lib64/libm.so.6 (0x00000039fb000000)
libaprutil-1.so.0 => /usr/lib64/libaprutil-1.so.0 (0x00007fc371a7d000)
librt.so.1 => /lib64/librt.so.1 (0x00000039fac00000)
libcrypt.so.1 => /lib64/libcrypt.so.1 (0x0000003a07c00000)
libpthread.so.0 => /lib64/libpthread.so.0 (0x00000039fa800000)
libdl.so.2 => /lib64/libdl.so.2 (0x00000039fa000000)
libexpat.so.0 => not found
libapr-1.so.0 => /usr/lib64/libapr-1.so.0 (0x00007fc37184f000)
libc.so.6 => /lib64/libc.so.6 (0x00000039fa400000)
libuuid.so.1 => /lib64/libuuid.so.1 (0x0000003a04c00000)
libexpat.so.1 => /lib64/libexpat.so.1 (0x00000039ff400000)
libdb-4.7.so => /lib64/libdb-4.7.so (0x00000039fd800000)
/lib64/ld-linux-x86-64.so.2 (0x00000039f9c00000)
libfreebl3.so => /lib64/libfreebl3.so (0x0000003a08000000)
```
2. Find the library on the file system.

```
ls -l `locate libexpat.so.0`
```
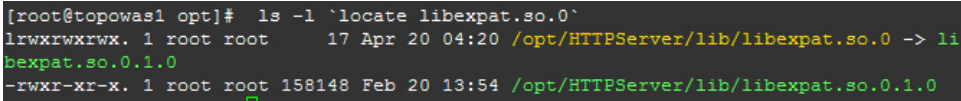

3. Check /etc/ld.so.conf. cat /etc/ld.so.conf

> The output shows that it includes all conf files under /etc/ld.so.conf.d/. include ld.so.conf.d/\*.conf

- 4. Add the IBM HTTP Server library to the configuration.
	- a. cd /etc/ld.so.conf.d/
	- b. Add the http library to the system configuration. The location of the IBM HTTP Server lib is shown in [Step 1.](#page-277-1)

echo /opt/HTTPServer/lib > httpd-lib.conf

c. Remove the ldd cache.

rm /etc/ld.so.cache

d. Reload the ldd configuration.

/sbin/ldconfig

5. Check the IBM HTTP Server libraries again:

ldd /opt/HTTPServer/bin/httpd

The output shows that libexpat.so.0 is available:

```
linux-vdso.so.1 => (0x00007fffd594a000)
libm.so.6 => /lib64/libm.so.6 (0x00000039fb000000)
libaprutil-1.so.0 => /opt/HTTPServer/lib/libaprutil-1.so.0 (0x00007f20474bf000)
librt.so.1 => /lib64/librt.so.1 (0x00000039fac00000)
libcrypt.so.1 => /lib64/libcrypt.so.1 (0x0000003a07c00000)
libpthread.so.0 => /lib64/libpthread.so.0 (0x00000039fa800000)
libdl.so.2 => /lib64/libdl.so.2 (0x00000039fa000000)
libexpat.so.0 => /opt/HTTPServer/lib/libexpat.so.0 (0x00007f204739c000)
libapr-1.so.0 => /opt/HTTPServer/lib/libapr-1.so.0 (0x00007f2047271000)
libc.so.6 => /lib64/libc.so.6 (0x00000039fa400000)
/lib64/ld-linux-x86-64.so.2 (0x00000039f9c00000)
libfreebl3.so => /lib64/libfreebl3.so (0x0000003a08000000)
```
# **Integrating IBM WebSphere DataPower with a cluster of instances of MobileFirst Server**

You can use IBM WebSphere DataPower as a gateway for all incoming connections for IBM MobileFirst Platform Foundation for iOS and Application Center, and IBM HTTP Server (IHS) for load-balancing MobileFirst Server that are deployed on an IBM WebSphere Application Server 8.5 cluster or a Liberty profile server farm.

# **Before you begin**

Ensure that the following environments are available:

- MobileFirst Server is deployed on an IBM WebSphere Application Server ND cluster or on a Liberty profile server farm and is configured to use DB2 or any compatible database. For more information, see ["Typical topologies of a](#page-257-0) [MobileFirst instance" on page 6-232.](#page-257-0)
- IBM MobileFirst Platform Foundation for iOS Application Center is set up on an IBM WebSphere Application Server ND cluster. For more information, see ["Installing and configuring the Application Center" on page 6-155.](#page-180-0)

<sup>6.</sup> Start the IBM HTTP Server.

- IBM WebSphere DataPower XI52.
- IBM HTTP Server.
- Any LDAP server with SSL enabled.

# **About this task**

This procedure explains how to set up IBM MobileFirst Platform Foundation for iOS in the topology similar to the one shown in Figure 6-16.

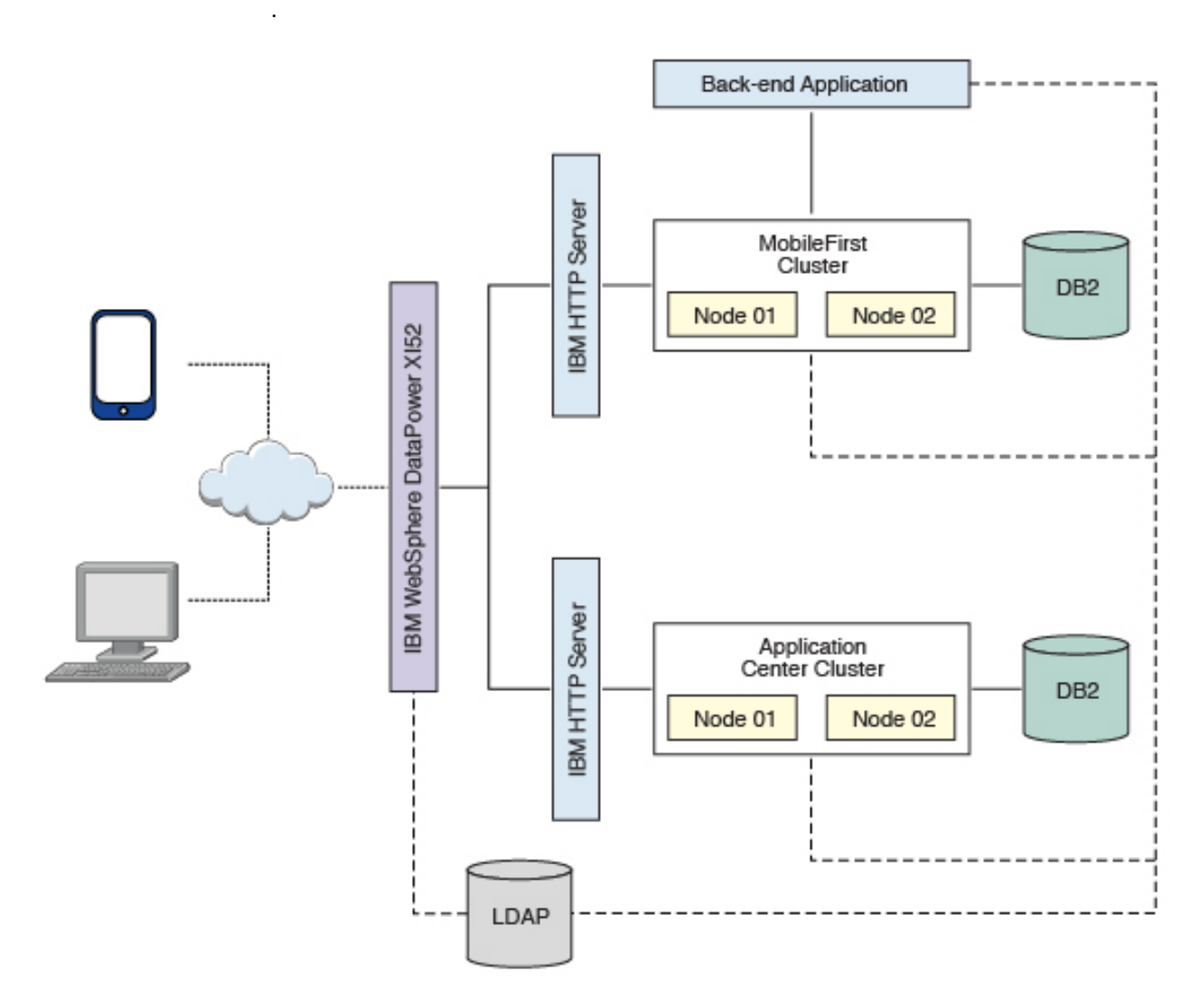

*Figure 6-16. IBM MobileFirst Platform Foundation for iOS integration with an IBM WebSphere Application Server 8.5 Cluster or a Liberty profile Server Farm*

DataPower XI52 acts as the gateway for all IBM MobileFirst Platform Foundation for iOS and Application Center requests. DataPower validates all incoming user credentials against an LDAP registry. If the validation is successful, DataPower generates an LTPA token, which is present as part of a session cookie. This cookie is only valid for one session and is used for all further requests during that session. The cookies themselves contain information about the user that has been authenticated, the realm for which the user was authenticated (such as an LDAP server) and a timestamp. A request with a valid LTPA cookie can access a server that is a member of the same authentication domain as the first server. The request is automatically authenticated, thereby enabling single-sign-on (SSO).

All requests that reach the MobileFirst cluster or the backend application validate only the LTPA token. If the LTPA token is valid, the request is authenticated according to the rules that are set. The LTPA token guarantees that as long as the token is valid, all requests have SSO capability into all backend servers, including IBM MobileFirst Platform Foundation for iOS and Application Center.

The following sequence of events takes place when a mobile application makes a request (see Figure 6-17):

- 1. The mobile application makes a request to the DataPower gateway.
- 2. DataPower checks for an LTPA token in the incoming request.
- 3. If a valid LTPA token is present, the request is sent to the IBM MobileFirst Platform Foundation for iOS cluster.
	- v If an LTPA token is not present or if the token is not valid, DataPower throws an authentication challenge. The mobile application handles the challenge and then prompts for user credentials.
- 4. The MobileFirst cluster validates the LTPA token and sends the request to the backend application server along with the LTPA token.
- 5. The backend application server validates the LTPA token and sends the response back to IBM MobileFirst Platform Foundation for iOS.
- 6. IBM MobileFirst Platform Foundation for iOS forwards the request to DataPower, and DataPower forwards it to the requesting mobile application.

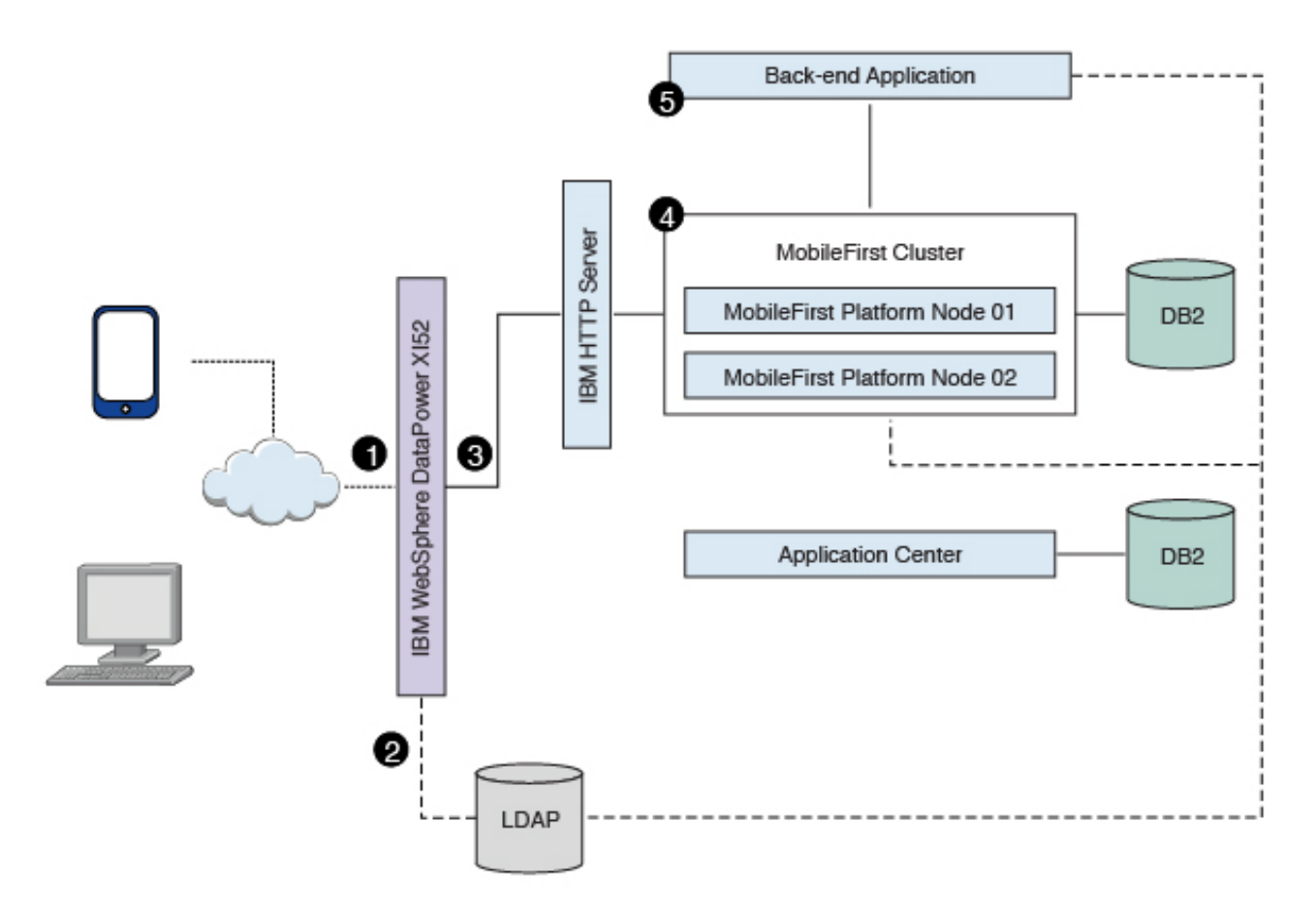

*Figure 6-17. Mobile application request-response flow*

The Application Center request-response flow takes a similar route to the mobile application flow, except that requests are routed to the Application Center server instead of to the MobileFirst cluster (see Figure 6-18).

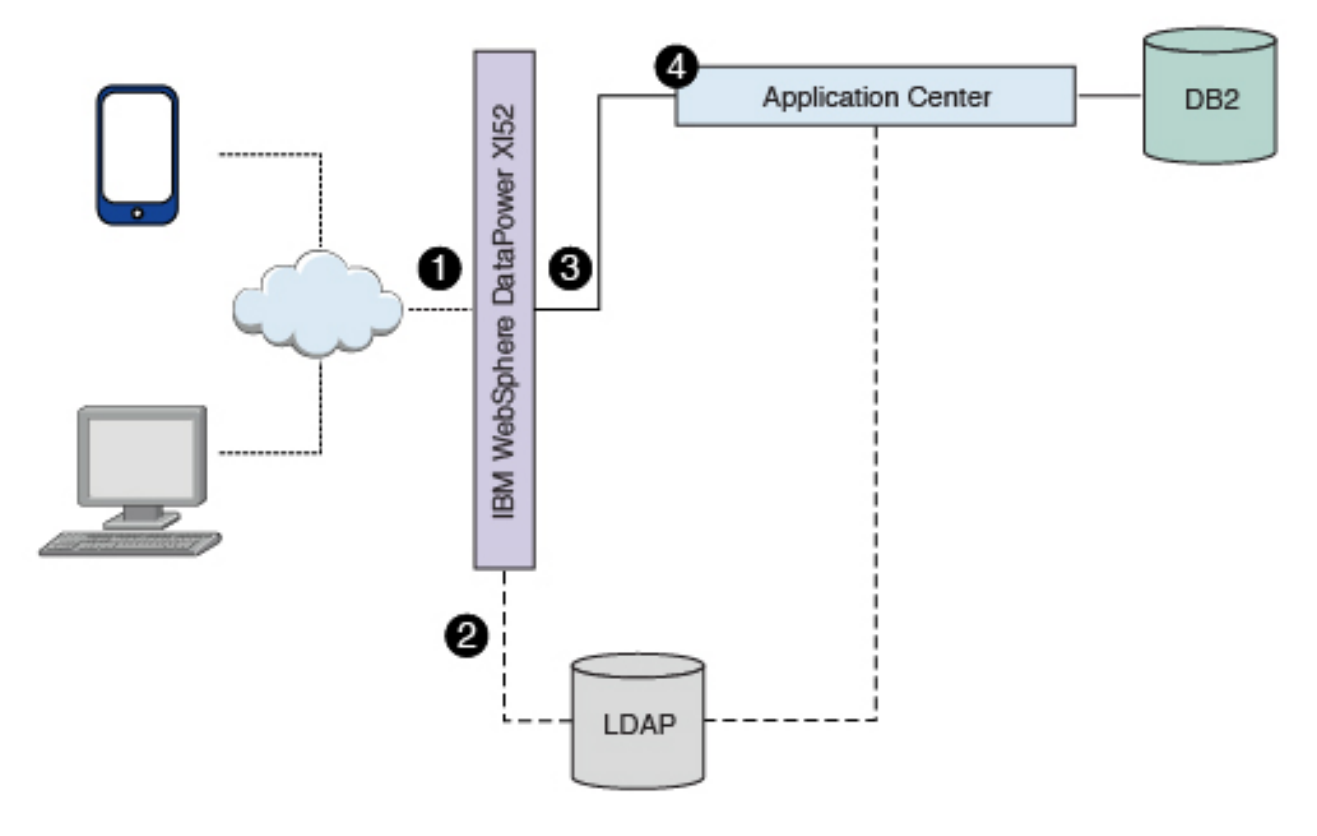

*Figure 6-18. Application Center request-response flow*

### **Procedure**

- 1. Configure server security.
	- On a WebSphere Application Server cluster:
		- a. Login to the WebSphere Application Server integrated solutions console.
		- b. Enable and configure application security.
			- 1) Navigate to **Security** > **Global security**, and then click **Security Configuration Wizard**.
			- 2) In the "Specify extent of protection" pane, select **Enable application security**.
			- 3) In the "Select user repository" pane, click **Federated repositories** to integrate with the LDAP server. Several different repositories, both LDAP and non-LDAP, can be configured in the federated repository. Enter the LDAP server details. Refer to the WebSphere Application Server documentation for detailed instructions.
			- 4) Complete the configuration steps and save your changes.
			- 5) On the "Global security" page, confirm that the following settings apply:
				- The **Enable administrative security** is selected.
				- The user account repository is set to LDAP.
- c. Enable WebSphere Application Server LTPA SSO between the MobileFirst Server cluster and backend servers. To support SSO across multiple WebSphere Application Server domains or cells, you must share the LTPA keys and the password among the domains. You need to export the LTPA keys from one of the domains and import them into all other domains in which you want to enable SSO. For detailed instructions, see [Configuring](http://ibm.biz/knowctr#SSAW57_8.5.5/com.ibm.websphere.nd.doc/ae/tsec_ltpa_and_keys.html) [LTPA and working with keys.](http://ibm.biz/knowctr#SSAW57_8.5.5/com.ibm.websphere.nd.doc/ae/tsec_ltpa_and_keys.html)
- d. Stop and restart the WebSphere Application Server cluster for the application security changes to take effect.
- On a Liberty profile server farm:
	- a. Integrate the LDAP server with Liberty profile, For detailed instructions, see [Configuring LDAP user registries with the Liberty profile.](http://ibm.biz/knowctr#SSAW57_8.5.5/com.ibm.websphere.wlp.nd.doc/ae/twlp_sec_ldap.html) You must configure LDAP user registries on each member of the liberty server farm. The following file is a sample LDAP configuration for Liberty server:

```
<!-- LDAP configuration Start -->
<ldapRegistry id="IBMDirectoryServerLDAP" realm="WASLTPARealm"
             host="9.186.9.169" port="389" ignoreCase="true"
             baseDN="dc=worklight,dc=com"
             bindDN="cn=admin,dc=worklight,dc=com"
             bindPassword="passw0rd"
             ldapType="IBM Tivoli Directory Server">
<idsFilters userFilter="(&amp;(uid=%v)(objectclass=posixAccount))"
            groupFilter="(&(cn=%v)(objectclass=posixGroup))"
            userIdMap="*:uid"
            groupIdMap="*:cn"
            groupMemberIdMap="ibm-allGroups:member;ibm-allGroups:uniqueMember;groupOfNam
```
</ldapRegistry>

- b. Configure SSO for the Liberty server farm. To enable SSO on Liberty, you must configure an LTPA key file for each Liberty server in the Liberty farm. See [Configuring LTPA on the Liberty profile.](http://ibm.biz/knowctr#SSD28V_8.5.5/com.ibm.websphere.wlp.core.doc/ae/twlp_sec_ltpa.html) The following file is a sample LTPA configuration for Liberty server:
	- <ltpa keysFileName="\${server.config.dir}/resources/security/ltpa.keystore" keysPassword=
- 2. Configure MobileFirst Server.

You can secure IBM MobileFirst Platform Foundation for iOS in a typical WebSphere Application Server runtime environment in two ways:

#### **Option 1**

Securing WebSphere Application Server using application security and securing the IBM MobileFirst Platform Foundation for iOS WAR file.

#### **Option 2**

Securing WebSphere Application Server using application security but not securing the IBM MobileFirst Platform Foundation for iOS WAR file.

Option 1 provides greater authentication security. The application server, such as the IBM WebSphere Application Server Liberty profile (Liberty) protects all resources and forces users to log in before any other authentication mechanism. The behavior occurs regardless of the expected authentication order for a security test. See ["Supported configurations for LTPA" on page 10-84](#page-837-0) for more information.

Once the user has been successfully authenticated, an LTPA token is returned. This LTPA token needs to be present as part of all future requests from the mobile application, including adapter invocations. On the MobileFirst Server side, the call to the backend application should be modified to carry this LTPA token.

For the purpose of explaining how this is done, assume that authentication configuration has a security test that uses a realm called WASLTPARealm, which is of type WebSphere LTPA. Assume also that there is an HTTP adapter defined on the server. Assume that the adapter is called SecureAdapter, and that it contains a procedure called getAccountInfo.

The following code snippet shows how to pass the LTPA token when invoking an adapter procedure from the mobile application.

```
function getAccountInfo(){
```

```
var ltpaToken
 if(WL.Client.isUserAuthenticated('WASLTPARealm')){
   var attrs = WL.Client.getUserInfo('WASLTPARealm', 'attributes');
   if(attrs){
     ltpaToken = attrs.LtpaToken;
     console.log('Set ltpaToken again: '+ltpaToken);
   }
 }
 var token = {'LtpaToken2' : ltpaToken};
 var invocationData = {
   adapter: "SecureAdapter",
   procedure: "getAccountInfo",
   parameters: [token]
 };
 WL.Client.invokeProcedure(invocationData, {
   onSuccess: <on success callback>,
   onFailure: <on failure callback>
 });
}
```
On the server side, the adapter procedure needs to get the token, which is passed as a parameter. This parameter holds the LTPA token information that is used by the adapter to contact the backend service.

```
function getAccountInfo(token) {
 WL.Logger.info(token);
 var input = \{method : 'get',
   returnedContentType : 'xml',
   cookies: token,
   path : '<path to the backend service>'
  };
 return WL.Server.invokeHttp(input);
}
```
Since V6.2.0, MobileFirst Server is composed of one or more runtime environments, an administration console and administration services, an enterprise application store, and an operational analytics feature. MobileFirst Server components run as web applications on an application server. For more information about MobileFirst Server components, see ["Introduction to the](#page-30-0) [MobileFirst Server components" on page 6-5.](#page-30-0)

The roles associated with the MobileFirst Operations Console and Administration Services components are different from the role defined in the WASLTPAModule login module (see ["WASLTPAModule login module" on](#page-551-0) [page 8-190\)](#page-551-0). The MobileFirst Operations Console and Administration services roles should be mapped to the IT administrator users who are responsible for running administration tasks on the mobile application such as application deployment, management, version enforcement, and management of push notifications.

The roles defined in the WASLTPAModule login module are part of the MobileFirst runtime environments. These roles should be mapped to the users or user groups that have been cleared to access the MobileFirst applications. MobileFirst Operations Console and Administration Services must be set up and configured before you proceed to deploy the MobileFirst runtime services See the following instructions depending on your application server, to map the administration user roles for MobileFirst Operations Console and Administration Services:

- v ["Configuring WebSphere Application Server full profile for MobileFirst](#page-105-0) [Server administration" on page 6-80](#page-105-0)
- v ["Configuring WebSphere Application Server Liberty profile for MobileFirst](#page-106-0) [Server administration" on page 6-81](#page-106-0)

Once the runtime deployment is completed, you need to map the users against the roles defined in the WASLTPAModule login module or web.xml. In the WebSphere Application Server console, open the application configuration tab of the deployed MobileFirst Server and click **Security role to user/group mapping** to map the LDAP user to the MobileFirst roles.

# **Detail Properties**

- Target specific application status
- Startup behavior a.
- **Application binaries**
- Class loading and update detection
- Request dispatcher properties
- Security role to user/group mapping
- JASPI provider ш
- **Custom properties**
- **View Deployment Descriptor**
- Last participant support extension

### *Figure 6-19. Mapping the LDAP user to WebSphere Application Server*

Select your role name and click **Map users** to map the LDAP user to this application.

For IBM Worklight V6.0 and earlier, you must edit the web.xml file and add the user roles. For V6.1.0 and later, the roles can be added as part of the WASLTPAModule login module. See ["WASLTPAModule login module" on page](#page-551-0) [8-190.](#page-551-0)

- 3. Configure Application Center.
	- a. Complete the following configuration tasks depending on the server being used:
		- v ["Configuring WebSphere Application Server full profile" on page 6-182](#page-207-0)
		- v ["Configuring WebSphere Application Server Liberty profile" on page](#page-208-0) [6-183](#page-208-0)
	- b. Manage users with LDAP.

Application Center uses two security roles: appcenteradmin and appcenteruser. The LDAP users need to be mapped against the security roles.

Depending on the server that you are using, refer to the "Configuring LDAP authentication" section under one of the following documentation links:

- ["LDAP with WebSphere Application Server V7" on page 6-187](#page-212-0)
- ["LDAP with WebSphere Application Server V8.x" on page 6-193](#page-218-0)
- ["LDAP with Liberty profile" on page 6-197](#page-222-0)
- c. Define the endpoint of the application resources.

In this configuration, Application Center is behind DataPower, which is acting as a secure reverse proxy. To manage the applications on your device, the Application Center console must be able to locate the Application Center REST services and generate the required number of URI that enable the mobile client to find the Application Center REST services.

By default, the URI protocol, host name, and port are the same as those defined in the web application server used to access the Application Center console; the context root of the Application Center REST services is applicationcenter. When the context root of the Application Center REST services is changed or when the internal URI of the web application server is different from the external URI that can be used by the mobile client, the externally accessible endpoint (protocol, host name, and port) of the application resources must be defined by configuring the web application server. (Reasons for separating internal and external URI could be, for example, a firewall or a secured reverse proxy that uses HTTP redirection.)

The following Application Center JNDI properties must reference the DataPower gateway's details:

- v **ibm.appcenter.services.endpoint**
- v **ibm.appcenter.proxy.protocol**
- v **ibm.appcenter.proxy.host**
- v **ibm.appcenter.proxy.port**

Depending on the server type, set the Application Center JNDI properties by completing one of the following procedures:

- v ["Configuring the endpoint of the application resources \(full profile\)" on](#page-234-0) [page 6-209](#page-234-0)
- ["Configuring the endpoint of the application resources \(Liberty profile\)"](#page-234-0) [on page 6-209](#page-234-0)
- 4. Configure DataPower. DataPower XI52 acts as the gateway for all IBM MobileFirst Platform Foundation for iOS and Application Center requests. DataPower validates all incoming user credentials against an LDAP registry. The following sections show how to configure DataPower.
	- a. Create a new multi-protocol gateway. Complete the following steps:
		- 1) From the DataPower XI52 control panel, click the **Multi-Protocol Gateway** icon to open the Multi-Protocol Gateway main page.

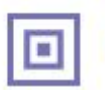

**Control Panel** 

**Services** 

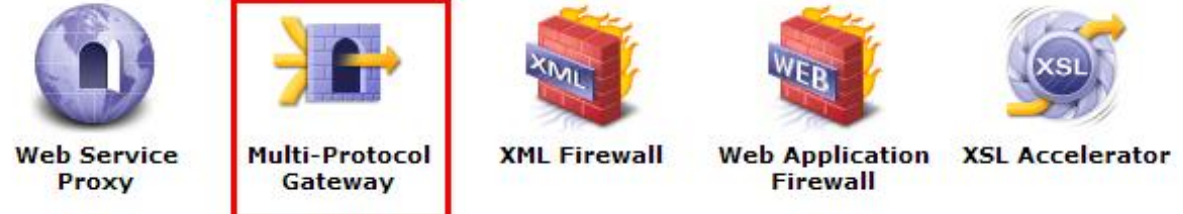

### *Figure 6-20. Accessing the Multi-Protocol Gateway main page*

- 2) Click **Add** to add a new gateway.
- 3) Provide a name for the gateway and set **Type** to dynamic-backend.
- 4) Make sure that **Request Type** and **Response Type** are set to Non-XML.
- 5) On the Advanced tab page, select **Follow Redirects** and **Process Backend Errors**.
- 6) On the Stylesheet Params tab page, add the parameters listed in Table 6-55:

*Table 6-55. Stylesheet parameters*

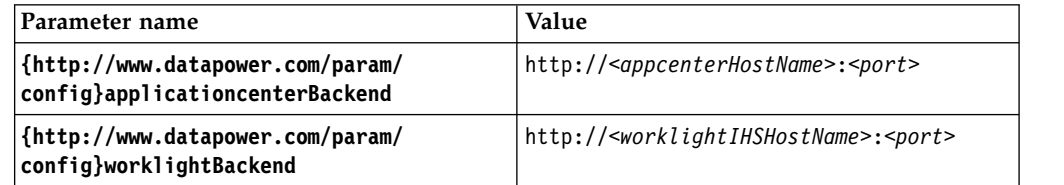

- 7) On the General tab page, add an HTTPS (SSL) Front Side Handler with reverse SSL Proxy profile. Ensure that the following methods and versions are selected:
	- $\cdot$  HTTP 1.0
	- $\cdot$  HTTP 1.1
	- POST method
	- GET method
	- PUT method
	- HEAD method
	- OPTIONS
	- DELETE method
	- URL with Query Strings
	- URL with Fragment Identifiers
- 8) Click the plus sign (**+**) to add a new multi-protocol gateway policy.
- 9) Provide a name for the policy, click **Apply Policy**, and then click **Close Window**. The policy is added to the gateway.
- 10) Apply your configuration.
- b. Edit the multi-protocol gateway policy. Add the following rules to provide form-based authentication, generate an LTPA token and verify the LTPA token. All the rules are described in the following tables. You must list them in the same order.
	- 1) worklight-ssl-policy\_skipFavicon: see Table 6-56
	- 2) worklight-ssl-policy\_verifyLTPA: see Table 6-57
	- 3) worklight-ssl-policy\_allowSSLLoginPage: see Table 6-58
	- 4) worklight-ssl-policy\_worklightSSLLogin: see Table [6-59 on page 6-263](#page-288-0)

*Table 6-56. Properties of worklight-ssl-policy\_skipFavicon*

| <b>Property</b> | Value                                                        |
|-----------------|--------------------------------------------------------------|
| Direction       | Client to Server.                                            |
| Match           | • Type = $URL$<br>• Pattern = /favicon.ico                   |
| Advanced        | "Set Variable" -> var://service/mpgw/skip-<br>backside = $1$ |
| Result          | Not applicable.                                              |

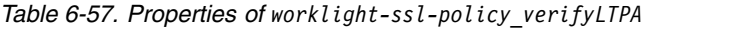

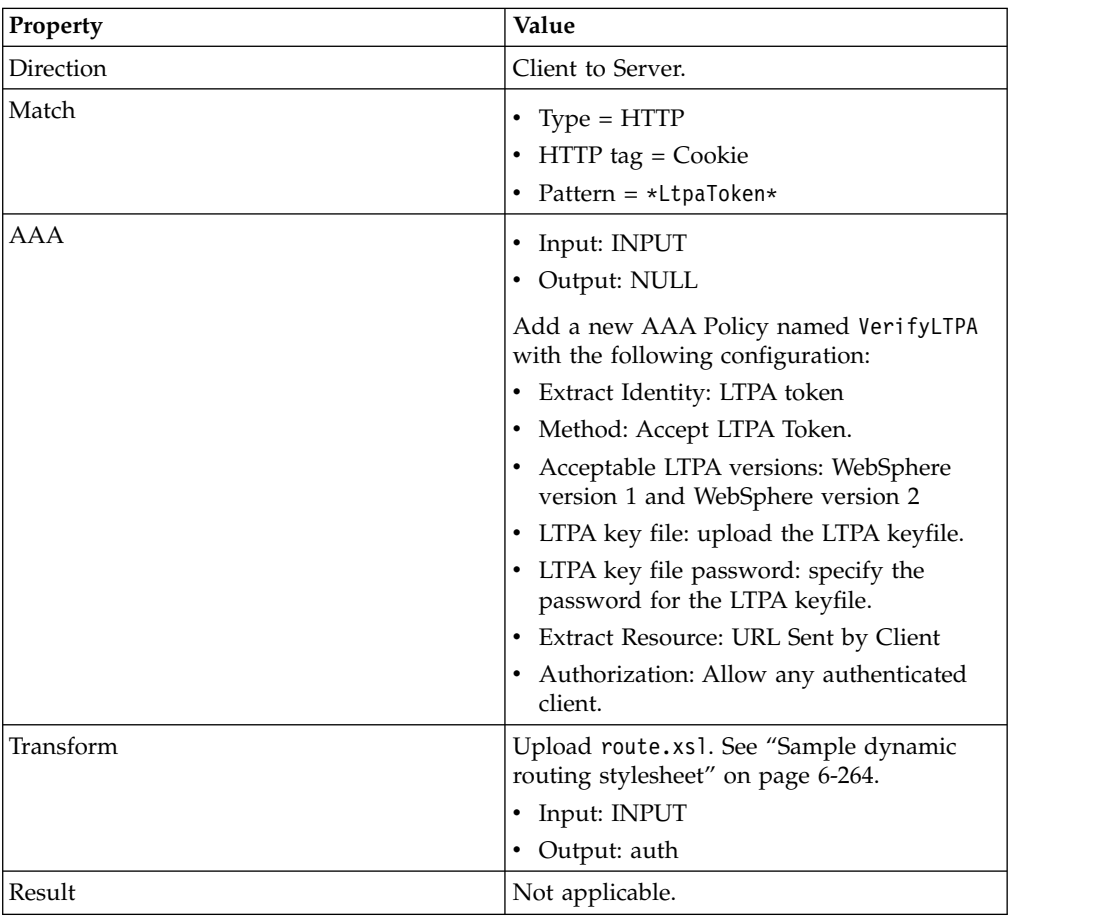

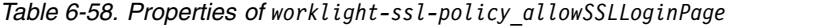

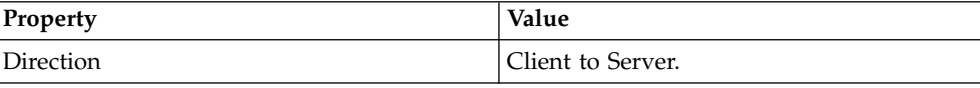
<span id="page-288-0"></span>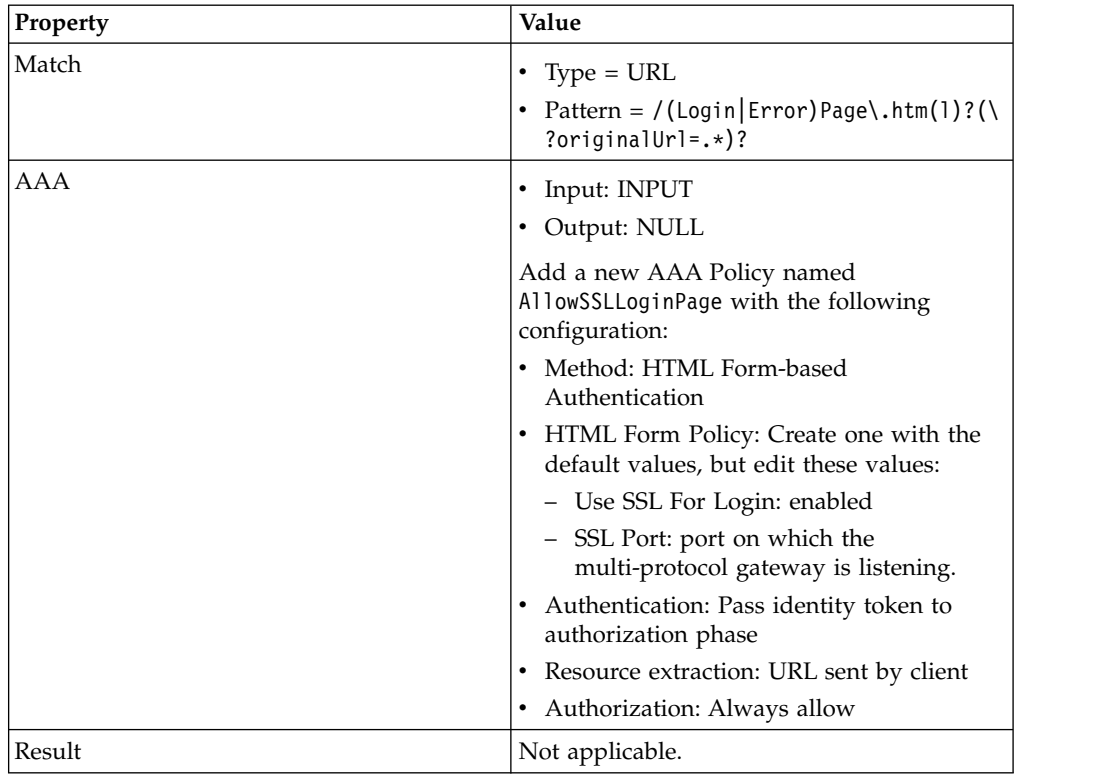

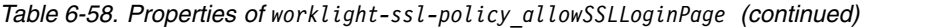

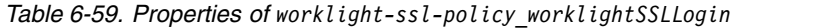

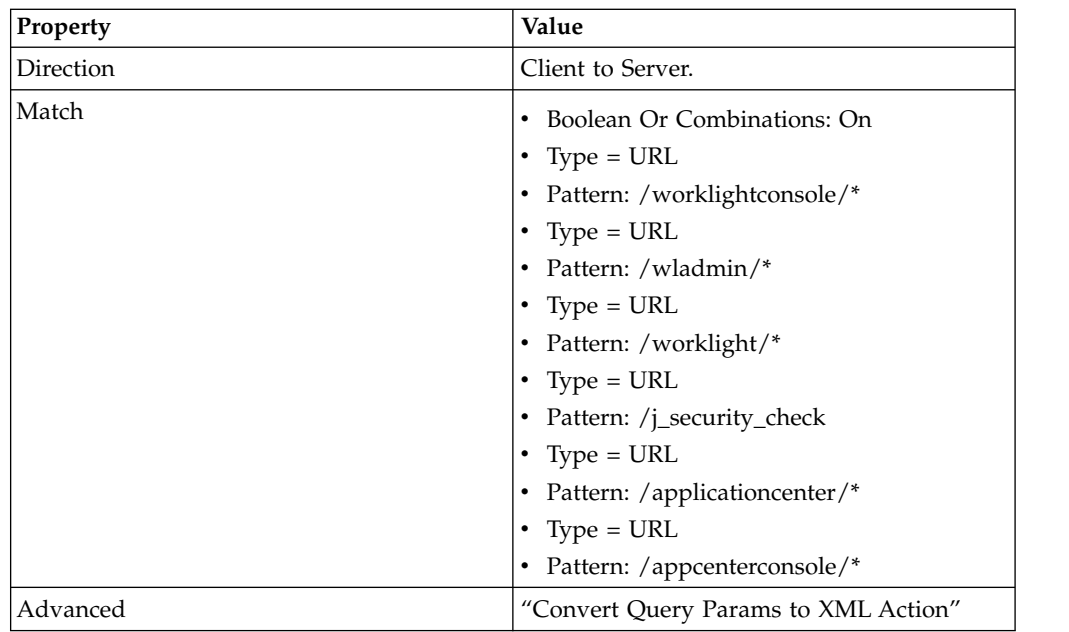

| Property  | Value                                                                                       |
|-----------|---------------------------------------------------------------------------------------------|
| AAA       | Create a new AAA Policy named<br>worklightSSLFormLogin with the following<br>configuration: |
|           | • Extract Identity:                                                                         |
|           | - Method: HTML Form-based<br>Authentication                                                 |
|           | - HTML Form Policy: Select the same<br>policy created in the previous step.                 |
|           | • Authentication:                                                                           |
|           | - Method: Bind to LDAP server                                                               |
|           | - Enter the HostName, Port(636)                                                             |
|           | - Create an SSL Forward proxy profile<br>with the LDAP server's SSL certificate.            |
|           | - LDAP Bind DN, in this case would be:<br>cn=admin,dc=worklight,dc=com                      |
|           | Enter the LDAP Bind Password.                                                               |
|           | LDAP Prefix : uid=                                                                          |
|           | - LDAP Suffix :<br>ou=people,dc=worklight,dc=com                                            |
|           | • Resource extraction: URL sent by client                                                   |
|           | • Authorization: Allow any authenticated<br>client.                                         |
|           | • Post Processing: Generate LTPA Token -><br>on.                                            |
|           | - LTPA Token Version: WebSphere<br>version 2                                                |
|           | - LTPA Key File: Select the ltpa key file                                                   |
|           | - LTPA key file password: Specify the<br>password for the ltpa keyfile.                     |
| Transform | Upload route.xs1 file. See "Sample dynamic<br>routing stylesheet."                          |
|           | • Input: INPUT                                                                              |
|           | • Output: auto                                                                              |
| Result    | Not applicable.                                                                             |

*Table 6-59. Properties of worklight-ssl-policy\_worklightSSLLogin (continued)*

## **Results**

The different pieces of the topology are now configured and provide a seamless SSO experience for mobile applications as well as for Application Center.

## **Sample dynamic routing stylesheet**

You can use this sample stylesheet to handle the dynamic routing of requests between IBM MobileFirst Platform Foundation for iOS and IBM MobileFirst Platform Application Center. You refer to the stylesheet when you create rules to define a form-based authentication policy that generates and verifies LTPA tokens.

You provide a custom dynamic routing stylesheet when you define rule worklight-ssl-policy\_verifyLTPA (see ["Integrating IBM WebSphere DataPower](#page-278-0) [with a cluster of instances of MobileFirst Server" on page 6-253,](#page-278-0) Table [6-57 on page](#page-287-0) [6-262\)](#page-287-0), and when you define rule worklight-ssl-policy worklightSSLLogin (see

["Integrating IBM WebSphere DataPower with a cluster of instances of MobileFirst](#page-278-0) [Server" on page 6-253,](#page-278-0) Table [6-59 on page 6-263\)](#page-288-0).

```
<xsl:stylesheet version="1.0"
  xmlns:xsl="http://www.w3.org/1999/XSL/Transform"
  xmlns:dp="http://www.datapower.com/extensions"
 xmlns:dpconfig="http://www.datapower.com/param/config"
  xmlns:re="http://exslt.org/regular-expressions"
  extension-element-prefixes="dp re dpconfig"
  exclude-result-prefixes="dp">
  <xsl:param name="dpconfig:worklightBackend"/>
  <xsl:param name="dpconfig:applicationcenterBackend"/>
  <xsl:template match="/">
    <xsl:variable name="worklight" select="'worklight'"/>
    <xsl:variable name="worklightconsole" select="'worklightconsole'"/>
    <xsl:variable name="wladmin" select="'wladmin'"/>
    <xsl:variable name="applicationcenter" select="'applicationcenter'"/>
    <xsl:variable name="appcenterconsole" select="'appcenterconsole'"/>
    <xsl:variable name="worklightBackend" select="$dpconfig:worklightBackend"/>
    <xsl:variable name="applicationcenterBackend" select="$dpconfig:applicationcenterBackend"/>
    <xsl:variable name="incomingURI" select="dp:variable('var://service/URI')"/>
    <xsl:variable name="httpContentType" select="dp:http-request-header('Content-Type')"/>
    <xsl:variable name="accessControlRequestHeaders" select="dp:http-request-header('Access-Control-Request-Headers')"/>
    <xsl:variable name="accessControlRequestMethod" select="dp:http-request-header('Access-Control-Request-Method')"/>
    <xsl:choose>
      <!-- set the backend server if the url is /worklight -->
      <xsl:when test="contains(dp:variable('var://service/URI'), $worklight) or contains(dp:variable('var://service/URI'), $worklightconsole) or contains(dp:variable('var://service/URI'), $wladmin)">
        <dp:set-http-request-header name="'Content-Type'" value="$httpContentType"/>
        <dp:set-variable name="'var://service/routing-url'" value="$worklightBackend"/>
        <dp:set-variable name="'var://service/URI'" value="$incomingURI"/>
      </xsl:when>
      <xsl:when test="contains(dp:variable('var://service/URI'), $applicationcenter) or contains(d
        <dp:set-http-request-header name="'Content-Type'" value="$httpContentType"/>
        <dp:set-http-request-header name="'Access-Control-Request-Headers'" value="$accessControlRequestHeaders"/>
        <dp:set-http-request-header name="'Access-Control-Request-Method'" value="$accessControlRequestMethod"/>
        <dp:set-variable name="'var://service/routing-url'" value="$applicationcenterBackend"/>
        <dp:set-variable name="'var://service/URI'" value="$incomingURI"/>
      \leq/xs\geq:when\geq<xsl:when test="contains(dp:variable('var://service/URI'), 'j_security_check')">
        <dp:set-http-request-header name="'Content-Type'" value="$httpContentType"/>
        <dp:set-variable name="'var://service/routing-url'" value="$applicationcenterBackend"/>
        <dp:set-variable name="'var://service/URI'" value="'/appcenterconsole/login/j_security_check'"/>
      </xsl:when>
      <xsl:otherwise>
        <xsl:message dp:type="all" dp:priority="error"> No matching url found. </xsl:message>
      </xsl:otherwise>
    </xsl:choose>
    <xsl:value-of select="."/>
  </xsl:template>
</xsl:stylesheet>
```
# **Endpoints of the MobileFirst Server production server**

You can enable white- and blacklists to the endpoints of the MobileFirst Server.

**Note:** Information regarding URLs that are exposed by IBM MobileFirst Platform Foundation for iOS is provided as a guideline for organizations to make informed decisions and ensure they are tested in an enterprise infrastructure, based on what has been enabled for white and black lists.

*Table 6-60. MobileFirst Server production endpoints*

|                                 | <b>API URL</b>                                                               | Description                                                                                                    |
|---------------------------------|------------------------------------------------------------------------------|----------------------------------------------------------------------------------------------------|
| <b>MFP</b> Applications         |                                                                              |                                                                                                    |
|                                 | <application context="" root="">/apps/services/api/*</application>           | Used by client applications for operation<br>Update requests, invocation of adapter p                               |
|                                 | <application context="" root="">/apps/services/random/*</application>        | Used for generating a random number. I<br>implementation and encrypted cache on                                     |
|                                 | <application context="" root="">/apps/services/reach</application>           | Used for the reach API, this servlet retur<br>letting you verify that the MobileFirst Se                            |
|                                 | <application context="" root="">/apps/services/www/*</application>           | Used by mobile web or desktop applicat                                                                              |
|                                 | <application context="" root="">/apps/services/download/*</application>      | Deprecated                                                                                                    |
|                                 | <application context="" root="">/apps/services/preview/*</application>       | Used to preview the application.                                                                                    |
| Node Sync                       |                                                                              |                                                                                                    |
|                                 | <application context="" root="">/node/integration/*</application>            | Used to receive notifications from IBM N<br>Foundation for iOS adapters that are bas<br>and can be blocked.         |
| Vitality                        |                                                                              |                                                                                                    |
|                                 | <application context="" root="">/ws/rest/vitality</application>              | Used to check server availability. Return<br>adapters. For use of admin personnel.                                  |
| Invoke back end procedure       |                                                                              |                                                                                                    |
|                                 | <application context="" root="">/invoke</application>                        | Used to invoke an adapter procedure.                                                                                |
|                                 | <application context="" root="">/subscribeSMS</application>                  | Push subscription service API. Used by a                                                                            |
|                                 | <application context="" root="">/receiveSMS</application>                    | SMS subscription service API. Used by a                                                                             |
| <b>External Server Security</b> |                                                                              |                                                                                                    |
|                                 | <application context="" root="">/oauth/*</application>                       | Used to create an SSO between IBM Mol<br>Foundation for iOS and external services                                   |
| Client side logging             |                                                                              |                                                                                                    |
|                                 | <application context="" root="">/apps/services/loguploader/*</application>   | Used by client applications to upload the<br>analytics logs.                                                        |
|                                 | <application context="" root="">/apps/services/configprofile/*</application> | Used by client applications to GET their<br>the admin set via the Log Configuration<br>Platform Operations Console. |

<span id="page-292-0"></span>*Table 6-60. MobileFirst Server production endpoints (continued)*

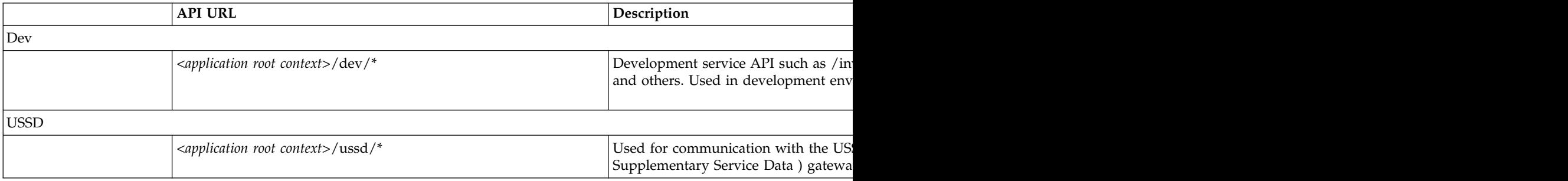

# **HTTP Interface of the production server**

You can use the HTTP interface of the production server to make application API requests or web application resource requests. Use the following request structures, headers, and elements.

# **Application API requests**

Use the following request structure to perform an application API request:

{Protocol}://{Worklight Server}/apps/services/api/{Application ID}/{Application Environment}/{Action}

*Table 6-61. Application API request headers*

| Header Name      | Data Type | Description                                 | Valid values |
|------------------|-----------|---------------------------------------------|--------------|
| x-wl-app-version | String    | Version of the<br>application               |              |
| WL-Instance-ID   | String    | Protection<br>mechanism for XSS<br>attacks. |              |

*Table 6-62. Application API request elements*

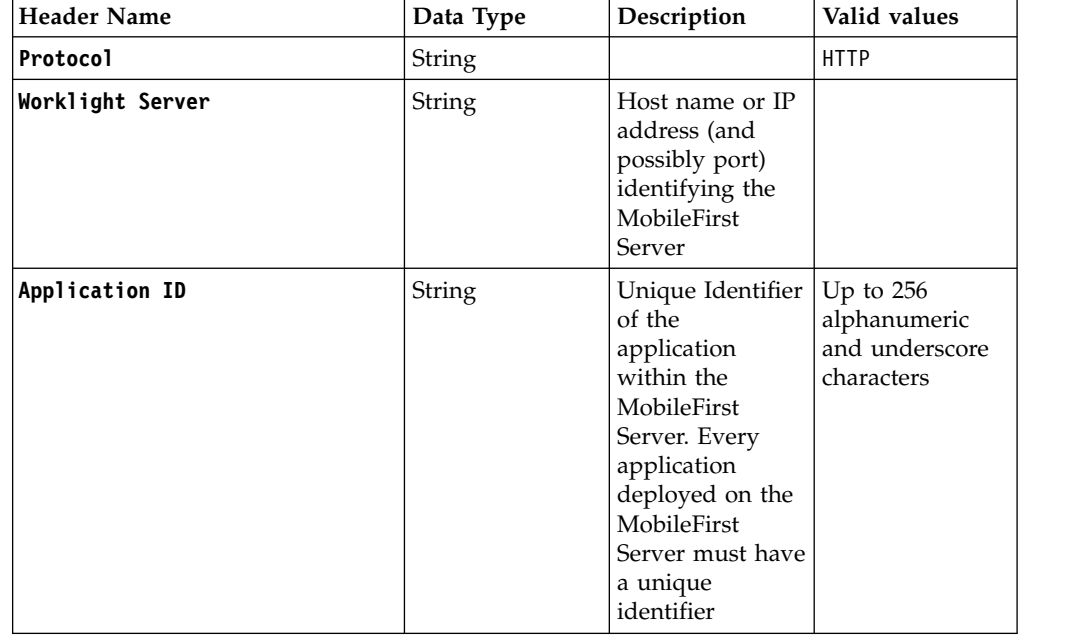

| <b>Header Name</b>      | Data Type | Description                                                         | Valid values                                                                            |
|-------------------------|-----------|---------------------------------------------------------------------|-----------------------------------------------------------------------------------------|
| Application Environment | String    | Name of the<br>environment that<br>the application<br>is running on | air.<br>desktopbrowser,<br>iOSnative,<br>ipad, iphone,<br>JavaMEnative,<br>mobilewebapp |
| Action                  | String    | Requested action                                                    | Details in                                                                              |
|                         |           |                                                                     | following table                                                                         |

*Table 6-62. Application API request elements (continued)*

#### *Table 6-63. Actions*

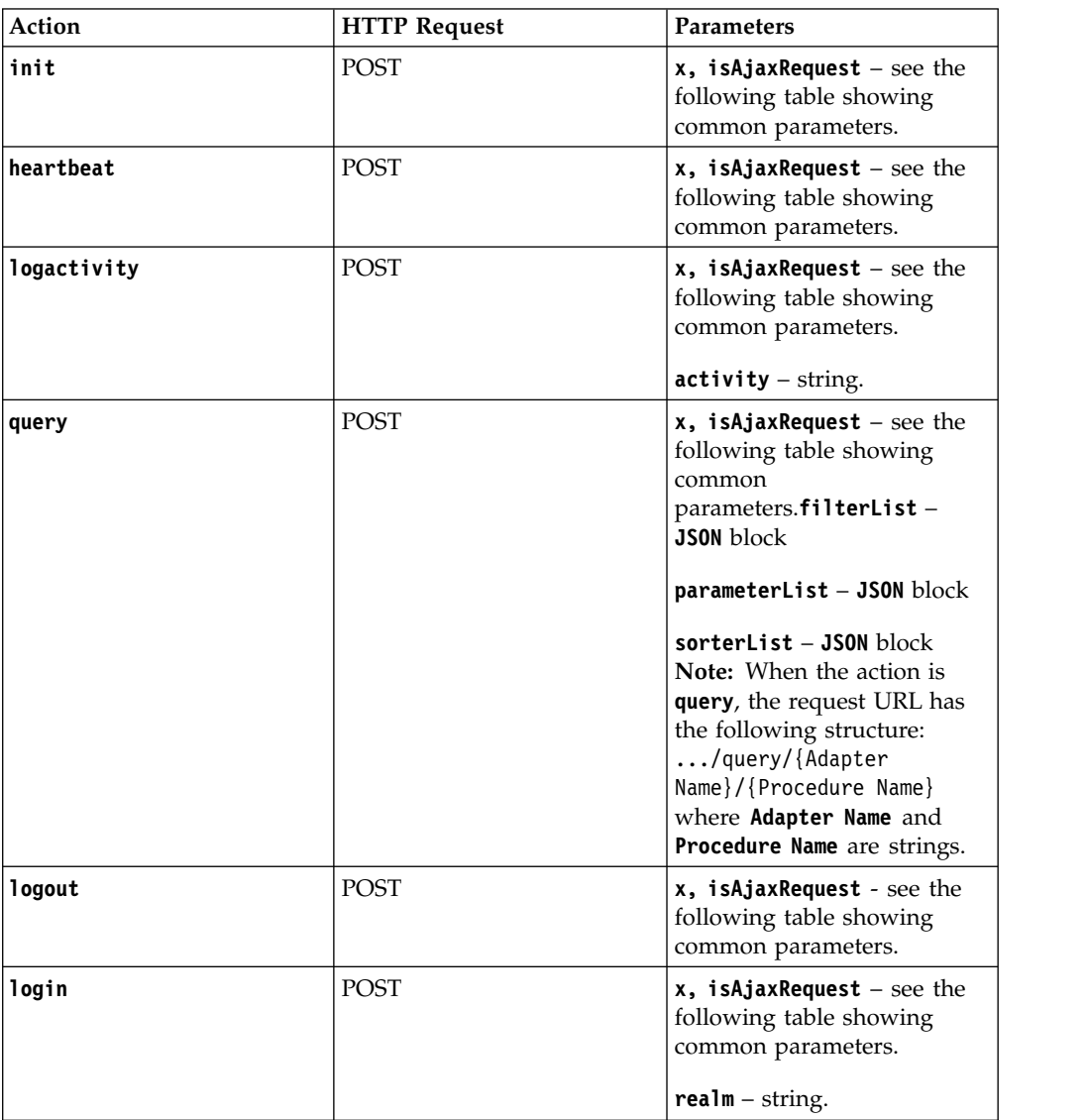

*Table 6-63. Actions (continued)*

| Action         | <b>HTTP Request</b> | Parameters                                                                     |
|----------------|---------------------|--------------------------------------------------------------------------------|
| updates        | <b>POST</b>         | $x$ , isAjaxRequest - see the<br>following table showing<br>common parameters. |
|                |                     | $skin - current skin name$<br>(string)                                         |
|                |                     | $checksum - the checksum of$<br>the current skin (string)                      |
|                |                     | skinLoaderChecksum - the<br>checksum of the skin<br>selection code (string)    |
| getup          | <b>POST</b>         | x, isAjaxRequest - see the<br>following table showing<br>common parameters.    |
| deleteup       | <b>POST</b>         | $x$ , isAjaxRequest – see the<br>following table showing<br>common parameters. |
|                |                     | $userprefix - the user$<br>preference to delete.                               |
| getuserinfo    | <b>POST</b>         | $x$ , isAjaxRequest – see the<br>following table showing<br>common parameters. |
| getgadgetprefs | <b>POST</b>         | x, isAjaxRequest - see the<br>following table showing<br>common parameters.    |
| notifications  | <b>POST</b>         | $x$ , isAjaxRequest - see the<br>following table showing<br>common parameters. |
|                |                     | subscribe $-$ JSON string<br>containing subscribe options                      |
|                |                     | unsubscribe $-$ when<br>specified, designates an<br>unsubscribe action         |
|                |                     | $updateToken - the update$<br>notification token (string)                      |
|                |                     | $ad$ adapter – the name of the<br>notification adapter (string)                |
|                |                     | eventSource $-$ the name of<br>the notification event source<br>(string)       |
|                |                     | $alias - notification$<br>subscription alias (string)                          |
|                |                     | $tag - the name of the tag$<br>(string)                                        |

#### *Table 6-63. Actions (continued)*

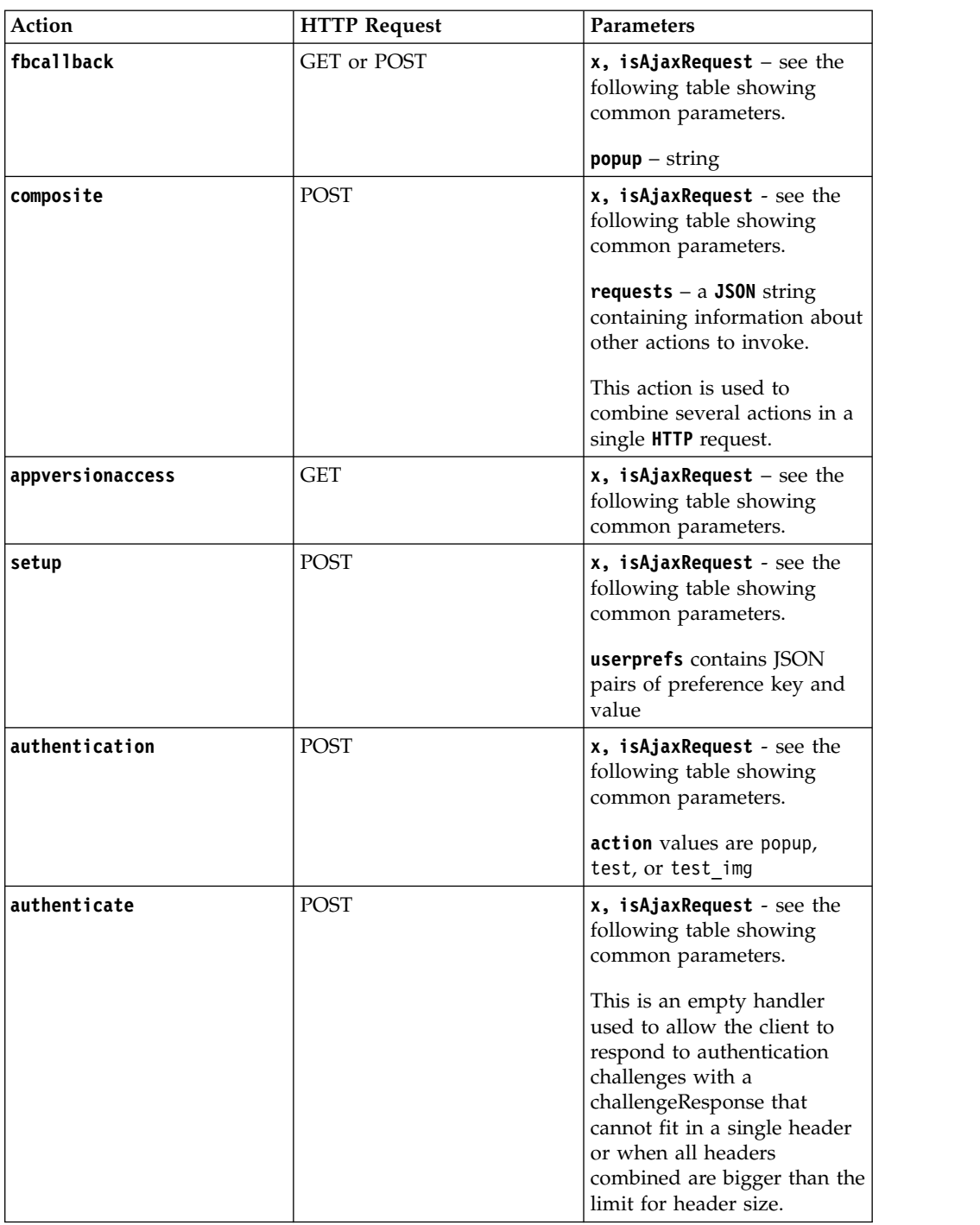

#### *Table 6-64. Common parameters*

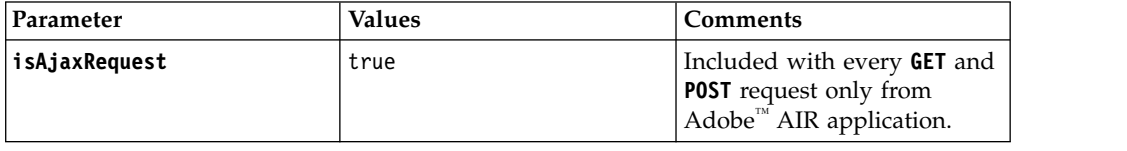

*Table 6-64. Common parameters (continued)*

| Parameter | <b>Values</b> | Comments                                                                                                    |
|-----------|---------------|----------------------------------------------------------------------------------------------------|
|           | None          | Included with every <b>POST</b><br>request only from<br>Webkit-based browsers and<br>application frameworks:<br>Safari, Chrome, and Adobe<br>AIR. |

## <span id="page-296-0"></span>**Web application resource requests**

Use the following request structure to submit a web application resource request: {Protocol}://{Worklight Server}/apps/services/www/{Application ID}/{Application Environment}/{Appl

#### **Request elements**

See *Application API Request Elements* for details about the following request elements: **Protocol**, **Worklight Server**, **Application ID**, and **Application Environment**.

*Table 6-65. Request elements*

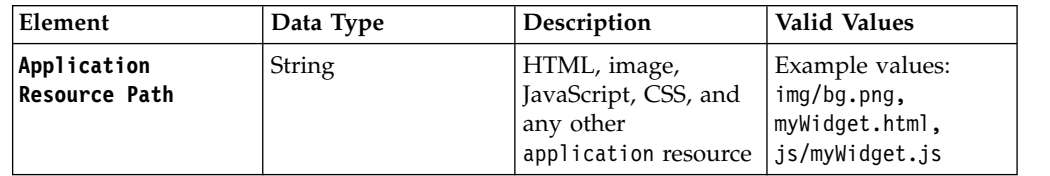

## <span id="page-296-1"></span>**Preview application resource requests**

Use the following request structure to preview application resource requests: {Protocol}://{Worklight Server}/apps/services/preview/{Application ID}/{Application Environment}/{

#### **Request elements**

See *Application API Request Elements* for details about the following request elements: **Protocol**, **Worklight Server**, **ApplicationID**, and **Application Environment**.

*Table 6-66. Request elements*

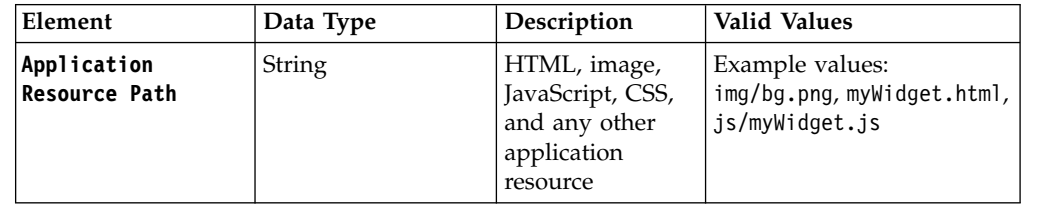

# **Troubleshooting IBM MobileFirst Platform Server**

You can troubleshoot to locate the server and databases on Windows 8, Windows 7, and Windows XP, or to find the cause of installation or database creation failure.

# **Troubleshooting to find the cause of installation failure**

You can troubleshoot to find the cause of installation failure.

#### **About this task**

If installation failed but the cause is not obvious, you can troubleshoot by completing the following procedure:

#### **Procedure**

See the failed-install.log file in the installation directory or, if this file does not exist, the install.log file in the installation directory. On Windows systems, if the default installation location was chosen, the directory is C:\Program Files\IBM\Worklight\. This file contains details about the installation process.

#### **What to do next**

If you still cannot determine the cause of the installation failure, you can use the manual installation instructions to investigate the problem more thoroughly. See ["Deploying a project WAR file and configuring the application server manually"](#page-790-0) [on page 10-37.](#page-790-0)

## **Troubleshooting failure to create the DB2 database**

An incompatible database connection mode might result in failure to create the DB2 database.

#### **About this task**

If the following message is displayed when you attempt to create a DB2 database, proceed as follows:

"Creating database <*WL\_DB*> (this may take 5 minutes) ... failed: Cannot connect to database <*WL\_DB*> after it was created: com.ibm.db2.jcc.am.SqlException: DB2 SQL Error: SQLCODE=-1035, SQLSTATE=57019, SQLERRMC=null, DRIVER=<driver\_version>"

#### **Procedure**

- 1. Wait a few minutes for the current DB2 database connections to close, and then click **Back**, and then **Next** to check whether the issue is solved.
- 2. If the problem persists, contact your database administrator to solve the database connection issue that is documented on the [SQL1035N](http://ibm.biz/knowctr#SSEPGG_10.1.0/com.ibm.db2.luw.messages.sql.doc/doc/msql01035n.html) web page.

# **Troubleshooting a MobileFirst Server upgrade with Derby as the database**

If IBM MobileFirst Platform Application Center is installed and uses Apache Derby as a database, stop the application server that runs the application before you run IBM Installation Manager to upgrade a IBM MobileFirst Platform Server installation.

## **About this task**

During an upgrade of MobileFirst Server, if Application Center is installed, the installer migrates the database that is used by Application Center. When Apache Derby is the database, this operation can fail if the application server that runs Application Center is not stopped.

The symptom of this problem is that the upgrade fails and the log file contains the error message Another instance of Derby may have already booted the database.

#### **Procedure**

Before you run IBM Installation Manager to upgrade an installation of MobileFirst Server and Application Center, stop the application server that runs the Application Center application.

# **Troubleshooting failure to authenticate to Application Center and applications that use the basic registry element**

Authentication fails when attempting to log in to the Application Center and other applications that run on WebSphere Application Server Liberty profile and use the basicRegistry element.

## **About this task**

When IBM MobileFirst Platform Foundation for iOS is installed with Application Center on WebSphere Application Server Liberty profile, it adds a basicRegistry element in the server.xml file of the Liberty server instance, with demo users, even if a basicRegistry element already exists. Authentication into the Application Center and other applications that use users from the basic registry no longer works. For example, after an attempt to log in to the Application Center, the following error message is displayed:

Error 404: java.io.FileNotFoundException: SRVE0190E: File not found: /j\_security\_check

The liberty server log file contains the following error message: [ERROR] CWWKS3006E: A configuration exception has occurred. There are multiple available UserRegis

When IBM MobileFirst Platform Foundation for iOS is uninstalled, the basic registry that was created during the installation by the IBM MobileFirst Platform Server installer is removed from the server.xml file, even if other users have been added to that basic registry. If other applications than Application Center use the basic registry, authentication on these applications is no longer possible. This issue might include installations of the IBM MobileFirst Platform Operations Console and Administration Services.

#### **Procedure**

1. Move the content of the basic registry that was created by IBM Installation Manager in the initial basic registry element. For an installation that is not for test purposes only, do not copy the users demo and appcenteradmin, and remove them from the appcentergroup. Remove the following code from the server.xml file:

<!-- Declare the user registry for the Application Center. --> <basicRegistry id="applicationcenter-registry" realm="ApplicationCenter"> <!-- The users defined here are members of group "appcentergroup", thus have role "appcenter <user name="appcenteradmin" password="admin"/>

```
<user name="demo" password="demo"/>
 <group name="appcentergroup">
   <member name="appcenteradmin"/>
    <member name="demo"/>
 </group>
</basicRegistry>
```
2. When you uninstall IBM MobileFirst Platform Foundation for iOS, the uninstaller of MobileFirst Server creates a backup of the server.xml file under the name server.xml.saved2. Open the server.xml.saved2 file, and copy the basicRegistry element back in the server.xml file. Remove the users and groups that were only needed by the Application Center.

# **Troubleshooting server farm configuration issues**

When you start the Administration Services and the MobileFirst runtime environments, several exception types can be emitted in the application server logs if the configuration of the server farm is incorrect.

## **Invalid farm plug-in definition file**

**Checking farm nodes definition file** *<file name>* **failed due to the following exception:** *<exception>***.**

The validation of the farm plug-in file failed because the XML is not valid, according to the FarmSchema.xsd schema definition. The exception gives details about the element that is not valid, according to the schema definition.

You must edit the farm plug-in file, and modify the XML value that is not valid, based on the exception. Then, restart all the servers of the farm.

## **Server ID not unique in the farm plug-in file definition file**

**The ServerID** *<server id>* **is not unique in the plug-in file** *<file name>***.**

This is because the value of the **ServerID** attribute in the farm plug-in file is already used. Each node of the farm must have a **ServerID** attribute that is not already used in another node.

You must edit the farm plug-in file and make sure that all the **ServerID** attributes are unique. Restart all the servers of the farm.

## **Server ID is not set**

#### **MBeanRegistrationException "server id JNDI property is not set".**

This is because in the application server configuration, the JNDI property ibm.worklight.admin.serverid is not set.

You must configure the property ibm.worklight.admin.serverid in the application server. This property must have the same value than the **ServerID** attribute of this node, which is defined in the farm plug-in file. Restart the application server. For more information, see ["Configuring a](#page-809-0) [MobileFirst project in production by using JNDI environment entries" on](#page-809-0) [page 10-56.](#page-809-0)

## **Administration Services MBean is already registered**

**The Administration Services MBean** *<MBean name>* **is already registered on another node of the farm, which means that the JNDI property ibm.worklight.admin.serverid has the same value on other nodes.**

This is because the Administration Services MBean is already registered under the same name on another server of the farm. The value of the JNDI property ibm.worklight.admin.serverid is the same than the one defined in another server of the farm.

You must configure the property ibm.worklight.admin.serverid in the application server. This property must have the same value than the **ServerID** attribute of this node, which is defined in the farm plug-in file, and must be unique among the servers of the farm. Restart the application server.

# **Upgrading to IBM MobileFirst Platform Foundation for iOS V6.3.0**

This section contains the procedures for upgrading from IBM Worklight V5.0.6 or later to V6.3.0 and migrating the applications you created in earlier versions of the product to work with IBM MobileFirst Platform Foundation for iOS V6.3.0.

## **About this task**

Upgrading from one version of the product to another involves upgrading the software, upgrading your database, if needed, and sometimes upgrading your apps. Most of this upgrade is automatically done for you when you use the installer. However, the upgrade might also involve some manual operations, such as setting various properties, using special command facilities, and running supplied Ant tasks. The complete upgrade procedures are detailed in the following topics.

Those topics cover how to upgrade to V6.3.0 of MobileFirst Server, and how to migrate your applications for V6.3.0.

## **Version compatibility**

Compatibility among different versions of the IBM MobileFirst Platform Foundation for iOS client and server depends on several factors.

The following table describes different situations and the compatibility rules that apply to each.

To understand the compatibility rules, it can be useful to understand the IBM product release conventions. Each full number of a release is composed of the following parts, where each part is replaced by a digit from 0 to 9: *version*.*release*.*modification*.*fixpack*

**Note:** Version numbers cited in the table examples are for illustrative purposes only, and might not correspond to actual releases.

| Description                                                                                                    | Compatibility rule                                                                                                    | Examples                                                     |
|----------------------------------------------------------------------------------------------------|----------------------------------------------------------------------------------------------------|--------------------------------------------------------------|
| Server and client have same<br>version and release.<br>(Modification and fix pack<br>release numbers can be<br>different.) | Server and client with the same<br>version and release are fully<br>compatible. If the the modification or<br><i>fixpack</i> number differ, they are still<br>compatible if the version and release are<br>the same. | $6.3.0.0$ server is<br>compatible with<br>6.3.0.1 client.    |
| Newer server than client.                                                                                                  | Compatible.                                                                                                    | $6.3.0.0$ server is<br>compatible with<br>$6.2.0.0$ client   |
| Older server than client.                                                                                                  | Not compatible.                                                                                                    | $6.2.0.0$ server is not<br>compatible with<br>6.3.0.0 client |

*Table 7-1. Version compatibility rules*

| Description                                                                                                    | Compatibility rule                                                                                                    | Examples                                                                                                    |
|----------------------------------------------------------------------------------------------------|----------------------------------------------------------------------------------------------------|----------------------------------------------------------------------------------------------------|
| Server artifacts created with                                                                                                    | For complete details of which server,                                                                                                    | Example 1:                                                                                                    |
| older version of MobileFirst<br>Studio or the MobileFirst<br>Platform Command Line<br>Interface for iOS than the<br>version of the server.                                  | .war file, and artifacts work together,<br>see Table 2. However, the following<br>guidelines apply:<br>For versions prior to 6.1.0, only the<br>same versions of server, war file, and<br>application (.wlapp file) and adapters<br>can work together.<br>If the initial server version is<br>Worklight Server 6.1 or 6.2, the .war<br>file that was created with the same<br>version of Worklight Studio or<br>Command Line Interface for IBM<br>Worklight Developers can be migrated<br>to a newer server version, but the<br>newer server can accommodate only<br>artifacts (.wlapp and adapter files) that<br>were built from the initial version.<br>If the initial server version is<br>Worklight Server 6.2.0.1 or later,<br>including MobileFirst Server 6.3 or<br>later, the .war file that was created<br>with the same initial version of Studio<br>or the Command Line Interface can be<br>migrated to the newer server version.<br>The migrated .war file can<br>accommodate artifacts that were<br>created with any of the following<br>versions of Studio or the Command<br>Line Interface:<br>• Initial version<br>• Newer server version that .war file | Artifacts built with<br>MobileFirst Studio<br>6.2.0.0 can run on<br>server 6.3.0.0.<br>However, the<br>artifacts will<br>behave as though<br>they are running<br>on server version<br>6.2.0.0.<br>Example 2:<br>Initially, a version<br>$6.2.0.1$ .war file can<br>run the artifacts<br>from $6.2.01$ and<br>below on a $6.2.0.1$<br>server. If this .war<br>file is migrated to<br>$6.3$ , then the<br>migrated .war file<br>can run 6.3<br>artifacts. |
|                                                                                                    | is migrated to<br>• Any version prior to the initial<br>version<br>The artifacts will behave as though<br>they are running on the older version<br>of the server.<br>For information about migrating the                                                                                                    |                                                                                                    |
|                                                                                                    | .war file, see "Migrating a project<br>WAR file for use with a new<br>MobileFirst Server" on page 10-37.                                                                                                    |                                                                                                    |
| Server artifacts created with<br>newer version of MobileFirst<br>Studio or the MobileFirst<br>Platform Command Line<br>Interface for iOS than the<br>version of the server. | Not compatible.                                                                                                    | Artifacts built with<br>MobileFirst Studio<br>6.3.0.0 cannot run<br>on server 6.2.0.0.                                                                                                    |

*Table 7-1. Version compatibility rules (continued)*

| Description           | Compatibility rule                                                                                                    | Examples                                                                                                    |
|-----------------------|----------------------------------------------------------------------------------------------------|----------------------------------------------------------------------------------------------------|
| Direct Update feature | If the version of MobileFirst Studio or<br>the MobileFirst Platform Command<br>Line Interface for iOS that was used to<br>build an update package differs from<br>the version of MobileFirst Studio or<br>the MobileFirst Platform Command<br>Line Interface for iOS that was used to<br>build the original application package<br>then the update will not be applied. | Original application<br>was built with<br>MobileFirst Studio<br>$6.2.0.0$ ; update was<br>built with<br>MobileFirst Studio<br>6.3.0.0. Update will<br>not occur. |

*Table 7-1. Version compatibility rules (continued)*

<span id="page-304-0"></span>The following table shows which .war file and artifact versions can work with each server version. Application behavior remains as with the original version of the application. Version numbers prior to 6.3 apply to Worklight products. Version numbers of 6.3 and above apply to MobileFirst products.

*Table 7-2. Server, project and artifact compatibility*

| Can work with the following project versions (.war file created<br>with this version of Studio or Command Line Interface) | Can work with the<br>Command Line Int |
|----------------------------------------------------------------------------------------------------|---------------------------------------|
| 6.3.0                                                                                                    | 5.0.6, 6.0.0, 6.1.0, 6.2              |
| $6.2.0$ migrated to $6.3.0$                                                                                               | 6.2.0                                 |
| $6.1.0$ migrated to $6.3.0$                                                                                               | 6.1.0                                 |
| $6.0.0$ migrated to $6.3.0$                                                                                               | 6.0.0                                 |
| $5.0.6$ migrated to $6.3.0$                                                                                               | 5.0.6                                 |
| 6.2.0.1                                                                                                    | 5.0.6, 6.0.0, 6.1.0, 6.2              |
| $6.2.0$ migrated to $6.2.0.1$                                                                                             | 6.2.0                                 |
| $6.1.0$ migrated to $6.2.0.1$                                                                                             | 6.1.0                                 |
| 6.2.0                                                                                                    | 6.2.0                                 |
| $6.1.0$ migrated to $6.2.0$                                                                                               | 6.1.0                                 |
| $6.0.0$ migrated to $6.2.0$                                                                                               | 6.0.0                                 |
| $5.0.6$ migrated to $6.2.0$                                                                                               | 5.0.6                                 |
| 6.1.0                                                                                                    | 6.1.0                                 |
| $\vert$ 6.0.0 migrated to 6.1.0                                                                                           | 6.1.0                                 |
| $5.0.6$ migrated to $6.1.0$                                                                                               | 6.0.0                                 |
| 6.0.0                                                                                                    | 6.0.0                                 |
| 5.0.6                                                                                                    | 5.0.6                                 |
|                                                                                                    |                                       |

# **Migrating projects to V6.3.0 using MobileFirst Platform Command Line Interface for iOS**

If you are using IBM MobileFirst Platform Command Line Interface for iOS to develop an IBM MobileFirst Platform Foundation for iOS project that is from any release before V6.3.0, your project is automatically migrated to V6.3.0.

When you run the **mfp add** command or the **mfp build** command, or when the MobileFirst Server starts, your MobileFirst project is migrated to V6.3.0.

# **Migrating IBM SmartCloud Analytics Embedded to IBM MobileFirst Platform Operational Analytics**

If you used IBM SmartCloud Analytics Embedded in previous versions of IBM MobileFirst Platform Foundation for iOS, you must now migrate to IBM MobileFirst Platform Operational Analytics.

## **About this task**

In IBM MobileFirst Platform Foundation for iOS V6.3.0, IBM MobileFirst Platform Operational Analytics replaces IBM SmartCloud Analytics Embedded. Complete the following steps to migrate to IBM MobileFirst Platform Operational Analytics. For more information about IBM MobileFirst Platform Operational Analytics, see ["Operational analytics" on page 12-8.](#page-973-0)

## **Procedure**

- 1. Install the analytics WAR file on your application server, but do not start the server. For detailed information about installing the analytics WAR file, see ["Installing the IBM MobileFirst Platform Operational Analytics" on page 6-149.](#page-174-0)
- 2. Locate the data folder on your IBM SmartCloud Analytics Embedded server. If the installation path for IBM SmartCloud Analytics Embedded was not modified, this folder is located in /opt/IBM/analytics/data.
- 3. Copy the data folder to the same machine as the machine where the analytics WAR file is hosted.

**Note:** The data folder then becomes the location where all analytics data is stored, so make sure to place this folder in an appropriate location.

4. Modify the *datapath* JNDI variable on your application server to point to the data folder that was copied from the IBM SmartCloud Analytics Embedded server folder in step 3. For example:

<jndiEntry jndiName="analytics/datapath" value="/home/system/data"/>

**Important:** Make sure the JNDI property points to a copied version of the data folder. This is to ensure that your data is still backed up in case of data corruption due to a migration failure.

- 5. Identify the cluster name that was specified when IBM SmartCloud Analytics Embedded was installed. This name will be the name of the folder at the root of the data folder.
- 6. Modify the clustername JNDI variable on your application server to match the cluster name that was installed by IBM SmartCloud Analytics Embedded. For example:

<jndiEntry jndiName="analytics/clustername" value="*WLCLUSTER*"/>

7. Start the Analytics WAR server and review the console. The migration process begins automatically. The data is available to view after the migration process is completed.

# **Upgrading to MobileFirst Server V6.3.0 in a production environment**

Upgrading MobileFirst Server in a production environment is a more exacting process than in your development environment because you must back up your data and prepare for the upgrade carefully to minimize production downtime. This section provides a series of steps to upgrade your production server or servers efficiently and in the shortest time possible.

When you upgrade from Worklight Server V5.0.6.x or later to V6.3.0 in a production environment, the process can be more complicated than upgrading to a new version in your development environment. The upgrade procedure can also take longer if you have existing MobileFirst applications that run in a production MobileFirst Server environment. For step-by-step instructions on how to upgrade your production MobileFirst Server to V6.3.0, see the following topics.

**Note:** The documentation in the topics that follow assumes the following facts:

- Your database type is IBM DB2, MySQL, or Oracle (not Apache Derby).
- Your application server type is WebSphere Application Server full profile, WebSphere Application Server Liberty profile, or Apache Tomcat.

**Important:** The topics are in a specific order, and must be completed in the order shown.

The upgrade procedure can take some time, several hours in fact, and so these activities must be scheduled to create the least disruption and downtime to production servers and the applications that run on them.

The topics provide essential information about backing up any existing databases or application server data, migrating your existing MobileFirst projects and applications to the new version, and performing other preparation tasks that must be completed before you install the new version of MobileFirst Server. These preparatory steps are followed by postinstallation, verification, and configuration tasks that must be completed before you restart the new MobileFirst Server and finish migrating your MobileFirst applications.

Read through the entire set of topics before you begin the actual upgrade process to become familiar with the tasks ahead of you, what must be done, and in what order.

Start with "Overview of the upgrade to MobileFirst Server V6.3.0 process," and then read through the steps under each of the major topics that follow.

# **Overview of the upgrade to MobileFirst Server V6.3.0 process**

An overview of the MobileFirst Server V6.3.0 upgrade process, including what is updated and what is not.

A typical instance of MobileFirst Server includes the following elements:

- v A Database Management System (DBMS) that runs databases for the Application Center and for MobileFirst Server. This DBMS hosts and run the following databases:
	- The Application Center database (if Application Center is installed on that server).
	- The administration database.
	- One or more runtime databases. Each runtime environment requires one runtime database and an optional reports database.
- v One or more application servers. These application servers host and run the following web applications:
	- The Application Center application (if Application Center is installed on that server).
- The MobileFirst Operations Console application. One MobileFirst Operations Console can be used to administer several MobileFirst runtime environments. It is defined by a WAR file, which is worklightconsole.war.
- The Administration Services application. This application provides the necessary services for the MobileFirst Operations Console and hosts all the services (REST services) and administration tasks. The Administration Services application is defined by a WAR file, which is worklightadmin.war, and is connected to the administration database.
- One or more MobileFirst runtime environments. Each MobileFirst runtime environment:
	- Is defined by a WAR file that is created with the MobileFirst Platform Command Line Interface for iOS development tool.
	- Is connected to two databases, one for runtime and one for reports.
	- Can run on one or more physical servers, for both workload and service availability considerations.
- An installation of the MobileFirst Server programs, usually on the same computer as the application server or deployment manager.

Other items can belong to an IBM MobileFirst Platform Foundation for iOS configuration, for example, an IBM HTTP Server, IBM DataPower, or an LDAP system.

The topics in this section focus on the task of upgrading and configuring the following entities:

- The MobileFirst Server programs.
- The databases, including the creation of the administration database.
- The MobileFirst project runtime applications and Application Center applications that are deployed in the application server.

**Note:** The upgrade of the MobileFirst project runtime applications includes the installation and setup of the MobileFirst Operations Console and administration services applications.

The actual steps that you must complete for the upgrade can change, depending on the particular *upgrade path* you are pursuing. Your upgrade path is determined by whether you are upgrading:

- v From a previous version of Worklight Server to MobileFirst Server V6.3.0 (for example, from V6.0.0.x to V6.3.0 or from V6.1.0.x to V6.3.0).
- v From MobileFirst Server V6.3.0 to a fix pack release or an interim fix (for example, from V6.3.0 to V6.3.0.x).

The spreadsheet at the following link lists the individual steps for each of these upgrade paths, and helps you to determine:

- Whether the step is required or not required, depending on your MobileFirst upgrade path.
- v Whether your Application Center and MobileFirst Server (old version), uninstalled, stopped, or upgraded (and running) during this step as the result of actions in the current step or previous steps.

The spreadsheet can be downloaded here: [MobileFirst Server Upgrade Steps](http://public.dhe.ibm.com/software/products/en/MobileFirstPlatform/docs/v630/MobileFirst_Server_Upgrade_Steps.xls) [spreadsheet](http://public.dhe.ibm.com/software/products/en/MobileFirstPlatform/docs/v630/MobileFirst_Server_Upgrade_Steps.xls)

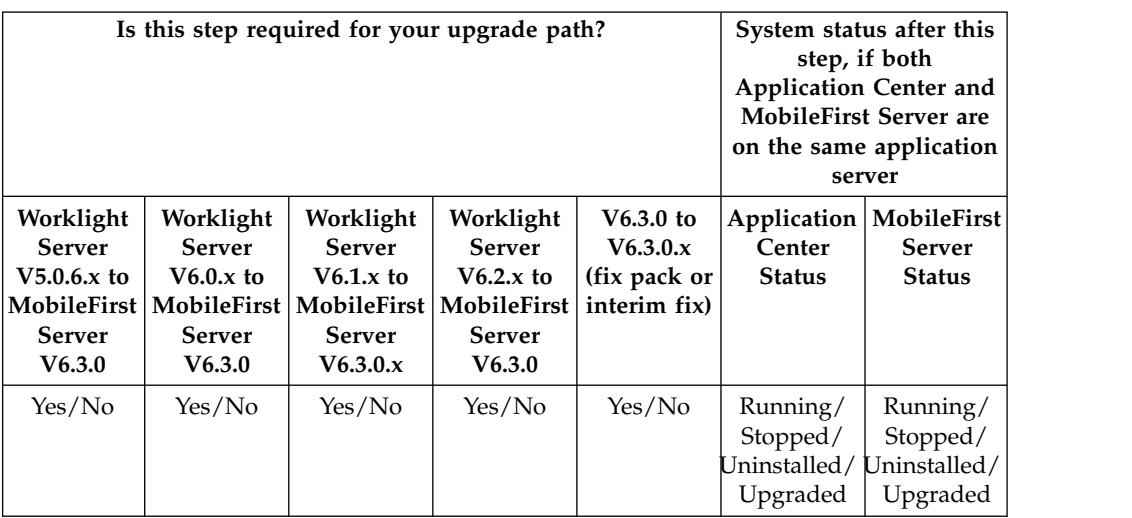

<span id="page-308-0"></span>To provide further assistance, at the beginning of each topic a shorter version of this spreadsheet is provided for that step.

# **Preparation for upgrades to MobileFirst Server**

Before you begin the actual upgrade to MobileFirst Server V6.3.0, you must complete several preparation tasks.

Upgrading to a new version of MobileFirst Server in a development environment is quick and easy because in most cases no critical data must be preserved in IBM MobileFirst Platform Foundation for iOS databases. In a production environment, however, more time and effort are required for the upgrade, to minimize production downtime and inconvenience to users of existing applications.

Complete the following preparation tasks before you begin upgrading to a new MobileFirst Server version. You can start any time before the upgrade, but you must complete these tasks before you move to the next major step, ["Starting the](#page-321-0) [MobileFirst Server V6.3.0 upgrade process" on page 7-20.](#page-321-0)

## **Gathering information for MobileFirst Server V6.3.0 upgrades**

To avoid having to stop the upgrade process to look up required information, gather it in advance and have it handy.

## **About this task**

One of the purposes of these instructions is to minimize the time for upgrades to MobileFirst Server. You do not want to start the procedure and then discover that you are missing some piece of information that is required by the installer.

To avoid this situation, prepare a list of information that you are likely to be asked for and keep it handy during the upgrade process.

In addition, it is often necessary to pre-plan certain aspects of the upgrade and clear them with your application server administrator and your database administrator. For example, you must know the correct user name. You must also either have sufficient permissions to create or update databases, or have your database administrator do it for you.

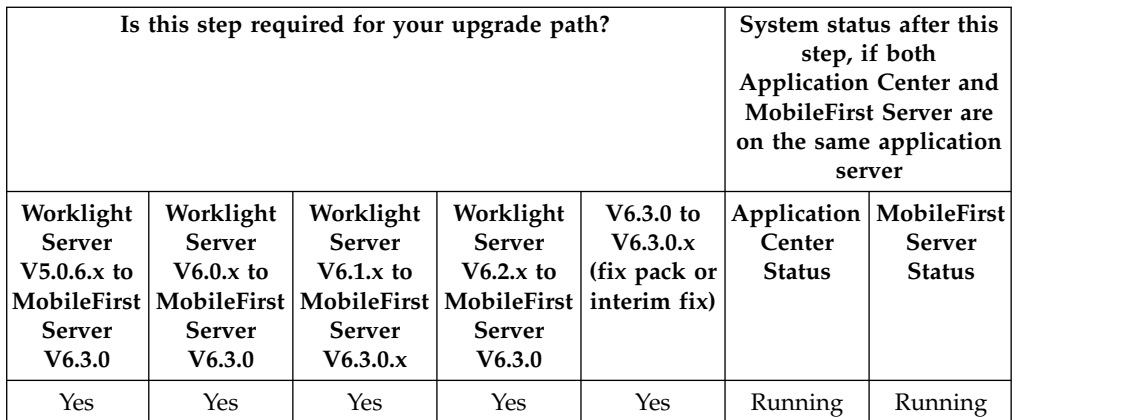

#### **Procedure**

Go through the following checklist.

- v Verify that your operating system, application server, and Database Management System (DBMS) meet the system requirements for MobileFirst Server V6.3.0 at [Detailed System Requirements for IBM MobileFirst Platform Foundation for iOS](http://www.ibm.com/support/docview.wss?uid=swg27024838) [and IBM Mobile Foundation.](http://www.ibm.com/support/docview.wss?uid=swg27024838)
- Make a list of the host names and IP addresses of all servers that must be upgraded.
- v Make a similar list of all database names and locations.
- v Ensure that the correct JDBC drivers for the target databases are available on your computer. IBM Installation Manager needs access to these drivers to upgrade the Application Center database. Ant scripts also need access to these drivers to create the administration database and upgrade the MobileFirst runtime databases.
- Gather the credentials to the MobileFirst Server administration, the MobileFirst runtime environments, the MobileFirst reports, and Application Center databases. If you do not know the correct schemas, user names, and passwords, ask your database administrator for assistance.

**Note:** The MobileFirst Server administration database does not exist for IBM Worklight 6.1 or earlier.

- Stop and restart the application server and verify its configuration. If you do not know the correct schemas, user names, and passwords, ask your database administrator for assistance.
- If the URL to the Application Center or the MobileFirst Server applications or their console changes, identify all the systems that you must update. If you upgrade from V6.1.0 to V6.3.0, the URLs to the Application Center and the MobileFirst runtime environment do not change, but a new URL is introduced for the MobileFirst Operations Console.

## **Planning installation of the MobileFirst Administration Services and MobileFirst Operations Console**

You must plan the steps that you perform later to upgrade the Administration Services and the MobileFirst Operations Console. These components were introduced in V6.2.0, and if you upgrade from an earlier version, you must install them first.

## **Before you begin**

Worklight Server V6.2.0 introduced a new architecture for the unified console based on several core elements that are described in ["Introduction to the](#page-30-0) [MobileFirst Server components" on page 6-5.](#page-30-0)

If you upgrade from IBM Worklight V6.1.0 or earlier, you must install the following new components as part of the upgrade process: the Administration Services, and the MobileFirst Operations Console.

The present topic lists the items that you must plan before you perform that upgrade process. The actual installation procedure for the Administration Services, and optionally the MobileFirst Operations Console, is at ["Installation or upgrade of](#page-335-0) [MobileFirst Server Administration Services" on page 7-34.](#page-335-0)

#### **About this task**

The following table lists the upgrade paths for which this step is mandatory.

*Table 7-3. Upgrade paths*

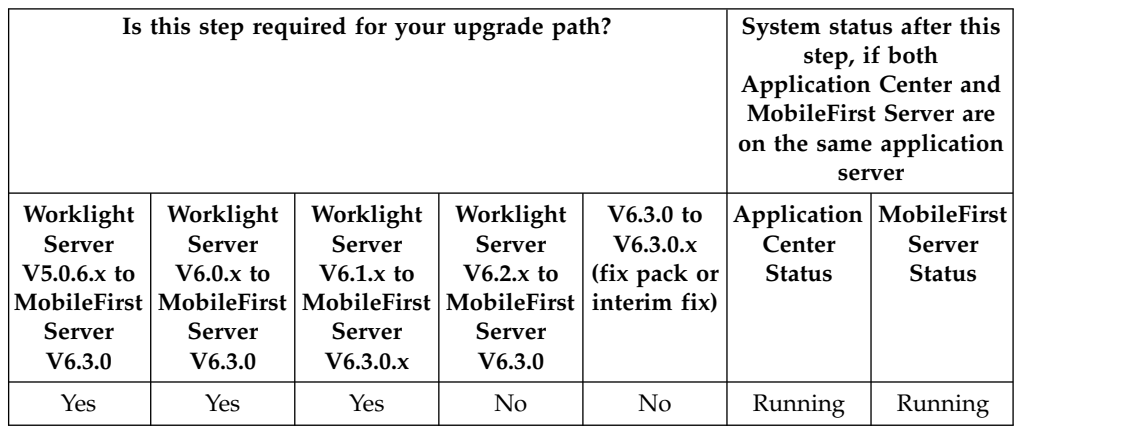

If you upgrade from V6.1.0 or earlier, install the Administration Services as part of the upgrade process.

To minimize downtime or issues while you follow the upgrade procedure, start with reviewing the installation procedure and configuration options:

- 1. Review the topic .
- 2. Define your upgrade strategy if multiple MobileFirst runtimes are installed (project WAR files).
- 3. Prepare the configuration of the application.
- 4. Set up the MobileFirst administration database.
- 5. Review the configuration of the application server.

The following procedure emphasizes important items that you must prepare before running an upgrade. You must also review the installation instructions at ["Installing the MobileFirst Server administration" on page 6-36.](#page-61-0)

The following steps are for planning only, and you do not have to start the installation of the MobileFirst Server administration at this stage. The actual installation is described later in the upgrade procedure, at ["Installation or upgrade](#page-335-0) [of MobileFirst Server Administration Services" on page 7-34.](#page-335-0)

## **Procedure**

- 1. Review the topic to define the application server where you can install the MobileFirst Server administration components.
- 2. Define your upgrade strategy if multiple MobileFirst runtimes are installed (project WAR files).

**Note:** You must perform this step only if you have more than one MobileFirst runtimes (project WAR files) to upgrade. If you have only one MobileFirst runtime to upgrade, you can skip this test.

You can either manage all the runtimes with the same MobileFirst Administration Services and Console runtime environment or install this environment for each runtime.

- v Manage all the runtimes with the same MobileFirst Administration Services and Console runtime environment: This is the default setting. Carefully review the context root of each runtime. The context root is used to identify a runtime in the administration database. After the MobileFirst administration data is migrated to the administration database, you can no longer change the context root of a MobileFirst Server runtime. For more information, see ["Upgrade the runtime and reports databases" on page 7-36.](#page-337-0)
- v Install a MobileFirst Administration Services and Console environment for each runtime: In this case, define the environment IDs as follows:
	- If you install by running an Ant file, add an environmentID attribute to the Ant tasks for installation administration: <installworklightadmin>, <updateworklightadmin>, <uninstallworklightadmin>, <configureapplicationserver>, <updateapplicationserver>, <unconfigureapplicationserver>. For more information, see ["Ant tasks](#page-1061-0) [for installation of MobileFirst runtime environments" on page 14-16](#page-1061-0) and ["Ant tasks for installation of MobileFirst Operations Console and](#page-1053-0) [Administration Services" on page 14-8.](#page-1053-0)
	- If you install manually, update the **ibm.worklight.admin.environmentid** JNDI property as documented in ["List of JNDI properties for MobileFirst](#page-107-0) [Server administration" on page 6-82](#page-107-0) and ["Configuring a MobileFirst](#page-809-0) [project in production by using JNDI environment entries" on page 10-56.](#page-809-0)
- 3. Prepare the configuration of the application.

Since IBM Worklight Foundation V6.2.0, the protection of the Administration Services and the MobileFirst Operations Console is configured by security roles that are managed in the application server. For more information, see ["Configuring user authentication for MobileFirst Server administration" on](#page-103-0) [page 6-78.](#page-103-0) To prepare the installation and configuration of the Administration Services and the MobileFirst Operations Console, you must identify the users who need access to the console, and verify that these users are declared in the application server. This way, you can configure their access to the Administration Services and MobileFirst Operations Console when the applications are installed.

4. Set up the MobileFirst administration database.

A MobileFirst administration database is necessary for the Administration Services. This database can be created at installation time, if you have an administrator access to the database server. Otherwise, you must contact your database administrator so that the database is created in advance, and you must provide your database administrator with the information listed at ["Optional creation of the administration database" on page 6-36.](#page-61-0)

5. Review the configuration of the application server.

<span id="page-312-0"></span>For IBM MobileFirst Platform Foundation for iOS V6.3.0, you must configure your application server to enable Java Management Extensions (JMX) communication between the Administration Services and the MobileFirst Server runtime. Review the topic ["Configuration of the application server" on page](#page-64-0) [6-39](#page-64-0) to see if there is a need to configure your application server to support JMX for a production environment. For example, in the case of WebSphere Application Server Liberty profile, the Ant tasks that you use to install the Administration Services can configure a default secure JMX connection, which includes the generation of a self-signed SSL certificate with a validity period of 365 days. But this configuration is not intended for production use.

## **Identify the MobileFirst WAR file and prepare the Ant deployment script**

In this task, you identify the MobileFirst project WAR file that contains numerous resources and configuration settings for MobileFirst Server and prepare the Ant script that is used to deploy it.

#### **About this task**

The MobileFirst WAR file is a web application archive that contains a MobileFirst Operations Console, default values for server-specific configuration settings, and other resources that can be required to run MobileFirst applications and adapters.

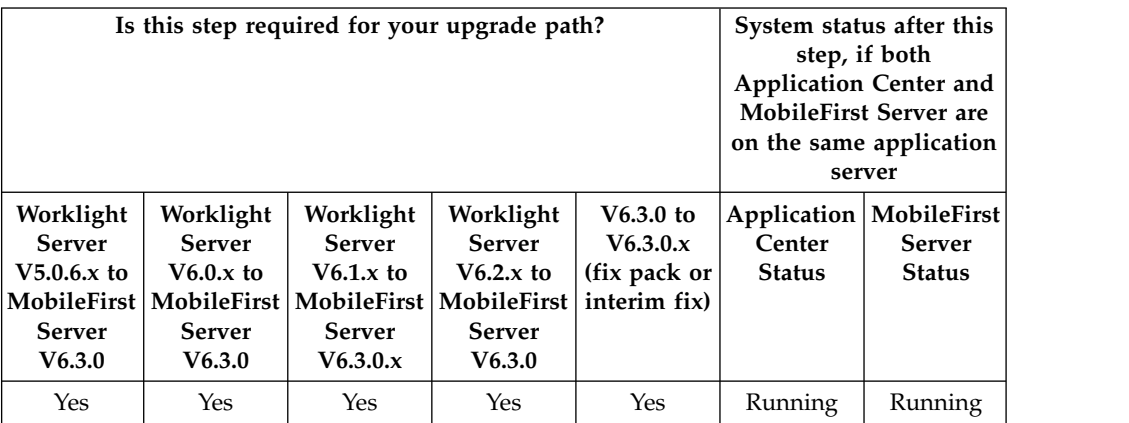

## **Procedure**

In the upgrade process, the MobileFirst runtime environment must be redeployed to the application server. It is important to deploy the same WAR file. To ensure this, you must complete the following steps:

- 1. Find the WAR file that was previously deployed to the application server.
	- If you are upgrading from Worklight Server V6.0.0.x or later, find the JNDI properties that were set for the deployed Worklight project to override the default worklight.properties file. If you used an Ant script with the **configureapplicationserver** task to deploy the WAR file, you can find in that script the JNDI properties that were set at installation time. For more information, see ["Configuration of MobileFirst applications on the server" on](#page-797-0) [page 10-44.](#page-797-0)

For upgrading from Worklight Server V6.0.0.x or later, the procedure to deploy the WAR file is described at ["Deploying the project WAR file" on](#page-758-0) [page 10-5.](#page-758-0)

• When you upgrade from Worklight Server V5.0.6.x, a MobileFirst WAR file is installed by the installer. If you have not modified this WAR file on your

production server, you must create a modified file by following the instructions at ["Building a project WAR file with Ant" on page 10-4.](#page-757-0)

When you modify the WAR file, use Worklight Studio V5.0.6.x or the Ant tasks (worklight-ant.jar) from an installation of Worklight Studio V5.0.6.x that was used to build the apps previously deployed to the server. The version of Worklight Studio that was used to build the project WAR file must exactly match the version of Worklight Studio that was used to build the apps previously deployed to the server.

The WAR file is automatically upgraded to MobileFirst Server V6.3.0 format during the deployment procedure that is described in later steps.

- 2. Prepare the Ant deployment script that is used to upgrade this WAR file to MobileFirst Server V6.3.0 and to deploy this WAR file to the application server, with the upgraded MobileFirst runtime library.
	- When you upgrade from Worklight Server V6.0.0.x or later, you can reuse the script that you used for initial deployment. Make a copy of this file and modify it as follows:
		- a. In the Ant file, make sure that the reference to the JAR file is worklight-ant-deployer.jar, and not worklight-ant.jar. Since IBM Worklight V6.1.0, this library is named worklight-ant-deployer.jar. For example, in the V6.0.0 script looks contains these lines:

```
<taskdef resource="com/worklight/ant/defaults.properties">
  <classpath>
    <fileset dir="${worklight.server.install.dir}/WorklightServer">
     <include name="worklight-ant.jar"/>
    </fileset>
  </classpath>
</taskdef>
```
Replace the reference to the JAR file as highlighted:

```
<taskdef resource="com/worklight/ant/defaults.properties">
  <classpath>
    <fileset dir="${worklight.server.install.dir}/WorklightServer">
     <include name="worklight-ant-deployer.jar"/>
    </fileset>
  </classpath>
</taskdef>
```
- b. In the Ant file, you must add the following targets, which are specific to IBM MobileFirst Platform Foundation for iOS V6.3.0:
	- **adminstall**
	- **minimal-admupdate**
	- **admuninstall**
	- **admdatabases**
	- **minimal-update**
- c. Add <adminDatabase> to the <configuredatabase kind ="Worklight"> Ant task. This element upgrades the administration data to the new administration database.

Those targets are required to install the MobileFirst Operations Console and Administration Services. You can find examples of such targets in ["Sample configuration files" on page 14-30.](#page-1075-0) If you use the XML extracts of the sample configuration files, replace the variables  $({\{1, \ldots\}})$  by the corresponding variables of your Ant file. For more information about the references of the Ant tasks, see:

– "Ant **configuredatabase** [task reference" on page 14-1](#page-1046-0)

- ["Ant tasks for installation of MobileFirst Operations Console and](#page-1053-0) [Administration Services" on page 14-8](#page-1053-0)
- ["Ant tasks for installation of MobileFirst runtime environments" on](#page-1061-0) [page 14-16](#page-1061-0)
- If you upgrade from Worklight Server V5.0.6.x:
	- Install MobileFirst Server V6.3.0 on your computer, but without installing Application Center.
	- Navigate to directory *<WorklightInstallDir>*/WorklightServer/ configuration-samples.
	- Select the file that corresponds to your combination of application server and database. The files are named with the convention redeploy506-*<appserver>*-*<db>*.xml.
	- Make a copy of this file.
	- Edit the copied file and change the values of the properties to match your installation configuration.
- 3. Verify that the **environmentID** attribute for the MobileFirst runtime environments matches the **environmentID** attribute that is used to install the MobileFirst Server administration Ant file.

If you install the MobileFirst Server administration components with a different Ant file than the one that you used to install the MobileFirst runtime environment, for example if you install the MobileFirst Server administration with the Server Configuration Tool, you might have a different **environmentId** for the administration and the runtime. In this case, the MobileFirst Server administration components would not find the MobileFirst runtime environments.

The **environmentID** is an attribute of the following Ant tasks:

- installworklightadmin, updateworklightadmin, and uninstallworklightadmin Ant tasks, which are documented at ["Ant tasks for](#page-1053-0) [installation of MobileFirst Operations Console and Administration Services"](#page-1053-0) [on page 14-8.](#page-1053-0)
- configureapplicationserver, updateapplicationserver, unconfigureapplicationserver Ant tasks, which are documented at ["Ant](#page-1061-0) [tasks for installation of MobileFirst runtime environments" on page 14-16.](#page-1061-0)

## **Review and note the Application Server configuration for Worklight Server and Application Center**

In this task, if it is required for your upgrade path, you prepare for the undeployment and redeployment of applications to the application server to correct information that can potentially be modified or deleted by IBM Installation Manager.

#### **About this task**

In some upgrade scenarios, the applications that are deployed to the application server must be undeployed, and then redeployed. As a consequence, the configurations that were previously made to these applications are erased and must be reconfigured after the application is deployed again to the application server.

The applications to review are as follows:

- For Application Center:
	- The Application Center Console and Application Center Services
- For Worklight Server or MobileFirst Server:
	- The Administration Console and Administration Services
	- Each project runtime

The JDBC data sources to review are as follows:

- For Application Center: the Application Center database
- For Worklight Server or MobileFirst Server:
	- The runtime database
	- The reports database
	- The administration database

If these items were previously configured, note the configuration details so you can reconfigure them after the applications are reinstalled and redeployed. The configurations affected can include security settings, lists of users authorized to use the application, startup behaviors, connection pool settings, JNDI properties, and other items.

The upgrade paths in which this step is mandatory are listed in the following table.

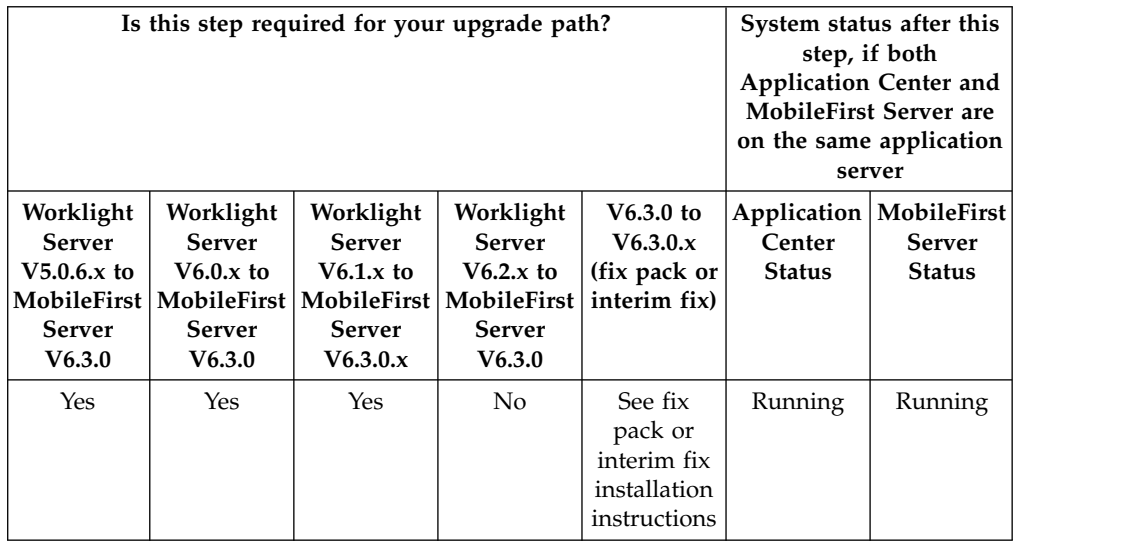

#### **Procedure**

To review the configuration of the data sources and applications:

- For WebSphere Application Server full profile, use the console.
- For WebSphere Application Server Liberty profile:
	- Open the server.xml file. The settings that can be modified or removed by IBM Installation Manager are between the marker comments, as shown in the following sample:

<!-- Begin of configuration added by IBM Worklight installer. -->

... <!-- End of configuration added by IBM Worklight installer. -->

- For Apache Tomcat:
	- Open the server.xml and the tomcat-users.xml files. The settings that can be modified or removed by IBM Installation Manager are between the marker comments, as shown in the following sample:
- <!-- Begin of Context and Realm configuration added by IBM Worklight installer. -->
- ... <!-- End of Context and Realm configuration added by IBM Worklight installer. -->

## **Verify environments of deployed apps**

Before you upgrade to MobileFirst Server V6.3.0, verify that all of the environments that are targeted in your MobileFirst applications are still supported.

#### **About this task**

After the migration is completed, your MobileFirst applications contain only the environments that are supported by the current version of MobileFirst Server.

In IBM Worklight Foundation V6.2.0, no mobile operating system is dropped or deprecated. Since IBM Worklight V6.1.0, some of the MobileFirst environments such as iGoogle, Facebook, Apple OS X Dashboard, Vista that were supported in IBM Worklight V5.0.6 are no longer supported. If a target mobile device has an application that is installed on it which requires an environment that is no longer supported by a version of MobileFirst Server anterior to V6.3.0, the application on this device stops working after an upgrade of MobileFirst Server to V6.3.0.

Therefore, if you upgrade Worklight Server from V6.0.0.x or earlier to MobileFirst Server V6.3.0, you must pay particular attention to the following procedure.

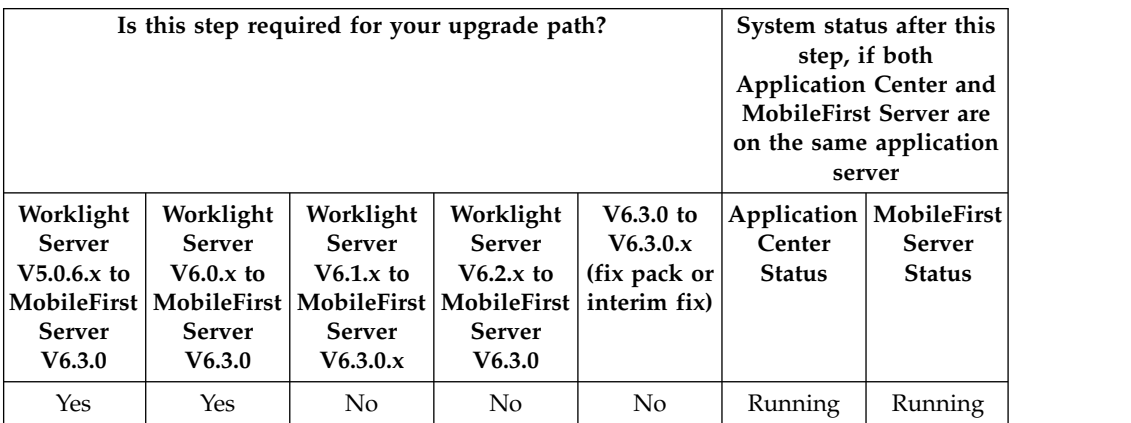

#### **Procedure**

If your current version of MobileFirst Server includes existing applications that target environments that are no longer supported by MobileFirst Server V6.3.0:

- v For old, no-longer-supported environments, your application developers must update the MobileFirst application to run with an environment supported by MobileFirst Server V6.3.0 before you can run it.
- For new environments for which support is added after the release of MobileFirst Server V6.3.0, check for the availability of a fix pack release that provides support for this environment.

The following table can help to determine the IBM Worklight versions in which support for older environments was discontinued, and to suggest possible replacement environments for those environments.

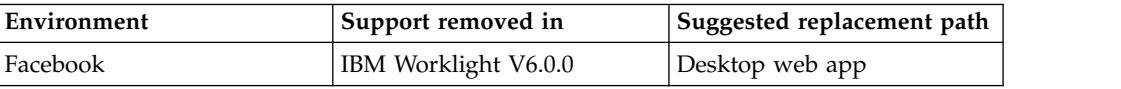

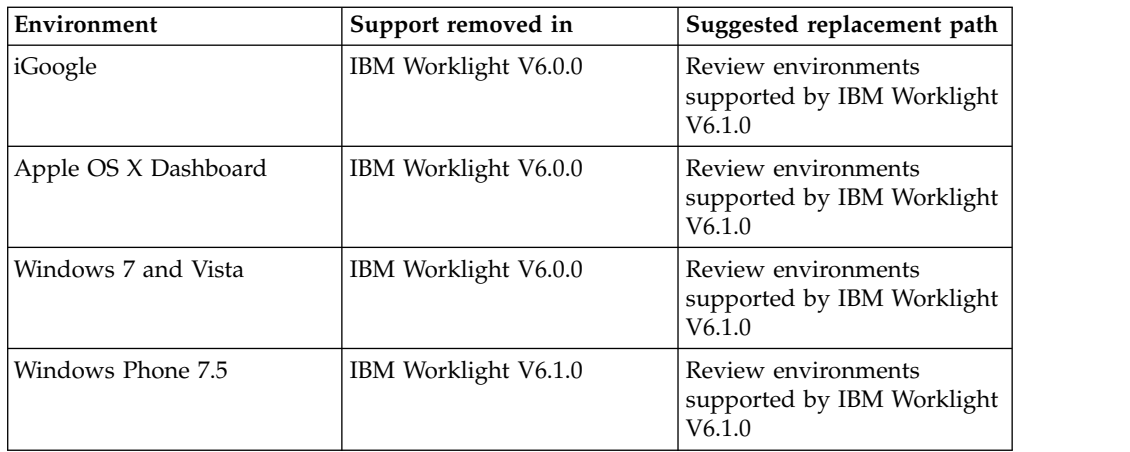

# **In-place upgrade or rolling upgrade to MobileFirst Server V6.3.0**

You can upgrade to a new version of the product in one of two ways: as an *in-place upgrade* or as a *rolling upgrade*. An in-place upgrade replaces the previous version while a rolling upgrade does not.

You can replace the previous version by the new one or you can install the new version alongside the previous one.

#### **In-place upgrade**

An upgrade by which the old version of Worklight Server is no longer installed after the new version of MobileFirst Server is installed.

In-place upgrades require some downtime of the service.

#### **Rolling upgrade**

An upgrade that installs the new version of MobileFirst Server such that it runs side-by-side with the old version of Worklight Server in the same application server or in a different application server.

The procedure for a rolling upgrade to apply a fix pack to IBM MobileFirst Platform Foundation for iOS V6.3.0 is documented in ["Rolling upgrade](#page-351-0) [procedure to apply a fix pack to IBM MobileFirst Platform Foundation for](#page-351-0) [iOS V6.3.0" on page 7-50.](#page-351-0)

The following table shows possible upgrade paths.

*Table 7-4. Upgrade paths*

| Is this step required for your upgrade path?             |                                                                                                    |                                                          |                                                        |                                                       |                         | System status after this<br>step, if both<br><b>Application Center and</b><br>MobileFirst Server are<br>on the same application<br>server |
|----------------------------------------------------------|----------------------------------------------------------------------------------------------------|----------------------------------------------------------|--------------------------------------------------------|-------------------------------------------------------|-------------------------|----------------------------------------------------------------------------------------------------|
| Worklight<br>Server<br>$V5.0.6.x$ to<br>Server<br>V6.3.0 | Worklight<br>Server<br>$V6.0.x$ to<br>  MobileFirst   MobileFirst   MobileFirst   MobileFirst<br>Server<br>V6.3.0 | Worklight<br>Server<br>$V6.1.x$ to<br>Server<br>V6.3.0.x | Worklight<br>Server<br>$V6.2.x$ to<br>Server<br>V6.3.0 | V6.3.0 to<br>V6.3.0.x<br>(fix pack or<br>interim fix) | Center<br><b>Status</b> | Application   MobileFirst  <br>Server<br><b>Status</b>                                                                                    |
| Yes                                                      | Yes                                                                                                    | Yes                                                      | <b>Yes</b>                                             | Yes                                                   | Running                 | Running                                                                                                    |

# **Packaging change of WebSphere Application Server Liberty profile in IBM Worklight V6.x**

Important information about how WebSphere Application Server Liberty profile is delivered since IBM Worklight V6.0.0, and what is the impact on the upgrade of your production MobileFirst Server.

#### **About this task**

**Important:** The information on this page applies to you if you previously installed Worklight Server V5.x with the embedded WebSphere Application Server Liberty profile option.

Since IBM Worklight V6.1.0, WebSphere Application Server Liberty Core is not embedded in the IBM Installation Manager wizard of MobileFirst Server. Instead, it is provided as a separate IBM Installation Manager wizard.

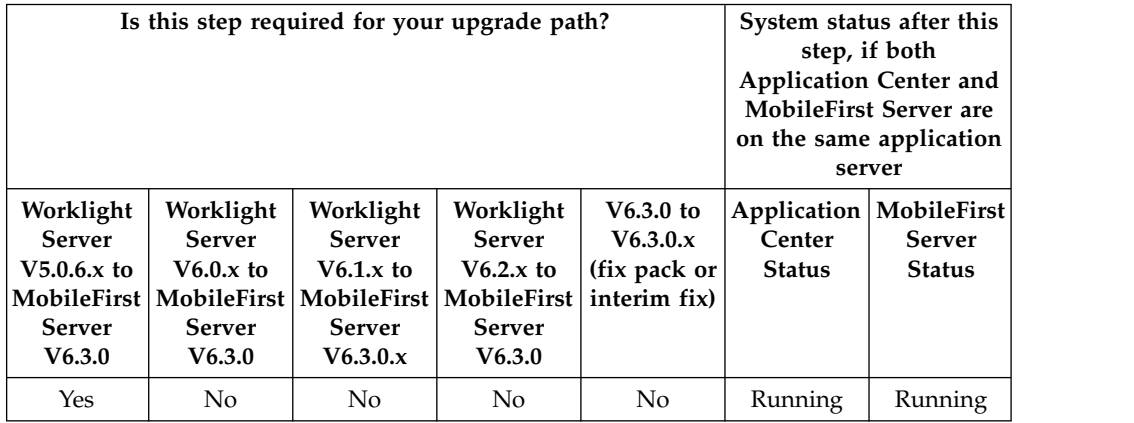

## **Procedure**

As a result of this packaging, the MobileFirst Server upgrade process does not upgrade your installed version of WebSphere Application Server Liberty profile, and will not apply fix packs to it in the future. At the end of the upgrade process, your Liberty server remains installed in *<WorklightServerInstallationDirectory>*/ server/wlp, but is considered as an external file from the perspective of upgrades, uninstall, and updates from the IBM Installation Manager wizard of MobileFirst Server.

To prevent this existing server from being uninstalled during the upgrade process, the IBM Installation Manager wizard temporarily renames its directory during the upgrade process. It is critical to apply the steps that are defined in section [Special](http://ibm.biz/knowctr#SSZH4A_6.0.0/com.ibm.worklight.upgrade.doc/devenv/t_upgrade_srvr_prod_start_steps_for_liberty.html) [steps for WebSphere Application Server Liberty profile](http://ibm.biz/knowctr#SSZH4A_6.0.0/com.ibm.worklight.upgrade.doc/devenv/t_upgrade_srvr_prod_start_steps_for_liberty.html) before you start the upgrade process. The result of not completing these steps can be a non-functional server.

#### **Alternate Method: Move your MobileFirst apps and data to a new Liberty server**

This alternate upgrade method migrates your MobileFirst Operations Console and Application Center to a new WebSphere Application Server Liberty profile server installed by IBM Installation Manager. This server can be updated by IBM Installation Manager when new updates for Liberty are made available.

- 1. Stop the Liberty server that was installed with the previous version of IBM MobileFirst Platform Foundation for iOS.
- 2. Install WebSphere Application Server Liberty Core with IBM Installation Manager. The installer for WebSphere Application Server Liberty Core is part of the IBM MobileFirst Platform Foundation for iOS package.
- 3. Create a server in this new WebSphere Application Server Liberty profile installation. If you are not familiar with the creation of a server for Liberty, see the ["Tutorial for a basic installation of MobileFirst Server" on page 6-11.](#page-36-0)
- 4. Configure the Liberty server for your production environment.
- 5. Modify the Ant files created in section ["Identify the MobileFirst WAR file and](#page-312-0) [prepare the Ant deployment script" on page 7-11](#page-312-0) to point to the newly installed WebSphere Application Server Liberty Core.
- 6. When you reach the step ["Running IBM Installation Manager and completing](#page-326-0) [the Application Center upgrade" on page 7-25,](#page-326-0) follow the instructions for "Upgrading from Worklight Server  $V5.0.6x$  (changing the Liberty server)" on [page 7-29.](#page-330-0)

# **Become familiar with IBM Installation Manager before you start**

Before you start the actual installation, verify that you have all the products that you want to install and that you are familiar with IBM Installation Manager procedures.

## **About this task**

You use IBM Installation Manager to complete the actual upgrade. Before you start, verify that you have all of the necessary installation components, and that you understand the installation procedure.

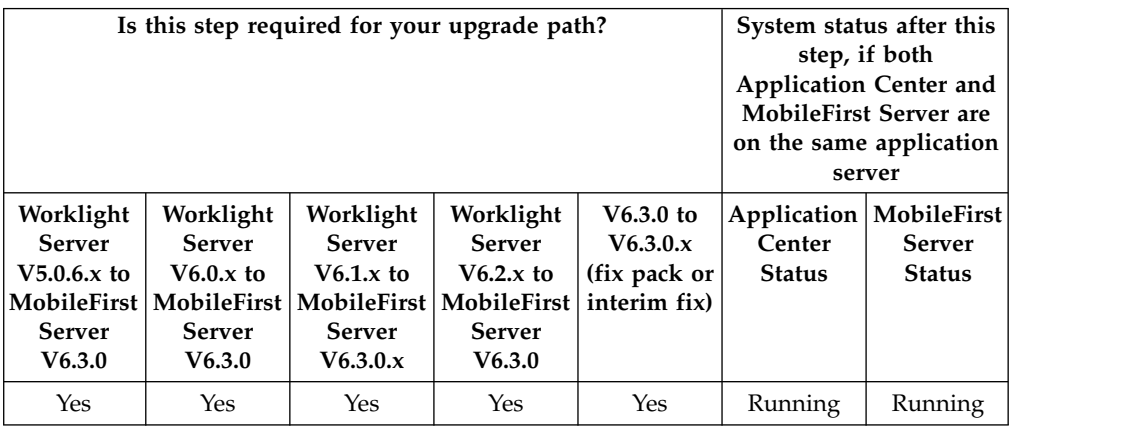

## **Procedure**

Before you use IBM Installation Manager to upgrade your production server, familiarize (or refamiliarize) yourself with how it works:

1. Make sure that you have the appropriate version of IBM Installation Manager installed on the installation workstation.

**Note:** IBM Installation Manager is sometimes referred to as *IBM Rational Enterprise Deployment* on the eXtreme Leverage, Passport Advantage sites, and on the distribution disks. The file names for the images take the form IBM

Rational Enterprise Deployment *<version number><hardware platform> <language>*; for example, IBM Rational Enterprise Deployment V1.6.3.1Windows Multilingual.

Use IBM Installation Manager V1.7.2, especially on Windows. For more information about IBM Installation Manager procedures, see the [IBM](http://ibm.biz/knowctr#SSDV2W_1.7.0/com.ibm.cic.agent.ui.doc/helpindex_imic.html?cp=SSDV2W_1.7.0%2F0) [Installation Manager](http://ibm.biz/knowctr#SSDV2W_1.7.0/com.ibm.cic.agent.ui.doc/helpindex_imic.html?cp=SSDV2W_1.7.0%2F0) user documentation.

**Important:** If you are performing an in-place upgrade, and you have IBM Installation Manager installed on your computer in several different modes, for example, administrator mode and nonadministrator (single user) mode, you must use the same mode used to install the previous version of Worklight Server.

2. Download the repositories that are required for the update from Passport Advantage, or have them available if they are on physical media.

For more information about the types of upgrade repositories available, see "Information about the repositories."

- 3. Verify that the products that you want to update are contained in the IBM Installation Manager repositories.
- 4. If you do not plan to use IBM Installation Manager in graphical mode but in silent install mode, review the procedures for a silent install as documented in ["Command-line installation with XML response files \(silent installation\)" on](#page-45-0) [page 6-20](#page-45-0) and ["Working with sample response files for IBM Installation](#page-46-0) [Manager" on page 6-21](#page-46-0) and prepare your response file.

To prepare your response file from sample response files, create a response file based on the following versions of MobileFirst Server, and sample files:

| Initial version of MobileFirst Server | Sample file                       |  |
|---------------------------------------|-----------------------------------|--|
| Worklight Server V5.x                 | upgrade-initially-worklightv5.xml |  |
|                                       |                                   |  |
| Worklight Server V6.x                 | upgrade-initially-worklightv6.xml |  |
| IBM MobileFirst Platform Server V6.x  | upgrade-initially-mfpserverv6.xml |  |

*Table 7-5. Sample upgrade response files in the Silent\_Install\_Sample\_Files.zip*

In the <offering> element in the <install> element, set the version attribute to match the release you want to upgrade to, or remove the version attribute if you want to upgrade to the newest version available in the repositories.

#### **Information about the repositories**

There are three types of repositories: base repositories, delta repositories, and interim fix repositories:

- v A *base repository* is an installation package that is available on Passport Advantage or on physical media. It is self-contained.
- v A *delta repository* is an installation package that is available from FixCentral and is labeled as an *update pack*. It requires a base repository of the previous release version to be functional.
- An *interim fix repository* is an installation package that is available from FixCentral and is labeled as an interim fix, and that is only versioned by a build number. It requires the repositories of the previous release version to be functional: either a base repository, or both a base repository and a delta repository.

To install a major release (for example, MobileFirst Server V6.3.0), you need only:

<span id="page-321-0"></span>• The base repository V6.3.0 installation package from Passport Advantage or physical media.

To install a fix pack release (for example, MobileFirst Server V6.3.0.1), you need:

- The corresponding base repository (such as MobileFirst Server V6.3.0) installation package from Passport Advantage or physical media. The corresponding base repository for V6.3.0.x fix packs is the V6.3.0 release.
- The appropriate V6.3.0.x installation package from FixCentral.

For a fix pack installation, you must add both repositories to the list known to IBM Installation Manager. Then, in the example given, IBM Installation Manager recognizes the V6.3.0 release as an **Install** choice and the V6.3.0.x release (or interim fix) as an **Update** choice.

To install an interim fix release, you can need up to three repositories:

- The repositories for the release to which the fix applies.
- The repository for the fix.

For installing an interim fix, you must add all these repositories to the list known to IBM Installation Manager. Then IBM Installation Manager recognizes the interim fix as an Update choice.

#### **Review of the basic IBM Installation Manager steps**

**Attention:** The following steps are not the actual installation. They are preparatory tasks to help you ensure that you have everything that is required for the upgrade. Be sure to click **Cancel** in the last step.

- 1. Start IBM Installation Manager.
- 2. Click **File** > **Preferences** > **Repositories** to add references to the repositories that you downloaded and extracted on a local disk, or that you can access through the internet.

See [Repository preferences](http://ibm.biz/knowctr#SSDV2W_1.7.0/com.ibm.cic.agent.ui.doc/topics/t_specifying_repository_locations.html) for details.

- 3. Click **Install**.
- 4. Verify that the products list contains everything that you need.
- 5. Click **Cancel**. Do not proceed with the installation.

# **Starting the MobileFirst Server V6.3.0 upgrade process**

In this phase of the upgrade process, you shut down and back up the application server and MobileFirst databases and perform other pre-installation tasks.

When you finish the tasks that are listed in ["Preparation for upgrades to](#page-308-0) [MobileFirst Server" on page 7-7,](#page-308-0) you can begin the actual upgrade process.

**Note:** After you complete this phase of the upgrade process, your MobileFirst Server, Application Center, databases, and application server(s) are (or can be) offline. They are no longer available to support existing apps or provide service to existing users of those apps. The upgrade process itself can take several hours. Therefore, you must plan the timing of this process for non-critical hours to have minimal impact on users.

The following topics present the steps, in the order in which they must be completed.

## **Verify the ownership of your MobileFirst Server files**

Before you begin the actual installation, check the ownership of all MobileFirst Server files.

#### **About this task**

The upcoming step ["Running IBM Installation Manager and completing the](#page-326-0) [Application Center upgrade" on page 7-25](#page-326-0) attempts to remove and replace many files in theMobileFirst Server installation directory. This step can fail if the single-user mode of IBM Installation Manager is used and some of the files or directories are not owned by that user. Therefore, it is useful to guard against this case.

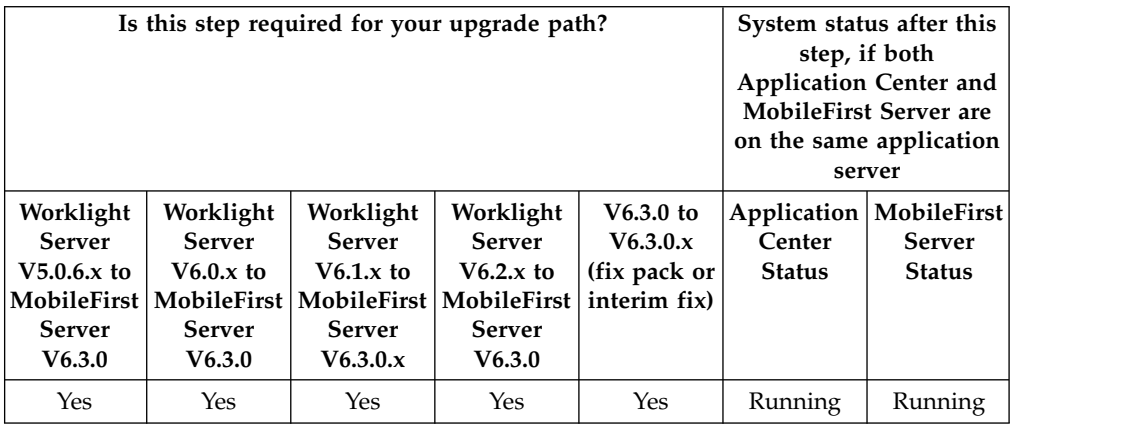

#### **Procedure**

If you previously installed MobileFirst Server with the nonadministrator (single-user) mode of IBM Installation Manager, check whether all files and directories in the product\_install\_dire installation directory are owned by the current user.

For more information about Installation Manager administrator and nonadministrator modes, see [Administrator, nonadministrator, and group mode.](http://ibm.biz/knowctr#SSDV2W_1.7.0/com.ibm.cic.agent.ui.doc/topics/c_admin_nonadmin_group.html) Group mode is not supported for MobileFirst Server installation.

On UNIX, you can use the following command to list the files and directories that do not fulfill this condition.

```
cd product_install_dir
find . '!' -user "$USER" -print
```
This command is expected to return nothing.

#### **What to do next**

See also: ["File system prerequisites" on page 6-4](#page-29-0)

#### **Back up your application server**

Back up the directory that contains the application server and its configuration.

## **About this task**

Back up your application server so that you can recover in case of an unsuccessful server upgrade. This strategy covers the rare cases in which the new application server version fails to work correctly if errors occur in the forthcoming configuration changes.

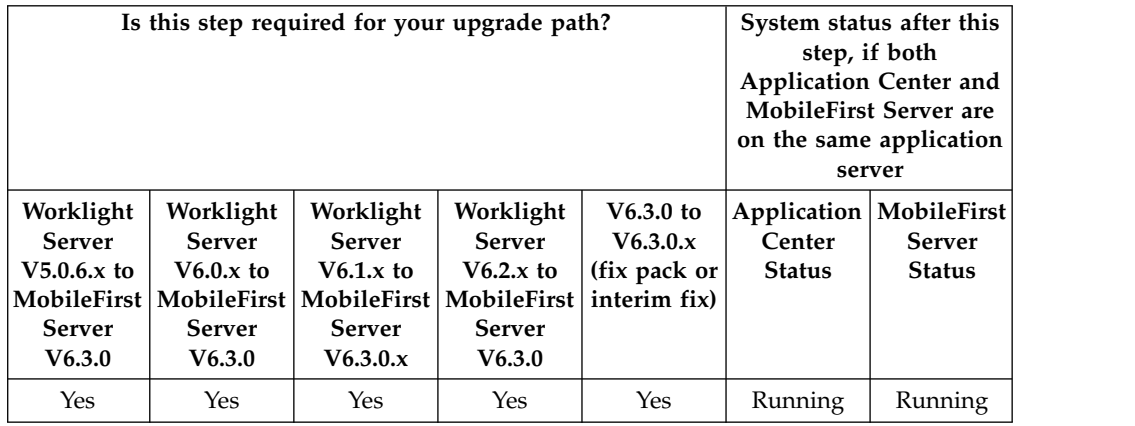

### **Procedure**

Back up all the application servers (or network deployment nodes) where the Application Center and MobileFirst Server administration applications are installed.

For WebSphere Application Server Liberty profile:

v Back up the usr directory. By default this directory is located in *<LibertyInstallDir>*/usr, but its location can be redefined by the WLP\_USER\_DIR variable in *<LibertyInstallDir>*/env/server.env.

For WebSphere Application Server full profile:

- v If your original installation was to one or more servers under the control of a deployment manager, and not a single stand-alone server:
	- Either use the WebSphere [backupConfig](http://ibm.biz/knowctr#SSAW57_8.5.5/com.ibm.websphere.nd.doc/ae/rxml_backupconfig.html) command to back up the deployment manager node.
	- Or back up the config directory inside the deployment manager profile directory.
- If your original installation was to a stand-alone server:
	- Either use the WebSphere [backupConfig](http://ibm.biz/knowctr#SSAW57_8.5.5/com.ibm.websphere.nd.doc/ae/rxml_backupconfig.html) command to back up the entire node.
	- Or back up the application server profile directory.

See the documentation for Apache Tomcat to determine the directories to back up for this application server.

#### **Shutting down the application server**

If you use WebSphere Application Server Liberty profile or Apache Tomcat, you must shut down the application server during this step.

#### **About this task**

You must shut down the application server before running IBM Installation Manager in the following three cases:
- If your application server is Apache Tomcat.
- If your application server is WebSphere Application Server Liberty Core.
- If your application server is the embedded version of WebSphere Application Server Liberty profile that is installed by the Worklight Server V5.0.6 or earlier installer.
	- In this case, you must also shut down all processes that have either their current working directory inside or opened files inside the MobileFirst installation directory hierarchy.
	- On Windows, you must also shut down all such processes inside the Liberty MobileFirst Server directory hierarchy, which is in C:\ProgramData\IBM\ Worklight\WAS85liberty-server.

Otherwise, if the application server is running when IBM Installation Manager starts the upgrade, some upgrade operations might fail, leaving the MobileFirst Server installation in an inconsistent state.

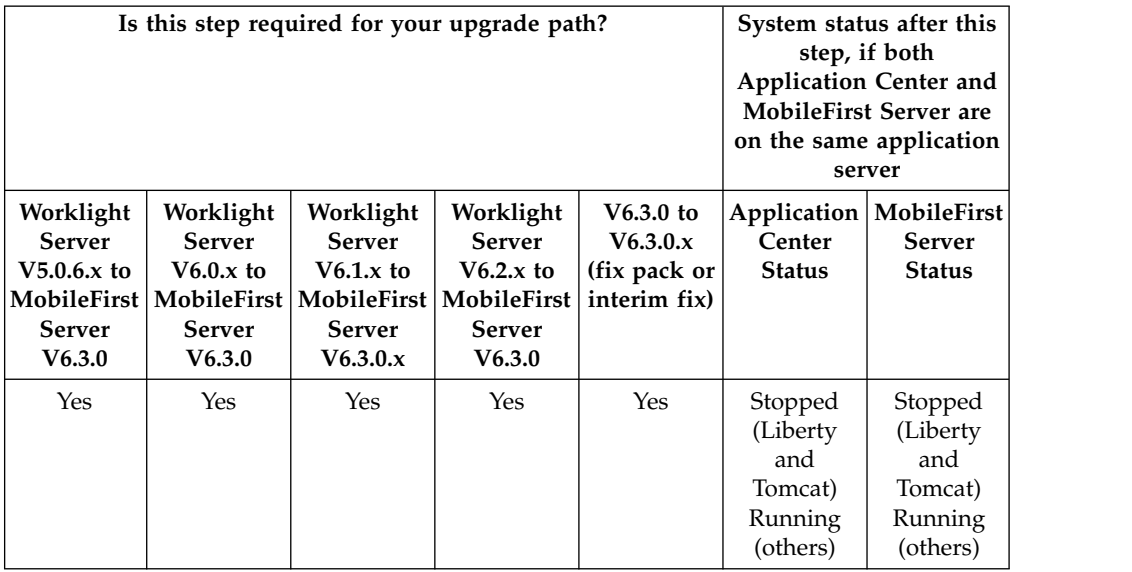

# **Procedure**

For Apache Tomcat and WebSphere Application Server Liberty Core, use the administration commands to shut down the application server as you would normally.

For the embedded version of WebSphere Application Server Liberty Server, you can use the following procedure:

- 1. Ensure that the *JAVA\_HOME* environment variable points to the installation directory of a Java 6 or 7 implementation (JRE or JDK), or that the *PATH* environment variable contains a java program from a Java 6 or 7 implementation.
- 2. Shut down the server.
	- a. On UNIX, enter the following commands, changing the installation location if necessary:

cd /opt/IBM/Worklight cd server/wlp/bin ./server stop worklightServer

b. On Windows, enter the following commands, changing the installation location if necessary:

```
cd C:\Program Files (x86)\IBM\Worklight
cd server\wlp\bin
server.bat stop worklightServer
```
3. Verify that no other runaway Liberty server processes are running in the same directory. On Linux and AIX® , you can list such processes with the following command:

ps auxww | grep java | grep /wlp/

# **Stop all instances of the Application Center applications**

Stop the applications currently running on Application Center.

## **About this task**

If you have installed Application Center on multiple servers, networked or not, then all instances of the IBM Application Center Console and IBM Application Center Services must be stopped before you run IBM Installation Manager to upgrade the MobileFirst Server installation.

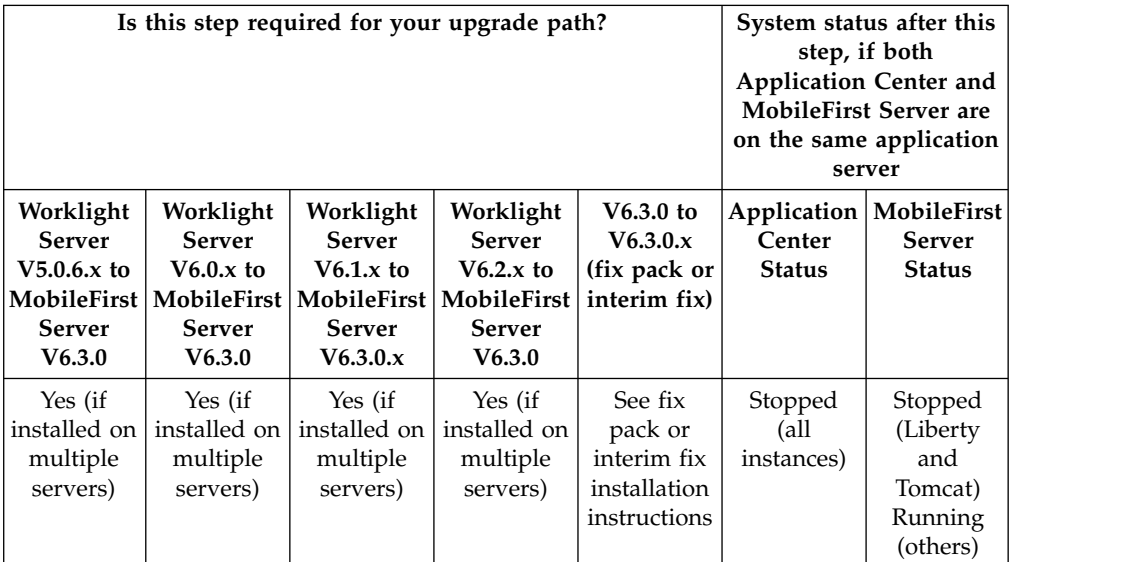

## **Procedure**

The reason this step is required is that IBM Installation Manager migrates the schema of the database so that it can be used with MobileFirst Server V6.3.0. No instance of Application Center can be running while this operation is performed.

After the database is migrated, only migrated Application Center applications must be run, because only migrated applications are able to read and write to the new databases. Otherwise, the Application Center database might be corrupted.

If you installed Application Center only once, this operation is done automatically by IBM Installation Manager.

# **Back up the Application Center database**

Before you run IBM Installation Manager to install MobileFirst Server V6.3.0, back up your Application Center database.

# <span id="page-326-0"></span>**About this task**

In the upgrade process, the Application Center database is updated and migrated to a schema compatible with MobileFirst Server V6.3.0. This operation cannot be undone. If, for any reason, you decide to roll back the upgrade of MobileFirst Server, you need this backup.

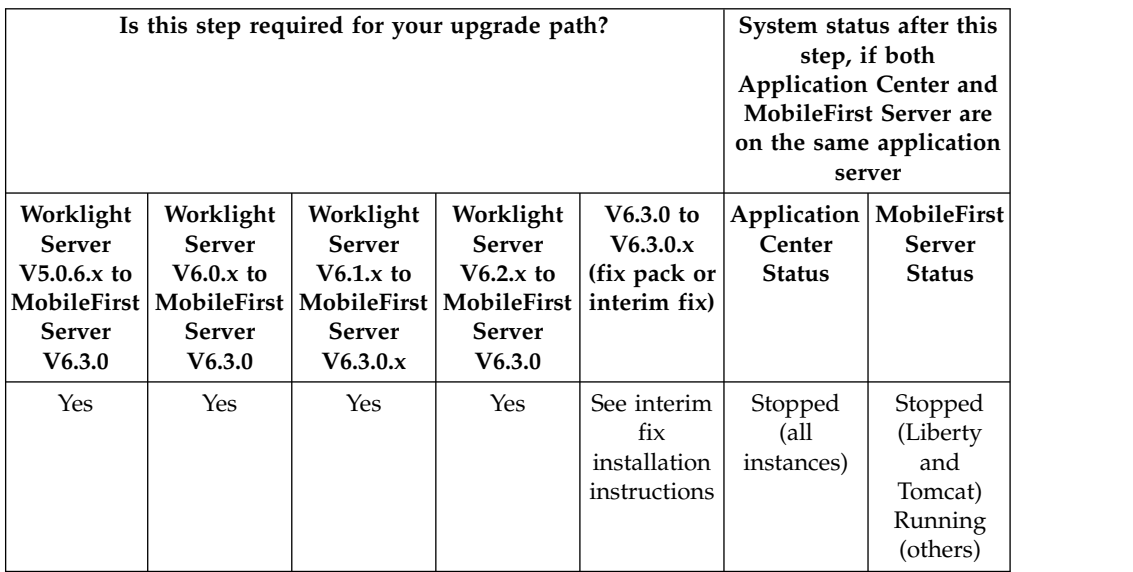

## **Procedure**

Use the standard procedures for your DBMS (IBM DB2, Oracle, or MySQL) to back up the Application Center database. The default name for the Application Center database, unless you modified it at install time, is as follows:

- For IBM DB2, MySQL, and Oracle, if you installed IBM Worklight V5.0.6: APPCNTR
- For IBM DB2 and MySQL if you installed IBM Worklight V6.0.0 or later: APPCNTR
- For Oracle, if you installed IBM Worklight V6.0.0 or later: 0RCL

.The runtime and reports databases are backed up as well, but in a later step of this procedure. For more information, see step ["Back up the runtime and reports](#page-336-0) [databases" on page 7-35](#page-336-0) of this upgrade procedure.

# **Running IBM Installation Manager and completing the Application Center upgrade**

Use IBM Installation Manager to install the new MobileFirst Server version.

Before you continue, make sure that you completed all of the steps in the ["Preparation for upgrades to MobileFirst Server" on page 7-7](#page-308-0) and ["Starting the](#page-321-0) [MobileFirst Server V6.3.0 upgrade process" on page 7-20](#page-321-0) sections that preceded this step.

It is also possible to run IBM Installation Manager in silent install mode, using response files that are either generated by using it in wizard mode on a machine where a GUI is available, or by working with sample response files supplied with IBM MobileFirst Platform Foundation for iOS. For more information, see

["Command-line installation with XML response files \(silent installation\)" on page](#page-45-0) [6-20](#page-45-0) and ["Working with sample response files for IBM Installation Manager" on](#page-46-0) [page 6-21.](#page-46-0)

# **Upgrading from MobileFirst Server V6.3.0**

In this step, you run IBM Installation Manager to perform the upgrade from MobileFirst Server V6.3.0.

# **About this task**

IBM Installation Manager completes the following tasks:

- It installs on your disk the files and tools that are required to deploy IBM MobileFirst Platform Foundation for iOS on your application server.
- v If Application Center was installed in the previous version of MobileFirst Server, the installer also:
	- Undeploys the previous version of the Application Center from the application server.
	- Upgrades the databases of Application Center to the format used by the current version of IBM MobileFirst Platform Foundation for iOS V6.3.0. To see a copy of the upgrade scripts, you can install MobileFirst Server in a new package group and review a copy of the upgrade scripts in *<MobileFirstInstallDir>*/ApplicationCenter/databases.
	- Deploys the new version of Application Center to the application server and connects it to the upgraded database.

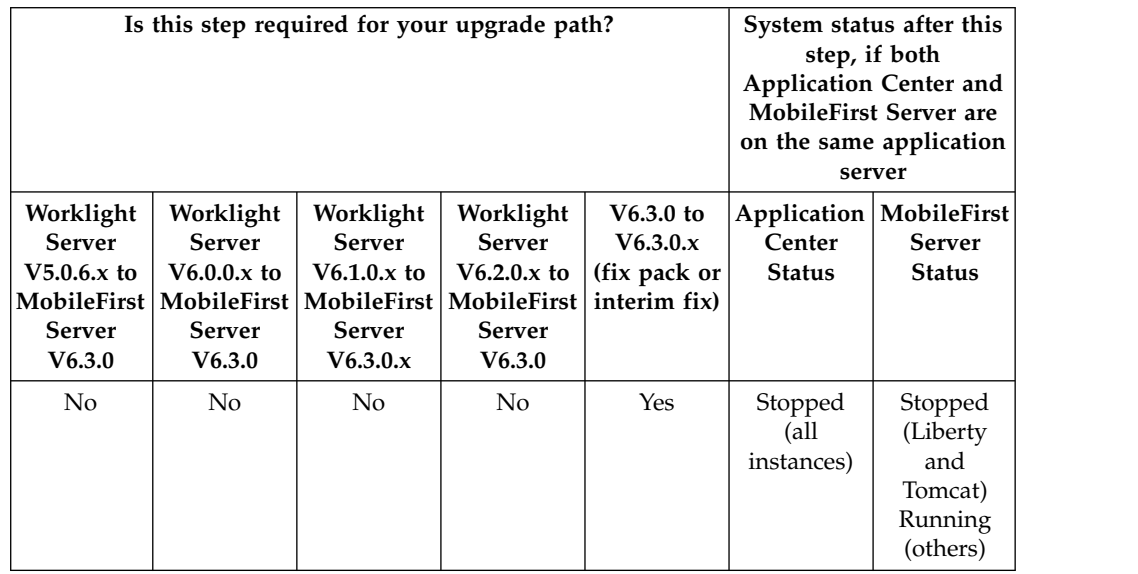

– Configures the application server for running the Application Center.

# **Procedure**

Having prepared for this step by becoming familiar with IBM Installation Manager and ensuring that you have all the proper repositories for the upgrade, start the actual installation using the following steps:

- 1. Start IBM Installation Manager.
- 2. Click **Update**.
- 3. Step through the installation wizard, following the onscreen prompts to complete the upgrade.

# **Upgrading from Worklight Server V6.0.0, V6.1.0, or V6.2.0**

In this step, you run IBM Installation Manager to perform the actual upgrade from IBM Worklight V6.x to MobileFirst Server V6.3.0.

# **About this task**

IBM Installation Manager completes the following tasks:

- v It installs on your disk the files and tools that are required to deploy IBM MobileFirst Platform Foundation for iOS on your application server.
- v If Application Center was installed in the previous version of IBM Worklight, the installer also:
	- Undeploys the previous version of the Application Center from the application server.
	- Upgrades the databases of Application Center to the format used by IBM MobileFirst Platform Foundation for iOS V6.3.0. To see a copy of the upgrade scripts, you can install MobileFirst Server in a new package group and review a copy of the upgrade scripts in *<MobileFirstInstallDir>*/ ApplicationCenter/databases.
	- Deploys the new version of Application Center to the application server and connects it to the upgraded database.

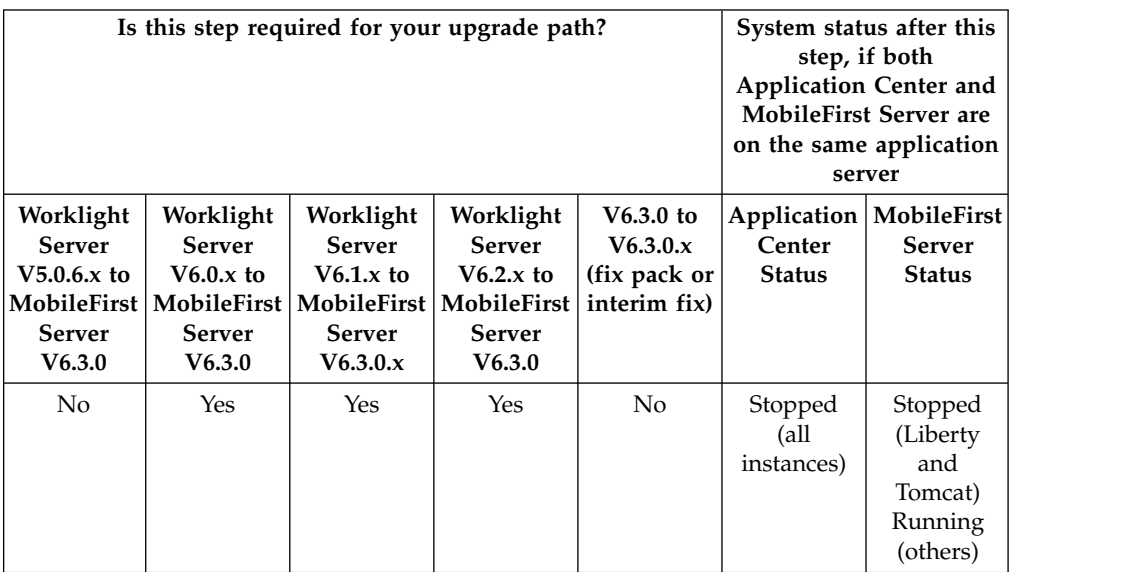

– Configures the application server for running the Application Center.

# **Procedure**

Having prepared for this step by becoming familiar with IBM Installation Manager and ensuring that you have all the proper repositories for the upgrade, start the actual installation using the following steps:

- 1. Start IBM Installation Manager.
- 2. Click **Install**.

**Note:** In IBM MobileFirst Platform Foundation for iOS, you must upgrade by clicking **Install**, because the package name for Worklight Server changed between Worklight Server and MobileFirst Server.

3. Select the package group that contains your Worklight Server installation.

4. Step through the installation wizard, following the onscreen prompts to complete the upgrade.

# **Upgrading from Worklight Server V5.0.6.x**

Use this procedure to upgrade from Worklight Server V5.0.6.x to MobileFirst Server V6.3.0 in a stand-alone WebSphere Application Server or Apache Tomcat environment.

# **About this task**

If you originally installed IBM Worklight on:

- A stand-alone WebSphere Application Server Liberty profile server,
- v A stand-alone WebSphere Application Server full profile server, or
- v A stand-alone Apache Tomcat server,

use the following procedure, with the IBM Installation Manager **Install** function.

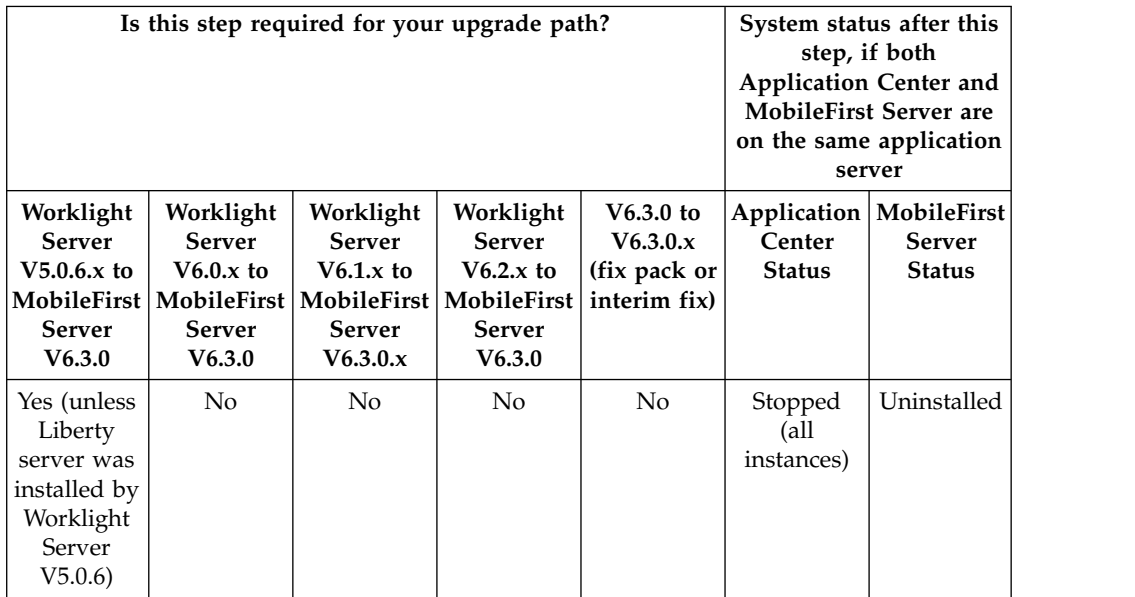

## **Procedure**

- 1. Start IBM Installation Manager.
- 2. Click **Install**. The package name for MobileFirst Server has changed between Worklight Server V5.x and MobileFirst Server V6.3.0, so the upgrade must be done with the 'Install' process.
- 3. If you are doing an in-place upgrade (see ["In-place upgrade or rolling upgrade](#page-317-0) [to MobileFirst Server V6.3.0" on page 7-16\)](#page-317-0), select the package group that contains your Worklight Server installation. If you are doing a rolling upgrade, select **Create a new package group**.
- 4. Step through the installation wizard. If you are doing an in-place upgrade, most choices are disabled (displayed in gray). But you can change the passwords for the database or for WebSphere Application Server access if they are different from the original installation.
- 5. IBM Installation Manager completes the following tasks:
	- It installs on your disk the files and tools that are required to deploy IBM MobileFirst Platform Foundation for iOS in your application server.
- It undeploys the previous version of IBM Worklight from the Application Server.
- v It removes the application server configurations that were set by the previous installer of Worklight Server.
- If Application Center was installed in the previous version of Worklight Server, the installer also:
	- Undeploys the previous version of the Application Center from the application server.
	- Upgrades the databases of Application Center to the format used by the current version of MobileFirst Server. To see a copy of the upgrade scripts, you can install MobileFirst Server in a new package group and review a copy of the upgrade scripts in *<MobileFirstInstallDir>*/ ApplicationCenter/databases.
	- Deploys the new version of Application Center to the application server and connects it to the upgraded database.
	- Configure the application server for running the Application Center.

# **Upgrading from Worklight Server V5.0.6.x (changing the Liberty server)**

This step contains special instructions if you are migrating to a new instance of WebSphere Application Server Liberty profile.

## **About this task**

This task is part of the ["Alternate Method: Move your MobileFirst apps and data](#page-318-0) [to a new Liberty server" on page 7-17](#page-318-0) section of the ["Packaging change of](#page-318-0) [WebSphere Application Server Liberty profile in IBM Worklight V6.x" on page 7-17](#page-318-0) step.

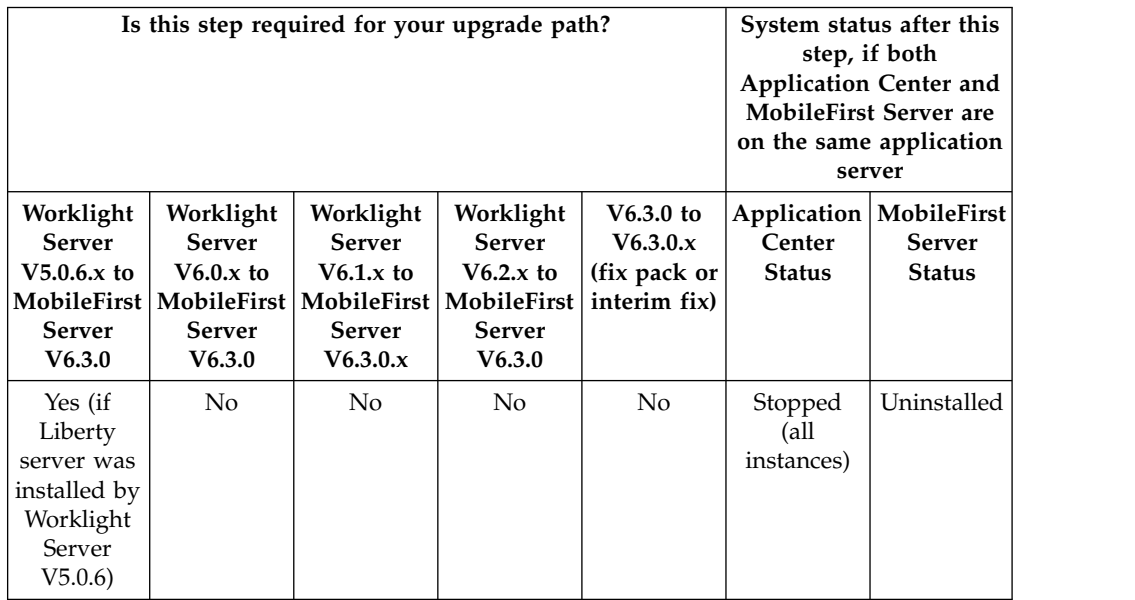

## **Procedure**

Having prepared for this step by becoming familiar with IBM Installation Manager and ensuring that you have all the proper repositories for the upgrade, start the actual installation using the following steps:

- 1. Start IBM Installation Manager.
- 2. Click **Install**.
- 3. Select a new package group.
- 4. Step through the installation wizard. Enter the database settings used to install Application Center for V5.0.6.
- 5. For the Application Server choice, select the newly installed WebSphere Application Server Liberty Core.

# **Restore the Application Center configurations and restart the application server**

In this step, you restore the required configurations of Application Center that you made note of in a previous step.

## **About this task**

Restore the configurations that you previously identified in step ["Review and note](#page-314-0) [the Application Server configuration for Worklight Server and Application Center"](#page-314-0) [on page 7-13.](#page-314-0)

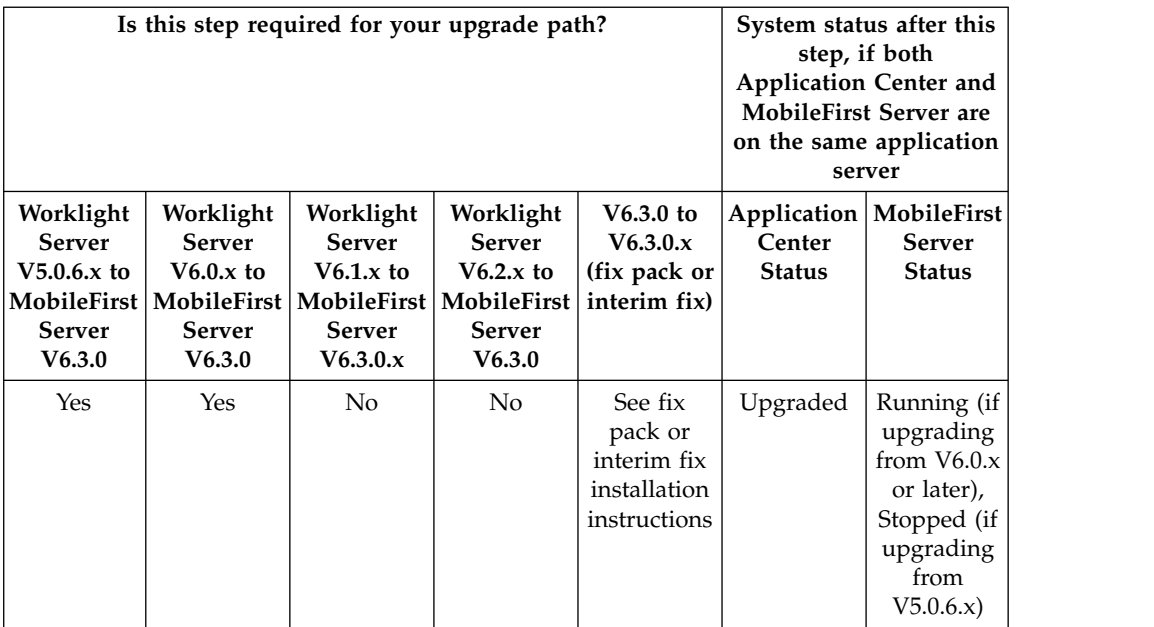

## **Procedure**

- 1. The applications to restore are as follows:
	- For the applications:
		- The Application Center Console
		- The Application Center Services
- 2. The JDBC data sources to restore are as follows:
	- The Application Center database
- 3. When you have restored these configurations, restart the application server that was upgraded.

## <span id="page-332-0"></span>**Results**

At the end of this step, Application Center is upgraded. All applications previously loaded in Application Center should be available.

However, if this Application Center is running on the same application server as a MobileFirst Operations Console, that application server is shut down again in a later step, and is only restarted in subsequent steps.

# **Upgrading the MobileFirst runtime environment for MobileFirst Server V6.3.0**

In these postinstallation steps, you set or restore configurations for MobileFirst Server, its databases, and MobileFirst Operations Console, and restart the application server.

Since IBM Worklight V6.0.0, it is possible to deploy several MobileFirst runtime environments to an application server. You must perform these steps for each MobileFirst runtime environment that you deployed and that you want to upgrade to V6.3.0. If you migrated a MobileFirst runtime environment and deployed it on multiple application servers, all instances must be upgraded.

Complete each of the following steps, as required for your particular upgrade path.

### **Stop all Worklight Server instances**

Before you complete subsequent upgrade steps, you must shut down all Worklight runtime environments. You must also disable the auto start mode of the Worklight Console if you upgrade from IBM Worklight V6.0.0.x on WebSphere Application Server full profile.

#### **About this task**

If you installed Worklight Server on multiple servers, whether networked or not, you must stop all Worklight runtime environments before you move on to the next steps.

**Note:** You must do so even if you installed only one Worklight runtime environment.

This step is mandatory because in step ["Upgrade the runtime and reports](#page-337-0) [databases" on page 7-36,](#page-337-0) you upgrade the schema of the databases so that it can be used with MobileFirst Server V6.3.0. No database schema can be upgraded while a Worklight runtime environment is running.

After the database is upgraded, only upgraded MobileFirst runtime environments can run, because only upgraded applications can read and write to the new databases. Otherwise, the database might be corrupted.

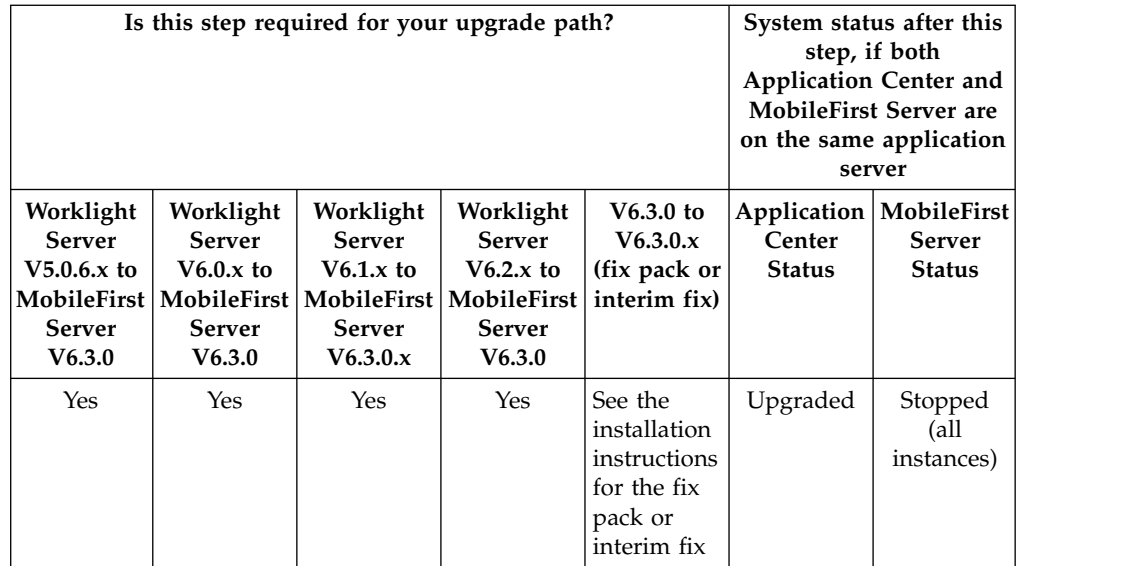

**Important:** In addition to stopping all Worklight runtime environments, if you upgrade from IBM Worklight V6.0.0.x on WebSphere Application Server full profile, you must also disable the auto start mode of the Worklight Console application during the upgrade before you shut down the Worklight Server. If the auto start mode is not disabled, the Worklight Console modifies the database when the server is started in step ["Upgrading the MobileFirst runtime environment for](#page-332-0) [MobileFirst Server V6.3.0" on page 7-31](#page-332-0) and prevents the new MobileFirst runtime environment from starting.

To disable the auto start mode:

- 1. Log in to the WebSphere Console.
- 2. Go to the menu **Applications** > **Application Types** > **WebSphere enterprise applications**, and list the applications.
- 3. In the table, click Worklight Console application, whose default name is **IBM\_Worklight\_Console**.
- 4. In **Detail Properties** click **Target Specific Application Status**.
- 5. Select all the target servers, or the cluster where the application is installed.
- 6. Click **Disable Auto Start**.
- 7. Click **Save** to save the configuration.
- 8. Verify that the **Auto Start** property in the table is set to **No**.

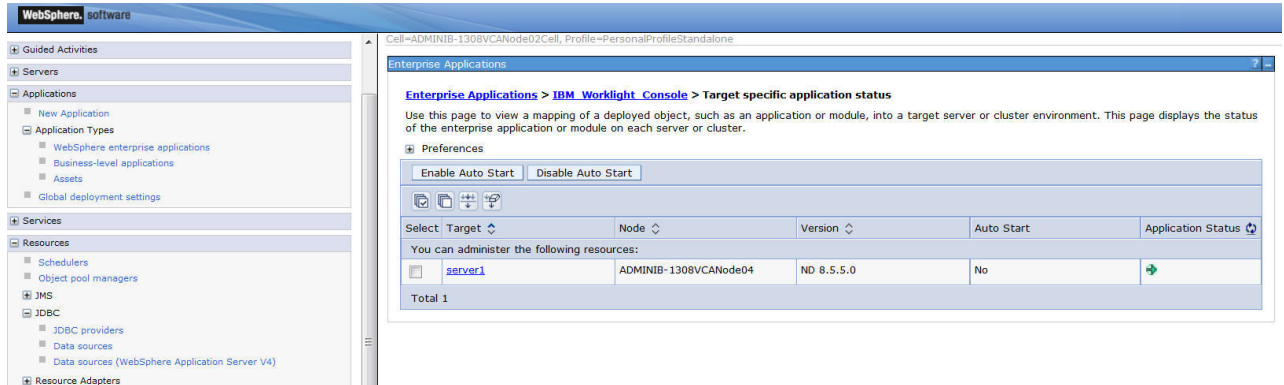

*Figure 7-1.*

# **Shutting down the application server to be upgraded**

For certain configurations, in this step you shut down the application server before completing subsequent steps.

## **About this task**

For certain types of application servers (see the following table and "Procedure" section), you must shut down the application server before proceeding to subsequent steps.

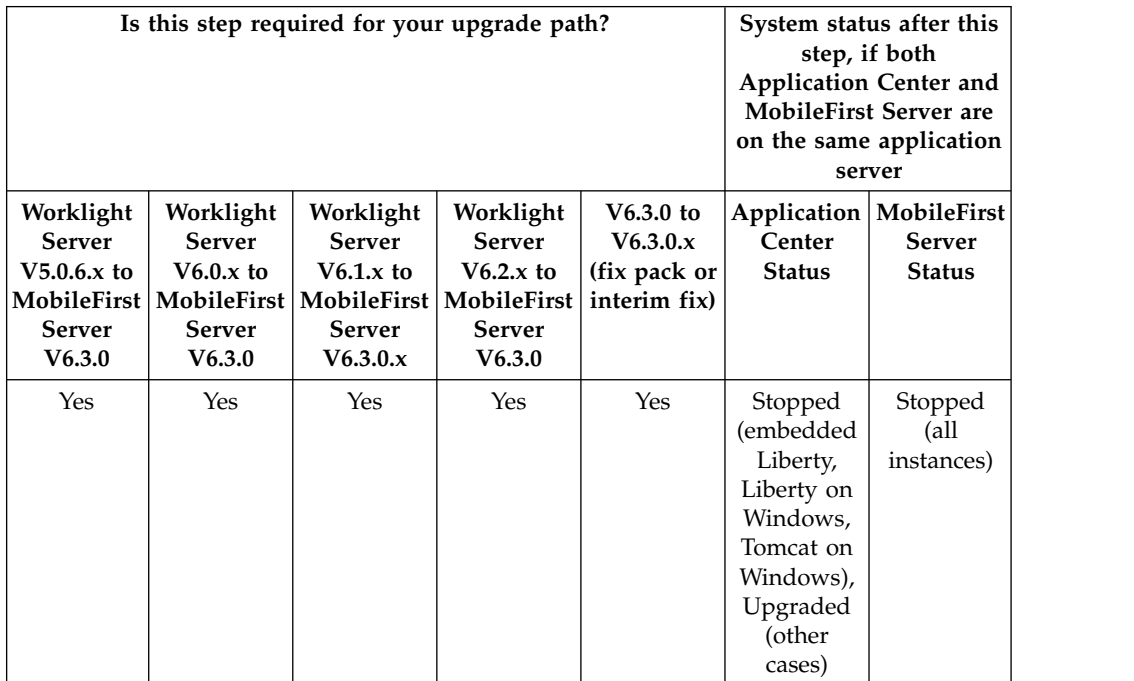

## **Procedure**

In the following cases, you must shut down the application server before you undeploy applications from the MobileFirst Operations Console application:

v If the application server is WebSphere Application Server Liberty profile and the OS is Windows.

<span id="page-335-0"></span>v If the application server is Apache Tomcat, and the OS is Windows or the database type is Apache Derby.

If these application servers are not shut down, the undeploy operations might fail.

# **Installation or upgrade of MobileFirst Server Administration Services**

As part of the MobileFirst Server upgrade, you must install the Administration Services, and optionally the MobileFirst Operations Console.

The following table lists the upgrade paths in which this step is mandatory.

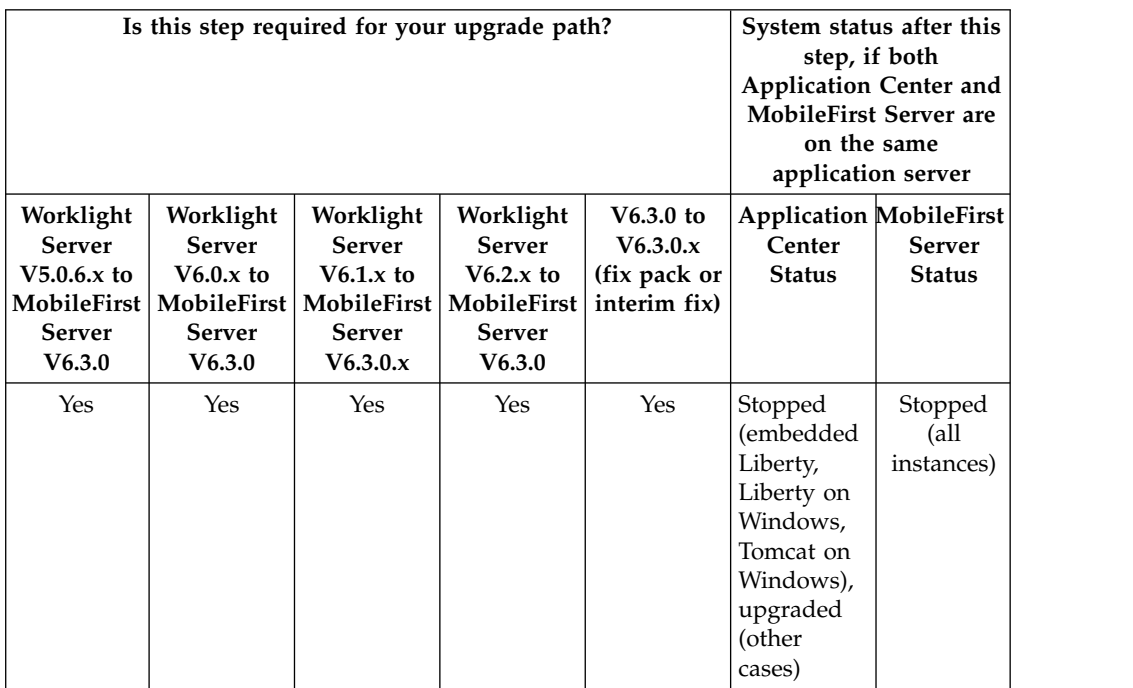

The procedure is different depending on whether you upgrade from a previous version to V6.3.0, or to a fix pack or interim fix.

**For an upgrade from Worklight Server V6.1.0 or earlier to MobileFirst Server V6.3.0** Follow the steps in ["Installing the MobileFirst Server administration" on](#page-61-0) [page 6-36.](#page-61-0)

**For an upgrade from Worklight Server V6.2.0 to MobileFirst Server V6.3.0**

- 1. Back up the administration database
- 2. Find the Ant file that you created in ["Identify the MobileFirst WAR file](#page-312-0) [and prepare the Ant deployment script" on page 7-11.](#page-312-0)
- 3. Make sure that the taskdef for the worklight-ant-deployer.jar file uses the correct directory. The correct directory is the directory that contains the upgraded installation of MobileFirst Server V6.3.0.
- 4. Set the **ANT\_HOME** environment variable to *product\_install\_dir*/tools/ apache-ant-1.8.4/.
- 5. Upgrade the administration database: *product\_install\_dir*/tools/apache-ant-1.8.4/bin/ant -f *your\_file* admdatabases
- 6. Run the **minimal-admupdate** target of the Ant file: *product\_install\_dir*/tools/apache-ant-1.8.4/bin/ant -f *your\_file* minimal-admupdate

### <span id="page-336-0"></span>**For an upgrade from MobileFirst Server V6.3.0 to a fix pack or to an interim fix**

- 1. Find the Ant file that you created in ["Identify the MobileFirst WAR file](#page-312-0) [and prepare the Ant deployment script" on page 7-11.](#page-312-0)
- 2. Make sure that the taskdef for the worklight-ant-deployer.jar file uses the correct directory. The correct directory is the directory that contains the upgraded installation of MobileFirst Server V6.3.0.
- 3. Set the **ANT\_HOME** environment variable to *product\_install\_dir*/tools/ apache-ant-1.8.4/.
- 4. Run the **minimal-admupdate** target of the Ant file: *product\_install\_dir*/tools/apache-ant-1.8.4/bin/ant -f *your\_file* minimal-admupdate

## **Back up the runtime and reports databases**

Back up the contents of your MobileFirst project databases.

## **About this task**

**Important:** Before performing this step, verify that you have completed step ["Stop](#page-332-0) [all Worklight Server instances" on page 7-31,](#page-332-0) and that no instance of MobileFirst Server is still running, and thus still using these databases.

During the upgrade process in the steps ["Upgrade the runtime and reports](#page-337-0) [databases" on page 7-36](#page-337-0) and ["Upgrade the MobileFirst Server runtime](#page-339-0) [environment" on page 7-38,](#page-339-0) the data that is specific to administration and runtime environments are split into distinct databases:

- v The MobileFirst data that is related to administration is moved to the administration database.
- v The runtime and reports databases that you previously updated are migrated to a schema compatible withMobileFirst Server V6.3.0.

The previous operations cannot be undone.

If, for some reason, you decide to roll back the upgrade of MobileFirst Server, you need this backup.

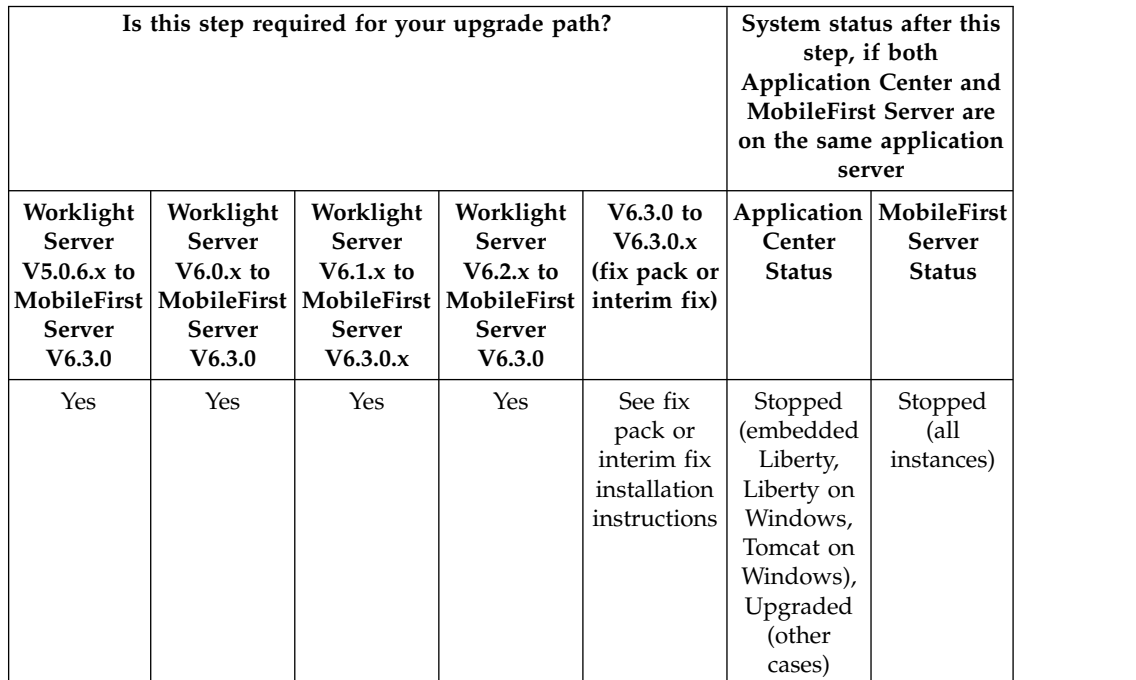

# <span id="page-337-0"></span>**Procedure**

The default names for the databases, unless you modified them at installation time, are as follows:

- For IBM DB2, Derby, MySQL, and Oracle, if you installed IBM Worklight V5.0.6.x: WRKLGHT and WLREPORT
- For IBM DB2, Derby, and MySQL, if you installed IBM Worklight V6.x: WRKLGHT and WLREPORT
- For Oracle, if you installed IBM Worklight V6.x, for Oracle: 0RCL

# **Upgrade the runtime and reports databases**

You must move the data that is related to administration to the administration database. You must also upgrade the runtime and the reports databases to a schema that is compatible with MobileFirst Server V6.3.0.

## **Before you begin**

- 1. Make sure that you complete step ["Stop all Worklight Server instances" on](#page-332-0) [page 7-31,](#page-332-0) and that no instance of Worklight Server is still running, and therefore is still using these databases.
- 2. Make sure that you complete step ["Installation or upgrade of MobileFirst](#page-335-0) [Server Administration Services" on page 7-34](#page-335-0) and that the administration database exists.

**Note:** This procedure explains how to upgrade the database with Ant tasks. For a manual upgrade of the databases, see ["Manually upgrading the MobileFirst Server](#page-343-0) [V6.3.0 databases" on page 7-42](#page-343-0) instead.

## **About this task**

In this step, you run Ant scripts to perform operations on your MobileFirst Server databases.

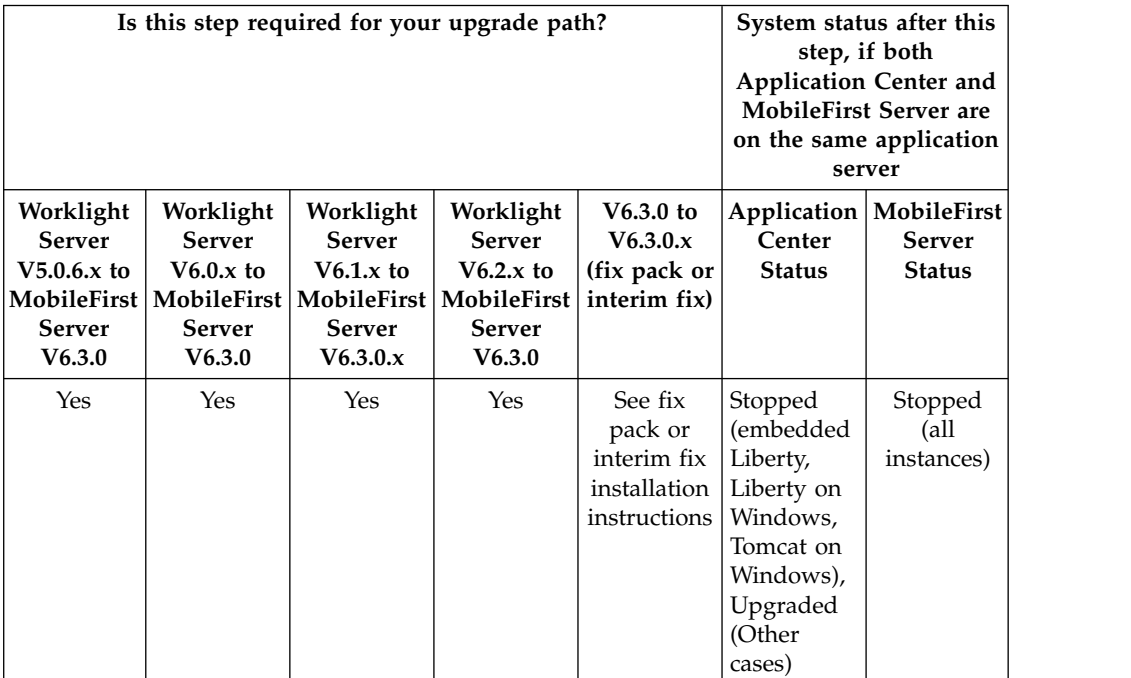

### **Procedure**

- 1. If you upgrade from IBM Worklight V6.0.0.x, and the application server is WebSphere Application Server full profile, make sure that you disabled the auto start mode for all instances of the Worklight Console application, as specified in ["Stop all Worklight Server instances" on page 7-31.](#page-332-0)
- 2. Locate the Ant file that you created in section ["Identify the MobileFirst WAR](#page-312-0) [file and prepare the Ant deployment script" on page 7-11.](#page-312-0)
- 3. Verify that taskdef for the worklight-ant-deployer.jar uses the directory that contains the upgraded installation of MobileFirst Server V6.3.0.

In this example, check the value of the **worklight.server.install.dir** property because this property defines the directory of the worklight-ant-deployer.jar in the taskdef tag:

<property name="worklight.server.install.dir" value="c:/Program File/IBM/Worklight"/>

```
[...]
```

```
<taskdef resource="com/worklight/ant/defaults.properties">
 <classpath>
   <fileset dir="${worklight.server.install.dir}/WorklightServer">
     <include name="worklight-ant-deployer.jar"/>
    </fileset>
  </classpath>
</taskdef>
```
**Important:** This verification step defines the version of IBM MobileFirst Platform Foundation for iOS that you use to upgrade the databases, to deploy the WAR file, and to install the MobileFirst runtime library for the MobileFirst Operations Console.

4. Set the **ANT\_HOME** environment variable to *product\_install\_dir*/tools/apacheant-1.8.4/.

This version of Apache Ant is the one for which the MobileFirst deployment scripts are tested. If you do not set this environment variable before you run the script if and have another installation of Ant on your computer, that installation might be used.

5. In the Ant file, make sure that the Ant task <configuredatabase kind ="Worklight"> contains an <admindatabase> subelement.

**Note:** In the following example code, DB2 is the DBMS. The **\${contextRoot}** property contains the value of the context root of the MobileFirst project.

```
<configuredatabase kind="Worklight">
     <db2 database="WRKLGHT" server="proddb.example.com"
          user="wl6admin" password="wl6pass" schema="WLRT">
       <dba user="db2inst1" password="db2IsFun"/>
     </dh2><driverclasspath>
       <fileset dir="/opt/database-drivers/db2-9.7">
         <include name="db2jcc4.jar"/>
          <include name="db2jcc_license_*.jar"/>
       </fileset>
     </driverclasspath>
     <admindatabase runtimeContextRoot=${contextRoot}>
       <db2 database="WLADMIN" server="proddb.example.com"
            user="wl6admin" password="wl6pass" schema="ADMIN">
       </db2>
       <driverclasspath>
          <fileset dir="/opt/database-drivers/db2-9.7">
```

```
<include name="db2jcc4.jar"/>
       <include name="db2jcc_license_*.jar"/>
      </fileset>
   </driverclasspath>
  </admindatabase>
</configuredatabase>
```
6. Start the **databases** target of the Ant file with this command:

*product\_install\_dir*/tools/apache-ant-1.8.4/bin/ant -f *your file* databases

**Note:** If you created an Ant file with your own target names, the Ant task to start is **configuredatabase**.

7. If you use push notifications and you want to upgrade from V6.1.0 or earlier, configure your runtime database manually for push notifications by following the instructions in ["Runtime database configuration for Push notifications" on](#page-347-0) [page 7-46.](#page-347-0)

This procedure loads the administration database and upgrades the database schemas for the runtime and reports databases to V6.3.0.

# **Upgrade the MobileFirst Server runtime environment**

In this step, you run the Ant script to upgrade MobileFirst runtime environment to V6.3.0. You must repeat this procedure as many times for each runtime environment to upgrade.

## **About this task**

In this step, you run the same Ant script as in the previous step, but with a different parameter to indicate the Ant target and the nature of the upgrade.

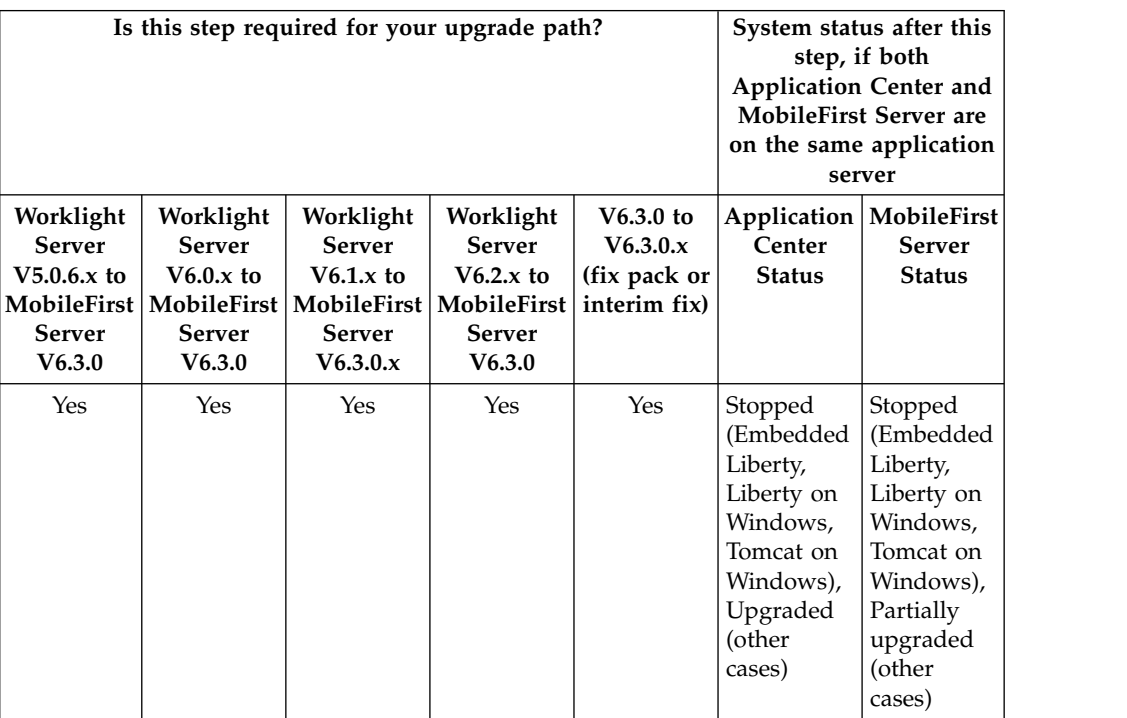

## **Procedure**

1. Locate the Ant file that you created in section ["Identify the MobileFirst WAR](#page-312-0) [file and prepare the Ant deployment script" on page 7-11.](#page-312-0)

2. Verify that the taskdef for the worklight-ant-deployer.jar uses the correct directory containing the upgraded installation of MobileFirst Server V6.3.0.

In the example shown below, you need to check the value of the property worklight.server.install.dir because this property is used to define the directory of the worklight-ant-deployer.jar in the taskdef tag:

<property name="Worklight.server.install.dir" value="c:/Program File/IBM/Worklight"/>

```
[...]
```

```
<taskdef resource="com/worklight/ant/defaults.properties">
  <classpath>
   <fileset dir="${product_install_dir}/WorklightServer">
      <include name="worklight-ant-deployer.jar"/>
    </fileset>
  </classpath>
</taskdef>
```
This verification step is extremely important. It defines the version of IBM MobileFirst Platform Foundation for iOS that you use to migrate the databases, to deploy the WAR file, and to install the MobileFirst runtime library for the MobileFirst Operations Console.

- 3. Verify that the **environmentID** attribute for the MobileFirst runtime environment matches the **environmentID** attribute that you used to install the MobileFirst Server administration file. For more information, see ["Identify the MobileFirst](#page-312-0) [WAR file and prepare the Ant deployment script" on page 7-11.](#page-312-0)
- 4. Set the environment variable ANT\_HOME to *product\_install\_dir*/tools/apacheant-1.8.4/.

This is the version of Apache Ant for which the MobileFirst deployment scripts have been tested. If you do not set this environment variable before running the script, and have another installation of Ant on your computer, that installation may be used.

- 5. Select the Ant target.
	- v To upgrade from V5.0.6.x, use **install**.
	- v To upgrade from V6.0.0.x, or V6.1.0.x, use **uninstall**, and then **install**.
	- To upgrade from V6.3.0 to a fix pack or interim fix, use:
		- Either **uninstall**, then **install** or **minimal-update**.
		- Or **minimal-update**.

Your choice depends on the nature of the changes in the fix. For more information, see the installation instructions for the fix pack or interim fix.

6. Run Ant with the selected target:

*product\_install\_dir*/tools/apache-ant-1.8.4/bin/ant -f *your file target defined in step 4* This script has the following effects:

- v It migrates the WAR file to match the runtime environment of the MobileFirst Server installation.
- v It installs the MobileFirst runtime environment to the application server, with the root context as defined in the Ant file.

**Note:** The context root of the runtime environment cannot be changed because the mobile applications that you previously deployed keep pointing to this context root.

v It connects the runtime environment to the Administration Services through a Java Management Extensions (JMX) mechanism.

v If you choose to install the MobileFirst Operations Console, it connects the MobileFirst Operations Console to the Administration Services to manage the MobileFirst runtime environment.

# **Restore the Worklight Server Configuration**

In this step you restore the required configurations of Worklight Server that you made note of in a previous step.

# **About this task**

Restore the configurations that you previously identified in step ["Review and note](#page-314-0) [the Application Server configuration for Worklight Server and Application Center"](#page-314-0) [on page 7-13.](#page-314-0)

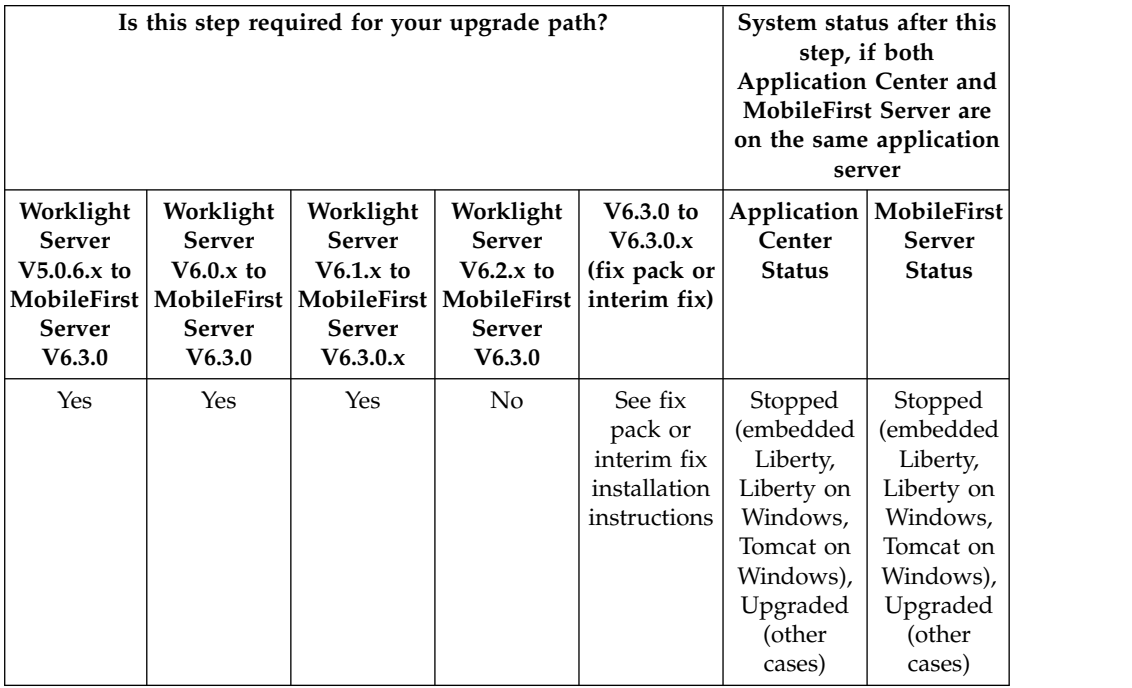

# **Procedure**

- 1. The applications to restore are as follows:
	- For the applications:
		- The MobileFirst runtime environments.
	- For the JDBC data source:
		- The runtime and reports database.

# **Restart the application server**

In this final step, you restart the application server.

# **About this task**

Now that the upgrade of MobileFirst Server is completed, restart your application server.

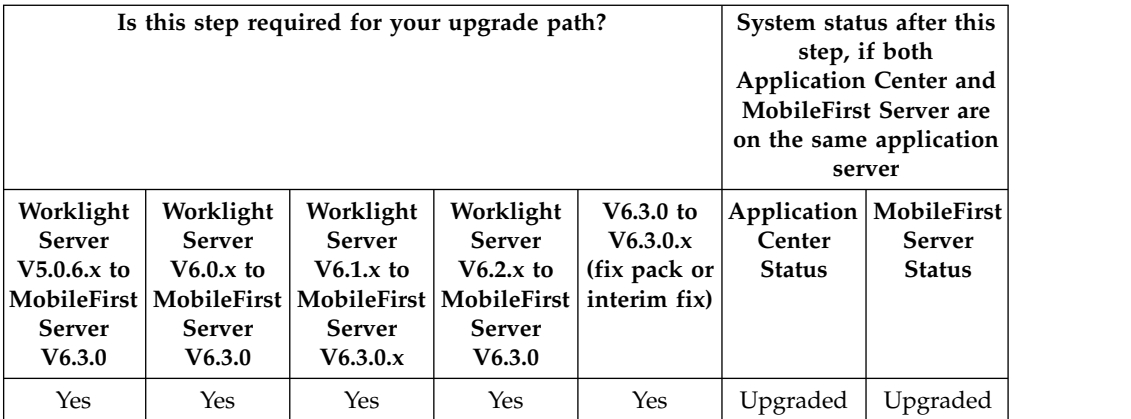

## **Procedure**

1. Use your standard procedures to start the application server, or restart the application server if it was running in this step, so that all changes are taken into account.

At the end of this step, the MobileFirst Server is upgraded. All applications that you previously deployed are available, along with their environments (those that are supported by MobileFirst Server V6.3.0).

The URL of the MobileFirst Operations Console changed. If you did not specify a context root in the Ant file, its context root is /worklightconsole.

# **Additional MobileFirst Server V6.3.0 upgrade information**

This section contains additional information that may be of use if you have additional test or pre-production databases that must be updated, if you need to update HTTP redirections on networked servers, if you are manually upgrading the application server, or in the event of a failed upgrade.

## **Recovering from an unsuccessful upgrade to MobileFirst Server V6.3.0**

Instructions for how to recover from a failed installation or to revert to the previous version of Worklight Server.

### **About this task**

If the MobileFirst Server upgrade fails for any reason, use the following procedure to restore the previous Worklight Server version.

#### **Procedure**

The **Roll Back** button of IBM Installation Manager is not supported for MobileFirst Server. Therefore, to return to the previous version:

- 1. Uninstall MobileFirst Server, with IBM Installation Manager.
- 2. Install the old version of Worklight Server with IBM Installation Manager, specifying the same installation parameters that you used previously.
- 3. Restore the databases. For more information, see ["Back up the runtime and](#page-336-0) [reports databases" on page 7-35.](#page-336-0)
- 4. Restore the application server. For more information, see ["Back up your](#page-322-0) [application server" on page 7-21.](#page-322-0)

<span id="page-343-0"></span>5. If the server fails to start and load the applications, delete workarea of the server before starting it again. For example, for a WebSphere Application Server Liberty profile backup, the workarea is the directory *<LibertyInstallDir>*/usr/ servers/*<serverName>*/workarea.

# **Manually installing the MobileFirst Server administration during the upgrade**

You can manually install the MobileFirst Server administration as part of the MobileFirst Server upgrade.

Since IBM Worklight Foundation V6.2.0, you must install the administration components. To manually set up the MobileFirst Server administration, follow the steps detailed in ["Manually installing MobileFirst Server administration" on page](#page-79-0) [6-54.](#page-79-0)

# **Manually upgrading the MobileFirst Server V6.3.0 databases**

Follow these instructions to manually update the MobileFirst project databases. First set up the MobileFirst Server administration environment

If you prefer to update databases manually instead of using the Ant tasks, you must update their sets of tables and columns manually. For example, if you have test or preproduction databases as part of your production environment, each served by a different runtime database or schema, you can use this procedure to update their schemas.

Updating the reports (by default WLREPORT) and Application Center (by default APPCNTR) databases is done by running a sequence of database scripts.

Updating the runtime database (by default WRKLGHT) and administration database (by default WLADMIN) is done by running a sequence of database scripts, if you upgrade from IBM Worklight Foundation V6.2.0 or later.

In IBM Worklight Foundation V6.2.0, the process of updating the runtime database (by default WRKLGHT) required to move the runtime administrative data to the administration database. When you upgrade from IBM Worklight V6.1.0 or older, before you call the script WorklightServer/databases/upgrade-worklight-61-62- *<dbms>*.sql, run the data migration tool to update the administration database to V6.3.0. Then run the SQL scripts from V6.2.0 to the current release to update the WRKLGHT database schema. If you forgot to run the data migration tool before you run the SQL script, WorklightServer/databases/upgrade-worklight-61-62- *<dbms>*.sql is likely to fail, and indicates that the data migration was not run. In that case, the WRKLGHT schema is not updated, or is incorrect.

The data migration tool and the database upgrade scripts are both contained in the MobileFirst Server directory that you just installed.

## **Procedure**

For the WRKLGHT database, if you upgrade from IBM Worklight V6.1.0 or earlier:

- 1. Apply the proper SQL scripts to upgrade the database to IBM Worklight V6.1.0.
- 2. Comment the line that refers to the index I\_USERPRF\_USERID if it was already created.
- 3. Run the data migration tool to update the administration database to V6.3.0.
- 4. Apply the proper SQL script to upgrade the database from the previous version to IBM MobileFirst Platform Foundation for iOS V6.3.0.

For the WRKLGHT and WLADMIN databases, if you upgrade from V6.2.0 or later, you must apply the proper SQL scripts to upgrade the databases to IBM MobileFirst Platform Foundation for iOS V6.3.0.

For the WLREPORT and APPCNTR databases, you must apply the proper SQL scripts to upgrade the databases to IBM MobileFirst Platform Foundation for iOS V6.3.0.

See the following paragraphs to get information about the index I\_USERPRF\_USERID, the data migration tool, and the SQL scripts.

#### **Running the data migration tool**

**Note:** You must run the data migration tool only if you upgrade from V6.1.0 or earlier.

Before you run the tool in command line, make sure that the library worklight-ant-deployer.jar is in your current directory, or that your CLASSPATH variable references the directory it is in. Example on a Unix/Linux machine:

```
# Go to the directory library that worklight-ant-deployer.jar is in
$ cd $product_install_dir/WorklightServer
```
# Print the usage

\$ java -cp worklight-ant-deployer.jar com.ibm.worklight.config.dbmigration.MigrationTool usage Usage:

java -cp worklight-ant-deployer.jar com.ibm.worklight.config.dbmigration.MigrationTool [option]

Options:

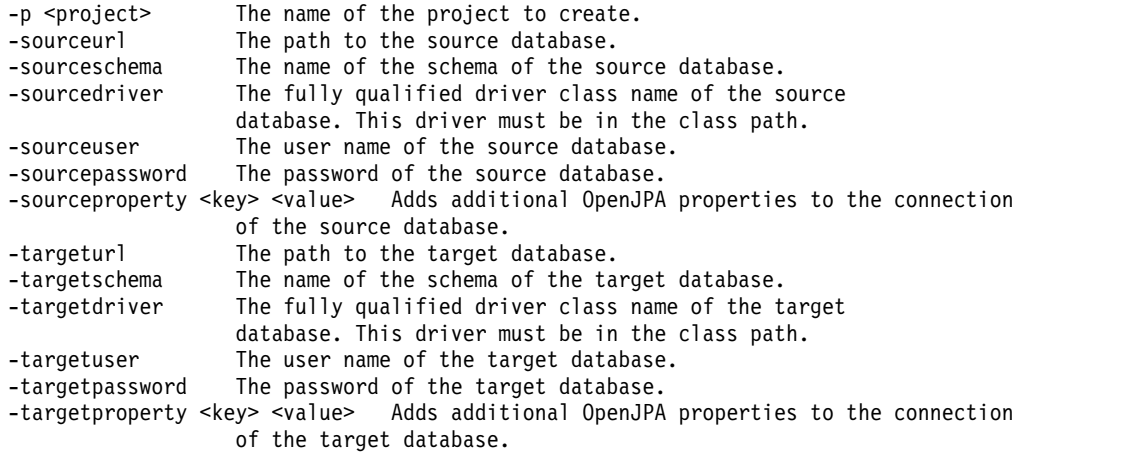

# Example with DB2 as DBMS

\$ java -cp worklight-ant-deployer.jar com.ibm.worklight.config.dbmigration.MigrationTool -p worklight -sourceurl jdbc:db2://proddb.example.com:50000/WRKLGHT

-sourceschema WLRT

-sourcedriver com.ibm.db2.jcc.DB2Driver

```
-sourceuser wluser1
```
-sourcepassword wluser1\_pswd

-targeturl jdbc:db2://proddb.example.com:50000/WLADMIN

```
-targetschema ADMIN
```
-targetdriver com.ibm.db2.jcc.DB2Driver

```
-targetuser wluser2
```
-targetpassword wluser2\_pswd

To run the data migration tool, you must add the database drivers to the class path. For example, to migrate a DB2 database, you must add the db2jcc4.jar file and the license JAR file (for example db2jcc\_license\_cu.jar), to the class path: \$ java -cp worklight-ant-deployer.jar:/path/to/db2jcc4.jar:/path/to/db2jcc license cu.jar com.ibm.

#### **Note:**

- v The name of the project to create (worklight in the example) must be the context root where the MobileFirst runtime component (project WAR file) is deployed. For example, if the runtime component is deployed in the application server with a context root /worklight, then the project name must be worklight. The applications will be assigned to this project name. When a runtime component starts, it contacts the administration service to get the applications and the adapters it needs to serve. The runtime component uses its project name, computed by removing the initial / from its context root, to indicate which applications it needs. If the project name is not the same as the context root without the initial slash, then the migrated applications and the adapters are not visible by the runtime component.
- v For MySQL databases, the schema options '-sourceschema' and '-targetschema' must be left unspecified. The name of the schema to use will be the name of the database specified in the connection URL.

#### **SQL scripts**

**Important:** Before you apply the SQL scripts that upgrade the WRKLGHT database from the previous version to IBM MobileFirst Platform Foundation for iOS V6.3.0, you must check whether the index I\_USERPRF\_USERID, in column USER\_ID of the table GADGET USER PREF, exists. If it does, in the WorklightServer/databases/ upgrade-worklight-61-62-*<dbms>*.sql script, comment the following line that refers to its creation before running it:

INDEX I USERPRF USERID ON GADGET USER PREF (USER ID);

For more information about this index, see the technote [IBM Worklight queries on](http://www.ibm.com/support/docview.wss?uid=swg21663021) [the GADGET\\_USER\\_PREF table might take time.](http://www.ibm.com/support/docview.wss?uid=swg21663021)

### **Scripts for DB2**

For an upgrade from IBM Worklight V5.0.6.x to V6.0.0:

- v WorklightServer/databases/upgrade-worklight-506-60-db2.sql (for WRKLGHT)
- WorklightServer/databases/upgrade-worklightreports-506-60-db2.sql (for REPORTS)
- ApplicationCenter/databases/upgrade-appcenter-506-60-db2.sql (for APPCNTR)

For an upgrade from IBM Worklight V6.0.0.x to V6.1.0:

- WorklightServer/databases/upgrade-worklight-60-61-db2.sql (for WRKLGHT)
- WorklightServer/databases/upgrade-worklightreports-60-61-db2.sql (for REPORTS)
- ApplicationCenter/databases/upgrade-appcenter-60-61-db2.sql (for APPCNTR)

For an upgrade from IBM Worklight V6.1.0.x to IBM Worklight Foundation V6.2.0:

- WorklightServer/databases/upgrade-worklight-61-62-db2.sql (for WRKLGHT)
- WorklightServer/databases/upgrade-worklightreports-61-62-db2.sql (for REPORTS)
- ApplicationCenter/databases/upgrade-appcenter-61-62-db2.sql (for APPCNTR)

For an upgrade from IBM Worklight Foundation V6.2.0.x to IBM MobileFirst Platform Foundation for iOS V6.3.0:

- v WorklightServer/databases/upgrade-worklightadmin-62-63-db2.sql (for WLADMIN)
- WorklightServer/databases/upgrade-worklight-62-63-db2.sql (for WRKLGHT)
- v WorklightServer/databases/upgrade-worklightreports-62-63-db2.sql (for REPORTS)
- ApplicationCenter/databases/upgrade-appcenter-62-63-db2.sql (for APPCNTR)

These scripts are applied similarly to steps 4 and 6 in ["Setting up your DB2](#page-770-0) [databases manually" on page 10-17](#page-770-0)

**Note:** If you are using Application Center, the size limit for applications stored on Application Center with IBM DB2 is 1 GB. If you have applications larger than 1 GB in the Application Center, remove them before starting the upgrade process.

## **Scripts for MySQL**

For an upgrade from IBM Worklight V5.0.6 to V6.0.0:

- v WorklightServer/databases/upgrade-worklight-506-60-mysql.sql (for WRKLGHT)
- WorklightServer/databases/upgrade-worklightreports-506-60-mysql.sql (for REPORTS)
- ApplicationCenter/databases/upgrade-appcenter-506-60-mysql.sql (for APPCNTR)

For an upgrade from IBM Worklight V6.0.0.x to V6.1.0:

- v WorklightServer/databases/upgrade-worklight-60-61-mysql.sql (for WRKLGHT)
- WorklightServer/databases/upgrade-worklightreports-60-61-mysql.sql (for REPORTS)
- v ApplicationCenter/databases/upgrade-appcenter-60-61-mysql.sql (for APPCNTR)

For an upgrade from IBM Worklight V6.1.0.x to IBM Worklight Foundation V6.2.0:

- v WorklightServer/databases/upgrade-worklight-61-62-mysql.sql (for WRKLGHT)
- v WorklightServer/databases/upgrade-worklightreports-61-62-mysql.sql (for REPORTS)
- v ApplicationCenter/databases/upgrade-appcenter-61-62-mysql.sql (for APPCNTR)

For an upgrade from IBM Worklight Foundation V6.2.0.x to IBM MobileFirst Platform Foundation for iOS V6.3.0:

- v WorklightServer/databases/upgrade-worklightadmin-62-63-mysql.sql (for WLADMIN)
- v WorklightServer/databases/upgrade-worklight-62-63-mysql.sql (for WRKLGHT)
- v WorklightServer/databases/upgrade-worklightreports-62-63-mysql.sql (for REPORTS)

<span id="page-347-0"></span>• ApplicationCenter/databases/upgrade-appcenter-62-63-mysql.sql (for APPCNTR)

These scripts are applied similarly to step 1.b in ["Setting up your MySQL](#page-780-0) [databases manually" on page 10-27.](#page-780-0)

## **Scripts for Oracle**

For an upgrade from IBM Worklight V5.0.6 to V6.0.0:

- WorklightServer/databases/upgrade-worklight-506-60-oracle.sql (for WRKLGHT)
- WorklightServer/databases/upgrade-worklightreports-506-60-oracle.sql (for REPORTS)
- v ApplicationCenter/databases/upgrade-appcenter-506-60-oracle.sql (for APPCNTR)

For an upgrade from IBM Worklight V6.0.0.x to V6.1.0:

- WorklightServer/databases/upgrade-worklight-60-61-oracle.sql (for WRKLGHT)
- WorklightServer/databases/upgrade-worklightreports-60-61-oracle.sql (for REPORTS)
- v ApplicationCenter/databases/upgrade-appcenter-60-61-oracle.sql (for APPCNTR)

For an upgrade from IBM Worklight V6.1.0.x to IBM Worklight Foundation V6.2.0:

- WorklightServer/databases/upgrade-worklight-61-62-oracle.sql (for WRKLGHT)
- WorklightServer/databases/upgrade-worklightreports-61-62-oracle.sql (for REPORTS)
- ApplicationCenter/databases/upgrade-appcenter-61-62-oracle.sql (for APPCNTR)

For an upgrade from IBM Worklight Foundation V6.2.0.x to IBM MobileFirst Platform Foundation for iOS V6.3.0:

- v WorklightServer/databases/upgrade-worklightadmin-62-63-oracle.sql (for WLADMIN)
- WorklightServer/databases/upgrade-worklight-62-63-oracle.sql (for WRKLGHT)
- v WorklightServer/databases/upgrade-worklightreports-62-63-oracle.sql (for REPORTS)
- ApplicationCenter/databases/upgrade-appcenter-62-63-oracle.sql (for APPCNTR)

These scripts are applied similarly to step 3 in ["Setting up your Oracle databases](#page-785-0) [manually" on page 10-32.](#page-785-0)

### **Runtime database configuration for Push notifications**

**Note:** The following section applies if you use push notifications and you upgrade from V6.1.0 or earlier.

To ensure that push notifications work as expected, you must complete some additional manual configuration. After your migration to V6.3.0 is complete (this includes a complete migration of both the runtime database and the runtime environment) and the application server is restarted, complete the steps based on your database type. No changes are required if you use MySQL or Derby.

This task requires administrator access privileges.

**DB2**

- 1. Change *SCHEMANAME* instances to actual names.
- 2. Replace X and Y values based on the given description. SELECT MAX(ID) FROM *SCHEMANAME*.PUSH\_DEVICES; SELECT MAX(ID) FROM *SCHEMANAME*.PUSH\_SUBSCRIPTIONS;

```
--Value of X = Result of the selected query of PUSH_DEVICES + 1. For example, if SELEC
--SCHEMANAME.PUSH_DEVICES returns 100, then X = 101;
--Value of Y = Result of the selected query of PUSH SUBSCRIPTIONS + 1. For example, if
--SCHEMANAME.PUSH SUBSCRIPTIONS returns 100, then Y = 101;
```
ALTER SEQUENCE *SCHEMANAME*.PUSHDEVICE SEQ RESTART WITH X ; ALTER SEQUENCE *SCHEMANAME*.PUSHSUBSCRIPTION SEQ RESTART WITH Y ;

VALUES NEXT VALUE FOR *SCHEMANAME*.PUSHDEVICE\_SEQ; VALUES NEXT VALUE FOR *SCHEMANAME*.PUSHSUBSCRIPTION\_SEQ;

#### **Oracle**

- 1. Change *SCHEMANAME* instances to actual names.
- 2. Replace X and Y values (based on the given description) while running the query.

SELECT MAX(ID) FROM *SCHEMANAME*.PUSH\_DEVICES; SELECT MAX(ID) FROM *SCHEMANAME*.PUSH\_SUBSCRIPTIONS;

SELECT LAST NUMBER FROM ALL SEQUENCES WHERE SEQUENCE NAME='PUSHDEVICE SEQ'; SELECT LAST NUMBER FROM ALL SEQUENCES WHERE SEQUENCE NAME='PUSHSUBSCRIPTION SEQ';

--Take note of the resulting value of each query above to use in the following X and Y

 $-$ -Value of X = (MAX(ID) OF PUSH DEVICES - LAST NUMBER OF PUSHDEVICE SEQ) + 20. For example, if  $S$ --SCHEMANAME.PUSH\_DEVICES returned 100 and SELECT\_LAST\_NUMBER\_FROM ALL\_SEQUENCES --(where SEQUENCE\_NAME='PUSHDEVICE\_SEQ' is 50), then X=100-50+20 = 70

--Value of Y = (MAX(ID) OF PUSH SUBSCRIPTIONS - LAST NUMBER OF PUSHSUBSCRIPTION SEQ) + --MAX(ID) FROM *SCHEMANAME*.PUSH\_SUBSCRIPTIONS returned 100, then Y = 101 and SELECT --L --FROM ALL SEQUENCES (where SEQUENCE NAME='PUSHSUBSCRIPTION SEQ' is 50), then Y=100-50

ALTER SEQUENCE *SCHEMANAME*.PUSHDEVICE SEQ INCREMENT BY X ; SELECT *SCHEMANAME*.PUSHDEVICE SEQ.NEXTVAL FROM dual; ALTER SEQUENCE *SCHEMANAME*.PUSHDEVICE SEQ INCREMENT BY 1;

ALTER SEQUENCE *SCHEMANAME*.PUSHSUBSCRIPTION SEQ INCREMENT BY Y ; SELECT *SCHEMANAME*.PUSHSUBSCRIPTION SEQ.NEXTVAL FROM dual; ALTER SEQUENCE *SCHEMANAME*.PUSHSUBSCRIPTION SEQ INCREMENT BY 1;

### **Manually upgrading the application server**

Follow these instructions to manually upgrade the application server.

The recommended way to upgrade Worklight Server is to use IBM Installation Manager, either in its graphical mode or in silent mode with a response file, and the Ant tasks, as described previously.

However, if this is not applicable to your installation and you must update your application server manually, use a different series of steps.

Instead of completing the tasks ["Running IBM Installation Manager and](#page-326-0) [completing the Application Center upgrade" on page 7-25](#page-326-0) and ["Upgrade the](#page-339-0) [MobileFirst Server runtime environment" on page 7-38,](#page-339-0) use the following procedure:

- Upgrade the databases manually as specified in section ["Manually upgrading](#page-343-0) [the MobileFirst Server V6.3.0 databases" on page 7-42.](#page-343-0)
- Review the manual installation procedures at:
	- ["Manual installation of Application Center" on page 6-160](#page-185-0)
	- ["Deploying a project WAR file and configuring the application server](#page-790-0) [manually" on page 10-37](#page-790-0)
- v Update the items manually. This includes, at a minimum:
	- The WAR file for the Application Center console, Application Center services, and the MobileFirst Operations Console.
	- The MobileFirst library worklight-jee-library.jar.
	- The MobileFirst runtime environment, which must be migrated to the current version of the server using the migrate Ant task described at ["Migrating a](#page-790-0) [project WAR file for use with a new MobileFirst Server" on page 10-37.](#page-790-0)

## **Verifying and updating the HTTP redirections for MobileFirst Server V6.3.0**

If you are upgrading to MobileFirst Server on a clustered application server environment, you should also update IBM HTTP Server after you install IBM MobileFirst Platform Foundation for iOS V6.3.0.

If your MobileFirst Server upgrade is to be installed on a WebSphere Application Server Network Deployment clustered environment or a WebSphere Application Server Liberty profile farm, you might have to update IHS after you install MobileFirst Server V6.3.0. For general information about installing these types of application server, see:

- v ["Setting up IBM MobileFirst Platform Foundation for iOS in WebSphere](#page-259-0) [Application Server cluster environment" on page 6-234](#page-259-0)
- v ["Setting up an IBM HTTP Server in an IBM WebSphere Application Server](#page-270-0) [Liberty profile farm" on page 6-245](#page-270-0)

If your application server receives HTTP requests forwarded by an HTTP server, the HTTP server configuration may require updating.

For IBM HTTP Server, in the IHS plugin file the context root of the applications must be updated especially for the session affinity configuration section. The following example is a configuration for Application Center that is deployed with its default settings, and a project that is deployed with a root context of /worklight.

```
<UriGroup Name="default_host_defaultServer_default_node_Cluster_URIs">
    <Uri AffinityCookie="JSESSIONID" AffinityURLIdentifier="jsessionid"
       Name="/worklight/*"/>
    <Uri AffinityCookie="JSESSIONID" AffinityURLIdentifier="jsessionid"
       Name="/applicationcenter/*"/>
    <Uri AffinityCookie="JSESSIONID" AffinityURLIdentifier="jsessionid"
       Name="/appcenterconsole/*"/>
</UriGroup>
```
### **Updating DB2 schema names in the case of a manual installation**

In this step, you must update the DB2 schema if you are using DB2 for the runtime database or the reports database.

# **About this task**

For the runtime database and the reports database, IBM MobileFirst Platform Foundation for iOS V6.3.0 expects the schema name without surrounding double quotation marks.

# **Procedure**

Perform one of the following steps, based on your installation.

- 1. WebSphere Application Server Liberty profile:
	- a. Edit the server.xml file in the usr/servers/*serverName* directory.
	- b. Look for the <properties.db2.jcc .../> element in the <dataSource jndiName="contextroot/jdbc/WorklightDS" ...> and <dataSource jndiName="contextroot/jdbc/WorklightReportsDS" ...> elements.
	- c. Optional: If there are double quotation marks around the value of the currentSchema attribute, you must remove them. For example, change currentSchema='"wrkschem"' or currentSchema=""wrkschem"" to currentSchema='wrkschem'.
- 2. WebSphere Application Server full profile:
	- a. Sign in to WebSphere Application Server administrative console.
	- b. Click **Resources** > **JDBC** > **Data sources**
	- c. For each database with the JNDI name jdbc/WorklightDS or jdbc/WorklightReportsDS, possibly with a suffix:
		- 1) Select the data source
		- 2) Click **Additional properties** > **Custom properties**.
		- 3) Select the currentSchema property.
		- 4) If the value is not empty, remove the double quotation marks around the value. For example, change the value "wrkschem" to wrkschem.
		- 5) Click **OK**.
		- 6) Click **Save** to save the changes.
- 3. Tomcat:
	- a. Edit the server.xml file in the conf directory.
	- b. In the <Resource name="jdbc/WorklightDS" .../> and <Resource name="jdbc/WorklightReportsDS" .../> elements, remove the double quotation marks around the value of the currentSchema connection property in the url attribute, if this property is present. For example, change url='jdbc:db2://dbserver.example.com:50000/ WRKLGHT:currentSchema="wrkschem";' to url='jdbc:db2:// dbserver.example.com:50000/WRKLGHT:currentSchema=wrkschem;'.

# **Updating deployment scripts**

If you use Ant tasks **app-deployer** or **adapter-deployer** to deploy apps or adapters, you must update the Ant scripts to use the Ant task **wladm**.

If you have Ant scripts that deploy apps or adapters by using the Ant tasks **app-deployer** or **adapter-deployer**, you must update them to use the Ant task **wladm**. The Ant tasks **app-deployer** or **adapter-deployer** no longer apply in IBM MobileFirst Platform Foundation for iOS V6.3.0.

**Note:** In the following code samples, *mf\_install\_dir* is the directory where you installed MobileFirst Server.

1. In the initialization commands of the Ant script, replace the path as follows:

```
<taskdef resource="com/worklight/ant/defaults.properties">
 <classpath>
   <pathelement location="mf_install_dir/WorklightServer/worklight-ant-deployer.jar"/>
  </classpath>
</taskdef>
```
With

```
<taskdef resource="com/worklight/ant/deployers/antlib.xml">
  <classpath>
    <pathelement location="mf_install_dir/WorklightServer/worklight-ant-deployer.jar"/>
 </classpath>
</taskdef>
```
2. Replace <app-deployer> calls.

```
<app-deployer deployable="myApp.wlapp"
              worklightserverhost="http://server-address:port/project-name"
              userName="username" password="password"/>
```
With

```
<wladm url="https://server-address:secure-port/worklightadmin" user="username" password="password">
  <deploy-app runtime="project-name" file="myApp.wlapp"/>
</wladm>
```
Set the placeholders as follows:

- v For *worklightadmin*, substitute the actual context root of the MobileFirst administration services web application
- v For *username* and *password*, pick a user that is in the role **worklightadmin** or **worklightdeployer**.
- 3. Replace <adapter-deployer> calls.

```
<adapter-deployer deployable="myAdapter.adapter"
                 worklightserverhost="http://server-address:port/project-name"
                 userName="username" password="password"/>
```
With

```
<wladm url="https://server-address:secure-port/worklightadmin" user="username" password="password">
 <deploy-adapter runtime="project-name" file="myAdapter.adapter"/>
</wladm>
```
Set the placeholders as follows:

- v For *worklightadmin*, substitute the actual context root of the MobileFirst administration services web application.
- For *username* and *password*, you need to pick a user that is in the role **worklightadmin** or **worklightdeployer**.

For more information about the **wladm** Ant task, see ["Administering MobileFirst](#page-857-0) [applications through Ant" on page 11-12.](#page-857-0)

# **Rolling upgrade procedure to apply a fix pack to IBM MobileFirst Platform Foundation for iOS V6.3.0**

You can perform a rolling upgrade to apply a fix pack or an interim fix to an installation of MobileFirst Server V6.3.0 without downtime of the MobileFirst runtime environment. Performing this rolling upgrade ensures that there is no interruption of service for the mobile applications that query the MobileFirst Server

.

To perform this rolling upgrade, you must install the upgraded version of IBM MobileFirst Platform Foundation for iOS in a different environment, for example a new cluster in WebSphere Application Server Network Deployment. This environment must be connected to the same databases as the initial IBM Worklight Foundation installation. You must then switch HTTP traffic progressively from the old environment to the new environment.

The procedure for an in-place upgrade, with interruption of service, is documented at ["Upgrading to IBM MobileFirst Platform Foundation for iOS V6.3.0" on page](#page-302-0) [7-1.](#page-302-0)

**Important:** This procedure applies to a MobileFirst Server installation, including the Administration Services, the MobileFirst Operations Console, and the MobileFirst runtime environment, but does not apply to the Application Center.

The following topics explain what you must plan for your production environment, and the steps of the rolling upgrade procedure for IBM MobileFirst Platform Foundation for iOS, installed in one cluster in IBM WebSphere Application Server, with the HTTP traffic routed by an IBM HTTP Server, and web server plug-ins for IBM WebSphere Application Server.

# **Planning the rolling upgrade procedure**

You must plan the steps of the rolling upgrade procedure to install a fix pack to IBM MobileFirst Platform Foundation for iOS without downtime.

You must review, adapt, and test this upgrade procedure for your production environment. Other components that interact with IBM MobileFirst Platform Foundation for iOS in your production environment might require extra steps or changes to that procedure.

The goal of this procedure is to switch HTTP-based traffic from a previous installation of Worklight Server to an upgraded installation of MobileFirst Server. This is done without losing any data in the former Worklight databases, and without visible impact for users of applications that have an active session while this procedure is applied.

If other protocols than HTTP are used by some components of your application to interact with the MobileFirst Server, then you must include in your upgrade plan a way to route that traffic during a rolling upgrade procedure.

For example, if you use a pull mechanism for push notifications, you must review the risk of double notification or lost notification in a rolling upgrade procedure. For more information, see ["Possible MobileFirst push notification architectures" on](#page-496-0) [page 8-135.](#page-496-0)

You must review, with the development team, the code of all your adapters to identify extra steps that might be required for a rolling upgrade procedure. This is the case especially if these adapters require external resources, or use other communication protocols than HTTP, such as JMS or WebSphere MQ.

During the rolling upgrade, you must also stop management operations, such as uploading a new application or a new adapter to the console. If a new version of a MobileFirst application or adapter is uploaded to the MobileFirst Server during the upgrade procedure, some servers on the clusters might not be notified of this change and might continue to operate with the old artifact. If a new MobileFirst

application is uploaded to the MobileFirst Server and the runtimes do not all have the same version, it might trigger arbitrary direct update sessions for the users of MobileFirst apps, depending on the server to which they were routed. Identify all MobileFirst administration users that have a privilege to upgrade an application. Their role is defined as worklightadmin or worklightdeployer. You can then notify them of the beginning and the end of the rolling upgrade. During that period, they must not upload any adapter or application.

This procedure requires to temporarily duplicate the environment. You might find it convenient to apply this procedure at a period of low traffic, so that you can use existing hardware resources for the servers of the new environment. You must double the number of instances of WebSphere Application Server during the rolling upgrade, and the hardware must have enough memory to run these servers without paging. The CPU requirements must not increase significantly during that procedure because the use on the servers that are being brought online would ramp up as new sessions get routed to the new version of the application. The CPU use on the servers that run the old version of the application must ramp down as existing sessions end.

# **Overview of the rolling upgrade procedure**

Learn about the steps of a rolling upgrade procedure.

You must perform the following actions to complete a rolling upgrade procedure. These steps are detailed in the following topics.

- v Stop management operations while you apply the rolling upgrade procedure. No management operation, such as uploading a new application version or a new adapter, must be performed during a rolling upgrade.
- Duplicate the application server environment and install the fix pack IBM MobileFirst Platform Foundation for iOS V6.3.0.x in that duplicated environment, for example in a new cluster. You must use the existing administration database, MobileFirst runtime database, and MobileFirst reports database.
- Start a server in the duplicated environment.
- v Direct some of the new HTTP sessions to the new servers and drain the servers of the previous installation so that they do not receive new HTTP sessions.

**Note:** IBM MobileFirst Platform Foundation for iOS uses session affinity and locally stores data about the state of sessions in a server. When routing traffic to the new cluster, existing sessions must continue to be routed to the old server with which they started.

- When the old servers are all drained and there is no longer any active session, and the new MobileFirst Server is confirmed to work correctly, shut down the old servers. If required, uninstall the old IBM MobileFirst Platform Foundation for iOS version from those servers.
- When the old environment is shut down, you can authorize management operations again.

# **Performing a rolling upgrade to install a fix pack**

Learn how to perform a rolling upgrade to install a fix pack to IBM MobileFirst Platform Foundation for iOS, assuming the following topology: IBM MobileFirst Platform Foundation for iOS is installed in one cluster in IBM WebSphere Application Server, and the HTTP traffic is routed by an IBM HTTP Server and web server plug-ins for IBM WebSphere Application Server.

# **About this task**

The following topics present the steps of the rolling upgrade procedure, in the order in which they must be completed.

**Note:** The cluster in which your current installation of the product is installed is called **cluster\_WL61** in the following topics.

## **Stopping management operations**

Managements operations must not be performed during a rolling upgrade.

## **Procedure**

You must ensure that all management operations, such as uploading a new application or a new adapter, are stopped while you perform the rolling upgrade procedure.

Notify users with the privilege worklightadmin or worklightdeployer that they cannot deploy any artifact until the upgrade procedure is complete.

# **Installing the IBM MobileFirst Platform Foundation for iOS fix pack in a new cluster**

You must create a new cluster, in which you install the IBM MobileFirst Platform Foundation for iOS fix pack. Here, the procedure targets an installation in a WebSphere Application Server Network Deployment environment, in a single cell, with IBM HTTP Server and web server plug-ins for IBM WebSphere Application Server.

### **Procedure**

- 1. Create a cluster in IBM WebSphere Application Server. In the rest of this document, this cluster is called **cluster\_WL61FP1**.
- 2. Create servers in this cluster.
- 3. For each server, set a weight of 0.
- 4. Install the IBM MobileFirst Platform Foundation for iOS fix pack in this cluster. You can install this fix pack with the IBM MobileFirst Platform Foundation for iOS Ant tasks, or manually.
	- v To install this fix pack with the IBM MobileFirst Platform Foundation for iOS Ant tasks, follow the steps 5 - [9 on page 7-54.](#page-355-0)
	- v To install this fix pack manually, follow the steps [10 on page 7-54](#page-355-0)  [14 on](#page-356-0) [page 7-55.](#page-356-0)

Installing the fix pack with the IBM MobileFirst Platform Foundation for iOS Ant tasks:

5. With IBM Installation Manager, install the IBM MobileFirst Platform Foundation for iOS fix pack on the computer where the WebSphere Application Server Deployment Manager is installed.

**Note:** Do not install the Application Center.

- 6. Verify that WebSphere Application Server is not set to automatically generate and propagate the web plug-in. To be sure that the installation of the product fix-pack does not generate and propagate a new web plug-in that you did not review, perform the following steps.
	- a. Open the WebSphere Application Server administration console.
	- b. Go to **Servers** > **Server Types** > **Web Servers**.
- <span id="page-355-0"></span>c. In the table, click the web server.
- d. Under **Additional Properties**, click **Plug-in properties**.
- e. Make sure that the check box for **Automatically generate the plug-in configuration file** is not selected.
- f. Make sure that the check box for **Automatically propagate plug-in configuration file** is not selected.
- 7. Copy the Ant file that you used to install IBM MobileFirst Platform Foundation for iOS in the cluster **cluster\_WL61**.
	- a. Modify the cluster name, for example \${was.nd.cluster.name} in the code example in step 8.
	- b. Modify the environment ID.

You use this environment ID to distinguish the Administration Services and MobileFirst runtime environment from the two clusters. The new ID also generates different application names to avoid name conflicts in the WebSphere Application Server cell.

- c. You must make these modifications for the following Ant tasks. Use the same environment ID in all the tasks.
	- configureapplicationserver
	- updateapplicationserver
	- unconfigureapplicationserver
	- installworklightadmin
	- updateworklightadmin
	- uninstallworklightadmin

**Important:** The environment ID determines which instance of Administration Services manages the deployed runtime environments. All runtime environments must have the same environment ID as the MobileFirst Server administration components.

- 8. Run the adminstall target of the Ant file.
- 9. Run the install target of the Ant file that installs the MobileFirst runtime environment. If you have more than one MobileFirst runtime environment, repeat this operation for all of them:

**Note:** Do not change the database settings, the context roots, or the other parameters of the installation.

```
<!-- Start of the install target Generated by IBM MobileFirst Platform Foundation -->
  <target name="install">
    <configureapplicationserver environmentId="${worklight.environment.id}" contextroot="${workl
      <project warfile="${worklight.project.war.file}"/>
      <applicationserver>
        <websphereapplicationserver installdir="${appserver.was.installdir}"
                                    profile="${appserver.was.profile}"
                                    user="${appserver.was.admin.name}"
                                    password="${appserver.was.admin.password}">
          <cluster name="${appserver.was.nd.cluster}"/>
        </websphereapplicationserver>
      </applicationserver>
```
Installing the fix pack manually:

- 10. Install the data sources that point to the administration and MobileFirst runtime databases in the cluster.
	- v For instructions about the administration database, see the following documentation:
- <span id="page-356-0"></span>– ["Configuring WebSphere Application Server for DB2 manually for](#page-81-0) [MobileFirst Server administration" on page 6-56](#page-81-0)
- ["Configuring WebSphere Application Server for Oracle manually for the](#page-92-0) [MobileFirst Server administration" on page 6-67](#page-92-0)
- For instructions about the runtime database, see the following documentation:
	- ["Configuring WebSphere Application Server for DB2 manually" on page](#page-772-0) [10-19](#page-772-0)
	- ["Configuring WebSphere Application Server for Oracle manually" on](#page-787-0) [page 10-34](#page-787-0)
- 11. Select a name for an environment ID that is used for all the web applications that you installed in step 12.

For example, FP1.

**Note:** You must not have any other installation of IBM MobileFirst Platform Foundation for iOS in the WebSphere Application Server cell that is using the same environment ID.

12. Install the Administration Services as documented in ["Configuring WebSphere](#page-97-0) [Application Server for MobileFirst Server administration manually" on page](#page-97-0) [6-72,](#page-97-0) with the following change:

In **Environment entries for Web modules** for the Administration Services, set the value of **ibm.worklight.admin.environmentid** to the environment ID that you selected in step 11.

13. Install the MobileFirst runtime environment as documented in ["Configuring](#page-97-0) [WebSphere Application Server for MobileFirst Server administration](#page-97-0) [manually" on page 6-72,](#page-97-0) with the following change:

In **Environment entries for Web modules** for the MobileFirst runtime environment, set the value of **ibm.worklight.admin.environmentid** to the environment ID that you selected in step 11.

14. Use a different name for the WebSphere applications than the one that you used in the first cluster.

## **Completing the configuration of the new installation of IBM MobileFirst Platform Foundation for iOS**

You must complete the configuration of the new installation of IBM MobileFirst Platform Foundation for iOS with security settings, update of the JNDI properties, and other configuration settings.

# **About this task**

This configuration includes the following parameters for the Administration Services application, and for the MobileFirst Operations Console application. For more information, see ["Configuring MobileFirst Server" on page 6-108.](#page-133-0)

### **Procedure**

- 1. Configure the security settings that define the users for each of the following roles: worklightadmin, worklightdeployer, worklightmonitor, worklightoperator.
- 2. Update the JNDI properties that you modified during the installation in the **WL61FP1** cluster:
	- v For the Administration Services and the MobileFirst Operations Console.
	- v For each MobileFirst runtime environment.

# **Verifying the new installation of IBM MobileFirst Platform Foundation for iOS**

You must make sure that IBM MobileFirst Platform Foundation for iOS is installed properly.

## **Procedure**

- 1. Start all the servers in the **Worklight61FP1** cluster. This action starts all the MobileFirst runtime environments. They synchronize with the Administration Services, and download the application and adapter artifacts they need to be ready to serve requests.
- 2. Log to the MobileFirst Operations Console. At this stage, IBM HTTP Server must not route traffic to that installation, so you must connect directly to the host name and port of a server. If the MobileFirst Operations Console is installed with the default context root, which is worklightconsole, the URL looks like the following example: http://*<hostname>*:*<httpPortOfServer>*:/ worklightconsole/
- 3. Verify that the MobileFirst runtime environments are present and that they do not report any error.
- 4. Optional: You might also perform an additional smoke test of the adapters that are specific to your IBM MobileFirst Platform Foundation for iOS installation.

## **Switching progressively the HTTP traffic to the new cluster, with session affinity**

You must modify the HTTP plug-in file to route the HTTP traffic to the new installation of IBM MobileFirst Platform Foundation for iOS

## **Before you begin**

The following procedure requires modifications of the HTTP plug-in file, plugin-cfg.xml. Before you perform this procedure in production, you must test it in a test environment.

**Important:** If errors occur during these steps, it would result in incorrect traffic routing and might impact all applications in the cell of the WebSphere Application Server.

### **About this task**

The procedure to route the traffic is based on the following properties of the web plug-in:

- v The plug-in routes traffic to a server cluster that is based on the definition of the cluster members in its <ServerCluster> listing. The HTTP plug-in has no other information about the target servers other than what is defined in the plug-in configuration file. Even if a collection of servers is defined in a WebSphere cell as being in two separate clusters, they can be defined in one cluster from the point of view of the plug-in. With this property, you can use the plug-in to route traffic between the clusters **cluster\_WL61** and **cluster\_WL61FP1**.
- v The LoadBalanceWeight attribute of the Server element is used to statically assign a weighting factor that is associated with the round-robin distribution of new requests among the servers that are in a cluster. When this attribute is set to zero, this is a signal to the plug-in to stop sending new requests to that application server. Requests that are associated with existing sessions on that server continue to flow to it, but as those sessions get terminated, the server stops having any active sessions.

• The plugin-cfg.xml file is re-read periodically by the plug-in to the HTTP server, with a default refresh interval of 1 minute.

For more information about updating the plugin-cfg.xml file, see ["Setting up IBM](#page-259-0) [MobileFirst Platform Foundation for iOS in WebSphere Application Server cluster](#page-259-0) [environment" on page 6-234.](#page-259-0)

#### **Procedure**

- 1. Progressively, set the weight of a server in the **cluster\_WL61** to 0.
- 2. Move a server of the cluster **cluster\_WL61FP1** to the definition of **cluster\_WL61**, with a weight of 2.
- 3. Wait for the server in cluster **cluster WL61** to drain so that most of the session terminates and that it stops using CPU resources.
- 4. Repeat the procedure for the next server.

#### **Example**

Before you start the procedure:

```
<ServerCluster LoadBalance="Round Robin" Name="cluster_WL61">
  <Server CloneID="a8er1kj2" LoadBalanceWeight="2" Name="ServerWL61_1">
    <Transport Hostname="test1.ibm.com" Port="9081" Protocol="http"/>
  </Server>
  <Server CloneID="a8er2kd3" LoadBalanceWeight="2" Name="ServerWL61_2">
   <Transport Hostname="test2.ibm.com" Port="9082" Protocol="http"/>
  </Server>
  <Server CloneID="a8es3as1" LoadBalanceWeight="2" Name="ServerWL61_3">
   <Transport Hostname="test3.ibm.com" Port="9083" Protocol="http"/>
  </Server>
  <PrimaryServers>
   <Server Name="ServerWL61_1"/>
   <Server Name="ServerWL61_2"/>
    <Server Name="ServerWL61_3"/>
  </PrimaryServers>
</ServerCluster>
[...]
<ServerCluster LoadBalance="Round Robin" Name="cluster_WL61FP1">
 <Server CloneID="a8sd1kj2" LoadBalanceWeight="0" Name="ServerWL61FP1_1">
    <Transport Hostname="test1.ibm.com" Port="9084" Protocol="http"/>
  </Server>
  <Server CloneID="a8as2kd3" LoadBalanceWeight="0" Name="ServerWL61FP1_2">
   <Transport Hostname="test2.ibm.com" Port="9085" Protocol="http"/>
  </Server>
  <Server CloneID="a8qa3as1" LoadBalanceWeight="0" Name="ServerWL61FP1_3">
   <Transport Hostname="test3.ibm.com" Port="9086" Protocol="http"/>
  </Server>
  <PrimaryServers>
   <Server Name="ServerWL61FP1_1"/>
    <Server Name="ServerWL61FP1_2"/>
   <Server Name="ServerWL61FP1_3"/>
 </PrimaryServers>
</ServerCluster>
[...]
<!-- Example of the UriGroups and Routes. They are not changed while you switch the traffic -->
<UriGroup Name="prod_vhost_cluster_WL61_URIs">
  <Uri AffinityCookie="JSESSIONID"
      AffinityURLIdentifier="jsessionid" Name="/worklightconsole/*"/>
  <Uri AffinityCookie="JSESSIONID"
      AffinityURLIdentifier="jsessionid" Name="/worklightadmin/*"/>
  <Uri AffinityCookie="JSESSIONID"
      AffinityURLIdentifier="jsessionid" Name="/worklight/*"/>
</UriGroup>
<Route ServerCluster="ClusterX"
```

```
UriGroup="prod_vhost_cluster_WL61_URIs" VirtualHostGroup="default_host"/>
<UriGroup Name="test_vhost_cluster_WL61FP1_URIs">
  <Uri AffinityCookie="JSESSIONID"
       AffinityURLIdentifier="jsessionid" Name="/worklightconsole/*"/>
  <Uri AffinityCookie="JSESSIONID"
      AffinityURLIdentifier="jsessionid" Name="/worklightadmin/*"/>
  <Uri AffinityCookie="JSESSIONID"
      AffinityURLIdentifier="jsessionid" Name="/worklight/*"/>
</UriGroup>
<Route ServerCluster="ClusterY" UriGroup="test_vhost_cluster_WL61FP1_URIs"
 VirtualHostGroup="test_host"/>
Moving a server:
<ServerCluster LoadBalance="Round Robin" Name="cluster_WL61">
  <!-- Server ServerWL61_1 has a weight of 0 -->
  <Server CloneID="a8er1kj2" LoadBalanceWeight="0" Name="ServerWL61_1">
    <Transport Hostname="test1.ibm.com" Port="9081" Protocol="http"/>
  </Server>
  <Server CloneID="a8er2kd3" LoadBalanceWeight="2" Name="ServerWL61_2">
    <Transport Hostname="test2.ibm.com" Port="9082" Protocol="http"/>
  </Server>
  <Server CloneID="a8es3as1" LoadBalanceWeight="2" Name="ServerWL61_3">
   <Transport Hostname="test3.ibm.com" Port="9083" Protocol="http"/>
  <!-- Server ServerWL61F1_1 added to the cluster_WL61 in the plugin-cfg file -->
  <Server CloneID="a8sd1kj2" LoadBalanceWeight="2" Name="ServerWL61FP1_1">
    <Transport Hostname="test1.ibm.com" Port="9084" Protocol="http"/>
  </Server>
 <PrimaryServers>
    <Server Name="ServerWL61_1"/>
    <Server Name="ServerWL61_2"/>
   <Server Name="ServerWL61_3"/>
    <Server Name="ServerWL61FP1_1"/>
  </PrimaryServers>
</ServerCluster>
[...]
<ServerCluster LoadBalance="Round Robin" Name="cluster_WL61FP1">
  <Server CloneID="a8as2kd3" LoadBalanceWeight="0" Name="ServerWL61FP1_2">
    <Transport Hostname="test2.ibm.com" Port="9085" Protocol="http"/>
  </Server>
  </Server>
  <Server CloneID="a8qa3as1" LoadBalanceWeight="0" Name="ServerWL61FP1_3">
    <Transport Hostname="test3.ibm.com" Port="9086" Protocol="http"/>
  </Server>
 <PrimaryServers>
   <Server Name="ServerWL61FP1_2"/>
    <Server Name="ServerWL61FP1_3"/>
 </PrimaryServers>
</ServerCluster>
End of the transition:
```

```
<ServerCluster LoadBalance="Round Robin" Name="cluster_WL61">
  <!-- Server ServerWL61_X have a weight of 0 -->
  <Server CloneID="a8er1kj2" LoadBalanceWeight="0" Name="ServerWL61_1">
   <Transport Hostname="test1.ibm.com" Port="9081" Protocol="http"/>
  </Server>
  <Server CloneID="a8er2kd3" LoadBalanceWeight="0" Name="ServerWL61_2">
    <Transport Hostname="test2.ibm.com" Port="9082" Protocol="http"/>
  </Server>
  <Server CloneID="a8es3as1" LoadBalanceWeight="0" Name="ServerWL61_3">
   <Transport Hostname="test3.ibm.com" Port="9083" Protocol="http"/>
  <!-- Server ServerWL61F1_X added to the cluster_WL61 in the plugin-cfg file -->
  <Server CloneID="a8sd1kj2" LoadBalanceWeight="2" Name="ServerWL61FP1_1">
    <Transport Hostname="test1.ibm.com" Port="9084" Protocol="http"/>
  </Server>
  <Server CloneID="a8as2kd3" LoadBalanceWeight="2" Name="ServerWL61FP1_2">
    <Transport Hostname="test2.ibm.com" Port="9085" Protocol="http"/>
```
```
</Server>
  </Server>
  <Server CloneID="a8qa3as1" LoadBalanceWeight="2" Name="ServerWL61FP1_3">
    <Transport Hostname="test3.ibm.com" Port="9086" Protocol="http"/>
  </Server>
  <PrimaryServers>
    <Server Name="ServerWL61_1"/>
    <Server Name="ServerWL61_2"/>
    <Server Name="ServerWL61_3"/>
    <Server Name="ServerWL61FP1_1"/>
    <Server Name="ServerWL61FP1_2"/>
    <Server Name="ServerWL61FP1_3"/>
 </PrimaryServers>
</ServerCluster>
[...]
<ServerCluster LoadBalance="Round Robin" Name="cluster_WL61FP1">
 <PrimaryServers>
  </PrimaryServers>
</ServerCluster>
```
# **Performing a rollback procedure**

You might want to perform a rollback procedure to restore your initial configuration if a problem occurs.

### **Procedure**

If a problem is detected while you are switching the traffic, you must restore the plugin-cfg.xml to its initial state so that the HTTP traffic is routed again to the initial installation of IBM MobileFirst Platform Foundation for iOS.

### **Uninstalling IBM MobileFirst Platform Foundation for iOS from the old cluster**

You must uninstall IBM MobileFirst Platform Foundation for iOS from the cluster that it was previously installed in, and update the appropriate settings accordingly.

### **Procedure**

- 1. When the migration is complete and the sessions are stopped, shutdown the **cluster\_WL61** cluster.
- 2. You can allow management operations to start again and notify users with privilege worklightadmin or worklightdeployer that they are allowed to deploy MobileFirst artifacts because the upgrade procedure is complete.
- 3. Uninstall IBM MobileFirst Platform Foundation for iOS from the cluster **cluster\_WL61**.
- 4. Update the plugin-cfg.xml so that it no longer references the old cluster **cluster\_WL61**.
- 5. Verify that the HTTP traffic is routed correctly to the new cluster. For example, you can activate the log file of the web plug-in, and review the log.

# **Developing MobileFirst applications**

You use IBM MobileFirst Platform Command Line Interface for iOS, the MobileFirst client, and the server-side API to develop iOS applications.

This information is designed to help users develop applications for various channels by using IBM MobileFirst Platform Foundation for iOS. It is intended for developers who are familiar with iOS application development.

This section covers client-side development and server-side development topics, such as the integration with back-end services, and push notifications.

# **Development framework features**

IBM MobileFirst Platform Foundation for iOS provides a framework that enables the development, optimization, integration, and management of secure apps. This framework provides the following features:

- Guidelines and design patterns that promote compatibility across multiple consumer environments.
- Automatic packaging and provisioning of application resources to multiple consumer environments.
- A flexible UI optimization and globalization scheme.
- Tools that provide uniform access to back-end enterprise data, processes, and transactions.
- Uniform persistence.
- v A uniform personalization model.
- v A flexible authentication model and automatic application protection from web attacks.

# **Artifacts produced during development cycle**

When you use IBM MobileFirst Platform Foundation for iOS to develop a mobile application, you produce client and server artifacts.

#### **Client artifacts**

A mobile binary file ready for deployment on a mobile device. For example, an iPhone .ipa file. This is usually uploaded to an "App Store" such as the Apple Store.

### **Application metadata and resources (.wlapp)**

A .wlapp file. Metadata and web resources of a MobileFirst application deployed on the MobileFirst Server. Used by the MobileFirst Server to identify and service mobile applications.

#### **Adapter files (.adapter)**

An adapter file (.adapter) contains server-side code written by the MobileFirst developer (for example, retrieve data from a remote database). Adapter code is accessed by MobileFirst applications via a simple invocation API.

.wlapp and .adapter files are referred to in this topic as *content*. These are typically identical between the organization's development, testing, and production environments.

**A project web archive (WAR) file to be deployed on your application server** This file contains the default server-specific configurations such as security profiles, server properties, and more. .wlapp and .adapter files use these properties at various stages. Typically, the project WAR file is adapted to the test and production environment, when you deploy the file to your application server. For more information, see ["Deploying the project WAR](#page-758-0) [file" on page 10-5.](#page-758-0)

# **MobileFirst projects**

With MobileFirst Platform Command Line Interface for iOS (CLI), you can develop mobile applications within projects, build your applications, and create skins for specific devices.

# **MobileFirst projects**

To develop your mobile applications with IBM MobileFirst Platform Foundation for iOS, you must first create a project using CLI.

In your project, when you create an application, you have a main application folder, in which you can find several subfolders and files:

- v One folder for the iOS environment in the application, and where you store the Objective-C code that is specific to this environment.
- A legal folder, for you to store all the license-related documents.
- An application-descriptor. xml file that contains the application metadata.
- v A build-settings.xml file, for you to prepare minification and concatenation configurations for each environment.

# **Integrating with source control systems**

Some source code files should be held in a version control system: others should not.

There are two types of files and folders in a standard MobileFirst project hierarchy:

v Your own source code files and some source code files that are provided in the MobileFirst device runtime libraries.

You should commit these files to a version control system.

v Files that are generated from your web source code and some JavaScript files that are provided with IBM MobileFirst Platform Foundation for iOS (such as wlclient.js).

These files and folders are added to the file system every build.

You should not commit them to a version control system.

In the next figure, these files and folders are marked with a star (\*) after their names.

```
Project Name
|
+---Java Resources
+---JavaScript Resources
+---adapters
+---apps
   | +--Application Name
             application-descriptor.xml
             | | build-settings.xml
| |
         | +---ipad
            +--css| | +---images
             +---js
             | | +---native
                     | | | | buildtime.sh
                     | | | | config.xml
                     Entitlements-Debug.plist
                     Entitlements-Release.plist
                     main.m| | | | Project Name Application NameIpad_Prefix.pch
                     | | | | Project Name Application NameIpad-Info.plist
                     README.txt
                     worklight.plist
| | | |
                 +--Classes
                     | | | | Application Name.h
                     | | | | Application Name.m
| | | |
                 | | | +---CordovaLib (*)
                 | | | +---FipsHttp
                 | | | +---Frameworks
                     sqlcipher.framework (*)
| | | |
                 | | | +---Project Name Application NameIpad.xcodeproj
                 | | | +---Resources
                 | | | +---Settings.bundle
                 | | | +---Tealeaf
                 | | | +---WorklightSDK (*)
                 | | | +---www (*)
             | | +---nativeResources
         +--iphone
             +--css| | +---images
             | | +---js
             | | +---native
                     | | | | buildtime.sh
                      | | | | config.xml
                     Entitlements-Debug.plist
                     Entitlements-Release.plist
                     main.m| | | | Project Name Application NameIphone_Prefix.pch
                     | | | | Project Name Application NameIphone-Info.plist
                     README.txt
                     worklight.plist
| | | |
                 | | | +---Classes
                     | | | | Application Name.h
                     | | | | Application Name.m
| | | |
                 | | | +---CordovaLib (*)
                 | | | +---FipsHttp
                 | | | +---Frameworks
                     sqlcipher.framework (*)
| | | |
                 | | | +---Project Name Application NameIphone.xcodeproj
                 | | | +---Resources
                 +---Settings.bundle
                 | | | +---Tealeaf
                 | | | +---WorklightSDK (*)
                 +---www (*)| | +---nativeResources
        +--1egal
                                                                              Developing MobileFirst applications 8-3
```
**Note:** In iOS environments, the Frameworks folder contains a default .framework file, sqlcipher.framework, that is automatically generated by the MobileFirst builder if it is not already in the Frameworks folder. The Frameworks folder should be committed to your source control system, but the sqlcipher.framework file can be ignored.

To ensure that your source code is always synchronized with your source control system, add the (\*) files and folders to the ignore list in your source control system. For Subversion, for example, perform the following steps:

- Step 1: Using the Tortoise extension for Subversion, right-click each file or folder that is to be ignored and add it to the ignore list.
- v **Step 2**: Go up one level in the file system and commit the change to the SVN repository. The changes take effect from now on for every developer who updates the code.

# **Developing applications for iOS**

Whatever the environment, the process for developing iOS applications shares some common elements: an iOS API application, an application descriptor, and a client property file.

# **Developing native applications for iOS**

After you have created the native API application in IBM MobileFirst Platform Command Line Interface for iOS and added the second project from Xcode IDE, you edit the application descriptor and client property files, and then copy the files to the appropriate project. If you want to work with Apple Swift language, you create a Swift project.

## **Application descriptor of iOS application**

In the application descriptor, you define various aspects of your native iOS application.

The application descriptor file is a metadata file in which you define various aspects of the application. It is in the application root directory and its name is application-descriptor.xml.

The following example shows the format of the application descriptor file of native API applications for iOS:

```
<?xml version="1.0" encoding="UTF-8"?>
<nativeIOSApp
 id="ios"
 platformVersion="6.0.0"
 version="1.0"
 securityTest="security test name"
 bundleId="com.ios"
 xmlns="http://www.worklight.com/native-ios-descriptor">
 <displayName>application display name</displayName>
 <description>application description</description>
  <pushSender password="${push.apns.senderpassword}"/>
</nativeIOSApp>
```
The content of the application descriptor file is as follows.

```
<?xml version="1.0" encoding="UTF-8"?>
<nativeIOSApp
 id="ios"
 platformVersion="6.0.0"
 version="1.0"
```

```
securityTest="security test name"
bundleId="com.ios"
xmlns="http://www.worklight.com/native-ios-descriptor">
```
The <nativeIOSApp> element is the root element of the descriptor. It takes three mandatory attributes and two optional attributes:

**id** This attribute specifies the ID of the application. The ID must be identical to the application folder name. It must be an alphanumeric string that starts with a letter. It can contain underscore ("\_") characters. It must not be a reserved word in JavaScript.

#### **platformVersion**

Contains the version of IBM MobileFirst Platform Foundation for iOS on which the app was developed.

#### **version**

This attribute specifies the version of the application. This version is a string of the form x.y, where x and y are numbers. It is visible to users who download the app from the app store or market.

#### **securityTest**

This optional attribute specifies a security configuration that is defined in the authenticationConfig.xml file. When a client attempts to access a protected resource, IBM MobileFirst Platform Foundation for iOS checks whether the client is already authenticated according to the security test. If the client is not yet authenticated, IBM MobileFirst Platform Foundation for iOS starts the process to obtain the client credentials and to verify them.

#### **bundleId**

This optional attribute specifies the bundle ID of the application.

### **<displayName>**

This element contains the application name. This name is visible in the MobileFirst Operations Console and is copied to the descriptor files of various web and desktop environments.

<displayName>application display name</displayName>

#### **<description>**

This element contains the application description. This description is visible in the MobileFirst Operations Console and is copied to the descriptor files of various web and desktop environments.

<description>application description</description>

#### **<pushSender>**

This element defines the password to the SSL certificate that encrypts the communication link with the Apple Push Notification Service (APNS).

<pushSender password="\${push.apns.senderpassword}"/>

#### **</nativeIOSApp>**

This tag closes the content of the application descriptor file. </nativeIOSApp>

### **Client property file for iOS**

This file defines the client-side properties so that your native app uses the MobileFirst native API for iOS.

The worklight.plist client property file contains the necessary information for initializing WLClient instances. Before you use this file in your native application for iOS, you must define the properties as specified in the following table.

| Property                   | Description                                                                                                    | <b>Example values</b>                                                                                                    |
|----------------------------|----------------------------------------------------------------------------------------------------|----------------------------------------------------------------------------------------------------|
| protocol                   | The communication protocol<br>with MobileFirst Server.                                                                                                    | http or https                                                                                                    |
| host                       | The host name of MobileFirst<br>Server.                                                                                                    | localhost                                                                                                    |
| port                       | The port of MobileFirst Server.<br>If this value is left blank, the<br>default port is used. If the<br>protocol property value is<br>https, you must leave this<br>value blank.                       | 10080                                                                                                    |
| wlServerContext            | The server URL context.                                                                                                    | $\prime$<br>Note: If you use IBM<br>MobileFirst Platform<br>Foundation Developer Edition,<br>you must set the value of this<br>property to the name of your<br>MobileFirst project. |
| application id             | The application ID, as defined<br>in the application-<br>descriptor.xml file.                                                                                                    | myApp                                                                                                    |
| application version        | The application version, as<br>defined in the<br>application-descriptor.xml<br>file.                                                                                                    | 1.0                                                                                                    |
| environment                | This property defines the<br>MobileFirst environment. The<br>value of this property must be<br>iOSnative.<br>Important: You must not<br>modify the value of this<br>property value.                   | <i>i</i> OSnative                                                                                                    |
| <b>languagePreferences</b> | This property defines a<br>comma-separated list of<br>preferred languages to be<br>used byIBM MobileFirst<br>Platform Foundation for iOS<br>to display system messages.<br>This property is optional. | en, fr, de, es                                                                                                    |
| platformVersion            | This property defines the<br>version number of the IBM<br>MobileFirst Platform<br>Foundation for iOS.                                                                                                 | 6.3.0.00.20140813-0730                                                                                                    |
| wlUid                      | This property is for internal<br>usage. You must not modify<br>the value.                                                                                                    | wY/mbnwKTDDYQUvuQCdSgg==                                                                                                    |

*Table 8-1. Properties of the worklight.plist file*

# **Copying files of iOS applications**

To use the MobileFirst native API for iOS in your native application, you must copy the library and the client property file of your native API application into the project of your native app for iOS.

# **About this task**

You copy the files from MobileFirst tooling and then to add them to your native application project. Then you work in your development IDE (typically, Xcode).

### **Procedure**

In MobileFirst tooling:

- 1. Select the WorklightAPI folder and the worklight.plist file of your native API application and copy them to a location that you can access from your native iOS project.
- In your project for the native app for iOS (for example, in Xcode IDE):
- 2. Add the WorklightAPI folder and the worklight.plist file of your native API application to your project.
	- a. In the **Choose options for adding these files** window, select **Copy items into destination group's folder (if needed)** and **Create groups for any added folders**.
- 3. In the **Build Phases** tab, link the following frameworks and libraries to your project.
	- SystemConfiguration.framework
	- MobileCoreServices.framework
	- v CoreData.framework
	- CoreLocation.framework
	- Security.framework
	- sqlcipher.framework

**Note:** The framework sqlcipher.framework might already be linked.

- libstdc++.6.dylib
- libz.dylib

**Important:** If you are using Xcode 7, link libz.tbd and libstdc++.6.tbd, instead of the corresponding .dylib files. Using Xcode 7 requires the latest interim fix.

- 4. Select the project name and the target for your application.
- 5. Click the **Build Phases** tab.
- 6. In the Build Phases page, open the list in the **Link Binary with Libraries** section, and make sure that libWorklightStaticLibProjectNative.a is visible in the list.
- 7. Click the **Build Settings** tab.
- 8. On the Build Settings page, proceed as follows.
	- a. Click **All** (in the upper left corner) to show all settings.
	- b. Add the following entry: \$(SRCROOT)/WorklightAPI/include for HEADER\_SEARCH\_PATH
	- c. In the **Other Linker Flags** field, enter the following value: -ObjC
	- d. In the **Deployment** section, select a value for the **iOS Deployment Target** field that is greater than or equal to 5.0.
- 9. Optional: Set the build options.

**Important:** If you are using Xcode 7, in the **Build Settings** tab:

a. Open the **Build Options** section.

b. Set **Enable Bitcode** to No.

For more information, see ["Disabling bitcode in Xcode builds" on page 8-9.](#page-370-0)

# **Creating a Swift project**

Because Apple Swift is compatible with Objective-C, you can use the MobileFirst API from within an iOS Swift project.

### **Procedure**

- 1. Create a Swift project and install the native API into an iOS native application.
- 2. After you follow the steps for an iOS application, select **Build Settings** > **Swift Compiler - Code Generation**.
- 3. In Objective-C Bridging Header, add this file: \$*SRCROOT*/WorklightAPI/include/ WLSwiftBridgingHeader.h.

If you already have your own Bridging Header for other purposes, include the MobileFirst Bridging Header inside your own Bridging Header instead.

### **Results**

All the MobileFirst classes are now available from any of your Swift files. The XCode IDE provides code autocompletion, converted to the Swift style.

### **What to do next**

A tutorial is available on the [Getting Started](https://developer.ibm.com/mobilefirstplatform/documentation/getting-started-6-3) page.

### **Enforcing TLS-secure connections in iOS apps**

For development purposes, hybrid iOS projects that are created in IBM MobileFirst Platform Studio or by using CLI bypass the iOS 9 requirement to enforce Transport Layer Security (TLS) protocol version 1.2 in all apps.

#### **About this task**

Apple's App Transport Security (ATS) is a new feature of iOS 9 that enforces best practices for connections between the app and the server. By default, this feature enforces some connection requirements that improve security. These include client-side HTTPS requests and server-side certificates and connection ciphers that conform to Transport Layer Security (TLS) version 1.2 using forward secrecy.

For **development purposes**, you can override the default behavior by specifying an exception in the Info.plist file in your app, as described in [App Transport](https://developer.apple.com/library/prerelease/ios/technotes/App-Transport-Security-Technote/) [Security Technote.](https://developer.apple.com/library/prerelease/ios/technotes/App-Transport-Security-Technote/) However, in a full **production environment**, all iOS apps must enforce TLS-secure connections for them to work properly.

Using the latest interim fix of IBM MobileFirst Platform Foundation for iOS V6.3.0, the apps that you develop in IBM MobileFirst Platform Foundation for iOS V6.0.0 and later automatically turn off transport security to allow all non-secure connections to the MobileFirst Development Server. The latest interim fix is required for working with iOS 9 and Xcode 7.

To enable non-TLS connections, the following exception must appear in the *<projectname>*info.plist file in the *<project>*\Resources folder:

```
<key>NSExceptionDomains</key>
  <dict>
    <key>yourserver.com</key>
    <dict>
```

```
<!--Include to allow subdomains-->
   <key>NSIncludesSubdomains</key>
   <true/>
<!--Include to allow insecure HTTP requests-->
   <key>NSTemporaryExceptionAllowsInsecureHTTPLoads</key>
   <true/>
  </dict>
</dict>
```
**Note:** If you are creating a **hybrid** iOS application, your IBM MobileFirst Platform Server host name is added automatically to the NSException dictionary. If you are creating a **native** iOS application, however, you must manually add the IBM MobileFirst Platform Server host name to the NSException dictionary.

### **Procedure**

- 1. To prepare for production, remove or comment out the code that appears earlier in this page.
- 2. Set up the client to send HTTPS requests by using the following entry to the dictionary:

```
<key>protocol</key>
<string>https</string>
```

```
<key>port</key>
```

```
<string>10443</string>
```
The SSL port number is defined on the server in server.xml in the httpEndpoint definition.

- 3. Configure a server that is enabled for the TLS 1.2 protocol. For more information, see [Configuring MobileFirst Server to enable TLS V1.2.](http://www.ibm.com/support/docview.wss?uid=swg21965659)
- 4. Make settings for ciphers and certificates, as they apply to your setup. For more information, see [App Transport Security Technote,](https://developer.apple.com/library/prerelease/ios/technotes/App-Transport-Security-Technote/) [Secure communications](http://www-01.ibm.com/support/knowledgecenter/SSAW57_8.5.5/com.ibm.websphere.nd.doc/ae/csec_sslsecurecom.html?cp=SSAW57_8.5.5%2F1-8-2-33-4-0&lang=en) [using Secure Sockets Layer \(SSL\) for WebSphere Application Server Network](http://www-01.ibm.com/support/knowledgecenter/SSAW57_8.5.5/com.ibm.websphere.nd.doc/ae/csec_sslsecurecom.html?cp=SSAW57_8.5.5%2F1-8-2-33-4-0&lang=en) [Deployment,](http://www-01.ibm.com/support/knowledgecenter/SSAW57_8.5.5/com.ibm.websphere.nd.doc/ae/csec_sslsecurecom.html?cp=SSAW57_8.5.5%2F1-8-2-33-4-0&lang=en) and [Enabling SSL communication for the Liberty profile.](http://www-01.ibm.com/support/knowledgecenter/SSAW57_8.5.5/com.ibm.websphere.wlp.nd.doc/ae/twlp_sec_ssl.html?cp=SSAW57_8.5.5%2F1-3-11-0-4-1-0)

## **Disabling bitcode in Xcode builds**

You must disable the new bitcode option in Xcode builds for IBM MobileFirst Platform Foundation for iOS projects.

### **About this task**

**Note:** The latest interim fix of IBM MobileFirst Platform Foundation for iOS is required for working with iOS 9 and Xcode 7.

Starting with Xcode 7, bitcode is a default, but optional option for iOS apps. The bitcode option is not currently supported in IBM MobileFirst Platform Foundation for iOS. To use the MobileFirst SDK in your Xcode projects, you must disable bitcode.

**Note:** Applications that are based on Apple watchOS 2 require the bitcode to be enabled and are currently not supported in IBM MobileFirst Platform Foundation for iOS.

### **Procedure**

On the **Xcode Build Settings** tab, in the **Build Options** group, set **Enable Bitcode** to **No**.

# **Updating mobile apps with IBM MobileFirst Platform Foundation for iOS and the Application Center**

You can choose among different ways to update a mobile application depending on the context.

When you build applications for internal use in your organization and that are not to be delivered through public app stores such as the Apple App Store, you could use the Application Center to deliver these applications over the air. There are several scenarios that you might want to consider.

# **Delivering a new version of native code**

The main reason that you would want to deliver a new version of an application is probably because your application uses native code and you want to provide new features or deliver fixes that require changes in the native code. You might also need to provide a new native version of the application, even if your MobileFirst application is completely written by using web technologies, to accommodate new mobile operating systems supported only in later versions of IBM MobileFirst Platform Foundation for iOS. You cannot use the direct update mechanism in either of these cases. You must build and deploy a new version of the application.

You can provide the update through the Application Center.

Start by uploading the new application binary (IPA) to the Application Center console. The application is listed as a new available version of the application. For the Application Center to consider the application as a new version of an existing application, you must keep the application identification unchanged; for example, it must have the same bundle ID for iOS. You change the internal version of the application; for example, **CFBundleVersion** on iOS. For more information about application properties in the Application Center console, see ["Application](#page-924-0) [properties" on page 11-79.](#page-924-0)

If you configured the Application Center to send push notifications for updates, users would receive a notification as soon as the new version is deployed. The content of this message enables the user to open the Application Center mobile client on the update page of the mobile application, so that he or she can trigger an over-the-air installation.

When you disable the previous version, you must provide the URL of the latest application version, so that users have an easy way to fetch the new version.

In the Application Center, if you want to direct users of the mobile application to the update page of the mobile client, you can use a custom URL of the format: ibmappctr://show-app? *Package-name*

Where *Package-name* is the package name of the application that you have updated to a new version.

The exact URL is listed in the "Application properties" page of the Application Center console. For more information, see ["Application properties" on page 11-79.](#page-924-0)

When a user launches a disabled application version, the user is directed to get the update on the main page of the application in the Application Center mobile client. An Update button gives access to over-the-air update of the application.

# **Updating the Application Center application**

Since IBM Worklight Foundation V6.2.0, when a new version of the Application Center becomes available, users do not have to uninstall the mobile application before downloading and installing the new version on their mobile devices. For example, when a new version of the Application Center is made available to support new mobile operating systems. Users can be automatically notified when a new version of the mobile client is available in the Application Center repository. In your role as Administrator of the Application Center, you have only to upload the new binary version of the mobile client application to the catalog.

# **MobileFirst Platform Command Line Interface for iOS**

To help developers get a better tools experience, IBM MobileFirst Platform provides a command-line interface (CLI) tool to easily create and manage apps. The CLI enables developers to use their preferred text editors or alternative IDEs to create mobile applications.

The commands support tasks such as creating, adding, and configuring with the MobileFirst API library, adding the client-side MobileFirst properties file and performing the build and deploy of the MobileFirst application. From the command-line, you can create and deploy adapters, and test them locally. You can administer your MobileFirst project from CLI or REST services, or the Console, where you can easily control the local server and observe the logs.

You can also use the CLI to integrate third-party tools such as ANT or Grunt to create your own tool chain for automated testing, build, and deployment flows.

To install command-line tools, see ["Installing command-line tools for developers"](#page-26-0) [on page 6-1.](#page-26-0)

# **CLI commands usage**

The CLI commands are intended for IT developers to create MobileFirst projects separately from the Eclipse MobileFirst Studio.

Use the command-line interface (CLI) keywords and options from a command prompt window. To run the commands, you can use either **mfp** or **mobilefirst**.

You can run the commands in either of the following ways:

- v The direct method: You enter the command and set its options on one line and press Enter. For example: **\$ mfp add adapter MyAdapter --type http**.
- v The interactive method: You enter the command with no arguments and press Enter. For example: **\$ mfp add adapter**. Then, you are prompted to set the available parameters one by one.

Examples:

**\$ mfp create MyProject --app myApp \$ cd MyProject \$ mfp add api MyiOS \$ mfp add adapter MySQLAdapter --type sql \$ cd MySQLAdapter \$ mfp build \$ mfp deploy**

# **Command-line flags and options**

**-v, --version** Prints this utility's version **-d, --debug** Produces verbose log output

For a complete list of the CLI commands with descriptions of their function, see "Commands."

# **Commands**

You can use IBM MobileFirst Platform Command Line Interface for iOS to create apps from the command line.

### **A**

#### **ADD**

Syntax: **mfp add [adapter|api]**The **add** command generates new MobileFirst artifacts. The current working directory must be a child of an existing MobileFirst project. Generated artifacts go into the appropriate folder within the project, regardless of the current working directory. For example, adapters are generated to the adapters folder and native APIs are generated to the apps folder.

## **ADD ADAPTER**

Syntax: **mfp add adapter [<name> --type|-t <adaptertype> [--jsonstore|-j] [--ussd|-u]]**The **add adapter** command creates a new adapter, which is generated into the adapters folder of the current project.

If you run **add adapter** without any arguments, you are prompted for the following parameters:

#### **<name>**

The name that you want for the generated adapter.

#### **<adaptertype>**

The type of adapter. For example: HTTP, Cast Iron® .

#### **[--jsonstore|-j]**

Your choice of JSONStore procedures.

#### **[--ussd|-u]**

The option for the Unstructured Supplementary Service Data (USSD) communication technology.

### **ADD API**

Syntax: **mfp add api [<name>]**The **add api** command generates a new native API into the apps folder of the current project. Run the command in the current working directory, which is a child of a MobileFirst project.

If you run **\$ mfp add api** without any arguments, you are prompted for the following parameter:

#### **<name>**

The name that you want for the generated native API.

### **B**

**BD**

Syntax: **mfp bd**The **bd** command builds and deploys to the local test server the set of MobileFirst resources that are most local to the current working directory. To run the **bd** command, navigate to the preferred folder and enter **\$ mfp bd**.

#### **BUILD**

Syntax: **mfp build**The **build** command builds the set of MobileFirst resources that are most local to the current working directory.

To generate a build in the preferred folder, navigate to the folder and enter **\$ mfp build**.

- v If you run the command from the root folder of a MobileFirst project, the command builds all the apps and adapters in the project.
- v If you run the command from the apps folder, the command builds all the apps in the project.
- v If you run the command from the folder of a specific adapter, the command builds that one adapter.

# **C**

### **CONFIG**

Syntax: **mfp config [<setting>][<value>]**This command is a global command. Use the **config** command to set your configuration preferences, in particular which browser is used by CLI. To configure your preferences, you can use one of the following syntaxes:

- Interactive: Run **\$** mfp config and follow the prompts by using the arrow keys.
- v Direct with the **setting** parameter: **\$ mfp config [<setting>]**.
- v Direct with the **setting** and **value** parameters: **\$ mfp config [<setting>] [<value>]**.

#### **CONSOLE**

Syntax: **mfp console**This command is a global command. The **console** command opens the MobileFirst Operations Console in your default browser for the current project.

This command takes no parameters. To open the MobileFirst Operations Console, run: **\$ mfp console**.

#### **CREATE**

Syntax: **mfp create [<name> --app|-a <app>]**This command is a global command. The **create** command creates a new MobileFirst project in the current working directory. This new project contains an iOS app in the apps folder. If you enter the command without any arguments, you are prompted for the name of the project and the name of the application. To generate a new MobileFirst project that is called MyProject, enter **\$ mfp create MyProject --app MyApp**.

#### **CREATE SERVER**

Syntax: **mfp create-server**This command is a global command that does not need to be run manually because the built-in development server is automatically created and started as needed. The **create server** command creates a new WebSphere Application Server Liberty application server in your default folder. The server is configured to work as a MobileFirst local test server. To run the command, enter **mfp create-server**. This command takes no arguments.

### **DEPLOY**

Syntax: **mfp deploy**The **deploy** command deploys to the local test server the set of MobileFirst resources that are found in the current working directory. To run the **deploy** command in the preferred folder, navigate to the folder and enter **\$ mfp deploy**.

- v If you run the command from the root folder of a MobileFirst project, the command deploys all apps and adapters in the project.
- v If you run the command from the apps folder, the command deploys all the apps in the project.
- v If you run the command from the folder of a specific adapter, the command deploys that one adapter.
- v If you run the command from the folder of a specific application, the command deploys that one application.

### **H**

### **HELP**

Syntax: **mfp help [<command>]**This command is a global command. The **help** command displays either information about the general use of the CLI, or detailed help for each command.

- v Information about the use of the CLI: **\$ mfp help**.
- v Information about a specific command: **\$ mfp help invoke**.

### **I**

### **INFO**

Syntax: **mfp info**The **info** command generates information about your environment. This information contains the operating system, the memory consumption on your machine, the node version, and the CLI version. If your current directory is a MobileFirst project, it also displays information about your project.

#### **INVOKE**

Syntax: **mfp invoke [<adapter>:<procedure>[\"<json array>\"|--file| f<path to json array file>]]**The **invoke** command starts a procedure for a specified adapter on MobileFirst Server. Pass the arguments as a comma-separated list. If you enter the command with no arguments, you are prompted for an adapter and procedure, based on what is available in the current working directory of your project. You can run the command with one of the following syntaxes:

- Interactive: **\$** mfp invoke, then follow the prompts by using the arrow keys.
- v Direct with no parameters: **\$ mfp invoke adapterName:function**.
- Direct with a JSON array parameter: **\$ mfp invoke adapterName:function [\"string\", 2, true]**.
- v Direct with a JSON file parameter: **\$ mfp invoke adapterName:function --file ./myArts.json**.

# **L**

**LOGS**

Syntax: **mfp logs**The **logs** command shows the path to the local test server logs. You can run the **logs** command from any directory. On completion, the path to the test server logs is displayed and control is returned to the command line. The **logs** command takes no arguments. To run it, enter **\$ mfp logs**.

# **R**

### **RESTART**

Syntax: **mfp restart**The **restart** command restarts the local test server. Run the **restart** command in the current working directory, which is a child of a MobileFirst project. On completion, a message indicates a successful start, and control is returned to the command line. This command takes no arguments. To run the **restart** command in the preferred folder, navigate to the folder and enter **\$ mfp restart**.

#### **RUN**

Syntax: **mfp run**The **run** command starts the local test server. Run **mfp run** in the current working directory, which is a child of a MobileFirst project. This command does not return control to the command line. It displays new status messages from the server until the server is stopped. The **run** command takes no arguments. To run it, enter **\$ mfp run**.

# **S**

### **START**

Syntax: **mfp start**The **start** command starts the local test server. Run **mfp start** command in the current working directory, which is a child of a MobileFirst project. On completion, a message indicates that a successful start and control is returned to the command line. This command takes no arguments. To start the local test server, enter **\$ mfp start**.

### **STATUS**

Syntax: **mfp status**The **status** command shows the status of the local test server, either running or stopped. Run the command in the current working directory, which is a child of a MobileFirst project. This command takes no arguments. To run the command, enter **\$ mfp status**.

### **STOP**

Syntax: **mfp stop**The **stop** command stops the local test server. Run **mfp stop** command in the current working directory, which is a child of a MobileFirst project. This command takes no arguments. To run the command, enter **\$ mfp stop**.

### **Commands**

You can use IBM MobileFirst Platform Command Line Interface for iOS to create apps from the command line.

#### **A:**

### **ADD**

Syntax: **mfp add [adapter|api]**The **add** command generates new MobileFirst artifacts. The current working directory must be a child of an existing MobileFirst project. Generated artifacts go into the appropriate folder within the project, regardless of the current working directory. For example, adapters are generated to the adapters folder and native APIs are generated to the apps folder.

### **ADD ADAPTER**

### Syntax: **mfp add adapter [<name> --type|-t <adaptertype>**

**[--jsonstore|-j] [--ussd|-u]]**The **add adapter** command creates a new adapter, which is generated into the adapters folder of the current project.

If you run **add adapter** without any arguments, you are prompted for the following parameters:

#### **<name>**

The name that you want for the generated adapter.

#### **<adaptertype>**

The type of adapter. For example: HTTP, Cast Iron.

#### **[--jsonstore|-j]**

Your choice of JSONStore procedures.

#### **[--ussd|-u]**

The option for the Unstructured Supplementary Service Data (USSD) communication technology.

#### **ADD API**

Syntax: **mfp add api [<name>]**The **add api** command generates a new native API into the apps folder of the current project. Run the command in the current working directory, which is a child of a MobileFirst project.

If you run **\$ mfp add api** without any arguments, you are prompted for the following parameter:

#### **<name>**

The name that you want for the generated native API.

**B:**

#### **BD**

Syntax: **mfp bd**The **bd** command builds and deploys to the local test server the set of MobileFirst resources that are most local to the current working directory. To run the **bd** command, navigate to the preferred folder and enter **\$ mfp bd**.

### **BUILD**

Syntax: **mfp build**The **build** command builds the set of MobileFirst resources that are most local to the current working directory.

To generate a build in the preferred folder, navigate to the folder and enter **\$ mfp build**.

- v If you run the command from the root folder of a MobileFirst project, the command builds all the apps and adapters in the project.
- v If you run the command from the apps folder, the command builds all the apps in the project.
- If you run the command from the folder of a specific adapter, the command builds that one adapter.

#### **C:**

#### **CONFIG**

Syntax: **mfp config [<setting>][<value>]**This command is a global command. Use the **config** command to set your configuration preferences,

in particular which browser is used by CLI. To configure your preferences, you can use one of the following syntaxes:

- Interactive: Run **\$** mfp config and follow the prompts by using the arrow keys.
- v Direct with the **setting** parameter: **\$ mfp config [<setting>]**.
- v Direct with the **setting** and **value** parameters: **\$ mfp config [<setting>] [<value>]**.

### **CONSOLE**

Syntax: **mfp console**This command is a global command. The **console** command opens the MobileFirst Operations Console in your default browser for the current project.

This command takes no parameters. To open the MobileFirst Operations Console, run: **\$ mfp console**.

### **CREATE**

Syntax: **mfp create [<name> --app|-a <app>]**This command is a global command. The **create** command creates a new MobileFirst project in the current working directory. This new project contains an iOS app in the apps folder. If you enter the command without any arguments, you are prompted for the name of the project and the name of the application. To generate a new MobileFirst project that is called MyProject, enter **\$ mfp create MyProject --app MyApp**.

### **CREATE SERVER**

Syntax: **mfp create-server**This command is a global command that does not need to be run manually because the built-in development server is automatically created and started as needed. The **create server** command creates a new WebSphere Application Server Liberty application server in your default folder. The server is configured to work as a MobileFirst local test server. To run the command, enter **mfp create-server**. This command takes no arguments.

### **D:**

### **DEPLOY**

Syntax: **mfp deploy**The **deploy** command deploys to the local test server the set of MobileFirst resources that are found in the current working directory. To run the **deploy** command in the preferred folder, navigate to the folder and enter **\$ mfp deploy**.

- v If you run the command from the root folder of a MobileFirst project, the command deploys all apps and adapters in the project.
- If you run the command from the apps folder, the command deploys all the apps in the project.
- v If you run the command from the folder of a specific adapter, the command deploys that one adapter.
- v If you run the command from the folder of a specific application, the command deploys that one application.

**H:**

**HELP**

Syntax: **mfp help [<command>]**This command is a global command. The **help** command displays either information about the general use of the CLI, or detailed help for each command.

- v Information about the use of the CLI: **\$ mfp help**.
- v Information about a specific command: **\$ mfp help invoke**.
- **I:**

### **INFO**

Syntax: **mfp info**The **info** command generates information about your environment. This information contains the operating system, the memory consumption on your machine, the node version, and the CLI version. If your current directory is a MobileFirst project, it also displays information about your project.

#### **INVOKE**

Syntax: **mfp invoke [<adapter>:<procedure>[\"<json array>\"|--file| f<path to json array file>]]**The **invoke** command starts a procedure for a specified adapter on MobileFirst Server. Pass the arguments as a comma-separated list. If you enter the command with no arguments, you are prompted for an adapter and procedure, based on what is available in the current working directory of your project. You can run the command with one of the following syntaxes:

- v Interactive: **\$ mfp invoke**, then follow the prompts by using the arrow keys.
- v Direct with no parameters: **\$ mfp invoke adapterName:function**.
- v Direct with a JSON array parameter: **\$ mfp invoke adapterName:function [\"string\", 2, true]**.
- v Direct with a JSON file parameter: **\$ mfp invoke adapterName:function --file ./myArts.json**.

#### **L:**

### **LOGS**

Syntax: **mfp logs**The **logs** command shows the path to the local test server logs. You can run the **logs** command from any directory. On completion, the path to the test server logs is displayed and control is returned to the command line. The **logs** command takes no arguments. To run it, enter **\$ mfp logs**.

#### **R:**

#### **RESTART**

Syntax: **mfp restart**The **restart** command restarts the local test server. Run the **restart** command in the current working directory, which is a child of a MobileFirst project. On completion, a message indicates a successful start, and control is returned to the command line. This command takes no arguments. To run the **restart** command in the preferred folder, navigate to the folder and enter **\$ mfp restart**.

### **RUN**

Syntax: **mfp run**The **run** command starts the local test server. Run **mfp run** in the current working directory, which is a child of a MobileFirst project. This command does not return control to the command line. It displays

new status messages from the server until the server is stopped. The **run** command takes no arguments. To run it, enter **\$ mfp run**.

### **S:**

### **START**

Syntax: **mfp start**The **start** command starts the local test server. Run **mfp start** command in the current working directory, which is a child of a MobileFirst project. On completion, a message indicates that a successful start and control is returned to the command line. This command takes no arguments. To start the local test server, enter **\$ mfp start**.

#### **STATUS**

Syntax: **mfp status**The **status** command shows the status of the local test server, either running or stopped. Run the command in the current working directory, which is a child of a MobileFirst project. This command takes no arguments. To run the command, enter **\$ mfp status**.

### **STOP**

Syntax: **mfp stop**The **stop** command stops the local test server. Run **mfp stop** command in the current working directory, which is a child of a MobileFirst project. This command takes no arguments. To run the command, enter **\$ mfp stop**.

### **Commands**

You can use IBM MobileFirst Platform Command Line Interface for iOS to create apps from the command line.

#### **A:**

#### **ADD**

Syntax: **mfp add [adapter|api]**The **add** command generates new MobileFirst artifacts. The current working directory must be a child of an existing MobileFirst project. Generated artifacts go into the appropriate folder within the project, regardless of the current working directory. For example, adapters are generated to the adapters folder and native APIs are generated to the apps folder.

### **ADD ADAPTER**

#### Syntax: **mfp add adapter [<name> --type|-t <adaptertype>**

**[--jsonstore|-j] [--ussd|-u]]**The **add adapter** command creates a new adapter, which is generated into the adapters folder of the current project.

If you run **add adapter** without any arguments, you are prompted for the following parameters:

#### **<name>**

The name that you want for the generated adapter.

#### **<adaptertype>**

The type of adapter. For example: HTTP, Cast Iron.

#### **[--jsonstore|-j]**

Your choice of JSONStore procedures.

#### **[--ussd|-u]**

The option for the Unstructured Supplementary Service Data (USSD) communication technology.

### **ADD API**

Syntax: **mfp add api [<name>]**The **add api** command generates a new native API into the apps folder of the current project. Run the command in the current working directory, which is a child of a MobileFirst project.

If you run **\$ mfp add api** without any arguments, you are prompted for the following parameter:

#### **<name>**

The name that you want for the generated native API.

**B:**

### **BD**

Syntax: **mfp bd**The **bd** command builds and deploys to the local test server the set of MobileFirst resources that are most local to the current working directory. To run the **bd** command, navigate to the preferred folder and enter **\$ mfp bd**.

#### **BUILD**

Syntax: **mfp build**The **build** command builds the set of MobileFirst resources that are most local to the current working directory.

To generate a build in the preferred folder, navigate to the folder and enter **\$ mfp build**.

- If you run the command from the root folder of a MobileFirst project, the command builds all the apps and adapters in the project.
- If you run the command from the apps folder, the command builds all the apps in the project.
- If you run the command from the folder of a specific adapter, the command builds that one adapter.

### **C:**

### **CONFIG**

Syntax: **mfp config [<setting>][<value>]**This command is a global command. Use the **config** command to set your configuration preferences, in particular which browser is used by CLI. To configure your preferences, you can use one of the following syntaxes:

- Interactive: Run **\$ mfp config** and follow the prompts by using the arrow keys.
- v Direct with the **setting** parameter: **\$ mfp config [<setting>]**.
- v Direct with the **setting** and **value** parameters: **\$ mfp config [<setting>] [<value>]**.

#### **CONSOLE**

Syntax: **mfp console**This command is a global command. The **console** command opens the MobileFirst Operations Console in your default browser for the current project.

This command takes no parameters. To open the MobileFirst Operations Console, run: **\$ mfp console**.

### **CREATE**

Syntax: **mfp create [<name> --app|-a <app>]**This command is a global command. The **create** command creates a new MobileFirst project in the

current working directory. This new project contains an iOS app in the apps folder. If you enter the command without any arguments, you are prompted for the name of the project and the name of the application. To generate a new MobileFirst project that is called MyProject, enter **\$ mfp create MyProject --app MyApp**.

### **CREATE SERVER**

Syntax: **mfp create-server**This command is a global command that does not need to be run manually because the built-in development server is automatically created and started as needed. The **create server** command creates a new WebSphere Application Server Liberty application server in your default folder. The server is configured to work as a MobileFirst local test server. To run the command, enter **mfp create-server**. This command takes no arguments.

### **D:**

### **DEPLOY**

Syntax: **mfp deploy**The **deploy** command deploys to the local test server the set of MobileFirst resources that are found in the current working directory. To run the **deploy** command in the preferred folder, navigate to the folder and enter **\$ mfp deploy**.

- v If you run the command from the root folder of a MobileFirst project, the command deploys all apps and adapters in the project.
- v If you run the command from the apps folder, the command deploys all the apps in the project.
- v If you run the command from the folder of a specific adapter, the command deploys that one adapter.
- v If you run the command from the folder of a specific application, the command deploys that one application.

### **H:**

### **HELP**

Syntax: **mfp help [<command>]**This command is a global command. The **help** command displays either information about the general use of the CLI, or detailed help for each command.

- v Information about the use of the CLI: **\$ mfp help**.
- v Information about a specific command: **\$ mfp help invoke**.

### **I:**

### **INFO**

Syntax: **mfp info**The **info** command generates information about your environment. This information contains the operating system, the memory consumption on your machine, the node version, and the CLI version. If your current directory is a MobileFirst project, it also displays information about your project.

#### **INVOKE**

Syntax: **mfp invoke [<adapter>:<procedure>[\"<json array>\"|--file| f<path to json array file>]]**The **invoke** command starts a procedure for a specified adapter on MobileFirst Server. Pass the arguments as a comma-separated list. If you enter the command with no arguments, you

are prompted for an adapter and procedure, based on what is available in the current working directory of your project. You can run the command with one of the following syntaxes:

- Interactive: **\$** mfp invoke, then follow the prompts by using the arrow keys.
- v Direct with no parameters: **\$ mfp invoke adapterName:function**.
- **•** Direct with a JSON array parameter: **\$** mfp invoke **adapterName:function [\"string\", 2, true]**.
- v Direct with a JSON file parameter: **\$ mfp invoke adapterName:function --file ./myArts.json**.

### **L:**

### **LOGS**

Syntax: **mfp logs**The **logs** command shows the path to the local test server logs. You can run the **logs** command from any directory. On completion, the path to the test server logs is displayed and control is returned to the command line. The **logs** command takes no arguments. To run it, enter **\$ mfp logs**.

### **R:**

### **RESTART**

Syntax: **mfp restart**The **restart** command restarts the local test server. Run the **restart** command in the current working directory, which is a child of a MobileFirst project. On completion, a message indicates a successful start, and control is returned to the command line. This command takes no arguments. To run the **restart** command in the preferred folder, navigate to the folder and enter **\$ mfp restart**.

#### **RUN**

Syntax: **mfp run**The **run** command starts the local test server. Run **mfp run** in the current working directory, which is a child of a MobileFirst project. This command does not return control to the command line. It displays new status messages from the server until the server is stopped. The **run** command takes no arguments. To run it, enter **\$ mfp run**.

### **S:**

### **START**

Syntax: **mfp start**The **start** command starts the local test server. Run **mfp start** command in the current working directory, which is a child of a MobileFirst project. On completion, a message indicates that a successful start and control is returned to the command line. This command takes no arguments. To start the local test server, enter **\$ mfp start**.

### **STATUS**

Syntax: **mfp status**The **status** command shows the status of the local test server, either running or stopped. Run the command in the current working directory, which is a child of a MobileFirst project. This command takes no arguments. To run the command, enter **\$ mfp status**.

### **STOP**

Syntax: **mfp stop**The **stop** command stops the local test server. Run **mfp stop** command in the current working directory, which is a child of a MobileFirst project. This command takes no arguments. To run the command, enter **\$ mfp stop**.

### **Commands**

You can use IBM MobileFirst Platform Command Line Interface for iOS to create apps from the command line.

**A:**

## **ADD**

Syntax: **mfp add [adapter|api]**The **add** command generates new MobileFirst artifacts. The current working directory must be a child of an existing MobileFirst project. Generated artifacts go into the appropriate folder within the project, regardless of the current working directory. For example, adapters are generated to the adapters folder and native APIs are generated to the apps folder.

#### **ADD ADAPTER**

Syntax: **mfp add adapter [<name> --type|-t <adaptertype> [--jsonstore|-j] [--ussd|-u]]**The **add adapter** command creates a new adapter, which is generated into the adapters folder of the current project.

If you run **add adapter** without any arguments, you are prompted for the following parameters:

#### **<name>**

The name that you want for the generated adapter.

#### **<adaptertype>**

The type of adapter. For example: HTTP, Cast Iron.

## **[--jsonstore|-j]**

Your choice of JSONStore procedures.

#### **[--ussd|-u]**

The option for the Unstructured Supplementary Service Data (USSD) communication technology.

## **ADD API**

Syntax: **mfp add api [<name>]**The **add api** command generates a new native API into the apps folder of the current project. Run the command in the current working directory, which is a child of a MobileFirst project.

If you run **\$ mfp add api** without any arguments, you are prompted for the following parameter:

### **<name>**

The name that you want for the generated native API.

#### **B:**

#### **BD**

Syntax: **mfp bd**The **bd** command builds and deploys to the local test server the set of MobileFirst resources that are most local to the current working directory. To run the **bd** command, navigate to the preferred folder and enter **\$ mfp bd**.

### **BUILD**

Syntax: **mfp build**The **build** command builds the set of MobileFirst resources that are most local to the current working directory.

To generate a build in the preferred folder, navigate to the folder and enter **\$ mfp build**.

- If you run the command from the root folder of a MobileFirst project, the command builds all the apps and adapters in the project.
- If you run the command from the apps folder, the command builds all the apps in the project.
- If you run the command from the folder of a specific adapter, the command builds that one adapter.

### **C:**

### **CONFIG**

Syntax: **mfp config [<setting>][<value>]**This command is a global command. Use the **config** command to set your configuration preferences, in particular which browser is used by CLI. To configure your preferences, you can use one of the following syntaxes:

- Interactive: Run **\$ mfp config** and follow the prompts by using the arrow keys.
- v Direct with the **setting** parameter: **\$ mfp config [<setting>]**.
- v Direct with the **setting** and **value** parameters: **\$ mfp config [<setting>] [<value>]**.

### **CONSOLE**

Syntax: **mfp console**This command is a global command. The **console** command opens the MobileFirst Operations Console in your default browser for the current project.

This command takes no parameters. To open the MobileFirst Operations Console, run: **\$ mfp console**.

### **CREATE**

Syntax: **mfp create [<name> --app|-a <app>]**This command is a global command. The **create** command creates a new MobileFirst project in the current working directory. This new project contains an iOS app in the apps folder. If you enter the command without any arguments, you are prompted for the name of the project and the name of the application. To generate a new MobileFirst project that is called MyProject, enter **\$ mfp create MyProject --app MyApp**.

#### **CREATE SERVER**

Syntax: **mfp create-server**This command is a global command that does not need to be run manually because the built-in development server is automatically created and started as needed. The **create server** command creates a new WebSphere Application Server Liberty application server in your default folder. The server is configured to work as a MobileFirst local test server. To run the command, enter **mfp create-server**. This command takes no arguments.

#### **D:**

#### **DEPLOY**

Syntax: **mfp deploy**The **deploy** command deploys to the local test server the set of MobileFirst resources that are found in the current working directory. To run the **deploy** command in the preferred folder, navigate to the folder and enter **\$ mfp deploy**.

- v If you run the command from the root folder of a MobileFirst project, the command deploys all apps and adapters in the project.
- v If you run the command from the apps folder, the command deploys all the apps in the project.
- v If you run the command from the folder of a specific adapter, the command deploys that one adapter.
- v If you run the command from the folder of a specific application, the command deploys that one application.

### **H:**

### **HELP**

Syntax: **mfp help [<command>]**This command is a global command. The **help** command displays either information about the general use of the CLI, or detailed help for each command.

- v Information about the use of the CLI: **\$ mfp help**.
- v Information about a specific command: **\$ mfp help invoke**.

### **I:**

### **INFO**

Syntax: **mfp info**The **info** command generates information about your environment. This information contains the operating system, the memory consumption on your machine, the node version, and the CLI version. If your current directory is a MobileFirst project, it also displays information about your project.

### **INVOKE**

Syntax: **mfp invoke [<adapter>:<procedure>[\"<json array>\"|--file| f<path to json array file>]]**The **invoke** command starts a procedure for a specified adapter on MobileFirst Server. Pass the arguments as a comma-separated list. If you enter the command with no arguments, you are prompted for an adapter and procedure, based on what is available in the current working directory of your project. You can run the command with one of the following syntaxes:

- Interactive: **\$ mfp invoke**, then follow the prompts by using the arrow keys.
- v Direct with no parameters: **\$ mfp invoke adapterName:function**.
- Direct with a JSON array parameter: **\$ mfp invoke adapterName:function [\"string\", 2, true]**.
- v Direct with a JSON file parameter: **\$ mfp invoke adapterName:function --file ./myArts.json**.

### **L:**

### **LOGS**

Syntax: **mfp logs**The **logs** command shows the path to the local test server logs. You can run the **logs** command from any directory. On completion,

the path to the test server logs is displayed and control is returned to the command line. The **logs** command takes no arguments. To run it, enter **\$ mfp logs**.

### **R:**

### **RESTART**

Syntax: **mfp restart**The **restart** command restarts the local test server. Run the **restart** command in the current working directory, which is a child of a MobileFirst project. On completion, a message indicates a successful start, and control is returned to the command line. This command takes no arguments. To run the **restart** command in the preferred folder, navigate to the folder and enter **\$ mfp restart**.

### **RUN**

Syntax: **mfp run**The **run** command starts the local test server. Run **mfp run** in the current working directory, which is a child of a MobileFirst project. This command does not return control to the command line. It displays new status messages from the server until the server is stopped. The **run** command takes no arguments. To run it, enter **\$ mfp run**.

### **S:**

### **START**

Syntax: **mfp start**The **start** command starts the local test server. Run **mfp start** command in the current working directory, which is a child of a MobileFirst project. On completion, a message indicates that a successful start and control is returned to the command line. This command takes no arguments. To start the local test server, enter **\$ mfp start**.

#### **STATUS**

Syntax: **mfp status**The **status** command shows the status of the local test server, either running or stopped. Run the command in the current working directory, which is a child of a MobileFirst project. This command takes no arguments. To run the command, enter **\$ mfp status**.

### **STOP**

Syntax: **mfp stop**The **stop** command stops the local test server. Run **mfp stop** command in the current working directory, which is a child of a MobileFirst project. This command takes no arguments. To run the command, enter **\$ mfp stop**.

#### **Commands**

You can use IBM MobileFirst Platform Command Line Interface for iOS to create apps from the command line.

#### **A:**

### **ADD**

Syntax: **mfp add [adapter|api]**The **add** command generates new MobileFirst artifacts. The current working directory must be a child of an existing MobileFirst project. Generated artifacts go into the appropriate folder within the project, regardless of the current working directory. For example, adapters are generated to the adapters folder and native APIs are generated to the apps folder.

#### **ADD ADAPTER**

### Syntax: **mfp add adapter [<name> --type|-t <adaptertype>**

**[--jsonstore|-j] [--ussd|-u]]**The **add adapter** command creates a new adapter, which is generated into the adapters folder of the current project.

If you run **add adapter** without any arguments, you are prompted for the following parameters:

#### **<name>**

The name that you want for the generated adapter.

#### **<adaptertype>**

The type of adapter. For example: HTTP, Cast Iron.

#### **[--jsonstore|-j]**

Your choice of JSONStore procedures.

#### **[--ussd|-u]**

The option for the Unstructured Supplementary Service Data (USSD) communication technology.

#### **ADD API**

Syntax: **mfp add api [<name>]**The **add api** command generates a new native API into the apps folder of the current project. Run the command in the current working directory, which is a child of a MobileFirst project.

If you run **\$ mfp add api** without any arguments, you are prompted for the following parameter:

### **<name>**

The name that you want for the generated native API.

### **B:**

#### **BD**

Syntax: **mfp bd**The **bd** command builds and deploys to the local test server the set of MobileFirst resources that are most local to the current working directory. To run the **bd** command, navigate to the preferred folder and enter **\$ mfp bd**.

### **BUILD**

Syntax: **mfp build**The **build** command builds the set of MobileFirst resources that are most local to the current working directory.

To generate a build in the preferred folder, navigate to the folder and enter **\$ mfp build**.

- v If you run the command from the root folder of a MobileFirst project, the command builds all the apps and adapters in the project.
- If you run the command from the apps folder, the command builds all the apps in the project.
- v If you run the command from the folder of a specific adapter, the command builds that one adapter.

### **C:**

#### **CONFIG**

Syntax: **mfp config [<setting>][<value>]**This command is a global command. Use the **config** command to set your configuration preferences, in particular which browser is used by CLI. To configure your preferences, you can use one of the following syntaxes:

- Interactive: Run **\$ mfp config** and follow the prompts by using the arrow keys.
- v Direct with the **setting** parameter: **\$ mfp config [<setting>]**.
- v Direct with the **setting** and **value** parameters: **\$ mfp config [<setting>] [<value>]**.

#### **CONSOLE**

Syntax: **mfp console**This command is a global command. The **console** command opens the MobileFirst Operations Console in your default browser for the current project.

This command takes no parameters. To open the MobileFirst Operations Console, run: **\$ mfp console**.

### **CREATE**

Syntax: **mfp create [<name> --app|-a <app>]**This command is a global command. The **create** command creates a new MobileFirst project in the current working directory. This new project contains an iOS app in the apps folder. If you enter the command without any arguments, you are prompted for the name of the project and the name of the application. To generate a new MobileFirst project that is called MyProject, enter **\$ mfp create MyProject --app MyApp**.

#### **CREATE SERVER**

Syntax: **mfp create-server**This command is a global command that does not need to be run manually because the built-in development server is automatically created and started as needed. The **create server** command creates a new WebSphere Application Server Liberty application server in your default folder. The server is configured to work as a MobileFirst local test server. To run the command, enter **mfp create-server**. This command takes no arguments.

#### **D:**

#### **DEPLOY**

Syntax: **mfp deploy**The **deploy** command deploys to the local test server the set of MobileFirst resources that are found in the current working directory. To run the **deploy** command in the preferred folder, navigate to the folder and enter **\$ mfp deploy**.

- v If you run the command from the root folder of a MobileFirst project, the command deploys all apps and adapters in the project.
- v If you run the command from the apps folder, the command deploys all the apps in the project.
- v If you run the command from the folder of a specific adapter, the command deploys that one adapter.
- v If you run the command from the folder of a specific application, the command deploys that one application.

#### **H:**

#### **HELP**

Syntax: **mfp help [<command>]**This command is a global command. The **help** command displays either information about the general use of the CLI, or detailed help for each command.

v Information about the use of the CLI: **\$ mfp help**.

- v Information about a specific command: **\$ mfp help invoke**.
- **I:**

# **INFO**

Syntax: **mfp info**The **info** command generates information about your environment. This information contains the operating system, the memory consumption on your machine, the node version, and the CLI version. If your current directory is a MobileFirst project, it also displays information about your project.

## **INVOKE**

Syntax: mfp invoke [<adapter>:<procedure>[\"<json array>\"|--file|**f<path to json array file>]]**The **invoke** command starts a procedure for a specified adapter on MobileFirst Server. Pass the arguments as a comma-separated list. If you enter the command with no arguments, you are prompted for an adapter and procedure, based on what is available in the current working directory of your project. You can run the command with one of the following syntaxes:

- v Interactive: **\$ mfp invoke**, then follow the prompts by using the arrow keys.
- v Direct with no parameters: **\$ mfp invoke adapterName:function**.
- Direct with a JSON array parameter: **\$ mfp invoke adapterName:function [\"string\", 2, true]**.
- v Direct with a JSON file parameter: **\$ mfp invoke adapterName:function --file ./myArts.json**.

### **L:**

### **LOGS**

Syntax: **mfp logs**The **logs** command shows the path to the local test server logs. You can run the **logs** command from any directory. On completion, the path to the test server logs is displayed and control is returned to the command line. The **logs** command takes no arguments. To run it, enter **\$ mfp logs**.

#### **R:**

### **RESTART**

Syntax: **mfp restart**The **restart** command restarts the local test server. Run the **restart** command in the current working directory, which is a child of a MobileFirst project. On completion, a message indicates a successful start, and control is returned to the command line. This command takes no arguments. To run the **restart** command in the preferred folder, navigate to the folder and enter **\$ mfp restart**.

#### **RUN**

Syntax: **mfp run**The **run** command starts the local test server. Run **mfp run** in the current working directory, which is a child of a MobileFirst project. This command does not return control to the command line. It displays new status messages from the server until the server is stopped. The **run** command takes no arguments. To run it, enter **\$ mfp run**.

#### **S:**

**START**

Syntax: **mfp start**The **start** command starts the local test server. Run **mfp start** command in the current working directory, which is a child of a MobileFirst project. On completion, a message indicates that a successful start and control is returned to the command line. This command takes no arguments. To start the local test server, enter **\$ mfp start**.

#### **STATUS**

Syntax: **mfp status**The **status** command shows the status of the local test server, either running or stopped. Run the command in the current working directory, which is a child of a MobileFirst project. This command takes no arguments. To run the command, enter **\$ mfp status**.

### **STOP**

Syntax: **mfp stop**The **stop** command stops the local test server. Run **mfp stop** command in the current working directory, which is a child of a MobileFirst project. This command takes no arguments. To run the command, enter **\$ mfp stop**.

### **Commands**

You can use IBM MobileFirst Platform Command Line Interface for iOS to create apps from the command line.

### **A:**

### **ADD**

Syntax: **mfp add [adapter|api]**The **add** command generates new MobileFirst artifacts. The current working directory must be a child of an existing MobileFirst project. Generated artifacts go into the appropriate folder within the project, regardless of the current working directory. For example, adapters are generated to the adapters folder and native APIs are generated to the apps folder.

### **ADD ADAPTER**

### Syntax: **mfp add adapter [<name> --type|-t <adaptertype> [--jsonstore|-j] [--ussd|-u]]**The **add adapter** command creates a new

adapter, which is generated into the adapters folder of the current project.

If you run **add adapter** without any arguments, you are prompted for the following parameters:

### **<name>**

The name that you want for the generated adapter.

#### **<adaptertype>**

The type of adapter. For example: HTTP, Cast Iron.

### **[--jsonstore|-j]**

Your choice of JSONStore procedures.

### **[--ussd|-u]**

The option for the Unstructured Supplementary Service Data (USSD) communication technology.

#### **ADD API**

Syntax: **mfp add api [<name>]**The **add api** command generates a new native API into the apps folder of the current project. Run the command in the current working directory, which is a child of a MobileFirst project.

If you run **\$ mfp add api** without any arguments, you are prompted for the following parameter:

#### **<name>**

The name that you want for the generated native API.

#### **B:**

### **BD**

Syntax: **mfp bd**The **bd** command builds and deploys to the local test server the set of MobileFirst resources that are most local to the current working directory. To run the **bd** command, navigate to the preferred folder and enter **\$ mfp bd**.

#### **BUILD**

Syntax: **mfp build**The **build** command builds the set of MobileFirst resources that are most local to the current working directory.

To generate a build in the preferred folder, navigate to the folder and enter **\$ mfp build**.

- v If you run the command from the root folder of a MobileFirst project, the command builds all the apps and adapters in the project.
- v If you run the command from the apps folder, the command builds all the apps in the project.
- v If you run the command from the folder of a specific adapter, the command builds that one adapter.

#### **C:**

#### **CONFIG**

Syntax: **mfp config [<setting>][<value>]**This command is a global command. Use the **config** command to set your configuration preferences, in particular which browser is used by CLI. To configure your preferences, you can use one of the following syntaxes:

- v Interactive: Run **\$ mfp config** and follow the prompts by using the arrow keys.
- v Direct with the **setting** parameter: **\$ mfp config [<setting>]**.
- v Direct with the **setting** and **value** parameters: **\$ mfp config [<setting>] [<value>]**.

#### **CONSOLE**

Syntax: **mfp console**This command is a global command. The **console** command opens the MobileFirst Operations Console in your default browser for the current project.

This command takes no parameters. To open the MobileFirst Operations Console, run: **\$ mfp console**.

#### **CREATE**

Syntax: **mfp create [<name> --app|-a <app>]**This command is a global command. The **create** command creates a new MobileFirst project in the current working directory. This new project contains an iOS app in the apps folder. If you enter the command without any arguments, you are prompted for the name of the project and the name of the application. To generate a new MobileFirst project that is called MyProject, enter **\$ mfp create MyProject --app MyApp**.

### **CREATE SERVER**

Syntax: **mfp create-server**This command is a global command that does not need to be run manually because the built-in development server is automatically created and started as needed. The **create server** command creates a new WebSphere Application Server Liberty application server in your default folder. The server is configured to work as a MobileFirst local test server. To run the command, enter **mfp create-server**. This command takes no arguments.

#### **D:**

### **DEPLOY**

Syntax: **mfp deploy**The **deploy** command deploys to the local test server the set of MobileFirst resources that are found in the current working directory. To run the **deploy** command in the preferred folder, navigate to the folder and enter **\$ mfp deploy**.

- v If you run the command from the root folder of a MobileFirst project, the command deploys all apps and adapters in the project.
- v If you run the command from the apps folder, the command deploys all the apps in the project.
- v If you run the command from the folder of a specific adapter, the command deploys that one adapter.
- v If you run the command from the folder of a specific application, the command deploys that one application.

### **H:**

### **HELP**

Syntax: **mfp help [<command>]**This command is a global command. The **help** command displays either information about the general use of the CLI, or detailed help for each command.

- v Information about the use of the CLI: **\$ mfp help**.
- v Information about a specific command: **\$ mfp help invoke**.

### **I:**

### **INFO**

Syntax: **mfp info**The **info** command generates information about your environment. This information contains the operating system, the memory consumption on your machine, the node version, and the CLI version. If your current directory is a MobileFirst project, it also displays information about your project.

#### **INVOKE**

Syntax: **mfp invoke [<adapter>:<procedure>[\"<json array>\"|--file| f<path to json array file>]]**The **invoke** command starts a procedure for a specified adapter on MobileFirst Server. Pass the arguments as a comma-separated list. If you enter the command with no arguments, you are prompted for an adapter and procedure, based on what is available in the current working directory of your project. You can run the command with one of the following syntaxes:

- Interactive: **\$** mfp invoke, then follow the prompts by using the arrow keys.
- v Direct with no parameters: **\$ mfp invoke adapterName:function**.
- Direct with a JSON array parameter: **\$ mfp invoke adapterName:function [\"string\", 2, true]**.
- v Direct with a JSON file parameter: **\$ mfp invoke adapterName:function --file ./myArts.json**.

### **L:**

# **LOGS**

Syntax: **mfp logs**The **logs** command shows the path to the local test server logs. You can run the **logs** command from any directory. On completion, the path to the test server logs is displayed and control is returned to the command line. The **logs** command takes no arguments. To run it, enter **\$ mfp logs**.

#### **R:**

### **RESTART**

Syntax: **mfp restart**The **restart** command restarts the local test server. Run the **restart** command in the current working directory, which is a child of a MobileFirst project. On completion, a message indicates a successful start, and control is returned to the command line. This command takes no arguments. To run the **restart** command in the preferred folder, navigate to the folder and enter **\$ mfp restart**.

### **RUN**

Syntax: **mfp run**The **run** command starts the local test server. Run **mfp run** in the current working directory, which is a child of a MobileFirst project. This command does not return control to the command line. It displays new status messages from the server until the server is stopped. The **run** command takes no arguments. To run it, enter **\$ mfp run**.

### **S:**

### **START**

Syntax: **mfp start**The **start** command starts the local test server. Run **mfp start** command in the current working directory, which is a child of a MobileFirst project. On completion, a message indicates that a successful start and control is returned to the command line. This command takes no arguments. To start the local test server, enter **\$ mfp start**.

#### **STATUS**

Syntax: **mfp status**The **status** command shows the status of the local test server, either running or stopped. Run the command in the current working directory, which is a child of a MobileFirst project. This command takes no arguments. To run the command, enter **\$ mfp status**.

### **STOP**

Syntax: **mfp stop**The **stop** command stops the local test server. Run **mfp stop** command in the current working directory, which is a child of a MobileFirst project. This command takes no arguments. To run the command, enter **\$ mfp stop**.

### **Commands**

You can use IBM MobileFirst Platform Command Line Interface for iOS to create apps from the command line.

### **ADD**

Syntax: **mfp add [adapter|api]**The **add** command generates new MobileFirst artifacts. The current working directory must be a child of an existing MobileFirst project. Generated artifacts go into the appropriate folder within the project, regardless of the current working directory. For example, adapters are generated to the adapters folder and native APIs are generated to the apps folder.

#### **ADD ADAPTER**

### Syntax: **mfp add adapter [<name> --type|-t <adaptertype>**

**[--jsonstore|-j] [--ussd|-u]]**The **add adapter** command creates a new adapter, which is generated into the adapters folder of the current project.

If you run **add adapter** without any arguments, you are prompted for the following parameters:

#### **<name>**

The name that you want for the generated adapter.

#### **<adaptertype>**

The type of adapter. For example: HTTP, Cast Iron.

#### **[--jsonstore|-j]**

Your choice of JSONStore procedures.

#### **[--ussd|-u]**

The option for the Unstructured Supplementary Service Data (USSD) communication technology.

#### **ADD API**

Syntax: **mfp add api [<name>]**The **add api** command generates a new native API into the apps folder of the current project. Run the command in the current working directory, which is a child of a MobileFirst project.

If you run **\$ mfp add api** without any arguments, you are prompted for the following parameter:

## **<name>**

The name that you want for the generated native API.

## **B:**

#### **BD**

Syntax: **mfp bd**The **bd** command builds and deploys to the local test server the set of MobileFirst resources that are most local to the current working directory. To run the **bd** command, navigate to the preferred folder and enter **\$ mfp bd**.

#### **BUILD**

Syntax: **mfp build**The **build** command builds the set of MobileFirst resources that are most local to the current working directory.

To generate a build in the preferred folder, navigate to the folder and enter **\$ mfp build**.

- v If you run the command from the root folder of a MobileFirst project, the command builds all the apps and adapters in the project.
- If you run the command from the apps folder, the command builds all the apps in the project.

# **A:**
v If you run the command from the folder of a specific adapter, the command builds that one adapter.

## **C:**

### **CONFIG**

Syntax: **mfp config [<setting>][<value>]**This command is a global command. Use the **config** command to set your configuration preferences, in particular which browser is used by CLI. To configure your preferences, you can use one of the following syntaxes:

- Interactive: Run **\$** mfp config and follow the prompts by using the arrow keys.
- v Direct with the **setting** parameter: **\$ mfp config [<setting>]**.
- v Direct with the **setting** and **value** parameters: **\$ mfp config [<setting>] [<value>]**.

### **CONSOLE**

Syntax: **mfp console**This command is a global command. The **console** command opens the MobileFirst Operations Console in your default browser for the current project.

This command takes no parameters. To open the MobileFirst Operations Console, run: **\$ mfp console**.

#### **CREATE**

Syntax: **mfp create [<name> --app|-a <app>]**This command is a global command. The **create** command creates a new MobileFirst project in the current working directory. This new project contains an iOS app in the apps folder. If you enter the command without any arguments, you are prompted for the name of the project and the name of the application. To generate a new MobileFirst project that is called MyProject, enter **\$ mfp create MyProject --app MyApp**.

#### **CREATE SERVER**

Syntax: **mfp create-server**This command is a global command that does not need to be run manually because the built-in development server is automatically created and started as needed. The **create server** command creates a new WebSphere Application Server Liberty application server in your default folder. The server is configured to work as a MobileFirst local test server. To run the command, enter **mfp create-server**. This command takes no arguments.

#### **D:**

#### **DEPLOY**

Syntax: **mfp deploy**The **deploy** command deploys to the local test server the set of MobileFirst resources that are found in the current working directory. To run the **deploy** command in the preferred folder, navigate to the folder and enter **\$ mfp deploy**.

- v If you run the command from the root folder of a MobileFirst project, the command deploys all apps and adapters in the project.
- v If you run the command from the apps folder, the command deploys all the apps in the project.
- v If you run the command from the folder of a specific adapter, the command deploys that one adapter.

v If you run the command from the folder of a specific application, the command deploys that one application.

## **H:**

### **HELP**

Syntax: **mfp help [<command>]**This command is a global command. The **help** command displays either information about the general use of the CLI, or detailed help for each command.

- v Information about the use of the CLI: **\$ mfp help**.
- v Information about a specific command: **\$ mfp help invoke**.
- **I:**

## **INFO**

Syntax: **mfp info**The **info** command generates information about your environment. This information contains the operating system, the memory consumption on your machine, the node version, and the CLI version. If your current directory is a MobileFirst project, it also displays information about your project.

### **INVOKE**

Syntax: **mfp invoke [<adapter>:<procedure>[\"<json array>\"|--file| f<path to json array file>]]**The **invoke** command starts a procedure for a specified adapter on MobileFirst Server. Pass the arguments as a comma-separated list. If you enter the command with no arguments, you are prompted for an adapter and procedure, based on what is available in the current working directory of your project. You can run the command with one of the following syntaxes:

- Interactive: **\$ mfp invoke**, then follow the prompts by using the arrow keys.
- v Direct with no parameters: **\$ mfp invoke adapterName:function**.
- Direct with a JSON array parameter: **\$ mfp invoke adapterName:function [\"string\", 2, true]**.
- v Direct with a JSON file parameter: **\$ mfp invoke adapterName:function --file ./myArts.json**.

#### **L:**

### **LOGS**

Syntax: **mfp logs**The **logs** command shows the path to the local test server logs. You can run the **logs** command from any directory. On completion, the path to the test server logs is displayed and control is returned to the command line. The **logs** command takes no arguments. To run it, enter **\$ mfp logs**.

### **R:**

### **RESTART**

Syntax: **mfp restart**The **restart** command restarts the local test server. Run the **restart** command in the current working directory, which is a child of a MobileFirst project. On completion, a message indicates a successful start, and control is returned to the command line. This command takes no arguments. To run the **restart** command in the preferred folder, navigate to the folder and enter **\$ mfp restart**.

### **RUN**

Syntax: **mfp run**The **run** command starts the local test server. Run **mfp run** in the current working directory, which is a child of a MobileFirst project. This command does not return control to the command line. It displays new status messages from the server until the server is stopped. The **run** command takes no arguments. To run it, enter **\$ mfp run**.

### **S:**

### **START**

Syntax: **mfp start**The **start** command starts the local test server. Run **mfp start** command in the current working directory, which is a child of a MobileFirst project. On completion, a message indicates that a successful start and control is returned to the command line. This command takes no arguments. To start the local test server, enter **\$ mfp start**.

## **STATUS**

Syntax: **mfp status**The **status** command shows the status of the local test server, either running or stopped. Run the command in the current working directory, which is a child of a MobileFirst project. This command takes no arguments. To run the command, enter **\$ mfp status**.

### **STOP**

Syntax: **mfp stop**The **stop** command stops the local test server. Run **mfp stop** command in the current working directory, which is a child of a MobileFirst project. This command takes no arguments. To run the command, enter **\$ mfp stop**.

### **Commands**

You can use IBM MobileFirst Platform Command Line Interface for iOS to create apps from the command line.

#### **A:**

### **ADD**

Syntax: **mfp add [adapter|api]**The **add** command generates new MobileFirst artifacts. The current working directory must be a child of an existing MobileFirst project. Generated artifacts go into the appropriate folder within the project, regardless of the current working directory. For example, adapters are generated to the adapters folder and native APIs are generated to the apps folder.

### **ADD ADAPTER**

Syntax: **mfp add adapter [<name> --type|-t <adaptertype> [--jsonstore|-j] [--ussd|-u]]**The **add adapter** command creates a new adapter, which is generated into the adapters folder of the current project.

If you run **add adapter** without any arguments, you are prompted for the following parameters:

#### **<name>**

The name that you want for the generated adapter.

#### **<adaptertype>**

The type of adapter. For example: HTTP, Cast Iron.

#### **[--jsonstore|-j]**

Your choice of JSONStore procedures.

### **[--ussd|-u]**

The option for the Unstructured Supplementary Service Data (USSD) communication technology.

### **ADD API**

Syntax: **mfp add api [<name>]**The **add api** command generates a new native API into the apps folder of the current project. Run the command in the current working directory, which is a child of a MobileFirst project.

If you run **\$ mfp add api** without any arguments, you are prompted for the following parameter:

#### **<name>**

The name that you want for the generated native API.

### **B:**

#### **BD**

Syntax: **mfp bd**The **bd** command builds and deploys to the local test server the set of MobileFirst resources that are most local to the current working directory. To run the **bd** command, navigate to the preferred folder and enter **\$ mfp bd**.

### **BUILD**

Syntax: **mfp build**The **build** command builds the set of MobileFirst resources that are most local to the current working directory.

To generate a build in the preferred folder, navigate to the folder and enter **\$ mfp build**.

- If you run the command from the root folder of a MobileFirst project, the command builds all the apps and adapters in the project.
- v If you run the command from the apps folder, the command builds all the apps in the project.
- If you run the command from the folder of a specific adapter, the command builds that one adapter.

## **C:**

### **CONFIG**

Syntax: **mfp config [<setting>][<value>]**This command is a global command. Use the **config** command to set your configuration preferences, in particular which browser is used by CLI. To configure your preferences, you can use one of the following syntaxes:

- Interactive: Run **\$ mfp config** and follow the prompts by using the arrow keys.
- v Direct with the **setting** parameter: **\$ mfp config [<setting>]**.
- v Direct with the **setting** and **value** parameters: **\$ mfp config [<setting>] [<value>]**.

#### **CONSOLE**

Syntax: **mfp console**This command is a global command. The **console** command opens the MobileFirst Operations Console in your default browser for the current project.

This command takes no parameters. To open the MobileFirst Operations Console, run: **\$ mfp console**.

### **CREATE**

Syntax: **mfp create [<name> --app|-a <app>]**This command is a global command. The **create** command creates a new MobileFirst project in the current working directory. This new project contains an iOS app in the apps folder. If you enter the command without any arguments, you are prompted for the name of the project and the name of the application. To generate a new MobileFirst project that is called MyProject, enter **\$ mfp create MyProject --app MyApp**.

### **CREATE SERVER**

Syntax: **mfp create-server**This command is a global command that does not need to be run manually because the built-in development server is automatically created and started as needed. The **create server** command creates a new WebSphere Application Server Liberty application server in your default folder. The server is configured to work as a MobileFirst local test server. To run the command, enter **mfp create-server**. This command takes no arguments.

#### **D:**

#### **DEPLOY**

Syntax: **mfp deploy**The **deploy** command deploys to the local test server the set of MobileFirst resources that are found in the current working directory. To run the **deploy** command in the preferred folder, navigate to the folder and enter **\$ mfp deploy**.

- v If you run the command from the root folder of a MobileFirst project, the command deploys all apps and adapters in the project.
- v If you run the command from the apps folder, the command deploys all the apps in the project.
- v If you run the command from the folder of a specific adapter, the command deploys that one adapter.
- v If you run the command from the folder of a specific application, the command deploys that one application.

#### **H:**

### **HELP**

Syntax: **mfp help [<command>]**This command is a global command. The **help** command displays either information about the general use of the CLI, or detailed help for each command.

- v Information about the use of the CLI: **\$ mfp help**.
- v Information about a specific command: **\$ mfp help invoke**.

#### **I:**

### **INFO**

Syntax: **mfp info**The **info** command generates information about your environment. This information contains the operating system, the memory consumption on your machine, the node version, and the CLI version. If your current directory is a MobileFirst project, it also displays information about your project.

### **INVOKE**

Syntax: **mfp invoke [<adapter>:<procedure>[\"<json array>\"|--file| f<path to json array file>]]**The **invoke** command starts a procedure for a specified adapter on MobileFirst Server. Pass the arguments as a comma-separated list. If you enter the command with no arguments, you are prompted for an adapter and procedure, based on what is available in the current working directory of your project. You can run the command with one of the following syntaxes:

- Interactive: **\$** mfp invoke, then follow the prompts by using the arrow keys.
- v Direct with no parameters: **\$ mfp invoke adapterName:function**.
- v Direct with a JSON array parameter: **\$ mfp invoke adapterName:function [\"string\", 2, true]**.
- v Direct with a JSON file parameter: **\$ mfp invoke adapterName:function --file ./myArts.json**.

## **L:**

## **LOGS**

Syntax: **mfp logs**The **logs** command shows the path to the local test server logs. You can run the **logs** command from any directory. On completion, the path to the test server logs is displayed and control is returned to the command line. The **logs** command takes no arguments. To run it, enter **\$ mfp logs**.

## **R:**

### **RESTART**

Syntax: **mfp restart**The **restart** command restarts the local test server. Run the **restart** command in the current working directory, which is a child of a MobileFirst project. On completion, a message indicates a successful start, and control is returned to the command line. This command takes no arguments. To run the **restart** command in the preferred folder, navigate to the folder and enter **\$ mfp restart**.

# **RUN**

Syntax: **mfp run**The **run** command starts the local test server. Run **mfp run** in the current working directory, which is a child of a MobileFirst project. This command does not return control to the command line. It displays new status messages from the server until the server is stopped. The **run** command takes no arguments. To run it, enter **\$ mfp run**.

# **S:**

# **START**

Syntax: **mfp start**The **start** command starts the local test server. Run **mfp start** command in the current working directory, which is a child of a MobileFirst project. On completion, a message indicates that a successful start and control is returned to the command line. This command takes no arguments. To start the local test server, enter **\$ mfp start**.

### **STATUS**

Syntax: **mfp status**The **status** command shows the status of the local test server, either running or stopped. Run the command in the current working directory, which is a child of a MobileFirst project. This command takes no arguments. To run the command, enter **\$ mfp status**.

### **STOP**

Syntax: **mfp stop**The **stop** command stops the local test server. Run **mfp stop** command in the current working directory, which is a child of a MobileFirst project. This command takes no arguments. To run the command, enter **\$ mfp stop**.

### **Commands**

You can use IBM MobileFirst Platform Command Line Interface for iOS to create apps from the command line.

#### **A:**

#### **ADD**

Syntax: **mfp add [adapter|api]**The **add** command generates new MobileFirst artifacts. The current working directory must be a child of an existing MobileFirst project. Generated artifacts go into the appropriate folder within the project, regardless of the current working directory. For example, adapters are generated to the adapters folder and native APIs are generated to the apps folder.

#### **ADD ADAPTER**

Syntax: **mfp add adapter [<name> --type|-t <adaptertype> [--jsonstore|-j] [--ussd|-u]]**The **add adapter** command creates a new adapter, which is generated into the adapters folder of the current project.

If you run **add adapter** without any arguments, you are prompted for the following parameters:

### **<name>**

The name that you want for the generated adapter.

#### **<adaptertype>**

The type of adapter. For example: HTTP, Cast Iron.

### **[--jsonstore|-j]**

Your choice of JSONStore procedures.

#### **[--ussd|-u]**

The option for the Unstructured Supplementary Service Data (USSD) communication technology.

## **ADD API**

Syntax: **mfp add api [<name>]**The **add api** command generates a new native API into the apps folder of the current project. Run the command in the current working directory, which is a child of a MobileFirst project.

If you run **\$ mfp add api** without any arguments, you are prompted for the following parameter:

#### **<name>**

The name that you want for the generated native API.

#### **B:**

#### **BD**

Syntax: **mfp bd**The **bd** command builds and deploys to the local test server the set of MobileFirst resources that are most local to the current working directory. To run the **bd** command, navigate to the preferred folder and enter **\$ mfp bd**.

#### **BUILD**

Syntax: **mfp build**The **build** command builds the set of MobileFirst resources that are most local to the current working directory.

To generate a build in the preferred folder, navigate to the folder and enter **\$ mfp build**.

- v If you run the command from the root folder of a MobileFirst project, the command builds all the apps and adapters in the project.
- v If you run the command from the apps folder, the command builds all the apps in the project.
- If you run the command from the folder of a specific adapter, the command builds that one adapter.

### **C:**

#### **CONFIG**

Syntax: **mfp config [<setting>][<value>]**This command is a global command. Use the **config** command to set your configuration preferences, in particular which browser is used by CLI. To configure your preferences, you can use one of the following syntaxes:

- Interactive: Run **\$** mfp config and follow the prompts by using the arrow keys.
- v Direct with the **setting** parameter: **\$ mfp config [<setting>]**.
- v Direct with the **setting** and **value** parameters: **\$ mfp config [<setting>] [<value>]**.

### **CONSOLE**

Syntax: **mfp console**This command is a global command. The **console** command opens the MobileFirst Operations Console in your default browser for the current project.

This command takes no parameters. To open the MobileFirst Operations Console, run: **\$ mfp console**.

### **CREATE**

Syntax: **mfp create [<name> --app|-a <app>]**This command is a global command. The **create** command creates a new MobileFirst project in the current working directory. This new project contains an iOS app in the apps folder. If you enter the command without any arguments, you are prompted for the name of the project and the name of the application. To generate a new MobileFirst project that is called MyProject, enter **\$ mfp create MyProject --app MyApp**.

### **CREATE SERVER**

Syntax: **mfp create-server**This command is a global command that does not need to be run manually because the built-in development server is automatically created and started as needed. The **create server** command creates a new WebSphere Application Server Liberty application server in your default folder. The server is configured to work as a MobileFirst local test server. To run the command, enter **mfp create-server**. This command takes no arguments.

#### **D:**

#### **DEPLOY**

Syntax: **mfp deploy**The **deploy** command deploys to the local test server the set of MobileFirst resources that are found in the current working directory. To run the **deploy** command in the preferred folder, navigate to the folder and enter **\$ mfp deploy**.

- v If you run the command from the root folder of a MobileFirst project, the command deploys all apps and adapters in the project.
- v If you run the command from the apps folder, the command deploys all the apps in the project.
- v If you run the command from the folder of a specific adapter, the command deploys that one adapter.
- v If you run the command from the folder of a specific application, the command deploys that one application.

### **H:**

## **HELP**

Syntax: **mfp help [<command>]**This command is a global command. The **help** command displays either information about the general use of the CLI, or detailed help for each command.

- v Information about the use of the CLI: **\$ mfp help**.
- v Information about a specific command: **\$ mfp help invoke**.

### **I:**

### **INFO**

Syntax: **mfp info**The **info** command generates information about your environment. This information contains the operating system, the memory consumption on your machine, the node version, and the CLI version. If your current directory is a MobileFirst project, it also displays information about your project.

### **INVOKE**

Syntax: **mfp invoke [<adapter>:<procedure>[\"<json array>\"|--file| f<path to json array file>]]**The **invoke** command starts a procedure for a specified adapter on MobileFirst Server. Pass the arguments as a comma-separated list. If you enter the command with no arguments, you are prompted for an adapter and procedure, based on what is available in the current working directory of your project. You can run the command with one of the following syntaxes:

- Interactive: **\$ mfp invoke**, then follow the prompts by using the arrow keys.
- v Direct with no parameters: **\$ mfp invoke adapterName:function**.
- Direct with a JSON array parameter: **\$ mfp invoke adapterName:function [\"string\", 2, true]**.
- v Direct with a JSON file parameter: **\$ mfp invoke adapterName:function --file ./myArts.json**.

## **L:**

### **LOGS**

Syntax: **mfp logs**The **logs** command shows the path to the local test server logs. You can run the **logs** command from any directory. On completion,

the path to the test server logs is displayed and control is returned to the command line. The **logs** command takes no arguments. To run it, enter **\$ mfp logs**.

### **R:**

### **RESTART**

Syntax: **mfp restart**The **restart** command restarts the local test server. Run the **restart** command in the current working directory, which is a child of a MobileFirst project. On completion, a message indicates a successful start, and control is returned to the command line. This command takes no arguments. To run the **restart** command in the preferred folder, navigate to the folder and enter **\$ mfp restart**.

### **RUN**

Syntax: **mfp run**The **run** command starts the local test server. Run **mfp run** in the current working directory, which is a child of a MobileFirst project. This command does not return control to the command line. It displays new status messages from the server until the server is stopped. The **run** command takes no arguments. To run it, enter **\$ mfp run**.

### **S:**

### **START**

Syntax: **mfp start**The **start** command starts the local test server. Run **mfp start** command in the current working directory, which is a child of a MobileFirst project. On completion, a message indicates that a successful start and control is returned to the command line. This command takes no arguments. To start the local test server, enter **\$ mfp start**.

#### **STATUS**

Syntax: **mfp status**The **status** command shows the status of the local test server, either running or stopped. Run the command in the current working directory, which is a child of a MobileFirst project. This command takes no arguments. To run the command, enter **\$ mfp status**.

### **STOP**

Syntax: **mfp stop**The **stop** command stops the local test server. Run **mfp stop** command in the current working directory, which is a child of a MobileFirst project. This command takes no arguments. To run the command, enter **\$ mfp stop**.

#### **Commands**

You can use IBM MobileFirst Platform Command Line Interface for iOS to create apps from the command line.

### **A:**

### **ADD**

Syntax: **mfp add [adapter|api]**The **add** command generates new MobileFirst artifacts. The current working directory must be a child of an existing MobileFirst project. Generated artifacts go into the appropriate folder within the project, regardless of the current working directory. For example, adapters are generated to the adapters folder and native APIs are generated to the apps folder.

#### **ADD ADAPTER**

### Syntax: **mfp add adapter [<name> --type|-t <adaptertype>**

**[--jsonstore|-j] [--ussd|-u]]**The **add adapter** command creates a new adapter, which is generated into the adapters folder of the current project.

If you run **add adapter** without any arguments, you are prompted for the following parameters:

#### **<name>**

The name that you want for the generated adapter.

#### **<adaptertype>**

The type of adapter. For example: HTTP, Cast Iron.

#### **[--jsonstore|-j]**

Your choice of JSONStore procedures.

#### **[--ussd|-u]**

The option for the Unstructured Supplementary Service Data (USSD) communication technology.

#### **ADD API**

Syntax: **mfp add api [<name>]**The **add api** command generates a new native API into the apps folder of the current project. Run the command in the current working directory, which is a child of a MobileFirst project.

If you run **\$ mfp add api** without any arguments, you are prompted for the following parameter:

### **<name>**

The name that you want for the generated native API.

### **B:**

#### **BD**

Syntax: **mfp bd**The **bd** command builds and deploys to the local test server the set of MobileFirst resources that are most local to the current working directory. To run the **bd** command, navigate to the preferred folder and enter **\$ mfp bd**.

### **BUILD**

Syntax: **mfp build**The **build** command builds the set of MobileFirst resources that are most local to the current working directory.

To generate a build in the preferred folder, navigate to the folder and enter **\$ mfp build**.

- v If you run the command from the root folder of a MobileFirst project, the command builds all the apps and adapters in the project.
- If you run the command from the apps folder, the command builds all the apps in the project.
- v If you run the command from the folder of a specific adapter, the command builds that one adapter.

### **C:**

#### **CONFIG**

Syntax: **mfp config [<setting>][<value>]**This command is a global command. Use the **config** command to set your configuration preferences, in particular which browser is used by CLI. To configure your preferences, you can use one of the following syntaxes:

- Interactive: Run **\$ mfp config** and follow the prompts by using the arrow keys.
- v Direct with the **setting** parameter: **\$ mfp config [<setting>]**.
- v Direct with the **setting** and **value** parameters: **\$ mfp config [<setting>] [<value>]**.

#### **CONSOLE**

Syntax: **mfp console**This command is a global command. The **console** command opens the MobileFirst Operations Console in your default browser for the current project.

This command takes no parameters. To open the MobileFirst Operations Console, run: **\$ mfp console**.

### **CREATE**

Syntax: **mfp create [<name> --app|-a <app>]**This command is a global command. The **create** command creates a new MobileFirst project in the current working directory. This new project contains an iOS app in the apps folder. If you enter the command without any arguments, you are prompted for the name of the project and the name of the application. To generate a new MobileFirst project that is called MyProject, enter **\$ mfp create MyProject --app MyApp**.

#### **CREATE SERVER**

Syntax: **mfp create-server**This command is a global command that does not need to be run manually because the built-in development server is automatically created and started as needed. The **create server** command creates a new WebSphere Application Server Liberty application server in your default folder. The server is configured to work as a MobileFirst local test server. To run the command, enter **mfp create-server**. This command takes no arguments.

#### **D:**

### **DEPLOY**

Syntax: **mfp deploy**The **deploy** command deploys to the local test server the set of MobileFirst resources that are found in the current working directory. To run the **deploy** command in the preferred folder, navigate to the folder and enter **\$ mfp deploy**.

- v If you run the command from the root folder of a MobileFirst project, the command deploys all apps and adapters in the project.
- v If you run the command from the apps folder, the command deploys all the apps in the project.
- v If you run the command from the folder of a specific adapter, the command deploys that one adapter.
- v If you run the command from the folder of a specific application, the command deploys that one application.

#### **H:**

#### **HELP**

Syntax: **mfp help [<command>]**This command is a global command. The **help** command displays either information about the general use of the CLI, or detailed help for each command.

v Information about the use of the CLI: **\$ mfp help**.

- v Information about a specific command: **\$ mfp help invoke**.
- **I:**

# **INFO**

Syntax: **mfp info**The **info** command generates information about your environment. This information contains the operating system, the memory consumption on your machine, the node version, and the CLI version. If your current directory is a MobileFirst project, it also displays information about your project.

## **INVOKE**

Syntax: mfp invoke [<adapter>:<procedure>[\"<json array>\"|--file|**f<path to json array file>]]**The **invoke** command starts a procedure for a specified adapter on MobileFirst Server. Pass the arguments as a comma-separated list. If you enter the command with no arguments, you are prompted for an adapter and procedure, based on what is available in the current working directory of your project. You can run the command with one of the following syntaxes:

- v Interactive: **\$ mfp invoke**, then follow the prompts by using the arrow keys.
- v Direct with no parameters: **\$ mfp invoke adapterName:function**.
- Direct with a JSON array parameter: **\$ mfp invoke adapterName:function [\"string\", 2, true]**.
- v Direct with a JSON file parameter: **\$ mfp invoke adapterName:function --file ./myArts.json**.

### **L:**

### **LOGS**

Syntax: **mfp logs**The **logs** command shows the path to the local test server logs. You can run the **logs** command from any directory. On completion, the path to the test server logs is displayed and control is returned to the command line. The **logs** command takes no arguments. To run it, enter **\$ mfp logs**.

#### **R:**

### **RESTART**

Syntax: **mfp restart**The **restart** command restarts the local test server. Run the **restart** command in the current working directory, which is a child of a MobileFirst project. On completion, a message indicates a successful start, and control is returned to the command line. This command takes no arguments. To run the **restart** command in the preferred folder, navigate to the folder and enter **\$ mfp restart**.

#### **RUN**

Syntax: **mfp run**The **run** command starts the local test server. Run **mfp run** in the current working directory, which is a child of a MobileFirst project. This command does not return control to the command line. It displays new status messages from the server until the server is stopped. The **run** command takes no arguments. To run it, enter **\$ mfp run**.

#### **S:**

**START**

Syntax: **mfp start**The **start** command starts the local test server. Run **mfp start** command in the current working directory, which is a child of a MobileFirst project. On completion, a message indicates that a successful start and control is returned to the command line. This command takes no arguments. To start the local test server, enter **\$ mfp start**.

#### **STATUS**

Syntax: **mfp status**The **status** command shows the status of the local test server, either running or stopped. Run the command in the current working directory, which is a child of a MobileFirst project. This command takes no arguments. To run the command, enter **\$ mfp status**.

### **STOP**

Syntax: **mfp stop**The **stop** command stops the local test server. Run **mfp stop** command in the current working directory, which is a child of a MobileFirst project. This command takes no arguments. To run the command, enter **\$ mfp stop**.

### **Commands**

You can use IBM MobileFirst Platform Command Line Interface for iOS to create apps from the command line.

## **A:**

### **ADD**

Syntax: **mfp add [adapter|api]**The **add** command generates new MobileFirst artifacts. The current working directory must be a child of an existing MobileFirst project. Generated artifacts go into the appropriate folder within the project, regardless of the current working directory. For example, adapters are generated to the adapters folder and native APIs are generated to the apps folder.

### **ADD ADAPTER**

## Syntax: **mfp add adapter [<name> --type|-t <adaptertype> [--jsonstore|-j] [--ussd|-u]]**The **add adapter** command creates a new

adapter, which is generated into the adapters folder of the current project.

If you run **add adapter** without any arguments, you are prompted for the following parameters:

### **<name>**

The name that you want for the generated adapter.

#### **<adaptertype>**

The type of adapter. For example: HTTP, Cast Iron.

## **[--jsonstore|-j]**

Your choice of JSONStore procedures.

### **[--ussd|-u]**

The option for the Unstructured Supplementary Service Data (USSD) communication technology.

#### **ADD API**

Syntax: **mfp add api [<name>]**The **add api** command generates a new native API into the apps folder of the current project. Run the command in the current working directory, which is a child of a MobileFirst project.

If you run **\$ mfp add api** without any arguments, you are prompted for the following parameter:

#### **<name>**

The name that you want for the generated native API.

#### **B:**

### **BD**

Syntax: **mfp bd**The **bd** command builds and deploys to the local test server the set of MobileFirst resources that are most local to the current working directory. To run the **bd** command, navigate to the preferred folder and enter **\$ mfp bd**.

#### **BUILD**

Syntax: **mfp build**The **build** command builds the set of MobileFirst resources that are most local to the current working directory.

To generate a build in the preferred folder, navigate to the folder and enter **\$ mfp build**.

- v If you run the command from the root folder of a MobileFirst project, the command builds all the apps and adapters in the project.
- v If you run the command from the apps folder, the command builds all the apps in the project.
- v If you run the command from the folder of a specific adapter, the command builds that one adapter.

### **C:**

#### **CONFIG**

Syntax: **mfp config [<setting>][<value>]**This command is a global command. Use the **config** command to set your configuration preferences, in particular which browser is used by CLI. To configure your preferences, you can use one of the following syntaxes:

- v Interactive: Run **\$ mfp config** and follow the prompts by using the arrow keys.
- v Direct with the **setting** parameter: **\$ mfp config [<setting>]**.
- v Direct with the **setting** and **value** parameters: **\$ mfp config [<setting>] [<value>]**.

### **CONSOLE**

Syntax: **mfp console**This command is a global command. The **console** command opens the MobileFirst Operations Console in your default browser for the current project.

This command takes no parameters. To open the MobileFirst Operations Console, run: **\$ mfp console**.

#### **CREATE**

Syntax: **mfp create [<name> --app|-a <app>]**This command is a global command. The **create** command creates a new MobileFirst project in the current working directory. This new project contains an iOS app in the apps folder. If you enter the command without any arguments, you are prompted for the name of the project and the name of the application. To generate a new MobileFirst project that is called MyProject, enter **\$ mfp create MyProject --app MyApp**.

### **CREATE SERVER**

Syntax: **mfp create-server**This command is a global command that does not need to be run manually because the built-in development server is automatically created and started as needed. The **create server** command creates a new WebSphere Application Server Liberty application server in your default folder. The server is configured to work as a MobileFirst local test server. To run the command, enter **mfp create-server**. This command takes no arguments.

#### **D:**

### **DEPLOY**

Syntax: **mfp deploy**The **deploy** command deploys to the local test server the set of MobileFirst resources that are found in the current working directory. To run the **deploy** command in the preferred folder, navigate to the folder and enter **\$ mfp deploy**.

- v If you run the command from the root folder of a MobileFirst project, the command deploys all apps and adapters in the project.
- v If you run the command from the apps folder, the command deploys all the apps in the project.
- v If you run the command from the folder of a specific adapter, the command deploys that one adapter.
- v If you run the command from the folder of a specific application, the command deploys that one application.

### **H:**

### **HELP**

Syntax: **mfp help [<command>]**This command is a global command. The **help** command displays either information about the general use of the CLI, or detailed help for each command.

- v Information about the use of the CLI: **\$ mfp help**.
- v Information about a specific command: **\$ mfp help invoke**.

### **I:**

### **INFO**

Syntax: **mfp info**The **info** command generates information about your environment. This information contains the operating system, the memory consumption on your machine, the node version, and the CLI version. If your current directory is a MobileFirst project, it also displays information about your project.

#### **INVOKE**

Syntax: **mfp invoke [<adapter>:<procedure>[\"<json array>\"|--file| f<path to json array file>]]**The **invoke** command starts a procedure for a specified adapter on MobileFirst Server. Pass the arguments as a comma-separated list. If you enter the command with no arguments, you are prompted for an adapter and procedure, based on what is available in the current working directory of your project. You can run the command with one of the following syntaxes:

- Interactive: **\$** mfp invoke, then follow the prompts by using the arrow keys.
- v Direct with no parameters: **\$ mfp invoke adapterName:function**.
- Direct with a JSON array parameter: **\$ mfp invoke adapterName:function [\"string\", 2, true]**.
- v Direct with a JSON file parameter: **\$ mfp invoke adapterName:function --file ./myArts.json**.

## **L:**

# **LOGS**

Syntax: **mfp logs**The **logs** command shows the path to the local test server logs. You can run the **logs** command from any directory. On completion, the path to the test server logs is displayed and control is returned to the command line. The **logs** command takes no arguments. To run it, enter **\$ mfp logs**.

#### **R:**

### **RESTART**

Syntax: **mfp restart**The **restart** command restarts the local test server. Run the **restart** command in the current working directory, which is a child of a MobileFirst project. On completion, a message indicates a successful start, and control is returned to the command line. This command takes no arguments. To run the **restart** command in the preferred folder, navigate to the folder and enter **\$ mfp restart**.

### **RUN**

Syntax: **mfp run**The **run** command starts the local test server. Run **mfp run** in the current working directory, which is a child of a MobileFirst project. This command does not return control to the command line. It displays new status messages from the server until the server is stopped. The **run** command takes no arguments. To run it, enter **\$ mfp run**.

### **S:**

### **START**

Syntax: **mfp start**The **start** command starts the local test server. Run **mfp start** command in the current working directory, which is a child of a MobileFirst project. On completion, a message indicates that a successful start and control is returned to the command line. This command takes no arguments. To start the local test server, enter **\$ mfp start**.

#### **STATUS**

Syntax: **mfp status**The **status** command shows the status of the local test server, either running or stopped. Run the command in the current working directory, which is a child of a MobileFirst project. This command takes no arguments. To run the command, enter **\$ mfp status**.

### **STOP**

Syntax: **mfp stop**The **stop** command stops the local test server. Run **mfp stop** command in the current working directory, which is a child of a MobileFirst project. This command takes no arguments. To run the command, enter **\$ mfp stop**.

### **Commands**

You can use IBM MobileFirst Platform Command Line Interface for iOS to create apps from the command line.

### **ADD**

Syntax: **mfp add [adapter|api]**The **add** command generates new MobileFirst artifacts. The current working directory must be a child of an existing MobileFirst project. Generated artifacts go into the appropriate folder within the project, regardless of the current working directory. For example, adapters are generated to the adapters folder and native APIs are generated to the apps folder.

#### **ADD ADAPTER**

### Syntax: **mfp add adapter [<name> --type|-t <adaptertype>**

**[--jsonstore|-j] [--ussd|-u]]**The **add adapter** command creates a new adapter, which is generated into the adapters folder of the current project.

If you run **add adapter** without any arguments, you are prompted for the following parameters:

#### **<name>**

The name that you want for the generated adapter.

#### **<adaptertype>**

The type of adapter. For example: HTTP, Cast Iron.

### **[--jsonstore|-j]**

Your choice of JSONStore procedures.

### **[--ussd|-u]**

The option for the Unstructured Supplementary Service Data (USSD) communication technology.

#### **ADD API**

Syntax: **mfp add api [<name>]**The **add api** command generates a new native API into the apps folder of the current project. Run the command in the current working directory, which is a child of a MobileFirst project.

If you run **\$ mfp add api** without any arguments, you are prompted for the following parameter:

# **<name>**

The name that you want for the generated native API.

### **B:**

#### **BD**

Syntax: **mfp bd**The **bd** command builds and deploys to the local test server the set of MobileFirst resources that are most local to the current working directory. To run the **bd** command, navigate to the preferred folder and enter **\$ mfp bd**.

### **BUILD**

Syntax: **mfp build**The **build** command builds the set of MobileFirst resources that are most local to the current working directory.

To generate a build in the preferred folder, navigate to the folder and enter **\$ mfp build**.

- v If you run the command from the root folder of a MobileFirst project, the command builds all the apps and adapters in the project.
- If you run the command from the apps folder, the command builds all the apps in the project.

**A:**

v If you run the command from the folder of a specific adapter, the command builds that one adapter.

## **C:**

### **CONFIG**

Syntax: **mfp config [<setting>][<value>]**This command is a global command. Use the **config** command to set your configuration preferences, in particular which browser is used by CLI. To configure your preferences, you can use one of the following syntaxes:

- Interactive: Run **\$** mfp config and follow the prompts by using the arrow keys.
- v Direct with the **setting** parameter: **\$ mfp config [<setting>]**.
- v Direct with the **setting** and **value** parameters: **\$ mfp config [<setting>] [<value>]**.

### **CONSOLE**

Syntax: **mfp console**This command is a global command. The **console** command opens the MobileFirst Operations Console in your default browser for the current project.

This command takes no parameters. To open the MobileFirst Operations Console, run: **\$ mfp console**.

#### **CREATE**

Syntax: **mfp create [<name> --app|-a <app>]**This command is a global command. The **create** command creates a new MobileFirst project in the current working directory. This new project contains an iOS app in the apps folder. If you enter the command without any arguments, you are prompted for the name of the project and the name of the application. To generate a new MobileFirst project that is called MyProject, enter **\$ mfp create MyProject --app MyApp**.

#### **CREATE SERVER**

Syntax: **mfp create-server**This command is a global command that does not need to be run manually because the built-in development server is automatically created and started as needed. The **create server** command creates a new WebSphere Application Server Liberty application server in your default folder. The server is configured to work as a MobileFirst local test server. To run the command, enter **mfp create-server**. This command takes no arguments.

#### **D:**

#### **DEPLOY**

Syntax: **mfp deploy**The **deploy** command deploys to the local test server the set of MobileFirst resources that are found in the current working directory. To run the **deploy** command in the preferred folder, navigate to the folder and enter **\$ mfp deploy**.

- v If you run the command from the root folder of a MobileFirst project, the command deploys all apps and adapters in the project.
- v If you run the command from the apps folder, the command deploys all the apps in the project.
- v If you run the command from the folder of a specific adapter, the command deploys that one adapter.

v If you run the command from the folder of a specific application, the command deploys that one application.

## **H:**

### **HELP**

Syntax: **mfp help [<command>]**This command is a global command. The **help** command displays either information about the general use of the CLI, or detailed help for each command.

- v Information about the use of the CLI: **\$ mfp help**.
- v Information about a specific command: **\$ mfp help invoke**.
- **I:**

## **INFO**

Syntax: **mfp info**The **info** command generates information about your environment. This information contains the operating system, the memory consumption on your machine, the node version, and the CLI version. If your current directory is a MobileFirst project, it also displays information about your project.

### **INVOKE**

Syntax: **mfp invoke [<adapter>:<procedure>[\"<json array>\"|--file| f<path to json array file>]]**The **invoke** command starts a procedure for a specified adapter on MobileFirst Server. Pass the arguments as a comma-separated list. If you enter the command with no arguments, you are prompted for an adapter and procedure, based on what is available in the current working directory of your project. You can run the command with one of the following syntaxes:

- Interactive: **\$ mfp invoke**, then follow the prompts by using the arrow keys.
- v Direct with no parameters: **\$ mfp invoke adapterName:function**.
- Direct with a JSON array parameter: **\$ mfp invoke adapterName:function [\"string\", 2, true]**.
- v Direct with a JSON file parameter: **\$ mfp invoke adapterName:function --file ./myArts.json**.

#### **L:**

### **LOGS**

Syntax: **mfp logs**The **logs** command shows the path to the local test server logs. You can run the **logs** command from any directory. On completion, the path to the test server logs is displayed and control is returned to the command line. The **logs** command takes no arguments. To run it, enter **\$ mfp logs**.

### **R:**

### **RESTART**

Syntax: **mfp restart**The **restart** command restarts the local test server. Run the **restart** command in the current working directory, which is a child of a MobileFirst project. On completion, a message indicates a successful start, and control is returned to the command line. This command takes no arguments. To run the **restart** command in the preferred folder, navigate to the folder and enter **\$ mfp restart**.

#### **RUN**

Syntax: **mfp run**The **run** command starts the local test server. Run **mfp run** in the current working directory, which is a child of a MobileFirst project. This command does not return control to the command line. It displays new status messages from the server until the server is stopped. The **run** command takes no arguments. To run it, enter **\$ mfp run**.

### **S:**

### **START**

Syntax: **mfp start**The **start** command starts the local test server. Run **mfp start** command in the current working directory, which is a child of a MobileFirst project. On completion, a message indicates that a successful start and control is returned to the command line. This command takes no arguments. To start the local test server, enter **\$ mfp start**.

## **STATUS**

Syntax: **mfp status**The **status** command shows the status of the local test server, either running or stopped. Run the command in the current working directory, which is a child of a MobileFirst project. This command takes no arguments. To run the command, enter **\$ mfp status**.

### **STOP**

Syntax: **mfp stop**The **stop** command stops the local test server. Run **mfp stop** command in the current working directory, which is a child of a MobileFirst project. This command takes no arguments. To run the command, enter **\$ mfp stop**.

# **Developing the server side of a MobileFirst application**

This collection of topics relates to various aspects of developing the server-side components of a MobileFirst application.

# **Overview of MobileFirst adapters**

Adapters run on the server and connect to mobile apps.

Adapters are the server-side code of applications that are deployed on and serviced by IBM MobileFirst Platform Foundation for iOS. Adapters connect to enterprise applications (otherwise referred to as *back-end systems*), deliver data to and from mobile applications, and perform any necessary server-side logic on this data.

With IBM MobileFirst Platform Foundation for iOS, you can create and configure adapters manually, or you can also automatically generate SAP Netweaver Gateway or SOAP adapters with the services discovery wizard.

Starting with IBM MobileFirst Platform Foundation for iOS V6.3, changes were made to the XML definition and behavior of adapter timeout and concurrency. For more information, see ["Adapter timeout and concurrency" on page 8-78.](#page-439-0)

## **Benefits of MobileFirst adapters**

Adapters provide various benefits, as follows:

v **Fast Development**: Adapters are developed in JavaScript and XSL. Developers employ flexible and powerful server-side JavaScript to produce succinct and

readable code for integrating with back-end applications and processing data. Developers can also use XSL to transform hierarchical back-end data to JSON.

- v **Read-only and Transactional Capabilities**: MobileFirst adapters support read-only and transactional access modes to back-end systems.
- **Security:** MobileFirst adapters use flexible authentication facilities to create connections with back-end systems. Adapters offer control over the identity of the user with whom the connection is made. The user can be a *system* user, or a user on whose behalf the transaction is made.
- v **Transparency**: Data retrieved from back-end applications is exposed in a uniform manner, so that application developers can access data uniformly, regardless of its source, format, and protocol.

# **The adapter framework**

The adapter framework mediates between the mobile apps and the back-end services. A typical flow is depicted in the following diagram. The app, the back-end application, and the JavaScript code and XSLT components in the MobileFirst Server are supplied by the adapter or app developer. The procedure and auto-conversions are part of IBM MobileFirst Platform Foundation for iOS.

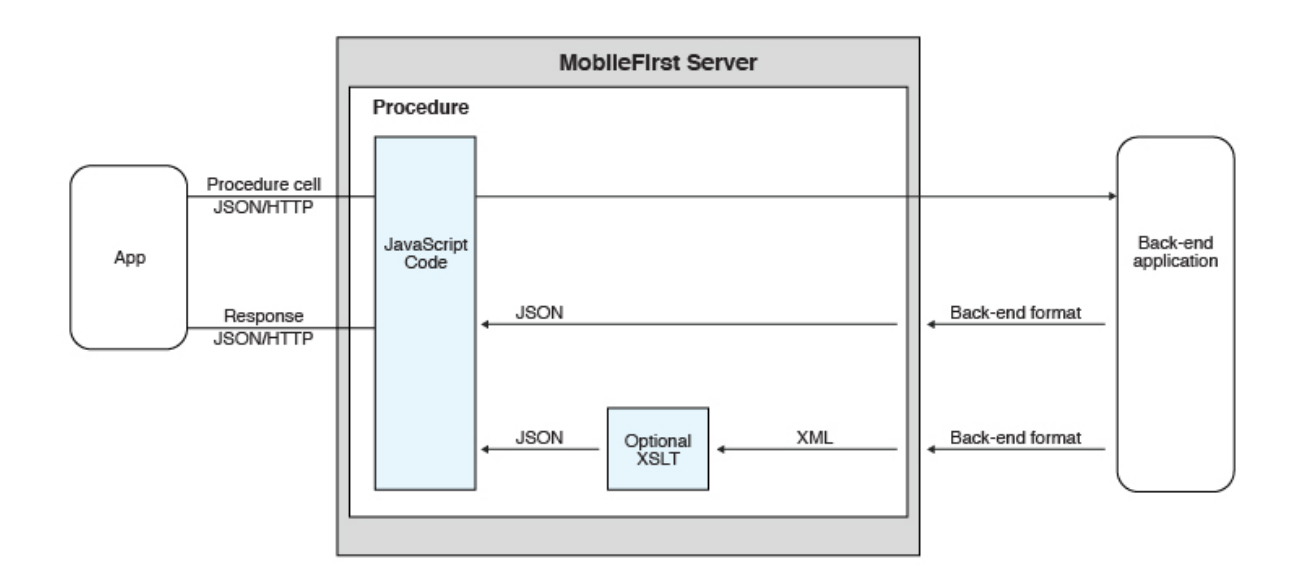

*Figure 8-2. The adapter framework*

- 1. An adapter exposes a set of services, called procedures. Mobile apps invoke procedures by issuing Ajax requests.
- 2. The procedure retrieves information from the back-end application.
- 3. The back-end application then returns data in some format.
	- If this format is JSON, the Mobile First Server keeps the data intact.
	- v If this format is not JSON, the MobileFirst Server automatically converts it to JSON. Alternatively, you can provide an XSL transformation to convert the data to JSON. In this case, the returned content type from the back-end must be XML. Then, you can use an XSLT file to filter the data.
- 4. The JavaScript implementation of the procedure receives the JSON data, performs any additional processing, and returns it to the calling app.

**Note:** Writing an adapter that pulls large amounts of data and transfers it to the client application is discouraged because the data must be processed twice: once at the adapter and once again at the client application.

v HTTP POST requests are used for client-server communications between the MobileFirst application and the MobileFirst Server. Parameters must be supplied in a plain text or numeric format. To transfer images (or any other type of file data), they must be converted to base64 first.

# **Anatomy of adapters**

 $\bullet$  values of  $\bullet$ 

MobileFirst adapters are developed by using XML, JavaScript, and XSL. Each adapter must have the following elements:

- v Exactly one XML file, describing the connectivity to the back-end system to which the adapter connects, and listing the procedures that are exposed by the adapter to other adapters and to applications.
- v Exactly one JavaScript file, containing the implementation of the procedures declared in the XML file.
- Zero or more XSL files, each containing a transformation from the raw XML data retrieved by the adapter to JSON returned by adapter procedures.

The files are packaged in a compressed file with a .adapter suffix (such as myadapter.adapter).

The root element of the XML configuration files is <adapter>. The main subelements of the <adapter> element are as follows:

- v <connectivity>: Defines the connection properties and load constraints of the back-end system. When the back-end requires user authentication, this element defines how the credentials are obtained from the user.
- <procedure>: Declares a procedure that is exposed by the adapter.

The structure of the <adapter> element is as follows:

```
<?xml version="1.0" encoding="UTF-8"?>
<wl:adapter>
<description>
<connectivity>
<connectionPolicy>
<loadConstraints>
</connectivity>
<procedure / <!-- One or more such elements --
</wl:adapter>
```
### **The HTTP adapter**

The MobileFirst HTTP adapter can be used to invoke RESTful services and SOAP-based services. It can also be used to perform HTML scraping.

You can use the HTTP adapter to send GET, POST, PUT, and DELETE HTTP requests and retrieve data from the response body. Data in the response can arrive in XML, HTML, or JSON formats.

You can use SSL in an HTTP adapter with simple and mutual authentication to connect to back-end services. Configure the MobileFirst Server to use SSL in an HTTP adapter by implementing the following steps:

- Set the URL protocol of the HTTP adapter to https.
- Store SSL certificates in a keystore that is defined by using JNDI environment entries. The keystore setup process is described in ["SSL certificate keystore](#page-803-0) [setup" on page 10-50.](#page-803-0)
- If you use SSL with mutual authentication, the following extra steps must also be implemented:
	- Generate your own private key for the HTTP adapter or use one provided by a trusted authority.
	- If you generated your own private key, export the public certificate of the generated private key and import it into the back-end truststore.
	- Save the private key of the keystore that is defined by using JNDI environment entries.
	- Define an alias and password for the private key in the <connectionPolicy> element of the HTTP adapter XML file, *adaptername*.xml. The <sslCertificateAlias> and <sslCertificatePassword> subelements are described in "The connectionPolicy [element of the HTTP adapter" on page](#page-424-0) [8-63.](#page-424-0)
- v If you use WebSphere Application Server, you can take benefit of the WebSphere SSL configuration as described in [WebSphere Application Server SSL](#page-802-0) [configuration when using HTTP adapters.](#page-802-0)

**Note:** SSL represents transport level security, which is independent of basic authentication. It is possible to do basic authentication either over HTTP or HTTPS.

## **The SQL adapter**

You can use the MobileFirst SQL adapter to execute parameterized SQL queries and stored procedures that retrieve or update data in the database.

### **The Cast Iron adapter**

The MobileFirst Cast Iron adapter initiates orchestrations in Cast Iron to retrieve and return data to mobile clients.

Cast Iron accesses various enterprise data sources, such as databases, web services, and JMS, and provides validation, aggregation, and formatting capabilities.

The Cast Iron adapter supports two patterns of connectivity:

#### **Outbound pattern.**

The invocation of Cast Iron orchestrations from IBM MobileFirst Platform Foundation for iOS.

### **Inbound pattern.**

Cast Iron sends notifications to devices through IBM MobileFirst Platform Foundation for iOS.

The Cast Iron adapter supports the invocation of a Cast Iron orchestration over HTTP only. Cast Iron Template Integration Projects (TIPs) are provided in Cast Iron as examples of this technique, and for you to use as a basis for your own orchestrations. For more information, see the Cast Iron documentation.

Cast Iron uses the standard MobileFirst notification adapter and event sources to publish notification messages to be delivered to devices by using one of the many notification providers.

For information about defining event sources, see the createEventSource method in the [WL.Server](PLUGINS_ROOT/com.ibm.worklight.apiref.doc/html/refjavascript-server/html/WL.Server.html) class.

Cast Iron Template Integration Projects (TIPs) are provided in Cast Iron as examples of this technique, and for you to use as a basis for your own notification scenarios. For more information, see the Cast Iron documentation.

To protect the notification adapter, use basic authentication.

# **The JMS adapter**

The MobileFirst JMS adapter can be used to send and receive messages from a JMS-enabled messaging provider. It can be used to send and receive the headers and body of the messages.

# **Troubleshooting a Cast Iron adapter – connectivity issues**

Symptom: The MobileFirst adapter cannot communicate with the Cast Iron server.

Causes:

- v Cast Iron provides two network interfaces, one for administration and one for data. Ensure that you are using the correct host name or IP address of the Cast Iron data interface. You can find this information under the Network menu item in the Cast Iron administrative interface. This information is stored in the *adapter-name*.xml file for your adapter.
- The invocation fails with a message Failed to parse the payload from backend. This failure is typically caused by a mismatch between the data returned by the Cast Iron orchestration and the returnedContentType parameter in the *adapter-name*.js implementation. For example, the Cast Iron orchestration returns JSON but the adapter is configured to expect XML.

# **The adapter XML File**

The adapter XML file is used to configure connectivity to the back-end system and to declare the procedures exposed by the adapters to applications and to other adapters.

The root element of the document is adapter.

- v For elements whose content is the same for all types of back-end application, this section contains complete details of the tag content.
- v For elements whose content is different for different types of back-end applications, this section contains a general description of the content of the elements. Full details of the content can be found in the topic that describes the specific adapter.

# **The adapter element of the adapter XML file**

The adapter element is the root element and has various attributes and subelements.

The adapter element is the root element of the adapter configuration file. It has the following structure:

```
<wl:adapter
 name="adapter-name"
 xmlns:xsi="http://www.w3.org/2001/XMLSchema-instance"
  xmlns:wl="http://www.worklight.com/integration"
  xmlns:http="http://www.worklight.com/integration/http"
```

```
xmlns:sql="http://www.worklight.com/integration/sql"
 xsi:schemaLocation="
 http://www.worklight.com/integration integration.xsd
 http://www.worklight.com/integration/http http.xsd
 http://www.worklight.com/integration/sql sql.xsd
> and \sim \sim
```
IBM MobileFirst Platform Foundation for iOS provides two schemas that are used by all adapters, and in addition, provides a specific schema for each type of adapter. Each schema must be associated with a different namespace. Namespaces are declared using the xmlns attribute, and are linked to their schemas by using the xsi:schemaLocation attribute.

The mandatory schemas are http://www.w3.org/2001/XMLSchema-instance, which is associated with the xsi namespace, and http://www.worklight.com/integration, which is associated with the wl namespace.

Because each adapter connects to a single back-end application and uses a single integration technology, each adapter only requires one back-end-related namespace. For example, for an HTTP adapter you must declare the xmlns:http namespace and associate it with the http.xsd schema.

The adapter element has the following attributes:

| name               |                                                                                                    |
|--------------------|----------------------------------------------------------------------------------------------------|
|                    | Mandatory. The name of the adapter. This<br>name must be unique within the MobileFirst<br>Server. It can contain alphanumeric<br>characters and underscores, and must start<br>with a letter.<br>Note: After an adapter has been defined<br>and deployed, its name cannot be modified. |
| xmlns:namespace    | Mandatory. Defines schema namespaces.<br>This attribute must appear three times, as<br>follows:<br>$xmlns:xsi - Defines$ the namespace                                                                                                    |
|                    | associated with the http://www.w3.org/<br>2001/XMLSchema-instance schema.<br>$xmlns:wl$ – Defines the namespace<br>associated with the http://<br>www.worklight.com/integration schema.                                                                                                |
|                    | $x$ mlns: <i>namespace</i> - Defines the<br>namespace associated with the schema<br>related to the back-end application, for<br>example, xmlns:sap or xmlns:sql.                                                                                                    |
| xsi:schemaLocation | Optional. Identifies the schema locations, in<br>the following format:<br>xsi:schemaLocation="http://www.worklight.com/integration l                                                                                                    |

*Table 8-2. adapter element attributes*

The adapter element has the following subelements:

*Table 8-3. adapter element subelements*

| Subelement   | Description                                                                                                    |
|--------------|----------------------------------------------------------------------------------------------------|
| displayName  | <b>Note:</b> This element is deprecated.                                                                                                    |
|              | Optional. The name of the adapter to be<br>displayed in the MobileFirst Operations<br>Console.                                                                  |
|              | If the <displayname> element is not<br/>specified, the value of the name attribute is<br/>used instead in the MobileFirst Operations<br/>Console.</displayname> |
| description  | Optional. Additional information about the<br>adapter, which is displayed in the<br>MobileFirst Operations Console.                                             |
| connectivity | Mandatory. Defines the connection<br>properties and load constraints of the<br>back-end system.                                                                 |
|              | For more information, see "The<br>connectivity element of the adapter XML<br>file."                                                                             |
| procedure    | Mandatory. Defines a process for accessing a<br>service exposed by a back-end application.<br>Occurs once for each procedure exposed by<br>the adapter.         |
|              | For more information, see "The procedure<br>element of the adapter XML file" on page<br>$8-62.$                                                                 |

# **The connectivity element of the adapter XML file**

The connectivity element defines the mechanism by which the adapter connects to the back-end application.

It has the following subelement:

*Table 8-4. connectivity element subelement*

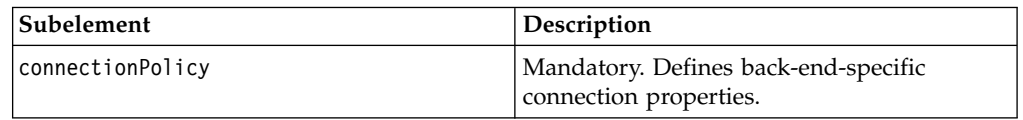

# **The connectionPolicy element of the adapter XML file**

The connectionPolicy element defines connection properties.

The structure of the connectionPolicy element depends on the integration technology of the back-end application. For more information, see the related links.

### **Related reference**:

"The connectionPolicy [element of the HTTP adapter" on page 8-63](#page-424-0) The structure of the connectionPolicy element.

"The connectionPolicy [element of the SQL adapter" on page 8-67](#page-428-0) The connectionPolicy element of the SQL adapter configures how the adapter connects to an SQL database.

<span id="page-423-0"></span>"The connectionPolicy [element of the JMS adapter" on page 8-71](#page-432-0) The structure of the connectionPolicy element.

### **The procedure element of the adapter XML file**

The procedure element defines a process for accessing a service exposed by a back-end application.

The service can retrieve data from the back end or perform a transaction at the back end.

The <procedure> element has the following structure:

```
<procedure
name="unique-name"
connectAs="value"
audit="value"
securityTest="value"
/>
```
The <procedure> element has the following attributes:

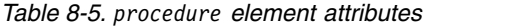

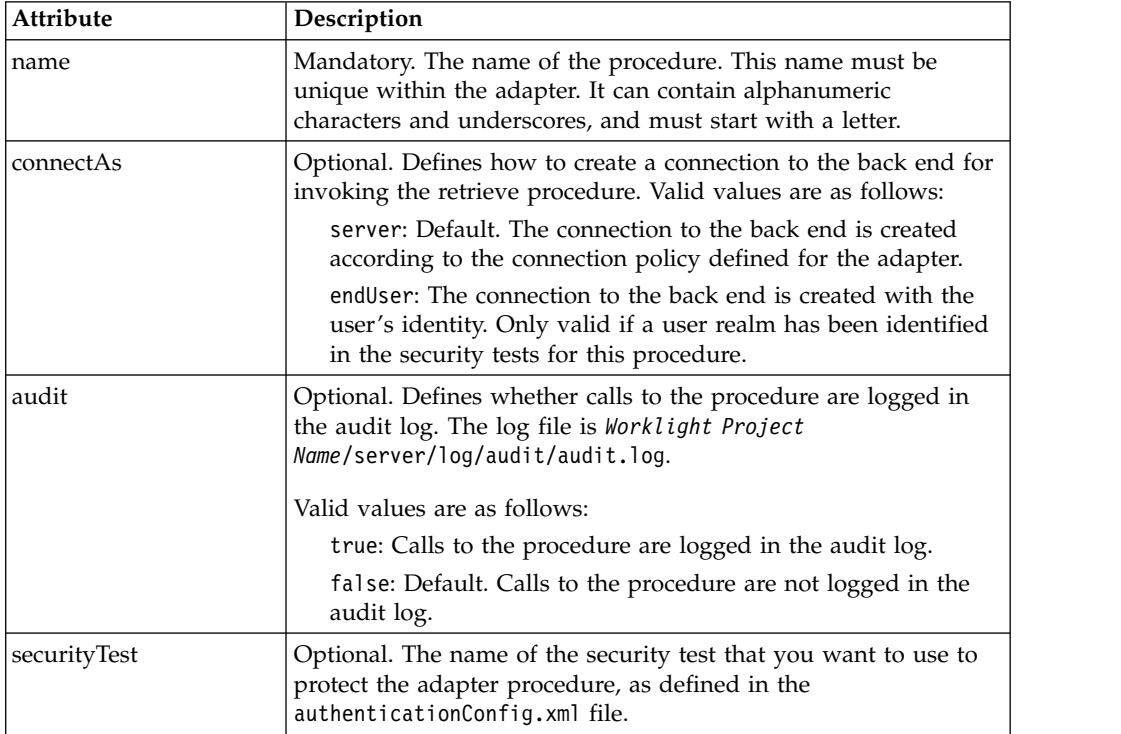

# **The root element of the HTTP adapter XML file**

The structure of the root element.

The root element of the HTTP adapter has the following structure:

```
<?xml version="1.0" encoding="UTF-8"?>
<wl:adapter>
name="adapter-name"
authenticationRealm="realm"
xmlns:xsi="http://www.w3.org/2001/XMLSchema-instance"
xmlns:wl="http://www.worklight.com/integration"
xmlns:http="http://www.worklight.com/integration/http"
xsi:schemaLocation=
```

```
"http://www.worklight.com/integration integration.xsd
http://www.worklight.com/integration/http http.xsd">
...
</wl:adapter>
```
# **The connectionPolicy element of the HTTP adapter**

The structure of the connectionPolicy element.

The connectionPolicy element has the following structure:

```
<connectionPolicy xsi:type="http:HTTPConnectionPolicyType"; cookiePolicy="cookie-policy" maxRedirects="int">
  <protocol>protocol</protocol>
 <domain>host-name</domain>
  <port>host-port</port>
  <connectionTimeoutInMilliseconds>connection_timeout</connectionTimeoutInMilliseconds>
  <socketTimeoutInMilliseconds>socket_timeout</socketTimeoutInMilliseconds>
  <authentication> ... </authentication>
  <proxy> ... </proxy>
  <sslCertificateAlias>ssl-certificate-alias</sslCertificateAlias>
 <sslCertificatePassword>ssl-certificate-password</sslCertificatePassword>
  <maxConcurrentConnectionsPerNode>max_concurrent_connections</maxConcurrentConnectionsPerNode>
```

```
</connectionPolicy>
```
The connectionPolicy element has the following attributes:

*Table 8-6. connectionPolicy element attributes*

| <b>Attribute</b> | Description                                                                                                    |
|------------------|----------------------------------------------------------------------------------------------------|
| xsi:type         | Mandatory. The value of this attribute must<br>be set to http:HTTPConnectionPolicyType.                                                                                                    |
| cookiePolicy     | Optional. This attribute sets how the HTTP<br>adapter handles cookies that arrive from the<br>back-end application. Valid values are as<br>follows:<br>• RFC_2109 (The default)                                                                                                    |
|                  | $\cdot$ RFC 2965                                                                                                    |
|                  | • NETSCAPE                                                                                                    |
|                  | • IGNORE COOKIES                                                                                                    |
| maxRedirects     | Optional. The maximum number of redirects<br>that the HTTP adapter can follow. This<br>attribute is useful when the back-end<br>application sends circular redirects as a<br>result of some error, such as authentication<br>failures. If the attribute is set to 0, the<br>adapter does not attempt to follow redirects<br>at all, and the HTTP 302 response is<br>returned to the user. The default value is 10. |

The connectionPolicy element has the following subelements:

*Table 8-7. connectionPolicy element subelements*

| Subelement | Description                                                                         |
|------------|-------------------------------------------------------------------------------------|
| protocol   | Optional. The URL protocol to use. Possible<br>values are http (default) and https. |
| domain     | Mandatory. The host address.                                                        |
| port       | Optional. The port address. The default<br>value is 80.                             |

| Subelement                      | Description                                                                                                    |
|---------------------------------|----------------------------------------------------------------------------------------------------|
| sslCertificateAlias             | The alias of the adapter private SSL key,<br>which is used by the HTTP adapter key<br>manager to access the correct SSL certificate<br>in the keystore.                                                                        |
|                                 | Optional for regular HTTP authentication<br>and simple SSL authentication. Mandatory<br>for mutual SSL authentication.                                                                                                    |
|                                 | The keystore setup process is described in<br>"SSL certificate keystore setup" on page<br>10-50                                                                                                    |
| sslCertificatePassword          | The password of the adapter private SSL<br>key, which is used by the HTTP adapter key<br>manager to access the correct SSL certificate<br>in the keystore.                                                                     |
|                                 | Optional for regular HTTP authentication<br>and simple SSL authentication. Mandatory<br>for mutual SSL authentication.                                                                                                    |
|                                 | The keystore setup process is described in<br>"SSL certificate keystore setup" on page<br>10-50                                                                                                    |
| authentication                  | Optional. Authentication configuration of the<br>HTTP adapter. See "The authentication<br>element of the HTTP adapter" on page 8-66.                                                                                           |
| proxy                           | Optional. Used when the back-end<br>application must be accessed through a<br>proxy. See "The proxy element of the HTTP<br>adapter" on page 8-67.                                                                              |
| maxConcurrentConnectionsPerNode | Optional. Defines the maximum number of<br>concurrent connections which the<br>MobileFirst Server can open to the back end.                                                                                                    |
|                                 | The default value is 50.                                                                                                    |
|                                 | See "The maxConcurrentConnectionsPerNode<br>element of the HTTP adapter" on page 8-65.                                                                                                    |
| connectionTimeoutInMilliseconds | Optional. The timeout (in milliseconds) until<br>a connection to the back-end can be<br>established.                                                                                                    |
|                                 | The default value is 30000.                                                                                                    |
|                                 | By passing a different value for the<br>connectionTimeoutInMilliseconds<br>parameter in the invokeHttp() JavaScript<br>function, you can override the value defined<br>here. For more information, see the<br>WL.Server class. |

*Table 8-7. connectionPolicy element subelements (continued)*

| Subelement                  | Description                                                                                                    |
|-----------------------------|----------------------------------------------------------------------------------------------------|
| socketTimeoutInMilliseconds | Optional. The timeout (in milliseconds)<br>between two consecutive packets, starting<br>from the connection packet.<br>The default value is 30000.                                                                      |
|                             | By passing a different value for the<br>socketTimeoutInMilliseconds parameter in<br>the invokeHttp() JavaScript function, you<br>can override the value defined here. For<br>more information, see the WL.Server class. |

<span id="page-426-0"></span>*Table 8-7. connectionPolicy element subelements (continued)*

**Note:** Setting the socketTimeoutInMilliseconds and

connectionTimeoutInMilliseconds timeouts does not ensure a timeout exception will occur after a specific time has elapsed since the invocation of the HTTP request.

For example, assume the adapter socketTimeoutInMilliseconds has been set to 10 seconds and connectionTimeoutInMilliseconds has been set to five seconds. If the initial connection takes eight seconds (meaning, the

connectionTimeoutInMilliseconds period has not passed) and server processing takes an additional three seconds (meaning, the socketTimeoutInMilliseconds period has not passed), the response will occur only after 11 seconds. If network connectivity between the MobileFirst Server and the back end has slowed severely, and a large amount of data is transferred, no timeout will occur; however, assuming at least one data packet is sent no more than five seconds apart, the result will return after a long time.

# **The maxConcurrentConnectionsPerNode element of the HTTP adapter**

The maxConcurrentConnectionsPerNode element defines the maximum number of concurrent HTTP connections from IMFP server to the back-end service.

IBM MobileFirst Platform Foundation for iOS does not limit the incoming service requests from MobileFirst applications (this can be configured at the application server level) but only limits the number of concurrent HTTP connections to the back-end service.

The default number of concurrent HTTP connections is 50. It is recommended to modify this number based on the expected concurrent requests to the adapter and the maximum requests allowed on the back-end service. It is also recommended to configure the back-end service to limit the number of concurrent incoming requests.

Consider a two-node system, where the expected load on the system is 100 concurrent requests and the back-end service can support up to 80 concurrent requests. It is recommended to set **maxConcurrentConnectionsPerNode** to 40. This will make sure that no more than 80 concurrent requests are made to the back-end service.

<maxConcurrentConnectionsPerNode>40</maxConcurrentConnectionsPerNode>

**Note:** If you increase the value, the back-end application needs more memory. To avoid memory issues, be careful not to set this value too high. Instead, estimate the <span id="page-427-0"></span>average and peak number of transactions per second, and evaluate their average duration. Then, calculate the number of required concurrent connections as indicated in this example, and add a 5-10% margin. Then, monitor your back end, and adjust this value as required, to ensure that your back-end application can process all incoming requests.

When deploying adapters to a cluster, set the value of this attribute to the maximum required load divided by the number of cluster members.

For more information about how to size your back-end application, see the Scalability and Hardware Sizing document and the hardware calculator spreadsheet at [https://mobilefirstplatform.ibmcloud.com/learn-more/scalability](https://mobilefirstplatform.ibmcloud.com/learn-more/scalability-and-hardware-sizing-6-3)[and-hardware-sizing-6-3.](https://mobilefirstplatform.ibmcloud.com/learn-more/scalability-and-hardware-sizing-6-3)

### **The authentication element of the HTTP adapter**

The HTTP adapter can use one of four protocols, and can also contain a server identity.

You can configure the HTTP adapter to use one of four authentication protocols by defining the authentication element. You can define this element only within the connectionPolicy element. Depending on the authentication protocol that the HTTP adapter uses, among the following ones, define the authentication element as follows:

• Basic Authentication

```
<authentication>
  <hasic/></authentication>
```
• Digest Authentication

```
<authentication>
  <digest/>
</authentication>
```
• NTLM Authentication

```
<authentication>
  <ntlm workstation="value"/>
</authentication>
```
The workstation attribute is optional, and denotes the name of the computer on which the MobileFirst Server runs. Its default value is  $\{\{\text{local}, \text{workstation}\}.$ 

• SPNEGO/Kerberos Authentication

```
<authentication>
  <spnego stripPortOffServiceName="true"/>
</authentication>
```
The attribute stripPortOffServiceName is optional, and specifies whether the Kerberos client uses the service name without the port number. The default value is false.

When you use this option, you must also place the krb5.conf file under *Worklight Project Name*/server/conf. The file must contain Kerberos configuration such as the location of the Kerberos server, and domain names. Its structure is described in the Kerberos V5 System Administrator's Guide in the [mit.edu](http://mit.edu) website.

# <span id="page-428-0"></span>**Specifying the Server Identity**

If the adapter exposes procedures with the attribute connectAs="server", the connection policy can contain a serverIdentity element. This feature applies to all authentication schemes, for example:

```
<authentication>
 <basic/><serverIdentity>
   <username> ${DOMAIN\user} </username>
    <password> ${password} </password>
  </serverIdentity>
</authentication>
```
## **The proxy element of the HTTP adapter**

Use a proxy element if you access an application through a proxy.

If the back-end application must be accessed through a proxy, add a proxy element inside the connectionPolicy element. If the proxy requires authentication, add a nested authentication element inside proxy. This element has the same structure as the one used to describe the authentication protocol of the adapter, described in "The authentication [element of the HTTP adapter" on page 8-66.](#page-427-0)

The following example shows a proxy that requires basic authentication and uses a server identity:

```
<connectionPolicy xsi:type=http:HTTPConnectionPolicyType>
<protocol>http</protocol>
<domain>www.bbc.co.uk</domain>
<proxy><protocol>http</protocol>
<domain>wl-proxy</domain>
<port>8167</port>
<authentication>
<basic/>
<serverIdentity>
<username>${proxy.user}</username>
<password>${proxy.password}</password>
</serverIdentity>
</authentication>
</proxy>
</connectionPolicy>
```
# **The root element of the SQL adapter XML file**

The structure of the root element.

The root element of the SQL adapter has the following structure:

```
<?xml version="1.0" encoding="UTF-8"?>
<wl:adapter>
name="adapter-name"
authenticationRealm="realm"
xmlns:xsi="http://www.w3.org/2001/XMLSchema-instance"
xmlns:wl="http://www.worklight.com/integration"
xmlns:http="http://www.worklight.com/integration/sql"
xsi:schemaLocation=
"http://www.worklight.com/integration integration.xsd
http://www.worklight.com/integration/sql sql.xsd">
...
```

```
</wl:adapter>
```
# **The connectionPolicy element of the SQL adapter**

The connectionPolicy element of the SQL adapter configures how the adapter connects to an SQL database.

The connectionPolicy element has two options for connecting:

- Using the dataSourceDefinition subelement
- Using the dataSourceJNDIName subelement

#### **Connecting by using the <dataSourceDefinition> subelement**

When you use this option, you specify the URL of the data source, the user, the password, and the driver class.

**Note:** This method is primarily intended for development mode. In production mode, it is recommended to use the dataSourceJNDIName subelement.

The following example shows the structure of the connectionPolicy element with the dataSourceDefinition subelement:

```
<connectionPolicy xsi:type="sql:SQLConnectionPolicy">
  <dataSourceDefinition>
  <driverClass>com.mysql.jdbc.Driver</driverClass>
    <url>jdbc:mysql://localhost:3306/mysqldbname</url>
    <user>mysqluser</user>
    <password>mysqlpassword</password>
 </dataSourceDefinition>
</connectionPolicy>
```
*Table 8-8. connectionPolicy element attributes*

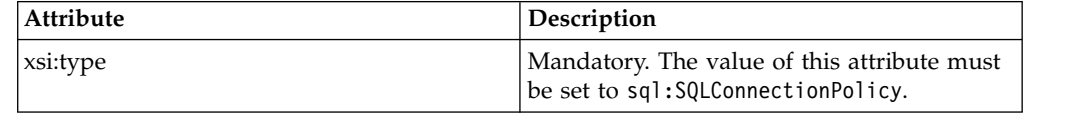

The connectionPolicy element has the following subelement:

*Table 8-9. connectionPolicy element subelement*

| Subelement           | Description                                                               |
|----------------------|---------------------------------------------------------------------------|
| dataSourceDefinition | Mandatory. Contains the parameters needed<br>to connect to a data source. |

The parameters (**url**, **user**, **password**, and **driverClass**) can be externalized as custom MobileFirst properties, and can then be overridden by environment entries. For more information, see ["Configuring a MobileFirst project in production by](#page-809-0) [using JNDI environment entries" on page 10-56.](#page-809-0)

The following example illustrates this process:

#### **adapter.xml:**

```
<connectionPolicy xsi:type="sql:SQLConnectionPolicy">
 <dataSourceDefinition>
    <driverClass>com.mysql.jdbc.Driver</driverClass>
    <url>${my-mysql-url}</url>
    <user>${my-mysql-user}</user>
    <password>${my-mysql-password}</password>
 </dataSourceDefinition>
</connectionPolicy>
worklight.properties:
```

```
my-mysql-url=jdbc:mysql://localhost:3306/mysqldbname
my-mysql-user=worklight
my-mysql-password=worklight
```
### **Connecting by using the dataSourceJNDIName subelement**

You can also connect to the data source by using the JNDI name of a data source that is provided by the application server. Application servers provide a way to configure data sources. For more information, see ["Creating and configuring the](#page-770-0) [databases manually" on page 10-17.](#page-770-0)

When you configure a data source that is provided by the application server, the data source must have a JNDI name. This name can be used by applications that run inside the container, to get a reference to the data source, and to use it.

The following example shows the structure of the connectionPolicy element with the dataSourceJNDIName subelement:

#### **adapter.xml:**

```
<connectionPolicy xsi:type="sql:SQLConnectionPolicy">
  <dataSourceJNDIName>jdbc/myAdapterDS</dataSourceJNDIName>
</connectionPolicy>
```
In this example, a resource with the JNDI name: "jdbc/myAdapterDS" must be declared inside the container.

The connectionPolicy element has the following attribute:

*Table 8-10. connectionPolicy element attribute*

| Attribute | <b>Description</b>                                                                 |
|-----------|------------------------------------------------------------------------------------|
| xsi:type  | Mandatory. The value of this attribute must<br>lbe set to sql:SQLConnectionPolicy. |

The connectionPolicy element has the following subelement:

*Table 8-11. connectionPolicy element subelement*

| Subelement         | <b>Description</b>                   |
|--------------------|--------------------------------------|
| dataSourceJNDIName | Mandatory. The JNDI name of the data |
|                    | source.                              |

You also have the option to externalize the data source JNDI name and make it configurable from the server configuration:

#### **adapter.xml:**

```
<connectionPolicy xsi:type="sql:SQLConnectionPolicy">
  <dataSourceJNDIName>${my-adapter-ds}</dataSourceJNDIName>
</connectionPolicy>
```
#### **worklight.properties:**

```
my-adapter-ds=jdbc/myAdapterDS
```
For more information, see ["Configuring a MobileFirst project in production by](#page-809-0) [using JNDI environment entries" on page 10-56.](#page-809-0)

**The root element of the Cast Iron adapter XML file**

Structure of the root element

The root element of the SQL adapter has the following structure:

```
<?xml version="1.0" encoding="UTF-8"?>
<wl:adapter>
name="adapter-name"
```

```
xmlns:xsi="http://www.w3.org/2001/XMLSchema-instance"
xmlns:wl="http://www.worklight.com/integration"
xmlns:http="http://www.worklight.com/integration/http"
xmlns:http="http://www.worklight.com/integration/ci"
```
</wl:adapter>

# **The connectionPolicy element of the Cast Iron adapter**

Structure of the connectionPolicy element

The connectionPolicy element has the following structure:

```
<connectionPolicy xsi:type="http:HTTPConnectionPolicyType"
 <protocol> protocol</protocol>
 <domain> host-name</domain>
 <port> host-port</port>
 <tcpConnectionTimeout>connection_timeout</tcpConnectionTimeout>
 <tcpSocketTimeout>socket_timeout</tcpSocketTimeout>
</connectionPolicy>
```
The connectionPolicy element has the following attributes:

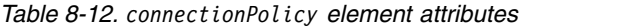

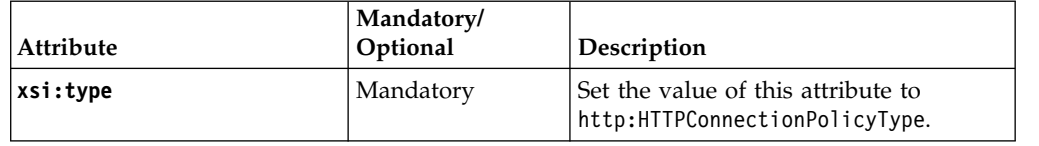

The connectionPolicy element has the following subelements:

*Table 8-13. connectionPolicy element subelements*

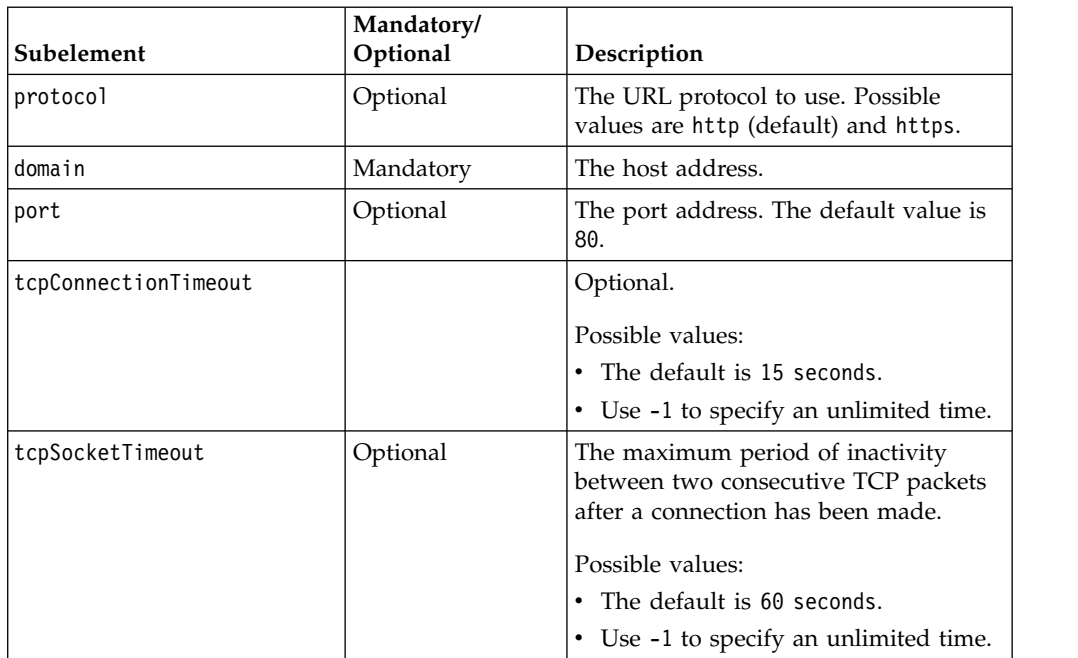

# **The root element of the JMS adapter XML file**

The structure of the root element of the JMS adapter.

The root element of the JMS adapter has the following structure:
```
<?xml version="1.0" encoding="UTF-8"?>
<wl:adapter>
name="adapter-name"
authenticationRealm="realm"
xmlns:xsi="http://www.w3.org/2001/XMLSchema-instance"
xmlns:wl="http://www.worklight.com/integration"
xmlns:jms="http://www.worklight.com/integration/jms"
xsi:schemaLocation=
"http://www.worklight.com/integration integration.xsd
http://www.worklight.com/integration/jms jms.xsd">
...
</wl:adapter>
```
### **The connectionPolicy element of the JMS adapter**

The structure of the connectionPolicy element.

The connectionPolicy element has the following structure: <connectionPolicy xsi:type="jms:JMSConnectionPolicyType">

```
<!-- optional jndi repository connection details –->
<namingConnection
url="jndi repository url"
initialContextFactory="JMS provider initial context factory class name"
user="optional jndi repository connection user name"
password="optional jndi repository connection password">
<!-- end of optional jndi repository connection details –->
```

```
<jmsConnection
connectionFactory="jndi connection factory name"
user="messaging service connection user name"
password="messaging service connection password">
</connectionPolicy>
```
The connectionPolicy element has the following attributes:

*Table 8-14. connectionPolicy element attributes*

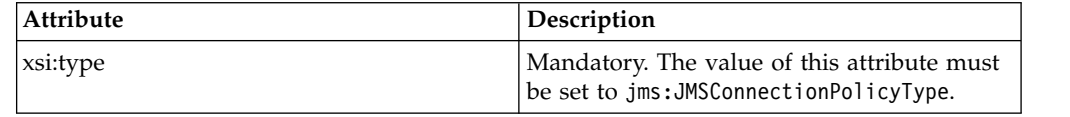

The connectionPolicy element has the following subelements:

*Table 8-15. connectionPolicy element subelements*

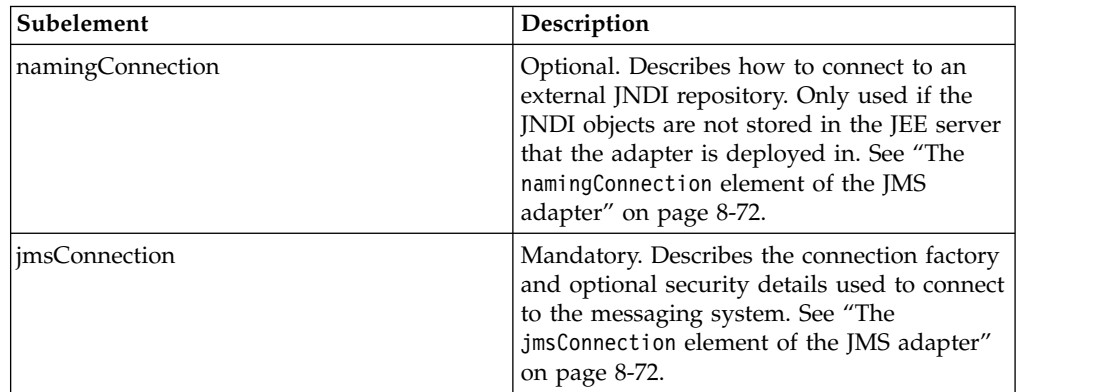

# <span id="page-433-0"></span>**The namingConnection element of the JMS adapter**

Use the namingConnection element to identify how the MobileFirst Server connects to an external repository.

The JMS Adapter uses administered objects that must be predefined in a JNDI repository. The repository can either be defined in the JEE server context or an external JNDI repository. If you use an external repository, specify the namingConnection element to identify how the MobileFirst Server connects to the repository.

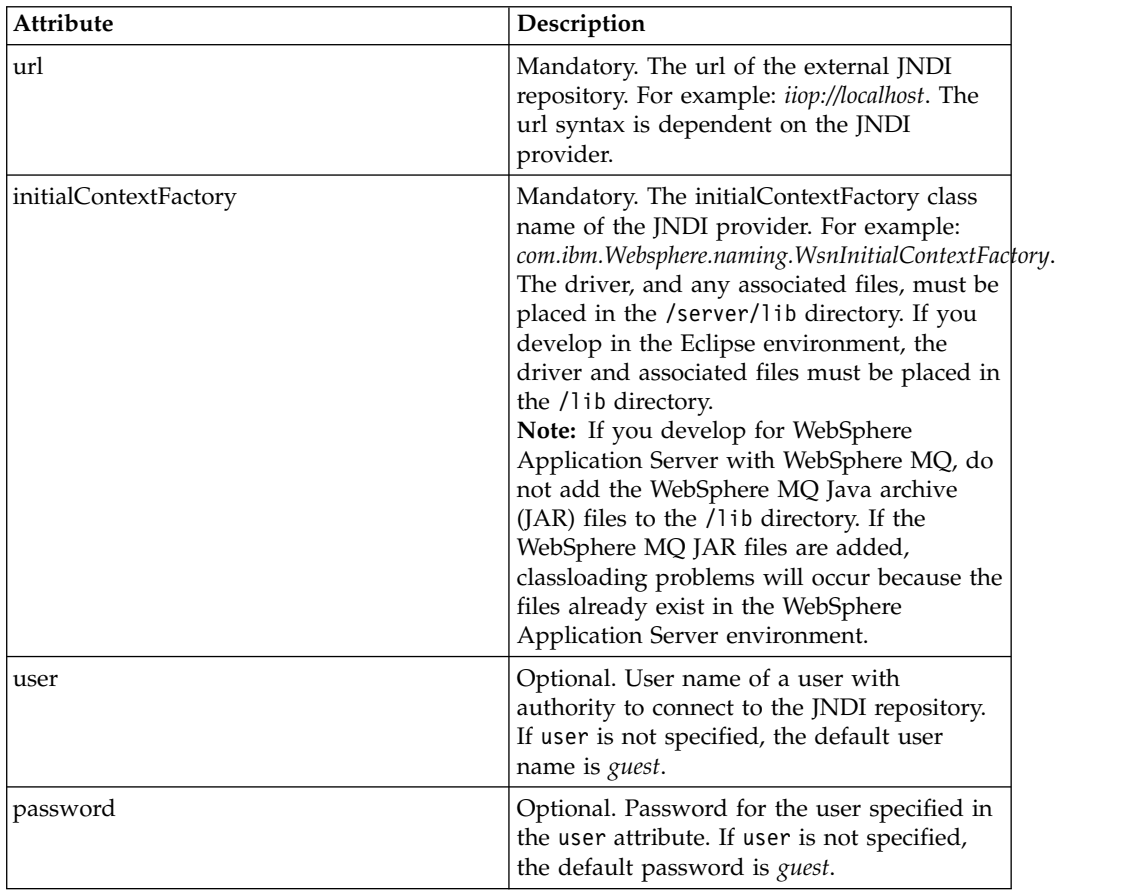

The namingConnection element has the following attributes:

# **The jmsConnection element of the JMS adapter**

Use the jmsConnection element to identify how the MobileFirst Server connects to a messaging system.

The jmsConnection element has the following attributes:

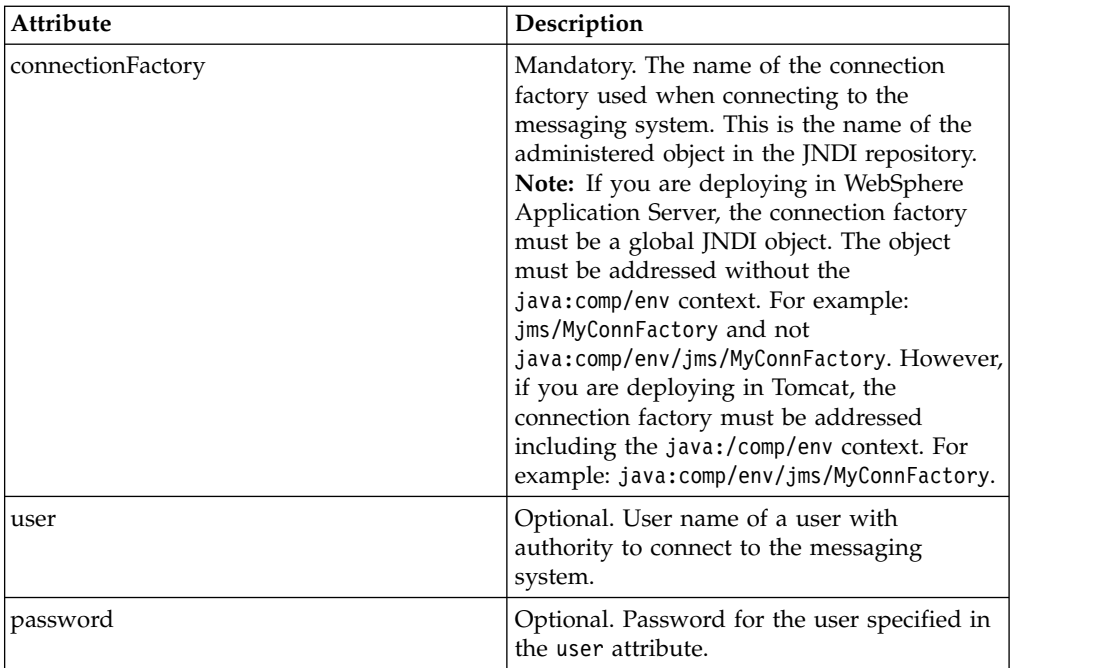

## **The root element of the SAP Netweaver Gateway adapter XML file**

The structure of the root element of the SAP Netweaver Gateway adapter.

The root element of the SAP Netweaver Gateway adapter has the following structure:

```
<?xml version="1.0" encoding="UTF-8"?>
<wl:adapter>
 name="adapter-name"
 authenticationRealm="realm"
 xmlns:xsi="http://www.w3.org/2001/XMLSchema-instance"
 xmlns:wl="http://www.worklight.com/integration"
 xmlns:jms="http://www.worklight.com/integration/nwgateway">
  ...
```

```
</wl:adapter>
```
### **The connectionPolicy element of the SAP Netweaver Gateway adapter**

The structure of the connectionPolicy element.

The connectionPolicy element has the following structure:

```
<connectionPolicy xsi:type="nwgateway:NWGatewayHTTPConnectionPolicyType">
  <protocol>protocol</protocol>
  <domain>host-name</domain>
  <port>host-port</port>
  <client>sap-client</client>
 <username>sap-username</username>
  <password>sap-password</password>
  <serviceRootUrl>service-root-url</serviceRootUrl>
  <authentication>...</authentication>
  <sslCertificateAlias>ssl-certificate-alias</sslCertificateAlias>
 <sslCertificatePassword>ssl-certificate-password</sslCertificatePassword>
 <proxy>...</proxy>
 <tcpConnectionTimeout>connection_timeout</tcpConnectionTimeout>
 <tcpSocketTimeout>socket_timeout</tcpSocketTimeout>
</connectionPolicy>
```
The connectionPolicy element has the following attributes:

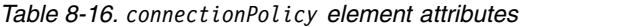

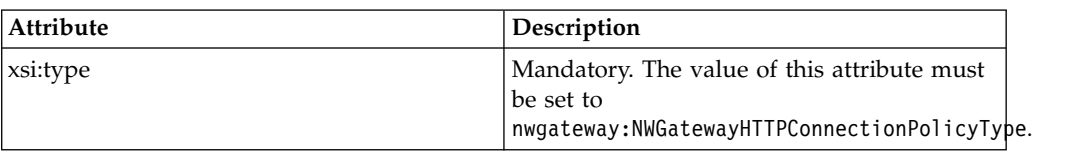

The connectionPolicy element has the following subelements:

*Table 8-17. connectionPolicy element subelements*

| Subelement     | Description                                                                                                    |
|----------------|----------------------------------------------------------------------------------------------------|
| protocol       | Mandatory. The URL protocol to use.<br>Possible values are http (default) and https.                                                                                                    |
| domain         | Mandatory. The SAP Netweaver Gateway<br>server address.                                                                                                    |
| port           | Mandatory. The SAP Netweaver Gateway<br>server port address. The default value is 80.                                                                                                    |
| client         | Mandatory. The SAP-Client to be used to<br>contact the Netweaver Gateway. The default<br>value is 1.                                                                                                    |
| username       | Mandatory. The user name for contacting the<br>Netweaver Gateway. The default value is<br>sap-username.                                                                                                    |
| password       | Mandatory. The password for contacting the<br>Netweaver Gateway. The default value is<br>sap-password.                                                                                                    |
| serviceRootUrl | Mandatory. The root URL for the SAP<br>Netweaver gateway service that you are<br>trying to access.                                                                                                    |
| authentication | Mandatory. Authentication configuration for<br>the SAP Netweaver gateway adapter. A<br>sample authentication follows:                                                                                                    |
|                | <authentication><br/><basic></basic><br/><serveridentity><br/><client>001</client><br/><username>mygatewayuser</username><br/><password>mygatewaypassword</password><br/></serveridentity><br/></authentication>                                                                                                    |
|                | For more information, see "The<br>authentication element of the HTTP<br>adapter" on page 8-66. The SAP Netweaver<br>Gateway adapter shares the same<br>authentication configuration stanza with the<br>HTTP adapter except that <serveridentity><br/>requires one additional <client> tag.</client></serveridentity> |

| Subelement             | Description                                                                                                    |
|------------------------|----------------------------------------------------------------------------------------------------|
| sslCertificateAlias    | The alias of the adapter private SSL key.<br>Used by the SAP Netweaver gateway<br>adapter key manager to access the correct<br>SSL certificate in the keystore.                                 |
|                        | Optional for regular HTTP authentication<br>and simple SSL authentication. Mandatory<br>for mutual SSL authentication.                                                                          |
|                        | The keystore setup process is described in<br>"SSL certificate keystore setup" on page<br>$10-50.$                                                                                              |
| sslCertificatePassword | The password of the adapter private SSL<br>key. Used by the SAP Netweaver gateway<br>adapter key manager to access the correct<br>SSL certificate in the keystore.                              |
|                        | Optional for regular HTTP authentication<br>and simple SSL authentication. Mandatory<br>for mutual SSL authentication.                                                                          |
|                        | The keystore setup process is described in<br>"SSL certificate keystore setup" on page<br>$10-50.$                                                                                              |
| proxy                  | Optional. Used when the backend<br>application must be accessed through a<br>proxy.                                                                                                    |
|                        | For more information, see "The proxy<br>element of the HTTP adapter" on page 8-67.<br>The SAP Netweaver Gateway adapter shares<br>the same proxy configuration stanza with<br>the HTTP adapter. |
| tcpConnectionTimeout   | Optional.                                                                                                    |
|                        | Possible values:                                                                                                    |
|                        | The default is 15 seconds.                                                                                                    |
|                        | • Use -1 to specify an unlimited time.                                                                                                    |
| tcpSocketTimeout       | Optional. The maximum period of inactivity<br>between two consecutive TCP packets after a<br>connection has been made.                                                                          |
|                        | Possible values:                                                                                                    |
|                        | The default is 60 seconds.<br>$\bullet$                                                                                                    |
|                        | • Use -1 to specify an unlimited time.                                                                                                    |
|                        |                                                                                                    |

*Table 8-17. connectionPolicy element subelements (continued)*

# **Creating a MobileFirst adapter**

Follow these instructions to create a MobileFirst project and configure a new MobileFirst adapter.

## **About this task**

On initial creation of a new adapter, MobileFirst automatically generates the default skeleton for the adapter with all the required properties, based on the type (HTTP, SQL, or JMS). You need only to modify the default skeleton to configure an adapter.

### **Procedure**

1. Optional: Perform this step only if you do not already have an existing MobileFirst project. If you set up MobileFirst shortcuts, right-click anywhere within the Eclipse Project Explorer view and click **New** > **MobileFirst Project**. Otherwise, click **New** > **Other**, then select **MobileFirst** > **MobileFirst Project** from the list of wizards and click **Next**.

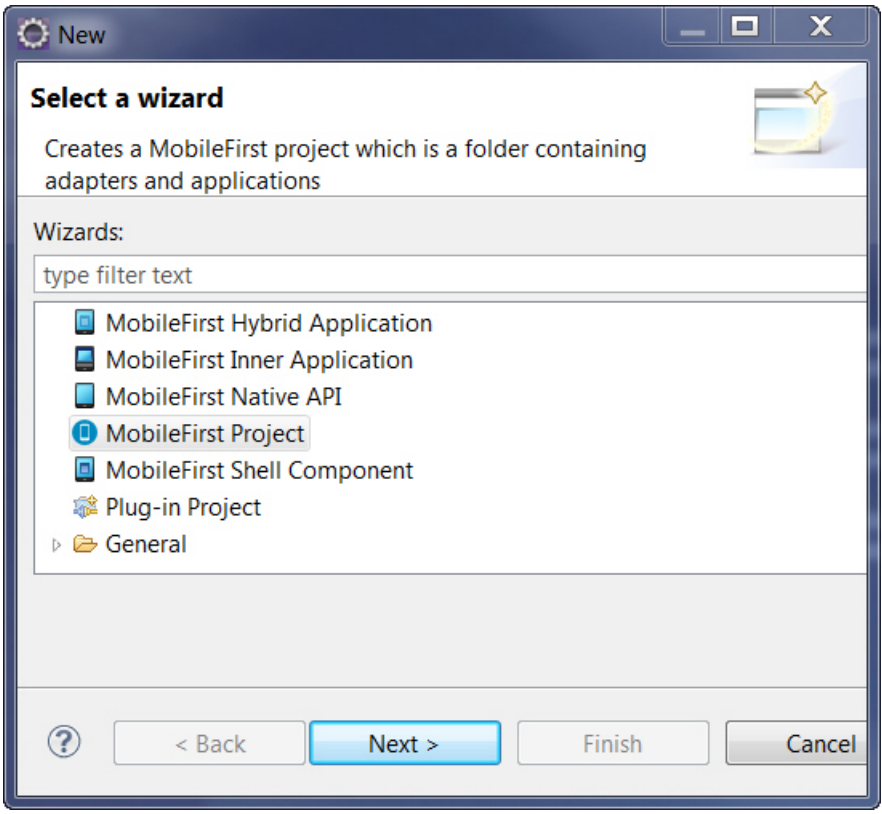

*Figure 8-3. Creating a MobileFirst project from the wizard.*

- 2. In the **New MobileFirst Project** wizard, specify a name for the project and click **Finish**.
- 3. If you set up MobileFirst shortcuts, right-click the MobileFirst Project to which you want to add the adapter, and select **New** > **Adapter**. Otherwise, select **New** > **Other**, then select **MobileFirst** > **MobileFirst Adapter** from the list of wizards and click **Next**.

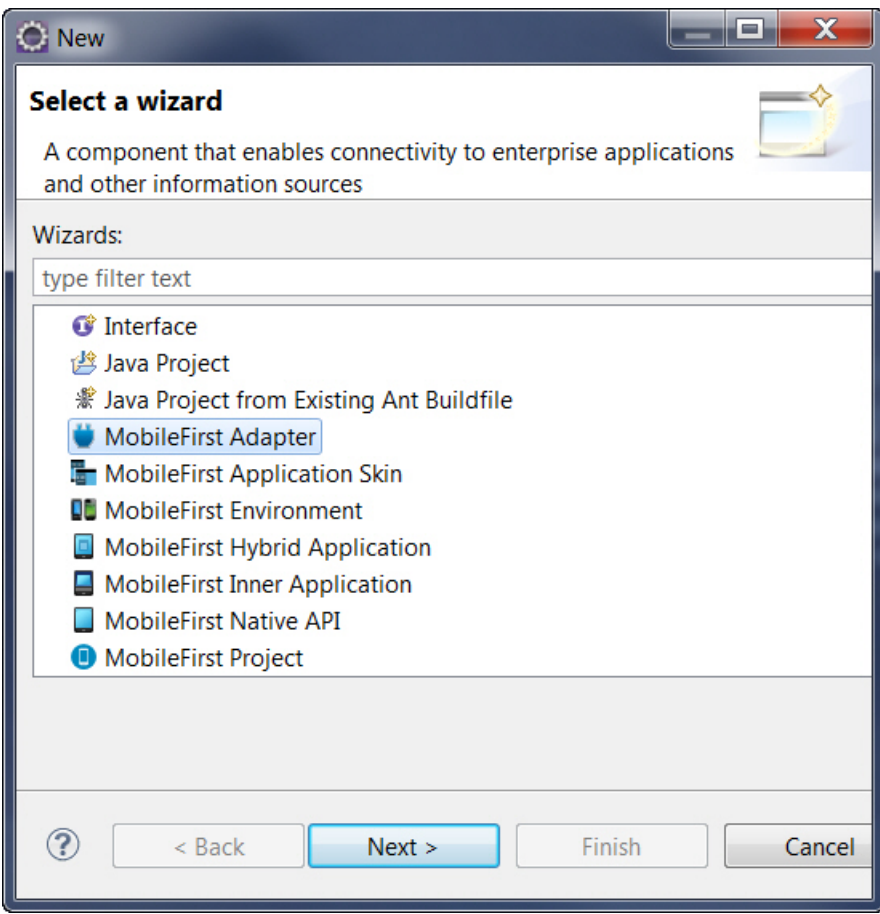

*Figure 8-4. Configuring a new MobileFirst adapter.*

The **New Adapter** wizard opens.

4. Select the required adapter type from the **Adapter type** list and enter a name for the adapter in the **Adapter name** field.

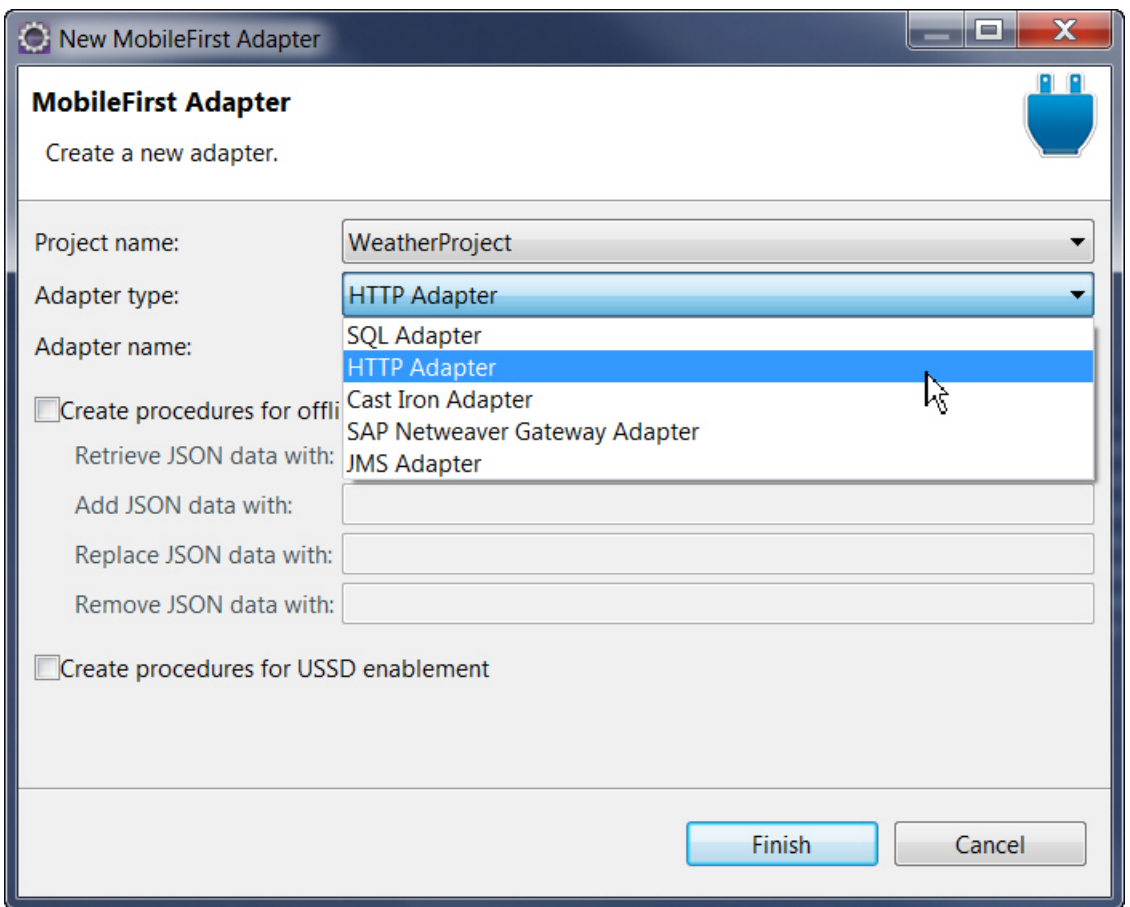

*Figure 8-5. Selecting an adapter type.*

- 5. Optional:
	- v Select **Create procedures for offline JSONStore** to include four place holder procedures in the adapter template: a procedure that gets data, a procedure that adds data, a procedure that replaces data, and a procedure that removes data. These procedures are designed to help you develop a JSONStore-enabled application that communicates with a back end.
	- v Select **Create procedures for USSD enablement** to generate sample procedures for USSD in the adapter js file.
- 6. Click **Finish**.

# **Adapter timeout and concurrency**

Changes in the behavior of adapter timeout and concurrency starting in IBM MobileFirst Platform Foundation for iOS V6.3 have impact on the adapter XML schema.

### **Timeout and concurrency in IBM MobileFirst Platform Foundation for iOS V6.3**

Starting in IBM MobileFirst Platform Foundation for iOS V6.3, the behavior of timeout and concurrency was modified for HTTP-based, JMS, and SQL adapters.

#### **HTTP-based adapters**

In earlier versions of IBM MobileFirst Platform Foundation for iOS,

timeout and concurrency were handled by thread pools. They are now enforced by the underlying HTTP framework.

• Timeout:

Previously, you were able to define a timeout for a single procedure. Starting from V6.3, you can use the standard socket timeout and connection timeout that are provided by HTTP frameworks. A socket timeout defines the time between two consecutive packets, starting from the connection packet. A connection timeout defines the time within which a connection to the back-end must be established.

You can set the socket and connection timeouts in two places:

- To set the default value for an adapter, set it in the adapter XML file. For more details on timeout in the XML file, see ["The](#page-424-0) connectionPolicy [element of the HTTP adapter" on page 8-63.](#page-424-0)
- To set the timeouts for a specific back-end invocation, use the **options** struct in the invokeHttp() JavaScript function. For more information, see the [WL.Server](PLUGINS_ROOT/com.ibm.worklight.apiref.doc/html/refjavascript-server/html/WL.Server.html) class.
- Concurrency:

You use the **<maxConcurrentConnectionsPerNode>** subelement of the **<connectionPolicy>** element in the adapter XML file to set concurrency limits. For more information, see "The [connectionPolicy](#page-424-0) element of the [HTTP adapter" on page 8-63.](#page-424-0)

#### **JMS adapters**

- v Timeout: JMS adapter provides several timeout specifications based on the action that is attempted. There has been no change in functionality in that sense but the per-procedure timeout has been removed.
- Concurrency: Starting from IBM MobileFirst Platform Foundation for iOS V6.3, concurrency is no longer supported for JMS adapters.

#### **SQL adapters**

Previously, concurrency and timeout were handled by thread pools. Starting from V6.3, the only method to define concurrency and timeout, is to use the SQL Connection Pool obtained using a JNDI reference.

### **XML schema changes in IBM MobileFirst Platform Foundation for iOS V6.3**

IBM MobileFirst Platform Foundation for iOS V6.3 uses a new adapter XML schema. Adapters using earlier schemas cannot be used in Studio V6.3 and CLI V6.3. The following are the changes that are made to the adapter schema during upgrade:

- v The **requestTimeoutInSeconds** attribute of the **<procedure>** element is no longer supported. During project upgrades to IBM MobileFirst Platform Foundation for iOS V6.3, the attribute is commented out in all *sprocedure>* elements.
- v The **<loadConstraints>** element and its attributes are no longer supported. During project upgrades to IBM MobileFirst Platform Foundation for iOS V6.3, this element is removed.
- v In HTTP-based adapters, there are three new elements: **<connectionTimeoutInMilliseconds>**, **<socketTimeoutInMilliseconds>**, and **<maxConcurrentConnectionsPerNode>** under **<connectionPolicy>**. During project upgrades to IBM MobileFirst Platform Foundation for iOS V6.3, these new elements are added. For more information, see "The [connectionPolicy](#page-424-0) element [of the HTTP adapter" on page 8-63.](#page-424-0)

## **Compatibility with earlier versions**

Adapters from previous version work and can be deployed on the MobileFirst Server V6.3. However, they behave differently, as described below.

#### **HTTP-based adapters**

• Timeout:

The value of the **requestTimeoutInSeconds** attribute of **<procedure>** elements is now used to set the value of the HTTP socket timeout and connection timeout per procedure. For more information about socket and connection timeout see "HTTP-based adapters" in Adapter timeout and concurrency changes.

• Concurrency:

The concurrency limits are enforced by the underlying HTTP framework, instead of by a thread pool.

#### **JMS adapters**

The **requestTimeoutInSeconds** attribute of **<procedure>** and **<loadConstraints>** elements is ignored.

- **SQL adapters**
	- The **requestTimeoutInSeconds** attribute of **<procedure>** and **<loadConstraints>** elements is ignored. Use JNDI configuration instead.

#### **Adapter invocation failures due to large data**

Adapter calls are not intended for returning very large JSON data. The adapter response is stored in memory and string parsed. Data that exceeds the amount of available memory might cause adapter invocation to fail. To reduce the possibility that such a failure occurs, limit the amount of data to less than 10 MB.

# **Adapter invocation service**

Adapter procedures can be invoked by issuing an HTTP request to the MobileFirst invocation service: http(s)://<server>:<port>/<Context>/invoke.

The following parameters are required:

*Table 8-18. Parameters for adapter invocation*

| <b>Property</b> | Description                  |
|-----------------|------------------------------|
| adapter         | The name of the adapter      |
| procedure       | The name of the procedure    |
| parameters      | An array of parameter values |

The request can be either GET or POST.

**Note:** The invocation service uses the same authentication framework as described in the ["MobileFirst security framework" on page 8-151](#page-512-0) section.

The default security test for adapter procedures contains Anti-XSRF protection, but this configuration can be overridden by either:

• Implementing your own authentication realm (see ["Authenticators and login](#page-523-0) [modules" on page 8-162](#page-523-0) for more details).

v Disabling the authentication requirement for a specific procedure. You can do so by adding the **securityTest**="*wl\_unprotected*" property to the <procedure> element in the adapter XML file.

**Note:** Disabling authentication requirement on a procedure means that this procedure becomes completely unprotected and anyone who knows the adapter and the procedure name can access it. Therefore, consider protecting sensitive adapter procedures.

# **Implementing adapter procedures**

Implement a procedure in the adapter XML file, using an appropriate signature and any return value.

# **Before you begin**

You have declared a procedure in the adapter XML file, using a <procedure> tag.

### **Procedure**

Implement the procedure in the adapter JavaScript file. The signature of the JavaScript function that implements the procedure has the following format: function *funcName* (*param1*, *param2*, ...),

Where:

- *funcName* is the name of function which the procedure implements. This name must be the same as the value specified in the name attribute of the <procedure> element in the adapter XML file.
- v *param1* and *param2* are the function parameters. The parameters can be scalars (strings, integers, and so on) or objects.

In your JavaScript code, you can use the [MobileFirst server-side JavaScript API](#page-586-0) to access back-end applications, invoke other procedures, access user properties, and write log and debug lines.

See the next section for an example.

You can return any value from your function, scalar or object.

# **Example**

This example demonstrates how to use JavaScript on the server side. Note the following when performing procedures on the server side:

- Procedures are implemented in the adapter JavaScript file.
- The service URL is used for procedure invocations.
- v Some parts of the URL are constant; for example, http://example.com/. They are declared in the XML file. Other parts of the URL can be parameterized; that is, substituted at run time by parameter values that are provided to the MobileFirst procedure. The following URL parts can be parameterized:
	- Path elements
	- Query string parameters
	- Fragments

For advanced options for adapters, such as cookies, headers, and encoding, see "The connectionPolicy [element of the HTTP adapter" on page 8-63.](#page-424-0)

In the JavaScript file, use the same procedure name as in the XML file. The mandatory parameters to call the procedure are method, path, and returnedContentType. The procedure can be parameterized at run time, for example:

```
function getFeeds() {
 var input = \{method : 'get',
     returnedContentType : 'xml',
     path : "rss.xml"
 };
 return WL.Server.invokeHttp(input);
}
```
To call an HTTP request, use the WL.Server.invokeHttp method. Provide an input parameter object, which must specify the following options:

- v The HTTP method: GET, POST, PUT, or DELETE
- The returned content type: XML, JSON, HTML, or plain
- The service path
- The query parameters (optional)
- The request body (optional)
- The transformation type (optional)

For a complete list of options, see [WL.Server](PLUGINS_ROOT/com.ibm.worklight.apiref.doc/html/refjavascript-server/html/WL.Server.html) class.

### **The Rhino container**

IBM MobileFirst Platform Foundation for iOS uses Rhino as the engine for running the JavaScript script used to implement adapter procedures.

Rhino is an open source JavaScript container developed by Mozilla. In addition to being part of Java 6, Rhino has two other advantages:

- v It compiles the JavaScript code into byte code, which runs faster than interpreted code.
- v It provides access to Java code directly from JavaScript. For example:

```
var date = new java.util.Date();
var millisec = date.getTime()
```
**Note:** Global variables are handled according to the following rules:

- v In the same user session (for example, an application loaded in a browser), the values of global variables persist from one method call of an adapter to another method call of the same adapter (that is, they are not reset).
- v If you create two different user sessions that connect to the same adapter (for example, by opening the same app in different browsers or devices), every user session holds its own global variable state.
- v If a user session expires, the Rhino session expires, and variables are no longer defined.

# **Encoding a SOAP XML envelope**

Encode a SOAP XML envelope within a request body when you need to invoke a SOAP-based service in an HTTP adapter.

### **About this task**

**Important:** This workaround is only for WebSphere Application Server.

# **Procedure**

1. Encode XML within JavaScript by using E4X.

E4X is officially part of JavaScript 1.6. This technology can be used to encode any XML document, not necessarily SOAP envelopes. You can use the WL.Server.signSoapMessage() method only inside a procedure declared within an HTTP adapter. It signs a fragment of the specified envelope with ID wsId by using the key in the specified **keystoreAlias**, and inserting the digital signature into the input document.

To use WL.Server.signSoapMessage() API when running IBM MobileFirst Platform Foundation for iOS on IBM WebSphere Application Server, you might need to add a JVM argument that instructs the application server to use a specific **SOAPMessageFactory** implementation instead of a default one.

2. To do this, go to **Application servers** > *{server\_name}* > **Process definition** > **Java Virtual Machine** and provide the following argument under **Generic JVM arguments**.

Type in the code phrase exactly as it is presented here: -Djavax.xml.soap.MessageFactory=com.sun.xml.internal.messaging .saaj.soap.ver1\_1.SOAPMessageFactory1\_1Impl

3. Restart the JVM.

# **Example**

```
var request =
<S:Envelope xmlns:S="http://schemas.xmlsoap.org/soap/envelope/">
<S:Body>
<requestMessageObject xmlns="http://acme.com/ws/">
<messageHeader>
<version>1.0</version>
<originatingDevice>{originatingDevice}</originatingDevice>
<originatingIP>
{WL.Server.configuration["local.IPAddress"]}
</originatingIP>
<requestTimestamp>
{new Date().toLocaleString()}
</requestTimestamp>
</messageHeader>
<messageData>
<context>
<userkey>{userKey}</userkey>
<sessionid>{sessionid}</sessionid>
</context>
</messageData>
</requestMessageObject>
</S:Body>
</S:Envelope>;
```
# **Backend responses in adapters**

Understanding the logic of invocation results both on the client side and inside adapters helps you handle different failure scenarios.

# **HTTP adapter flow**

For a general description of an adapter flow, see ["Overview of MobileFirst](#page-416-0) [adapters" on page 8-55.](#page-416-0) The following sections explain how to handle backend responses in the case of an HTTP adapter. A typical HTTP adapter flow might involve the following sequence of events:

- 1. The client (that is, the mobile app) uses the invokeProcedure method of the [WL.Client](PLUGINS_ROOT/com.ibm.worklight.apiref.doc/html/refjavascript-client/html/WL.Client.html) class to invoke one of the adapter's procedures from the MobileFirst Server.
- 2. The adapter then uses the invokeHttp method of the [WL.Server](PLUGINS_ROOT/com.ibm.worklight.apiref.doc/html/refjavascript-server/html/WL.Server.html) class to call the backend service.
- 3. The adapter procedure processes the data from the backend and returns a JSON object to the client.
- 4. The client calls its onSuccess handler to process the data received by the adapter.

### **Responses from the invoke procedure**

The adapter flow starts with a [WL.Client](PLUGINS_ROOT/com.ibm.worklight.apiref.doc/html/refjavascript-client/html/WL.Client.html) class invokeProcedure call, which supports onSuccess and onFailure handlers. Both handlers receive an object, which is a standard JSON object. The following table describes some of its properties:

**Property Description** isSuccessful Whether the procedure call is successful. **Note:** The text following the table explains the circumstances when a request is considered to be successful. status **HTTP** status code from the procedure call. This is not the HTTP code from the backend service, only from the connection with the MobileFirst Server. errorCode  $\vert$  A possible error code if the call is not successful. errorMsg A possible error message if the call is not successful. invocationContext An optional object that is sent in the procedure call and is returned as-is. invocationResult  $\vert$  JSON object that is returned by your procedure call. This object may be augmented with additional data such as session information.

*Table 8-19. Properties of the object received following the invoke procedure*

Which handler is called depends on the value of the isSuccessful property in the invocation result:

- If isSuccessful is set to true, onSuccess is called.
- v If isSuccessful is set to false, onFailure is called.

As long as your adapter returns something, the procedure invocation is considered successful and so the isSuccessful property is set to true. The isSuccessful property is set to false under the following circumstances:

- When calling a procedure that does not exist.
- When calling an adapter that does not exist.
- When the MobileFirst Server is unresponsive (for example, due to a bad hostname or because the MobileFirst Server is currently unavailable).
- When the invocation times out (you can set a timeout value as one of the invokeProcedure options).
- When the adapter throws an exception.

v When the code in the procedure specifically overwrites the onSuccess property.

The isSuccessful property is set to false if there is a connection issue between the client and the adapter; not if there is an error in the backend service. This means, for example, that if your procedure calls a backend service which returns an error (such as a "404" error) but your procedure still returns a valid JSON object, your procedure invocation is still considered to be successful from the perspective of the client. If you simply return the result of invokeHttp straight to the client, since you are returning something, isSuccessful is true by default and onSuccess is called. This may or may not be what you want to happen. You need to make sure that your procedure code is capable of handling cases when a backend service returns an error.

### **Invocations from the adapter to the backend**

From your procedure, you call a remote backend service by using the invokeHttp method of the [WL.Server](PLUGINS_ROOT/com.ibm.worklight.apiref.doc/html/refjavascript-server/html/WL.Server.html) class. The returned object from this call is a JSON object that represents the result of the HTTP request. If the response is an XHTML or XML tree, it is converted to JSON. For example, if the response is an HTML page, you see a property called "html" (the root HTML tag) with the content tree inside.

The following table describes some of the other properties. Additional arbitrary properties might also be returned by the backend service.

| Property        | Description                                                                                                    |
|-----------------|----------------------------------------------------------------------------------------------------|
| errors          | Array of errors during the request.                                                                                                    |
| isSuccessful    | Boolean value summarizing whether the<br>request is successful.<br>Note: The text following the table explains<br>the circumstances when a request is<br>considered to be successful. |
| responseHeaders | JSON object representing the different HTTP<br>headers of the response.                                                                                                    |
| responseTime    | HTTP response time.                                                                                                    |
| statusCode      | HTTP status code of the remote invocation.                                                                                                    |
| statusReason    | Short text description that explains the<br>status code.                                                                                                    |
| totalTime       | Response time plus any additional time for<br>IBM MobileFirst Platform Foundation for<br>iOS to complete processing or convert<br>formats.                                            |

*Table 8-20. Properties of the object received following the invocation from the adapter to the backend*

Similar to the client side, if isSuccessful is set to true, the data that you receive is not necessarily exactly what you expect. It merely indicates that something was returned. You can therefore assume that isSuccessful is true by default. This includes the following cases:

- v The remote HTTP server returns an OK status code such as 200.
- v The remote HTTP server returns **any valid status code** such as 2XX, 3XX, 4XX. 5XX, and other codes.

The isSuccessful property is set to false under the following circumstances:

- The HTTP host cannot be reached or is invalid.
- The HTTP request has timed out.

Because isSuccessful is set to true by default, you might not receive the data that you want or expect. For example, you might want a "404" error to be treated as a failure whereasIBM MobileFirst Platform Foundation for iOS considers it a success. You can use properties such as the statusCode property that is returned in the result of a WL.Server.invokeHttp call (or any other interesting data from the response) to decide if the procedure should be considered successful or not. You can then handle situations that should be considered unsuccessful in one of the following ways:

- Overwrite the isSuccessful property by setting its value to false in your JSON response.
- v Consider the request as successful, set some custom flags in your JSON response, and handle the situation in your client's onSuccess handler. You might also want to place a try/catch block around your procedure code and handle any exceptions accordingly. If an exception is thrown, the client will receive an isSuccessful response that is set to false.

In a production environment, returning the result of the invokeHttp call back to the client might not be the ideal value to return at the end of the procedure for the following reasons:

- The meaning of a "successful" request might vary in different cases.
- The backend response might include additional data that should not be forwarded to the client; such as certain response headers, architecture of the backend, or any data that is not relevant to the logic of the app. Instead, consider building a new JSON object with your own data, which might possibly include parts of the original response.

#### **Example**

Here is an example of an adapter that receives a "404" error as a result of trying to get data from an invalid URL: www.ibm.com/no-such-place.

#### **adapt.xml**

This file can be generated using the **mfp add adapter** command. The backend hostname is set to www.ibm.com.

```
<?xml version="1.0" encoding="UTF-8"?>
<wl:adapter name="adapt"
  xmlns:xsi="http://www.w3.org/2001/XMLSchema-instance"
  xmlns:wl="http://www.ibm.com/mfp/integration"
  xmlns:http="http://www.ibm.com/mfp/integration/http"
  <displayName>adapt</displayName>
  <description>adapt</description>
  <connectivity>
    <connectionPolicy xsi:type="http:HTTPConnectionPolicyType">
     <protocol>http</protocol>
     <domain>www.ibm.com</domain>
      <port>80</port>
   </connectionPolicy>
  </connectivity>
  <procedure name="test"/>
```

```
</wl:adapter>
```
**adapt-impl.js**

This is the implementation of the procedure. It calls a remote URL and generates a response. If the HTTP status code is anything other than 200, the isSuccessful property is set to false.

```
function test(){
```

```
var input = \{method : 'get',
   path : 'no-such-place' //Replace this with a valid path to see success
 };
 var backendResponse = WL.Server.invokeHttp(input);
 var procedureResponse = {};
 if(backendResponse.isSuccessful && backendResponse.statusCode == 200){
   //For simplicity, considering only 200 as valid
   //Do something interesting with the data
   procedureResponse.interestingData = backendResponse.html.head.title;
 }
 else{
   procedureResponse.isSuccessful = false; //Overwrite to failure
 }
 return procedureResponse;
}
```
#### **main.js**

The client app invokes the procedure. If the request is successful, the app logic continues. If the request is not successful, an error message is displayed.

```
WL.Client.invokeProcedure({
 adapter : 'adapt',
 procedure : 'test'
}, {
 onSuccess : function(result) {
   //Do something interesting with resulting JSON
   $('#someDiv').html(result.invocationResult.interestingData);
  },
  onFailure: function(result){
   WL.SimpleDialog.show("Error","The service is temporarily not available. Please try aga
  }
});
```
# **Calling Java code from a JavaScript adapter**

Follow these instructions to instantiate Java objects and call their methods from JavaScript code in your adapter.

# **Before you begin**

**Attention:** The name of any Java package to which you refer from within an adapter must start with the domains com, org, or net.

### **Procedure**

- 1. Instantiate a Java object by using the new keyword and apply the method on the newly instantiated object.
- 2. Optional: Assign a JavaScript variable to be used as a reference to the newly instantiated object.
- 3. Include the Java classes that are called from the JavaScript adapter in your MobileFirst project under *Worklight Project Folder*/server/java. They are automatically built and deployed to the MobileFirst Server, and the result of the build is placed under *Worklight Project Folder*/bin

### **Example**

```
var x = new MyJavaClass();
var y = x.myMethod(1, "a");
```
# <span id="page-449-0"></span>**JMS adapters**

Java messaging service (JMS) is the standard messaging Java API for sending messages between two or more clients. The MobileFirst JMS adapter provides reading and writing capabilities to messaging providers that implement the JMS API.

You can configure a JMS adapter to work with such messaging providers as a Liberty profile server or a WebSphere MQ message broker.

### **Connecting a JMS adapter to the WebSphere Application Server messaging provider**

You can develop and test MobileFirst adapters that use Java Message Service (JMS) on a WebSphere Application Server messaging provider. The WebSphere Application Server messaging provider can be the default messaging provider, a WebSphere MQ messaging provider, or a third-party provider.

#### **Before you begin**

You must have configured the WebSphere Application Server messaging provider and JMS resources such as the queue connection factories and the queues or topics.

#### **About this task**

The following procedure shows how to connect a JMS adapter to a WebSphere Application Server messaging provider.

#### **Procedure**

- 1. Create a MobileFirst JMS adapter.
- 2. Because the adapter runs on a JMS-enabled server, the naming connection section of the adapter.xml file is not necessary. It can remain commented out.
- 3. Enter the JNDI name for the queue connection factory that was created in the server.xml file.

```
<connectivity>
 <connectionPolicy xsi:type="jms:JMSConnectionPolicyType">
 <!-- <namingConnection url="MY_JNDI_URL"
         initialContextFactory="providers initial context factory class name"
          user="JNDIUserName"
         password="JNDIPassword"/> -->
    <jmsConnection
      connectionFactory="jms/WASQCF"
      user="admin"
      password="admin"
      \gamma</connectionPolicy>
 <loadConstraints maxConcurrentConnectionsPerNode="10"/>
```
</connectivity>

4. In the JMS adapter implementation file, enter the JNDI name for the queue as the destination for both the read and write methods:

```
function readMessage() {
 var result = WL.Server.readSingleJMSMessage({
   destination:"jms/WASQueue",
```

```
timeout: 60
 });
 if (!result.message) {
   WL.Logger.debug(">> JMS adapter >> readNextMessage >> no message in queue");
   return {};
 } else {
   WL.Logger.debug(">> JMS adapter >> readNextMessage >> message received ::");
   return result.message;
 };
}
```
- 5. Change the MobileFirst target server in MobileFirst Platform Command Line Interface for iOS to point to your WebSphere Application Server environment.
- 6. Build and deploy the MobileFirst adapter to the WebSphere Application Server environment. You can test the JMS adapter in your browser by using the following URL syntax:

http://*<was-hostname>*:*<port>*/*<context-root>*/invoke?adapterName= *<adapterName>*&procedure=*<procedureName>*&parameters=["*<parameters>*"]

An example of a URL pointing to an external WebSphere Application Server server:

http://localhost:9080/worklight/invoke?adapter=JMSAdapter&procedure= writeMessage&parameters=["Hello World"]

# **Connecting a JMS adapter to a Liberty profile server**

You can develop and test MobileFirst adapters that use Java Message Service (JMS) on a WebSphere Application Server Liberty profile ND server.

### **Before you begin**

If you want to create adapters that use the JMS API, you must understand that the WebSphere Application Server Liberty profile included with IBM MobileFirst Platform Foundation for iOS does not contain the built-in Liberty JMS features. Therefore, an embedded MobileFirst Development Server or a local external instance of this bundled WebSphere Application Server Liberty profile server cannot act as a JMS provider.

### **About this task**

JMS is supported by the WebSphere Application Server Liberty profile V8.5 ND (Network Deployment) server. If you have a local copy of this application server that is installed on the same workstation as your MobileFirst tools, you can use it to develop and test your JMS applications.

Because WebSphere Application Server Liberty profile does not support remote JNDI lookups, it is not possible to make remote connections to the JMS server. The MobileFirst adapter must be running on the same local Liberty profile server that has JMS enabled.

The following procedure shows how to connect to an external Liberty profile server that supports JMS.

#### **Procedure**

1. Enable JMS on your Liberty profile ND server by using the procedures in the WebSphere Application Server user documentation at [Configuring](http://ibm.biz/knowctr#SS7JFU_8.5.5/com.ibm.websphere.wlp.express.doc/ae/twlp_msg_single_p2p.html) [point-to-point messaging for a single Liberty profile server.](http://ibm.biz/knowctr#SS7JFU_8.5.5/com.ibm.websphere.wlp.express.doc/ae/twlp_msg_single_p2p.html) Make a note of the JNDI connection factory and queue name, as shown in the following code example:

```
<!-- Enable features -->
   <featureManager>
     <feature>jsp-2.2</feature>
     <feature>wasJmsServer-1.0</feature>
     <feature>wasJmsClient-1.1</feature>
     <feature>jndi-1.0</feature>
   </featureManager>
   <messagingEngine id="defaultME">
     <queue
       id="libertyQ"
       forceReliability="ReliablePersistent"
       maxQueueDepth="5000">
     </queue>
   </messagingEngine>
   <jmsQueueConnectionFactory jndiName="jms/libertyQCF" connectionManagerRef="ConMgr2">
     <properties.wasJms
       nonPersistentMapping="ExpressNonPersistent"
       persistentMapping="ReliablePersistent"/>
   </jmsQueueConnectionFactory>
   <connectionManager id="ConMrg2" maxPoolSize="2"/>
   <jmsQueue jndiName="jms/libertyQue">
     <properties.wasJms
       queueName="libertyQ"
       deliveryMode="Application"
       timeToLive="500000"
       priority="1"
       readAhead="AsConnection" />
   </jmsQueue>
2. Create a MobileFirst JMS adapter. 3. Because the adapter runs on a JMS-enabled Liberty profile server, the naming
   connection section of the adapter.xml file is not necessary. It can remain
```
- commented out.
- 4. Enter the JNDI name for the connection factory that was created in the server.xml file.

```
<connectivity>
  <connectionPolicy xsi:type="jms:JMSConnectionPolicyType">
 <!-- <namingConnection url="MY_JNDI_URL"
          initialContextFactory="providers initial context factory class name"
          user="JNDIUserName"
          password="JNDIPassword"/> -->
    <jmsConnection
     connectionFactory="jms/libertyQCF"
      user="admin"
     password="admin"
      />
 </connectionPolicy>
</connectivity>
```
5. In the JMS adapter implementation file, enter the JNDI name for the queue as the destination for both the read and write methods:

```
function readMessage() {
 var result = WL.Server.readSingleJMSMessage({
   destination:"jms/libertyQue",
   timeout: 60
 });
 if (!result.message) {
   WL.Logger.debug(">> JMS adapter >> readNextMessage >> no message in queue");
   return {};
  } else {
```

```
WL.Logger.debug(">> JMS adapter >> readNextMessage >> message received ::");
   return result.message;
 };
}
```
- 6. Change the MobileFirst target server in MobileFirst Platform Command Line Interface for iOS to point to your Liberty ND server.
- 7. Build and deploy the MobileFirst adapter to the Liberty profile ND server. You can test the JMS adapter in your browser by using the following URL syntax:

http://*<liberty-hostname>*:*<port>*/*<context-root>*/invoke?adapterName= *<adapterName>*&procedure=*<procedureName>*&parameters=["*<parameters>*"]

An example of a URL pointing to an external Liberty profile ND server:

http://localhost:9080/worklight/invoke?adapter=JMSAdapter&procedure= writeMessage&parameters=["Hello World"]

### **Connecting a JMS adapter to WebSphere MQ**

You can connect a MobileFirst Java Message Service (JMS) adapter to WebSphere MQ.

#### **Before you begin**

If you are running the adapter on WebSphere Application Server, use the WebSphere Application Server messaging provider. For more information, see ["Connecting a JMS adapter to the WebSphere Application Server messaging](#page-449-0) [provider" on page 8-88.](#page-449-0)

Ensure that you have prior knowledge of WebSphere MQ and have a WebSphere MQ Message Broker setup with the appropriate JMS administered objects. For more information about setting up WebSphere MQ for JMS, see the [IBM](http://ibm.biz/knowctr#SSFKSJ_7.0.1/com.ibm.mq.doc/help_home_wmq.htm) [WebSphere MQ user documentation.](http://ibm.biz/knowctr#SSFKSJ_7.0.1/com.ibm.mq.doc/help_home_wmq.htm)

### **About this task**

The MobileFirst JMS adapter does not support connecting to WebSphere MQ through bindings mode, only in client mode. A TCP connection is created for each JMS request, even if the JMS broker and MobileFirst adapter are running on the same computer.

To connect a MobileFirst JMS adapter to WebSphere MQ, you create a project, copy some JAR files to the project directory, and modify the adapter file.

#### **Procedure**

Include the required WebSphere MQ Java libraries

- 1. Create a MobileFirst project.
- 2. Locate the java/lib directory in your WebSphere MQ directory. Example: /opt/mqm/java/lib
- 3. Copy the following JAR files from the java/lib directory into the server/lib directory of your MobileFirst project:
	- CL3Export.jar
	- CL3Nonexport.jar
	- v com.ibm.mq.axis2.jar
	- com.ibm.mq.commonservices.jar
	- com.ibm.mq.defaultconfig.jar
- v com.ibm.mq.headers.jar
- com.ibm.mq.jar
- v com.ibm.mq.jmqi.jar
- v com.ibm.mq.jms.Nojndi.jar
- v com.ibm.mq.pcf.jar
- com.ibm.mq.postcard.jar
- v com.ibm.mq.soap.jar
- com.ibm.mq.tools.ras.jar
- v com.ibm.mqjms.jar
- connector.jar
- dhbcore.jar
- fscontext.jar
- jta.jar
- providerutil.jar
- rmm.jar

Modify the adapter XML file

- 4. Create a MobileFirst JMS adapter.
- 5. Open the adapter.xml file.
- 6. In the namingConnection element of the xml file, set the URL to the location of your bindings file that was generated by WebSphere MQ. Example:

url="file:/home/user/JMS"

- 7. In the namingConnection element of the XML file, set the **initialContextFactory** attribute to com.sun.jndi.fscontext.RefFSContextFactory.
- 8. In the jmsConnection element, set the **connectionFactory** attribute to the name of the connection factory that was set up in WebSphere MQ.
- 9. Optional: If security is enabled in WebSphere MQ, include the credentials as shown in the following code example.

```
<connectivity>
  <connectionPolicy xsi:type="jms:JMSConnectionPolicyType">
   <namingConnection
     url="file:/home/user/JMS"
      initialContextFactory="com.sun.jndi.fscontext.RefFSContextFactory"
     user="admin"
     password="password"/>
   <jmsConnection
      connectionFactory="myConnFactory"
     user="admin"
     password="password"/>
  </connectionPolicy>
</connectivity>
```
Modify the adapter implementation file

- 10. Open the adapter's implementation file.
- 11. In the autogenerated read and write methods, replace the **destination** property with the name that was configured in your JMS administered object in WebSphere MQ.

Example:

```
function readMessage() {
 var result = WL.Server.readSingleJMSMessage({
   destination: "JMS1",
   timeout: 60
 });
 WL.Logger.debug(result);
 if (result.errors) {
   WL.Logger.debug(">> JMS adapter >> readNextMessage >> errors occured");
   return result;
 } else if (!result.message) {
   WL.Logger.debug(">> JMS adapter >> readNextMessage >> no messages in queue");
   return result;
 } else {
   WL.Logger.debug(">> JMS adapter >> readNextMessage >> message received ::");
 };
}
```
### **Results**

The MobileFirst JMS adapter is now properly configured to connect to WebSphere MQ. You can test the JMS adapter in your browser by using the following URL:

http://<hostname>:<port>/<context-root>/invoke?adapterName=<adapterName>&procedure= <procedureName>&parameters=['<parameters>']

#### **Example**

```
http://localhost:10080/worklight/invoke?adapter=JMSAdapter&procedure=
writeMessage&parameters=['Hello World']
```
# **SAP adapters**

Your IBM MobileFirst Platform Foundation for iOS applications can communicate with SAP Netweaver Gateway back-end services by using SAP adapters. Using HTTP rest calls and the OData protocol, applications can remotely create, retrieve, update, and delete entities through the adapter.

### **Starting an SAP adapter**

You can create, retrieve, update, delete, and analyze Entities that exist on an SAP system by using the MobileFirst SAP adapter.

#### **Creating an entity:**

You can create entity remotely through SAP Gateway.

#### **About this task**

*Table 8-21. Attributes*

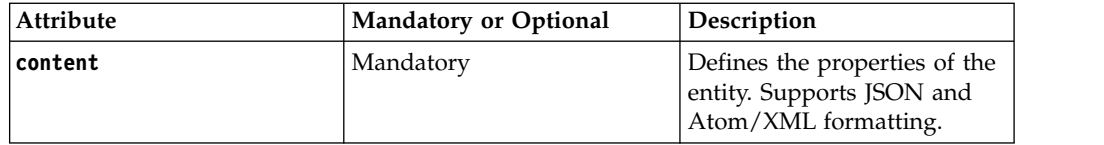

#### **Procedure**

v To create an entity in JSON format, write the input parameters as shown in the following example.

```
"City": "Midland",
 "Country": "USA",
 "LanguageCode": "3",
 "LocalCurrencyCode": "324",
```

```
"MimeType": ""
"Name": "Destination Paradise",
"POBox": "322",
"PostalCode": "48642",
"Region": "B",
"Street": "100 Electric Ave",
"TelephoneNumber": "5558675309",
"TravelAgencyID": "0000099",
"URL": "www.foo.com"
```
v To create an entity in XML format, write the input parameters as shown in the following example.

"<?xml version=\"1.0\" encoding=\"utf-8\"?>

<entry xml:base=\"http:\/\/sapwl01.austin.ibm.com:8003\/sap\/opu\/odata\/iwbep\/RMTSAMPLEFLIGHT xmlns=\"http:\/\/www.w3.org\/2005\/Atom\" xmlns:m=\"http:\/\/schemas.microsoft.com\/ado\/2007\/08\/ xmlns:d=\"http:\/\/schemas.microsoft.com\/ado\/2007\/08\/dataservices\">

```
<id>http:\/\/sapwl01.austin.ibm.com:8003\/sap\/opu\/odata\/iwbep\/RMTSAMPLEFLIGHT_2\/TravelAgenc
    <title type=\"text\">TravelAgencies('00000099')<\/title>
    <updated>2014-07-18T14:10:27Z<\/updated>
    <category term=\"RMTSAMPLEFLIGHT_2.TravelAgency\"
scheme=\"http:\/\/schemas.microsoft.com\/ado\/2007\/08\/dataservices\/scheme\"\/><link href=\"Trav
title=\"TravelAgency\"\/>
    <content type=\"application\/xml\">
      <m:properties>
        <d:TravelAgencyID>00000099<\/d:TravelAgencyID>
<d:Name>Destination Paradise<\/d:Name>
<d:Street>100 Electric Ave<\/d:Street>
<d:POBox>322<\/d:POBox>
<d:PostalCode>48642<\/d:PostalCode>
 <d:City>Midland<\/d:City>
 <d:Country>USA<\/d:Country>
 <d:Region>B<\/d:Region>
        <d:TelephoneNumber>9896002072<\/d:TelephoneNumber>
        <d:URL>www.foo.com<\/d:URL>
 <d:LanguageCode>34<\/d:LanguageCode>
        <d:LocalCurrencyCode>324<\/d:LocalCurrencyCode>
        <d:MimeType>xml<\/d:MimeType>
      <\/m:properties>
    <\/content>
  <\/entry>"
```
#### **Results**

If you use the previous examples, you receive the following response from MobileFirst Server.

```
\{"d": {
   "City": "Midland",
   "Country": "USA",
   "LanguageCode": "3",
   "LocalCurrencyCode": "324",
   "MimeType": "",
   "Name": "Destination Paradise",
   "POBox": "322",
   "PostalCode": "48642",
   "Region": "B",
   "Street": "100 Electric Ave",
   "TelephoneNumber": "5558675309",
   "TravelAgencyID": "00000099",
   "URL": "www.foo.com",
   "__metadata": {
   "id": "http:\/\/servl01.tampa.ibm.com:1234\/sap\/opu\/odata\/iwbep\/RMTSAMPLEFLIGHT_2\/TravelAge
   "type": "RMTSAMPLEFLIGHT_2.TravelAgency",
   "uri": "http:\/\/servl01.tampa.ibm.com:1234\/sap\/opu\/odata\/iwbep\/RMTSAMPLEFLIGHT_2\/TravelAg
   }
```

```
},
 "isSuccessful": true,
 "responseHeaders": {
   "content-length": "554",
   "content-type": "application\/json; charset=utf-8",
   "dataserviceversion": "2.0",
   "location": "http:\/\/servl01.tampa.ibm.com:1234\/sap\/opu\/odata\/iwbep\/RMTSAMPLEFLIGHT_2\/T
   "server": "SAP NetWeaver Application Server \/ ABAP 731"
 },
 "statusCode": 201,
  "statusReason": "Created"
}
```
#### **Retrieving an entity:**

You can retrieve an entity through an SAP Gateway server.

#### **About this task**

*Table 8-22. Attributes*

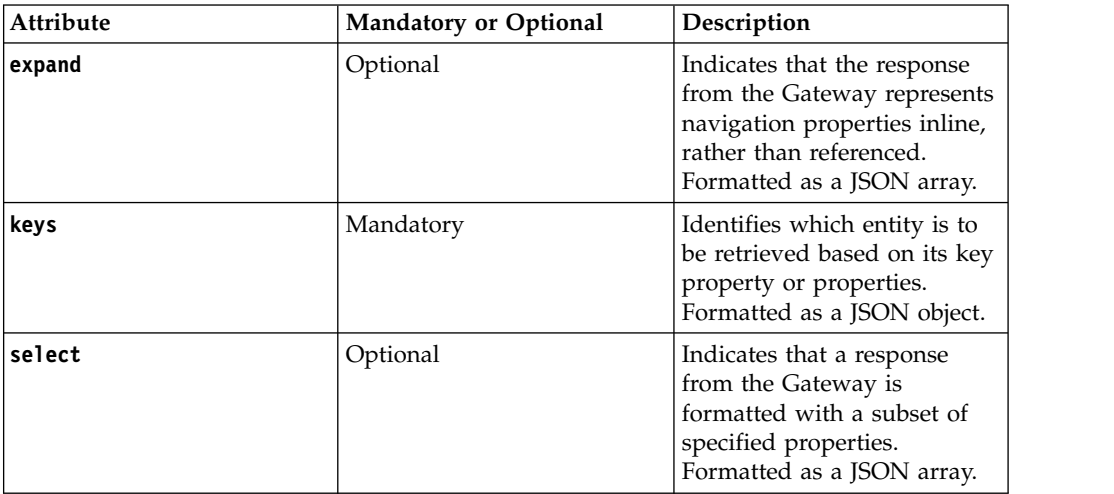

#### **Procedure**

To retrieve an entity in JSON format, write the input parameters as shown in the following example.

```
{
 "keys":{
   "carrid":"LH"
 },
 "select":["carrid", "carrierFlights"],
 "expand":["carrierFlights"]
}
```
### **Results**

If you use the previous example, you receive the following response from MobileFirst Server.

```
{
 "__metadata": {
   "content_type": "image\/gif",
   "edit_media": "https:\/\/sap4.sapdevelopcenter.com:444\/sap\/opu\/odata\/iwfnd\/RMTSAMPLEFLIGHT\/CarrierCollection('LH')\/$value",
   "media src": "https:\/\/sap4.sapdevelopcenter.com:444\/sap\/opu\/odata\/iwfnd\/RMTSAMPLEFLIGHT
   "type": "RMTSAMPLEFLIGHT.Carrier",
   "uri": "https:\/\/sap4.sapdevelopcenter.com:444\/sap\/opu\/odata\/iwfnd\/RMTSAMPLEFLIGHT\/Carr
```

```
},
"carrid": "LH",
"carrierFlights": {
 "results": [
   {
     "CURRENCY": "EUR",
    "FlightCarrier": {
      " deferred": {
       withiticalicalicalicalicationshipsing="uri": "https:\/\/sap4.sapdevelopcenter.com:444\/sap\/opu\/odata\/iwfnd\/RMTSAMPLEFLIGHT
      }
     },
     "PAYMENTSUM": "209124.00",
     "PLANETYPE": "A310-300",
    "PRICE": "666.00",
    "SEATSMAX": 280,
    "SEATSMAX_B": 22,
    "SEATSMAX_F": 10,
     "SEATSOCC": 267,
    "SEATSOCC_B": 22,
     "SEATSOCC_F": 9,
      __metadata": {
       "type": "RMTSAMPLEFLIGHT.Flight",
       "uri": "https:\/\/sap4.sapdevelopcenter.com:444\/sap\/opu\/odata\/iwfnd\/RMTSAMPLEFLIGHT\
     },
     "carrid": "LH",
    "connid": "0400",
     "fldate": "\/Date(1387584000000)\/",
     "flightBookings": {
      "__deferred": {
        "uri": "https:\/\/sap4.sapdevelopcenter.com:444\/sap\/opu\/odata\/iwfnd\/RMTSAMPLEFLIGHT
       }
```
#### **Updating an entity:**

...

You can update an entity from an SAP Gateway server.

#### **About this task**

*Table 8-23. Attributes*

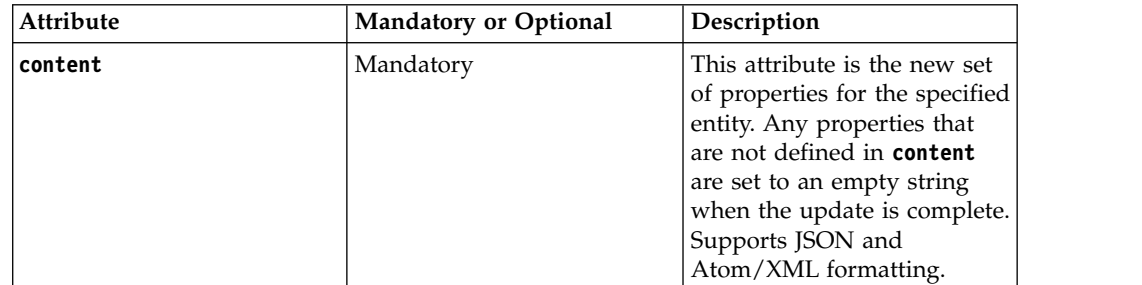

#### **Procedure**

To update an entity in XML format, write the input parameters as shown in the following example.

```
\{"keys":{
  "TravelAgencyID"
}
```
#### **Results**

If you use the previous example, you receive the following response from MobileFirst Server.

```
"City": "Midland",
"Country": "USA",
"LanguageCode": "3",
"LocalCurrencyCode": "324",
"MimeType": "",
"Name": "Destination Paradise",
"POBox": "322",
"PostalCode": "48642",
"Region": "B",
"Street": "100 Electric Ave",
"TelephoneNumber": "5558675309",
"TravelAgencyID": "00000099",
"URL": "www.foo.com"
```
#### **Deleting an entity:**

You can delete an existing entity through an SAP Gateway server.

#### **About this task**

*Table 8-24. Attributes*

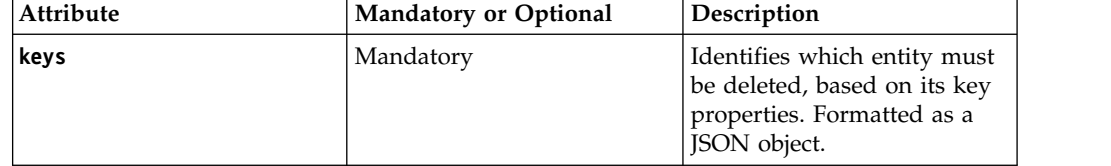

#### **Procedure**

To delete an entity in JSON format, write the input parameters as shown in the following example.

```
\{"keys":{
  "TravelAgencyID":"99"
}
}
```
If you use the previous example, you receive the following response from MobileFirst Server.

```
{
 "isSuccessful": true,
 "responseHeaders": {
   "content-length": "0",
   "dataserviceversion": "2.0",
   "server": "SAP NetWeaver Application Server \/ ABAP 731"
 },
 "statusCode": 204,
 "statusReason": "No Content"
}
```
#### **Results**

A successful deletion results in a 204 No Content response from the server.

### **Querying an existing entity:**

You can search for existing Collections within an SAP Gateway server.

#### **About this task**

*Table 8-25. Attributes*

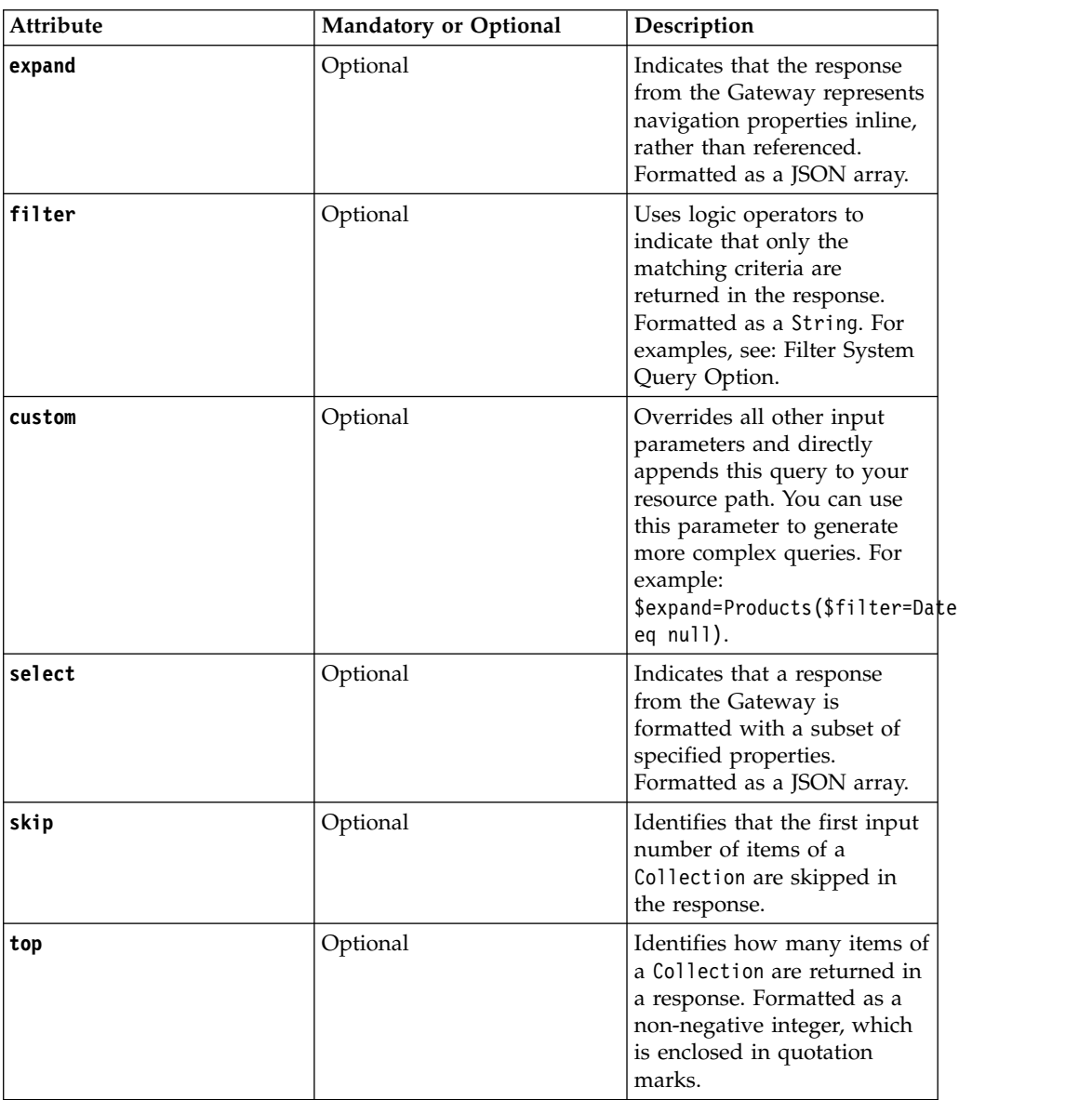

### **Procedure**

v To use the **select** parameter for querying an existing entity in JSON format, write the input parameter as shown in the following example.

```
{
 "select": ["TravelAgencyID"]
}
```
v To use the **filter** parameter for querying an existing entity in JSON format, write the input parameter as shown in the following example.

```
{
 "filter": "TelephoneNumber eq '5558675309'"
}
```
v To use the **expand** parameter for querying an existing entity in JSON format, write the input parameter as shown in the following example.

```
{
 "expand": ["carrierFlights"]
}
```
v To use the **skip** parameter for querying an existing entity in JSON format, write the input parameter as shown in the following example.

{ "skip": "2" }

v To use the **top** parameter for querying an existing entity in JSON format, write the input parameter as shown in the following example.

```
{
"top": "2"
}
```
### **Retrieving a property of an entity:**

You can retrieve a specific property from an entity through an SAP Gateway server.

#### **About this task**

*Table 8-26. Attributes*

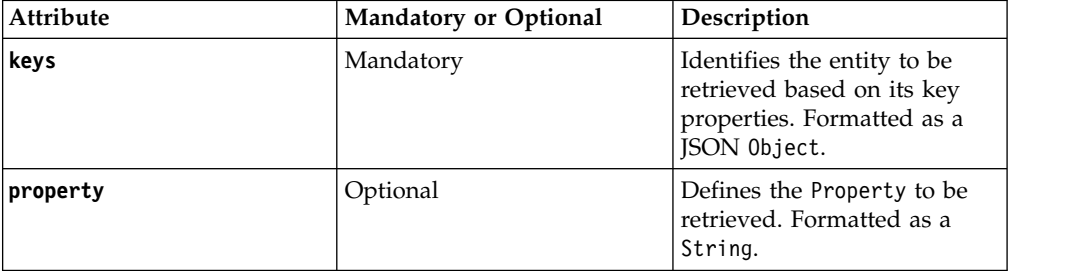

#### **Procedure**

v To retrieve a property from an entity in JSON format, write the input parameters as shown in the following example.

```
{
 "keys":{
  "carrid":'IBM Air',
  "connid":'0017',
  "fldate":"2013-12-18T00:00:00"
 },
 "property":"carrierFlights"
}
```
If you use the previous example, you receive the following response from MobileFirst Server.

```
{
 "isSuccessful": true,
 "results": [
   \{"CURRENCY": "USD",
    "FlightCarrier": {
     " deferred": {
```

```
"uri": "https:\/\/servl01.tampa.ibm.com:1234\/sap\/opu\/odata\/iwfnd\/RMTSAMPLEFLIGHT\/F
 }
},
"PAYMENTSUM": "192281.41",
"PLANETYPE": "747-400",
"PRICE": "422.94",
"SEATSMAX": 385,
"SEATSMAX_B": 31,
"SEATSMAX_F": 21,
"SEATSOCC": 374,
"SEATSOCC_B": 28,
"SEATSOCC_F": 21,
" metadata": {
 "type": "RMTSAMPLEFLIGHT.Flight",
 "uri": "https:\/\/servl01.tampa.ibm.com:1234\/sap\/opu\/odata\/iwfnd\/RMTSAMPLEFLIGHT\/F
},
"carrid": "IBM Air",
"connid": "0017",
"fldate": "\/Date(1387324800000)\/",
"flightBookings": {
  "__deferred": {
   "uri": "https:\/\/serv101.tampa.ibm.com:1234\/sap\/opu\/odata\/iwfnd\/RMTSAMPLEFLIGHT\
  }
},
"flightDetails": {
  "__metadata": {
   "type": "RMTSAMPLEFLIGHT.FlightDetails"
  },
  "airportFrom": "JFK",
 "airportTo": "SFO",
```
v To retrieve a property from an entity in JSON format, write the input parameters as shown in the following example.

```
{
 "keys":{
   "carrid":'AA',
   "connid":'0017',
   "fldate":"2013-12-18T00:00:00"
 },
 "property":"CARRNAME/$value"
}
```
...

If you use the previous example, you receive the following response from MobileFirst Server.

```
\{"RETURN": "American Airlines",
 "isSuccessful": true,
 "responseHeaders": {
   "content-length": "17",
   "content-type": "text\/plain; charset=utf-8",
   "dataserviceversion": "2.0",
   "server": "SAP NetWeaver Application Server \/ Tampa 1234",
   "x-csrf-token": "9PfsXHsbriIR4PNwfLKBAg=="
 },
 "statusCode": 200,
 "statusReason": "OK"
}
```
### **Configuring an SAP adapter for user-based authentication**

To configure an SAP adapter for user-based authentication, you edit the authenticationConfig.xml configuration file.

## **Procedure**

- 1. Expand the **server** folder of your MobileFirst project and right-click **authenticationConfig.xml**.
- 2. Select **Open With** > **Authenication Configuration Editor** and ensure that you are using the **Design** view.
- 3. In the Authentication Configuration Editor view, select **Realms** and click **Add**. a. In the Add Item window, select **Realm** and click **OK**.
- 4. Expand **Realms**. Your view looks similar to the following example.

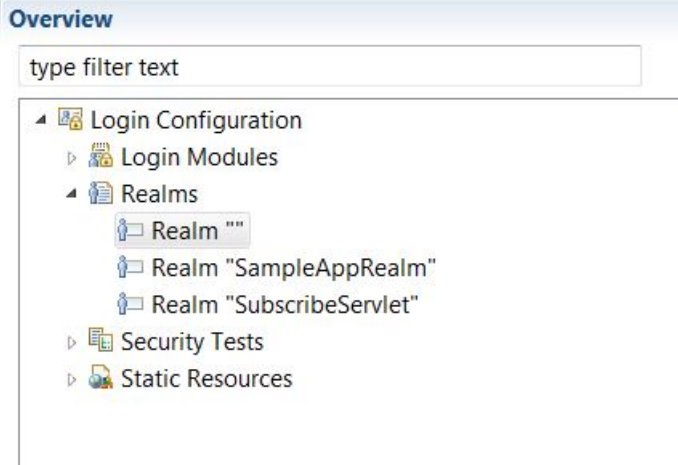

- <span id="page-462-0"></span>5. Select the newly created realm and proceed as follows.
	- a. Name the realm. This example uses **SAPAuthRealm**.
	- b. Type com.worklight.integration.auth.AdapterAuthenticator into the **Class name** field.
	- c. Type StrongDummy into the **Login Module** field. For more information on login modules, see ["Configuring login modules" on page 8-188.](#page-549-0)
- 6. Save your MobileFirst project.
- 7. Create a login parameter.
	- a. Select your Realm from the **Realms** folder. Click **Add**.
	- b. In the Add Item window that appears, select **Parameter** and click **OK**.
	- c. Type login-function in the **Name** field.
	- d. Type <*SAP Adapter name*>.onLogin in the **Value** field.
	- e. Save the file.
- 8. Create a log out parameter.
	- a. Select your Realm from the **Realms** folder. Click **Add**.
	- b. In the Add Item window that appears, select **Parameter** and click **OK**.
	- c. Type logout-function in the **Name** field.
	- d. Type <*SAP Adapter name*>.onLogout in the **Value** field.
	- e. Save the file.
- 9. Select **Security Tests** from the list and click **Add**.
	- a. In the Add Item window, select **Custom Security Test**. Click **OK**.
- 10. Select your **Custom Security Test** to view its details and Type SAPAuthAdapter-securityTest into the **Name** field.
- 11. With the **Custom Security Test** still selected, click **Add**. In the Add Item window, select **Test**. Click **OK**.
- 12. Select your **Test** to complete the following fields.
	- a. In the **Is internal user id** field, select **true** from the drop-down menu.
	- b. Type the name of the realm that you created in step [5a.](#page-462-0)
- 13. Save the changes that you made in the authenticationConfig.xml file.
- 14. In the project explorer, right-click **adapters** > **<***SAP Adapter name***>.xml** and select **Open With** > **Adapter Editor**.
- 15. In the **Adapter Editor** view, click **Add**.
	- a. In the Add Item window that appears, select **Procedure** and click **OK**.
- 16. Select your new procedure to view its details and type submitAuthentication in the **Name** field.
- 17. Select a procedure that requires user-based authentication and proceed as follows.
	- a. From the **Connect as** drop-down menu, select **endUser**.
	- b. Type SAPAuthAdapter-securityTest in the **Security test** field.
- 18. Repeat step 17 for any other procedures that require user-based authentication.
- 19. Save the changes that you made in the adapter.
- 20. Define three functions at the bottom of the JavaScript file that is associated with your SAP adapter.
	- a. Expand the **adapters** folder.
	- b. Expand the *Your SAP Adapter name* folder and open *Your SAP Adapter name***-impl.js**.
	- c. Copy and paste the following three functions at the bottom of your JavaScript file.

```
function onLogin(headers, errorMessage) {
 errorMessage = errorMessage ? errorMessage : null;
 return {
   authRequired : true,
   errorMessage : errorMessage
 };
}
function submitAuthentication(username, password) {
 var userIdentity = {
   userId : username,
   displayName : username,
   credentials : password,
   attributes : {
     foo : "bar"
    }
 };
 WL.Server.setActiveUser("SAPAuthRealm", userIdentity);
 return {
   authRequired : false
 };
}
function onLogout() {
 WL.Server.setActiveUser("SAPAuthRealm", null);
 WL.Logger.debug("Logged out");
}
```
21. Save the JavaScript file.

### **Results**

Your SAP adapter is now configured to start procedures on a user-based authentication basis.

#### **What to do next**

Now you must pass your SAP Netweaver credentials toMobileFirst Server. You can use the submitAuthentication function to pass your credentials. For more information about adapter authentication, see the tutorials on the [Getting Started](https://developer.ibm.com/mobilefirstplatform/documentation/getting-started-6-3) web site.

### **Configuring an SAP adapter with a system user**

You can connect to an SAP back end with a system user. However, you should use user-based authentication for most scenarios. Check your SAP license terms.

### **Before you begin**

Make sure that SAP adapters exist in yourMobileFirst project.

### **Procedure**

- 1. Expand the **adapters** folder of your MobileFirst project, right-click **<***SAP Adapter name***>.xml**, and select **Open With** > **Adapter Editor**.
- 2. In the **Adapter Editor** view, expand **Connectivity** and select **Connection Policy**.
- 3. Click **Add**, select **authentication** from the Add Item window, and click **OK**.
- 4. Under Connection Policy, select **authentication** and click **Add**.
	- a. Select the appropriate authentication mechanism of your SAP server. This example uses **basic**. The results look something like the following image.

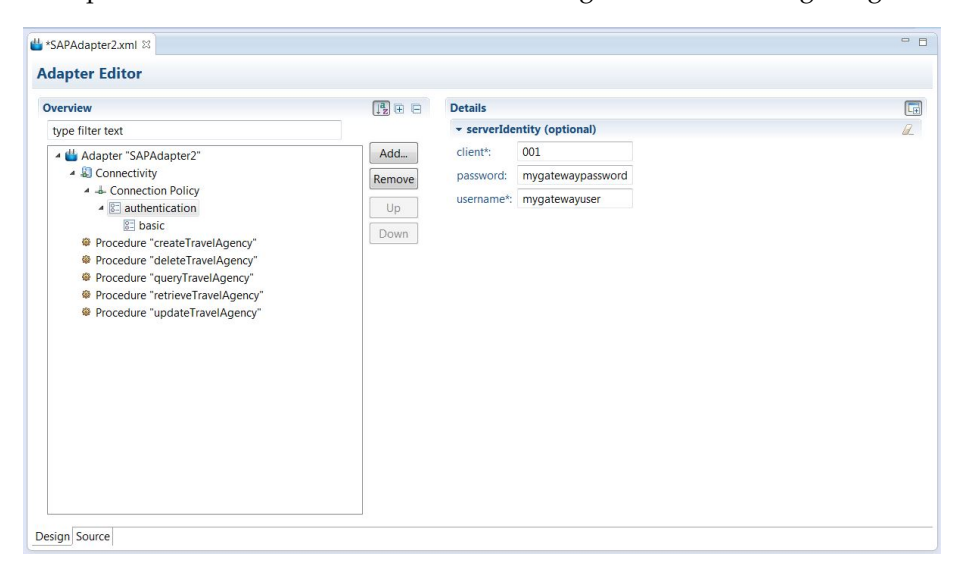

5. To see the changes in the source code, select the **Source** tab at the bottom of the **Adapter Editor** view.

#### **Results**

Your SAP adapter is configured to start procedures on a server-identity authentication basis.

# **USSD Support**

Unstructured Supplementary Service Data (USSD) is a communication technology that is used by GSM cellular telephones to send text messages between a mobile phone and an application program in the network.

USSD establishes a real-time session between the mobile phone and the application that handles the service.

IBM MobileFirst Platform Foundation for iOS uses the HTTP/HTTPS protocol to communicate with the USSD gateway, which is a third-party entity. The USSD gateway routes USSD messages to the MobileFirst Server. Adapter procedures need to be defined to process these requests and send back a response. You need to define USSD event handler to route the requests to the adapter procedure that handles those requests.

**Note:** For more information, see the WL.Server.createUSSDEventHandler and WL.Server.createUSSDResponse APIs in [WL.Server.](PLUGINS_ROOT/com.ibm.worklight.apiref.doc/html/refjavascript-server/html/WL.Server.html)

Here is a sample flow for USSD:

- 1. A mobile user enters a USSD short code, such as \*123#.
- 2. The request is forwarded to a USSD gateway.
- 3. The gateway maps the short code to a known URL provided by IBM MobileFirst Platform Foundation for iOS, creates the USSD session, and forwards the request to the URL.
- 4. A MobileFirst adapter with the matching filter receives the request and responds to the gateway request with the configurable USSD menu/simple text.

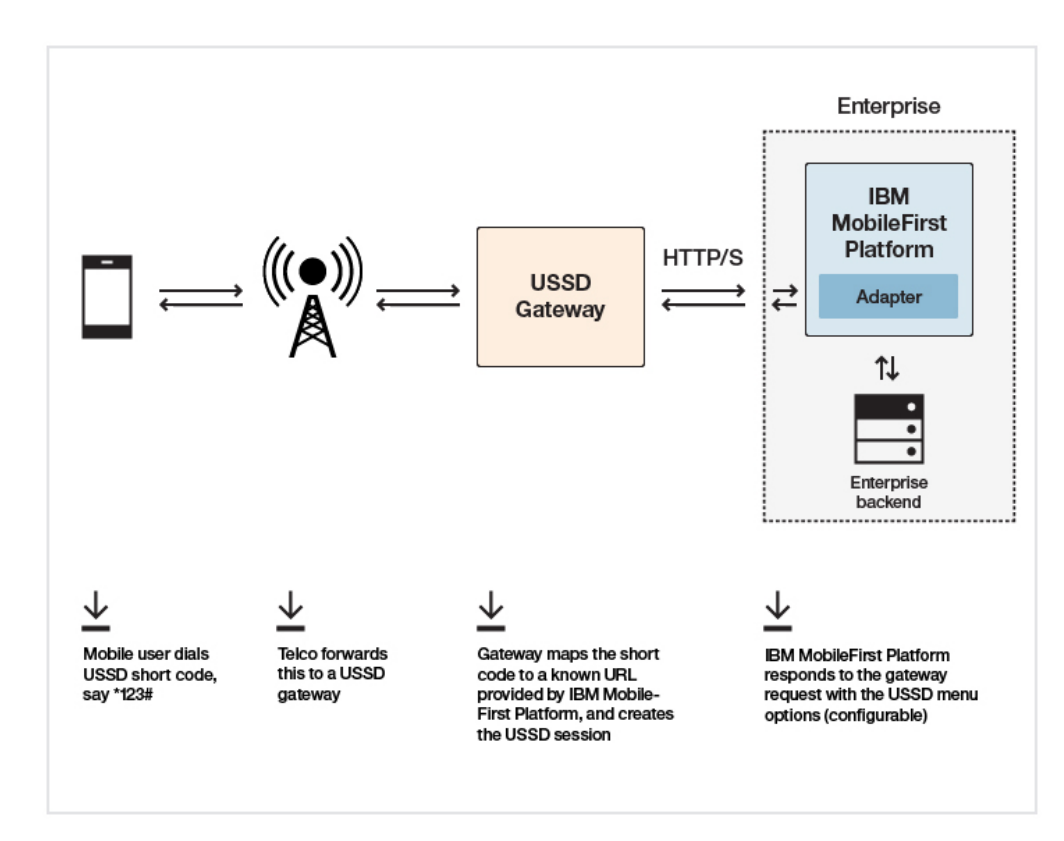

# **Configuration required at USSD Gateway**

http://<hostname>:<port>/<contextroot>/ussd

This URL can be followed by parameters specific to the gateway. Refer to your USSD Gateway documentation for more details.

## **Server-side APIs required at MobileFirst adapter side**

To create a filter to process the USSD request:

```
WL.Server.setEventHandlers([ WL.Server.createUSSDEventHandler({
 'shortcode' : '*123#'
}, handleUSSDRequest) ]);
```
To send back a response:

WL.Server.createUSSDResponse("This is my response", "text/plain", true))

### **Security**

To prevent entities with malicious intent from sending requests to the MobileFirst Server via a USSD URL, the USSD feature is protected by default. The authenticationConfig.xml file is configured to reject all requests to the USSD servlet with a rejecting login module. To allow restricted access to USSD, MobileFirst administrators must modify the authenticationConfig.xml file with appropriate authenticator and login modules, or comment the URL pattern /ussd\* to allow unrestricted access. For example, the following configuration in the authenticationConfig.xml file ensures that only requests with a specific user name in the header of the HTTP request are allowed:

```
<staticResources>
```

```
<resource id="subscribeServlet" securityTest="SubscribeServlet">
      <urlPatterns>/subscribeSMS*;/ussd*</urlPatterns>
  </resource>
  ...
</staticResources>
<securityTests>
  <customSecurityTest name="SubscribeServlet">
   <test realm="SubscribeServlet" isInternalUserID="true"/>
 </customSecurityTest>
  ...
</securityTests>
<realms>
 <realm name="SubscribeServlet" loginModule="headerLogin">
   <className>com.worklight.core.auth.ext.HeaderAuthenticator</className>
 </realm>
  ...
</realms>
<loginModules>
  <loginModule name="headerLogin">
   <className>com.worklight.core.auth.ext.HeaderLoginModule</className>
   <parameter name="user-name-header" value="username"/>
  </loginModule>
  ...
</loginModules>
```
# **Invoking a back-end service for USSD**

You can invoke a MobileFirst HTTP adapter to test the USSD functionality.

# **Before you begin**

This feature is only available within MobileFirst Studio for HTTP adapters. It is not available when you run an adapter on a stand-alone server that is based on WebSphere Application Server or Tomcat.

# **About this task**

In MobileFirst Studio, you can invoke an HTTP-based USSD adapter and see the results that are returned to the USSD gateway to verify that the adapter is performing correctly.

### **Procedure**

1. Right-click an adapter file, and select **Run As** > **Invoke MobileFirst Back-end Service**.

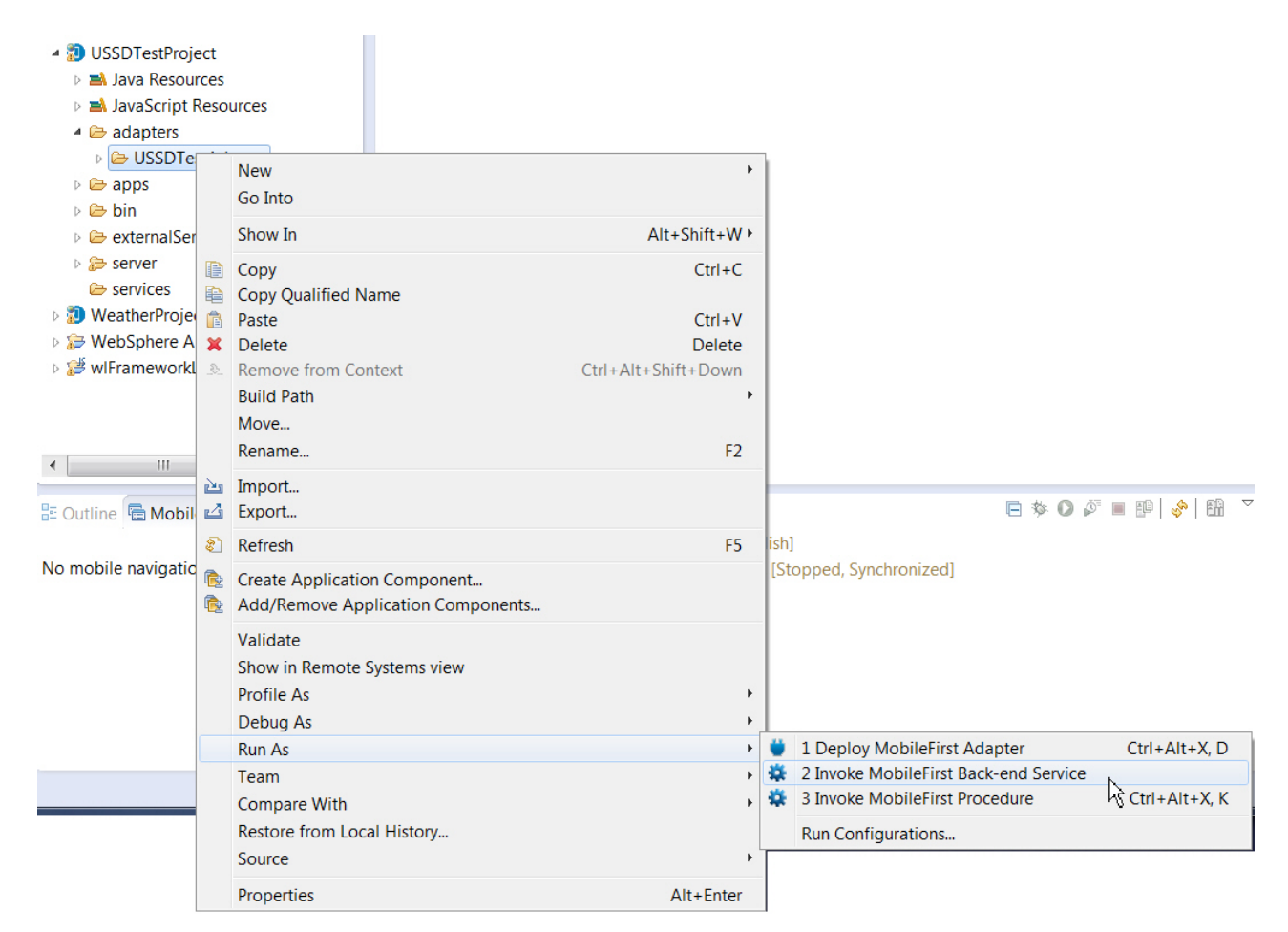

*Figure 8-6. Invoking a MobileFirst back-end service*

2. In the dialog box, from the **Connect as** drop-down list, select **gateway**. Then provide the options for invoking the USSD handler in the text box. The USSD gateway can send HTTP parameters, headers, cookies, or body.
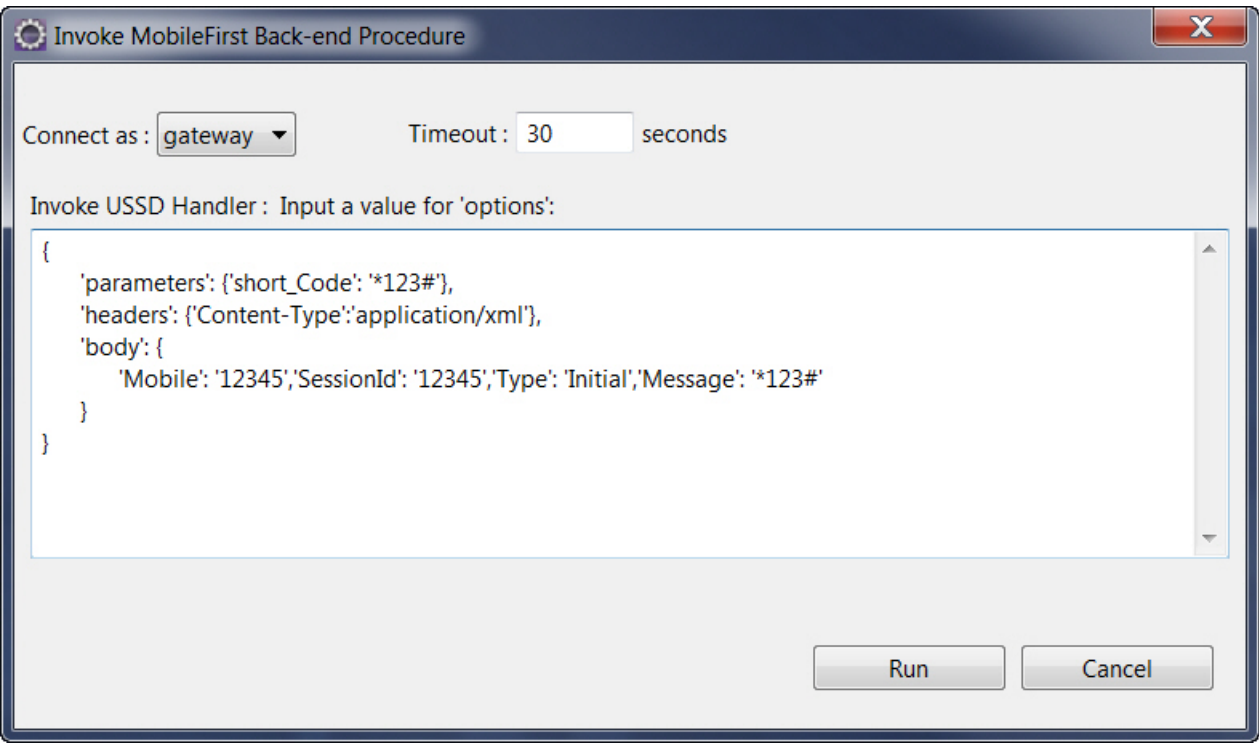

*Figure 8-7. Invocation parameters.*

A browser window opens, displaying the result of the adapter invocation

3. You can follow this procedure as many times as required to test the menu flow with the USSD gateway. Here are some examples that use the different types of parameters that are passed from the USSD gateway.

Example 1: Passing query string parameters.

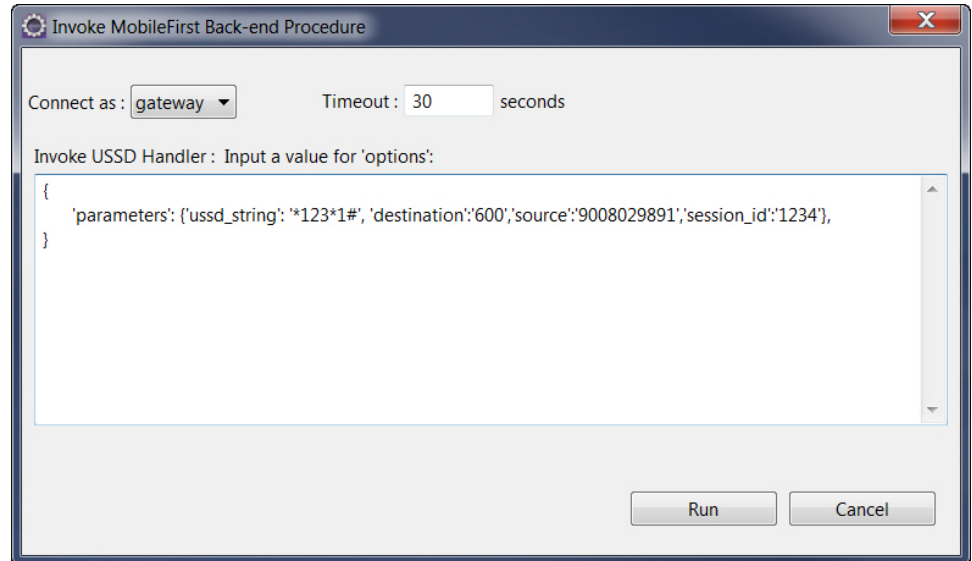

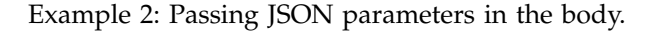

<span id="page-469-0"></span>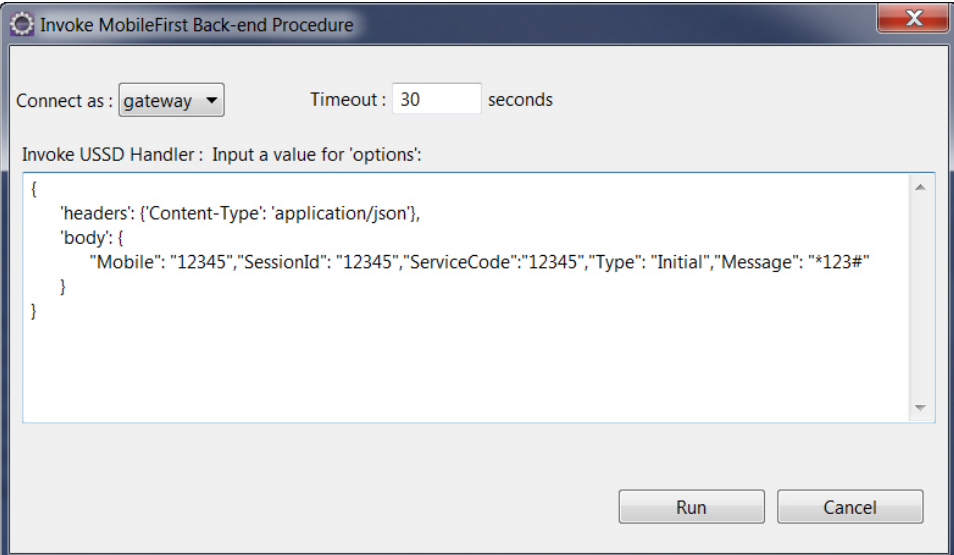

Example 3: Passing XML in the body.

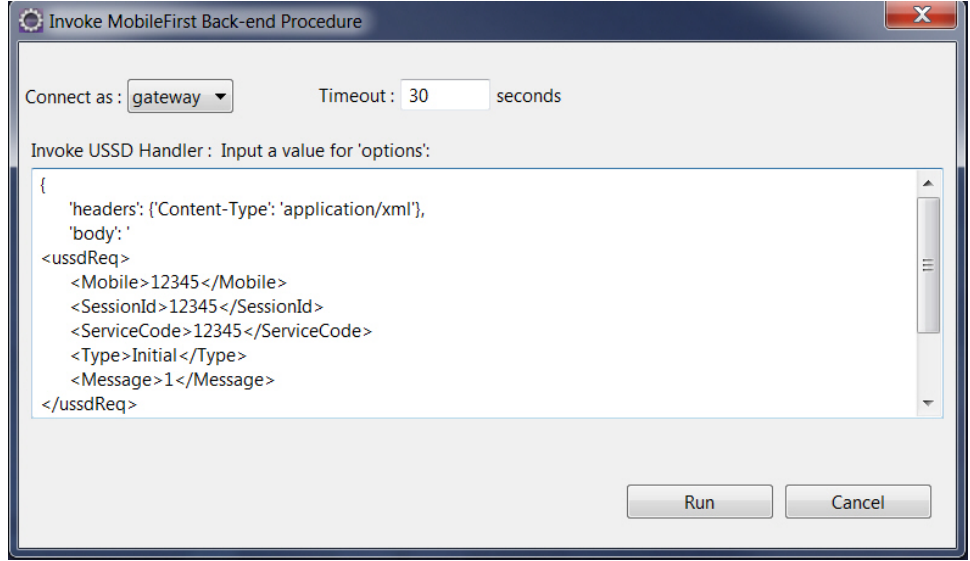

**Note:** If the body that you pass is not a JSON object, then enclose the object in quotes (" "). If it is a JSON object, then surround it with curly brackets ({ }).

# **JSONStore**

Learn about JSONStore.

## **JSONStore overview**

JSONStore features add the ability to store JSON documents in MobileFirst applications.

JSONStore is a lightweight, document-oriented storage system that is included as a feature of IBM MobileFirst Platform Foundation for iOS, and enables persistent storage of JSON documents. Documents in an application are available in JSONStore even when the device that is running the application is offline. This

persistent, always-available storage can be useful for customers, employees, or partners, to give them access to documents when, for example, there is no network connection to the device.

For existing customers who have issues with running JSONStore on Windows 8.1 and above, install the Microsoft Visual Studio 2012 C++ runtime library on the development box and reference it in the application. For Microsoft Visual Studio 2013, install the Microsoft Visual Studio 2013 C++ runtime library and update SQLite for Microsoft Visual Studio 2013.

For JSONStore API reference information for native iOS applications, see the JSONStore [Class Reference](PLUGINS_ROOT/com.ibm.worklight.apiref.doc/html/refobjc-worklight-ios/html/interface_j_s_o_n_store.html) in the API reference section.

Here is a high-level summary of what JSONStore provides:

- v A developer-friendly API that gives developers the ability to populate the local store with documents, and to update, delete, and search across documents.
- v Persistent, file-based storage matches the scope of the application.
- v [AES 256 encryption](#page-487-0) of stored data provides security and confidentiality. You can segment protection by user with password-protection, in the case of more than one user on a single device.
- Ability to keep track of local changes.

A single store can have many collections, and each collection can have many documents. It is also possible to have a MobileFirst application that contains multiple stores. For information, see ["JSONStore multiple user support" on page](#page-488-0) [8-127.](#page-488-0)

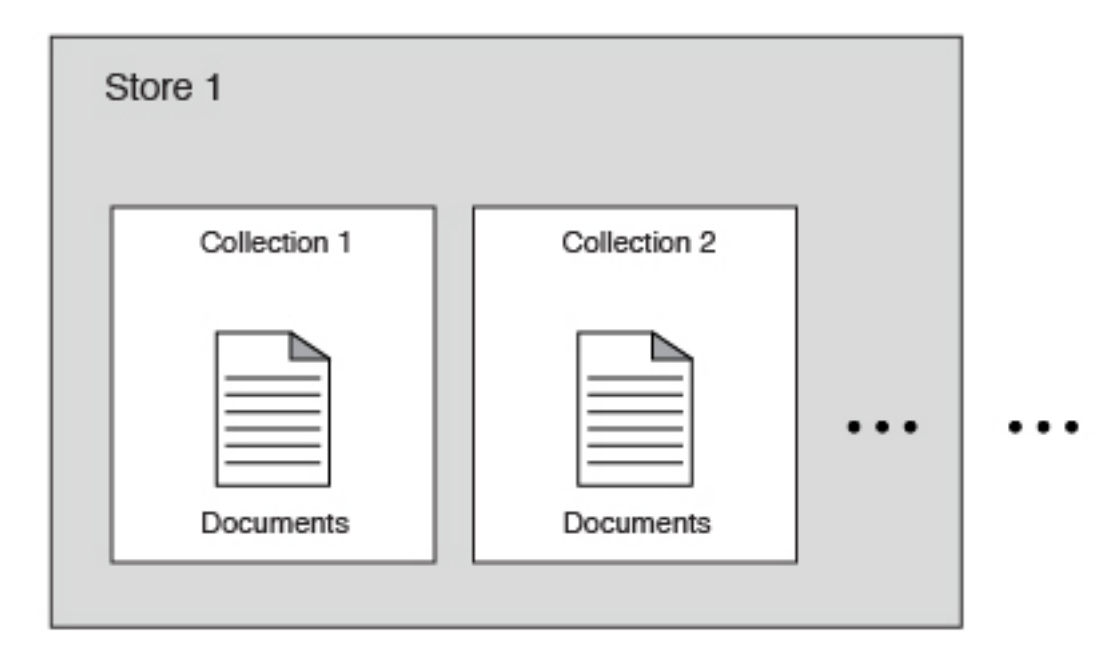

*Figure 8-8. A basic graphic representation of JSONStore.*

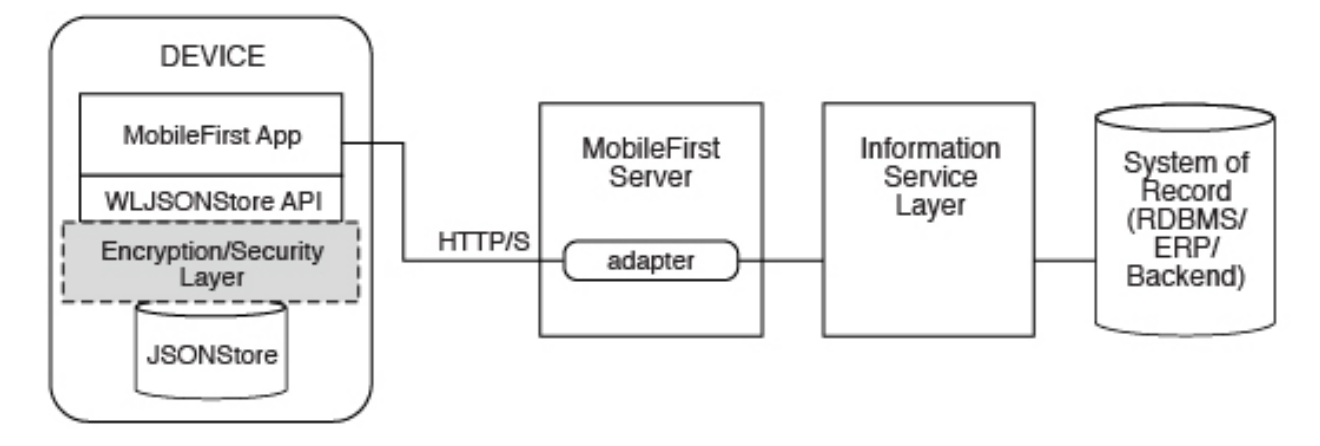

*Figure 8-9. Components and their interaction with the server when you use JSONStore for data synchronization.*

**Note:** Because it is familiar to developers, relational database terminology is used in this documentation at times to help explain JSONStore. There are many differences between a relational database and JSONStore however. For example, the strict schema that is used to store data in relational databases is different from JSONStore's approach. With JSONStore, you can store any JSON content, and index the content that you need to search.

# **General JSONStore terminology**

Learn about general JSONStore terminology.

## **JSONStore document**

A document is the basic building block of JSONStore.

A JSONStore document is a JSON object with an automatically generated identifier (\_id) and JSON data. It is similar to a record or a row in database terminology. The value of id is always a unique integer inside a specific collection. Some functions like the add, replace, and remove methods in the [JSONStoreInstance](PLUGINS_ROOT/com.ibm.worklight.apiref.doc/html/refobjc-worklight-ios/html/interface_j_s_o_n_store_collection.html) class take an Array of Documents/Objects. These methods are useful to perform operations on various Documents/Objects at a time.

## **Example**

Single document

## var doc = { \_id: 1, json: {name: 'carlos', age: 99} };

## **Example**

Array of documents

```
var docs = \lceil{ _id: 1, json: {name: 'carlos', age: 99} },
 { _id: 2, json: {name: 'tim', age: 100} }
]
```
## **JSONStore collection**

A JSONStore collection is similar to a table, in database terminology

## **Example**

Customer collection  $[$ { \_id: 1, json: {name: 'carlos', age: 99} }, { \_id: 2, json: {name: 'tim', age: 100} } ]

This code is not the way that the documents are stored on disk, but it is a good way to visualize what a collection looks like at a high level.

## **JSONStore store**

A store is the persistent JSONStore file that contains one or more collections.

A store is similar to a relational database, in database terminology. A store is also referred to as a JSONStore.

## **JSONStore search fields**

A search field is a key/value pair.

Search fields are keys that are indexed for fast lookup times, similar to column fields or attributes, in database terminology.

Extra search fields are keys that are indexed but that are not part of the JSON data that is stored. These fields define the key whose values (in the JSON collection) are indexed and can be used to search more quickly.

Valid data types are: string, boolean, number, and integer. These types are only type hints, there is no type validation. Furthermore, these types determine how indexable fields are stored. For example, {age: 'number'} will index 1 as 1.0 and {age: 'integer'} will index 1 as 1.

## **Examples**

Search fields and extra search fields.

```
var searchField = {name: 'string', age: 'integer'};
var additionalSearchField = {key: 'string'};
```
It is only possible to index keys inside an object, not the object itself. Arrays are handled in a pass-through fashion, meaning that you cannot index an array or a specific index of the array  $\text{arr}[n]$ , but you can index objects inside an array.

Indexing values inside an array.

```
var searchFields = {
    'people.name' : 'string', // matches carlos and tim on myObject
    'people.age' : 'integer' // matches 99 and 100 on myObject
};
var myObject = \{people : [
       {name: 'carlos', age: 99},
       {name: 'tim', age: 100}
   ]
};
```
## <span id="page-473-0"></span>**JSONStore queries**

Queries are objects that use search fields or extra search fields to look for documents.

The example presumes that the name search field is of type string and the age search field is of type integer.

## **Examples**

Find documents with name that matches carlos:

```
var query1 = \{name: 'carlos' \};
```
Find documents with name that matches carlos and age matches 99: var query2 = {name: 'carlos', age: 99};

## **JSONStore query parts**

Query parts are used to build more advanced searches. Some JSONStore operations, such as some versions of find or count take query parts. Everything within a query part is joined by AND statements, while query parts themselves are joined by OR statements. The search criteria returns a match only if everything within a query part is true. You can use more than one query part to search for matches that satisfy one or more of the query parts.

Find with query parts operate only on top-level search fields. For example: name, and not name.first. Use multiple collections where all search fields are top-level to get around this. The query parts operations that work with non top-level search fields are: equal, notEqual, like, notLike, rightLike, notRightLike, leftLike, and notLeftLike. The behavior is undetermined if you use non-top-level search fields.

# **JSONStore API concepts**

JSONStore provides API reference information for iOS applications.

## **Store**

## **Open and initialize a collection**

Starts one or more collections. Starting or provisioning a JSONStore collection means that the persistent storage that is used to contain collections and documents is created, if it does not exist. If the store is encrypted and a correct password is passed, the required security procedures to make the data accessible are run. There is minimal effort in initializing all the collections when an application starts.

After you open a collection, an accessor to the collection is available, which gives access to collection APIs. It allows developers to call functions such as find, add, and replace on an initialized collection.

It is possible to initialize multiple times with different collections. New collections are initialized without affecting collections that are already initialized.

## **Destroy**

Completely wipes data for all users, destroys the internal storage, and clears security artifacts. The destroy function removes the following data:

- All documents.
- All collections.
- All stores. For more information, see ["JSONStore multiple user support" on page](#page-488-0) [8-127.](#page-488-0)
- All JSONStore metadata and security artifacts. For more information, see ["JSONStore security" on page 8-126.](#page-487-1)

## **Close all**

Locks access to all the collections in a store until the collections are reinitialized. Where initialize can be considered a login, close can be considered a logout.

# **Start, commit, and rollback transaction**

A transaction is a set of operations that must all succeed for the operations to manipulate the store. If any operation fails, the transaction can be rolled back to revert the store to its previous state. After a transaction is started, it is important that you handle committing or rolling back your transactions to prevent excess processing. Three operations exist in the Store API for transactions:

## **Start transaction**

Begin a snapshot in which the store is reverted to if the transaction fails.

 $\bullet$  values of  $\bullet$ 

 $\bullet$  values of  $\bullet$ 

 $\bullet$  values of  $\bullet$ 

## **Commit transaction**

Inform the store that all operations in the transaction succeeded, and all changes can be finalized.

## **Rollback transaction**

Inform the store that an operation in the transaction failed, and all changes must be discarded.

## **Collection**

 $\bullet$  values of  $\bullet$ 

## **Store and add a document**

You can add a document or array of documents to a collection. You can also pass an array of objects (for example [{name: 'carlos'}, {name: 'tim'}]) instead of a single object. Every object in the array is stored as a new document inside the collection.

## **Remove a document**

Marks one or more documents as removed from a collection. Removed documents are not returned by the find or count operations.

# **Find All Documents, Find Documents by Id, and Find With Query**

You can find documents in a collection by their search fields and extra search fields. An internal search field, id, holds a unique integer identifier that can be used to find the document (Find by Id). You can search for documents with the following APIs:

#### **Find All Documents**

Returns every document in a collection.

#### **Find All Dirty Documents**

Returns every document in a collection that is marked dirty.

#### **Find by Id**

 $\bullet$  value of  $\bullet$ 

 $\bullet$  values of  $\bullet$ 

 $\bullet$  values of  $\bullet$ 

Find the document with the corresponding id search key value.

#### **Find With Query or Query Parts**

Find all documents that match a query or all query parts. For more information, see the Search Query format section at ["Additional](#page-476-0) [references" on page 8-115.](#page-476-0)

Filter returns what is being indexed, which might be different than what was saved to a collection. Some examples of unexpected results are:

- 1. If your search field has upper case letters, the result is returned in all lower-case letters.
- 2. If you pass something that is not a string, it is indexed as a string. For example, 1 is '1', 1.0 is '1.0', true is '1', and false is '0'.
- 3. If your filter criteria includes non top-level search fields, you might get a single string with all the terms that are joined by a special identifier (-@-). For example, 'carlos-@-mike-@-dgonz'.

## **Replace a document and change documents**

You can use the Replace API to replace the contents of a document in the collection with new data, which is based on the \_id. If the data contains the \_id field of a document in the database, the document is replaced with the data and all search fields are reindexed for that document.

The Change API is similar to the Replace API, but the Replace is based on a set of search field criteria instead of \_id. The Replace API can be emulated by performing the Change API with the search field criteria of only \_id. All search fields in the search field criteria must exist in the documents in the store, and in the data that is passed to the Change API.

## **Count All Documents, Count All Dirty Documents, and Count With Query**

The Count API returns an integer number by counting the total number of documents that match the query. There are three Count APIs:

 $\bullet$  value of  $\bullet$ 

 $\bullet$  values of  $\bullet$ 

 $\bullet$  values of  $\bullet$ 

#### **Count All Documents**

Give the total count of all documents in the collection.

#### **Count All Dirty Documents**

Give the total number of documents in the collection that are currently marked dirty.

### <span id="page-476-0"></span>**Count With Query or Query Parts**

Give the total number of documents that match a specific search query. For more information, see the Search Query format section at "Additional references."

## **Remove Collection and Clear Collection**

Removing a collection deletes all data that is associated with a collection, and causes the collection accessor to be no longer usable.

Clearing a collection deletes all documents in the collection. This operation keeps the collection open after it completes.

## **Mark Clean**

The Mark Clean API is used to remove the dirty flag from a document in the collection, and deletes the document completely from the collection if it was marked dirty by a remove document operation. The Mark Clean API is useful when used with the Find All Dirty Documents API to sync the collection with a remote database.

## **Additional references**

## **Search Query format**

When an API requires a search query, a common format is followed for the collection. A query consists of an array of objects where each key/value pair is ANDed together. Each object in the array is ORed together. For example: [{fn: "Mike", age: 30}, {fn: "Carlos", age: 36}]

is represented as (with fuzzy search): (fn LIKE "%Mike%" AND age LIKE "%30%") OR (fn LIKE "%Carlos%" AND age LIKE "%36%")

## **Search Query Parts format**

The following examples use pseudocode to convey how query parts work. A query such as {name: 'carlos', age: 10} can be passed a modifier such as {exact: true}, which ensures only items that exactly match name and age are returned. Query parts give you the flexibility of adding modifiers to any part of the query. For example:

```
queryPart1 = QueryPart().like('name', 'carlos').lessThan('age', 10);
```
The previous example is transformed into something like: ('name' LIKE %carlos%) AND (age < 10)

You can also create another query part, for example: queryPart2 = QueryPart().equal('name', 'mike')

When you add various query parts with the find API, for example: find([queryPart1, queryPart2]

You get something like:

( ('name' LIKE %carlos%) AND (age < 10) ) OR (name EQUAL 'mike')

## <span id="page-477-0"></span>**Limit and Offset**

Passing a limit to an API's options restricts the number of results by the number specified. It is also possible to pass an offset to skip results by the number specified. To pass an offset, a limit must also be passed. This API is useful for implementing pagination or for optimization. By limiting the data to a subset that is necessary, the memory and processing power is reduced.

## **Fuzzy Search versus Exact Search**

The default behavior is fuzzy searching, which means that queries return partial results. For example, the query {name: 'carl'} finds 'carlos' and 'carl' (for example, name LIKE '%carl%'). When {exact: true} is passed, matches are exact but not case-sensitive. For example, 'hello' matches 'Hello' (for example, name.toLowerCase() = 'hello'). Integer matching is not type-sensitive. For example, "1" matches both "1" and "1.0". Numbers are stored as their decimal representation. For example, "1" is stored as "1.0". Boolean values are indexed as 1 (true) and 0 (false).

# **JSONStore troubleshooting**

Find information to help resolve issues that you might encounter when you use the JSONStore API.

## **JSONStore troubleshooting overview**

Find information to help resolve issues that you might encounter when you use the JSONStore API.

### **Provide information when you ask for help**

It is better to provide more information than to risk not providing enough information. The following list is a good starting point for the information that is required to help with JSONStore issues.

- Operating system and version. For example, Mac OSX 10.8.3.
- v JDK version. For example, Java SE Runtime Environment (build 1.7).
- IBM MobileFirst Platform Foundation for iOS version. For example, IBM Worklight V5.0.6 Developer Edition.
- iOS version. For example, iOS Simulator 6.1 or iPhone 4S iOS 6.0.
- Logs, such as Xcode.

## **Try to isolate the issue**

Follow these steps to isolate the issue to more accurately report a problem.

- 1. Reset the simulator and call the destroy API to start with a clean system.
- 2. Ensure that you are running on a supported production environment.
	- $iOS \ge 6.0$  simulator or device
- 3. Try to turn off encryption by not passing a password to the init or open APIs.
- 4. Look at the SQLite database file that is generated by JSONStore. Encryption must be turned off.

```
• iOS simulator:
  $ cd ~/Library/Application Support/iPhone Simulator/7.1/Applications/<id>/Documents/wljsonstore
  $ sqlite3 jsonstore.sqlite
```
v Look at the searchFields with .schema and select data with SELECT \* FROM *<collection-name>*;. To exit sqlite3, type .exit. If you pass a user name to

the init method, the file is called *<username>*.sqlite. If you do not pass a user name, the file is called jsonstore.sqlite by default.

<span id="page-478-0"></span>5. Use the debugger.

### **Common issues**

Understanding the following JSONStore characteristics can help resolve some of the common issues that you might encounter.

- The only way to store binary data in JSONStore is to first encode it in base64. Store file names or paths instead of the actual files in JSONStore.
- v Accessing JSONStore data from native code is possible only in IBM MobileFirst Platform Foundation for iOS V6.2.0.
- There is no limit on how much data you can store inside JSONStore, beyond limits that are imposed by the mobile operating system.
- JSONStore provides persistent data storage. It is not only stored in memory.
- The init API fails when the collection name starts with a digit or symbol. IBM Worklight V5.0.6.1 and later returns an appropriate error: 4 BAD PARAMETER EXPECTED ALPHANUMERIC STRING
- There is a difference between a number and an integer in search fields. Numeric values like 1 and 2 are stored as 1.0 and 2.0 when the type is number. They are stored as 1 and 2 when the type is integer.
- If an application is forced to stop or crashes, it always fails with error code -1 when the application is started again and the init or open API is called. If this problem happens, call the closeAll API first.
- When you use JSONStore on a 64-bit device, you might see the following error: java.lang.UnsatisfiedLinkError: dlopen failed: "..." is 32-bit instead of 64-bit

This error means that you have 64-bit native libraries in your Android project, and JSONStore does not currently work when you use these libraries. To confirm, go to src/main/libs or src/main/jniLibs under your Android project, and check whether you have the x86\_64 or arm64-v8a folders. If you do, delete these folders, and JSONStore can work again.

## **Store internals**

See an example of how JSONStore data is stored.

The key elements in this simplified example:

- id is the unique identifier (for example, AUTO INCREMENT PRIMARY KEY).
- json contains an exact representation of the JSON object that is stored.
- name and age are search fields.
- key is an extra search field.

### **Example**

*Table 8-27. Contents of a store in JSONStore*

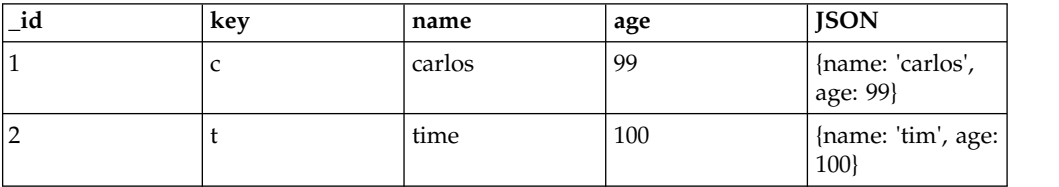

When you search by using one of the following queries or a combination of them:  $\{id : 1\}$ ,  $\{name: 'carlos' \}$ ,  $\{age: 99\}$ ,  $\{key: 'c' \}$ , the returned document is {\_id: 1, json: {name: 'carlos', age: 99} }.

The other internal JSONStore fields are:

**\_dirty**

Determines whether the document was marked as dirty or not. This field is useful to track changes to the documents. For more information, see ["JSONStore API concepts" on page 8-112](#page-473-0) or ["Work with external data" on page](#page-489-0) [8-128.](#page-489-0)

**\_deleted**

Marks a document as deleted or not. This field is useful to remove objects from the collection, to later use them to track changes with your backend and decide whether to remove them or not.

#### **\_operation**

A string that reflects the last operation to be performed on the document (for example, replace).

### **JSONStore errors**

Learn about JSONStore errors.

Possible JSONStore error codes that are returned are listed in "JSONStore error codes."

#### **Objective-C**

All of the APIs that might fail take an error parameter that takes an address to an NSError object. If you don not want to be notified of errors, you can pass in nil. When an operation fails, the address is populated with an NSError, which has an error and some potential userInfo. The userInfo might contain extra details (for example, the document that caused the failure).

#### **Example**

// This NSError points to an error if one occurs. NSError\* error = nil;

// Perform the destroy. [JSONStore destroyDataAndReturnError:&error];

#### **JSONStore error codes**

Definitions of the error codes that are related to JSONStore.

#### **-100 UNKNOWN\_FAILURE**

Unrecognized error.

#### **-75 OS\_SECURITY\_FAILURE**

This error code is related to the requireOperatingSystemSecurity flag. It can occur if the destroy API fails to remove security metadata that is protected by operating system security (Touch ID with passcode fallback), or the init or open APIs are unable to locate the security metadata. It can also fail if the device does not support operating system security, but operating system security usage was requested.

#### **-50 PERSISTENT\_STORE\_NOT\_OPEN**

JSONStore is closed. Try calling the open method in the [JSONStore class](PLUGINS_ROOT/com.ibm.worklight.apiref.doc/html/refobjc-worklight-ios/html/interface_j_s_o_n_store.html) class first to enable access to the store.

### **-48 TRANSACTION\_FAILURE\_DURING\_ROLLBACK** There was a problem with rolling back the transaction.

- **-47 TRANSACTION\_FAILURE\_DURING\_REMOVE\_COLLECTION** Cannot call removeCollection while a transaction is in progress.
- **-46 TRANSACTION\_FAILURE\_DURING\_DESTROY** Cannot call destroy while there are transactions in progress.
- **-45 TRANSACTION\_FAILURE\_DURING\_CLOSE\_ALL** Cannot call closeAll while there are transactions in place.

## **-44 TRANSACTION\_FAILURE\_DURING\_INIT**

Cannot initialize a store while there are transactions in progress.

### **-43 TRANSACTION\_FAILURE**

There was a problem with transactions.

# **-42 NO\_TRANSACTION\_IN\_PROGRESS**

Cannot commit to rolled back a transaction when there is no transaction is progree.

### **-41 TRANSACTION\_IN\_POGRESS**

Cannot start a new transaction while another transaction is in progress.

### **-40 FIPS\_ENABLEMENT\_FAILURE**

Something is wrong with FIPS. See the tutorial on the [Getting Started](https://developer.ibm.com/mobilefirstplatform/documentation/getting-started-6-3) page.

## **-24 JSON\_STORE\_FILE\_INFO\_ERROR**

Problem getting the file information from the file system.

# **-23 JSON\_STORE\_REPLACE\_DOCUMENTS\_FAILURE**

Problem replacing documents from a collection.

## **-22 JSON\_STORE\_REMOVE\_WITH\_QUERIES\_FAILURE** Problem removing documents from a collection.

## **-21 JSON\_STORE\_STORE\_DATA\_PROTECTION\_KEY\_FAILURE** Problem storing the Data Protection Key (DPK).

**-20 JSON\_STORE\_INVALID\_JSON\_STRUCTURE** Problem indexing input data.

### **-12 INVALID\_SEARCH\_FIELD\_TYPES** Check that the types that you are passing to the searchFields are **stringinteger**,**number**, or**boolean**.

## **-11 OPERATION\_FAILED\_ON\_SPECIFIC\_DOCUMENT**

An operation on an array of documents, for example the replace method can fail while it works with a specific document. The document that failed is returned and the transaction is rolled back.

## **-10 ACCEPT\_CONDITION\_FAILED**

The accept function that the user provided returned false.

## **-9 OFFSET\_WITHOUT\_LIMIT**

To use offset, you must also specify a limit.

## **-8 INVALID\_LIMIT\_OR\_OFFSET**

Validation error, must be a positive integer.

## **-7 INVALID\_USERNAME**

Validation error (Must be [A-Z] or [a-z] or [0-9] only).

#### **-6 USERNAME\_MISMATCH\_DETECTED**

To log out, a JSONStore user must call the closeAll method first. There can be only one user at a time.

#### **-5 DESTROY\_REMOVE\_PERSISTENT\_STORE\_FAILED**

A problem with the destroy method while it tried to delete the file that holds the contents of the store.

#### **-4 DESTROY\_REMOVE\_KEYS\_FAILED**

Problem with the destroy method while it tried to clear the keychain (iOS).

#### **-3 INVALID\_KEY\_ON\_PROVISION**

Passed the wrong password to an encrypted store.

#### **-2 PROVISION\_TABLE\_SEARCH\_FIELDS\_MISMATCH**

Search fields are not dynamic. It is not possible to change search fields without calling the destroy method or the removeCollection method before you call the init or openmethod with the new search fields. This error can occur if you change the name or type of the search field. For example: {key: 'string'} to {key: 'number'} or {myKey: 'string'} to {theKey: 'string'}.

#### **-1 PERSISTENT\_STORE\_FAILURE**

Generic Error. A malfunction in native code, most likely calling the init method.

#### **0 SUCCESS**

In some cases, JSONStore native code returns 0 to indicate success.

- **1 BAD\_PARAMETER\_EXPECTED\_INT** Validation error.
- **2 BAD\_PARAMETER\_EXPECTED\_STRING** Validation error.
- **3 BAD\_PARAMETER\_EXPECTED\_FUNCTION** Validation error.
- **4 BAD\_PARAMETER\_EXPECTED\_ALPHANUMERIC\_STRING** Validation error.
- **5 BAD\_PARAMETER\_EXPECTED\_OBJECT** Validation error.
- **6 BAD\_PARAMETER\_EXPECTED\_SIMPLE\_OBJECT** Validation error.
- **7 BAD\_PARAMETER\_EXPECTED\_DOCUMENT**

Validation error.

#### **8 FAILED\_TO\_GET\_UNPUSHED\_DOCUMENTS\_FROM\_DB**

The query that selects all documents that are marked dirty failed. An example in SQL of the query would be: **SELECT \* FROM [collection] WHERE \_dirty > 0**.

#### **9 NO\_ADAPTER\_LINKED\_TO\_COLLECTION**

To use functions like the push and load methods in the [JSONStoreCollection](PLUGINS_ROOT/com.ibm.worklight.apiref.doc/html/refobjc-worklight-ios/html/interface_j_s_o_n_store_collection.html) class, an adapter must be passed to the init method.

**10 BAD\_PARAMETER\_EXPECTED\_DOCUMENT\_OR\_ARRAY\_OF\_DOCUMENTS**  Validation error

#### **11**

**INVALID\_PASSWORD\_EXPECTED\_ALPHANUMERIC\_STRING\_WITH\_LENGTH\_GREATER\_THAN\_ZERO** Validation error

#### **12 ADAPTER\_FAILURE**

Problem calling WL.Client.invokeProcedure, specifically a problem in connecting to the MobileFirst Server adapter. This error is different from a failure in the adapter that tries to call a backend.

## **13 BAD\_PARAMETER\_EXPECTED\_DOCUMENT\_OR\_ID**

Validation error

## **14 CAN\_NOT\_REPLACE\_DEFAULT\_FUNCTIONS**

Calling the enhance method in the [JSONStoreCollection](PLUGINS_ROOT/com.ibm.worklight.apiref.doc/html/refobjc-worklight-ios/html/interface_j_s_o_n_store_collection.html) class to replace an existing function (find and add) is not allowed.

#### **15 COULD\_NOT\_MARK\_DOCUMENT\_PUSHED**

Push sends the document to an adapter but JSONStore fails to mark the document as not dirty.

### **16 COULD\_NOT\_GET\_SECURE\_KEY**

To initiate a collection with a password there must be connectivity to the MobileFirst Server because it returns a 'secure random token'. IBM Worklight 5.0.6 and later allows developers to generate the secure random token locally passing {localKeyGen: true} to the init method via the options object.

### **17 FAILED\_TO\_LOAD\_INITIAL\_DATA\_FROM\_ADAPTER**

Could not load data because WL.Client.invokeProcedure called the failure callback.

### **18 FAILED\_TO\_LOAD\_INITIAL\_DATA\_FROM\_ADAPTER\_INVALID\_LOAD\_OBJ**

The load object that was passed to the init method did not pass the validation.

## **19 INVALID\_KEY\_IN\_LOAD\_OBJECT**

There is a problem with the key used in the load object when you call the add method.

### **20 UNDEFINED\_PUSH\_OPERATION**

No procedure is defined for pushing dirty documents to the server. For example: the init method (new document is dirty, operation = 'add') and the push method (finds the new document with operation = 'add') were called, but no add key with the add procedure was found in the adapter that is linked to the collection. Linking an adapter is done inside the init method.

#### **21 INVALID\_ADD\_INDEX\_KEY**

Problem with extra search fields.

#### **22 INVALID\_SEARCH\_FIELD**

One of your search fields is invalid. Verify that none of the search fields that are passed in are \_id,json,\_deleted, or \_operation.

#### **23 ERROR\_CLOSING\_ALL**

Generic Error. An error occurred when native code called the closeAll method.

#### **24 ERROR\_CHANGING\_PASSWORD**

Unable to change the password. The old password passed was wrong, for example.

#### **25 ERROR\_DURING\_DESTROY**

Generic Error. An error occurred when native code called the destroy method.

#### **26 ERROR\_CLEARING\_COLLECTION**

Generic Error. An error occurred in when native code called the removeCollection method.

#### <span id="page-483-0"></span>**27 INVALID\_PARAMETER\_FOR\_FIND\_BY\_ID**

Validation error.

#### **28 INVALID\_SORT\_OBJECT**

The provided array for sorting is invalid because one of the JSON objects is invalid. The correct syntax is an array of JSON objects, where each object contains only a single property. This property searches the field with which to sort, and whether it is ascending or descending. For example: {searchField1 : "ASC"}.

#### **29 INVALID\_FILTER\_ARRAY**

The provided array for filtering the results is invalid. The correct syntax for this array is an array of strings, in which each string is either a search field or an internal JSONStore field. For more information, see ["Store internals" on](#page-478-0) [page 8-117.](#page-478-0)

#### **30 BAD\_PARAMETER\_EXPECTED\_ARRAY\_OF\_OBJECTS**

Validation error when the array is not an array of only JSON objects.

- **31 BAD\_PARAMETER\_EXPECTED\_ARRAY\_OF\_CLEAN\_DOCUMENTS** Validation error.
- **32 BAD\_PARAMETER\_WRONG\_SEARCH\_CRITERIA** Validation error.

## **JSONStore examples**

Learn about how to get started with JSONStore examples.

## **Objective-C API examples**

You can use JSONStore for MobileFirst applications.

The following sections contain example implementations for iOS devices with JSONStore APIs. Other helpful topics include:

- v ["JSONStore overview" on page 8-108](#page-469-0)  Learn about key concepts.
- v ["JSONStore API concepts" on page 8-112](#page-473-0)  Learn about general information about the APIs that apply to all implementations of the JSONStore API.
- ["JSONStore troubleshooting" on page 8-116](#page-477-0)  Learn how to debug and understand possible errors.
- v ["JSONStore advanced topics" on page 8-126](#page-487-1)  Learn about security, multiple user support, performance, and concurrency.
- [JSONStore Class Reference](PLUGINS_ROOT/com.ibm.worklight.apiref.doc/html/refobjc-worklight-ios/html/interface_j_s_o_n_store.html)  Learn about JSONStore APIs for Objective-C.
- v ["Work with external data" on page 8-128](#page-489-0)  Explains how to get data from an external source and send changes back to the external source.

#### **Initialize and open connections, get an Accessor, and add data**

```
// Create the collections object that will be initialized.
JSONStoreCollection* people = [[JSONStoreCollection alloc] initWithName:@"people"];
[people setSearchField:@"name" withType:JSONStore_String];
[people setSearchField:@"age" withType:JSONStore_Integer];
// Optional options object.
JSONStoreOpenOptions* options = [JSONStoreOpenOptions new];
[options setUsername:@"carlos"]; //Optional username, default 'jsonstore'
[options setPassword:@"123"]; //Optional password, default no password
// This object will point to an error if one occurs.
NSError* error = nil;
// Open the collections.
[[JSONStore sharedInstance] openCollections:@[people] withOptions:options error:&error];
```
// Add data to the collection NSArray\* data = @[ @{@"name" : @"carlos", @"age": @10} ]; int newDocsAdded = [[people addData:data andMarkDirty:YES withOptions:nil error:&error] intValue];

#### **Initialize with a secure random token from the server**

[WLSecurityUtils getRandomStringFromServerWithBytes:32

timeout:1000

completionHandler:^(NSURLResponse \*response, NSData \*data, NSError \*connectionError) {

// You might want to see the response and the connection error // before moving forward.

// Get the secure random string by using the data that is // returned from the generator on the server. NSString\* secureRandom = [[NSString alloc] initWithData:data encoding:NSUTF8StringEncoding];

JSONStoreCollection\* ppl = [[JSONStoreCollection alloc] initWithName:@"people"]; [ppl setSearchField:@"name" withType:JSONStore\_String]; [ppl setSearchField:@"age" withType:JSONStore\_Integer];

// Optional options object. JSONStoreOptions\* options = [JSONStoreOptions new]; [options setUsername:@"carlos"]; //Optional username, default 'jsonstore' [options setPassword:@"123"]; //Optional password, default no password [options setSecureRandom:secureRandom]; //Optional, default one will be generated locally

// This points to an error if one occurs. NSError\* error = nil;

[[JSONStore sharedInstance] openCollections:@[ppl] withOptions:options error:&error];

// Other JSONStore operations (e.g. add, remove, replace, etc.) go here. }];

#### **Find - locate documents inside the Store**

// Get the accessor to an already initialized collection. JSONStoreCollection\* people = [[JSONStore sharedInstance] getCollectionWithName:@"people"];

```
// This object will point to an error if one occurs.
NSError* error = nil;
// Add additional find options (optional).
JSONStoreQueryOptions* options = [JSONStoreQueryOptions new];
[options setLimit:@10]; // Returns a maximum of 10 documents, default no limit.
[options setOffset:@0]; // Skip 0 documents, default no offset.
// Search fields to return, default: [' id', 'json'].
[options filterSearchField:@"_id"];
[options filterSearchField:@"json"];
// How to sort the returned values , default no sort.
[options sortBySearchFieldAscending:@"name"];
[options sortBySearchFieldDescending:@"age"];
// Find all documents that match the query part.
JSONStoreQueryPart* queryPart1 = [[JSONStoreQueryPart alloc] init];
[queryPart1 searchField:@"name" equal:@"carlos"];
[queryPart1 searchField:@"age" lessOrEqualThan:@10];
NSArray* results = [people findWithQueryParts:@[queryPart1] andOptions:options error:&error];
// results = \mathfrak{G}[ \mathfrak{G}{\mathfrak{G}" id" : \mathfrak{G}1, \mathfrak{G}"json" : \mathfrak{G}{ \mathfrak{G}"name": \mathfrak{G}"carlos", \mathfrak{G}"age" : \mathfrak{G}10}} ];
for (NSDictionary* result in results) {
  NSString* name = [result valueForKeyPath:@"json.name"]; // carlos.
  int age = [[result valueForKeyPath:@"json.age"] intValue]; // 10
  NSLog(@"Name: %@, Age: %d", name, age);
}
```
### **Replace - change the documents that are already stored inside a Collection**

// Get the accessor to an already initialized collection. JSONStoreCollection\* people = [[JSONStore sharedInstance] getCollectionWithName:@"people"];

// Find all documents that match the queries.  $NSArray*$  docs = @[ @{@" id" : @1, @"json" : @{ @"name": @"carlitos", @"age" : @99}} ];

// This object will point to an error if one occurs.  $NSError* error = nil:$ 

// Perform the replacement. int docsReplaced = [[people replaceDocuments:docs andMarkDirty:NO error:&error] intValue];

### **Remove - delete all documents that match the query**

// Get the accessor to an already initialized collection. JSONStoreCollection\* people = [[JSONStore sharedInstance] getCollectionWithName:@"people"];

// This object will point to an error if one occurs. NSError\* error = nil;

// Find document with \_id equal to 1 and remove it. int docsRemoved = [[people removeWithIds:@[@1] andMarkDirty:NO error:&error] intValue];

#### **Count - gets the total number of documents that match a query**

// Get the accessor to an already initialized collection. JSONStoreCollection\* people = [[JSONStore sharedInstance] getCollectionWithName:@"people"];

// Count all documents that match the query. // The default query is @{} which will // count every document in the collection. JSONStoreQueryPart \*queryPart = [[JSONStoreQueryPart alloc] init]; [queryPart searchField:@"name" equal:@"carlos"];

// This object will point to an error if one occurs. NSError\* error = nil;

// Perform the count. int countResult = [[people countWithQueryParts:@[queryPart] error:&error] intValue];

### **Destroy - wipes data for all users, destroys the internal storage, and clears security artifacts**

```
// This object will point to an error if one occurs.
NSError* error = nil;
```
// Perform the destroy. [[JSONStore sharedInstance] destroyDataAndReturnError:&error];

#### **Security - close access to all opened Collections for the current user**

// This object will point to an error if one occurs. NSError\* error = nil;

// Close access to all collections in the store. [[JSONStore sharedInstance] closeAllCollectionsAndReturnError:&error];

#### **Security - change the password that is used to access a Store**

// The password should be user input. // It is hardcoded in the example for brevity. NSString\* oldPassword = @"123"; NSString\* newPassword = @"456"; NSString\* username = @"carlos"; // This object will point to an error if one occurs. NSError\* error = nil; // Perform the change password operation. [[JSONStore sharedInstance] changeCurrentPassword:oldPassword withNewPassword:newPassword forUsername:username error:&error]; // Remove the passwords from memory. oldPassword = nil; newPassword = nil;

## **Push - get all documents that are marked as dirty, send them to a MobileFirst adapter, and mark them clean**

// Get the accessor to an already initialized collection. JSONStoreCollection\* people = [[JSONStore sharedInstance] getCollectionWithName:@"people"];

// This object will point to an error if one occurs NSError\* error = nil;

// Return all documents marked dirty NSArray\* dirtyDocs = [people allDirtyAndReturnError:&error];

// ACTION REQUIRED: Handle the dirty documents here // (e.g. send them to a MobileFirst Adapter).

// Mark dirty documents as clean int numCleaned = [[people markDocumentsClean:dirtyDocs error:&error] intValue];

### **Pull - get new data from a MobileFirst adapter**

// Get the accessor to an already initialized collection. JSONStoreCollection\* people = [[JSONStore sharedInstance] getCollectionWithName:@"people"];

// This object will point to an error if one occurs. NSError\* error = nil;

// ACTION REQUIRED: Get data (e.g. MobileFirst Adapter). // For this example, it is hardcoded. NSArray\* data = @[ @{@"id" : @1, @"ssn": @"111-22-3333", @"name": @"carlos"} ];

int numChanged = [[people changeData:data withReplaceCriteria:@[@"id", @"ssn"] addNew:YES markDirty:NO error:&error] intValue];

## **Check whether a document is dirty**

// Get the accessor to an already initialized collection. JSONStoreCollection\* people = [[JSONStore sharedInstance] getCollectionWithName:@"people"];

// This object will point to an error if one occurs. NSError\* error = nil;

// Check if document with id '1' is dirty. BOOL isDirtyResult =  $[peop\overline{1}e$  isDirtyWithDocumentId:1 error:&error];

#### **Check the number of dirty documents**

// Get the accessor to an already initialized collection. JSONStoreCollection\* people = [[JSONStore sharedInstance] getCollectionWithName:@"people"];

// This object will point to an error if one occurs. NSError\* error = nil;

// Check if document with \_id '1' is dirty. int dirtyDocsCount = [[people countAllDirtyDocumentsWithError:&error] intValue];

## **Remove a Collection**

// Get the accessor to an already initialized collection. JSONStoreCollection\* people = [[JSONStore sharedInstance] getCollectionWithName:@"people"];

// This object will point to an error if one occurs. NSError\* error = nil;

// Remove the collection. [people removeCollectionWithError:&error];

## **Clear all data that is inside a Collection**

// Get the accessor to an already initialized collection. JSONStoreCollection\* people = [[JSONStore sharedInstance] getCollectionWithName:@"people"];

// This object will point to an error if one occurs. NSError\* error = nil;

// Remove the collection. [people clearCollectionWithError:&error];

## **Start a transaction, add some data, remove a document, commit the transaction and roll back the transaction if there is a failure**

// Get the accessor to an already initialized collection. JSONStoreCollection\* people = [[JSONStore sharedInstance] getCollectionWithName:@"people"]; <span id="page-487-1"></span>// These objects will point to errors if they occur. NSError\* error = nil; NSError\* addError = nil; NSError\* removeError = nil;

// You can call every JSONStore API method inside a transaction except: // open, destroy, removeCollection and closeAll. [[JSONStore sharedInstance] startTransactionAndReturnError:&error];

[people addData:@[ @{@"name" : @"carlos"} ] andMarkDirty:NO withOptions:nil error:&addError];

[people removeWithIds:@[@1] andMarkDirty:NO error:&removeError];

```
if (addError != nil || removeError != nil) {
```
// Return the store to the state before start transaction was called. [[JSONStore sharedInstance] rollbackTransactionAndReturnError:&error]; } else { // Commit the transaction thus ensuring atomicity.

[[JSONStore sharedInstance] commitTransactionAndReturnError:&error];

#### }

## **Get file information**

// This object will point to an error if one occurs NSError\* error = nil;

```
// Returns information about files JSONStore uses to persist data.
NSArray* results = [[JSONStore sharedInstance] fileInfoAndReturnError:&error];
// => [{@"isEncrypted" : @(true), @"name" : @"carlos", @"size" : @3072}]
```
# **JSONStore advanced topics**

<span id="page-487-0"></span>Learn about JSONStore advanced topics.

## **JSONStore security**

You can secure all of the collections in a store by encrypting them.

To encrypt all of the collections in a store, pass a password to the open API.

Some security artifacts (such as salt) are stored in the keychain. The store is encrypted with a 256-bit Advanced Encryption Standard (AES) key. All keys are strengthened with Password-Based Key Derivation Function 2 (PBKDF2).

You can choose to encrypt data collections for an application, but you cannot switch between encrypted and plain-text formats, or to mix formats within a store.

The key that protects the data in the store is based on the user password that you provide. The key does not expire, but you can change it by calling the changePassword API.

The data protection key (DPK) is the key that is used to decrypt the contents of the store. The DPK is kept in the iOS keychain even if the application is uninstalled. To remove both the key in the keychain and everything else that JSONStore puts in the application, use the destroy API.

The first time that JSONStore opens a collection with a password, which means that the developer wants to encrypt data inside the store, JSONStore needs a random token. That random token can be obtained from the client or from the server.

The native iOS implementation generates a cryptographically secure token locally by default, or you can pass one through the secureRandom option.

<span id="page-488-0"></span>The trade-off is between opening a store offline and trusting the client to generate that random token (less secure), or opening the store with access to the MobileFirst Server (requires connectivity) and trusting the server (more secure).

## **JSONStore multiple user support**

With JSONStore, you can create multiple stores that contain different collections in a single MobileFirst application.

The open (Native iOS) API can take an options object with a user name. Different stores are separate files in the file system. The user name is used as the file name of the store. These separate stores can be encrypted with different passwords for security and privacy reasons. Calling the closeAll API removes access to all the collections. It is also possible to change the password of an encrypted store by calling the changePassword API.

An example use case would be various employees that share a physical device (for example an iPad) and MobileFirst application. In addition, if the employees work different shifts and handle private data from different customers while they use the MobileFirst application, multiple user support is useful.

## **JSONStore performance**

Learn about the factors that can affect JSONStore performance.

## **Network**

- v Ideally, getting and sending data from and to a MobileFirst adapter should be done when the application is using a WiFi network.
- Check network connectivity before you perform operations, such as sending all dirty documents to a MobileFirst adapter.
- The amount of data that is sent over the network to a client heavily affects performance. Send only the data that is required by the application, instead of copying everything inside your backend database.
- If you are using a MobileFirst adapter, consider setting the compressResponse flag to true. That way, responses are compressed, which generally uses less bandwidth and has a faster transfer time than without compression.

## **Memory**

- One way to mitigate possible memory issues is by using limit and offset when you use the find API. That way, you limit the amount of memory that is allocated for the results and can implement things like pagination (show X number of results per page).
- v Instead of using long key names that are eventually serialized and deserialized as Strings, consider mapping those long key names into smaller ones (for example:myVeryVeryVerLongKeyName to k or key). Ideally, you map them to short key names when you send them from the adapter to the client, and map them to the original long key names when you send data back to the backend.
- v Consider splitting the data inside a store into various collections. Have small documents over various collections instead of monolithic documents in a single collection. This consideration depends on how closely related the data is and the use cases for said data.
- When you use the add API with an array of objects, it is possible to run into memory issues. To mitigate this issue, call these methods with fewer JSON objects at a time.
- Allow Automatic Reference Counting to work, but do not depend on it entirely.

## <span id="page-489-0"></span>**CPU**

- v The amount of search fields and extra search fields that are used affect performance when you call the add method, which does the indexing. Only index the values that are used in queries for the find method.
- v By default, JSONStore tracks local changes to its documents. This behavior can be disabled, thus saving a few cycles, by setting the markDirty flag to false when you use the add, remove, and replace APIs.
- v Enabling security adds some overhead to the open APIs and other operations that work with documents inside the collection. Consider whether security is genuinely required. For example, the open API is much slower with encryption because it must generate the encryption keys that are used for encryption and decryption.
- The replace and remove APIs depend on the collection size as they must go through the whole collection to replace or remove all occurrences. Because it must go through each record, it must decrypt every one of them, which makes it much slower when encryption is used. This performance hit is more noticeable on large collections.
- The count API is relatively expensive. However, you can keep a variable that keeps the count for that collection. Update it every time that you store or remove things from the collection.
- v The find APIs (find, findAll, and findById) are affected by encryption, since they must decrypt every document to see whether it is a match or not. For find by query, if a limit is passed, it is potentially faster as it stops when it reaches the limit of results. JSONStore does not need to decrypt the rest of the documents to figure out if any other search results remain.

## **More information**

For more information about JSONStore performance, see the [JSONStore](https://www.ibm.com/developerworks/community/blogs/worklight/entry/jsonstore_performance_breakdown) [performance](https://www.ibm.com/developerworks/community/blogs/worklight/entry/jsonstore_performance_breakdown) blog post.

## **JSONStore concurrency**

Learn about JSONStore concurrency.

## **Objective-C**

When you use the Native iOS API for JSONStore, all operations are added to a synchronous dispatch queue. This behavior ensures that operations that touch the store are executed in order on a thread that is not the main thread. For more information, see the Apple documentation at [Grand Central Dispatch \(GCD\).](https://developer.apple.com/library/ios/documentation/Performance/Reference/GCD_libdispatch_Ref/Reference/reference.html#//apple_ref/c/func/dispatch_sync)

## **Work with external data**

Learn about the different concepts that are required to work with external data.

For the actual API examples, see ["JSONStore examples" on page 8-122.](#page-483-0)

#### **Pull**

Many systems use the term *pull* to refer to getting data from an external source.

There are three important pieces:

#### **External Data Source**

This source can be a database, a REST or SOAP API, or many others. The

only requirement is that it must be accessible from either the MobileFirst Server or directly from the client application. Ideally, you want this source to return data in JSON format.

#### **Transport Layer**

This source is how you get data from the external source into your internal source, a JSONStore collection inside the store. One alternative is a MobileFirst adapter.

#### **Internal Data Source API**

This source is the JSONStore APIs that you can use to add JSON data to a collection.

**Note:** You can populate the internal store with data that is read from a file, an input field, or hardcoded data in a variable. It does not have to come exclusively from an external source that requires network communication.

## **Push**

Many systems use the term *push* to refer to sending data to an external source.

There are three important pieces:

#### **Internal Data Source API**

This source is the JSONStore API that returns documents with local-only changes (dirty).

#### **Transport Layer**

This source is how you want to contact the external data source to send the changes.

## **External Data Source**

This source is typically a database, REST or SOAP endpoint, among others, that receives the updates that the client made to the data.

#### **Example push scenario**

All of the following code examples are written in pseudocode that looks similar to JavaScript.

**Note:** Use MobileFirst adapters for the Transport Layer. Some of the advantages of using MobileFirst adapters are XML to JSON, security, filtering, and decoupling of server-side code and client-side code.

## **Internal Data Source API: JSONStore**

After you have an accessor to the collection, you can call the getAllDirty API to get all documents that are marked as dirty. These documents have local-only changes that you want to send to the external data source through a transport layer.

```
var accessor = WL.JSONStore.get('people');
```

```
accessor.getAllDirty()
```

```
.then(function (dirtyDocs) {
 // ...
});
```
The dirtyDocs argument looks like the following example:

```
[{_id: 1,
 \overline{j}son: {id: 1, ssn: '111-22-3333', name: 'Carlos'},
  _operation: 'add',
  _dirty: '1395774961,12902'}]
```
The fields are:

**\_id**

Internal field that JSONStore uses. Every document is assigned a unique one.

**json**

The data that was stored.

## **\_operation**

The last operation that was performed on the document. Possible values are add, store, replace, and remove.

#### **\_dirty**

A time stamp that is stored as a number to represent when the document was marked dirty.

#### **Transport Layer: MobileFirst adapter**

You can choose to send dirty documents to a MobileFirst adapter. Assume that you have a people adapter that is defined with an updatePeople procedure.

```
.then(function (dirtyDocs) {
 return WL.Client.invokeProcedure({
   adapter : 'people',
   procedure : 'updatePeople',
   parameters : [ dirtyDocs ]
 });
})
.then(function (responseFromAdapter) {
 // ...
})
```
**Note:** You might want to take advantage of the compressResponse, timeout, and other parameters that can be passed to the invokeProcedure API. On the MobileFirst Server, the adapter has the updatePeople procedure, which might look like the following example:

function updatePeople (dirtyDocs) {

```
var input = \{method : 'post',
   path : '/people',
   body: {
     contentType : 'application/json',
     content : JSON.stringify(dirtyDocs)
   }
 };
 return WL.Server.invokeHttp(input);
}
```
Instead of relaying the output from the getAllDirty API on the client, you might have to update the payload to match a format that is expected by the backend. You might have to split the replacements, removals, and inclusions into separate backend API calls.

Alternatively, you can iterate over the dirtyDocs array and check the \_operation field. Then, send replacements to one procedure, removals to another procedure, and inclusions to another procedure. The previous example sends all dirty documents in bulk to the MobileFirst adapter.

```
var len = dirtyDocs.length;
var arrayOfPromises = [];
while (len--) {
  var currentDirtyDoc = dirtyDocs[len];
  switch (currentDirtyDoc. operation) {
   case 'add':
   case 'store':
     arrayOfPromises.push(WL.Client.invokeProcedure({
       adapter : 'people',
       procedure : 'addPerson',
       parameters : [ currentDirtyDoc ]
     }));
   break;
   case 'replace':
   case 'refresh':
     arrayOfPromises.push(WL.Client.invokeProcedure({
       adapter : 'people',
       procedure : 'replacePerson',
       parameters : [ currentDirtyDoc ]
     }));
   break;
   case 'remove':
   case 'erase':
     arrayOfPromises.push(WL.Client.invokeProcedure({
       adapter : 'people',
       procedure : 'removePerson',
       parameters : [ currentDirtyDoc ]
     }));
  }
}
$.when.apply(this, arrayOfPromises)
.then(function () {
 var len = arguments.length;
 while (len--) {
   // Look at the responses in arguments[len]
  }
});
Alternatively, you can skip the MobileFirst adapter and contact the REST
endpoint directly. .then(function (dirtyDocs) {
```

```
return $.ajax({
   type: 'POST',
    url: 'http://example.org/updatePeople',
    data: dirtyDocs
  });
})
```

```
.then(function (responseFromEndpoint) {
 // ...
});
```
### **External Data Source: Backend REST endpoint**

The backend accepts or rejects changes, and then relays a response back to the client. After the client looks at the response, it can pass documents that were updated to the markClean API.

.then(function (responseFromAdapter) {

```
if (responseFromAdapter is successful) {
   WL.JSONStore.get('people').markClean(dirtyDocs);
  }
})
.then(function () {
 // ...
})
```
After documents are marked as clean, they do not show up in the output from the getAllDirty API.

# **JSONStore security utilities**

Learn about JSONStore security utilities.

## **JSONStore security utilities overview**

The MobileFirst client-side API provides some security utilities to help protect your user's data. Features like JSONStore are great if you want to protect JSON objects. However, it is not recommended to store binary blobs in a JSONStore collection.

Instead, store binary data on the file system, and store the file paths and other metadata inside a JSONStore collection. If you want to protect files like images, you can encode them as base64 strings, encrypt it, and write the output to disk. When it is time to decrypt the data, you can look up the metadata in a JSONStore collection, read the encrypted data from the disk, and decrypt it using the metadata that was stored. This metadata can include the key, salt, Initialization Vector (IV), type of file, path to the file, and others.

At a high level, the SecurityUtils API provides the following APIs:

- Key generation Instead of passing a password directly to the encryption function, this key generation function uses Password Based Key Derivation Function v2 (PBKDF2) to generate a strong 256-bit key for the encryption API. It takes a parameter for the number of iterations. The higher the number, the more time it takes an attacker to brute force your key. Use a value of at least 10,000. The salt must be unique and it helps ensure that attackers have a harder time using existing hash information to attack your password. Use a length of 32 bytes.
- Encryption Input is encrypted by using the Advanced Encryption Standard (AES). The API takes a key that is generated with the key generation API. Internally, it generates a secure IV, which is used to add randomization to the first block cipher. Text is encrypted. If you want to encrypt an image or other binary format, turn your binary into base64 text by using these APIs. This encryption function returns an object with the following parts:

– ct (cipher text, which is also called the encrypted text)

– IV

- v (version, which allows the API to evolve while still being compatible with an earlier version)
- Decryption Takes the output from the encryption API as input, and decrypts the cipher or encrypted text into plain text.
- Remote random string Gets a random hex string by contacting a random generator on the MobileFirst Server. The default value is 20 bytes, but you can change the number up to 64 bytes.
- Local random string Gets a random hex string by generating one locally, unlike the remote random string API, which requires network access. The default value is 32 bytes and there is not a maximum value. The operation time is proportional to the number of bytes.
- Encode base64 Takes a string and applies base64 encoding. Incurring a base64 encoding by the nature of the algorithm means that the size of the data is increased by approximately 1.37 times the original size.
- Decode base64 Takes a base64 encoded string and applies base64 decoding.

### **JSONStore security utilities setup**

Ensure that you import the following files to use the JSONStore security utilities APIs.

#### **iOS**

#import "WLSecurityUtils.h"

### **JSONStore security utilities examples**

Learn about JSONStore security utilities examples.

#### **JSONStore security utilities iOS examples:**

Learn about JSONStore security utilities iOS examples.

#### **Encryption and decryption**

// User provided password, hardcoded only for simplicity. NSString\* password = @"HelloPassword";

// Random salt with recommended length. NSString\* salt = [WLSecurityUtils generateRandomStringWithBytes:32];

// Recomended number of iterations. int iterations = 10000;

// Populated with an error if one occurs. NSError\* error = nil;

// Call that generates the key. NSString\* key = [WLSecurityUtils generateKeyWithPassword:password andSalt:salt andIterations:iterations error:&error];

// Text that is encrypted. NSString\* originalString = @"My secret text"; NSDictionary\* dict = [WLSecurityUtils encryptText:originalString withKey:key error:&error];

// Should return: 'My secret text'. NSString\* decryptedString = [WLSecurityUtils decryptWithKey:key andDictionary:dict error:&error];

#### **Encode and decode base64**

// Input string. NSString\* originalString = @"Hello world!";

// Encode to base64. NSData\* originalStringData = [originalString dataUsingEncoding:NSUTF8StringEncoding]; NSString\* encodedString = [WLSecurityUtils base64StringFromData:originalStringData length:originalString.length]; // Should return: 'Hello world!'.<br>NSString\* decodedString = [[NSString alloc] initWithData:[WLSecurityUtils base64DataFromString:encodedString] encoding:NSUTF8StringEncod

#### **Get remote random**

```
[WLSecurityUtils getRandomStringFromServerWithBytes:32
                 timeout:1000
                 completionHandler:^(NSURLResponse *response, NSData *data, NSError *connectionError) {
```
// You might want to see the response and the connection error before moving forward.

```
// Get the secure random string.
NSString* secureRandom = [[NSString alloc] initWithData:data encoding:NSUTF8StringEncoding];
}];
```
#### **Get local random**

NSString\* secureRandom = [WLSecurityUtils generateRandomStringWithBytes:32];

# **Push notification**

Push notification is the ability of a mobile device to receive messages that are pushed from a server. The most common form of notification is SMS (Short Message Service). Notifications are received regardless of whether the application is currently running.

Notifications can take several forms, and are platform-dependent:

- Alert: a pop-up text message
- Badge, Tile: a graphical representation that includes a short text or image
- Banner, Toast: a pop-up text message at the top of the device display that disappears after it has been read
- Audio alert

The MobileFirst unified push notification mechanism enables the sending of mobile notifications to mobile phones. Notifications are sent through the vendor infrastructure. For example, iPhone notifications are sent from the MobileFirst Server to specialized Apple servers, and from there to the relevant phones. The unified push notification mechanism in IBM MobileFirst Platform Foundation for iOS makes the entire process of communicating with the users and devices completely transparent to the developer.

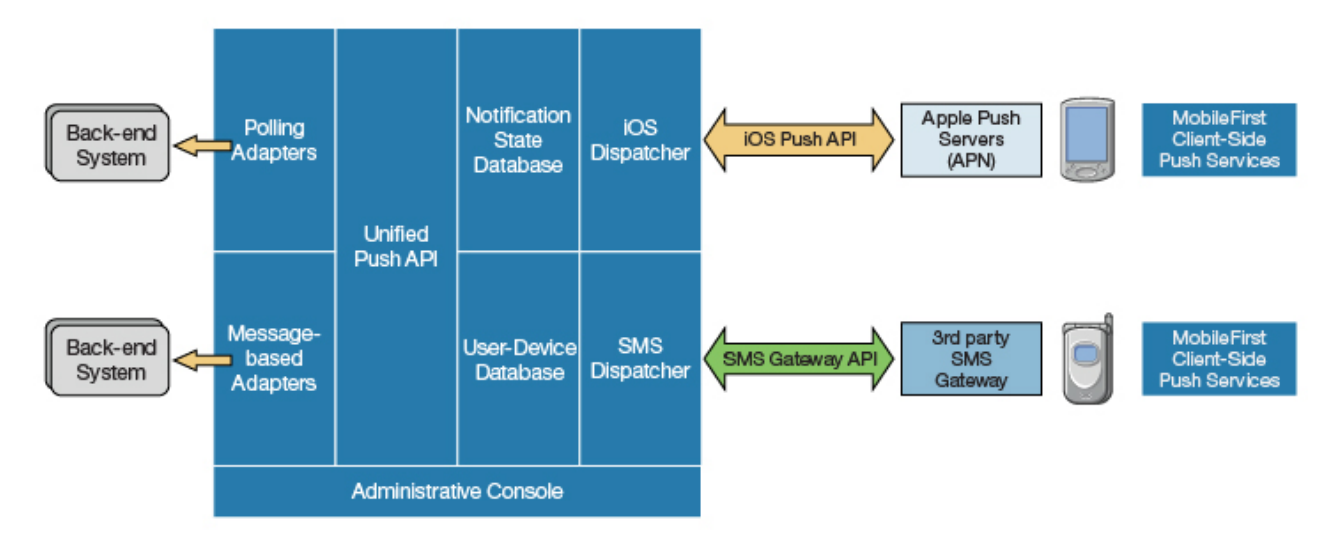

*Figure 8-10. Push notification mechanism*

iOS apps use the Apple Push Notification Service (APNS). For more information about setting up push notification, see ["Setting up push notifications" on page](#page-498-0) [8-137.](#page-498-0)

## **Proxy settings**

Use the proxy settings to set the optional proxy through which notifications are sent to APNS. You can set the proxy by using the **push.apns.proxy.\*** configuration properties. For more information, see ["Configuration of MobileFirst applications on](#page-797-0) [the server" on page 10-44.](#page-797-0)

## **Architecture**

Unlike other IBM MobileFirst Platform Foundation for iOS services, the push server requires outbound connections to Apple server using port that is defined by Apple.

For more information, see "Possible MobileFirst push notification architectures."

# **Possible MobileFirst push notification architectures**

IBM MobileFirst Platform Foundation for iOS supports two different methods of implementing push notifications, which are based on how the enterprise back end provides the messages to the MobileFirst Server.

Two common ways exist to create an IBM MobileFirst Platform Foundation for iOS push notification architecture:

- The Java Message Service (JMS) polling method, in which messages are pulled from the JMS message queue and sent by the MobileFirst Server
- The enterprise back end method, in which an enterprise back end uses a MobileFirst adapter to deliver messages to a MobileFirst Server cluster

## **JMS polling architecture**

This architecture relies on the enterprise backend to deliver messages to a single instance of MobileFirst Server by using a JMS message queue. The developer must create an IBM MobileFirst Platform Foundation for iOS JMS adapter, which pulls messages from the queue and calls the IBM MobileFirst Platform Foundation for iOS server-side push notification API to process the messages.

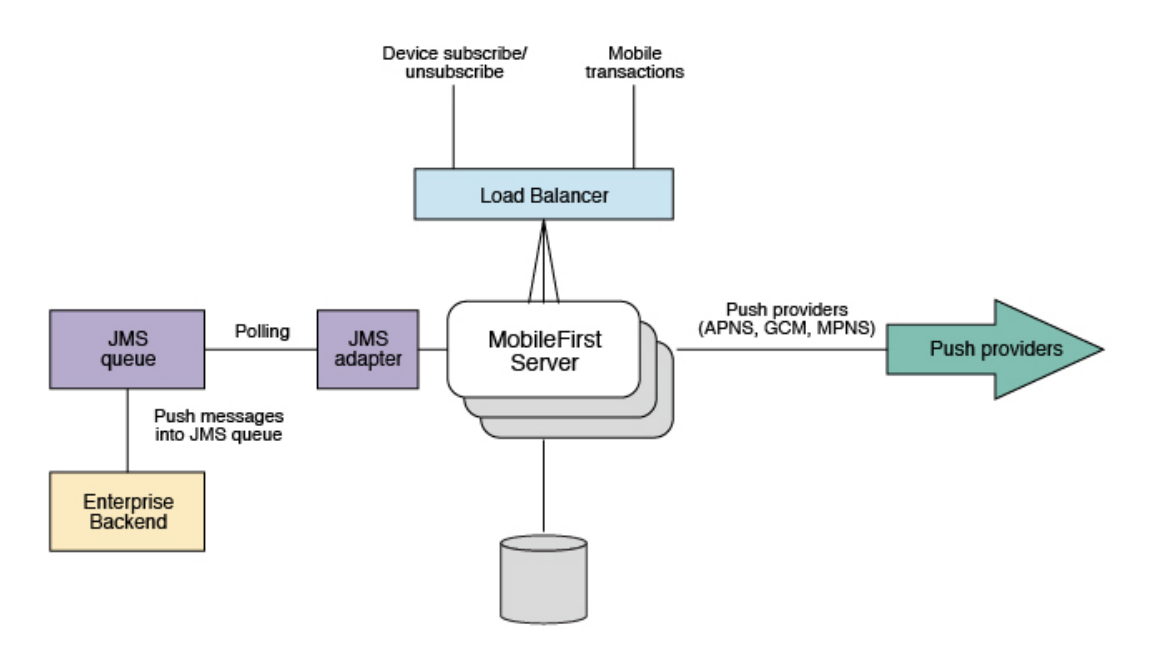

*Figure 8-11. JMS polling push notification architecture*

When this architecture is used, the flow is as follows:

- 1. Messages are put into the JMS queue by the enterprise backend.
- 2. The MobileFirst Server polls the JMS queue by using the JMS adapter, retrieving messages in short batches and sending them to the push providers.
- 3. A single MobileFirst Server instance pulls from the JMS queue and sends the push notifications. Even in a MobileFirst Server cluster, only one MobileFirst Server polls.
- 4. The process is implemented by using a MobileFirst JMS adapter, which functions as follows:
	- In a MobileFirst Server cluster, the single polling MobileFirst Server is selected randomly, by using the IBM MobileFirst Platform Foundation for iOS cluster-sync mechanism.
	- If the server that pulls from the JMS queue is shut down, another server takes its place.

This is the standard architecture. *Pros* of this method are that it involves an asynchronous queue, into which you can put the messages that you want to send. These messages are then processed and pulled later by the MobileFirst Server. *Cons* of this method are that only one server is sending the push notifications, so the maximum messages-per-second throughput is fixed.

## **Enterprise backend calling the MobileFirst Server architecture**

This architecture relies on the enterprise backend to deliver messages to a MobileFirst Server cluster by calling a MobileFirst adapter procedure.

<span id="page-498-0"></span>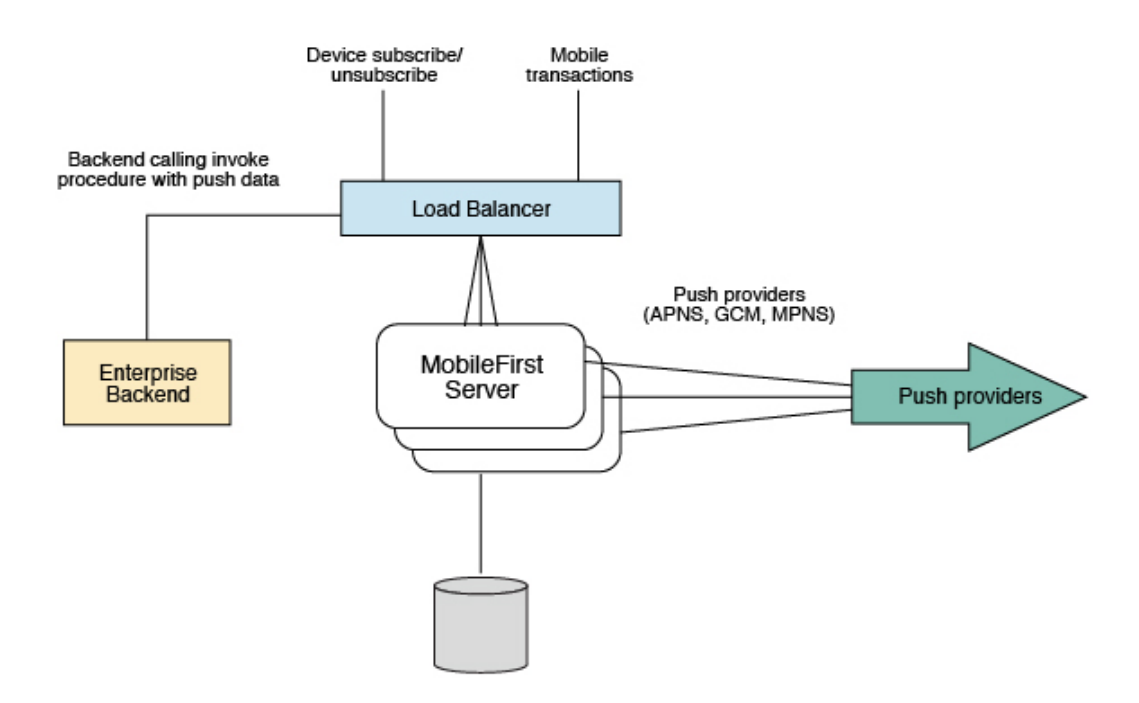

*Figure 8-12. Enterprise backend push notification architecture*

When this architecture is used, the flow is as follows:

- 1. The request is routed to one of the MobileFirst Server instances, which sends a push message to a provider.
- 2. In this flow, all MobileFirst Server instances can send push notifications, but for a specific request only one of the server instances performs the task.
- 3. The enterprise backend initiates calls to the load balancer.

*Pros* of this method are that all MobileFirst Server can be used to send push notifications, so you can add more servers if you must send more messages per second. *Cons* of this method are that every push message is a transaction on the MobileFirst Server. You can mitigate this overhead by sending a number of messages together or by having the MobileFirst adapter procedure that is invoked call the backend for a batch of messages rather than single messages.

# **Setting up push notifications**

You can send push notifications to mobile devices via the MobileFirst Server.

## **Setting up push notifications for iOS**

To set up push notifications for iOS devices, you must use the Apple Push Notification Service (APNS). To use APNS, you must be a registered Apple iOS Developer and obtain an Apple APNS certificate for your application.

## **Before you begin**

Ensure that the following servers are accessible from MobileFirst Server:

- Sandbox servers:
	- gateway.sandbox.push.apple.com:2195
	- feedback.sandbox.push.apple.com:2196
- Production servers:
- gateway.push.apple.com:2195
- feedback.push.apple.com:2196

### **Procedure**

- 1. Follow the required steps to obtain your APNS certificate and password. For more information, see the developerWorks article [Understanding and setting up](https://www.ibm.com/developerworks/community/blogs/worklight/entry/understanding-and-setting-up-push-notifications-in-development-evnironment?lang=en) [artifacts required to use iOS devices and APNS in a development environment.](https://www.ibm.com/developerworks/community/blogs/worklight/entry/understanding-and-setting-up-push-notifications-in-development-evnironment?lang=en)
- 2. Place the Apple APNS certificate file at the root of the application folder, in which the application-descriptor.xml file is held.
- 3. Install the Entrust CA root certificate by using SSL port 443.

While you work in development mode, rename your certificate file to apns-certificate-sandbox.p12. When you move to production, rename your certificate file to apns-certificate-production.p12. In both cases, place the certificate file in the environment root folder or in the application root folder. When the hybrid application has both iPhone and iPad environments, separate certificates are necessary for push notification. In that case, place those certificates in the corresponding environment folders.

**Note:** The environment root folder takes the highest priority.

For more information, see the [iOS Developer Library.](https://developer.apple.com/library/ios/documentation/NetworkingInternet/Conceptual/RemoteNotificationsPG/Chapters/CommunicatingWIthAPS.html)

4. In the application-descriptor.xml file, for **<iPhone>** set the following attributes for the **<pushSender>** element:

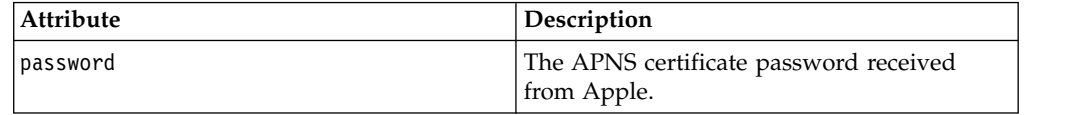

## **Results**

Your push notification setup is now complete.

## **Broadcast notifications**

Broadcast notifications are notification messages that are targeted to all the devices that have the MobileFirst application installed and configured for push notifications.

Broadcast notifications are enabled by default with any MobileFirst application that is enabled for push notification. For more information about configuring your application for push notifications, see ["Setting up push notifications" on page](#page-498-0) [8-137.](#page-498-0)

Any MobileFirst application that is enabled for push notification has a predefined subscription to the Push.ALL tag, which is used by MobileFirst Server to broadcast notification messages to all the devices. To disable broadcast notification for iOS native app, use unsubscribeTag method of [WLPush](PLUGINS_ROOT/com.ibm.worklight.apiref.doc/html/refobjc-worklight-ios/html/interface_w_l_push.html) class, with the tag name Push.ALL.

For more information about sending broadcast notification, see ["Broadcast](#page-506-0) [notification" on page 8-145](#page-506-0) section in ["Sending push notifications" on page 8-145.](#page-506-0)

# **Event source-based notifications**

Event source-based notifications are notification messages that are targeted to devices with a user subscription.

An event source can either poll notifications from the backend system, or wait for the backend system to explicitly push a new notification. The process of the event source-based notifications is as follows: :

- 1. Notifications are retrieved by the MobileFirst adapter event source, either by poll or by push from the backend system.
- 2. The adapter processes the notification and sends it to an Apple push service mediator.
- 3. The push service mediator sends a push notification to the device.
- 4. The device processes the received notification.

To start receiving push notifications, an application must subscribe to an event source. The event source is a push notification channel to which mobile applications can register. You can create an event source by declaring a notification event source in the MobileFirst adapter JavaScript code at a global level, outside any JavaScript function. For example,

```
WL.Server.createEventSource({
 name: 'PushEventSource',
 onDeviceSubscribe: 'deviceSubscribeFunc',
 onDeviceUnsubscribe: 'deviceUnsubscribeFunc',
 securityTest:'PushApplication-strong-mobile-securityTest'
});
```
For more information about createEventSource method, see [WL.Server](PLUGINS_ROOT/com.ibm.worklight.apiref.doc/html/refjavascript-server/html/WL.Server.html) class.

After the creation of the event source, you can proceed with the push notification subscriptions that is described in "Subscribing to an event source."

For more information about sending event source-based notification, see [Event](#page-506-1) [source-based notification](#page-506-1) section in ["Sending push notifications" on page 8-145.](#page-506-0)

## **Subscribing to an event source**

Before a device can start receiving push notifications, it must first subscribe to a push notification event source. When the user approves the push notification subscription, the device is registered with an appropriate push server.

## **About this task**

There are two levels of subscription: user subscription and device subscription.

- v *User subscription* is an entity that contains a user ID, a device ID, and an event source ID. It represents the intent of the user to receive notification from a specific event source.
- v A *device subscription* belongs to a user subscription, and exists in the scope of a specific user and event source. A user subscription can have several device subscriptions.

The user subscription for an event source is created when the user first subscribes to the event source from any device. The event source is declared in the MobileFirst adapter that is used by the application for push notification services.

After the user approves a push notification subscription, the device is registered with an Apple push server to obtain a token that is used to identify the device.

The token is in the following form: Allow notifications for application X on device Y. The device then sends a subscription request to the MobileFirst Server.

For iOS native application, use the methods of WLPush class.

### **Procedure**

- 1. When the application first connects to the MobileFirst Server from the device, the device registers with a push service mediator and obtains a device token. This process is done automatically by IBM MobileFirst Platform Foundation for iOS.
- 2. When the token is obtained, the onReadyToSubscribe callback function that is defined in the application is notified that a device is ready to subscribe to push notifications.
- 3. After the onReadyToSubscribe callback is notified, the application subscribes to a tag by using the subscribe API.
- 4. Optional: If push notifications are no longer required, you can unsubscribe. The device subscription is deleted either by an application that calls the unsubscribe API, or when the push mediator informs the MobileFirst Server that the device is permanently inaccessible.

#### **Results**

While the user subscription exists, the MobileFirst Server can produce push notifications for the subscribed user.

### **What to do next**

The event source-based notifications can be delivered by the adapter code to all or some of the devices that the user subscribed from. For more information, see [Event](#page-506-1) [source-based notification](#page-506-1) section in ["Sending push notifications" on page 8-145.](#page-506-0)

# **Interactive notifications**

Interactive notifications allow the users to take actions when a notification is arrived without opening the application. When an interactive notification arrived, the device shows the action buttons along with the notification message. Currently, the interactive notifications are supported on iOS devices with version 8 onwards. If an interactive notification is sent to iOS devices with version lesser than 8, the notification actions are not displayed.

## **Sending interactive push notification**

Prepare the notification and send notification. For more information, see ["Sending](#page-506-0) [push notifications" on page 8-145.](#page-506-0)

You can set a string to indicate the category of notification with the notification object. Based on the category value, the notification action buttons are displayed.

To set the category in event source notifications, there are two options:

- Create notification JSON object and set category in that object: var notification = { badge:1, category: 'poll',  $\dots$ };
- v Create notification object by using the WL.Server.createDefaultNotification API and set category on the notification object: notification.APNS.category= 'poll';

```
8-140 IBM MobileFirst Platform Foundation for iOS V6.3.0
```
For more information, see the WL.Server.createDefaultNotification and WL.Server.notifyAllDevices APIs in [WL.Server](PLUGINS_ROOT/com.ibm.worklight.apiref.doc/html/refjavascript-server/html/WL.Server.html) class.

In Broadcast, Tag-based and Uni-cast notifications set the type while you create the notification object:

notification.settings.apns.category = 'poll';

For more information, see the WL.Server.sendMessage API in [WL.Server](PLUGINS_ROOT/com.ibm.worklight.apiref.doc/html/refjavascript-server/html/WL.Server.html) class.

## **Handling interactive push notifications in native iOS application**

You must follow these steps to receive interactive notifications:

- 1. Enable the application capability to perform background tasks on receiving the remote notifications. This step is required if some of the actions are background-enabled.
- 2. In the AppDelegate (application: didRegisterForRemoteNotificationsWithDeviceTokenapplication:), set the categories before you set the deviceToken on WLPush Object.
	- if([application respondsToSelector:@selector(registerUserNotificationSettings:)]){ UIUserNotificationType userNotificationTypes = UIUserNotificationTypeNone | UIUserNotificati

```
UIMutableUserNotificationAction *acceptAction = [[UIMutableUserNotificationAction alloc] ini
acceptAction.identifier = @"OK";
acceptAction.title = <math>Q''OK''</math>;
```

```
UIMutableUserNotificationAction *rejetAction = [[UIMutableUserNotificationAction alloc] init];
rejetAction.identifier = @"NOK";
rejetAction.title = @"NOK";
```

```
UIMutableUserNotificationCategory *cateogory = [[UIMutableUserNotificationCategory alloc] in
cateogory.identifier = @"poll";
[cateogory setActions:@[acceptAction,rejetAction] forContext:UIUserNotificationActionContext
```

```
[cateogory setActions:@[acceptAction,rejetAction] forContext:UIUserNotificationActionContext
```

```
NSSet *catgories = [NSSet setWithObject:cateogory];
 [application registerUserNotificationSettings:[UIUserNotificationSettings settingsForTypes:u
}
```
3. Implement new callback method on AppDelegate:

-(void)application:(UIApplication \*)application handleActionWithIdentifier:(NSString \*)identif

- 4. This new callback method is invoked when user clicks the action button.
- 5. The implementation of this method must perform the action that is associated with the specified identifier and execute the block in the **completionHandler** parameter.

# **Tag-based notification**

Tag notifications are notification messages that are targeted to all the devices that are subscribed to a particular tag.

Tags-based notifications allow segmentation of notifications based on subject areas or topics. Notification recipients can choose to receive notifications only if it is about a subject or topic that is of interest. Therefore, tags-based notification provides a means to segment recipients. This feature enables ability to define tags and then send and receive messages by tags. A message is targeted to only the devices that are subscribed to a tag.

You must first create the tags for the application, set up the tag subscriptions and then initiate the tag-based notifications. For more information, see .

For more information about sending tag-based notification, see ["Tag-based](#page-506-0) [notification" on page 8-145](#page-506-0) section in ["Sending push notifications" on page 8-145.](#page-506-0)

## **Silent notifications**

Silent notifications are notifications that do not display alerts or otherwise disturb the user. When a silent notification arrives, the application handing code runs in background without bringing the application to foreground. Currently, the silent notifications are supported on iOS devices with version 7 onwards. If the silent notification is sent to iOS devices with version lesser than 7, the notification is ignored if the application is running in background. If the application is running in the foreground, then the notification callback method is invoked.

## **Sending silent push notification**

Prepare the notification and send notification. For more information, see ["Sending](#page-506-0) [push notifications" on page 8-145.](#page-506-0)

The three types of notifications that are supported for iOS are represented by constants DEFAULT, SILENT, and MIXED. When the type is not explicitly specified, the DEFAULT type is assumed.

For MIXED type notifications, a message is displayed on the device while, in the background, the app awakens and processes a silent notification. The callback method for MIXED type notifications gets called twice - once when the silent notification reaches the device and once when the application is opened by tapping on the notification.

To set the type in event source notifications, create notification object by using the WL.Server.createDefaultNotification API and set type on the notification object: notification.APNS.type = "DEFAULT" | "SILENT" | "MIXED";

For more information, see the WL.Server.createDefaultNotification and WL.Server.notifyAllDevices APIs in [WL.Server](PLUGINS_ROOT/com.ibm.worklight.apiref.doc/html/refjavascript-server/html/WL.Server.html) class.

If the notification is event source-based, the silent notifications are ignored if they arrive before the application registers the callback.

In Broadcast, Tag-based and Uni-cast notifications set the type while you create the notification object:

notification.APNS.type = "DEFAULT" | "SILENT" | "MIXED";

For more information, see the WL.Server.sendMessage API in [WL.Server](PLUGINS_ROOT/com.ibm.worklight.apiref.doc/html/refjavascript-server/html/WL.Server.html) class.

If the notification is silent, the alert, sound, and badge are ignored.

## **Handling silent push notifications in native iOS application**

You must follow these steps to receive silent notifications:

- 1. Enable the application capability to perform background tasks on receiving the remote notifications.
- 2. Implement new callback method on AppDelegate (application: didReceiveRemoteNotification:fetchCompletionHandler:) to receive silent notifications when the application is running on background.
- 3. In the callback, check whether the notification is silent or not by checking that the key content-available is set to 1.
- 4. After you finish processing the notification, you must call the block in the **handler** parameter immediately. Otherwise, your app will be terminated. Your app has up to 30 seconds to process the notification and call the specified completion handler block.

# **Unicast notifications**

Unicast notifications are notification messages that are targeted to a particular device or a **userID**.

Unicast notifications do not require any additional setup and are enabled by default when the MobileFirst application is enabled for push notifications. For more information about configuring your application for push notifications, see ["Setting up push notifications" on page 8-137.](#page-498-0)

For more information about sending unicast notification, see ["Unicast notification"](#page-507-0) [on page 8-146](#page-507-0) section in ["Sending push notifications" on page 8-145.](#page-506-0)

# **Web-based SMS subscription**

Subscription, and unsubscription, to SMS notifications can be performed by making HTTP GET requests to the subscribe SMS servlet. The subscribe SMS servlet can be used for SMS subscriptions without the requirement for a user to have an app installed on their device.

Enter the following URL to access the subscribe SMS servlet: http://*<hostname>*:*<port>*/*<context>*/subscribeSMS

This URL can be used to subscribe and unsubscribe.

You must create an application and an event source within an adapter and deploy them on the IBM MobileFirst Platform Server before you make calls to the subscribe SMS servlet. For more information about how to create an event source, see the createEventSource method in the [WL.Server](PLUGINS_ROOT/com.ibm.worklight.apiref.doc/html/refjavascript-server/html/WL.Server.html) class.

| <b>URL</b>  |                                                                                                    |
|-------------|----------------------------------------------------------------------------------------------------|
| parameter   | URL parameter description                                                                                                    |
| option      | Optional string. Subscribe or unsubscribe action to perform. The default<br>option is subscribe. If any non-blank string other than subscribe is<br>supplied, the unsubscribe action is performed.                                                                            |
| eventSource | Mandatory string. The name of the event source. The event source name is<br>in the format AdapterName.EventSourceName.                                                                                                    |
| alias       | Optional string. A short ID defining the event source during subscription.<br>This ID is the same ID as provided in WL.Client.Push.subscribeSMS.                                                                                                    |
| phoneNumber | Mandatory string. User phone number to which SMS notifications are sent.<br>The phone number can contain digits $(0-9)$ , plus sign $(+)$ , minus sign $(-)$ , and<br>space $(\triangle)$ characters only.                                                                    |
| userName    | Optional string. Name of the user. If no user name is provided during<br>subscription, an anonymous subscription is created by using the phone<br>number as the user name. If a user name is provided during subscription, it<br>must also be provided during unsubscription. |

*Table 8-28. Subscribe SMS servlet URL parameters*

*Table 8-28. Subscribe SMS servlet URL parameters (continued)*

| <b>URL</b><br>parameter | URL parameter description                                                                                                    |
|-------------------------|----------------------------------------------------------------------------------------------------|
| appId                   | Mandatory string for subscribe. The ID of the application that contains the<br>SMS gateway definition. The application ID is constructed from the |
|                         | application name, application environment, and application version.                                                                               |

**Note:** If any parameter value contains special characters, this parameter must be encoded by using URL encoding, also known as percent encoding, before the URL is constructed. Parameter values containing only the following characters do not need to be encoded:

a-z, A-Z, 0-9, period (.), plus sign  $(+)$ , minus sign  $(-)$ , and underscore  $(\_)$ 

Subscriptions that are created by using the subscribe SMS servlet are independent of subscriptions that are created by using a device. For example, it is possible to have two subscriptions for the same phone number and user name; one created by using the device and one created by using the subscribe SMS servlet. If there are two subscriptions for the same phone number and user name, unsubscription by using the subscribe SMS servlet unsubscribes only the subscription that is made through the subscribe SMS servlet. However, unsubscription by using the IBM MobileFirst Platform Operations Console unsubscribes both subscriptions.

### **Security**

It is important to secure the subscribe SMS servlet because it is possible for entities with malicious intent to call the servlet and create spurious subscriptions. By default,IBM MobileFirst Platform Foundation for iOS protects static resources such as the subscribe SMS servlet. The authenticationConfig.xml file is configured to reject all requests to the subscribe SMS servlet with a rejecting login module. To allow restricted access to the subscribe SMS servlet, MobileFirst administrators must modify the authenticationConfig.xml file with appropriate authenticator and login modules.

For example, the following configuration in the authenticationConfig.xml file ensures only requests with a specific user name in the header of the HTTP request are allowed:

```
<staticResources>
  <resource id="subscribeServlet" securityTest="SubscribeServlet">
  <urlPatterns>/subscribeSMS*</urlPatterns>
  </resource>
  ...
</staticResources>
<securityTests>
  <customSecurityTest name="SubscribeServlet">
   <test realm="SubscribeServlet" isInternalUserID="true"/>
  </customSecurityTest>
  ...
</securityTests>
<realms>
  <realm name="SubscribeServlet" loginModule="headerLogin">
   <className>com.worklight.core.auth.ext.HeaderAuthenticator</className>
  </realm>
  ...
</realms>
```

```
<loginModules>
```

```
<loginModule name="headerLogin">
 <className>com.worklight.core.auth.ext.HeaderLoginModule</className>
 <parameter name="user-name-header" value="username"/>
</loginModule>
...
```

```
</loginModules>
```
# <span id="page-506-0"></span>**Sending push notifications**

When you have set up push notification, whether event-source based, tag-based, or broadcast-enabled, you can send push notifications from the server.

# **Broadcast notification**

Before you can send a broadcast notification, you must set up broadcast notifications for the required applications. For more information, see ["Broadcast](#page-499-0) [notifications" on page 8-138.](#page-499-0)

You can send a broadcast notification in the following way:

- v Use the sendMessage method of the [WL.Server](PLUGINS_ROOT/com.ibm.worklight.apiref.doc/html/refjavascript-server/html/WL.Server.html) class. The **applicationId** and **notificationOptions** parameters are mandatory.
- v The **notificationOptions.target** object must not be specified or empty.

# **Event source-based notification**

Before you can send event source-based notification, you must set up the subscriptions. For more information, see ["Subscribing to an event source" on page](#page-500-0) [8-139.](#page-500-0)

An event source can either poll notifications from the backend system, or wait for the backend system to explicitly push a new notification. In this example, a submitNotifications() adapter function is called by a backend system as an external API to send notifications.

```
function submitNotification(userId, notificationText) {
 varuserSubscription = WL.Server.getUserNotificationSubscription('PushAdapter.PushEventSource', u
 if(userSubscription === null) {
   return{ result: "No subscription found for user :: "+ userId };
  }
 varbadgeDigit = 1;
 varnotification = WL.Server.createDefaultNotification(notificationText, badgeDigit, {custom:"dat
   WL.Server.notifyAllDevices(userSubscription, notification);
 return{
   result: "Notification sent to user :: "+ userId
 };
}
```
For more information about the various APIs to send notifications, see [WL.Server.](PLUGINS_ROOT/com.ibm.worklight.apiref.doc/html/refjavascript-server/html/WL.Server.html)

# **Tag-based notification**

Before you can send tag-based notifications, you must set up tag subscriptions. For more information, see .

You can send a tag-based notification in the following way:

v Use the sendMessage method of the [WL.Server](PLUGINS_ROOT/com.ibm.worklight.apiref.doc/html/refjavascript-server/html/WL.Server.html) class. The **applicationId** and **notificationOptions** parameters are mandatory.

<span id="page-507-0"></span>v Specify the **tagNames** as an array in the **notificationOptions.target.tagNames** object.

# **Unicast notification**

You can send a unicast notification to a particular device in the following way:

- v Use the sendMessage method of the [WL.Server](PLUGINS_ROOT/com.ibm.worklight.apiref.doc/html/refjavascript-server/html/WL.Server.html) class. The **applicationId** and **notificationOptions** parameters are mandatory.
- v The **deviceId(s)** as an array in the **notificationOptions.target.deviceIds** object.

You can send a unicast notification to a particular user in the following way:

- v Use the sendMessage method of the [WL.Server](PLUGINS_ROOT/com.ibm.worklight.apiref.doc/html/refjavascript-server/html/WL.Server.html) class. The **applicationId** and **notificationOptions** parameters are mandatory.
- v The **userId(s)** as an array in the **notificationOptions.target.userIds** object.

**Note:** The notification message can target multiple devices or users by specifying multiple **deviceIDs** or **userIDs** in the **notificationOptions.tager.deviceIds** or **notificationOptions.target.userIds**.

### **Platform or environment-based notification**

You can send a platform or environment-based notification in the following way:

- v Use the sendMessage method of the [WL.Server](PLUGINS_ROOT/com.ibm.worklight.apiref.doc/html/refjavascript-server/html/WL.Server.html) class. The **applicationId** and **notificationOptions** parameters are mandatory.
- v Specify the platform, A (Apple), in the **notificationOptions.target.platforms** object.

### **Restriction**

**Restriction:** The sendMessage method does not support SMS notification. For more information, see "Sending SMS push notifications."

# **Sending SMS push notifications**

In addition to standard push notifications, you can also send Short Message Service (SMS) messages, more commonly known as text messages, to user devices. To receive SMS notifications, users must first subscribe to a push notification event source.

### **About this task**

The SMS notification framework extends the push notification framework. SMS support is provided for Apple devices that support SMS functions. IBM MobileFirst Platform Foundation for iOS includes the capability to send SMS notifications to all platforms that provide SMS support.

### **Procedure**

1. An SMS notification infrastructure is set up.

A MobileFirst adapter acts as a connector to an app that is running on a mobile device.

2. The user of the mobile device sends a subscribe request from the application to the event source that is declared in the MobileFirst adapter, by using the client-side WL.Client.Push.subscribeSMS method.

- 3. The user subscription to the event source is registered at the MobileFirst Server.
- 4. When the back-end service must notify the user, it calls a method in the MobileFirst adapter.
- 5. The adapter checks whether an SMS subscription exists for that user and, if it does, sends the SMS alert message through a preconfigured SMS aggregator.
- 6. Optional: If SMS notifications are no longer necessary, you can unsubscribe.

The subscription is deleted either by an application that calls the WL.Client.Push.unsubscribeSMS method, or by using the Admin console. For more information, see [Administering push notifications with the MobileFirst](#page-906-0) [Operations Console.](#page-906-0)

For a detailed scenario-based example that shows SMS messaging, see the developerWorks article [Send SMS push notifications to your mobile app using](http://www.ibm.com/developerworks/websphere/techjournal/1305_ramachandra/1305_ramachandra.html) [IBM MobileFirst Platform Foundation for iOS.](http://www.ibm.com/developerworks/websphere/techjournal/1305_ramachandra/1305_ramachandra.html)

# **Sending push notifications from WebSphere Application Server – IBM DB2**

To issue push notifications from a WebSphere Application Server that uses IBM DB2 as its database, a custom property must be added.

## **About this task**

If you use WebSphere Application Server with an IBM DB2 database, errors can arise when you try to send push notifications. To resolve this situation, you must add a custom property in WebSphere Application Server, at the data source level.

### **Procedure**

- 1. Log in to the WebSphere Application Server admin console.
- 2. Select **Resources** > **JDBC** > **Data sources** > **DataSource name** > **Custom properties** and click **New**.
- 3. In the **Name** field, enter allowNextOnExhaustedResultSet.
- 4. In the **Value** field, type 1.
- 5. Change the type to **java.lang.Integer**.
- 6. Click **OK** to save your changes.
- 7. Select custom property **resultSetHoldability**.
- 8. In the **Value** field, type **1**.
- 9. Click **OK** to save your changes.

# **Configuring a polling event source to send push notifications**

Polling event sources can be used to generate notification events, such as push notifications, that the MobileFirst client framework can subscribe to.

## **About this task**

The MobileFirst adapter framework provides the ability to implement event sources, which can be used to generate notification events such as push notifications. However, notifications must be retrieved from a back-end system before they can be sent out. Event sources can either poll notifications from the back-end system, or wait for the back-end system to explicitly push a new notification.

This task describes how to create a polling event source, and use it to send push notifications. A polling event source is a long-running task that has the following mandatory properties:

- Event source name
- Polling interval
- Polling function

### **Procedure**

• Consider the following simple example. The diagram shows a sample for a basic polling event source:

The doSomething() function is invoked every three seconds. If you deploy this adapter to the MobileFirst Server, you see the following logs in the server console:

The log shows that the doSomething() function is invoked at 3-second intervals.

v This second example shows a more realistic example of a polling event source:

The sample includes the following key elements:

- Lines 7 8: The polling event source continuously invokes a sendNotifications() function with a 3-second interval.
- Lines 18 19: Every time the sendNotifications() function is invoked it requests messages data from the back-end. The sample shows an HTTP back-end, but it could be any other type of back-end that MobileFirst adapters support; for example, SQL. The code assumes that the following JSON markup is returned by the back-end. However, since the MobileFirst adapter knows how to automatically convert data to JSON, the back-end data could also be XML.

```
{
  messages: [{
      userId: "John",
      text: "New incoming transition",
      badge: 2,
      payload: {}
  }, {
      userId: "Bob",
      text: "Please approve withdrawal",
      badge: 5,
      payload: {}
  }]
```
- Line 22: The code iterates over the received messages array.
- Line 25: Every message contains the user ID of a user that the notification should be sent to.
- Line 28: Using this user ID, the code tries to obtain a userSubscription object.
- Lines 30 33: If a userSubscription object is found for the specified user ID, a new notification is created and is sent to all user devices.
- Line 35. If a userSubscription object is not found for the specified user ID, an error is logged.

An important feature of a polling event source is that unlike regular adapter procedures, the polling function is triggered by the MobileFirst Server itself, and not by the incoming request. Therefore any data or APIs related to request or session context are not available or functional. For example, APIs such as

}

WL.Server.getActiveUser() or WL.Server.getClientRequest() are not functional. Also, you do not need to expose polling function in the adapter XML file.

# **Using two-way SMS communication**

SMS two-way communication enables communication between a mobile phone and the MobileFirst Server, over an SMS channel. SMS messages that originate from the mobile device can be sent to the MobileFirst Server through an external SMS gateway. The MobileFirst Server can then send a response message back to the originating mobile device.

## **Before you begin**

To run SMS two-way communication, the mobile device must support SMS functions.

## **About this task**

Keywords or shortcodes should be configured with the third-party SMS gateway. The gateway should be configured to forward SMS messages to the SMS servlet of the MobileFirst Server, either directly or through a reverse proxy URL, based on the topology in your environment:

### http://*hostname*:*port*/*context*/receiveSMS

The SMS messages that are sent from mobile phones are forwarded to an adapter procedure on the MobileFirst Server, which is configured by the developer. The adapter procedure can include the logic to process the request, or the procedure can forward the request to a back-end system for processing. The response is returned by using the MobileFirst notification framework. For more information, see [Push notification.](#page-495-0)

The two-way SMS architecture is summarized in the following figure:

MobileFirst Server

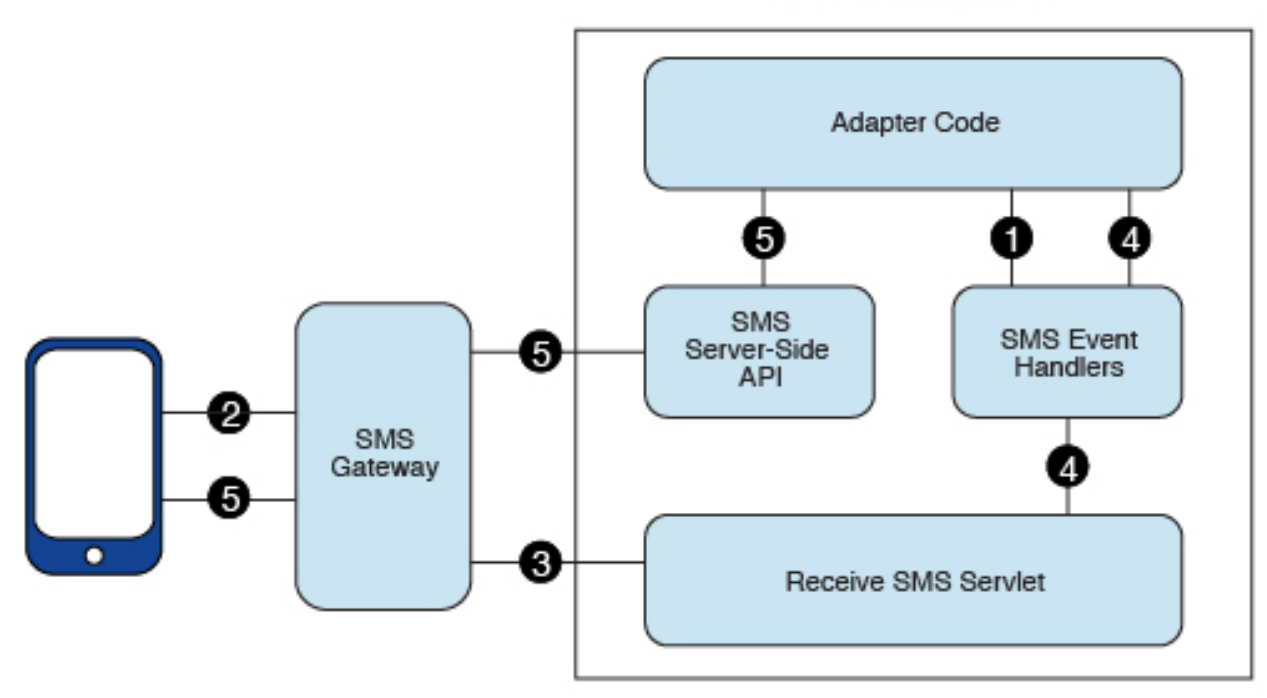

### *Figure 8-13. Two-way SMS architecture*

- 1. The adapter registers SMS event handlers on the MobileFirst Server.
- 2. SMS messages are sent from mobile devices to the SMS gateway, which is configured with an SMS servlet of MobileFirst Server.
- 3. The SMS gateway forwards SMS messages to a configured MobileFirst URL.
- 4. An SMS servlet on MobileFirst Server matches the parameters with filters that are defined in SMS event handlers, and calls an adapter callback procedure.
- 5. The adapter processes SMS messages and sends an SMS message to the mobile device by using the SMS API.

You use a series of server API methods to send and receive SMS messages:

#### **WL.Server.createSMSEventHandler**

Create an SMS event handler.

### **WL.Server.setEventHandlers**

Set event handlers to implement callbacks for received events.

#### **WL.Server.subscribeSMS**

Subscribe a phone number to the specified event source.

#### **WL.Server.unsubscribeSMS**

Unsubscribe the phone number from the specified event source.

#### **WL.Server.getSMSSubscription**

Return an SMS subscription object for a phone number.

# **Troubleshooting push notification problems**

Find information to help resolve push notification issues that you might encounter.

# **iOS Push**

*Table 8-29. iOS Push issues*

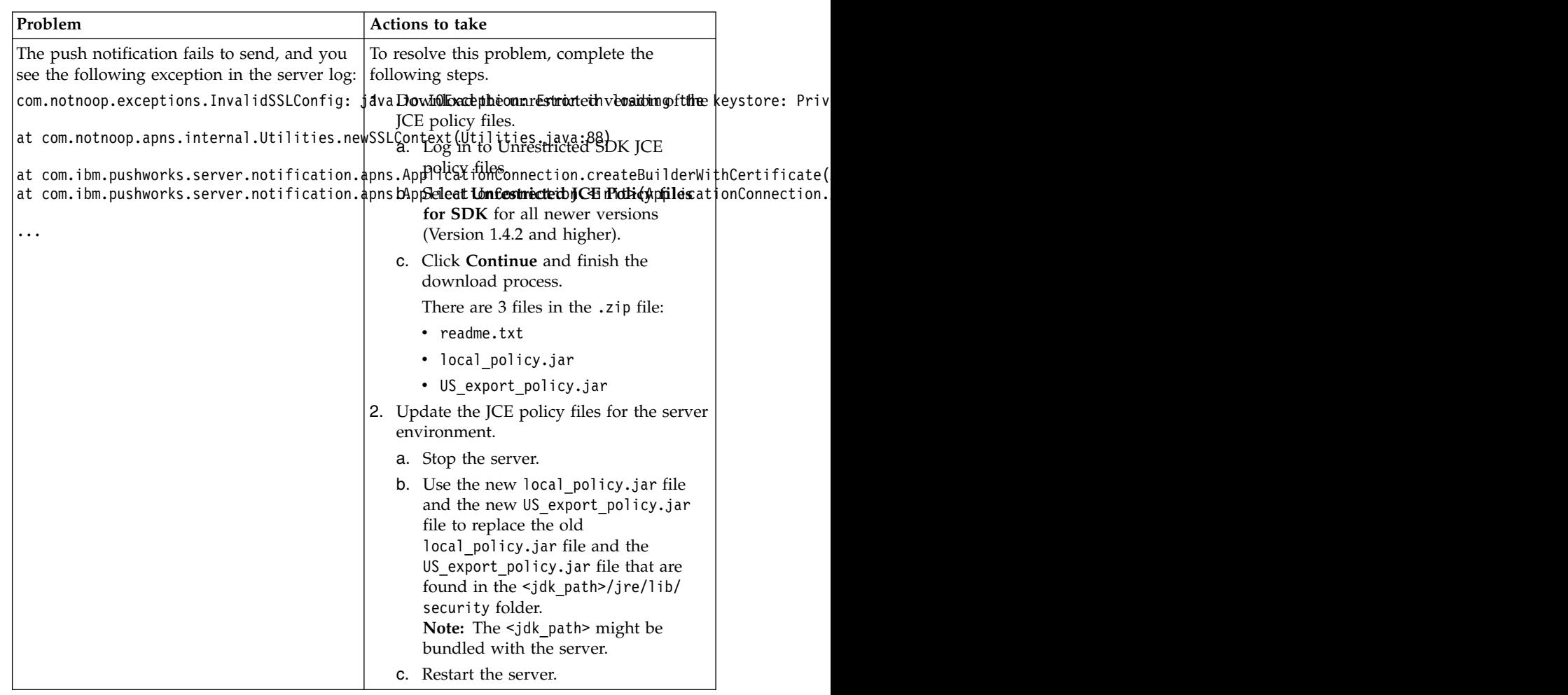

# **MobileFirst security framework**

This collection of topics contains information about and tasks for using MobileFirst security framework in applications.

# **MobileFirst security overview**

An overview of security features within IBM MobileFirst Platform Foundation for iOS.

The following sections provide high-level information about the MobileFirst security model.

## **Goals and structure of MobileFirst security framework**

The MobileFirst security framework serves two main goals. It controls access to the protected resources, and it propagates the user (or server) identity to the backend systems through the adapter framework.

It is key to the success of the application that the MobileFirst security framework does not include its own user registry, credentials storage, or access control

management. Instead, it delegates all those functions to the existing enterprise security infrastructure. This delegation allows MobileFirst Server to integrate smoothly as a presentation tier into the existing enterprise landscape. Integration with the existing security infrastructure is an important feature of the MobileFirst security framework, and supports custom extensions that allow integration with virtually any security mechanism.

Another feature of the IBM MobileFirst Platform Foundation for iOS security framework is support of multi-factor authentication. It means that any protected resource can require multiple checks to control access. A typical example of multi-factor authentication is the combination of device, application, and user authentication.

Each type of security check has its own configuration, and a configured check is called a *realm*. Multiple realms can be grouped in a named entity that is called a *security test*. Each protected resource refers to the security test. All the configuration entities are defined in a single configuration file so that the definitions can be reused across different protected resources.

An implementation of security checks usually includes a client part and a server part. The two parts interact with each other according to their private protocol. This protocol is usually a sequence of 1) challenges that are sent by the server and 2) responses that are returned by the client.

The IBM MobileFirst Platform Foundation for iOS security framework provides a *wire protocol*. This protocol allows the combination of challenges and responses of multiple security checks during a single request-and-response round trip. The protocol serves two important purposes: it allows the number of extra round trips between the client and server to be minimized, and it separates the application logic and the security checks implementation.

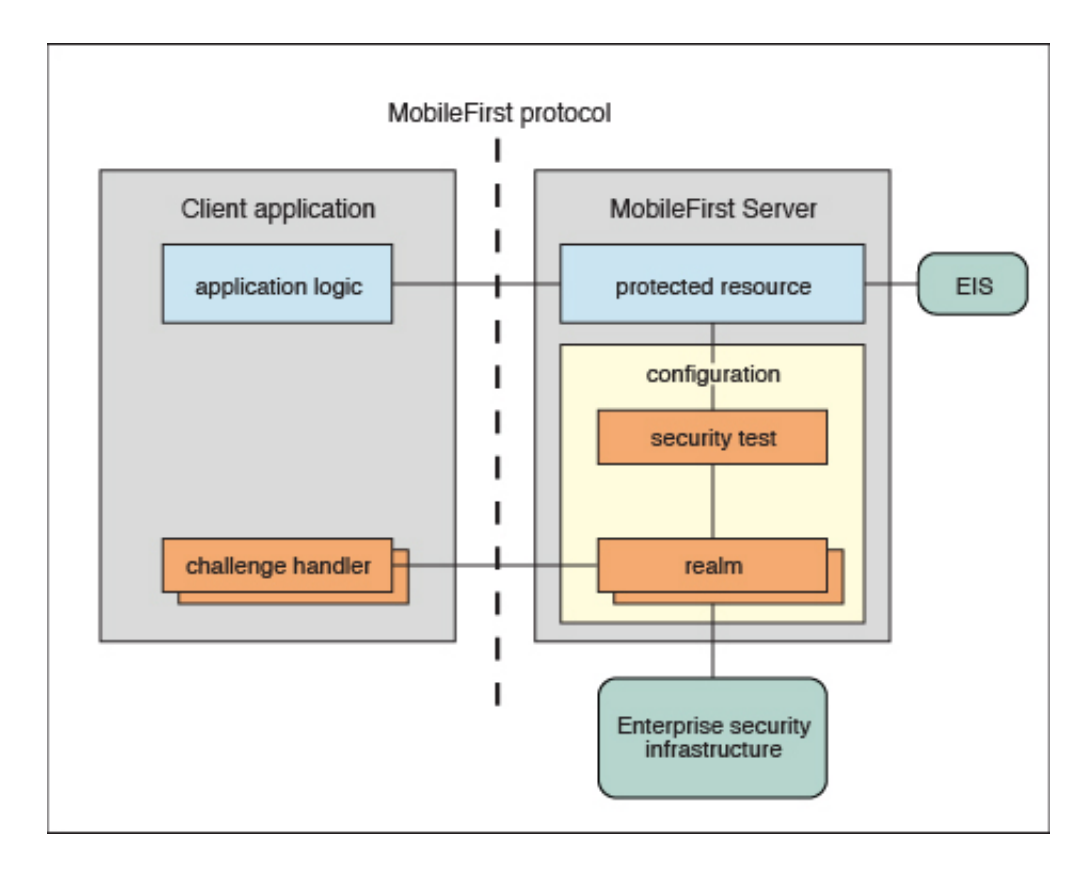

# **Protected resources and authentication context**

A protected resource can be any of the following items:

v **Application**

Any request to the application requires successful authentication in all realms of the security test that is defined in the application descriptor.

v **Adapter procedure**

Procedure invocation requires successful authentication in all realms of the security test that is defined in the adapter descriptor. The user identity and credentials that are obtained during such authentication can be propagated to the enterprise information system represented by this adapter.

**Event source** 

Subscription to push notifications requires successful authentication in all realms of the security test that are defined in the event source definition (in adapter JavaScript).

v **Static resource**

Static resources are defined as URL patterns in the authentication configuration file. They allow protection of "static" web applications such as the MobileFirst Operations Console.

During the session, an application can access different resources. The results of the authentication in different realms are stored in the session authentication context. These results are then shared among all of the protected resources in the scope of the current session.

# **Realms and security tests**

A realm represents a fully configured security check that must be completed before it can allow access to a protected resource. The semantics of the checks are not limited to the authentication, but can implement any logic that can serve as protection for the server-side application resources, for example:

- User authentication
- Device authentication and provisioning
- Application authenticity check
- v Remote disable of the ability to connect to MobileFirst Server
- Direct update
- Anti-XSRF check (cross-site request forgery)

The realms are defined in the authentication configuration file on the MobileFirst project level. A realm consists of two parts: the *authenticator* and the *login module*. The authenticator obtains the credentials from the client, and the login module validates those credentials, and builds the user identity.

The realms are grouped into security tests, which are defined in the same authentication configuration files. The security test defines not only the group of realms, but also the order in which they must be checked. For example, it often makes sense not to ask for the user credentials until you make sure that the application itself is authentic.

Since some realms are relevant only to mobile or only to web environments, the configuration of a security test can be non-trivial. IBM MobileFirst Platform Foundation for iOS provides simplified security test configurations for mobile and web environments. It is also possible to create a custom security test from scratch.

## **MobileFirst protocol and client challenge handlers**

Each security check defines its own protocol, which is a sequence of challenges that are sent by the server and responses that are sent by the client. On the server side, the component that implements this private protocol is the *authenticator*. On the client side, the corresponding component is called the *challenge handler*.

When the client request tries to access a protected resource, MobileFirst Server checks all the appropriate realms. Several realms can decide to send a challenge. Challenges from multiple realms are composed into a single response and sent back to the client.

MobileFirst client infrastructure extracts the individual challenges from the response, and routes them to the appropriate challenge handlers. When a challenge handler finishes the processing, it submits its response to the MobileFirst client infrastructure. As an example, this occurs when the challenge handler obtains the user name and password from a login user interface. When all the responses are received, the MobileFirst client infrastructure resends the original request with all the challenge responses.

MobileFirst Server extracts those responses from the request and passes them to the appropriate authenticators. If an authenticator is satisfied, it reports a success, and MobileFirst Server calls the login module. If the login module succeeds in validating all of the credentials, the realm is considered successfully authenticated. If all the realms of the security test are successfully authenticated, MobileFirst Server allows the request processing to proceed.

If a realm check fails, its authenticator sends another (or the same) challenge to the client, and the whole process repeats.

Combining multiple challenges and responses into a single response and request maximizes security efficiency by reducing the number of extra round trips. For example, the checks for device authentication, application authenticity, and direct update can be done in a single round trip.

The fact the MobileFirst client infrastructure automatically resends the original request with the challenge responses allows separation between the application logic and security aspects. Though any application request can result in a security challenge, the application logic must not include any special processing for that case. The challenge handlers are not related to the application context and can focus on the security-related logic.

## **Integration with container security**

MobileFirst Server is technically a web application hosted by an application server (such as WebSphere Application Server). Thus, it is often desirable to reuse authentication capabilities of the application server for MobileFirst Server, and vice versa. Since this task can be non-trivial, it is important to understand the differences between IBM MobileFirst Platform Foundation for iOS and Web Container authentication models:

- The Java Platform, Enterprise Edition model allows only one authentication scheme for a web application. Multiple resource collections are defined by URL patterns, with authentication constraints defined by a white list of role names.
- The MobileFirst model, by contrast, allows protection of each resource by multiple authentication checks, and the resources are not necessarily identified by the URL pattern. In some cases, authentication can be triggered dynamically during the request processing.

As a result, the authentication integration between MobileFirst Server and the Java Platform, Enterprise Edition container is implemented as a custom IBM MobileFirst Platform Foundation for iOS realm. This realm can interact with the container and obtain and set its authenticated principal.

MobileFirst Server includes a set of login modules and authenticators for WebSphere Application Server full profile and WebSphere Application Server Liberty profile that implement this integration with LTPA tokens. The integration works as follows:

- v If the caller *principal* (an entity that can be authenticated) of the servlet request is already set, the container authentication was successful, and the same principal is set as the MobileFirst user identity. This case assumes that the MobileFirst WAR file has appropriate login configuration and resource collection definitions. Including this information can be tricky because the web.xml file for MobileFirst project is generated automatically, and those definitions would be overwritten in every build.
- If the incoming request contains a Lightweight Third Party Authentication (LTPA) token, the login module validates it, and creates the MobileFirst user identity.
- v If the request does not contain an LTPA token, the authenticator requests the user name and password from the client. The login module validates them and

creates the MobileFirst user identity. In addition, it creates the LTPA token, and sends it back to the client as a cookie. In this case, the authentication capabilities of WebSphere Application Server are reused by MobileFirst realms in the form of Java utilities that implement validation and building of an LTPA token.

### **Integration with web gateways**

Web gateways like DataPower and IBM Security Access Manager provide user authentication so that only authenticated requests can reach the internal applications. The internal applications can obtain the result of the authentication that is done by the gateway from a special header, for example, an LTPA token.

When MobileFirst Server is protected by a web gateway, it means that the client requests first encounter the gateway. The gateway sends back a login form and validates the credentials, and if the validation is successful, submits the request to the MobileFirst Server. This sequence implies the following requirements on the MobileFirst security elements:

- The client-side challenge handler must be able to present the gateway's login form, submit the credentials, and recognize the login failure and success.
- The authentication configuration must include the realm that can obtain and validate the token that is provided by the gateway.
- The security test configuration must take into account that the user authentication is always done first. For example, there is no point in using the device single sign-on (SSO) feature because the user credentials are requested by the gateway.

Further information on security, as it is implemented in IBM MobileFirst Platform Foundation for iOS, is provided in the following overview of security features. There are links to the relevant sections of the documentation, which pertain to them.

## **Integration with IBM Security Access Manager**

IBM Security Access Manager can be integrated with IBM MobileFirst Platform Foundation for iOS to provide the following protections by using risk-based access decisions to protect MobileFirst applications and adapters as listed here:

- User authentication
- $\cdot$  SSO
- Identity attributes
- Fine-grained authorization

SSO can be achieved to the mobile client and in adapter server connections. The context-based access policies can be defined to provide identity assurance and strong authentication with a one time password (OTP) for adapter-based transactions in IBM MobileFirst Platform Foundation for iOS and application authentication.

For more information about IBM Security Access Manager, see [IBM Security Access](http://www.ibm.com/support/docview.wss?uid=swg24034222) [Manager for IBM MobileFirst Platform Foundation for iOS.](http://www.ibm.com/support/docview.wss?uid=swg24034222)

# **MobileFirst application authenticity overview**

An overview of application authenticity features and procedures within IBM MobileFirst Platform Foundation for iOS

IBM MobileFirst Platform Foundation for iOS framework provides a number of security mechanisms. One of them is a security test for application authenticity. Most MobileFirst security mechanisms are based on the same concept: obtaining identity through challenge handling. Just as the user authentication realm is used to obtain and validate the identity of a user, an application authenticity realm is used to obtain and validate the identity of an application. Therefore, this process is referred to as *application authenticity*.

Any entity can access HTTP services (APIs) that are available from MobileFirst Server by issuing an HTTP request. Therefore, it is suggested that you protect relevant services with a number of security tests. Application authenticity makes sure that any application that tries to connect to MobileFirst Server is authentic and was not tampered with or modified by some attacker.

# **Authenticity process**

Application authenticity checks use the same transport protocol as other MobileFirst authentication framework realms:

- 1. The application makes an initial request to MobileFirst Server.
- 2. MobileFirst Server goes through the authentication configuration and finds that this application must be protected by an application authenticity realm.
- 3. MobileFirst Server generates a challenge token and returns it to application.
- <span id="page-518-0"></span>4. The application receives the challenge token.
- 5. The application processes the challenge token and generates a challenge response.
- 6. The application submits the challenge response to MobileFirst Server.
- 7. If the challenge response is valid, MobileFirst Server serves the application with the required data.
- 8. If the challenge response is invalid, MobileFirst Server refuses to serve the application.

The two most important things to understand about [Step 5](#page-518-0) are the following ones:

- The token is not processed by JavaScript; instead it is processed with compiled native code. This procedure ensures that no attacker can see the logic behind the token processing.
- Application authenticity is based on certificate keys, which are used to sign the application bundle. Only the developer or enterprise who has access to the original private key of the application can to modify, repackage, and resign the bundle. This process ensures tight security.

# **Enabling an application authenticity check (example)**

The following example shows the steps for enabling application authenticity on iOS:

- 1. Modify the authenticationConfig.xml file to add relevant authenticity realms to your security tests:
	- v If you use <mobileSecurityTest>, you must add the <testAppAuthenticity/> child element to this file.
	- v If you use <customSecurityTest>, you must add <test realm="wl\_authenticityRealm"/> child element to the file.

After you have updated your authenticationConfig.xml file, rebuild, and redeploy the .war file.

2. Modify the application-descriptor.xml file of your application.

**Remember:** In the application-descriptor.xml file, you must also define a security test. For more information, see "Security tests."

3. After you have updated the required elements, rebuild and redeploy your application to MobileFirst Server.

## **Controlling application authenticity from MobileFirst Operations Console**

Through the MobileFirst Operations Console , you can enable or disable the application authenticity realm at run time. This feature is useful for development and QA environments. You can set one of the following modes:

- **Enabled, blocking:** The application authenticity check is enabled. If the application fails the check, it is not served by MobileFirst Server.
- v **Enabled, serving**: The application authenticity check is enabled. If the application fails the check, it is still served by MobileFirst Server.
- **Disabled**: The application authenticity check is disabled.

# **Security tests**

A security test defines a security configuration for a protected resource. Predefined tests are supplied for standard web and mobile security requirements. You can write your own custom security tests and define the sequence in which they are implemented. In web and mobile security tests, you cannot define the sequence in which realms are processed. If you want to define the sequence, you must write your own custom security test and use the **step** property.

A security test specifies one or more authentication realms and an authentication realm can be used by any number of security tests. A protectable resource can be protected by any number of realms.

A protected resource is protected by a security test. When a client attempts to access a protected resource, IBM MobileFirst Platform Foundation for iOS checks whether the client is already authenticated according to all realms of the security test. If the client is not yet authenticated, IBM MobileFirst Platform Foundation for iOS triggers the process of authentication for all unauthenticated realms.

Before you define security tests, define the authentication realms that the tests use.

Define a security test for each environment in the application-descriptor.xml file, by using the property **securityTest**="*test\_name*". If no security test is defined for a specific environment, only a minimal set of default platform tests is run.

You can define three types of security test:

#### **webSecurityTest**

A test that is predefined to contain realms that are related to web security.

Use a webSecurityTest to protect web applications.

A webSecurityTest must contain one testUser element with a realm definition for user authentication. The identity that is obtained from this realm is considered to be a user identity.

By default, a webSecurityTest includes protection against cross-site request forgery (XSRF) attacks.

#### **mobileSecurityTest**

A test that is predefined to contain realms that are related to mobile security.

Use a mobileSecurityTest to protect mobile applications.

A mobileSecurityTest must contain one testUser element with a realm definition for user authentication. The identity that is obtained from this realm is considered to be a user identity.

A mobileSecurityTest must contain one testDevice element with a realm definition for device authentication. The identity that is obtained from this realm is considered to be a device identity.

By default, a mobileSecurityTest includes protection against XSRF attacks, automatic checking for Direct Updates every session, and the ability to remotely disable, from the MobileFirst Operations Console, the ability for the app to connect to MobileFirst Server.

### **customSecurityTest**

A custom security test. No predefined realms are added. Only tests that are included are tested.

Use a customSecurityTest to define your own security requirements and the sequence and grouping in which they occur.

You can define any number of tests within a customSecurityTest. Each test specifies one realm. To define a realm as a user identity realm, add the property **isInternalUserId**="true" to the test. The **isInternalUserID** attribute means that this realm is used for user identification for reporting and push subscriptions. There must be exactly one such realm for every security configuration that is applied to a mobile or web resource.

For a device auto provisioning realm, the **isInternalDeviceID** attribute means that this realm is used for device identification for reporting, push subscriptions, and device SSO features. There must be exactly one such realm for every security configuration that is applied to a mobile resource.

**Important:** When you use device auto provisioning in customSecurityTests, an authenticity realm must also be present within the tests, otherwise provisioning cannot succeed.

To specify the order in which a client must authenticate in the different realms, add the property **step**="*n*" to each test, where *n* indicates the sequence. If a sequence is not specified, then all tests are done in a single step.

**Note:** Application authenticity and Device provisioning are not supported in Java Platform, Micro Edition (Java ME).

### **Sample security tests**

The following figure shows what a webSecurityTest and a mobileSecurityTest contain. The security tests on the right are detailed equivalent of the security tests on the left.

The webSecurityTest contains:

- The following realms, enabled by default: wl anonymousUserRealm and wl\_antiXSRFRealm.
- The user realm that you must specify.

The mobileSecurityTest contains:

- The following realms, enabled by default: wl\_anonymousUserRealm, wl\_antiXSRFRealm, wl\_remoteDisableRealm and wl\_deviceNoProvisioningRealm.
- The user and device realms that you must specify.

A customSecurityTest has no realms that are enabled by default. You must define all realms that you want your customSecurityTest to contain.

For a webSecurityTest:

```
<webSecurityTest name="webTest">
  <testUser realm="wl_anonymousUserRealm"/>
</webSecurityTest>
```
The equivalent as a customSecurityTest:

```
<customSecurityTest name="webTest">
 <test realm="wl_antiXSRFRealm" />
  <test realm="wl_anonymousUserRealm" isInternalUserId="true" />
</customSecurityTest>
```
For a mobileSecurityTest:

```
<mobileSecurityTest name="mobileTest">
 <testUser realm="wl_anonymousUserRealm"/>
  <testDeviceId provisioningType="none" />
</mobileSecurityTest>
```
The equivalent as a customSecurityTest:

```
<customSecurityTest name="mobileTest">
 <test realm="wl_antiXSRFRealm" />
 <test realm="wl_remoteDisableRealm" />
 <test realm="wl_anonymousUserRealm" isInternalUserID="true" />
 <test realm="wl_deviceNoProvisioningRealm" isInternalUserID="true" />
</customSecurityTest>
```
Usually, you add your own realm to your configuration to authenticate users. The following example shows a configuration where the realm named MyUserAuthRealm is the realm that the developer added.

Example with your own realm name as a realm definition for testUser:

```
For a webSecurityTest:
```

```
<webSecurityTest name="webTest">
  <testUser realm="MyUserAuthRealm"/>
</webSecurityTest>
```
The equivalent as a customSecurityTest

```
<customSecurityTest name="webTest">
  <test realm="wl_antiXSRFRealm" />
  <test realm="MyUserAuthRealm" isInternalUserId="true" />
</customSecurityTest>
```
For a mobileSecurityTest:

```
<mobileSecurityTest name="mobileTest">
 <testUser realm="MyUserAuthRealm"/>
  <testDeviceId provisioningType="none" />
</mobileSecurityTest>
```
The equivalent as a customSecurityTest:

```
<customSecurityTest name="mobileTest">
 <test realm="wl_antiXSRFRealm" />
 <test realm="wl_remoteDisableRealm" />
 <test realm="MyUserAuthRealm" isInternalUserID="true" />
  <test realm="wl_deviceNoProvisioningRealm" isInternalUserID="true" />
</customSecurityTest>
```
# **Authentication realms**

Resources are protected by *authentication realms*. Authentication processes can be interactive or non-interactive.

An authentication realm defines the process to be used to authenticate users, and consists of the following steps:

- 1. Specification of how to collect user credentials, for example, by using a form, using basic HTTP authentication or using SSO.
- 2. Specification of how to verify the user credentials, for example, checking that the password matches the user name, or by using an LDAP server or some other authentication server.
- 3. Specification of how to build the user identity, that is, how to build objects that contain all the necessary user properties.

The same realm can be used in different security tests. In this case, clients must undergo the authentication process that is defined for the realm only once.

Authentication processes can be interactive or non-interactive, as demonstrated in the following authentication process examples:

- v An example of interactive authentication is a login form that is displayed when a user attempts to access a protected resource. The authentication process includes verifying the user credentials.
- v An example of non-interactive authentication is a user cookie that the authentication process looks for when a user attempts to access a protected resource. If there is a cookie, this cookie is used to authenticate the user. If there is no cookie, a cookie is created, and this cookie is used to authenticate the user in the future.

### **User certificate authentication realm**

The user certificate authentication realm authenticates the user with X.509 certificates that are generated with the MobileFirst Server together with your public key infrastructure (PKI).

## **Anti-cross site request forgery (anti-XSRF) realm**

The wl antiXSRFRealm protects against cross-site request forgery attacks.

In a cross-site request forgery attack, unauthorized commands are transmitted from a web browser that is trusted by the targeted web site. To protect against this, IBM MobileFirst Platform Foundation for iOS provides an anti-cross site request forgery realm, wl\_antiXSRFRealm. This realm is enabled by default in the webSecurityTest and the mobileSecurityTest.

The anti-XSRF realm is relevant only for web environments, when the application runs in a browser. It is not relevant for installed mobile applications. Also, the anti-XSRF realm does not protect against session hijacking.

The anti-XSRF technique is based on the same-origin constraint policy, which requires that after an initial request, all subsequent requests come from the same source as the initial one. A script that is loaded from a different origin is assumed to be an attacker script.

When a new session is initiated, the first request to MobileFirst Server receives an HTTP 401 ("Unauthorized") response that contains the WL-Instance\_Id token. The MobileFirst security framework extracts this token and uses it as a header on all subsequent requests. If this header is not present in these subsequent requests, HTTP 401 is returned again, and access to resources is denied.

The server-side realm implementation ensures that each incoming request has the correct value in the WL-Instance\_Id header. If the header is missing or has an incorrect value, the realm again returns a 401 response with the challenge that contains the correct value for WL-Instance\_Id. However, due to the same-origin constraint policy, the targeted web site does not allow the attacking web site to read the challenge.

The server returns a challenge and does not destroy the session in the case of a missing or incorrect token because this situation can be a result of a legitimate use case. For example, if a session is timed-out on the server side, the client might send a request with an expired token. Or, a session race condition might occur in which the client sends two or more requests simultaneously when the session is not established or is timed out. A legitimate client should be able to recover from these situations automatically, so the server sends the same challenge in the case of failure.

For more information, see [Cross-site request forgery.](http://en.wikipedia.org/wiki/Cross-site_request_forgery)

# **Authenticators and login modules**

An authenticator collects client credentials. A login module validates them.

An *authenticator* is a server component which is used to collect credentials from the client. The authenticator passes the credentials to a *login module*, which validates them and builds a client identity object. Both authenticators and login modules are components of the application's *realm*.

An authenticator can, for example, collect any type of information accessible from an HTTP request object, such as cookies or any data in headers or the body of the request.

A login module can validate the credentials that are passed to it in various ways. For example:

- Using a web service
- Looking up the client ID in a database
- Using an LTPA token

A number of predefined authenticators and login modules are supplied. If these do not meet your needs, you can write your own in Java.

# **Mobile device authentication**

You can require mobile devices to authenticate themselves. Device identity is used in several places within IBM MobileFirst Platform Foundation for iOS. You can use provisioning, which is the process of obtaining a security certificate. There are three modes of the provisioning process.

# **Unique device ID**

The unique device ID is used by IBM MobileFirst Platform Foundation for iOS for device ID-related features, such as security, device SSO, reports, and push notifications.

### **On iOS**

- v To calculate the unique device ID, a globally unique ID (GUID) is used that is generated during device authentication process.
- v The unique device ID can be unique either to the application or to all applications from the same vendor.
- v The unique device ID is stored in the device keychain.

**Note:** The availability of the unique device ID depends on the operating system of the device, and on the application vendor. A vendor who provides multiple applications that can be installed on the same device might then choose whether to require provisioning for each individual application or for a group of applications. If several applications are from the same vendor, they can have the same unique device ID. If these applications are from different vendors, they have different unique device IDs.

To access the unique device ID on the device and on the MobileFirst back-end server, some security controls are performed. The device ID is not a secret data and can be passed to the server in one of the two following ways:

- As is, for a non-secure device authentication.
- v Accompanied with credentials, for a secure device authentication. In that case, the device ID is digitally signed with a X509 certificate. This certificate results of the provisioning process that takes place the first time the application runs on the device.

The unique device ID is stored in the raw data reports that are generated by IBM MobileFirst Platform Foundation for iOS. There are no special access controls available on these reports, as the unique device ID is not considered sensitive data. For more information about raw data reports, see ["Using raw data reports" on](#page-1006-0) [page 12-41.](#page-1006-0)

For more information about mobile device provisioning, see the tutorials on the [Getting Started](https://developer.ibm.com/mobilefirstplatform/documentation/getting-started-6-3/) page.

# **Scope of mobile device authentication**

In addition to requiring users to authenticate before they access certain resources, you can also require mobile devices to authenticate before apps installed on them can access the MobileFirst Server.

Device and application authentication is a process that allows making claims of type "this is application A installed on device D".

Device and application authentication is relevant only for applications that are installed on mobile devices.

### **Mobile device provisioning**

When a MobileFirst application first runs on a mobile device, it creates a pair of PKI-based keys. It then uses the keys to sign the public characteristics of the device and application, and sends them to the MobileFirst Server for authentication purposes.

A key pair alone is not sufficient to sign these public characteristics because any app can create a key pair. In order for a key pair to be trusted, it must be signed by an external trusted authority to create a certificate. The process of obtaining such a certificate is called *provisioning*.

When a certificate is obtained, the app can then store the key pair in the device keystore, access to which is protected by the operating system.

The provisioning process has three modes:

#### **No provisioning**

In this mode, the provisioning process does not happen. This mode is usually suitable during the development cycle, to temporarily disable the provisioning for the application. Technically, the client application does not trigger the provisioning process, and the server does not verify the client certificate.

### **Auto-provisioning**

In this mode, the MobileFirst Server automatically issues a certificate for the device and application data that is provided by the client application. Use this option only when the MobileFirst application authenticity features are enabled.

#### **Custom provisioning**

In this mode, the MobileFirst Server is augmented with custom logic that controls the device and application provisioning process. This logic can involve integration with an external system, such as a mobile device manager (MDM). The external system can issue the client certificate based on an activation code that is obtained from the app, or can instruct the MobileFirst Server to do so.

### **Device auto-provisioning**

Device auto-provisioning has three aspects:

- Provisioning granularity: the scope of the provisioned entity.
- v Pre required login: the realms that a client must be authenticated with before it can get permission to perform provisioning.
- v CA Certificate: the parent certificate, which issues device certificates for the provisioning process.

The default behavior is as follows:

- Provisioning granularity: a single application.
- Pre required login: a login is required to the authentication realm, if any, defined for the current security test.
- CA Certificate: a MobileFirst CA Certificate, which is embedded into the platform.

<span id="page-526-0"></span>Whether it is obtained by an auto-provisioning or custom provisioning process, the certificate is stored by the client app on the device, and used for signing the payload sent to the MobileFirst Server. The MobileFirst Server validates the client certificate, regardless of how it is obtained.

The server sends a request for ID, which the client responds to with a certificate-signed payload. If the client does not have the certificate, then a request is sent to the MobileFirst Server automatically to get a certificate, and after that is done, the client automatically sends the signed payload.

After the server sends the ok response, the original request is sent automatically.

# **Granularity of provisioning**

The key pair that is used to sign the device and app properties can represent a single application, a group of applications, or an entire device. Windows Phone 8 supports only single application level granularity. For example:

### **Single application**

A company's provisioning process requires separate activation for each application that is installed on the device. In this case, the application is the provisionable entity, and each application must generate its own key pair.

### **Group of applications**

A company develops different groups of applications to employees in different geographical regions. If the activation is required per region, the key pair would represent the group of applications that belong to that region. All applications from the same group use the same key pair for their signatures.

### **Entire device**

In this case, the key pair represents the whole device. All the applications from the same vendor that are installed on that device use the same key pair.

# **The authentication configuration file**

All types of authentication component are configured in the authentication configuration file.

Authentication components, security tests, realms, login modules, and authenticators are all configured in the authenticationConfig.xml authentication configuration file, which is in the /server/conf directory of your MobileFirst project. A web security test or mobile security test must contain a **<testUser>** element that specifies the realm name. The definition of a realm includes the class name of an authenticator, and a reference to a login module, and refers to a collection of resource managers that recognizes a common set of user credentials and authorizations. Authenticators are the entities that authenticate clients. Authenticators collect client information, and then use login modules to verify this information.

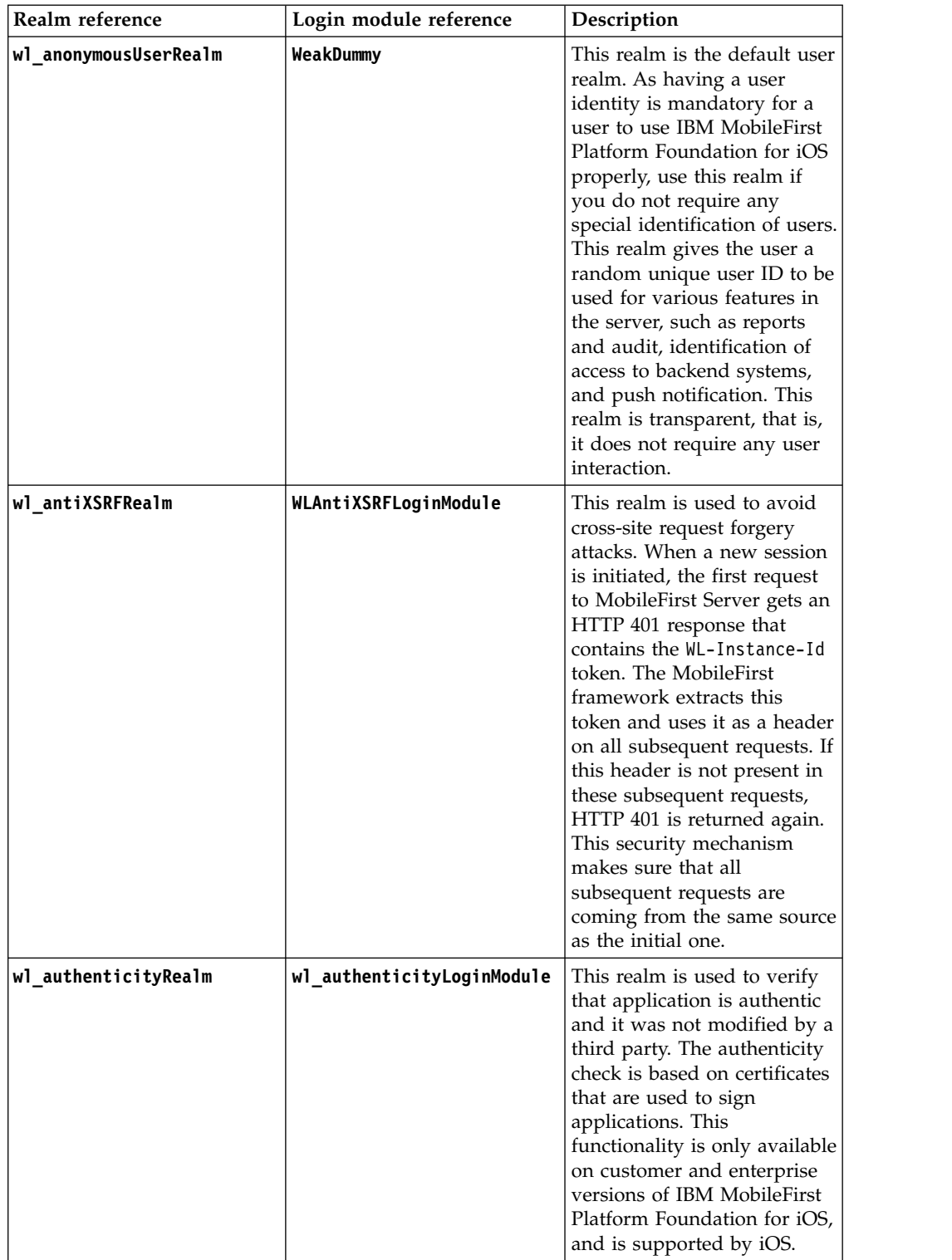

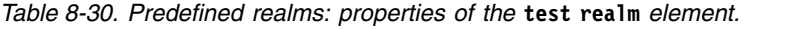

| Realm reference      | Login module reference                                                             | Description                                              |
|----------------------|------------------------------------------------------------------------------------|----------------------------------------------------------|
|                      | wl_deviceAutoProvisioningReaMhaDeviceAutoProvisioningLoginMhadulescription of this |                                                          |
|                      |                                                                                    | parameter is the same as for                             |
|                      |                                                                                    | wl deviceNoProvisioningRealm,                            |
|                      |                                                                                    | but the obtained device                                  |
|                      |                                                                                    | identity is automatically                                |
|                      |                                                                                    | provisioned by the                                       |
|                      |                                                                                    | MobileFirst Server. This                                 |
|                      |                                                                                    | realm must be used with                                  |
|                      |                                                                                    | wl_authenticityRealm.                                    |
|                      | wl_deviceNoProvisioningRealmWLDeviceNoProvisioningLoginModuRefault device identity |                                                          |
|                      |                                                                                    | realm. Device identity is                                |
|                      |                                                                                    | similar to user identity, but it                         |
|                      |                                                                                    | is provided by the device                                |
|                      |                                                                                    | itself. Device identity is                               |
|                      |                                                                                    | relevant for hybrid and                                  |
|                      |                                                                                    | native smartphone                                        |
|                      |                                                                                    | environments only. The                                   |
|                      |                                                                                    | device identity is a must for                            |
|                      |                                                                                    | functionality such as push                               |
|                      |                                                                                    | notifications, and reports.                              |
|                      |                                                                                    | This parameter means that                                |
|                      |                                                                                    | the obtained device identity                             |
|                      |                                                                                    | is used as is, without                                   |
|                      |                                                                                    | provisioning.                                            |
|                      |                                                                                    |                                                          |
| wl_directUpdateRealm |                                                                                    | WLDirectUpdateNullLoginModu This realm is used to enable |
|                      |                                                                                    | the direct update feature.                               |
|                      |                                                                                    | The direct update feature                                |
|                      |                                                                                    | allows for updating of                                   |
|                      |                                                                                    | application web resources                                |
|                      |                                                                                    | (not native code) on client                              |
|                      |                                                                                    | devices without the need for                             |
|                      |                                                                                    | users to explicitly download                             |
|                      |                                                                                    | and install the new version.                             |
|                      |                                                                                    | This realm is useful when a                              |
|                      |                                                                                    | fix or an enhancement is                                 |
|                      |                                                                                    | done to the web resources of                             |
|                      |                                                                                    | the application and you do                               |
|                      |                                                                                    | not want to start a full                                 |
|                      |                                                                                    | release cycle for it. It can be                          |
|                      |                                                                                    | configured to test for                                   |
|                      |                                                                                    | updates once per session, per                            |
|                      |                                                                                    | each request, or disabled                                |

*Table 8-30. Predefined realms: properties of the* **test realm** *element. (continued)*

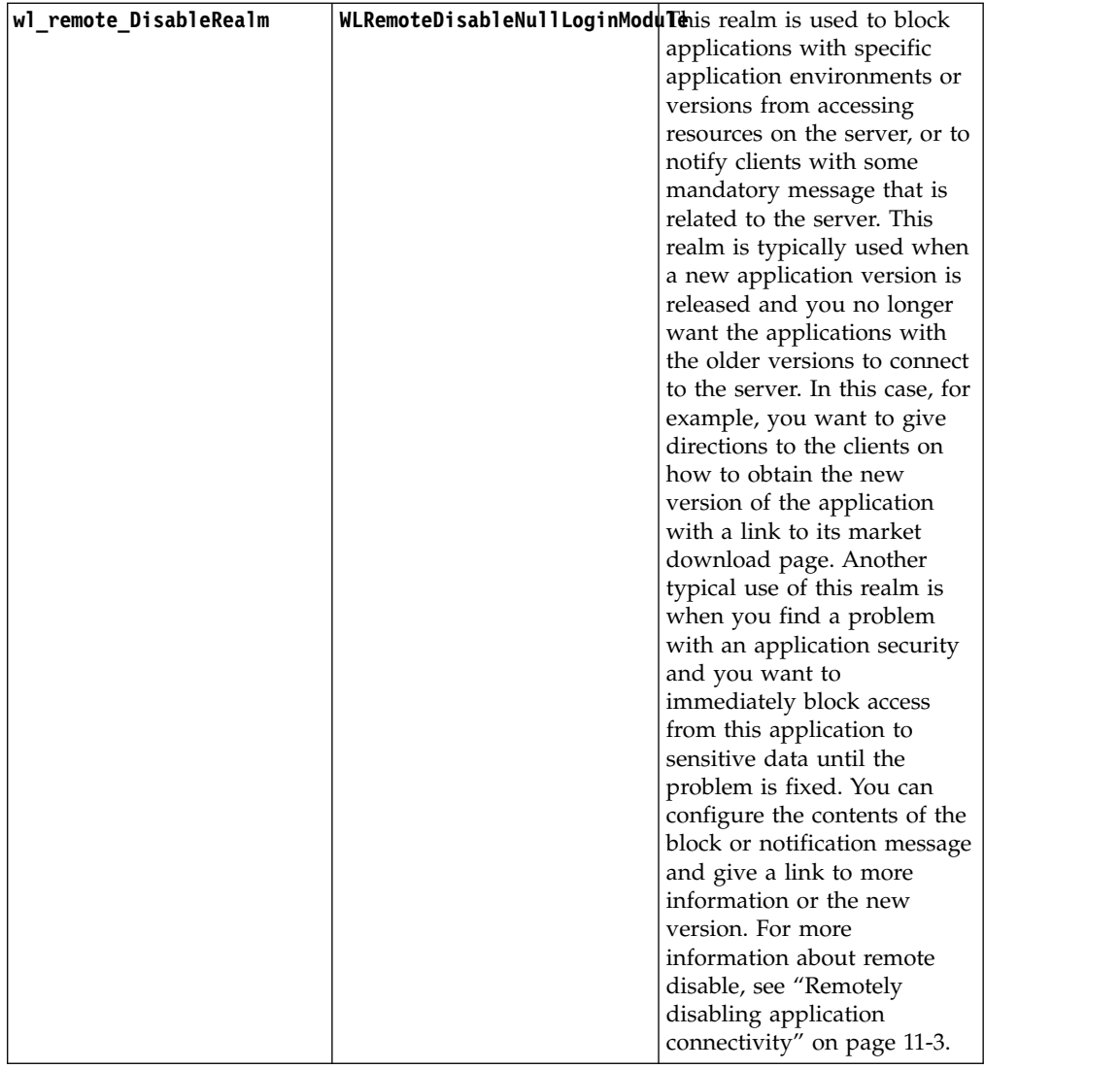

MobileFirst static resources (other than Application Center) such as the MobileFirst Operations Console are also configured in the authentication configuration file, in the **<resource>** element.

The configuration file has the following structure:

```
<?xml version="1.0" encoding="UTF-8"?>
<tns:loginConfiguration xmlns:tns="http://www.worklight.com/auth/config" xmlns:xsi="http://www.w3.org/2001/XMLSchema-in
 <staticResources>
   <resource>...</resource>
   <resource>...</resource>
 </staticResources>
 <securityTests>
   <customSecurityTest>...</customSecurityTest>
    <customSecurityTest>...</customSecurityTest>
 </securityTests>
  <realms>
   <realm>...</realm>
   <realm>...</realm>
  </realms<loginModules>
   <loginModule>...</loginModule>
   <loginModule>...</loginModule>
 </loginModules>
</tns:loginConfiguration>
```
# **Configuring authenticators and realms**

Authenticators are defined within the realm that uses them.

Realms are defined in <realm> elements in the authenticationConfig.xml file. The <realms> element contains a separate <realm> subelement for each realm.

Modify realms by using the authentication configuration editor.

The <realm> element has the following attributes:

*Table 8-31. The <realm> element attributes*

| Attribute   | Description                                                                                |
|-------------|--------------------------------------------------------------------------------------------|
| name        | Mandatory. The unique name by which the realm is referenced by the<br>protected resources. |
| loginModule | Mandatory. The name of the login module that is used by the realm.                         |

The <realm> element has the following subelements:

*Table 8-32. The <realm> element subelements*

| Element                   | Description                                                                                                    |
|---------------------------|----------------------------------------------------------------------------------------------------|
| <classname></classname>   | Mandatory. The class name of the authenticator.                                                                                                    |
|                           | For details of the supported authenticators, see the following topics.                                                                                                |
| <parameter></parameter>   | Optional. Represents the name-value pairs that are passed to the<br>authenticator upon instantiation.                                                                 |
|                           | This element might be displayed multiple times.                                                                                                    |
| <onloginurl></onloginurl> | Optional. Defines the path to which the client is forwarded upon successful<br>login.                                                                                 |
|                           | If this element is not specified, then depending on the authenticator type,<br>either the current request processing is continued, or a saved request is<br>restored. |

## **Implementing basic authenticators**

You can implement basic authentication in mobile applications.

### **About this task**

The basic authenticator implements basic HTTP authentication. Basic authentication is an industry-standard method that is used to collect user name and password information.

In accordance with standard basic authentication, MobileFirst Server sends an HTTP Not Authorized (401) response to the client, with the header: WWW-Authenticate: Basic realm="realmName". When MobileFirst Server receives the response from the client, it extracts the base64-encoded credentials from the Authorization header of the request and decodes them. A login module validates the credentials that have been received.

**Note:** You can use basic authentication for web applications only, not for mobile applications.

The fully qualified Java class name for the basic authenticator is:

com.worklight.core.auth.ext.BasicAuthenticator

#### **Parameters**

The basic authenticator has the following parameter:

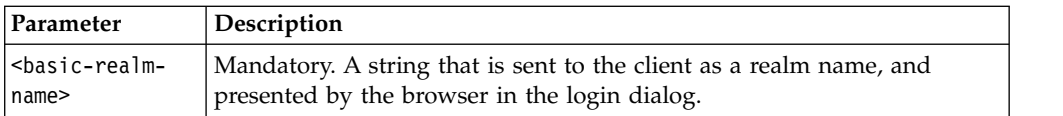

### **Flow**

The following diagram illustrates the flow in the basic authentication process:

*Figure 8-14. Basic authentication processBasic authentication process*

### **Procedure**

- 1. Configure the authenticationConfig.xml file. For more information, see ["The](#page-526-0) [authentication configuration file" on page 8-165.](#page-526-0)
- 2. Code the server side.

**Note:** If you want to protect an adapter procedure with basic authentication, you must declare it in the adapter XML file. See the example in this page.

- 3. Associate the basic authenticator with a login module. MobileFirst Platform Command Line Interface for iOS provides several predefined login modules. For an example, see [Non-validating login module.](#page-550-0)
- 4. Code the client side, if necessary.

#### **Example**

The following example demonstrates how to implement a simple basic authentication mechanism. An adapter procedure is protected by a basic authenticator, and when the user attempts to invoke the procedure from the application, the browser displays a login dialog and the authentication process starts.

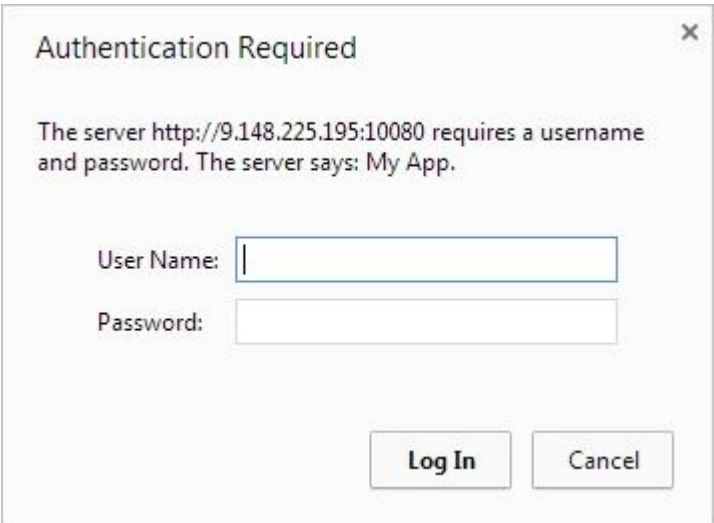

*Figure 8-15. Login dialog for authentication*

```
Configuration of the authenticationConfig.xml file
```

```
<securityTests>
  <customSecurityTest name="DummyAdapter-securityTest">
    <test isInternalUserID="true" realm="MyAppRealm"/>
  </customSecurityTest>
</securityTests>
<realms>
  <realm name="MyAppRealm" loginModule="StrongDummy">
    <className>com.worklight.core.auth.ext.BasicAuthenticator</className>
      <parameter name="basic-realm-name" value="My App"/>
  </realm</realms<loginModules>
  <loginModule name="StrongDummy">
   <className>com.worklight.core.auth.ext.NonValidatingLoginModule
    </className>
  </loginModule>
</loginModules>
```
#### **Note:**

The realm uses the StrongDummy login module, which is implemented by the class NonValidatingLoginModule (see [Non-validating login module\)](#page-550-0). "Non-validating" means that the user credentials are not checked against any list of user names and passwords. In other words: any combination of user name and password is valid.

#### **Coding the server side**

- 1. Create a MobileFirst adapter.
- 2. Add a procedure and protect it with the custom security test that you created earlier. This procedure's implementation can return some hard-coded value, for example:

<procedure name="getSecretData" securityTest="DummyAdapter-securityTest"/>

#### **Coding the client side**

- 1. Create a MobileFirst application.
- 2. Write a call to the adapter procedure that you added on the server side, for example:

```
var invocationData = {
  adapter: <adapterName>,
  procedure: "getSecretData",
  parameters: []
};
WL.Client.invokeProcedure(invocationData, {
  onSuccess : successCallback,
  onFailure : failCallback
});
```
# **Implementing form-based authenticators**

You can authenticate users of mobile applications by using a login form.

### **About this task**

In form-based authentication, if an application tries to access a protected resource, the server returns the HTML code of a login form. Even though a form of this kind is most suited to desktop and web environments (where you display the returned login form), you can also use form-based authentication in mobile applications.

The fully qualified Java class name of the form-based authenticator is: com.worklight.core.auth.ext.FormBasedAuthenticator.

This authenticator type presents a login form to the user. The login form must contain j\_username and j\_password fields, the j\_security\_check submit action, and the POST submit method.

A login module validates the credentials that are provided. If the login fails, the user is redirected to an error page.

### **Parameters**

The form-based authenticator has the following parameters:

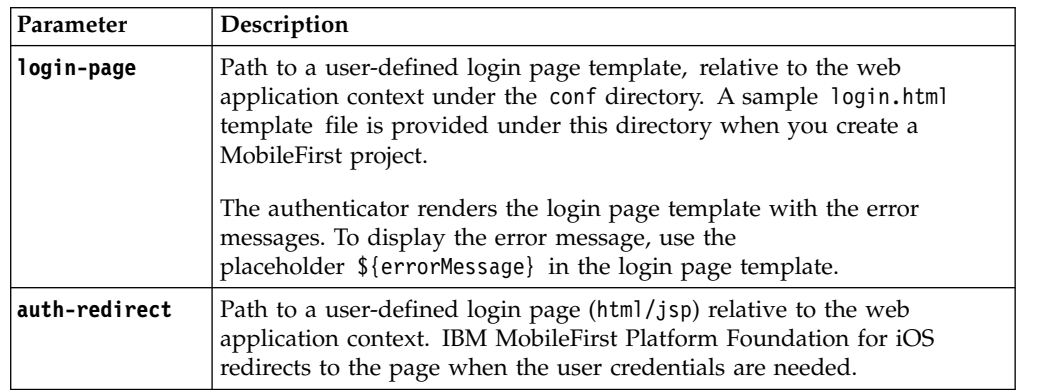

Both the **login-page** and **auth-redirect** parameter are optional, but if you decide to use them, use either one or the other. You cannot use them together. You can also use neither. In this case, IBM MobileFirst Platform Foundation for iOS uses its default login page template.

#### **Flow**

The following diagram illustrates the flow in the form-based authentication process:

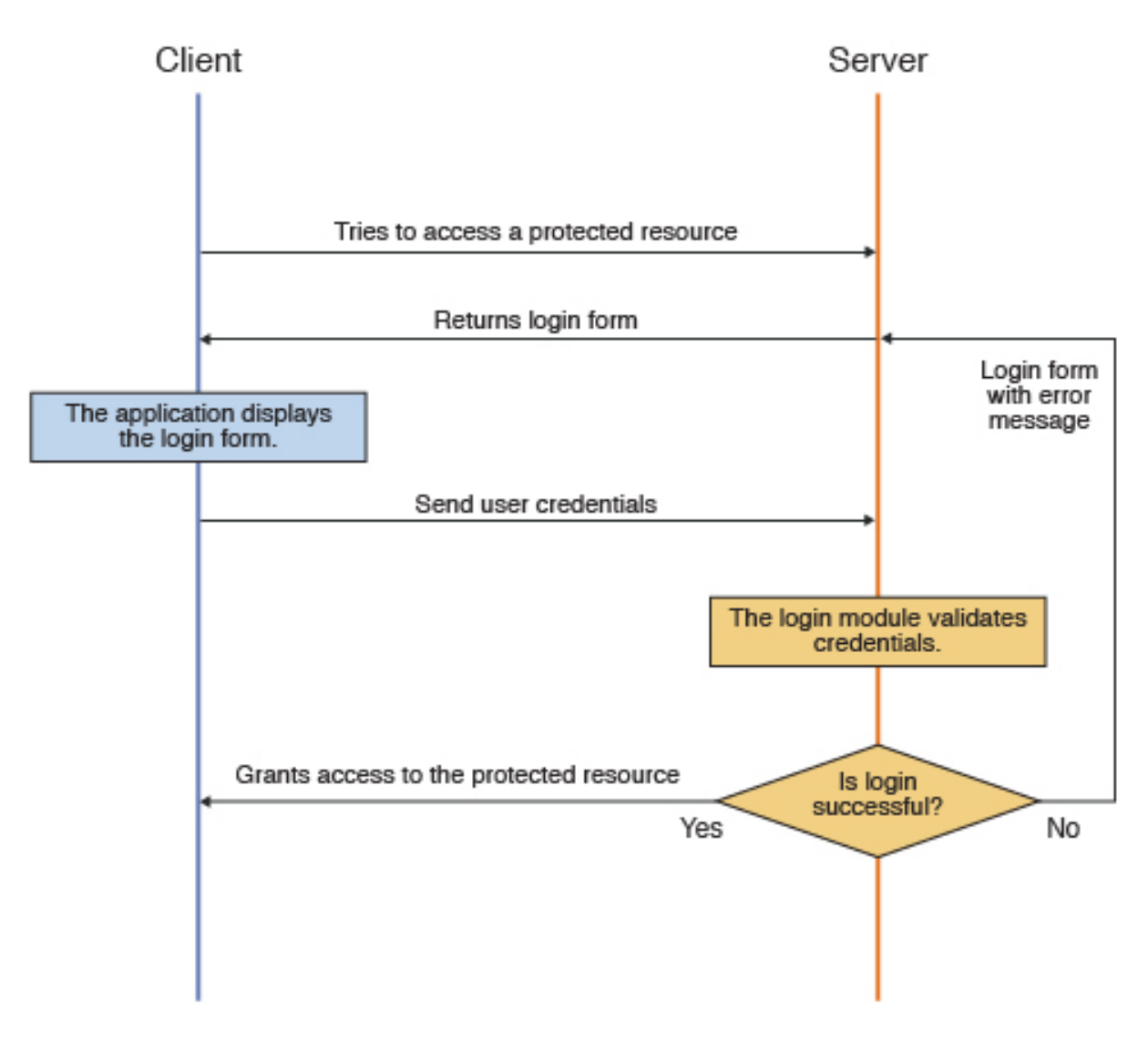

*Figure 8-16. Form-based authentication process*

### **Procedure**

- 1. Configure the authenticationConfig.xml file. For more information, see ["The](#page-526-0) [authentication configuration file" on page 8-165.](#page-526-0)
- 2. Code the server side. To work, the form-based authenticator must be associated with a login module. MobileFirst Platform Command Line Interface for iOS provides several predefined login modules. For an example, see [Non-validating](#page-550-0) [login module.](#page-550-0)

**Note:** If you want to protect an adapter procedure with form-based authentication, you must declare it in the adapter XML file. See the example in this page.

3. Code the client side.

You must declare a challenge handler in the application to handle challenges from the form-based configured realm. The following sample shows one way to implement a challenge handler class:

var sampleAppRealmChallengeHandler = WL.Client.createChallengeHandler("SampleAppRealm"); The challenge handler must implement the following functions:

• isCustomResponse: this function is called each time that a response is received from the server. It is used to detect whether the response contains data that is related to this challenge handler. It must return either true or false. Here is a simple example:

sampleAppRealmChallengeHandler.isCustomResponse = function(response) { return false; };

• handleChallenge: this function is used to perform required actions, such as hide application screen and show login screen. handleChallenge is called by the framework, if isCustomResponse returns true. Here is a simple implementation, as an example:

sampleAppRealmChallengeHandler.handleChallenge = function(response) { };

The challenge handler can also optionally implement the following, additional functions:

- submitLoginForm: this function sends the collected credentials to a specific URL. You can also specify request parameters, headers, and callback.
- v submitSuccess: this function notifies the MobileFirst framework that the authentication finished successfully. The MobileFirst framework then automatically issues the original request that triggered the authentication.
- submitFailure: this function notifies the MobileFirst framework that the authentication process failed to finish. The MobileFirst framework then disposes of the original request that triggered the authentication.

### **Example**

The following example demonstrates how to implement a simple form-based authentication mechanism that is based on a user name and a password. In the example, an adapter procedure is protected by a form-based authenticator, and when the user attempts to call the procedure from the application, the login form is displayed and the authentication process starts.

#### **Configuration of the authenticationConfig.xml file**

```
<securityTests>
  <customSecurityTest name="DummyAdapter-securityTest">
    <test isInternalUserID="true" realm="SampleAppRealm"/>
  </customSecurityTest>
</securityTests>
<realms>
  <realm name="SampleAppRealm" loginModule="StrongDummy">
    <className>com.worklight.core.auth.ext.FormBasedAuthenticator</className>
      <parameter name="login-page" value="login.html"/>
  </realm</realms>
<loginModules>
  <loginModule name="StrongDummy">
    <className>com.worklight.core.auth.ext.NonValidatingLoginModule</className>
  </loginModule>
</loginModules>
```
### **Coding the server side**

Perform the following steps:

- 1. Create a MobileFirst adapter.
- 2. Add a procedure and protect it with the custom security test that you created earlier. The implementation can return some hard-coded value, for example:

<procedure name="getSecretData" securityTest="DummyAdapter-securityTest"/>

### **Coding the client side**

Perform the following steps:

- 1. Create a MobileFirst application.
- 2. Create a challenge handler in the application, to handle challenges from the SampleAppRealm realm, for example:

var sampleAppRealmChallengeHandler = WL.Client.createChallengeHandler("SampleAppRealm"

3. Implement the mandatory isCustomResponse and handleChallenge functions (and other, optional functions) of the challenge handler, as described previously.

### **What to do next**

For a more extensive example of implementing form-based authentication, see the tutorial on the [Getting Started](https://developer.ibm.com/mobilefirstplatform/documentation/getting-started-6-3/) page.

### **Implementing custom authenticators**

You can use default MobileFirst login modules and authenticators, or customize your own.

### **About this task**

You can write custom login modules and authenticators when those that IBM MobileFirst Platform Foundation for iOS supplies do not match your requirements.

#### **Procedure**

1. Configure the authenticationConfig.xml file.

For more information, see ["The authentication configuration file" on page](#page-526-0) [8-165.](#page-526-0)

2. Code the server side.

You create custom login modules and authenticators as instances of Java<sup>™</sup> classes, which you must place in the server/java folder of the project. They are server-side entities and they are packed inside the WAR file of the project. The authenticator, login module, and user identity instances are stored in a session scope, so that they exist while the session is active.

### **Authenticator interface and methods**

Your custom authenticator class must implement the com.worklight.server.auth.api.WorkLightAuthenticator interface. The custom authenticator must implement the following methods:

- init: This method is called when the authenticator instance is created. It receives the options that are specified in the realm definition in the authenticationConfig.xml file.
- processRequest: This method is called for each request from an unauthenticated session. The method must return an AuthenticationResult status. While the request is processed, the method might retrieve data from the request and write data to the response.

The AuthenticationResult status can return the following values:

– SUCCESS: The credentials were successfully collected and the login module can now validate them.

- CLIENT\_INTERACTION\_REQUIRED: The client must still supply authentication data.
- REQUEST\_NOT\_RECOGNIZED: The authenticator is not handled.
- processAuthenticationFailure: This method is called if the login module returns a failure for the validation of credentials.
- processRequestAlreadyAuthenticated: This method is called for each request from a session that has already been authenticated. It returns an AuthenticationResult value for authenticated requests.
- v getAuthenticationData: Login modules use this method to retrieve the credentials that are collected by an authenticator.
- changeResponseOnSuccess: This method is called after the login module successfully validates credentials. Use this method to notify a client application of the success of the authentication, for example to modify the response before it is returned to the client. This method must return true if the response was modified orfalse otherwise.
- clone: This method creates a deep copy of the object members.

### **Login module interface and methods**

Your custom login module class must implement the com.worklight.server.auth.api.WorkLightAuthLoginModule interface. The login module must implement the following methods:

- init: This method is called when the login module instance is created. This method receives the options that are specified in the login module definition of the authenticationConfig.xml file.
- login: This method is called after the authenticator returns SUCCESS status. It receives an authenticationData object from the authenticator and validates the credentials that are collected by the authenticator. If the credentials are valid, the method returns true. If the credential validation fails, the method returns false or raises a runtime exception. In this case, the exception string that is returned to the authenticator as an **errorMessage** parameter.
- createIdentity: This method is called after the credentials are successfully validated. The method creates and returns a UserIdentity object, which contains information about the authenticated user, such as unique user name, display name, Java security roles, and custom user attributes.
- logout: Use this method to clean up cached data and class members after the user logs out.
- abort: Use this method to clean up cached data and class members after the user stops the authentication flow.
- v clone: This method creates a deep copy of the object members.
- 3. Code the client side.

You must declare a challenge handler in the application to handle challenges from the custom authenticator realm. The following sample shows one way to implement a challenge handler class:

var myChallengeHandler = WL.Client.createChallengeHandler("CustomAuthenticatorRealm"); The challenge handler must implement the following methods:

• isCustomResponse: This method is called each time that a response is received from the server. It detects whether the response contains data that is related to this challenge handler. It must return true or false. Here is a simple example:

sampleAppRealmChallengeHandler.isCustomResponse = method(response) { return false; };

• handleChallenge: Use this method for such actions as hide application screen and show login screen. If the isCustomResponse method returns true, thehandleChallenge method is called by the framework. Here is a simple implementation, as an example:

sampleAppRealmChallengeHandler.handleChallenge = method(response) { };

Optionally, the challenge handler can also implement the following methods:

- v submitLoginForm: This method sends the collected credentials to a specific URL. You can also specify request parameters, headers, and callback.
- v submitSuccess: This method notifies the MobileFirst framework that the authentication finished successfully. The MobileFirst framework then automatically issues the original request that triggered the authentication.
- v submitFailure: This method notifies the MobileFirst framework that the authentication process failed. The MobileFirst framework then disposes of the original request that triggered the authentication.

### **Example**

The following example shows how to implement a custom authenticator and login module. In the example, an adapter procedure is protected by a custom authenticator. When the user attempts to call the procedure from the application, the application requests the user's credentials and the authentication process starts.

#### **Configuration of the authenticationConfig.xml file**

```
<securityTests>
  <customSecurityTest name="DummyAdapter-securityTest">
      <test isInternalUserID="true" realm="CustomAuthenticatorRealm"/>
   </customSecurityTest>
</securityTests>
<realms>
  <realm name="CustomAuthenticatorRealm" loginModule="CustomLoginModule">
     <className>com.mypackage.MyCustomAuthenticator</className>
  </realm</realms<loginModules>
  <loginModule name="CustomLoginModule">
      <className>com.mypackage.MyCustomLoginModule</className>
  </loginModule>
</loginModules>
```
#### **Coding the server side**

Code the following elements on the server side: adapter, authenticator, and login module.

- Adapter:
	- 1. Create a MobileFirst adapter.
	- 2. Add a procedure and protect it with the custom security test that you created earlier. The implementation can return some hardcoded value. For example:

```
<procedure name="getSecretData" securityTest="DummyAdapter-securityTest"/>
```
• Authenticator:

1. Create a MyCustomAuthenticator.java class in the server/java/com/mypackage folder. This class must implement the com.worklight.server.auth.api.WorkLightAuthenticator interface, as follows:

public class MyCustomAuthenticator implements WorkLightAuthenticator{}

- 2. Implement the mandatory methods of the class.
	- processRequest: This method retrieves the user name and password credentials that are passed as request parameters. Check the credentials for basic validity, create an authenticationData object, and return SUCCESS. If a problem occurs with the received credentials, add an errorMessage to the response and return the CLIENT\_INTERACTION\_REQUIRED status message. If the request does not contain authentication data, add the authStatus:required property to the response and again, return a CLIENT\_INTERACTION\_REQUIRED status message.

```
public AuthenticationResult processRequest(HttpServletRequest request, HttpServletRe
    boolean isAccessToProtectedResource) throws IOException, ServletException {
     if (request.getRequestURI().contains("my_custom_auth_request_url")){
       String username = request.getParameter("username");
      String password = request.getParameter("password");
      if (null != username && null != password && username.length() > 0 && password.le
        authenticationData = new HashMap<String, Object>();
        authenticationData.put("username", username);
        authenticationData.put("password", password);
        return AuthenticationResult.createFrom(AuthenticationStatus.SUCCESS);
      } else {
        response.setContentType("application/json; charset=UTF-8");
        response.setHeader("Cache-Control", "no-cache, must-revalidate");
        response.getWriter().print("{\"authStatus\":\"required\", \"errorMessage\":\"P
        return AuthenticationResult.createFrom(AuthenticationStatus.CLIENT_INTERACTION
       }
     }
    if (!isAccessToProtectedResource)
       return AuthenticationResult.createFrom(AuthenticationStatus.REQUEST_NOT_RECOGN)
    response.setContentType("application/json; charset=UTF-8");
    response.setHeader("Cache-Control", "no-cache, must-revalidate");
    response.getWriter().print("{\"authStatus\":\"required\"}");
    return AuthenticationResult.createFrom(AuthenticationStatus.CLIENT_INTERACTION_REQ
   } – processAuthenticationFailure: This method writes an error
  message to a response body and returns the
  CLIENT_INTERACTION_REQUIRED status message.
  public AuthenticationResult processAuthenticationFailure(HttpServletRequest
     request, HttpServletResponse response, String errorMessage) throws IOException, S
    response.setContentType("application/json; charset=UTF-8");
    response.setHeader("Cache-Control", "no-cache, must-revalidate");
    response.getWriter().print("{\"authStatus\":\"required\",\"errorMessage\":\"" + e
    return AuthenticationResult.createFrom(AuthenticationStatus.CLIENT_INTERACTION_REQ
```

```
}
```
- Login module:
	- 1. Create a MyCustomLoginModule.java class in the server/java/com/ mypackage folder. This class must implement the com.worklight.server.auth.api.WorkLightAuthLoginModule interface.
		- public class MyCustomLoginModule implements WorkLightAuthLoginModule{}
	- 2. Implement the mandatory methods of the class.
		- login: This method retrieves the user name and password credentials that the authenticator stored previously. In this example, the login module validates the credentials against
hardcoded values. You can implement your own validation rules. If the credentials are valid, the login method returns true. For example:

```
public boolean login(Map<String> authenticationData) {
  USERNAME =(String) authenticationData.get("username");
  PASSWORD = (String) authenticationData.get("password");
  if (USERNAME.equals("wluser") && PASSWORD.equals("12345"))
  return true;
  else throw new RuntimeException("Invalid credentials"); }
</String>
```
– createIdentity: This method is called when the login method returns true. It is used to create a UserIdentity object. In that object, you can store your own custom attributes and use them later in Java or adapter code. The UserIdentity object contains user information. Its constructor is as follows:

public UserIdentity(String loginModule, String name, String displayName, Set<Stri

Here is an example of how to implement this method:

```
public UserIdentity createIdentity(String loginModule) {
 HashMap<String, Object> customAttributes = new HashMap<String, Object>();
 customAttributes.put("AuthenticationDate", new Date());
 UserIdentity identity = new UserIdentity(loginModule, USERNAME, null, null, cus
 return identity;
}
```
#### **Coding the client side**

Follow these steps:

- 1. Create a MobileFirst application.
- 2. Create a challenge handler in the application to handle challenges from the custom authenticator realm. For example: var myAppRealmChallengeHandler =

WL.Client.createChallengeHandler ("CustomAuthenticatorRealm");

3. Implement the mandatory isCustomResponse and isCustomResponse methods, and optional methods of the challenge handler, as described in [Step 3.](#page-537-0)

## **What to do next**

For a more extensive example of implementing custom authentication and login, see module *Custom Authenticator and Login Module in hybrid applications* in ["Tutorials, samples, and additional resources" on page 5-1.](#page-24-0)

### **Header authenticator**

Description and syntax of the header authenticator.

### **Description**

The header authenticator is not interactive. The header authenticator must be used with the Header login module.

#### **Class Name**

com.worklight.core.auth.ext.HeaderAuthenticator

## **Parameters**

None.

```
<realm name="RealmHeader" loginModule="HeaderLoginModule">
<className> com.worklight.core.auth.ext.HeaderAuthenticator </className>
</realm
```
## **Persistent cookie authenticator**

Description and syntax of the persistent cookie authenticator.

#### **Description**

The persistent cookie authenticator looks for a specific cookie in any request that is sent to it. If the request does not contain the cookie, the authenticator creates a cookie, and sends it in the response. This authenticator is not interactive, that is, it does not ask the user for credentials, and is mainly used in environment realms.

#### **Class Name**

com.worklight.core.auth.ext.PersistentCookieAuthenticator

#### **Parameters**

The persistent cookie authenticator class has the following parameter:

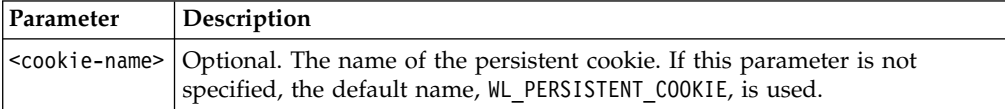

<realm name="PersistentCookie" loginModule="dummy">

```
<className> com.worklight.core.auth.ext.PersistentCookieAuthenticator </className>
</realm>
```
#### **Implementing adapter-based authenticators**

You can authenticate users of mobile applications by using an adapter-based authenticator.

## **About this task**

Adapter-based authentication consists for you to develop custom authentication logic by using a JavaScript function within a MobileFirst adapter.

Adapter-based authentication is flexible and customizable. The following diagram illustrates one possible implementation. The process is illustrated and described as follows.

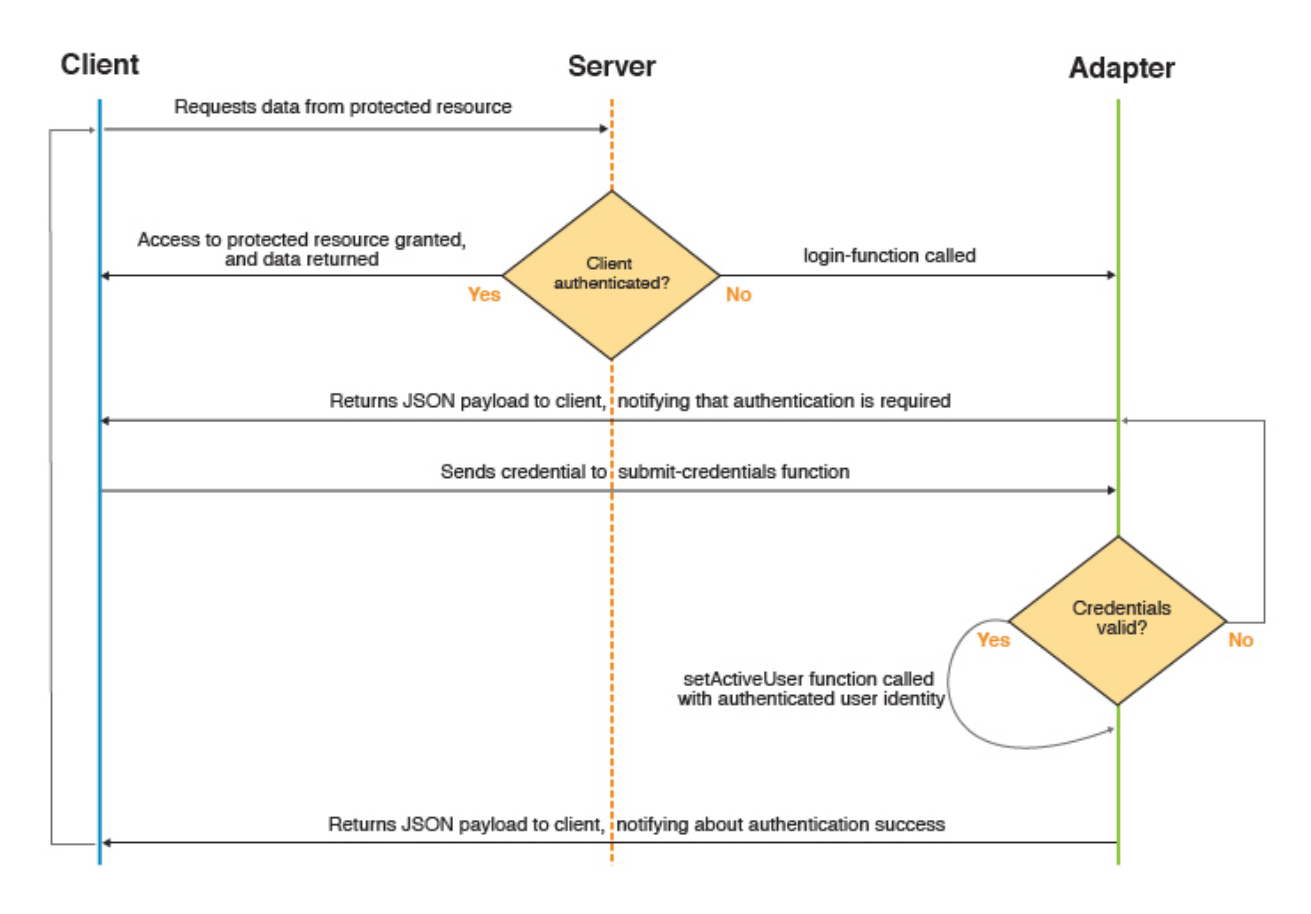

*Figure 8-17. Adapter-based authentication process*

- 1. The client makes a request to the resource that is protected by adapter authentication.
- 2. MobileFirst Server checks whether the client is already authenticated.
	- a. If it is, the requested data is returned.
	- b. Otherwise, authentication continues.
- 3. The adapter procedure that is defined in authenticationConfig.xml as a login-function is called.
- 4. The login-function procedure is used to return a custom JSON payload to the client.
- 5. The client processes the custom JSON payload and sends its credentials to the adapter procedure used for authentication.
- 6. The adapter procedure that is used for authentication receives credentials and validates them.
	- a. If validation fails, the flow returns to step 4.
	- b. Otherwise, authentication continues.
- 7. The adapter procedure that is used for authentication creates a user identity and returns a success status to the client.
- 8. The client receives the success status and issues the original request.
- 9. The flow returns to step 2.

For more information, see ["The authentication configuration file" on page 8-165.](#page-526-0)

# **Procedure**

- 1. Configure the authenticationConfig.xml file.
	- v Add security tests to the <securityTest> section of the file. Because the security test that you are using is protecting an adapter procedure, you use the <customSecurityTest> parameter.
	- Add authentication realms to the <realms> section. For the className parameter, use the com.worklight.integration.auth.AdapterAuthenticator to indicate that the server-side part of the authenticator is defined in the adapter. Define two parameter-value pairs for login and logout:
		- login-function: whenever the MobileFirst authentication framework detects an attempt to access a protected resource, the login-function is called automatically.
		- logout-function: when logout is detected (explicit or session timeout), the logout-function is called automatically.

In both cases, the value syntax is adapterName. functionName.

- Add a login module to the <loginModules> section. All of the validation logic that is done in a login module is performed in the adapter's JavaScript code and you need no further validation. For that reason, adapter-based authentication must be used with a NonValidatingLoginModule only. No additional validation is performed by the IBM MobileFirst Platform, and the developer takes responsibility for the validation of credentials within the adapter. For more information, see [Non-validating login module.](#page-550-0)
- 2. Code the server side.

The fully qualified name of the Java™ class for adapter authenticators is com.worklight.integration.auth.AdapterAuthenticator. It takes the mandatory **login-function** parameter and the optional **logout-function** parameters. Both parameters specify adapter function names. The syntax is: adapter-name.function-name, for example, myAuthAdapter.onAuthRequired. You need to implement the login-function and logout-function in your adapter.js source file. In the [example,](#page-545-0) these parameters are implemented as AuthAdapter.onAuthRequired and AuthAdapter.onLogout.

#### **Note:**

- Both login-function and logout-function should only be used internally by a MobileFirst Server. For this reason, it is important that you do not expose them as procedures in the adapter XML file.
- In contrast, the function that receives credentials is directly called by a client. Therefore, you must expose the function in the adapter XML file. When the challenge handler invokes the submit call, the handler is responsible for handling all the possible responses. In particular, if the submit call returns a challenge, the challenge is passed to the invocation callback, and is not processed by the security framework. To prevent a situation in which the invocation callback cannot handle the challenge, disable the authentication requirement for the submit procedure by using the wl\_unprotected security test.
- Alternatively, you can define a more sophisticated security test for this function. Just make sure that the security context on the client side is sufficient to answer the challenge. One way to do this is to enrich the client security context by a call to WL.Client.connect before the adapter is called.
- If your MobileFirst Server runs on WebSphere® Application Server, version 7 (any release) or releases of WebSphere Application Server Liberty 8.5 prior to Fix Pack 2, the application server's Web container custom flag

com.ibm.ws.webcontainer.suppressLoggingServiceRuntimeExcep

must be set to true. The default is false. If this flag is not changed, then the adapter will fail to authenticate and an exception will occur. For more information, see [APAR PM74090](http://www-01.ibm.com/support/docview.wss?uid=swg1PM74090) or [APAR PM79934](http://www-01.ibm.com/support/docview.wss?uid=swg1PM79934) for WebSphere Application Server.

In addition to implementing login-function and logout-function, you also need to implement an adapter function that receives credentials from the client, validate them, and create a user identity, for example, function submitCredentials (user, password).

### v **The login function**

The login-function parameter specifies the name of the JavaScript function to be invoked once the login process is triggered. The triggering can happen either when the client application explicitly invokes the WL.Client.login API, or when an unauthenticated attempt to access a resource protected by the adapter authentication realm is made. Use this function to return a payload to the client to notify it about the required authentication. The login-function receives original request headers that are converted to JSON as a first function argument so that they can be used to decide on the kind of authentication that is needed, for example. Then it is the login-function that returns the response to the client, instead of the original function

#### v **The logout function**

The logout-function parameter specifies the name of the JavaScript function to be invoked once logout from the realm has occurred. The logout can be triggered by having the client application call the WL.Client.logout API, or when the MobileFirst Server decides to invalidate the session (for example, a session timeout). The logout-function receives no arguments.

#### v **The submit credentials function**

This is the function that actually performs the authentication. The client should call this function with arguments containing user credentials or authentication data. It should then validate the credentials and once validated, this function should use WL.Server.setActiveUser(realm, identity) to register the authenticated identity. The function can include a flag or message in the response to let the application know if the login was successful or not. If not, it is advised to programatically limit the number of login trials in your application.

- 3. Code the client side.
	- a. Create a MobileFirst application, with an element for displaying the application content and an element for authentication. For example, when authentication is required, the application hides the applicative element and shows the authentication element. When authentication is complete, it does the opposite.
	- b. Create a challenge handler, by using the WL.Client.createChallengeHandler method to create a challenge handler object. You must *implement* the following mandatory methods: isCustomResponse, handleChallenge. In addition, the following mandatory methods are available in every challenge handler that you must *use*: submitAdapterAuthentication, submitSuccess, submitFailure.

#### **Note:**

You must attach each of these mandatory challenge handler functions to its object. For example: myChallengeHandler.submitSuccess.

## <span id="page-545-0"></span>**Example**

The following example demonstrates how to implement an adapter-based authentication mechanism that relies on a user name and a password.

#### **Configuration of the authenticationConfig.xml file**

```
<securityTests>
  <customSecurityTest name="SingleStepAuthAdapter-securityTest">
    <test isInternalUserID="true" realm="SingleStepAuthRealm"/>
  </customSecurityTest>
</securityTests>
<realms>
  <realm loginModule="AuthLoginModule" name="SingleStepAuthRealm">
    <className>com.worklight.integration.auth.AdapterAuthenticator</className>
      <parameter name="login-function"
        value="SingleStepAuthAdapter.onAuthRequired"/>
      <parameter name="logout-function"
       value="SingleStepAuthAdapter.onLogout"/>
  </realm>
</realms<loginModules>
  <loginModule name="AuthLoginModule">
    <className>com.worklight.core.auth.ext.NonValidatingLoginModule
    </className>
  </loginModule>
</loginModules>
```
#### **Code the server side authentication**

Perform the following steps:

- 1. Create an adapter that takes care of the authentication process. In this example, it is SingleStepAuthAdapter.
- 2. SingleStepAuthAdapter could include the following two procedures, for example:

```
<procedure name="submitAuthentication" securityTest="wl_unprotected"/>
<procedure name="getSecretData" securityTest="SingleStepAuthAdapter-securityTest"/>
```
- The submitAuthentication procedure takes care of the authentication process and authentication is not required to call it.
- The getSecretData procedure is available to authenticated users only.
- 3. Define the onAuthRequired function:

```
function onAuthRequired(headers, errorMessage) {
 errorMessage = errorMessage ? errorMessage : null;
```

```
return {
  authRequired: true,
  errorMessage: errorMessage
};
}
```
- This function receives the response headers and an optional errorMessage parameter. The object that is returned by this function is sent to the client application. The authRequired:true and errorMessage:errorMessage pairs define a custom challenge object that is sent to the application.
- The authRequired: true property is used in a challenge handler to detect that the server is requesting authentication.
- Whenever the MobileFirst framework detects an unauthenticated attempt to access a protected resource, the onAuthRequired function is called, as you defined in the authenticationConfig.xml file.

4. Define the submitAuthentication function. The function is called by the client app to validate the user name and password.

```
/* In this sample, the credentials are validated against some
    * hardcoded values, but any other validation mode is valid,
    * for example by using SQL or web services. */
   if (username==="worklight" && password === "worklight"){
   /* If the validation passed successfully, the WL.Server.setActiveUser method
    * is called to create an authenticated session for the SingleStepAuthRealm,
    * with user data stored in a userIdentity object. You can add your own custom
    * properties to the user identity attributes. */
   var userIdentity = {
     userId: username,
     displayName: username,
     attributes: {
       foo: "bar"
     }
   };
   WL.Server.setActiveUser("SingleStepAuthRealm", userIdentity);
    /* An object is sent to the application, stating that the authentication
     * screen is no longer required. */
     return {
       authRequired: false
     };
   }
   /* If the credentials validation fails, an object that is built
    * by the onAuthRequired function is returned to the application
        with a suitable error message. */return onAuthRequired(null, "Invalid login credentials");
   }
5. Define the getSecretData function. For the purposes of demonstration,
   at the conclusion of successful authentication, you could return a
   hard-coded value:
```

```
function getSecretData() {
  return {
    secretData: "Very very secret data"
 };
}
```
6. Define the onLogout function, to be called automatically on logout. It can perform a cleanup, for example.

```
function onLogout(){
 WL.Server.setActiveUser("SingleStepAuthRealm", null);
 WL.Logger.debug("Logged out");
}
```
#### **Code the client side authentication**

Perform the following steps:

- 1. Create a MobileFirst application.
- 2. You might create some HTML code, for example, to display application content only after authentication is complete.
- 3. Create the challenge handler. Use the WL.Client.createChallengeHandler method to create a challenge handler object; supply a realm name as a parameter. For example: var singleStepAuthRealmChallengeHandler =

WL.Client.createChallengeHandler("SingleStepAuthRealm");

/\* The isCustomResponse function of the challenge handler

\* is called each time a response is received from the server.

```
* That function is used to detect whether the response contains
    * data that is related to this challenge handler. The function returns true or false.
   */
   singleStepAuthRealmChallengeHandler.isCustomResponse = function(response) {
     if (!response||!response.responseJSON||response.responseText === null) {
       return false;
     }
     if (typeof(response.responseJSON.authRequired) !== 'undefined'){
      return true;
     } else {
      return false;
     }
   };
4. Define a handleChallenge function. That function behaves differently
   according to the result of the authRequired function in the previous
   step.
```

```
/* If the isCustomResponse function returns true, the
 * framework calls the handleChallenge function. This function
 * is used to perform required actions, such as to hide the
 * application screen or show the login screen. */
singleStepAuthRealmChallengeHandler.handleChallenge =
  function(response){
  var authRequired = response.responseJSON.authRequired;
 if (authRequired == true){
  $("#AppDiv").hide();
  $("#AuthDiv").show();
  $("#AuthPassword").empty();
  $("#AuthInfo").empty();
  if (response.responseJSON.errorMessage)
      $("#AuthInfo").html(response.responseJSON.errorMessage);
 } else if (authRequired == false){
    $("#AppDiv").show();
    $("#AuthDiv").hide();
    singleStepAuthRealmChallengeHandler.submitSuccess();
   }
};
$("#authCancelButton").click(function(){
  singleStepAuthRealmChallengeHandler.submitFailure();
});
```
The code in this step demonstrates two of three additional challenge handler functions that you need to use:

- v The submitSuccess function notifies the MobileFirst framework that the authentication process completed successfully. The MobileFirst framework then automatically issues the original request that triggered authentication.
- The submitFailure function notifies the MobileFirst framework that the authentication process completed with failure. The MobileFirst framework then disposes of the original request that triggered authentication.
- 5. The third challenge handler function you must use is submitAdapterAuthentication. It sends collected credentials to a specific adapter procedure. It has the same signature as the WL.Client.invokeProcedure function. Here is an example:

```
$("#AuthSubmitButton").bind('click', function () {
  var username = $("#AuthUsername").val();
  var password = $("#AuthPassword").val();
```

```
var invocationData = {
  adapter : "SingleStepAuthAdapter",
  procedure : "submitAuthentication",
 parameters : [ username, password ]
};
```
singleStepAuthRealmChallengeHandler.submitAdapterAuthentication(invocationData, {}); });

## **What to do next**

For a more extensive example of implementing form-based authentication, see the tutorials on the [Getting Started](https://developer.ibm.com/mobilefirstplatform/documentation/getting-started-6-3/) page.

## **LTPA authenticator**

Description and syntax for the LTPA authenticator.

## **Description**

Use the Lightweight Third-Party Authentication authenticator to integrate with the WebSphere Application Server LTPA mechanisms.

**Note:** This authenticator is supported only on WebSphere Application Server. To avoid unnecessary errors on other application servers, the authenticator is commented out in the default authenticationConfig.xml file that is created with an empty MobileFirst project. To use it, remove the comments first.

This authenticator can be used with the WASLTPAModule login module.

### **Class Name**

com.worklight.core.auth.ext.WebSphereFormBasedAuthenticator

## **Parameters**

The adapter authenticator class has the following parameters:

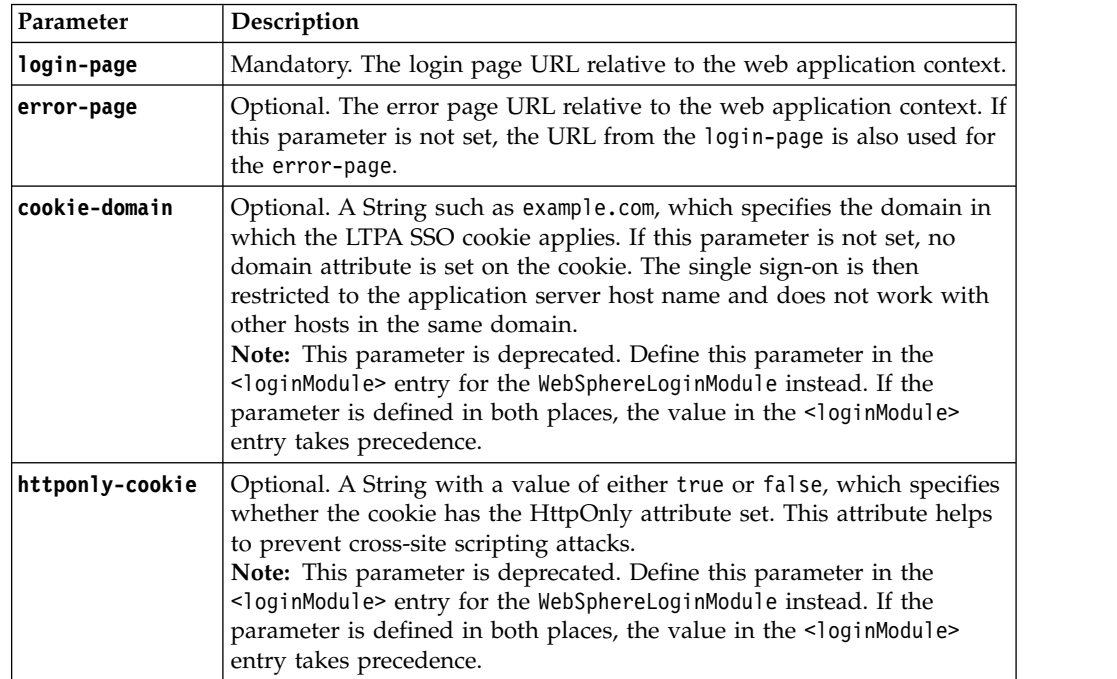

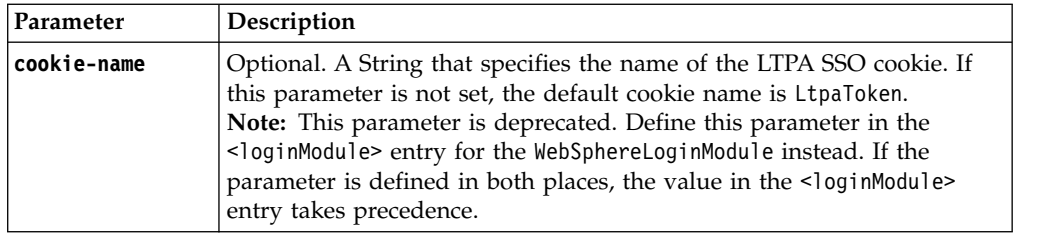

## **Example**

```
<realm name="WASLTPARealm" loginModule="WASLTPAModule">
 <className>com.worklight.core.auth.ext.WebSphereFormBasedAuthenticator</className>
 <parameter name="login-page" value="/login.html"/>
 <parameter name="error-page" value="/loginError.html"/>
</realm
```
# **Configuring login modules**

Login modules are defined in <loginModule> elements in the authenticationConfig.xml file.

The <loginModules> element contains a separate <loginModule> subelement for each login module.

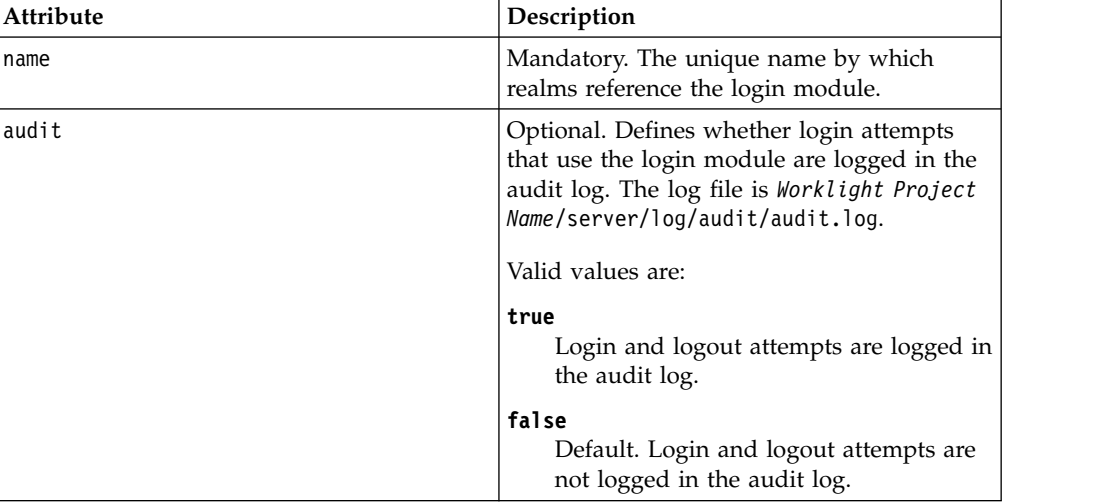

The <loginModule> element has the following attributes:

The <loginModule> element has the following subelements:

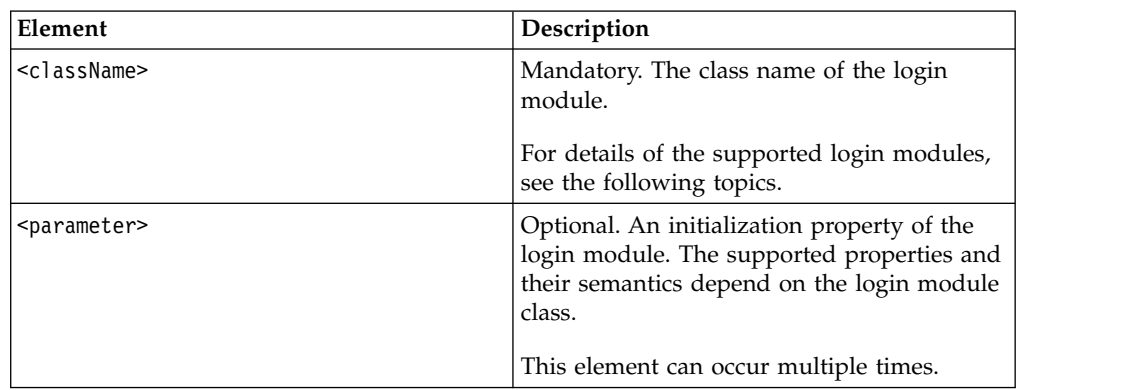

# <span id="page-550-0"></span>**Non-validating login module**

The non-validating login module accepts any user name and password passed by the authenticator.

## **Class Name**

com.worklight.core.auth.ext.NonValidatingLoginModule

## **Parameters**

None

```
<loginModule name="dummy">
<className> com.worklight.core.auth.ext.NonValidatingLoginModule </className>
</loginModule>
```
# **Single identity login module**

The single identity login module is used to grant access to a protected resource to a single user, the identity of which is defined in the worklight.properties file. Use this module only for test purposes.

## **Class Name**

com.worklight.core.auth.ext.SingleIdentityLoginModule

## **Parameters**

None

## **Configuration**

.The worklight.properties file must contain the following properties:

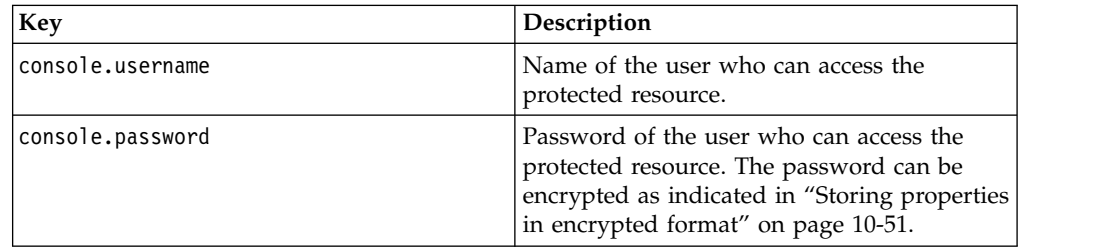

# **Header login module**

The Header login module is always used with the Header authenticator. It validates the request by looking for specific headers.

## **Class Name**

com.worklight.core.auth.ext.HeaderLoginModule

## **Parameters**

The Header login module has the following parameters:

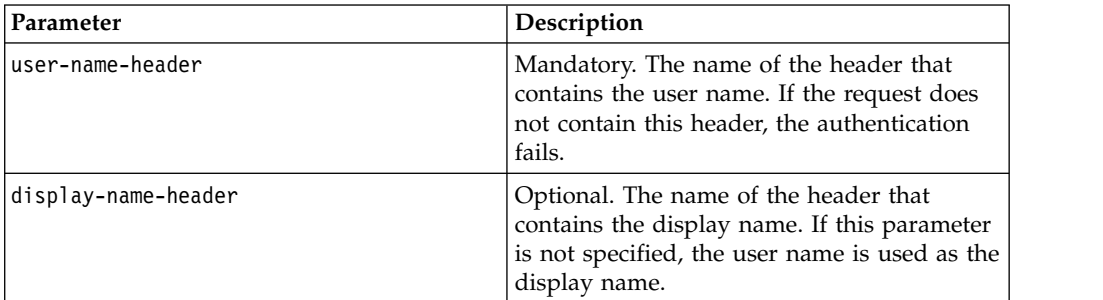

<loginModule name="HeaderLoginModule" audit="true">

<className>com.worklight.core.auth.ext.HeaderLoginModule</className>

```
<parameter name="user-name-header" value="userid"/>
```
<parameter name="display-name-header" value="username"/>

</loginModule>

## **WASLTPAModule login module**

The WASLTPAModule login module enables integration with WebSphere Application Server LTPA mechanisms.

**Note:** This login module is only supported on WebSphere Application Server. To avoid unnecessary errors when IBM MobileFirst Platform Foundation for iOS is run on other application servers, the login module is commented out in the default authenticationConfig.xml file that is created with an empty MobileFirst project. To use it, remove the comments first.

### **Class Name**

com.worklight.core.auth.ext.WebSphereLoginModule

### **Parameters**

The login module class has the following parameters:

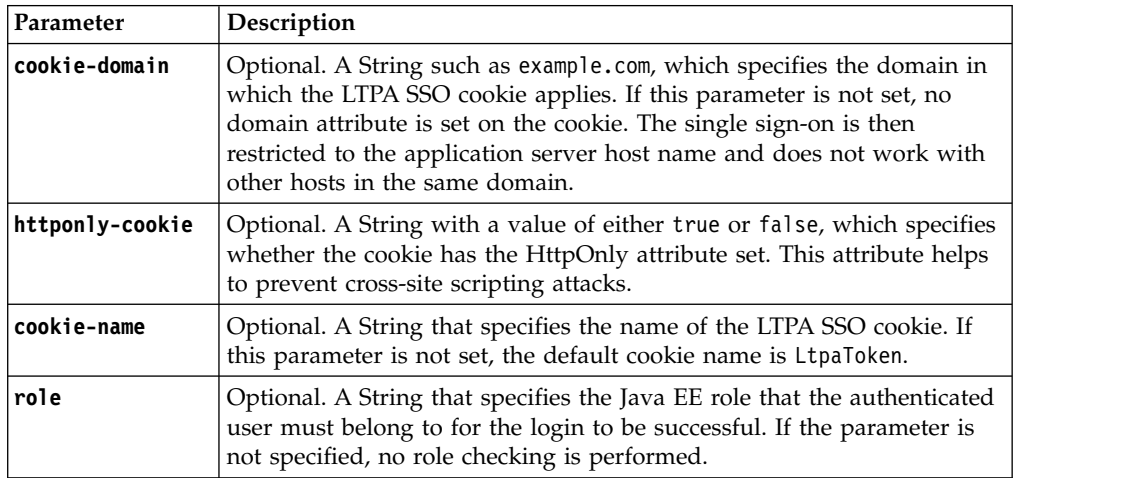

**Note:** When you specify a role parameter, the role must be defined in the MobileFirst web application deployment descriptor (web.xml). A set of users or groups must be mapped to that role by using the usual WebSphere Application Server mechanisms.

```
<loginModule name="WASLTPAModule">
 <className>com.worklight.core.auth.ext.WebSphereLoginModule</className>
 <parameter name="role" value="wluser"/>
 <parameter name="cookie-domain" value="example.com"/>
 <parameter name="httponly-cookie" value="true"/>
  <parameter name="cookie-name" value="LtpaToken2"/>
</loginModule>
```
# **LDAP login module**

You can use the LDAP login module to authenticate users against LDAP servers, for example Active Directory, or OpenLDAP.

LDAP login module implements a UserNamePasswordLoginModule interface, so you must use it with an authenticator that implements a UsernamePasswordAuthenticator interface.

## **Class Name**

com.worklight.core.auth.ext.LdapLoginModule

## **Parameters**

You must set the following parameters for the LDAP login module:

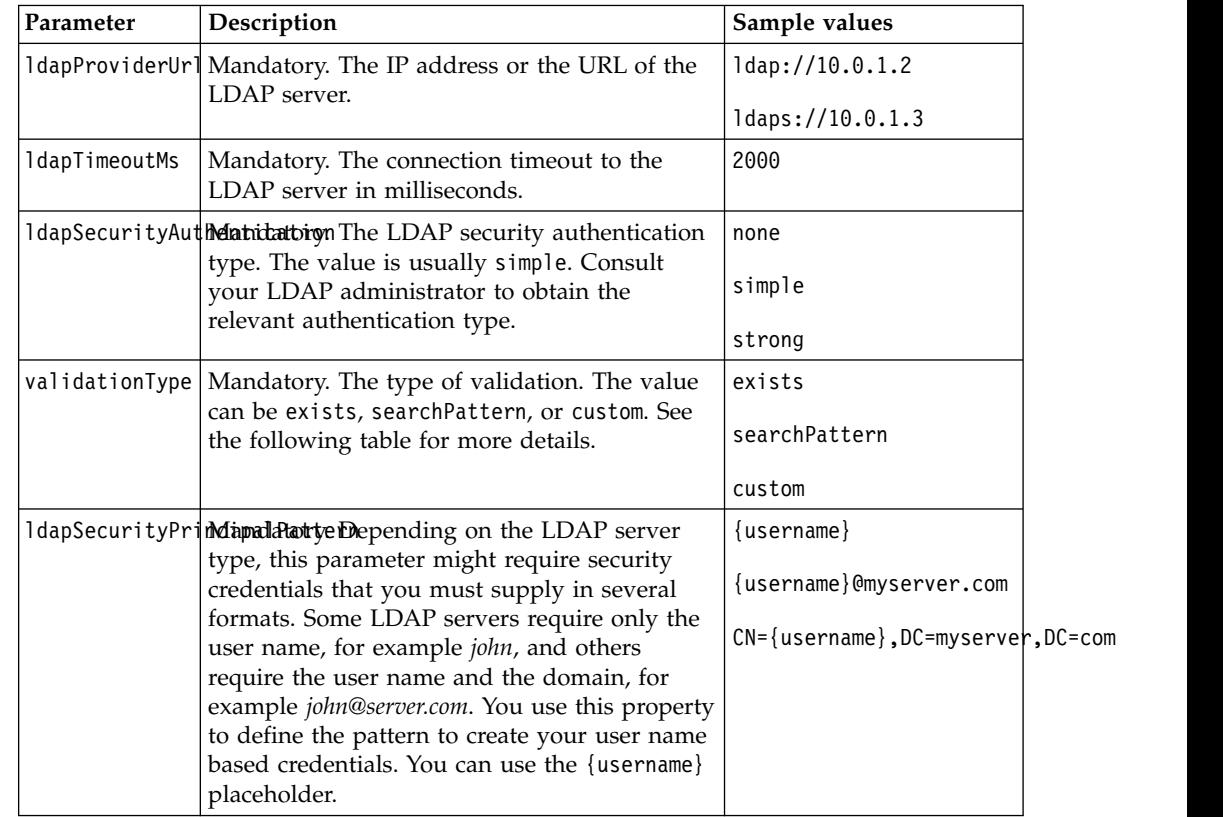

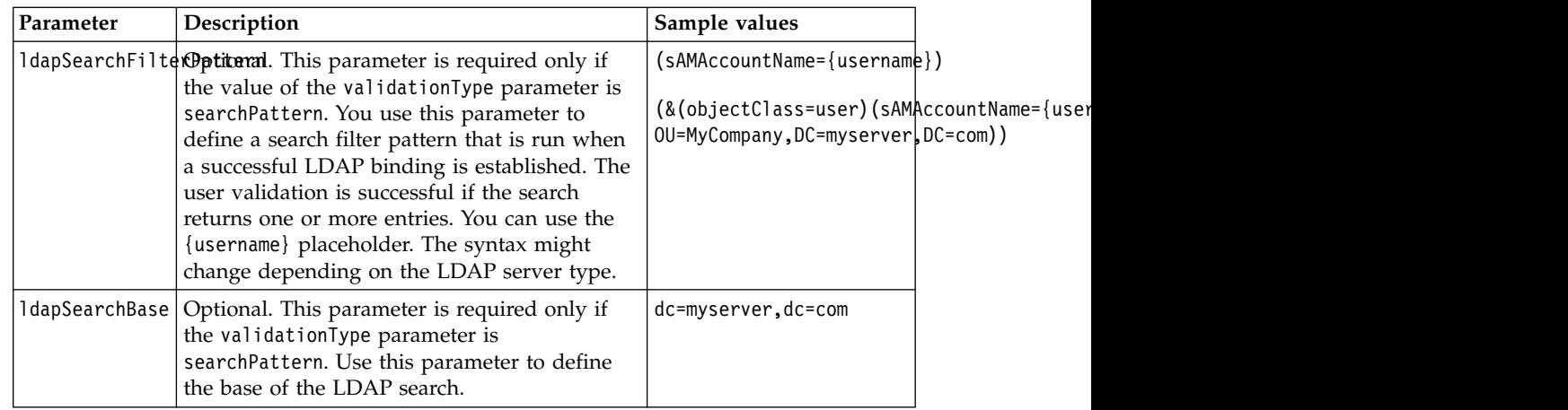

Sample LDAP login module definition:

```
<loginModule name="LDAPLoginModule">
 <className>com.worklight.core.auth.ext.LdapLoginModule</className>
  <parameter name="ldapProviderUrl" value="ldap://10.0.1.2"/>
 <parameter name="ldapTimeoutMs" value="2000"/>
 <parameter name="ldapSecurityAuthentication" value="simple"/>
 <parameter name="validationType" value="searchPattern"/>
 <parameter name="ldapSecurityPrincipalPattern" value="{username}@myserver.com"/>
 <parameter name="ldapSearchFilterPattern" value="(&amp;(objectClass=user)(sAMAccountName={username
  <parameter name="ldapSearchBase" value="dc=myserver,dc=com"/>
```
</loginModule>

## **Values of the validationType parameter**

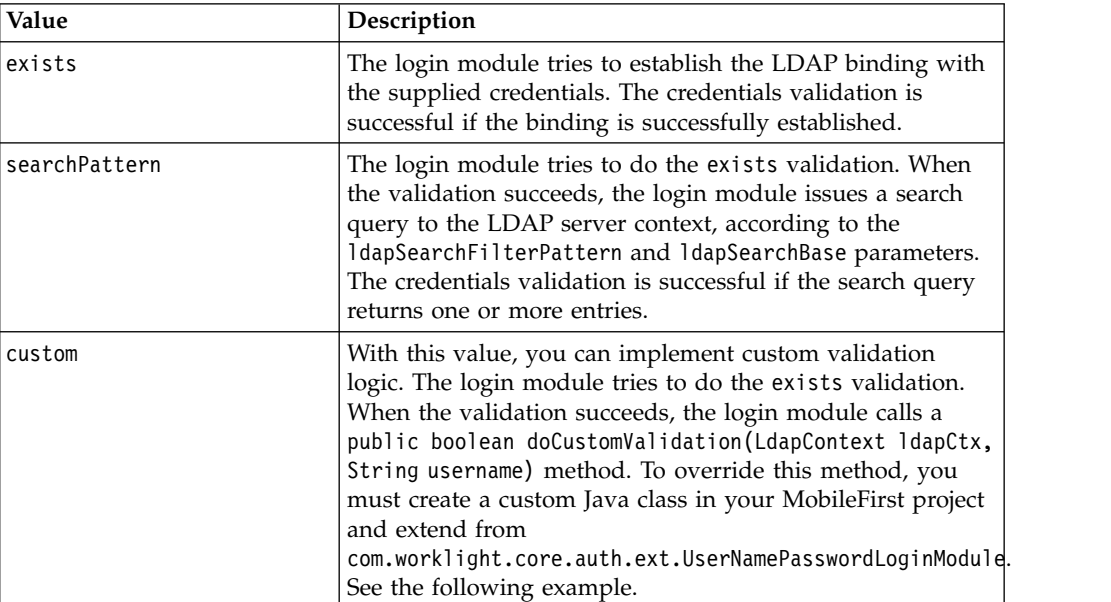

Sample custom validation implementation:

```
package mycode;
import javax.naming.ldap.LdapContext;
import com.worklight.core.auth.ext;
```
public class MyCustomLdapLoginModule extends LdapLoginModule {

@Override

```
public boolean doCustomValidation(LdapContext ldapCtx, String username, String password) {
   boolean success = true;
   // Do some custom validations here using ldapCtx, validationProperties and username
   // Return true in case of validation success and false otherwise
   return success;
 }
}
```
**Note:**

After you implement your custom extension of LdapLoginModule, use it as a className value of LoginModule in your AuthenticationConfig.xml file.

# **Configuring device auto provisioning**

You can change the default behavior of device auto provisioning with regards to granularity of the provisioning, and pre-required realms for provisioning. You can also change the CA certificate (root certificate) that is used to issue certificates for provisioned devices.

## **Procedure**

v To change the default behavior of provisioning granularity and pre-required realms, define a new realm for device provisioning and add the following <realm> element to the <realms> element in the authenicationConfig.xml file. Then, use it in your security test of choice:

```
<realm name="wl_myProvisioningRealm"
       loginModule="WLDeviceAutoProvisioningLoginModule">
  <className>com.worklight.core.auth.ext.DeviceAutoProvisioningAuthenticator</className>
  <parameter name="provisioned-entity" value="application" />
  <parameter name="pre-required-realms" value="wl_authenticityRealm" />
<realm>
```
where *provisioned-entity* can have one of the following values:

- application
- device
- group:<*group-name*>, where *group-name* is the name of the provisioning application group

and *pre-required-realms* is a comma-separated list of realm names that are required to be successfully logged in to before provisioning is allowed to begin.

**Note:** Applications must be signed by the same signing credentials and (on iOS) share the same bundleID prefix.

To use a CA certificate other than the default MobileFirst CA certificate, configure the following properties.

#### **wl.ca.keystore.path**

The path to the keystore, relative to the server folder in the MobileFirst Project, for example: conf/default.keystore.

#### **wl.ca.keystore.type**

The type of the keystore file. Valid values are jks or pkcs12.

#### **wl.ca.keystore.password**

The password to the keystore file, for example: worklight.

#### **wl.ca.key.alias**

The alias of the entry where the private key and certificate are stored, in the keystore, for example: keypair1.

#### **wl.ca.key.alias.password**

The password to the alias in the keystore for example: worklight.

For information about how to specify MobileFirst configuration properties, see ["Configuration of MobileFirst applications on the server" on page 10-44](#page-797-0)

v To enable multiple applications to share the same certificate, define a **bundleId** attribute in the application descriptor.

### **Configuring and implementing custom device provisioning**

Custom device provisioning is an extension of auto device provisioning. The main difference between auto and custom provisioning is that you can perform custom validation of the certificate signing request (CSR) during the provisioning process and custom validation of the certificate during each device authentication process.

The custom device provisioning must be implemented in the JavaScript code of an adapter. Specify the names of the validate-csr and validate-certificate functions in the authenticationConfig.xml file as realm and login module parameters:

```
<securityTests>
  <mobileSecurityTest name="CustomDeviceProvisioningSecurityTest">
    <testAppAuthenticity/>
      <testDeviceId provisioningType="custom" realm="CustomDeviceProvisioningRealm"/>
  </mobileSecurityTest>
</securityTests>
<realms>
  <realm name="CustomDeviceProvisioningRealm" loginModule="CustomDeviceProvisioningLoginModule">
    <className>com.worklight.core.auth.ext.DeviceAutoProvisioningAuthenticator</className>
    <parameter name="validate-csr-function" value="ProvisioningAdapter.validateCSR"/>
  </realm>
</realms>
<loginModules>
  <loginModule name="CustomDeviceProvisioningLoginModule">
    <className>com.worklight.core.auth.ext.DeviceAutoProvisioningLoginModule</className>
    <parameter name="validate-certificate-function" value="ProvisioningAdapter.validateCertificate"/>
  </loginModule>
</loginModules>
```
The *validate-csr-function* checks that the certificate signing request (CSR) sent by the client is complete and contains the correct information that is needed for the certification of the device. This logic might also validate some properties of CSR against internal or external services / directories.

The *validate-certificate-function* verifies that the certificate was issued with the right certificate authority (CA). The logic might also verify that the certificate contains all the necessary data about the device for this custom device authentication realm.

For more information about how to implement these functions, see the tutorials on the [Getting Started](https://developer.ibm.com/mobilefirstplatform/documentation/getting-started-6-3/) page.

It is important to understand the concept of mobile device authentication and auto provisioning. For more information about mobile device authentication, see ["Mobile device authentication" on page 8-163.](#page-524-0)

<span id="page-556-0"></span>With custom device provisioning, you can also implement custom variations of the CSR during the initial provisioning flow and of the certificate at each application start.

You must configure the server and the client for custom device provisioning.

#### **Implementing server-side components for custom device provisioning:**

You can implement server-side components for custom device provisioning.

#### **About this task**

To implement server-side components for custom device provisioning, complete the following steps.

#### **Procedure**

- 1. Create an adapter and name it ProvisioningAdapter.
- 2. Add two functions with the following signatures to the adapter's JavaScript file:
	- The validateCSR(clientDN, csrContent) function is called only during initial device provisioning. The function is used to check whether the device is authorized to be provisioned. After the device is provisioned, this function is not called again.
	- The validateCertificate(certificate, customAttributes) function is called each time that the mobile application establishes a new session with the MobileFirst Server. The function is used to validate that the certificate that the application or device possesses is still valid and that the application or device is allowed to communicate with the MobileFirst Server.

**Note:** These functions are called internally by the MobileFirst authentication framework. Do not declare them in the adapter's XML file.

- 3. Configure the authenticationConfig.xml file.
	- a. Add a realm and name it CustomDeviceProvisioningRealm to the authenticationConfig.xml file.
		- Use CustomDeviceProvisioningLoginModule for the loginModule.
		- Use the auto provisioning authenticator className parameter.
		- Add a validate-csr-function parameter.
		- The value of this parameter points to an adapter function that validates the certificate signing request (CSR).

```
<realms>
```

```
<realm name="CustomDeviceProvisioningRealm"
      loginModule="CustomDeviceProvisioningLoginModule">
    <className>com.worklight.core.auth.ext.DeviceAutoProvisioningAuthenticator</className>
    <parameter name="validate-csr-function"
              value="ProvisioningAdapter.validateCSR" />
</realm>
```
</realms>

- b. Add the loginModule named CustomDeviceProvisioningLoginModule.
	- Use the auto provisioning login module className parameter.
	- Add a validate-certificate-function parameter.
	- The value of this parameter points to an adapter function that validates the certificate.

<loginModules>

```
<loginModule name="CustomDeviceProvisioningModule">
```
<className>com.worklight.core.auth.ext.DeviceAutoProvisioningLoginModule</classname>

```
<parameter name="validate-certificate-function"
                  value="ProvisioningAdapter.validateCertificate" />
   </loginModule>
</loginModules>
```
- c. Create a securityTest named mobileSecurityTest.
	- v Add a mandatory <testAppAuthenticity /> test.
	- Add a mandatory <testDeviceId /> test.
	- Specify provisioningType="custom".
	- Specify realm="CustomDeviceProvisioningRealm".

```
<securityTests>
```

```
<mobileSecurityTest name="CustomDeviceProvisioningSecurityTest">
```

```
<testAppAuthenticity />
```

```
<testDeviceId provisioningType="custom" realm="CustomDeviceProvisioningRealm" />
```

```
</mobileSecurityTest>
```

```
</securityTests>
```
#### **Results**

You implemented server-side components for custom device provisioning.

#### **Example**

#### **validateCSR function**

The following example shows the validateCSR function:

```
function validateCSR(clientDN, csrContent)
   WL.Logger.log("validateCSR :: clientDN :: " + JSON.stringify(clientDN));
   WL.Logger.log("validateCSR :: csrContent :: " + JSON.stringify(csrContent));
   var activationCode = csrContent.activationCode;
   // This is a place to perform validation of csrContent and update clientDN if required.
   // You can do it using adapter backend connectivity
   if (activationCode == "worklight") {
       response = {
          isSuccessful: true,
          clientDN: clientDN + ",CN=someCustomData",
           attributes: {
              customAttribute: "some-custom-attribute"
           }
      };
   } else {
       response = {
          isSuccessful: false,
          errors: ["Invalid activation code"]
       };
   }
   return response;
}
```
#### **validateCertificate function**

The following example shows the validateCertificate function:

```
function validateCertificate(certificate, customAttributes) {
   WL.Logger.log("validateCertificate :: certificate :: + "JSON.stringify(certificate));
   WL.Logger.log("validateCertificate :: customAttributes :: + "JSON.stringify(customAttributes));
   // Additional custom certificate validations can be performed here.
   return {
       isSuccessful: true
   };
}
```
#### **What to do next**

You can implement client-side components for custom device provisioning. For more information about implementing client-side components, see ["Implementing](#page-558-0) <span id="page-558-0"></span>client-side components for custom device provisioning." For more information about custom device provisioning, see tutorial on the [Getting Started](https://developer.ibm.com/mobilefirstplatform/documentation/getting-started-6-3/) page.

#### **Implementing client-side components for custom device provisioning:**

You can implement client-side components for custom device provisioning.

The following prerequisites are required for device provisioning:

- v MobileFirst Server from MobileFirst Enterprise Edition or IBM MobileFirst Platform Foundation Consumer Edition.
- v In the Application Center console, application authentication must be set to enabled, blocking.

The included MobileFirst Development Server can be used for device provisioning.

The following sections describe the implementation of the client-side components in iOS applications.

*Implementing client-side components for native iOS:*

You can implement client-side components for custom device provisioning in native iOS.

#### **Before you begin**

For more information about the prerequisites, see "Implementing client-side components for custom device provisioning."

### **About this task**

To implement client-side components for custom device provisioning, complete the following steps.

### **Procedure**

- 1. Create a MobileFirst native API application for iOS.
- 2. Configure the application for the Application Authenticity test. The authenticity test works only with IBM MobileFirst Platform Foundation Consumer Edition and IBM MobileFirst Platform Foundation Enterprise Edition. For more information about application authenticity, see ["MobileFirst application](#page-517-0) [authenticity overview" on page 8-156.](#page-517-0)
- 3. Create an iOS native application and use the wlConnectWithDelegate function to connect to the server.
- 4. For the wlConnectWithDelegate function to trigger authentication, specify the MobileFirst native API application as a protected resource by adding a custom security test or mobile security test in the application descriptor. <nativeIOSApp securityTest="MySecurityTest" version="1.0">
- 5. Add a new class CustomChallengeHandlerand register it in the main by using [[WLClient sharedInstance] registerChallengeHandler:[customChallengeHandler initWithRealm:@"wl\_myCustomProvisioningRealm"]].
- 6. Implement the following methods, which are required by the challenge handler for device provisioning.

#### **createCustomCsr(challenge)**

This method is responsible for returning custom properties that are added to the certificate signing request (CSR). Add a custom **activationCode** property, which is used in the adapter's validateCSR function.

#### **handleSuccess(identity)**

This method is called when certificate validation is successfully completed by the validateCertificate adapter function.

#### **handleFailure()**

This method is called when certificate validation fails. You must call clearDeviceProvisioningCertificate() from this method to delete the stored certificate on the device.

Here is a sample implementation of a challenge handler for custom device provisioning:

```
@interface CustomChallengeHandler : BaseProvisioningChallengeHandler <WLDelegate>{
@private
   ViewController *vc;
}
- (id)initWithController: (ViewController *)mainView;
- (void) createCustomCsr : (NSDictionary *) challenge;
@property (nonatomic, strong)NSString *passcode;
@end
@implementation CustomChallengeHandler
- (id)initWithController: (ViewController *) mainView{
   if ( self = [super init] )
    \{vc = mainView;
    }
   return self;
}
-(void) createCustomCsr : (NSDictionary *) challenge {
    [vc updateMessage:@"\nCreating custom Csr"];
    [vc updateMessage:[NSString stringWithFormat:@"\t Passcode :: %@", self.passcode]
   NSMutableDictionary* answer =[[NSMutableDictionary alloc] init];
    [answer setValue:self.passcode forKey:@"activationCode"];
    [self submitCsr:answer :challenge];
}
-(void)onSuccess:(WLResponse *)response {
    [vc updateMessage:@"Device authentication with custom device provisioning was successfully co
    [vc updateMessage:response.description];
}
-(void)onFailure:(WLFailResponse *)response{
    [vc updateMessage:@"Server has rejected your device. You must reinstall the application and p
    [vc updateMessage:response.description];
}
@end
```
#### **Results**

You have implemented client-side components for custom device provisioning in native iOS.

#### **What to do next**

You can implement server-side components for custom device provisioning. For more information, see ["Implementing server-side components for custom device](#page-556-0)

[provisioning" on page 8-195.](#page-556-0) For more information about custom device provisioning, see the tutorial on the [Getting Started](https://developer.ibm.com/mobilefirstplatform/documentation/getting-started-6-3/) page.

# <span id="page-560-0"></span>**Device single sign-on (SSO)**

Single sign-on (SSO) enables users to access multiple resources (that is, applications and adapter procedures) by authenticating only once.

When a user successfully logs in through an SSO-enabled login module, the user gains access to all resources that are using the same login module, without having to authenticate again for each of them. The authenticated state remains alive as long as requests to resources protected by the login module are being issued within the timeout period, which is identical to the session timeout period.

## **Device authentication**

The SSO feature requires the use of device authentication. This means that for a protected resource that needs to be protected with SSO, there must also be a device authentication realm in the securityTest protecting the resource in the authenticationConfig.xml file. Device authentication should take place before the SSO-enabled user authentication.

## **Performance**

When you use the single sign-on feature, the load on the database might increase, and you might have to adjust the database configuration.

## **Implementing a custom authentication to support SSO**

To allow SSO to operate on your custom authentication classes (authenticator and loginModule) you must:

1. Make all fields in your class transient except for those fields that are being used by the following methods:

 $\bullet$  values of  $\bullet$ WorklightAuthenticator.processRequestAlreadyAuthenticated(HttpServletRequest, HttpServletResponse)

- WorklightAuthLoginModule.logout()
- 2. Mark the authenticator and loginModule classes (and any class referred to by those classes that is not transient after you perform step 1) with the class annotation @DeviceSSO(supported = true) .

### **Configuring device single sign-on**

Single sign-on (SSO) is a property of a login module. You can enable single sign-on for custom security tests and for mobile security tests.

### **About this task**

You can enable single sign-on from a <mobileSecurityTest> element or from a <loginModule> element of theauthenticationConfig.xml configuration file. For custom security tests, you enable single sign-on on the <loginModule> element. For mobile security tests, you enable single sign-on on the testUser realm of the <mobileSecurityTest> element.

Basically, you configure SSO in the same way for native IOS applications as for hybrid applications. However, for native SSO to work on iOS, this additional step is mandatory: In Xcode, add a Keychain Access Group with the same name for all apps that participate in device SSO.

### **Procedure**

Take the following points into consideration, depending on how you choose to configure device single sign-on:

v When you configure <mobileSecurityTest> elements, enable single sign-on from the <securityTest> element by setting the value of the **sso** attribute to true. You can enable SSO for user realms only. If the **sso** attribute is not specified, it is assumed to be set to false. For example:

```
<mobileSecurityTest name="mst">
  <testDeviceId provisioningType="none"/>
  <testUser realm="myUserRealm" sso="true"/>
</mobileSecurityTest>
```
• When you configure <customSecurityTest> elements, enable single sign-on by configuring an **ssoDeviceLoginModule** property on the user login module in the authentication configuration file, where **ssoDeviceLoginModule** is the name of the login module that is used for the device authentication realm. For example:

<loginModule name="MySSO" ssoDeviceLoginModule="WLDeviceNoProvisioningLoginModule"> <className>com.worklight.core.auth.ext.NonValidatingLoginModule</className> </loginModule>

In this example, "MySSO" is the name of the user login module for which single sign-on is being enabled so that its login can be shared.

"WLDeviceNoProvisioningLoginModule" is the name of the login module that handles device authentication; in this case, with no provisioning. To use auto-provisioning as the device login module, set the **ssoDeviceLoginModule** property to the value "WLDeviceAutoProvisioningLoginModule". With custom provisioning, you define the name when you create the custom provisioning login module.

v When you configure <customSecurityTest> elements, you must configure the user realm at least one step later than the device realm. This is necessary to ensure that the SSO feature operates correctly. When you configure SSO on <mobileSecurityTest>, the platform takes care of this prioritization automatically. The following example illustrates a correct <customSecurityTest> configuration:

<customSecurityTest name="adapter">

```
<test realm="wl_deviceNoProvisioningRealm" isInternalDeviceID="true" step="1"/>
  <test realm="MySSO" isInternalUserID="true" step="2"/>
</customSecurityTest>
```
- For Windows Phone 8, the following items must be implemented:
	- The Publisher ID specified in the WMAppManifest.xml file must be the same for all applications that participate in the single sign-on.
	- The following line must be added to the WMAppManifest.xml file: <Capability Name='ID\_CAP\_IDENTITY\_DEVICE' />
- v A cleanup task cleans the database of orphaned and expired single-sign-on login contexts. To configure the cleanup task interval, use the **sso.cleanup.taskFrequencyInSeconds** server property and assign the required task interval value, expressed in seconds. For information about how to specify MobileFirst configuration properties, see ["Configuration of MobileFirst](#page-797-0) [applications on the server" on page 10-44.](#page-797-0)

## **Results**

Device single sign-on implementations are successful if they conform to any of the following valid configurations. Avoid inconsistent states that result from configurations with built-in conflicts, as described below. Inconsistent states can result in the MobileFirst project failing to start.

#### **Valid configurations:**

v The <loginModule> element does not specify the **ssoDeviceLoginModule** attribute, and all mobile security tests that use this login module for their user realms have sso="false". In this case, SSO is disabled for all applications that are protected by security tests (mobile or custom) with this login module for a user realm. For example:

```
<securityTests>
    <mobileSecurityTest name="FormTest">
       <testDeviceId provisioningType="none"/>
       <testUser realm="SampleAppRealm" sso="false"/>
   </mobileSecurityTest>
    <mobileSecurityTest name="AnotherFormTest">
       <testDeviceId provisioningType="none"/>
       <testUser realm="SampleAppRealm" sso="false"/>
   </mobileSecurityTest>
</securityTests>
<realms>
   <realm name="SampleAppRealm" loginModule="StrongDummy">
        <className>com.worklight.core.auth.ext.FormBasedAuthenticator</className>
    </realm>
</realms>
<loginModules>
   <loginModule name="StrongDummy">
       <className>com.worklight.core.auth.ext.NonValidatingLoginModule</className>
   </loginModule>
```
- </loginModules> v The <loginModule> element does not specify the **ssoDeviceLoginModule**
- attribute, and all mobile security tests that use this login module for their user realms have sso="true". In this case, SSO is enabled for all applications that are protected by security tests (mobile or custom) with this login module for a user realm. For example:

```
<securityTests>
    <mobileSecurityTest name="FormTest">
        <testDeviceId provisioningType="none"/>
        <testUser realm="SampleAppRealm" sso="true"/>
   </mobileSecurityTest>
   <mobileSecurityTest name="AnotherFormTest">
        <testDeviceId provisioningType="none"/>
        <testUser realm="SampleAppRealm" sso="true"/>
   </mobileSecurityTest>
</securityTests>
<realms>
   <realm name="SampleAppRealm" loginModule="StrongDummy">
        <className>com.worklight.core.auth.ext.FormBasedAuthenticator</className>
   \langlerealm\rangle</realms>
<loginModules>
   <loginModule name="StrongDummy">
        <className>com.worklight.core.auth.ext.NonValidatingLoginModule</className>
    </loginModule>
</loginModules>
```
v The <loginModule> element specifies the **ssoDeviceLoginModule** attribute, and all mobile security tests that use this login module for their user realms have sso="true". In this case, SSO is enabled for all applications

that are protected by security tests (mobile or custom) with this login module for a user realm. For example:

```
<securityTests>
    <mobileSecurityTest name="FormTest">
        <testDeviceId provisioningType="none"/>
        <testUser realm="SampleAppRealm" sso="true"/>
    </mobileSecurityTest>
    <mobileSecurityTest name="AnotherFormTest">
        <testDeviceId provisioningType="none"/>
        <testUser realm="SampleAppRealm" sso="true"/>
    </mobileSecurityTest>
</securityTests>
<realms>
    <realm name="SampleAppRealm" loginModule="StrongDummy">
        <className>com.worklight.core.auth.ext.FormBasedAuthenticator</className>
    </realm>
</realms>
<loginModules>
    <loginModule name="StrongDummy" ssoDeviceLoginModule="WLDeviceAutoProvisioningLoginModule">
        <className>com.worklight.core.auth.ext.NonValidatingLoginModule</className>
    </loginModule>
</loginModules>
```
### **Single sign-on inconsistent state**

Avoid conflicts in the single sign-on configuration of a login module. Such conflicts cause inconsistency in the single sign-on state of the login module, and can lead to unexpected results.

A conflict can exist between the configuration of a <loginModule> element and the configuration of a <mobileSecurityTest> element. Such conflict can happen when you enable single sign-on of a login module in the <loginModule> element and then disable single sign-on for the same login module, by using it in a <mobileSecurityTest> without specifying sso="true" for the realm of this <loginModule>. For example:

```
<securityTests>
    <mobileSecurityTest name="FormTest">
        <testDeviceId provisioningType="none"/>
        <testUser realm="SampleAppRealm"/>
    </mobileSecurityTest>
</securityTests>
<realms>
    <realm name="SampleAppRealm" loginModule="StrongDummy">
        <className>com.worklight.core.auth.ext.FormBasedAuthenticator</className>
    </realm>
</realms>
<loginModules>
    <loginModule name="StrongDummy" ssoDeviceLoginModule="WLDeviceAutoProvisioningLoginModul
        <className>com.worklight.core.auth.ext.NonValidatingLoginModule</className>
    </loginModule>
</loginModules>
```
Another case of conflict can happen between different <mobileSecurityTest> elements, when two <mobileSecurityTest> elements use the same login module, with conflicting values for the **sso** attribute. In this example, the same realm contains conflicting **sso** enablement states in two <mobileSecurityTest> elements.

```
<securityTests>
   <mobileSecurityTest name="FormTest">
       <testDeviceId provisioningType="none"/>
       <testUser realm="SampleAppRealm"/>
   </mobileSecurityTest>
   <mobileSecurityTest name="FormTestWithSso">
```

```
<testDeviceId provisioningType="none"/>
       <testUser realm="SampleAppRealm" sso="true"/>
   </mobileSecurityTest>
</securityTests>
```
Here is another example, in which the same login module is used for different realms with conflicting SSO enablement states in two <mobileSecurityTest> elements:

```
<securityTests>
    <mobileSecurityTest name="FormTest">
        <testDeviceId provisioningType="none"/>
        <testUser realm="SampleAppRealm"/>
    </mobileSecurityTest>
    <mobileSecurityTest name="FormTestWithSso">
        <testDeviceId provisioningType="none"/>
        <testUser realm="SampleAppRealmWithSso" sso="true"/>
    </mobileSecurityTest>
</securityTests>
<realms>
    <realm name="SampleAppRealm" loginModule="StrongDummy">
        <className>com.worklight.core.auth.ext.FormBasedAuthenticator</className>
    \langlerealm\rangle<realm name="SampleAppRealmWithSso" loginModule="StrongDummy">
        <className>com.worklight.core.auth.ext.FormBasedAuthenticator</className>
    </realm</realms>
```
### **What to do next**

When you use a reverse proxy, more configuration and settings are necessary. Either of the following options allow device SSO to work with a reverse proxy.

### **Device single sign-on with the IBM Security Access Manager Web reverse proxy:**

Additional configuration and settings are required when you use the IBM Security Access Manager Web reverse proxy.

You can configure the IBM Security Access Manager Web reverse proxy or IBM Security Access Manager WebSEAL when you enable device SSO to delegate user authentication to the MobileFirst Device SSO realm. For more information about the required configurations and samples, see [IBM Security Access Manager for IBM](http://www.ibm.com/support/docview.wss?uid=swg24034222) [MobileFirst Platform Foundation for iOS.](http://www.ibm.com/support/docview.wss?uid=swg24034222)

This option is supported on all mobile platforms and you can use the IBM Security Access Manager features such as Risk-Based Access (RBA), Context-Based Access (CBA), Strong Authentication (One-time password), and Identity aware applications (OAuth) to further enhance security.

### **Configuring device single sign-on with a reverse proxy:**

Additional configuration and settings are required when you use a reverse proxy.

#### **Before you begin**

Ensure that you configured device single sign-on as explained in ["Configuring](#page-560-0) [device single sign-on" on page 8-199.](#page-560-0)

#### **About this task**

#### **Device SSO and reverse proxies**

Device single sign-on with a reverse proxy can also be achieved with the ["Simple data sharing" on page 8-212](#page-573-0) feature. The Simple Data Sharing feature allows a set of applications to share authentication cookies that allow access through the reverse proxy and delegate authentication to the MobileFirst Server Device SSO realm.

With the Simple Data Sharing feature, you can tell the MobileFirst client runtime environment to share credentials among applications in the same MobileFirst application family. Because you are working with security tokens, you must ensure that access to the applications is protected by other mechanisms. For example, ensure that the device is not jailbroken, and that the device is password-protected. For more information, see ["Simple data sharing limitations and special considerations" on page 8-215.](#page-576-0)

The following steps show how to configure device single sign-on with a reverse proxy.

#### **Procedure**

- 1. Enable the Simple Data Sharing feature as explained in ["Enabling the Simple](#page-574-0) [Data Sharing feature" on page 8-213.](#page-574-0)
- 2. For hybrid applications, follow these steps.
	- a. Ensure that you select the MobileFirst device SSO option.
	- b. Specify a comma-separated list of cookie names that you want IBM MobileFirst Platform Foundation for iOS to remember and share among the applications in your specified family.

#### √ Enable MobileFirst Device SSO - Reverse Proxy

Enable this option when you use a device single sign-on (SSO) enabled security realm and a reverse proxy. Specify the reverse proxy user authentication cookie(s) to share among members of the same application family.

Cookies: PD-S-SESSION-ID

- 3. For native applications, follow these steps.
	- a. Add the wlShareCookies property in the MobileFirst properties file.
	- b. Specify a comma-separated list of cookie names that you want IBM MobileFirst Platform Foundation for iOS to remember and share among the applications in your specified family.

wlShareCookies = PD-S-SESSION-ID

Each application in the MobileFirst family must be enabled for simple data sharing, and must also specify the cookie, which it agrees to share and reuse. For example, you can specify any one of the PD-\*SESSION-ID cookies for IBM Security Access Manager or the Ltpatoken or Ltpatoken2 cookies for IBM WebSphere DataPower.

#### **Results**

You have configured device single sign-on with a reverse proxy.

# **Using SSO between IBM MobileFirst Platform Foundation for iOS and external services**

You can use single sign-on (SSO) between IBM MobileFirst Platform Foundation for iOS and external services by using the MobileFirst security framework to protect the external services.

# **About this task**

MobileFirst Server acts as an authorization server and issues an access token that can be validated by the external service. The client application requests the access token from IBM MobileFirst Platform Foundation for iOS via the token endpoint and sends it to the external services.

The scope of the access token is a security test that is defined inside a MobileFirst project. Each scope has a **timeout** property that determines the lifetime of the token. This property defines the time for which an issued token remains valid. After the timeout expires, the token is rejected and a new one needs to be requested from the server.

**Restriction:** If MobileFirst Server and the external service are visible to the client through different domains, the following restrictions apply:

- The solution is inappropriate for web environment.
- Web preview for mobile environment does not work.

## **Procedure**

- 1. Configure the MobileFirst project.
	- a. Configure the scope for the access token.

The scope of an access token must be a predefined security test in a MobileFirst project. The security test is configured in *your\_project*/server/ conf/authenticationConfig.xml. The default lifetime for each token is 60 seconds, which you can override by adding the **AccessTokenExpirationSec** attribute to the security test. For example, if you want to configure a security test called SampleSecurityTest with a lifetime of 15 seconds, you edit the authenticationConfig.xml file in either of the following ways:

#### **From Source view:**

```
<securityTests>
    <customSecurityTest name="SampleSecurityTest" AccessTokenExpirationSec="15">
       <test realm="SampleRealm" isInternalUserID="true"/>
    </customSecurityTest>
</securityTests>
```
#### **From Design view:**

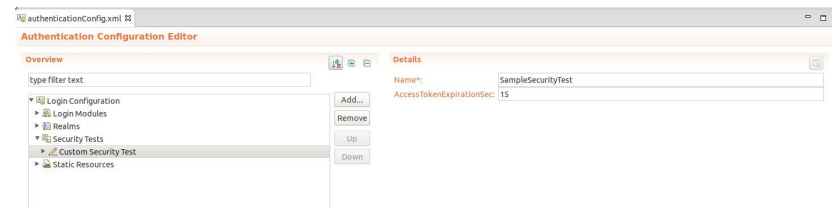

b. Use a keystore.

Create and use your own keystore, and configure the MobileFirst Server to use it. For information about how to create a keystore in an unrelated context, see ["Configuring device auto provisioning" on page 8-193.](#page-554-0)

**Attention:** Using the default keystore is not secure.

2. Configure the external service.

To ensure that your external service accepts the access token, you must add a validation library to your service, such that that library can validate the token either online or offline. Two libraries are provided for this purpose:

- Java lib: worklight-access-token-validator.jar
- Node.js module: worklight-access-token-validator.tgz

You can find the libraries in the following directories:

#### **For MobileFirst Server installation**

In *product\_install\_dir*/WorklightServer/external-server-libraries.

#### **For MobileFirst Platform Command Line Interface for iOS**

When you create a new project, in: *your\_project\_dir*/ externalServerLibraries.

You must use one of the following options:

• **Option i**: Configure the external service by using Java.

The purpose of this module is to allow offline validation of access tokens generated by MobileFirst Server for Java web applications.

To use the Java library, two files are needed:

- Certificate of MobileFirst Server.
	- Export the certificate from the keystore of the MobileFirst Server. You can do this with the Java keytool.
- worklight-access-token-validator.jar.

You can use either a servlet filter, or use the Java-supplied API:

#### **Using a servlet filter**

Add this JAR to the class path of your web application, and use the filter class com.worklight.security.WLAccessTokenValidationFilter as shown in the following example. Assume the values in the following table:

*Table 8-33. Example servlet filter parameter values*

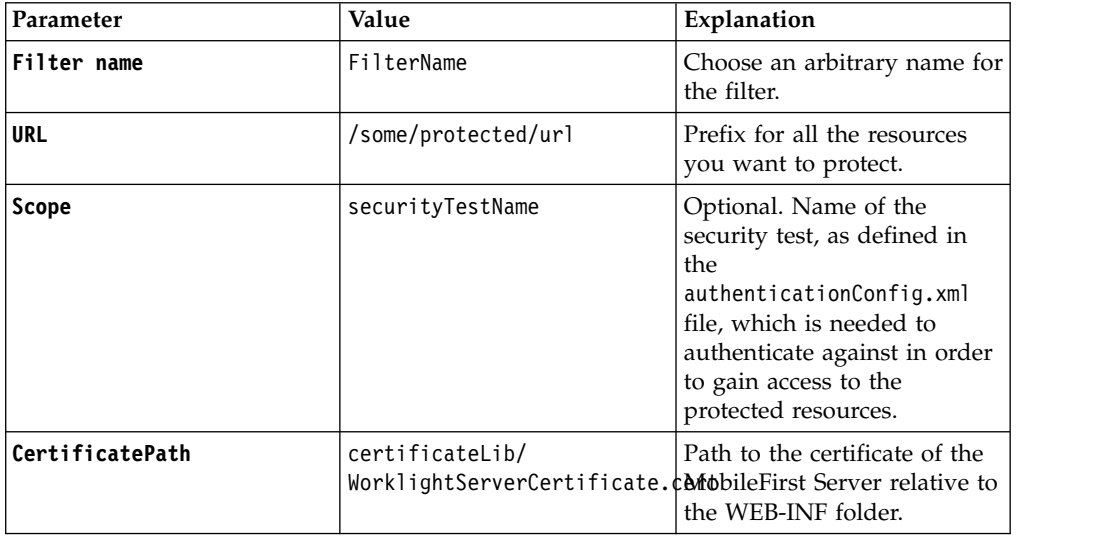

Assuming the parameter values in the previous table, this is the addition needed for the web.xml of your external server:

```
<web-app ...>
...
<filter>
   <filter-name>FilterName</filter-name>
    <filter-class>com.worklight.security.WLAccessTokenValidationFilter</filter-class>
    <init-param>
        <param-name>worklightCertificateFile</param-name>
        <param-value>certificateLib/WorklightServerCertificate.cert</param-value>
   </init-param>
    <init-param>
        <param-name>scope</param-name>
        <param-value>securityTestName</param-value>
    </init-param>
</filter>
<filter-mapping>
    <filter-name>FilterName</filter-name>
    <url-pattern>/some/protected/url</url-pattern>
</filter-mapping>
...
</web-app>
```
After successful validation, the filter updates the ClientContext object that can be used by the service to access user, application, or device identities contained in the access token. This is an example of ClientContext usage:

```
ClientContext context = ClientContext.getInstance();
String appId = context.getApplcation();
String userId = context.getUser();
String deviceId = context.getDevice();
```
#### **Using the Java-supplied API**

The following interface is exposed:

```
package com.worklight.common.security.oauth;
public interface IAccessToken {
 public String getUserIdentity();
 public String getDeviceIdentity();
 public String getApplicationIdentity();
 public String getVersion();
 public String getScope();
}
```
The class AccessTokenParse provides the following API in order to get an instance that implements this interface:

```
public static IAccessToken parseToken(final String tokenStr, final PublicKey serverF
public static IAccessToken parseToken(final String tokenStr, final PublicKey serverF
```
Both methods check the validity of the token (correctly formatted token and issued by MobileFirst Server for the given public key), and that the token has not expired.

The only difference between the two methods is that the first method also validates that the token was issued for the given scope. The public key needs to be taken from the certificate: For example:

```
CertificateFactory cf = CertificateFactory.getInstance("X.509");
X509Certificate cert = (X509Certificate) cf.generateCertificate(certInputStream);
wlPublicKey = cert.getPublicKey();
```
The interface can be used in the following way:

```
try {
  IAccessToken iAccessToken = null;
  if (scope != null) {
    iAccessToken = AccessTokenParser.parseToken(wlToken, wlPublicKey, scope);
```

```
} else {
   iAccessToken = AccessTokenParser.parseToken(wlToken, wlPublicKey);
  }
 String userId = iAccessToken.getUserIdentity();
 String deviceId = iAccessToken.getDeviceIdentity();
 String appId = iAccessToken.getApplicationIdentity();
...
...
```
• **Option ii**: Configure the external service by using Node.js.

The purpose of this node module is to allow offline validation of access tokens generated by MobileFirst Server for Node.js server.

a. Certificate of MobileFirst Server.

In order to get the certificate, you need to generate a .pem certificate from the keystore. One possible way to do so is with Java's keytool. For example, from bash, creating the .pem certificate from jks keystore: keytool -exportcert -keystore \$KEYSTORE FILE -alias \$CERTIFICATE ALIAS -rfc > \$OUTPUT FILE.

You then have to pass the content of the generated (PEM-formatted) certificate file as input to the node module, which allows you to validate tokens created with the same certificate.

**Note:** The expiration of the token is checked against the local computer time, so ensure your clock is synchronized (preferably using an NTP server).

b. worklight-access-token-validator.tgz

You will need to install the module with:

npm install *tgz file*

Using this module gives you a function that requires certificate (mandatory) and a scope (optional). Once called with these parameters, you have an object with the following functions:

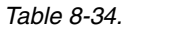

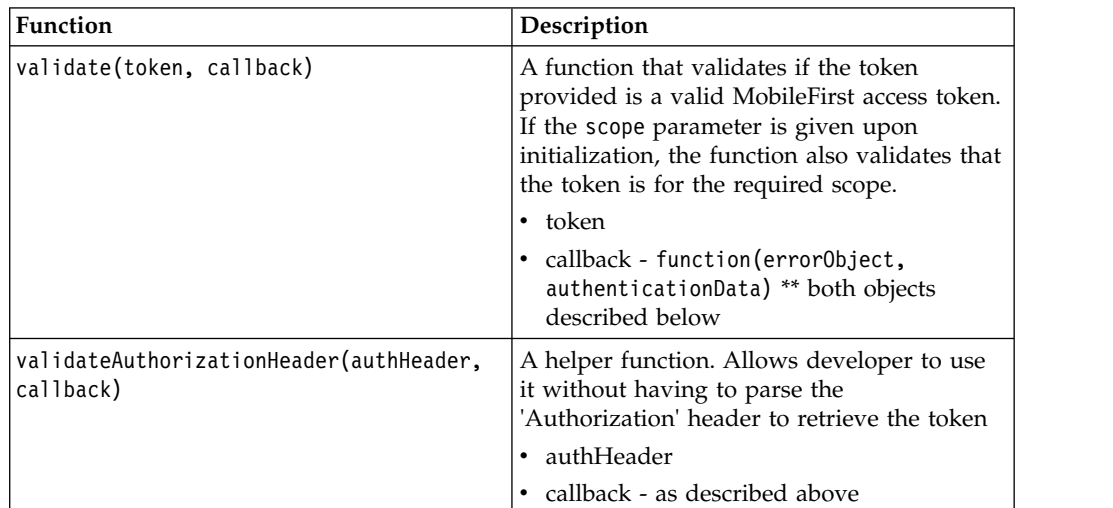

For example:

```
// Load the certificate from a PEM encoded file
var cert = require("fs").readFileSync('cert.pem');
// The scope to mandate (can be null, in which case the token is only checked for a suitabl
var scope = "WorlightSecurityTest";
// Create a reusable validator
```

```
var worklightValidator = require("worklight-access-token-validator")(cert, scope);
worklightValidator.validate(token, function(error, payload) {
 if (error) {
    // Token is invalid, send appropriate response to user
   response.writeHead(error.httpStatus,{"WWW-Authenticate":error.wwwAuthenticateHeader});
 } else {
   // Token is valid, proceed with request
  }
});
```
The following table lists the fields that the error object in the callback method contains:

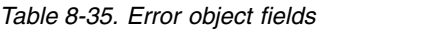

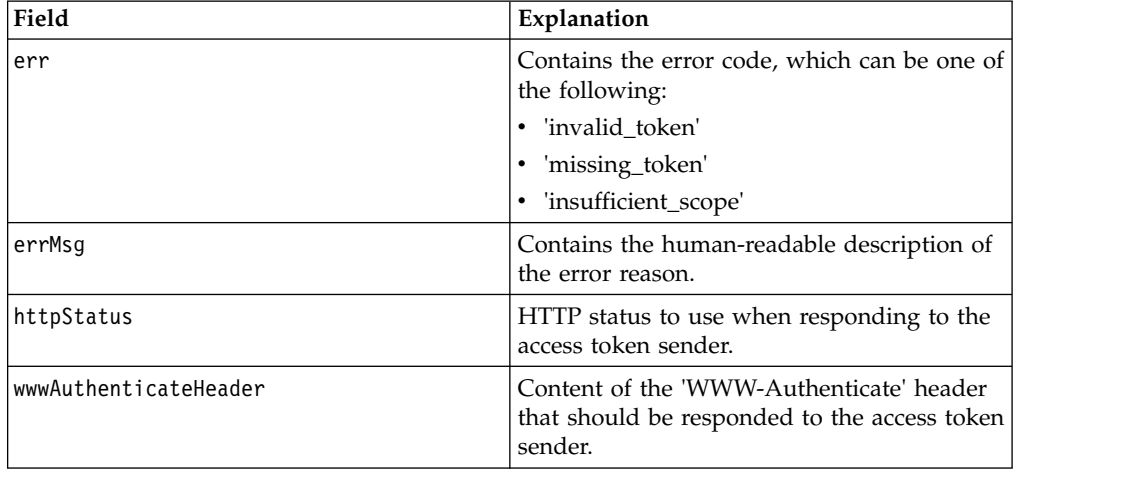

The authentication data in the callback method contains the following fields:

*Table 8-36. Fields in the authentication data in the callback method*

| Field      | Explanation                                                                   |
|------------|-------------------------------------------------------------------------------|
| version    | Version of the token.                                                         |
| scope      | Security test that the token authenticated.                                   |
| expiration | Time (in milliseconds) since epoch when the<br>token expires.                 |
| data       | Object with the following fields.<br>user_id [optional]<br>Authenticated user |
|            | device_id [optional]<br>device id as known by MobileFirst<br>Server           |
|            | application_id<br>identity of the app                                         |

• **Option iii**: Configure the external service by using a validation endpoint. When offline validation is inappropriate, you can use online validation of the access tokens with the /oauth/validation endpoint. This endpoint provides the signature validation, expiration check, and optional scope validation. For this example (in pseudo-code), the optional scope parameter will not be passed to the endpoint.

```
filter(request):
  header = getHeader(request, 'Authorization')
  // header should have the format: "Bearer <token>"
  token = parseHeader(header)
  // Call validation endpoint as described
  res = callValidationEndpoint(token)
  if (res.code != SUCCESS) {
    // Token not validated, reponse can be sent as is to caller
    sendResponse(res)
    exit
  }
 // If successful
 payload = res.body
  scope = payload.scope
 userId = payload.data.user_id
```
// Continue with scope checking | passed filter, return payload/data

# **What to do next**

Consider using the client-side API features that support the use of MobileFirst access tokens.

#### **Client-side API**

The WL.Client API offers built-in support for using MobileFirst access tokens for the following platforms:

 $\cdot$  iOS

You can use the methods included in this API in the following ways:

#### **Obtaining and caching a token for a specified scope**

WL.Client requests a new token from the MobileFirst Server. To obtain the token, the client must be authenticated in all realms of the requested scope (which is represented by a security test in MobileFirst Server's AuthenticationConfig.xml file). Thus, calling this method might trigger an authentication sequence for all realms for which authentication is still required.

This method is asynchronous in all platforms. It does not return a value, but instead triggers a response handler. Note that there is no need to parse the response from the server in the response handler. The token is automatically parsed and cached inside WL.Client and can be retrieved by using the following method:

#### **Getting the last obtained access token**

WL.Client returns the last access token for a certain scope. Alternatively, if no scope is provided, the last obtained token is returned. This is useful when an application is only using one scope.

The scope is represented as a string and should be added to the "Authorization" header of the request to the protected external server, preceded by "Bearer".

### **Getting the required scope from the external service response**

When a request to the external service fails, WL.Client is able to identify whether the failure is related to access token issues (for example, the token does not match the required scope, the token has expired), and will return the name of the scope which is required in order to access the service. In this case, obtaining a new token for the returned scope is required. If the error is not related to access token issues, this method returns null.

### <span id="page-572-0"></span>**WL.Client API reference information**

For more information about the WL.Client API, see the following sections:

- [WL.Client JavaScript API](PLUGINS_ROOT/com.ibm.worklight.apiref.doc/html/refjavascript-client/html/WL.Client.html)
- [WL.Client iOS API](PLUGINS_ROOT/com.ibm.worklight.apiref.doc/html/refobjc-worklight-ios/html/interface_w_l_client.html)
- $\bullet$  values of  $\bullet$
- [WL.Client iOS API](PLUGINS_ROOT/com.ibm.worklight.apiref.doc/html/refobjc-worklight-ios/html/interface_w_l_client.html)

### **Exposed endpoints**

This feature exposes two new endpoints of the MobileFirst Server:

#### **/oauth/token**

Used from the MobileFirst app in order to authenticate for a desired scope. This endpoint should be used with one of the client-side APIs provided. (See section [WL.Client API reference](#page-572-0) [information](#page-572-0) earlier in this topic for a list of links to WL.Client API reference information.)

#### Return:

- If authentication fails, return code and appropriate error message is returned as defined by Oauth 2.0 RFC.
- If authentication flow is completed successfully, returns a valid access token.

#### **/oauth/validation**

This endpoint can be used to validate an access token which was created by the same MobileFirst Server. A valid request will have the following properties:

*Table 8-37. Validation request properties*

| Property                     | <b>Description</b>                             |
|------------------------------|------------------------------------------------|
| URL                          | <context-root>/oauth/validation</context-root> |
| ∣Method                      | <b>POST</b>                                    |
| Parameter: token (mandatory) | The token in question.                         |
| Parameter: scope (optional)  | The scope that protects the resource.          |

Regardless of whether scope is supplied or not, the endpoint makes sure that the token is valid. If the optional parameter scope is provided, the endpoint verifies that the token is provided for the required scope.

Return:

- If validation fails, return code & appropriate header will be returned as defined by Oauth 2.0 RFC for the Bearer token.
- v If successful, the payload of the token is returned to user. The payload is a JSON object, and as of token version WL1.0, its format is:

```
\{version: 1.0 (version of token)
 scope: <The security test that the token authenticated against>
 expiration: <Time in msec since epoch when token will be expired>
```

```
data: {
   user id: <authenticated user>
   device id: < device id as known by MobileFirst Server>
   application_id: <identity of the app>
 }
}
```
# <span id="page-573-0"></span>**Simple data sharing**

Learn about the Simple Data Sharing feature.

# **Simple data sharing overview**

Learn about the Simple Data Sharing feature.

The Simple Data Sharing feature makes it possible to securely share lightweight information among a family of applications on a single device. This feature uses native APIs that are already present in the different mobile SDKs to provide one unified developer API. This MobileFirst API abstracts the different platform complexities, making it easier for developers to quickly implement code that allows for inter-application communication.

This feature is supported on iOS applications.

After you enable the Simple Data Sharing feature, you can use the provided native APIs to exchange simple string tokens among a family of applications on a device.

When used with the MobileFirst device single sign-on (SSO) feature, the Simple Data Sharing feature enhances the ability of these features to share security credentials among applications in the same family. For example, you can share user authentication cookies among a family of applications to allow device SSO to work when a reverse proxy is used.

For more information about device SSO with a reverse proxy, see ["Configuring](#page-564-0) [device single sign-on with a reverse proxy" on page 8-203.](#page-564-0)

# **Simple data sharing general terminology**

Learn about simple data sharing general terminology.

# **MobileFirst application family**

An application family is a way to associate a group of applications which share the same level of trust. Applications in the same family can securely and safely share information with each other.

To be considered part of the same MobileFirst application family, all applications in the same family must comply with the following requirements:

- v Specify the same value for the application family in the application descriptor.
	- For iOS applications, this requirement is synonymous to the access group entitlements value and the wlAppFamily value in the worklight.plist file.
- v Applications must be signed by the same signing identity. This requirement means that only applications from the same organization can use this feature.
	- For iOS applications, this requirement means the same Application ID prefix, provisioning profile, and signing identity is used to sign the application.

<span id="page-574-0"></span>Aside from the IBM MobileFirst Platform Foundation for iOS provided APIs, applications in the same MobileFirst application family can also use the data sharing APIs that are available through their respective native mobile SDK APIs.

## **String tokens**

Sharing string tokens across applications of the same MobileFirst application family can now be accomplished in native iOS applications through the Simple Data Sharing feature.

String tokens are considered simple strings, such as passwords or cookies. Using large strings results in considerable performance degradation.

Consider encrypting tokens when you use the APIs for added security. For more information, see ["JSONStore security utilities" on page 8-132.](#page-493-0)

# **Enabling the Simple Data Sharing feature**

Learn how to enable the Simple Data Sharing feature.

## **Enabling the Simple Data Sharing feature for iOS native applications**

Update iOS native applications to enable the Simple Data Sharing feature.

## **Before you begin**

For more information about how to develop iOS native applications, see ["Developing native applications for iOS" on page 8-4.](#page-365-0)

**Note:** Only applications from the same organization can use this feature.

#### **About this task**

To enable simple data sharing, you must modify your iOS native application.

#### **Procedure**

- 1. Enable the Simple Data Sharing option by specifying the application family name in the worklight.plist file with the wlAppFamily property.
- 2. In Xcode, add a Keychain Access Group with the same name as your wlAppFamily.

The application-identifier entitlement must be the same for all applications in your family.

**Note:** By default, MobileFirst applications are part of the worklight.group access group that is defined in the entitlement property file. Ensure that this group continues to be the first group in the list.

- 3. Ensure that applications that are part of the same family share the same Application ID prefix. For more information, see [Managing Multiple App ID](https://developer.apple.com/library/ios/technotes/tn2311/_index.html) [Prefixes](https://developer.apple.com/library/ios/technotes/tn2311/_index.html) in the iOS Developer Library.
- 4. Save and sign applications. Ensure that all applications in this group are signed by the same iOS certificate and provisioning profiles.
- 5. Repeat the steps for all applications that you want to make part of the same application family.

## **Results**

You can now use the native Simple Data Sharing APIs to share simple strings among the group of applications in the same family. For more information, see the Simple Data Sharing Objective-C APIs in the [WLSimpleDataSharing](PLUGINS_ROOT/com.ibm.worklight.apiref.doc/html/refobjc-worklight-ios/html/interface_w_l_simple_data_sharing.html) class.

# **Simple data sharing API concepts**

Learn about simple data sharing API concepts.

Sharing string tokens across applications of the same MobileFirst application family can be accomplished in iOS native applications. This API is meant for sharing simple strings securely.

The Simple Data Sharing APIs allow any application in the same family to set, get, and clear key-value pairs from a common place. The Simple Data Sharing APIs are similar for every platform, and provide an abstraction layer, hiding the complexities that exist with each native SDK's APIs, making it easy to use.

The following examples show how you can set, get, and delete tokens from the shared credential storage for the different environments.

## **iOS native applications**

```
[WLSimpleDataSharing setSharedToken: myName value: myValue];
NSString* token = [WLSimpleDataSharing getSharedToken: myName]];
[WLSimpleDataSharing clearSharedToken: myName];
```
For more information about the native iOS APIs, see [WLSimpleDataSharing](PLUGINS_ROOT/com.ibm.worklight.apiref.doc/html/refobjc-worklight-ios/html/interface_w_l_simple_data_sharing.html) Class [Reference.](PLUGINS_ROOT/com.ibm.worklight.apiref.doc/html/refobjc-worklight-ios/html/interface_w_l_simple_data_sharing.html)

# **Simple data sharing troubleshooting**

Find information to help resolve issues that you might encounter when you use the Simple Data Sharing feature.

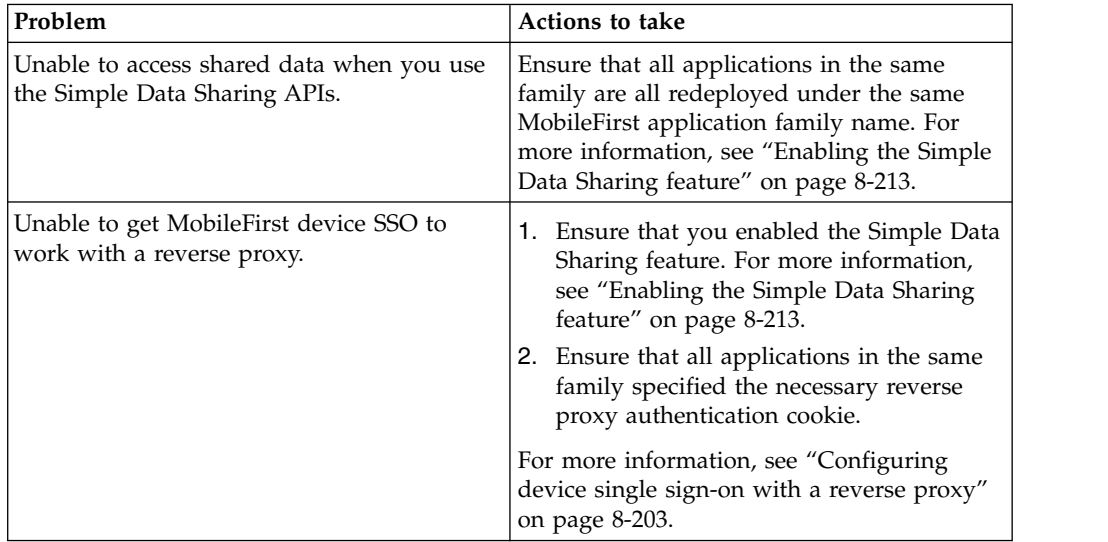

*Table 8-38. Troubleshooting the Simple Data Sharing feature*. This table lists possible problems and actions to take to troubleshoot the Simple Data Sharing feature.
| Problem                                                  | Actions to take                                                                                                    |
|----------------------------------------------------------|----------------------------------------------------------------------------------------------------|
| Unable to specify cookie or user certificate<br>sharing. | You must first enable the MobileFirst Simple<br>Data Sharing feature and specify a<br>MobileFirst application family before you<br>can enable device SSO or user certificate<br>authentication sharing options. For more<br>information, see "Enabling the Simple Data<br>Sharing feature" on page 8-213. |

*Table 8-38. Troubleshooting the Simple Data Sharing feature (continued)*. This table lists possible problems and actions to take to troubleshoot the Simple Data Sharing feature.

# **Simple data sharing limitations and special considerations**

Learn about the limitations and special considerations of the Simple Data Sharing feature.

# **Security considerations**

Because this feature allows for data access among a group of applications, special care must be taken to protect access to the device from unauthorized users. Consider the following security aspects:

### **Device Lock**

For added security, ensure that devices are secured by a device password, passcode, or pin, so that access to the device is secured if the device is lost or stolen.

### **Jailbreak Detection**

Consider using a mobile device management solution to ensure that devices in your enterprise are not jailbroken or rooted.

### **Encryption**

Consider encrypting any tokens before you share them for added security. For more information, see ["JSONStore security utilities" on page 8-132.](#page-493-0)

# **Size limit**

This feature is meant for sharing of small strings, such as passwords or cookies. Be cognizant not to abuse this feature, as there are performance implications with such attempts to encrypt and decrypt or read and write any large values of data.

# **Developing accessible applications**

To develop *accessible* applications, easily used by people with disabilities, this topic helps you to learn about resources available to improve the accessibility of your apps.

When you build an application for your business, it is important to consider the user experience of individuals with a disability or impairment. Taking steps to consider enablement of tools like screen magnification, audio assistance, or other assistive technologies can extend the reach of your business.

In general, mobile applications can be made highly accessible. This following sections provide resources to help you make your mobile application as accessible as possible. IBM MobileFirst Platform Foundation for iOS provides a strong foundation for building accessible applications because it supports industry standards and allows you to leverage them.

# **Native application accessibility**

If your application is native, the ability to make it accessible is determined by the capabilities of the target platform itself. The links that follow provide resources for the supported mobile platforms, laying out available options and capabilities.

- v **iOS**
	- [Accessibility in iOS](https://developer.apple.com/technologies/ios/accessibility.html)
	- [Understanding Accessibility on iOS](http://developer.apple.com/library/ios/#documentation/UserExperience/Conceptual/iPhoneAccessibility/Accessibility_on_iPhone/Accessibility_on_iPhone.html)
	- [iOS. A wide range of features for a wide range of needs.](http://www.apple.com/accessibility/iphone/vision.html)

# **Client-side log capture**

Applications in the field occasionally experience problems that require a developer's attention to fix. It is often difficult to reproduce problems in the field. Developers who worked on the code for the problem application often do not have the environment or exact device with which to test. In these situations, it is helpful to be able to retrieve debug logs from the client devices as the problems occur in the environment in which they happen.

Starting in IBM Worklight V6.2.0, developers that use MobileFirst client-side APIs who want to capture both platform (IBM MobileFirst Platform Foundation for iOS) and application (your code) logs for debug and problem determination should use the appropriate client-side APIs. By doing so, debug log data is made available for capture and sending to the server.

### **Introduction to client-side logging**

The APIs that are available with MobileFirst client libraries include a logger in JavaScript and iOS native code base. The logger API is similar to commonly used logger APIs, such as console.log (JavaScript), java.util.logging (Java), and nslog (Objective-C). The MobileFirst logger API has the additional capability of persistently capturing logged data for sending to the server to be used for analytics gathering and developer inspection. Use the logger APIs to report log data at appropriate levels so that developers who inspect logs can triage and fix problems without having to reproduce problems in their labs.

There are seven levels. From least verbose to most verbose, they are FATAL, ERROR, WARN, INFO, LOG, DEBUG, TRACE.

Example usage of level-appropriate messages:

- Use TRACE for method entry and exit points.
- Use DEBUG for method result output.
- Use LOG for class instantiation.
- Use INFO for initialization reporting.
- Use WARN to log deprecated usage warnings.
- v Use ERROR for unexpected exceptions or unexpected network protocol errors.
- Use FATAL for unrecoverable crashes or hangs.

### **Default log capture feature behavior**

- Log capture is ON.
- During development, the default log level is DEBUG.
	- On iOS, development mode means that the DEBUG macros is defined.
- In production, the default log level is FATAL.
	- On iOS, production mode means that the DEBUG macros is not defined.
	- The FATAL level is reserved for applications that experience unrecoverable errors, which appear to users as an application crash or hang. The MobileFirst client-side library records unrecoverable errors when log capture is ON and logger is active.
- Log persistent client-side buffer maximum size is 100k bytes.
	- Log entries are treated as a first in, first out (FIFO) queue; oldest log entries are deleted to make room for more recent log entries.
- v Log configuration set at the server by the MobileFirst administrator is piggybacked on responses to explicit WLClient connect and invokeProcedure API calls, and is applied automatically.
- All captured log data, if any, is sent to the MobileFirst Server during each successful client network init sequence and invokeProcedure response, with a 60 second buffer.
	- Turn this automatic behavior on or off by using one or more of the following options:
		- Logger.setAutoSendLogs(boolean)
		- OCLogger.setAutoSendLogs(boolean)
		- WL.Logger.config({autoSendLogs: boolean})
	- After automatic behavior is turned off, you must explicitly call the send method (in both the Logger and Analytics classes) in your application to send any persistently captured client logs to the MobileFirst Server.

# **During development**

- Developers should make liberal and reasonable use of the client-side logger APIs.
- Client-side logs that are uploaded to the embedded Liberty server in IBM MobileFirst Platform Foundation for iOS are written to files under the clientlogs folder. This folder is a peer to the logs folder of the embedded server.
	- Verifying this behavior is a good way to confirm the expected behavior of your usage of the API.

### **In production**

v Logger configuration is controllable from the MobileFirst Operations Console. Configuration that is retrieved from the server is used as an override of the locally set configuration. Clients revert to the pre-override configuration when the MobileFirst administrator removes the logger configuration and the client retrieves the instruction from the server.

# **Things to consider**

During application development, consider the following questions.

#### **Should capture be always on or always off?**

The default setting of capture is ON. When capture is on, all logs at the specified level or filter are captured in a persisted rotating log buffer. You can change the default of the capture setting by using the logger API.

Consider that turning capture on at a verbose logger level has an impact to resource consumption:

• CPU

- file system space
- frequency of network usage when captured log data is also being sent to the server
- size of network payload when captured log data is also being sent to the server

### **At what level should you set the logger?**

There are seven levels. From least verbose to most verbose, they are FATAL, ERROR, WARN, INFO, LOG, DEBUG, TRACE.

For example, when capture is ON and the logger level is configured to FATAL, the logger captures uncaught exceptions. Uncaught exceptions often appear to users as application crashes or hangs, but does not capture any logs that lead up to the failure. Alternatively, a more verbose logger level ensures that logs that lead to a logger FATAL entry are captured.

Consider that verbose logger levels, when capture is ON, can affect:

- frequency of network usage
- size of the payload that is sent to the server
- application performance, and therefore user experience

### **How frequently should clients check with the server for logger configuration changes?**

By default, client applications check for updated logger configuration during the MobileFirst client network init sequence, which is not necessarily application startup or application foreground events.

The init sequence can be infrequent, depending on the design of your application. For example, the init sequence might happen only at check-out in a retail shopping application. In this example, the application can check for new configuration on every onForeground event to ensure that it retrieves and applies the configuration soon after the MobileFirst administrator sets in the Catalog tab of the MobileFirst Operations Console.

For example, to retrieve and apply configuration overrides from the server when the client comes to the foreground, you can place the WLClient updateConfigFromServer function call:

• applicationDidBecomeActive  $(iOS)$ 

### **How can you guarantee that all captured log data on the client gets to the server?**

The short answer is that there is no way to guarantee preservation of all captured data. Clients might be running the application offline and simultaneously accumulating captured log data. Because the client is offline with limited file system space, older log data must be purged in favor of preserving more recent log data, which is the behavior of the log capture feature.

You can make a best effort at ensuring that all captured data gets to the server by applying one or more of the following strategies:

- Call the send function on a time interval.
- Trigger a call to the send function on application lifecycle events, like pause and resume events.
- Batch the send call with other application network activity, like invokeProcedure. This approach allows the device radio to sleep and preserve battery.

• Increase the capacity of the persistent log buffer on the client by calling the setMaxFileSize function.

### **How can you capture logs from your application only, and exclude logger entries from MobileFirst code?**

If your application code is making good use of the MobileFirst logger API, and you want to capture logs from your application only, you can use a consistent package name or consistent set of package names for your logger instances. For example:

 $\cdot$  // iOS

OCLoggerDebugWithPackage(@"MyPackage", @"this is a debug message"); // or Info, Log, Warn, and so on

```
or
// iOS
OCLogger* logger = [OCLogger getInstanceWithPackage:@"MyPkg"];
[logger debug:@"this is a debug message"];
// or Info, Log, Warn, and so on
```
Then, set the filters on the logger to allow logging only for your package or packages:

```
\cdot // iOS
```

```
[OCLogger setFilters:@{@"MyAppPkg": @(OCLogger_DEBUG)}];
```
### **How can you never collect or send logs from deployed apps in the field?**

Call setCapture(false) as early as possible in your application lifecycle code to set the default behavior. Avoid the logger tab in the Catalog tab of the MobileFirst Operations Console.

# **Server preparation for uploaded log data**

You must prepare your server to receive uploaded client log data.

Upon receiving uploaded client logs, the MobileFirst production server passes the uploaded data to the Operational Analytics component feature and to an adapter that you create and deploy. Neither of these options are present in a production MobileFirst Server; you must install and configure them. To receive and persist uploaded client logs at the MobileFirst Server, you must take at least one of the following two actions:

- 1. Install the IBM MobileFirst Platform Operational Analytics as described in ["Installing the IBM MobileFirst Platform Operational Analytics" on page 6-149.](#page-174-0)
- 2. Deploy an adapter that is named WLClientLogReceiver or the name that corresponds to the value of the wl.clientlogs.adapter.name JNDI property.

If you deploy an adapter to receive uploaded client logs, the adapter must be an HTTP adapter that is named WLClientLogReceiver or the value of the wl.clientlogs.adapter.name JNDI property. The adapter must have at least one procedure that must be named log. The log procedure is passed two parameters: deviceInfo (a JSON object) and logMessages (a JSON array). For more information about implementing adapter procedures, see ["Implementing adapter procedures"](#page-442-0) [on page 8-81.](#page-442-0)

The procedure element in the WLClientLogReceiver.xml file for log: <procedure name="log" />

The implementation of the adapter determines the destination of the uploaded log content.

One convenient way to persistently record uploaded client logs is to place the audit="true" attribute in the adapter's procedure element. This flag instructs the MobileFirst Server to report all adapter invocations and parameter arguments inline to the server log file:

```
<procedure name="log" audit="true" />
```
Alternatively, you process the parameters that are passed into the log procedure explicitly.

# **Server security**

By default, there is no security that protects the loguploader servlet that receives uploaded client logs and analytics at the MobileFirst Server. You can configure the security tests that protect the servlet in the authenticationConfig.xml file. But to avoid unexpectedly prompting the user for authentication credentials when you send logs, you have two choices:

- 1. Use a security test that requires no custom challenge handler code and no user interaction, and freely call the logger send function.
- 2. Ensure that the security test in front of the servlet remains the same as the security test of the application, and be careful about placement of extra logger send function calls.

If you choose to change the security test, and you choose option one, an explicit call to the logger send function does not result in an unexpected authentication challenge prompt or other authentication failure. The logger send function is safe to place throughout your application.

If you choose to change the security test, and you choose option two, a carelessly placed call to the logger send function might result in an unexpected authentication challenge prompt or other authentication failure. In this case, explicit calls to the logger send function in your application must be placed carefully. If your client applications call the logger send function explicitly, ensure that they do so after authentication succeeds. For example, call the logger send function in the invokeProcedure onSuccess callback of an adapter invocation that is protected by the same security test as the log receiver servlet.

# **Logging sensitive data**

The logger library does not automatically protect against logging sensitive data. Data is stored in plain text, but is only readable within the context of the application that is using the logger API. Avoid logging sensitive data

# **Uploaded client logs**

In the embedded Liberty development server, the uploaded client logs are written to a file that corresponds with that client's unique attributes. The uploaded client log file is written, or appended, at the following path, which is a peer to the logs folder:

clientlogs/[*os*]/[*os\_version*]/[*app\_id*]/[*app\_version*]/[*device\_id*].log

Uploaded logs are not written to the file system in MobileFirst production servers.

# **Client-side log capture configuration from the MobileFirst Operations Console**

Starting in IBM Worklight V6.2, administrators can use the Log Configuration subtab in the Catalog tab of the MobileFirst Operations Console to affect client logger configuration. Administrators can adjust the log level and log package filters for any combination of operating system, operating system version, application, application version, and device model.

When the MobileFirst administrator creates a configuration profile, the log configuration is piggybacked on responses to explicit WLClient connect and invokeProcedure API calls, and is applied automatically.

When the MobileFirst administrator removes a configuration profile, the client reverts to its configuration before the server configuration profile override upon the next client application WLClient connect and invokeProcedure API calls.

# **What is provided on the client side?**

# **MobileFirst Filtered Export**

You can use the MobileFirst Filtered Export option to export only the required MobileFirst project resources to an archive file on the local system. Filtered Export ignores the files that are generated at build time, resulting in a smaller file than the previous method of exporting.

# **Before you begin**

To complete this export, you must select a valid MobileFirst project. Any other project is not eligible for Filtered Export.

# **Procedure**

- 1. Right-click the MobileFirst project, then select **Export**.
- 2. In the Export window that appears, expand **IBM MobileFirst**.
- 3. Select **MobileFirst Filtered Export**.
- 4. Click **Next**.
- 5. Click **Browse** to complete the file path of the **To archive file** field. The only valid file extension is .zip.
- 6. Click **Finish**.

# **API reference**

To develop your iOS applications, refer to the MobileFirst API in Objective-C.

# **MobileFirst client-side API**

This collection of topics contains a description of the application programming interface (API) for use in writing client applications with IBM MobileFirst Platform Foundation for iOS.

You can use MobileFirst client-side API capabilities to improve application development, and MobileFirst server-side API to improve client/server integration and communication between mobile applications and back-end systems.

With the MobileFirst client-side API, your mobile application has access to various MobileFirst features during run time, by using libraries that are bundled into the application. The libraries integrate your mobile application with MobileFirst Server by using predefined communication interfaces. The libraries also provide unified access to native device functionality, which simplifies application development.

The MobileFirst client-side API provide access to MobileFirst functions across multiple device platforms and development approaches. Applications that are built by using web technologies can access MobileFirst Server through the APIs by using JavaScript, and application using native components can access the APIs directly by using Java and Objective-C. Mobile applications developed with the native development approach benefit from simplified application security and the integration features of MobileFirst tooling.

MobileFirst client-side API components also provide the following features, which improve application development.

# **Client to server integration**

Client to server integration ensures transparent communication between a mobile application that is built with MobileFirst technology, and MobileFirst Server. MobileFirst mobile applications always use an SSL-enabled connection to the server, including for authentication. With such an integration, you can manage your applications and implement security features such as remotely disabling the ability to connect to MobileFirst Server, or updating the web resources of an application.

# **Encrypted data store**

This encrypted data store is located on the device and can access private data by using an API. This helps prevent malicious users to access private data, because all they can obtain is highly encrypted data. The encryption uses ISO/IEC 18033-3 security standards, such as AES256 or PCKS#5, that complies with the United States National Security Agency regulations for transmitting confidential or secret information. The key that is used to encrypt the information is unique to the current user of the application and the device. MobileFirst Server issues a special key when a new encrypted data store is created.

# **JSONStore**

A JSONStore store is included in IBM MobileFirst Platform Foundation for iOS to synchronize mobile application data with related data on the back-end. JSONStore provides an offline-capable, key-value database that can be synchronized. JSONStore implements the application local read, write, update, and delete operations and use the MobileFirst adapter technology to synchronize the related back-end data.

### **Runtime skinning**

Runtime skinning is a feature that helps you incorporate an adaptive design that you can adapt to each mobile device. The MobileFirst runtime skin is a user-interface variant that you can apply during application run time, which is based on device properties such as operating system, screen resolution, and form factor. This type of user-interface abstraction helps you develop applications for multiple mobile device models at the same time.

### **Location services API**

IBM MobileFirst Platform Foundation for iOS provides a number of functions for location services. Location services enable you to use Geo and WiFi positions to perform various actions.

# **Objective-C client-side API for iOS apps**

You can use Objective-C API to develop apps for the iOS environment.

Use the Objective-C client-side API for iOS apps if you want to access MobileFirst services from iOS applications.

You can use this API to develop native applications.

**Note:** To develop native iOS applications, you can also use Apple Swift. This language is compatible with Objective-C.

You can find the description of the API in the following file: [Objective-C client-side](http://public.dhe.ibm.com/software/products/en/MobileFirstPlatform/docs/v630/mfpf_objc_ios_native_client_api.zip) [API for iOS apps.](http://public.dhe.ibm.com/software/products/en/MobileFirstPlatform/docs/v630/mfpf_objc_ios_native_client_api.zip)

# **MobileFirst server-side API**

Use the server-side API that IBM MobileFirst Platform Foundation for iOS defines to modify the behavior of the servers that your mobile applications rely on.

MobileFirst Server provides a set of mobile capabilities with the use of client/server integration and communication between mobile applications and back-end systems.

### **Server-side application code**

You can develop server-side application code and optimize performance, security, and maintenance. By developing server-side application code, your mobile application has direct access to back-end transactional capabilities and cloud-based services. This improves error handling, and enhances security by including more custom steps for request validation or process authorization.

# **Built-in JSON translation capability**

A built-in JSON translation capability reduces the footprint of data transferred between the mobile application and MobileFirst Server. JSON is a lightweight and human-readable data interchange format. Because JSON messages have a smaller footprint than other comparable data-interchange formats, such as XML, they can be more quickly parsed and generated by mobile devices. In addition, MobileFirst Server can automatically convert hierarchical data to the JSON format to optimize delivery and consumption.

# **Built-in security framework**

You can use encryption and obfuscation techniques with a built-in security framework to protect both user-specific and application business logic. A built-in security framework provides easy connectivity or integration into your existing enterprise security mechanisms. This security framework handles connection credentials for back-end connectivity, so the mobile application can use a back-end service, without having to know how to authenticate with it. The authentication credentials stay with MobileFirst Server, and do not stay on the mobile device. If you are running MobileFirst Server with IBM WebSphere Application Server, you can use enterprise-class security and enable Single-Sign-On (SSO) by using IBM Lightweight Third Party Authentication (LTPA).

# **Adapter library**

You can use the adapter library to connect to various back-end systems, such as web services, databases, and messaging applications. For example, IBM MobileFirst Platform Foundation for iOS provides adapters for SOAP or XML over HTTP, JDBC, and JMS. Extra adapters simplify integration with IBM WebSphere Cast Iron, which in turn supplies connectors for various cloud-based or on-premise services and systems. With the adapter library, you can define complex lookup procedures and combine data from multiple back-end services. This aggregation helps to reduce overall traffic between a mobile application and MobileFirst Server.

# **Unified push notification**

You can use unified push notification, which simplifies the notification process because the application remains platform-neutral. Unified push notification is an abstraction layer for sending notifications to mobile devices by using either the device vendor's infrastructure or MobileFirst Server SMS capabilities. The user of a mobile application can subscribe to notifications through the mobile application. This request, which contains information about the device and platform, is sent to the MobileFirst Server. The system administrator can manage subscriptions, push or poll notifications from back-end systems, and use the Application Center to send notifications to mobile devices.

# **JavaScript server-side API**

The MobileFirst server-side JavaScript API comprises a series of packages.

You can find the description of the API in the following file: [JavaScript server-side](http://public.dhe.ibm.com/software/products/en/MobileFirstPlatform/docs/v630/mfpf_javascript_server_api.zip) [API.](http://public.dhe.ibm.com/software/products/en/MobileFirstPlatform/docs/v630/mfpf_javascript_server_api.zip)

# **Java server-side API**

The MobileFirst server-side Java API comprises a series of packages.

You can find the description of the API in the following file: [Java server-side API.](http://public.dhe.ibm.com/software/products/en/MobileFirstPlatform/docs/v630/mfpf_java_server_api.zip)

# **REST Services API**

The REST API provides several services to administer the runtime environments concerning adapters, applications, devices, audit, transactions, security, and push notifications.

The REST service API for adapters and applications for each runtime environment is located in /management-apis/1.0/runtimes/*runtime-name*/, where *runtime-name* is the name of the runtime environment that is administered through the REST service. Then, the type of object addressed by the service is identified together with the appropriate method. For example, /management-apis/1.0/runtimes/*runtimename*/Adapters (POST) refers to the service for deploying an adapter.

# **Adapter Binary (GET, HEAD)**

Retrieves the binary of a specific adapter.

### **Description**

It supports range requests to deliver only a range of the bytes of the adapter. Clients can use this feature to resume a download after interruption.

### **Roles**

Users in the following roles are authorized to perform this operation:

- v **worklightadmin**
- v **worklightdeployer**

### **Method**

GET, HEAD

### **Path**

/otu/1.0/*one-time-url-hash*/runtimes/*runtime-name*/downloads/adapters/*adaptername*

### **Example**

https://www.myserver.com/worklightadmin/otu/1.0/ffabc301/runtimes/myruntime/downloads/adapters/myada

# **Path Parameters**

#### **runtime-name**

The name of the runtime. This is the context root of the runtime web application, without the leading slash.

### **adapter-name**

The name of the adapter.

#### **one-time-url-hash**

The one-time-url hash code.

# **Query Parameters**

Query parameters are optional.

### **locale**

The locale used for error messages.

# **Produces**

application/octet-stream

# **Response**

The binary data of the specified adapter.

# **Errors**

400 The request is invalid.

403

The user is not authorized to call this service.

404

The corresponding runtime or the adapter is not found.

416

The requested range of bytes is not satisfiable.

500

An internal error occurred.

# **Adapter (DELETE)**

Deletes a specific adapter.

# **Description**

This transaction can run synchronously or asynchronously. If processed asynchronously, the REST service returns before the transaction is completed. In this case, you can query the transaction result later with the transaction REST service.

# **Roles**

Users in the following roles are authorized to perform this operation:

- v **worklightadmin**
- v **worklightdeployer**

# **Method**

DELETE

# **Path**

/management-apis/1.0/runtimes/*runtime-name*/adapters/*adapter-name*

# **Example**

https://www.myserver.com/worklightadmin/management-apis/1.0/runtimes/myruntime/adapters/myadapter?as

### **Path Parameters**

#### **runtime-name**

The name of the runtime. This is the context root of the runtime web application, without the leading slash.

#### **adapter-name**

The name of the adapter.

### **Query Parameters**

Query parameters are optional.

#### **async**

Whether the transaction is processed synchronously or asynchronously.

Allowed values are true and false. The default is synchronous processing.

### **locale**

The locale used for error messages.

### **Produces**

application/json, application/xml, text/xml

### **Response**

The meta data of the deleted adapter.

# **Example as JSON**

```
\{ \}"ok" : false,
 "productVersion" : "6.2.0",
 "transaction" : {
   "appServerId" : "Tomcat",
   "description" : {
     "filename" : "myadapter.adapter",
    "name" : "myadapter",
   },
   "errors" : [
    {
      "details" : "An internal error occured.",
    },
   \sum_{i=1}^{n}],
   "id" : 1,
   "project" : {
    "name" : "myproject",
   },
   "status" : "FAILURE",
   "timeCreated" : "2014-04-13T00:18:36.979Z",
   "timeUpdated" : "2014-04-14T00:18:36.979Z",
   "type" : "DELETE_ADAPTER",
   "userName" : "demouser",
 },
}
```
# **Example as XML**

```
<?xml version="1.0" encoding="UTF-8"?>
<delete-adapter-result
 ok="false"
 productVersion="6.2.0">
  <transaction
   appServerId="Tomcat"
   id="1"
   status="FAILURE"
    timeCreated="2014-04-13T00:18:36.979Z"
   timeUpdated="2014-04-14T00:18:36.979Z"
    type="DELETE_ADAPTER"
   userName="demouser">
   <description
     filename="myadapter.adapter"
     name="myadapter"/>
   <errors>
     <error details="An internal error occured."/>
      ...
   </errors>
    <project name="myproject"/>
 </transaction>
</delete-adapter-result>
```
# **Response Properties**

The response has the following properties:

**ok** Whether the transaction was successful.

#### **productVersion**

The exact product version.

#### **transaction**

The details of the transaction.

The *transaction* has the following properties:

#### **appServerId**

The id of the web application server.

#### **description**

The details of the adapter.

#### **errors**

The errors occurred during the transaction.

**id** The id of the transaction.

#### **project**

The current project.

#### **status**

The state of the transaction: PENDING, PREPARING, COMMITTING, REJECTING, SUCCESS, FAILURE, CANCELED. Synchronous transactions can have the state SUCCESS and FAILURE. Asynchronous transactions can also have the other states.

#### **timeCreated**

The date in ISO 8601 format when the adapter was created.

#### **timeUpdated**

The date in ISO 8601 format when the adapter was updated.

#### **type**

The type of the transaction, here always DELETE\_ADAPTER.

#### **userName**

The user that initiated the transaction.

The *description* has the following properties:

#### **filename**

The optional file name of the adapter.

#### **name**

The name of the adapter.

The *error* has the following properties:

#### **details**

The main error message.

The *project* has the following properties:

#### **name**

The name of the project, which is the context root of the runtime.

# **Errors**

#### 403

The user is not authorized to call this service.

404

The corresponding runtime or the adapter is not found.

500

An internal error occurred.

# **Adapter (GET)**

Retrieves meta information of a specific adapter.

### **Roles**

Users in the following roles are authorized to perform this operation:

- v **worklightadmin**
- v **worklightdeployer**
- v **worklightmonitor**
- v **worklightoperator**

### **Method**

GET

### **Path**

/management-apis/1.0/runtimes/*runtime-name*/adapters/*adapter-name*

#### **Example**

https://www.myserver.com/worklightadmin/management-apis/1.0/runtimes/myruntime/adapters/myadapter?lo

# **Path Parameters**

### **runtime-name**

The name of the runtime. This is the context root of the runtime web application, without the leading slash.

### **adapter-name**

The name of the adapter.

# **Query Parameters**

Query parameters are optional.

### **locale**

The locale used for error messages.

# **Produces**

application/json, application/xml, text/xml

# **Response**

The meta data of the specified adapter.

# **Example as JSON**

```
{
 "deployTime" : "2014-04-13T00:18:36.979Z",
 "description" : "My first sample adapter",
 "link" : "https://www.myserver.com/worklightadmin/management-apis/1.0/runtimes/myruntime/adapter
 "name" : "myadapter",
 "platformVersion" : "6.1.0.00.20131126-0630",
 "procedures" : [ "getSomething", ... ],
 "productVersion" : "6.2.0",
 "projects" : [
   {
    "name" : "myproject",
   },
   ...
 ],
}
```
# **Example as XML**

```
<?xml version="1.0" encoding="UTF-8"?>
<adapter
 deployTime="2014-04-13T00:18:36.979Z"
 description="My first sample adapter"
 link="https://www.myserver.com/worklightadmin/management-apis/1.0/runtimes/myruntime/adapters/my
 name="myadapter"
 platformVersion="6.1.0.00.20131126-0630"
 productVersion="6.2.0">
 <procedures>
   <procedure>getSomething</procedure>
    ...
 </procedures>
  <projects>
   <project name="myproject"/>
    ...
 </projects>
</adapter>
```
# **Response Properties**

The response has the following properties:

#### **deployTime**

The date in ISO 8601 format when the adapter was deployed.

#### **description**

The description of the adapter.

#### **link**

The URL to access detail information about the adapter.

#### **name**

The name of the adapter.

#### **platformVersion**

The exact version number of the IBM MobileFirst Platform Foundation development tools that built the adapter.

#### **procedures**

The JavaScript procedures of the adapter.

#### **productVersion**

The exact product version.

#### **projects**

The projects the adapter belong to.

The *project* has the following properties:

#### **name**

The name of the project, which is the context root of the runtime.

#### **Errors**

#### 403

The user is not authorized to call this service.

#### 404

The corresponding runtime or the adapter is not found.

#### 500

An internal error occurred.

# **Adapter (POST)**

Deploys an adapter.

### **Description**

It first checks whether the input adapter is valid. Then, it transfers the adapter to the database and to the runtime.

This transaction can run synchronously or asynchronously. If processed asynchronously, the REST service returns before the transaction is completed. In this case, you can query the transaction result later with the transaction REST service.

# **Roles**

Users in the following roles are authorized to perform this operation:

- v **worklightadmin**
- v **worklightdeployer**

# **Method**

POST

# **Path**

/management-apis/1.0/runtimes/*runtime-name*/adapters

# **Example**

https://www.myserver.com/worklightadmin/management-apis/1.0/runtimes/myruntime/adapters?async=fals

# **Path Parameters**

### **runtime-name**

The name of the runtime. This is the context root of the runtime web application, without the leading slash.

# **Query Parameters**

Query parameters are optional.

### **async**

Whether the transaction is processed synchronously or asynchronously. Allowed values are true and false. The default is synchronous processing.

### **locale**

The locale used for error messages.

# **Consumes**

multipart/form-data

# **Produces**

application/json, application/xml, text/xml

# **Response**

The meta data of the deployed adapter.

# **Example as JSON**

```
\{"ok" : false,
 "productVersion" : "6.2.0",
 "transaction" : {
   "appServerId" : "Tomcat",
   "description" : {
     "alreadyDeployed" : false,
     "filename" : "myadapter.adapter",
     "name" : "myadapter",
   },
   "errors" : [
```

```
\{"details" : "An internal error occured.",
   },
   ...
 ],
  \overline{}}"id" : 1,
  "project" : {
   "name" : "myproject",
  },
  "status" : "FAILURE",
  "timeCreated" : "2014-04-13T00:18:36.979Z",
  "timeUpdated" : "2014-04-14T00:18:36.979Z",
  "type": "UPLOAD ADAPTER",
  "userName" : "demouser",
},
```
# **Example as XML**

}

```
<?xml version="1.0" encoding="UTF-8"?>
<deploy-adapter-result
 ok="false"
 productVersion="6.2.0">
 <transaction
   appServerId="Tomcat"
   id="1"
   status="FAILURE"
   timeCreated="2014-04-13T00:18:36.979Z"
    timeUpdated="2014-04-14T00:18:36.979Z"
    type="UPLOAD_ADAPTER"
    userName="demouser">
    <description
     alreadyDeployed="false"
     filename="myadapter.adapter"
     name="myadapter"/>
    <errors>
     <error details="An internal error occured."/>
      ...
    </errors>
    <project name="myproject"/>
 </transaction>
</deploy-adapter-result>
```
# **Response Properties**

The response has the following properties:

**ok** Whether the transaction was successful.

#### **productVersion**

The exact product version.

#### **transaction**

The details of the transaction.

The *transaction* has the following properties:

#### **appServerId**

The id of the web application server.

#### **description**

The details of the adapter.

#### **errors**

The errors occurred during the transaction.

**id** The id of the transaction.

### **project**

The current project.

#### **status**

The state of the transaction: PENDING, PREPARING, COMMITTING, REJECTING, SUCCESS, FAILURE, CANCELED. Synchronous transactions can have the state SUCCESS and FAILURE. Asynchronous transactions can also have the other states.

#### **timeCreated**

The date in ISO 8601 format when the adapter was created.

### **timeUpdated**

The date in ISO 8601 format when the adapter was updated.

#### **type**

The type of the transaction, here always UPLOAD\_ADAPTER.

#### **userName**

The user that initiated the transaction.

The *description* has the following properties:

#### **alreadyDeployed**

Whether a version of the adapter was already previously deployed.

#### **filename**

The optional file name of the adapter.

#### **name**

The name of the adapter.

The *error* has the following properties:

### **details**

The main error message.

The *project* has the following properties:

#### **name**

The name of the project, which is the context root of the runtime.

# **Errors**

403

The user is not authorized to call this service.

#### 404

The corresponding runtime is not found or not running.

### 500

An internal error occurred.

# **Adapters (GET)**

Retrieves meta information for the list of deployed adapters.

### **Roles**

Users in the following roles are authorized to perform this operation:

v **worklightadmin**

- v **worklightdeployer**
- v **worklightmonitor**
- v **worklightoperator**

# **Method**

GET

# **Path**

/management-apis/1.0/runtimes/*runtime-name*/adapters

# **Example**

https://www.myserver.com/worklightadmin/management-apis/1.0/runtimes/myruntime/adapters?locale=de DE

# **Path Parameters**

### **runtime-name**

The name of the runtime. This is the context root of the runtime web application, without the leading slash.

# **Query Parameters**

Query parameters are optional.

### **locale**

The locale used for error messages.

### **offset**

The offset from the beginning of the list if only a part of the list (a page) should be returned.

### **orderBy**

The sort mode. By default, the elements are sorted in increasing order. If the sort mode starts with - (minus sign), the elements are sorted in decreasing order. Possible sort modes are: name, deployTime. The default sort mode is: name.

### **pageSize**

The number of elements if only a part of the list (a page) should be returned. The default value is 100.

# **Produces**

application/json, application/xml, text/xml

# **Response**

The meta data of the deployed adapters.

# **Example as JSON**

```
\{"items" : [
   {
     "deployTime" : "2014-04-13T00:18:36.979Z",
     "description" : "My first sample adapter",
     "link" : "https://www.myserver.com/worklightadmin/management-apis/1.0/runtimes/myruntime/adapt
     "name" : "myadapter",
     "platformVersion" : "6.1.0.00.20131126-0630",
```

```
"procedures" : [ "getSomething", ... ],
     "projects" : [
       {
         "name" : "myproject",
       },
       ...
     ],
   },
   ...
 ],
 "pageSize" : 100,
 "productVersion" : "6.2.0",
 "startIndex" : 0,
 "totalListSize" : 33,
}
```
# **Example as XML**

```
<?xml version="1.0" encoding="UTF-8"?>
<adapters
 pageSize="100"
 productVersion="6.2.0"
 startIndex="0"
 totalListSize="33">
 <items>
   <item
      deployTime="2014-04-13T00:18:36.979Z"
      description="My first sample adapter"
      link="https://www.myserver.com/worklightadmin/management-apis/1.0/runtimes/myruntime/adapter
      name="myadapter"
      platformVersion="6.1.0.00.20131126-0630">
      <procedures>
        <procedure>getSomething</procedure>
        ...
      </procedures>
      <projects>
       <project name="myproject"/>
        ...
      </projects>
    </item>
    ...
 </items>
</adapters>
```
# **Response Properties**

The response has the following properties:

#### **items**

The array of adapter meta information

#### **pageSize**

The page size if only a page of adapters is returned.

### **productVersion**

The exact product version.

#### **startIndex**

The start index in the total list if only a page of adapters is returned.

#### **totalListSize**

The total number of adapters.

The *adapter* has the following properties:

#### **deployTime**

The date in ISO 8601 format when the adapter was deployed.

### **description**

The description of the adapter.

### **link**

The URL to access detail information about the adapter.

#### **name**

The name of the adapter.

#### **platformVersion**

The exact version number of the IBM MobileFirst Platform Foundation development tools that built the adapter.

#### **procedures**

The JavaScript procedures of the adapter.

#### **projects**

The projects the adapter belong to.

The *project* has the following properties:

#### **name**

The name of the project, which is the context root of the runtime.

### **Errors**

#### 403

The user is not authorized to call this service.

### 404

The corresponding runtime is not found.

#### 500

An internal error occurred.

# **Adobe Air Application Binary (GET)**

Retrieves the Adobe Air binary of a specific app version.

#### **Description**

It supports range requests to deliver only a range of the bytes of the app version. Clients can use this feature to resume a download after interruption.

### **Roles**

Users in the following roles are authorized to perform this operation:

- v **worklightadmin**
- v **worklightdeployer**
- v **worklightmonitor**
- v **worklightoperator**

# **Method**

GET

# **Path**

/otu/1.0/*one-time-url-hash*/runtimes/*runtime-name*/downloads/air/*applicationname*/*application-version*

### **Example**

https://www.myserver.com/worklightadmin/otu/1.0/ffabc301/runtimes/myruntime/downloads/air/myapplio

### **Path Parameters**

#### **runtime-name**

The name of the runtime. This is the context root of the runtime web application, without the leading slash.

#### **application-name**

The name of the application.

#### **application-version**

The application version number.

#### **one-time-url-hash**

The one-time-url hash code.

# **Query Parameters**

Query parameters are optional.

### **locale**

The locale used for error messages.

# **Produces**

application/octet-stream

### **Response**

The binary data of the specified app version.

# **Errors**

400 The request is invalid.

### 403

The user is not authorized to call this service.

### 404

The corresponding runtime or the app version is not found.

# 416

The requested range of bytes is not satisfiable.

### 500

An internal error occurred.

# **APNS Credentials (DELETE)**

Deletes APNS credentials of the application with the application ID, environment, and version.

# **Roles**

Users in the following roles are authorized to perform this operation:

- v **worklightadmin**
- v **worklightdeployer**
- v **worklightmonitor**
- v **worklightoperator**

# **Method**

DELETE

# **Path**

/management-apis/1.0/runtimes/*runtime-name*/notifications/applications/ *application-name*/apnsConf/*application-env*/*application-version*/

# **Example**

https://www.myserver.com/worklightadmin/management-apis/1.0/runtimes/myruntime/notifications/applica

# **Path Parameters**

### **runtime-name**

The name of the runtime. This is the context root of the runtime web application, without the leading slash.

#### **application-name**

The name of the application.

### **application-env**

The application environment.

### **application-version**

The application version number.

# **Query Parameters**

Query parameters are optional.

### **locale**

The locale used for error messages.

# **Produces**

application/json, application/xml, text/xml

# **Response**

The delete status of APNS credentials.

# **Example as JSON**

```
{
 "productVersion" : {
   "productVersion" : "6.3.0",
 },
 "project" : {
   "name" : "PushNotifications",
 },
 "status" : "Success",
 "type" : "DELETE_PUSH_CREDENTIALS",
}
```
# **Example as XML**

```
<?xml version="1.0" encoding="UTF-8"?>
<deleteAPNSCredentialsStatus
 status="Success"
 type="DELETE_PUSH_CREDENTIALS">
 <productVersion productVersion="6.3.0"/>
 <project name="PushNotifications"/>
</deleteAPNSCredentialsStatus>
```
# **Response Properties**

The response has the following properties:

### **productVersion**

The exact product version.

**project**

Project name.

### **status**

The APNS credentials are deleted successfully.

### **type**

Transaction type.

The *productVersion* has the following properties:

#### **productVersion**

The exact product version

The *project* has the following properties:

#### **name**

Name of the project

# **Errors**

### 403

The user is not authorized to call this service.

### 404

The corresponding runtime is not found or not running.

#### 500

An internal error occurred.

# **APNS Credentials (GET)**

Retrieves APNS credentials of the application with the application ID, environment, and version.

### **Roles**

Users in the following roles are authorized to perform this operation:

- v **worklightadmin**
- v **worklightdeployer**
- v **worklightmonitor**
- v **worklightoperator**

# **Method**

GET

### **Path**

/management-apis/1.0/runtimes/*runtime-name*/notifications/applications/ *application-name*/apnsConf/*application-env*/*application-version*/

# **Example**

https://www.myserver.com/worklightadmin/management-apis/1.0/runtimes/myruntime/notifications/applica

### **Path Parameters**

#### **runtime-name**

The name of the runtime. This is the context root of the runtime web application, without the leading slash.

#### **application-name**

The name of the application.

#### **application-env**

The application environment.

#### **application-version**

The application version number.

# **Query Parameters**

Query parameters are optional.

#### **locale**

The locale used for error messages.

# **Produces**

application/json, application/xml, text/xml

### **Response**

The APNS credentials of the application such as certificate information, password, and product version.

# **Example as JSON**

```
{
 "certificateExpirationDate" : 2015-05-05T06:29:10.000Z,
 "certificateFileName" : "apns-certificate-sandbox.p12",
 "password" : "password",
 "productVersion" : "6.3.0",
 "sandbox" : true,
}
```
# **Example as XML**

```
<?xml version="1.0" encoding="UTF-8"?>
<apnsCredentials
 certificateExpirationDate="2015-05-05T06:29:10.000Z"
 certificateFileName="apns-certificate-sandbox.p12"
 password="password"
 productVersion="6.3.0"
 sandbox="true"/>
```
# **Response Properties**

The response has the following properties:

### **certificateExpirationDate**

The expiry date of Certificate.

### **certificateFileName**

The name of the certificate.

### **password**

The password of the certificate.

#### **productVersion**

The exact product version.

### **sandbox**

The sandbox is true if certificate is of sandbox type.

# **Errors**

403

The user is not authorized to call this service.

404

The corresponding runtime is not found or not running.

500

An internal error occurred.

# **APNS Credentials (PUT)**

Sets APNS credentials of the application with the application ID, environment, version, password, certificate file name, and certificate.

# **Description**

The payload is the form data in which password, certificate file name, and certificate are submitted.

# **Roles**

Users in the following roles are authorized to perform this operation:

- v **worklightadmin**
- v **worklightdeployer**
- v **worklightmonitor**
- v **worklightoperator**

### **Method**

PUT

# **Path**

/management-apis/1.0/runtimes/*runtime-name*/notifications/applications/ *application-name*/apnsConf/*application-env*/*application-version*/

# **Example**

https://www.myserver.com/worklightadmin/management-apis/1.0/runtimes/myruntime/notifications/applica

# **Path Parameters**

### **runtime-name**

The name of the runtime. This is the context root of the runtime web application, without the leading slash.

#### **application-name**

The name of the application.

### **application-env**

The application environment.

#### **application-version**

The application version number.

# **Query Parameters**

Query parameters are optional.

#### **locale**

The locale used for error messages.

### **Consumes**

multipart/form-data

### **Produces**

application/json, application/xml, text/xml

### **Form-data Parameters**

### **certificateFileName**

(string) The certificate file name.

#### **password**

(string) The certificate password.

### **certificate**

(File) The certificate file.

### **Response**

The status of set APNS credentials.

# **Example as JSON**

```
{
 "productVersion" : {
   "productVersion" : "6.3.0",
 },
 "project" : {
   "name" : "PushNotifications",
 },
 "status" : "Success",
 "type" : "SET_APNS_CREDENTIALS",
}
```
# **Example as XML**

```
<?xml version="1.0" encoding="UTF-8"?>
<setAPNSCredentialsStatus
 status="Success"
 type="SET_APNS_CREDENTIALS">
 <productVersion productVersion="6.3.0"/>
 <project name="PushNotifications"/>
</setAPNSCredentialsStatus>
```
### **Response Properties**

The response has the following properties:

#### **productVersion**

The exact product version.

### **project**

Project name.

#### **status**

The APNS credentials are saved successfully.

### **type**

Transaction type.

The *productVersion* has the following properties:

### **productVersion**

The exact product version

The *project* has the following properties:

#### **name**

Name of the project

### **Errors**

#### 403

The user is not authorized to call this service.

### 404

The corresponding runtime is not found or not running.

500

An internal error occurred.

# **App Version Access Rule (PUT)**

Sets the access rule of a specific app version.

# **Description**

The access rule specifies the behavior when a user accesses the application on the device.

This transaction can run synchronously or asynchronously. If processed asynchronously, the REST service returns before the transaction is completed. In this case, you can query the transaction result later with the transaction REST service.

### **Roles**

Users in the following roles are authorized to perform this operation:

- v **worklightadmin**
- v **worklightdeployer**
- v **worklightoperator**

#### **Method**

PUT

### **Path**

/management-apis/1.0/runtimes/*runtime-name*/applications/*application-name*/ *application-env*/*application-version*/accessRule

#### **Example**

https://www.myserver.com/worklightadmin/management-apis/1.0/runtimes/myruntime/applications/myapplic

### **Path Parameters**

#### **runtime-name**

The name of the runtime. This is the context root of the runtime web application, without the leading slash.

#### **application-name**

The name of the application.

#### **application-env**

The application environment.

### **application-version**

The application version number.

### **Query Parameters**

Query parameters are optional.

#### **async**

Whether the transaction is processed synchronously or asynchronously. Allowed values are true and false. The default is synchronous processing.

### **locale**

The locale used for error messages.

### **Consumes**

application/json

### **Produces**

application/json, application/xml, text/xml

# **Payload**

### **Example as JSON**

```
\{"action" : "NOTIFY",
 "downloadLink" : "ibmappctr://myapp",
 "message" : "Please update!",
 "multiLanguageMessage" : [
   \{"locale" : "de",
    "message" : "Bitte updaten!",
  },
   ...
 ],
}
```
# **Example as XML**

```
<?xml version="1.0" encoding="UTF-8"?>
<accessrule
 action="NOTIFY"
 downloadLink="ibmappctr://myapp"
 message="Please update!">
 <multiLanguageMessage>
   <localizedMessage
     locale="de"
     message="Bitte updaten!"/>
    ...
  </multiLanguageMessage>
</accessrule>
```
# **Payload Properties**

The payload has the following properties:

#### **action**

The action to be performed. It can have the following values: NOTIFY (notify the user of some message), BLOCK (block the execution the application), DELETE (remove the access rule).

### **downloadLink**

An optional link displayed with the message where to download a new version of the application.

### **message**

The message to be displayed when the action is NOTIFY or BLOCK.

#### **multiLanguageMessage**

Messages in additional languages

The *multilanguage message* has the following properties:

**locale**

The locale of the message.

**message**

The translated message.

### **Response**

The meta data of the app version and its access rule.

### **Example as JSON**

```
\{"ok" : false,
 "productVersion" : "6.2.0",
 "transaction" : {
   "appServerId" : "Tomcat",
   "description" : {
     "action" : "NOTIFY",
     "appVersion" : {
      "applicationName" : "myapplication",
      "environment" : "ios",
      "version" : "1.0",
    },
     "createdAtDate" : "2014-02-13T00:18:36.979Z",
     "message" : "This version is no longer supported.",
   },
   "errors" : [
     \{"details" : "An internal error occured.",
    },
    ...
   ],
   "id" : 1,
   "project" : {
    "name" : "myproject",
   },
   "status" : "FAILURE",
   "timeCreated" : "2014-04-13T00:18:36.979Z",
   "timeUpdated" : "2014-04-14T00:18:36.979Z",
   "type" : "SET_APPLICATION_ENV_VERSION_ACCESS_RULE",
   "userName" : "demouser",
 },
}
```
### **Example as XML**

```
<?xml version="1.0" encoding="UTF-8"?>
<set-appversion-accessrule-result
 ok="false"
 productVersion="6.2.0">
 <transaction
   appServerId="Tomcat"
   id="1"
   status="FAILURE"
    timeCreated="2014-04-13T00:18:36.979Z"
    timeUpdated="2014-04-14T00:18:36.979Z"
    type="SET_APPLICATION_ENV_VERSION_ACCESS_RULE"
    userName="demouser">
    <description
     action="NOTIFY"
     createdAtDate="2014-02-13T00:18:36.979Z"
     message="This version is no longer supported.">
     <appVersion
        applicationName="myapplication"
        environment="ios"
```

```
version="1.0"/>
    </description>
    <errors>
      <error details="An internal error occured."/>
      ...
   </errors>
    <project name="myproject"/>
 </transaction>
</set-appversion-accessrule-result>
```
# **Response Properties**

The response has the following properties:

**ok** Whether the transaction was successful.

#### **productVersion**

The exact product version.

### **transaction**

The details of the transaction.

The *transaction* has the following properties:

#### **appServerId**

The id of the web application server.

### **description**

The details of the application.

#### **errors**

The errors occurred during the transaction.

**id** The id of the transaction.

### **project**

The current project.

#### **status**

The state of the transaction: PENDING, PREPARING, COMMITTING, REJECTING, SUCCESS, FAILURE, CANCELED. Synchronous transactions can have the state SUCCESS and FAILURE. Asynchronous transactions can also have the other states.

#### **timeCreated**

The date in ISO 8601 format when the adapter was created.

#### **timeUpdated**

The date in ISO 8601 format when the adapter was updated.

### **type**

The type of the transaction, here always SET\_APPLICATION\_ENV\_VERSION\_ACCESS\_RULE.

#### **userName**

The user that initiated the transaction.

The *description* has the following properties:

#### **action**

The action to be done when a disabled app version is accessed. Possible values are: NOTIFY, BLOCK, NA, DELETE.

#### **appVersion**

The corresponding app version

#### **createdAtDate**

The date in ISO 8601 format when the app version access rule was created.

### **downloadLink**

The download link where to obtain a new version of the application.

#### **message**

The message to be displayed when a disabled app version is accessed.

The *app version* has the following properties:

#### **applicationName**

The name of the application.

#### **environment**

The environment of the application.

#### **version**

The version of the application.

The *error* has the following properties:

#### **details**

The main error message.

The *project* has the following properties:

#### **name**

The name of the project, which is the context root of the runtime.

### **Errors**

400 The payload is invalid.

#### 403

The user is not authorized to call this service.

#### 404

The corresponding runtime or the app version is not found.

500

An internal error occurred.

# **App Version Authenticity Check (PUT)**

Sets the authenticity check rule of a specific app version.

### **Description**

This transaction can run synchronously or asynchronously. If processed asynchronously, the REST service returns before the transaction is completed. In this case, you can query the transaction result later with the transaction REST service.

### **Roles**

Users in the following roles are authorized to perform this operation:

v **worklightadmin**
- v **worklightdeployer**
- v **worklightoperator**

# **Method**

PUT

# **Path**

/management-apis/1.0/runtimes/*runtime-name*/applications/*application-name*/ *application-env*/*application-version*/applicationAuthenticity

# **Example**

https://www.myserver.com/worklightadmin/management-apis/1.0/runtimes/myruntime/applications/myappl

# **Path Parameters**

### **runtime-name**

The name of the runtime. This is the context root of the runtime web application, without the leading slash.

# **application-name**

The name of the application.

# **application-env**

The application environment.

# **application-version**

The application version number.

# **Query Parameters**

Query parameters are optional.

### **async**

Whether the transaction is processed synchronously or asynchronously. Allowed values are true and false. The default is synchronous processing.

# **locale**

The locale used for error messages.

# **Consumes**

application/json

# **Produces**

application/json, application/xml, text/xml

# **Payload**

# **Example as JSON**

```
{
 "action" : "DISABLED",
}
```
# **Payload Properties**

The payload has the following properties:

### **action**

The action to check the authenticity. It can have the following values: DISABLED (authenticity is not checked - all clients pass authenticity check), ENABLED (authenticity is always checked - clients need to respond as expected), IGNORED (authenticity is checked but ignored - all clients pass but warnings are issued to server log).

### **Response**

The meta data of the app version and its authenticity check rule.

### **Example as JSON**

```
\{"ok" : false,
  "productVersion" : "6.2.0",
  "transaction" : {
    "appServerId" : "Tomcat",
    "description" : {
      "appVersion" : {
        "applicationName" : "myapplication",
        "environment" : "iphone",
        "version" : "1.0",
     },
      "newAuthValue" : "DISABLED",
    },
    "errors" : [
     {
        "details" : "An internal error occured.",
     },
     ...
    ],
    "id" : 1,"project" : {
     "name" : "myproject",
    },
    "status" : "FAILURE",
    "timeCreated" : "2014-04-13T00:18:36.979Z",
    "timeUpdated" : "2014-04-14T00:18:36.979Z",
    "type" : "SET_APPLICATION_ENV_AUTHENTICITY_CHECK_RULE",
    "userName" : "demouser",
 },
}
```
### **Example as XML**

```
<?xml version="1.0" encoding="UTF-8"?>
<set-appversion-authenticitycheckrule-result
 ok="false"
 productVersion="6.2.0">
 <transaction
   appServerId="Tomcat"
   id="1"
    status="FAILURE"
    timeCreated="2014-04-13T00:18:36.979Z"
    timeUpdated="2014-04-14T00:18:36.979Z"
    type="SET_APPLICATION_ENV_AUTHENTICITY_CHECK_RULE"
    userName="demouser">
    <description newAuthValue="DISABLED">
     <appVersion
        applicationName="myapplication"
        environment="iphone"
        version="1.0"/>
    </description>
    <errors>
     <error details="An internal error occured."/>
```

```
...
    </errors>
    <project name="myproject"/>
  </transaction>
</set-appversion-authenticitycheckrule-result>
```
# **Response Properties**

The response has the following properties:

**ok** Whether the transaction was successful.

### **productVersion**

The exact product version.

#### **transaction**

The details of the transaction.

The *transaction* has the following properties:

#### **appServerId**

The id of the web application server.

#### **description**

The details of the application.

### **errors**

The errors occurred during the transaction.

**id** The id of the transaction.

#### **project**

The current project.

#### **status**

The state of the transaction: PENDING, PREPARING, COMMITTING, REJECTING, SUCCESS, FAILURE, CANCELED. Synchronous transactions can have the state SUCCESS and FAILURE. Asynchronous transactions can also have the other states.

### **timeCreated**

The date in ISO 8601 format when the adapter was created.

### **timeUpdated**

The date in ISO 8601 format when the adapter was updated.

### **type**

The type of the transaction, here always SET APPLICATION ENV AUTHENTICITY CHECK RULE.

#### **userName**

The user that initiated the transaction.

The *description* has the following properties:

#### **appVersion**

The corresponding app version

#### **newAuthValue**

The new authenication rule (DISABLED, ENABLED, IGNORED).

The *app version* has the following properties:

#### **applicationName**

The name of the application.

#### **environment**

The environment of the application.

#### **version**

The version of the application.

The *error* has the following properties:

### **details**

The main error message.

The *project* has the following properties:

#### **name**

The name of the project, which is the context root of the runtime.

### **Errors**

#### 400

The payload is invalid.

# 403

The user is not authorized to call this service.

#### 404

The corresponding runtime or the app version is not found.

#### 500

An internal error occurred.

# **App Version (DELETE)**

Deletes a specific app version.

### **Description**

This transaction can run synchronously or asynchronously. If processed asynchronously, the REST service returns before the transaction is completed. In this case, you can query the transaction result later with the transaction REST service.

# **Roles**

Users in the following roles are authorized to perform this operation:

- v **worklightadmin**
- v **worklightdeployer**

### **Method**

DELETE

### **Path**

/management-apis/1.0/runtimes/*runtime-name*/applications/*application-name*/ *application-env*/*application-version*

# **Example**

https://www.myserver.com/worklightadmin/management-apis/1.0/runtimes/myruntime/applications/myappl

# **Path Parameters**

### **runtime-name**

The name of the runtime. This is the context root of the runtime web application, without the leading slash.

### **application-name**

The name of the application.

### **application-env**

The application environment.

### **application-version**

The application version number.

# **Query Parameters**

Query parameters are optional.

### **async**

Whether the transaction is processed synchronously or asynchronously. Allowed values are true and false. The default is synchronous processing.

### **locale**

The locale used for error messages.

# **Produces**

application/json, application/xml, text/xml

# **Response**

The meta data of the deleted app version.

# **Example as JSON**

```
{
 "ok" : false,
 "productVersion" : "6.2.0",
 "transaction" : {
   "appServerId" : "Tomcat",
   "description" : {
    "applicationName" : "myapplication",
    "environment" : "iphone",
    "version" : "1.0",
   },
   "errors" : [
     {
      "details" : "An internal error occured.",
    },
     ...
   ],
   "id" : 1,
   "project" : {
    "name" : "myproject",
   },
   "status" : "FAILURE",
   "timeCreated" : "2014-04-13T00:18:36.979Z",
   "timeUpdated" : "2014-04-14T00:18:36.979Z",
```

```
"type" : "DELETE APPLICATION ENV VERSION",
   "userName" : "demouser",
 },
}
```
# **Example as XML**

```
<?xml version="1.0" encoding="UTF-8"?>
<delete-appversion-result
 ok="false"
 productVersion="6.2.0">
 <transaction
   appServerId="Tomcat"
   id="1"
   status="FAILURE"
    timeCreated="2014-04-13T00:18:36.979Z"
   timeUpdated="2014-04-14T00:18:36.979Z"
   type="DELETE_APPLICATION_ENV_VERSION"
    userName="demouser">
    <description
     applicationName="myapplication"
     environment="iphone"
     version="1.0"/>
    <errors>
     <error details="An internal error occured."/>
      ...
   </errors>
    <project name="myproject"/>
 </transaction>
</delete-appversion-result>
```
# **Response Properties**

The response has the following properties:

**ok** Whether the transaction was successful.

### **productVersion**

The exact product version.

#### **transaction**

The details of the transaction.

The *transaction* has the following properties:

#### **appServerId**

The id of the web application server.

#### **description**

The details of the application.

#### **errors**

The errors occurred during the transaction.

**id** The id of the transaction.

# **project**

The current project.

#### **status**

The state of the transaction: PENDING, PREPARING, COMMITTING, REJECTING, SUCCESS, FAILURE, CANCELED. Synchronous transactions can have the state SUCCESS and FAILURE. Asynchronous transactions can also have the other states.

#### **timeCreated**

The date in ISO 8601 format when the adapter was created.

#### **timeUpdated**

The date in ISO 8601 format when the adapter was updated.

### **type**

The type of the transaction, here always DELETE\_APPLICATION\_ENV\_VERSION.

#### **userName**

The user that initiated the transaction.

The *description* has the following properties:

### **applicationName**

The name of the application.

### **environment**

The environment of the application.

#### **version**

The version of the application.

The *error* has the following properties:

# **details**

The main error message.

The *project* has the following properties:

#### **name**

The name of the project, which is the context root of the runtime.

# **Errors**

### 403

The user is not authorized to call this service.

### 404

The corresponding runtime or the app version is not found.

### 500

An internal error occurred.

# **App Version Lock (PUT)**

Locks a specific app version.

# **Description**

A locked app version cannot be updated anymore.

# **Roles**

Users in the following roles are authorized to perform this operation:

- v **worklightadmin**
- v **worklightdeployer**
- v **worklightoperator**

### **Method**

PUT

# **Path**

/management-apis/1.0/runtimes/*runtime-name*/applications/*application-name*/ *application-env*/*application-version*/lock

### **Example**

https://www.myserver.com/worklightadmin/management-apis/1.0/runtimes/myruntime/applications/myapplic

# **Path Parameters**

#### **runtime-name**

The name of the runtime. This is the context root of the runtime web application, without the leading slash.

**application-name**

The name of the application.

**application-env**

The application environment.

### **application-version**

The application version number.

# **Query Parameters**

Query parameters are optional.

### **locale**

The locale used for error messages.

### **Consumes**

application/json

# **Produces**

application/json, application/xml, text/xml

# **Payload**

# **Example as JSON**

```
\{"lock" : true,
 "warning" : "true",
}
```
# **Payload Properties**

The payload has the following properties:

**lock**

Whether the app version is locked.

# **warning**

When a warning happens, provides the details.

# **Response**

# **Example as JSON**

```
{
 "ok" : true,
 "warning" : "true",
}
```
# **Example as XML**

```
<?xml version="1.0" encoding="UTF-8"?>
<set-appversion-lock-result
 ok="true"
 warning="true"/>
```
# **Response Properties**

The response has the following properties:

**ok** Whether the operation was successful.

# **warning**

When a warning happens, provides the details.

# **Errors**

```
400
The payload is invalid.
```
403

The user is not authorized to call this service.

404

The corresponding runtime or the app version is not found.

500

An internal error occurred.

# **Application Binary (GET, HEAD)**

Retrieves the binary of a specific app version.

# **Description**

It supports range requests to deliver only a range of the bytes of the app version. Clients can use this feature to resume a download after interruption.

# **Roles**

Users in the following roles are authorized to perform this operation:

- v **worklightadmin**
- v **worklightdeployer**

# **Method**

GET, HEAD

# **Path**

/otu/1.0/*one-time-url-hash*/runtimes/*runtime-name*/downloads/applications/ *application-name*/*application-env*/*application-version*

### **Example**

https://www.myserver.com/worklightadmin/otu/1.0/ffabc301/runtimes/myruntime/downloads/applications/m

# **Path Parameters**

#### **runtime-name**

The name of the runtime. This is the context root of the runtime web application, without the leading slash.

**application-name**

The name of the application.

**application-env** The application environment.

**application-version** The application version number.

# **one-time-url-hash**

The one-time-url hash code.

# **Query Parameters**

Query parameters are optional.

**locale** The locale used for error messages.

# **Produces**

application/octet-stream

### **Response**

The binary data of the specified app version.

#### **Errors**

#### 400

The request is invalid.

#### 403

The user is not authorized to call this service.

# 404

The corresponding runtime or the app version is not found.

### 416

The requested range of bytes is not satisfiable.

#### 500

An internal error occurred.

# **Application (DELETE)**

Deletes a specific application and all its app versions.

# **Description**

This transaction can run synchronously or asynchronously. If processed asynchronously, the REST service returns before the transaction is completed. In this case, you can query the transaction result later with the transaction REST service.

# **Roles**

Users in the following roles are authorized to perform this operation:

- v **worklightadmin**
- v **worklightdeployer**

# **Method**

DELETE

# **Path**

/management-apis/1.0/runtimes/*runtime-name*/applications/*application-name*

# **Example**

https://www.myserver.com/worklightadmin/management-apis/1.0/runtimes/myruntime/applications/myappl

# **Path Parameters**

#### **runtime-name**

The name of the runtime. This is the context root of the runtime web application, without the leading slash.

### **application-name**

The name of the application.

# **Query Parameters**

Query parameters are optional.

### **async**

Whether the transaction is processed synchronously or asynchronously. Allowed values are true and false. The default is synchronous processing.

#### **locale**

The locale used for error messages.

# **Produces**

application/json, application/xml, text/xml

# **Response**

The meta data of the deleted application.

# **Example as JSON**

```
\{"ok" : false,
  "productVersion" : "6.2.0",
  "transaction" : {
   "appServerId" : "Tomcat",
   "description" : {
     "applicationName" : "myapplication",
   },
   "errors" : [
     {
       "details" : "An internal error occured.",
     },
   \overline{1,\cdot}],
    "id" : 1,
   "project" : {
     "name" : "myproject",
   },
   "status" : "FAILURE",
    "timeCreated" : "2014-04-13T00:18:36.979Z",
    "timeUpdated" : "2014-04-14T00:18:36.979Z",
   "type" : "DELETE_APPLICATION",
   "userName" : "demouser",
 },
}
```
# **Example as XML**

```
<?xml version="1.0" encoding="UTF-8"?>
<delete-application-result
 ok="false"
 productVersion="6.2.0">
 <transaction
   appServerId="Tomcat"
   id = "1"status="FAILURE"
   timeCreated="2014-04-13T00:18:36.979Z"
   timeUpdated="2014-04-14T00:18:36.979Z"
   type="DELETE_APPLICATION"
    userName="demouser">
    <description applicationName="myapplication"/>
    <errors>
     <error details="An internal error occured."/>
      ...
    </errors>
   <project name="myproject"/>
 </transaction>
</delete-application-result>
```
# **Response Properties**

The response has the following properties:

**ok** Whether the transaction was successful.

#### **productVersion**

The exact product version.

#### **transaction**

The details of the transaction.

The *transaction* has the following properties:

#### **appServerId**

The id of the web application server.

#### **description**

The details of the application.

#### **errors**

The errors occurred during the transaction.

**id** The id of the transaction.

### **project**

The current project.

### **status**

The state of the transaction: PENDING, PREPARING, COMMITTING, REJECTING, SUCCESS, FAILURE, CANCELED. Synchronous transactions can have the state SUCCESS and FAILURE. Asynchronous transactions can also have the other states.

### **timeCreated**

The date in ISO 8601 format when the adapter was created.

#### **timeUpdated**

The date in ISO 8601 format when the adapter was updated.

### **type**

The type of the transaction, here always DELETE\_APPLICATION.

#### **userName**

The user that initiated the transaction.

The *description* has the following properties:

#### **applicationName**

The name of the application.

The *error* has the following properties:

# **details**

The main error message.

The *project* has the following properties:

#### **name**

The name of the project, which is the context root of the runtime.

# **Errors**

### 403

The user is not authorized to call this service.

### 404

The corresponding runtime or the application is not found.

#### 500

An internal error occurred.

# **Application (GET)**

Retrieves meta information of a specific application.

# **Roles**

Users in the following roles are authorized to perform this operation:

- v **worklightadmin**
- v **worklightdeployer**
- v **worklightmonitor**
- v **worklightoperator**

# **Method**

GET

# **Path**

/management-apis/1.0/runtimes/*runtime-name*/applications/*application-name*

# **Example**

https://www.myserver.com/worklightadmin/management-apis/1.0/runtimes/myruntime/applications/myapplic

# **Path Parameters**

# **runtime-name**

The name of the runtime. This is the context root of the runtime web application, without the leading slash.

#### **application-name**

The name of the application.

### **Query Parameters**

Query parameters are optional.

**locale**

The locale used for error messages.

# **Produces**

application/json, application/xml, text/xml

### **Response**

The meta data of the specified application.

# **Example as JSON**

```
\{"description" : "My first sample application",
 "displayName" : "My Sample Application",
 "environments" : [
   {
     "applicationEnvironmentDataAccess" : {
      "action" : "NOTIFY",
       "createdTime" : "2014-04-13T00:18:36.979Z",
      "message" : "This version is no longer supported.",
     },
     "authenticityCheckRule" : "DISABLED",
     "buildTime" : "2014-03-29T00:18:36.979Z",
     "deployTime" : "2014-04-13T00:18:36.979Z",
     "deviceProvisioningRealm" : "myProvRealm",
```

```
"envPlatformVersion" : "6.2.0",
      "environment" : "iphone",
     "link" : "https://www.myserver.com/worklightadmin/management-apis/1.0/runtimes/myruntime/app
     "prevBuildTime" : "2014-03-29T00:18:36.979Z",
     "securityTest" : "mobileTest",
     "supportRemoteDisable" : true,
     "supportsAuthenticity" : true,
     "userAuthenticationRealm" : "myAuthRealm",
     "version" : "1.0",
     "versionLocked" : false,
   },
   ...
 ],
 "link" : "https://www.myserver.com/worklightadmin/management-apis/1.0/runtimes/myruntime/applications/myapplica
 "name" : "myapplication",
 "platformVersion" : "6.1.0.00.20131126-0630",
 "productVersion" : "6.2.0",
  "projects" : [
    {
     "name" : "myproject",
   },
    ...
 ],
}
```
# **Example as XML**

```
<?xml version="1.0" encoding="UTF-8"?>
<application
  description="My first sample application"
  displayName="My Sample Application"
 link="https://www.myserver.com/worklightadmin/management-apis/1.0/runtimes/myruntime/application
 name="myapplication"
  platformVersion="6.1.0.00.20131126-0630"
  productVersion="6.2.0">
  <environments>
   <environment
     authenticityCheckRule="DISABLED"
     buildTime="2014-03-29T00:18:36.979Z"
     deployTime="2014-04-13T00:18:36.979Z"
     deviceProvisioningRealm="myProvRealm"
     envPlatformVersion="6.2.0"
     environment="iphone"
     link="https://www.myserver.com/worklightadmin/management-apis/1.0/runtimes/myruntime/applications/my
     prevBuildTime="2014-03-29T00:18:36.979Z"
     securityTest="mobileTest"
     supportRemoteDisable="true"
     supportsAuthenticity="true"
     userAuthenticationRealm="myAuthRealm"
     version="1.0"
     versionLocked="false">
     <applicationEnvironmentDataAccess
        action="NOTIFY"
       createdTime="2014-04-13T00:18:36.979Z"
       message="This version is no longer supported."/>
    </environment>
    ...
  </environments>
  <projects>
    <project name="myproject"/>
    ...
  </projects>
</application>
```
# **Response Properties**

The response has the following properties:

#### **description**

The description of the application.

# **displayName**

The display name of the application.

#### **environments**

The array of application environments.

### **link**

The URL to access detail information about the application.

#### **name**

The name of the application.

#### **platformVersion**

The exact version number of the IBM MobileFirst Platform Foundation development tools that built the application.

#### **productVersion**

The exact product version.

### **projects**

The projects the application belong to.

The *environment* has the following properties:

#### **applicationEnvironmentDataAccess**

The access rule to be executed when the app version is disabled.

#### **authenticityCheckRule**

Whether the authenticity is checked. Possible values are: ENABLED, IGNORED, DISABLED.

#### **buildTime**

The time stamp when the app version was built.

#### **deployTime**

The date in ISO 8601 format when the adapter was deployed.

#### **deviceProvisioningRealm**

The name of the realm used for device provisioning.

#### **envPlatformVersion**

The version of the platform of the environment.

#### **environment**

The platform environment of the app version: iphone.

#### **link**

The URL to access detail information about the application version.

#### **prevBuildTime**

The time stamp when the app that was previosuly deployed was built.

### **publishUrl**

For web applications, this is the URL under which the web application was published.

#### **securityTest**

The name of the security test for a protected resource.

#### **supportRemoteDisable**

true if the application version supports remote disabling.

#### **supportsAuthenticity**

true if the application version supports authenticatuib.

### **userAuthenticationRealm**

The name of the realm used to authenticate users.

### **version**

The version number of the app version.

### **versionLocked**

Whether the version is locked.

The *applicationEnvironmentDataAccess* has the following properties:

#### **action**

The action to be done when a disabled app version is accessed. Possible values are: NOTIFY, BLOCK, NA.

#### **createdTime**

The date in ISO 8601 format when the app version access rule was created.

#### **downloadLink**

The download link where to obtain a new version of the application.

#### **message**

The message to be displayed when a disabled app version is accessed.

#### **multiLanguageMessage**

Internationalized variants of the message to be displayed when a disabled app version is accessed.

The *project* has the following properties:

#### **name**

The name of the project, which is the context root of the runtime.

# **Errors**

403

The user is not authorized to call this service.

404

The corresponding runtime is not found or not running, or the application is not found.

500

An internal error occurred.

# **Application (POST)**

Deploys an application.

#### **Description**

It first checks whether the input application is valid. Then, it transfers the application to the database and to the runtime.

This transaction can run synchronously or asynchronously. If processed asynchronously, the REST service returns before the transaction is completed. In this case, you can query the transaction result later with the transaction REST service.

# **Roles**

Users in the following roles are authorized to perform this operation:

- v **worklightadmin**
- v **worklightdeployer**

### **Method**

POST

# **Path**

/management-apis/1.0/runtimes/*runtime-name*/applications

# **Example**

https://www.myserver.com/worklightadmin/management-apis/1.0/runtimes/myruntime/applications?async=fa

# **Path Parameters**

### **runtime-name**

The name of the runtime. This is the context root of the runtime web application, without the leading slash.

# **Query Parameters**

Query parameters are optional.

#### **async**

Whether the transaction is processed synchronously or asynchronously. Allowed values are true and false. The default is synchronous processing.

### **locale**

The locale used for error messages.

### **Consumes**

multipart/form-data

# **Produces**

application/json, application/xml, text/xml, text/html

### **Response**

The meta data of the deployed application.

# **Example as JSON**

```
\{"ok" : false,
 "productVersion" : "6.2.0",
 "transaction" : {
   "appServerId" : "Tomcat",
   "description" : {
    "appVersionsAlreadyDeployed" : [
      {
        "applicationName" : "myapplication",
        "environment" : "ios",
        "version" : "1.0",
```

```
},
     ...
   ],
   "appVersionsDeployed" : [
     {
       "applicationName" : "myapplication",
       "environment" : "ios",
       "version" : "1.0",
     },
     ...
    ],
    "filename" : "myapplication.wlapp",
  },
  "errors" : [
    {
     "details" : "An internal error occured.",
   },
 \overline{a}...
  ],
  "id" : 1,
  "project" : {
   "name" : "myproject",
  },
  "status" : "FAILURE",
  "timeCreated" : "2014-04-13T00:18:36.979Z",
  "timeUpdated" : "2014-04-14T00:18:36.979Z",
  "type" : "UPLOAD_APPLICATION",
  "userName" : "demouser",
},
```
# **Example as XML**

}

```
<?xml version="1.0" encoding="UTF-8"?>
<deploy-application-result
 ok="false"
 productVersion="6.2.0">
 <transaction
   appServerId="Tomcat"
   id="1"status="FAILURE"
    timeCreated="2014-04-13T00:18:36.979Z"
    timeUpdated="2014-04-14T00:18:36.979Z"
   type="UPLOAD_APPLICATION"
   userName="demouser">
   <description filename="myapplication.wlapp">
     <appVersionsAlreadyDeployedArray>
       <appVersionsAlreadyDeployed
         applicationName="myapplication"
         environment="ios"
         version="1.0"/>
        ...
     </appVersionsAlreadyDeployedArray>
     <appVersionsDeployedArray>
       <appVersionsDeployed
         applicationName="myapplication"
         environment="ios"
         version="1.0"/>
        ...
     </appVersionsDeployedArray>
    </description>
   <errors>
     <error details="An internal error occured."/>
      ...
```
</errors> <project name="myproject"/> </transaction> </deploy-application-result>

# **Response Properties**

The response has the following properties:

**ok** Whether the transaction was successful.

### **productVersion**

The exact product version.

### **transaction**

The details of the transaction.

The *transaction* has the following properties:

#### **appServerId**

The id of the web application server.

# **description**

The details of the application.

#### **errors**

The errors occurred during the transaction.

**id** The id of the transaction.

### **project**

The current project.

#### **status**

The state of the transaction: PENDING, PREPARING, COMMITTING, REJECTING, SUCCESS, FAILURE, CANCELED. Synchronous transactions can have the state SUCCESS and FAILURE. Asynchronous transactions can also have the other states.

#### **timeCreated**

The date in ISO 8601 format when the adapter was created.

#### **timeUpdated**

The date in ISO 8601 format when the adapter was updated.

#### **type**

The type of the transaction, here always UPLOAD\_APPLICATION.

#### **userName**

The user that initiated the transaction.

The *description* has the following properties:

#### **appVersionsAlreadyDeployed**

The app versions that were already previously deployed and remain unchanged.

### **appVersionsDeployed**

The app versions deployed.

#### **filename**

The optional file name of the application.

The *app version* has the following properties:

#### **applicationName**

The name of the application.

### **environment**

The environment of the application.

### **version**

The version of the application.

The *error* has the following properties:

### **details**

The main error message.

The *project* has the following properties:

### **name**

The name of the project, which is the context root of the runtime.

# **Errors**

# 403

The user is not authorized to call this service.

### 404

The corresponding runtime is not found or not running.

500

An internal error occurred.

# **Applications (GET)**

Retrieves meta information for the list of deployed applications.

# **Roles**

Users in the following roles are authorized to perform this operation:

- v **worklightadmin**
- v **worklightdeployer**
- v **worklightmonitor**
- v **worklightoperator**

# **Method**

GET

# **Path**

/management-apis/1.0/runtimes/*runtime-name*/applications

# **Example**

https://www.myserver.com/worklightadmin/management-apis/1.0/runtimes/myruntime/applications?locale

# **Path Parameters**

### **runtime-name**

The name of the runtime. This is the context root of the runtime web application, without the leading slash.

# **Query Parameters**

Query parameters are optional.

### **locale**

The locale used for error messages.

### **offset**

The offset from the beginning of the list if only a part of the list (a page) should be returned.

### **orderBy**

The sort mode. By default, the elements are sorted in increasing order. If the sort mode starts with - (minus sign), the elements are sorted in decreasing order. Possible sort modes are: name, deployTime. The default sort mode is: name.

### **pageSize**

The number of elements if only a part of the list (a page) should be returned. The default value is 100.

# **Produces**

application/json, application/xml, text/xml

# **Response**

The meta data of the deployed applications.

# **Example as JSON**

```
\{"items" : [
   {
     "description" : "My first sample application",
     "displayName" : "My Sample Application",
     "environments" : [
       {
         "applicationEnvironmentDataAccess" : {
           "action" : "NOTIFY",
           "createdTime" : "2014-04-13T00:18:36.979Z",
           "message" : "This version is no longer supported.",
         },
         "authenticityCheckRule" : "DISABLED",
         "buildTime" : "2014-03-29T00:18:36.979Z",
         "deployTime" : "2014-04-13T00:18:36.979Z",
         "deviceProvisioningRealm" : "myProvRealm",
         "envPlatformVersion" : "6.2.0",
         "environment" : "iphone",
         "link" : "https://www.myserver.com/worklightadmin/management-apis/1.0/runtimes/myruntime/a
         "prevBuildTime" : "2014-03-29T00:18:36.979Z",
         "securityTest" : "mobileTest",
         "supportRemoteDisable" : true,
         "supportsAuthenticity" : true,
         "userAuthenticationRealm" : "myAuthRealm",
         "version" : "1.0",
         "versionLocked" : false,
       },
```

```
...
     ],
     "limits" : "https://www.myserver.com/worklightadamin/management-apis/1.0/runtimes/myruntime/app"name" : "myapplication",
    "platformVersion" : "6.1.0.00.20131126-0630",
    "projects" : [
      {
        "name" : "myproject",
      },
      ...
    ],
   },
   ...
 ],
 "pageSize" : 100,
 "productVersion" : "6.2.0",
 "startIndex" : 0,
 "totalListSize" : 33,
}
```
# **Example as XML**

```
<?xml version="1.0" encoding="UTF-8"?>
<applications
 pageSize="100"
  productVersion="6.2.0"
 startIndex="0"
 totalListSize="33">
  <items>
    <item
      description="My first sample application"
      displayName="My Sample Application"
      link="https://www.myserver.com/worklightadmin/management-apis/1.0/runtimes/myruntime/applications-
      name="myapplication"
      platformVersion="6.1.0.00.20131126-0630">
      <environments>
        <environment
          authenticityCheckRule="DISABLED"
          buildTime="2014-03-29T00:18:36.979Z"
          deployTime="2014-04-13T00:18:36.979Z"
          deviceProvisioningRealm="myProvRealm"
          envPlatformVersion="6.2.0"
          environment="iphone"
          link="https://www.myserver.com/worklightadmin/management-apis/1.0/runtimes/myruntime/app
          prevBuildTime="2014-03-29T00:18:36.979Z"
          securityTest="mobileTest"
          supportRemoteDisable="true"
          supportsAuthenticity="true"
          userAuthenticationRealm="myAuthRealm"
          version="1.0"
          versionLocked="false">
          <applicationEnvironmentDataAccess
            action="NOTIFY"
            createdTime="2014-04-13T00:18:36.979Z"
            message="This version is no longer supported."/>
        </environment>
        ...
      </environments>
      <projects>
        <project name="myproject"/>
        ...
      </projects>
    </item>
    ...
 </items>
</applications>
```
# **Response Properties**

The response has the following properties:

#### **items**

The array of application meta information

#### **pageSize**

The page size if only a page of applications is returned.

#### **productVersion**

The exact product version.

#### **startIndex**

The start index in the total list if only a page of applications is returned.

### **totalListSize**

The total number of applications.

The *application* has the following properties:

### **description**

The description of the application.

### **displayName**

The display name of the application.

# **environments**

The array of application environments.

#### **link**

The URL to access detail information about the application.

#### **name**

The name of the application.

#### **platformVersion**

The exact version number of the IBM MobileFirst Platform Foundation development tools that built the application.

#### **projects**

The projects the application belong to.

The *environment* has the following properties:

### **applicationEnvironmentDataAccess**

The access rule to be executed when the app version is disabled.

### **authenticityCheckRule**

Whether the authenticity is checked. Possible values are: ENABLED, IGNORED, DISABLED.

### **buildTime**

The time stamp when the app version was built.

#### **deployTime**

The date in ISO 8601 format when the adapter was deployed.

#### **deviceProvisioningRealm**

The name of the realm used for device provisioning.

### **envPlatformVersion**

The version of the platform of the environment.

#### **environment**

The platform environment of the app version: iphone.

#### **link**

The URL to access detail information about the application version.

#### **prevBuildTime**

The time stamp when the app that was previosuly deployed was built.

#### **publishUrl**

For web applications, this is the URL under which the web application was published.

#### **securityTest**

The name of the security test for a protected resource.

# **supportRemoteDisable**

true if the application version supports remote disabling.

#### **supportsAuthenticity**

true if the application version supports authenticatuib.

#### **userAuthenticationRealm**

The name of the realm used to authenticate users.

#### **version**

The version number of the app version.

### **versionLocked**

Whether the version is locked.

The *applicationEnvironmentDataAccess* has the following properties:

#### **action**

The action to be done when a disabled app version is accessed. Possible values are: NOTIFY, BLOCK, NA.

#### **createdTime**

The date in ISO 8601 format when the app version access rule was created.

### **downloadLink**

The download link where to obtain a new version of the application.

#### **message**

The message to be displayed when a disabled app version is accessed.

#### **multiLanguageMessage**

Internationalized variants of the message to be displayed when a disabled app version is accessed.

The *project* has the following properties:

#### **name**

The name of the project, which is the context root of the runtime.

# **Errors**

#### 403

The user is not authorized to call this service.

### 404

The corresponding runtime is not found or not running.

500

An internal error occurred.

# **Associate beacons and triggers (DELETE)**

Deletes the association of beacons and triggers with the UUID, major number, minor number and triggerName.

# **Description**

Deleting a beacon or beacon-trigger would delete the corresponding beacon-to-trigger associations as well.

# **Roles**

Users in the following roles are authorized to perform this operation:

- v **worklightadmin**
- v **worklightdeployer**
- v **worklightmonitor**
- v **worklightoperator**

#### **Method**

DELETE

## **Path**

/management-apis/1.0/runtimes/*runtime-name*/beaconTriggerAssociations/ applications/*application-name*

#### **Example**

https://www.myserver.com/worklightadmin/management-apis/1.0/runtimes/myruntime/beaconTriggerAssociat

### **Path Parameters**

### **runtime-name**

The name of the runtime. This is the context root of the runtime web application, without the leading slash.

#### **application-name**

The name of the application.

# **Query Parameters**

Query parameters are optional.

#### **locale**

The locale used for error messages.

### **major**

Mandatory. The major number of the beacon whose trigger-association must be deleted.

#### **minor**

Mandatory. The minor number of the beacon whose trigger-association must be deleted.

#### **triggerName**

Mandatory. The name of the beacon trigger whose beacon-association must be deleted.

**uuid**

Mandatory. The UUID of the beacon whose trigger-association must be deleted.

### **Produces**

application/json, application/xml, text/xml

### **Response**

The status of the delete of the beacon trigger association.

# **Example as JSON**

```
{
 "beaconTriggerAssociations" : {
   "major" : 1,
   "minor" : 4439,
   "triggerName" : "DwellInsideLoanSection",
   "uuid" : "3d402cf0-3691-4bd9-97ff-0b0a93a160ef",
 },
 "productVersion" : "6.3.0",
 "transaction" : {
   "appServerId" : "Tomcat",
   "errors" : [
     {
    },
    ...
   ],
   "id" : 1,
   "project" : {
     "name" : "myproject",
   },
   "status" : "SUCCESS",
   "timeCreated" : "2014-11-14T05:21:13.404Z",
   "timeUpdated" : "2014-11-14T05:21:13.456Z",
   "type" : "DELETE BEACON AND TRIGGER ASSOCIATION",
   "userName" : "demouser",
   "warnings" : [
     {
    },
     ...
   ],
 },
}
```
# **Example as XML**

```
<?xml version="1.0" encoding="UTF-8"?>
<delete-beacon-trigger-association-result productVersion="6.3.0">
 <beaconTriggerAssociations
   major="1"
   minor="4439"
   triggerName="DwellInsideLoanSection"
   uuid="3d402cf0-3691-4bd9-97ff-0b0a93a160ef"/>
  <transaction
   appServerId="Tomcat"
   id="1"
   status="SUCCESS"
   timeCreated="2014-11-14T05:21:13.404Z"
    timeUpdated="2014-11-14T05:21:13.456Z"
    type="DELETE_BEACON_AND_TRIGGER_ASSOCIATION"
```

```
userName="demouser">
    <errors>
      <error/>
      ...
    </errors>
    <project name="myproject"/>
    <warnings>
     <warning/>
      ...
    </warnings>
 </transaction>
</delete-beacon-trigger-association-result>
```
# **Response Properties**

The response has the following properties:

#### **beaconTriggerAssociations**

The details of the beacon trigger association that is deleted.

#### **productVersion**

The exact product version.

#### **transaction**

The details of the transaction.

The *beaconTriggerAssociations* has the following properties:

#### **major**

The major number of the beacon whose trigger-associations must be deleted.

#### **minor**

The minor number of the beacon whose trigger-associations must be deleted.

#### **triggerName**

An unique name for this beacon trigger.

#### **uuid**

The UUID of beacon whose trigger-associations must be deleted

The *transaction* has the following properties:

#### **appServerId**

The id of the web application server.

#### **errors**

Errors, if any, that occurred during the transaction.

**id** The id of the transaction.

### **project**

The current project.

#### **status**

The state of the transaction: SUCCESS, FAILURE.

#### **timeCreated**

The date in ISO 8601 format when the transaction was started.

#### **timeUpdated**

The date in ISO 8601 format when the transaction was completed.

#### **type**

The type of the transaction: DELETE\_BEACON\_AND\_TRIGGER\_ASSOCIATION.

#### **userName**

The user that initiated the transaction.

#### **warnings**

Warnings, if any, that occurred during the transaction.

The *project* has the following properties:

### **name**

The name of the project, which is the context root of the runtime.

### **Errors**

401

Unauthorized - The caller is either not authenticated or not authorized to make this request.

404

Not Found - Either: a) beacon with specified by UUID, major and minor is not found, OR b) trigger

500

An internal error occurred.

# **Associate beacons and triggers (GET)**

Retrieves the association of beacons and triggers with the UUID, major number, minor number, and triggerName.

### **Description**

The beacons and triggers associations are retrieved based on the following query parameters:

- None are specified: Returns all beacon and trigger associations of this application.
- Only triggerName is specified: Returns the associations of the specified trigger with any of the beacons.
- Only UUID is specified with/without triggerName (major and minor number are not specified): Returns the associations of the specified/any trigger with any of the beacons that have matching UUID.
- Only UUID and major number are specified with/without triggerName (minor is not specified): Returns the associations of the specified/any trigger with any of the beacons that have matching UUID and major number.
- Only UUID and minor number are specified with/without triggerName (major is not specified): Returns the associations of the specified/any trigger with any of the beacons that have matching UUID and minor number.
- UUID, major, and minor number are specified with/without triggerName: Returns the associations of the specified/any trigger with the specified beacon.

# **Roles**

Users in the following roles are authorized to perform this operation:

- v **worklightadmin**
- v **worklightdeployer**
- v **worklightmonitor**
- v **worklightoperator**

# **Method**

GET

# **Path**

/management-apis/1.0/runtimes/*runtime-name*/beaconTriggerAssociations/ applications/*application-name*

### **Example**

https://www.myserver.com/worklightadmin/management-apis/1.0/runtimes/myruntime/beaconTriggerAssociat

### **Path Parameters**

### **runtime-name**

The name of the runtime. This is the context root of the runtime web application, without the leading slash.

#### **application-name**

The name of the application.

# **Query Parameters**

Query parameters are optional.

#### **errorIfNotFound**

If this flag is set to true (default value) with any of the uuid/major/minor/ triggerName parameters specified, and there are no matching beacon trigger associations, then 'HTTP 404 Not Found' error is returned instead of an empty list in the output.

# **locale**

The locale used for error messages.

#### **major**

The major number of the beacon whose trigger-associations must be fetched.

### **minor**

The minor number of the beacon whose trigger-associations must be fetched.

#### **triggerName**

The name of beacon trigger whose beacon-associations must be fetched.

#### **uuid**

The UUID of the beacon whose trigger-associations must be fetched.

### **Produces**

application/json, application/xml, text/xml

### **Response**

The details of all the beacon trigger associations that are retrieved.

# **Example as JSON**

```
\{"beaconTriggerAssociations" : [
  {
    "major" : 1,
    "minor" : 4439,
```

```
"triggerName" : "DwellInsideLoanSection",
     "uuid" : "3d402cf0-3691-4bd9-97ff-0b0a93a160ef",
   },
   ...
 ],
 "productVersion" : "6.3.0",
}
```
# **Example as XML**

```
<?xml version="1.0" encoding="UTF-8"?>
<list-beacon-trigger-associations-result productVersion="6.3.0">
 <beaconTriggerAssociations>
   <beaconTriggerAssociation
     major="1"
     minor="4439"
     triggerName="DwellInsideLoanSection"
     uuid="3d402cf0-3691-4bd9-97ff-0b0a93a160ef"/>
    ...
 </beaconTriggerAssociations>
</list-beacon-trigger-associations-result>
```
# **Response Properties**

The response has the following properties:

### **beaconTriggerAssociations**

The array of beacon trigger associations.

### **productVersion**

The exact product version.

The *beaconTriggerAssociations* has the following properties:

#### **major**

The major number of the beacon.

### **minor**

The minor number of the beacon.

#### **triggerName**

The unique name of the beacon trigger.

### **uuid**

The UUID of the beacon.

# **Errors**

#### 401

Unauthorized - The caller is either not authenticated or not authorized to make this request.

# 404

The errorIfNotFound flag is set to true (or not specified) and one of the following conditions hap

# 406

Unsupported Accept type - The content type specified in Accept header is not application/json, app

# 500

An internal error occurred.

# **Associate beacons and triggers (PUT)**

Associates the specified beacons with the specified triggers.

# **Description**

Use this API to specify a trigger and the list of beacons to associate with it. Or to specify a beacon and the list of triggers to associate with it.

# **Roles**

Users in the following roles are authorized to perform this operation:

- v **worklightadmin**
- v **worklightdeployer**
- v **worklightmonitor**
- v **worklightoperator**

### **Method**

PUT

# **Path**

/management-apis/1.0/runtimes/*runtime-name*/beaconTriggerAssociations/ applications/*application-name*

# **Example**

https://www.myserver.com/worklightadmin/management-apis/1.0/runtimes/myruntime/beaconTriggerAssociat

# **Path Parameters**

#### **runtime-name**

The name of the runtime. This is the context root of the runtime web application, without the leading slash.

#### **application-name**

The name of the application.

# **Query Parameters**

Query parameters are optional.

### **locale**

The locale used for error messages.

# **Consumes**

application/json, application/xml, text/xml

# **Produces**

application/json, application/xml, text/xml

# **Payload**

The payload has values for the beacons and the trigger names. It can be in JSON or XML format.

# **Example as JSON**

```
{
 "beacons" : [
  {
    "major" : 1,
    "minor" : 4439,
    "uuid" : "3d402cf0-3691-4bd9-97ff-0b0a93a160ef",
  },
   ...
 ],
 "triggers" : [
   {
    "triggerName" : "DwellInsideLoanSection",
  },
  ...
 ],
}
```
# **Example as XML**

```
<?xml version="1.0" encoding="UTF-8"?>
<beaconTriggerAssociations>
 <beacons>
    <beacon
     major="1"
     minor="4439"
      uuid="3d402cf0-3691-4bd9-97ff-0b0a93a160ef"/>
    ...
 </beacons>
  <triggers>
   <trigger triggerName="DwellInsideLoanSection"/>
    ...
 </triggers>
</beaconTriggerAssociations>
```
# **Payload Properties**

The payload has the following properties:

#### **beacons**

List of beacons to which each of the listed triggers must be associated with. Each beacon is identified by its UUID, major and minor number.

#### **triggers**

List of triggers to which each of the listed beacons must be associated with. Each beacon-trigger is identified by its triggerName.

The *beaconTriggers* has the following properties:

#### **triggerName**

The name of beacon-trigger.

The *beacons* has the following properties:

### **major**

The major number of the beacon.

# **minor**

The minor number of the beacon.

#### **uuid**

The UUID of the beacon.

# **Response**

The status of the association of beacons and triggers.

# **Example as JSON**

```
\{"beaconTriggerAssociations" : [
   {
     "major" : 1,
     "minor" : 4439,
     "triggerName" : "DwellInsideLoanSection",
     "uuid" : "3d402cf0-3691-4bd9-97ff-0b0a93a160ef",
   },
   ...
 ],
  "productVersion" : "6.3.0",
  "transaction" : {
   "appServerId" : "Tomcat",
   "errors" : [
     {
     },
     ...
    ],
    "id" : 1,
   "project" : {
     "name" : "myproject",
   },
   "status" : "SUCCESS",
   "timeCreated" : "2014-11-14T05:21:13.404Z",
   "timeUpdated" : "2014-11-14T05:21:13.456Z",
   "type": "ASSOCIATE BEACONS AND TRIGGERS",
   "userName" : "demouser",
   "warnings" : [
     {
     },
     ...
   ],
 },
}
```
# **Example as XML**

```
<?xml version="1.0" encoding="UTF-8"?>
<add-beacon-trigger-associations-result productVersion="6.3.0">
 <beaconTriggerAssociations>
   <beaconTriggerAssociation
     major="1"
     minor="4439"
     triggerName="DwellInsideLoanSection"
     uuid="3d402cf0-3691-4bd9-97ff-0b0a93a160ef"/>
    ...
 </beaconTriggerAssociations>
 <transaction
   appServerId="Tomcat"
   id="1"
    status="SUCCESS"
   timeCreated="2014-11-14T05:21:13.404Z"
    timeUpdated="2014-11-14T05:21:13.456Z"
   type="ASSOCIATE_BEACONS_AND_TRIGGERS"
   userName="demouser">
    <errors>
     <error/>
      ...
   </errors>
   <project name="myproject"/>
    <warnings>
```

```
<warning/>
      ...
   </warnings>
  </transaction>
</add-beacon-trigger-associations-result>
```
# **Response Properties**

The response has the following properties:

#### **beaconTriggerAssociations**

The list of the beacon trigger associations that are created.

#### **productVersion**

The exact product version.

#### **transaction**

The details of the transaction.

The *beaconTriggerAssociations* has the following properties:

#### **major**

The major number of the beacon that is associated with a specified beacon-trigger.

### **minor**

The minor number of the beacon that is associated with a specified beacon-trigger.

#### **triggerName**

An unique name for this beacon trigger.

### **uuid**

The UUID of the beacon that is associated with a specified beacon-trigger.

The *transaction* has the following properties:

#### **appServerId**

The id of the web application server.

#### **errors**

Errors, if any, that occurred during the transaction.

**id** The id of the transaction.

### **project**

The current project.

### **status**

The state of the transaction: SUCCESS, FAILURE.

### **timeCreated**

The date in ISO 8601 format when the transaction was started.

#### **timeUpdated**

The date in ISO 8601 format when the transaction was completed.

### **type**

The type of the transaction: ASSOCIATE\_BEACONS\_AND\_TRIGGERS.

#### **userName**

The user that initiated the transaction.

#### **warnings**

Warnings, if any, that occurred during the transaction.

The *project* has the following properties:

**name**

The name of the project, which is the context root of the runtime.

### **Errors**

#### 400

Bad Request - The request could not be understood by the server due to malformed syntax.

### 401

Unauthorized - The caller is either not authenticated or not authorized to make this request.

404

Not Found - One/more of the specified beacons or beacon-triggers not found.

#### 406

Unsupported Accept type - The content type specified in Accept header is not application/json, appli

415

Unsupported Media Type - The server is refusing to service the request because the request payload i

#### 500

An internal error occurred.

# **Beacon Trigger (DELETE)**

Deletes the beacon trigger by using the triggerName.

#### **Roles**

Users in the following roles are authorized to perform this operation:

- v **worklightadmin**
- v **worklightdeployer**
- v **worklightmonitor**
- v **worklightoperator**

#### **Method**

DELETE

# **Path**

/management-apis/1.0/runtimes/*runtime-name*/beaconTriggers/*trigger-name*

### **Example**

https://www.myserver.com/worklightadmin/management-apis/1.0/runtimes/myruntime/beaconTriggers/mytrig

#### **Path Parameters**

### **runtime-name**

The name of the runtime. This is the context root of the runtime web application, without the leading slash.

### **trigger-name**

The name of the beacon trigger.
# **Query Parameters**

Query parameters are optional.

# **locale**

The locale used for error messages.

# **Produces**

application/json, application/xml, text/xml

# **Response**

The status of the delete of the beacon trigger.

# **Example as JSON**

```
{
 "beaconTrigger" : {
   "actionPayload" : {
     "alert" : "Avail lowest interest rate of just 7.5% on home loans!",
   },
   "dwellingTime" : 5000,
   "proximityState" : "Far",
   "triggerName" : "DwellInsideLoanSection",
   "triggerType" : "Enter",
 },
 "productVersion" : "6.3.0",
 "transaction" : {
   "appServerId" : "Tomcat",
   "errors" : [
     {
     },
     ...
   ],
   "id" : 1,"project" : {
     "name" : "myproject",
   },
   "status" : "SUCCESS",
   "timeCreated" : "2014-11-14T05:21:13.404Z",
   "timeUpdated" : "2014-11-14T05:21:13.456Z",
   "type" : "DELETE_BEACON_TRIGGER",
   "userName" : "demouser",
   "warnings" : [
     {
     },
     ...
   ],
 },
}
```
# **Example as XML**

```
<?xml version="1.0" encoding="UTF-8"?>
<delete-beacon-trigger-result productVersion="6.3.0">
 <beaconTrigger
   dwellingTime="5000"
   proximityState="Far"
   triggerName="DwellInsideLoanSection"
   triggerType="Enter">
   <actionPayload alert="Avail lowest interest rate of just 7.5% on home loans!"/>
 </beaconTrigger>
 <transaction
    appServerId="Tomcat"
```

```
id="1"
   status="SUCCESS"
    timeCreated="2014-11-14T05:21:13.404Z"
   timeUpdated="2014-11-14T05:21:13.456Z"
   type="DELETE_BEACON_TRIGGER"
    userName="demouser">
    <errors>
     <error/>
      ...
    </errors>
    <project name="myproject"/>
    <warnings>
     <warning/>
       ...
    </warnings>
 </transaction>
</delete-beacon-trigger-result>
```
# **Response Properties**

The response has the following properties:

### **beaconTrigger**

The details of the beacon trigger that is deleted.

### **productVersion**

The exact product version.

### **transaction**

The details of the transaction.

The *beaconTrigger* has the following properties:

### **actionPayload**

The details of an action to be taken when the trigger is activated.

#### **dwellingTime**

Optional: Applicable only for triggerTypes: DwellInside and DwellOutside. It should be specified in milliseconds and defines how long the device must be inside, or outside a beacon region before the dwellInside or dwellOutside trigger is activated. Mandatory with triggerType of DwellInside and DwellOutside.

### **proximityState**

Optional: The proximity state that is specified for a beacon trigger. It can be either Immediate, Near, or Far. The default value is Far.

### **triggerName**

An unique name for this beacon trigger.

### **triggerType**

The type of beacon trigger. The value of the type can be either Enter, Exit, DwellInside, or DwellOutside.

The *actionPayload* has the following properties:

### **alert**

The alert message to be sent when a trigger is activated.

The *transaction* has the following properties:

#### **appServerId**

The id of the web application server.

### **errors**

Errors, if any, that occurred during the transaction.

**id** The id of the transaction.

### **project**

The current project.

# **status**

The state of the transaction: SUCCESS, FAILURE.

## **timeCreated**

The date in ISO 8601 format when the transaction was started.

## **timeUpdated**

The date in ISO 8601 format when the transaction was completed.

### **type**

The type of the transaction: DELETE\_BEACON\_TRIGGER.

### **userName**

The user that initiated the transaction.

# **warnings**

Warnings, if any, that occurred during the transaction.

The *project* has the following properties:

### **name**

The name of the project, which is the context root of the runtime.

## **Errors**

### 401

Unauthorized - The caller is either not authenticated or not authorized to make this request.

## 404

Not Found - A beacon trigger with the specified triggerName is not found.

### 500

An internal error occurred.

# **Beacon Trigger (GET)**

Retrieves the beacon trigger with the triggerName.

### **Roles**

Users in the following roles are authorized to perform this operation:

- v **worklightadmin**
- v **worklightdeployer**
- v **worklightmonitor**
- v **worklightoperator**

## **Method**

GET

# **Path**

/management-apis/1.0/runtimes/*runtime-name*/beaconTriggers/*trigger-name*

# **Example**

https://www.myserver.com/worklightadmin/management-apis/1.0/runtimes/myruntime/beaconTriggers/mytrig

# **Path Parameters**

### **runtime-name**

The name of the runtime. This is the context root of the runtime web application, without the leading slash.

### **trigger-name**

The name of the beacon trigger.

# **Query Parameters**

Query parameters are optional.

### **locale**

The locale used for error messages.

## **Produces**

application/json, application/xml, text/xml

## **Response**

The details of the beacon trigger that is retrieved.

# **Example as JSON**

```
\{"beaconTrigger" : {
   "actionPayload" : {
    "alert" : "Avail lowest interest rate of just 7.5% on home loans.",
   },
   "dwellingTime" : 5000,
   "proximityState" : "Near",
   "triggerName" : "DwellInsideLoanSection",
   "triggerType" : "Enter",
 },
 "productVersion" : "6.3.0",
}
```
# **Example as XML**

```
<?xml version="1.0" encoding="UTF-8"?>
<show-beacon-trigger-result productVersion="6.3.0">
 <beaconTrigger
   dwellingTime="5000"
   proximityState="Near"
   triggerName="DwellInsideLoanSection"
    triggerType="Enter">
    <actionPayload alert="Avail lowest interest rate of just 7.5% on home loans."/>
 </beaconTrigger>
</show-beacon-trigger-result>
```
# **Response Properties**

The response has the following properties:

### **beaconTrigger**

The beacon trigger that was found.

### **productVersion**

The exact product version.

The *beaconTrigger* has the following properties:

## **actionPayload**

The details of the action that is taken when the trigger is activated.

### **dwellingTime**

Available only for triggerTypes: DwellInside and DwellOutside. It is the time in milliseconds that specifies how long the device must be inside, or outside the associated beacon region before the DwellInside or DwellOutside trigger is activated.

## **proximityState**

The proximity state that was specified for the beacon trigger. It is either Immediate, Near, or Far.

## **triggerName**

The unique name of the beacon trigger.

### **triggerType**

The type of beacon trigger. It is either Enter, Exit, DwellInside, or DwellOutside.

The *actionPayload* has the following properties:

### **alert**

The alert message that is shown on the mobile device of user when this trigger is activated.

# **Errors**

### 401

Unauthorized - The caller is either not authenticated or not authorized to make this request.

### 404

Not Found - No beacon-trigger found with matching triggerName.

### 406

Unsupported Accept type - The content type specified in Accept header is not application/json, app

500

An internal error occurred.

# **Beacon Triggers (GET)**

Retrieves all the beacon triggers.

## **Roles**

Users in the following roles are authorized to perform this operation:

- v **worklightadmin**
- v **worklightdeployer**
- v **worklightmonitor**

v **worklightoperator**

# **Method**

GET

# **Path**

/management-apis/1.0/runtimes/*runtime-name*/beaconTriggers

# **Example**

https://www.myserver.com/worklightadmin/management-apis/1.0/runtimes/myruntime/beaconTriggers?locale

# **Path Parameters**

## **runtime-name**

The name of the runtime. This is the context root of the runtime web application, without the leading slash.

# **Query Parameters**

Query parameters are optional.

## **locale**

The locale used for error messages.

# **Produces**

application/json, application/xml, text/xml

# **Response**

The details of all the beacon triggers that are retrieved.

# **Example as JSON**

```
\{"beaconTriggers" : [
   {
     "actionPayload" : {
       "alert" : "Avail lowest interest rate of just 7.5% on home loans.",
     },
     "dwellingTime" : 5000,
     "proximityState" : "Near",
     "triggerName" : "DwellInsideLoanSection",
     "triggerType" : "Enter",
   },
   ...
 ],
 "productVersion" : "6.3.0",
}
```
# **Example as XML**

```
<?xml version="1.0" encoding="UTF-8"?>
<list-beacon-triggers-result productVersion="6.3.0">
 <beaconTriggers>
   <beaconTrigger
     dwellingTime="5000"
     proximityState="Near"
     triggerName="DwellInsideLoanSection"
     triggerType="Enter">
```

```
<actionPayload alert="Avail lowest interest rate of just 7.5% on home loans."/>
</beaconTrigger>
...
```

```
</beaconTriggers>
```
</list-beacon-triggers-result>

# **Response Properties**

The response has the following properties:

### **beaconTriggers**

The array of the beacon triggers.

## **productVersion**

The exact product version.

The *beaconTriggers* has the following properties:

## **actionPayload**

The details of the action that is taken when the trigger is activated.

## **dwellingTime**

Available only for triggerTypes: DwellInside and DwellOutside. It is the time in milliseconds that specifies how long the device must be inside, or outside the associated beacon region before the DwellInside or DwellOutside trigger is activated.

## **proximityState**

The proximity state that was specified for the beacon trigger. It is either Immediate, Near, or Far.

## **triggerName**

The unique name of the beacon trigger.

### **triggerType**

The type of beacon trigger. It is either Enter, Exit, DwellInside, or DwellOutside.

The *actionPayload* has the following properties:

## **alert**

The alert message that is shown on the mobile device of user when this trigger is activated.

# **Errors**

## 401

Unauthorized - The caller is either not authenticated or not authorized to make this request.

## 406

Unsupported Accept type - The content type specified in Accept header is not application/json, app

500

An internal error occurred.

# **Beacon Triggers (POST)**

Adds a new beacon trigger by using the triggerName, triggerType, proximityState, and actionPayload properties.

# **Roles**

Users in the following roles are authorized to perform this operation:

- v **worklightadmin**
- v **worklightdeployer**
- v **worklightmonitor**
- v **worklightoperator**

## **Method**

POST

## **Path**

/management-apis/1.0/runtimes/*runtime-name*/beaconTriggers

# **Example**

https://www.myserver.com/worklightadmin/management-apis/1.0/runtimes/myruntime/beaconTriggers?locale

# **Path Parameters**

# **runtime-name**

The name of the runtime. This is the context root of the runtime web application, without the leading slash.

# **Query Parameters**

Query parameters are optional.

## **locale**

The locale used for error messages.

## **Consumes**

application/json, application/xml, text/xml

# **Produces**

application/json, application/xml, text/xml

# **Payload**

The payload has values for the triggerName, triggerType, proximityState, dwellingTime, and actionPayload properties. It can be in JSON or XML format

# **Example as JSON**

```
\{"actionPayload" : {
   "alert" : "Avail lowest interest rate of just 7.5% on home loans!",
 },
 "dwellingTime" : 5000,
 "proximityState" : "Far",
 "triggerName" : "DwellInsideLoanSection",
 "triggerType" : "Enter",
}
```
# **Example as XML**

```
<?xml version="1.0" encoding="UTF-8"?>
<beaconTrigger
 dwellingTime="5000"
 proximityState="Far"
 triggerName="DwellInsideLoanSection"
 triggerType="Enter">
  <actionPayload alert="Avail lowest interest rate of just 7.5% on home loans!"/>
</beaconTrigger>
```
# **Payload Properties**

The payload has the following properties:

## **actionPayload**

The details of an action to be taken when the trigger is activated.

# **dwellingTime**

Optional: Applicable only for triggerTypes: DwellInside and DwellOutside. It should be specified in milliseconds and defines how long the device must be inside, or outside a beacon region before the dwellInside or dwellOutside trigger is activated. Mandatory with triggerType of DwellInside and DwellOutside.

# **proximityState**

Optional: The proximity state that is specified for a beacon trigger. It can be either Immediate, Near, or Far. The default value is Far.

## **triggerName**

An unique name for this beacon trigger (consisting of alphanumeric characters and beginning with an alphabet).

## **triggerType**

The type of beacon trigger. The value of the type can be either Enter, Exit, DwellInside, or DwellOutside.

The *actionPayload* has the following properties:

# **alert**

The alert message to be sent when a trigger is activated.

# **Response**

The status of the adding of the beacon trigger.

# **Example as JSON**

```
{
 "beaconTrigger" : {
   "actionPayload" : {
    "alert" : "Avail lowest interest rate of just 7.5% on home loans!",
   },
   "dwellingTime" : 5000,
   "proximityState" : "Far",
   "triggerName" : "DwellInsideLoanSection",
   "triggerType" : "Enter",
 },
 "productVersion" : "6.3.0",
 "transaction" : {
   "appServerId" : "Tomcat",
   "errors" : [
     {
    },
```

```
...
   ],
   "id" : 1,
   "project" : {
    "name" : "myproject",
   },
   "status" : "SUCCESS",
   "timeCreated" : "2014-11-14T05:21:13.404Z",
   "timeUpdated" : "2014-11-14T05:21:13.456Z",
   "type" : "ADD_BEACON_TRIGGER",
   "userName" : "demouser",
   "warnings" : [
    {
    },
    ...
  ],
},
}
```
# **Example as XML**

```
<?xml version="1.0" encoding="UTF-8"?>
<set-beacon-trigger-result productVersion="6.3.0">
 <beaconTrigger
   dwellingTime="5000"
    proximityState="Far"
   triggerName="DwellInsideLoanSection"
    triggerType="Enter">
   <actionPayload alert="Avail lowest interest rate of just 7.5% on home loans!"/>
 </beaconTrigger>
 <transaction
   appServerId="Tomcat"
   id="1"status="SUCCESS"
   timeCreated="2014-11-14T05:21:13.404Z"
   timeUpdated="2014-11-14T05:21:13.456Z"
    type="ADD_BEACON_TRIGGER"
   userName="demouser">
   <errors>
     <error/>
      ...
   </errors>
    <project name="myproject"/>
   <warnings>
     <warning/>
      ...
   </warnings>
 </transaction>
</set-beacon-trigger-result>
```
# **Response Properties**

The response has the following properties:

## **beaconTrigger**

The details of the beacon trigger that is created.

#### **productVersion**

The exact product version.

### **transaction**

The details of the transaction.

The *beaconTrigger* has the following properties:

### **actionPayload**

The details of an action to be taken when the trigger is activated.

### **dwellingTime**

Optional: Applicable only for triggerTypes: DwellInside and DwellOutside. It should be specified in milliseconds and defines how long the device must be inside, or outside a beacon region before the dwellInside or dwellOutside trigger is activated. Mandatory with triggerType of DwellInside and DwellOutside.

### **proximityState**

Optional: The proximity state that is specified for a beacon trigger. It can be either Immediate, Near, or Far. The default value is Far.

### **triggerName**

An unique name for this beacon trigger.

### **triggerType**

The type of beacon trigger. The value of the type can be either Enter, Exit, DwellInside, or DwellOutside.

The *actionPayload* has the following properties:

### **alert**

The alert message to be sent when a trigger is activated.

The *transaction* has the following properties:

### **appServerId**

The id of the web application server.

#### **errors**

Errors, if any, that occurred during the transaction.

**id** The id of the transaction.

## **project**

The current project.

### **status**

The state of the transaction: SUCCESS, FAILURE.

### **timeCreated**

The date in ISO 8601 format when the transaction was started.

### **timeUpdated**

The date in ISO 8601 format when the transaction was completed.

## **type**

The type of the transaction: ADD\_BEACON\_TRIGGER.

### **userName**

The user that initiated the transaction.

## **warnings**

Warnings, if any, that occurred during the transaction.

The *project* has the following properties:

#### **name**

The name of the project, which is the context root of the runtime.

# **Errors**

400

Bad Request - The request could not be understood by the server due to malformed syntax.

## 401

Unauthorized - The caller is either not authenticated or not authorized to make this request.

### 406

Unsupported Accept type - The content type specified in Accept header is not application/json, appli

### 409

Conflict - There is already an existing trigger with the specified triggerName.

### 415

Unsupported Media Type - The server is refusing to service the request because the request payload i

500

An internal error occurred.

# **Beacon Triggers (PUT)**

Updates the beacon trigger that is specified by using the triggerName property. Other properties (triggerType, proximityState, dwellingTime, and actionPayload) are optional. Only those that need to be updated must be specified.

## **Roles**

Users in the following roles are authorized to perform this operation:

- v **worklightadmin**
- v **worklightdeployer**
- v **worklightmonitor**
- v **worklightoperator**

## **Method**

PUT

### **Path**

/management-apis/1.0/runtimes/*runtime-name*/beaconTriggers

### **Example**

https://www.myserver.com/worklightadmin/management-apis/1.0/runtimes/myruntime/beaconTriggers?locale

# **Path Parameters**

#### **runtime-name**

The name of the runtime. This is the context root of the runtime web application, without the leading slash.

## **Query Parameters**

Query parameters are optional.

### **locale**

The locale used for error messages.

## **Consumes**

application/json, application/xml, text/xml

## **Produces**

application/json, application/xml, text/xml

# **Payload**

The payload has values for the triggerName, triggerType, proximityState, dwellingTime, and actionPayload properties. It can be in JSON or XML format.

# **Example as JSON**

```
{
 "actionPayload" : {
   "alert" : "Avail lowest interest rate of just 7.25% on home loans!",
 },
 "triggerName" : "DwellInsideLoanSection",
}
```
# **Example as XML**

```
<?xml version="1.0" encoding="UTF-8"?>
<beaconTrigger triggerName="DwellInsideLoanSection">
  <actionPayload alert="Avail lowest interest rate of just 7.25% on home loans!"/>
</beaconTrigger>
```
# **Payload Properties**

The payload has the following properties:

### **actionPayload**

The details of an action to be taken when the trigger is activated.

## **triggerName**

An unique name for this beacon trigger.

The *actionPayload* has the following properties:

### **alert**

The alert message to be sent when a trigger is activated.

## **Response**

The status of the update of the beacon trigger.

## **Example as JSON**

```
{
 "beaconTrigger" : {
   "actionPayload" : {
     "alert" : "Avail lowest interest rate of just 7.25% on home loans!",
   },
   "dwellingTime" : 5000,
   "proximityState" : "Far",
   "triggerName" : "DwellInsideLoanSection",
   "triggerType" : "Enter",
 },
```

```
"productVersion" : "6.3.0",
  "transaction" : {
   "appServerId" : "Tomcat",
   "errors" : [
     {
     },
     ...
   ],
   "id" : 1,
   "project" : {
     "name" : "myproject",
   },
   "status" : "SUCCESS",
   "timeCreated" : "2014-11-14T05:21:13.404Z",
   "timeUpdated" : "2014-11-14T05:21:13.456Z",
   "type" : "UPDATE_BEACON_TRIGGER",
   "userName" : "demouser",
   "warnings" : [
     \{},
     ...
   ],
 },
}
```
# **Example as XML**

```
<?xml version="1.0" encoding="UTF-8"?>
<set-beacon-trigger-result productVersion="6.3.0">
 <beaconTrigger
   dwellingTime="5000"
    proximityState="Far"
   triggerName="DwellInsideLoanSection"
   triggerType="Enter">
   <actionPayload alert="Avail lowest interest rate of just 7.25% on home loans!"/>
 </beaconTrigger>
 <transaction
   appServerId="Tomcat"
   id="1"
   status="SUCCESS"
   timeCreated="2014-11-14T05:21:13.404Z"
    timeUpdated="2014-11-14T05:21:13.456Z"
   type="UPDATE_BEACON_TRIGGER"
    userName="demouser">
   <errors>
     <error/>
      ...
    </errors>
   <project name="myproject"/>
    <warnings>
     <warning/>
      ...
   </warnings>
 </transaction>
</set-beacon-trigger-result>
```
## **Response Properties**

The response has the following properties:

### **beaconTrigger**

The details of the beacon trigger that is updated.

### **productVersion**

The exact product version.

### **transaction**

The details of the transaction.

The *beaconTrigger* has the following properties:

### **actionPayload**

The details of an action to be taken when the trigger is activated.

## **dwellingTime**

Optional: Applicable only for triggerTypes: DwellInside and DwellOutside. It should be specified in milliseconds and defines how long the device must be inside, or outside a beacon region before the dwellInside or dwellOutside trigger is activated. Mandatory with triggerType of DwellInside and DwellOutside.

## **proximityState**

Optional: The proximity state that is specified for a beacon trigger. It can be either Immediate, Near, or Far. The default value is Far.

### **triggerName**

An unique name for this beacon trigger.

### **triggerType**

The type of beacon trigger. The value of the type can be either Enter, Exit, DwellInside, or DwellOutside.

The *actionPayload* has the following properties:

### **alert**

The alert message to be sent when a trigger is activated.

The *transaction* has the following properties:

### **appServerId**

The id of the web application server.

### **errors**

Errors, if any, that occurred during the transaction.

**id** The id of the transaction.

## **project**

The current project.

### **status**

The state of the transaction: SUCCESS, FAILURE.

# **timeCreated**

The date in ISO 8601 format when the transaction was started.

### **timeUpdated**

The date in ISO 8601 format when the transaction was completed.

### **type**

The type of the transaction: UPDATE\_BEACON\_TRIGGER.

### **userName**

The user that initiated the transaction.

### **warnings**

Warnings, if any, that occurred during the transaction.

The *project* has the following properties:

**name**

The name of the project, which is the context root of the runtime.

# **Errors**

#### 400

Bad Request - The request could not be understood by the server due to malformed syntax.

### 401

Unauthorized - The caller is either not authenticated or not authorized to make this request.

404

Not Found - A beacon-trigger with specified triggerName does not exist.

406

Unsupported Accept type - The content type specified in Accept header is not application/json, appli

415

Unsupported Media Type - The server is refusing to service the request because the request payload i

500

An internal error occurred.

# **Beacons (DELETE)**

Deletes the beacon by using the UUID, the major number, and minor number.

### **Description**

Each of these query parameters (uuid, major and minor) are mandatory. If any of them are missing, the request fails with 400 Bad Request.

### **Roles**

Users in the following roles are authorized to perform this operation:

- v **worklightadmin**
- v **worklightdeployer**
- v **worklightmonitor**
- v **worklightoperator**

### **Method**

DELETE

# **Path**

/management-apis/1.0/beacons

### **Example**

https://www.myserver.com/worklightadmin/management-apis/1.0/beacons?locale=de\_DE&major=1&minor=4439&

## **Query Parameters**

Query parameters are optional.

# **locale**

The locale used for error messages.

## **major**

Mandatory. The major number of the beacon.

# **minor**

Mandatory. The minor number of the beacon.

### **uuid**

Mandatory. The UUID of the beacon.

# **Produces**

application/json, application/xml, text/xml

# **Response**

The status of the delete of the beacon. The transaction details might be empty if there are no runtimes deployed.

# **Example as JSON**

```
{
 "beacon" : {
   "major" : 1,
   "minor" : 4439,
   "uuid" : "3d402cf0-3691-4bd9-97ff-0b0a93a160ef",
 },
 "ok" : false,
 "productVersion" : "6.3.0",
 "transactions" : [
   \{"appServerId" : "Tomcat",
    "errors" : [
      {
      },
      ...
    ],
    "id" : 1,
    "project" : {
      "name" : "myproject",
    },
    "status" : "SUCCESS",
    "timeCreated" : "2014-11-14T05:21:13.404Z",
    "timeUpdated" : "2014-11-14T05:21:13.456Z",
    "type" : "DELETE_BEACON",
    "userName" : "demouser",
    "warnings" : [
      {
      },
      ...
    ],
  },
   ...
 ],
}
```
# **Example as XML**

```
<?xml version="1.0" encoding="UTF-8"?>
<remove-beacon-result
  ok="false"
  productVersion="6.3.0">
  <beacon
```

```
major="1"
   minor="4439"
   uuid="3d402cf0-3691-4bd9-97ff-0b0a93a160ef"/>
 <transactions>
   <transaction
     appServerId="Tomcat"
     id="1"
     status="SUCCESS"
     timeCreated="2014-11-14T05:21:13.404Z"
      timeUpdated="2014-11-14T05:21:13.456Z"
      type="DELETE_BEACON"
     userName="demouser">
     <errors>
       <error/>
        ...
     </errors>
      <project name="myproject"/>
      <warnings>
       <warning/>
        ...
     </warnings>
    </transaction>
    ...
 </transactions>
</remove-beacon-result>
```
## **Response Properties**

The response has the following properties:

### **beacon**

The details of the beacon that is deleted.

**ok** Whether all transactions were successful.

#### **productVersion**

The exact product version.

### **transactions**

The details of the transactions, one for each runtime.

The *beacon* has the following properties:

### **major**

The major number of the beacon.

### **minor**

The minor number of the beacon.

#### **uuid**

The UUID of the beacon.

The *transaction* has the following properties:

### **appServerId**

The id of the web application server.

## **errors**

Errors, if any, that occurred during the transaction.

**id** The id of the transaction.

### **project**

The current project.

### **status**

The state of the transaction: SUCCESS, FAILURE.

# **timeCreated**

The date in ISO 8601 format when the transaction was started.

### **timeUpdated**

The date in ISO 8601 format when the transaction was completed.

### **type**

The type of the transaction: DELETE\_BEACON.

#### **userName**

The user that initiated the transaction.

### **warnings**

Warnings, if any, that occurred during the transaction.

The *project* has the following properties:

#### **name**

The name of the project, which is the context root of the runtime.

# **Errors**

400

Bad Request - The request could not be understood by the server due to missing mandatory parameter

401

Unauthorized - The caller is either not authenticated or not authorized to make this request.

### 404

A beacon with the specified uuid+major+minor numbers is not found.

### 500

An internal error occurred.

# **Beacons (GET)**

Retrieves the beacon with the UUID, major number, and minor number.

## **Description**

The beacons are retrieved based on which of the query parameters are mentioned:

- v UUID, major number, and minor number are all specified: returns the details of a specific beacon.
- v Only UUID and major number are specified: returns the details of all beacons with matching UUID and major number.
- v Only UUID and minor number are specified: returns the details of all beacons with matching UUID and minor number.
- Only UUID is specified: returns the details of all beacons with matching UUID.
- None are specified: returns the details of all beacons.

## **Roles**

Users in the following roles are authorized to perform this operation:

v **worklightadmin**

- v **worklightdeployer**
- v **worklightmonitor**
- v **worklightoperator**

## **Method**

GET

# **Path**

/management-apis/1.0/beacons

# **Example**

https://www.myserver.com/worklightadmin/management-apis/1.0/beacons?errorIfNotFound=true&locale=de D

# **Query Parameters**

Query parameters are optional.

## **errorIfNotFound**

If this flag is set to true (default value), and uuid and/or major/minor parameters are specified for which there are no matching beacons, then 'HTTP 404 Not Found' error is returned instead of an empty list in the output.

## **locale**

The locale used for error messages.

## **major**

The major number of the beacon.

## **minor**

The minor number of the beacon.

# **uuid**

The UUID of the beacon.

# **Produces**

application/json, application/xml, text/xml

# **Response**

The details of all the beacons that are retrieved.

# **Example as JSON**

```
\{"beacons" : [
   {
     "customData" : {
      "beaconLocation" : "loanSection",
      "branchName" : "Indiranagar, Bangalore",
     },
     "latitude" : 12.952,
    "longitude" : 77.644,
     "major" : 1,
     "minor" : 4439,
     "uuid" : "3d402cf0-3691-4bd9-97ff-0b0a93a160ef",
   },
```

```
...
 ],
 "productVersion" : 6.3.0,
}
```
# **Example as XML**

```
<?xml version="1.0" encoding="UTF-8"?>
<list-beacons-result productVersion="6.3.0">
 <beacons>
    <beacon
     latitude="12.952"
     longitude="77.644"
     major="1"
     minor="4439"
     uuid="3d402cf0-3691-4bd9-97ff-0b0a93a160ef">
     <customData
       beaconLocation="loanSection"
        branchName="Indiranagar, Bangalore"/>
   </beacon>
    ...
 </beacons>
</list-beacons-result>
```
# **Response Properties**

The response has the following properties:

### **beacons**

The array of beacons

## **productVersion**

The exact product version.

The *beacons* has the following properties:

### **customData**

Optional: Any other customer-specific data that is associated with this beacon like branch/store where this beacon is deployed.

## **latitude**

Optional latitude where the beacon is deployed.

### **longitude**

Optional longitude where the beacon is deployed.

## **major**

The major number of the beacon.

### **minor**

The minor number of the beacon.

## **uuid**

The UUID of the beacon.

The *customData* has the following properties:

### **beaconLocation**

The physical location of the beacon.

## **branchName**

The branch where the beacon is installed.

# **Errors**

401

Unauthorized - The caller is either not authenticated or not authorized to make this request.

404

A beacon with the specified uuid and/or major/minor is not found and errorIfNotFound flag was either

406

Unsupported Accept type - The content type specified in Accept header is not application/json, appli

500

An internal error occurred.

# **Beacons (PUT)**

Registers (Adds/Updates) the beacon that is identified by UUID, major number, and minor number in the payload.

## **Roles**

Users in the following roles are authorized to perform this operation:

- v **worklightadmin**
- v **worklightdeployer**
- v **worklightmonitor**
- v **worklightoperator**

## **Method**

PUT

## **Path**

/management-apis/1.0/beacons

## **Example**

https://www.myserver.com/worklightadmin/management-apis/1.0/beacons?locale=de\_DE

## **Query Parameters**

Query parameters are optional.

### **locale**

The locale used for error messages.

## **Consumes**

application/json, application/xml, text/xml

## **Produces**

application/json, application/xml, text/xml

# **Payload**

The payload can be in JSON or XML format and has values for UUID, major number, minor number, latitude, longitude, and customData properties.

# **Example as JSON**

```
{
 "customData" : {
   "beaconLocation" : "loanSection",
   "branchName" : "Indiranagar, Bangalore",
 },
 "latitude" : "12.95213",
 "longitude" : 77.64482,
 "major" : 1,
 "minor" : 4439,
 "uuid" : "3d402cf0-3691-4bd9-97ff-0b0a93a160ef",
}
```
# **Example as XML**

```
<?xml version="1.0" encoding="UTF-8"?>
<beacon
 latitude="12.95213"
 longitude="77.64482"
 major="1"
 minor="4439"
 uuid="3d402cf0-3691-4bd9-97ff-0b0a93a160ef">
 <customData
   beaconLocation="loanSection"
   branchName="Indiranagar, Bangalore"/>
</beacon>
```
# **Payload Properties**

The payload has the following properties:

### **customData**

Optional: Any other customer-specific data that is associated with this beacon like branch/store where this beacon is deployed.

**latitude**

Optional latitude where the beacon is deployed.

### **longitude**

Optional longitude where the beacon is deployed.

### **major**

The major number of the beacon (positive number in the range 0-65535 inclusive).

### **minor**

The minor number of the beacon (positive number in the range 0-65535 inclusive).

### **uuid**

UUID of beacon. UUID must be specified in canonical form and has 32 hexadecimal digits. The digits are specified in five groups and separated by hyphens, in the form 8-4-4-4-12 for a total of 36 characters (32 alphanumeric characters and 4 hyphens).

The *customData* has the following properties:

### **beaconLocation**

The physical location of the beacon.

### **branchName**

The branch where the beacon is installed.

## **Response**

The status of the add/update of the beacon. The transaction details might by empty if there are no runtimes deployed.

## **Example as JSON**

```
{
 "beacon" : {
   "customData" : {
     "beaconLocation" : "loanSection",
     "branchName" : "Indiranagar, Bangalore",
   },
   "latitude" : "12.952",
   "longitude" : 77.644,
   "major" : 1,
   "minor" : 4439,
   "uuid" : "3d402cf0-3691-4bd9-97ff-0b0a93a160ef",
 },
 "ok" : true,
 "productVersion" : "6.3.0",
 "transactions" : [
   {
     "appServerId" : "Tomcat",
     "errors" : [
       \{},
      ...
     ],
     "id" : 1,
     "project" : {
      "name" : "myproject",
     },
     "status" : "SUCCESS",
     "timeCreated" : "2014-11-14T05:21:13.404Z",
     "timeUpdated" : "2014-11-14T05:21:13.456Z",
     "type" : "REGISTER_BEACON",
     "userName" : "demouser",
     "warnings" : [
       {
      },
      ...
    ],
   },
   ...
 ],
}
```
# **Example as XML**

```
<?xml version="1.0" encoding="UTF-8"?>
<set-beacon-result
 ok="true"
 productVersion="6.3.0">
 <beacon
   latitude="12.952"
   longitude="77.644"
   major="1"
   minor="4439"
   uuid="3d402cf0-3691-4bd9-97ff-0b0a93a160ef">
```

```
<customData
      beaconLocation="loanSection"
      branchName="Indiranagar, Bangalore"/>
  </beacon>
  <transactions>
    <transaction
      appServerId="Tomcat"
      id="1"
      status="SUCCESS"
      timeCreated="2014-11-14T05:21:13.404Z"
      timeUpdated="2014-11-14T05:21:13.456Z"
      type="REGISTER_BEACON"
      userName="demouser">
      <errors>
       <error/>
        ...
      </errors>
      <project name="myproject"/>
      <warnings>
        <warning/>
        ...
      </warnings>
    </transaction>
    ...
  </transactions>
</set-beacon-result>
```
# **Response Properties**

The response has the following properties:

### **beacon**

The details of the beacon that is added/updated.

**ok** Whether all transactions were successful.

### **productVersion**

The exact product version.

### **transactions**

The details of the transactions, one for each runtime.

The *beacon* has the following properties:

### **customData**

Optional: Any other customer-specific data that is associated with this beacon like branch/store where this beacon is deployed.

### **latitude**

Optional latitude where the beacon is deployed.

### **longitude**

Optional longitude where the beacon is deployed.

### **major**

The major number of the beacon.

## **minor**

The minor number of the beacon.

### **uuid**

The UUID of the beacon.

The *customData* has the following properties:

### **beaconLocation**

The physical location of the beacon.

### **branchName**

The branch where the beacon is installed.

The *transaction* has the following properties:

### **appServerId**

The id of the web application server.

### **errors**

Errors, if any, that occurred during the transaction.

**id** The id of the transaction.

## **project**

The current project.

#### **status**

The state of the transaction: SUCCESS, FAILURE.

### **timeCreated**

The date in ISO 8601 format when the transaction was started.

#### **timeUpdated**

The date in ISO 8601 format when the transaction was completed.

### **type**

The type of the transaction: REGISTER\_BEACON.

### **userName**

The user that initiated the transaction.

### **warnings**

Warnings, if any, that occurred during the transaction.

The *project* has the following properties:

#### **name**

The name of the project, which is the context root of the runtime.

# **Errors**

### 400

Bad Request - The request could not be understood by the server due to malformed syntax or missing m

### 401

Unauthorized - The caller is either not authenticated or not authorized to make this request.

# 406

Unsupported Accept type - The content type specified in Accept header is not application/json, appli

### 415

Unsupported Media Type - The server is refusing to service the request because the request payload i

#### 500

An internal error occurred.

# **Device Application Status (PUT)**

Changes the status of a specific application on a specific device.

# **Description**

A device can be marked as enabled or disabled for a specific device. Disabled applications cannot access the server.

This transaction can run synchronously or asynchronously. If processed asynchronously, the REST service returns before the transaction is completed. In this case, you can query the transaction result later with the transaction REST service.

# **Roles**

Users in the following roles are authorized to perform this operation:

- v **worklightadmin**
- v **worklightdeployer**
- v **worklightoperator**

# **Method**

PUT

# **Path**

/management-apis/1.0/runtimes/*runtime-name*/devices/*device-id*/applications/ *application-name*

# **Example**

https://www.myserver.com/worklightadmin/management-apis/1.0/runtimes/myruntime/devices/12345-6789,

# **Path Parameters**

## **runtime-name**

The name of the runtime. This is the context root of the runtime web application, without the leading slash.

### **application-name**

The name of the application.

### **device-id**

The device id.

# **Query Parameters**

Query parameters are optional.

## **async**

Whether the transaction is processed synchronously or asynchronously. Allowed values are true and false. The default is synchronous processing.

## **locale**

The locale used for error messages.

# **Consumes**

application/json

# **Produces**

application/json, application/xml, text/xml

# **Payload**

# **Example as JSON**

```
\{"status" : "ENABLED",
}
```
# **Payload Properties**

The payload has the following properties:

## **status**

The status of the application: ENABLED or DISABLED.

# **Response**

The meta data of the transaction.

# **Example as JSON**

```
\{ \}"ok" : false,
  "productVersion" : "6.2.0",
  "transaction" : {
   "appServerId" : "Tomcat",
   "description" : {
     "appName" : "myapplication",
     "deviceId" : "12345-6789",
     "status" : "ENABLED",
   },
   "errors" : [
     {
       "details" : "An internal error occured.",
     },
     ...
   ],
   "id" :: 1,"project" : {
     "name" : "myproject",
   },
   "status" : "FAILURE",
   "timeCreated" : "2014-04-13T00:18:36.979Z",
   "timeUpdated" : "2014-04-14T00:18:36.979Z",
   "type" : "CHANGE_DEVICE_APPLICATION_STATUS",
   "userName" : "demouser",
 },
}
```
# **Example as XML**

```
<?xml version="1.0" encoding="UTF-8"?>
<set-applicationdevice-status-result
 ok="false"
 productVersion="6.2.0">
 <transaction
   appServerId="Tomcat"
    id="1"
   status="FAILURE"
   timeCreated="2014-04-13T00:18:36.979Z"
    timeUpdated="2014-04-14T00:18:36.979Z"
```

```
type="CHANGE_DEVICE_APPLICATION_STATUS"
    userName="demouser">
   <description
     appName="myapplication"
     deviceId="12345-6789"
     status="ENABLED"/>
    <errors>
     <error details="An internal error occured."/>
      ...
   </errors>
    <project name="myproject"/>
  </transaction>
</set-applicationdevice-status-result>
```
# **Response Properties**

The response has the following properties:

**ok** Whether the transaction was successful.

### **productVersion**

The exact product version.

### **transaction**

The details of the transaction.

The *transaction* has the following properties:

### **appServerId**

The id of the web application server.

### **description**

The details of the status change.

### **errors**

The errors occurred during the transaction.

**id** The id of the transaction.

## **project**

The current project.

### **status**

The state of the transaction: PENDING, PREPARING, COMMITTING, REJECTING, SUCCESS, FAILURE, CANCELED. Synchronous transactions can have the state SUCCESS and FAILURE. Asynchronous transactions can also have the other states.

### **timeCreated**

The date in ISO 8601 format when the adapter was created.

### **timeUpdated**

The date in ISO 8601 format when the adapter was updated.

### **type**

The type of the transaction, here always CHANGE\_DEVICE\_APPLICATION\_STATUS.

### **userName**

The user that initiated the transaction.

The *description* has the following properties:

### **appName**

The application name.

### **deviceId**

The device id.

### **status**

The status of the application: ENABLED or DISABLED.

The *error* has the following properties:

### **details**

The main error message.

The *project* has the following properties:

### **name**

The name of the project, which is the context root of the runtime.

## **Errors**

400

The payload is invalid.

# 403

The user is not authorized to call this service.

### 404

The corresponding runtime or the device is not found.

### 500

An internal error occurred.

# **Device (DELETE)**

Deletes all meta information of a specific device.

### **Description**

This transaction can run synchronously or asynchronously. If processed asynchronously, the REST service returns before the transaction is completed. In this case, you can query the transaction result later with the transaction REST service.

## **Roles**

Users in the following roles are authorized to perform this operation:

- v **worklightadmin**
- v **worklightdeployer**
- v **worklightoperator**

### **Method**

DELETE

# **Path**

/management-apis/1.0/runtimes/*runtime-name*/devices/*device-id*

### **Example**

https://www.myserver.com/worklightadmin/management-apis/1.0/runtimes/myruntime/devices/12345-6789?as

# **Path Parameters**

## **runtime-name**

The name of the runtime. This is the context root of the runtime web application, without the leading slash.

## **device-id**

The device id.

# **Query Parameters**

Query parameters are optional.

## **async**

Whether the transaction is processed synchronously or asynchronously. Allowed values are true and false. The default is synchronous processing.

## **locale**

The locale used for error messages.

# **Produces**

application/json, application/xml, text/xml

# **Response**

The meta data of the deleted device.

# **Example as JSON**

```
\{"ok" : false,
 "productVersion" : "6.2.0",
 "transaction" : {
   "appServerId" : "Tomcat",
   "description" : {
     "deviceId" : "12345-6789",
     "status" : "LOST",
   },
   "errors" : [
     {
       "details" : "An internal error occured.",
     },
     ...
   ],
   "id" : 1,
   "project" : {
     "name" : "myproject",
   },
   "status" : "FAILURE",
   "timeCreated" : "2014-04-13T00:18:36.979Z",
   "timeUpdated" : "2014-04-14T00:18:36.979Z",
   "type" : "REMOVE_DEVICE",
   "userName" : "demouser",
 },
}
```
# **Example as XML**

```
<?xml version="1.0" encoding="UTF-8"?>
<remove-device-result
 ok="false"
 productVersion="6.2.0">
 <transaction
   appServerId="Tomcat"
```

```
id="1"
    status="FAILURE"
   timeCreated="2014-04-13T00:18:36.979Z"
   timeUpdated="2014-04-14T00:18:36.979Z"
    type="REMOVE_DEVICE"
    userName="demouser">
    <description
     deviceId="12345-6789"
     status="LOST"/>
    <errors>
      <error details="An internal error occured."/>
      ...
   </errors>
    <project name="myproject"/>
  </transaction>
</remove-device-result>
```
# **Response Properties**

The response has the following properties:

**ok** Whether the transaction was successful.

### **productVersion**

The exact product version.

### **transaction**

The details of the transaction.

The *transaction* has the following properties:

### **appServerId**

The id of the web application server.

### **description**

The details of the device.

### **errors**

The errors occurred during the transaction.

**id** The id of the transaction.

#### **project**

The current project.

### **status**

The state of the transaction: PENDING, PREPARING, COMMITTING, REJECTING, SUCCESS, FAILURE, CANCELED. Synchronous transactions can have the state SUCCESS and FAILURE. Asynchronous transactions can also have the other states.

### **timeCreated**

The date in ISO 8601 format when the adapter was created.

### **timeUpdated**

The date in ISO 8601 format when the adapter was updated.

### **type**

The type of the transaction, here always REMOVE\_DEVICE.

## **userName**

The user that initiated the transaction.

The *description* has the following properties:

### **deviceId**

The device id.

### **status**

The status of the device: ACTIVE, LOST, STOLEN, EXPIRED, DISABLED.

The *error* has the following properties:

### **details**

The main error message.

The *project* has the following properties:

### **name**

The name of the project, which is the context root of the runtime.

## **Errors**

403

The user is not authorized to call this service.

### 404

The corresponding runtime or the device is not found.

500

An internal error occurred.

# **Device Status (PUT)**

Changes the status of a specific device.

## **Description**

A device can be marked as active, lost, stolen, disabled, or expired. Lost, stolen or disabled devices cannot access the server. A device is marked expired if it has not connected to the MobileFirst server for 90 days.

This transaction can run synchronously or asynchronously. If processed asynchronously, the REST service returns before the transaction is completed. In this case, you can query the transaction result later with the transaction REST service.

## **Roles**

Users in the following roles are authorized to perform this operation:

- v **worklightadmin**
- v **worklightdeployer**
- v **worklightoperator**

# **Method**

PUT

## **Path**

/management-apis/1.0/runtimes/*runtime-name*/devices/*device-id*

## **Example**

https://www.myserver.com/worklightadmin/management-apis/1.0/runtimes/myruntime/devices/12345-6789?

# **Path Parameters**

### **runtime-name**

The name of the runtime. This is the context root of the runtime web application, without the leading slash.

### **device-id**

The device id.

# **Query Parameters**

Query parameters are optional.

## **async**

Whether the transaction is processed synchronously or asynchronously. Allowed values are true and false. The default is synchronous processing.

## **locale**

The locale used for error messages.

# **Consumes**

application/json

# **Produces**

application/json, application/xml, text/xml

# **Payload**

# **Example as JSON**

```
\{ \}"status" : "LOST",
}
```
# **Payload Properties**

The payload has the following properties:

## **status**

The new status of the device: ACTIVE, LOST, STOLEN, EXPIRED, DISABLED.

# **Response**

The meta data of the transaction.

# **Example as JSON**

```
\{"ok" : false,
 "productVersion" : "6.2.0",
 "transaction" : {
   "appServerId" : "Tomcat",
   "description" : {
    "deviceId" : "12345-6789",
    "status" : "LOST",
   },
   "errors" : [
    {
      "details" : "An internal error occured.",
    },
    ...
```

```
],
   "id" : 1,
   "project" : {
    "name" : "myproject",
   },
   "status" : "FAILURE",
   "timeCreated" : "2014-04-13T00:18:36.979Z",
   "timeUpdated" : "2014-04-14T00:18:36.979Z",
   "type" : "CHANGE_DEVICE_STATUS",
   "userName" : "demouser",
 },
}
```
# **Example as XML**

```
<?xml version="1.0" encoding="UTF-8"?>
<set-device-status-result
 ok="false"
 productVersion="6.2.0">
 <transaction
   appServerId="Tomcat"
   id="1"
   status="FAILURE"
   timeCreated="2014-04-13T00:18:36.979Z"
    timeUpdated="2014-04-14T00:18:36.979Z"
    type="CHANGE_DEVICE_STATUS"
   userName="demouser">
   <description
     deviceId="12345-6789"
     status="LOST"/>
   <errors>
     <error details="An internal error occured."/>
      ...
   </errors>
   <project name="myproject"/>
 </transaction>
</set-device-status-result>
```
# **Response Properties**

The response has the following properties:

**ok** Whether the transaction was successful.

### **productVersion**

The exact product version.

## **transaction**

The details of the transaction.

The *transaction* has the following properties:

### **appServerId**

The id of the web application server.

### **description**

The details of the status change.

## **errors**

The errors occurred during the transaction.

**id** The id of the transaction.

### **project**

The current project.

### **status**

The state of the transaction: PENDING, PREPARING, COMMITTING, REJECTING, SUCCESS, FAILURE, CANCELED. Synchronous transactions can have the state SUCCESS and FAILURE. Asynchronous transactions can also have the other states.

#### **timeCreated**

The date in ISO 8601 format when the adapter was created.

## **timeUpdated**

The date in ISO 8601 format when the adapter was updated.

#### **type**

The type of the transaction, here always CHANGE\_DEVICE\_STATUS.

### **userName**

The user that initiated the transaction.

The *description* has the following properties:

### **deviceId**

The device id.

## **status**

The status of the device: ACTIVE, LOST, STOLEN, EXPIRED, DISABLED.

The *error* has the following properties:

### **details**

The main error message.

The *project* has the following properties:

#### **name**

The name of the project, which is the context root of the runtime.

## **Errors**

### 400

The payload is invalid.

## 403

The user is not authorized to call this service.

### 404

The corresponding runtime or the device is not found.

### 500

An internal error occurred.

# **Devices (GET)**

Retrieves meta information for the list of devices that accessed this project.

### **Roles**

Users in the following roles are authorized to perform this operation:

- v **worklightadmin**
- v **worklightdeployer**
- v **worklightmonitor**
v **worklightoperator**

## **Method**

GET

## **Path**

/management-apis/1.0/runtimes/*runtime-name*/devices

## **Example**

https://www.myserver.com/worklightadmin/management-apis/1.0/runtimes/myruntime/devices?locale=de [

## **Path Parameters**

### **runtime-name**

The name of the runtime. This is the context root of the runtime web application, without the leading slash.

## **Query Parameters**

Query parameters are optional.

### **locale**

The locale used for error messages.

### **offset**

The offset from the beginning of the list if only a part of the list (a page) should be returned.

#### **orderBy**

The sort mode. By default, the elements are sorted in increasing order. If the sort mode starts with - (minus sign), the elements are sorted in decreasing order. Possible sort modes are: uid, friendlyName, deviceModel, deviceEnvironment, status, lastAccessed. The default sort mode is: uid.

#### **pageSize**

The number of elements if only a part of the list (a page) should be returned. The default value is 100.

### **query**

A device friendly name or a user to search for.

## **Produces**

application/json, application/xml, text/xml

## **Response**

The meta data of the devices that accessed this project.

## **Example as JSON**

```
{
 "items" : [
   {
    "applicationDeviceAssociations" : [
      {
       "appName" : "myapplication",
       "deviceId" : "12345-6789",
       "deviceStatus" : "LOST",
```

```
"status" : "ENABLED",
      },
      ...
     ],
     "deviceEnvironment" : "iphone",
     "deviceModel" : "Nexus 7",
     "deviceOs" : "4.4",
     "friendlyName" : "Jeremy's Personal Phone",
     "id" : "12345-6789",
     "lastAccessed" : "2014-05-13T00:18:36.979Z",
     "status" : "LOST",
     "uid" : "Jeremy",
   },
   ...
 ],
 "pageSize" : 100,
 "productVersion" : "6.2.0",
 "startIndex" : 0,
 "totalListSize" : 33,
}
```
## **Example as XML**

```
<?xml version="1.0" encoding="UTF-8"?>
<devices
 pageSize="100"
 productVersion="6.2.0"
 startIndex="0"
 totalListSize="33">
 <items>
   <item
     deviceEnvironment="iphone"
     deviceModel="Nexus 7"
     deviceOs="4.4"
     friendlyName="Jeremy's Personal Phone"
     id="12345-6789"
     lastAccessed="2014-05-13T00:18:36.979Z"
     status="LOST"
     uid="Jeremy">
     <applicationDeviceAssociations>
       <applicationDeviceAssociation
         appName="myapplication"
         deviceId="12345-6789"
         deviceStatus="LOST"
         status="ENABLED"/>
        ...
     </applicationDeviceAssociations>
   </item>
    ...
 </items>
</devices>
```
## **Response Properties**

The response has the following properties:

### **items**

The array of device meta information

#### **pageSize**

The page size if only a page of devices is returned.

### **productVersion**

The exact product version.

#### **startIndex**

The start index in the total list if only a page of devices is returned.

### **totalListSize**

The total number of devices.

The *device* has the following properties:

#### **applicationDeviceAssociations**

The applications on the device.

### **deviceEnvironment**

The platform environment of the app version: iphone.

### **deviceModel**

The device model.

### **deviceOs**

The device operating system.

### **friendlyName**

The friendly name of the device.

**id** The device id.

### **lastAccessed**

The date in ISO 8601 format when the device was last accessed.

#### **status**

The status of the device: ACTIVE, LOST, STOLEN, EXPIRED, DISABLED.

#### **uid**

The user name of the device.

The *device application* has the following properties:

#### **appName**

The name of the application.

### **deviceId**

The device id.

### **deviceStatus**

The status of the device:ACTIVE, LOST, STOLEN, EXPIRED, DISABLED.

## **status**

The status of the application: ENABLED or DISABLED.

## **Errors**

### 403

The user is not authorized to call this service.

### 404

The corresponding runtime is not found or not running.

#### 500

An internal error occurred.

# **Event Source (GET)**

Retrieves meta information for the event source.

## **Roles**

Users in the following roles are authorized to perform this operation:

- v **worklightadmin**
- v **worklightdeployer**
- v **worklightmonitor**
- v **worklightoperator**

### **Method**

GET

## **Path**

/management-apis/1.0/runtimes/*runtime-name*/notifications/eventsources/*adaptername*/*eventsource-name*

## **Example**

https://www.myserver.com/worklightadmin/management-apis/1.0/runtimes/myruntime/notifications/eventso

## **Path Parameters**

### **runtime-name**

The name of the runtime. This is the context root of the runtime web application, without the leading slash.

#### **adapter-name**

The name of the adapter.

## **eventsource-name**

The name of the event source.

## **Query Parameters**

Query parameters are optional.

#### **locale**

The locale used for error messages.

### **Produces**

application/json, application/xml, text/xml

## **Response**

The meta data of the event source.

## **Example as JSON**

```
\{"numberOfMessagesSent" : 1,
 "numberOfSubscribedUsers" : 1,
 "productVersion" : "6.2.0",
 "qname" : "SampleAdapter.SampleEventSource",
}
```
## **Example as XML**

```
<?xml version="1.0" encoding="UTF-8"?>
<eventsources
 numberOfMessagesSent="1"
 numberOfSubscribedUsers="1"
 productVersion="6.2.0"
 qname="SampleAdapter.SampleEventSource"/>
```
## **Response Properties**

The response has the following properties:

### **numberOfMessagesSent**

Number of messages sent to this event source.

### **numberOfSubscribedUsers**

Number of subscribed users of this event source.

### **productVersion**

The exact product version.

### **qname**

The name of the event source.

## **Errors**

403

The user is not authorized to call this service.

404

The corresponding runtime is not found or not running.

500

An internal error occurred.

# **Event Sources (GET)**

Retrieves meta information for the list of event sources.

## **Roles**

Users in the following roles are authorized to perform this operation:

- v **worklightadmin**
- v **worklightdeployer**
- v **worklightmonitor**
- v **worklightoperator**

## **Method**

GET

## **Path**

/management-apis/1.0/runtimes/*runtime-name*/notifications/eventsources

## **Example**

https://www.myserver.com/worklightadmin/management-apis/1.0/runtimes/myruntime/notifications/event

## **Path Parameters**

#### **runtime-name**

The name of the runtime. This is the context root of the runtime web application, without the leading slash.

## **Query Parameters**

Query parameters are optional.

### **locale**

The locale used for error messages.

## **Produces**

application/json, application/xml, text/xml

## **Response**

The meta data of the event sources.

## **Example as JSON**

```
\{"eventsources" : [
   {
    "numberOfMessagesSent" : 1,
    "numberOfSubscribedUsers" : 1,
    "qname" : "myadapter.myeventsource",
  },
  ...
 ],
 "productVersion" : "6.2.0",
}
```
## **Example as XML**

```
<?xml version="1.0" encoding="UTF-8"?>
<eventsources productVersion="6.2.0">
 <eventsources>
    <eventsource
     numberOfMessagesSent="1"
      numberOfSubscribedUsers="1"
     qname="myadapter.myeventsource"/>
    ...
 </eventsources>
</eventsources>
```
## **Response Properties**

The response has the following properties:

### **eventsources**

The array of event source meta information

#### **productVersion**

The exact product version.

The *eventsource* has the following properties:

#### **numberOfMessagesSent**

Number of messages sent to this event source.

### **numberOfSubscribedUsers**

Number of subscribed users of this event source.

#### **qname**

The name of the event source.

## **Errors**

### 403

The user is not authorized to call this service.

## 404

The corresponding runtime is not found or not running.

500

An internal error occurred.

# **GCM Credentials (DELETE)**

Deletes GCM credentials of the application with the application ID, environment, and version.

## **Roles**

Users in the following roles are authorized to perform this operation:

- v **worklightadmin**
- v **worklightdeployer**
- v **worklightmonitor**
- v **worklightoperator**

## **Method**

DELETE

## **Path**

/management-apis/1.0/runtimes/*runtime-name*/notifications/applications/ *application-name*/gcmConf/*application-env*/*application-version*/

### **Example**

https://www.myserver.com/worklightadmin/management-apis/1.0/runtimes/myruntime/notifications/appli

## **Path Parameters**

#### **runtime-name**

The name of the runtime. This is the context root of the runtime web application, without the leading slash.

#### **application-name**

The name of the application.

#### **application-env**

The application environment.

#### **application-version**

The application version number.

## **Query Parameters**

Query parameters are optional.

#### **locale**

The locale used for error messages.

### **Produces**

application/json, application/xml, text/xml

### **Response**

The delete status of GCM credentials.

### **Example as JSON**

```
\{"productVersion" : {
  "productVersion" : "6.3.0",
 },
 "project" : {
  "name" : "PushNotifications",
 },
 "status" : "Success",
 "type" : "DELETE_PUSH_CREDENTIALS",
}
```
## **Example as XML**

```
<?xml version="1.0" encoding="UTF-8"?>
<deleteGCMCredentialsStatus
 status="Success"
 type="DELETE_PUSH_CREDENTIALS">
 <productVersion productVersion="6.3.0"/>
 <project name="PushNotifications"/>
</deleteGCMCredentialsStatus>
```
## **Response Properties**

The response has the following properties:

## **productVersion**

The exact product version.

### **project**

Project name.

### **status**

The GCM credentials are deleted successfully.

#### **type**

Transaction type.

The *productVersion* has the following properties:

#### **productVersion**

The exact product version

The *project* has the following properties:

#### **name**

Name of the project

# **Errors**

403

The user is not authorized to call this service.

404

The corresponding runtime is not found or not running.

500

An internal error occurred.

# **GCM Credentials (GET)**

Retrieves GCM credentials of the application with the application ID, environment, and version.

## **Roles**

Users in the following roles are authorized to perform this operation:

- v **worklightadmin**
- v **worklightdeployer**
- v **worklightmonitor**
- v **worklightoperator**

## **Method**

GET

## **Path**

/management-apis/1.0/runtimes/*runtime-name*/notifications/applications/ *application-name*/gcmConf/*application-env*/*application-version*/

## **Example**

https://www.myserver.com/worklightadmin/management-apis/1.0/runtimes/myruntime/notifications/appli

## **Path Parameters**

#### **runtime-name**

The name of the runtime. This is the context root of the runtime web application, without the leading slash.

### **application-name**

The name of the application.

#### **application-env**

The application environment.

### **application-version**

The application version number.

## **Query Parameters**

Query parameters are optional.

### **locale**

The locale used for error messages.

## **Produces**

application/json, application/xml, text/xml

### **Response**

The GCM Credentials of the application with the application ID, environment, and version.

## **Example as JSON**

```
\{"apiKey" : "AIzaSyDSJrULbNZZzzZZzzxyX7ZTmnoRLkwiU",
 "productVersion" : "6.3.0",
 "senderId" : "9999999999999",
}
```
## **Example as XML**

```
<?xml version="1.0" encoding="UTF-8"?>
<gcmCredentials
 apiKey="AIzaSyDSJrULbNZZzzZZzzxyX7ZTmnoRLkwiU"
 productVersion="6.3.0"
 senderId="9999999999999"/>
```
### **Response Properties**

The response has the following properties:

#### **apiKey**

The key value received from GCM.

```
productVersion
```
The exact product version.

### **senderId**

The project ID received from GCM.

### **Errors**

403

The user is not authorized to call this service.

404

The corresponding runtime is not found or not running.

500

```
An internal error occurred.
```
## **GCM Credentials (PUT)**

Set GCM credentials of the application with the application ID, environment, and version.

### **Roles**

Users in the following roles are authorized to perform this operation:

- v **worklightadmin**
- v **worklightdeployer**
- v **worklightmonitor**

v **worklightoperator**

## **Method**

PUT

## **Path**

/management-apis/1.0/runtimes/*runtime-name*/notifications/applications/ *application-name*/gcmConf/*application-env*/*application-version*/

## **Example**

https://www.myserver.com/worklightadmin/management-apis/1.0/runtimes/myruntime/notifications/appli

## **Path Parameters**

### **runtime-name**

The name of the runtime. This is the context root of the runtime web application, without the leading slash.

### **application-name**

The name of the application.

## **application-env**

The application environment.

### **application-version**

The application version number.

## **Query Parameters**

Query parameters are optional.

### **locale**

The locale used for error messages.

## **Consumes**

application/json

## **Produces**

application/json, application/xml, text/xml

## **Payload**

The payload in JSON format has values for apiKey and senderId.

## **Example as JSON**

```
{
 "apiKey" : "AIzaSyDSJrrrrrrrrrrZZZZZZZX7ZTmnoRLkwiU",
 "senderId" : "1099999999999",
}
```
## **Payload Properties**

The payload has the following properties:

**apiKey**

The key value received from GCM.

**senderId**

The project ID received from GCM.

## **Response**

The status of set GCM credentials.

## **Example as JSON**

```
\{"productVersion" : {
   "productVersion" : "6.3.0",
 },
 "project" : {
   "name" : "PushNotifications",
 },
 "status" : "Success",
 "type" : "SET_GCM_CREDENTIALS",
}
```
## **Example as XML**

```
<?xml version="1.0" encoding="UTF-8"?>
<setGCMCredentialsStatus
 status="Success"
 type="SET_GCM_CREDENTIALS">
 <productVersion productVersion="6.3.0"/>
  <project name="PushNotifications"/>
</setGCMCredentialsStatus>
```
## **Response Properties**

The response has the following properties:

#### **productVersion**

The exact product version.

#### **project**

Project name.

### **status**

The GCM credentials are saved successfully.

#### **type**

Transaction type.

The *productVersion* has the following properties:

### **productVersion**

The exact product version

The *project* has the following properties:

#### **name**

Name of the project

### **Errors**

#### 403

The user is not authorized to call this service.

## 404

The corresponding runtime is not found or not running.

500

An internal error occurred.

# **Mediator (GET)**

Retrieves meta information of the mediator.

## **Roles**

Users in the following roles are authorized to perform this operation:

- v **worklightadmin**
- v **worklightdeployer**
- v **worklightmonitor**
- v **worklightoperator**

### **Method**

GET

## **Path**

/management-apis/1.0/runtimes/*runtime-name*/notifications/mediators/*mediatorname*

## **Example**

https://www.myserver.com/worklightadmin/management-apis/1.0/runtimes/myruntime/notifications/media

## **Path Parameters**

### **runtime-name**

The name of the runtime. This is the context root of the runtime web application, without the leading slash.

**mediator-name**

The name of the mediator.

## **Query Parameters**

Query parameters are optional.

### **locale**

The locale used for error messages.

## **Produces**

application/json, application/xml, text/xml

### **Response**

The meta data of the mediator.

## **Example as JSON**

```
\{"productVersion" : "6.2.0",
 "type" : "Google",
}
```
## **Example as XML**

```
<?xml version="1.0" encoding="UTF-8"?>
<mediators
 productVersion="6.2.0"
 type="Google"/>
```
## **Response Properties**

The response has the following properties:

### **productVersion**

The exact product version.

**type**

The type of the mediator.

## **Errors**

403

The user is not authorized to call this service.

404

The corresponding runtime is not found or not running.

500

An internal error occurred.

# **Mediators (GET)**

Retrieves the list of all supported mediators for sending notifications.

## **Roles**

Users in the following roles are authorized to perform this operation:

- v **worklightadmin**
- v **worklightdeployer**
- v **worklightmonitor**
- v **worklightoperator**

## **Method**

GET

## **Path**

/management-apis/1.0/runtimes/*runtime-name*/notifications/mediators

## **Example**

https://www.myserver.com/worklightadmin/management-apis/1.0/runtimes/myruntime/notifications/mediato

## **Path Parameters**

### **runtime-name**

The name of the runtime. This is the context root of the runtime web application, without the leading slash.

## **Query Parameters**

Query parameters are optional.

## **locale**

The locale used for error messages.

## **Produces**

application/json, application/xml, text/xml

## **Response**

The list of all supported mediators for sending notifications.

# **Example as JSON**

```
{
 "mediators" : [
  {
   "type" : "Google",
  },
  ...
],
 "productVersion" : "6.2.0",
}
```
# **Example as XML**

```
<?xml version="1.0" encoding="UTF-8"?>
<mediators productVersion="6.2.0">
 <mediators>
   <mediator type="Google"/>
    ...
  </mediators>
</mediators>
```
## **Response Properties**

The response has the following properties:

### **mediators**

The array of mediator meta information

### **productVersion**

The exact product version.

The *mediator* has the following properties:

### **type**

The type of the mediator.

## **Errors**

```
403
```
The user is not authorized to call this service.

## 404

The corresponding runtime is not found or not running.

500

An internal error occurred.

# **MPNS Credentials (DELETE)**

Deletes MPNS credentials of the application with the application ID, environment, and version.

### **Roles**

Users in the following roles are authorized to perform this operation:

- v **worklightadmin**
- v **worklightdeployer**
- v **worklightmonitor**
- v **worklightoperator**

#### **Method**

DELETE

### **Path**

/management-apis/1.0/runtimes/*runtime-name*/notifications/applications/ *application-name*/mpnsConf/*application-env*/*application-version*/

#### **Example**

https://www.myserver.com/worklightadmin/management-apis/1.0/runtimes/myruntime/notifications/applica

## **Path Parameters**

### **runtime-name**

The name of the runtime. This is the context root of the runtime web application, without the leading slash.

**application-name**

The name of the application.

#### **application-env**

The application environment.

#### **application-version**

The application version number.

### **Query Parameters**

Query parameters are optional.

#### **locale**

The locale used for error messages.

### **Produces**

application/json, application/xml, text/xml

## **Response**

The delete status of MPNS credentials.

## **Example as JSON**

```
{
 "productVersion" : {
  "productVersion" : "6.3.0",
 },
 "project" : {
  "name" : "PushNotifications",
 },
 "status" : "Success",
 "type" : "DELETE_PUSH_CREDENTIALS",
}
```
## **Example as XML**

```
<?xml version="1.0" encoding="UTF-8"?>
<deleteMPNSCredentials
 status="Success"
 type="DELETE_PUSH_CREDENTIALS">
 <productVersion productVersion="6.3.0"/>
 <project name="PushNotifications"/>
</deleteMPNSCredentials>
```
## **Response Properties**

The response has the following properties:

#### **productVersion**

The exact product version.

#### **project**

Project name.

## **status**

The MPNS credentials are deleted successfully.

#### **type**

Transaction type.

The *productVersion* has the following properties:

## **productVersion**

The exact product version

The *project* has the following properties:

### **name**

Name of the project

## **Errors**

### 403

The user is not authorized to call this service.

### 404

The corresponding runtime is not found or not running.

### 500

An internal error occurred.

# **MPNS Credentials (GET)**

Retrieves MPNS credentials of the application with the application ID, environment, and version.

## **Roles**

Users in the following roles are authorized to perform this operation:

- v **worklightadmin**
- v **worklightdeployer**
- v **worklightmonitor**
- v **worklightoperator**

## **Method**

GET

### **Path**

/management-apis/1.0/runtimes/*runtime-name*/notifications/applications/ *application-name*/mpnsConf/*application-env*/*application-version*/

## **Example**

https://www.myserver.com/worklightadmin/management-apis/1.0/runtimes/myruntime/notifications/applica

## **Path Parameters**

### **runtime-name**

The name of the runtime. This is the context root of the runtime web application, without the leading slash.

#### **application-name**

The name of the application.

#### **application-env**

The application environment.

#### **application-version**

The application version number.

### **Query Parameters**

Query parameters are optional.

### **locale**

The locale used for error messages.

## **Produces**

application/json, application/xml, text/xml

### **Response**

The MPNS Credentials of the application with the application ID, environment, and version.

## **Example as JSON**

```
{
 "authenticated" : true,
 "keyAlias" : "aliasName",
 "keyAliasPassword" : "password",
 "productVersion" : "6.3.0",
 "serviceName" : "wl.ibm.push",
}
```
## **Example as XML**

```
<?xml version="1.0" encoding="UTF-8"?>
<mpnsCredentials
 authenticated="true"
  keyAlias="aliasName"
  keyAliasPassword="password"
 productVersion="6.3.0"
 serviceName="wl.ibm.push"/>
```
## **Response Properties**

The response has the following properties:

### **authenticated**

Returns whether the push configuration is authenticated.

#### **keyAlias**

The alias used to access the keystore specified in the worklight.properties.

#### **keyAliasPassword**

The password for the key alias.

#### **productVersion**

The exact product version.

#### **serviceName**

The common name (CN) found in the MPNS certificate's Subject value.

## **Errors**

403

The user is not authorized to call this service.

404

The corresponding runtime is not found or not running.

500

An internal error occurred.

# **MPNS Credentials (PUT)**

Set MPNS credentials of the application with the application ID, environment, version, keyAlias, keyAliasPassword, and serviceName.

### **Roles**

Users in the following roles are authorized to perform this operation:

- v **worklightadmin**
- v **worklightdeployer**
- v **worklightmonitor**

v **worklightoperator**

## **Method**

PUT

## **Path**

/management-apis/1.0/runtimes/*runtime-name*/notifications/applications/ *application-name*/mpnsConf/*application-env*/*application-version*/

## **Example**

https://www.myserver.com/worklightadmin/management-apis/1.0/runtimes/myruntime/notifications/applica

## **Path Parameters**

### **runtime-name**

The name of the runtime. This is the context root of the runtime web application, without the leading slash.

### **application-name**

The name of the application.

### **application-env**

The application environment.

### **application-version**

The application version number.

## **Query Parameters**

Query parameters are optional.

### **locale**

The locale used for error messages.

## **Consumes**

application/json

## **Produces**

application/json, application/xml, text/xml

## **Payload**

The payload in JSON format has values for keyAlias, keyAliasPassword, and serviceName.

## **Example as JSON**

```
\{"authenticated" : true,
 "keyAlias" : "aliasName",
 "keyAliasPassword" : "password",
 "serviceName" : "wl.ibm.push",
}
```
## **Payload Properties**

The payload has the following properties:

### **authenticated**

Returns whether the push configuration is authenticated.

#### **keyAlias**

The alias is used to access the keystore that is specified in the worklight.properties file.

## **keyAliasPassword**

The password for your key alias.

### **serviceName**

The common name (CN) found in the MPNS certificate's Subject value.

## **Response**

The status of set MPNS credentials.

## **Example as JSON**

```
{
 "productVersion" : {
   "productVersion" : "6.3.0",
 },
 "project" : {
   "name" : "PushNotifications",
 },
 "status" : "Success",
 "type" : "SET_MPNS_CREDENTIALS",
}
```
## **Example as XML**

```
<?xml version="1.0" encoding="UTF-8"?>
<setMPNSCredentialsStatus
 status="Success"
 type="SET_MPNS_CREDENTIALS">
 <productVersion productVersion="6.3.0"/>
  <project name="PushNotifications"/>
</setMPNSCredentialsStatus>
```
## **Response Properties**

The response has the following properties:

### **productVersion**

The exact product version.

### **project**

Project name.

#### **status**

The MPNS credentials are saved successfully.

### **type**

Transaction type.

The *productVersion* has the following properties:

#### **productVersion**

The exact product version

The *project* has the following properties:

#### **name**

Name of the project

## **Errors**

### 403

The user is not authorized to call this service.

404

The corresponding runtime is not found or not running.

### 500

An internal error occurred.

## **Push Device Registration (DELETE)**

Deletes the device with the device ID and application ID.

## **Roles**

Users in the following roles are authorized to perform this operation:

- v **worklightadmin**
- v **worklightdeployer**
- v **worklightmonitor**
- v **worklightoperator**

### **Method**

DELETE

## **Path**

/management-apis/1.0/runtimes/*runtime-name*/notifications/applications/ *application-name*/devices/*device-id*

#### **Example**

https://www.myserver.com/worklightadmin/management-apis/1.0/runtimes/myruntime/notifications/applica

## **Path Parameters**

### **runtime-name**

The name of the runtime. This is the context root of the runtime web application, without the leading slash.

#### **application-name**

The name of the application.

### **device-id**

The device id.

## **Query Parameters**

Query parameters are optional.

## **locale**

The locale used for error messages.

## **Produces**

application/json, application/xml, text/xml

### **Response**

Deletes the device with the device ID and application ID.

## **Example as JSON**

```
{
 "productVersion" : {
  "productVersion" : "6.3.0",
 },
 "project" : {
  "name" : "PushNotifications",
 },
 "status" : "Success",
 "type" : "REMOVE_DEVICE",
}
```
## **Example as XML**

```
<?xml version="1.0" encoding="UTF-8"?>
<deleteDevice
 status="Success"
 type="REMOVE_DEVICE">
 <productVersion productVersion="6.3.0"/>
  <project name="PushNotifications"/>
</deleteDevice>
```
## **Response Properties**

The response has the following properties:

### **productVersion**

The exact product version.

**project**

Project name.

### **status**

The device is deleted successfully.

#### **type**

Transaction type.

The *productVersion* has the following properties:

#### **productVersion**

The exact product version

The *project* has the following properties:

#### **name**

Name of the project

## **Errors**

403

The user is not authorized to call this service.

404

The corresponding runtime is not found or not running.

500

An internal error occurred.

# **Push Device Registration (GET)**

Retrieves meta information of the device with the given device ID.

## **Roles**

Users in the following roles are authorized to perform this operation:

- v **worklightadmin**
- v **worklightdeployer**
- v **worklightmonitor**
- v **worklightoperator**

## **Method**

GET

## **Path**

/management-apis/1.0/runtimes/*runtime-name*/notifications/applications/ *application-name*/devices/*device-id*

## **Example**

https://www.myserver.com/worklightadmin/management-apis/1.0/runtimes/myruntime/notifications/applica

## **Path Parameters**

#### **runtime-name**

The name of the runtime. This is the context root of the runtime web application, without the leading slash.

### **application-name**

The name of the application.

## **device-id**

The device id.

## **Query Parameters**

Query parameters are optional.

### **locale**

The locale used for error messages.

## **Produces**

application/json, application/xml, text/xml

## **Response**

The meta data of the device with the given device ID.

## **Example as JSON**

```
{
 "deviceId" : "testdevice",
 "platform" : "G",
 "productVersion" : "6.2.0",
 "token" : "testtoken",
 "userId" : "worklight",
}
```
## **Example as XML**

```
<?xml version="1.0" encoding="UTF-8"?>
<devices
 deviceId="testdevice"
 platform="G"
 productVersion="6.2.0"
 token="testtoken"
 userId="worklight"/>
```
## **Response Properties**

The response has the following properties:

### **deviceId**

The unique id of the device.

### **platform**

The device platform.

#### **productVersion**

The exact product version.

## **token**

The unique push token of the device.

## **userId**

The userId of the device.

## **Errors**

### 403

The user is not authorized to call this service.

## 404

The corresponding runtime is not found or not running.

### 500

An internal error occurred.

# **Push Device Subscription (DELETE)**

Delete subscriptions of a combination of application, tag name, and device ID.

## **Description**

The subscriptions that are deleted are for a combination of application, tag name, and device ID.

## **Roles**

Users in the following roles are authorized to perform this operation:

- v **worklightadmin**
- v **worklightdeployer**
- v **worklightmonitor**
- v **worklightoperator**

### **Method**

DELETE

### **Path**

/management-apis/1.0/runtimes/*runtime-name*/notifications/applications/ *application-name*/subscriptions

## **Example**

https://www.myserver.com/worklightadmin/management-apis/1.0/runtimes/myruntime/notifications/applica

## **Path Parameters**

### **runtime-name**

The name of the runtime. This is the context root of the runtime web application, without the leading slash.

#### **application-name**

The name of the application.

## **Query Parameters**

Query parameters are optional.

#### **deviceId**

The unique deviceId of the device.

#### **locale**

The locale used for error messages.

#### **tag-Name**

The tag name.

## **Produces**

application/json, application/xml, text/xml

### **Response**

The status of delete subscriptions.

## **Example as JSON**

```
\{"productVersion" : {
  "productVersion" : "6.3.0",
 },
 "project" : {
  "name" : "PushNotifications",
```

```
},
 "status" : "Success",
 "type" : "DELETE_SUBSCRIPTIONS",
}
```
## **Example as XML**

```
<?xml version="1.0" encoding="UTF-8"?>
<deleteSubscriptionsStatus
 status="Success"
 type="DELETE_SUBSCRIPTIONS">
 <productVersion productVersion="6.3.0"/>
 <project name="PushNotifications"/>
</deleteSubscriptionsStatus>
```
## **Response Properties**

The response has the following properties:

```
productVersion
```
The exact product version.

### **project**

Project name.

### **status**

The subscription is deleted successfully.

### **type**

Transaction type.

The *productVersion* has the following properties:

#### **productVersion**

The exact product version

The *project* has the following properties:

### **name**

Name of the project

## **Errors**

403

The user is not authorized to call this service.

### 404

The corresponding runtime is not found or not running.

### 500

An internal error occurred.

# **Push Device Subscription (GET)**

Retrieves meta information of the subscriptions.

## **Description**

The subscriptions can be obtained for application, for a particular tag, for a particular devieId and a combination of application, tag name and deviceId

## **Roles**

Users in the following roles are authorized to perform this operation:

- v **worklightadmin**
- v **worklightdeployer**
- v **worklightmonitor**
- v **worklightoperator**

### **Method**

GET

## **Path**

/management-apis/1.0/runtimes/*runtime-name*/notifications/applications/ *application-name*/subscriptions

## **Example**

https://www.myserver.com/worklightadmin/management-apis/1.0/runtimes/myruntime/notifications/applica

## **Path Parameters**

### **runtime-name**

The name of the runtime. This is the context root of the runtime web application, without the leading slash.

#### **application-name**

The name of the application.

## **Query Parameters**

Query parameters are optional.

#### **deviceId**

The unique id of the device.

#### **locale**

The locale used for error messages.

### **offset**

The offset from the beginning of the list if only a part of the list (a page) should be returned.

### **size**

The number of elements to be returned.

### **tag-Name**

The name of the tag.

## **Produces**

application/json, application/xml, text/xml

## **Response**

The meta data of the subscriptions.

## **Example as JSON**

```
{
 "offset" : 1,
 "productVersion" : "6.2.0",
 "size" : 6,
 "subscriptions" : [
   {
     "deviceId" : "testdevice",
     "tag-Name" : "testtag",
   },
   ...
 ],
 "totalListSize" : 6,
}
```
## **Example as XML**

```
<?xml version="1.0" encoding="UTF-8"?>
<pushDevicesubscription
 offset="1"
 productVersion="6.2.0"
 size="6"
 totalListSize="6">
 <subscriptions>
   <subscription
     deviceId="testdevice"
     tag-Name="testtag"/>
    ...
 </subscriptions>
</pushDevicesubscription>
```
## **Response Properties**

The response has the following properties:

#### **offset**

The offset from the beginning of the list if only a part of the list (a page) should be returned.

#### **productVersion**

The exact product version.

#### **size**

The number of elements to be returned.

## **subscriptions**

The array of subscription meta information

#### **totalListSize**

The total number of subscriptions.

#### The *pushDevicesubscription* has the following properties:

#### **deviceId**

The unique id of the device.

### **tag-Name**

The name of the tag.

### **Errors**

#### 403

The user is not authorized to call this service.

## 404

The corresponding runtime is not found or not running.

500

An internal error occurred.

# **Push Devices Registration (GET)**

Retrieves meta information for the list of devices of an application.

## **Roles**

Users in the following roles are authorized to perform this operation:

- v **worklightadmin**
- v **worklightdeployer**
- v **worklightmonitor**
- v **worklightoperator**

### **Method**

GET

## **Path**

/management-apis/1.0/runtimes/*runtime-name*/notifications/applications/ *application-name*/devices

#### **Example**

https://www.myserver.com/worklightadmin/management-apis/1.0/runtimes/myruntime/notifications/applica

## **Path Parameters**

### **runtime-name**

The name of the runtime. This is the context root of the runtime web application, without the leading slash.

#### **application-name**

The name of the application.

### **Query Parameters**

Query parameters are optional.

### **locale**

The locale used for error messages.

### **offset**

The offset from the beginning of the list if only a part of the list (a page) should be returned.

### **size**

The number of elements to be returned.

### **Produces**

application/json, application/xml, text/xml

## **Response**

The meta data of the devices of an application.

## **Example as JSON**

```
{
 "devices" : [
   {
    "deviceId" : "testdevice",
    "platform" : "G",
    "token" : "testtoken",
    "userId" : "worklight",
   },
   ...
 ],
 "offset" : 1,
 "productVersion" : "6.2.0",
 "size" : 6,
 "totalListSize" : 6,
}
```
## **Example as XML**

```
<?xml version="1.0" encoding="UTF-8"?>
<devices
 offset="1"
 productVersion="6.2.0"
 size="6"totalListSize="6">
 <devices>
   <device
     deviceId="testdevice"
     platform="G"
     token="testtoken"
     userId="worklight"/>
    ...
  </devices>
</devices>
```
## **Response Properties**

The response has the following properties:

### **devices**

The array of device meta information

### **offset**

The offset from the beginning of the list if only a part of the list (a page) should be returned.

#### **productVersion**

The exact product version.

### **size**

The number of elements to be returned.

### **totalListSize**

The total number of deivces.

The *pushDeviceRegistration* has the following properties:

#### **deviceId**

The unique id of the device.

#### **platform**

The device platform.

### **token**

The unique push token of the device.

#### **userId**

The userId of the device.

## **Errors**

#### 403

The user is not authorized to call this service.

404

The corresponding runtime is not found or not running.

500

An internal error occurred.

# **Push Enabled Applications (GET)**

Retrieves meta information for the list of deployed push enabled applications.

## **Roles**

Users in the following roles are authorized to perform this operation:

- v **worklightadmin**
- v **worklightdeployer**
- v **worklightmonitor**
- v **worklightoperator**

### **Method**

GET

## **Path**

/management-apis/1.0/runtimes/*runtime-name*/notifications/applications

#### **Example**

https://www.myserver.com/worklightadmin/management-apis/1.0/runtimes/myruntime/notifications/applica

## **Path Parameters**

#### **runtime-name**

The name of the runtime. This is the context root of the runtime web application, without the leading slash.

## **Query Parameters**

Query parameters are optional.

#### **locale**

The locale used for error messages.

## **Produces**

application/json, application/xml, text/xml

## **Response**

The meta data of the deployed push enabled applications.

## **Example as JSON**

```
{
 "applications" : [
   {
    "applicationEnvironments" : [
      {
       "deviceCount" : 1,
       "mediatorType" : "Google",
       "numberOfMessagesSent" : 1,
       "userCount" : 1,
     },
      ...
    ],
    "deviceCount" : 1,
    "displayName" : "SampleApplication",
    "userCount" : 1,
  },
  ...
 ],
 "productVersion" : "6.2.0",
}
```
# **Example as XML**

```
<?xml version="1.0" encoding="UTF-8"?>
<pushnotification productVersion="6.2.0">
 <applications>
   <application
     deviceCount="1"
     displayName="SampleApplication"
     userCount="1">
     <applicationEnvironments>
       <applicationEnvironment
         deviceCount="1"
         mediatorType="Google"
         numberOfMessagesSent="1"
         userCount="1"/>
        ...
     </applicationEnvironments>
   </application>
    ...
 </applications>
</pushnotification>
```
## **Response Properties**

The response has the following properties:

### **applications**

The array of push enabled application meta information

### **productVersion**

The exact product version.

The *application* has the following properties:

#### **applicationEnvironments**

The array of application environments.

### **deviceCount**

Number of subscribed devices of this application.

## **displayName**

The name of the application.

#### **userCount**

Number of subscribed users of this application.

The *applicationEnvironment* has the following properties:

#### **deviceCount**

Number of subscribed devices of this application environment.

#### **mediatorType**

The name of the application environment.

#### **numberOfMessagesSent**

Number of messages sent for this application environment.

#### **userCount**

Number of subscribed users of this application environment.

### **Errors**

403

The user is not authorized to call this service.

404

The corresponding runtime is not found or not running.

500

An internal error occurred.

# **Push Tags (DELETE)**

Deletes tag of the application with the application ID and tag.

### **Roles**

Users in the following roles are authorized to perform this operation:

- v **worklightadmin**
- v **worklightdeployer**
- v **worklightmonitor**
- v **worklightoperator**

#### **Method**

DELETE

## **Path**

/management-apis/1.0/runtimes/*runtime-name*/notifications/applications/ *application-name*/tags/*tag-name*

## **Example**

https://www.myserver.com/worklightadmin/management-apis/1.0/runtimes/myruntime/notifications/appli

## **Path Parameters**

#### **runtime-name**

The name of the runtime. This is the context root of the runtime web application, without the leading slash.

### **application-name**

The name of the application.

### **tag-name**

The name of the tag.

## **Query Parameters**

Query parameters are optional.

### **locale**

The locale used for error messages.

## **Produces**

application/json, application/xml, text/xml

## **Response**

The delete status of delete tag.

## **Example as JSON**

```
\{"productVersion" : {
   "productVersion" : "6.3.0",
 },
 "project" : {
   "name" : "PushNotifications",
 },
 "status" : "Success",
 "type" : "DELETE_TAGS",
}
```
## **Example as XML**

```
<?xml version="1.0" encoding="UTF-8"?>
<deleteTagStatus
 status="Success"
 type="DELETE_TAGS">
 <productVersion productVersion="6.3.0"/>
 <project name="PushNotifications"/>
</deleteTagStatus>
```
## **Response Properties**

The response has the following properties:

### **productVersion**

The exact product version.

## **project**

Project name.

### **status**

The tags are deleted successfully.

#### **type**

Transaction type.

The *productVersion* has the following properties:

### **productVersion**

The exact product version

The *project* has the following properties:

#### **name**

Name of the project

## **Errors**

#### 403

The user is not authorized to call this service.

## 404

The corresponding runtime is not found or not running.

500

An internal error occurred.

## **Push Tags (GET)**

Retrieves tags of the application with the application ID.

#### **Roles**

Users in the following roles are authorized to perform this operation:

- v **worklightadmin**
- v **worklightdeployer**
- v **worklightmonitor**
- v **worklightoperator**

#### **Method**

GET

## **Path**

/management-apis/1.0/runtimes/*runtime-name*/notifications/applications/ *application-name*/tags

## **Example**

https://www.myserver.com/worklightadmin/management-apis/1.0/runtimes/myruntime/notifications/applica

## **Path Parameters**

#### **runtime-name**

The name of the runtime. This is the context root of the runtime web application, without the leading slash.
#### **application-name**

The name of the application.

## **Query Parameters**

Query parameters are optional.

```
locale
```
The locale used for error messages.

## **Produces**

application/json, application/xml, text/xml

## **Response**

The Tags of the application with details such as description, name, and product version.

## **Example as JSON**

```
{
 "description" : "This is a Gold tag.",
 "name" : "Gold",
 "productVersion" : "6.3.0",
}
```
## **Example as XML**

```
<?xml version="1.0" encoding="UTF-8"?>
<tags
 description="This is a Gold tag."
 name="Gold"
 productVersion="6.3.0"/>
```
## **Response Properties**

The response has the following properties:

## **description**

The description of the Tag.

### **name**

The name of the Tag.

# **productVersion**

The exact product version.

## **Errors**

403

The user is not authorized to call this service.

### 404

The corresponding runtime is not found or not running.

#### 500

An internal error occurred.

# **Push Tags (POST)**

Create Tags of the application with the application ID.

## **Roles**

Users in the following roles are authorized to perform this operation:

- v **worklightadmin**
- v **worklightdeployer**
- v **worklightmonitor**
- v **worklightoperator**

## **Method**

POST

## **Path**

/management-apis/1.0/runtimes/*runtime-name*/notifications/applications/ *application-name*/tags

## **Example**

https://www.myserver.com/worklightadmin/management-apis/1.0/runtimes/myruntime/notifications/applica

## **Path Parameters**

#### **runtime-name**

The name of the runtime. This is the context root of the runtime web application, without the leading slash.

#### **application-name**

The name of the application.

## **Query Parameters**

Query parameters are optional.

### **locale**

The locale used for error messages.

### **Consumes**

application/json

## **Produces**

application/json, application/xml, text/xml

## **Payload**

The payload in JSON format has values for name and description.

## **Example as JSON**

```
\{"description" : "This is a Gold tag.",
 "name" : "Gold",
}
```
## **Payload Properties**

The payload has the following properties:

#### **description**

The description of the tag.

```
name
```
The name of the tag.

## **Response**

The status of create tags.

## **Example as JSON**

```
{
 "productVersion" : {
  "productVersion" : "6.3.0",
 },
 "project" : {
  "name" : "PushNotifications",
 },
 "status" : "Success",
 "type" : "CREATE_TAGS",
}
```
## **Example as XML**

```
<?xml version="1.0" encoding="UTF-8"?>
<createTagsStatus
 status="Success"
 type="CREATE_TAGS">
 <productVersion productVersion="6.3.0"/>
  <project name="PushNotifications"/>
</createTagsStatus>
```
## **Response Properties**

The response has the following properties:

#### **productVersion**

The exact product version.

### **project**

Project name.

### **status**

The tags are created successfully.

## **type**

Transaction type.

The *productVersion* has the following properties:

### **productVersion**

The exact product version

The *project* has the following properties:

### **name**

Name of the project

## **Errors**

403

The user is not authorized to call this service.

404

The corresponding runtime is not found or not running.

500

An internal error occurred.

# **Push Tags (PUT)**

Update Tags of the application with the application ID and tag.

## **Roles**

Users in the following roles are authorized to perform this operation:

- v **worklightadmin**
- v **worklightdeployer**
- v **worklightmonitor**
- v **worklightoperator**

## **Method**

PUT

## **Path**

/management-apis/1.0/runtimes/*runtime-name*/notifications/applications/ *application-name*/tags/*tag-name*

## **Example**

https://www.myserver.com/worklightadmin/management-apis/1.0/runtimes/myruntime/notifications/applica

## **Path Parameters**

#### **runtime-name**

The name of the runtime. This is the context root of the runtime web application, without the leading slash.

### **application-name**

The name of the application.

## **tag-name**

The name of the tag.

## **Query Parameters**

Query parameters are optional.

### **locale**

The locale used for error messages.

## **Consumes**

application/json

## **Produces**

application/json, application/xml, text/xml

## **Response**

The status of update tags.

## **Example as JSON**

```
{
 "productVersion" : {
   "productVersion" : "6.3.0",
 },
 "project" : {
   "name" : "PushNotifications",
 },
 "status" : "Success",
 "type" : "UPDATE TAGS",
}
```
## **Example as XML**

```
<?xml version="1.0" encoding="UTF-8"?>
<updateTagsStatus
 status="Success"
  type="UPDATE_TAGS">
  <productVersion productVersion="6.3.0"/>
  <project name="PushNotifications"/>
</updateTagsStatus>
```
## **Response Properties**

The response has the following properties:

### **productVersion**

The exact product version.

### **project**

Project name.

#### **status**

The tags are updated successfully.

### **type**

Transaction type.

The *productVersion* has the following properties:

### **productVersion**

The exact product version

The *project* has the following properties:

### **name**

Name of the project

## **Errors**

### 403

The user is not authorized to call this service.

```
404
```
The corresponding runtime is not found or not running.

500

An internal error occurred.

## **Runtime (DELETE)**

Deletes a specific runtime.

### **Description**

The purpose of this API is to allow to cleanup the database. It is only possible to delete a runtime when it is stopped. A runtime that is currently active cannot be deleted.

### **Roles**

Users in the following roles are authorized to perform this operation:

v **worklightadmin**

### **Method**

DELETE

### **Path**

/management-apis/1.0/runtimes/*runtime-name*

#### **Example**

https://www.myserver.com/worklightadmin/management-apis/1.0/runtimes/myruntime?locale=de DE&mode=emp

### **Path Parameters**

#### **runtime-name**

The name of the runtime. This is the context root of the runtime web application, without the leading slash.

## **Query Parameters**

Query parameters are optional.

#### **locale**

The locale used for error messages.

#### **mode**

Whether to delete the runtime only if it has no applications or adapters. Possible values are empty (delete only when empty) and always (delete even when not empty, the default).

## **Produces**

application/json, application/xml, text/xml

#### **Errors**

403

The user is not authorized to call this service.

## 409

The corresponding runtime cannot be deleted. Possible reasons: It is still running, hence you must It is not empty but you passed the mode **empty** to delete only an empty runtime.

500

An internal error occurred.

# **Runtime (GET)**

Retrieves meta information for a specific runtime.

## **Roles**

Users in the following roles are authorized to perform this operation:

- v **worklightadmin**
- v **worklightdeployer**
- v **worklightmonitor**
- v **worklightoperator**

## **Method**

GET

## **Path**

/management-apis/1.0/runtimes/*runtime-name*

### **Example**

https://www.myserver.com/worklightadmin/management-apis/1.0/runtimes/myruntime?expand=true&locale=

### **Path Parameters**

#### **runtime-name**

The name of the runtime. This is the context root of the runtime web application, without the leading slash.

## **Query Parameters**

Query parameters are optional.

#### **expand**

Set to true to show details of the applications and adapters. The default is false

### **locale**

The locale used for error messages.

## **Produces**

application/json, application/xml, text/xml

### **Response**

The meta information for the runtime.

## **Example as JSON**

```
\{"adapters" : [
   {
     "deployTime" : "2014-04-13T00:18:36.979Z",
     "description" : "My first sample adapter",
     "link" : "https://www.myserver.com/worklightadmin/management-apis/1.0/runtimes/myruntime/adapt
     "name" : "myadapter",
     "platformVersion" : "6.1.0.00.20131126-0630",
      "procedures" : [ "getSomething", ... ],
     "projects" : [
       {
         "name" : "myproject",
       },
       ...
     ],
   },
   ...
 ],
 "applications" : [
   {
     "description" : "My first sample application",
     "displayName" : "My Sample Application",
     "environments" : [
       {
         "applicationEnvironmentDataAccess" : {
           "action" : "NOTIFY",
           "createdTime" : "2014-04-13T00:18:36.979Z",
           "message" : "This version is no longer supported.",
         },
         "authenticityCheckRule" : "DISABLED",
         "buildTime" : "2014-03-29T00:18:36.979Z",
         "deployTime" : "2014-04-13T00:18:36.979Z",
         "deviceProvisioningRealm" : "myProvRealm",
         "envPlatformVersion" : "6.2.0",
         "environment" : "iphone",
         "link" : "https://www.myserver.com/worklightadmin/management-apis/1.0/runtimes/myruntime/a
         "prevBuildTime" : "2014-03-29T00:18:36.979Z",
         "securityTest" : "mobileTest",
         "supportRemoteDisable" : true,
         "supportsAuthenticity" : true,
         "userAuthenticationRealm" : "myAuthRealm",
         "version" : "1.0",
         "versionLocked" : false,
       },
       ...
     ],
     \overline{\text{``link''}} : "https://www.myserver.com/worklightadmin/management-apis/1.0/runtimes/myruntime/appli
     "name" : "myapplication",
     "platformVersion" : "6.1.0.00.20131126-0630",
     "projects" : [
       {
         "name" : "myproject",
       },
       ...
     ],
   },
   ...
 ],
 "auditEnabled" : true,
 "bitlyApiKey" : "",
 "bitlyUsername" : "",
 "name" : "myruntime",
 "numberOfActiveDevices" : 100,
 "numberOfDecommisionedDevices" : 5,
 "platformVersion" : "6.1.0.00.20131126-0630",
 "productVersion" : "6.2.0",
```

```
"running" : true,
 "serverVersion" : "6.2.0",
 "synchronizationStatus" : "ok",
}
```
## **Example as XML**

```
<?xml version="1.0" encoding="UTF-8"?>
<runtime
 auditEnabled="true"
 bitlyApiKey=""
 bitlyUsername=""
 name="myruntime"
  numberOfActiveDevices="100"
 numberOfDecommisionedDevices="5"
  platformVersion="6.1.0.00.20131126-0630"
  productVersion="6.2.0"
 running="true"
 serverVersion="6.2.0"
 synchronizationStatus="ok">
  <adapters>
   <adapter
     deployTime="2014-04-13T00:18:36.979Z"
     description="My first sample adapter"
     link="https://www.myserver.com/worklightadmin/management-apis/1.0/runtimes/myruntime/adapter
     name="myadapter"
     platformVersion="6.1.0.00.20131126-0630">
     <procedures>
       <procedure>getSomething</procedure>
        ...
     </procedures>
     <projects>
        <project name="myproject"/>
        ...
     </projects>
    </adapter>
    ...
  </adapters>
  <applications>
    <application
     description="My first sample application"
     displayName="My Sample Application"
     link="https://www.myserver.com/worklightadmin/management-apis/1.0/runtimes/myruntime/applications-
     name="myapplication"
     platformVersion="6.1.0.00.20131126-0630">
     <environments>
        <environment
          authenticityCheckRule="DISABLED"
          buildTime="2014-03-29T00:18:36.979Z"
          deployTime="2014-04-13T00:18:36.979Z"
          deviceProvisioningRealm="myProvRealm"
          envPlatformVersion="6.2.0"
          environment="iphone"
          link="https://www.myserver.com/worklightadmin/management-apis/1.0/runtimes/myruntime/app
          prevBuildTime="2014-03-29T00:18:36.979Z"
          securityTest="mobileTest"
          supportRemoteDisable="true"
          supportsAuthenticity="true"
          userAuthenticationRealm="myAuthRealm"
          version="1.0"
          versionLocked="false">
          <applicationEnvironmentDataAccess
            action="NOTIFY"
            createdTime="2014-04-13T00:18:36.979Z"
            message="This version is no longer supported."/>
        </environment>
        ...
```

```
</environments>
     <projects>
       <project name="myproject"/>
       ...
     </projects>
   </application>
   ...
 </applications>
\frac{2}{\pi}
```
## **Response Properties**

The response has the following properties:

#### **adapters**

The array of adapters (shown only with expand=true).

#### **applications**

The array of applications (shown only with expand=true).

#### **auditEnabled**

Whether audit is enabled.

#### **bitlyApiKey**

The key for the Bitly service.

#### **bitlyUsername**

The user name for the Bitly service.

#### **name**

The name of the runtime. This is the context root of the runtime web application, without the leading slash.

#### **numberOfActiveDevices**

The number of active devices using this runtime.

#### **numberOfAdapters**

The number of adapters deployed in this runtime (shown only with expand=false).

#### **numberOfApplications**

The number of applications deployed in this runtime (shown only with expand=false).

#### **numberOfDecommisionedDevices**

The number of devices decommissioned for this runtime.

### **platformVersion**

The exact version number of the IBM MobileFirst Platform Foundation development tools that built the project WAR file.

#### **productVersion**

The exact product version.

### **running**

Whether the runtime is currently active or has stopped.

#### **serverVersion**

The exact IBM MobileFirst Platform Server version number from which worklight-jee-library.jar is taken.

#### **synchronizationStatus**

The status of the nodes of the runtime. Can contain the values "ok" if all nodes

of the runtime are running without error, "synchronizing" if some node is in progress of synchronizing, or an error message if some nodes failed to synchronize.

The *adapter* has the following properties:

#### **deployTime**

The date in ISO 8601 format when the adapter was deployed.

## **description**

The description of the adapter.

# **link**

The URL to access detail information about the adapter.

#### **name**

The name of the adapter.

#### **platformVersion**

The exact version number of the IBM MobileFirst Platform Foundation development tools that built the adapter.

### **procedures**

The JavaScript procedures of the adapter.

#### **projects**

The projects the adapter belong to.

The *project* has the following properties:

#### **name**

The name of the project, which is the context root of the runtime.

The *application* has the following properties:

#### **description**

The description of the application.

#### **displayName**

The display name of the application.

## **environments**

The array of application environments.

#### **link**

The URL to access detail information about the application.

#### **name**

The name of the application.

#### **platformVersion**

The exact version number of the IBM MobileFirst Platform Foundation development tools that built the application.

### **projects**

The projects the application belong to.

The *environment* has the following properties:

#### **applicationEnvironmentDataAccess**

The access rule to be executed when the app version is disabled.

#### **authenticityCheckRule**

Whether the authenticity is checked. Possible values are: ENABLED, IGNORED, DISABLED.

#### **buildTime**

The time stamp when the app version was built.

#### **deployTime**

The date in ISO 8601 format when the adapter was deployed.

#### **deviceProvisioningRealm**

The name of the realm used for device provisioning.

#### **envPlatformVersion**

The version of the platform of the environment.

## **environment**

The platform environment of the app version: iphone.

#### **link**

The URL to access detail information about the application version.

#### **prevBuildTime**

The time stamp when the app that was previously deployed was built.

#### **publishUrl**

For web applications, this is the URL under which the web application was published.

## **securityTest**

The name of the security test for a protected resource.

#### **supportRemoteDisable**

true if the application version supports remote disabling.

#### **supportsAuthenticity**

true if the application version supports authenticatuib.

#### **userAuthenticationRealm**

The name of the realm used to authenticate users.

#### **version**

The version number of the app version.

### **versionLocked**

Whether the version is locked.

The *applicationEnvironmentDataAccess* has the following properties:

#### **action**

The action to be done when a disabled app version is accessed. Possible values are: NOTIFY, BLOCK, NA.

#### **createdTime**

The date in ISO 8601 format when the app version access rule was created.

#### **downloadLink**

The download link where to obtain a new version of the application.

#### **message**

The message to be displayed when a disabled app version is accessed.

#### **multiLanguageMessage**

Internationalized variants of the message to be displayed when a disabled app version is accessed.

## **Errors**

403

The user is not authorized to call this service.

404

The corresponding runtime is not found.

500

An internal error occurred.

# **Runtime Lock (DELETE)**

Forces the release of the transaction lock of a runtime.

## **Description**

This API should not be used in normal operations.

Transactions are performed sequentually. Hence each transaction such as deploying an application or adapter takes the runtime lock. The next transaction waits until the lock is released. After a serious crash, it may happen that the lock is still taken even though the corresponding transaction crashed. The lock will get automatically released after 30 minutes. However, with this API, you can force the release of the lock earlier.

Forcing the release of the lock when a transaction is currently active may corrupt the system. You should use this API only when you are sure that no transaction is currently active.

## **Roles**

Users in the following roles are authorized to perform this operation:

v **worklightadmin**

## **Method**

DELETE

## **Path**

/management-apis/1.0/runtimes/*runtime-name*/lock

## **Example**

https://www.myserver.com/worklightadmin/management-apis/1.0/runtimes/myruntime/lock?locale=de\_DE

## **Path Parameters**

## **runtime-name**

The name of the runtime. This is the context root of the runtime web application, without the leading slash.

## **Query Parameters**

Query parameters are optional.

### **locale**

The locale used for error messages.

## **Produces**

application/json, application/xml, text/xml

### **Response**

## **Example as JSON**

```
\{"busy" : false,
}
```
## **Example as XML**

```
<?xml version="1.0" encoding="UTF-8"?>
<lock busy="false"/>
```
### **Response Properties**

The response has the following properties:

#### **busy**

Whether the runtime is still busy with a transaction after forcing the release of the lock.

### **Errors**

403

The user is not authorized to call this service.

500

An internal error occurred.

# **Runtime Lock (GET)**

Retrieves information about the transaction lock of a runtime.

### **Description**

Transactions are performed sequentually. Hence each transaction such as deploying an application or adapter takes the runtime lock. The next transaction waits until the lock is released. This API allowed to retrieve whether a runtime is currently busy with a transaction.

### **Roles**

Users in the following roles are authorized to perform this operation:

- v **worklightadmin**
- v **worklightdeployer**
- v **worklightmonitor**
- v **worklightoperator**

### **Method**

GET

## **Path**

/management-apis/1.0/runtimes/*runtime-name*/lock

## **Example**

https://www.myserver.com/worklightadmin/management-apis/1.0/runtimes/myruntime/lock?locale=de\_DE

## **Path Parameters**

#### **runtime-name**

The name of the runtime. This is the context root of the runtime web application, without the leading slash.

## **Query Parameters**

Query parameters are optional.

### **locale**

The locale used for error messages.

## **Produces**

application/json, application/xml, text/xml

## **Response**

## **Example as JSON**

```
{
"busy" : true,
}
```
## **Example as XML**

```
<?xml version="1.0" encoding="UTF-8"?>
<lock busy="true"/>
```
## **Response Properties**

The response has the following properties:

### **busy**

Whether the runtime is currently busy with a transaction.

## **Errors**

```
403
```
The user is not authorized to call this service.

500

An internal error occurred.

# **Runtimes (GET)**

Retrieves meta information for the list of runtimes.

## **Roles**

Users in the following roles are authorized to perform this operation:

- v **worklightadmin**
- v **worklightdeployer**
- v **worklightmonitor**
- v **worklightoperator**

### **Method**

GET

## **Path**

/management-apis/1.0/runtimes

## **Example**

https://www.myserver.com/worklightadmin/management-apis/1.0/runtimes?locale=de\_DE&mode=db

## **Query Parameters**

Query parameters are optional.

### **locale**

The locale used for error messages.

#### **mode**

The default mode running retrieves only the running runtimes, while the mode db retrieves also the runtimes stored in the database that might not be running.

## **Produces**

application/json, application/xml, text/xml

## **Response**

The meta information for the list of runtimes.

## **Example as JSON**

```
\{"productVersion" : "6.2.0",
 "projects" : [
   {
     "link" : "https://www.myserver.com/worklightadmin/management-apis/1.0/runtimes/myruntime",
     "name" : "myruntime",
     "numberOfActiveDevices" : 100,
     "numberOfAdapters" : 1,
     "numberOfApplications" : 1,
     "numberOfDecommisionedDevices" : 5,
     "running" : true,
     "synchronizationStatus" : "ok",
   },
   ...
 ],
}
```
## **Example as XML**

```
<?xml version="1.0" encoding="UTF-8"?>
<projectconfiguration productVersion="6.2.0">
 <projects>
   <project
     link="https://www.myserver.com/worklightadmin/management-apis/1.0/runtimes/myruntime"
     name="myruntime"
     numberOfActiveDevices="100"
     numberOfAdapters="1"
     numberOfApplications="1"
     numberOfDecommisionedDevices="5"
     running="true"
     synchronizationStatus="ok"/>
    ...
  </projects>
</projectconfiguration>
```
## **Response Properties**

The response has the following properties:

#### **productVersion**

The exact product version.

#### **projects**

The array of runtimes.

The *runtime* has the following properties:

#### **link**

The URL to access detail information about the runtime.

#### **name**

The name of the runtime. This is the context root of the runtime web application, without the leading slash.

## **numberOfActiveDevices**

The number of active devices using this runtime.

#### **numberOfAdapters**

The number of adapters deployed in this runtime.

#### **numberOfApplications**

The number of applications deployed in this runtime.

#### **numberOfDecommisionedDevices**

The number of devices decommissioned for this runtime.

#### **running**

Whether the runtime is currently active or has stopped.

#### **synchronizationStatus**

The status of the nodes of the runtime. Can contain the values "ok" if all nodes of the runtime are running without error, "synchronizing" if some node is in progress of synchronizing, or an error message if some nodes failed to synchronize.

## **Errors**

#### 403

The user is not authorized to call this service.

500

An internal error occurred.

# **Send Bulk Messages (POST)**

Send bulk messages with different options to be specified.

### **Roles**

Users in the following roles are authorized to perform this operation:

- v **worklightadmin**
- v **worklightdeployer**
- v **worklightmonitor**
- v **worklightoperator**

### **Method**

POST

### **Path**

/management-apis/1.0/runtimes/*runtime-name*/notifications/applications/ *application-name*/messages/bulk

### **Example**

https://www.myserver.com/worklightadmin/management-apis/1.0/runtimes/myruntime/notifications/applica

## **Path Parameters**

#### **runtime-name**

The name of the runtime. This is the context root of the runtime web application, without the leading slash.

#### **application-name**

The name of the application.

## **Query Parameters**

Query parameters are optional.

**locale**

The locale used for error messages.

## **Consumes**

application/json

## **Produces**

application/json, application/xml, text/xml

### **Payload**

The payload in JSON format has values for array of messages, target, and settings.

## **Example as JSON**

```
{
 "//ArrayOfMessageBody" : [
   {
     "messages" : {
      "alert" : "Test message",
    },
     "settings" : {
      "apns" : {
        "badge" : 1,
        "iosActionKey" : "Ok",
        "payload" : "",
        "sound" : "song.mp3",
      },
      "title" : {
          "backBackgroundImage" : "Blue.jpg",
          "backContent" : "Back Title Content",
          "backTitle" : "Back Title",
          "backgroundImage" : "Red.jpg",
          "count" : 1,
          "title" : "Push Notification",
        },
        "toast" : {
          "param" : "/Page2.xaml?NavigatedFrom=Toast Notification",
          "title" : "Hello",
        },
      },
     },
     "target" : {
      "consumerIds" : [ "MyConsumerId1", ... ],
       "deviceIds" : [ "MyDeviceId1", ... ],
       "platforms" : [ "A,G", ... ],
      "tagNames" : [ "Gold", ... ],
    },
   },
   ...
 ],
}
```
## **Payload Properties**

The payload has the following properties:

### **//ArrayOfMessageBody**

The array of message

The *bulk-messages* has the following properties:

## **messages**

The array of message

## **settings**

The settings are the different attributes of the notification.

### **target**

Set of targets can be consumer Ids, devices, platforms, or tags.

The *message* has the following properties:

### **alert**

A string to be displayed in the alert.

The *settings* has the following properties:

#### **apns**

Attributes for sending message to an iOS device.

The *apns* has the following properties:

#### **badge**

An integer value to be displayed in a badge on the application icon.

#### **iosActionKey**

The label of the dialog box button that allows the user to open the app upon receiving the notification.

#### **payload**

A JSON block that is transferred to the application if the application is opened by the user when the notification is received, or if the application is already open.

#### **sound**

The name of a file to play when the notification arrives.

The *gcm* has the following properties:

#### **delayWhileIdle**

A Boolean value that indicates that the message must not be sent if the device is idle. The server waits for the device to become active before the message is sent.

#### **payload**

A JSON block that is transferred to the application if the application is opened by the user when the notification is received, or if the application is already open.

#### **sound**

The name of a file to play when the notification arrives.

#### **timeToLive**

The duration (in seconds) that the message is kept on GCM storage if the device is offline. Default value is 4 weeks, and must be set as a JSON number.

The *mpns* has the following properties:

#### **raw**

Raw.

#### **title**

Title.

#### **toast**

Toast.

The *raw* has the following properties:

#### **payload**

A JSON block that is transferred to the application if the application is opened by the user when the notification is received, or if the application is already open.

The *title* has the following properties:

#### **backBackgroundImage**

URL of the back image on a medium flip Tile.

#### **backContent**

Content that displays on the back of a medium flip Tile.

## **backTitle**

Title that displays on the back of a flip Tile.

#### **backgroundImage**

URL of the front image on a medium flip Tile.

#### **count**

An integer value from 1 to 99. If the value of count is not set or it is set to 0, the circle image and value do not display in the Tile. This property is also known as badge.

#### **title**

A string that indicates the title of the application. The title fits on a single line of text and must not be wider than the Tile. Approximately 15 characters can fit in the title before it is truncated.

The *toast* has the following properties:

#### **param**

Toast notification content.

### **title**

Toast notification title.

The *target* has the following properties:

#### **consumerIds**

The array of consumer Ids.

#### **deviceIds**

JSON array of the device ids. Devices with these ids receive the notification.

#### **platforms**

JSON array of platforms. Devices running on these platforms receive the notification. Supported values are A, G, and M.

### **tagNames**

JSON array of tags. Devices that are subscribed to these tags receive the notification.

### **Response**

The status of send messages.

## **Example as JSON**

```
{
 "productVersion" : {
   "productVersion" : "6.3.0",
 },
 "project" : {
  "name" : "PushNotifications",
 },
 "status" : "Success",
 "type" : "SET_PUSH_NOTIFICATION_ENABLED",
}
```
## **Example as XML**

```
<?xml version="1.0" encoding="UTF-8"?>
<sendMessagesStatus
 status="Success"
 type="SET_PUSH_NOTIFICATION_ENABLED">
 <productVersion productVersion="6.3.0"/>
 <project name="PushNotifications"/>
</sendMessagesStatus>
```
## **Response Properties**

The response has the following properties:

### **productVersion**

The exact product version.

### **project**

Project name.

## **status**

Message submitted for delivery.

#### **type**

Transaction type.

The *productVersion* has the following properties:

### **productVersion**

The exact product version

The *project* has the following properties:

### **name**

Name of the project

## **Errors**

### 403

The user is not authorized to call this service.

### 404

The corresponding runtime is not found or not running.

#### 500

An internal error occurred.

## **Send Message (POST)**

Send message with different options to be specified.

## **Roles**

Users in the following roles are authorized to perform this operation:

- v **worklightadmin**
- v **worklightdeployer**
- v **worklightmonitor**
- v **worklightoperator**

## **Method**

POST

## **Path**

/management-apis/1.0/runtimes/*runtime-name*/notifications/applications/ *application-name*/messages

## **Example**

https://www.myserver.com/worklightadmin/management-apis/1.0/runtimes/myruntime/notifications/appli

## **Path Parameters**

### **runtime-name**

The name of the runtime. This is the context root of the runtime web application, without the leading slash.

### **application-name**

The name of the application.

## **Query Parameters**

Query parameters are optional.

### **locale**

The locale used for error messages.

## **Consumes**

application/json

## **Produces**

application/json, application/xml, text/xml

## **Payload**

The payload in JSON format has values for message, target, and settings.

## **Example as JSON**

```
{
 "message" : {
   "alert" : "Test message",
 },
 "settings" : {
   "apns" : {
    "badge" : 1,
    "iosActionKey" : "Ok",
    "payload" : "",
    "sound" : "song.mp3",
   },
   "title" : {
      "backBackgroundImage" : "Blue.jpg",
      "backContent" : "Back Title Content",
      "backTitle" : "Back Title",
      "backgroundImage" : "Red.jpg",
      "count" : 1,
      "title" : "Push Notification",
    },
```

```
"toast" : {
       "param" : "/Page2.xaml?NavigatedFrom=Toast Notification",
       "title" : "Hello",
     },
  },
 },
 "target" : {
   "consumerIds" : [ "MyConsumerId1", ... ],
   "deviceIds" : [ "MyDeviceId1", ... ],
   "platforms" : [ "A,G", ... ],
   "tagNames" : [ "Gold", ... ],
 },
}
```
## **Payload Properties**

The payload has the following properties:

#### **message**

The alert message to be sent

#### **settings**

The settings are the different attributes of the notification.

#### **target**

Set of targets can be consumer Ids, devices, platforms, or tags.

The *message* has the following properties:

### **alert**

A string to be displayed in the alert.

The *settings* has the following properties:

#### **apns**

Attributes for sending message to an iOS device.

The *apns* has the following properties:

#### **badge**

An integer value to be displayed in a badge on the application icon.

#### **iosActionKey**

The label of the dialog box button that allows the user to open the app upon receiving the notification.

#### **payload**

A JSON block that is transferred to the application if the application is opened by the user when the notification is received, or if the application is already open.

#### **sound**

The name of a file to play when the notification arrives.

The *gcm* has the following properties:

#### **delayWhileIdle**

A Boolean value that indicates that the message must not be sent if the device is idle. The server waits for the device to become active before the message is sent.

#### **payload**

A JSON block that is transferred to the application if the application is opened by the user when the notification is received, or if the application is already open.

#### **sound**

The name of a file to play when the notification arrives.

### **timeToLive**

The duration (in seconds) that the message is kept on GCM storage if the device is offline. Default value is 4 weeks, and must be set as a JSON number.

The *mpns* has the following properties:

**raw**

Raw.

### **title**

Title.

### **toast**

Toast.

The *raw* has the following properties:

#### **payload**

A JSON block that is transferred to the application if the application is opened by the user when the notification is received, or if the application is already open.

The *title* has the following properties:

#### **backBackgroundImage**

URL of the back image on a medium flip Tile.

#### **backContent**

Content that displays on the back of a medium flip Tile.

#### **backTitle**

Title that displays on the back of a flip Tile.

#### **backgroundImage**

URL of the front image on a medium flip Tile.

#### **count**

An integer value from 1 to 99. If the value of count is not set or it is set to 0, the circle image and value do not display in the Tile. This property is also known as badge.

#### **title**

A string that indicates the title of the application. The title fits on a single line of text and must not be wider than the Tile. Approximately 15 characters can fit in the title before it is truncated.

The *toast* has the following properties:

#### **param**

Toast notification content.

### **title**

Toast notification title.

The *target* has the following properties:

#### **consumerIds**

The array of consumer Ids.

## **deviceIds**

JSON array of the device ids. Devices with these ids receive the notification.

#### **platforms**

JSON array of platforms. Devices running on these platforms receive the notification. Supported values are A, G, and M.

#### **tagNames**

JSON array of tags. Devices that are subscribed to these tags receive the notification.

#### **Response**

The status of send message.

## **Example as JSON**

```
\{"productVersion" : {
  "productVersion" : "6.3.0",
 },
 "project" : {
  "name" : "PushNotifications",
 },
 "status" : "Success",
 "type" : "SET_PUSH_NOTIFICATION_ENABLED",
}
```
### **Example as XML**

```
<?xml version="1.0" encoding="UTF-8"?>
<sendMessageStatus
 status="Success"
 type="SET_PUSH_NOTIFICATION_ENABLED">
 <productVersion productVersion="6.3.0"/>
  <project name="PushNotifications"/>
</sendMessageStatus>
```
### **Response Properties**

The response has the following properties:

#### **productVersion**

The exact product version.

#### **project**

Project name.

### **status**

Message submitted for delivery.

#### **type**

Transaction type.

The *productVersion* has the following properties:

#### **productVersion**

The exact product version

The *project* has the following properties:

### **name**

Name of the project

## **Errors**

403

The user is not authorized to call this service.

404

The corresponding runtime is not found or not running.

500

An internal error occurred.

# **Transaction (GET)**

Retrieves information of a specific transaction.

## **Roles**

Users in the following roles are authorized to perform this operation:

- v **worklightadmin**
- v **worklightdeployer**
- v **worklightmonitor**
- v **worklightoperator**

## **Method**

GET

## **Path**

/management-apis/1.0/runtimes/*runtime-name*/transactions/*transaction-id*

### **Example**

https://www.myserver.com/worklightadmin/management-apis/1.0/runtimes/myruntime/transactions/1?loca

### **Path Parameters**

#### **runtime-name**

The name of the runtime. This is the context root of the runtime web application, without the leading slash.

#### **transaction-id**

The transaction id.

## **Query Parameters**

Query parameters are optional.

## **locale**

The locale used for error messages.

## **Produces**

application/json, application/xml, text/xml

## **Response**

The information of the specified transaction.

## **Example as JSON**

```
\{"appServerId" : "Tomcat",
 "description" : {
 },
 "errors" : [
   {
     "details" : "An internal error occured.",
   },
   ...
 ],
 \overline{\mathbb{I}}id" : 1,
 "productVersion" : "6.2.0",
 "project" : {
   "name" : "myproject",
 },
 "status" : "FAILURE",
 "timeCreated" : "2014-04-13T00:18:36.979Z",
 "timeUpdated" : "2014-04-14T00:18:36.979Z",
 "type" : "DELETE_ADAPTER",
 "userName" : "demouser",
}
```
## **Example as XML**

```
<?xml version="1.0" encoding="UTF-8"?>
<transaction
 appServerId="Tomcat"
 id="1"productVersion="6.2.0"
 status="FAILURE"
 timeCreated="2014-04-13T00:18:36.979Z"
 timeUpdated="2014-04-14T00:18:36.979Z"
 type="DELETE_ADAPTER"
 userName="demouser">
 <description/>
 <errors>
   <error details="An internal error occured."/>
    ...
 </errors>
 <project name="myproject"/>
</transaction>
```
## **Response Properties**

The response has the following properties:

#### **appServerId**

The id of the web application server.

#### **description**

The details of the transaction, depending on the transaction type.

#### **errors**

The errors occured during the transacton.

**id** The id of the transaction.

#### **productVersion**

The exact product version.

### **project**

The current project.

#### **status**

The state of the transaction: PENDING, PREPARING, COMMITTING, REJECTING, SUCCESS, FAILURE, CANCELED. Synchronous transactions can have the state SUCCESS and FAILURE. Asynchronous transactions can also have the other states.

### **timeCreated**

The date in ISO 8601 format when the adapter was created.

## **timeUpdated**

The date in ISO 8601 format when the adapter was updated.

#### **type**

The type of the transaction.

### **userName**

The user that initiated the transaction.

The *error* has the following properties:

## **details**

The main error message.

The *project* has the following properties:

#### **name**

The name of the project, which is the context root of the runtime.

## **Errors**

### 403

The user is not authorized to call this service.

### 404

The corresponding runtime or the transaction is not found.

500

An internal error occurred.

## **Transactions (GET)**

Retrieves information of failed transactions.

#### **Roles**

Users in the following roles are authorized to perform this operation:

- v **worklightadmin**
- v **worklightdeployer**
- v **worklightmonitor**
- v **worklightoperator**

### **Method**

GET

## **Path**

/management-apis/1.0/runtimes/*runtime-name*/transactions/errors

## **Example**

https://www.myserver.com/worklightadmin/management-apis/1.0/runtimes/myruntime/transactions/errors?l

## **Path Parameters**

#### **runtime-name**

The name of the runtime. This is the context root of the runtime web application, without the leading slash.

## **Query Parameters**

Query parameters are optional.

#### **locale**

The locale used for error messages.

#### **offset**

The offset from the beginning of the list if only a part of the list (a page) should be returned.

#### **orderBy**

The sort mode. By default, the elements are sorted in increasing order. If the sort mode starts with - (minus sign), the elements are sorted in decreasing order. Possible sort modes are: created, updated, type, status, user, server. The default sort mode is: created.

#### **pageSize**

The number of elements if only a part of the list (a page) should be returned. The default value is 100.

## **Produces**

application/json, application/xml, text/xml, application/zip

## **Response**

The information of the transactions.

## **Example as JSON**

```
\{"items" : [
   {
    "appServerId" : "Tomcat",
    "description" : {
    },
    "errors" : [
      {
        "details" : "An internal error occured.",
      },
      ...
    ],
    "id" : 1,
    "project" : {
      "name" : "myproject",
    },
    "status" : "FAILURE",
    "timeCreated" : "2014-04-13T00:18:36.979Z",
```

```
"timeUpdated" : "2014-04-14T00:18:36.979Z",
     "type" : "DELETE_ADAPTER",
     "userName" : "demouser",
   },
   ...
 ],
 "pageSize" : 100,
 "productVersion" : "6.2.0",
 "startIndex" : 0,
 "totalListSize" : 33,
}
```
## **Example as XML**

```
<?xml version="1.0" encoding="UTF-8"?>
<transactions
 pageSize="100"
 productVersion="6.2.0"
 startIndex="0"
 totalListSize="33">
 <items>
   <item
     appServerId="Tomcat"
      id="1"status="FAILURE"
      timeCreated="2014-04-13T00:18:36.979Z"
      timeUpdated="2014-04-14T00:18:36.979Z"
      type="DELETE_ADAPTER"
      userName="demouser">
      <description/>
      <errors>
        <error details="An internal error occured."/>
        ...
      </errors>
      <project name="myproject"/>
    \frac{2}{i}tem>...
 </items>
</transactions>
```
## **Response Properties**

The response has the following properties:

### **items**

The array of transations

### **pageSize**

The page size if only a page of transactions is returned.

### **productVersion**

The exact product version.

#### **startIndex**

The start index in the total list if only a page of transactions is returned.

#### **totalListSize**

The total number of transactions.

The *transaction* has the following properties:

### **appServerId**

The id of the web application server.

#### **description**

The details of the transaction, depending on the transaction type.

#### **errors**

The errors occured during the transacton.

**id** The id of the transaction.

#### **project**

The current project.

#### **status**

The state of the transaction: PENDING, PREPARING, COMMITTING, REJECTING, SUCCESS, FAILURE, CANCELED. Synchronous transactions can have the state SUCCESS and FAILURE. Asynchronous transactions can also have the other states.

#### **timeCreated**

The date in ISO 8601 format when the adapter was created.

### **timeUpdated**

The date in ISO 8601 format when the adapter was updated.

#### **type**

The type of the transaction.

#### **userName**

The user that initiated the transaction.

The *error* has the following properties:

#### **details**

The main error message.

The *project* has the following properties:

#### **name**

The name of the project, which is the context root of the runtime.

## **Errors**

## 403

The user is not authorized to call this service.

### 404

The corresponding runtime is not found.

#### 500

An internal error occurred.

## **Unsubscribe SMS (POST)**

Unsubscribes the list of given phone numbers for SMS.

## **Roles**

Users in the following roles are authorized to perform this operation:

- v **worklightadmin**
- v **worklightdeployer**

#### **Method**

POST

## **Path**

/management-apis/1.0/runtimes/*runtime-name*/notifications/unsubscribeSMS

## **Example**

https://www.myserver.com/worklightadmin/management-apis/1.0/runtimes/myruntime/notifications/unsub

## **Path Parameters**

### **runtime-name**

The name of the runtime. This is the context root of the runtime web application, without the leading slash.

## **Query Parameters**

Query parameters are optional.

## **locale**

The locale used for error messages.

## **Consumes**

application/json

## **Produces**

application/json, application/xml, text/xml

## **Payload**

The payload with comma separated list of phone numbers.

## **Example as JSON**

```
{
 "numbers" : "1234,5678",
}
```
## **Payload Properties**

The payload has the following properties:

### **numbers**

Comma separated list of phone numbers.

## **Response**

The response status of SMS unsubscription.

## **Example as JSON**

```
{
 "failure" : "5678",
 "success" : "1234",
}
```
## **Example as XML**

```
<?xml version="1.0" encoding="UTF-8"?>
<unsubscribeSMS
 failure="5678"
  success="1234"/>
```
## **Response Properties**

The response has the following properties:

### **failure**

Comma separated list of phone numbers which are not deleted.

### **success**

Comma separated list of phone numbers which are successfully deleted.

## **Errors**

### 403

The user is not authorized to call this service.

## 404

The corresponding runtime is not found or not running.

### 500

An internal error occurred.

# **Deploying MobileFirst projects**

**Note:** Before you can deploy the project to the production environment, you must install the MobileFirst Administration Components as described in ["Installing the](#page-61-0) [MobileFirst Server administration" on page 6-36.](#page-61-0)

You can deploy several MobileFirst runtime environments (that is, several project WAR files) to an application server just as you would deploy any JEE application. Each deployed project must have a unique name and a unique context path.

**Note:** An Administration Service must be installed on the application server where you install a runtime environment. Otherwise, the runtime environment cannot download its applications and adapters and cannot start.

You can choose between having several projects use the same database server, or making each project use a different database server. If you configure several projects to use the same database, you must configure each data source to connect to an independent data storage structure (for example, different schemas on DB2, or different user names on Oracle). Database sharing is not relevant for MySQL and Apache Derby.

Several instances of MobileFirst Server with different versions of IBM MobileFirst Platform Foundation for iOS installed can share the same application server and the same MobileFirst Administration Service. However, they must be migrated to be compatible with the current version of the Administration Service. For more information about migration, see ["Migrating a project WAR file for use with a new](#page-790-0) [MobileFirst Server" on page 10-37.](#page-790-0)

# **Deploying MobileFirst applications to test and production environments**

When you have developed an application, deploy it to a separate test and production environment.

## **About this task**

When you finish a development cycle of your application, you usually deploy it to a testing environment, and then to a production environment.

The tools that you can use to deploy apps and adapters across development, QA, and production environments are described in the following topics.

# **Deploying an application from development to a test or production environment**

After you have developed an application, you want to move from your development environment and deploy a MobileFirst project to a test or production environment.

## **Before you begin**

You have built a MobileFirst project that contains one or more applications in MobileFirst tools. A WAR file and a set of .wlapp files are created in the bin folder of your MobileFirst project. You now want to deploy the project and the applications to a test or production environment.

- A WAR file is created by MobileFirst tools for every MobileFirst project, regardless of the number of apps it contains.
- v If you build an entire app, a file that is called *app-name*.wlapp is created, containing the code and resources of all environments that are supported by your app. For example: myApp-all.wlapp.
- v If you build an app only for specific environments, a file that is called *app-name*-*env*-*version*.wlapp is created per environment. For example: myApp-iphone-1.0.wlapp.

## **About this task**

First, you prepare the application or applications for deployment, and then you deploy them. You can deploy many apps within the same project. The following instructions lead you through this process.

## **Procedure**

1. Install the MobileFirst Server administration components as described in ["Installing the MobileFirst Server administration" on page 6-36.](#page-61-0)

You can have several MobileFirst runtime environments that are managed by the same MobileFirst Operations Console. Verify that you have deployment rights for IBM MobileFirst Platform Foundation for iOS, such as the role of **worklightdeployer** or **worklightadmin**. For more information, see ["Configuring](#page-103-0) [user authentication for MobileFirst Server administration" on page 6-78.](#page-103-0)

- 2. For each application in the project, change the settings in the application-descriptor.xml file to match your production environment. If necessary depending on the functions of the app, change the following settings.
	- Settings screen
	- Device provisioning
	- Application authenticity
	- User authentication
- 3. You might want to look at the settings in the worklight.properties file, which is in server/conf. Those settings define the default values for the configuration properties on the server. When you deploy your MobileFirst project on the server, you can replace the default settings that are in the worklight.properties file with values that are relevant for the production environment. For more information, see ["Configuring a MobileFirst project in](#page-809-0) [production by using JNDI environment entries" on page 10-56.](#page-809-0)
- 4. Build each application in either of two ways:
	- v Right-click the application and click **Run As** > **Build All Environments**.
	- v Use the Ant script tool that is described in ["Ant tasks for building and](#page-818-0) [deploying applications and adapters" on page 10-65](#page-818-0)

If you use MobileFirst tools, the project WAR file is named *projectName*.war and is in the \bin folder. This file contains the project configuration that was done in steps 1 and 2 and any classes that are built from Java code in the server/java folder.

5. Configure a database and deploy the project WAR to the application server with one of these two methods:
- With the MobileFirst Server Configuration Tool. For more information, see ["Deploying, updating, or undeploying MobileFirst Server by using the Server](#page-762-0) [Configuration Tool" on page 10-9.](#page-762-0)
- With Ant tasks for configuring a database for a MobileFirst project and deploying a MobileFirst project WAR file to an application server. With this method, you can also configure the project on the server by using JNDI environment entries.
	- The documentation of the Ant tasks for configuring a database is at ["Creating and configuring the databases with Ant tasks" on page 10-13.](#page-766-0)
	- The documentation of the Ant tasks for deploying a project WAR file is at ["Deploying a project WAR file and configuring the application server with](#page-767-0) [Ant tasks" on page 10-14.](#page-767-0)
	- The list of JNDI environment entries that can be configured is at ["Configuring a MobileFirst project in production by using JNDI](#page-809-0) [environment entries" on page 10-56.](#page-809-0)
	- You can find sample Ant files that use these Ant tasks in the MobileFirst distribution in *product\_install\_dir*/WorklightServer/configurationsamples. Their file names use the naming convention configure*appServer*-*database*.xml. For more information, see ["Sample configuration](#page-1075-0) [files" on page 14-30.](#page-1075-0)
		- a. First call **configuredatabase**, the **databases** target in the sample Ant files.
		- b. Then call **configureapplicationserver**, the **install** target in the sample Ant files.
- 6. Open the MobileFirst Operations Console of the target environment.

If the MobileFirst Operations Console is installed with the default context root, its URL is of the form https://*your-remote-server*:*server-port*/ worklightconsole. If HTTPS is not supported in your application server, it is the unsecured URL http://*your-remote-server*:*server-port*/ worklightconsole.

**Important:** If you access the MobileFirst Operations Console through HTTP instead of HTTPS, your MobileFirst administration user password is compromised.

- 7. From the MobileFirst Operations Console, deploy the relevant .wlapp files from the bin folder of your MobileFirst project.
	- For more information about how to deploy an application by using MobileFirst Operations Console, see ["Deploying apps" on page 10-71.](#page-824-0)
	- You can also deploy the app to the target environment by using the MobileFirst Server administration command-line tools. For more information about how to deploy an app by using the provided command-line tools, see ["Administering MobileFirst applications through Ant" on page 11-12](#page-857-0) and ["Administering MobileFirst applications through the command line" on page](#page-881-0) [11-36.](#page-881-0)
- 8. Deploy the adapters from the development environment.
	- a. Navigate to the bin folder in your project.
	- b. Copy the .adapter file or files.
	- c. From the MobileFirst Operations Console, deploy the .adapter files from the bin folder of your project.
		- For more information about how to deploy an adapter by using MobileFirst Operations Console, see ["Deploying adapters" on page 10-72.](#page-825-0)

<span id="page-757-0"></span>• You can also deploy the adapter to the target environment by using the MobileFirst Server administration command-line tools. For more information about how to deploy an app by using the provided command-line tools, see ["Administering MobileFirst applications through](#page-857-0) [Ant" on page 11-12](#page-857-0) and ["Administering MobileFirst applications through](#page-881-0) [the command line" on page 11-36.](#page-881-0)

## **Results**

A message is displayed, indicating whether the deployment action succeeded or failed.

## **Building a project WAR file with Ant**

You can build the project WAR file by using Ant tasks.

Before you can run Ant tasks, make sure that Apache Ant is installed. The minimum supported version of Ant is listed in ["System requirements for using](#page-13-0) [IBM MobileFirst Platform Foundation for iOS" on page 2-6.](#page-13-0)

Apache Ant 1.8.4 is included in MobileFirst Server. In the *product\_install\_dir*/ shortcuts/ directory, the following scripts are provided:

- For UNIX / Linux: ant
- For Windows: ant.bat

These scripts are ready to run, which means that they do not require specific environment variables. If the JAVA\_HOME environment variable is set, the scripts accept it.

**Note:** Since IBM Worklight Foundation V6.2.0, the worklight-ant-builder.jar file is included in the IBM MobileFirst Platform Command Line Interface for iOS, whereas in earlier versions, it was included in MobileFirst Server. By default, worklight-ant-builder.jar is installed in the following location: *<CLI Install Path>*/public/worklight-ant-builder.jar. For example, on OSX, the default CLI Install Path is /Applications/IBM/Worklight-CLI. If you use the default installation path, the Ant task is installed here: /Applications/IBM/Worklight-CLI/public/ worklight-ant-builder.jar.

The Ant task for building a MobileFirst project WAR file has the following structure:

```
<?xml version="1.0" encoding="UTF-8"?>
<project name="myProject" default="all">
  <taskdef resource="com/worklight/ant/defaults.properties">
   <classpath>
     <pathelement location="cli_install_dir/public/worklight-ant-builder.jar"/>
   </classpath>
 </taskdef>
 <target name="all">
    <war-builder projectfolder="."
                destinationfolder="bin/war"
                warfile="bin/project.war"
                classesFolder="classes-folder"/>
 </target>
</project>
```
The <war-builder> element has the following attributes:

- The project folder attribute specifies the path to your project.
- The destinationfolder attribute specifies a folder for holding temporary files.
- <span id="page-758-0"></span>v The warfile attribute specifies the destination and file name of the generated .war file
- The classesFolder attribute specifies a folder with compiled Java classes to add to the .war file. .jar files in the projectfolder\server\lib directory are added automatically

# **Deploying the project WAR file**

For the MobileFirst runtime environment to start, you must deploy it to the server where the Administration Services application is installed. If you use WebSphere Application Server Network Deployment, you can alternatively install the MobileFirst runtime environment in a server or cluster of the cell other than the one where the Administration Services application that manages this runtime is installed. If you do so, you must start the server or cluster where the Administration Services application is installed before the one where the MobileFirst runtime environment is installed.

## **Before you start**

Install the MobileFirst Server by following the procedure in ["Installing](#page-27-0) [MobileFirst Server" on page 6-2.](#page-27-0)

If you have a farm topology, configure the server farm by following the procedure in ["Installing a server farm" on page 6-89.](#page-114-0)

The database and application server prerequisites for this task are described in ["Installation prerequisites" on page 6-3.](#page-28-0)

You must build a MobileFirst project WAR file by using MobileFirst Platform Command Line Interface for iOS, or by following the instructions in ["Building a](#page-757-0) [project WAR file with Ant" on page 10-4.](#page-757-0) The WAR file contains the default configuration values for the server, and some resources for the MobileFirst applications and adapters.

- v For project WAR files built with earlier versions than V6.2.0.x: The project WAR file must be built with the same version of Worklight Studio as the version used to build the apps that are deployed on the Worklight Server.
- v For project WAR files that were built with V6.2.0 and later, and deployed to Worklight Server V6.2.0.1 and later, apps and adapters that were built with any version, 5.0.6.x and above (but not later than the project WAR version itself), can be deployed.

You can deploy a MobileFirst project in one the following ways:

- By using the Server Configuration Tool.
- v By using a set of Ant tasks that are supplied with MobileFirst Server to deploy a project WAR file and configure your databases and application servers.
- v By creating and configuring the databases manually, and deploying the project WAR file manually.

## **Optional creation of databases**

If you want to activate the option to install the project runtime databases when you run the Ant tasks or the Server Configuration Tool, you must have certain database access rights that entitle you to create the databases, or the users, or both, that are required by the project runtime component.

If you have sufficient database administration credentials, and if you enter the administrator user name and password in the installer when prompted, the installation tools can create the databases for you. Otherwise, you must ask your <span id="page-759-0"></span>database administrator to create the required database for you. In this case, the database must be created before you start the installation tools.

The following topics describe the procedure for the supported database management systems.

**Important:** The manual creation of databases is optional if you install MobileFirst Server with the Server Configuration Tool or the Ant tasks because the Server Configuration Tool and the Ant tasks can create the databases automatically.

## **Creating the DB2 databases:**

This section explains the procedures used to create the DB2 databases.

## **Before you begin**

You perform this procedure to create the databases before you run Ant tasks or the Server Configuration Tool to populate them. For a fully manual database installation, see ["Configuring the DB2 databases manually" on page 10-17](#page-770-0) instead.

#### **About this task**

The <configureDatabase> Ant task can create the databases for you if you enter the name and password of a user account on the database server that has the DB2 SYSADM or SYSCTRL privilege, and the account can be accessed through SSH. Otherwise, the database administrator can create the databases for you. For more information, see the [DB2 Solution](http://ibm.biz/knowctr#SSEPGG_9.7.0/com.ibm.db2.luw.admin.sec.doc/doc/c0055206.html) user documentation.

You can replace the database names (here WRKLGHT and WLREPORT) and passwords with database names and passwords of your choosing.

**Important:** You can name your databases and user differently, or set a different password, but ensure that you enter the appropriate database names, user name, and password correctly across the DB2 database setup. DB2 has a database name limit of 8 characters on all platforms, and has a user name and password length limit of 8 characters for Unix and Linux systems, and 30 characters for Windows.

You can also choose to have the data for WRKLGHT database and the data for WLREPORT database be stored in a single database, as different schemas. To this effect, in the following procedure, use a single database name of your choosing instead of WRKLGHT and WLREPORT.

- 1. Create a system user, for example, named wluser in a DB2 admin group such as DB2USERS, using the appropriate commands for your operating system. Give it a password, for example, wluser. If you want multiple MobileFirst projects to connect to the same database, use a different user name for each connection. Each database user has a separate default schema. For more information about database users, see the DB2 documentation and the documentation for your operating system.
- 2. Open a DB2 command line processor, with a user that has SYSADM or SYSCTRL permissions:
	- v On Windows systems, click **Start** > **IBM DB2** > **Command Line Processor**
	- On Linux or UNIX systems, navigate to "/sqllib/bin and enter ./db2.

<span id="page-760-0"></span>v Enter database manager and SQL statements similar to the following example to create the two databases:

CREATE DATABASE WRKLGHT COLLATE USING SYSTEM PAGESIZE 32768 CONNECT TO WRKLGHT GRANT CONNECT ON DATABASE TO USER *wluser* DISCONNECT WRKLGHT CREATE DATABASE WLREPORT COLLATE USING SYSTEM PAGESIZE 32768 CONNECT TO WLREPORT GRANT CONNECT ON DATABASE TO USER *wluser* DISCONNECT WLREPORT QUIT

Where *wluser* is the name of the system user that you previously created. If you defined a different user name, replace *wluser* accordingly.

3. It is also possible to use only one database (with pagesize settings compatible with what is previously listed), and to create the databases for IBM MobileFirst Platform Foundation for iOS in different schemas. In that case, only one database is required. If the IMPLICIT\_SCHEMA authority is granted to the user created in step 1 (the default in the database creation script in step 2), no further action is required. If the user does not have the IMPLICIT\_SCHEMA authority, you need to create a SCHEMA for the runtime database tables and objects and a SCHEMA for the reports database tables and objects.

## **Creating the MySQL databases:**

This section explains the procedures used to create the MySQL databases.

#### **Before you begin**

You perform this procedure to create the databases before you run Ant tasks or the Server Configuration Tool to populate them. For a fully manual database installation, see ["Configuring the MySQL databases manually" on page 10-27](#page-780-0) instead.

#### **About this task**

The <configureDatabase> Ant task can create the databases for you if you enter the name and password of the superuser account. For more information, see [Securing](http://dev.mysql.com/doc/refman/5.1/en/default-privileges.html) [the Initial MySQL Accounts](http://dev.mysql.com/doc/refman/5.1/en/default-privileges.html) on your MySQL database server. Your database administrator can also create the databases for you. When you manually create the databases, you can replace the database names (here WRKLGHT and WLREPORT) and the password with database names and a password of your choosing. Note that MySQL database names are case-sensitive on UNIX.

#### **Procedure**

- 1. Start the MySQL command-line tool.
- 2. Enter the following commands:

CREATE DATABASE WRKLGHT CHARACTER SET utf8 COLLATE utf8\_general\_ci; GRANT ALL PRIVILEGES ON WRKLGHT.\* TO '*worklight*'@'*Worklight-host*' IDENTIFIED BY '*password*'; GRANT ALL PRIVILEGES ON WRKLGHT.\* TO '*worklight*'@'localhost' IDENTIFIED BY '*password*'; FLUSH PRIVILEGES; CREATE DATABASE WLREPORT CHARACTER SET utf8 COLLATE utf8\_general\_ci; GRANT ALL PRIVILEGES ON WLREPORT.\* TO '*worklight*'@'*Worklight-host*' IDENTIFIED BY '*password*'; GRANT ALL PRIVILEGES ON WLREPORT.\* TO '*worklight*'@'localhost' IDENTIFIED BY '*password*'; FLUSH PRIVILEGES;

Where *worklight* before the @ sign is the user name, *password* after IDENTIFIED BY is the user password, and *Worklight-host* is the name of the host on which IBM MobileFirst Platform Foundation for iOS runs.

## <span id="page-761-0"></span>**Creating the Oracle databases:**

This section explains the procedures used to create the Oracle databases.

## **Before you begin**

You perform this procedure to create the databases before you run Ant tasks or the Server Configuration Tool to populate them. For a fully manual database installation, see ["Configuring the Oracle databases manually" on page 10-32](#page-785-0) instead.

## **About this task**

The <configureDatabase> Ant task can create the databases or users and schemas inside an existing database for you if you enter the name and password of the Oracle administrator on the database server, and the account can be accessed through SSH. Otherwise, the database administrator can create the databases or users and schemas for you. When you manually create the databases or users, you can use database names, user names, and a password of your choosing. Note that lowercase characters in Oracle user names can lead to trouble.

## **Procedure**

- 1. If you do not already have a database named ORCL, use the Oracle Database Configuration Assistant (DBCA) and follow the steps in the wizard to create a new database named ORCL:
	- a. Use global database name ORCL\_*your\_domain*, and system identifier (SID) ORCL.
	- b. On the **Custom Scripts** tab of the step **Database Content**, do not run the SQL scripts, because you must first create a user account.
	- c. On the **Character Sets** tab of the step **Initialization Parameters**, select **Use Unicode (AL32UTF8) character set and UTF8 - Unicode 3.0 UTF-8 national character set**.
	- d. Complete the procedure, accepting the default values.

If the Oracle installation is on a UNIX or Linux machine, make sure that the database will be started the next time the Oracle installation is restarted. To this effect, make sure the line in /etc/oratab that corresponds to the database ends with a Y, not with an N.

- 2. Create database users either by using Oracle Database Control, or by using the Oracle SQLPlus command-line interpreter.
	- Using Oracle Database Control.
		- a. Create the user for the runtime database:
			- 1) Connect as SYSDBA.
			- 2) Go to the **Users** page: click **Server**, then **Users** in the **Security** section.
			- 3) Create a user, for example, named *WORKLIGHT*. If you want multiple MobileFirst projects to connect to the same general-purpose database you created in step 1, use a different user name for each connection. Each database user has a separate default schema.
			- 4) Assign the following attributes:
				- Profile: **DEFAULT**
				- Authentication: **password**
				- Default table space: **USERS**
- <span id="page-762-0"></span>– Temporary table space: **TEMP**
- Status: **Unlocked**
- Add system privilege: **CREATE SESSION**
- Add system privilege: **CREATE SEQUENCE**
- Add system privilege: **CREATE TABLE**
- Add quota: **Unlimited for tablespace USERS**
- b. Repeat step "a" to create a user, for example, named *WORKLIGHTREPORTS* for the MobileFirst report database.
- Using the Oracle SQLPlus command-line interpreter.

The commands in the following example create a user named *WORKLIGHT* and a user named *WORKLIGHTREPORTS*:

```
CONNECT SYSTEM/<SYSTEM_password>@ORCL
CREATE USER WORKLIGHT IDENTIFIED BY 'WORKLIGHT_password' DEFAULT TABLESPACE USERS QUOTA UNLIMITED ON USERS;
GRANT CREATE SESSION, CREATE SEQUENCE, CREATE TABLE TO WORKLIGHT;
DISCONNECT;
```

```
CONNECT SYSTEM/<SYSTEM_password>@ORCL
CREATE USER WORKLIGHTREPORTS IDENTIFIED BY 'WORKLIGHTREPORTS password' DEFAULT TABLESPACE US
GRANT CREATE SESSION, CREATE SEQUENCE, CREATE TABLE TO WORKLIGHTREPORTS;
DISCONNECT;
```
## **Deploying, updating, or undeploying MobileFirst Server by using the Server Configuration Tool**

The Server Configuration Tool is a graphical tool that you can use to deploy, update, or undeploy a MobileFirst Server instance to or from an application server and database.

If you use this tool in production to upgrade a MobileFirst Server, you must complete more actions to upgrade the server, as described in ["Upgrading to](#page-305-0) [MobileFirst Server V6.3.0 in a production environment" on page 7-4.](#page-305-0)

Before you use this tool, verify that the user who runs the Server Configuration Tool has the privileges that are described in ["File system prerequisites" on page](#page-29-0) [6-4.](#page-29-0)

The Server Configuration Tool provides the same capabilities as the Ant tasks that are described in ["Ant tasks for installation of MobileFirst Operations Console and](#page-1053-0) [Administration Services" on page 14-8](#page-1053-0) and ["Ant tasks for installation of](#page-1061-0) [MobileFirst runtime environments" on page 14-16.](#page-1061-0) Compared to Ant tasks, the Server Configuration Tool is limited to a set of operations that are described in the following list:

• The supported databases are IBM DB2, Oracle, and MySQL.

**Restriction:** The Derby database is not supported.

- It is not possible to define JNDI deployment properties, such as **publicWorkLightHostname** or other properties that are listed in ["Configuring a](#page-809-0) [MobileFirst project in production by using JNDI environment entries" on page](#page-809-0) [10-56.](#page-809-0) To define those properties, use Ant files. You can use the Server Configuration Tool to export an Ant file from a server configuration and then add JNDI deployment properties to it manually. (See ["Other operations available](#page-765-0) [in the Server Configuration Tool" on page 10-12.\)](#page-765-0)
- The Server Configuration Tool must be started on the computer where your application server is installed.
- The Server Configuration Tool maintains a deployment status of configuration server components, whether they are deployed or not. This status is not accurate if the MobileFirst Server components are modified outside the Server Configuration Tool.
- The Server Configuration Tool is available only on Windows and Linux (x86). It is also available on Mac OS for test or demonstration purposes, but the MobileFirst Server is not supported for production in this environment.
- You can use the Server Configuration Tool to install MobileFirst Server to WebSphere Application Server Network Deployment (clusters, servers), to a stand-alone WebSphere Application Server instance, or to a Liberty or Tomcat server. However, you cannot use the Server Configuration Tool to install MobileFirst Server to a server farm.
- You cannot use the Server Configuration Tool to add a runtime to an Administration Service that was installed or upgraded with Ant tasks and not with the Server Configuration Tool.

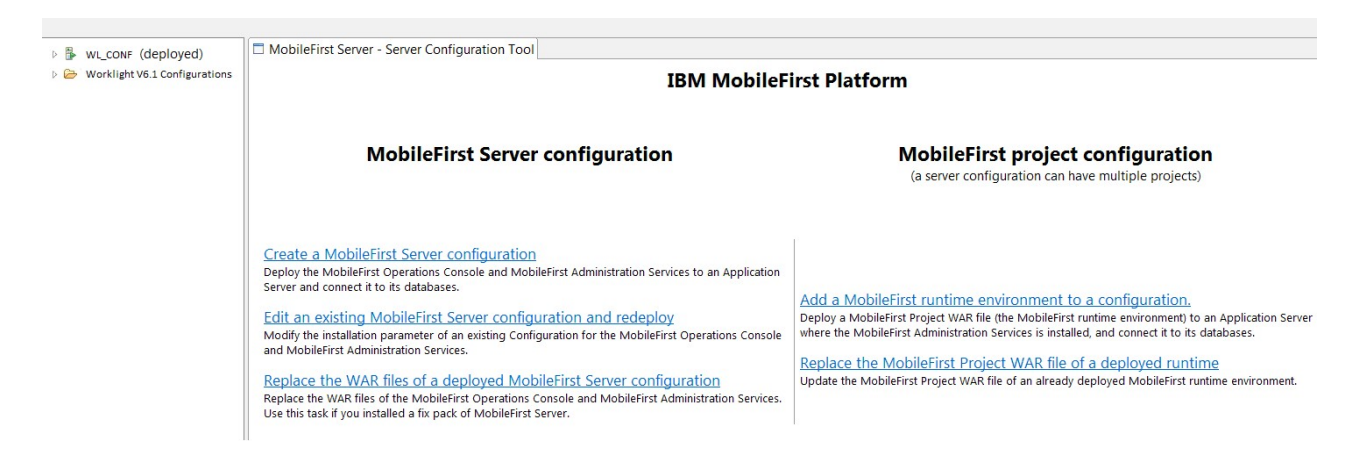

*Figure 10-1. Server Configuration Tool main window*

## **Running the Server Configuration Tool**

You can start the Server Configuration Tool in the following ways:

## **On Linux**

- v By using the desktop menu shortcut **Server Configuration Tool**.
- v In a File Manager, click the file *mf\_server\_install\_dir*/shortcuts/ configuration-tool.sh.

**Note:** *mf\_server\_install\_dir* is the directory where you install MobileFirst Server. *mf\_server* is the shortcut for MobileFirst Server.

v From a shell command line, run the command *mf\_server\_install\_dir*/ shortcuts/configuration-tool.sh.

## **On Windows**

- v By using the **Start** > **IBM MobileFirst Platform Server** > **Server Configuration Tool** menu command.
- In Windows Explorer, double-click the file *mf\_server\_install\_dir*/ shortcuts/configuration-tool.bat.
- v In a console window, run *mf\_server\_install\_dir*/shortcuts/ configuration-tool.bat.

## **On Mac OS X**

**Restriction:** MobileFirst Server is not supported for production in this environment.

- v In the Finder, double-click the file *mf\_server\_install\_dir*/shortcuts/ configuration-tool.sh.
- v In a Terminal window, run *mf\_server\_install\_dir*/shortcuts/ configuration-tool.sh.

## **Main tasks**

## **Create a MobileFirst Server configuration**

For more information, see ["Installing MobileFirst Server administration](#page-74-0) [with the Server Configuration Tool" on page 6-49.](#page-74-0)

After a MobileFirst Server configuration is created, you can do the following tasks:

## **Edit an existing MobileFirst Server configuration and redeploy**

Use this task to edit and modify an existing MobileFirst Server configuration. If you select this action, the work flow is as follows:

- 1. You are prompted to select one of the configurations visible in the Navigation view.
- 2. If passwords are required to redeploy the configuration, you are prompted to enter them.
- 3. After you enter the passwords, the configuration is checked for errors.
- 4. If errors are found, a report is displayed.
- 5. You can then edit the configuration.
- 6. If the configuration contains no errors, the **Redeploy** button is enabled.
- 7. When you click **Redeploy**, the MobileFirst administration components are uninstalled from the application server, and reinstalled with the new parameters.

## **Add a MobileFirst runtime environment to a configuration**

Use this task to add a MobileFirst runtime environment to a MobileFirst Server configuration.

To create a new MobileFirst runtime environment, complete the following steps:

- 1. Select a MobileFirst Server configuration.
- 2. Select **File** > **Add MobileFirst runtime environment**.
- 3. Enter a descriptive name for the MobileFirst runtime environment.
- 4. Select the path for the MobileFirst project WAR file to be deployed.
- 5. Step through the wizard to describe the target database management system.

If you need to create a database for your MobileFirst runtime environment, the Server Configuration Tool can create it for you. If you provide the requested administrator password when you are prompted in the Database Creation Request panel, the database for MobileFirst runtime environment is created. Alternatively, you can ask your database administrator to create the database manually by following the instructions in ["Optional creation of databases" on page 10-5.](#page-758-0)

6. After you provide all the necessary information, the **Deploy** button is enabled. When you click **Deploy**, the following effects take place:

- <span id="page-765-0"></span>a. The configuration file is saved.
- b. If the database contains no MobileFirst tables, these tables are created.
- c. If the database contains MobileFirst tables for an older version of the product, the tables are upgraded to the current version.
- d. If the database operations succeed, the MobileFirst Server is deployed to the application server.
- e. If the WAR file needs to be migrated to the current version, it is migrated.

## **Replace the project WAR file of a deployed runtime**

Use this task to update the WAR files and libraries of the MobileFirst administration components. For example, apply a fix pack to the installation directory of MobileFirst Server.

**Replace the WAR file of a deployed MobileFirst Server configuration** If you applied a fix pack to your installation of MobileFirst Server, use this task to update the console and administration WAR files of a deployed configuration.

## **Other operations available in the Server Configuration Tool**

#### **Export a Configuration**

When you click **File** > **Export Configuration as Ant files**, Ant files are exported. These Ant files contain tasks that take the following actions for the MobileFirst Operations Console and Administration Services, and for each MobileFirst runtime environment of the configuration:

- Create or update the databases
- Deploy the WAR file
- Update the WAR file
- Undeploy the WAR file

A **help** target, the default target of the Ant project, describes the different targets available. You might want to export a configuration for the following reasons:

- To add deployment JNDI properties, then run the Ant file in command-line mode with Apache Ant.
- To run the Ant file on a computer without a graphical user interface.
- v To perform the MobileFirst Server operations in batch mode (from the command line and without using a graphical user interface).

If you modify the MobileFirst Server status outside the Server Configuration Tool, the status for this configuration is no longer accurate.

#### **Migrate a V6.1.0 Configuration**

Configurations that were created with IBM Worklight V6.1.0 are displayed in a folder called **Worklight 6.1 Configurations**. To migrate such configurations to IBM MobileFirst Platform Foundation for iOS V6.3.0, complete the following steps:

- 1. Select the configuration.
- 2. Right-click to open a contextual menu.
- 3. Select **Migrate a V6.1 configuration**. An IBM MobileFirst Platform Foundation for iOS V6.3.0 configuration is created.
- 4. Review all the pages of the wizard. In Database Additional Settings, you must enter information for the new administration database.

<span id="page-766-0"></span>5. When all the pages are reviewed, click **Migrate**.

The IBM Worklight runtime environment V6.1.0 is removed from the application server. The databases are migrated, the MobileFirst Operations Console and Administration Services are deployed, and the MobileFirst runtime environment is deployed.

## **Change the working directory where the configurations are stored** Click **File** > **Preferences** and select a different working directory.

## **Using Ant tasks to deploy the project WAR file**

## **Creating and configuring the databases with Ant tasks:**

If you did not manually create databases, you can use Ant tasks to create and configure your databases.

## **About this task**

If you did not use the procedure in ["Optional creation of databases" on page 10-5](#page-758-0) to create the databases manually, complete the following steps.

## **Procedure**

1. Review the sample configuration files in ["Sample configuration files" on page](#page-1075-0) [14-30,](#page-1075-0) and copy the Ant file that corresponds to your database. The files for creating a database are named after the following pattern: create-database-*database*.xml

For more information, see table 1, Table [14-58 on page 14-30,](#page-1075-0) in ["Sample](#page-1075-0) [configuration files" on page 14-30.](#page-1075-0)

- 2. Follow step 4 of the page ["Sample configuration files" on page 14-30](#page-1075-0) to edit the Ant file and replace the placeholder values for the properties at the top of the file.
- 3. Run the following commands to create the databases. ant -f create-database-*database*.xml databases

You can find the Ant command in *product\_install\_dir*/shortcuts. If the databases are created, and you must create only the databaseTABLES.

- 4. Edit the Ant script that you use later to create and configure the databases.
- 5. Review the sample configuration files in ["Sample configuration files" on page](#page-1075-0) [14-30,](#page-1075-0) and copy the Ant file that corresponds to your database. The files for configuring an existing database are named after this pattern: configure-*appServer*-*database*.xml

For more information, see table 1, Table [14-58 on page 14-30,](#page-1075-0) in ["Sample](#page-1075-0) [configuration files" on page 14-30.](#page-1075-0)

- 6. See step 4 of the page ["Sample configuration files" on page 14-30](#page-1075-0) to edit the Ant file and replace the placeholder values for the properties at the top of the file.
- 7. Run the following commands to create the databases.

ant -f configure-*appServer*-*database*.xml databases

You can find the Ant command in *product install dir*/shortcuts.

## <span id="page-767-0"></span>**What to do next**

See also:

- v "Ant **configuredatabase** [task reference" on page 14-1](#page-1046-0)
- ["Sample configuration files" on page 14-30](#page-1075-0)

## **Deploying a project WAR file and configuring the application server with Ant tasks:**

Use Ant tasks to deploy the project WAR file to an application server, and configure data sources, properties, and database drivers that are used by IBM MobileFirst Platform Foundation for iOS. A set of Ant tasks is supplied with IBM MobileFirst Platform Server.

## **Before you begin**

Before you deploy your project WAR file and configure the application server, you must complete the following procedures:

- v ["Installing MobileFirst Server" on page 6-2.](#page-27-0)
- v ["Installing a server farm" on page 6-89,](#page-114-0) to configure the server farm if you have a farm topology.
- v ["Creating and configuring the databases with Ant tasks" on page 10-13](#page-766-0)

If you deploy different project WAR files, each WAR file must have its own set of tables. Either the database, or the schema where the tables are stored, must be different. For Oracle, the database user must be different.

You must run the Ant task on the computer where the application serve is installed, or the Network Deployment Manager for WebSphere Application Server Network Deployment. If you want to start the Ant task from a computer on which Worklight Server is not installed, you must copy the file *mf\_server\_install\_dir*/ WorklightServer/worklight-ant-deployer.jar to that computer.

**Note:** The *mf\_server\_install\_dir* placeholder is the directory where you installed IBM MobileFirst Platform Server.

## **Procedure**

1. Review the environment ID that you used to install the MobileFirst Server administration. This environment ID is installed as a JNDI property. For more information about the list of JNDI properties, see ["List of JNDI properties for](#page-107-0) [MobileFirst Server administration" on page 6-82.](#page-107-0)

**Important:** If the MobileFirst Server administration used an environment ID, install the project WAR file with the same environment ID. Otherwise, that project WAR file cannot be managed by the MobileFirst Server administration.

- 2. Edit the Ant script that you use later to deploy the Project WAR File.
	- a. Review the sample configuration files in ["Sample configuration files" on](#page-1075-0) [page 14-30,](#page-1075-0) and copy the Ant file that corresponds to your database. The files for deploying a project WAR file are named after the following pattern: configure-*appServer*-*database*.xml

For more information, see table 1, Table [14-58 on page 14-30,](#page-1075-0) in ["Sample](#page-1075-0) [configuration files" on page 14-30.](#page-1075-0)

**Note:** If your file name follows the pattern configure-*appServerdatabase*.xml, you can reuse it for ["Creating and configuring the databases](#page-766-0) [with Ant tasks" on page 10-13,](#page-766-0)

- b. Follow step 4 of the page ["Sample configuration files" on page 14-30](#page-1075-0) to edit the Ant file and replace the placeholder values for the properties at the top of the file.
- 3. If the MobileFirst Server administration uses an environment ID, and you run an Ant task for the installation, add an environmentID attribute to the following Ant tasks, which are used for the administration installation:
	- v **installworklightadmin**
	- v **updateworklightadmin**
	- v **uninstallworklightadmin**
	- v **configureapplicationserver**
	- v **updateapplicationserver**
	- v **unconfigureapplicationserver**

For more information, see ["Ant tasks for installation of MobileFirst runtime](#page-1061-0) [environments" on page 14-16](#page-1061-0) and ["Ant tasks for installation of MobileFirst](#page-1053-0) [Operations Console and Administration Services" on page 14-8.](#page-1053-0)

**Important:** The value of the attribute must be the same as the one used for the MobileFirst Server administration.

4. To deploy the project WAR file, run the following command:

```
ant -f configure-appServer-database.xml install
```
You can find the Ant command in *mf\_server\_install\_dir*/shortcuts

## **What to do next**

See also:

- v ["Ant tasks for installation of MobileFirst runtime environments" on page 14-16](#page-1061-0)
- ["Sample configuration files" on page 14-30](#page-1075-0)
- v ["Using Ant tasks to install MobileFirst Server administration" on page 6-52](#page-77-0)

*Configuring WebSphere Application Server Network Deployment servers:*

Specific considerations when you configure WebSphere Application Server Network Deployment servers through Ant tasks are documented in this section.

To install a MobileFirst project into a set of WebSphere Application Server Network Deployment servers, run the <configureapplicationserver> Ant task on the computer where the deployment manager is running.

## **Procedure**

- 1. Specify a database type other than Apache Derby. IBM MobileFirst Platform Foundation for iOS supports Apache Derby only in embedded mode, and this choice is incompatible with deployment through WebSphere Application Server Network Deployment.
- 2. As value of the profile attribute, specify the deployment manager profile.

**Attention:** Do not specify an application server profile and then a single managed server. Doing so causes the deployment manager to overwrite the configuration of the server. This is true whether you install on the computer on which the deployment manager is running or on a different computer.

3. Specify an inner element, depending on where you want the MobileFirst Runtime Component to be installed. The following table lists the available elements:

**Note:** You must choose the same inner element to install the MobileFirst Administration Services. You must install an instance of the MobileFirst Administration Service on each server where the MobileFirst Runtime Component is installed.

| Element | Explanation                                                                                                    |
|---------|----------------------------------------------------------------------------------------------------|
| cell    | Install the MobileFirst project into all application servers of the<br>cell.                                     |
| cluster | Install the MobileFirst project into all application servers of the<br>specified cluster.                        |
| node    | Install the MobileFirst project into all application servers of the<br>specified node that are not in a cluster. |
| server  | Install the MobileFirst project into the specified server, which is<br>not in a cluster.                         |

*Table 10-1. Inner elements of <was> for network deployment*

- 4. After starting the <configureapplicationserver> Ant task, restart the affected servers:
	- v You must restart the servers that were running and on which the MobileFirst project application was installed. To restart these servers with the deployment manager console, select **Applications** > **Application Types** > **WebSphere enterprise applications** > **IBM\_Worklight\_Console** > **Target specific application status**.
	- You do not have to restart the deployment manager or the node agents.

## **Results**

The configuration has no effect outside the set of servers in the specified scope. The JDBC providers, JDBC data sources, and shared libraries are defined with the specified scope. The entities that have a cell-wide scope (the applications and, for DB2, the authentication alias) use the specified id attribute as a suffix in their name; it makes their name unique. So, you can install MobileFirst Server in different configurations or even different versions of MobileFirst Server, in different clusters of the same cell.

**Note:** Because the JDBC driver is installed only in the specified set of application servers, the **Test connection** button for the JDBC data sources in the WebSphere Application Server administrative console of the deployment manager might not work.

## **Adding a server to a cluster**

When you add a server to a cluster that has a MobileFirst project installed on it, you must repeat some configuration manually. For each affected server, add a specific web container custom property:

- 1. Click **Servers** > **Server Types** > **Application Servers**, and select the server.
- 2. Click **Web Container Settings** > **Web container**.
- 3. Click **Custom properties**.
- 4. Click **New**.

<span id="page-770-0"></span>5. Enter the property values listed in the following table:

*Table 10-2. Web container custom property values*

| <b>Property</b> | Value                                                           |
|-----------------|-----------------------------------------------------------------|
| Name            | com.ibm.ws.webcontainer.invokeFlushAfterService                 |
| Value           | false                                                           |
| Description     | See http://www.ibm.com/support/<br>docview.wss?uid=swg1PM50111. |

## 6. Click **OK**.

7. Click **Save**.

## **Deploying the project WAR file manually**

## **Creating and configuring the databases manually:**

You can manually create and configure the IBM MobileFirst Platform Foundation for iOS databases.

## *Configuring the DB2 databases manually:*

You configure the DB2 databases manually by creating the databases, creating the database tables, and then configuring the relevant application server to use this database setup.

## **Procedure**

- 1. Create the databases. This step is described in ["Creating the DB2 databases" on](#page-759-0) [page 10-6](#page-759-0)
- 2. Create the tables in the databases. This step is described in "Setting up your DB2 databases manually"
- 3. Perform the application server-specific setup as the following list shows.

**Note:** At this stage, you can choose to provide a database user with limited privileges to better secure access to the Application Server database during runtime operations. To create a database user with restricted privileges, see ["Restricting database user permissions for IBM MobileFirst Platform Server](#page-33-0) [runtime operations" on page 6-8.](#page-33-0)

*Setting up your DB2 databases manually:*

You can set up the database manually instead of using Ant tasks.

## **About this task**

Set up your DB2 database by creating the database schema. The following procedure creates the schemas for WRKLGHT and WLREPORT in different databases, but it is possible to group them in the same database. In this case, skip step 5.

## **Procedure**

1. Create a system user, **worklight**, in a DB2 admin group such as **DB2USERS**, by using the appropriate commands for your operating system. Give it the password **password**. For more information, see the DB2 documentation and the documentation for your operating system.

**Important:** You can name your user differently, or set a different password, but ensure that you enter the appropriate user name and password correctly across the DB2 database setup. DB2 has a user name and password length limit of 8 characters for UNIX and Linux systems, and 30 characters for Windows.

**Note:** If you want multiple instances of IBM MobileFirst Platform Server to connect to the same database, use a different user name for each connection. Each database user has a separate default schema.

- 2. Open a DB2 command line processor, with a user that has **SYSADM** or **SYSCTRL** permissions:
	- v On Windows systems, click **Start** > **IBM DB2** > **Command Line Processor**.
	- v On Linux or UNIX systems, go to ~/sqllib/bin and enter ./db2.
- 3. Enter the following database manager and SQL statements to create a database that is called **WRKLGHT**:

CREATE DATABASE WRKLGHT COLLATE USING SYSTEM PAGESIZE 32768 CONNECT TO WRKLGHT GRANT CONNECT ON DATABASE TO USER **worklight** QUIT

Where **worklight** is the name of the system user that you previously created. If you defined a different user name, replace **worklight** with the user name.

4. Run DB2 with the following commands to create the **WRKLGHT** tables:

```
db2 CONNECT TO WRKLGHT USER worklight USING password
db2 SET CURRENT SCHEMA = 'WRKSCHM'
db2 -vf product_install_dir/WorklightServer/databases/create-worklight-db2.sql -t
```
Where **worklight** after **USER** is the name of the system user with "CONNECT" access to the **WRKLGHT** database that you previously created, and **password** after **USING** is this user's password. If you defined either a different user name, or a different password, or both, replace **worklight**, or **password**, or both.

DB2 has a user name and password length limit of 8 characters for UNIX and Linux systems, and 30 characters for Windows.

**Important:** If you do not specify the user name and password, DB2 assumes that the user is the current user, and creates the tables by using this current user's schema. If the current user differs from the settings in **Worklight**, then the current user is denied access to the tables in the database.

5. Enter the following database manager and SQL statements to create a database that is called **WLREPORT**:

CREATE DATABASE WLREPORT COLLATE USING SYSTEM PAGESIZE 32768 CONNECT TO WLREPORT GRANT CONNECT ON DATABASE TO USER **worklight** QUIT

6. Run DB2 with the following commands to create the **WLREPORT** tables: db2 CONNECT TO WLREPORT USER **worklight** USING **password**

```
db2 SET CURRENT SCHEMA = 'WLRESCHM'
db2 -vf product_install_dir/WorklightServer/databases/create-worklightreports-db2.sql -t
```
*Configuring Liberty profile for DB2 manually:*

If you want to manually set up and configure your DB2 database with WebSphere Application Server Liberty profile, use the following procedure.

#### **About this task**

Complete the DB2 Database Setup procedure before continuing.

## **Procedure**

- 1. Add the DB2 JDBC driver JAR file (download it from [DB2 JDBC Driver](http://www.ibm.com/support/docview.wss?uid=swg21363866) [Versions,](http://www.ibm.com/support/docview.wss?uid=swg21363866) or fetch it from the directory DB2\_INSTALL\_DIR/java on the DB2 server) to \$LIBERTY\_HOME/wlp/usr/shared/resources/db2. If that directory does not exist, create it.
- 2. Configure the data source in the \$LIBERTY\_HOME/wlp/usr/servers/ worklightServer/server.xml file (worklightServer can be replaced in this path by the name of your server) as follows:

```
<!-- Declare the jar files for DB2 access through JDBC. -->
<library id="DB2Lib">
 <fileset dir="${shared.resource.dir}/db2" includes="*.jar"/>
</library>
```

```
<!-- Declare the runtime database -->
<dataSource jndiName="worklight/jdbc/WorklightDS" transactional="false">
  <jdbcDriver libraryRef="DB2Lib"/>
  <properties.db2.jcc databaseName="WRKLGHT" currentSchema="WRKSCHM"
                      serverName="db2server" portNumber="50000"
                      user="worklight" password="password"/>
</dataSource>
```

```
<!-- Declare the reports database -->
<dataSource jndiName="worklight/jdbc/WorklightReportsDS" transactional="false">
  <jdbcDriver libraryRef="DB2Lib"/>
  <properties.db2.jcc databaseName="WLREPORT" currentSchema="WLRESCHM"
                      serverName="db2server" portNumber="50000"
                      user="worklight" password="password"/>
```
</dataSource>

Where **worklight** after **user=** is the name of the system user with "CONNECT" access to the **WRKLGHT** and **WLREPORT** databases that you previously created, and **password** after **password=** is this user's password. If you defined either a different user name, or a different password, or both, replace these entries accordingly. Also, replace **db2server** with the host name of your DB2 server (for example, localhost, if it is on the same machine).

**Note:** The database user that is provided in step 2 does not need extended privileges on the databases. If you need to implement restrictions on the database, you can set here a user that has the restricted privileges that are listed in ["Restricting database user permissions for IBM MobileFirst Platform](#page-33-0) [Server runtime operations" on page 6-8.](#page-33-0)

DB2 has a user name and password length limit of 8 characters for UNIX and Linux systems, and 30 characters for Windows.

The jndiName attributes must depend on the context root that you select for the MobileFirst Server application, following the instructions in ["Configuring the](#page-790-0) [Liberty profile manually" on page 10-37.](#page-790-0) If the context root is /app\_context, use jndiName="app\_context/jdbc/WorklightDS" and jndiName="app\_context/jdbc/ WorklightReportsDS" respectively.

*Configuring WebSphere Application Server for DB2 manually:*

If you want to manually set up and configure your DB2 database with WebSphere Application Server, use the following procedure.

#### **About this task**

Complete the DB2 database Setup procedure before continuing.

## <span id="page-773-0"></span>**Procedure**

- 1. Determine a suitable directory for the JDBC driver JAR file in the WebSphere Application Server installation directory.
	- v For a standalone server, you can use a directory such as *WAS\_INSTALL\_DIR*/optionalLibraries/IBM/*project-name*/db2.
	- For deployment to a WebSphere Application Server Network Deployment cell, use *WAS\_INSTALL\_DIR*/profiles/*profile-name*/config/cells/*cell-name*/ *project-name*/db2.
	- For deployment to a WebSphere Application Server Network Deployment cluster, use *WAS\_INSTALL\_DIR*/profiles/*profile-name*/config/cells/*cellname*/clusters/*cluster-name*/*project-name*/db2.
	- v For deployment to a WebSphere Application Server Network Deployment node, use *WAS\_INSTALL\_DIR*/profiles/*profile-name*/config/cells/*cellname*/nodes/*node-name*/*project-name*/db2.
	- For deployment to a WebSphere Application Server Network Deployment server, use *WAS\_INSTALL\_DIR*/profiles/*profile-name*/config/cells/*cellname*/nodes/*node-name*/servers/*server-name*/*project-name*/db2.
	- If the directory for the JDBC driver JAR file does not exist, you must create it.
- 2. Add the DB2 JDBC driver JAR file to the directory that you determined in step 1.

You can retrieve the file in one of two ways:

- Download it from [DB2 JDBC Driver Versions.](http://www.ibm.com/support/docview.wss?uid=swg21363866)
- Fetch it from the *db2* install dir/java on the DB2 server directory.
- 3. Set up the JDBC provider:
	- a. In the WebSphere Application Server console, click **Resources** > **JDBC** > **JDBC Providers**.
	- b. Select the appropriate scope from the **Scope** combination box.
	- c. Click **New**.
	- d. Set **Database type** to **DB2**.
	- e. Set **Provider type** to **DB2 Using IBM JCC Driver**.
	- f. Set **Implementation Type** to **Connection pool data source**.
	- g. Set **Name** to **DB2 Using IBM JCC Driver**.
	- h. Click **Next**.
	- i. Set the **Class path** to the set of JAR files in the directory that you determined in step 1, one per line, replacing *WAS\_INSTALL\_DIR*/profiles/ *profile-name* with the WebSphere Application Server variable reference \${USER\_INSTALL\_ROOT}.
	- j. Do not set **Native library path**.
	- k. Click **Next**.
	- l. Click **Finish**.
	- m. The JDBC provider is created.
	- n. Click **Save**.
- 4. Create a data source for the runtime database:
	- a. Select **Resources** > **JDBC** > **Data Sources**.
	- b. Select the appropriate scope from the **Scope** combination box.
	- c. Click **New** to create a data source.
	- d. Set the **Data source name** to **Worklight Database**.
	- e. Set **JNDI Name** to **jdbc/WorklightDS**.
- f. Click **Next**.
- g. Enter properties for the data source, for example:
	- Driver type: 4
	- v **Database Name**: WRKLGHT
	- v **Server name**: localhost
	- v **Port number**: 50000 (default)

Leave **Use this data source in (CMP)** selected.

- h. Click **Next**.
- i. Create **JAAS-J2C** authentication data, specifying the DB2 user name and password as its properties. If necessary, go back to the data source creation wizard, by repeating steps [4a on page 10-20](#page-773-0) to 4h.
- j. Select the authentication alias that you created in the **Component-managed authentication alias** combination box (not in the **Container-managed authentication alias** combination box).
- k. Click **Next** and **Finish**.
- l. Click **Save**.
- m. In **Resources** > **JDBC** > **Data sources**, select the new data source.
- n. Click **WebSphere Application Server data source properties**.
- o. Select the **Non-transactional data source** check box.
- p. Click **OK**.
- q. Click **Save**.
- r. Click **Custom properties** for the data source, select property **currentSchema**, and set the value to the schema used to create the data source tables (WRKSCHM and WLRESCHM in this example).
- 5. Create a data source for the reports database:
	- a. Select **Resources** > **JDBC** > **Data Sources**.
	- b. Select the appropriate scope from the **Scope** combination box.
	- c. Click **New** to create a data source.
	- d. Set the **Data source name** to **Worklight Reports Database**.
	- e. Set **JNDI Name** to **jdbc/WorklightReportsDS**.
	- f. Click **Next**.
	- g. Enter properties for the data source, for example:
		- Driver type: 4
		- v **Database Name**: WLREPORT
		- v **Server name**: localhost
		- v **Port number**: 50000 (default)
		- Leave **Use this data source in (CMP)** selected.
	- h. Click **Next**.
	- i. If you need a different DB2 user name and password for the reports database than for the runtime database, create **JAAS-J2C** authentication data, specifying the DB2 user name and password as its properties. If necessary, go back to the data source creation wizard, by repeating steps 5a to 5h.
	- j. Select the authentication alias that you created in the **Component-managed authentication alias** combination box (not in the **Container-managed authentication alias** combination box).
	- k. Click **Next** and **Finish**.
	- l. Click **Save**.
- m. In **Resources** > **JDBC** > **Data sources**, select the new data source.
- n. Click **WebSphere Application Server data source properties**.
- o. Select the **Non-transactional data source** check box.
- p. Click **OK**.
- q. Click **Save**.
- r. Click **Custom properties** for the data source, select property **currentSchema**, and set the value to the schema used to create the data source tables (WRKSCHM and WLRESCHM in this example).
- 6. Test the data source connection by selecting each **Data Source** and clicking **Test Connection**.
- 7. For WebSphere Application Server Network Deployment, click **System administration** > **Nodes**, select the nodes, and click **Full Synchronize**.

## *Configuring Apache Tomcat for DB2 manually:*

If you want to manually set up and configure your DB2 database with Apache Tomcat server, use the following procedure.

## **About this task**

Complete the DB2 Database Setup procedure before continuing.

## **Procedure**

1. Add the DB2 JDBC driver JAR file to \$TOMCAT\_HOME/lib.

You can retrieve the file in one of two ways:

- Download it from [DB2 JDBC Driver Versions](http://www.ibm.com/support/docview.wss?uid=swg21363866)
- Fetch it from the *db2\_install\_dir*/java directory on the DB2 server.
- 2. Prepare an XML statement that defines the data source, as shown in the following code example. Insert this statement in the server.xml file, as indicated in ["Configuring Apache Tomcat manually" on page 10-43.](#page-796-0)

```
<Resource auth="Container"
          driverClassName="com.ibm.db2.jcc.DB2Driver"
          name="jdbc/WorklightDS"
          username="worklight"
          password="password"
          type="javax.sql.DataSource"
         url="jdbc:db2://db2server:50000/WRKLGHT:currentSchema=WRKSCHM;"/>
<Resource auth="Container"
          driverClassName="com.ibm.db2.jcc.DB2Driver"
          name="jdbc/WorklightReportsDS"
          username="worklight"
          password="password"
          type="javax.sql.DataSource"
          url="jdbc:db2://db2server:50000/WLREPORT:currentSchema=WLRESCHM;"/>
```
Where **worklight** after **username=** is the name of the system user with "CONNECT" access to the **WRKLGHT** and **WLREPORT** databases that you previously created, and **password** after **password=** is this user's password. If you have defined either a different user name, or a different password, or both, replace **worklight** accordingly. Also, replace **db2server** with the host name of your DB2 server (for example, localhost, if it is on the same machine).

**Note:** The database user that is provided in this step does not need extended privileges on the databases. If you need to implement restrictions on the

database, you can set here a user that has the restricted privileges that are listed in ["Restricting database user permissions for IBM MobileFirst Platform](#page-33-0) [Server runtime operations" on page 6-8.](#page-33-0)

DB2 has a user name and password length limit of 8 characters for UNIX and Linux systems, and 30 characters for Windows.

## *Configuring the Apache Derby databases manually:*

You configure the Apache Derby databases manually by creating the databases and database tables, and then configuring the relevant application server to use this database setup.

#### **Procedure**

- 1. Create the databases and the tables within them. This step is described in "Setting up your Apache Derby databases manually"
- 2. Configure the application server to use this database setup. Go to one of the following topics:
	- "Configuring Liberty Profile for Derby manually"
	- v ["Configuring WebSphere Application Server for Derby manually" on page](#page-777-0) [10-24](#page-777-0)
	- v ["Configuring Apache Tomcat for Derby manually" on page 10-27](#page-780-0)

*Setting up your Apache Derby databases manually:*

You can set up your Apache Derby database manually instead of by running Ant tasks.

#### **About this task**

Set up your Apache Derby database by creating the database schema.

#### **Procedure**

1. In the location where you want the database to be created, run ij.bat on Windows systems or ij.sh on UNIX and Linux systems.

**Note:** The ij program is part of Apache Derby. If you do not already have it installed, you can download it from [Apache Derby: Downloads.](http://db.apache.org/derby/derby_downloads)

For supported versions of Apache Derby, see ["System requirements for using](#page-13-0) [IBM MobileFirst Platform Foundation for iOS" on page 2-6.](#page-13-0) The script displays ij version number.

2. At the command prompt, enter the following commands:

```
connect 'jdbc:derby:WRKLGHT;user=WORKLIGHT;create=true';
run 'product_install_dir/WorklightServer/databases/create-worklight-derby.sql';
connect 'jdbc:derby:WLREPORT;user=WORKLIGHT;create=true';
run 'product_install_dir/WorklightServer/databases/create-worklightreports-derby.sql';
quit;
```
*Configuring Liberty Profile for Derby manually:*

If you want to manually set up and configure your Apache Derby database with WebSphere Application Server Liberty Profile, use the following procedure.

## <span id="page-777-0"></span>**About this task**

Complete the Apache Derby database setup procedure before continuing.

## **Procedure**

Configure the data source in the \$LIBERTY\_HOME/usr/servers/worklightServer/ server.xml file (worklightServer may be replaced in this path by the name of your server) as follows:

```
<!-- Declare the jar files for Derby access through JDBC. -->
<library id="derbyLib">
 <fileset dir="C:/Drivers/derby" includes="derby.jar" />
</library>
```

```
<!-- Declare the runtime database -->
<dataSource jndiName="worklight/jdbc/WorklightDS" transactional="false" statementCacheSize="10">
  <jdbcDriver libraryRef="derbyLib"
              javax.sql.ConnectionPoolDataSource="org.apache.derby.jdbc.EmbeddedConnectionPoolDataSo
  <properties.derby.embedded databaseName="DERBY_DATABASES_DIR/WRKLGHT" user="WORKLIGHT"
                             shutdownDatabase="false" connectionAttributes="upgrade=true"/>
 <connectionManager connectionTimeout="180"
                     maxPoolSize="10" minPoolSize="1"
                     reapTime="180" maxIdleTime="1800"
                     agedTimeout="7200" purgePolicy="EntirePool" />
</dataSource>
<!-- Declare the reports database -->
<dataSource jndiName="worklight/jdbc/WorklightReportsDS" transactional="false" statementCacheSize="10">
```

```
<jdbcDriver libraryRef="derbyLib"
            javax.sql.ConnectionPoolDataSource="org.apache.derby.jdbc.EmbeddedConnectionPoolDataSo
<properties.derby.embedded databaseName="DERBY_DATABASES_DIR/WLREPORT" user="WORKLIGHT"
                           shutdownDatabase="false" connectionAttributes="upgrade=true"/>
<connectionManager connectionTimeout="180"
                   maxPoolSize="10" minPoolSize="1"
                   reapTime="180" maxIdleTime="1800"
                   agedTimeout="7200" purgePolicy="EntirePool" />
```

```
</dataSource>
```
The jndiName attributes must depend on the context root that you select for the MobileFirst Server application, following the instructions in ["Configuring the](#page-790-0) [Liberty profile manually" on page 10-37.](#page-790-0) If the context root is /app\_context, use jndiName="app\_context/jdbc/WorklightDS" and jndiName="app\_context/jdbc/ WorklightReportsDS" respectively.

*Configuring WebSphere Application Server for Derby manually:*

You can set up and configure your Apache Derby database manually with WebSphere Application Server.

## **About this task**

Complete the Apache Derby database setup procedure before continuing.

- 1. Determine a suitable directory for the JDBC driver JAR file in the WebSphere Application Server installation directory.
	- For a standalone server, you can use a directory such as *WAS\_INSTALL\_DIR*/optionalLibraries/IBM/*project-name*/derby.
- For deployment to a WebSphere Application Server Network Deployment cell, use *WAS\_INSTALL\_DIR*/profiles/*profile-name*/config/cells/*cell-name*/ *project-name*/derby.
- For deployment to a WebSphere Application Server Network Deployment cluster, use *WAS\_INSTALL\_DIR*/profiles/*profile-name*/config/cells/*cellname*/clusters/*cluster-name*/*project-name*/derby.
- For deployment to a WebSphere Application Server Network Deployment node, use *WAS\_INSTALL\_DIR*/profiles/*profile-name*/config/cells/*cellname*/nodes/*node-name*/*project-name*/derby.
- For deployment to a WebSphere Application Server Network Deployment server, use *WAS\_INSTALL\_DIR*/profiles/*profile-name*/config/cells/*cellname*/nodes/*node-name*/servers/*server-name*/*project-name*/derby.

If the directory for the JDBC driver JAR file does not exist, you must create it.

- 2. Add the Derby JAR file from *product\_install\_dir*/ApplicationCenter/tools/ lib/derby.jar to the directory that you determined in step 1.
- 3. Set up the JDBC provider.
	- a. In theWebSphere Application Server console, click **Resources** > **JDBC** > **JDBC Providers**.
	- b. Select the appropriate scope from the **Scope** combination box.
	- c. Click **New**.
	- d. Set **Database type** to **User-defined**.
	- e. Set **Class Implementation name** to org.apache.derby.jdbc.EmbeddedConnectionPoolDataSource40.
	- f. Set **Name** to **Worklight Derby JDBC Provider**.
	- g. Set **Description** to **Derby JDBC provider for Worklight**.
	- h. Click **Next**.
	- i. Set the **Class path** to the JAR file in the directory that you determined in step 1, replacing *WAS\_INSTALL\_DIR*/profiles/*profile-name* with the WebSphere Application Server variable reference \${USER\_INSTALL\_ROOT}.
	- j. Click **Finish**.
- 4. Create the data source for the runtime database.
	- a. In the WebSphere Application Server console, click **Resources** > **JDBC** > **Data sources**.
	- b. Select the appropriate scope from the **Scope** combination box.
	- c. Click **New**.
	- d. Set **Data source Name** to **Worklight Database**.
	- e. Set **JNDI name** to jdbc/WorklightDS.
	- f. Click **Next**.
	- g. Select the existing JDBC provider that is named **Worklight Derby JDBC Provider**.
	- h. Click **Next**.
	- i. Click **Next**.
	- j. Click **Finish**.
	- k. Click **Save**.
	- l. In the table, click the **Worklight Database** datasource that you created.
	- m. Under **Additional Properties**, click **Custom properties**.
	- n. Click **databaseName**.
- o. Set **Value** to the path to the WRKLGHT database that is created by the configuredatabase ant task.
- p. Click **OK**.
- q. Click **Save.**
- r. At the top of the page, click **Worklight Database**.
- s. Under **Additional Properties**, click **WebSphere Application Server data source properties**.
- t. Select **Non-transactional datasource**.
- u. Click **OK**.
- v. Click **Save**.
- w. In the table, select the **Worklight Database** datasource that you created.
- x. Click **test connection** (only if you are not on the console of a WAS Deployment Manager).
- 5. Set up the data source for the reports database.
	- a. In the WebSphere Application Server console, click **Resources** > **JDBC** > **Data sources**.
	- b. Select the appropriate scope from the **Scope** combination box.
	- c. Click **New**.
	- d. Set **Data source name** to **Worklight Reports Database**.
	- e. Set **JNDI name** to jdbc/WorklightReportsDS.
	- f. Click **Next**.
	- g. Select the existing JDBC provider that is named **Worklight Derby JDBC Provider**.
	- h. Click **Next**.
	- i. Click **Next**.
	- j. Click **Finish**.
	- k. Click **Save**.
	- l. In the table, click the **Worklight Reports Database** datasource that you created.
	- m. Under **Additional properties**, click **Custom properties**.
	- n. Click **databaseName**.
	- o. Set **Value** to the path to the WLREPORT database that is created by the configuredatabase ant task.
	- p. Click **OK**.
	- q. Click **Save**.
	- r. At the top of the page, click **Worklight Reports Database**.
	- s. Under **Additional Properties**, click **WebSphere Application Server data source properties**.
	- t. Select **Non-transactional datasource**.
	- u. Click **OK**.
	- v. Click **Save**.
	- w. In the table, select the **Worklight Reports Database** datasource that you created.
	- x. Optional: Only if you are not on the console of a WebSphere Application Server Deployment Manager, click **test connection**.
- 6. For WebSphere Application Server Network Deployment, click **System administration** > **Nodes**, select the nodes, and click **Full Synchronize**.

## <span id="page-780-0"></span>*Configuring Apache Tomcat for Derby manually:*

If you want to manually set up and configure your Apache Derby database with the Apache Tomcat server, use the following procedure.

#### **About this task**

Complete the Apache Derby database setup procedure before continuing.

#### **Procedure**

- 1. Add the Derby JAR file from *product\_install\_dir*/ApplicationCenter/tools/ lib/derby.jar to the directory \$TOMCAT\_HOME/lib.
- 2. Prepare an XML statement that defines the data source, as shown in the following code example. Insert this statement in the server.xml file, as indicated in ["Configuring Apache Tomcat manually" on page 10-43.](#page-796-0)

```
<Resource auth="Container"
          driverClassName="org.apache.derby.jdbc.EmbeddedDriver"
          name="jdbc/WorklightDS"
          username="WORKLIGHT"
          password=""
          type="javax.sql.DataSource"
          url="jdbc:derby:DERBY_DATABASES_DIR/WRKLGHT"/>
<Resource auth="Container"
          driverClassName="org.apache.derby.jdbc.EmbeddedDriver"
          name="jdbc/WorklightReportsDS"
          username="WORKLIGHT"
          password=""
          type="javax.sql.DataSource"
          url="jdbc:derby:DERBY_DATABASES_DIR/WLREPORT"/>
```
*Configuring the MySQL databases manually:*

You configure the MySQL databases manually by creating the databases, creating the database tables, and then configuring the relevant application server to use this database setup.

## **Procedure**

- 1. Create the databases. This step is described in ["Creating the MySQL databases"](#page-760-0) [on page 10-7](#page-760-0)
- 2. Create the tables in the databases. This step is described in "Setting up your MySQL databases manually"
- 3. Perform the application server-specific setup as the following list shows.

*Setting up your MySQL databases manually:*

You can set up the database manually instead of using the Ant tasks.

## **About this task**

Complete the following procedure to set up your MySQL databases.

- 1. Create the database schema.
	- a. Run a MySQL command line client with the option -u root.
	- b. Enter the following commands:

CREATE DATABASE WRKLGHT CHARACTER SET utf8 COLLATE utf8 general ci; GRANT ALL PRIVILEGES ON WRKLGHT.\* TO 'worklight'@'Worklight-host' IDENTIFIED BY 'worklight'; GRANT ALL PRIVILEGES ON WRKLGHT.\* TO 'worklight'@'localhost' IDENTIFIED BY 'worklight'; FLUSH PRIVILEGES; CREATE DATABASE WLREPORT CHARACTER SET utf8 COLLATE utf8\_general\_ci; GRANT ALL PRIVILEGES ON WLREPORT.\* TO 'worklight'@'Worklight-host' IDENTIFIED BY 'worklight'; GRANT ALL PRIVILEGES ON WLREPORT.\* TO 'worklight'@'localhost' IDENTIFIED BY 'worklight'; FLUSH PRIVILEGES;

USE WRKLGHT; SOURCE *product\_install\_dir*/WorklightServer/databases/create-worklight-mysql.sql;

USE WLREPORT;

SOURCE *product\_install\_dir*/WorklightServer/databases/create-worklightreports-mysql.sql; Where **worklight** before the "at" sign (@) is the user name, **worklight** after **IDENTIFIED BY** is its password, and **Worklight-host** is the name of the host on which IBM MobileFirst Platform Foundation for iOS runs.

2. Add the following property to your MySQL option file: max\_allowed\_packet=256M

For more information about max\_allowed\_packet, see the MySQL documentation, section [Packet Too Large.](http://dev.mysql.com/doc/refman/5.5/en/packet-too-large.html)

For more information about option files, see the MySQL documentation at [MySQL.](http://dev.mysql.com)

*Configuring Liberty profile for MySQL manually:*

If you want to manually set up and configure your MySQL database with WebSphere Application Server Liberty profile, use the following procedure.

### **About this task**

Complete the MySQL database setup procedure before continuing.

- 1. Add the MySQL JDBC driver JAR file to \$LIBERTY\_HOME/wlp/usr/shared/ resources/mysql. If that directory does not exist, create it.
- 2. Configure the data source in the \$LIBERTY\_HOME/usr/servers/worklightServer/ server.xml file (worklightServer may be replaced in this path by the name of your server) as follows:

```
<!-- Declare the jar files for MySQL access through JDBC. -->
<library id="MySQLLib">
 <fileset dir="${shared.resource.dir}/mysql" includes="*.jar"/>
</library>
<!-- Declare the runtime database -->
<dataSource jndiName="worklight/jdbc/WorklightDS" transactional="false">
 <jdbcDriver libraryRef="MySQLLib"/>
 <properties databaseName="WRKLGHT"
              serverName="mysqlserver" portNumber="3306"
              user="worklight" password="password"/>
</dataSource>
<!-- Declare the reports database -->
```

```
<dataSource jndiName="worklight/jdbc/WorklightReportsDS" transactional="false">
 <jdbcDriver libraryRef="MySQLLib"/>
```

```
<properties databaseName="WLREPORT"
            serverName="mysqlserver" portNumber="3306"
            user="worklight" password="password"/>
```
#### </dataSource>

Where **worklight** after **user=** is the user name, **password** after **password=** is this user's password, and **mysqlserver** is the host name of your MySQL server. If you have defined either a different user name, or a different password, or both, replace these entries accordingly. Also, replace **mysqlserver** with the host name of your MySQL server (for example, localhost, if it is on the same machine).

**Note:** The database user that is provided in this step does not need extended privileges on the databases. If you need to implement restrictions on the database, you can set here a user that has the restricted privileges that are listed in ["Restricting database user permissions for IBM MobileFirst Platform](#page-33-0) [Server runtime operations" on page 6-8.](#page-33-0)

The jndiName attributes must depend on the context root that you select for the MobileFirst Server application, following the instructions in ["Configuring the](#page-790-0) [Liberty profile manually" on page 10-37.](#page-790-0) If the context root is /app\_context, use jndiName="app\_context/jdbc/WorklightDS" and jndiName="app\_context/jdbc/ WorklightReportsDS" respectively.

## *Configuring WebSphere Application Server for MySQL manually:*

If you want to manually set up and configure your MySQL database for Application Center with WebSphere Application Server, use the following procedure.

## **About this task**

Complete the MySQL database setup procedure before continuing.

**Note:** MySQL in combination with WebSphere Application Server Liberty profile or WebSphere Application Server full profile is not classified as a supported configuration. For more information, see [WebSphere Application Server Support](http://www.ibm.com/support/docview.wss?uid=swg27004311) [Statement.](http://www.ibm.com/support/docview.wss?uid=swg27004311) We suggest that you use IBM DB2 or another database supported by WebSphere Application Server to benefit from a configuration that is fully supported by IBM Support.

- 1. Determine a suitable directory for the JDBC driver JAR file in the WebSphere Application Server installation directory.
	- For a standalone server, you can use a directory such as *WAS\_INSTALL\_DIR*/optionalLibraries/IBM/*project-name*/mysql.
	- For deployment to a WebSphere Application Server Network Deployment cell, use *WAS\_INSTALL\_DIR*/profiles/*profile-name*/config/cells/*cell-name*/ *project-name*/mysql.
	- For deployment to a WebSphere Application Server Network Deployment cluster, use *WAS\_INSTALL\_DIR*/profiles/*profile-name*/config/cells/*cellname*/clusters/*cluster-name*/*project-name*/mysql.
	- For deployment to a WebSphere Application Server Network Deployment node, use *WAS\_INSTALL\_DIR*/profiles/*profile-name*/config/cells/*cellname*/nodes/*node-name*/*project-name*/mysql.
	- For deployment to a WebSphere Application Server Network Deployment server, use *WAS\_INSTALL\_DIR*/profiles/*profile-name*/config/cells/*cellname*/nodes/*node-name*/servers/*server-name*/*project-name*/mysql.

If the directory for the JDBC driver JAR file does not exist, you must create it.

- 2. Add the MySQL JDBC driver JAR file that you downloaded from [Download](http://dev.mysql.com/downloads/connector/j/) [Connector/J](http://dev.mysql.com/downloads/connector/j/) to the directory determined in step 1.
- 3. Set up the JDBC provider:
	- a. In the WebSphere Application Server console, click **Resources** > **JDBC** > **JDBC Providers**.
	- b. Select the appropriate scope from the **Scope** combination box.
	- c. Click **New**.
	- d. Create a **JDBC provider** named **MySQL**.
	- e. Set **Database type** to **User defined**.
	- f. Set **Scope** to **Cell**.
	- g. Set **Implementation class** to **com.mysql.jdbc.jdbc2.optional.MysqlConnectionPoolDataSource**.
	- h. Set the **Class path** to the JAR file in the directory that you determined in step 1, replacing *WAS\_INSTALL\_DIR*/profiles/*profile-name* with the WebSphere Application Server variable reference \${USER\_INSTALL\_ROOT}.
	- i. Save your changes.
- 4. Create a data source for the runtime database:
	- a. Click **Resources** > **JDBC** > **Data sources**.
	- b. Select the appropriate scope from the **Scope** combination box.
	- c. Click **New** to create a data source.
	- d. Type any name (for example, Worklight Database).
	- e. Set **JNDI Name** to jdbc/WorklightDS.
	- f. Use the existing **JDBC Provider MySQL**, defined in the previous step.
	- g. Set Scope to **New**.
	- h. On the **Configuration** tab, select **Non-transactional data source**.
	- i. Click **Next** a number of times, leaving all other settings as defaults.
	- j. Save your changes.
- 5. Create a data source for the reports database:
	- a. Click **Resources** > **JDBC** > **Data sources**.
	- b. Select the appropriate scope from the **Scope** combination box.
	- c. Click **New** to create a data source.
	- d. Type any name (for example, Worklight Report Database).
	- e. Set **JNDI Name** to jdbc/WorklightReportsDS.
	- f. Use the existing **JDBC Provider MySQL**, defined in the previous step.
	- g. Set Scope to **New**.
	- h. On the **Configuration** tab, select **Non-transactional data source**. **New**.
	- i. Click **Next** a number of times, leaving all other settings as defaults.
	- j. Save your changes.
- 6. Set the custom properties of each new data source.
	- a. Select the new data source.
	- b. Click **Custom properties**.
	- c. Set the following properties:

```
portNumber = 3306
relaxAutoCommit=true
databaseName = WRKLGHT or WLREPORT respectively
```

```
serverName = the host name of the MySQL server
user = the user name of the MySQL server
password = the password associated with the user name
```
**Note:** The database user that is listed in this step does not need extended privileges on the databases. If you need to implement restrictions on the database, you can set here a user that has the restricted privileges that are listed in ["Restricting database user permissions for IBM MobileFirst](#page-33-0) [Platform Server runtime operations" on page 6-8.](#page-33-0)

- 7. Set the WAS custom properties of each new data source.
	- a. In **Resources** > **JDBC** > **Data sources**, select the new data source.
	- b. Click **WebSphere Application Server data source properties**.
	- c. Select the **Non-transactional data source** check box.
	- d. Click **OK**.
	- e. Click **Save**.
- 8. For WebSphere Application Server Network Deployment, click **System administration** > **Nodes**, select the nodes, and click **Full Synchronize**.

*Configuring Apache Tomcat for MySQL manually:*

If you want to manually set up and configure your MySQL database with the Apache Tomcat server, use the following procedure.

#### **About this task**

Complete the MySQL database setup procedure before continuing.

## **Procedure**

- 1. Add the MySQL Connector/J JAR file to the \$TOMCAT\_HOME/lib directory.
- 2. Prepare an XML statement that defines the data source, as shown in the following code example. Insert this statement in the server.xml file, as indicated in ["Configuring Apache Tomcat manually" on page 10-43.](#page-796-0)

```
<Resource name="jdbc/WorklightDS"
          auth="Container"
          type="javax.sql.DataSource"
          maxActive="100"
         maxIdle="30"
         maxWait="10000"
          username="worklight"
          password="worklight"
          driverClassName="com.mysql.jdbc.Driver"
          url="jdbc:mysql://mysqlserver:3306/WRKLGHT"/>
<Resource name="jdbc/WorklightReportsDS"
          auth="Container"
          type="javax.sql.DataSource"
          maxActive="100"
         maxIdle="30"
          maxWait="10000"
          username="worklight"
          password="worklight"
          driverClassName="com.mysql.jdbc.Driver"
          url="jdbc:mysql://mysqlserver:3306/WLREPORT"/>
```
Where **worklight** after **username=** is the user name of the MySQL server, **worklight** after **password=** is this user's password, and **mysqlserver** is the host name of your MySQL server (for example, localhost, if it is on the same machine).

<span id="page-785-0"></span>**Note:** The database user that is listed in this step does not need extended privileges on the databases. If you need to implement restrictions on the database, you can set here a user that has the restricted privileges that are listed in ["Restricting database user permissions for IBM MobileFirst Platform](#page-33-0) [Server runtime operations" on page 6-8.](#page-33-0)

## *Configuring the Oracle databases manually:*

You configure the Oracle databases manually by creating the databases, creating the database tables, and then configuring the relevant application server to use this database setup.

## **Procedure**

- 1. Create the databases. This step is described in ["Creating the Oracle databases"](#page-761-0) [on page 10-8](#page-761-0)
- 2. Create the tables in the databases. This step is described in "Setting up your Oracle databases manually"
- 3. Perform the application server-specific setup as the following list shows.

*Setting up your Oracle databases manually:*

You can set up the database manually instead of using Ant tasks.

## **About this task**

Complete the following procedure to set up your Oracle databases.

## **Procedure**

1. Ensure that you have at least one Oracle database.

In many Oracle installations, the default database has the SID (name) ORCL. For best results, set the character set of the database to **Unicode (AL32UTF8)**.

If the Oracle installation is on a UNIX or Linux computer, make sure that the database is started the next time the Oracle installation is restarted. To this effect, make sure that the line in /etc/oratab that corresponds to the database ends with a Y, not with an N.

- 2. Create the user WORKLIGHT, either by using Oracle Database Control, or by using the Oracle SQLPlus command-line interpreter.
	- v To create the user for the runtime database/schema (by default Worklight), by using Oracle Database Control, proceed as follows:
		- a. Connect as SYSDBA.
		- b. Go to the Users page.
		- c. Click **Server**, then **Users** in the Security section.
		- d. Create a user, named WORKLIGHT with the following attributes:

Profile: DEFAULT Authentication: password Default tablespace: USERS Temporary tablespace: TEMP Status: Unlocked Add system privilege: CREATE SESSION Add system privilege: CREATE SEQUENCE Add system privilege: CREATE TABLE Add quota: Unlimited for tablespace USERS

- e. Repeat the previous step to create the user WORKLIGHTREPORTS for the reports database/schema and a user WORKLIGHT for the runtime database/schema.
- To create the two users by using Oracle SQLPlus, enter the following commands:

```
CONNECT SYSTEM/SYSTEM_password@ORCL
CREATE USER WORKLIGHT IDENTIFIED BY WORKLIGHT password DEFAULT TABLESPACE USERS QUOTA UNLIMI
GRANT CREATE SESSION, CREATE SEQUENCE, CREATE TABLE TO WORKLIGHT;
DISCONNECT;
CONNECT SYSTEM/SYSTEM_password@ORCL
CREATE USER WORKLIGHTREPORTS_IDENTIFIED BY WORKLIGHTREPORTS_password DEFAULT TABLESPACE USER
GRANT CREATE SESSION, CREATE SEQUENCE, CREATE TABLE TO WORKLIGHTREPORTS;
DISCONNECT;
```
- 3. Create the database tables for the runtime database and reports database:
	- a. Using the Oracle SQLPlus command-line interpreter, create the tables for the runtime database by running the create-worklight-oracle.sql file: CONNECT WORKLIGHT/*product\_password*@ORCL @*product\_install\_dir*/WorklightServer/databases/create-worklight-oracle.sql DISCONNECT;
	- b. Using the Oracle SQLPlus command-line interpreter, create the tables for the reports database by running the create-worklightreports-oracle.sql file:

CONNECT WORKLIGHTREPORTS/*<WORKLIGHTREPORTS\_password>*@ORCL @*product\_install\_dir*/WorklightServer/databases/create-worklightreports-oracle.sql DISCONNECT;

- 4. Download and configure the Oracle JDBC driver:
	- a. Download the JDBC driver from the Oracle website at [Oracle: JDBC, SQLJ,](http://www.oracle.com/technetwork/database/features/jdbc/index-091264.html) [Oracle JPublisher and Universal Connection Pool \(UCP\):](http://www.oracle.com/technetwork/database/features/jdbc/index-091264.html)
	- b. Ensure that the Oracle JDBC driver is in the system path. The driver file is ojdbc6.jar.

*Configuring Liberty Profile for Oracle manually:*

If you want to manually set up and configure your Oracle database with WebSphere Application Server Liberty Profile, use the following procedure.

## **About this task**

Complete the Oracle database setup procedure before continuing.

- 1. Add the Oracle JDBC Driver JAR file to \$LIBERTY\_HOME/wlp/usr/shared/ resources/oracle. If that directory does not exist, create it.
- 2. If you are using JNDI, configure the data sources in the \$LIBERTY\_HOME/wlp/usr/ servers/worklightServer/server.xml file (worklightServer may be replaced in this path by the name of your server) as shown in the following JNDI code example:

```
<!-- Declare the jar files for Oracle access through JDBC. -->
<library id="OracleLib">
  <fileset dir="${shared.resource.dir}/oracle" includes="*.jar"/>
</library>
```

```
<!-- Declare the runtime database -->
```

```
<dataSource jndiName="worklight/jdbc/WorklightDS" transactional="false">
 <jdbcDriver libraryRef="OracleLib"/>
```

```
<properties.oracle driverType="thin" databaseName="ORCL"
                     serverName="oserver" portNumber="1521"
                     user="WORKLIGHT" password="WORKLIGHT_password"/>
</dataSource>
<!-- Declare the reports database -->
<dataSource jndiName="worklight/jdbc/WorklightReportsDS" transactional="false">
 <jdbcDriver libraryRef="OracleLib"/>
  <properties.oracle driverType="thin" databaseName="ORCL"
```
serverName="oserver" portNumber="1521"

user="WORKLIGHTREPORTS" password="WORKLIGHTREPORTS\_password"/>

## </dataSource>

Where **WORKLIGHT** and **WORKLIGHTREPORTS** after **user=** are the names of the users with "CONNECT" access to the **WRKLGHT** and **WLREPORT** databases that you previously created, and **password** after **password=** are this users' passwords. If you defined either different user names, or different passwords, or both, replace these entries accordingly. Also, replace **oserver** with the host name of your Oracle server (for example, localhost, if it is on the same machine).

**Note:** The database users that are provided in this step do not need extended privileges on the databases. If you need to implement restrictions on the database, you can set here a user that has the restricted privileges that are listed in ["Restricting database user permissions for IBM MobileFirst Platform](#page-33-0) [Server runtime operations" on page 6-8.](#page-33-0)

The jndiName attributes must depend on the context root that you select for the MobileFirst Server application, following the instructions in ["Configuring the](#page-790-0) [Liberty profile manually" on page 10-37.](#page-790-0) If the context root is /app\_context, use jndiName="app\_context/jdbc/WorklightDS" and jndiName="app\_context/jdbc/ WorklightReportsDS".

## *Configuring WebSphere Application Server for Oracle manually:*

If you want to manually set up and configure your Oracle database with WebSphere Application Server, use the following procedure.

## **About this task**

Complete the Oracle database setup procedure before continuing.

- 1. Determine a suitable directory for the JDBC driver JAR file in the WebSphere Application Server installation directory.
	- v For a standalone server, you can use a directory such as *WAS\_INSTALL\_DIR*/optionalLibraries/IBM/*project-name*/oracle.
	- For deployment to a WebSphere Application Server Network Deployment cell, use *WAS\_INSTALL\_DIR*/profiles/*profile-name*/config/cells/*cell-name*/ *project-name*/oracle.
	- v For deployment to a WebSphere Application Server Network Deployment cluster, use *WAS\_INSTALL\_DIR*/profiles/*profile-name*/config/cells/*cellname*/clusters/*cluster-name*/*project-name*/oracle.
	- For deployment to a WebSphere Application Server Network Deployment node, use *WAS\_INSTALL\_DIR*/profiles/*profile-name*/config/cells/*cellname*/nodes/*node-name*/*project-name*/oracle.

• For deployment to a WebSphere Application Server Network Deployment server, use *WAS\_INSTALL\_DIR*/profiles/*profile-name*/config/cells/*cellname*/nodes/*node-name*/servers/*server-name*/*project-name*/oracle.

If the directory for the JDBC driver JAR file does not exist, you must create it.

- 2. Add the Oracle  $\Delta$ ojdbc6.jar file downloaded from [JDBC and Universal](http://www.oracle.com/technetwork/database/features/jdbc/index-091264.html) [Connection Pool \(UCP\)](http://www.oracle.com/technetwork/database/features/jdbc/index-091264.html) to the directory that you determined in step 1.
- 3. Set up the JDBC provider:
	- a. In the WebSphere Application Server console, click **Resources** > **JDBC** > **JDBC Providers**.
	- b. Select the appropriate scope from the **Scope** combination box.
	- c. Click **New**.
	- d. Complete the JDBC Provider fields as indicated in the following table:

*Table 10-3. JDBC Provider field values*

| Field                | Value                       |
|----------------------|-----------------------------|
| Database type        | Oracle                      |
| <b>Provider type</b> | <b>Oracle JDBC Driver</b>   |
| Implementation type  | Connection pool data source |
| Name                 | Oracle JDBC Driver          |

- e. Click Next.
- f. Set the **Class path** to the JAR file in the directory that you determined in step 1, replacing *WAS\_INSTALL\_DIR*/profiles/*profile-name* with the WebSphere Application Server variable reference \${USER\_INSTALL\_ROOT}.
- g. Click **Next**.

The JDBC provider is created.

- 4. Create a data source for the runtime database:
	- a. Click **Resources** > **JDBC** > **Data sources**.
	- b. Select the appropriate scope from the **Scope** combination box.
	- c. Click **New**.
	- d. Set **Data source name** to **Oracle JDBC Driver DataSource**.
	- e. Set **JNDI name** to jdbc/WorklightDS.
	- f. Click **Next**.
	- g. Click **Select an existing JDBC provider** and select **Oracle JDBC driver** from the list.
	- h. Click **Next**.
	- i. Set the URL value to **jdbc:oracle:thin:@oserver:1521:ORCL**, where **oserver** is the host name of your Oracle server (for example, localhost, if it is on the same machine).
	- j. Click **Next** twice.
	- k. Click **Resources** > **JDBC** > **Data sources** > **Oracle JDBC Driver DataSource** > **Custom properties**.
	- l. Set **oracleLogPackageName** to **oracle.jdbc.driver**.
	- m. Set **user = WORKLIGHT**.
	- n. Set **password =** *WORKLIGHT\_password*.
	- o. Click **OK** and save the changes.
	- p. In **Resources** > **JDBC** > **Data sources**, select the new data source.
	- q. Click **WebSphere Application Server data source properties**.
- r. Select **Non-transactional data source**.
- s. Click **OK**.
- t. Click **Save**.
- 5. Create a data source for the reports database, following the instructions in step 2, but using the JNDI name jdbc/WorklightReportsDS and the user name WORKLIGHTREPORTS and its corresponding password.

**Note:** The database users **WORKLIGHT** and **WORKLIGHTREPORTS** that are provided in this step do not need extended privileges on the databases. If you need to implement restrictions on the database, you can set here a user that has the restricted privileges that are listed in ["Restricting database user permissions for](#page-33-0) [IBM MobileFirst Platform Server runtime operations" on page 6-8.](#page-33-0)

6. For WebSphere Application Server Network Deployment, click **System administration** > **Nodes**, select the nodes, and click **Full Synchronize**.

*Configuring Apache Tomcat for Oracle manually:*

If you want to manually set up and configure your Oracle database with the Apache Tomcat server, use the following procedure.

## **About this task**

Complete the Oracle database setup procedure before continuing.

## **Procedure**

- 1. Add the Oracle JDBC driver JAR file to the directory \$TOMCAT\_HOME/lib.
- 2. Prepare an XML statement that defines the data source, as shown in the following code example. Insert this statement in the server.xml file, as indicated in ["Configuring Apache Tomcat manually" on page 10-43.](#page-796-0)

```
<Resource name="jdbc/WorklightDS"
          auth="Container"
          type="javax.sql.DataSource"
          driverClassName="oracle.jdbc.driver.OracleDriver"
          url="jdbc:oracle:thin:@oserver:1521:ORCL"
          username="WORKLIGHT"
          password="WORKLIGHT_password"/>
<Resource name="jdbc/WorklightReportsDS"
          auth="Container"
          type="javax.sql.DataSource"
          driverClassName="oracle.jdbc.driver.OracleDriver"
          url="jdbc:oracle:thin:@oserver:1521:ORCL"
          username="WORKLIGHTREPORTS"
          password="WORKLIGHTREPORTS_password"/>
```
Where **WORKLIGHT** and **WORKLIGHTREPORTS** after **username=** are the names of the users with "CONNECT" access to the **WRKLGHT** and **WLREPORT** databases that you previously created, and **password** after **password=** are this users' passwords. If you defined either different user names, or different passwords, or both, replace these entries accordingly. Also, replace **oserver** with the host name of your Oracle server (for example, localhost, if it is on the same machine).

**Note:** The database users that are provided in this step do not need extended privileges on the databases. If you need to implement restrictions on the database, you can set here a user that has the restricted privileges that are listed in ["Restricting database user permissions for IBM MobileFirst Platform](#page-33-0) [Server runtime operations" on page 6-8.](#page-33-0)

## <span id="page-790-0"></span>**Deploying a project WAR file and configuring the application server manually:**

The procedure to manually deploy your app to an application server depends on the type of application server being configured, as detailed here. Depending on the version of the product that was used to build the project WAR file and the version of MobileFirst Server, you might need to migrate the WAR file first.

When the version of IBM MobileFirst Platform Foundation for iOS produces a WAR file that is not compatible with the version of MobileFirst Server, you must migrate the project WAR file to the current MobileFirst Server version to ensure a successful manual deployment. All fix packs of a product version are compatible in that sense, and so you do not need to migrate associated project WAR files.

These manual configuration instructions assume that you are familiar with your application server.

**Note:** Using the Ant task to deploy the project WAR file and configure the application server is more reliable than installing and configuring manually, and should be used whenever possible.

*Migrating a project WAR file for use with a new MobileFirst Server:*

Use Ant tasks to migrate a project WAR file so that you can deploy it manually to a new version of MobileFirst Server.

You migrate a project WAR file by running a <migrate> Ant task, which is included in the worklight-ant-deployer.jar library. You can migrate .war files that are developed in V5.0.6 of this product and later. To run the Ant task, you invoke it from an Ant XML file similar to the following example:

```
<?xml version="1.0" encoding="UTF-8"?>
<project name="MigrateWarFile" default="migrate" basedir=".">
  <target name="migrate">
    <echo message="Loading Ant Tool" />
    <taskdef resource="com/worklight/ant/defaults.properties">
      <classpath>
        <pathelement location="worklight-ant-deployer.jar" />
      </classpath>
    </taskdef>
    <migrate sourceWarFile="d:/myOldWarFolder/myProject.war" destWarFile="d:/myNewWarFolder/myMigratedProject.war"/>
  </target>
</project>
```
The <migrate> task accepts the following input parameters:

#### **sourceWarFile**

(mandatory) The path to the source project WAR file. The path must not contain spaces.

#### **destWarFile**

(optional) The destination file for the migrated WAR file. Default value: *<source-war-folder>*/migrated-to-*<new version number>*/*<source-warfilename>*.

*Configuring the Liberty profile manually:*

To configure the WebSphere Application Server Liberty profile manually, you must modify the server.xml file and declarations for the runtime and the IBM MobileFirst Platform Operations Console.

## **Before you begin**

Review the environment IDs. Environment IDs are optional, but if you do specify one, the identifier must meet the following two conditions:

- v Its value must be the same for each MobileFirst runtime environment that is managed by the same MobileFirst Server administration component.
- v Its value must match the environment ID that is used when the MobileFirst Server administration component is installed.

The environment ID is defined as an application JNDI variable, prefixed by the context root of the application. See [Step 5.](#page-792-0)

## **About this task**

In addition to modifications for the databases that are described in ["Creating and](#page-770-0) [configuring the databases manually" on page 10-17,](#page-770-0) you must make the following modifications to the server.xml file.

**Note:** In the following procedure, when the example uses the worklight.war project file, use the name of your MobileFirst project, for example, myProject.war.

## **Procedure**

1. In the installation directory of Liberty, open the *user data* directory.

- If the installation directory of Liberty contains a etc/server.env file and if this file defines a WLP\_USER\_DIR variable, the *user data* directory is the value of this variable.
- Otherwise, it is the usr directory in the installation directory of Liberty.
- 2. Copy the MobileFirst JAR file into the shared/resources/lib/ directory that is in the *user data* directory.

If there is no etc/server.env file in the installation directory of Liberty, enter the following commands, according to your operating system:

• On UNIX and Linux:

```
mkdir -p WLP_DIR/usr/shared/resources/lib
cp product_install_dir/WorklightServer/worklight-jee-library.jar WLP_DIR/usr/shared/resources/lib
```

```
• On Windows:
  mkdir WLP_DIR\usr\shared\resources\lib
  copy /B product install dir\WorklightServer\worklight-jee-library.jar WLP DIR\usr\shared\resou
```
3. Ensure that the <featureManager> element contains at least the following <feature> elements:

```
<feature>ssl-1.0</feature>
<feature>servlet-3.0</feature>
<feature>jdbc-4.0</feature>
<feature>appSecurity-1.0</feature>
```
4. Copy the worklight.war file to the apps directory of the Liberty server.

**Note:** The apps directory is in the same directory as the server.xml file.

5. Add the following declarations in the <server> element for the MobileFirst runtime and the MobileFirst Operations Console.

**Important:** The **id** attribute of the **privateLibrary** tag must identify a unique MobileFirst runtime. By convention, it takes this form: <privateLibrary id="worklightlib\_*<context root>*">
```
<!-- Declare the MobileFirst Server application. -->
<application id="worklight" name="worklight" location="worklight.war" type="war">
  <classloader delegation="parentLast">
   <privateLibrary id="worklightlib_worklight">
     <fileset dir="${shared.resource.dir}/lib" includes="worklight-jee-library.jar"/>
     <fileset dir="${wlp.install.dir}/lib" includes="com.ibm.ws.crypto.passwordutil_*.jar"/>
   </privateLibrary>
 </classloader>
</application>
```
<!-- Declare web container custom properties for the MobileFirst Server application. --> <webContainer invokeFlushAfterService="false"/>

This declaration installs the MobileFirst Server application with the context root /worklight. If you want to assign a different context root /app\_context, start the declaration with one of the following code snippets:

<application id="app\_context" name="app\_context" location="worklight.war" type="war">

Or:

<application id="worklight" name="worklight" location="worklight.war" context-root="/app\_conte

In either case, also change the **privateLibrary** tag accordingly: <privateLibrary id="worklightlib\_app\_context">

6. If the MobileFirst Server administration component uses an environment ID, declare that environment ID for MobileFirst Server application:

<jndiEntry jndiName="worklight/ibm.worklight.admin.environmentid" value='"ValueOfEnvironmentID"'/>

- worklight is the context root of the MobileFirst Server application. If you choose another value in previous step, replace worklight with that value.
- Replace ValueOfEnvironmentID with the value that is used for the MobileFirst Server administration component

#### **Related tasks**:

["Configuring a MobileFirst project in production by using JNDI environment](#page-809-0) [entries" on page 10-56](#page-809-0)

When you deploy a MobileFirst project to a MobileFirst Server, you can configure the project's WAR file with JNDI environment entries to set product environment properties.

#### **Related information**:

[WebSphere Application Server documentation about Deploying application to](http://ibm.biz/knowctr#SSEQTP_8.5.5/com.ibm.websphere.wlp.doc/ae/twlp_dep.html) [the Liberty Profile](http://ibm.biz/knowctr#SSEQTP_8.5.5/com.ibm.websphere.wlp.doc/ae/twlp_dep.html)

*Configuring WebSphere Application Server manually:*

To configure WebSphere Application Server manually, you must configure variables, custom properties, and class loader policies.

#### **Before you begin**

### **Find the SOAP port of the deployment manager (WebSphere Application Server Network Deployment only)**

These instructions assume that a stand-alone profile exists with an application server named "Worklight" and that the server is using the default ports.

For WebSphere Application Server Network Deployment, find the SOAP port of the deployment manager:

1. Open the System Administration/Deployment manager.

- 2. In Additional properties, open **Ports**.
- 3. Note the value of **SOAP\_CONNECTOR\_ADDRESS**. This value is needed to set the value of the **ibm.worklight.admin.jmx.dmgr.port** environment entry for the MobileFirst Administration Services.

### **Review the environment IDs**

Specifying an environment ID is optional. However, if you specify an ID, use the same value for each MobileFirst runtime environment that is managed by the same MobileFirst Server administration component. Moreover, this value must match the environment ID that is used when the MobileFirst Server administration component is installed. For more information about the **ibm.worklight.admin.environmentid** JNDI property, see ["Configuring a MobileFirst project in production by using JNDI](#page-809-0) [environment entries" on page 10-56.](#page-809-0)

#### **Procedure**

- 1. Determine a suitable file name for the MobileFirst shared library in the WebSphere Application Server installation directory.
	- v For a standalone server, you can use a file name such as *WAS\_INSTALL\_DIR*/optionalLibraries/IBM/*project-name*/worklight-jeelibrary.jar.
	- For deployment to a WebSphere Application Server Network Deployment cell, use *WAS\_INSTALL\_DIR*/profiles/*profile-name*/config/cells/*cell-name*/ *project-name*/worklight-jee-library.jar.
	- For deployment to a WebSphere Application Server Network Deployment cluster, use *WAS\_INSTALL\_DIR*/profiles/*profile-name*/config/cells/*cellname*/clusters/*cluster-name*/*project-name*/worklight-jee-library.jar.
	- For deployment to a WebSphere Application Server Network Deployment node, use *WAS\_INSTALL\_DIR*/profiles/*profile-name*/config/cells/*cellname*/nodes/*node-name*/*project-name*/worklight-jee-library.jar.
	- For deployment to a WebSphere Application Server Network Deployment server, use *WAS\_INSTALL\_DIR*/profiles/*profile-name*/config/cells/*cellname*/nodes/*node-name*/servers/*server-name*/*project-name*/worklight-jeelibrary.jar.

If the directory does not exist, you must create it.

- 2. Copy the file *product install dir/WorklightServer/worklight-jee*library.jar to the location that you determined in step 1.
- 3. Log on to theWebSphere Application Server administration console for your MobileFirst Server.

The address is of the form http://*server*.com:9060/ibm/console, where *server* is the name of the server.

- 4. Create the MobileFirst shared library definition:
	- a. Click **Environment** > **Shared libraries**.
	- b. From the **Scope** list, select **Worklight server**.
	- c. Click **New**. The Configuration pane is displayed.
	- d. In the **Name** field, type WL\_PLATFORM\_LIB.
	- e. Optional: In the **Description** field, type a description of the library.
	- f. In the **Classpath** field, enter the file name that you determined in step 1, replacing *WAS\_INSTALL\_DIR*/profiles/*profile-name* with the WebSphere Application Server variable reference \${USER\_INSTALL\_ROOT}.
	- g. In **Class Loading**, select the check box **Use an isolated class loader for this shared library**.

5. Create the MobileFirst JDBC data source and provider.

See the instructions for the appropriate DBMS in ["Creating and configuring](#page-770-0) [the databases manually" on page 10-17.](#page-770-0)

- 6. Add a specific web container custom property.
	- a. Click **Servers** > **Server Types** > **Application Servers**, and select the server for IBM MobileFirst Platform Foundation for iOS.
	- b. Click **Web Container Settings** > **Web container**.
	- c. Click **Custom properties**.
	- d. Click **New**.
	- e. Enter the property values listed in the following table.

*Table 10-4. Values for the web container custom property*

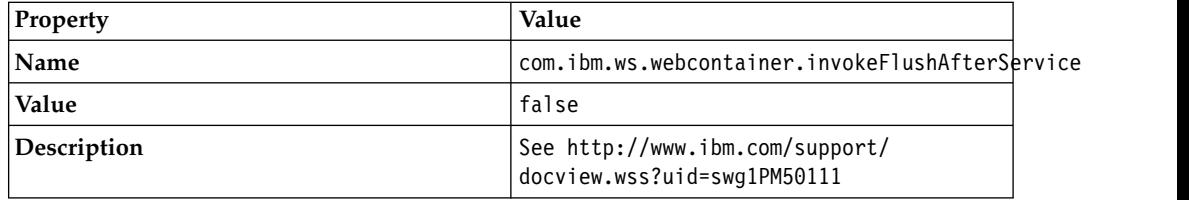

- f. Click **OK**.
- g. Click **Save**.
- <span id="page-794-0"></span>7. Install a MobileFirst project WAR file.

**Note:** In the following procedure, when the example uses worklight.war, use the name of your MobileFirst project, for example, myProject.war.

- a. Depending on your version of WebSphere Application Server, click one of the following options:
	- v **Applications** > **New** > **New Enterprise Application**
	- v **Applications** > **New Application** > **New Enterprise Application**
- b. Navigate to the MobileFirst Server installation directory *product\_install\_dir*/WorklightServer.
- c. Select worklight.war, and then click **Next**.
- d. On the "How do you want to install the application?" page, select **Detailed**, and then click **Next**.
- e. On the Application Security Warnings page, click **Continue**.
- f. Click **Continue** repeatedly until you reach Step 4 of the wizard: Map Shared Libraries.
- g. Select **Select** for worklight\_war and click **Reference shared libraries**.
- h. From the Available list, select WL\_PLATFORM\_LIB and click **>**.
- i. Click **OK**.
- j. Click **Next** until you reach the "Map context roots for web modules" page.
- k. In the **Context Root** field, type /worklight.
- l. Click **Next**.
- m. In **Map environment Entries for Web Module**, you can assign the JNDI variables according to your configuration.
	- v Set the variable *ibm.worklight.topology.platform* to WAS
	- v Set the variable *ibm.worklight.admin.jmx.connector* to SOAP
	- v If the environment ID is set for the Administration Services, set the variable *ibm.worklight.admin.environmentid* to the same value.
- On a stand-alone WebSphere Application Server, set the value of *ibm.worklight.topology.clustermode* to Standalone
- On WebSphere Application Server Network Deployment, set the variables as follows:
	- *ibm.worklight.topology.clustermode*: Cluster
	- *ibm.worklight.admin.jmx.dmgr.host*: the host name of the deployment manager
	- *ibm.worklight.admin.jmx.dmgr.port*: the SOAP port of the deployment manager
- n. Click **Finish**.
- 8. Optional: As an alternative to [step 6,](#page-794-0) you can map the shared libraries as follows:
	- a. Click **Applications** > **Application Types** > **WebSphere enterprise applications** > **worklight\_war**.
	- b. In the References section, click **Shared library references**.
	- c. Select **Select** for worklight\_war and click **Reference shared libraries**.
	- d. From the Available list, select WL\_PLATFORM\_LIB and click **>**.
	- e. Click **OK** twice to return to the **worklight\_war** configuration page.
	- f. Click the **Save** link.
- 9. Define the startup behavior.
	- a. Click **Applications** > **Application Types** > **WebSphere enterprise applications** > **worklight\_war**.
	- b. Click **Startup behavior**.
	- c. In **Startup Order**, enter 2.

**Note:** The MobileFirst Administration service must already be available when the MobileFirst runtime starts.

- 10. Configure the class loader policies and then start the application:
	- a. Click the **Manage Applications** link, or click **Applications** > **WebSphere Enterprise Applications**.
	- b. From the list of applications, click **worklight\_war**.
	- c. In the "Detail Properties" section, click the **Class loading and update detection** link.
	- d. In the "Class loader order" pane, click **Classes loaded with local class loader first (parent last)**.
	- e. Click **OK**.
	- f. In the Modules section, click **Manage Modules**.
	- g. From the list of modules, click the MobileFirst module.
	- h. In the "Class loader order" pane, click **Classes loaded with local class loader first (parent last)**.
	- i. Click **OK** twice.
	- j. Click **Save**.
	- k. Select **Select** for **worklight\_war** and click **Start**.
- 11. Review the server class loader policy: Click **Servers** > **Server Types** > **Application Servers** > **Worklight**
	- v If the class loader policy is set to **Multiple**, do nothing.
	- v If the class loader policy is set to **Single** and the class loading mode is set to **parent-last**, do nothing.
- v If the class loader policy is set to **Single** and the class loading mode is set to **parent-first**, change the class loader policy to **Multiple**, and set the class loader order of all applications other than MobileFirst applications to **parent-first**.
- 12. For WebSphere Application Server Network Deployment, click **System administration** > **Nodes**, select the nodes, and click **Full Synchronize**.

### **Results**

You can now view the runtime component from the MobileFirst Administration Console that is installed in ["Installing the MobileFirst Server administration" on](#page-61-0) [page 6-36.](#page-61-0) The default URL of the MobileFirst Administration Console is http://<*server*>:<*port*>/worklightconsole, where *server* is the host name of your server and *port* is the port number (default value 9080).

### *Configuring Apache Tomcat manually:*

To configure Apache Tomcat manually, you must copy JAR and WAR files to Tomcat, add database drivers, edit the server.xml file, and then start Tomcat.

### **Before you begin**

Review the environment IDs. Specifying an environment ID is optional. However, if you speciy an ID, use the same value for each MobileFirst runtime environment that is managed by the same MobileFirst Server administration component. Moreover, this value must match the environment ID that is used when the MobileFirst Server administration component is installed. For more information about the **ibm.worklight.admin.environmentid** JNDI property, see ["Configuring a](#page-809-0) [MobileFirst project in production by using JNDI environment entries" on page](#page-809-0) [10-56.](#page-809-0)

#### **Procedure**

- 1. Copy the MobileFirst JAR file to the Tomcat lib directory:
	- v On UNIX and Linux systems: cp *product\_install\_dir*/WorklightServer/ worklight-jee-library.jar *tomcat\_install\_dir*/lib
	- On Windows systems: copy /B product install dir\WorklightServer\ worklight-jee-library.jar *tomcat\_install\_dir*\lib\worklight-jeelibrary.jar
- 2. Add the database drivers to the Tomcat lib directory. See the instructions for the appropriate DBMS in ["Creating and configuring the databases manually"](#page-770-0) [on page 10-17.](#page-770-0)
- 3. Copy the MobileFirst project WAR file to the Tomcat web application directory, *tomcat\_install\_dir*/webapps, and rename it according to the context root. For example:
	- If the context root is /worklight, rename it to worklight.war.
	- If the context root is /, rename it to ROOT.war.
- 4. Edit *tomcat\_install\_dir*/conf/server.xml to declare the context and properties of the MobileFirst application:

<!-- Declare the MobileFirst runtime environment. -->

<Context path="/worklight" docBase="worklight">

<sup>&</sup>lt;Environment name="ibm.worklight.topology.platform" value="Tomcat" type="java.lang.String <Environment name="ibm.worklight.topology.clusterMode" value="Standalone" type="java.lang

- <!-- Declare the worklight and worklight reports databases. -->
- <!-- <Resource name="jdbc/WorklightDS" type="javax.sql.DataSource" ... /> -->

<span id="page-797-0"></span><!-- <Resource name="jdbc/WorklightReportsDS" type="javax.sql.DataSource" ... /> --> </Context>

Where you must uncomment and complete the <Resource> element to declare the administration database as described in the following sections:

- v ["Configuring Apache Tomcat for DB2 manually" on page 10-22](#page-775-0)
- v ["Configuring Apache Tomcat for Derby manually" on page 10-27](#page-780-0)
- v ["Configuring Apache Tomcat for MySQL manually" on page 10-31](#page-784-0)
- v ["Configuring Apache Tomcat for Oracle manually" on page 10-36](#page-789-0)

Make sure that the path and docBase attributes are both consistent with the WAR file name. That is, if the WAR file name is worklight.war, set the path to "/worklight" and the docBase to "worklight". Whereas if the WAR file name is ROOT.war, set the path to "" and the docBase to "ROOT".

If the environment ID is set for the Administration Services, set the variable *ibm.worklight.admin.environmentid* to the same value.

5. Start Tomcat.

*Completing the deployment of a project WAR file:*

To complete the deployment, you may need to restart the application server.

When the project WAR file is deployed on the application server, you must restart the application server in the following circumstances:

- When you used the <configureApplicationServer> Ant task or the manual instructions for deploying the project WAR file:
	- If you are using WebSphere Application Server with DB2 as database type for one or both of the databases.
	- If you are using WebSphere Application Server Liberty profile or Apache Tomcat.
- When you used the <updateApplicationServer> Ant task:
	- If you are using WebSphere Application Server (full profile or Liberty profile) and the MobileFirst runtime library (worklight-jee-library.jar) is changed.
	- If you are using Apache Tomcat.

If you are using WebSphere Application Server Network Deployment and you deployed to managed servers through the deployment manager:

You must restart the servers that were running during the deployment and on which the MobileFirst project web application has been installed.

To restart these servers with the deployment manager console, select **Applications** > **Application Types** > **WebSphere enterprise applications** > **IBM\_Worklight\_Console** > **Target specific application status**.

• You do not have to restart the deployment manager or the node agents.

## **Configuration of MobileFirst applications on the server**

You can configure each MobileFirst application by specifying a set of configuration parameters on the server side.

MobileFirst application configuration parameters configure the database, push notifications, the use of SSL to secure communications between the server and the client application, and other settings.

When you develop a MobileFirst application, you use the worklight.properties file to specify most of the configuration parameters. This file is in the server/conf folder in the project. You use the worklight.properties file during development to test a particular configuration. For example, if you want to use the analytics features during development, you might set the wl.analytics.url property to a valid URL in the worklight.properties file.

When your MobileFirst project is built by MobileFirst Platform Command Line Interface for iOS, the project WAR file that is created in the project bin folder contains the configuration that is specified in the worklight.properties file. The values for the parameters that are specified in the worklight.properties file then define the default configuration of your application.

When you deploy your project (your WAR file) to the production or test environment, your configuration is certain to be different from the development environment. It is easy to modify the configuration to fit the new environment because the project WAR file defines JNDI environment entries for each parameter that can be configured in a production environment. You leave the values in the worklight.properties file unchanged; instead, you specify the configuration during the deployment to the application server.

See ["Configuring a MobileFirst project in production by using JNDI environment](#page-809-0) [entries" on page 10-56](#page-809-0) to learn about the JNDI environment entries that you can specify in a production environment. Properties that are relevant only in development environments are not available as JNDI entries.

Within the worklight.properties file, you can define some application-specific configuration properties; for example, to configure the URL of a service that is called from the mobile application and the URL is different in production, development, and test environments. See ["Declaring and using application-specific](#page-806-0) [configuration properties" on page 10-53](#page-806-0) to learn how to create such configuration properties.

## **Configuring the IBM MobileFirst Platform Server location**

You can configure the MobileFirst Server location by specifying configuration properties.

In production, you must configure your server location in the following circumstances:

- v You are using relative path for the **onLoginUrl** parameter in the authenticationConfig.xml file.
- v You are generating the URL for mobile web and desktop browser apps from the console.

In most cases, production servers sit behind a reverse proxy; therefore, their machine IP address (which is the default value of **publicWorkLightHostname**) is not used for accessing them from the outside world.

To configure the MobileFirst Server location, set the values of the following properties:

| Property name           | Description                                                                                                    |
|-------------------------|----------------------------------------------------------------------------------------------------|
| publicWorkLightHostname | The IP address or host name of the<br>computer running IBM MobileFirst Platform<br>Foundation for iOS.                                                        |
|                         | If the MobileFirst Server is behind a reverse<br>proxy, the value is the IP address or host<br>name of the reverse proxy.                                     |
|                         | This property must be identical for nodes<br>within the same cluster.                                                                                         |
|                         | Default: IP address of current server.                                                                                                    |
| publicWorkLightPort     | The port for accessing the MobileFirst<br>Server.                                                                                                    |
|                         | If the MobileFirst Server is behind a reverse<br>proxy, the value is the port for accessing the<br>reverse proxy.                                             |
|                         | This property must be identical for nodes<br>within the same cluster.                                                                                         |
|                         | Default: 10080.                                                                                                    |
|                         | The <configureapplicationserver> Ant task<br/>sets a default value that depends on the<br/>application server.</configureapplicationserver>                   |
| publicWorkLightProtocol | The protocol for accessing the MobileFirst<br>Server.                                                                                                    |
|                         | The valid values are HTTP and HTTPS. If the<br>MobileFirst Server is behind a reverse proxy,<br>the value is the protocol for accessing the<br>reverse proxy. |
|                         | This property must be identical for nodes<br>within the same cluster.                                                                                         |
|                         | Default: HTTP.                                                                                                    |
|                         | The <configureapplicationserver> Ant task<br/>sets a default value that depends on the<br/>application server.</configureapplicationserver>                   |

*Table 10-5. MobileFirst Server location properties*

For descriptions of other configuration properties, see ["Configuring a MobileFirst](#page-809-0) [project in production by using JNDI environment entries" on page 10-56](#page-809-0)

For information about how to specify configuration properties, see ["Configuration](#page-797-0) [of MobileFirst applications on the server" on page 10-44.](#page-797-0)

## **Runtime database setup for development mode**

IBM MobileFirst Platform Foundation for iOS uses defaults to access the runtime database, which kind is WRKLGHT by default. When you work in a development environment and use JDBC to connect to a database, you can use a set of property keys to change the settings.

### **Attention:**

This method of declaring data sources is deprecated in a production environment and is only suitable when working in a development environment and using JDBC for database connections. To configure data sources when working in a production environment, see ["Creating and configuring the databases manually" on page](#page-770-0) [10-17.](#page-770-0)

| Property Key                    | <b>Property Value</b>                                                    |
|---------------------------------|--------------------------------------------------------------------------|
| wl.db.url                       | JDBC path to the runtime database.                                       |
| wl.db.username                  | Runtime database user name.                                              |
|                                 | Default: Worklight                                                       |
| wl.db.password                  | Runtime database password.                                               |
|                                 | Default: Worklight                                                       |
| wl.db.driver                    | The class that implements a JDBC driver for<br>each vendor. For example: |
|                                 | MySQL: com.mysql.jdbc.Driver                                             |
|                                 | Oracle: oracle.jdbc.OracleDriver                                         |
|                                 | DB2: com.ibm.db2.jcc.DB2Driver                                           |
|                                 | Derby:<br>org.apache.derby.jdbc.EmbeddedDriver                           |
| $wl.$ reports.db.url $(*)$      | JDBC path to the reports database                                        |
|                                 | Default: refers to runtime database                                      |
| $wl.$ reports.db.username $(*)$ | Reports database user name.                                              |
|                                 | Default: refers to Worklight database                                    |
| $wl$ .reports.db.password $(*)$ | Reports database password                                                |
|                                 | Default: refers to runtime database                                      |

Property keys and values for JDBC-based properties

**Note:** (\*) By default all report mechanisms in MobileFirst Server use a single reports database. The reports database is set to be the same as the runtime database. For more information about how this default setting can be changed, see ["Using raw data reports" on page 12-41.](#page-1006-0)

## **Push notification settings**

When working with push notifications, you must use the correct proxy settings. For iOS, you use APNS proxy settings. SMS has its own set of proxy settings.

The following properties are required only when a proxy is used to route requests to APNS, GCM, or SMS push servers. When no proxy is used, it is not necessary to set the properties (the **\*.enabled** property value should be set to false).

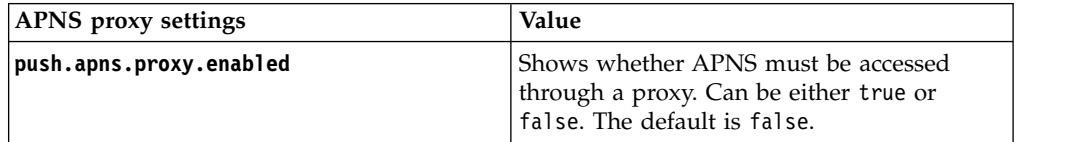

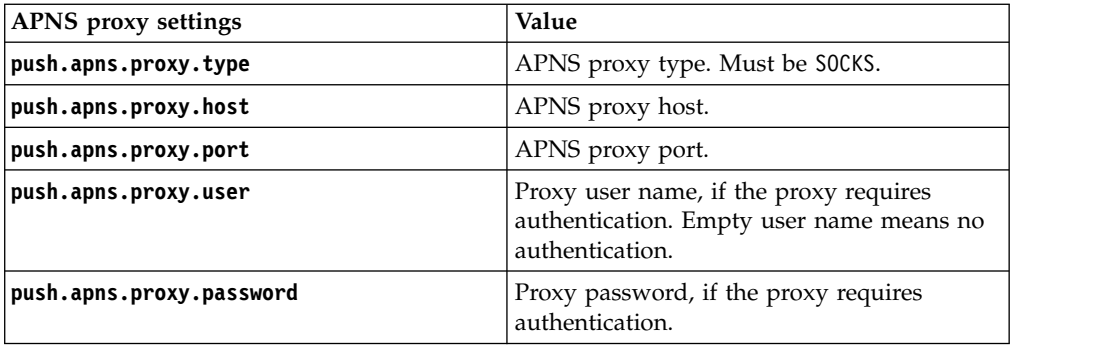

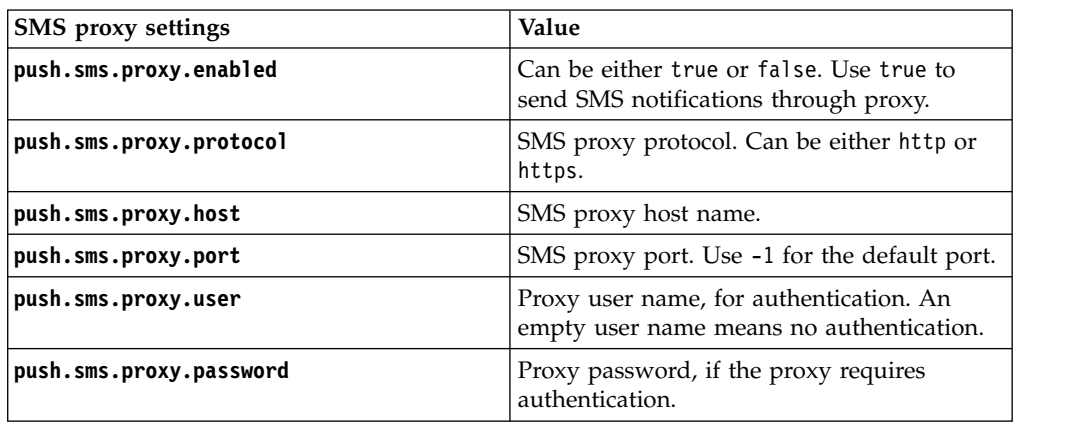

## **Analytics**

Analytics properties files contain the parameters for how IBM MobileFirst Platform Foundation for iOS creates activity logs and sends them to a server for analysis.

You can modify how the MobileFirst Server forwards analytics data to the IBM MobileFirst Platform Operational Analytics by editing the following properties files.

**Property Name Default Value Description** 

*Table 10-6. IBM MobileFirst Platform Operational Analytics properties.*

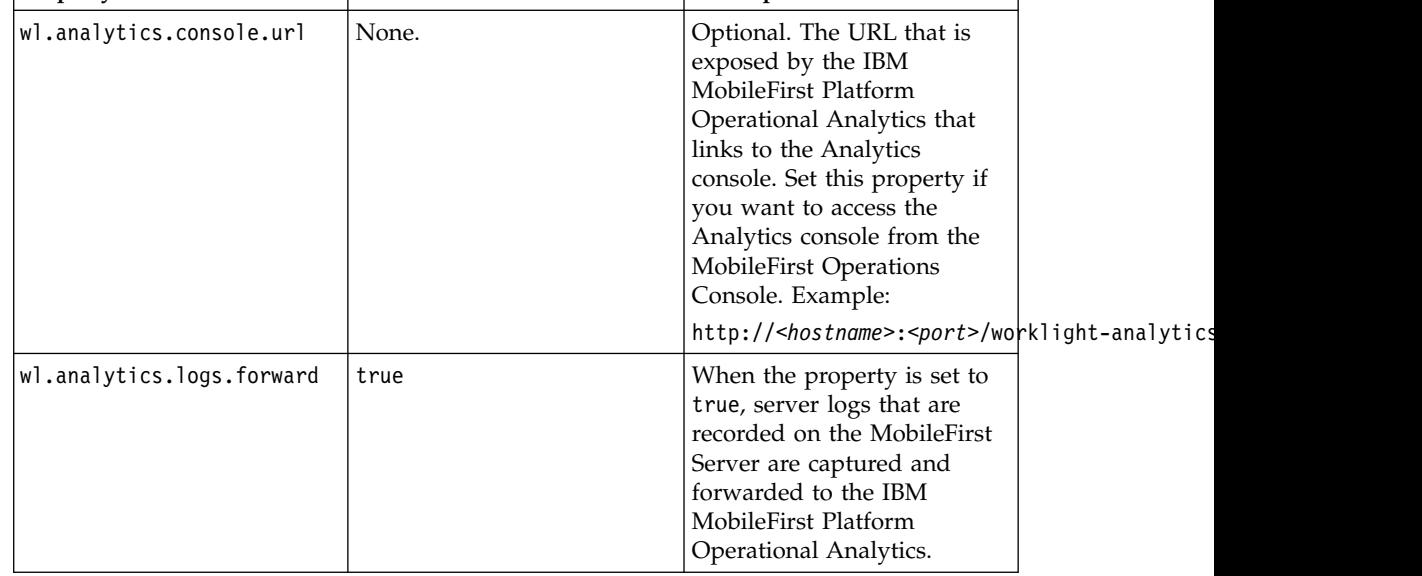

| <b>Property Name</b>    | Default Value | Description                                                                                                    |
|-------------------------|---------------|----------------------------------------------------------------------------------------------------|
| wl.analytics.password   | None.         | Required. The password that<br>is used if the data entry<br>point for the IBM MobileFirst<br>Platform Operational<br>Analytics is protected with<br>basic authentication.                                                                          |
| wl.analytics.queues     | 20            | Maximum number of<br>concurrent queues that are<br>used to buffer data before it<br>is forwarded to the IBM<br>MobileFirst Platform<br>Operational Analytics. For<br>more information, see<br>"MobileFirst<br>throughput-tuning" on page<br>12-32. |
| wl.analytics.queue.size | 10            | Size of each queue that is<br>used to buffer data before it<br>is forwarded to the IBM<br>MobileFirst Platform<br>Operational Analytics. For<br>more information, see<br>"MobileFirst<br>throughput-tuning" on page<br>12-32.                      |
| wl.analytics.url        | None.         | Required. The URL that is<br>exposed by the IBM<br>MobileFirst Platform<br>Operational Analytics that<br>receives incoming analytics<br>data. Example:<br>http:// <hostname>:<port>/worklight-analyt</port></hostname>                             |
| wl.analytics.username   | None.         | Required. The user name<br>that is used if the data entry<br>point for the IBM MobileFirst<br>Platform Operational<br>Analytics is protected with<br>basic authentication.                                                                         |

*Table 10-6. IBM MobileFirst Platform Operational Analytics properties. (continued)*

## **WebSphere Application Server SSL configuration and HTTP adapters**

By setting a property, you can make HTTP adapters take benefit of the WebSphere SSL configuration.

By default, HTTP adapters do not take benefit of the WebSphere SSL configuration by concatenating the Java Runtime Environment (JRE) truststore with the Worklight truststore as referenced by the **ssl.keystore.path**,

**ssl.keystore.password**, and **ssl.keystore.type** properties. See ["Configuring SSL](#page-163-0) [between MobileFirst adapters and back-end servers by using self-signed](#page-163-0) [certificates" on page 6-138.](#page-163-0) To have HTTP adapters use the WebSphere SSL configuration, set the **ssl.websphere.config** property to true. This value has the following effects, in order of precedence:

- 1. If the **ssl.keystore.path**, **ssl.keystore.password**, **ssl.keystore.type** properties are set, the adapter uses the truststore that is referenced in these properties without concatenating it with the JRE truststore.
- 2. If the **ssl.websphere.alias** property is set, the adapter uses the SSL configuration that is associated with the alias as set in this property.
- 3. If the **ssl.keystore.path**, **ssl.keystore.password**, **ssl.keystore.type**, and **ssl.websphere.alias** properties are not set, the WebSphere outbound dynamic configuration is used.

### **SSL certificate keystore setup**

Mobile applications often connect to multiple back-end systems. Some back-end systems require access through an HTTP adapter, and each back-end system can require a different SSL certificate for secure communication using HTTPS. These SSL certificates are stored in a keystore that is configured to the IBM MobileFirst Platform Server by using property keys.

IBM MobileFirst Platform Foundation for iOS provides a default keystore. You can choose to use this default keystore or replace it with your own keystore.

To configure an SSL certificate keystore, you must set the values of the property keys listed in the following table:

| Property name         | Description                                                                                                    |  |
|-----------------------|----------------------------------------------------------------------------------------------------|--|
| ssl.keystore.path     | Path to the keystore relative to the server<br>folder in the MobileFirst project; for<br>example: conf/my-cert.jks. |  |
| ssl.keystore.type     | Type of keystore file. Valid values are jks or<br>pkcs12.                                                           |  |
| ssl.keystore.password | Password to the keystore file.                                                                                      |  |
| ssl.websphere.alias   | WebSphere SSL configuration alias used by<br>the HTTP adapters                                                      |  |
| ssl.websphere.config  | Set this property to true to have HTTP<br>adapters use WebSphere SSL configuration.<br>Default: false.              |  |

*Table 10-7. JNDI environment entries for SSL certificate keystore*

For descriptions of other MobileFirst configuration properties, see ["Configuring a](#page-809-0) [MobileFirst project in production by using JNDI environment entries" on page](#page-809-0) [10-56](#page-809-0)

For information about how to specify MobileFirst configuration properties, see ["Configuration of MobileFirst applications on the server" on page 10-44.](#page-797-0)

In addition to defining these three properties, configure the HTTP adapter XML file, which is located under *<Worklight Root Directory>*\adapters\*<HTTP adapter name>*. This file is described in ["The adapter XML File" on page 8-59.](#page-420-0)

If you use SSL with mutual authentication between the MobileFirst Server and a back-end system, be aware of the following requirement:

• Define an alias and password for the private key of the keystore where the SSL certificate is stored. The alias and password are defined in the <connectionPolicy> element of the HTTP adapter XML file, *adaptername*.xml.

<span id="page-804-0"></span>The <sslCertificateAlias> and <sslCertificatePassword> subelements are described in "The connectionPolicy [element of the HTTP adapter" on page 8-63.](#page-424-0)

**Note:** The password that is specified in **ssl.keystore.password** is not the same password that is specified in <sslCertificatePassword>. **ssl.keystore.password** is used to access the keystore itself. <sslCertificatePassword> is used to access the correct SSL certificate within the keystore.

## **Miscellaneous Settings**

Configure the **serverSessionTimeout**, **bitly.username**, **bitly.apikey**, **compress.response.threshold**, and **adapters.saxparser.doctype.validation** parameters.

Property keys and values for the **serverSessionTimeout**, **bitly.username**, **bitly.apikey**,

**compress.response.threshold**, and **adapters.saxparser.doctype.validation** parameters. **Property Key 2018 Property Value serverSessionTimeout** Client inactivity timeout, after which the MobileFirst session is invalidated. Default is 10 minutes. **bitly.username**  $\qquad \qquad$  User name for accessing the bit.ly API for creating a shortened URL for mobile web apps through MobileFirst Operations Console. **bitly.apikey** The bit.ly API Key.

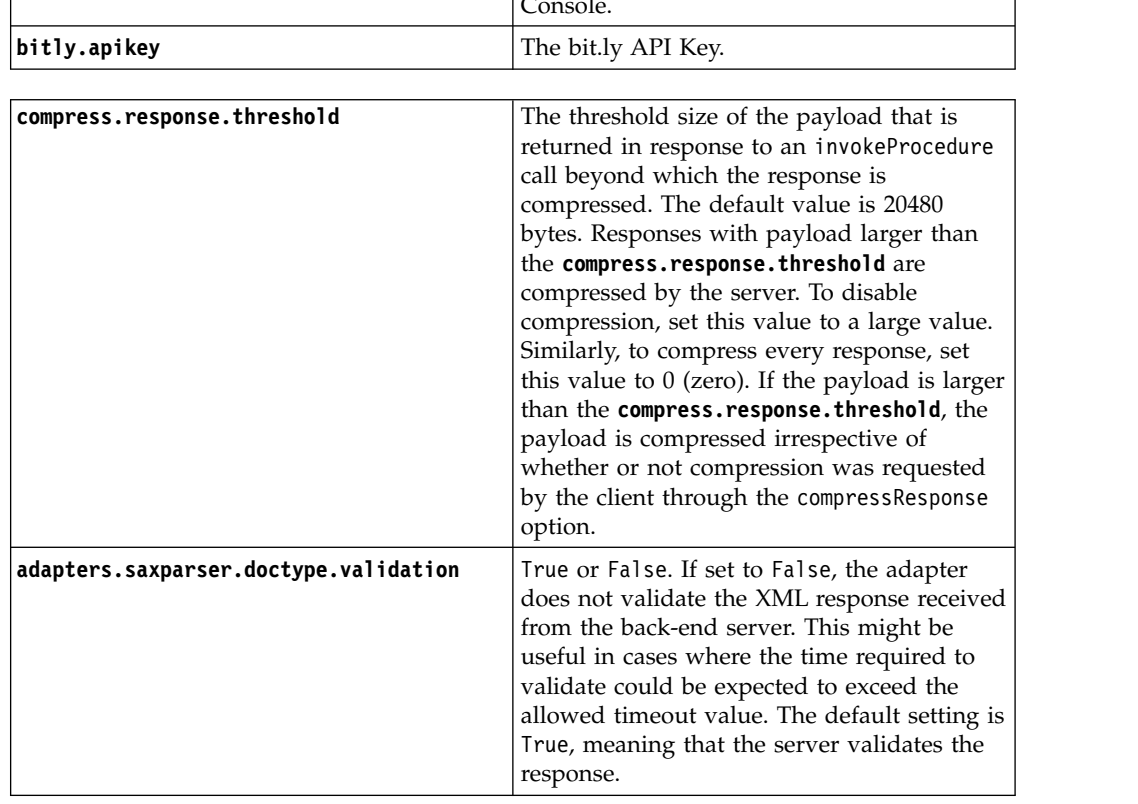

## **Storing properties in encrypted format**

When you configure MobileFirst applications on the server, you must encrypt the properties that are too sensitive to be written in clear text.

There are two ways to encrypt properties:

- Within the properties file: See "Encryption within the properties file." This option is the only one for Tomcat.
- v By using the application server encoding tools: PropFilePasswordEncoder for WebSphere Application Server and SecurityUtility for Liberty profile. For WebSphere Application Server and Liberty profile. See ["Encoding the JNDI](#page-806-0) [properties" on page 10-53](#page-806-0)

### **Encryption within the properties file**

The encryption facility that comes with IBM MobileFirst Platform Foundation for iOS uses the 128-bit symmetric-key algorithm that is defined by the AES specification.

#### **Storing properties in open or encrypted format**

You can keep the properties that are contained in the worklight.properties file either in open or in encrypted form.

An encrypted property is determined by a suffix .enc appended to its name. For example:

console.password.enc=TYakEHRba3rIU7pNjxtDxoAdqijKIEt7cy4mCr0iaEj0rY08ODK00yqR

The MobileFirst configuration is accessed for a property. If the property is not found, but the same encrypted property (with the .enc suffix) is defined, MobileFirst automatically decrypts the value, and returns it to the caller.

### **Storing the master key**

All encrypted values use the same secret key, which is stored in the special variable called **worklight enc password**. This variable is defined as an operating-system environment variable:

- On Windows systems: Set an environment variable under the user that runsMobileFirst Server. Under a Windows NT service, define the password as a service property by using the registry editor. For more information, see the Microsoft support website.
- On Linux systems: Set the environment variable.

### **Encryption**

You can encrypt MobileFirst properties by using the 128-bit symmetric-key algorithm that is defined by the AES specification.

- On Windows systems, use the encrypt.bat utility under *product\_install\_dir*/WorklightServer. This utility accepts a file that contains the properties to be encrypted and the encryption password. The utility outputs the encrypted values to the same file, so that sensitive data is deleted.
- On Linux systems, use the encrypt.sh utility.

The input file for the encryption is called secret.properties and contains the following data:

```
worklight_enc_password=abc123
certificate.password=certificatepwd123
wl.db.password=edf545
```
After you run the encrypt.sh tool, the secret.properties file contains the following data:

#Copy the contents of this file to the worklight.properties file. #Keep the password value in the secure system property worklight enc password. #Wed Nov 28 10:10:44 CST 2012 certificate.password.enc=dR4lnMQDaNEQyLQl7b2RmpdE99HKpqaSJ6mce0uJgaY\= wl.db.password.enc=6boxojGZsUNTXwOOGgI6dg\=\=

## <span id="page-806-0"></span>**Encoding the JNDI properties**

The preferred way to encrypt JNDI properties in WebSphere Application Server is to use the password encoding tools that are available with both application servers.

- For WebSphere Application Server: the PropFilePasswordEncoder tool
- v For the Liberty profile: the SecurityUtility command

You can use the encoded value as the value of the JNDI properties.

For more information about how to encode properties with the application server tools, see the WebSphere Application Server documentation.

### **Obsolete properties**

Some properties are no longer required.

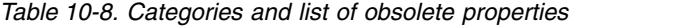

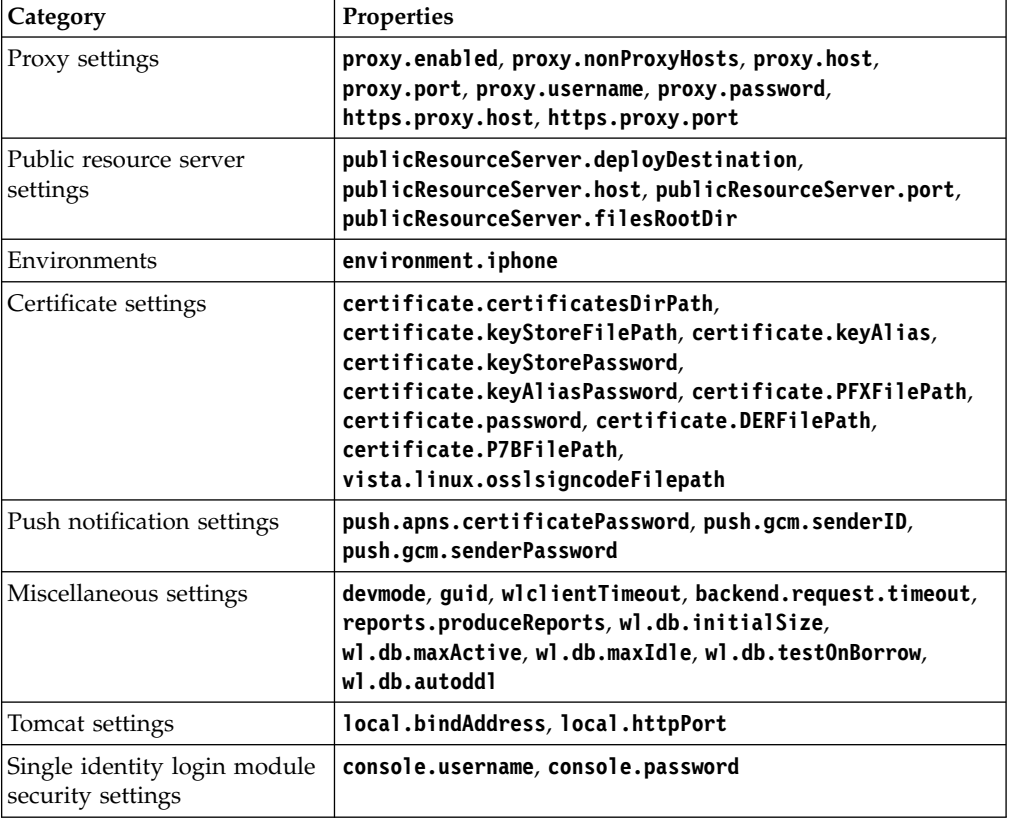

### **Declaring and using application-specific configuration properties**

Use the \${propertyName} notation to reuse application-specific properties that are declared in the worklight.properties file.

As a developer, you might want to parameterize some elements in the configuration of the server side of your MobileFirst application so that an IT administrator can change the value in production. For example, a MobileFirst adapter might need to call a back-end service, and the URL of this service might be different in a production environment from its value in a development environment. In this scenario, you can create a new MobileFirst configuration property to store the URL, and the IT administrator can then set the final production value as a JNDI environment entry.

You can declare application-specific properties in the worklight.properties file. You can then reuse the value of those properties within the authentication configuration file (authenticationConfig.xml) and the adapter descriptor file (adapter.xml) by using the \${propertyName} notation.

Here is an example for declaring a data source and reusing it in an adapter:

- 1. In the worklight.properties file, define a new (custom) property:
	- my.adapter.db.jndi.name=jdbc/MyAdapterDS
- 2. You can then include a property declaration in the adapter.xml file:

```
<wl:adapter>
 ...
 <connectivity>
   <connectionPolicy xsi:type="sql:SQLConnectionPolicy">
     <dataSourceJNDIName>
       ${my.adapter.db.jndi.name}
     </dataSourceJNDIName>
   </connectionPolicy>
    ...
```
Such properties are exposed as JNDI entries (see ["Configuring a MobileFirst](#page-809-0) [project in production by using JNDI environment entries" on page 10-56\)](#page-809-0) for the project WAR file. In this example, the JNDI name of the adapter data source becomes parametric and can be changed from the server configuration files.

In authenticationConfig.xml, you can use \${propertyName} notation for all realm and **loginModule** parameters. Here are examples (in bold typeface) for such properties:

```
<securityTests>
  <customSecurityTest name="MySecurityTest">
    <test realm="MySecurityRealm" isInternalUserID="true"/>
 </customSecurityTest>
</securityTests>
<realms>
  <realm name="MySecurityRealm" loginModule="MySecurityLoginModule">
    <className>com.test.auth.MyAuthenticator</className>
    <parameter name="login-mode" value="${my.security.realm.mode}"/>
    <parameter name="my-other-realm-param" value="${my.security.realm.param}"/>
 </realm</realms>
<loginModules>
 <loginModule name="MySecurityLoginModule">
    <className>com.test.auth.MyLoginModule</className>
    <parameter name="roles-allowed" value="${my.security.allowed.roles}"/>
    <parameter name="my-other-login-param" value="${my.security.login.param}"/>
  </loginModule>
```

```
</loginModules>
```
For more information about configuring realm parameters, see ["Configuring](#page-530-0) [authenticators and realms" on page 8-169.](#page-530-0) For **loginModule** parameters, see ["Configuring login modules" on page 8-188.](#page-549-0)

In adapter.xml, you can use the \${propertyName} notation in the following elements:

#### **For HTTP adapters:**

```
<connectivity>
   <connectionPolicy xsi:type="http:HTTPConnectionPolicyType">
    <protocol>${my.protocol}</protocol>
     <domain>${my.domain}</domain>
     <port>${my.port}</port>
    <authentication>
      <ntlm workstation="${local.hostname}" />
      <serverIdentity>
        <username>${my.server.identity.username}</username>
        <password>${my.server.identity.password}</password>
      </serverIdentity>
    </authentication>
```
 $\leq$  -- Following properties used by adapter's key manager for choosing specific certific

```
<sslCertificateAlias>${my.ssl.certificate.alias}</sslCertificateAlias>
<sslCertificatePassword>${my.ssl.certificate.password}</sslCertificatePassword>
```

```
</connectionPolicy>
```
<loadConstraints maxConcurrentConnectionsPerNode=**"\${max.connections.per.node}"**/> </connectivity>

#### **For SQL adapters:**

#### <connectivity>

<connectionPolicy xsi:type="sql:SQLConnectionPolicy">

<!-- Example for using a JNDI data source, replace with actual data source name --> <!-- <dataSourceJNDIName>**\${my.data.source.jndi.name}**</dataSourceJNDIName> -->

```
<!-- Example for using MySQL connector, do not forget to put the MySQL connector library
<dataSourceDefinition>
```

```
<driverClass>${my.driver.class.name}</driverClass>
```

```
<url>${my.data.source.url}</url>
```

```
<user>${my.data.source.username}</user>
```

```
<password>${my.data.source.password}</password>
```

```
</dataSourceDefinition>
```

```
</connectionPolicy>
```

```
<loadConstraints maxConcurrentConnectionsPerNode="${max.connections.per.node}" />
</connectivity>
```
#### **For JMS adapters:**

```
<connectivity>
  <connectionPolicy xsi:type="jms:JMSConnectionPolicyType">
  <!-- uncomment this if you want to use an external JNDI repository -->
  <!-- <namingConnection url="${my.naming.connection.url}"
   initialContextFactory="${my.initial.context.factory}"
   user="${my.naming.connection.username}"
   password="${my.naming.connection.password}"/>
   -->
   <jmsConnection connectionFactory="${my.jms.connection.factory}"
     user="${my.jms.connection.username}"
     password="${my.jms.connection.password}"
   /
```

```
</connectionPolicy>
```

```
<loadConstraints maxConcurrentConnectionsPerNode="${max.connections.per.node}"/>
</connectivity>
```
<span id="page-809-0"></span>For more information about configuring adapters, see "The [authentication](#page-427-0) [element of the HTTP adapter" on page 8-66.](#page-427-0)

## **Configuring a MobileFirst project in production by using JNDI environment entries**

When you deploy a MobileFirst project to a MobileFirst Server, you can configure the project's WAR file with JNDI environment entries to set product environment properties.

## **About this task**

JNDI environment entries cover all the properties that you can set in a production environment. You set the JNDI environment entries in one of two ways:

- v Either by editing the configuration XML file for the deployer Ant tasks
- v Or by configuring the server's environment entries. On WebSphere Application Server full profile, you use the administration console. On WebSphere Application Server Liberty profile or Apache Tomcat, you edit the server.xml file.

Many of the MobileFirst configuration properties must have different values when the project is deployed to different environments. For example, the configuration properties that are used to specify the MobileFirst Server public URL (that is, **publicWorkLightHostname**, **publicWorkLightPort**, and **publicWorkLightProtocol**) might be different when the MobileFirst project is deployed to a staging server or to a production server. You can configure the project WAR file through JNDI environment entries.

**Note:** Some of the properties are relevant only in a development environment and are not available as JNDI entries.

**Note:** There are two ways to encrypt the JNDI properties that are listed in the following table, as described in ["Storing properties in encrypted format" on page](#page-804-0) [10-51:](#page-804-0)

- v You can define the property with the .enc suffix in the worklight.properties file that is packaged in the WAR file of the MobileFirst project. You can then override the encrypted value by using a JNDI property. With Apache Tomcat, this option is the only one available.
- On WebSphere Application Server full profile and Liberty profile, you can use the password encoding tools: PropFilePasswordEncoder for WebSphere Application Server and SecurityUtility for Liberty profile.

The following table lists the MobileFirst properties that are always available as JNDI entries:

| Property name                                       | Description                                                                                                    |
|-----------------------------------------------------|----------------------------------------------------------------------------------------------------|
| adapters.saxparser.doctype.validation               | Specifies whether the adapter should<br>validate the XML response received from the<br>back-end server. If set to False, the adapter<br>does not validate the response. This might<br>be useful in cases where the time required to<br>validate could be expected to exceed the<br>allowed timeout value. Default: True                                                                                                    |
| cluster.data.synchronization.taskFrequencyInSeconds | Applications and adapters cluster data<br>synchronization interval. Default: 2.                                                                                                    |
| deployables.cleanup.taskFrequencyInSecond\$         | Deployable folder cleanup task interval (in<br>seconds). Default: 86400.                                                                                                    |
| ibm.worklight.admin.environmentid                   | Optional. Environment identifier for the<br>registration of the MBeans. Use this<br>identifier when different instances of the<br>MobileFirst Server are installed on the same<br>application server. The identifier determines<br>which Administration Services, which<br>console, and which runtimes belong to the<br>same installation. The Administration<br>Services manage only the runtimes that have<br>the same environment identifier. |
| ibm.worklight.admin.jmx.connector                   | Mandatory. JMX connector type, by default<br>RMI/SOAP. WebSphere Application Server<br>profile only.                                                                                                    |
| ibm.worklight.admin.jmx.dmgr.host                   | Mandatory. Deployment Manager host<br>name. WebSphere Application Server<br>Network Deployment only.                                                                                                    |
| ibm.worklight.admin.jmx.dmgr.port                   | Mandatory. Deployment Manager RMI or<br>SOAP port. WebSphere Application Server<br>Network Deployment only.                                                                                                    |
| ibm.worklight.admin.rmi.registrvPort                | Optional. RMI registry port for the JMX<br>connection through a firewall. Tomcat only.                                                                                                    |
| ibm.worklight.admin.rmi.serverPort                  | Optional. RMI server port for the JMX<br>connection through a firewall. Tomcat only.                                                                                                    |
| ibm.worklight.admin.serverid                        | Optional. Server identifier. Must be different<br>for each server in the farm. Server farms<br>only.                                                                                                    |
| ibm.worklight.jndi.configuration                    | Optional. If the JNDI configuration is<br>injected into the WAR files or provided as a<br>shared library, the value of this property is<br>the name of the JNDI configuration. This<br>value can also be specified as a system<br>property. See "Predefining MobileFirst<br>Server configuration for several deployment<br>environments" on page 6-221.                                                                                          |

*Table 10-9. MobileFirst properties available as JNDI entries*

| Property name                      | Description                                                                                                    |
|------------------------------------|----------------------------------------------------------------------------------------------------|
| ibm.worklight.jndi.file            | Optional. If the JNDI configuration is stored<br>as an external file, the value of this property<br>is the path of a file that describes the JNDI<br>configuration. This value can also be<br>specified as a system property. See<br>"Predefining MobileFirst Server<br>configuration for several deployment<br>environments" on page 6-221.                                     |
| ibm.worklight.topology.clustermode | In addition to the server type, you must<br>specify the server topology. The values that<br>are allowed:<br>• Standalone<br>Cluster<br>$\cdot$ Farm<br>The default value is Standalone.                                                                                                    |
| ibm.worklight.topology.platform    | Server type. The values can be:<br>Liberty<br>WAS<br>Tomcat<br>If the default value is not set, the application<br>tries to guess the server type.                                                                                                    |
| publicWorkLightHostname            | The IP address or host name of the<br>computer that is running IBM MobileFirst<br>Platform Foundation for iOS.<br>If the MobileFirst Server is behind a reverse<br>proxy, the value is the IP address or host<br>name of the reverse proxy.<br>This property must be identical for nodes<br>within the same cluster.<br>Default: IP address of current server.                   |
| publicWorkLightPort                | The port for accessing the MobileFirst<br>Server.<br>If the MobileFirst Server is behind a reverse<br>proxy, the value is the port for accessing the<br>reverse proxy.<br>This property must be identical for nodes<br>within the same cluster.<br>Default: 10080.<br>The configureApplicationServer Ant task<br>sets a default value that depends on the<br>application server. |

*Table 10-9. MobileFirst properties available as JNDI entries (continued)*

| Property name            | Description                                                                                                    |
|--------------------------|----------------------------------------------------------------------------------------------------|
| publicWorkLightProtocol  | The protocol for accessing the MobileFirst<br>Server.                                                                                       |
|                          | The valid values are HTTP and HTTPS. If the<br>MobileFirst Server is behind a reverse proxy,<br>the value is the protocol for accessing the |
|                          | reverse proxy.                                                                                                    |
|                          | This property must be identical for nodes<br>within the same cluster.                                                                       |
|                          | Default: HTTP.                                                                                                    |
|                          | The configureApplicationServer Ant task<br>sets a default value that depends on the<br>application server.                                  |
| push.apns.proxy.enabled  | Indicates whether APNS must be accessed<br>through a proxy. Default: false.                                                                 |
| push.apns.proxy.host     | APNS proxy host.                                                                                                    |
| push.apns.proxy.port     | APNS proxy port.                                                                                                    |
| push.apns.proxy.user     | Proxy user name, if the proxy requires<br>authentication. Empty user name means no<br>authentication.                                       |
| push.apns.proxy.password | Proxy password, if the proxy requires<br>authentication.                                                                                    |
| push.sms.proxy.enabled   | Indicates whether push SMS proxy is<br>enabled. Default: false.                                                                             |
| push.sms.proxy.host      | Push SMS proxy host.                                                                                                    |
| push.sms.proxy.password  | Push SMS proxy password.                                                                                                    |
| push.sms.proxy.port      | Push SMS proxy port.                                                                                                    |
| push.sms.proxy.protocol  | Push SMS proxy protocol.                                                                                                    |
| push.sms.proxy.user      | Push SMS proxy user.                                                                                                    |
| serverSessionTimeout     | Idle session timeout in minutes. Default: 10.                                                                                               |
| ssl.keystore.password    | SSL certificate keystore password. Default:<br>worklight.                                                                                   |
| ssl.keystore.path        | SSL certificate keystore location. Default:<br>conf/default.keystore.                                                                       |
|                          |                                                                                                    |

*Table 10-9. MobileFirst properties available as JNDI entries (continued)*

| Property name                      | Description                                                                                                    |
|------------------------------------|----------------------------------------------------------------------------------------------------|
| ssl.websphere.config               | Set this property to true to have HTTP<br>adapters use WebSphere SSL configuration.<br>Default: false.                                                                                                    |
| ssl.websphere.alias                | WebSphere SSL configuration alias used by<br>the HTTP adapters                                                                                                    |
| sso.cleanup.taskFrequencyInSeconds | Interval (seconds) for a cleanup task that<br>cleans the database of orphaned and expired<br>single-sign-on login contexts. Default: 5                                                                                                    |
| wl.analytics.console.url           | The URL that is exposed by the IBM<br>MobileFirst Platform Operational Analytics<br>that links to the Analytics console. Set this<br>property if you want to access the Analytics<br>console from the MobileFirst Operations<br>Console. Example:                                                                                                    |
|                                    | http:// <hostname>:<port>/worklight-analytics/console</port></hostname>                                                                                                    |
| wl.analytics.logs.forward          | Boolean value (true or false) that indicates<br>whether to send all com.worklight.* logs to<br>the operational analytics server. If this value<br>is true, all logs that are specified in<br>com.worklight settings are forwarded to the<br>operational analytics server. The default<br>value is true. This setting is only supported<br>on MobileFirst production servers. |
| wl.analytics.password              | The password that is used if the data entry<br>point for the IBM MobileFirst Platform<br>Operational Analytics is protected with basic<br>authentication.                                                                                                    |
| wl.analytics.url                   | The URL that is exposed by the IBM<br>MobileFirst Platform Operational Analytics<br>that receives incoming analytics data.<br>Example: http:// <hostname>:<port>/<br/>worklight-analytics-service/data.</port></hostname>                                                                                                    |
| wl.analytics.username              | The user name that is used if the data entry<br>point for the IBM MobileFirst Platform<br>Operational Analytics is protected with basic<br>authentication.                                                                                                    |
| wl.analytics.queue.size            | The number of individual analytics events<br>that each queue can hold. The total number<br>of analytics events that the server can hold<br>at one time before it begins to drop data is<br>(wl.analytics.queues *<br>wl.analytics.queue.size). In a production<br>environment, the default value is 10.                                                                      |

*Table 10-9. MobileFirst properties available as JNDI entries (continued)*

| Property name                        | Description                                                                                                    |
|--------------------------------------|----------------------------------------------------------------------------------------------------|
| wl.analytics.queues                  | Sets the maximum number of queues that<br>MobileFirst Server can create to hold<br>analytics data before it sends the data to the<br>server. When all the queues are full,<br>MobileFirst Server quietly discards any new<br>analytics data until the current data finishes<br>processing. Default: 20.                                                                                   |
| wl.ca.key.alias                      | Alias of the entry where the private key and<br>certificate are stored in the keystore.                                                                                                    |
| wl.ca.key.alias.password             | Password to the alias in the keystore.                                                                                                    |
| wl.ca.keystore.password              | Password to the keystore file.                                                                                                    |
| wl.ca.keystore.path                  | Path to the keystore relative to the server<br>folder in the MobileFirst project; for<br>example: conf/my-cert.jks.                                                                                                    |
| wl.ca.keystore.type                  | Type of keystore file. Valid values are jks or<br>pkcs12.                                                                                                    |
| wl.clientlogs.adapter.name           | The name of the HTTP adapter that you<br>want to use to receive client-side logs. If you<br>do not specify this property, the default<br>WLClientLogReceiver name is used.                                                                                                    |
| wl.device.archiveDecommissioned.when | A value, in days, that defines when client<br>devices that were decommissioned will be<br>placed in an archive file when the<br>decommissioning task is run. The archived<br>client devices are written to a file in the<br>MobileFirst Server home\<br>devices archive directory. The name of the<br>file contains the time stamp when the<br>archive file is created. Default: 90 days. |
| wl.device.decommission.when          | The number of days of inactivity after which<br>a client device is decommissioned by the<br>device decommissioning task. Default: 90<br>days.                                                                                                    |
| wl.device.enableAccessManagement     | A Boolean value (true or false) that enables<br>the Access Management features on the<br>MobileFirst Server. If the Access<br>Management features are enabled, each time<br>a device attempts to connect to the server, it<br>is checked against the backend for its access<br>rights.                                                                                                    |

*Table 10-9. MobileFirst properties available as JNDI entries (continued)*

| Description<br>Property name                                                                                                    |
|----------------------------------------------------------------------------------------------------|
| wl.device.tracking.enabled<br>A value that is used to enable or disable<br>device tracking in IBM MobileFirst Platform<br>Foundation for iOS. For performance<br>reasons, you can disable this flag when IBM<br>MobileFirst Platform Foundation for iOS is<br>running only Business-to-Consumer (B2C)<br>apps. When device tracking is disabled, the<br>license reports are also disabled and no<br>license metrics are generated. |

*Table 10-9. MobileFirst properties available as JNDI entries (continued)*

Custom user properties that are defined in the worklight.properties file are exposed, too.

The **wl.db.\*** and **wl.reports.db.\*** properties are not available as JNDI environment entries because they are intended for use only during the development phase.

### **Configuring with the Ant task**

When you deploy and configure the project with the Ant task (as described in ["Deploying a project WAR file and configuring the application server with Ant](#page-767-0) [tasks" on page 10-14\)](#page-767-0), it is possible to set values for MobileFirst configuration properties inside the <configureapplicationserver> tag. For example:

```
<configureapplicationserver shortcutsDir="${shortcuts.dir}">
  <property name="serverSessionTimeout" value="30"/>
  <property name="publicWorkLightHostname" value="www.example.com"/>
  <property name="publicWorkLightPort" value="80"/>
  <property name="publicWorkLightProtocol" value="http"/>
```
#### **Manually configuring on the server**

In some cases, when you do not want to or cannot redeploy the application, it is also possible to set values for MobileFirst configuration properties manually on the server configuration files (or console). This procedure is what the Ant task does behind the scenes. The manual configuration method is less recommended because in some cases (for example, when upgrading or redeploying), the application server might forget the configuration and the administrator must reconfigure it.

#### **Procedure**

Complete the following tasks, depending on which application server is used:

• WebSphere Liberty profile:

Insert the following declarations in the server.xml file:

```
<application id="worklight" name="worklight" location="worklight.war"
  type="war" context-root="/app_context_path">
</application>
<jndiEntry value="9080" jndiName="app_context_path/publicWorkLightPort"/>
<jndiEntry value="www.example.com" jndiName="app_context_path/publicWorkLightHostname"/>
The context path (in the previous example: app_context_path) connects between
the JNDI entry and a specific MobileFirst application. If multiple MobileFirst
```
applications exist on the same server, you can define specific JNDI entries for each application by using the context path prefix. Typically, **app\_context\_path** is **"worklight"**.

• Apache Tomcat:

Insert the following declarations in the server.xml file:

```
<Context docBase="app_context_path" path="/app_context_path">
  <Environment name="publicWorkLightPort" override="false"
    type="java.lang.String" value="9080"/>
  <Environment name="publicWorkLightHostname" override="false"
    type="java.lang.String" value="www.example.com"/>
</Context>
```
**Note:** On Apache Tomcat, override="false" is mandatory.

With Apache Tomcat, the context path prefix is not needed because the JNDI entries are defined inside the <Context> element of an application.

- WebSphere Application Server:
	- 1. In the administration console, go to **Applications** > **Application Types** > **WebSphere enterprise applications** > **Worklight** > **Environment entries for Web modules**
	- 2. In the **Value** fields, enter values that are appropriate to your circumstances.

**Note:** Preconfiguring JNDI properties

As an alternative to setting JNDI environment entries by editing the deployer Ant task configuration XML file or by configuring the server environment entries through the WebSphere Application Server administration console or the server.xml file on WebSphere Application Server Liberty profile or Apache Tomcat, you can configure all JNDI properties in advance by using a property file. Holding JNDI properties in a property file makes it easier to transfer the entire configuration from one web application server to another. For example, you can configure a test web server; when the configuration is stable, you can easily transfer the configuration to the production web server by copying the property file to the production server.

For details of this mechanism, see ["Predefining MobileFirst Server configuration](#page-246-0) [for several deployment environments" on page 6-221.](#page-246-0)

#### **Related reference**:

["Configuration of MobileFirst applications on the server" on page 10-44](#page-797-0) You can configure each MobileFirst application by specifying a set of configuration parameters on the server side.

### **SMS gateway configuration**

An SMS gateway, or SMS aggregator, is a third-party entity which is used to forward SMS notification messages to a destination mobile phone number. IBM MobileFirst Platform Foundation for iOS routes the SMS notification messages through the SMS gateway.

To send SMS notifications from IBM MobileFirst Platform Foundation for iOS, one or more SMS gateways must be configured in the SMSConfig.xml file, which is in the /server/conf folder of your project. To configure an SMS gateway, you must set the values of the following elements, subelements, and attributes in the SMSConfig.xml file. The MobileFirst Server must be restarted when any changes are made in the SMSConfig.xml file.

| Element   | <b>Element Value</b>                                                                                                    |
|-----------|----------------------------------------------------------------------------------------------------|
| gateway   | Mandatory. The <gateway> element is the<br/>root element of the SMS gateway definition.<br/>It includes 6 attributes:</gateway>                                                                                                    |
|           | hostname<br>٠                                                                                                    |
|           | id<br>٠                                                                                                    |
|           | • port                                                                                                    |
|           | • programName                                                                                                    |
|           | • toParamName                                                                                                    |
|           | • textParamName                                                                                                    |
|           | These attributes are described in Table 10-11                                                                                                    |
| parameter | Optional. The <parameter> subelement is<br/>dependent on the SMS gateway. Each SMS<br/>gateway may have its own set of<br/>parameters. The number of <parameter><br/>subelements is dependent on SMS<br/>gateway-specific parameters. If an SMS<br/>gateway requires the user name and<br/>password to be set, then these parameters<br/>can be defined as <parameter> subelements.<br/>Each <parameter> subelement has the</parameter></parameter></parameter></parameter> |
|           | following attributes:<br>$\cdot$ name                                                                                                    |
|           | • value                                                                                                    |

*Table 10-10. SMSConfig.xml elements and subelements*

*Table 10-11. <gateway> element attributes*

| <b>Attribute Value</b>                                                                                                    |
|----------------------------------------------------------------------------------------------------|
| Mandatory. The host name of the configured<br>SMS gateway.                                                                                                    |
| Mandatory. A unique ID that identifies the<br>SMS gateway. Application developers<br>specify the ID in the application descriptor<br>file, application-descriptor.xml, when they<br>develop an application.                                                                                           |
| Optional. The port number of the SMS<br>gateway. The default value is 80.                                                                                                    |
| Optional. The name of the program that the<br>SMS gateway expects. For example, if the<br>SMS gateway expects the following URI:<br>http:// <hostname>:port/sendsms</hostname>                                                                                                    |
| then programName="sendsms"                                                                                                    |
| Optional. The name that is used by the SMS<br>gateway to specify the destination mobile<br>phone number. The default value is to. The<br>destination mobile phone number is sent as<br>a name-value pair when SMS notifications<br>are sent; that is, toParamName=destination<br>mobile phone number. |
|                                                                                                    |

<span id="page-818-0"></span>*Table 10-11. <gateway> element attributes (continued)*

| Attribute      | Attribute Value                                                                                                    |
|----------------|----------------------------------------------------------------------------------------------------|
| ltextParamName | Optional. The name that is used by the SMS<br>gateway to specify the SMS message text.<br>The default value is <i>text</i> . |

If the SMS gateway expects an HTTP post in the following format to forward SMS messages to a mobile device:

http://myhost:13011/cgi-bin/sendsms?to=*destination mobile phone number*&text=*message text*&username=fcsuser&password=fcspass

The SMSConfig.xml file is configured as follows:

```
<?xml version="1.0" encoding="UTF-8"?>
<sms:config xmlns:sms="http://www.worklight.com/sms/config" xmlns:xsi="http://www.w3.org/2001/XMLS
 <gateway hostname="myhost" id="kannelgw" port="13011" programName="cgi-bin/sendsms" toParamName=
   <parameter name = "username" value = "fcsuser" />
    <parameter name = "password" value = "fcspass" />
 </gateway>
```

```
</sms:config>
```
# **Ant tasks for building and deploying applications and adapters**

A set of Ant tasks is supplied with MobileFirst Server and the IBM MobileFirst Platform Command Line Interface for iOS. You can use them to build and deploy your applications, adapters, and projects.

IBM MobileFirst Platform Foundation for iOS provides a set of Ant tasks that help you build and deploy adapters and applications to your MobileFirst Server. A typical use of these Ant tasks is to integrate them with a central build service that is called manually or periodically on a central build server.

## **Prerequisites**

Before you can run Ant tasks, make sure that Apache Ant is installed. The minimum supported version of Ant is listed in ["System requirements for using](#page-13-0) [IBM MobileFirst Platform Foundation for iOS" on page 2-6.](#page-13-0)

Apache Ant 1.8.4 is included in MobileFirst Server. In the *product\_install\_dir*/ shortcuts/ directory, the following scripts are provided.

- For UNIX / Linux: ant
- For Windows: ant.bat

These scripts are ready to run, which means that they do not require specific environment variables. If the JAVA\_HOME environment variable is set, the scripts accept it.

## **Building from a IBM Worklight V6.0.0 project and deploying to a V6.3.0 MobileFirst Server**

If you want to build apps and adapters from a IBM Worklight V6.0.0 project and deploy them to a V6.3.0 MobileFirst Server, you might think that all you need to do is add a <taskdef> definition as shown in the following Ant task.

### **Note:**

- *WL600\_DIR* is the directory where you installed IBM Worklight V6.0.0.
- *product\_install\_dir* is the directory where you installed IBM MobileFirst Platform Server V6.3.0.

```
<taskdef resource="com/worklight/ant/defaults.properties">
 <classpath>
   <pathelement location="WL600_DIR/WorklightServer/worklight-ant.jar" />
  </classpath>
</taskdef>
<taskdef resource="com/worklight/ant/deployers/antlib.xml">
  <classpath>
    <pathelement location="product_install_dir/WorklightServer/worklight-ant-deployer.jar" />
  </classpath>
</taskdef>
```
However, the JAR files worklight-ant.jar and worklight-ant-deployer.jar conflict, because they contain classes with the same name in different versions. To solve this conflict, you must split the script into two different Ant files: one to build V6.0.0 artifacts and the other to deploy them to the V6.3.0 server, as shown in the following examples.

### **Ant script to build V6.0.0 artifacts**

<project basedir="." default="build-and-deploy">

```
<property name="project.name" value="MyProject" />
          <property name="wl.server" value="http://localhost:9080/${project.name}/" />
          <property name="wl.project.location" location="${basedir}/${project.name}" />
          <property name="output.location" location="${wl.project.location}/bin" />
          <property name="wl.adapter.name" location="MyAdapter" />
          <property name="wl.application.name" location="MyApplication" />
          <property name="worklight-ant" location="worklight-ant.jar" />
          <target name="init">
            <taskdef resource="com/worklight/ant/defaults.properties">
              <classpath>
                <pathelement location="${worklight-ant}" />
              </classpath>
            </taskdef>
          </target>
          <target name="build">
            \alpha <adapter-builder folder="${wl.project.location}/adapters/${wl.adapter.name}" destination
            <app-builder applicationFolder="${wl.project.location}/apps/${wl.application.name}" outp
          </target>
          <target name="deploy">
           <ant antfile="deploy.xml" inheritall="true" />
          </target>
          <target name="build-and-deploy" depends="init,build,deploy" />
        </project>
Ant script to deploy V6.0.0. artifacts to a V6.3.0 server
        <project basedir="." default="deploy">
          <property name="worklight-ant-deployer" location="worklight-ant-deployer.jar" />
          <target name="init">
            <taskdef resource="com/worklight/ant/defaults.properties">
              <classpath>
                <pathelement location="${worklight-ant-deployer}" />
              </classpath>
```

```
</taskdef>
  </target>
  <target name="deploy" depends="init">
    <wladm url="https://server-address:secure-port/worklightadmin" user="username" password="password">
      <deploy-app runtime="project-name" file="${output.location}/${wl.application.name}-a
      \leqdeploy-adapter runtime="project-name" file="${output.location}/${wl.adapter.name}.a
    </wladm>
  </target>
</project>
```
## **Building applications and adapters**

The Ant tasks that are used for building MobileFirst applications and adapters are documented in this section.

You can use the following examples of Ant XML files to build applications and adapters.

**Note:** Since IBM Worklight Foundation V6.2.0, the worklight-ant-builder.jar file is included in the IBM MobileFirst Platform Command Line Interface for iOS, whereas in earlier versions, it was included in MobileFirst Server. By default, worklight-ant-builder.jar is installed in the following location: *cli\_install\_dir*/public/worklight-ant-builder.jar. For example, on OSX, the default CLI Install Path is /Applications/IBM/Worklight-CLI. If you use the default installation path, the Ant task is installed here: /Applications/IBM/Worklight-CLI/ public/worklight-ant-builder.jar.

## **Building a native API application**

The Ant task for building a native API application has the following structure:

```
<?xml version="1.0" encoding="UTF-8"?>
<project basedir="." default="target-name">
 <taskdef resource="com/worklight/ant/defaults.properties">
   <classpath>
     <pathelement location="cli_install_dir/public/worklight-ant-builder.jar"/>
   </classpath>
 </taskdef>
 <target name="target-name">
    <native-app-builder
     sourcefolder="application-source-files-folder"
     outputFolder="output-folder"/>
 </target>
</project>
```
The <native-app-builder> element has the following attributes:

- The sourceFolder attribute specifies the root folder for the application, which contains the application-descriptor.xml file and other source files for the application.
- The ouptputFolder attribute specifies the folder to which the resulting. wlapp file is written.

### **Building an adapter**

The Ant task for building an adapter has the following structure:

```
<?xml version="1.0" encoding="UTF-8"?>
<project basedir="." default="target-name">
  <taskdef resource="com/worklight/ant/defaults.properties">
    <classpath>
      <pathelement location="cli_install_dir/public/worklight-ant-builder.jar"/>
    </classpath>
```

```
</taskdef>
 <target name="target-name">
    <adapter-builder
        folder="adapter-source-files-folder"
        destinationfolder="destination-folder"/>
 </target>
</project>
```
The <adapter-builder> element has the following attributes:

- v The folder attribute specifies the folder that contains the source files of the adapter (its .xml and .js files).
- The destinationfolder attribute specifies the folder to which the resulting .adapter file is written.

If you must build more than one adapter file, add an <adapter-builder> element for each adapter.

## **Deploying applications and adapters**

You can use Ant tasks to deploy MobileFirst applications and adapters.

The following sections show examples of Ant XML files that use the **wladm** Ant task to deploy applications and adapters. You can run these Ant files locally on the MobileFirst Server host computer or remotely on a different computer. To run them remotely on a different computer, you must first copy the file *product\_install\_dir*/WorklightServer/worklight-ant-deployer.jar to that computer.

### **Deploying an application**

**Note:** Before you use this Ant task, as a prerequisite step, you must deploy the corresponding MobileFirst project of the application. For more information, see ["Deploying the project WAR file" on page 10-5.](#page-758-0)

A typical Ant script for deploying an application has the following structure:

```
<?xml version="1.0" encoding="UTF-8"?>
<project basedir="." default="target-name">
  <taskdef resource="com/worklight/ant/deployers/antlib.xml">
    <classpath>
      <pathelement location="product_install_dir/WorklightServer/worklight-ant-deployer.jar"/>
   </classpath>
 </taskdef>
 <target name="target-name">
    <wladm url="https://server-address:secure-port/worklightadmin" user="username" password="password">
     <deploy-app runtime="project-name" file="myApp.wlapp"/>
   \lt/wladm>
 </target>
</project>
```
The <wladm> element has the following attributes:

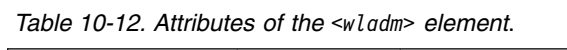

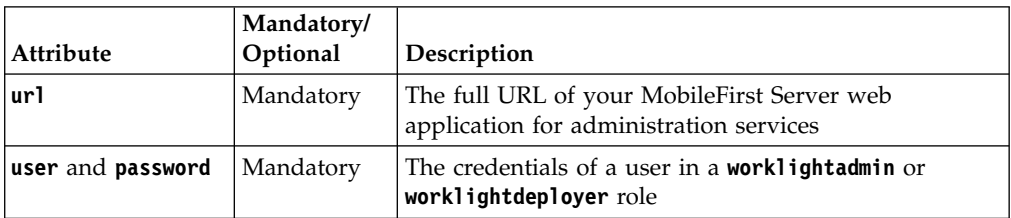

The <deploy-app> element has the following attributes:

| Attribute      | Mandatory/<br>Optional | Description                                    |
|----------------|------------------------|------------------------------------------------|
| <b>runtime</b> | Mandatory              | The name of the MobileFirst runtime / project. |
| file           | Mandatory              | Contains the .wlapp file to deploy.            |

*Table 10-13. Attributes of the <deploy-app> element*.

For more information about <wladm>, see ["Administering MobileFirst applications](#page-857-0) [through Ant" on page 11-12.](#page-857-0)

If you must deploy more than one .wlapp file, either add a <deploy-app> element for each file in a single <wladm> element, or add a <wladm> element for each file.

### **Deploying an adapter**

**Note:** Before you use this Ant task, as a prerequisite step, you must deploy the corresponding MobileFirst project of the adapter. For more information, see ["Deploying the project WAR file" on page 10-5.](#page-758-0)

A typical Ant script for deploying an adapter has the following structure:

```
<?xml version="1.0" encoding="UTF-8"?>
<project basedir="." default="target-name">
 <taskdef resource="com/worklight/ant/deployers/antlib.xml">
   <classpath>
     <pathelement location="product_install_dir/WorklightServer/worklight-ant-deployer.jar"/>
   </classpath>
  </taskdef>
  <target name="target-name">
    <wladm url="https://server-address:secure-port/worklightadmin" user="username" password="password">
     <deploy-adapter runtime="project-name" file="myAdapter.adapter"/>
   </wladm></target>
</project>
```
The <wladm> element has the following attributes:

| Attribute         | Mandatory/<br>Optional | Description                                                                            |
|-------------------|------------------------|----------------------------------------------------------------------------------------|
| ∣ur1              | Mandatory              | The full URL of your MobileFirst Server web<br>application for administration services |
| user and password | Mandatory              | The credentials of a user in a <b>worklightadmin</b> or<br>worklightdeployer role      |

*Table 10-14. Attributes of the <wladm> element*.

The <deploy-adapter> element has the following attributes:

*Table 10-15. Attributes of the <deploy-adapter> element*.

| Attribute | Mandatory/<br>Optional | <b>Description</b>                             |
|-----------|------------------------|------------------------------------------------|
| runtime   | Mandatory              | The name of the MobileFirst runtime / project. |
| file      | Mandatory              | Contains the .adapter file to deploy.          |

For more information about <wladm>, see ["Administering MobileFirst applications](#page-857-0) [through Ant" on page 11-12.](#page-857-0)

If you must deploy more than one .adapter file, either add a <deploy-adapter> element for each file in a single <wladm> element, or add a <wladm> element for each file.

# **Deploying applications and adapters to MobileFirst Server**

You can deploy customer-specific content (apps and adapters) only after the project WAR file is deployed and the server is started.

## **About this task**

Customer-specific content includes applications that must be served by IBM MobileFirst Platform Server and their underlying integration adapters. You can create apps and adapters by building them using IBM MobileFirst Platform Command Line Interface for iOS, or with the Ant tasks provided with IBM MobileFirst Platform Foundation for iOS to build them. The result of the build action is files with extension .wlapp and .adapter respectively.

There are two ways to deploy applications and adapters to IBM MobileFirst Platform Operations Console:

- v Use Ant tasks that are provided with IBM MobileFirst Platform Foundation for iOS, and described in ["Ant tasks for building and deploying applications and](#page-818-0) [adapters" on page 10-65](#page-818-0) and ["Deploying a project WAR file and configuring the](#page-767-0) [application server with Ant tasks" on page 10-14.](#page-767-0)
- v Use MobileFirst Operations Console to manually deploy apps and adapters.

You can deploy customer-specific content (apps and adapters) only after the project and MobileFirst administration WAR files are deployed and the server is started.

If only one project is deployed on the server, you see the Catalog page of MobileFirst Operations Console and you can start performing administration tasks. If several projects are deployed on the server, you see a list of projects in MobileFirst Operations Console. Select a project to navigate to the Catalog page of the project.

**Note:** Only the most recently accessed application is displayed on the MobileFirst Development Server at run time.

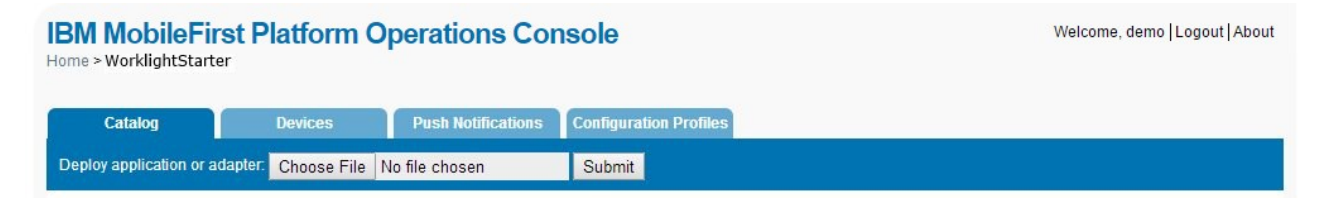

*Figure 10-2. Catalog page of MobileFirst Operations Console*

## **Procedure**

1. To deploy an **adapter**, click **Choose File**. Then, navigate to the .adapter file and select it.

- 2. Click **Submit**. A message is displayed indicating whether the deployment action succeeded or failed. The details of the deployed adapter are added to the catalog.
- 3. Click **Show details** to view connectivity details for the adapter and the list of procedures.
- 4. Repeat steps 1 to 3 for each adapter that you want to deploy.
- 5. To deploy an **application**, in the catalog page, click **Choose File**. Then, navigate to the .wlapp file and select it.
- 6. Click **Submit**. A message is displayed indicating whether the deployment action succeeded or failed. The details of the deployed application are added to the catalog.
- 7. Repeat steps 5 and 6 for each app that you want to deploy.

# **Administering adapters and apps in MobileFirst Operations Console**

You administer adapters and apps through MobileFirst Operations Console.

## **About this task**

Before performing any of the other tasks in this collection of topics, open MobileFirst Operations Console:

## **Procedure**

1. Open a browser and enter a URL of the following form: https:// *hostname*:*secure-port*/worklightconsole where *secure-port* depends on your server configuration. The defaults are 9443 for WebSphere Application Server and 8443 for Apache Tomcat.

**Note: Security warning**. If you access MobileFirst Operations Console through http instead of https, your MobileFirst administration user password will be compromised.

This usage is different from the MobileFirst Development Server, where no security is used. In the development environment, you use the port for the Liberty profile server in the URL: http://localhost:10080/worklightconsole.

2. If your MobileFirst Server is configured to require login, and you are not currently logged in, log in when prompted to do so.

## **Results**

If only one project is deployed on the server, you see the Catalog page of MobileFirst Operations Console and you can start performing administration tasks.

If several projects are deployed on the server, you see a list of projects in MobileFirst Operations Console. Select the project to administer to navigate to the Catalog page of this project.

### **Deploying apps**

Deploy an app by submitting it.

## <span id="page-825-0"></span>**Procedure**

To deploy an app:

- 1. Click **Browse**, then navigate to your .wlapp file and select it.
- 2. Click **Submit**.

## **Results**

A message is displayed, indicating whether the deployment action succeeded or failed.

## **Deleting apps**

To delete an app, click **Delete**.

## **Procedure**

To delete an app:

Click **Delete** to the right of the app name.

## **Exporting adapter configuration files**

Export the configuration files for the adapter by copying them from the source folder.

## **Procedure**

To export a deployed adapter:

Obtain the adapter from the development environment.

- 1. Navigate to the /bin folder in your project
- 2. Copy the .adapter file or files.

## **Deploying adapters**

Deploy an adapter from the console.

## **Procedure**

To deploy an adapter:

- 1. Click **Browse**, then navigate to your .adapter file and select it.
- 2. Click **Submit**. A message is displayed indicating whether the deployment action succeeded or failed. If it succeeded, the details of the deployed adapter are added to the catalog.
- 3. Click **Show details** to view the connectivity details for the adapter and the list of procedures it exposes.

## **Results**

A message is displayed, indicating whether the deployment action succeeded or failed.

## **Modifying adapters**

To modify an adapter, replace it with a new one.

## **Procedure**

To modify an adapter:

Deploy the modified adapter file, as described in ["Deploying adapters" on page](#page-825-0) [10-72.](#page-825-0)

## **Results**

The new adapter replaces the original one.

## **Deleting adapters**

Delete an adapter by clicking **Delete**.

## **Procedure**

To delete an adapter:

Click **Delete** to the right of the adapter name.

# **MobileFirst security overview**

IBM MobileFirst Platform Foundation for iOS has comprehensive support for various authentication and authorization methods.

## **MobileFirst security basics**

The following image shows the authentication elements hierarchy:

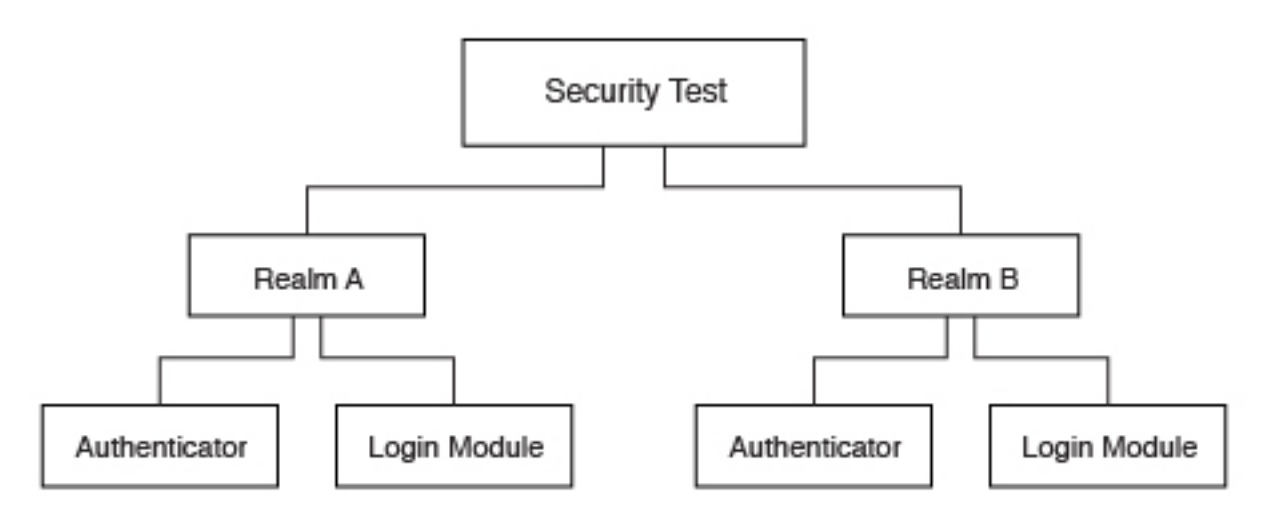

### **Security test**

A security test is a set of tests that are used to protect a resource, such as an adapter procedure or application environment. A test includes information about which realm is required to authenticate and other parameters, such as authentication order. A protected resource is accessible only after the client authenticates to all of the tests that are specified in the security test. If the client is unable to log in to all tests, the request to access the protected resource is denied. Individual adapter procedures or an entire application environment can be protected by a security test. For more information about security tests and the different types of security tests, see ["Security tests" on page 8-158.](#page-519-0)

**Realm** A realm creates a relationship between a MobileFirst login module and a MobileFirst authenticator to provide a means of authentication. For more information about realms, see ["Authentication realms" on page 8-161.](#page-522-0)

#### **Authenticator**

An authenticator parses incoming requests from a MobileFirst client to search for required credentials when a protected resource is requested. If credentials are not available in the request, the authenticator is responsible for challenging the client to authenticate. The credentials, after received correctly from the client, are formatted to the login module's predefined requirements and sent to the login module. For more information about authenticators, see ["Authenticators and login modules" on page 8-162.](#page-523-0)

#### **Login module**

After an authenticator is able to parse credentials from a request, they are sent to a login module that is responsible for validating those credentials. After the credentials are considered valid and the user can be authorized, the login module creates a user identity for the realm. For more information about login modules, see ["Authenticators and login modules"](#page-523-0) [on page 8-162.](#page-523-0)

#### **User identity**

After a login module successfully validates a set of user credentials, it creates a user identity. A user identity contains at least a user name and a display name. It can also contain attributes that provide more details the protected resource might need.

### **Challenge handlers**

A challenge handler is the client-side JavaScript that is included into a MobileFirst application that is created by the developer. A challenge handler handles an authentication challenge from the server. A challenge handler can be defined for each realm, and is responsible for the following tasks:

- Determine whether a request is an authentication challenge that is specific to the realm.
- Perform necessary user interaction if it receives a challenge.
- v Send the credentials to the server to complete the authentication.
- Validate that the authentication was successful.

## **MobileFirst security configuration**

For MobileFirst Server to protect a resource, such as an adapter procedure or an application environment, the administrator must first configure the MobileFirst Server instance.

### **Defining a login module**

A login module is the most basic security element in the MobileFirst authentication configuration. You can define a login module in the <loginModules> element in the authenticationConfig.xml file. The following example shows a login module definition:

```
<loginModules>
...
 <loginModule name="HeaderLogin"
              canBeResourceLogin="true"
              isIdentityAssociationKey="true"
              audit="true>
   <className>com.worklight.core.auth.ext.HeaderLoginModule</className>
   <parameter name="user-name-header" value="userid" />
```
```
<parameter name="display-name-header" value="username" />
 </loginModule>
...
</loginModules>
```
In this example, the login module is called HeaderLogin and is referred to from a realm element. The <className> element must contain the full Java namespace to a login module implementation. The HeaderLoginModule is a login module that is included by default. It checks that the user entered any, non-empty user name and password.

## **Defining a realm**

After a login module is defined, you must specify a realm. You can add a realm to the <realms> element in the authenticationConfig.xml file. The following example shows a realm definition:

<realms>

```
...
 <realm name="RequiresUserHeaders" loginModule="HeaderLogin">
   <className>com.worklight.core.auth.ext.HeaderAuthenticator</className>
 </realm...
</realms>
```
## **Defining a security test**

You can define a security test in the <securityTests> element in the authenticationConfig.xml file. The following example shows a security test definition:

```
<securityTests>
...
 <customSecurityTest name="BasicRequirements">
   <test realm="wl_antiXSRFRealm" />
   <test realm="wl_authenticityRealm" />
   <test realm="wl_remoteDisableRealm" />
   <test realm="RequiresUserHeaders" isInternalUserID="true" />
   <test realm="wl_deviceNoProvisioningRealm" isInternalDeviceID="true" />
 </customSecurityTest>
...
```

```
</securityTests>
```
This custom security test is called BasicRequirements, and contains a list of tests. The tests define which realms are required for authorization into the protected resource. The tests in this example are built-in realms. Built-in realms are prefixed with wl\_.

**Note:** If one test fails, then the entire security test fails.

The isInternalUserID attributes can be set to true only on a single realm. This attribute is used as the default identity for a user in the security test. The isInternalDeviceID attribute is similar, but sets a default device identity.

This example uses the RequiresUserHeaders realm in the previous example.

## **Creating a challenge handler**

You must create a challenge handler for your MobileFirst app to handle any custom challenges.For more information about challenge handlers, see the tutorials on the [Getting Started](https://developer.ibm.com/mobilefirstplatform/documentation/getting-started-6-3) page.

## **MobileFirst application environment protection**

After a security test is configured with the appropriate realms, you can protect any resource. One option is to completely protect an application's environment with that security test.

To set up this protection, you must add the securityTest attribute to the environment's element in the applicationDescriptor.xml file. The following example shows the environment protection definition:

<iPhone version="1.0" securityTest="BasicRequirements">

... </iPhone>

This definition requires every iPhone device that connects to the server through your application to log in to the BasicRequirements security test.

#### **MobileFirst adapter procedure protection**

Another option is to protect a MobileFirst adapter procedure. Using the same security test, you can protect an adapter procedure. When the procedure is called and the user is not already authenticated into the security test, the client is required to authenticate. If you have an adapter procedure named GetSecretData, you can protect it in the adapter's XML configuration file by adding the securityTest attribute to the <procedure> element:

<procedure name="GetSecretData" securityTest="BasicRequirements" />

## **MobileFirst Security and LTPA**

Lightweight Third-Party Authentication (LTPA) is a security token type that is used by IBM WebSphere Application Server and other IBM products. LTPA can be used to send the credentials of an authenticated user to backend services. It can also be used as a single sign-on (SSO) token between the user and multiple servers.

The following image shows a simple client/server flow with LTPA:

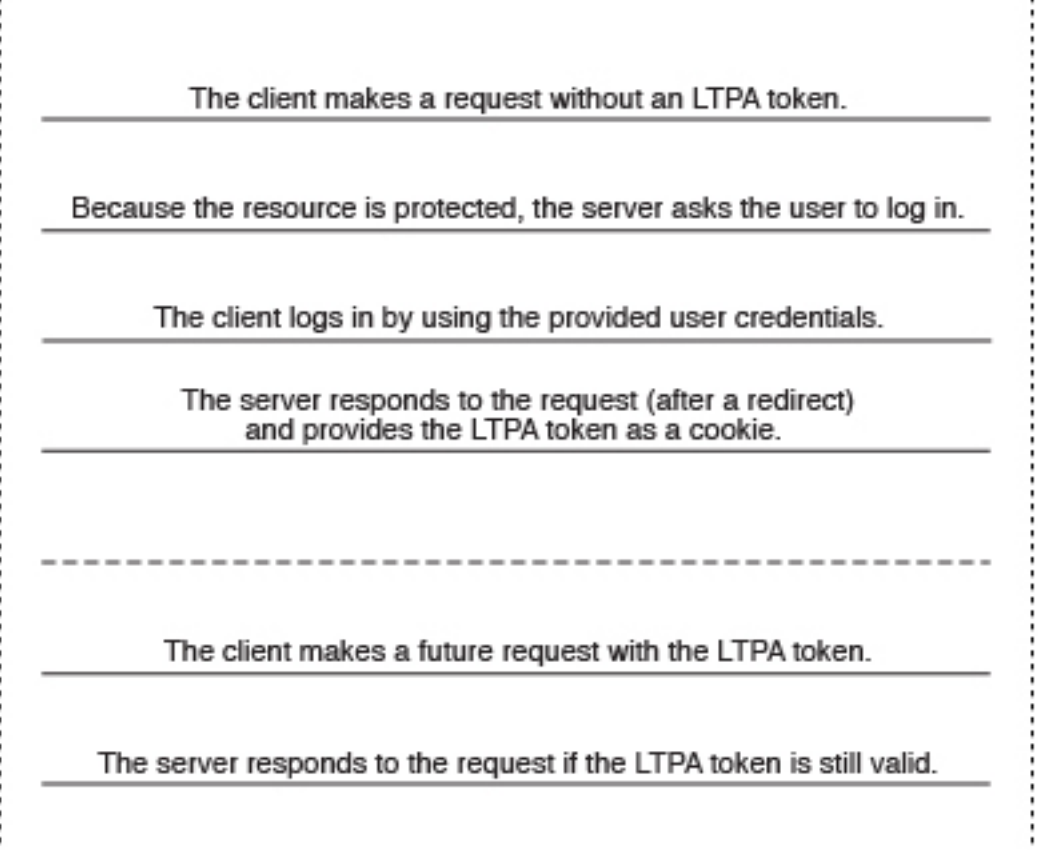

After a user logs in, the server generates an LTPA token, which is an encrypted hash that contains authenticated user information. The token is signed by a private key that is shared among all the servers that want to decode it. The token is usually in cookie form for HTTP services. By sending the token as a cookie, there is no need for subsequent user interaction.

LTPA tokens have a configurable expiration time to reduce the possibility for session hijacking.

The following image shows a client-server-backend flow with LTPA:

<span id="page-831-0"></span>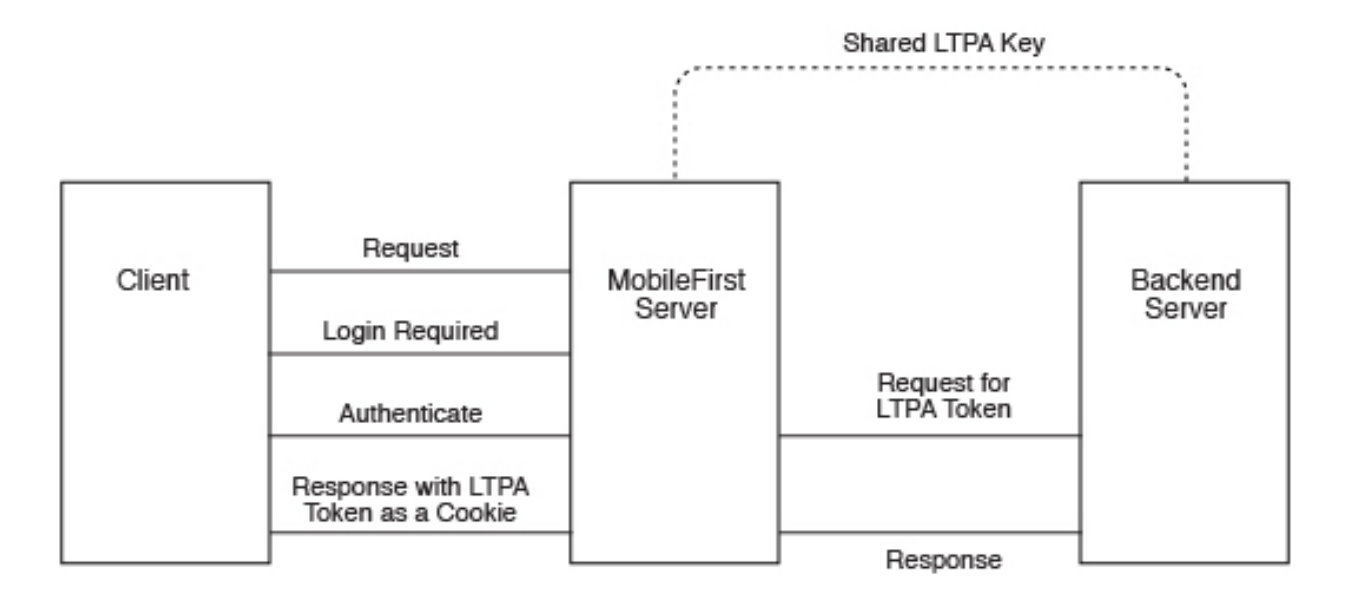

Your infrastructure can also use the LTPA token to communicate with a backend server to act on behalf of the user. The user cannot directly access the backend server. Enterprise environments should use a reverse proxy, such as DataPower or IBM Security Access Manager, in the DMZ, and place the MobileFirst Server in the intranet. This configuration ensures that access to the MobileFirst Server cannot be obtained until a user authenticates. For more information, see ["Reverse proxy with](#page-840-0) [LTPA" on page 10-87.](#page-840-0)

#### **Configuring the MobileFirst LTPA realm:**

The IBM MobileFirst Platform Server contains the authenticator and login module that are designed to handle authentication by using LTPA through form-base authentication.

#### **About this task**

You must update the authenticationConfig.xml file to configure your server to use the MobileFirst LTPA realm.

#### **Procedure**

1. Add the login module definition to the <loginModules> element in your server's authenticationConfig.xml file. The following example uses a login module that is called WASLTPAModule:

```
<loginModules>
```

```
...
 <loginModule name="WASLTPAModule">
   <className>com.worklight.core.auth.ext.WebSphereLoginModule</className>
 </loginModule>
...
</loginModules>
```
2. Add the realm definition to the <realms> element in your server's authenticationConfig.xml file. The following example uses a realm that is called WASLTPARealm:

<realms>

```
...
 <realm name="WASLTPARealm" loginModule="WASLTPAModule">
   <className>com.worklight.core.auth.ext.WebSphereFormBasedAuthenticator</className>
```

```
<parameter name="login-page" value="/login.html" />
    <parameter name="error-page" value="/loginError.html" />
 </realm...
```
</realms>

3. Add a user test to an existing test in the authenticationConfig.xml file.

```
<customSecurityTest name="LTPASecurityTest">
  <test realm="wl_authenticityRealm" />
  <test realm="WASLTPARealm" isInternalUserID="true" />
  <test realm="wl_deviceNoProvisiongRealm" isInternalDeviceID="true" />
</customSecurityTest>
```
4. Create a login page and a login error page. The WASLTPARealm must know which HTML file to present to the client when the client must authenticate. This HTML file must be named login.html. When the client enters invalid credentials, the WASLTPARealm presents an error HTML file. This HTML file must be named loginError.html. These HTML files must be added to the root directory in the MobileFirst Server WAR file. The following example shows a sample login.html file:

```
<html><head>
   <title>Login</title>
  </head>
  <body>
   <form method="post" action="j_security_check">
     <input type="text"
            id="j_username"
            name="right"placeholder="User name" />
      <input type="password"
            id="j_password"
            name="j_password"
            placeholder="Password" />
     <input type="submit" id="login" name="login" value="Log In" />
    </form>
  </body>
</html>
```
The following example shows a sample loginError.html file:

```
<html><head>
   <title>Login Error</title>
 </head>
  <body>
   An error occurred while trying to log in.
  </body>
</html>
```
## **Configuring the MobileFirst Server for Trusteer**

Configure the IBM MobileFirst Platform Server to use Trusteer® -generated data to protect resources.

#### **About this task**

You must update the authenticationConfig. xml file to configure your server to use the MobileFirst Trusteer realm.

### **Procedure**

1. Add the login module definition to the <loginModules> element in your server's authenticationConfig.xml file. The following example uses a login module that is called trusteerFraudDetectionLogin:

```
<loginModules>
   ...
     <loginModule name="trusteerFraudDetectionLogin">
       <className>com.worklight.core.auth.ext.TrusteerLoginModule</className>
     </loginModule>
   ...
   </loginModules>
2. Add the realm definition to the <realms> element in your server's
```
authenticationConfig.xml file. The following example uses a realm that is called wl basicTrusteerFraudDetectionRealm:

```
<realms>
...
 <realm name="basicTrusteerFraudDetectionRealm" loginModule="trusteerFraudDetectionLogin">
   <className>com.worklight.core.auth.ext.TrusteerAuthenticator</className>
     <parameter name="rooted-device" value="block"/>
     <parameter name="device-with-malware" value="block"/>
     <parameter name="rooted-hiders" value="block"/>
     <parameter name="unsecured-wifi" value="alert"/>
     <parameter name="outdated-configuration" value="alert"/>
```
 $<$ / $realm$ 

... </realms>

The possible values for Trusteer realm parameters are described in Table 10-16.

| Value  | Description                                                      |
|--------|------------------------------------------------------------------|
| block  | Access fails.                                                    |
| alert  | Access is permitted and it is recommended<br>to issue a warning. |
| accept | Access is permitted.                                             |

*Table 10-16. Possible values for Trusteer realm parameters*

The error codes that have been defined for Trusteer correspond to the parameters in the realm. See Table 10-17.

*Table 10-17. Trusteer error codes*

| Code               | Description                                                                                                    | Corresponding parameter |
|--------------------|----------------------------------------------------------------------------------------------------|-------------------------|
| TAS_ROOT           |                                                                                                    | rooted-device           |
| <b>TAS MALWARE</b> | Indicates that the device<br>contains malware. Currently<br>financial malware is<br>detected, but will be<br>expanded to all malware.           | device-with-malware     |
| TAS ROOT EVIDENCE  | Indicate that the device<br>contains root hider<br>applications that hide the<br>fact that the device is<br>rooted/jailbroken.                  | rooted-hiders           |
| TAS WIFI           | Indicates that the device is<br>currently connected to an<br>unsecured Wi-Fi.                                                                   | unsecured-wifi          |
| TAS OUTDATED       | Indicates that Trusteer SDK<br>configuration has not<br>updated for some time,<br>meaning that it did not<br>connect to the Trusteer<br>server. | outdated-configuration  |

*Table 10-17. Trusteer error codes (continued)*

| Code                 | Description                                                                          | Corresponding parameter  |
|----------------------|--------------------------------------------------------------------------------------|--------------------------|
| TAS INVALID HEADER   | Indicates that the format of<br>the Trusteer header is<br>invalid.                   | -                        |
| <b>TAS NO HEADER</b> | Indicates that the Trusteer<br>SDK is not installed, or has<br>failed to initialize. | $\overline{\phantom{0}}$ |

3. Define a security test in the <securityTest> element in the authenticationConfig.xml file. For Trusteer, it could be:

```
<customSecurityTest name="TrusteerTest">
  <test realm="wl_basicTrusteerFraudDetectionRealm" isInternalUserID="true" step="1"/>
  ...
</customSecurityTest>
```
4. Use the security test to protect a resource. For example, you can protect an application's environment completely with that security test by adding the securityTest attribute to the environment's element in the authenticationConfig.xml file:

```
<iPhone version="1.0" securityTest="TrusteerTest">
```
... </iPhone>

This definition requires every iPhone device that connects to the server through your application to log in to the TrusteerTest security test.

5. Using the same security test, another option is to protect a MobileFirst adapter procedure. . If you have an adapter procedure named GetSecretData, you can protect it in the XML configuration file of the adapter by adding the <realms> attribute to the <procedure>:

<procedure name="GetSecretData" securityTest="TrusteerTest" />

6. Create a challenge handler for your MobileFirst app to handle Trusteer challenges. The following samples are samples of simple challenge handlers:

#### **JavaScript**

```
var trusteerChallengeHandler = WL.Client.createWLChallengeHandler("wl basicTrusteerFra
trusteerChallengeHandler.handleFailure = function(error) {
  //Note: error object includes array of alerts (same values as error.reason) from the
  //Trusteer authenticator and can be accessed via error.alerts
  WL.SimpleDialog.show("Error", "Operation failed. Please contact customer support (re
  [{text:"OK"}]);
};
```
//In case authenticator succeeds, there may still be alerts that developer should noti

```
trusteerChallengeHandler.processSuccess = function(identity){
  var alerts = identity.attributes.alerts; //Array of alerts codes
  if(alerts.length > 0)
    WL.SimpleDialog.show("Warning", "Please note that your device is : " + alerts, [{
  }
}
```
#### **Java**

public class TrusteerChallengeHandler extends WLChallengeHandler {

private static Logger logger = Logger.getInstance(TrusteerChallengeHandler.class.get public TrusteerChallengeHandler(String realmName) { super(realmName); }

```
@Override
           public void handleSuccess(JSONObject identity) {
             try {
               JSONArray alerts = identity.getJSONObject("attributes").getJSONArray("alerts");
               if(alerts.length() > 0) {
                 logger.warn ("TrusteerChallengeHandler.handleSuccess with alerts: " + alerts);
                 //todo: display message to the user
                }
             } catch (Exception e) {
               logger.error("Unexpected error: " + e);
              }
           }
           @Override
           public void handleFailure(JSONObject error) {
             try {
               String errorReason = error.getString("reason");
               logger.error("TrusteerChallengeHandler.handleFailure: " + errorReason + "(" + err
               String msg = "Trusteer fraud detection failed due to " + errorReason;
               JSONArray alerts = error.getJSONArray("alerts");
               if(alerts.length() > 0) {
                 logger.warn ("TrusteerChallengeHandler.handleSuccess with alerts: " + alerts);
                 //todo: We also have alerts...
                }
               //todo: display error message to user
              } catch (Exception e) {
             logger.warn ("Unexpected error: " + e);
             }
            }
           @Override
           public void handleChallenge(JSONObject challenge) {
             //Nothing to do...
            }
       }
       // Register your newly created challenge handler for your Trusteer realm:
       WLClient.getInstance().registerChallengeHandler(
         new TrusteerChallengeHandler("wl_basicTrusteerFraudDetectionRealm")
       );
Objective-C
       // Assuming you have added a Trusteer realm to the authentication configuration file of
       // your server, you can register a challenge handler to receive the responses from
       // the authenticator.
       // Create a class that extends WLChallengeHandler:
       #import "WLChallengeHandler.h"
       @interface TrusteerChallengeHandler : WLChallengeHandler
       @end
       // Register your newly created challenge handler for your Trusteer realm:
        [[WLClient sharedInstance] registerChallengeHandler:
        [[TrusteerChallengeHandler alloc] initWithRealm:@"
       wl basicTrusteerFraudDetectionRealm"]];
       // If you have set one of your realm options to block, a blocking event will trigger hand
       @implementation TrusteerChallengeHandler
       //...
       -(void) handleFailure: (NSDictionary *)failure{
          NSLog(@"Your request could not be completed. Reason code: %@",
            failure[@"reason"]);
        }
       //...
       @end
```

```
// If your have set one of your realm options to alert, you can catch the alert event
// by implementing the handleSuccess method.
@implementation TrusteerChallengeHandler
//...
-(void) handleSuccess:(NSDictionary *)success{
   NSArray* alerts = success[@"attributes"][@"alerts"];
   if(alerts && alerts.count){
       for(NSString* alert in alerts){
           NSLog(@"This device is %@", alert);
        }
    }
}
//...
@end
```
## **Accessing Trusteer risk assessment**

Access Trusteer risk assessment to add Trusteer protection on the client side.

For an application that is running on a rooted device, you might want to disable the "Transfer Funds" button entirely, in addition to the server-side security tests described in ["Configuring the MobileFirst Server for Trusteer" on page 10-79.](#page-832-0)

The following code samples are for JavaScript, Java, and Objective-C:

```
JavaScript
```
WL.Trusteer.getRiskAssessment(onSuccess);

Where onSuccess is a function that receives a JSON object that contains all the data processed by Trusteer. See Trusteer documentation for information on each risk item.

```
function onSuccess(result){
 //See the logs for full result
 WL.Logger.debug(JSON.stringify(result));
 //Check for a specific flag
 if(result["os.rooted"]["value"] != 0){
   alert("This device is rooted!");
  }
}
```
#### **Objective-C**

#import "WLTrusteer.h" NSDictionary\* risks =[[WLTrusteer sharedInstance] riskAssessment];

This returns an NSDictionary of all the data that is processed by Truster. See Trusteer documentation for information on each risk item.

```
//See logs for full result
NSLog(@"%@",risks);
//Check for a specific flag
NSNumber* rooted = [[risks objectForKey:@"os.rooted"] objectForKey:@"value"];
if([rooted intValue]!= 0){
NSLog(@"Device is jailbroken!");
}
```
**Java**

```
WLTrusteer trusteer = WLTrusteer.getInstance();
JSONObject risks = trusteer.getRiskAssessment();
```
This returns an JSONObject of all the data that is processed by Truster. See Trusteer documentation for information on each risk item.

```
JSONObject rooted = (JSONObject) risks.get("os.rooted");
if(rooted.getInt("value") > 0){
//device is rooted
}
```
## **Supported configurations for LTPA**

IBM MobileFirst Platform Foundation for iOS supports different configuration options to take advantage of LTPA, based on the server configuration and administrative requirements.

## **Protective application server (Option 1)**

This configuration is formally known as Option 1 in tutorial *WebSphere LTPA-based authentication*, which you can find on the [Getting Started](https://developer.ibm.com/mobilefirstplatform/documentation/getting-started-6-3) page. The application server is configured to protect all resources in the MobileFirst Server application, which is given specified roles. The application server sends the login page if the user does not send a valid LTPA token with the request. After the user sends valid credentials, the original request is sent to the MobileFirst Server application with an LTPA token. The LTPA realm consumes the LTPA token and automatically logs in the user.

The following image shows a protective application server flow:

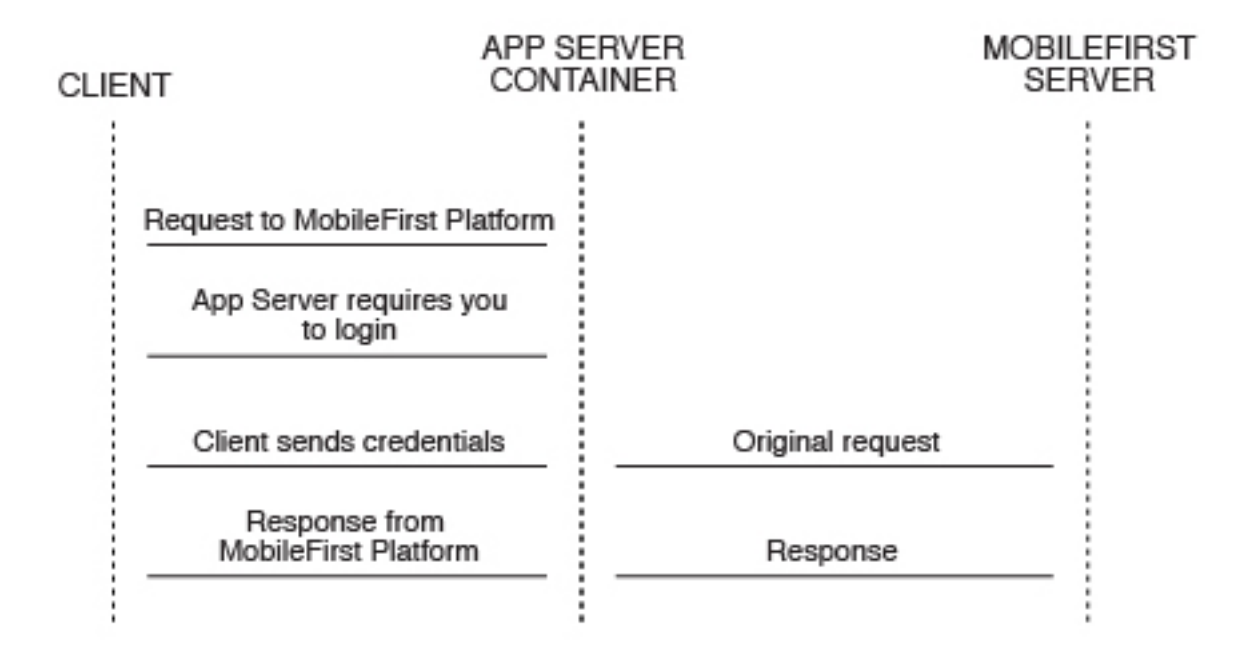

This option is not preferred for new configurations. The application server such as the WebSphere Application Server Liberty (Liberty) protects all resources and forces users to log in before any other authentication mechanism. The behavior occurs regardless of the expected authentication order for a security test.

To use this option with Liberty, you must edit the web.xml from the MobileFirst Server WAR file and Liberty's server.xml file. The following example shows the required modifications to the web.xml file:

<!-- Existing web.xml configuration here -->

<security-constraint id="worklightSecurityConstraint"> <web-resource-collection id="worklightWebResourceCollection">

```
<web-resource-name>Worklight Server</web-resource-name>
    <description>Protection area for Worklight Server.</description>
    <url-pattern>/*</url-pattern>
    <http-method>GET</http-method>
    <http-method>POST</http-method>
  </web-resource-collection>
  <auth-constraint id="worklightAuthConstraint">
    <description></description>
    <role-name>allAuthenticationUsers</role-name>
  </auth-constraint>
  <user-data-constraint id="worklightUserDataConstraint">
    <transport-guarantee>NONE</transport-guarantee>
  </user-data-constraint>
</security-constraint>
<security-role id="securityRoleAllAuthenticatedUsers">
  <description>All Authenticated Users Role.</description>
  <role-name>allAuthenticationUsers</role-name>
</security-role>
<login-config>
  <auth-method>FORM</auth-method>
  <form-login-config>
    <form-login-page>/login.html</form-login-page>
    <form-error-page>/loginError.html</form-error-page>
  </form-login-config>
</login-config>
```
The following example shows the required modifications to the server.xml file:

```
<featureManager>
  <feature>appSecurity-1.0</feature>
  <!-- Any additional features you need go here -->
</featureManager>
<!-- Use an existing user registry instead if you have one.
    This registry is just an example. -->
<basicRegistry>
  <user name="sampleuser" password="demo" />
</basicRegistry>
<!-- Any additional settings go here -->
<application context-root="/worklight"
            location="worklight.war"
             name="worklight"
             type="war">
  <classloader commonLibraryRef="worklight-6.1.0,apps-common" />
    <!-- This is our addition: application-bnd.
         The security-role defines who is authorized into a role from web.xml -->
    <application-bnd>
      <security-role name="allAuthenticationUsers">
        <special-subject type="ALL_AUTHENTICATED_USERS" />
     </security-role>
    </application-bnd>
  </classloader>
</application>
```
**Note:** Remember to add the login.html and loginError.html files to the root directory in the MobileFirst Server WAR file to provide a way for the user to log in. For more information, see step 4 of ["Configuring the MobileFirst LTPA realm"](#page-831-0) [on page 10-78.](#page-831-0)

## **Protective MobileFirst security test (Option 2)**

An alternative configuration allows the server to use all of the MobileFirst security test configuration features. This option is preferred for new configurations. For example, Option 1 always asks the user to log in on the first request. Option 2 asks for the user to authenticate only when the MobileFirst Server deems that it is necessary.

The following image shows a protective security test flow:

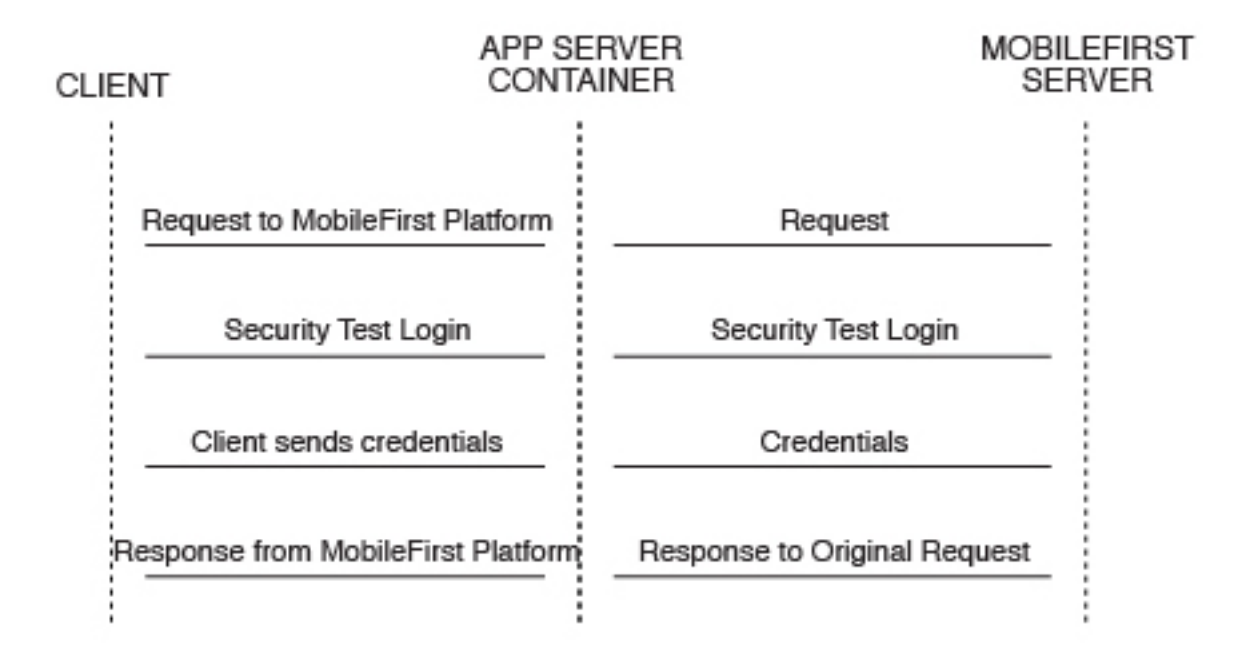

You need to modify only Liberty's server.xml file to configure this option. The WASLTPARealm handles the actual authentication against the user registry that is defined in the server.xml file. The example configuration allows the user with the user name sample user and the password demo to authorize correctly.

The following example shows the required modifications to the server.xml file:

```
<featureManager>
 <feature>appSecurity-1.0</feature>
  <!-- Any additional features you need go here -->
</featureManager>
<!-- Use an existing user registry instead if you have one.
    This registry is just an example. -->
<basicRegistry>
  <user name="sampleuser" password="demo"/>
</basicRegistry>
<!-- Any additional settings go here -->
<application context-root="/worklight"
            location="worklight.war"
             name="worklight"
             type="war">
 <classloader commonLibraryRef="worklight-6.1.0,apps-common"/>
    <!-- This is our addition: application-bnd.
        The security-role defines who is authorized into a role from web.xml -->
    <application-bnd>
     <security-role name="allAuthenticationUsers">
```

```
<special-subject type="ALL_AUTHENTICATED_USERS" />
     </security-role>
    </application-bnd>
  </classloader>
</application>
```
**Note:** Remember to add the login.html and loginError.html files to the root directory in the MobileFirst Server WAR file to provide a way for the user to log in. For more information, see step 4 of ["Configuring the MobileFirst LTPA realm"](#page-831-0) [on page 10-78.](#page-831-0)

## **Advanced security features**

IBM MobileFirst Platform Foundation for iOS supports more features that can use LTPA in advanced scenarios, such as user certificate authentication and role-based authentication.

## **Role-based authentication**

In IBM Worklight V6.1 and later, role-based authentication is supported. This feature allows the MobileFirst LTPA realm to be configured to restrict access to a specific Java Platform, Enterprise Edition role. The realm denies the user if the user is not authorized to the role that is specified. This feature is optional. By not defining a required role in the realm's configuration, all users get an LTPA token and are authorized if credentials are correct.

For more information, see ["WASLTPAModule login module" on page 8-190.](#page-551-0)

## **User certificate authentication**

In IBM Worklight V6.1 and later, the User Certificate Authentication feature is supported. This form of authentication allows users to authenticate through an X.509 client certificate over SSL. The realm definition includes parameters to configure the authenticator, which includes the concept of a dependent realm. The dependent realm is a realm that is required to be authenticated before the user certificate can be generated. After the user logs in to the dependent realm, the user certificate authenticator uses the user identity to build the certificate signing request (CSR) and certificate.

#### **Topologies and use cases**

IBM MobileFirst Platform Foundation for iOS supports various infrastructure topologies for a set of requirements that can take advantage of LTPA or MobileFirst security.

#### **Reverse proxy with LTPA**

A reverse proxy can be used to authenticate, and then send the user's LTPA token after the user is authenticated. This configuration can be useful when you want to offload IBM MobileFirst Platform Foundation for iOS from handling vital user credentials or to use an existing authentication setup. The MobileFirst Server must be configured for LTPA authentication to get the user identity. Both supported LTPA configurations log the user in automatically if the LTPA token is valid and the user is authorized. For more information about integrating IBM MobileFirst Platform Foundation for iOS with a reverse proxy, see ["Integration and](#page-1036-0) [authentication with a reverse proxy" on page 13-3.](#page-1036-0)

The following image shows a reverse proxy flow:

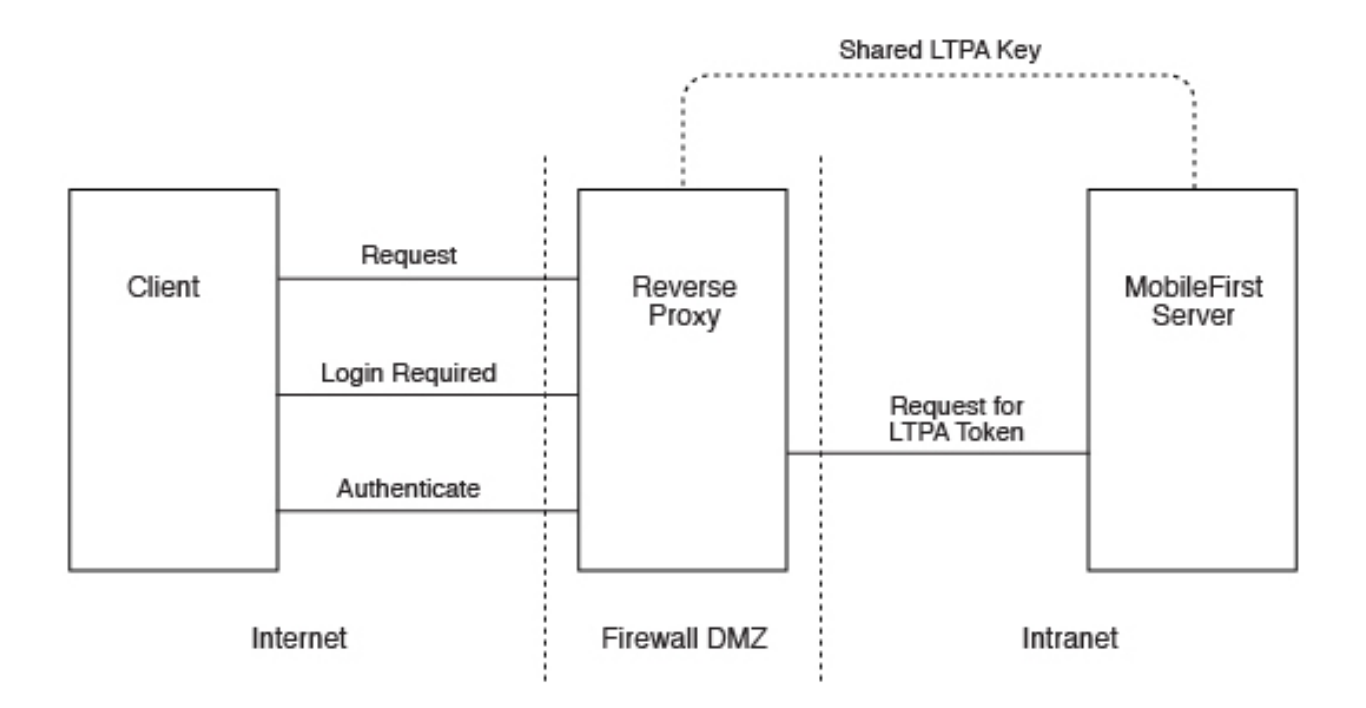

# **High availability**

High availability is provided through clustering, the ability to provide multiple MobileFirst Server instances acting together.

Multiple MobileFirst Server instances enable horizontal scaling of the software as well as the prevention of a single point of failure.

## **Clustering**

The MobileFirst Server creates a cluster by deploying multiple servers that share the database instance.

The basic setup consists of the load balancer, the cluster nodes, and a database that is shared by the cluster nodes.

All cluster nodes are identical; that is, the content of the installation folder is the same in all nodes. Cluster nodes do not synchronize with each other at run time. All management data is in the MobileFirst administration services, which verify that all cluster nodes have the same data. With WebSphere Application Server Network Deployment, you can use built in clustering support for distributing the MobileFirst project WAR (and the MobileFirst Shared library). For more information, see the [IBM WebSphere Application Server V8](http://ibm.biz/knowctr#SSEQTP_8.0.0/as_ditamaps/welcome_base.html) user documentation.

MobileFirst Server can run on a VMware virtual machine. In such cases, one machine image is created and then deployed again and again.

IBM MobileFirst Platform Foundation for iOS is *stateful*. It caches session state within the server memory. The result is that if one MobileFirst Server is taken offline, active user sessions are lost and the client is asked to log on again.

# **Configuring the load balancer**

You can use hardware-based or software-based load balancers.

If you do not want to use a hardware-based load balancer, you can use a simpler, software-based load balancer or reverse proxy such as the Apache Tomcat web server. Any load balancer that can support the following features is adequate:

- Mandatory: Sticky session
- Mandatory: Reverse proxy capabilities
- Optional: SSL Acceleration

Configuration of the load balancer depends on the vendor and is not covered in this document. It is common to define the range of the node addresses so that they can be added or deleted dynamically.

## **Adding a node to the cluster**

Follow the instructions for creating a IBM MobileFirst Platform Server to add a node to the cluster.

#### **About this task**

You can add a node to the cluster, by following the instructions for creating a MobileFirst Server:

#### **Procedure**

- 1. Add the IP address of the node to the load balancer or use an existing address from a range that was pre-allocated to instances of MobileFirst Server.
- 2. Install the MobileFirst Server.
- 3. Apply the project WAR.

#### **Firewalls**

Firewalls can be configured at various layers of the IBM MobileFirst Platform Foundation for iOS architecture.

Firewalls in front of a MobileFirst Server use the typical configuration.

Special attention must be given to a firewall layer between the IBM MobileFirst Platform Foundation for iOS servers and the IBM MobileFirst Platform Foundation for iOS database.

- MobileFirst Server employs database connection pooling. Firewalls may detect idle database connections and terminate them resulting in unexpected behavior.
- v Firewalls limit the number of connections allowed. This is done to prevent Denial of Service (DoS) attacks. However, with multiple clustered MobileFirst Server instances, the number of connections might be higher than usual.

#### **Disaster Recovery Site**

IBM MobileFirst Platform Foundation for iOS supports the creation of a separate disaster recovery site that becomes operational if the original site goes down.

A disaster recovery site is a second, physically separate IT center on which a copy of the IT systems exists, and springs into operation if the original site is down. IBM MobileFirst Platform Foundation for iOS has such a site for some of its customers.

Within the site, IBM MobileFirst Platform Foundation for iOS provides redundancy at every level: compensating load balancers, multiple IBM MobileFirst Platform

Foundation for iOS servers that scale linearly, and database redundancy through Oracle RAC. Some customers prefer to provide another level of redundancy by using a disaster recovery site.

The key administrative factors for such a site are:

- Architecture
- Data mirroring from master to backup site
- Switching to back up site on disaster

#### **Architecture**

The architecture of the backup site is a copy of the original site. Special care must be taken to:

- Provide access to all corporate back-end systems.
- Create a switch that transfers incoming requests from master to backup site.

#### **Data mirroring**

For the backup site to work, data on the master site must be mirrored to the backup regularly:

*Table 10-18. Data mirroring*

| Component                                                                                               | Description                                                                                                    | Mirror frequency                                                                                                    |
|----------------------------------------------------------------------------------------------------|----------------------------------------------------------------------------------------------------|----------------------------------------------------------------------------------------------------|
| <b>IBM MobileFirst Platform</b><br><b>Foundation for iOS</b><br><b>Database</b>                         | All tables must be mirrored.<br>The exceptions to this rule<br>are cache tables<br>(SSO LOGIN CONTEXTS) and<br>report tables (which are large<br>in size). | Highly dependent on<br>implementation and can<br>range from a few minutes to<br>24 hours. For more<br>information, contact software<br>support. |
| <b>IBM MobileFirst Platform</b><br><b>Foundation for iOS</b><br>Software, customization,<br>and content | Any change in IBM<br>MobileFirst Platform<br>Foundation for iOS software,<br>customization, or content<br>must also be installed on the<br>mirror servers. | As it occurs.                                                                                                    |

#### **Switching to back up site**

When you switch to the backup site, some information might be lost:

- v All clients lose context and disconnect. In the case of an authenticated app, the user is prompted to log in again.
- v Report information is lost (unless previously mirrored).
- v Cache is lost. If Cache was implemented for various queries, an additional server fetch is required to fill cache.

#### **Switching back to Master Site**

Before you switch back to the master site, you must mirror the database back to the master site.

**Important:** The success of a recovery site is in the details. To ensure the successful functioning of such a site, you must develop and follow a strict written procedure, which you test regularly.

# **Updating MobileFirst apps in production**

There are general guidelines for upgrading your MobileFirst apps when they are already in production, on the Application Center or in app stores.

Deploying your MobileFirst apps for the first time to MobileFirst Server and the Application Center is covered in other sections of the information center, such as ["Deploying an application from development to a test or production environment"](#page-754-0) [on page 10-1.](#page-754-0) To recap, the general procedure is as follows:

- v Build and test your app using IBM MobileFirst Platform Foundation for iOS, and use either the MobileFirst Operations Console or the supplied Ant tasks to deploy its .wlapp file to MobileFirst Server and the Application Center.
- v Submit the generated device app files (such as .ipa for iOS) to their respective app stores (the Apple Store in this example).
- Wait for the completion of the review and approval process. Try to avoid updating your app before the review process is completed because doing so can trigger a Direct Update and can confuse the reviewers.

Procedures for upgrading your app when it is already in production are contained in this section. There are several ways to perform such upgrades, depending on their nature:

- v Is the upgrade a new version of the app that contains new features or native code, or is it a bug fix or security upgrade?
- Is the upgrade mandatory or optional?
- v If it is optional, do you want to leave the old version of the app in place and available to users, or not?
- How and when do you want to notify users of the upgrade?

These subjects are covered in the following topics.

## **Deploying a new app version and leaving the old version working**

The most common upgrade path, used when you introduce new features or modify native code, is to release a new version of your app. Consider following these steps:

- 1. Increment the app version number.
- 2. Build and test your project and generate new .wlapp, .apk, and .ipa files for it.
- 3. Deploy the new .wlapp file to MobileFirst Server.
- 4. Submit the new .apk or .ipa files to their respective app stores.
- 5. Wait for review and approval, and for the apps to become available.
- 6. Optional send notification message to users of the old version, announcing the new version. See ["Displaying a notification message on application startup"](#page-850-0) [on page 11-5](#page-850-0) and ["Defining administrator messages from MobileFirst](#page-850-0) [Operations Console in multiple languages" on page 11-5.](#page-850-0)

## **Deploying a new app version and blocking the old version**

This upgrade path is used when you want to force users to upgrade to the new version, and block their access to the old version. Consider following these steps:

- 1. Optional send notification message to users of the old version, announcing a mandatory update in a few days. See ["Displaying a notification message on](#page-850-0) [application startup" on page 11-5](#page-850-0) and ["Defining administrator messages from](#page-850-0) [MobileFirst Operations Console in multiple languages" on page 11-5.](#page-850-0)
- 2. Increment the app version number.
- 3. Build and test your project and generate new .wlapp, .apk, and .ipa files for it.
- 4. Deploy the new .wlapp file to MobileFirst Server.
- 5. Submit the new .apk or .ipa files to their respective app stores.
- 6. Wait for review and approval, and for the apps to become available.
- 7. Copy links to the new app version.
- 8. Block the old version of the app in MobileFirst Operations Console, supplying a message and link to the new version. See ["Locking an application" on page](#page-848-0) [11-3](#page-848-0) and ["Remotely disabling application connectivity" on page 11-3.](#page-848-0)

**Note:** If you disable the old app, it is no longer able to communicate with MobileFirst Server. Users can still start the app and work with it offline unless you force a server connection on app startup.

## **Application authenticity**

This feature will not work properly for clients that were built with an older version of IBM MobileFirst Platform Foundation for iOS when the application deployed is of a new product version but has the same application version. Those client requests to access the authenticity-protected resources will be denied.

To keep support of old applications using app authenticity, or block them, follow these steps:

- 1. Upgrade the project using the newer version of IBM MobileFirst Platform Foundation for iOS, as described above.
- 2. Increment the versions of the upgraded applications.
- 3. Deploy the new WAR file that was built.
- 4. Deploy the new applications to the server alongside the applications that were built with the old IBM MobileFirst Platform Foundation for iOS.
- 5. Normally, both applications work as expected. If you want to use the new ones only, block the old ones and refer to the new ones for upgrade.

# **Administering MobileFirst applications**

Run and maintain MobileFirst applications in production.

IBM MobileFirst Platform Foundation for iOS provides several ways to administer MobileFirst applications in development or in production. MobileFirst Operations Console is the main tool with which you can monitor all deployed MobileFirst applications from a centralized web-based console.

The main operations that you can perform through MobileFirst Operations Console are:

- v Deploy mobile applications and adapters to MobileFirst Server.
- Manage application versions to deploy new versions or remotely disable old versions.
- Manage mobile devices and users to manage access to a specific device or access for a specific user to an application.
- Display notification messages on application startup.
- Monitor push notification services.
- Collect client-side logs for specific applications installed on a specific device.

Not every kind of administration user can perform every administration operation. MobileFirst Operations Console, and all administration tools, have four different roles defined for administration of MobileFirst applications. The following MobileFirst administration roles are defined:

#### **Monitor**

In this role, a user can monitor deployed MobileFirst projects and deployed artifacts. This role is read-only.

#### **Operator**

An Operator can perform all mobile application management operations, but cannot add or remove application versions or adapters.

#### **Deployer**

In this role, a user can perform the same operations as the Operator, but can also deploy applications and adapters.

#### **Administrator**

In this role, a user can perform all application administration operations.

**Note:** In IBM MobileFirst Platform Foundation for iOS V6.3.0, the predefined MobileFirst Operations Console that is deployed to the embedded Liberty server has the following authentication configuration:

- v Role "worklightadmin", user "admin", password "admin"
- v Role "worklightdeployer", user "deployer", password: "demo"
- v Role "worklightmonitor", user "monitor", password: "demo"
- v Role "worklightoperator", user "operator", password: "demo"

You must map the different administrators to these roles when you configure MobileFirst Server during installation of MobileFirst Operations Console. See ["Installing the MobileFirst Server administration" on page 6-36.](#page-61-0)

MobileFirst Operations Console can be used to administer several runtime environments, which are issued from several independent MobileFirst projects and are deployed to the same application server or cluster. For more information about deploying a MobileFirst project, see ["Deploying an application from development](#page-754-0) [to a test or production environment" on page 10-1.](#page-754-0)

MobileFirst Operations Console is not the only way to administer MobileFirst applications. IBM MobileFirst Platform Foundation for iOS also provides other tools to incorporate administration operations into your build and deployment process.

A set of REST services is available to perform administration operations. For API reference documentation of these services, see ["REST Services API" on page 9-4.](#page-587-0)

With this set of REST services, you can perform the same operations that you can do in MobileFirst Operations Console. You can manage applications, adapters, and, for example, upload a new version of an application or disable an old version.

MobileFirst applications can also be administered by using Ant tasks or with the wladmin command line tool. See ["Administering MobileFirst applications through](#page-857-0) [Ant" on page 11-12](#page-857-0) or ["Administering MobileFirst applications through the](#page-881-0) [command line" on page 11-36.](#page-881-0)

Similar to the web-based console, the REST services, Ant tasks, and command line tools are secured and require you to provide your administrator credentials, which enable you to perform operations within your specified role.

# **Administering MobileFirst applications with MobileFirst Operations Console**

You can administer MobileFirst applications through the MobileFirst Operations Console by deploying new versions of mobile and desktop apps, by locking apps or denying access, or by displaying notification messages.

In V6.1.0 and earlier versions of the product, MobileFirst Operations Console was deployed in the project WAR file. If two project WAR files were deployed, each one had its own administration console. Starting with V6.2.0, MobileFirst Operations Console is deployed separately and can administer all runtime environments in the same server.

You can start the console by entering one of the following URLs:

- v Secure mode for production or test: https://*hostname*:*secure\_port*/ worklightconsole
- v Development: http://*server\_name*:*port*/worklightconsole

In either case, the list of all runtime environments is displayed. Select the runtime environment that you want to administer to access the functions of the MobileFirst Operations Console.

You can return to the list of runtime environments by clicking the **Home** link at the top of the page in MobileFirst Operations Console.

Use the MobileFirst Operations Console to manage your applications.

v To see all the applications that are installed and all the device platforms that are supported.

- <span id="page-848-0"></span>v To disable specific application versions on specific platforms and force users to upgrade before they continue to use the application. When you implement direct updates to mobile devices and desktop apps, software updates are pushed directly to application web resources or users' desktops
- v To send out notifications to application users and to manage push notifications from defined event sources to applications.
- v To install and manage adapters that are used by applications, and to inspect aggregated usage statistics from MobileFirst Server.
- v To lock apps to prevent them from being mistakenly updated and to prevent the redeployment of web resources for a particular application.
- v To display a notification message on app start to inform users without causing the application to exit.
- To control authenticity testing for an application.

For an easy way to upgrade an application, see ["Upgrading a mobile application](#page-927-0) [in MobileFirst Server and the Application Center" on page 11-82.](#page-927-0)

# **Locking an application**

You can prevent developers or administrators from mistakenly updating an application, by locking it in MobileFirst Operations Console.

## **Procedure**

To lock an application version for a specific environment, select **Lock this version** for the application version in the relevant environment.

# **Remotely disabling application connectivity**

You can use the Remote Disable procedure to deny a user's access to a certain application version due to phase-out policy or due to security issues encountered in the application.

## **Before you begin**

If you need to use the Remote Disable feature with servers and clusters that experience heavy loads, consider enabling the Remote Disable cache. Enabling the cache can improve performance by reducing how frequently the database is checked to see if an app has been remotely disabled. By default, the cache is disabled. To enable and configure the cache, add the following lines to the MobileFirst project worklight.properties file:

- v wl.remoteDisable.cache.enabled=true
- v wl.remoteDisable.cache.refreshIntervalInSeconds=1

The refresh interval determines how long (measured in seconds) values are kept in the cache before they are refreshed from the database. If you increase the interval, performance is improved as a result of fewer connections being made to the database, but you increase the duration before the remote disable state comes into effect. For example, if your infrastructure contains a cluster of four MobileFirst Server and you set wl.remoteDisable.cache.refreshIntervalInSeconds=1, the database is accessed 4 times per second to check the remote disable state.

# **About this task**

Using the MobileFirst Operations Console, you can disable access to a specific version of a specific application on a specific mobile operating system and provide a custom message to the user.

## **Procedure**

- 1. To use this Remote Disable feature, change the status of the application version that must be disabled from **Active** to **Access Disabled**.
- 2. Add a custom message as shown in the following text:

This version is no longer supported. Please upgrade to the next version.

You can also specify a URL for the new version of the application (usually in the appropriate public or private app store). For some environments, the Application Center provides a URL to access the Details view of an application version directly. See ["Application properties" on page 11-79.](#page-924-0)

When users run an application that is Remotely Disabled, they receive a text message about the access denial. They can either close the dialog and continue working offline (that is, without access to the MobileFirst Server), or they can upgrade to the latest version of the application. Closing the dialog keeps the application running, but any application interaction that requires server connectivity causes the dialog to be displayed again.

## **Modifying the behavior of the Remote Disable operation**

As noted above, the *default* dialog that is displayed to a user when an application is remotely disabled contains two buttons, **Get new version**, and **Close**. Clicking **Close** closes the dialog, but allows the user to continue working offline, with no connection to the MobileFirst Server.

**Note:** The actual text on the two buttons is customizable, and can be overridden in the message.properties file.

In older versions of IBM MobileFirst Platform Foundation for iOS, when you disabled an application using the MobileFirst Operations Console, the default behavior was to completely disable or end it, such that the application would not function, even in offline mode.

There is a way to modify the default behavior of the Remote Disable feature to completely disable an application if there is a need to do so (such as a severe security flaw).

- Add a new Boolean attribute to your initOptions.js file, named **showCloseOnRemoteDisableDenial**.
- v If this attribute is missing or is set to **true**, the Remote Disable notification displays the default behavior described earlier.
- v If this attribute is set to **false** (that is, "Do not show the **Close** button on the dialog"), the behavior is as follows:
	- If you disable the application on the MobileFirst Operations Console and specify a link to the new version, the dialog displays only a single button, the **Get new version** button. The **Close** button is not shown. The user has no choice but to update the application, and this preserves the older behavior of forcing the user to exit the application.
	- If you disable the application and do not specify a link to the new version, the dialog again displays only a single button, but in this case the **Close** button.

**Related tasks**:

<span id="page-850-0"></span>"Defining administrator messages from MobileFirst Operations Console in multiple languages"

You can set the deny and notification messages from IBM MobileFirst Platform Operations Console in multiple languages. The messages are sent based on the locale of the device, and must comply with the ISO 639-1 and ISO 3166-2 standards.

# **Displaying a notification message on application startup**

You can set a notification message that is displayed for the user when the application starts, but does not cause the application to exit.

## **About this task**

You can use this type of message to notify application users of temporary situations, such as planned service downtime.

## **Procedure**

- 1. For the relevant application, change the status of the application version from **Active** to **Active, Notifying**.
- 2. Add a custom message, such as the following text:

Server downtime is planned for Saturday 4am to 6am.

## **Results**

The message is displayed the next time that the app is started or resumed. The message is displayed only once.

#### **Related tasks**:

"Defining administrator messages from MobileFirst Operations Console in multiple languages"

You can set the deny and notification messages from IBM MobileFirst Platform Operations Console in multiple languages. The messages are sent based on the locale of the device, and must comply with the ISO 639-1 and ISO 3166-2 standards.

# **Defining administrator messages from MobileFirst Operations Console in multiple languages**

You can set the deny and notification messages from IBM MobileFirst Platform Operations Console in multiple languages. The messages are sent based on the locale of the device, and must comply with the ISO 639-1 and ISO 3166-2 standards.

## **Procedure**

To add the deny and notification messages for multiple languages, follow these steps.

- 1. In MobileFirst Operations Console, select the status **Active, Notifying**, or **Access Disabled** in the list of application rules.
- 2. Click **Enter messages for multiple languages**.
- 3. In the **Messages for multiple languages** window that opens, notice that you can upload a CSV file.

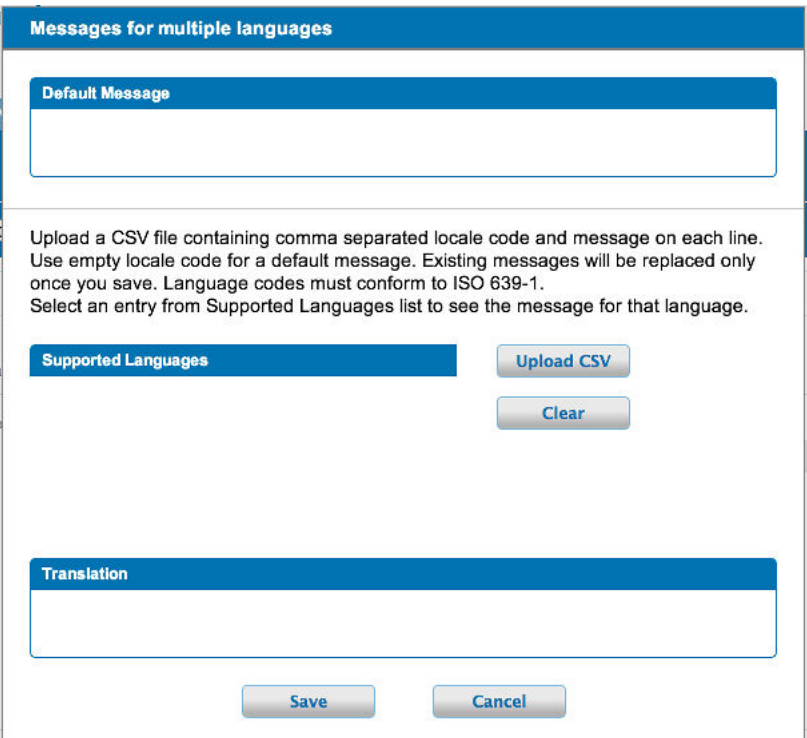

*Figure 11-1. Defining messages for multiple languages*

Such a CSV file must define a series of lines. Each line contains a locale code, such as "fr-FR" for French (France) or "en" for English, a comma, and the corresponding message text. The specified locale codes must comply with the ISO 639-1 and ISO 3166-2 standards. The first line with an empty locale defines the default message. If you did not define an alternative, or if the locale from the client matches none of the uploaded locales, this default message is displayed

**Note:** To create a CSV file, you must use an editor that supports UTF-8 encoding, such as NotePad. In the CSV file.

The following figure shows an example of a CSV file:

```
, your application is disabled (default)
en,Your application is disabled
en-US, Your application in disabled in US
en-GB, Your application is disabled in GB
ru, аппликация была выключена
fr, votre application est désactivée
he, anion argers as
] a, あなたのアプリケーションが無効になっていた
```
*Figure 11-2. Sample CSV file*

4. Click **Upload CSV** to browse and select the CSV file that you want to upload. You can see the languages that you uploaded in the **Supported Languages** list. 5. Click a language in the **Supported Languages** list to see the translation of your message in this language in the **Translation** box.

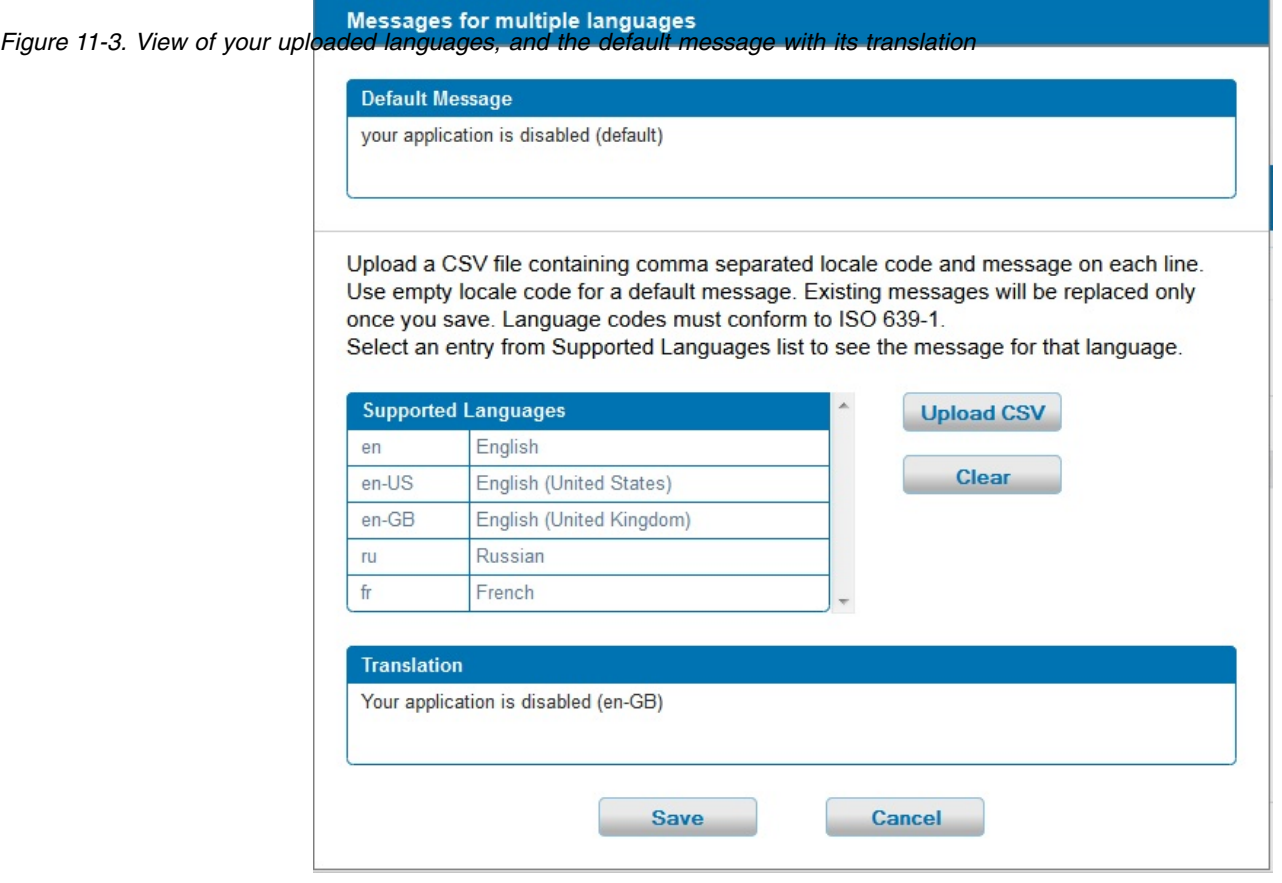

- 6. Optional: Click **Clear** to clear the **Supported Languages** list. This action does not clear the default message.
- 7. Click **Save** to save the messages that you uploaded, or **Cancel** to discard the changes and return to the console.

**Note:** If you modified the default message, then the new default message shows.

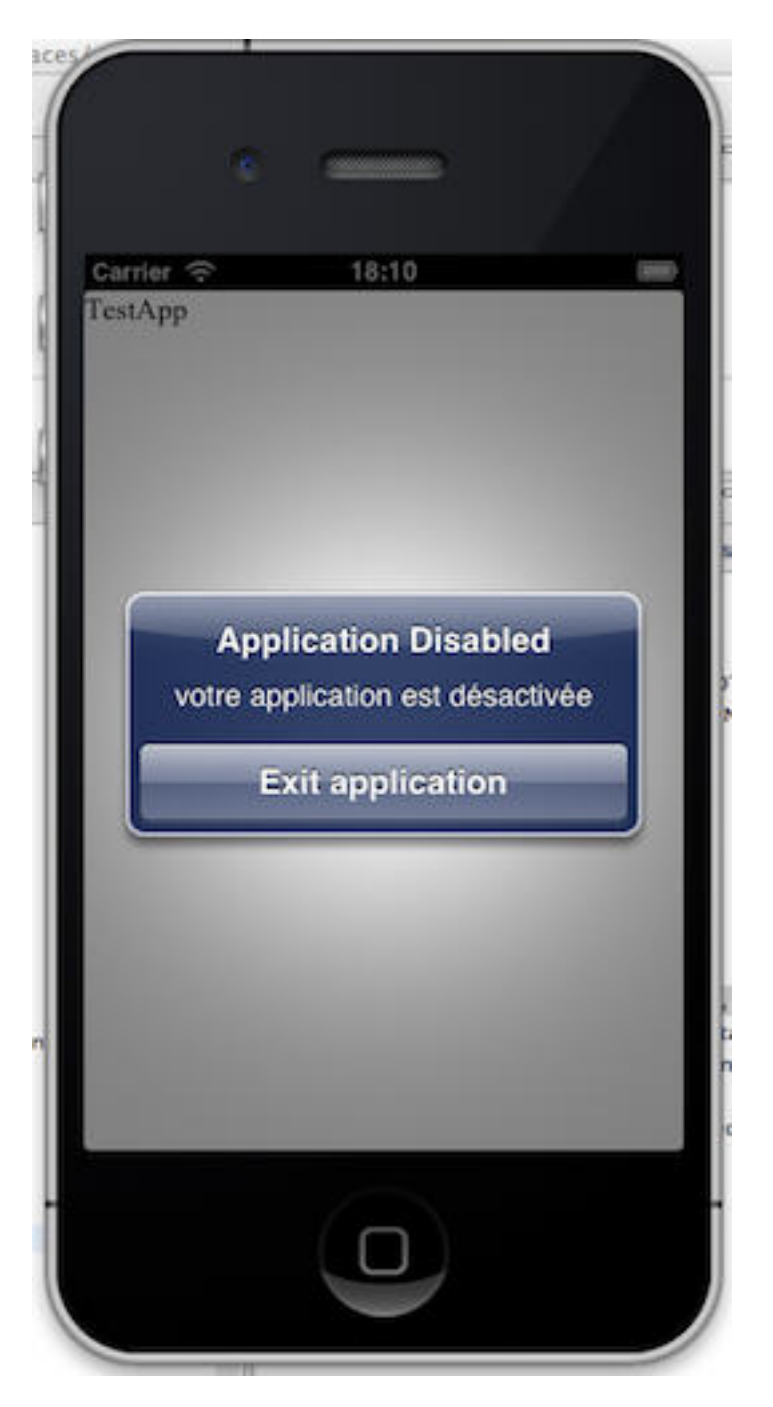

This figure displays the mobile device of the user, which shows the localized message. The title and the button caption are in English. If the locale does not supply any messages, the default message is returned. *Figure 11-4. Application Disabled message*

# **Controlling authenticity testing for an app**

You can control authenticity testing for apps that connect to the MobileFirst Server.

When an app first connects to the MobileFirst Server, the server tests the authenticity of the app. This test helps to protect apps against some malware and repackaging attacks.

The application developer must configure the app to enable authenticity testing (see ["MobileFirst security framework" on page 8-151](#page-512-0) for details).

v If the app is configured with authenticity testing disabled for a specific version, then the Authenticity Testing drop down menu in the Console is disabled. An example for the iPhone environment is shown in the following figure.

|  | X <sup>D</sup> | Version 1.0 Active  |  | Security Test:                 | Default           |
|--|----------------|---------------------|--|--------------------------------|-------------------|
|  |                | Lock this version ® |  | App Authentication:            | Disabled          |
|  |                |                     |  | Device Authentication: Default |                   |
|  |                |                     |  | User Authentication:           | Default           |
|  |                |                     |  | Build time:                    | 5/5/2014 10:42 AM |
|  |                |                     |  |                                |                   |

*Figure 11-5. Authenticity testing disabled for iPhone*

v If the app is configured with authenticity testing enabled for a specific version, then the Authenticity Testing drop-down menu in the Console is enabled.

The menu has three options:

- v **Disabled** the MobileFirst Server does not test the authenticity of the app (despite the developer's settings).
- v **Enabled, servicing** the MobileFirst Server tests the authenticity of the app. If the app fails the test, the MobileFirst Server outputs an information message to the log but services the app.
- v **Enabled, blocking** the MobileFirst Server tests the authenticity of the app. If the app fails the test, the MobileFirst Server outputs an information message to the log and blocks the app.

# **Error log of operations on runtime environments**

Use the error log to access failed management operations initiated from MobileFirst Operations Console or the command line on the current runtime environment, and to see the effect of the failure on the servers.

The error log shows the most recent operation first.

You access the error log by clicking **Error log** at the bottom of each page in MobileFirst Operations Console.

Expand the row that lists the failed operation to access more information about the current state of each server. In this view, only the main error message is shown. To access the complete log, download the log by clicking the **Download complete log** link.

#### **Error Log**

This page displays management operations on the runtime environment that has failed. For more details on errors, download the complete log.

|   | Download complete log |                    |                          |                                                                                                  |                               | Refresh |
|---|-----------------------|--------------------|--------------------------|--------------------------------------------------------------------------------------------------|-------------------------------|---------|
|   | Date                  | <b>Type</b>        |                          | Name                                                                                             | <b>Details</b>                | Values  |
| - | 11/6/2014 9:41 AM     | Application upload |                          | worklightStarter                                                                                 | iPad(1.0)                     |         |
|   | Node                  | <b>Status</b>      |                          |                                                                                                  | <b>Main error description</b> |         |
|   | server///9.81.129.60  | <b>FAILURE</b>     | authenticationConfig.xml | Required security test 'mobileTests' for resource worklightStarter:ipad:1.0:api' wasn't found in |                               |         |

*Figure 11-6. Sample error log*

# **Audit log of administration operations**

In the MobileFirst Operations Console, you can refer to an audit log of administration operations.

MobileFirst Operations Console provides access to an audit log for login, logout, and all administration operations, such as deploying apps or adapters or locking apps. The audit log can be disabled by setting the **ibm.worklight.admin.audit** Java Naming and Directory Interface (JNDI) property on the web application of the MobileFirst Administration service (worklightadmin.war) to false.

Each record in the audit log has the following fields, separated by a vertical bar (|); see Figure [11-7 on page 11-12.](#page-857-0)

| Field name       | Description                                                                    |  |
|------------------|--------------------------------------------------------------------------------|--|
| Timestamp        | Date and time when the record was created.                                     |  |
| Type             | The type of operation. See list of operation<br>types for the possible values. |  |
| User             | The username of the user who is signed in.                                     |  |
| Outcome          | The outcome of the operation; possible<br>values are SUCCESS, ERROR, PENDING.  |  |
| <b>ErrorCode</b> | If the outcome is ERROR, <b>ErrorCode</b> indicates<br>what the error is.      |  |
| Runtime          | Name of the MobileFirst project associated<br>with the operation.              |  |

*Table 11-1. Fields in audit log records*

<span id="page-855-0"></span>The following list shows the possible values of **Type** of operation.

- Login
- Logout
- AdapterDeployment
- AdapterDeletion
- ApplicationDeployment
- ApplicationDeletion
- ApplicationLockChange
- ApplicationAuthenticityCheckRuleChange
- ApplicationAccessRuleChange
- ApplicationVersionDeletion
- add config profile
- DeviceStatusChange
- DeviceApplicationStatusChange
- DeviceDeletion
- unsubscribeSMS
- DeleteDevice
- DeleteSubscriptions
- SetPushEnabled
- SetGCMCredentials
- DeleteGCMCredentials
- sendMessage
- sendMessages
- setAPNSCredentials
- v DeleteAPNSCredentials
- setMPNSCredentials
- deleteMPNSCredentials
- createTag
- updateTag
- deleteTag
- add runtime
- delete runtime

<span id="page-857-0"></span>

| TimeStamp=Friday, August 29, 2014 2:52:13 PM CEST<br>Type=LogIn   User=demo<br>Outcome=SUCCESS                                             |       |
|----------------------------------------------------------------------------------------------------|-------|
| Type=LogIn   User=demo<br>TimeStamp=Friday, August 29, 2014 7:10:54 PM CEST<br>Outcome=SUCCESS                                             |       |
| TimeStamp=Friday, August 29, 2014 7:14:47 PM CEST<br>Type=LogOut   User=demo<br>Outcome=SUCCESS                                            |       |
| TimeStamp=Friday, August 29, 2014 7:14:50 PM CEST<br>Type=LogIn   User=demo  <br>Outcome=SUCCESS                                           |       |
| TimeStamp=Monday, September 1, 2014 9:17:42 AM CEST<br>Type=LogIn   User=demo  <br>Outcome=SUCCESS                                         |       |
| Type=LogIn   User=demo<br>TimeStamp=Monday, September 1, 2014 11:18:34 AM CEST<br>Outcome=SUCCESS                                          |       |
| TimeStamp=Monday, September 1, 2014 11:19:39 AM CEST<br>Type=LogOut   User=demo<br>Outcome=SUCCESS                                         |       |
| TimeStamp=Monday, September 1, 2014 11:25:52 AM CEST<br>Type=LogIn   User=demo<br>Outcome=SUCCESS                                          |       |
| TimeStamp=Monday, September 1, 2014 11:32:17 AM CEST<br>Type=LogOut   User=demo<br>Outcome=SUCCESS                                         |       |
| TimeStamp=Monday, September 1, 2014 11:32:21 AM CEST<br>Type=LogIn   User=demo<br>Outcome=SUCCESS                                          |       |
| TimeStamp=Monday, September 1, 2014 11:52:14 AM CEST<br>Type=LogOut   User=demo<br>Outcome=SUCCESS                                         |       |
| TimeStamp=Monday, September 1, 2014 11:52:16 AM CEST<br>Type=LogIn   User=demo<br>Outcome=SUCCESS                                          |       |
| TimeStamp=Monday, September 1, 2014 4:08:23 PM CEST<br>$Type = LogIn$ User=demo<br>Outcome=SUCCESS                                         |       |
| TimeStamp=Monday, September 1, 2014 4:10:01 PM CEST<br>Type=ApplicationDeployment   User=demo   Outcome=SUCCESS   Runtime=test   Appli     |       |
| TimeStamp=Monday, September 1, 2014 4:10:34 PM CEST<br>Type=LogIn  <br>User=demo<br>Outcome=SUCCESS                                        |       |
| TimeStamp=Monday, September 1, 2014 4:44:57 PM CEST<br>Type=LogIn<br>User=demo<br>Outcome=SUCCESS                                          |       |
| TimeStamp=Monday, September 1, 2014 5:06:59 PM CEST<br>Type=LogIn<br>User=demo<br>Outcome=SUCCESS                                          |       |
| TimeStamp=Friday, September 5, 2014 1:02:48 PM CEST<br>User=demo<br>Type=LogIn<br>Outcome=SUCCESS                                          |       |
| TimeStamp=Friday, September 5, 2014 1:09:26 PM CEST<br>Type=LogIn<br>User=demo<br>Outcome=SUCCESS                                          |       |
| TimeStamp=Friday, September 5, 2014 1:18:05 PM CEST<br>Type=LogIn<br>User=demo<br>Outcome=SUCCESS                                          |       |
| TimeStamp=Friday, September 5, 2014 1:46:35 PM CEST<br>Type=LogIn   User=demo   Outcome=SUCCESS                                            |       |
| TimeStamp=Friday, September 5, 2014 1:47:07 PM CEST<br>Type=ApplicationDeployment<br>User=demo<br>ErrorCode=transaction<br>Outcome=ERROR   |       |
| Type=ApplicationDeployment<br>ErrorCode=transaction<br>TimeStamp=Friday, September 5, 2014 1:47:46 PM CEST<br>User=demo<br>Outcome=ERROR   |       |
| TimeStamp=Friday, September 5, 2014 1:49:25 PM CEST<br>Type=ApplicationDeployment<br>User=demo<br>Runtime=test<br>Outcome=SUCCESS          | Appli |
| TimeStamp=Friday, September 5, 2014 2:00:01 PM CEST<br>Type=ApplicationDeployment<br>User=demo<br>Outcome=SUCCESS<br>Runtime=test          | Appli |
| TimeStamp=Friday, September 5, 2014 2:16:11 PM CEST<br>Type=ApplicationDeployment<br>User=demo<br>Outcome=SUCCESS<br>Runtime=test          | Appli |
| TimeStamp=Friday, September 5, 2014 2:17:32 PM CEST<br>Type=ApplicationDeployment<br>User=demo<br>Outcome=SUCCESS<br>Runtime=test          | Appli |
| TimeStamp=Tuesday, September 9, 2014 3:35:23 PM CEST<br>Type=LogIn   User=demo<br>Outcome=SUCCESS                                          |       |
| TimeStamp=Tuesday, September 9, 2014 3:39:52 PM CEST<br>$Tvpe = LogIn$ User=demo<br>Outcome=SUCCESS                                        |       |
| TimeStamp=Tuesday, September 9, 2014 3:39:52 PM CEST<br>Type=LogOut User=demo<br>Outcome=SUCCESS                                           |       |
| Type=LogIn   User=demo   Outcome=SUCCESS<br>TimeStamp=Tuesday, September 9, 2014 3:45:38 PM CEST                                           |       |
| Type=ApplicationDeployment   User=demo   Outcome=SUCCESS<br>Runtime=worklight 1<br>TimeStamp=Tuesday, September 9, 2014 3:46:01 PM CEST    |       |
| Type=ApplicationDeployment   User=demo   Outcome=SUCCESS   Runtime=worklight 1<br>TimeStamp=Tuesday, September 9, 2014 3:46:20 PM CEST     |       |
| Type=AdapterDeployment   User=demo   Outcome=SUCCESS   Runtime=worklight 1   A<br>TimeStamp=Tuesday, September 9, 2014 3:51:08 PM CEST     |       |
| TimeStamp=Wednesday, September 10, 2014 2:08:26 PM CEST<br>Type=LogIn   User=demo   Outcome=SUCCESS                                        |       |
| Type=ApplicationDeployment   User=demo  <br>Runtime=workligh<br>TimeStamp=Wednesday, September 10, 2014 2:12:26 PM CEST<br>Outcome=SUCCESS |       |
| TimeStamp=Wednesday, September 10, 2014 2:12:34 PM CEST<br>Type=ApplicationDeployment   User=demo   Outcome=SUCCESS  <br>Runtime=workligh  |       |
| TimeStamp=Wednesday, September 10, 2014 2:24:21 PM CEST<br>Type=LogOut   User=demo   Outcome=SUCCESS                                       |       |

*Figure 11-7. Sample audit log of MobileFirst administration operations*

# **Administering MobileFirst applications through Ant**

You can administer MobileFirst applications through the **wladm** Ant task.

#### **Comparison with other facilities**

You can execute administration operations with IBM MobileFirst Platform Foundation for iOS in the following ways:

- The MobileFirst Operations Console, which is interactive.
- v The **wladm** Ant task.
- The wladm program.
- v The MobileFirst administration REST services.

The **wladm** Ant task, wladm program, and REST services are useful for automated or unattended execution of operations, such as eliminating operator errors in repetitive operations or operating outside the operator's normal working hours.

The **wladm** Ant task and the wladm program are simpler to use and have better error reporting than the REST services. The advantage of the **wladm** Ant task over the wladm program is that it is platform independent and easier to integrate when integration with Ant is already available.

## **Prerequisites**

Apache Ant is required to run the **wladm** task. For information about the minimum supported version of Ant, see ["System requirements for using IBM MobileFirst](#page-13-0) [Platform Foundation for iOS" on page 2-6.](#page-13-0)

For convenience, Apache Ant 1.8.4 is included in MobileFirst Server. In the *product\_install\_dir*/shortcuts/ directory, the following scripts are provided.

- ant for UNIX / Linux
- ant.bat for Windows

These scripts are ready to run, which means that they do not require specific environment variables. If the environment variable JAVA\_HOME is set, the scripts accept it.

You can use the **wladm** Ant task on a different computer than the one on which you installed MobileFirst Server.

- Copy the file *product install dir/WorklightServer/worklight-ant*deployer.jar to the computer.
- Make sure that a supported version of Apache Ant and a Java runtime environment are installed on the computer.

To use the **wladm** Ant task, add this initialization command to the Ant script:

```
<taskdef resource="com/worklight/ant/deployers/antlib.xml">
 <classpath>
    <pathelement location="product_install_dir/WorklightServer/worklight-ant-deployer.jar"/>
  </classpath>
```

```
</taskdef>
```
Other initialization commands that refer to the same worklight-ant-deployer.jar file are redundant because the initialization by defaults.properties is also implicitly done by antlib.xml. Here is one example of a redundant initialization command:

```
<taskdef resource="com/worklight/ant/defaults.properties">
  <classpath>
    <pathelement location="product_install_dir/WorklightServer/worklight-ant-deployer.jar"/>
  </classpath>
</taskdef>
```
# **Calling the wladm Ant task**

You can use the **wladm** Ant task and its associated commands to administer MobileFirst applications.

## **Syntax**

```
Call the wladm Ant task as follows:
<wladm url=... user=... password=...|passwordfile=... [secure=...]>
   some commands
</wladm>
```
## **Attributes**

The **wladm** Ant task has the following attributes:

*Table 11-2. List of <wladm> attributes*

| Attribute | Description                                                                    |                    | RequiredDefault |
|-----------|--------------------------------------------------------------------------------|--------------------|-----------------|
| lur1      | The base URL of the MobileFirst web application for<br>administration services | Yes                |                 |
| secure    | Whether to avoid operations with security risks                                | N <sub>0</sub>     | true            |
| luser     | The user name for accessing the MobileFirst<br>administration services         | Yes                |                 |
| password  | The password for the user                                                      | Either             |                 |
|           | <b>passwordfile</b> The file that contains the password for the user           | one is<br>required |                 |

**url**

The base URL preferably uses the HTTPS protocol. For example, if you use default ports and context roots, use the following URL.

- For WebSphere Application Server: https://server:9443/worklightadmin
- For Tomcat: https://server:8443/worklightadmin
- **secure** The default value is true. Setting secure="false" might have the following effects:
	- v The user and password might be transmitted in an unsecured way, possibly even through unencrypted HTTP.
	- The server's SSL certificates are accepted even if self-signed or if they were created for a different host name than the specified server's host name.

#### **password**

Specify the password either in the Ant script, through the **password** attribute, or in a separate file that you pass through the **passwordfile** attribute. The password is sensitive information and therefore needs to be protected. You must prevent other users on the same computer from knowing this password. To secure the password, before you enter the password into a file, remove the read permissions of the file for users other than yourself. For example, you can use one of the following commands:

- v On UNIX: chmod 600 *adminpassword.txt*
- v On Windows: cacls *adminpassword.txt* /P Administrators:F %USERDOMAIN%\%USERNAME%:F

Additionally, you might want to obfuscate the password to hide it from an occasional glimpse. To do so, use the **wladm config password** command to store the obfuscated password in a configuration file. Then, you can copy and paste the obfuscated password to the Ant script or to the password file.

The **wladm** call contains commands that are encoded in inner elements. These commands are executed in the order in which they are listed. If one of the commands fails, the remaining commands are not executed, and the **wladm** call fails.

# **Elements**

You can use the following elements in **wladm** calls:

| Element                              | Description                                                          | Count      |
|--------------------------------------|----------------------------------------------------------------------|------------|
| show-info                            | Shows user and<br>configuration information                          | $0\infty$  |
| show-versions                        | Shows versions information                                           | $0\infty$  |
| list-runtimes                        | Lists the runtimes                                                   | $0\infty$  |
| show-runtime                         | Shows information about a<br>runtime                                 | $0\infty$  |
| delete-runtime                       | Deletes a runtime                                                    | $0\infty$  |
| list-adapters                        | Lists the adapters                                                   | $0\infty$  |
| deploy-adapter                       | Deploys an adapter                                                   | $0\infty$  |
| show-adapter                         | Shows information about an<br>adapter                                | $0\infty$  |
| delete-adapter                       | Deletes an adapter                                                   | $0\infty$  |
| adapter                              | Other operations on an<br>adapter                                    | $0\infty$  |
| list-apps                            | Lists the apps                                                       | $0\infty$  |
| deploy-app                           | Deploys an app                                                       | $0\infty$  |
| show-app                             | Shows information about an<br>app                                    | $0.\infty$ |
| delete-app                           | Deletes an app                                                       | $0\infty$  |
| delete-app-version                   | Delete a version of an app                                           | $0\infty$  |
| app-version                          | Other operations on an app                                           | $0\infty$  |
| list-beacons                         | Lists the beacons                                                    | $0\infty$  |
| set-beacon                           | Specifies information about a<br>beacon                              | $0\infty$  |
| show-beacon                          | Shows information about a<br>beacon                                  | $0\infty$  |
| remove-beacon                        | Removes information about a<br>beacon                                | $0\infty$  |
| list-beacon-triggers                 | Lists the beacon triggers                                            | $0\infty$  |
| set-beacon-trigger                   | Specifies a beacon trigger                                           | $0\infty$  |
| show-beacon-trigger                  | Shows a beacon trigger                                               | $0\infty$  |
| delete-beacon-trigger                | Deletes a beacon trigger                                             | $0\infty$  |
| list-beacon-trigger-<br>associations | Lists the associations<br>between beacons and beacon<br>triggers     | $0\infty$  |
| set-beacon-trigger-<br>association   | Specifies an association<br>between a beacon and a<br>beacon trigger | $0\infty$  |
| show-beacon-trigger-<br>association  | Shows the association<br>between a beacon and a<br>beacon trigger    | $0\infty$  |

*Table 11-3. Elements that can be used in <wladm>*

| Element                               | Description                                                         | Count      |
|---------------------------------------|---------------------------------------------------------------------|------------|
| delete-beacon-trigger-<br>association | Deletes the association<br>between a beacon and a<br>beacon trigger | $0\infty$  |
| list-devices                          | Lists the devices                                                   | $0\infty$  |
| remove-device                         | Removes a device                                                    | $0.\infty$ |
| device                                | Other operations for a device $ 0.8\rangle$                         |            |

*Table 11-3. Elements that can be used in <wladm> (continued)*

## **XML Format**

The output of most commands is in XML, and the input to specific commands, such as <set-accessrule>, is in XML too. You can find the XML schemas of these XML formats in the *product\_install\_dir*/WorklightServer/wladm-schemas/ directory. The commands that receive an XML response from the server verify that this response conforms to the specific schema. You can disable this check by specifying the attribute xmlvalidation="none".

# **Output character set**

Normal output from the **wladm** Ant task is encoded in the encoding format of the current locale. On Windows, this encoding format is the so-called "ANSI code page". The effects are as follows:

- Characters outside of this character set are converted to question marks when they are output.
- When the output goes to a Windows command prompt window (cmd.exe), non-ASCII characters are incorrectly displayed because such windows assume characters to be encoded in the so-called "OEM code page".

To work around this limitation:

- On operating systems other than Windows, use a locale whose encoding is UTF-8. This locale is the default locale on Red Hat Linux and OS X. Many other operating systems have the en\_US.UTF-8 locale.
- v Or use the attribute output="*some file name*" to redirect the output of a **wladm** command to a file.

# **Commands for adapters**

When you call the **wladm** Ant task, you can include various commands for adapters.

## **The list-adapters command**

The **list-adapters** command returns a list of the adapters deployed for a given runtime. It has the following attributes:

*Table 11-4.* **list-adapters** *command attributes*

| Attribute | Description                                                      | Required | <b>Default</b> |
|-----------|------------------------------------------------------------------|----------|----------------|
| runtime   | Name of the runtime web<br>application / MobileFirst<br>project. | Yes      | Not available  |
| output    | Name of output file.                                             | No       |                |

*Table 11-4.* **list-adapters** *command attributes (continued)*

| Attribute      | Description                               | Required | Default |
|----------------|-------------------------------------------|----------|---------|
| outputproperty | Name of Ant property for the<br>' output. | No       |         |

Example:

<list-adapters runtime="worklight"/>

This command is based on the ["Adapters \(GET\)" on page 9-13](#page-596-0) REST service.

## **The deploy-adapter command**

The **deploy-adapter** command deploys an adapter in a runtime. It has the following attributes:

*Table 11-5.* **deploy-adapter** *command attributes*

| Attribute | Description                                                      | Required | <b>Default</b> |
|-----------|------------------------------------------------------------------|----------|----------------|
| runtime   | Name of the runtime web<br>application / MobileFirst<br>project. | Yes      | Not available  |
| file      | Binary adapter file (.adapter).                                  | Yes      | Not available  |

Example:

<deploy-adapter runtime="worklight" file="MyAdapter.adapter"/>

This command is based on the ["Adapter \(POST\)" on page 9-10](#page-593-0) REST service.

#### **The show-adapter command**

The **show-adapter** command shows details about an adapter. It has the following attributes:

*Table 11-6.* **show-adapter** *command attributes*

| Attribute      | Description                                                      | Required | Default       |
|----------------|------------------------------------------------------------------|----------|---------------|
| runtime        | Name of the runtime web<br>application / MobileFirst<br>project. | Yes      | Not available |
| name           | Name of an adapter.                                              | Yes      | Not available |
| output         | Name of output file.                                             | No       |               |
| outputproperty | Name of Ant property for the<br>output.                          | No       |               |

Example:

<show-adapter runtime="worklight" name="MyAdapter"/>

This command is based on the ["Adapter \(GET\)" on page 9-8](#page-591-0) REST service.

## **The delete-adapter command**

The **delete-adapter** command removes (undeploys) an adapter from a runtime. It has the following attributes:

*Table 11-7.* **delete-adapter** *command attributes*

| Attribute | Description                                                      | Required | Default       |
|-----------|------------------------------------------------------------------|----------|---------------|
| runtime   | Name of the runtime web<br>application / MobileFirst<br>project. | Yes      | Not available |
| name      | Name of an adapter.                                              | Yes      | Not available |

Example:

<delete-adapter runtime="worklight" name="MyAdapter"/>

This command is based on the ["Adapter \(DELETE\)" on page 9-5](#page-588-0) REST service.

## **The adapter command group**

The **adapter** command group has the following attributes:

*Table 11-8.* **adapter** *command group attributes*

| Attribute | Description                                                      | Required | <b>Default</b> |
|-----------|------------------------------------------------------------------|----------|----------------|
| runtime   | Name of the runtime web<br>application / MobileFirst<br>project. | Yes      | Not available  |
| name      | Name of an adapter.                                              | Yes      | Not available  |

It supports the following elements:

*Table 11-9.* **adapter** *command group elements*

| Element    | Description           | Count     |
|------------|-----------------------|-----------|
| qet-binary | Gets the binary data. | $0\infty$ |

#### **The get-binary command**

The **get-binary** command inside an <adapter> element returns the binary adapter file. It has the following attributes:

*Table 11-10.* **get-binary** *command attributes*

| Attribute | Description              | Required   | Default       |
|-----------|--------------------------|------------|---------------|
| tofile    | Name of the output file. | <b>Yes</b> | Not available |

Example:

```
<adapter runtime="worklight" name="MyAdapter">
  <get-binary tofile="/tmp/MyAdapter.adapter"/>
</adapter>
```
This command is based on the ["Adapter Binary \(GET, HEAD\)" on page 9-4](#page-587-0) REST service.
# **Commands for apps**

When you call the **wladm** Ant task, you can include various commands for apps.

### **The list-apps command**

The **list-apps** command returns a list of the apps that are deployed in a runtime. It has the following attributes:

| Attribute      | Description                                                      | Required       | Default       |
|----------------|------------------------------------------------------------------|----------------|---------------|
| <b>runtime</b> | Name of the runtime web<br>application / MobileFirst<br>project. | Yes            | Not available |
| output         | Name of output file.                                             | N <sub>0</sub> |               |
| outputproperty | Name of Ant property for<br>the output.                          | No             |               |

*Table 11-11.* **list-apps** *command attributes*

Example:

<list-apps runtime="worklight"/>

This command is based on the ["Applications \(GET\)" on page 9-49](#page-632-0) REST service.

### **The deploy-app command**

The **deploy-app** command deploys an app (possibly with multiple environments) in a runtime. It has the following attributes:

*Table 11-12.* **deploy-app** *command attributes*

| <b>Attribute</b> | Description                                                      | Required | Default       |
|------------------|------------------------------------------------------------------|----------|---------------|
| runtime          | Name of the runtime web<br>application / MobileFirst<br>project. | Yes      | Not available |
| file             | Binary app file (.wlapp,<br>not .apk, or .ipa).                  | Yes      | Not available |

Example:

<deploy-app runtime="worklight" file="MyApp-all.wlapp"/>

This command is based on the ["Application \(POST\)" on page 9-45](#page-628-0) REST service.

# **The show-app command**

The **show-app** command returns a list of the apps that are deployed in a runtime. It has the following attributes:

*Table 11-13.* **show-app** *command attributes*

| Attribute      | Description                                                        | Required | <b>Default</b> |
|----------------|--------------------------------------------------------------------|----------|----------------|
| <b>runtime</b> | Name of the runtime web<br>  application / MobileFirst<br>project. | l Yes    | Not available  |

*Table 11-13.* **show-app** *command attributes (continued)*

| Attribute      | Description                                    | Required | <b>Default</b> |
|----------------|------------------------------------------------|----------|----------------|
| name           | Name of an app.                                | Yes      | Not available  |
| output         | Name of output file.                           | No       |                |
| outputproperty | Name of Ant property for $ No $<br>the output. |          |                |

<show-app runtime="worklight" name="MyApp"/>

This command is based on the ["Application \(GET\)" on page 9-41](#page-624-0) REST service.

### **The delete-app command**

The **delete-app** command removes (undeploys) an app, with all its app versions, for all environments for which it was deployed, from a runtime. It has the following attributes:

*Table 11-14.* **delete-app** *command attributes*

| Attribute | Description                                                            | Required | <b>Default</b> |
|-----------|------------------------------------------------------------------------|----------|----------------|
| runtime   | Name of the runtime web   Yes<br>application / MobileFirst<br>project. |          | Not available  |
| name      | Name of an app.                                                        | Yes      | Not available  |

Example:

<delete-app runtime="worklight" name="MyApp"/>

This command is based on the ["Application \(DELETE\)" on page 9-39](#page-622-0) REST service.

### **The delete-app-version command**

The **delete-app-version** command removes (undeploys) an app version from a runtime. It has the following attributes:

*Table 11-15.* **delete-app-version** *command attributes*

| Attribute      | Description                                                      | Required | Default       |
|----------------|------------------------------------------------------------------|----------|---------------|
| <b>runtime</b> | Name of the runtime web<br>application / MobileFirst<br>project. | Yes      | Not available |
| name           | Name of an app.                                                  | Yes      | Not available |
| environment    | Mobile platform.                                                 | Yes      | Not available |
| <b>version</b> | Version of the app.                                              | Yes      | Not available |

#### Example:

<delete-app-version runtime="worklight" name="MyApp" environment="iphone" version="1.1"/>

This command is based on the ["App Version \(DELETE\)" on page 9-32](#page-615-0) REST service.

# **The app-version command group**

The **app-version** command group has the following attributes:

*Table 11-16.* **app-version** *command group attributes*

| Attribute   | Description                                                      | Required | Default       |
|-------------|------------------------------------------------------------------|----------|---------------|
| runtime     | Name of the runtime web<br>application / MobileFirst<br>project. | Yes      | Not available |
| name        | Name of an app.                                                  | Yes      | Not available |
| environment | Mobile platform.                                                 | Yes      | Not available |
| version     | Version of the app.                                              | Yes      | Not available |

It supports the following elements:

*Table 11-17.* **app-version** *command group elements*

| Element                   | Description                             | Count      |
|---------------------------|-----------------------------------------|------------|
| get-binary                | Gets the binary data.                   | $0.\infty$ |
| get-accessrule            | Gets the access rule.                   | $0.\infty$ |
| set-accessrule            | Changes the access rule.                | $0.\infty$ |
| get-authenticitycheckrule | Gets the authenticity check<br>rule.    | $0.\infty$ |
| set-authenticitycheckrule | Changes the authenticity<br>check rule. | $0\infty$  |
| get-lock                  | Gets the lock state.                    | $0.\infty$ |
| set-lock                  | Changes the lock state.                 | $0\infty$  |

# **The get-binary command**

The **get-binary** command, inside an <app-version> element, returns the binary file wlapp for a version of an app. It has the following attributes:

*Table 11-18.* **get-binary** *command attributes*

| Attribute | Description              | Required | Default       |
|-----------|--------------------------|----------|---------------|
| tofile    | Name of the output file. | Yes      | Not available |

Example:

<app-version runtime="worklight" name="MyApp" environment="iphone" version="1.1"> <get-binary tofile="/tmp/MyApp.wlapp"/>

</app-version>

This command is based on the ["Application Binary \(GET, HEAD\)" on page 9-37](#page-620-0) REST service.

# **The get-accessrule command**

The **get-accessrule** command returns the access rule for an app version. It has the following attributes:

*Table 11-19.* **get-accessrule** *command attributes*

| Attribute      | Description                                                 | Required | Default |
|----------------|-------------------------------------------------------------|----------|---------|
| output         | Name of a file in which to $ No $<br>store the output.      |          |         |
| outputproperty | Name of an Ant property<br>in which to store the<br>output. | No       |         |

Example:

```
<app-version runtime="worklight" name="MyApp" environment="iphone" version="1.1">
  <get-accessrule output="/tmp/MyApp-accessrule.xml"/>
</app-version>
```
This command is based on the ["Application \(GET\)" on page 9-41](#page-624-0) REST service.

### **The set-accessrule command**

The **set-accessrule** command changes the access rule for an app version. It has the following attributes:

*Table 11-20.* **set-accessrule** *command attributes*

| Attribute | Description             | Required | Default       |
|-----------|-------------------------|----------|---------------|
| ∣file     | Name of the input file. | Yes      | Not available |

Example:

```
<app-version runtime="worklight" name="MyApp" environment="iphone" version="1.1">
 <set-accessrule file="/tmp/new-accessrule.xml"/>
</app-version>
```
This command is based on the ["App Version Access Rule \(PUT\)" on page 9-24](#page-607-0) REST service.

### **The get-authenticitycheckrule command**

The **get-authenticitycheckrule** command returns the authenticity check rule for an app version. It has the following attributes:

*Table 11-21.* **get-authenticitycheckrule** *command attributes*

| Attribute      | Description                                                 | Required | <b>Default</b> |
|----------------|-------------------------------------------------------------|----------|----------------|
| output         | Name of a file in which to $ $ No<br>store the output.      |          |                |
| outputproperty | Name of an Ant property<br>in which to store the<br>output. | No       |                |

Example:

<app-version runtime="worklight" name="MyApp" environment="iphone" version="1.1"> <get-authenticitycheckrule output="/tmp/MyApp-authenticitycheckrule.txt"/> </app-version>

This command is based on the ["Application \(GET\)" on page 9-41](#page-624-0) REST service.

### **The set-authenticitycheckrule command**

The **set-authenticitycheckrule** command changes the authenticity check rule for an app version. It has the following attributes:

*Table 11-22.* **set-authenticitycheckrule** *command attributes*

| Attribute | Description                                                  | Required   | Default       |
|-----------|--------------------------------------------------------------|------------|---------------|
| action    | <sup>1</sup> Action to perform for<br>authenticity checking. | <b>Yes</b> | Not available |

The possible actions are:

- DISABLED: Authenticity is not checked.
- IGNORED: Authenticity is checked, but not enforced. If it fails, only a warning is given and the session is authorized.
- ENABLED: Authenticity is checked and enforced.

#### Example:

```
<app-version runtime="worklight" name="MyApp" environment="iphone" version="1.1">
  <set-authenticitycheckrule action="enabled"/>
</app-version>
```
This command is based on the ["App Version Authenticity Check \(PUT\)" on page](#page-611-0) [9-28](#page-611-0) REST service.

### **The get-lock command**

The **get-lock** command returns information about whether an app version is locked or unlocked. It has the following attributes:

*Table 11-23.* **get-lock** *command attributes*

| Attribute      | Description                                                 | Required | Default |
|----------------|-------------------------------------------------------------|----------|---------|
| output         | Name of a file in which to No<br>store the output.          |          |         |
| outputproperty | Name of an Ant property<br>in which to store the<br>output. | No       |         |

#### Example:

```
<app-version runtime="worklight" name="MyApp" environment="iphone" version="1.1">
  <get-lock output="/tmp/MyApp-lock.txt"/>
</app-version>
```
This command is based on the ["Application \(GET\)" on page 9-41](#page-624-0) REST service.

### **The set-lock command**

The **set-lock** command sets an app version to locked or unlocked state. It has the following attributes:

*Table 11-24.* **set-lock** *command attributes*

| Attribute | Description     | Required | Default        |
|-----------|-----------------|----------|----------------|
| l ock     | New lock state. | Yes      | 'Not available |

The possible lock values are true and false.

Example:

```
<app-version runtime="worklight" name="MyApp" environment="iphone" version="1.1">
 <set-lock lock="true"/>
```
</app-version>

This command is based on the ["App Version Lock \(PUT\)" on page 9-35](#page-618-0) REST service.

# **Commands for beacons**

When you call the **wladm** Ant task, you can include various commands for the beacons and beacon triggers. A beacon is a piece of information that is associated with an iBeacon. A beacon trigger is an action that a mobile device runs in relation to an iBeacon, when there is an association between the beacon and the beacon trigger.

# **The list-beacons command**

The **list-beacons** command returns a list of the beacons that match a given UUID and optionally, a given major and minor number. It has the following attributes.

| <b>Attribute</b> | Description                                              | Required                                | Default |
|------------------|----------------------------------------------------------|-----------------------------------------|---------|
| uuid             | UUID (32 hex digits)<br>of the beacons to<br>search for. | Only if major or minor<br>are specified | wild    |
| major            | Major number of the<br>beacons to search for.            | No                                      | wild    |
| minor            | Minor number of the<br>beacons to search for.            | l No                                    | wild    |
| output           | Name of output file.                                     | No                                      |         |
| outputproperty   | Name of Ant<br>property for the<br>output.               | No                                      |         |

*Table 11-25.* **list-beacons** *command attributes*

Example:

<list-beacons uuid="496E-974C-CEDE-8679-1CF9-A8EF-2E51-45B6"/>

This command is based on the ["Beacons \(GET\)" on page 9-83](#page-666-0) REST service.

#### **The set-beacon command**

The **set-beacon** command specifies or updates information about a beacon. It has the following attributes:

*Table 11-26.* **set-beacon** *command attributes*

| Attribute | Description                | Required | Default       |
|-----------|----------------------------|----------|---------------|
| file      | Name of the input<br>file. | Yes      | Not available |

The input file can be in JSON or XML format. If it is in XML format, it must follow the schema that is given in the file *product\_install\_dir*/WorklightServer/wladmschemas/input/beacon.xsd.

Example:

<set-beacon file="entrance.xml"/>

This command is based on the ["Beacons \(PUT\)" on page 9-86](#page-669-0) REST service.

# **The show-beacon command**

The **show-beacon** command shows details about a beacon. It has the following attributes:

*Table 11-27.* **show-beacon** *command attributes*

| <b>Attribute</b> | Description                                | Required       | <b>Default</b> |
|------------------|--------------------------------------------|----------------|----------------|
| uuid             | UUID (32 hex digits)<br>of the beacon.     | Yes            | Not available  |
| major            | Major number of the<br>beacon.             | Yes            | Not available  |
| minor            | Minor number of the<br>beacon.             | l Yes          | Not available  |
| output           | Name of output file.                       | N <sub>o</sub> |                |
| outputproperty   | Name of Ant<br>property for the<br>output. | No             |                |

Example:

<show-beacon uuid="496E-974C-CEDE-8679-1CF9-A8EF-2E51-45B6" major="1" minor="23"/>

This command is based on the ["Beacons \(GET\)" on page 9-83](#page-666-0) REST service.

### **The remove-beacon command**

The **remove-beacon** command removes (clears) the information about a beacon. It has the following attributes:

| Attribute | Description                            | Required | Default       |
|-----------|----------------------------------------|----------|---------------|
| uuid      | UUID (32 hex digits)<br>of the beacon. | Yes      | Not available |
| major     | Major number of the<br>beacon.         | Yes      | Not available |
| Iminor    | Minor number of the Yes<br>beacon.     |          | Not available |

*Table 11-28.* **remove-beacon** *command attributes*

```
<remove-beacon uuid="496E-974C-CEDE-8679-1CF9-A8EF-2E51-45B6" major="1"
minor="23"/>
```
This command is based on the ["Beacons \(DELETE\)" on page 9-80](#page-663-0) REST service.

### **The list-beacon-triggers command**

The **list-beacon-triggers** command returns the list of beacon triggers, belonging to a given runtime. It has the following attributes:

| <b>Attribute</b> | Description                                                      | Required       | Default       |
|------------------|------------------------------------------------------------------|----------------|---------------|
| runtime          | Name of the runtime<br>web application /<br>MobileFirst project. | Yes            | Not available |
| output           | Name of output file.                                             | No             |               |
| outputproperty   | Name of Ant<br>property for the<br>output.                       | N <sub>o</sub> |               |

*Table 11-29.* **list-beacon-triggers** *command attributes*

Example:

<list-beacon-triggers runtime="worklight"/>

This command is based on the ["Beacon Triggers \(GET\)" on page 9-69](#page-652-0) REST service.

### **The set-beacon-trigger command**

The **set-beacon-trigger** command specifies or updates information about a beacon trigger, belonging to a given runtime. It has the following attributes:

*Table 11-30.* **set-beacon-trigger** *command attributes*

| Attribute | Description                                                      | Required | Default       |
|-----------|------------------------------------------------------------------|----------|---------------|
| runtime   | Name of the runtime<br>web application /<br>MobileFirst project. | Yes      | Not available |
| file      | Name of the input<br>file.                                       | Yes      | Not available |

The input file can be in JSON or XML format. If it is in XML format, it must follow the schema that is given in the file *product\_install\_dir*/WorklightServer/wladmschemas/input/beacon-trigger.xsd.

Example:

<set-beacon-trigger runtime="worklight" file="entrance-alert.xml"/>

This command is based on the ["Beacon Triggers \(PUT\)" on page 9-76](#page-659-0) REST service.

# **The show-beacon-trigger command**

The **show-beacon-trigger** command shows details about a beacon trigger, belonging to a given runtime. It has the following attributes:

*Table 11-31.* **show-beacon-trigger** *command attributes*

| <b>Attribute</b> | Description                                                      | Required       | Default       |
|------------------|------------------------------------------------------------------|----------------|---------------|
| runtime          | Name of the runtime<br>web application /<br>MobileFirst project. | Yes            | Not available |
| name             | Name of the beacon<br>trigger.                                   | Yes            | Not available |
| output           | Name of output file.                                             | No             |               |
| outputproperty   | Name of Ant<br>property for the<br>output.                       | N <sub>o</sub> |               |

Example:

<show-beacon-trigger runtime="worklight" name="entrance-alert"/>

This command is based on the ["Beacon Trigger \(GET\)" on page 9-67](#page-650-0) REST service.

### **The delete-beacon-trigger command**

The **delete-beacon-trigger** command deletes a beacon trigger from a given runtime. It has the following attributes:

*Table 11-32.* **delete-beacon-trigger** *command attributes*

| Attribute | Description                                                      | Required | <b>Default</b> |
|-----------|------------------------------------------------------------------|----------|----------------|
| runtime   | Name of the runtime<br>web application /<br>MobileFirst project. | Yes      | Not available  |
| name      | Name of the beacon<br>trigger.                                   | Yes      | Not available  |

Example:

<delete-beacon-trigger runtime="worklight" name="entrance-alert"/>

This command is based on the ["Beacon Trigger \(DELETE\)" on page 9-64](#page-647-0) REST service.

# **The list-beacon-trigger-associations command**

The **list-beacon-trigger-associations** command returns the list of associations between beacons and beacon triggers that match given criteria, belonging to an app in a given runtime. It has the following attributes:

| <b>Attribute</b> | Description                                                      | Required                                       | Default       |
|------------------|------------------------------------------------------------------|------------------------------------------------|---------------|
| runtime          | Name of the runtime<br>web application /<br>MobileFirst project. | Yes                                            | Not available |
| app              | Name of an app.                                                  | Yes                                            | Not available |
| uuid             | UUID (32 hex digits)<br>of the beacon.                           | Only if <b>major</b> or<br>minor are specified |               |
| major            | Major number of the<br>beacon.                                   | No                                             |               |
| minor            | Minor number of the<br>beacon.                                   | No                                             |               |
| triggerName      | Name of the beacon<br>trigger.                                   | No                                             |               |
| output           | Name of output file.                                             | No                                             |               |
| outputproperty   | Name of Ant<br>property for the<br>output.                       | No                                             |               |

*Table 11-33.* **list-beacon-trigger-associations** *command attributes*

```
<list-beacon-trigger-associations runtime="worklight" app="productguide"/>
```

```
<list-beacon-trigger-associations runtime="worklight" app="productguide"
uuid="496E-974C-CEDE-8679-1CF9-A8EF-2E51-45B6" major="1" minor="23"/>
```
<list-beacon-trigger-associations runtime="worklight" app="productguide" triggerName="entrance-alert"/>

This command is based on the ["Associate beacons and triggers \(GET\)" on page](#page-640-0) [9-57](#page-640-0) REST service.

# **The set-beacon-trigger-association command**

The **set-beacon-trigger-association** command specifies an association between a beacon and a beacon trigger, belonging to an app in a given runtime. It has the following attributes:

| Attribute | Description                                                                   | Required | <b>Default</b> |
|-----------|-------------------------------------------------------------------------------|----------|----------------|
| runtime   | Name of the runtime<br>web application $\overline{ }$<br>MobileFirst project. | Yes      | Not available  |
| app       | Name of an app.                                                               | Yes      | Not available  |
| uuid      | UUID (32 hex digits)<br>of the beacon.                                        | Yes      | Not available  |
| major     | Major number of the<br>beacon.                                                | Yes      | Not available  |
| minor     | Minor number of the<br>beacon.                                                | Yes      | Not available  |

*Table 11-34.* **set-beacon-trigger-association** *command attributes*

*Table 11-34.* **set-beacon-trigger-association** *command attributes (continued)*

| Attribute   | Description                    | Required | Default       |
|-------------|--------------------------------|----------|---------------|
| triggerName | Name of the beacon<br>trigger. | Yes      | Not available |

<set-beacon-trigger-association runtime="worklight" app="productguide" uuid="496E-974C-CEDE-8679-1CF9-A8EF-2E51-45B6" major="1" minor="23" triggerName="entrance-alert"/>

This command is based on the ["Associate beacons and triggers \(PUT\)" on page](#page-643-0) [9-60](#page-643-0) REST service.

### **The show-beacon-trigger-association command**

The **show-beacon-trigger-association** command shows an association between a beacon and a beacon trigger, belonging to an app in a given runtime. It has the following attributes:

| Attribute      | Description                                                      | Required       | Default       |
|----------------|------------------------------------------------------------------|----------------|---------------|
| runtime        | Name of the runtime<br>web application /<br>MobileFirst project. | Yes            | Not available |
| app            | Name of an app.                                                  | Yes            | Not available |
| uuid           | UUID (32 hex digits)<br>of the beacon.                           | Yes            | Not available |
| major          | Major number of the<br>beacon.                                   | Yes            | Not available |
| minor          | Minor number of the<br>beacon.                                   | Yes            | Not available |
| triggerName    | Name of the beacon<br>trigger.                                   | Yes            | Not available |
| output         | Name of output file.                                             | N <sub>o</sub> |               |
| outputproperty | Name of Ant<br>property for the<br>output.                       | No             |               |

*Table 11-35.* **show-beacon-trigger-association** *command attributes*

Example:

<show-beacon-trigger-association runtime="worklight" app="productguide" uuid="496E-974C-CEDE-8679-1CF9-A8EF-2E51-45B6" major="1" minor="23" triggerName="entrance-alert"/>

This command is based on the ["Associate beacons and triggers \(GET\)" on page](#page-640-0) [9-57](#page-640-0) REST service.

# **The delete-beacon-trigger-association command**

The **delete-beacon-trigger-association** command deletes an association between a beacon and a beacon trigger from an app in a given runtime. It has the following attributes:

| <b>Attribute</b> | Description                                                      | Required   | Default       |
|------------------|------------------------------------------------------------------|------------|---------------|
| runtime          | Name of the runtime<br>web application /<br>MobileFirst project. | Yes        | Not available |
| app              | Name of an app.                                                  | Yes        | Not available |
| luuid            | UUID (32 hex digits)<br>of the beacon.                           | Yes        | Not available |
| major            | Major number of the<br>beacon.                                   | Yes        | Not available |
| <b>Iminor</b>    | Minor number of the<br>beacon.                                   | <b>Yes</b> | Not available |
| triggerName      | Name of the beacon<br>trigger.                                   | <b>Yes</b> | Not available |

*Table 11-36.* **delete-beacon-trigger-association** *command attributes*

Example:

```
<delete-beacon-trigger-association runtime="worklight" app="productguide"
uuid="496E-974C-CEDE-8679-1CF9-A8EF-2E51-45B6" major="1" minor="23"
triggerName="entrance-alert"/>
```
This command is based on the ["Associate beacons and triggers \(DELETE\)" on page](#page-637-0) [9-54](#page-637-0) REST service.

# **Commands for devices**

When you call the **wladm** Ant task, you can include various commands for devices.

# **The list-devices command**

The **list-devices** command returns the list of devices that have contacted the apps of a runtime. It has the following attributes:

*Table 11-37.* **list-devices** *command attributes*

| <b>Attribute</b> | Description                                                       | Required       | <b>Default</b> |
|------------------|-------------------------------------------------------------------|----------------|----------------|
| runtime          | Name of the runtime.<br>web application /<br>MobileFirst project. | l Yes          | Not available  |
| query            | A friendly name or<br>user identifier to<br>search for.           | N <sub>o</sub> |                |
| output           | Name of output file.                                              | $\rm No$       |                |
| outputproperty   | Name of Ant<br>property for the<br>output.                        | $\rm No$       |                |

The **query** parameter specifies a string to search for. All devices that have a

friendly name or user identifier that contains this string (with case-insensitive matching) are returned.

Examples:

```
<list-devices runtime="worklight"/>
```
<list-devices runtime="worklight" query="john"/>

This command is based on the ["Devices \(GET\)" on page 9-100](#page-683-0) REST service.

### **The remove-device command**

The **remove-device** command clears the record about a device that has contacted the apps of a runtime. It has the following attributes:

*Table 11-38.* **remove-device** *command attributes*

| Attribute | Description                                                            | Required | <b>Default</b> |
|-----------|------------------------------------------------------------------------|----------|----------------|
| runtime   | Name of the runtime   Yes<br>web application /<br>MobileFirst project. |          | Not available  |
| id        | Unique device<br>identifier.                                           | Yes      | Not available  |

Example:

```
<remove-device runtime="worklight" id="496E974CCEDE86791CF9A8EF2E5145B6"/>
```
This command is based on the ["Device \(DELETE\)" on page 9-94](#page-677-0) REST service.

# **The device command group**

The **device** command group has the following attributes:

*Table 11-39.* **device** *command group attributes*

| Attribute | Description                                                            | Required | Default       |
|-----------|------------------------------------------------------------------------|----------|---------------|
| runtime   | Name of the runtime   Yes<br>web application /<br>MobileFirst project. |          | Not available |
| id        | Unique device<br>identifier.                                           | Yes      | Not available |

It supports the following elements:

*Table 11-40.* **device** *command group elements*

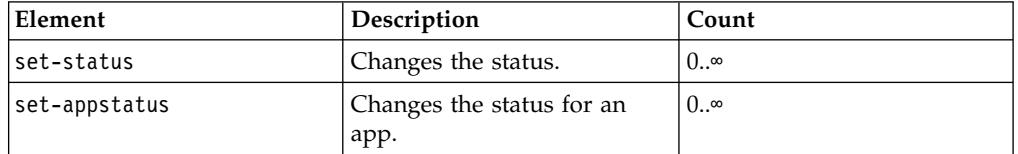

# **The set-status command**

The **set-status** command changes the status of a device, in the scope of a runtime. It has the following attributes:

*Table 11-41.* **set-status** *command attributes*

| Attribute | Description | Required | Default        |
|-----------|-------------|----------|----------------|
| status    | New status. | Yes      | 'Not available |

The status can be one of:

- ACTIVE
- $\cdot$  LOST
- $\cdot$  STOLEN
- v EXPIRED
- v DISABLED

Example:

```
<device runtime="worklight" id="496E974CCEDE86791CF9A8EF2E5145B6">
 <set-status status="EXPIRED"/>
</device>
```
This command is based on the ["Device Status \(PUT\)" on page 9-97](#page-680-0) REST service.

### **The set-appstatus command**

The **set-appstatus** command changes the status of a device, regarding an app in a runtime. It has the following attributes:

| Attribute | Description     | Required | <b>Default</b> |
|-----------|-----------------|----------|----------------|
| app       | Name of an app. | Yes      | Not available  |
| status    | New status.     | Yes      | Not available  |

*Table 11-42.* **set-appstatus** *command attributes*

The status can be one of:

- v ENABLED
- v DISABLED

Example:

```
<device runtime="worklight" id="496E974CCEDE86791CF9A8EF2E5145B6">
 <set-appstatus app="MyApp" status="DISABLED"/>
</device>
```
This command is based on the ["Device Application Status \(PUT\)" on page 9-90](#page-673-0) REST service.

# **Commands for troubleshooting**

The following commands can help investigate problems with the MobileFirst Server web applications.

# **The show-info command**

The **show-info** command shows basic information about the MobileFirst administration services that can be returned without accessing any runtime nor database. This command can be used to test whether the MobileFirst administration services are running at all. It has the following attributes:

*Table 11-43.* **show-info** *command attributes*

| Attribute      | Description                                | Required | <b>Default</b> |
|----------------|--------------------------------------------|----------|----------------|
| output         | Name of output file.                       | No       |                |
| outputproperty | Name of Ant<br>property for the<br>output. | No       |                |

Example:

 $<$ show-info/>

# **The show-versions command**

The **show-versions** command displays the MobileFirst versions of various components:

- v **wladmVersion**: the exact MobileFirst Server version number from which worklight-ant-deployer.jar is taken.
- v **productVersion**: the exact MobileFirst Server version number from which worklightadmin.war is taken.

And for every project WAR file:

- v **serverVersion**: the exact MobileFirst Server version number from which worklight-jee-library.jar is taken.
- v **platformVersion**: the exact version number of the MobileFirst development tools that built the project WAR file.

It has the following attributes:

*Table 11-44.* **show-versions** *command attributes*

| Attribute      | Description                                | Required | <b>Default</b> |
|----------------|--------------------------------------------|----------|----------------|
| output         | Name of output file.                       | No       |                |
| outputproperty | Name of Ant<br>property for the<br>output. | No       |                |

Example:

 $<$ show-versions/ $>$ 

### **The list-runtimes command**

The **list-runtimes** command returns a list of the deployed runtimes (MobileFirst projects). It has the following attributes:

*Table 11-45.* **list-runtimes** *command attributes*

| Attribute  | Description                                                  | Required | <b>Default</b> |
|------------|--------------------------------------------------------------|----------|----------------|
| inDatabase | Whether to look in<br>the database instead<br>of via MBeans. | No       | false          |

*Table 11-45.* **list-runtimes** *command attributes (continued)*

| Attribute      | Description                                | Required | <b>Default</b> |
|----------------|--------------------------------------------|----------|----------------|
| output         | Name of output file.                       | No       |                |
| outputproperty | Name of Ant<br>property for the<br>output. | No       |                |

<list-runtimes/>

<list-runtimes inDatabase="true"/>

This command is based on the ["Runtimes \(GET\)" on page 9-151](#page-734-0) REST service.

### **The show-runtime command**

The **show-runtime** command shows information about a given deployed runtime (MobileFirst project). It has the following attributes:

*Table 11-46.* **show-runtime** *command attributes*

| Attribute      | Description                                                      | Required | Default       |
|----------------|------------------------------------------------------------------|----------|---------------|
| <b>runtime</b> | Name of the runtime<br>web application /<br>MobileFirst project. | Yes      | Not available |
| output         | Name of output file.                                             | No       |               |
| outputproperty | Name of Ant<br>property for the<br>output.                       | No       |               |

Example:

<show-runtime runtime="worklight"/>

This command is based on the ["Runtime \(GET\)" on page 9-143](#page-726-0) REST service.

### **The delete-runtime command**

The **delete-runtime** command deletes the runtime, including its apps and adapters, from the database. It is only possible to delete a runtime when its web application is stopped. It has the following attributes:

*Table 11-47.* **delete-runtime** *command attributes*

| <b>Attribute</b> | Description                                                       | Required   | Default       |
|------------------|-------------------------------------------------------------------|------------|---------------|
| runtime          | Name of the runtime.<br>web application /<br>MobileFirst project. | <b>Yes</b> | Not available |
| condition        | Condition when to<br>delete it: empty or<br>always (dangerous!)   | No         |               |

Example:

<delete-runtime runtime="worklight" condition="empty"/>

This command is based on the ["Runtime \(DELETE\)" on page 9-142](#page-725-0) REST service.

# **A complex example of a wladm Ant task**

Here is an example of how to use several **wladm** invocations and XML processing to solve more complex tasks.

This example lists all access rules of all apps in all runtimes. The third-party XMLTask Ant task, from [oopsconsultancy](http://www.oopsconsultancy.com/software/xmltask/) is used, which provides, in particular:

- Iteration over a list of XML elements that are specified through an XPath expression.
- v Access to several attributes of an XML element, in each iteration.

Here is an example of the code:

```
<?xml version="1.0" encoding="UTF-8"?>
<project default="main">
 <!-- Prerequisite for using the <wladm> Ant task. -->
  <taskdef resource="com/worklight/ant/deployers/antlib.xml">
    <classpath>
      <pathelement location="/opt/IBM/Worklight/WorklightServer/worklight-ant-deployer.jar"/>
   </classpath>
  </taskdef>
  <!-- Prerequisite for using the <xmltask> Ant task. -->
  <taskdef name="xmltask" classname="com.oopsconsultancy.xmltask.ant.XmlTask">
    <classpath>
      <pathelement location="/opt/xmltask/xmltask.jar"/>
    </classpath>
  </taskdef>
  <!-- Parameters for every <wladm> invocation. -->
  <property name="url" value="https://localhost:8443/worklightadmin"/>
  <property name="user" value="demo"/>
  <property name="password" value="demo"/>
  <property name="secure" value="false"/>
  <target name="main">
    <wladm url="${url}" user="${user}" password="${password}" secure="${secure}">
     <list-runtimes output="/tmp/ListRuntimes.xml" inDatabase="true"/>
    </wladm>
    <xmltask source="/tmp/ListRuntimes.xml">
      <call path="/projectconfiguration/projects/project">
        <param name="runtime" path="@name"/>
        <actions>
          <echo message="runtime=@{runtime}"/>
          <sequential>
            <wladm url="${url}" user="${user}" password="${password}" secure="${secure}">
              <list-apps runtime="@{runtime}" output="/tmp/ListApps.xml"/>
            </wladm>
            <xmltask source="/tmp/ListApps.xml">
              <call path="/applications/items/item/appVersions/appVersion">
                <param name="name" path="@application"/>
                <param name="environment" path="@environment"/>
                <param name="version" path="@version"/>
                <actions>
                  <sequential>
                    \leqecho message="Access rules for app name=@{name}, environment=@{environment},
                    <wladm url="${url}" user="${user}" password="${password}" secure="${secure}">
                      <app-version runtime="@{runtime}" name="@{name}" environment="@{environment]
                        <get-accessrule/>
                      </app-version>
                    \langle w \rangle adm>
                  </sequential>
```

```
</actions>
              </call>
            </xmltask>
          </sequential>
        </actions>
     </cal</xmltask>
 </target>
</project>
```
# **Administering MobileFirst applications through the command line**

You can administer MobileFirst applications through the wladm program.

# **Comparison with other facilities**

You can execute administration operations with IBM MobileFirst Platform Foundation for iOS in the following ways:

- The MobileFirst Operations Console, which is interactive.
- v The **wladm** Ant task.
- The wladm program.
- The MobileFirst administration REST services.

The **wladm** Ant task, wladm program, and REST services are useful for automated or unattended execution of operations, such as eliminating operator errors in repetitive operations or operating outside the operator's normal working hours.

The wladm program and the **wladm** Ant task are simpler to use and have better error reporting than the REST services. The advantage of the wladm program over the **wladm** Ant task is that it is easier to integrate when integration with operating system commands is already available. Moreover, it is more suitable to interactive use.

# **Prerequisites**

The **wladm** command is provided in the *product\_install\_dir*/shortcuts/ directory as a set of scripts:

- wladm for UNIX / Linux
- v wladm.bat for Windows

These scripts are ready to run, which means that they do not require specific environment variables. If the environment variable JAVA\_HOME is set, the scripts accept it.

To use the wladm program, either put the *product\_install\_dir*/shortcuts/ directory into your PATH environment variable, or reference its absolute file name in each call.

# **Calling the wladm program**

You can use the wladm program to administer MobileFirst applications.

# **Syntax**

Call the wladm program as follows: wladm --url= --user= ... [--passwordfile=...] [--secure=false] *some command* The wladm program has the following options:

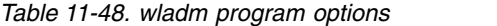

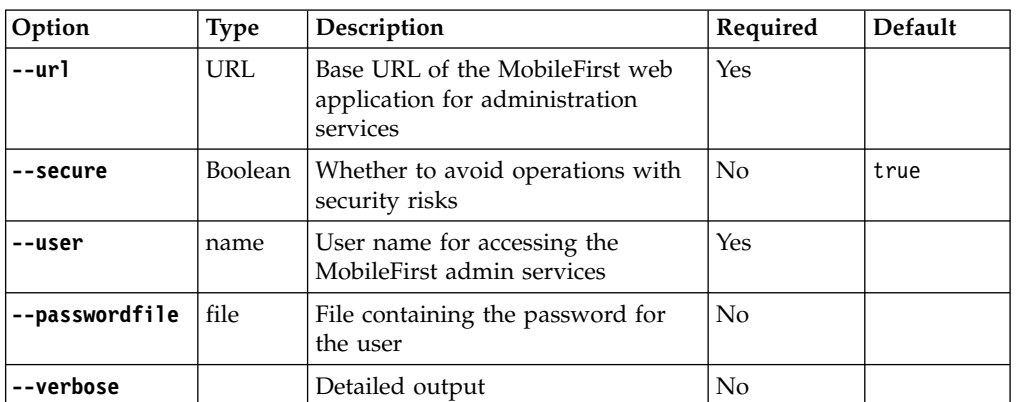

#### **url**

The URL preferably uses the HTTPS protocol. For example, if you use default ports and context roots, use this URL:

- For WebSphere Application Server: https://server:9443/wladmin
- For Tomcat: https://server:8443/wladmin

### **secure**

The **--secure** option is set to true by default. Setting it to --secure=false might have the following effects:

- The user and password might be transmitted in an unsecured way (possibly even through unencrypted HTTP).
- The server's SSL certificates are accepted even if self-signed or if they were created for a different host name from the server's host name.

#### **password**

Specify the password in a separate file that you pass in the **--passwordfile** option. In interactive mode (see ["Interactive mode" on page 11-39\)](#page-884-0), you can alternatively specify the password interactively. The password is sensitive information and therefore needs to be protected. You must prevent other users on the same computer from knowing these passwords. To secure the password, before you enter the password into a file, you must remove the read permissions of the file for users other than yourself. For example, you can use one of the following commands:

- v On UNIX: chmod 600 *adminpassword.txt*
- v On Windows: cacls *adminpassword.txt* /P Administrators:F %USERDOMAIN%\%USERNAME%:F

For this reason, do not pass the password to a process through a command-line argument. On many operating systems, other users can inspect the command-line arguments of your processes.

The wladm calls contains a command. The following commands are supported.

*Table 11-49. wladm invocation supported commands*

| Command        | <b>Description</b>                       |
|----------------|------------------------------------------|
| show info      | Shows user and configuration information |
| Ishow versions | Shows version information                |

| Command                                                                                        | Description                                              |
|------------------------------------------------------------------------------------------------|----------------------------------------------------------|
| list runtimes [--in-database]                                                                  | Lists the runtimes                                       |
| show runtime [runtime-name]                                                                    | Shows information about a runtime                        |
| delete runtime [runtime-name] condition                                                        | Deletes a runtime                                        |
| list adapters [runtime-name]                                                                   | Lists the adapters                                       |
| deploy adapter [runtime-name] file                                                             | Deploys an adapter                                       |
| show adapter [runtime-name] adapter-name                                                       | Shows information about an adapter                       |
| delete adapter [runtime-name]<br>adapter-name                                                  | Deletes an adapter                                       |
| adapter [runtime-name] adapter-name get<br>binary [> tofile]                                   | Get the binary data of an adapter                        |
| list apps [runtime-name]                                                                       | Lists the apps                                           |
| deploy app [runtime-name] file                                                                 | Deploys an app                                           |
| show app [runtime-name] app-name                                                               | Shows information about an app                           |
| delete app [runtime-name] app-name                                                             | Deletes an app                                           |
| delete app version [runtime-name]<br>app-name environment version                              | Deletes a version of an app                              |
| app version [runtime-name] app-name<br>environment version get binary [><br>tofile]            | Gets the binary data of an app version                   |
| app version [runtime-name] app-name<br>environment version get accessrule                      | Gets the access rule of an app version                   |
| app version [runtime-name] app-name<br>environment version set accessrule file                 | Changes the access rule of an app version                |
| app version [runtime-name] app-name<br>environment version get<br>authenticitycheckrule        | Gets the authenticity check rule of an app<br>version    |
| app version [runtime-name] app-name<br>environment version set<br>authenticitycheckrule action | Changes the authenticity check rule of an<br>app version |
| app version [runtime-name] app-name<br>environment version get lock                            | Gets the lock state of an app version                    |
| app version [runtime-name] app-name<br>environment version set lock lock                       | Changes the lock state of an app version                 |
| list beacons [uuid [major minor]]                                                              | Lists the beacons                                        |
| set beacon file                                                                                | Specifies information about a beacon                     |
| show beacon uuid major minor                                                                   | Shows information about a beacon                         |
| remove beacon uuid major minor                                                                 | Removes information about a beacon                       |
| list beacon-triggers [runtime-name]                                                            | Lists the beacon triggers                                |
| set beacon-trigger [runtime-name] file                                                         | Specifies a beacon trigger                               |
| show beacon-trigger [runtime-name]<br>trigger-name                                             | Shows a beacon trigger                                   |
| delete beacon-trigger [runtime-name]<br>trigger-name                                           | Deletes a beacon trigger                                 |

*Table 11-49. wladm invocation supported commands (continued)*

<span id="page-884-0"></span>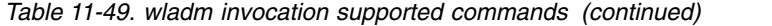

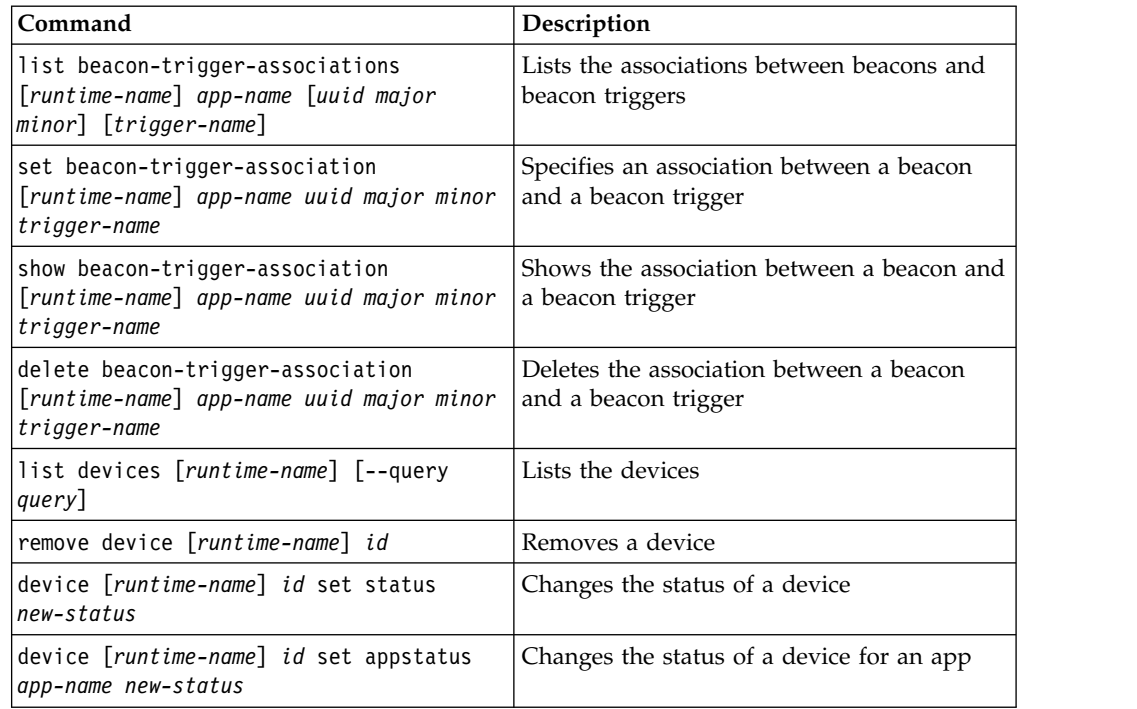

# **Interactive mode**

Alternatively, you can also call wladm without any command in the command line. You can then enter commands interactively, one per line.

The **exit** command, or end-of-file on standard input (**Ctrl-D** on UNIX terminals) terminates wladm.

Help commands are also available in this mode. For example:

- v **help**
- v **help show versions**
- v **help device**
- v **help device set status**

### **Command history in interactive mode**

On some operating systems, the interactive wladm command remembers the command history. With the command history, you can select a previous command, using the arrow-up and arrow-down keys, edit it, and execute it.

- v On Linux, the command history is enabled in terminal emulator windows if the rlwrap package is installed and found in PATH. To install the rlwrap package:
	- On Red Hat Linux: **sudo yum install rlwrap**
	- On SUSE Linux: **sudo zypper install rlwrap**
	- On Ubuntu: **sudo apt-get install rlwrap**
- On OS X, the command history is enabled in the Terminal program if the rlwrap package is installed and found in PATH. To install the rlwrap package:
	- 1. Install MacPorts by using the installer from www.macports.org.
	- 2. Run the command:

### **sudo /opt/local/bin/port install rlwrap**

Then, to make the rlwrap program available in PATH, use this command in a Bourne-compatible shell:

### **PATH=/opt/local/bin:\$PATH**

• On Windows, the command history is enabled in cmd.exe console windows.

In environments where rlwrap does not work or is not desired, you can disable its use through the option --no-readline.

### **The configuration file**

You can also store the options in a configuration file, instead of passing them on the command line at every call. When a configuration file is present and the option –configfile=file is specified, you can omit the following options:

- $\cdot$  --url=*URL*
- v --secure=*boolean*
- v --user=*name*
- v --passwordfile=*file*
- v *runtime-name*

Use these commands to store these values in the configuration file.

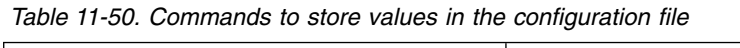

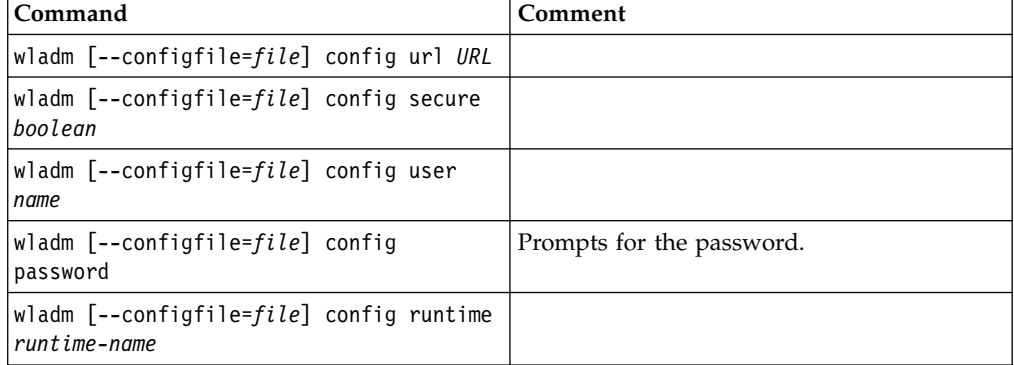

Use this command to list the values that are stored in the configuration file: wladm [--configfile=*file*] config

The configuration file is a text file, in the encoding of the current locale, in Java .properties syntax. The default configuration file is on

- UNIX: \$HOME/.wladm.config
- Windows: My Documents\IBM MobileFirst Platform Server Data\wladm.config, or My Documents\IBM Worklight Server Data\wladm.config

**Note:** When you do not specify a **--configfile** option, the default configuration file is used only in interactive mode and in **config** commands. For noninteractive use of the other commands, you must explicitly designate the configuration file if you want to use one.

**Important:** The password is stored in an obfuscated format that hides the password from an occasional glimpse. However, this obfuscation provides no security.

# **Generic options**

There are also the usual generic options:

*Table 11-51. Generic options*

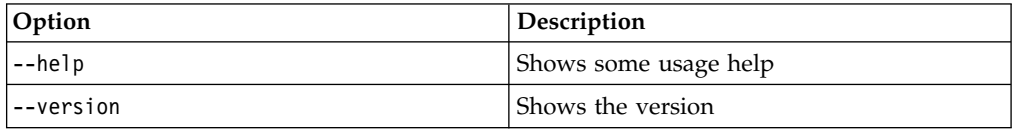

# **XML format**

The commands that receive an XML response from the server verify that this response complies with the specific schema. You can disable this check by specifying --xmlvalidation=none.

# **Output character set**

Normal output that is produced by the wladm program is encoded in the encoding format of the current locale. On Windows, this encoding format is "ANSI code page". The effects are as follows:

- Characters outside of this character set are converted to question marks when they are output.
- When the output goes to a Windows command prompt window (cmd.exe), non-ASCII characters are incorrectly displayed because such windows assume characters to be encoded in "OEM code page".

To work around this limitation:

- v On operating systems other than Windows, use a locale whose encoding is UTF-8. This format is the default locale on Red Hat Linux and OS X. Many other operating systems have a en\_US.UTF-8 locale.
- v Or use the **wladm** Ant task, with attribute output="*some file name*" to redirect the output of a command to a file.

# **Commands for adapters**

When you invoke the wldam program, you can include various commands for adapters.

# **The list adapters command**

The list adapters command returns a list of the adapters that are deployed for a runtime.

Syntax:

list adapters [*runtime-name*]

It takes the following arguments:

*Table 11-52. list adapters command arguments*

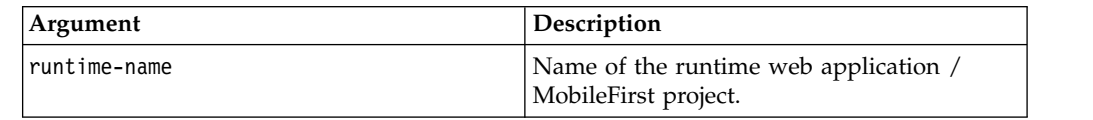

It takes the following options after the object:

*Table 11-53. list adapters options*

| Option  | Description                           |
|---------|---------------------------------------|
| $- xml$ | Produce XML output instead of tabular |
|         | output.                               |

Example:

list adapters worklight

This command is based on the ["Adapters \(GET\)" on page 9-13](#page-596-0) REST service.

# **The deploy adapter command**

The deploy adapter command deploys an adapter in a runtime.

Syntax:

deploy adapter [*runtime-name*] *file*

It takes the following arguments:

*Table 11-54. deploy adapter command arguments*

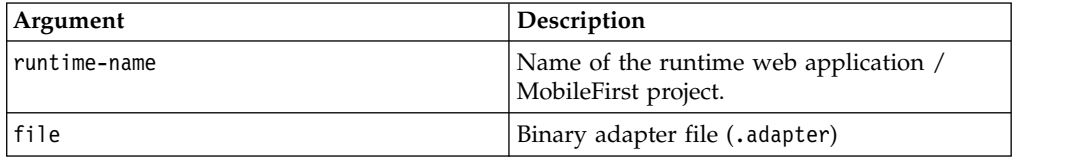

Example:

deploy adapter worklight MyAdapter.adapter

This command is based on the ["Adapter \(POST\)" on page 9-10](#page-593-0) REST service.

### **The show adapter command**

The show adapter command shows details about an adapter.

Syntax:

show adapter [*runtime-name*] *adapter-name*

It takes the following arguments:

*Table 11-55. show adapter command arguments*

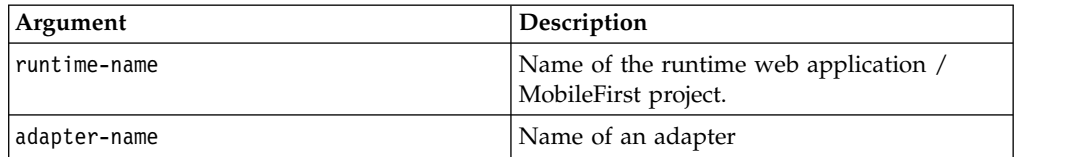

*Table 11-56. show adapter options*

| Option | Description                                       |
|--------|---------------------------------------------------|
| l--xml | Produce XML output instead of tabular<br>coutput. |

show adapter worklight MyAdapter

This command is based on the ["Adapter \(GET\)" on page 9-8](#page-591-0) REST service.

### **The delete adapter command**

The delete adapter command removes (undeploys) an adapter from a runtime.

Syntax:

delete adapter [*runtime-name*] *adapter-name*

It takes the following arguments:

*Table 11-57. delete adapter command arguments*

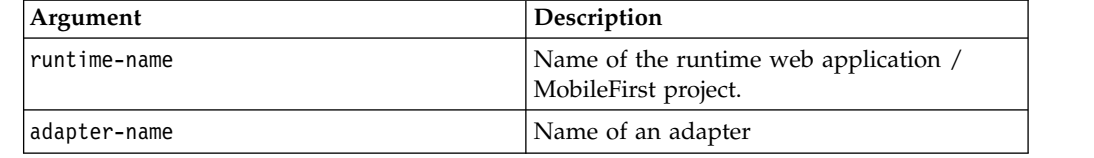

Example:

delete adapter worklight MyAdapter

This command is based on the ["Adapter \(DELETE\)" on page 9-5](#page-588-0) REST service.

# **The adapter command prefix**

The adapter command prefix takes the following arguments before the verb:

*Table 11-58. adapter command prefix arguments*

| Argument     | <b>Description</b>                                            |
|--------------|---------------------------------------------------------------|
| runtime-name | Name of the runtime web application /<br>MobileFirst project. |
| adapter-name | Name of an adapter                                            |

# **The adapter get binary command**

The adapter get binary command returns the binary adapter file.

Syntax: adapter [*runtime-name*] *adapter-name* get binary [> *tofile*]

*Table 11-59. adapter get binary options*

| <b>Option</b> | Description                 | Required | Default         |
|---------------|-----------------------------|----------|-----------------|
| '> tofile     | Name of the output<br>file. | No       | Standard output |

adapter worklight MyAdapter get binary > /tmp/MyAdapter.adapter

This command is based on the ["Adapter Binary \(GET, HEAD\)" on page 9-4](#page-587-0) REST service.

# **Commands for apps**

When you invoke the wladm program, you can include various commands for apps.

### **The list apps command**

The list apps command returns a list of the apps that are deployed in a runtime.

Syntax:

list apps [*runtime-name*]

It takes the following arguments:

*Table 11-60. list apps command arguments*

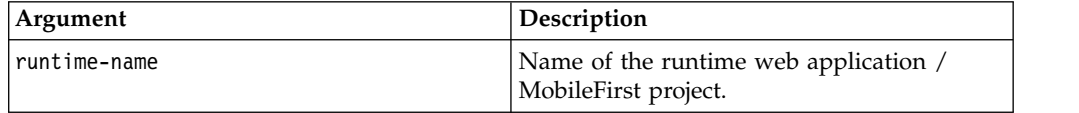

It takes the following options after the object:

*Table 11-61. list apps options*

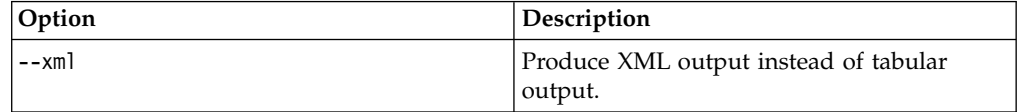

Example:

list apps worklight

This command is based on the ["Applications \(GET\)" on page 9-49](#page-632-0) REST service.

### **The deploy app command**

The deploy app command deploys an app (possibly with multiple environments) in a runtime.

Syntax: deploy app [*runtime-name*] *file*

It takes the following arguments:

*Table 11-62. deploy app command arguments*

| Argument     | <b>Description</b>                                            |
|--------------|---------------------------------------------------------------|
| runtime-name | Name of the runtime web application /<br>MobileFirst project. |
| file         | Binary app file (.wlapp, not .apk or .ipa)                    |

deploy app worklight MyApp-all.wlapp

This command is based on the ["Application \(POST\)" on page 9-45](#page-628-0) REST service.

### **The show app command**

The show app command shows details about an app in a runtime, in particular its environments and versions.

Syntax:

show app [*runtime-name*] *app-name*

It takes the following arguments:

*Table 11-63. show app command arguments*

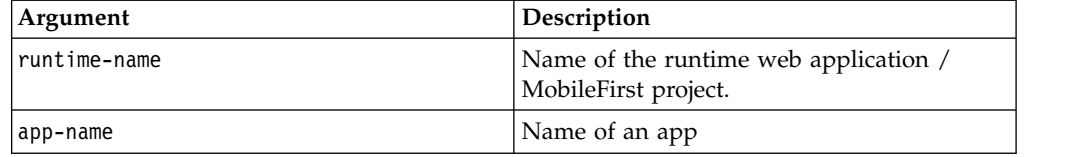

It takes the following options after the object:

*Table 11-64. show app options*

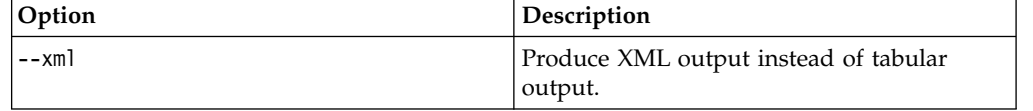

Example:

show app worklight MyApp

This command is based on the ["Application \(GET\)" on page 9-41](#page-624-0) REST service.

### **The delete app command**

The delete app command removes (undeploys) an app (from all environments, and all versions) from a runtime.

Syntax: delete app [*runtime-name*] *app-name*

It takes the following arguments:

*Table 11-65. delete app command arguments*

| Argument     | <b>Description</b>                                            |
|--------------|---------------------------------------------------------------|
| runtime-name | Name of the runtime web application /<br>MobileFirst project. |
| app-name     | Name of an app                                                |

Example: delete app worklight MyApp

This command is based on the ["Application \(DELETE\)" on page 9-39](#page-622-0) REST service.

# **The delete app version command**

The delete app version command removes (undeploys) an app version from a runtime.

Syntax:

delete app version [*runtime-name*] *app-name environment version*

It takes the following arguments:

*Table 11-66. delete app version command arguments*

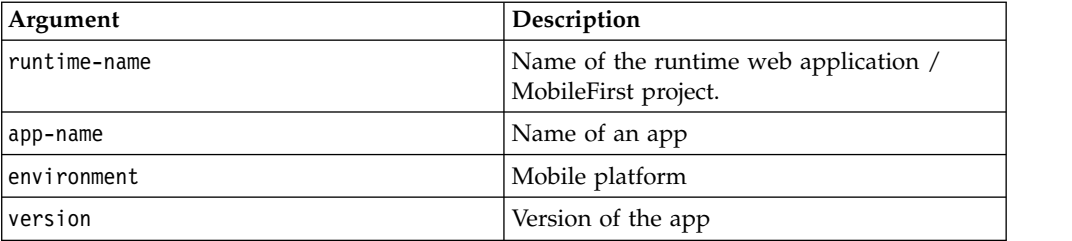

Example:

delete app version worklight MyApp iPhone 1.1

This command is based on the ["App Version \(DELETE\)" on page 9-32](#page-615-0) REST service.

# **The app version command prefix**

The app version command prefix takes the following arguments before the verb:

*Table 11-67. app version command prefix arguments*

| Argument     | Description                                                   |
|--------------|---------------------------------------------------------------|
| runtime-name | Name of the runtime web application /<br>MobileFirst project. |
| app-name     | Name of an app                                                |
| environment  | Mobile platform                                               |
| version      | Version of the app                                            |

# **The app version get binary command**

The app version get binary command returns the binary wlapp file for a version of an app.

Syntax:

app version [*runtime-name*] *app-name environment version* get binary [> *tofile*]

It takes the following arguments after the verb:

*Table 11-68. delete app version command arguments*

| Argument | Description                 | Required | Default         |
|----------|-----------------------------|----------|-----------------|
| > tofile | Name of the output<br>file. | No       | Standard output |

Example:

app version worklight MyApp iPhone 1.1 get binary > /tmp/MyApp.wlapp

This command is based on the ["Application Binary \(GET, HEAD\)" on page 9-37](#page-620-0) REST service.

# **The app version get accessrule command**

The app version get accessrule command returns the access rule for an app version.

Syntax:

app version [*runtime-name*] *app-name environment version* get accessrule

Example:

app version worklight MyApp iPhone 1.1 get accessrule

This command is based on the ["Application \(GET\)" on page 9-41](#page-624-0) REST service.

### **The app version set accessrule command**

The app version set accessrule command changes the access rule for an app version.

Syntax:

app version [*runtime-name*] *app-name environment version* set accessrule *file*

It takes the following arguments after the verb:

*Table 11-69. app version set accessrule command arguments*

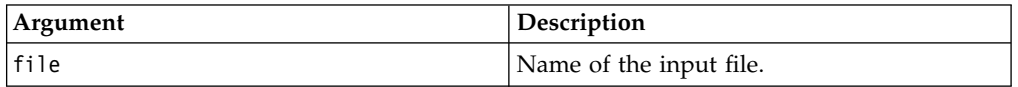

Example:

app version worklight MyApp iPhone 1.1 set accessrule /tmp/new-accessrule.xml

This command is based on the ["App Version Access Rule \(PUT\)" on page 9-24](#page-607-0) REST service.

# **The app version get authenticitycheckrule command**

The app version get authenticitycheckrule command returns the authenticity check rule for an app version.

Syntax:

app version [*runtime-name*] *app-name environment version* get authenticitycheckrule

Example:

app version worklight MyApp iPhone 1.1 get authenticitycheckrule

This command is based on the ["Application \(GET\)" on page 9-41](#page-624-0) REST service.

### **The app version set authenticitycheckrule command**

The app version set authenticitycheckrule command changes the authenticity check rule for an app version.

Syntax:

app version [*runtime-name*] *app-name environment version* set authenticitycheckrule *action*

It takes the following arguments after the verb:

*Table 11-70. app version set authenticitycheckrule command arguments*

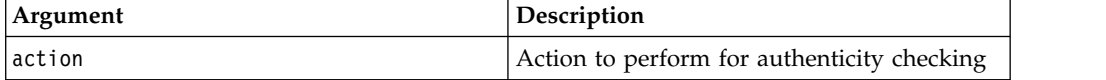

The possible actions are:

- DISABLED: Authenticity is not checked
- IGNORED: Authenticity is checked, but not enforced. If it fails, only a warning is given and the session is authorized
- ENABLED: Authenticity is checked and enforced

Example:

app version worklight MyApp iPhone 1.1 set authenticitycheckrule enabled

This command is based on the ["App Version Authenticity Check \(PUT\)" on page](#page-611-0) [9-28](#page-611-0) REST service.

### **The app version get lock command**

The app version get lock command returns information about whether an app version is locked or unlocked.

Syntax:

app version [*runtime-name*] *app-name environment version* get lock

Example:

app version worklight MyApp iPhone 1.1 get lock

This command is based on the ["Application \(GET\)" on page 9-41](#page-624-0) REST service.

# **The app version set lock command**

The app version set lock command sets an app version to locked or unlocked state.

Syntax:

app version [*runtime-name*] *app-name environment version* set lock *lock*

It takes the following arguments after the verb:

*Table 11-71. app version set lock command arguments*

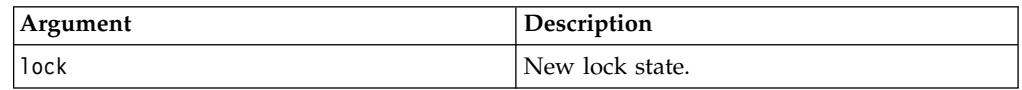

The possible lock values are true and false.

Example:

app version worklight MyApp iPhone 1.1 set lock true

This command is based on the ["App Version Lock \(PUT\)" on page 9-35](#page-618-0) REST service.

# **Commands for beacons**

When you call the wladm program, you can include various commands for the beacons and beacon triggers. A beacon is a piece of information that is associated with an iBeacon. A beacon trigger is an action that a mobile device executes in relation to an iBeacon, when there is an association between the beacon and the beacon trigger.

### **The list beacons command**

The list beacons command returns the list of beacons that match a given UUID and optionally, a given major and minor number.

Syntax:

list beacons [*uuid* [*major minor*]]

It takes the following arguments:

*Table 11-72. list beacons command arguments*

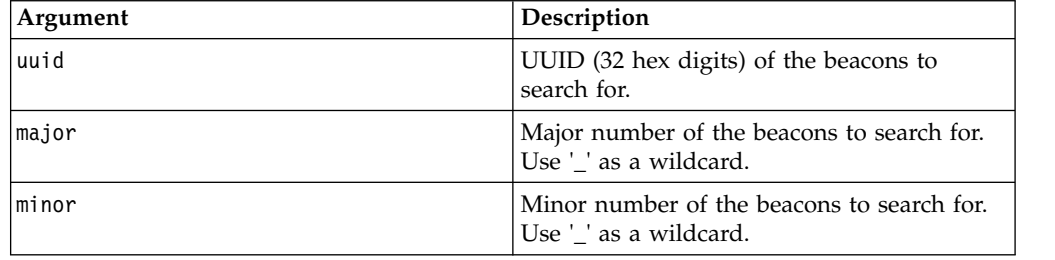

*Table 11-73. list beacons options*

| Option   | Description                                       |
|----------|---------------------------------------------------|
| $---xml$ | Produce XML output instead of tabular<br>coutput. |

list beacons 496E-974C-CEDE-8679-1CF9-A8EF-2E51-45B6

This command is based on the ["Beacons \(GET\)" on page 9-83](#page-666-0) REST service.

### **The set beacon command**

The set beacon command specifies or updates information about a beacon.

Syntax:

set beacon *file*

It takes the following arguments:

*Table 11-74. set beacon command arguments*

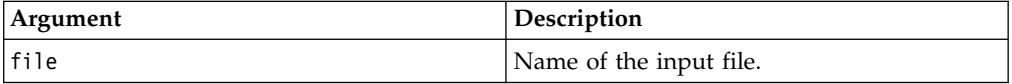

The input file can be in JSON or XML format. If it is in XML format, it must follow the schema that is given in the file *product\_install\_dir*/WorklightServer/wladmschemas/input/beacon.xsd.

Example:

set beacon entrance.xml

This command is based on the ["Beacons \(PUT\)" on page 9-86](#page-669-0) REST service.

# **The show beacon command**

The show beacon command shows details about a beacon.

Syntax:

show beacon *uuid major minor*

It takes the following arguments:

*Table 11-75. show beacon command arguments*

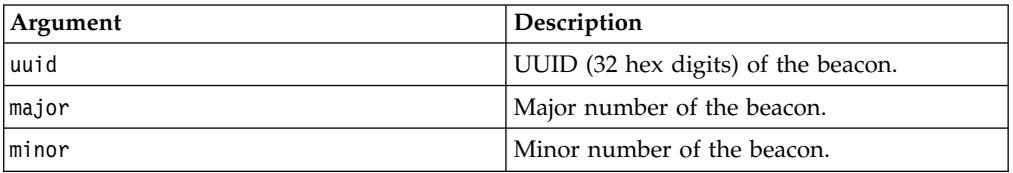

*Table 11-76. show beacon options*

| Option   | <b>Description</b>                    |  |
|----------|---------------------------------------|--|
| $---xml$ | Produce XML output instead of tabular |  |
|          | output.                               |  |

show beacon 496E-974C-CEDE-8679-1CF9-A8EF-2E51-45B6 1 23

This command is based on the ["Beacons \(GET\)" on page 9-83](#page-666-0) REST service.

# **The remove beacon command**

The remove beacon command removes (clears) the information about a beacon.

Syntax:

remove beacon *uuid major minor*

It takes the following arguments:

*Table 11-77. remove beacon command arguments*

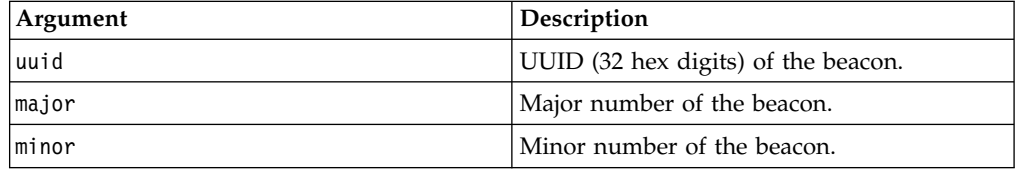

Example:

remove beacon 496E-974C-CEDE-8679-1CF9-A8EF-2E51-45B6 1 23

This command is based on the ["Beacons \(DELETE\)" on page 9-80](#page-663-0) REST service.

### **The list beacon-triggers command**

The list beacon-triggers command returns the list of beacon triggers, belonging to a given runtime.

Syntax:

list beacon-triggers [*runtime-name*]

It takes the following arguments:

*Table 11-78. list beacon-triggers command arguments*

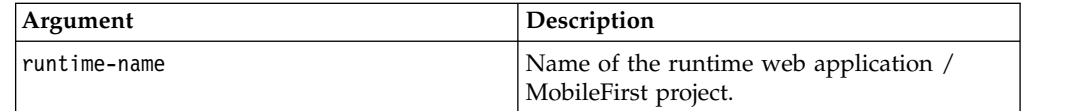

*Table 11-79. list beacon-triggers options*

| Option   | Description                                      |
|----------|--------------------------------------------------|
| $---xml$ | Produce XML output instead of tabular<br>output. |

list beacon-triggers worklight

This command is based on the ["Beacon Triggers \(GET\)" on page 9-69](#page-652-0) REST service.

# **The set beacon-trigger command**

The set beacon-trigger command specifies or updates information about a beacon trigger, belonging to a given runtime.

Syntax: set beacon-trigger [*runtime-name*] *file*

It takes the following arguments:

*Table 11-80. set beacon-trigger command arguments*

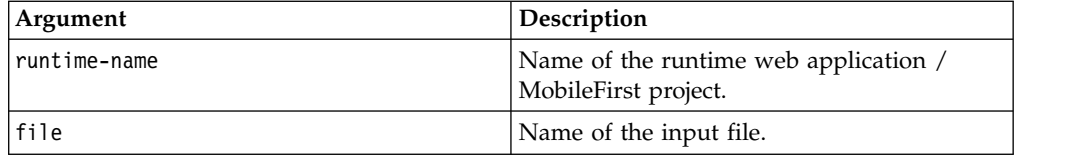

The input file can be in JSON or XML format. If it is in XML format, it must follow the schema that is given in the file *product\_install\_dir*/WorklightServer/wladmschemas/input/beacon-trigger.xsd.

Example:

set beacon-trigger worklight entrance-alert.xml

This command is based on the ["Beacon Triggers \(PUT\)" on page 9-76](#page-659-0) REST service.

## **The show beacon-trigger command**

The show beacon-trigger command shows details about a beacon trigger, belonging to a given runtime.

Syntax:

show beacon-trigger [*runtime-name*] *trigger-name*

It takes the following arguments:

*Table 11-81. show beacon-trigger command arguments*

| <b>Argument</b> | Description                                                   |
|-----------------|---------------------------------------------------------------|
| runtime-name    | Name of the runtime web application /<br>MobileFirst project. |
| trigger-name    | Name of the beacon trigger.                                   |

It takes the following options after the object:

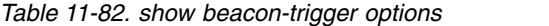

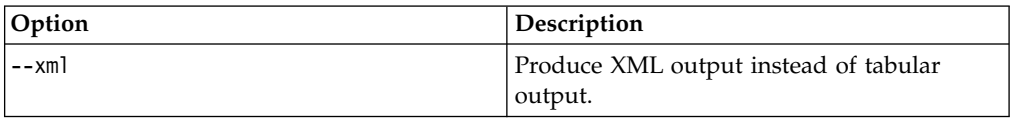

Example:

show beacon-trigger worklight entrance-alert

This command is based on the ["Beacon Trigger \(GET\)" on page 9-67](#page-650-0) REST service.

### **The delete beacon-trigger command**

The delete beacon-trigger command deletes a beacon trigger from a given runtime.

Syntax: delete beacon-trigger [*runtime-name*] *trigger-name*

It takes the following arguments:

*Table 11-83. delete beacon-trigger command arguments*

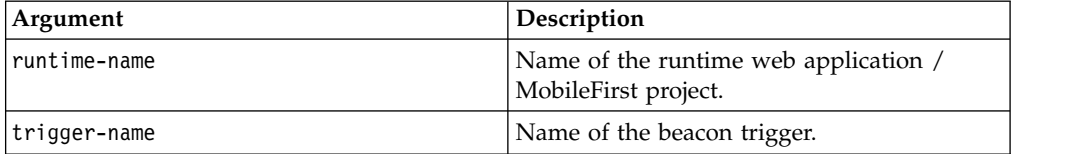

Example:

delete beacon-trigger worklight entrance-alert

This command is based on the ["Beacon Trigger \(DELETE\)" on page 9-64](#page-647-0) REST service.

### **The list beacon-trigger-associations command**

The list beacon-trigger-associations command returns the list of associations between beacons and beacon triggers that match given criteria, belonging to an app in a given runtime.

Syntax:

list beacon-trigger-associations [*runtime-name*] *app-name* [*uuid major minor*] [*trigger-name*]

It takes the following arguments:

*Table 11-84. list beacon-trigger-associations command arguments*

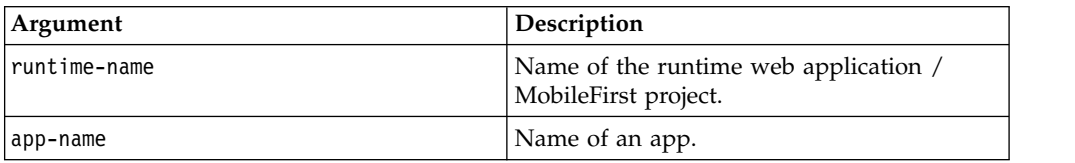

| Argument     | Description                                           |
|--------------|-------------------------------------------------------|
| uuid         | UUID (32 hex digits) of the beacon.                   |
| major        | Major number of the beacon. Use '_' as a<br>wildcard. |
| Iminor       | Minor number of the beacon. Use ' ' as a<br>wildcard. |
| trigger-name | Name of the beacon trigger.                           |

*Table 11-84. list beacon-trigger-associations command arguments (continued)*

It takes the following options after the object:

*Table 11-85. list beacon-trigger-associations options*

| Option  | Description                                      |
|---------|--------------------------------------------------|
| $- x m$ | Produce XML output instead of tabular<br>output. |

Examples:

list beacon-trigger-associations worklight productguide

list beacon-trigger-associations worklight productguide 496E-974C-CEDE-8679-1CF9-A8EF-2E51-45B6 1 23

list beacon-trigger-associations worklight productguide entrance-alert

This command is based on the ["Associate beacons and triggers \(GET\)" on page](#page-640-0) [9-57](#page-640-0) REST service.

# **The set beacon-trigger-association command**

The set beacon-trigger-association command specifies an association between a beacon and a beacon trigger, belonging to an app in a given runtime.

Syntax:

set beacon-trigger-association [*runtime-name*] *app-name uuid major minor trigger-name*

It takes the following arguments:

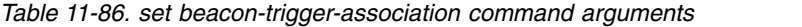

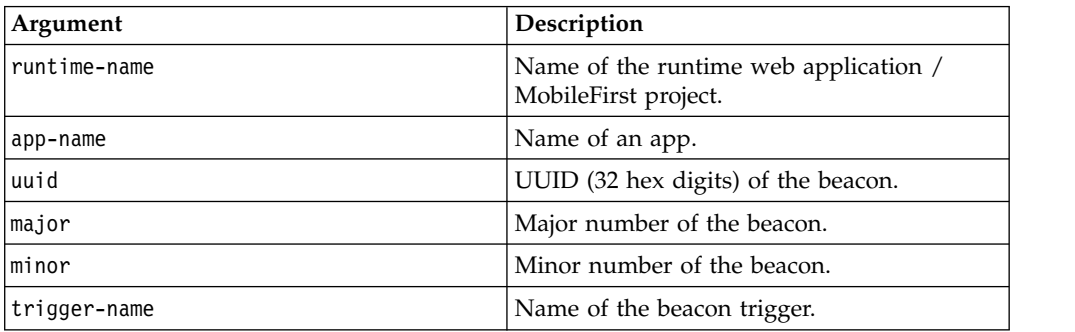

Example:
set beacon-trigger-association worklight productguide 496E-974C-CEDE-8679- 1CF9-A8EF-2E51-45B6 1 23 entrance-alert

This command is based on the ["Associate beacons and triggers \(PUT\)" on page](#page-643-0) [9-60](#page-643-0) REST service.

## **The show beacon-trigger-association command**

The show beacon-trigger-association command shows an association between a beacon and a beacon trigger, belonging to an app in a given runtime.

Syntax:

show beacon-trigger-association [*runtime-name*] *app-name uuid major minor trigger-name*

It takes the following arguments:

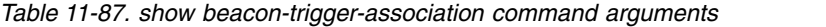

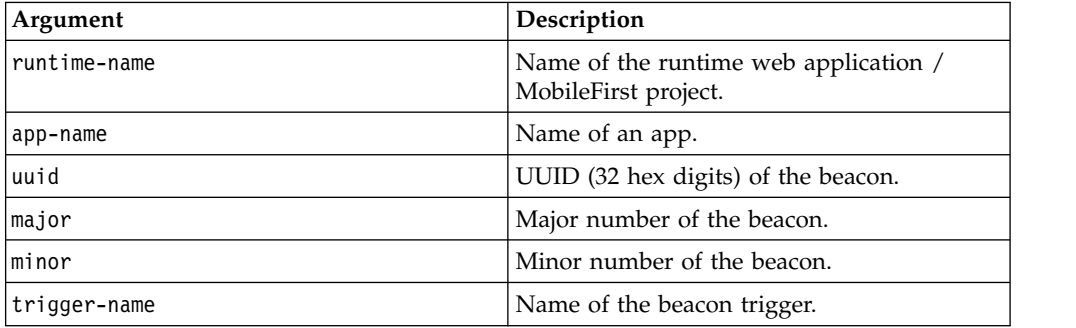

It takes the following options after the object:

*Table 11-88. show beacon-trigger-association options*

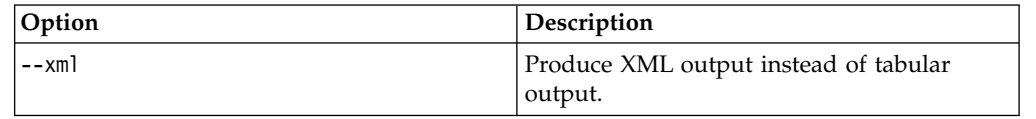

Example:

show beacon-trigger-association worklight productguide 496E-974C-CEDE-8679- 1CF9-A8EF-2E51-45B6 1 23 entrance-alert

This command is based on the ["Associate beacons and triggers \(GET\)" on page](#page-640-0) [9-57](#page-640-0) REST service.

## **The delete beacon-trigger-association command**

The delete beacon-trigger-association command deletes an association between a beacon and a beacon trigger from an app in a given runtime.

Syntax:

delete beacon-trigger-association [*runtime-name*] *app-name uuid major minor trigger-name*

It takes the following arguments:

*Table 11-89. delete beacon-trigger-association command arguments*

| Argument     | Description                                                   |
|--------------|---------------------------------------------------------------|
| runtime-name | Name of the runtime web application /<br>MobileFirst project. |
| app-name     | Name of an app.                                               |
| luuid        | UUID (32 hex digits) of the beacon.                           |
| major        | Major number of the beacon.                                   |
| Iminor       | Minor number of the beacon.                                   |
| trigger-name | Name of the beacon trigger.                                   |

Example:

```
delete beacon-trigger-association worklight productguide
496E-974C-CEDE-8679-1CF9-A8EF-2E51-45B6 1 23 entrance-alert
```
This command is based on the ["Associate beacons and triggers \(DELETE\)" on page](#page-637-0) [9-54](#page-637-0) REST service.

# **Commands for devices**

When you invoke the wladm program, you can include various commands for devices.

## **The list devices command**

The list devices command returns the list of devices that have contacted the apps of a runtime.

Syntax:

list devices [*runtime-name*] [--query *query*]

It takes the following arguments:

*Table 11-90. list devices command arguments*

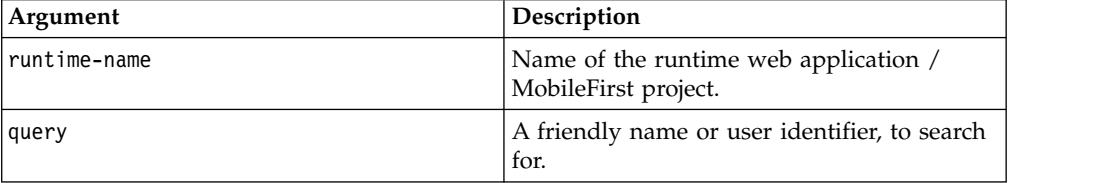

The query parameter specifies a string to search for. All devices that have a friendly name or user identifier that contains this string (with case-insensitive matching) are returned.

It takes the following options after the object:

*Table 11-91. list devices options*

| <b>Option</b> | Description                           |  |
|---------------|---------------------------------------|--|
| $---xml$      | Produce XML output instead of tabular |  |
|               | output.                               |  |

Examples:

list-devices worklight list-devices worklight --query=john

This command is based on the ["Devices \(GET\)" on page 9-100](#page-683-0) REST service.

## **The remove device command**

The remove device command clears the record about a device that has contacted the apps of a runtime.

Syntax: remove device [*runtime-name*] *id*

It takes the following arguments:

*Table 11-92. remove device command arguments*

| Argument     | <b>Description</b>                                            |
|--------------|---------------------------------------------------------------|
| runtime-name | Name of the runtime web application /<br>MobileFirst project. |
|              | Unique device identifier.                                     |

Example:

remove device worklight 496E974CCEDE86791CF9A8EF2E5145B6

This command is based on the ["Device \(DELETE\)" on page 9-94](#page-677-0) REST service.

## **The device command prefix**

The device command prefix takes the following arguments before the verb:

*Table 11-93. device command prefix arguments*

| Argument     | Description                                                   |  |
|--------------|---------------------------------------------------------------|--|
| runtime-name | Name of the runtime web application /<br>MobileFirst project. |  |
|              | Unique device identifier.                                     |  |

## **The device set status command**

The device set status command changes the status of a device, in the scope of a runtime.

Syntax:

device [*runtime-name*] *id* set status *new-status*

It takes the following arguments:

*Table 11-94. device set status command arguments*

| Argument    | Description |
|-------------|-------------|
| Inew-status | New status. |

The status can be:

• ACTIVE

- LOST
- STOLEN
- v EXPIRED
- v DISABLED

Example:

device worklight 496E974CCEDE86791CF9A8EF2E5145B6 set status EXPIRED

This command is based on the ["Device Status \(PUT\)" on page 9-97](#page-680-0) REST service.

#### **The device set appstatus command**

The device set appstatus command changes the status of a device, regarding an app in a runtime.

Syntax:

device [*runtime-name*] *id* set appstatus *app-name new-status*

It takes the following arguments:

*Table 11-95. device set appstatus command arguments*

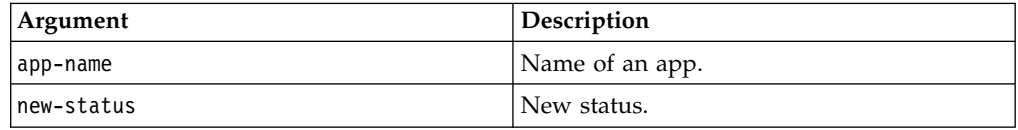

The status can be:

- v ENABLED
- v DISABLED

Example:

device worklight 496E974CCEDE86791CF9A8EF2E5145B6 set appstatus MyApp DISABLED

This command is based on the ["Device Application Status \(PUT\)" on page 9-90](#page-673-0) REST service.

## **Commands for troubleshooting**

When you invoke the wladm program, you can include various commands for troubleshooting.

## **The show info command**

The show info command shows basic information about the MobileFirst administration services that can be returned without accessing any runtime nor database. This command can be used to test whether the MobileFirst administration services are running at all.

Syntax: show info

It takes the following options after the object:

*Table 11-96. show info options*

| Option   | Description                           |  |
|----------|---------------------------------------|--|
| $---xml$ | Produce XML output instead of tabular |  |
|          | output.                               |  |

Example:

show info

## **The show versions command**

The show versions command displays the MobileFirst versions of various components:

- wladmVersion: the exact MobileFirst Server version number from which worklight-ant-deployer.jar is taken.
- productVersion: the exact MobileFirst Server version number from which worklightadmin.war is taken

and for every project WAR file:

- serverVersion: the exact MobileFirst Server version number from which worklight-jee-library.jar is taken
- v platformVersion: the exact version number of the MobileFirst development tools that built the project WAR file

Syntax:

show versions

It takes the following options after the object:

*Table 11-97. show versions options*

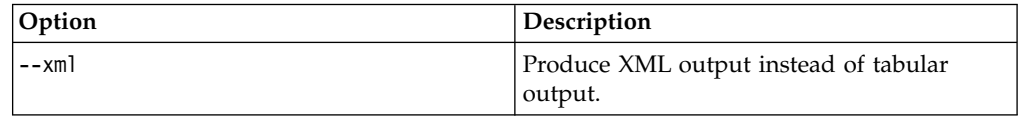

Example:

show versions

## **The list runtimes command**

The list runtimes command returns a list of the deployed runtimes (MobileFirst projects).

Syntax: list runtimes [--in-database]

It takes the following options:

*Table 11-98. list runtimes options*

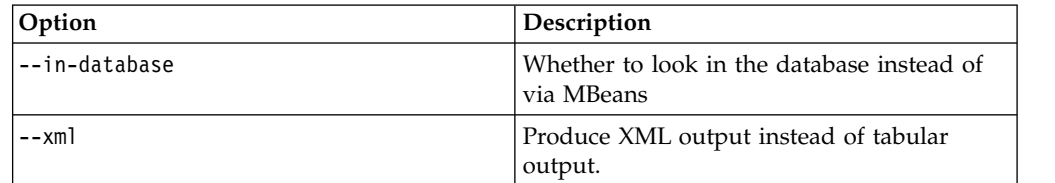

Examples: list runtimes list runtimes --in-database

This command is based on the ["Runtimes \(GET\)" on page 9-151](#page-734-0) REST service.

## **The show runtime command**

The show runtime command shows information about a given deployed runtime (MobileFirst project).

Syntax:

show runtime [*runtime-name*]

It takes the following arguments:

*Table 11-99. show runtime arguments*

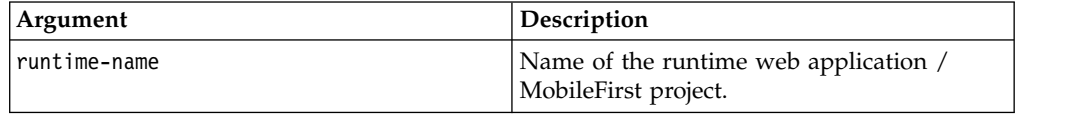

It takes the following options after the object:

*Table 11-100. show runtime options*

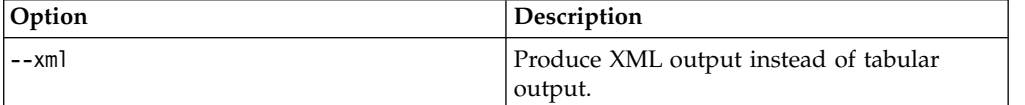

Example:

show runtime worklight

This command is based on the ["Runtime \(GET\)" on page 9-143](#page-726-0) REST service.

## **The delete runtime command**

The delete runtime command deletes a runtime, including its apps and adapters, from the database. It is only possible to delete a runtime when its web application is stopped.

Syntax:

delete runtime [*runtime-name*] *condition*

It takes the following arguments:

*Table 11-101. delete runtime arguments*

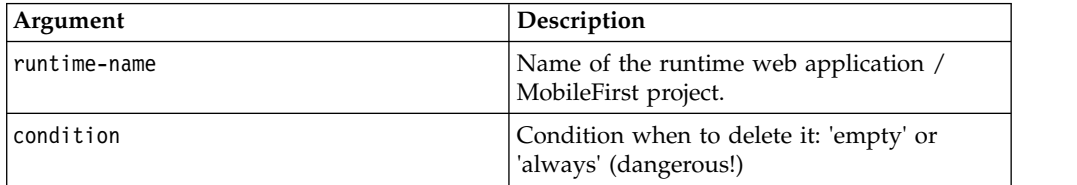

Example: delete runtime worklight empty

# **Administering push notifications with the MobileFirst Operations Console**

The Push Notifications page in the MobileFirst Operations Console provides you with a quick view of the various entities in the push notification chain.

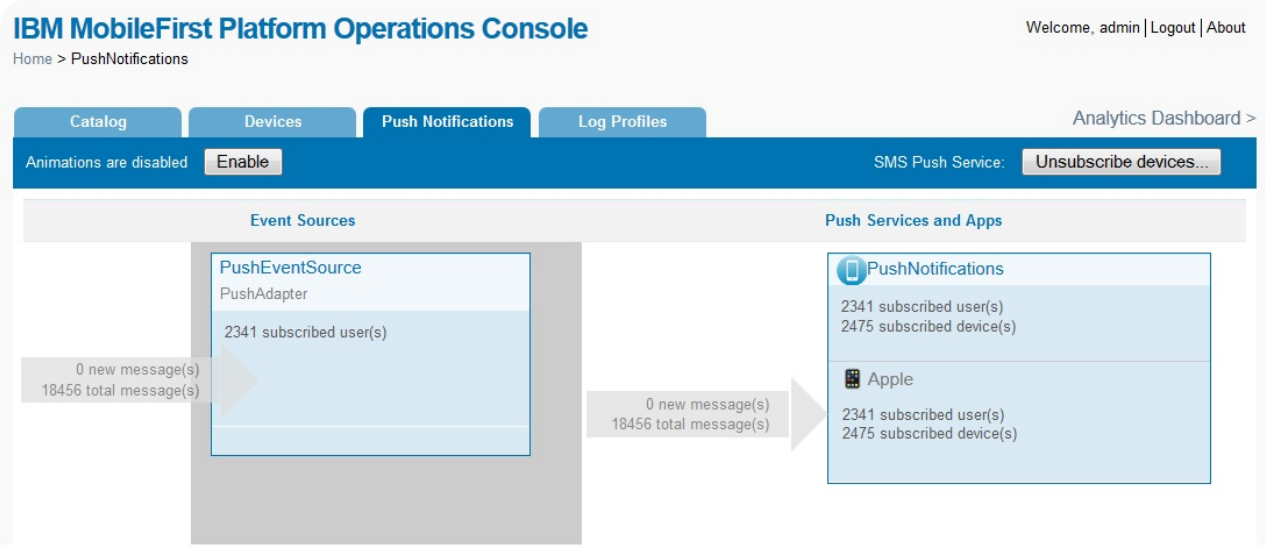

*Figure 11-8. Push notifications in the MobileFirst Operations Console*

The left column displays the list of data sources that are configured in your MobileFirst Server, including the number of users that are subscribed to notifications from each source.

The right column displays deployed applications, which can receive push notifications. For each application, the push notification services available for this application are also displayed. The console displays the number of notifications that are retrieved by an event source and sent to each application since system startup. It also displays errors that are related to connectivity to the push notification services.

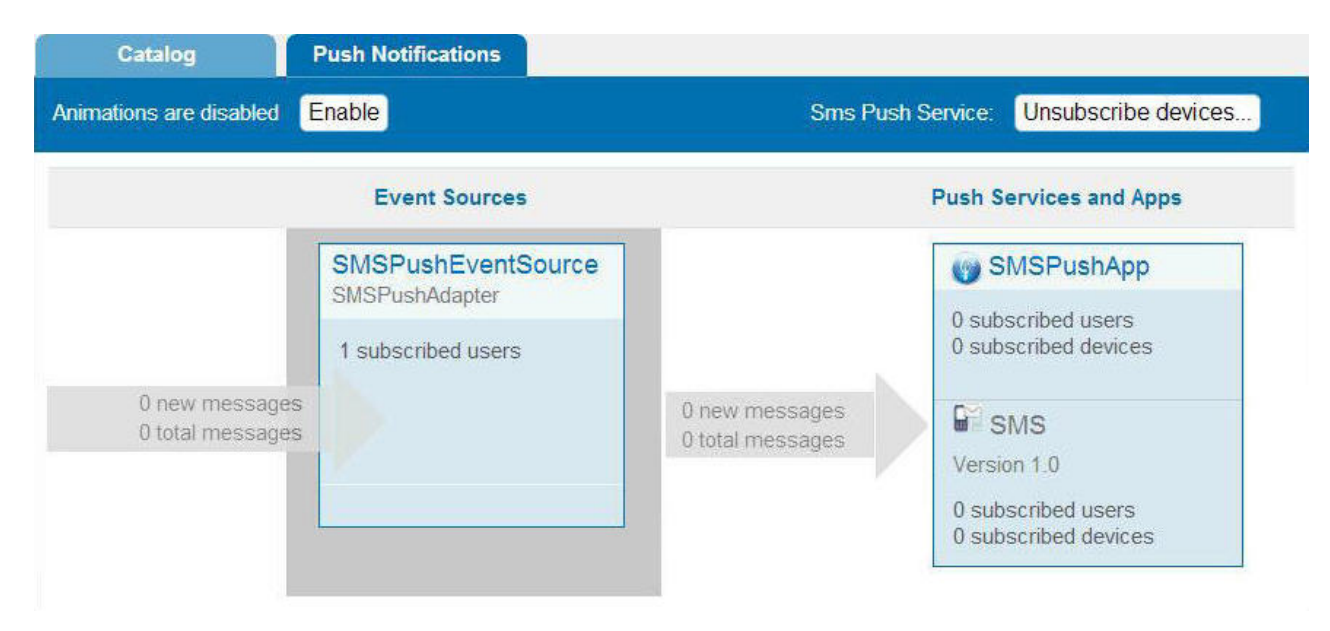

*Figure 11-9. SMS push notifications in the MobileFirst Operations Console*

Administrators can forcibly unsubscribe existing SMS subscriptions by clicking **Unsubscribe devices**. The Unsubscribe SMS Devices window opens, and administrators can then enter the mobile phone numbers to be unsubscribed.

**Note:** It is possible to have two subscriptions for the same phone number and user name; one created by using the device and one created by using the [subscribe SMS](#page-504-0) [servlet.](#page-504-0) If there are two subscriptions for the same phone number and user name, unsubscription by using the MobileFirst Operations Console unsubscribes both subscriptions.

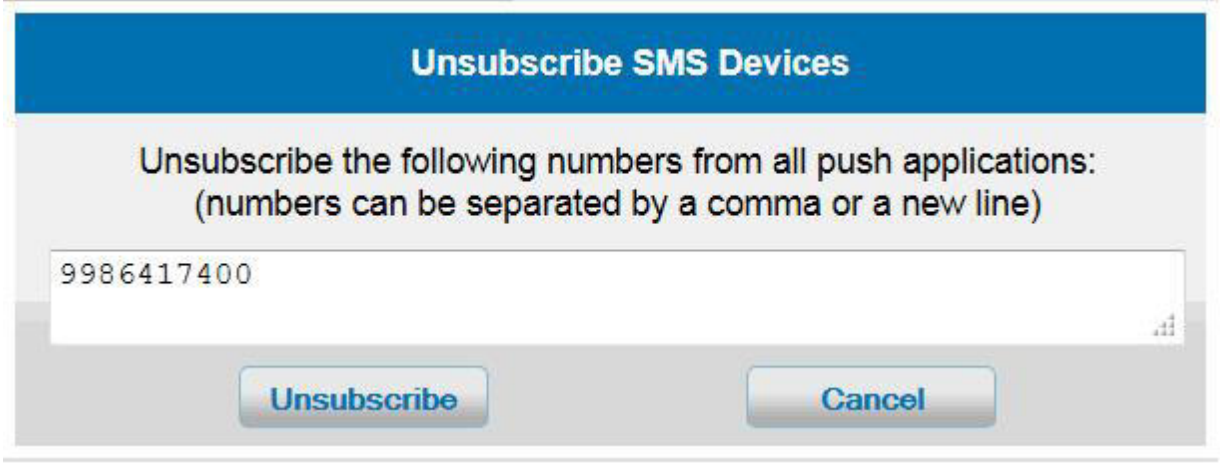

*Figure 11-10. Unsubscribe existing SMS subscriptions*

# **Application Center**

Learn about the Application Center: what it is for, the different components and features, and how to use the console and the client.

The sale of mobile devices now exceeds that of personal computers. Consequently, mobile applications become critical for businesses.

The Application Center is a tool to make sharing mobile applications within an organization easier.

You can use the Application Center as an enterprise application store. With the Application Center, you can target some mobile applications to particular groups of users within the company.

A development team can also use the Application Center during the development phase of an application to share applications with testers, designers, or executives in the company. In such a scenario, it makes collaboration easier between all the people who are involved in the development process.

# **Concept of the Application Center**

The Application Center can be used as an Enterprise application store and is a means of sharing information among different team members within a company.

The concept of the Application Center is similar to the concept of the Apple public App Store, except that it targets only private usage within a company.

By using the Application Center, users from the same company or organization download applications to mobile phones or tablets from a single place that serves as a repository of mobile applications.

The Application Center targets mobile applications that are installed on the device itself. Those applications can be native applications that are built by using the device SDK or hybrid applications that mix native and web content. The Application Center does not target mobile web applications; such applications are delivered to the mobile device web browser through a URL like a website.

The Application Center manages mobile applications; it supports any kind of iOS application, including applications that are built on top of the MobileFirst platform.

You can use the Application Center as part of the development process of an application. A typical scenario of the Application Center is a team building a mobile application; the development team creates a new version of an iOS application. The development team wants this new version to be reviewed and tested by the extended team. A developer goes to the Application Center console and uploads the new version of the application to the Application Center. As part of this process, the developer can enter a description of the application version. For example, the description could mention the elements that the development team added or fixed from the previous version. The new version of the application is then available to the other members of the team.

Another person, for example, a beta tester, can launch the Application Center installer application, the mobile client, to locate this new version of a mobile application in the list of available applications and install it on his mobile device. After testing the new version, the beta tester can rate the application and submit feedback. The feedback is visible to the developer from the Application Center console.

The Application Center is a convenient way to share mobile applications within a company or a group; it is a means of sharing information among team members.

# **Specific platform requirements**

The iOS operating system imposes specific requirements for deploying, installing, or using applications on mobile devices.

All iOS applications managed through the Application Center must be packaged for "Ad Hoc Distribution". With an iOS developer account, you can share your application with up to 100 iOS devices. With an iOS enterprise account, you can share your in-house application with an unlimited number of iOS devices. See [iOS](https://developer.apple.com/programs/ios/distribute.html) [Developer Program](https://developer.apple.com/programs/ios/distribute.html) and [iOS Enterprise Program](https://developer.apple.com/programs/ios/enterprise/) for details.

# **General architecture**

The Application Center is composed of these main elements: a server-side component, a repository, an administration console, and a mobile client application.

## **Server-side component**

The server-side component is a Java Enterprise application that must be deployed in a web application server such as IBM WebSphere or Apache Tomcat.

The server-side component consists of an administration console and a mobile application. This mobile application installs the mobile applications available to the client-side component.

The web console and the installer application communicate through REST services with the server component.

Several services compose the Application Center server-side component; for example, a service that lists available applications, a service that delivers the application binary files to the mobile device, or a service that registers feedback and ratings.

## **Repository**

A database that stores information such as which application is installed on which devices, the feedback about applications, and the mobile application binary files. The Application Center application is associated with the database when you configure the Application Center for a particular web application server and a supported database.

## **Administration console**

A web console through which administrators can manage applications, user access rights to install applications, user feedback about mobile applications, and details about applications installed on devices. See ["The Application Center console" on](#page-918-0) [page 11-73.](#page-918-0)

## **Mobile client application**

You use the mobile client to install applications on a mobile device and to send feedback about an application to the server. See ["The mobile client" on page](#page-946-0) [11-101.](#page-946-0)

The following figure shows an overview of the architecture.

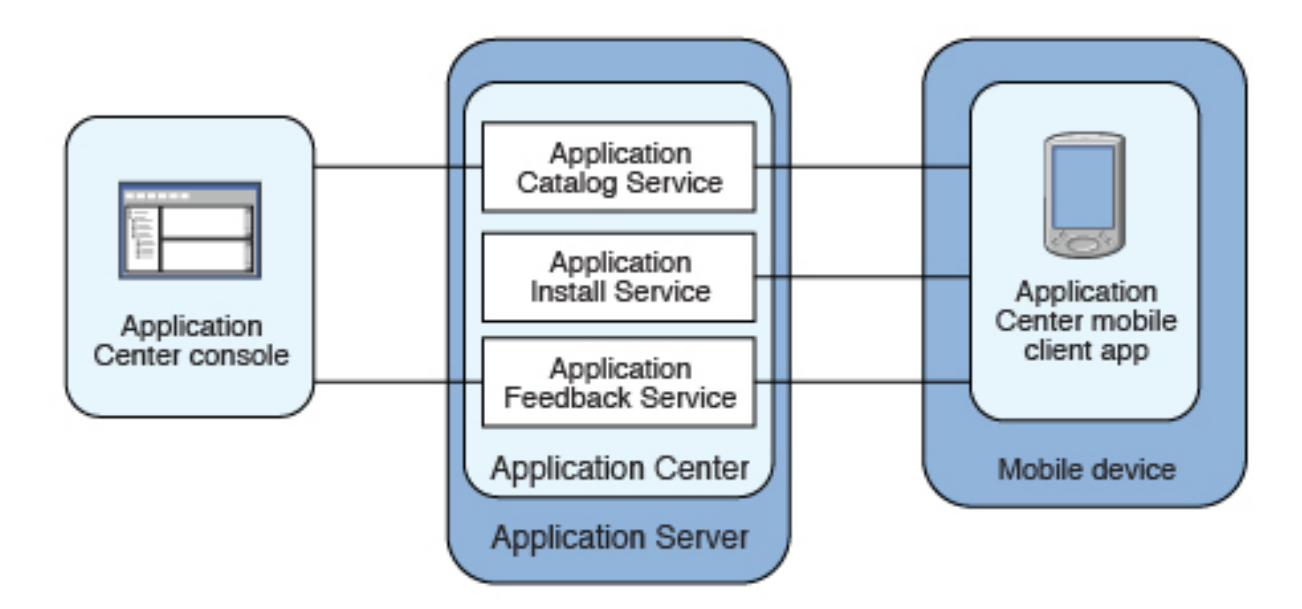

*Figure 11-11. Architecture of the Application Center*

From the Application Center console you can:

- Upload different versions of mobile applications.
- Remove unwanted applications.
- Control access to applications.

Access to the applications stored in the Application Center can be controlled from the Application Center console. Each application is associated with the list of people who can install the application.

- View feedback that mobile users have sent about an application.
- Obtain information about applications installed on a device.
- Make an application inactive so that it is not visible in the available applications for download.

From the mobile client you can:

- List available mobile applications.
- Install a new application on a device.
- Send feedback about an application.

You will find instructions in this document about how to configure the Application Center server-side component on various Java application servers after IBM MobileFirst Platform Foundation for iOS is installed, as well as how to build MobileFirst applications for the Application Center client. The Application Center client comes in an iOS version.

# **Preliminary information**

To use the Application Center, you must configure security settings, start the web application server where IBM MobileFirst Platform Foundation for iOS is installed, start the Application Center console, and log in.

When you install IBM MobileFirst Platform Foundation for iOS, the Application Center is automatically installed in the specified application server.

If you install the Application Center in WebSphere Application Server Liberty profile, the server is created and located in *installation-directory*/server.

After the installation is complete, you must configure the security settings for the applications. See ["Configuring the Application Center after installation" on page](#page-206-0) [6-181](#page-206-0) or, if you are using LDAP authentication, ["Managing users with LDAP" on](#page-212-0) [page 6-187.](#page-212-0)

The following example shows how to start the server and then the Application Center console on Liberty profile.

You can start the Liberty server by using the server command located in the directory *installation-directory*/server/wlp/bin.

To start the server, use the command: server start worklightServer

When the server is running, you can start the Application Center console by entering this address in your browser:

http://localhost:9080/appcenterconsole/

You are requested to log in. By default, the Application Center installed on Apache Tomcat or WebSphere Liberty Profile has two users defined for this installation:

- **demo** with password demo
- **•** appcenteradmin with password admin

To start using the Application Center console, refer to ["The Application Center](#page-918-0) [console" on page 11-73.](#page-918-0)

To install and run the mobile client on iOS operating system, see ["Installing the](#page-946-0) [client on an iOS mobile device" on page 11-101.](#page-946-0)

## **Preparations for using the mobile client**

To use the mobile client to install apps on mobile devices, you must first import the **IBMAppCenter** project into the Eclipse environment, build the project, and deploy the mobile client in the Application Center.

## **Prerequisites for building the Application Center installer**

The Application Center comes with an iOS version of the client application that runs on the mobile device. This mobile application that supports installation of applications on your mobile device is called the mobile client. The mobile client is a MobileFirst mobile application.

The MobileFirst project **IBMAppCenter** contains the iOS version of the client.

The iOS version for iPad and iPhone is not delivered as a compiled application. The application must be created from the MobileFirst project named **IBMAppCenter**. This project is also delivered as part of the distribution in the ApplicationCenter/ installer directory.

To build the iOS version, you must have the appropriate MobileFirst and Apple software. The version of MobileFirst Platform Command Line Interface for iOS must be the same as the version of IBM MobileFirst Platform Server on which this documentation is based. The Apple Xcode version is V5.0.

## **Importing and building the project**

You must import the **IBMAppCenter** project into MobileFirst Studio and then build the project.

## **About this task**

Follow the normal procedure to import a project into MobileFirst Studio.

Application Center requires MobileFirst Studio for importing and building the IBMAppCenter project. MobileFirst Studio is not part of IBM MobileFirst Platform Foundation for iOS, but if you purchased this product, you are entitled to the full cross-platform version of the product as well. For information about how to obtain MobileFirst Studio, see ["Application Center requires MobileFirst Studio for](#page-17-0) [importing and building the IBMAppCenter project" on page 3-4.](#page-17-0)

## **Procedure**

- 1. Select **File** > **Import**.
- 2. Select **General** > **Existing Project into Workspace**.
- 3. On the next page, select **Select root directory** and locate the root of the **IBMAppCenter** project.
- 4. Select "IBMAppCenter project".
- 5. Select "Copy projects into workspace". This selection creates a copy of the project in your workspace. On UNIX systems, the **IBMAppCenter** project is read only at the original location. so copying projects into workspace avoids problems with file permissions.
- 6. Click **Finish** to import the **IBMAppCenter** project into MobileFirst Studio.

## **What to do next**

Build the **IBMAppCenter** project. The MobileFirst project contains a single application named AppCenter. Right-click the application and select **Run as** > **Build All Environments**.

**iOS** MobileFirst Studio generates a native iOS project in IBMAppCenter/apps/ AppCenter/iphone/native. The IBMAppCenterAppCenterIphone.xcodeproj file is in the iphone/native folder. This file is the Xcode project that you must compile and sign by using Xcode.

See [The Apple developer site](https://developer.apple.com/) to learn more about how to sign the iOS mobile client application. To sign an iOS application, you must change the Bundle Identifier of the application to a bundle identifier that can be used with the provisioning profile that you use. The value is defined in the Xcode project settings as com.*your\_internet\_domain\_name*.appcenter, where *your\_internet\_domain\_name* is the name of your internet domain.

If you want to enable push notifications for application updates, you must first configure the Application Center client properties. See ["Configuring](#page-915-0) [push notifications for application updates" on page 11-70](#page-915-0) for more information.

# **For experts**

You can customize features by editing a central property file and manipulating some other resources.

## **Purpose**

To customize features: several features are controlled by a central property file called config.json in the directory IBMAppCenter/apps/AppCenter/common/js/ appcenter/. If you want to change the default application behavior, you can adapt this property file before you build the project.

## **Properties**

This file contains the properties shown in [the following table.](#page-913-0)

<span id="page-913-0"></span>*Table 11-102. Properties in the config.js file*

| Property             | Description                                                                                                    |
|----------------------|----------------------------------------------------------------------------------------------------|
| ur1                  | The hardcoded address of the Application Center<br>server. If this property is set, the address fields of the<br>Login view are not displayed.                                                                                                    |
| defaultPort          | If the <b>url</b> property is null, this property prefills the<br>port field of the Login view on a phone. This is a<br>default value; the field can be edited by the user.                                                                                        |
| defaultContext       | If the url property is null, this property prefills the<br>context field of the Login view on a phone. This is a<br>default value; the field can be edited by the user.                                                                                            |
| ssl                  | The default value of the SSL switch of the Login view.                                                                                                    |
| allowDowngrade       | This property indicates whether installation of older<br>versions is authorized or not; an older version can be<br>installed only if the operating system and version<br>permit downgrade,                                                                         |
| showPreviousVersions | This property indicates whether the device user can<br>show the details of all the versions of applications or<br>only details of the latest version.                                                                                                    |
| showInternalVersion  | This property indicates whether the internal version is<br>shown or not. If the value is false, the internal version<br>is shown only if no commercial version is set.                                                                                             |
| listItemRenderer     | This property can have one of these values:<br>• full, the default value; the application lists show<br>application name, rating, and latest version.<br>simple: the application lists show the application<br>name only.                                          |
| listAverageRating    | This property can have one of these values:<br>• latestVersion: the application lists show the average<br>rating of the latest version of the application.<br>• all Versions: the application lists show the average<br>rating of all versions of the application. |
| requestTimeout       | This property indicates the timeout in milliseconds for<br>requests to the Application Center server.                                                                                                    |

| Property           | Description                                                                                                    |
|--------------------|----------------------------------------------------------------------------------------------------|
| allowAppLinkReview | This property indicates whether local reviews of<br>applications from external application stores can be<br>registered and browsed in the Application Center.<br>These local reviews are not visible in the external<br>application store. These reviews are stored in the<br>Application Center server. |

*Table 11-102. Properties in the config.js file (continued)*

#### **Other resources**

Other resources that are available are application icons, application name, splash screen images, icons, and translatable resources of the application.

#### **Application icons**

#### **Application name**

iOS: Edit the **CFBundleDisplayName** key in the IBMAppCenter/apps/ AppCenter/iphone/native/IBMAppCenterAppCenterIphone-Info.plist file.

#### **Splash screen images**

iOS: Files named Default-*size*.png in the IBMAppCenter/apps/AppCenter/ iphone/native/Resources directory.

Hybrid splash screen during auto login: /IBMAppCenter/apps/AppCenter/ common/js/idx/mobile/themes/common/idx/Launch.css

#### **Icons (buttons, stars, and similar objects) of the application** IBMAppCenter/apps/AppCenter/common/css/images.

#### **Translatable resources of the application** IBMAppCenter/apps/AppCenter/common/js/appcenter/nls/common.js.

## **Deploying the mobile client in the Application Center**

Deploy the different versions of the client application to Application Center.

The iOS version of the mobile client must be deployed to the Application Center. To do so, you must upload the iOS application (.ipa) files to the Application Center.

Follow the steps described in ["Adding a mobile application" on page 11-76](#page-921-0) to add the mobile client application for iOS. Make sure that you select the **Installer** application property to indicate that the application is an installer. Selecting this property enables mobile device users to install the mobile client application easily over the air. To install the mobile client, see the related task.

#### **Related tasks**:

["Installing the client on an iOS mobile device" on page 11-101](#page-946-0) You can install the mobile client, or any signed application marked with the installer flag, on your iOS mobile device by entering the access URL in your browser, entering your credentials, and completing the required steps.

# **Push notifications of application updates**

You can configure the Application Center client so that push notifications are sent to users when an update is available for an application in the store.

<span id="page-915-0"></span>The Application Center administrator uses push notifications to automatically send a notification to any iOS device where a specific application is installed when a new version of this application is available.

## **Push notification process**

The first time that the Application Center client starts on a device, the user might be asked whether or not to accept incoming push notifications; that is the case for iOS mobile devices. The push notification feature does not work when the service is disabled on the mobile device. iOS operating system versions offer a way to switch this service on or off on a per application basis. Refer to your device vendor to learn how to configure your mobile device for push notifications.

#### **Configuring push notifications for application updates**

Configure the Application Center services to communicate with Apple push notification servers.

#### **Purpose**

You must configure the credentials or certificates of the Application Center services to be able to communicate with third-party push notification servers.

#### **Configuring the server scheduler of the Application Center**

The server scheduler is a background service that automatically starts and stops with the server. This scheduler is used to empty at regular intervals a stack that is automatically filled by administrator actions with push update messages to be sent. The default interval between sending two batches of push update messages is twelve hours. If this default value does not suit you, you can modify it by using the server environment variables *ibm.appcenter.push.schedule.period.amount* and *ibm.appcenter.push.schedule.period.unit*.

The value of *ibm.appcenter.push.schedule.period.amount* is an integer. The value of *ibm.appcenter.push.schedule.period.unit* can be seconds, minutes, or hours. If the unit is not specified, the amount is an interval that is expressed in hours. These variables are used to define the elapsed time between two batches of push messages.

Use JNDI properties to define these variables.

**Important:** In production, you should avoid setting the unit to seconds. The shorter the elapsed time, the higher the load on the server; the unit expressed in seconds is only implemented for testing and evaluation purposes. For example, when the elapsed time is set to 10 seconds, push messages are sent almost immediately.

See ["List of JNDI properties for the Application Center" on page 6-215](#page-240-0) for a complete list of properties that you can set.

#### **Example for Apache Tomcat server**

Define these variables with JNDI properties in the server.xml file:

<Environment name="ibm.appcenter.push.schedule.period.unit" override="false" type="java.lang.String" value="hours"/> <Environment name="ibm.appcenter.push.schedule.period.amount" override="false" type="java.lang.String" value="2"/> For information about how to configure JNDI variables for WebSphere Application Server v8.5, see [Using resource environment providers in WebSphere Application](http://www.ibm.com/developerworks/websphere/library/techarticles/0611_totapally/0611_totapally.html) [Server.](http://www.ibm.com/developerworks/websphere/library/techarticles/0611_totapally/0611_totapally.html)

For information about how to configure JNDI variables for WebSphere Application Server Liberty profile, see [Using JNDI binding for constants from the server](http://ibm.biz/knowctr#SSAW57_8.5.5/com.ibm.websphere.wlp.nd.doc/ae/twlp_dep_jndi.html) [configuration files.](http://ibm.biz/knowctr#SSAW57_8.5.5/com.ibm.websphere.wlp.nd.doc/ae/twlp_dep_jndi.html)

The remaining actions for setting up the push notification service depend on the vendor of the device where the target application is installed. See the following topics.

## **Configuring the Application Center server for connection to Apple Push Notification Services**

Configure your iOS project for Apple Push Notification Services (APNs).

## **Before you begin**

Ensure that the following servers are accessible from Application Center server.

## **Sandbox servers**

- v gateway.sandbox.push.apple.com:2195
- feedback.sandbox.push.apple.com:2196

## **Production servers**

- gateway.push.apple.com:2195
- feedback.push.apple.com:2196

## **About this task**

You must be a registered Apple developer to successfully configure your iOS project with Apple Push Notification Services (APNs). In the company, the administrative role responsible for Apple development requests APNs enablement. The response to this request should provide you with an APNs-enabled provisioning profile for your iOS application bundle; that is, a string value that is defined in the configuration page of your Xcode project. This provisioning profile is used to generate a signature certificate file.

Two kinds of provisioning profile exist: development and production profiles, which address development and production environments respectively. Development profiles address Apple development APNs servers exclusively. Production profiles address Apple production APNs servers exclusively. These kinds of servers do not offer the same quality of service.

## **Procedure**

- 1. Obtain the APNs-enabled provisioning profile for the Application Center Xcode project. The result of your administrator's APNs enablement request is shown as a list accessible from [https://developer.apple.com/ios/my/bundles/](https://developer.apple.com/ios/my/bundles/index.action) [index.action.](https://developer.apple.com/ios/my/bundles/index.action) Each item in the list shows whether or not the profile has APNs capabilities. When you have the profile, you can download and install it in the Application Center client Xcode project directory by double-clicking the profile. The profile is then automatically installed in your keystore and Xcode project.
- 2. If you want to test or debug the Application Center on a device by launching it directly from XCode, in the "Xcode Organizer" window, go to the "Provisioning Profiles" section and install the profile on your mobile device.
- 3. Create a signature certificate used by the Application Center services to secure communication with the APNs server. This server will use the certificate for purposes of signing each and every push request to the APNs server. This signature certificate is produced from your provisioning profile.
	- a. Open the "Keychain Access" utility and click the **My Certificates** category in the left pane.
	- b. Find the certificate you want to install and disclose its contents. You see both a certificate and a private key; for the Application Center, the certificate line contains the Application Center application bundle com.ibm.imf.AppCenter.
	- c. Select **File** > **Export Items** to select both the certificate and the key and export them as a Personal Information Exchange (.p12) file. This .p12 file contains the private key required when the secure handshaking protocol is involved to communicate with the APNs server.
	- d. Copy the .p12 certificate to the computer responsible for running the Application Center services and install it in the appropriate place. Both the certificate file and its password are needed to create the secure tunneling with the APNs server. You also require some information that indicates whether a development certificate or a production certificate is in play. A development provisioning profile produces a development certificate and a production profile gives a production certificate. The Application Center services web application uses JNDI properties to reference this secure data.

The examples in the table show how the JNDI properties are defined in the server.xml file of the Apache Tomcat server.

| <b>JNDI</b> Property | Type and<br>description                                                                                                    | <b>Example for Apache Tomcat server</b>                                                                                                    |  |
|----------------------|----------------------------------------------------------------------------------------------------|----------------------------------------------------------------------------------------------------|--|
|                      | defines the full<br>path to the .p12<br>certificate.                                                                                                    | ibm.appcenter.apns.p12.cartifigateLukothationEnvironment name="ibm.appcenter.apns.p12.certificate.loco<br>override="false" type="java.lang.String"  value=<br>"/Users/someUser/someDirectory/apache-tomcat/conf/AppCente |  |
|                      | defines the<br>password needed<br>to access the<br>certificate.                                                                                                    | ibm.appcenter.apns.p12.cartifigatelipasswordEnvironment name="ibm.appcenter.apns.p12.certificate.pass<br>type="java.lang.String"<br>value="this is a secure password"/>                                                  |  |
|                      | (identified as true<br>or false) that<br>defines whether or<br>not the<br>provisioning<br>profile used to<br>generate the<br>authentication<br>certificate was a<br>development<br>certificate. | ibm.appcenter.apns.p12.certido6iccate.aisDevelogEmentCentinticatue="ibm.appcenter.apns.p12 .certificate.isDe<br>override="false" type="java.lang.String"<br>value="true"/>                                               |  |

*Table 11-103. JNDI properties*

See ["List of JNDI properties for the Application Center" on page 6-215](#page-240-0) for a complete list of JNDI properties that you can set.

# <span id="page-918-0"></span>**The Application Center console**

With the Application Center console, you can manage the repository of the Application Center and your applications.

The Application Center console is a web application to manage the repository of the Application Center. The Application Center repository is the central location where you store the mobile applications that can be installed on mobile devices.

Use the Application Center console to:

- Upload applications written for iOS.
- Manage several different versions of mobile applications.
- Review the feedback of testers of mobile applications.
- v Define the users who have the rights to list and install an application on the mobile devices.
- Track which applications are installed on which devices.

#### **Note:**

Only users with the administrator role can log in to the Application Center console.

Multicultural support: the user interface of the Application Center console has not been translated.

## **Starting the Application Center console**

You can start the Application Center with your web browser and log in if you have the administrator role.

#### **Procedure**

- 1. Start a web browser session on your desktop.
- 2. Contact your system administrator to obtain the address and port of the server where the Application Center is installed.
- 3. Enter the following URL: http://*server*/appcenterconsole

Where *server* is the address and port of the server where the Application Center is installed.

http://localhost:9080/appcenterconsole

4. Log in to the Application Center console

Contact your system administrator to get your credentials so that you can log in to the Application Center console.

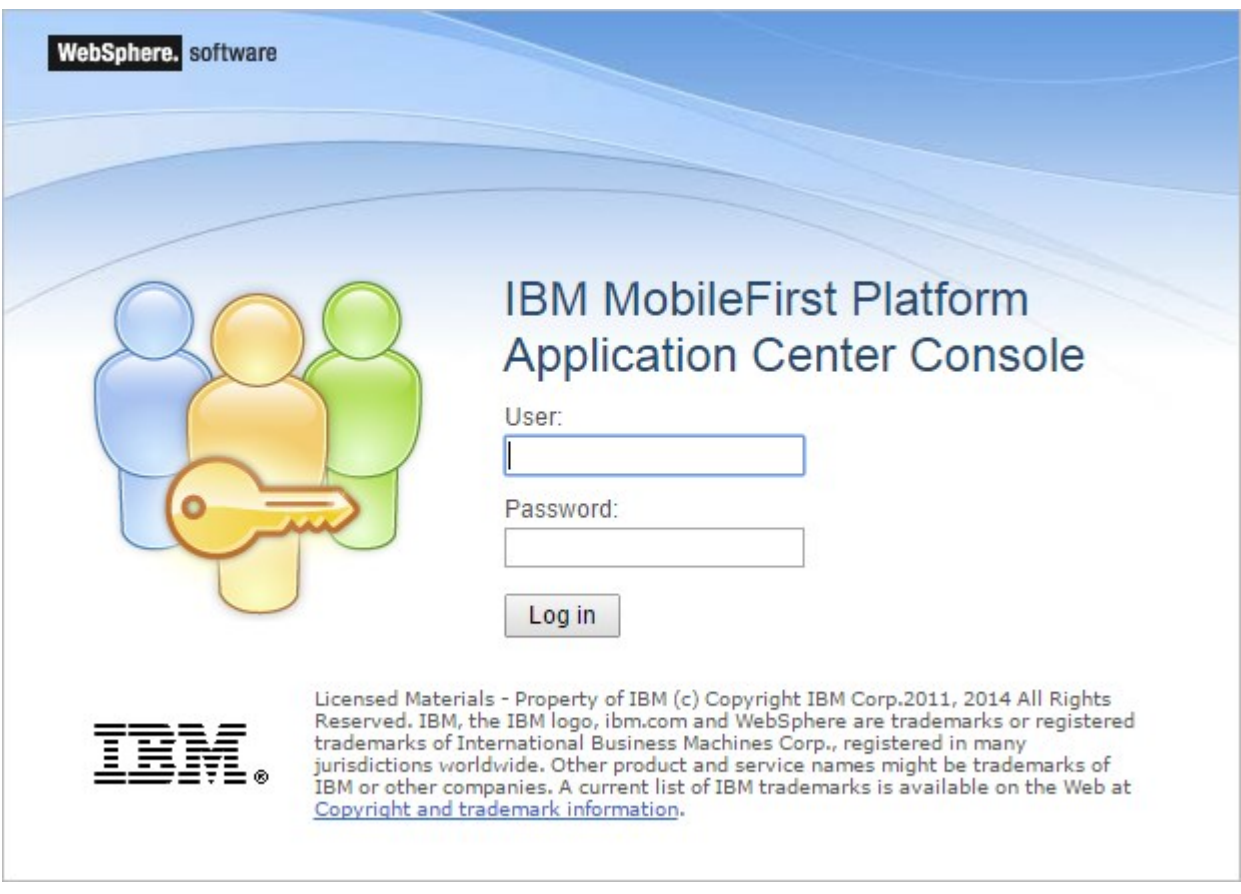

*Figure 11-12. Login of the Application Center console*

**Note:**

Only users with the administrator role can log in to the Application Center console.

## **Troubleshooting a corrupt login page (Apache Tomcat)**

You can recover from a corrupt login page of the Application Center console when the Application Center is running in Apache Tomcat.

#### **Symptom**

When the Application Center is running in Apache Tomcat, the use of a wrong user name or password might corrupt the login page of the Application Center console.

When you try to log in to the console with an incorrect user name or an incorrect password, you receive an error message. When you correct the user name or password, instead of a successful login, you have one of the following errors; the message depends on your web browser.

- The same error message as before
- The message "The connection was reset"
- The message "The time allowed for login exceeded"

## **Cause**

The behavior is linked to the management by Apache Tomcat of the j\_security\_check servlet. This behavior is specific to Apache Tomcat and does not occur in any of the WebSphere Application Server profiles.

#### **Solution**

The workaround is to click the refresh button of the browser to refresh the web page after a login failure. Then, enter the correct credentials.

#### **Application Management**

You can use Application Management to add new applications and versions and to manage those applications.

The Application Center enables you to add new applications and versions and to manage those applications.

Click **Applications** to access Application Management.

## **Application Center installed on WebSphere Application Server Liberty profile or on Apache Tomcat**

Installations of the Application Center on these application servers, during installation of IBM MobileFirst Platform Foundation for iOS with the IBM Installation Manager package, have two different users defined that you can use to get started.

- User with login demo and password demo
- User with login appcenteradmin and password admin

## **WebSphere Application Server full profile**

If you installed the Application Center on WebSphere Application Server full profile, one user named appcenteradmin is created by default with the password indicated by the installer.

<span id="page-921-0"></span>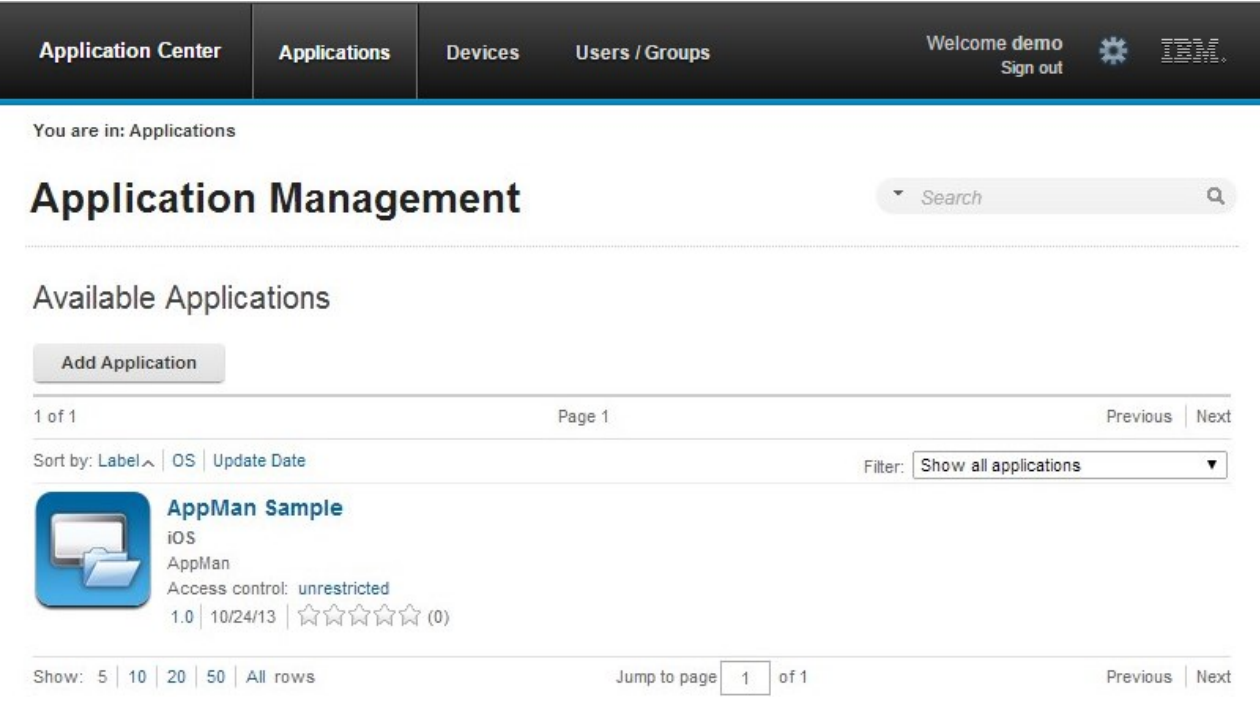

*Figure 11-13. Available applications*

# **Adding a mobile application**

Add applications to the repository on the server by using the Application Center console. These applications can then be installed on mobile devices by using the mobile client.

## **About this task**

In the Applications view, you can add applications to Application Center. Initially the list of applications is empty and you must upload an application file. Application files are described in this procedure.

## **Procedure**

To add an application to make it available to be installed on mobile devices:

- 1. Click **Add Application**.
- 2. Click **Upload**.
- 3. Select the application file to upload to the Application Center repository.

#### **iOS**

The application file extension is ipa for normal iOS applications.

The application file extension is zip for instrumented iOS applications for use in IBM MobileFirst Platform Test Workbench.

- 4. Click **Next** to access the properties to complete the definition of the application.
- 5. Complete the properties to define the application. See [Application properties](#page-924-0) for information about how to complete property values.
- 6. Click **Finish**.

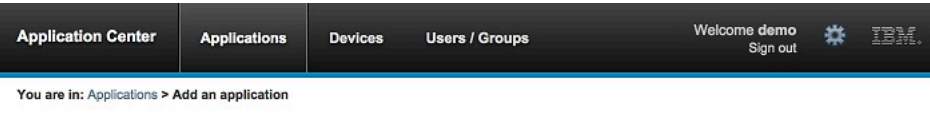

## **Application Management**

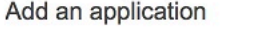

#### **Application Details**

Package, Version and Label must be set in the uploaded application package and cannot be modified afterwards.

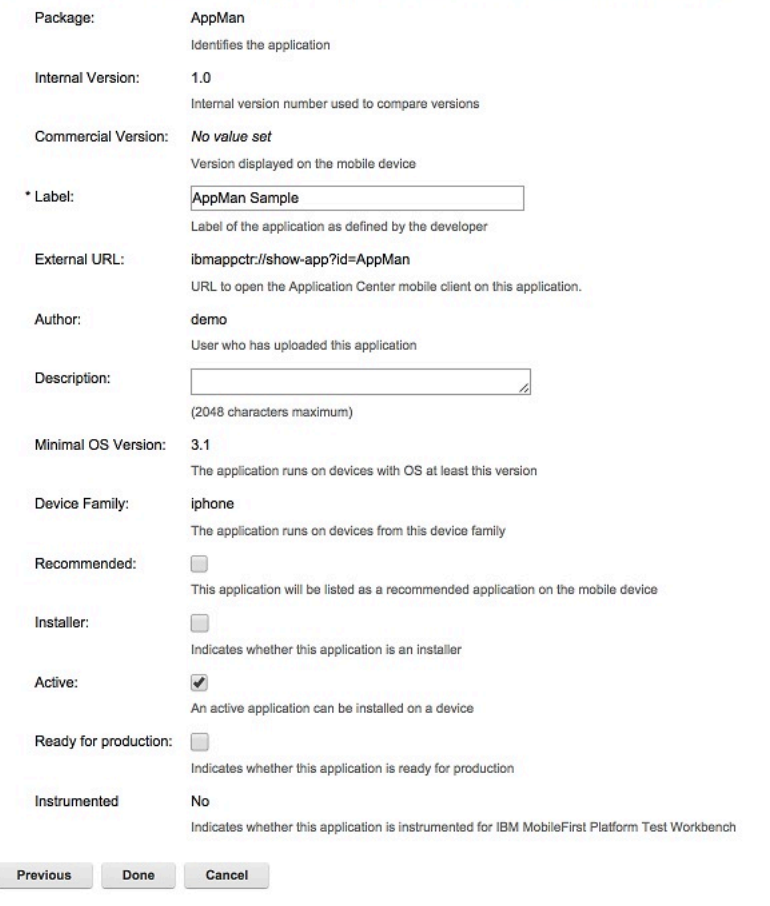

*Figure 11-14. Application properties, adding an application*

## **Adding an application from a public app store**

Application Center supports adding to the catalog applications that are stored in third-party application stores, such as Google play or Apple iTunes.

## **About this task**

Applications from third-party app stores appear in the Application Center catalog like any other application, but users are directed to the corresponding public app store to install the application. You add an application from a public app store in the console, in the same place as you add an application created within your own enterprise. See ["Adding a mobile application" on page 11-76.](#page-921-0)

Instead of providing the application executable, you must provide a URL to the third party application store where the application is stored. To make it easy to find the correct application link, the console provides direct links in the "Add an application" page to the supported third-party application store web sites.

The Apple iTunes store address is [https://linkmaker.itunes.apple.com/;](https://linkmaker.itunes.apple.com/) use the linkmaker site rather than the iTunes site, because you can search this site for all kinds of iTunes items, including songs, podcasts, and other items supported by Apple. Only selecting iOS applications provides you with compatible links to create application links.

#### **Procedure**

- 1. Click the URL of the public app store that you want to browse.
- 2. Copy the URL of the application in the third-party app store to the Application URL text field in the "Add an application" page of the Application Center console.
	- v **Apple iTunes**:
		- a. When the list of items is returned in the search result, select the item that you want.
		- b. On the right, click "iPhone App Link" to open the application details page.
		- c. Copy the address bar URL.
- 3. When the application link is in the Application URL text field of the console, click **Next** to validate the creation of the application link. If the validation is successful, this action will display the application properties.

If the validation is unsuccessful, an error message will be displayed in the "Add an application" page. You can either try another link or cancel the attempt to create the current link.

If the validation of the application link is successful, you can modify the application description in the application properties before performing the next step.

4. Click **Done** to create the application link. This action makes the application available to the corresponding version of the Application Center mobile client. A small link icon appears on the application icon to show that this application is stored in a public app store and is different from a binary app.

#### **Related concepts**:

[Configuring WebSphere Application Server to support applications in public app](#page-210-0) [stores](#page-210-0)

Configure WebSphere Application Server full profile and Liberty profile before access to public app stores through application links, because of the use of SSL connections.

#### **Related tasks**:

[Configuring WebSphere Application Server to support applications in Apple iTunes](#page-211-0) Configure WebSphere Application Server to enable links in the Application Center console to access applications in Apple iTunes.

["Installing applications through public app stores" on page 11-109](#page-954-0) You can link from the mobile client to applications that are stored in supported public app stores and install these applications on your compatible device by following the normal procedure of the public app store.

# <span id="page-924-1"></span><span id="page-924-0"></span>**Application properties**

Applications have their own sets of properties that depend on the operating system on the mobile device and that cannot be edited. Applications also have a common property and editable properties.

The values of the following fields are taken from the application and you cannot edit them.

- v **Package**.
- v **Internal Version**.
- v **Commercial Version**.
- v **Label**.
- v **External URL**

## **Properties of iOS applications**

- v **Package** is the company identifier and the product name; **CFBundleIdentifier** key. See the iOS SDK documentation.
- v **Internal Version** is the build number of the application; **CFBundleVersion** key of the application. See the iOS SDK documentation.
- **Commercial Version** is the published version of the application.
- v **Label** is the label of the application; **CFBundleDisplayName** key of the application. See the iOS SDK documentation.
- v **Instrumented** indicates whether the uploaded application is an instrumented application for use in IBM Mobile Test Workbench for IBM MobileFirst Platform Foundation for iOS or a normal iOS application.
- **External URL** is a URL that enables you to have the mobile client of the Application Center launched automatically in the Details view of the latest version of the current application.

#### **Common property**

#### **Author**

The **Author** field is read only. It displays the user name of the user who uploads the application.

#### **Editable properties**

You can edit the following fields:

#### **Description**

Use this field to describe the application to the mobile user.

#### **Recommended**

Select **Recommended** to indicate that you recommend users to install this application. Recommended applications appear in a special list of recommended applications in the mobile client.

#### **Installer**

For the Administrator only: This property indicates that the application is used to install other applications on the mobile device and send feedback on an application from the mobile device to the Application Center. Usually only one application is qualified as **Installer** and is called the mobile client. This application is documented in ["The mobile client" on page 11-101.](#page-946-0)

#### **Active**

Select **Active** to indicate that an application can be installed on a mobile device. If you do not select **Active**, the mobile user will not see the application in the list of available applications displayed on the device.

If you do not select **Active**, the application is inactive. In the list of available applications in Application Management, if **Show inactive** is selected, the application is disabled.

If **Show inactive** is not selected, the application does not appear in the list of available applications.

#### **Ready for production**

Select **Ready for production** to indicate that an application can be managed by the application store of Tivoli® Endpoint Manager. Applications with this property selected are the only ones that are flagged to Tivoli Endpoint Manager. The property **Ready for production** indicates that an application is ready to be deployed in a production environment and is therefore suitable to be managed by Tivoli Endpoint Manager through its application store.

#### **Editing application properties**

You can edit the properties of an application in the list of uploaded applications.

#### **Procedure**

To edit the properties of an uploaded application:

- 1. Select **Applications** to see the list of uploaded applications: Available Applications.
- 2. Click the version of the application to edit the properties: Application Details.
- 3. Edit any of the editable properties that you want. See ["Application properties"](#page-924-1) [on page 11-79](#page-924-1) for details about these properties. The name of the current application file is shown below the properties.

Important: If you want to update the file, it must belong to the same package and be the same version number. If either of these properties is not the same you must go back to the application list and add the new version first.

4. Click **OK** to save your changes and return to Available Applications or **Apply** to save and keep Application Details open.

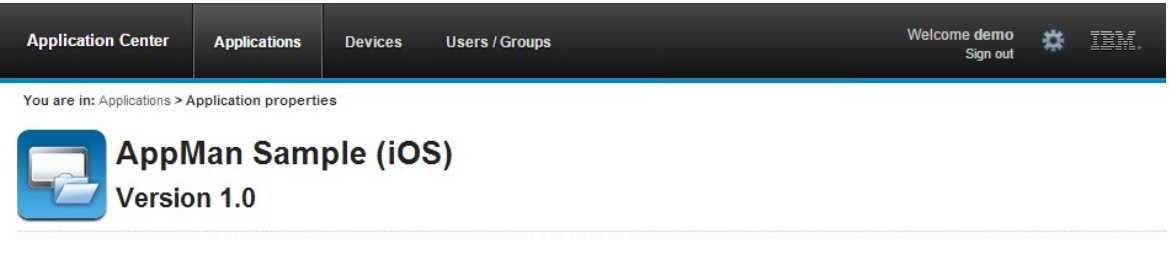

· Properties Reviews

## Edit application properties

#### **Application Details**

Package, Version and Label must be set in the uploaded application package and cannot be modified afterwards.

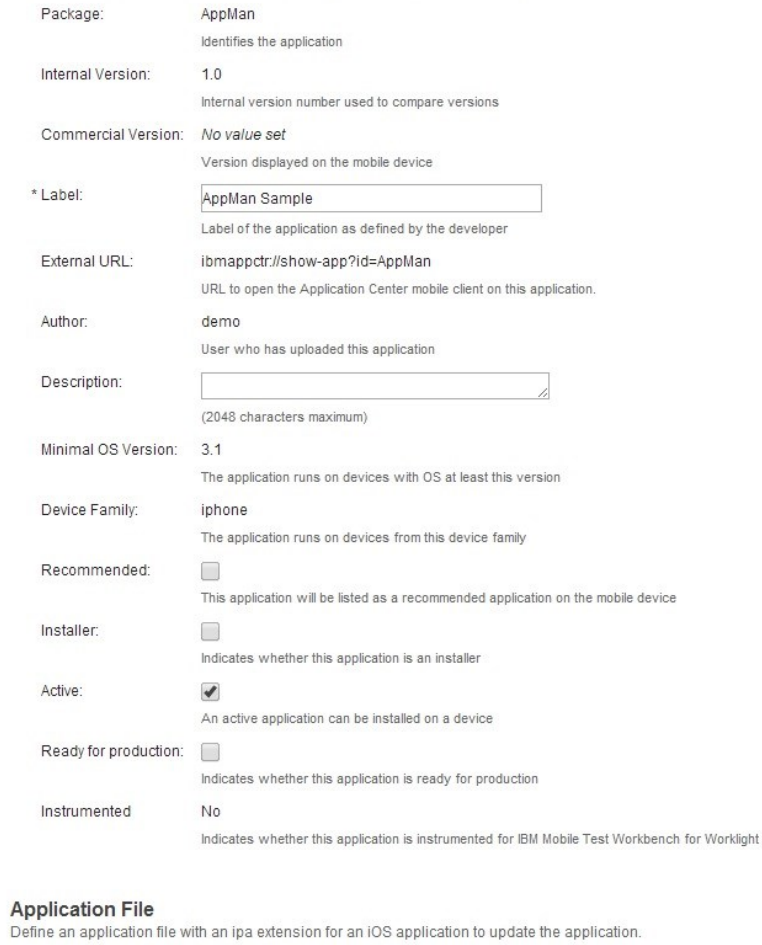

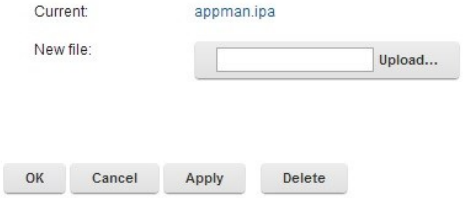

*Figure 11-15. Application properties for editing*

## **Upgrading a mobile application in MobileFirst Server and the Application Center**

You can easily upgrade deployed mobile applications by using a combination of MobileFirst Operations Console and the Application Center.

## **Before you begin**

The mobile client of the Application Center must be installed on the mobile device. The HelloWorld application must be installed on the mobile device and must connect to MobileFirst Server when the application is running.

## **About this task**

You can use this procedure to update iOS applications that have been deployed on MobileFirst Server and also in the Application Center. In this task, the application HelloWorld version 1.0 is already deployed on MobileFirst Server and in the Application Center.

#### **Procedure**

HelloWorld version 2.0 is released and you would like users of version 1.0 to upgrade to the later version. To deploy the new version of the application:

- 1. Deploy HelloWorld 2.0 in the Application Center. See ["Adding a mobile](#page-921-0) [application" on page 11-76.](#page-921-0)
- 2. From the Application Details page, copy the setting of the external URL.

## **Application Details**

Package, Version and Label must be set in the uploaded application package and cannot be modified afterwards.

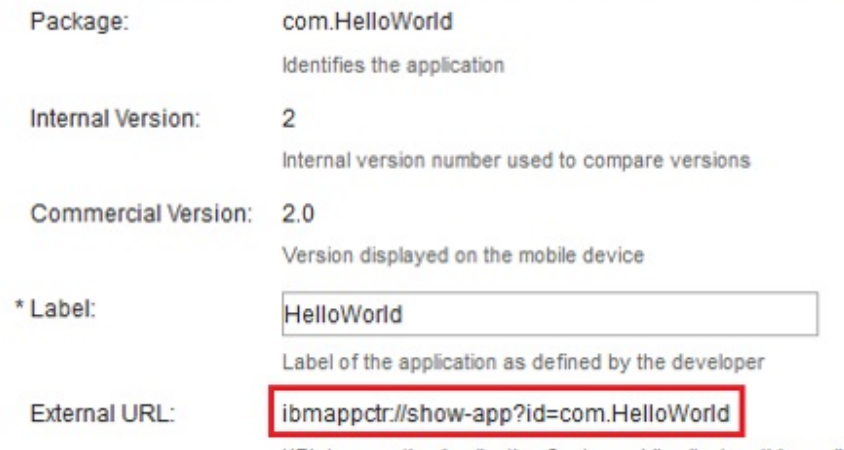

URL to open the Application Center mobile client on this application.

#### *Figure 11-16. Copying the external URL from Application Details*

- 3. When the external URL is copied to the clipboard, open the MobileFirst Operations Console.
- 4. Change the access rule of HelloWorld version 1.0 to "Access Disabled".
- 5. Paste the external URL into the URL field.

Running the client: When a mobile device connects to MobileFirst Server to try to run HelloWorld version 1.0, the device user is requested to upgrade the version of the application.

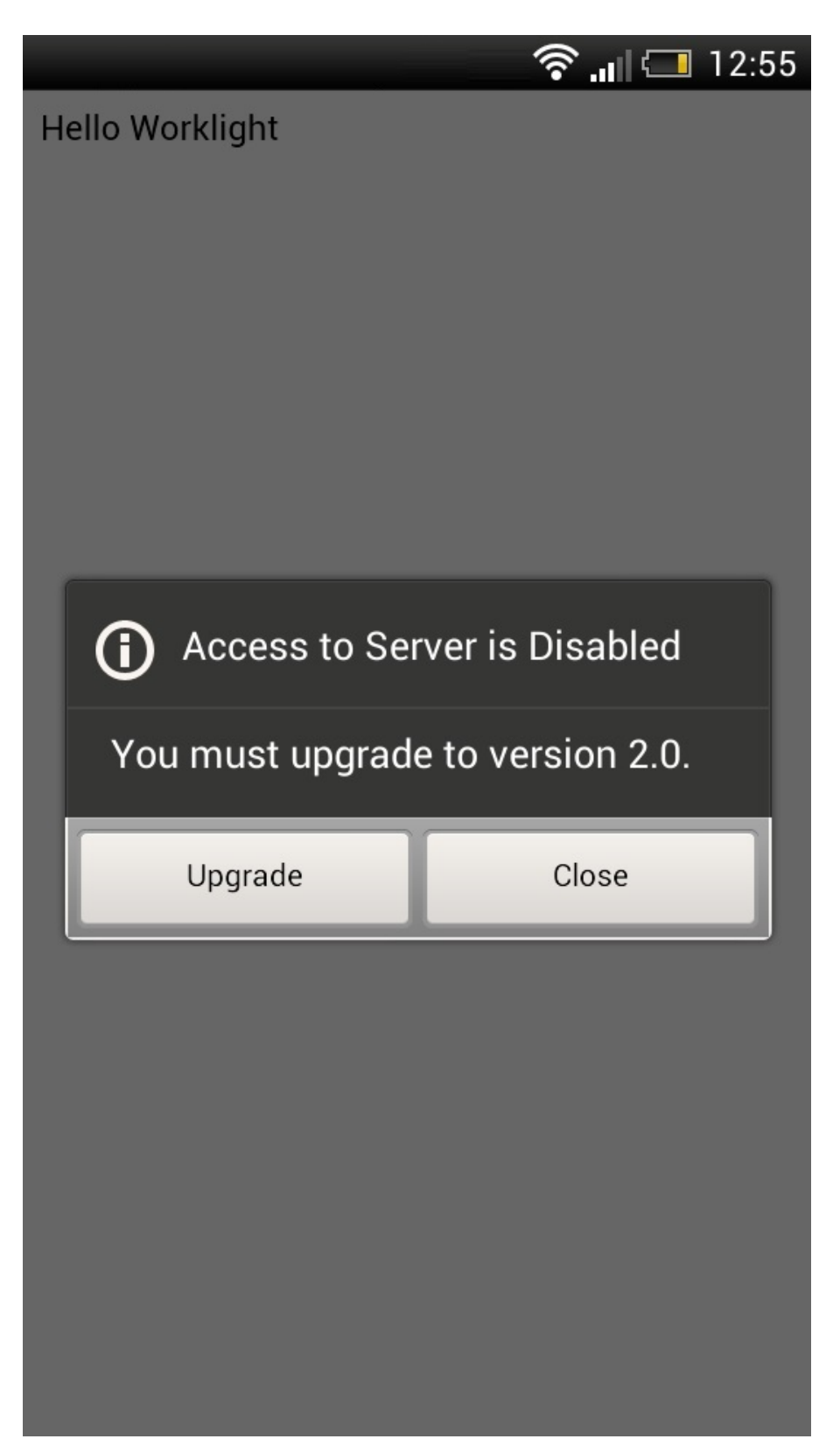

*Figure 11-17. Remotely disabling an old version of an application*

6. Click **Upgrade** to open the Application Center client. When the login details are correctly completed, you access the Details page of HelloWorld version 2.0 directly.

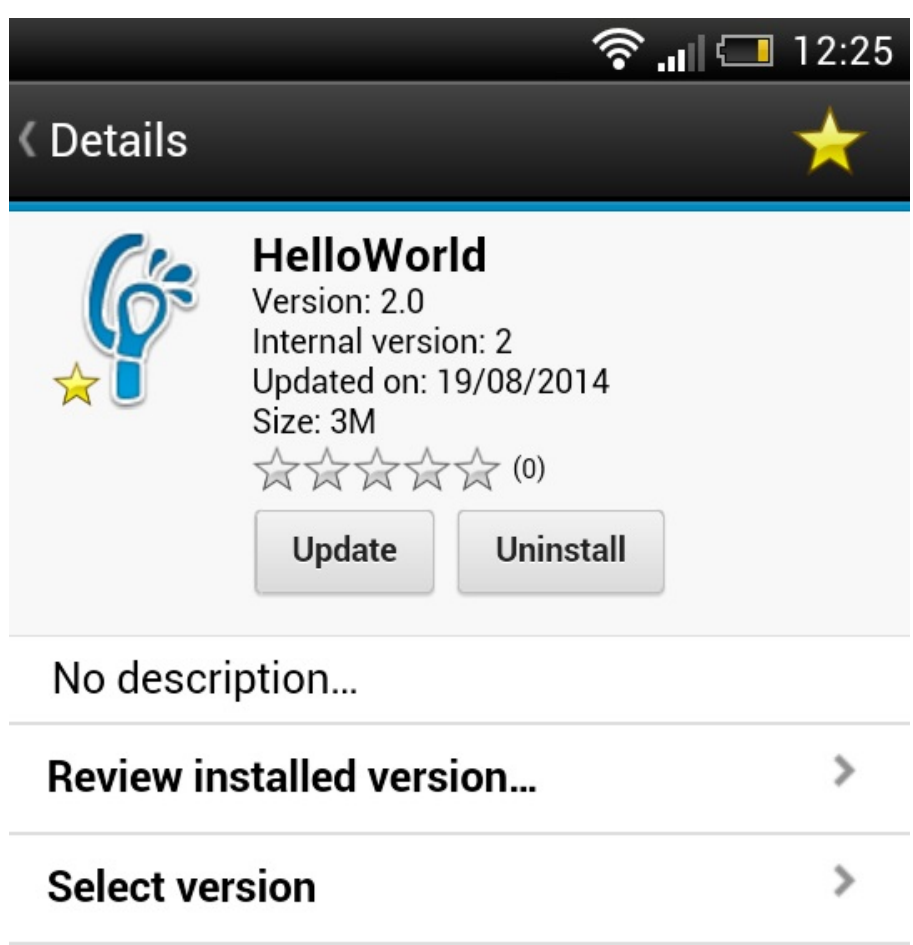

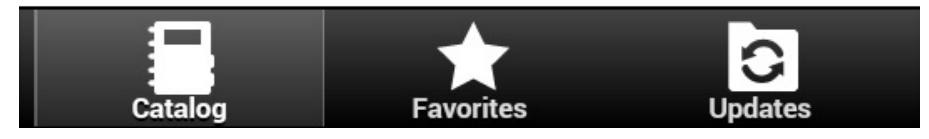

*Figure 11-18. Details of HelloWorld 2.0 in the Application Center client*

# **Downloading an application file**

You can download the file of an application registered in the Application Center.

## **Procedure**

- 1. Select **Applications** to see the list of uploaded applications: **Available Applications**.
- 2. Tap the version of the application under **Application Details**.
- 3. Tap the file name in the "Application File" section.

## **Viewing application reviews**

In the Application Center console, you can see reviews about mobile application versions sent by users.

## **About this task**

Users of mobile applications can write a review, which includes a rating and a comment, and submit the review through the Application Center client. Reviews are available in the Application Center console and the client. Individual reviews are always associated with a particular version of an application.

## **Procedure**

To view reviews from mobile users or testers about an application version:

- 1. Select **Applications** to see the list of uploaded applications: Available Applications.
- 2. Select the version of the application.
- 3. In the menu, select **Reviews**.

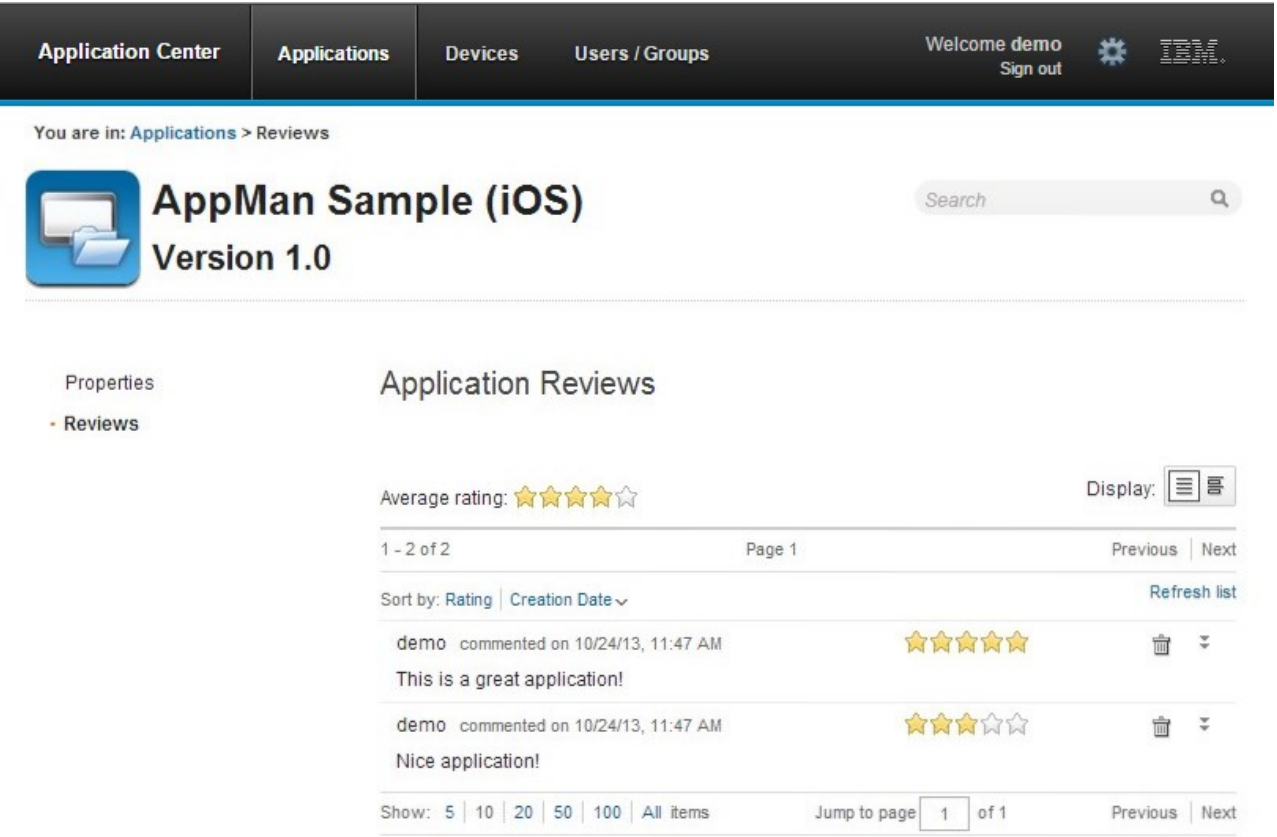

*Figure 11-19. Reviews of application versions*

The rating is an average of the ratings in all recorded reviews. It consists of one to five stars, where one star represents the lowest level of appreciation and five stars represent the highest level of appreciation. The client cannot send a zero star rating.

The average rating gives an indication of how the application satisfies the intended use of the application.

4. Click the two arrow heads  $\Box$  on the right to expand the comment that is part of the review and to view the details of the mobile device where the review is generated.

For example, the comment can give the reason for submitting the review, such as failure to install.

If you want to delete the review, click the trash can on the right.

## **User and group management**

You can use users and groups to define who has access to some features of the Application Center, such as installing applications on mobile devices.

## **Purpose**

Use users and groups in the definition of access control lists (ACL).

#### **Managing registered users**

To manage registered users, click the **Users/Groups** tab and select **Registered users**. You obtain a list of registered users of the Application Center that includes:

- Mobile client users
- Console users
- Local group members
- Members of an access control list

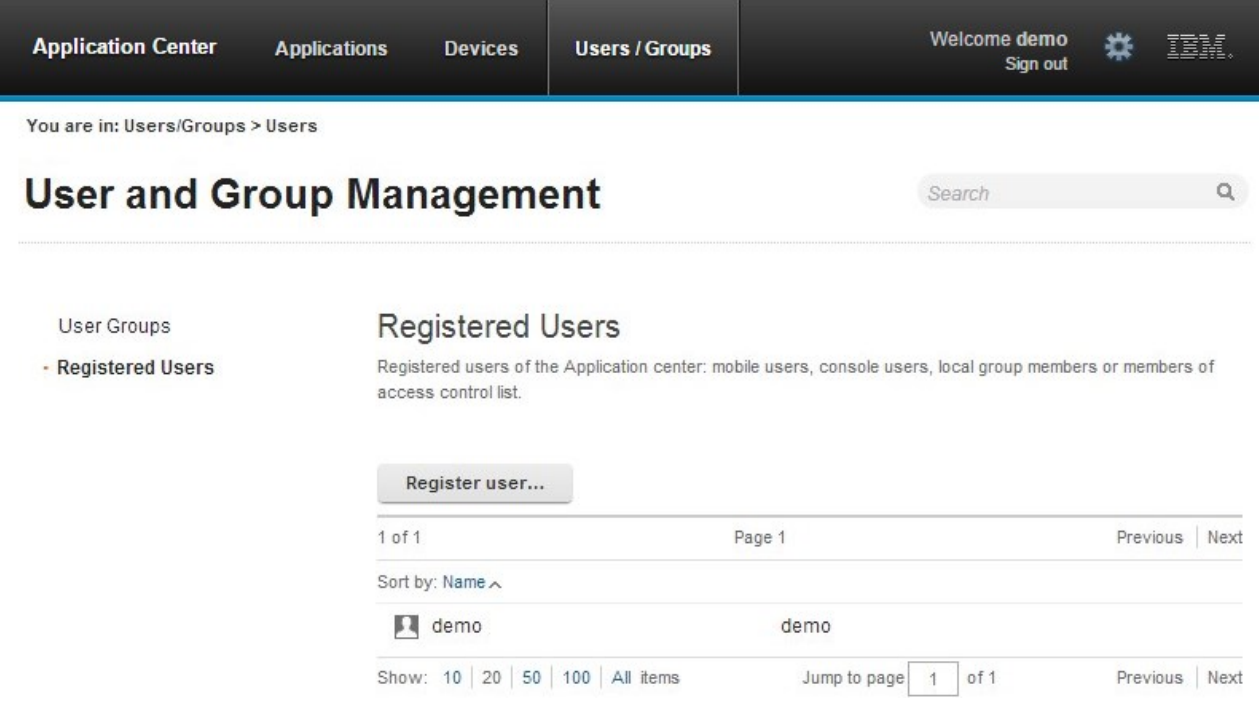

*Figure 11-20. List of registered users of the Application Center*

If the Application Center is connected to an LDAP repository, you cannot edit the user display names. If the repository is not LDAP, you can change a user display name by selecting it and editing it.

To register new users, click **Register User**, enter the login name and the display name, and click **OK**.

To unregister a user, click the trash icon next to the user name.

Unregistering a user from the Application Center has the effect of:

- Removing feedback given by the user
- Removing the user from the access control lists
- Removing the user from local groups

#### **Note:**

When you unregister a user, the user is not removed from the application server or the LDAP repository.

## **Managing local groups**

To manage local groups, click the **Users/Groups** tab and select **User group**.

To create a local group, click **Create group**. Enter the name of the new group and click **OK**.

If the Application Center is connected to an LDAP repository, the search includes local groups as well as the groups defined in the LDAP repository. If the repository is not LDAP, only local groups are available to the search.

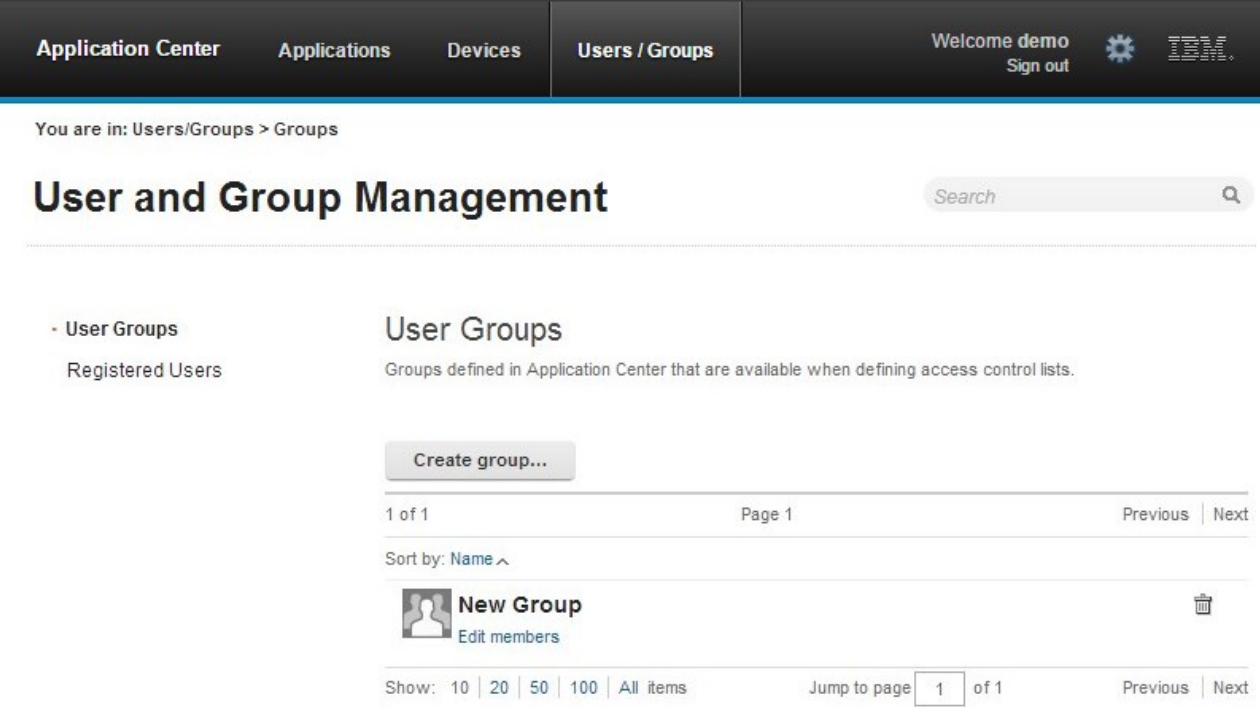

*Figure 11-21. Local user groups*

To delete a group, click the trash icon next to the group name. The group is also removed from the access control lists.

To add or remove members of a group, click the **Edit members** link of the group.

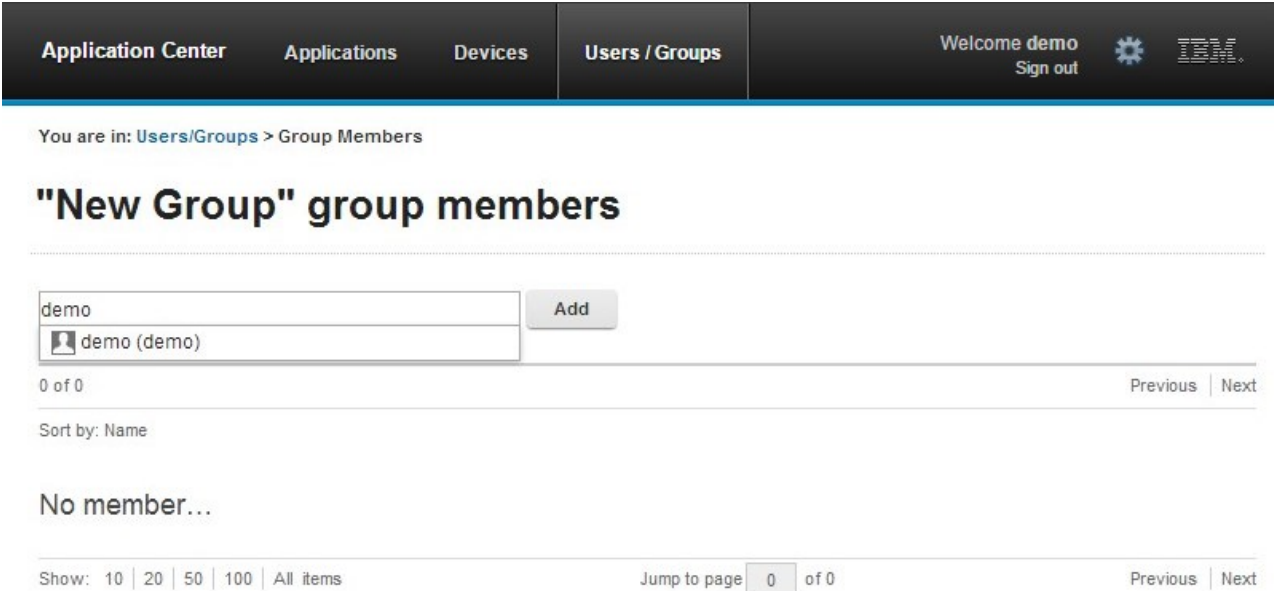

#### *Figure 11-22. Managing group membership*

To add a new member, search for the user by entering the user display name, select the user, and click **Add**.

If the Application Center is connected to an LDAP repository, the search for the user is performed in the LDAP repository. If the repository is not LDAP, the search is performed in the list of registered users.

To remove a member from a group, click the cross on the right of the user name.

#### **Access control**

You can decide whether installation of an application on mobile devices is open to any users or whether you want to restrict the ability to install an application.

Installation of applications on a mobile device can be limited to specific users or available to any users.

Access control is defined at the application level and not at the version level.

By default, after an application is uploaded, any user has the right to install the application on a mobile device.

The current access control for an application is displayed in Available Applications for each application. The unrestricted or restricted access status for installation is shown as a link to the page for editing access control.

Installation rights are only about the installation of the application on the mobile device. If access control is not enabled, everybody has access to the application.

#### **Managing access control**

You can add or remove access for users or groups to install an application on mobile devices.
## **Procedure**

You can edit access control:

1. In Application Management under Available Applications, click the **unrestricted** or **restricted** state of Installation of an application.

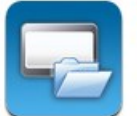

## **AppMan Sample**

iOS (AppMan) Access control: unrestricted version 1.0 3/14/13 食食食食食(2)

- 2. Select **Access control enabled** to enable access control.
- 3. Add users or groups to the access list.

To add a single user or group, enter a name, select the entry in the matching entries found, and click **Add**.

If the Application Center is connected to an LDAP repository, you can search for users and groups in the repository as well as locally defined groups. If the repository is not LDAP, you can search only local groups and registered users. Local groups are exclusively defined in the **Users/Groups** tab. When you use the Liberty profile federated registry, you can only search for users by using the login name; the result is limited to a maximum of 15 users and 15 groups (instead of 50 users and 50 groups).

To register a user at the same time as you add the user to the access list, enter the name and click **Add**. Then you must specify the login name and the display name of the user.

To add all the users of an application, click **Add users from application** and select the appropriate application.

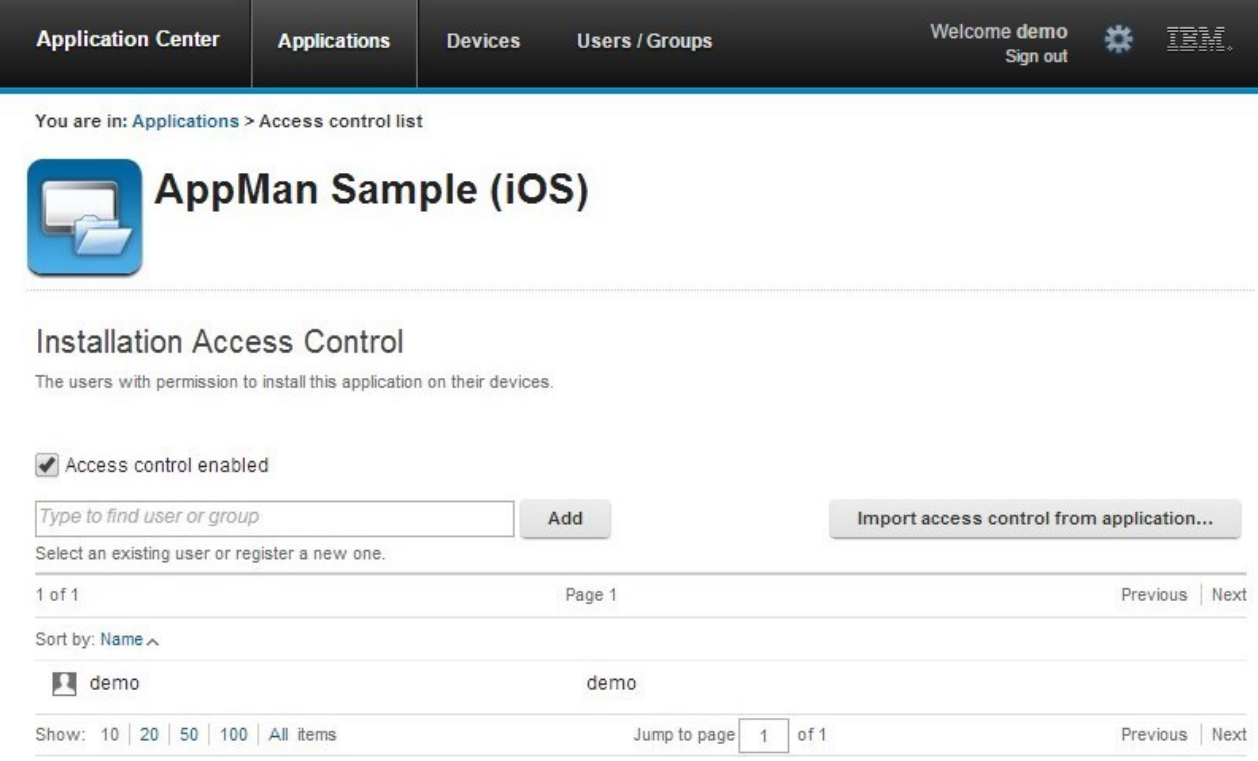

*Figure 11-23. Adding users to the access list*

To remove access from a user or group, click the cross on the right of the name.

## **Device Management**

You can see the devices that connected to the Application Center from the Application Center mobile client and their properties.

**Device Management** shows under the **Registered Devices** the list of devices that have connected to the Application Center at least once from the Application Center mobile client.

| <b>Application Center</b>                                                                         | <b>Applications</b>                                          | <b>Devices</b> | <b>Users / Groups</b> | Welcome demo<br>Sign out | ₩<br>IEM      |   |
|---------------------------------------------------------------------------------------------------|--------------------------------------------------------------|----------------|-----------------------|--------------------------|---------------|---|
| You are in: Devices                                                                               |                                                              |                |                       |                          |               |   |
| <b>Device Management</b>                                                                          |                                                              |                |                       | * Search                 |               | Q |
| <b>Registered Devices</b>                                                                         |                                                              |                |                       |                          |               |   |
|                                                                                                   |                                                              |                |                       |                          |               |   |
|                                                                                                   |                                                              |                | Page 1                |                          | Previous Next |   |
|                                                                                                   |                                                              |                |                       |                          |               |   |
| $1$ of $1$<br>Sort by: User Name   Device Name ~   OS   Manufacturer   Model   Update Date<br>ios | Demo's phone<br>demo Apple IPhone 5S 7.0 Updated on 10/24/13 |                |                       |                          |               |   |

*Figure 11-24. The device list*

## **Device properties**

Click a device in the list of devices to view the properties of the device or the applications installed on that device.

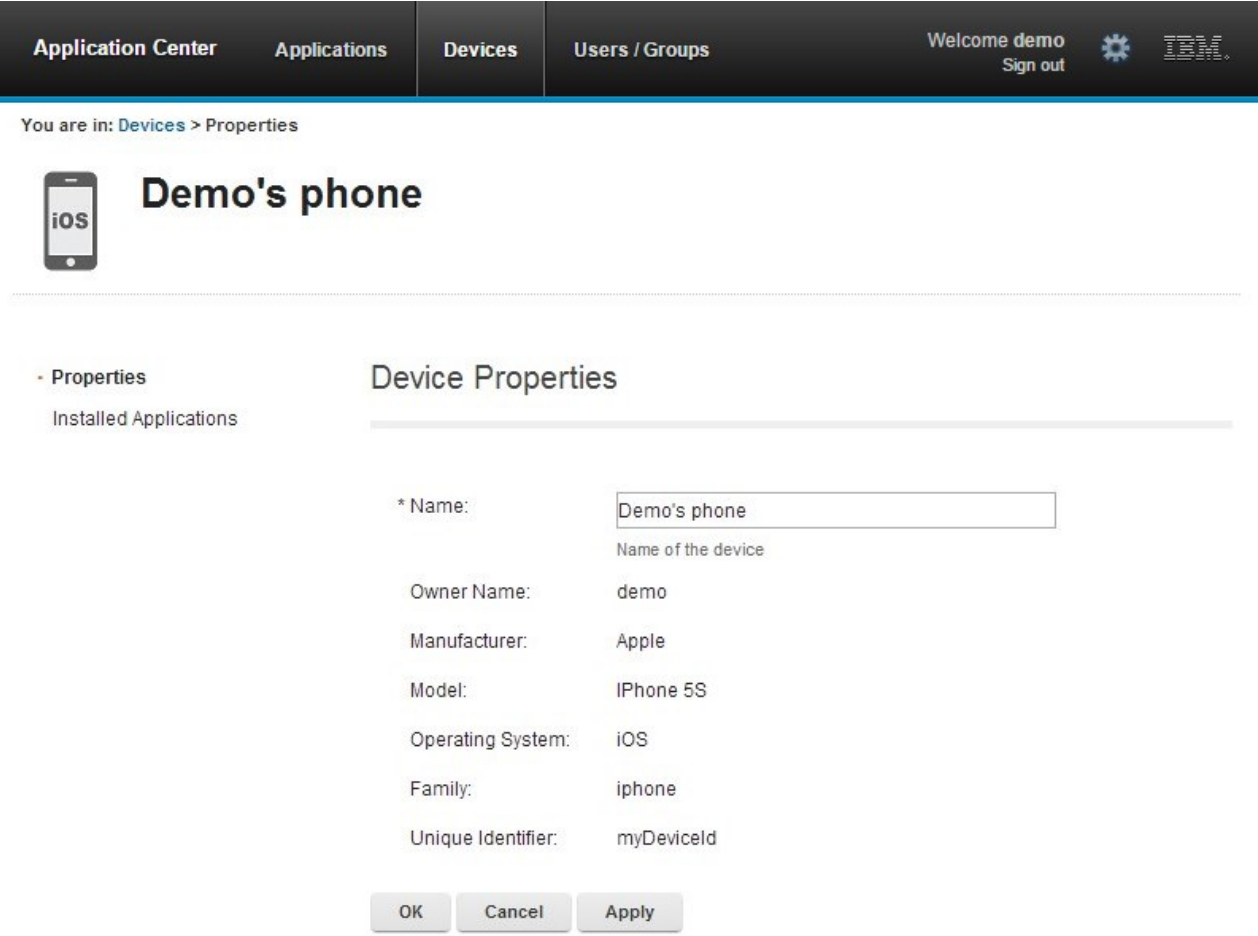

#### *Figure 11-25. Device properties*

Select **Properties** to view the device properties.

**Name**

The name of the device. You can edit this property.

**Note:** on iOS, the user can define this name in the settings of the device in **Settings** > **General** > **Information** > **Name**. The same name is displayed on iTunes.

#### **User Name**

The name of the first user who logged into the device.

## **Manufacturer**

The manufacturer of the device.

#### **Model**

The model identifier.

#### **Operating System**

The operating system of the mobile device.

#### **Unique identifier**

The unique identifier of the mobile device.

If you edit the device name, click **OK** to save the name and return to Registered Devices or **Apply** to save and keep Edit Device Properties open.

#### **Applications installed on device**

Select **Applications installed on device** to list all the applications installed on the device.

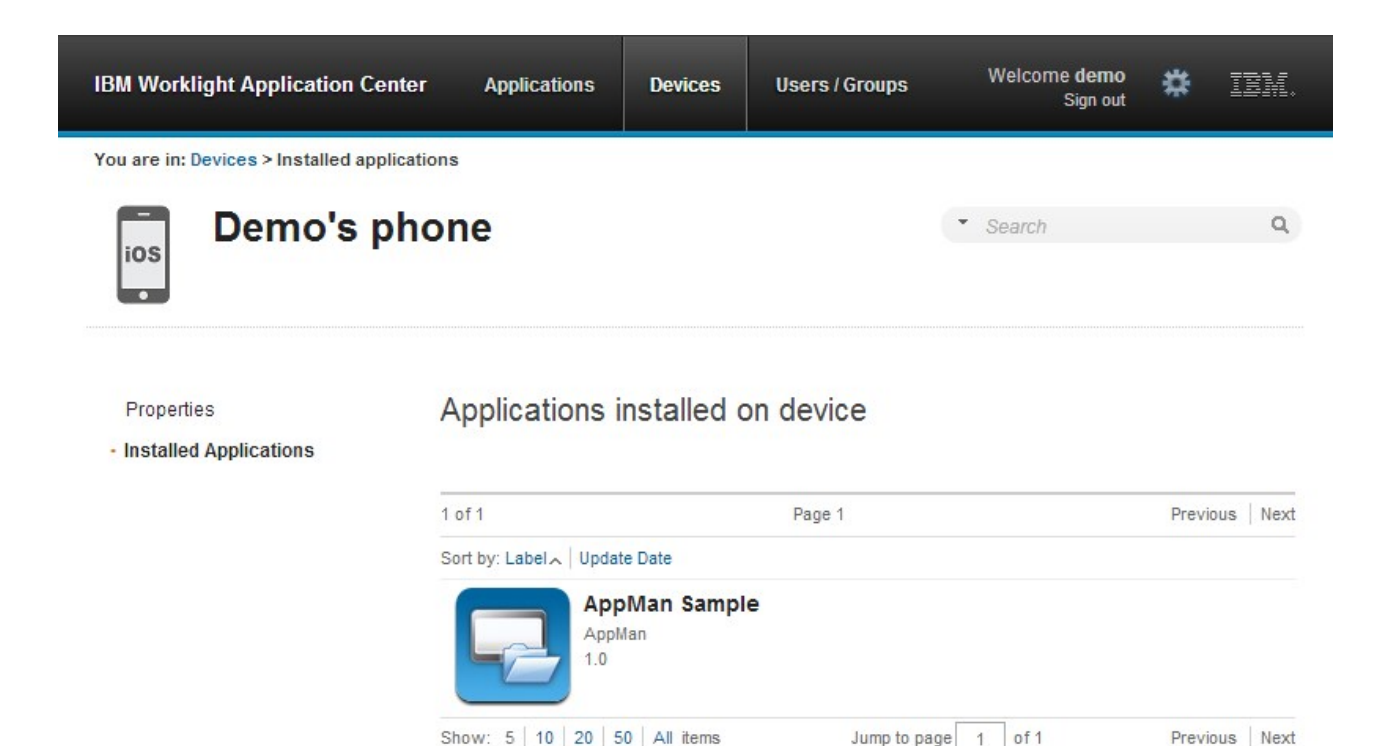

*Figure 11-26. Applications installed on a device*

## **Signing out of the Application Center console**

For security purposes, you must sign out of the console when you have finished your administrative tasks.

#### **Purpose**

To log out of the secure sign-on to the Application Center console..

To sign out of the Application Center console, click **Sign out** next to the Welcome message that is displayed in the banner of every page.

## **Command-line tool for uploading or deleting an application**

To deploy applications to the Application Center through a build process, use the command-line tool.

of 1

 $\mathbf{1}$ 

Jump to page

Previous Next

You can upload an application to the Application Center by using the web interface of the Application Center console. You can also upload a new application by using a command-line tool.

This is particularly useful when you want to incorporate the deployment of an application to the Application Center into a build process. This tool is located at:

*installDir*/ApplicationCenter/tools/applicationcenterdeploytool.jar

The tool can be used for application files with extension APK or IPA. It can be used stand alone or as an ant task.

The tools directory contains all the files required to support the use of the tool.

- applicationcenterdeploytool.jar: the upload tool.
- json4j.jar: the library for the JSON format required by the upload tool.
- build.xml: a sample ant script that you can use to upload a single file or a sequence of files to the Application Center.
- acdeploytool.sh and acdeploytool.bat: Simple scripts to call java with applicationcenterdeploytool.jar.

## **Using the stand-alone tool to upload an application**

To upload an application, call the stand-alone tool from the command line.

## **Procedure**

Use the stand-alone tool by following these steps.

- 1. Add applicationcenterdeploytool.jar and json4j.jar to the java classpath environment variable.
- 2. Call the upload tool from the command line:

java com.ibm.appcenter.Upload [options] [files]

You can pass any of the available options in the command line.

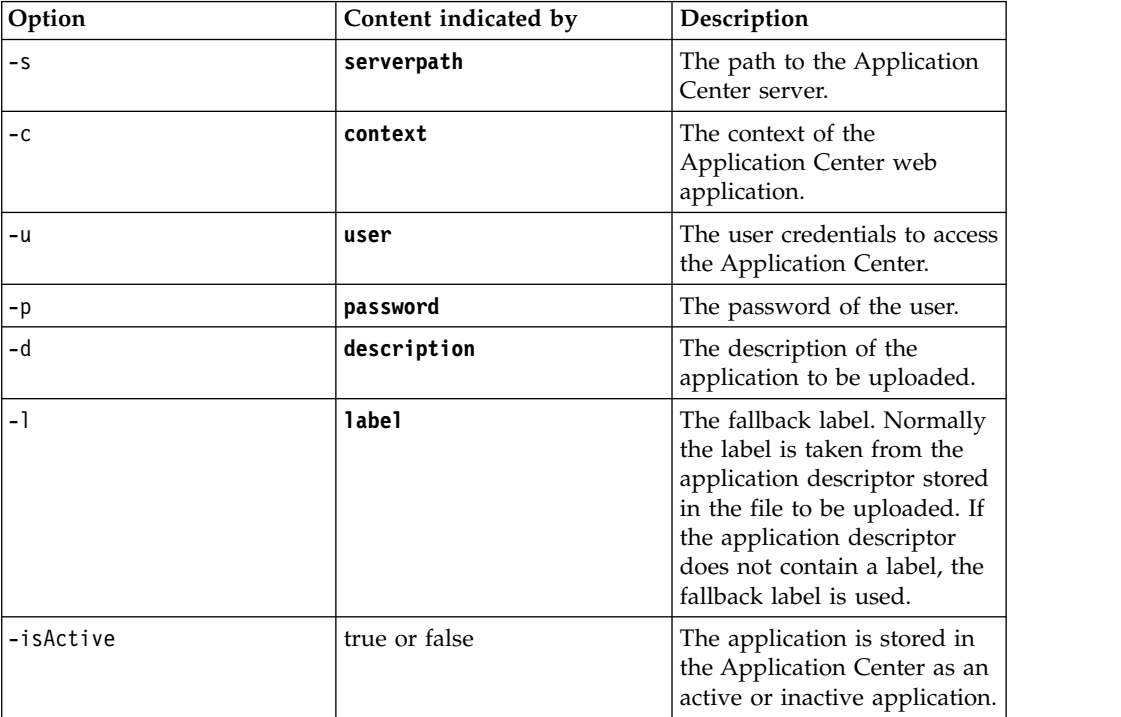

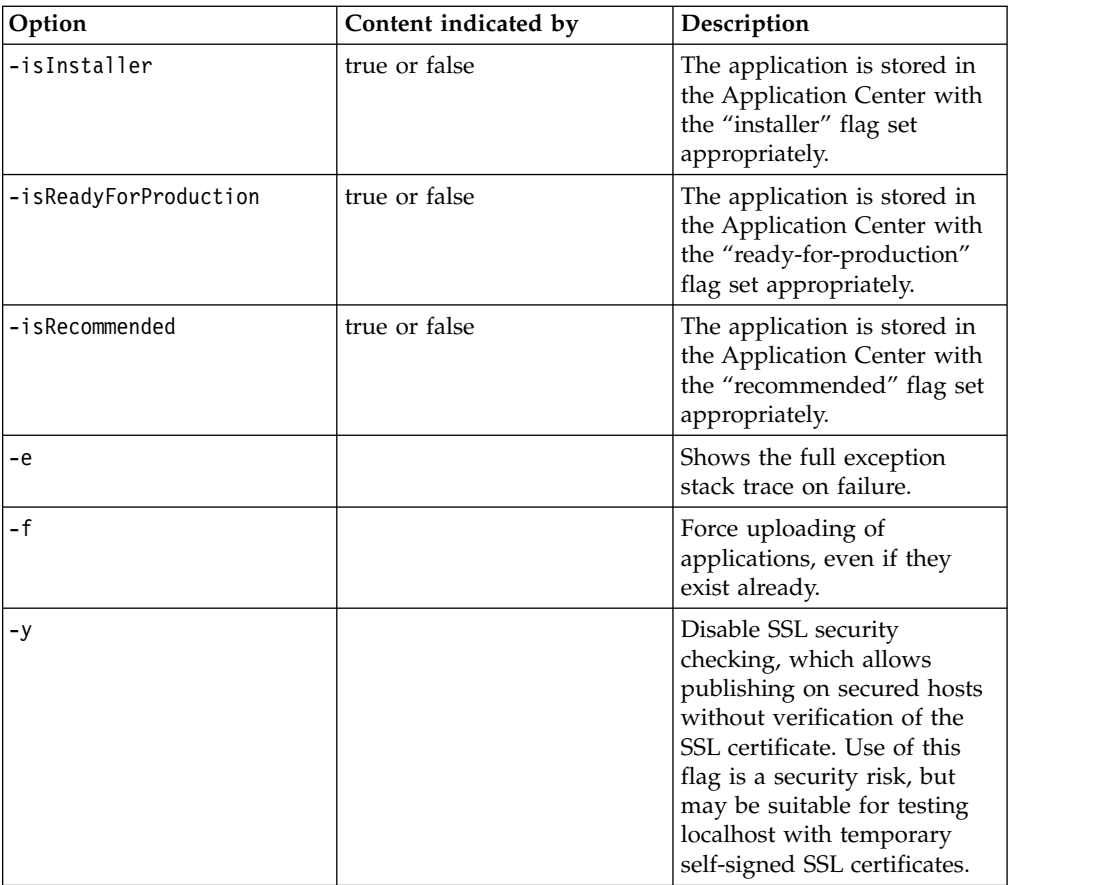

The **files** parameter can specify files of type iOS application (.ipa) files. In this example user demo has the password demopassword. Use this command line.

java com.ibm.appcenter.Upload -s http://localhost:9080 -c applicationcenter -u demo -p demopas

## **Using the stand-alone tool to delete an application**

To delete an application from the Application Center, call the stand-alone tool from the command line.

## **Procedure**

Use the stand-alone tool by following these steps.

- 1. Add applicationcenterdeploytool.jar and json4j.jar to the java *classpath* environment variable.
- 2. Call the upload tool from the command line: java com.ibm.appcenter.Upload -delete [options] [files or applications] You can pass any of the available options in the command line.

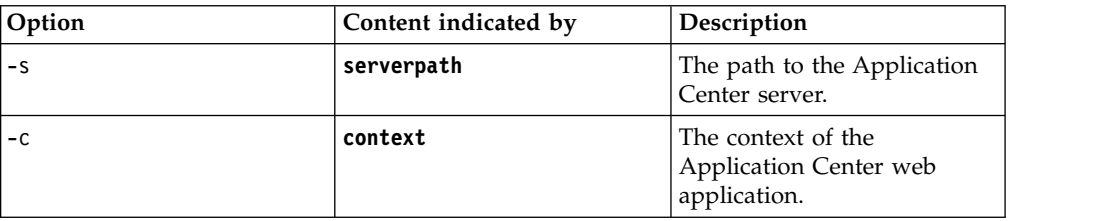

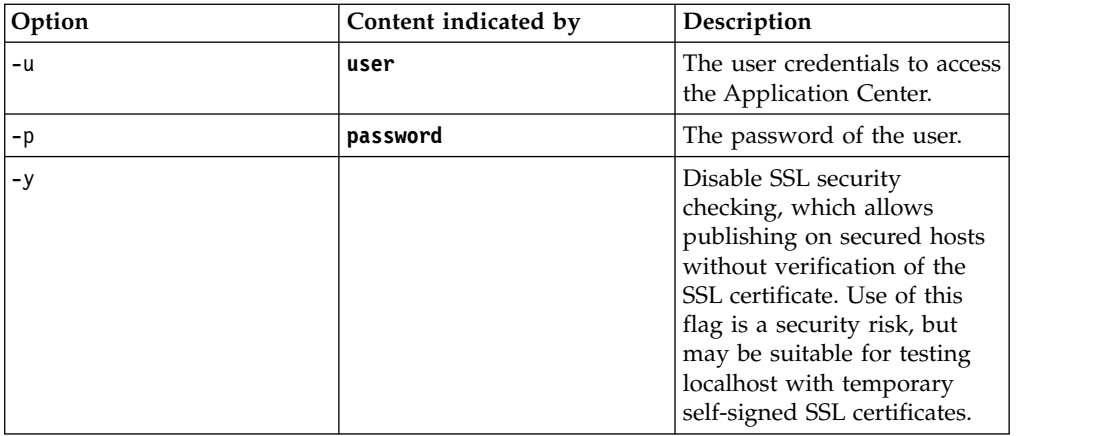

You can specify files or the application package, operating system, and version. If files are specified, the package, operating system and version are determined from the file and the corresponding application is deleted from the Application Center. If applications are specified, they must have one of the following formats:

package@os@version: This exact version is deleted from the Application Center. The version part must specify the "internal version", not the "commercial version" of the application.

package@os: All versions of this application are deleted from the Application Center.

package: All versions of all operating systems of this application are deleted from the Application Center.

#### **Example**

In this example, user **demo** has the password **demopassword**. Use this command line to delete the Android application demo.HelloWorld with internal version 3.

java com.ibm.appcenter.Upload -delete -s http://localhost:9080 -c applicationcenter -u demo -p demop

## **Using the stand-alone tool to clear the LDAP cache**

Use the stand-alone tool to clear the LDAP cache and make changes to LDAP users and groups visible immediately in the Application Center.

#### **About this task**

When the Application Center is configured with LDAP, changes to users and groups on the LDAP server become visible to the Application Center after a delay. The Application Center maintains a cache of LDAP data and the changes only become visible after the cache expires. By default, the delay is 24 hours. If you do not want to wait for this delay to expire after changes to users or groups, you can call the stand-alone tool from the command line to clear the cache of LDAP data. By using the stand-alone tool to clear the cache, the changes become visible immediately.

#### **Procedure**

Use the stand-alone tool by following these steps.

- 1. Add applicationcenterdeploytool.jar and json4j.jar to the java *classpath* environment variable.
- 2. Call the upload tool from the command line:

java com.ibm.appcenter.Upload -clearLdapCache [options] You can pass any of the available options in the command line.

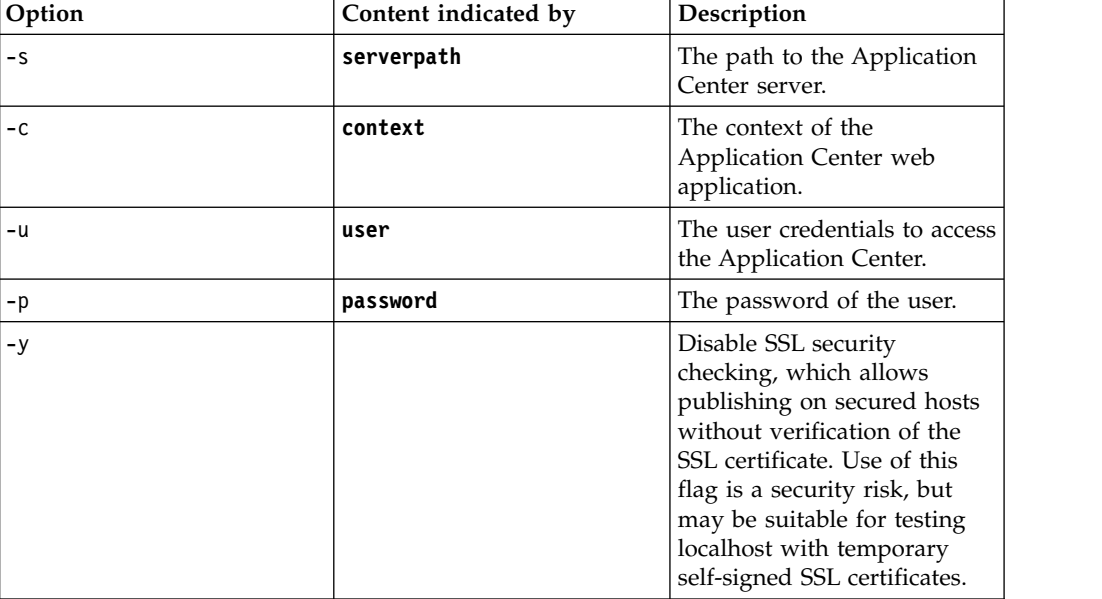

## **Example**

In this example, user **demo** has the password **demopassword**.

java com.ibm.appcenter.Upload -clearLdapCache -s http://localhost:9080 -c applicationcenter -u dem

## **Ant task for uploading or deleting an application**

You can use the upload and delete tools as an Ant task and use the Ant task in your own Ant script.

Apache Ant is required to run these tasks. The minimum supported version of Apache Ant is listed in ["System requirements for using IBM MobileFirst Platform](#page-13-0) [Foundation for iOS" on page 2-6.](#page-13-0)

For convenience, Apache Ant 1.8.4 is included in IBM MobileFirst Platform Server. In the *product\_install\_dir*/shortcuts/ directory, the following scripts are provided:

- ant for UNIX / Linux
- ant.bat for Windows

These scripts are ready to run, which means that they do not require specific environment variables. If the environment variable JAVA\_HOME is set, the scripts accept it.

When you use the upload tool as an Ant task, the **classname** value of the **upload** Ant task is com.ibm.appcenter.ant.UploadApps. The **classname** value of the **delete** Ant task is com.ibm.appcenter.ant.DeleteApps.

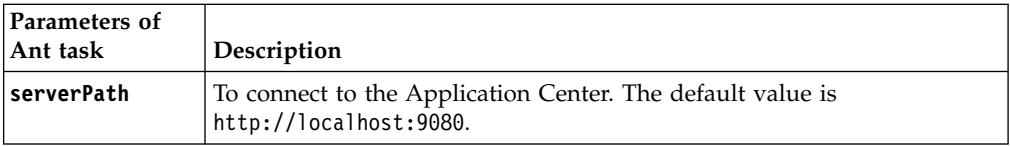

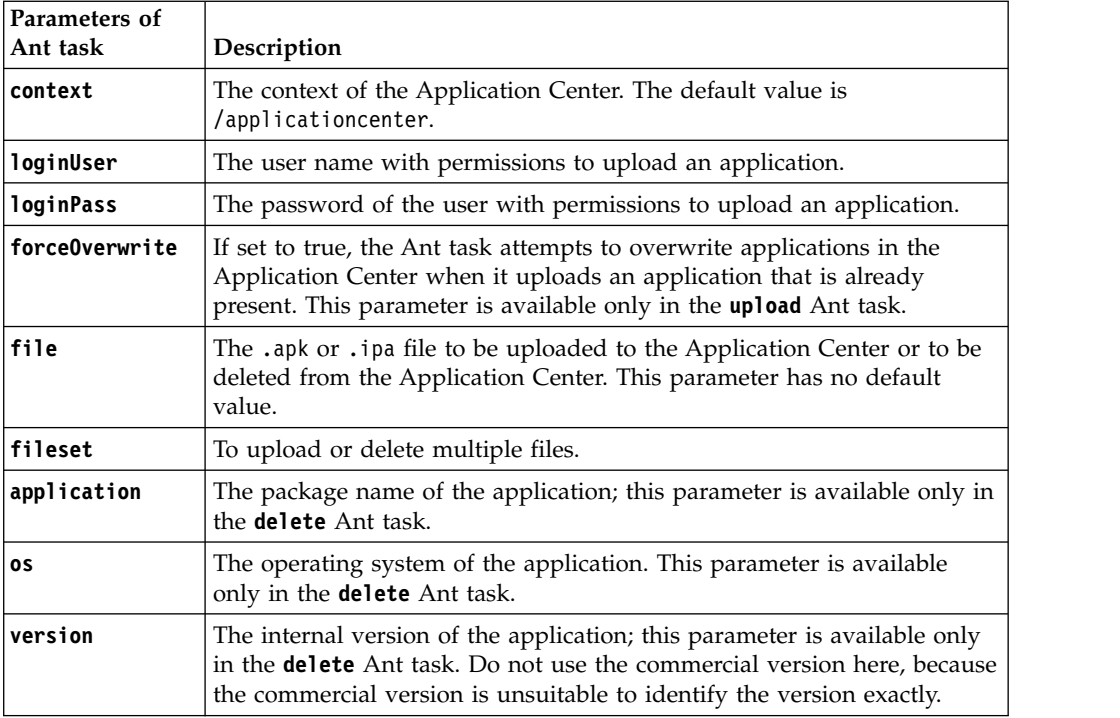

#### **Example**

You can find an extended example in the ApplicationCenter/tools/build.xml directory.

The following example shows how to use the Ant task in your own Ant script.

```
<?xml version="1.0" encoding="UTF-8"?>
<project name="PureMeapAntDeployTask" basedir="." default="upload.AllApps">
```

```
<property name="install.dir" value="../../" />
<property name="workspace.root" value="../../" />
<!-- Server Properties -->
   <property name="server.path" value="http://localhost:9080/" />
<property name="context.path" value="applicationcenter" />
<property name="upload.file" value="" />
  <property name="force" value="true" />
  <!-- Authentication Properties -->
   <property name="login.user" value="appcenteradmin" />
<property name="login.pass" value="admin" />
  <path id="classpath.run">
    <fileset dir="${install.dir}/ApplicationCenter/tools/">
        <include name="applicationcenterdeploytool.jar" />
<include name="json4j.jar"/>
    </fileset>
  </path>
  <target name="upload.init">
     <taskdef name="uploadapps" classname="com.ibm.appcenter.ant.UploadApps">
<classpath refid="classpath.run" />
     </taskdef>
  </target>
   <target name="upload.App" description="Uploads a single application" depends="upload.init">
<uploadapps serverPath="${server.path}"
context="${context.path}"
       loginUser="${login.user}"
       loginPass="${login.pass}"
       forceOverwrite="${force}"
       file="${upload.file}" />
     </target>
     <target name="upload.AllApps" description="Uploads all found APK and IPA files" depends="upload.init">
     <uploadapps serverPath="${server.path}"
       loginUser="${login.user}"
        loginPass="${login.pass}"
forceOverwrite="${force}"
        context="${context.path}" >
       <fileset dir="${workspace.root}">
```

```
<include name="**/*.ipa" />
<include name="**/*.apk" />
       </fileset>
     </uploadapps>
  </target>
</project>
```
This sample Ant script is in the tools directory. You can use it to upload a single application to the Application Center.

ant upload.App -Dupload.file=sample.apk

You can also use it to upload all applications that are found in a directory hierarchy.

ant upload.AllApps -Dworkspace.root=myDirectory

# **Properties of the sample Ant script**

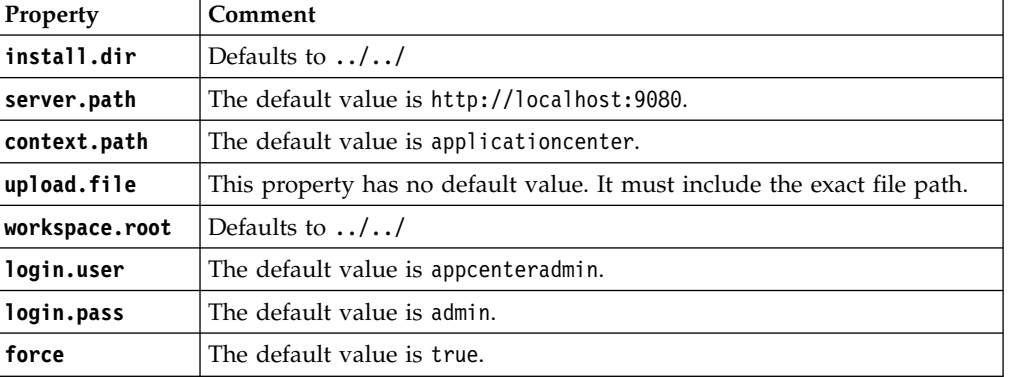

To specify these parameters by command line when you call Ant, add -D before the property name. For example:

-Dserver.path=http://localhost:8888/

## **The mobile client**

You can install applications on your mobile device with the Application Center mobile client.

The Application Center mobile client is the application that runs on your iOS device. You use the mobile client to list the catalog of available applications in the Application Center. You can install these applications on your device. The mobile client is sometimes referred to as the Application Center installer. This application must be present on your device if you want to install on your device applications from your private application repository.

## **Prerequisites**

Your system administrator must give you a user name and password before you can download and install the mobile client. The user name and password are required whenever you start the mobile client on your device. For security reasons, do not disseminate these credentials. These credentials are the same credentials used to log in to the Application Center console.

## **Installing the client on an iOS mobile device**

You can install the mobile client, or any signed application marked with the installer flag, on your iOS mobile device by entering the access URL in your browser, entering your credentials, and completing the required steps.

#### **Before you begin**

**Important:** To install applications on iOS devices, you must first configure the Application Center server with SSL. See ["Configuring Secure Sockets Layer \(SSL\)"](#page-237-0) [on page 6-212.](#page-237-0)

#### **|For experts**

The **ibm.appcenter.ios.plist.onetimeurl** JNDI property of the IBM Application Center Services controls whether One-Time URLs are used when the mobile client is installed on an iOS mobile device. Set this property to false for maximal security. When you set this property to false, users must enter their credentials several times when they install the mobile client: once when they select the client and once when they install the client.

When you set the property to true, users enter their credentials only once. A temporary download URL with a cryptographic hash is generated when the user enters the credentials. This temporary download URL is valid for one hour and does not require additional authentication. This solution is a compromise between security and ergonomy.

The steps to specify the **ibm.appcenter.ios.plist.onetimeurl** JNDI property are similar to the steps for the **ibm.appcenter.proxy.host** property. See ["Defining the](#page-232-0) [endpoint of the application resources" on page 6-207.](#page-232-0)

#### **Procedure**

Installing the mobile client on an iOS device is similar to installing it on Android, but with some differences. The installer is automatically launched directly after download. Your user name and password credentials are requested for almost all the installation steps.

- 1. Start the browser on your mobile device.
- 2. Enter the following access URL in the address text field: http:// *hostname*:*portnumber*/applicationcenter/installers.html

Where *hostname* is the address of the server and *portnumber* is the number of the port where the Application Center is installed. Your system administrator can provide this information.

The Application Center also provides an alternative URL for installing the client on a mobile device: http://hostname:portnumber/applicationcenter/inst.html. The page of this URL works better with some older or some nonstandard mobile web browsers. If the page installers.html does not work on your mobile device, you can use inst.html. This page is provided in English only and is not translated into other languages.

- 3. Select an item in the list of available applications to display the application details.
- 4. Tap **Install Now** to download the mobile client.
- 5. Enter your credentials to authorize the downloader transaction.
- 6. To authorize the download, tap **Install**.

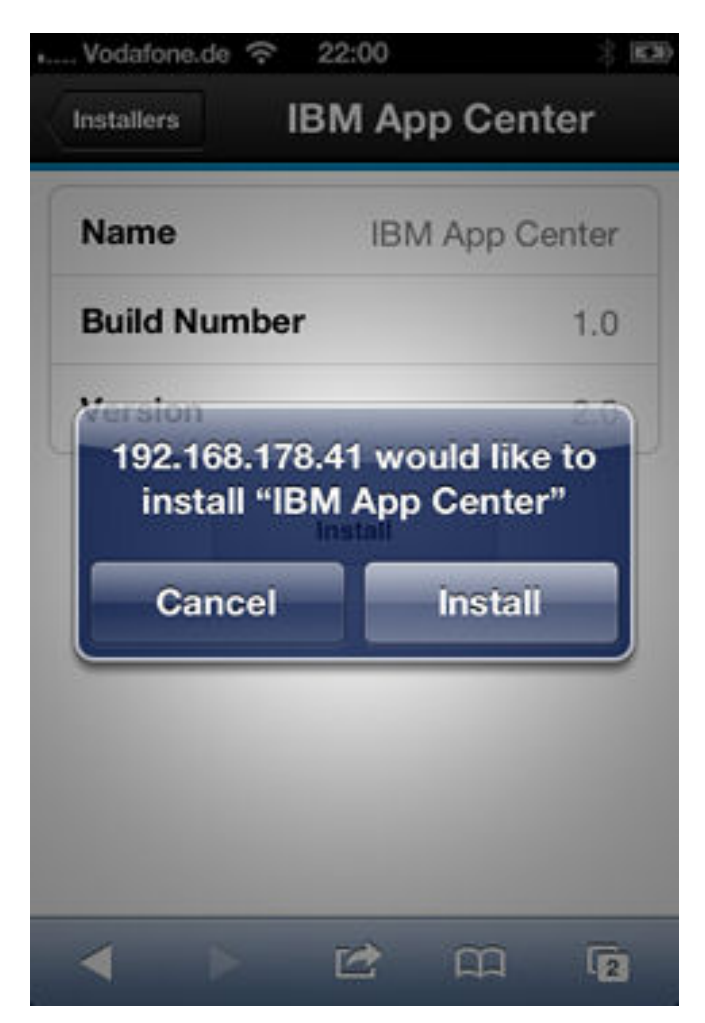

*Figure 11-27. Confirm app to be installed*

7. Enter your credentials to authorize the installation.

If you entered valid credentials, the browser will close and you can watch the download progress.

Installing an application on a device requires a provisioning profile that enables the application to be installed on the selected device. If you accidentally try to install an application that is not valid for your device, iOS version 6 or earlier gives an error message. Some versions of iOS 7 might try to install the application in an endless loop without ever succeeding or indicating any error. The application icon that shows the progress of the installation appears on the home screen, but, because of the endless loop, it is difficult to delete this application icon to stop the endless loop. A workaround is to put the device into Airplane mode. In this mode, the endless loop is stopped and you can delete the application icon by following the normal steps to delete apps on iOS devices.

## **The Login view**

In the Login view, you can access the fields that are required to connect to the server to view the list of applications available for your device.

Use the **Login** view to enter your credentials to connect to the Application Center server to view the list of applications available for your device.

The **Login** view presents all the mandatory fields for the information required to connect to the server.

When the application is started the Login page is displayed. The login credentials are required to connect to the server.

On iOS devices, the credentials are saved in the keychain. After you successfully log in to the Application Center server, when you start the application subsequently, the login page is not displayed and the previous credentials are used. If the login cannot be performed, the login view is displayed.

SSL is mandatory on iOS devices. Therefore, this option is not displayed in the login view.

#### **User name and password**

Enter your credentials for access to the server. These are the same user name and password granted by your system administrator for downloading and installing the mobile client.

#### **Application Center server address**

The Application Center server address is composed of:

- Host name or IP address.
- Port, which is optional if the default port is used.
- Context, which is optional if the Application Center is installed at the root of the server.

On a phone, a field is available for each part of the address.

On a tablet, a single field that contains a preformatted example address is displayed. Use it as a model for entering the correct server address to avoid formatting errors. See ["Preparations for using the mobile client" on](#page-911-0) [page 11-66](#page-911-0) for information on filling parts of the address in advance, or hardcode the address and hide the associated fields.

#### **Connecting to the server**

To connect to the server:

- 1. Enter your user name and password.
- 2. Enter your Application Center server address.
- 3. Tap **Log in** to connect to the server.

If this login is successful, the user name and server address are saved to fill the fields when you subsequently start the client.

#### **Views in the Application Center client**

The client provides views that are adapted to the various tasks that you want to perform.

After a successful login, you can choose among these views.

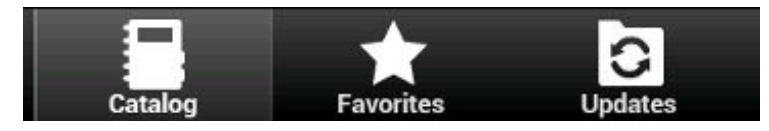

*Figure 11-28. Views in the client application*

These views enable you to communicate with a server to send or retrieve information about applications or to manage the applications located on your device.

Here are descriptions of the different views.

#### **Catalog**

This view shows the applications that can be installed on a device.

#### **Favorites**

This view shows the list of applications that you marked as favorites.

#### **Updates**

This view shows all applications that you marked as favorite apps and that have a later version available in Application Center than the version, if any, installed on the device.

When you first start the mobile client, it opens the **Login** view for you to enter your user name, password, and the address of the Application Center server. This information is mandatory.

#### **Displays on different device types**

Different device types might have quite different page displays. On the phone, a list is displayed. On a tablet, a grid of applications is used.

| Catalog |                                        |                |  |
|---------|----------------------------------------|----------------|--|
|         | <b>Hello Fish13</b><br>1.0<br>发放发炎炎(0) |                |  |
|         | Hello Fish18<br>10<br>☆☆☆☆☆◎           |                |  |
|         | <b>Hello Fish3</b><br>1.0<br>******    |                |  |
|         | <b>Hello Fish4</b><br>1.0<br>安安安安安(1)  |                |  |
|         | Hello Fish7<br>1.0<br>文文文文文(0)         |                |  |
| Catalog | <b>Favorites</b>                       | <b>Updates</b> |  |

*Figure 11-29. Catalog view on a phone*

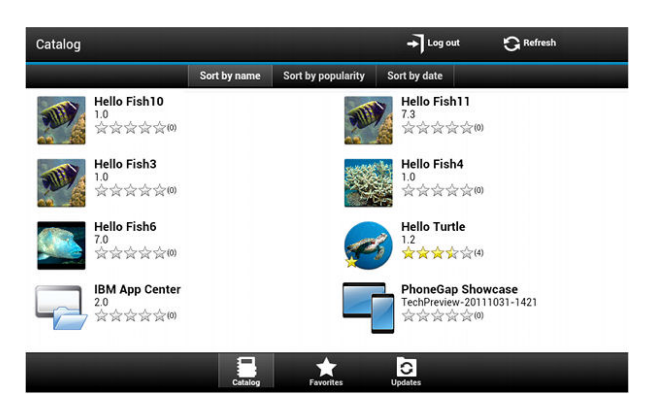

*Figure 11-30. Catalog view on a tablet*

## **Features of the views**

On a tablet, you can sort the lists by tapping one of the sort criteria.

Sort criteria are available through the sort button.

<span id="page-952-0"></span>Applications that are marked as favorites are indicated by a star superposed on the application icon.

The average rating of the latest version of an application is shown by using a number of stars and the number of ratings received. See ["Preparations for using](#page-911-0) [the mobile client" on page 11-66](#page-911-0) for how to show the rating of all versions of the application instead of the latest version only.

Tapping an application in the list navigates to the Details view of the latest installed version of this application.

To refresh the view, tap the refresh button:  $\bigodot$ 

To return to the login page:

• Tap the logout button.

## **The Details view**

Tapping an application in the Catalog, Favorites, or Updates view navigates to the Details view where you can see details of the application properties. Details of the application version are displayed in this view.

- The name of the application.
- Commercial version: the published version of the application.
- Internal version: on iOS, the build number of the application; See ["Application](#page-924-0)" [properties" on page 11-79](#page-924-0) for technical details concerning this property.
- Update date.
- Approximate size of the application file.
- Rating of the version and number of ratings received.
- Description of the application.

You can perform several actions in this view.

- Install, upgrade, downgrade, or uninstall an application version.
- Cancel the current operation in progress (if available).
- v Rate the application version if it is installed on the device.
- v List the reviews of the this version or of all versions of the application.
- Show details of a previous version.
- Mark or unmark the application as a favorite app.
- Refresh the view with the latest changes from the Application Center server.

## **Installing an application on an iOS device**

From the **Details** view, you can install an application version on your iOS mobile device.

## **About this task**

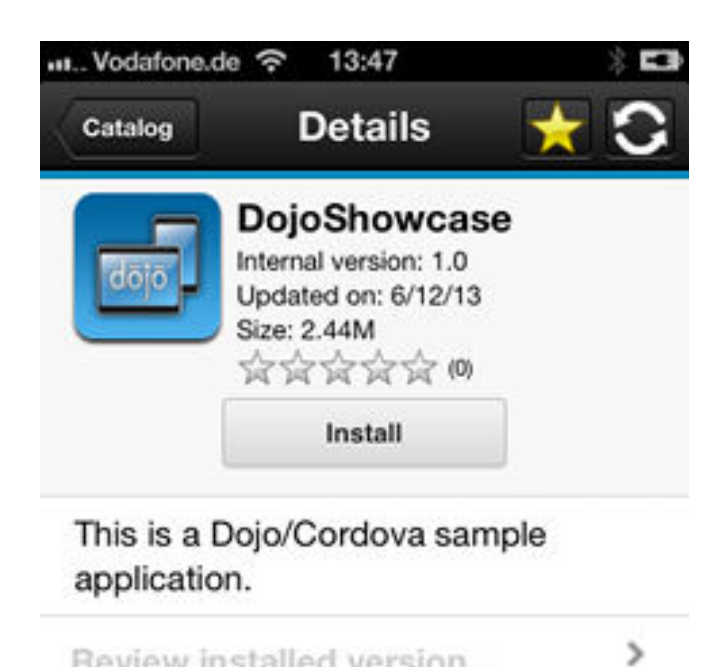

Review installed version...

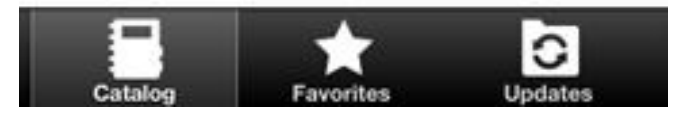

*Figure 11-31. Details view of an app version shown on your iOS device*

**Important:** To install applications on iOS devices, you must first configure the Application Center server with SSL. See ["Configuring Secure Sockets Layer \(SSL\)"](#page-237-0) [on page 6-212.](#page-237-0)

#### **Procedure**

- 1. In the **Details** view, tap **Install**. You are requested to confirm the download and installation of the application version.
- 2. Tap **Install** to confirm download and installation of the application version or **Cancel** to cancel the installation.

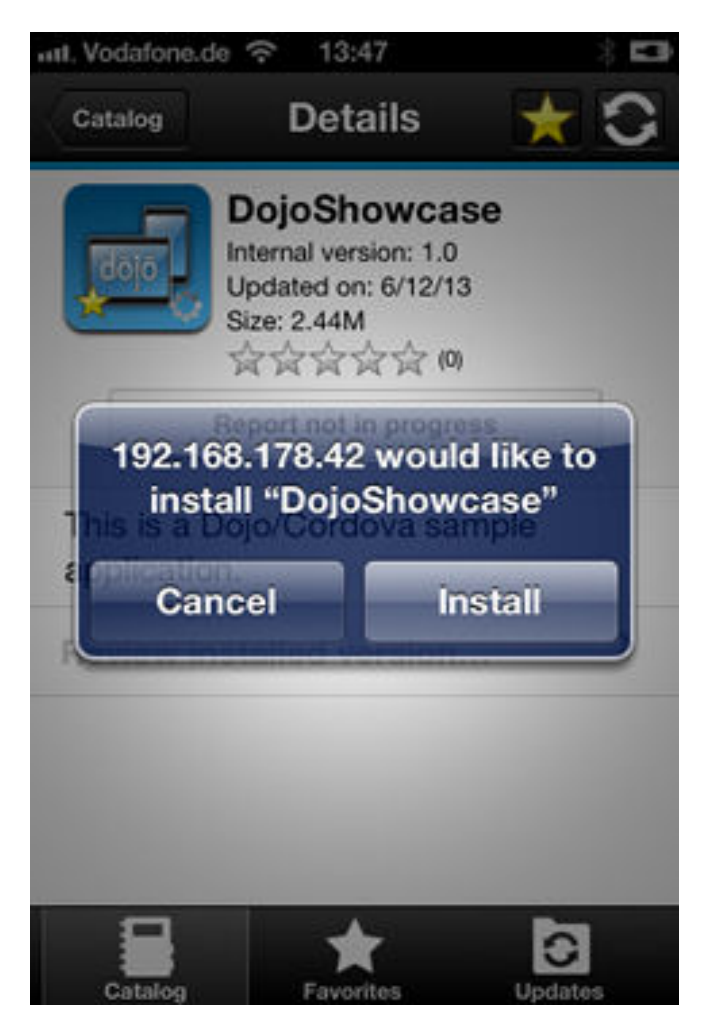

*Figure 11-32. Canceling application installation on your iOS device*

Depending on the action taken, the application is installed or not. When the application is successfully installed, it is also marked as a favorite app.

Installing an application on a device requires a provisioning profile that enables the application to be installed on the selected device. If you accidentally try to install an application that is not valid for your device, iOS version 6 or earlier gives an error message.

Unlike the Android client, after the installation is finished, the **Install** button in the Details view does not change its label to **Uninstall**. In iOS, there is no **Uninstall** button. It is only possible to uninstall applications through the home screen.

Some versions of iOS 7 might try to install the application in an endless loop without ever succeeding or indicating any error. The application icon that shows the progress of the installation appears on the home screen, but, because of the endless loop, it is difficult to delete this application icon to stop the endless loop. A workaround is to put the device into Airplane mode. In this mode, the endless loop is stopped and you can delete the application icon by following the normal steps to delete apps on iOS devices.

## **Installing applications through public app stores**

You can link from the mobile client to applications that are stored in supported public app stores and install these applications on your compatible device by following the normal procedure of the public app store.

## <span id="page-955-0"></span>**About this task**

The Application Center administrator can create links to selected applications stored in supported public app stores and make them available to users of the Application Center mobile client on the operating systems that match these applications. See ["Adding an application from a public app store" on page 11-77.](#page-922-0) You can install these applications through the mobile client on your compatible device.

Links to iOS applications stored in Apple iTunes are listed in the application list on the device along with the binary files of private applications created within your enterprise.

#### **Procedure**

- 1. Select an application stored in a public app store from the application list to see the application details. Instead of **Install**, you see **Go to Store**.
- 2. Tap **Go to Store** to open Apple iTunes.

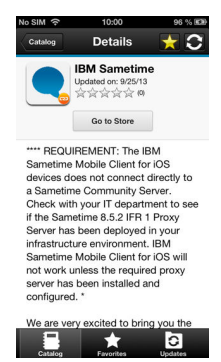

*Figure 11-33. Accessing an application in Apple iTunes from the mobile client on the device*

3. Follow the usual procedure of the public app store to install the application.

#### **Removing an installed application**

You can remove an application that is installed on your mobile device.

#### **About this task**

You can remove applications only from the iOS Home screen, and not through the Application Center client. Use the normal iOS procedure for removing an application.

#### **Showing details of a specific application version**

Select a version of an application to show its details.

#### **Procedure**

- 1. Show details of a specific application version on a mobile device by selecting the appropriate procedure to follow for your device.
	- A phone; see step 2.
	- A tablet; see step [3 on page 11-111.](#page-956-0)
- 2. Show details of a specific application version on an iOS phone.
	- a. Tap **Select a version** to navigate to the version list view.

<span id="page-956-0"></span>

|                  |  |  | A 1 3.58 |
|------------------|--|--|----------|
| <b>(Versions</b> |  |  |          |
| 4.0              |  |  |          |
| 3.0              |  |  |          |
| 2.0              |  |  |          |
| 1.0              |  |  |          |

*Figure 11-34. Specific version of an application selected in the list of versions on an iOS phone*

- b. Tap the required version of the application. The **Details** view is updated and shows the details of the selected application version.
- 3. **Tablet devices only**: Show details of a specific application version on a tablet.
	- a. Tap **Select version**.
	- b. In the pop-up menu, select the required version of the application. The **Details** view is updated and shows the details of the selected application version.

## **Updating an application**

You can update an application that is installed on your device if a new version is available in the Application Center.

## **About this task**

Follow this procedure to make the latest versions of favorite and recommended apps available on your device. Applications that are marked as favorites and that have an updated version are listed in the **Updates** view. The applications that are marked as recommended by the Application Center server administrator are also listed in the **Updates** view, even if they are not favorites.

If a more up-to-date version of an installed application is available on the server, it is listed under **Update or Recommended**.

## **Procedure**

- 1. In the **Updates** view, navigate to the **Details** view.
- 2. In the **Details** view, select a newer version of the application or take the latest available version.
- 3. **iOS only**: On iOS devices, tap **Install latest**.
- 4. Follow the appropriate application installation procedure.
	- v ["Installing an application on an iOS device" on page 11-107](#page-952-0)
	- $\bullet$  values of  $\bullet$

## **Upgrading the Application Center client automatically**

You can enable automatic detection of new versions of the client application. Then, you can choose whether to download and install the new version on your mobile device.

## **Before you begin**

Start the Application Center client.

#### **About this task**

New versions of the mobile client application that are available on the Application Center server can be detected automatically. When this feature is enabled, a more recent version of the application, if it exists, can be detected at start up or each time that the Available applications view is refreshed.

If a later version of the application is detected, you are requested to download and install the later version.

Automatic upgrade of the Application Center client application is enabled by default with the **appCenterAutoUpgrade** property set to true. This property is located in the MobileFirst project for the Application Center: IBMAppCenter/apps/ AppCenter/common/js/appcenter/config.json.

If you want to disable automatic upgrade, you must set this property to false and rebuild the project for the required platforms.

#### **Procedure**

1. When a later version of the client is detected, tap **OK** to start the download and installation sequence.

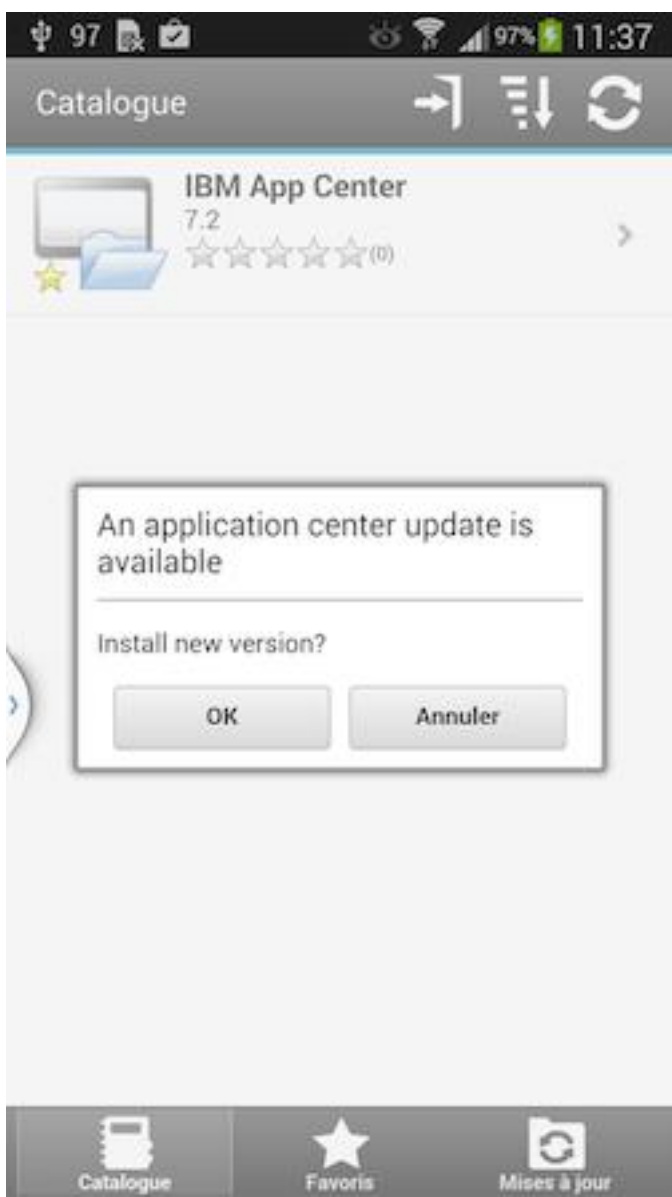

*Figure 11-35. Detection of a later version of the client application available on the server*

2. Tap **Install** to install the later version of the application.

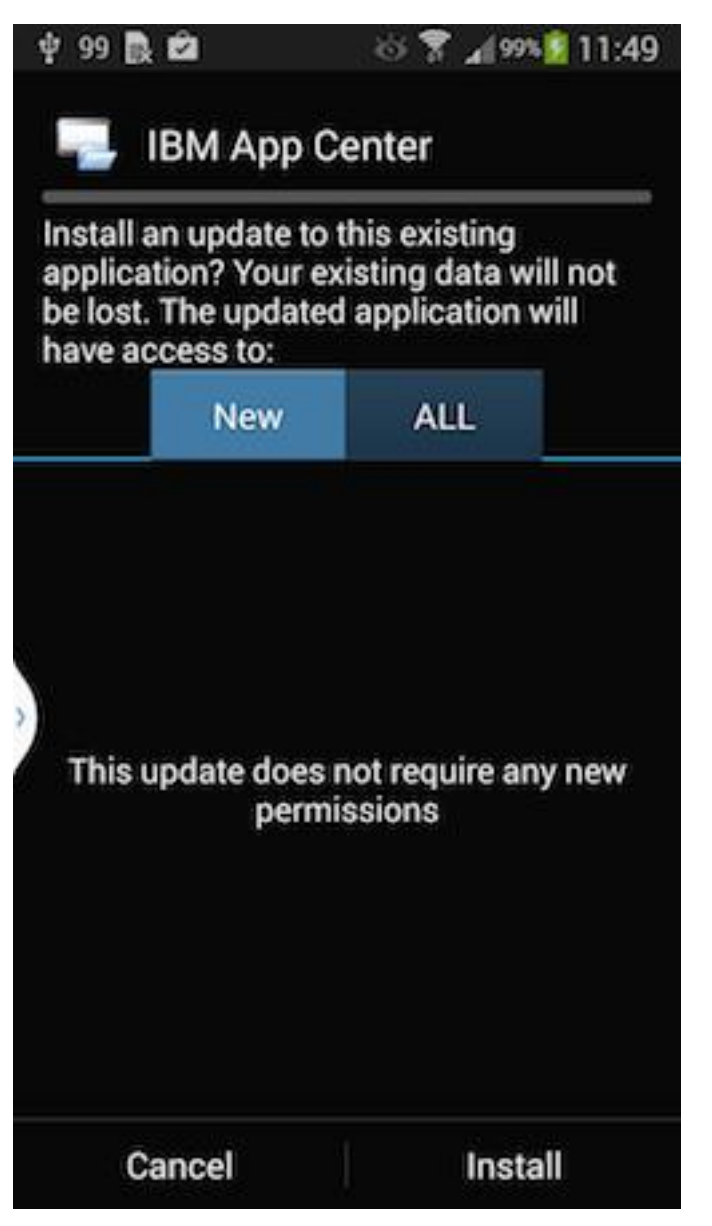

*Figure 11-36. Confirm installation of the updated version of the application*

3. Tap **Open** to start the updated application.

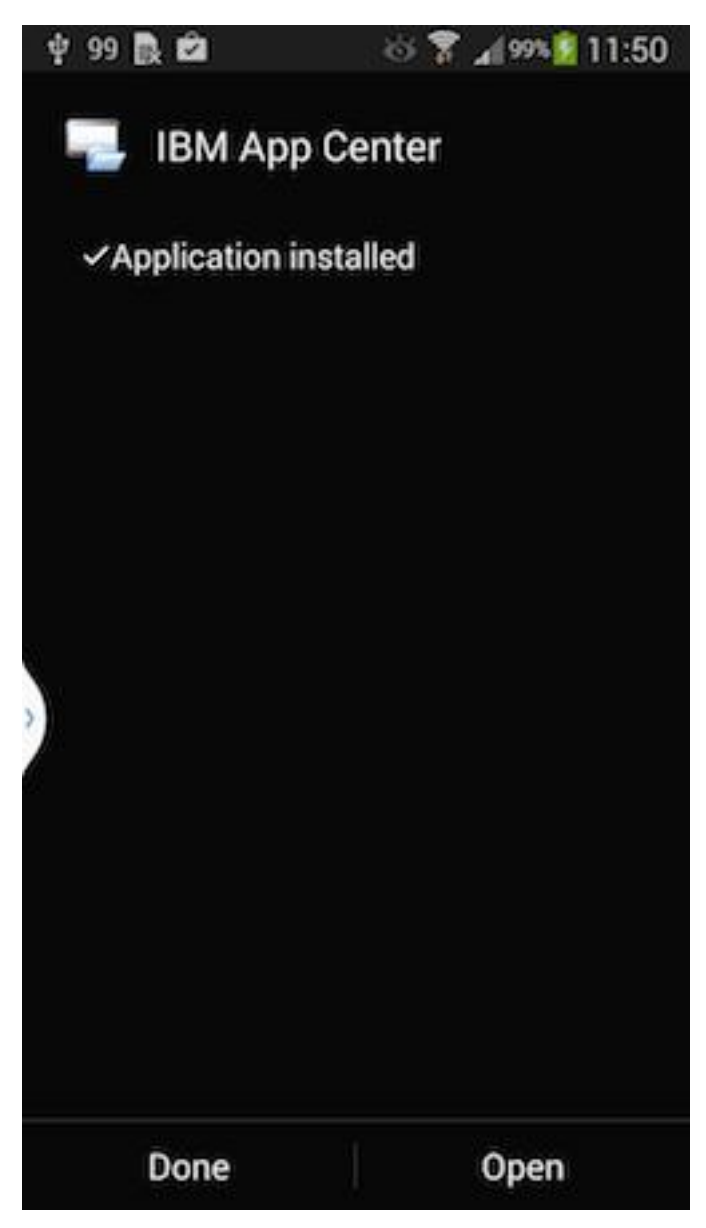

*Figure 11-37. Starting the updated application*

## **Results**

You must log in to the updated version of the application to run it.

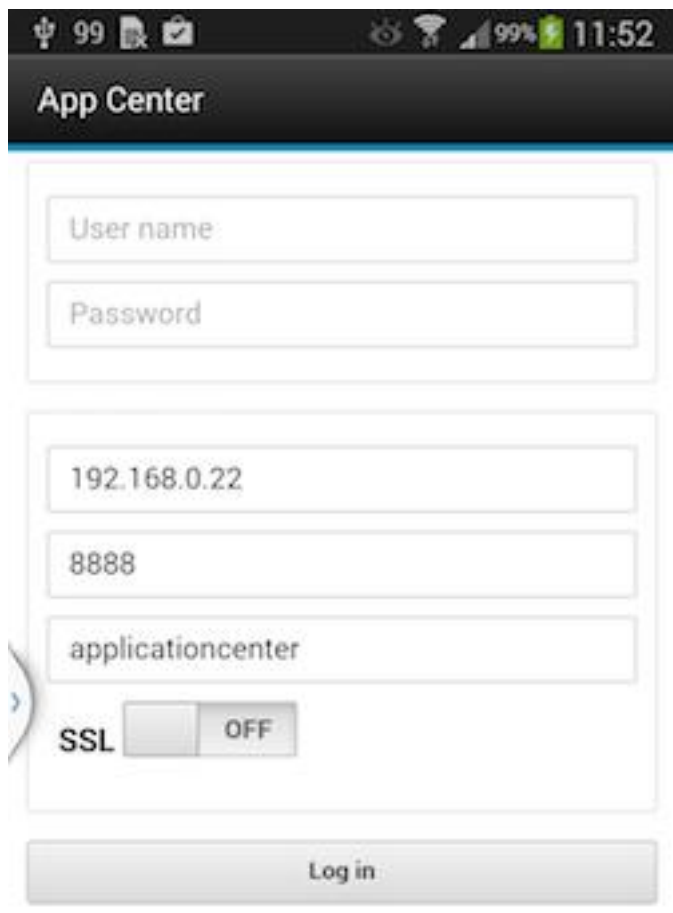

*Figure 11-38. Logging in to the new version of the client application*

## **Reverting an installed application**

You can revert the version of an installed application if an earlier version exists on the server.

#### **Purpose**

To replace the currently installed version of an application with an earlier version, from the **Catalog**, **Updates**, or **Favorites** view, navigate to the **Details** view. In the **Details** view, select an earlier version. See ["Showing details of a specific](#page-955-0) [application version" on page 11-110](#page-955-0) for information about how to display details of a specific application version on a mobile device.

See ["Preparations for using the mobile client" on page 11-66](#page-911-0) for information about how to disable reverting to earlier versions of an application.

## **On iOS**

Use the normal procedure of the operating system to remove the application.

Tap **Install** to install the earlier version of the application. Follow the procedure documented in ["Installing an application on an iOS device" on page 11-107.](#page-952-0)

## **Marking or unmarking a favorite app**

Mark your favorite apps or unmark an app to have it removed from the favorites list.

An application marked as a favorite on your device indicates that you are interested in this application. This application is then listed in the list of favorite apps to make locating it easier. This application is displayed on every device belonging to you that is compatible with the application. If a later version of the app is available in the Application Center, the application is listed in the **Updates** view.

To mark or unmark an application as a favorite app, tap the Favorites icon  $\lambda$  in the header of the **Details** view.

An installed application is automatically marked as a favorite app.

## **Submitting a review for an installed application**

You can review an application version installed on your mobile device; the review must include a rating and a comment.

#### **About this task**

You can only submit a review of a version of an application if that version is installed on your mobile device.

#### **Procedure**

- 1. In the **Details** view, initiate your review:
	- v On iOS phones and tablets, tap **Review version X**.
- 2. Enter a nonzero star rating:
	- On mobile devices with touch screens, tap a star, from 1 to 5, to represent your approval rating of the version of the application.

One star represents the lowest level of appreciation and five stars represent the highest level of appreciation.

- 3. Enter a comment about this version of the application.
- 4. Tap **Submit** to send your review to the Application Center.

#### **Viewing reviews**

You can view reviews of a specific version of an application or of all versions of an application.

#### **Purpose**

To view reviews of application versions; reviews are displayed in descending order from the most recent review. If the number of reviews fills more than one screen, tap **Load more** to show more reviews.

#### **Viewing reviews of a specific version**

The **Details** view always shows the details of a specific version. On a phone, the reviews are for that version.

In the **Details** view of an application version:

#### **On a phone**

Tap **View Reviews** to navigate to the **Reviews** view.

**On a tablet**

Tap **Reviews** *xx*, where *xx* is the displayed version of the application.

#### **Viewing reviews of all versions of an application**

In the **Details** view of an application version:

**On a phone**

Tap **View Reviews** to navigate to the **Reviews** view. Then tap the settings

icon **ALC**, tap **All versions**, and confirm the selection.

**On a tablet**

Tap **All Reviews**.

## **Federal standards support in IBM MobileFirst Platform Foundation for iOS**

IBM MobileFirst Platform Foundation for iOS supports Federal Desktop Core Configuration (FDCC), and United States Government Configuration Baseline (USGCB) specifications. IBM MobileFirst Platform Foundation for iOS also supports the Federal Information Processing Standards (FIPS) 140-2, which is a security standard that is used to accredit cryptographic modules.

For more information about the Federal Desktop Core Configuration and United States Government Configuration Baseline, see [FDCC and USGCB.](#page-963-0)

<span id="page-963-0"></span>For more information about the Federal Information Processing Standards 140-2, see [FIPS 140-2 support.](#page-964-0)

## **FDCC and USGCB support**

The United States federal government mandates that federal agency desktops that run on Microsoft Windows platforms adopt Federal Desktop Core Configuration (FDCC) or the newer United States Government Configuration Baseline (USGCB) security settings.

IBM Worklight V5.0.6 was tested by using the USGCB and FDCC security settings via a self-certification process. Testing includes a reasonable level of testing to ensure that installation and core features function on this configuration.

#### **References**

For more information, see [USGCB.](http://usgcb.nist.gov/)

## **FIPS 140-2 support**

<span id="page-964-0"></span>Federal Information Processing Standards (FIPS) are standards and guidelines that are issued by the United States National Institute of Standards and Technology (NIST) for federal government computer systems. FIPS Publication 140-2 is a security standard that is used to accredit cryptographic modules.

## **FIPS 140-2 on the MobileFirst Server, and SSL communications with the MobileFirst Server**

The IBM MobileFirst Platform Foundation for iOS server runs in an application server, such as the WebSphere Application Server. The WebSphere Application Server can be configured to enforce the use of FIPS 140-2 validated cryptographic modules for inbound and outbound Secure Socket Layer (SSL) connections. The cryptographic modules are also used for the cryptographic operations that are performed by the applications by using the Java™ Cryptography Extension (JCE). Since the MobileFirst Server is an application that runs on the application server, it uses the FIPS 140-2 validated cryptographic modules for the inbound and outbound SSL connections.

When an IBM MobileFirst Platform Foundation for iOS client transacts a Secure Socket Layer (SSL) connection to a MobileFirst Server, which is running on an application server that is using the FIPS 140-2 mode, the results are the successful use of the FIPS 140-2 approved cipher suite. If the client platform does not support one of the FIPS 140-2 approved cipher suites, the SSL transaction fails and the client is not able to establish an SSL connection to the server. If successful, the client uses a FIPS 140-2 approved cipher suite. Specifically, the client and server are using the same cipher suite (SSL\_RSA\_WITH\_AES\_128\_CBC\_SHA for example), but the client side cryptographic module perhaps did not go through the FIPS 140-2 validation process, whereas the server side is using FIPS 140-2 certified modules.

See "References" for links to documentation to enable FIPS 140-2 mode in WebSphere Application Server.

## **References**

For information about how to enable FIPS 140-2 mode in WebSphere Application Server, see [Federal Information Processing Standard support.](http://ibm.biz/knowctr#SSAW57_8.5.5/com.ibm.websphere.nd.multiplatform.doc/ae/rovr_fips.html)

For the WebSphere Application Server Liberty profile, no option is available in the administrative console to enable FIPS 140-2 mode. But you can enable FIPS 140-2 by configuring the Java runtime environment to use the FIPS 140-2 validated modules. For more information, see [Java Secure Socket Extension \(JSSE\) IBMJSSE2](http://ibm.biz/knowctr#SSYKE2_5.0.0/com.ibm.java.security.component.doc.50/secguides/jsse2Docs/JSSE2RefGuide.html) [Provider Reference Guide.](http://ibm.biz/knowctr#SSYKE2_5.0.0/com.ibm.java.security.component.doc.50/secguides/jsse2Docs/JSSE2RefGuide.html)

## **Monitoring and mobile operations**

IBM MobileFirst Platform Foundation for iOS includes a range of operational analytics and reporting mechanisms for collecting, viewing, and analyzing data from your IBM MobileFirst Platform Foundation for iOS applications and servers, and for monitoring server health.

## **Logging and monitoring mechanisms**

IBM MobileFirst Platform Foundation for iOS reports errors, warnings, and informational messages into a log file. The underlying logging mechanism varies by application server.

## **IBM MobileFirst Platform Server**

MobileFirst Server uses the standard java.util.logging package. By default, all MobileFirst logging goes into the application server log files. You can control MobileFirst Server logging by using the standard tools available in each application server. If, for example, you want to activate trace logging in Liberty, add a trace element to the server.xml file. To activate trace logging in WebSphere Application Server, use the logging screen in the console and enable trace for MobileFirst logs. MobileFirst logs all begin with "com.worklight".

Application Center logs begin with "com.ibm.puremeap".

For more information about the logging models of each server platform, including the location of the log files, see the documentation for the relevant platform, as shown in the following table.

| Server platform                 | Location of documentation                                                                  |
|---------------------------------|--------------------------------------------------------------------------------------------|
| Apache Tomcat                   | http://tomcat.apache.org/tomcat-7.0-doc/<br>logging.html#Using_java.util.logging_(default) |
| WebSphere Application           | http://ibm.biz/knowctr#SSEQTP_7.0.0/                                                       |
| Server Version 7.0              | com.ibm.websphere.base.doc/info/aes/ae/ttrb_trcover.html                                   |
| WebSphere Application           | http://ibm.biz/knowctr#SSEQTP_8.0.0/                                                       |
| Server Version 8.0              | com.ibm.websphere.base.doc/info/aes/ae/ttrb_trcover.html                                   |
| WebSphere Application           | http://ibm.biz/knowctr#SSEQTP_8.5.5/                                                       |
| Server Version 8.5 full profile | com.ibm.websphere.base.doc/ae/ttrb_trcover.html                                            |
| WebSphere Application           | http://ibm.biz/knowctr#SSEQTP_8.5.5/                                                       |
| Server Version 8.5 Liberty      | com.ibm.websphere.wlp.doc/ae/                                                              |
| profile                         | rwlp_logging.html?cp=SSEQTP_8.5.5%2F1-16-0-0                                               |

*Table 12-1. Documentation for different server platforms*

## **Log level mappings**

MobileFirst Server uses java util logging. The logging levels map to the following levels:

- WL.Logger.debug: FINE
- WL.Logger.info: INF0
- WL.Logger.warn: WARNING

• WL.Logger.error: SEVERE

## **Log monitoring tools**

For Apache Tomcat, you can use [IBM Operations Analytics - Log Analysis](http://www.ibm.com/software/products/en/ibm-operations-analytics---log-analysis) or other industry standard log file monitoring tools to monitor logs and highlight errors and warnings.

For WebSphere Application Server, use the log viewing facilities that are described in the IBM Knowledge Center at the URLs that are listed in the table in the MobileFirst Server section.

#### **Back-end connectivity**

To enable trace to monitor back-end connectivity, see the documentation for your specific application server platform in the table in the MobileFirst Server section. The packages to be enabled for trace are com.worklight.adapters and com.worklight.integration. Set the log level to FINEST for each package.

## **Audit log for administration operations**

MobileFirst Operations Console stores an audit log for login, logout, and for all administration operations, such as deploying apps or adapters or locking apps. The audit log can be disabled by setting the JNDI property **ibm.worklight.admin.audit** on the web application of the MobileFirst Administration service (worklightadmin.war) to false.

When the audit log is enabled, you can download it from MobileFirst Operations Console by clicking the **Audit log** link in the footer of the page.

## **Audit logs for adapters**

To write log information for auditing adapter calls, activate the audit logs by setting audit="true" in your adapter.xml file in the procedure definition.

#### **Login and authentication issues**

To diagnose login and authentication issues, enable the package com.worklight.auth for trace and set the log level to FINEST.

## **Vitality queries for checking server health**

Use MobileFirst vitality queries to run a health check of your server, and determine the vitality status of your server.

You generally use the MobileFirst vitality queries from a load balancer or from a monitoring app (for example, Patrol).

You can run vitality queries for the server as a whole, for a specific adapter, for a specific app, or for a combination of. The following table shows some examples of vitality queries.

*Table 12-2. Examples of queries that help determine server vitality*

| <b>Query</b>                                                                                                    | Purpose                                                                 |
|----------------------------------------------------------------------------------------------------|-------------------------------------------------------------------------|
| http:// <server>:<port>/<br/><publicworklightcontext>/ws/rest/<br/>vitality</publicworklightcontext></port></server>                                 | Checks the server as a whole.                                           |
| http:// <server>:<port>/<br/><publicworklightcontext>/ws/rest/<br/>vitality?app=MyApp</publicworklightcontext></port></server>                       | Checks the server and the MyApp application.                            |
| http:// <server>:<port>/<br/><publicworklightcontext>/ws/rest/<br/>vitality?app=MyApp&amp;adapter=MyAdapter</publicworklightcontext></port></server> | Checks the server, the MyApp application, and<br>the MyAdapter adapter. |

Note: Do not include the /<publicWorkLightContext> part of the URL if you use IBM MobileFirst Platform Foundation Developer Edition. You must add this part of the URL only if MobileFirst Server is running on another application server, such as Apache Tomcat or WebSphere Application Server (full profile or Liberty profile).

Vitality queries return an XML content that contains a series of <ALERT> tags, one for each test.

#### **Example query and response**

By running the http://<server>:<port>/ws/rest/vitality?app=MyApp query, you might have the following successful response, with an <ALERT> tag for each of the three tests:

```
<ROOT><ALERT>
   <DATE> 2011-05-17T15:31:35.583+0300 </DATE>
   <EVENTID>0</EVENTID>
    <SUBJECT>SRV</SUBJECT>
   <TYPE>I</TYPE>
   <COMPUTER>worklight.acme.com</COMPUTER>
   <DESCRIPTION>Server is running</DESCRIPTION>
 </ALERT>
  <ALERT>
   <DATE> 2011-05-17T15:31:35.640+0300 </DATE>
   <EVENTID>0</EVENTID>
   <SUBJECT>APPL</SUBJECT>
   <TYPE>I</TYPE>
   <COMPUTER>worklight.acme.com</COMPUTER>
   <DESCRIPTION>Application 'MyApp' is deployed</DESCRIPTION>
 </ALERT>
  <ALERT>
    <DATE>2014-07-08T11:39:42.622+0300</DATE>
   <EVENTID>0</EVENTID>
   <SYSTEM>WRKL</SYSTEM>
    <SUBJECT>BUILD</SUBJECT>
    <COMPUTER>192.168.218.1</COMPUTER>
    <DESCRIPTION>6.2.0.00.20140707-1736</DESCRIPTION>
 </ALERT>
</ROOT>
```
## **Return values**

The following table lists the attributes that might be returned, and their possible values.

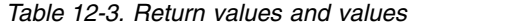

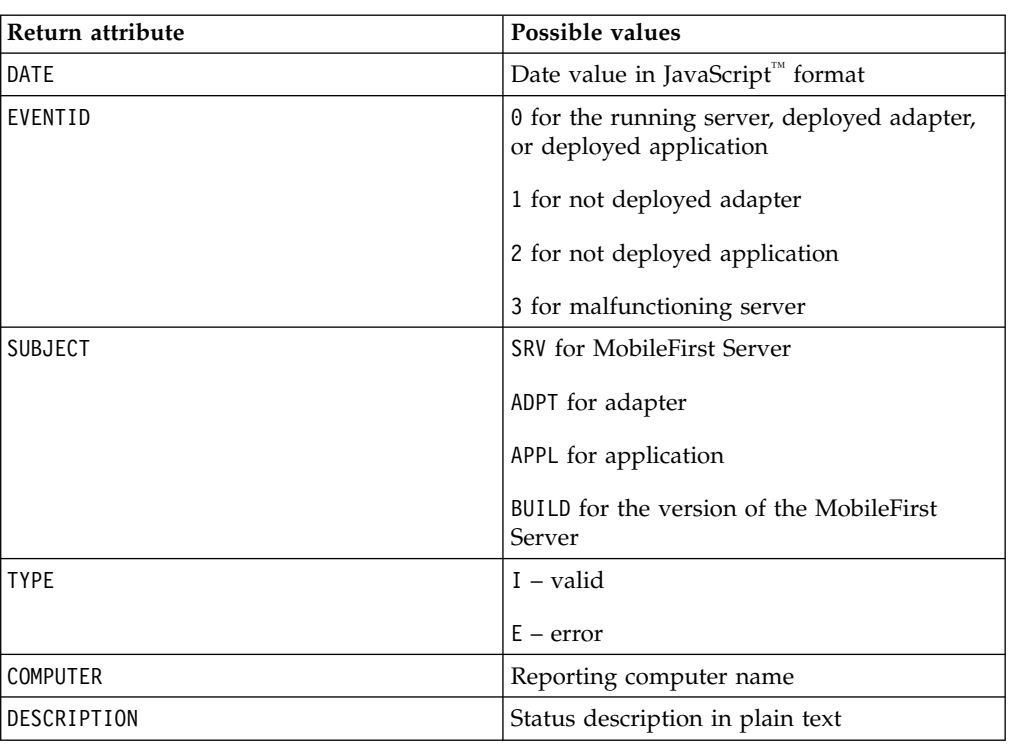

The returning XML contains more attributes, which are undocumented constants that you must not use.

## **Setting logging and tracing for Application Center on the application server**

You can set logging and trace parameters for particular application servers and use JNDI properties to control output on all supported application servers.

You can set the logging levels and the output file for tracing operations for Application Center in ways that are specific to particular application servers. In addition, IBM MobileFirst Platform Foundation for iOS provides Java Naming and Directory Interface (JNDI) properties to control the formatting and redirection of trace output, and to print generated SQL statements.

## **Enabling logging and tracing in WebSphere Application Server full profile**

You can set the logging levels and the output file for tracing operations on the application server.

#### **About this task**

When you try to diagnose problems in the Application Center (or other components of IBM MobileFirst Platform Foundation for iOS), it is important to be able to see the log messages. To print readable log messages in log files, you must specify the applicable settings as Java virtual machine (JVM) properties.

#### **Procedure**

- 1. Open the administrative console of WebSphere Application Server.
- 2. Select **Troubleshooting** > **Logs and Trace**.
- 3. In "Logging and tracing", select the appropriate application server and then select "Change log detail levels".
- 4. Select the required packages and their corresponding detail level. For example, in this way you can select following packages and set the detail level. This example enables logging for IBM MobileFirst Platform Foundation for iOS, including Application Center, with level FINEST (equivalent to ALL)

```
com.ibm.puremeap.*=all
com.ibm.worklight.*=all
com.worklight.*=all
```
Where:

- com.ibm.puremeap.\* is for Application Center.
- com.ibm.worklight.\* and com.worklight.\* are for other MobileFirst components.

The traces are sent to a file called trace.log. Note that they are not sent to SystemOut.log or to SystemErr.log.

For more details, see [Configuring Java logging using the administrative](http://www-01.ibm.com/support/knowledgecenter/SSEQTP_8.5.5/com.ibm.websphere.base.doc/ae/ttrb_configjavalog.html) [console.](http://www-01.ibm.com/support/knowledgecenter/SSEQTP_8.5.5/com.ibm.websphere.base.doc/ae/ttrb_configjavalog.html)

#### **Enabling logging and tracing in WebSphere Application Server Liberty profile**

You can set the logging levels and the output file for tracing operations for Application Center on the Liberty profile application server.

When you try to diagnose problems in the Application Center, it is important to be able to see the log messages. To print readable log messages in log files, you must specify the applicable settings.

To enable logging for IBM MobileFirst Platform Foundation for iOS, including Application Center, with level FINEST (equivalent to ALL), add a line to the server.xml file. For example:

<logging traceSpecification="com.ibm.puremeap.\*=all:com.ibm.worklight.\*=all:com.worklight.\*=all"/>

Where multiple entries of a package and its logging level are separated by a colon  $(:).$ 

The traces are sent to a file called trace.log. Note that they are not sent to messages.log or to console.log.

For more details, see [Liberty profile: Logging and Trace.](http://www.ibm.com/support/knowledgecenter/SSEQTP_8.5.5/com.ibm.websphere.wlp.doc/ae/rwlp_logging.html?cp=SSEQTP_8.5.5%2F1-16-0-0)

## **Enabling logging and tracing in Apache Tomcat**

You can set the logging levels and the output file for tracing operations undertaken on the Apache Tomcat application server.

When you try to diagnose problems in the Application Center, it is important to be able to see the log messages. To print readable log messages in log files, you must specify the applicable settings.

To enable logging for IBM MobileFirst Platform Foundation for iOS, including Application Center, with level FINEST (equivalent to ALL), edit the conf/logging.properties file. For example, add lines similar to these lines:

com.ibm.puremeap.level = ALL com.ibm.worklight.level = ALL com.worklight.level = ALL

For more details, see [Logging in Tomcat.](http://tomcat.apache.org/tomcat-7.0-doc/logging.html)

#### **JNDI properties for controlling trace output**

On all supported platforms, you can use Java Naming and Directory Interface (JNDI) properties to format and redirect trace output for Application Center, and to print generated SQL statements.

The following table shows the applicable properties and settings.

*Table 12-4. JNDI property settings for controlling trace output*

| <b>Property settings</b>                                                           | Description                                                                                                    |
|------------------------------------------------------------------------------------|----------------------------------------------------------------------------------------------------|
| ibm.appcenter.logging.formatjson=true                                              | This setting uses white space to<br>format the JSON output for easier<br>reading in log files.                          |
| ibm.appcenter.logging.tosystemerror=true                                           | This setting prints all log messages<br>to system error in log files. It<br>enables you to turn on logging<br>globally. |
| ibm.appcenter.openjpa.Log=DefaultLevel=WARN,<br>Runtime=INFO, Tool=INFO, SQL=TRACE | This setting prints all the generated<br>SQL statements in the log files.                                               |

## **Analytics**

The operational analytics feature enables searching across apps, services, devices, and other sources to collect data about usage or detect problems.

IBM MobileFirst Platform Foundation for iOS includes a scalable operational analytics feature that is accessible from the MobileFirst Operations Console. The analytics feature enables enterprises to search across logs and events that are collected from devices, apps, and servers for patterns, problems, and platform usage statistics.

The data for operational analytics includes the following sources:

- v Interactions of any app-to-server activity (anything that is supported by the MobileFirst client/server protocol, including push notification).
- Client-side logs and crashes.
- Server-side logs that are captured in traditional Mobile First log files.

The operational analytics feature is accessible from the MobileFirst Operations Console and includes these capabilities:

#### **Interactive web-based usage.**

#### **Dashboard view**

These features include interaction support to see the full device usage across the platform for the last 30, 60 or 90 days. You can drill down to specific apps and app versions.

#### **Devices view**

View device information, including session activity, network activity, and JSONStore analytics. Search is provided to view information about a particular device.
### <span id="page-972-0"></span>**Adapters view**

View information about adapters such as invocation frequency and network latency. You can drill down to a specific adapter or procedure.

#### **Servers view**

View analytics information about individual servers in a cluster. Download server logs.

#### **Activities view**

View analytics data on custom activities that are created with the client-side logging features.

### **Search view**

Provides a text search for client and server-side logs. Allows filtering by application, version, environment, severity, and so on.

# **Comparison of operational analytics and reports features**

Compare the reports and operational analytics features to know why and how to best use each.

With the introduction of the IBM MobileFirst Platform Operational Analytics, enabling the BIRT feature is redundant. A comparison of the capabilities of these two features can help clarify the strengths of each, and help determine how you can best use them.

The data that is collected by the ["Reports database" on page 12-40](#page-1005-0) feature is a subset of the total data that is collected as part of the Operational ["Analytics" on](#page-971-0) [page 12-6](#page-971-0) feature. You can use the reports database and the operational analytics feature simultaneously, but usage of both in a production environment is redundant. Use the reports feature in cases where you want direct access to the Reports database to run custom queries. An example of a scenario where direct database access is needed is the use of BIRT or a customized online analytics processing (OLAP) system that runs database queries directly against the Reports database.

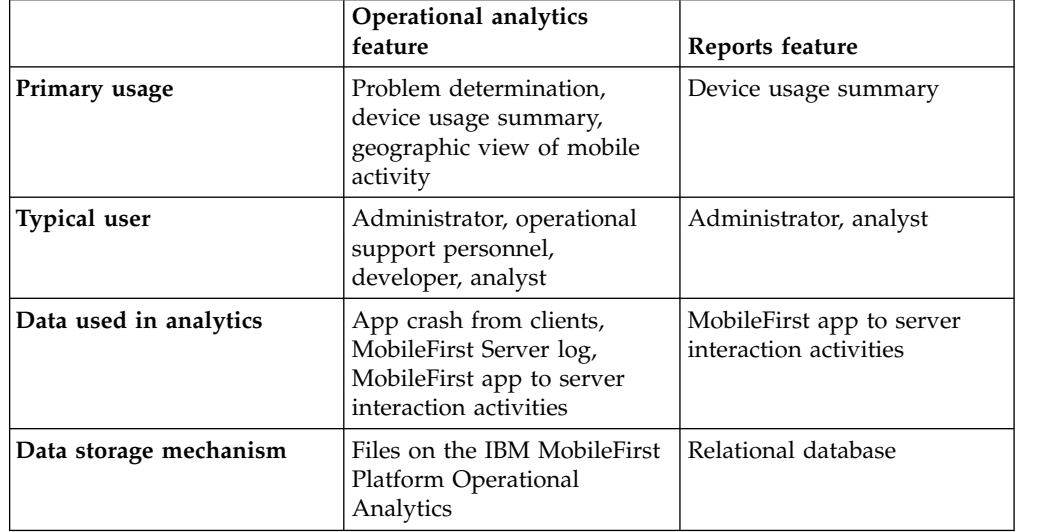

*Table 12-5. Comparison of analytics and reports features*. This table lists a comparison of analytics and reports features.

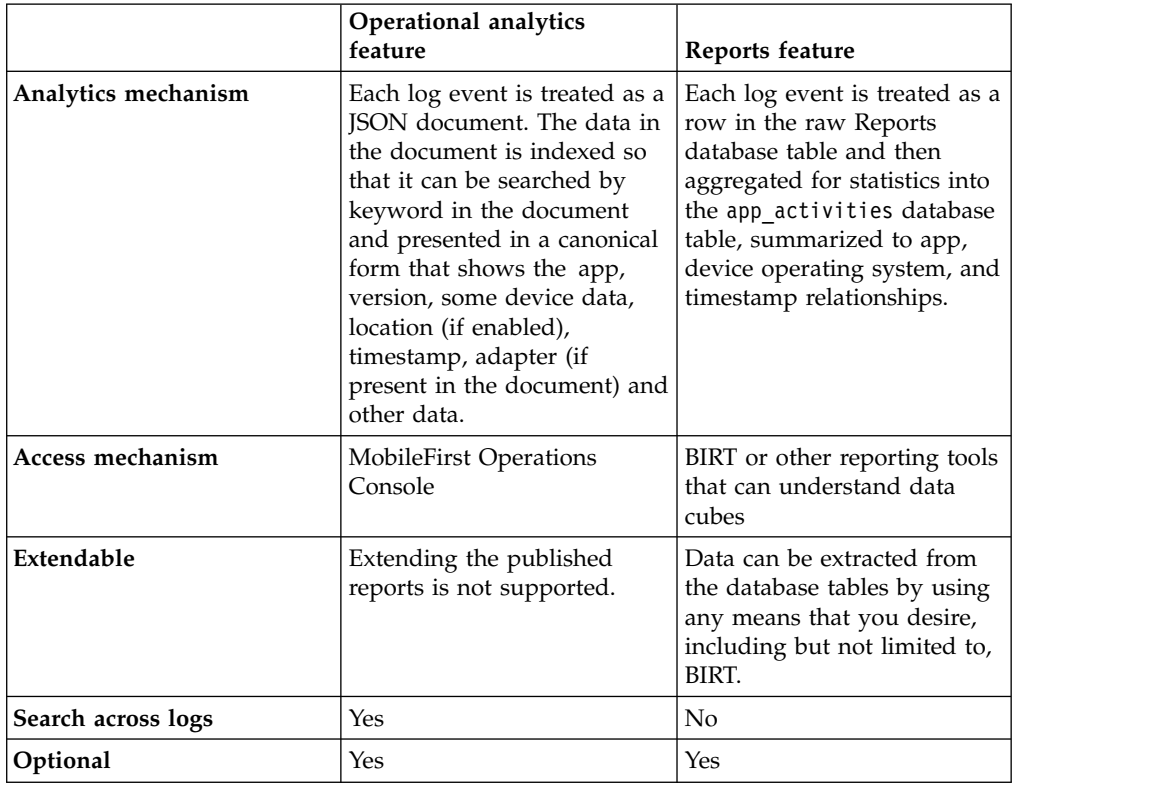

<span id="page-973-0"></span>*Table 12-5. Comparison of analytics and reports features (continued)*. This table lists a comparison of analytics and reports features.

In addition to an at-a-glance view of your mobile and web application analytics, the operational analytics includes the capability to perform raw search against server logs, client activities, captured client crash data. The operational analytics feature can also search any additional data that you explicitly provide through client and server-side API function calls that feed into the IBM MobileFirst Platform Operational Analytics.

# **Operational analytics**

The operational analytics platform collects data about applications, adapters, devices, and logs to give a high-level view of the client interaction with the MobileFirst Server and to enable problem detection.

The data for operational analytics includes the following sources:

- v Crash events of an application on iOS devices (crash events for native code errors).
- Interactions of any application-to-server activity (anything that is supported by the MobileFirst client/server protocol, including push notification).
- Server-side logs that are captured in traditional MobileFirst log files.

The operational analytics feature is accessible from the MobileFirst Operations Console and includes the following capabilities:

- Near real-time analytics for client activity with the MobileFirst Server.
- Analytics for adapter hits.
- Network latency analytics.
- Client log search and download.
- Server log search and download.
- Crash and stack trace search.

In addition to an at-a-glance view of your mobile and web application analytics, the analytics feature includes the capability to perform a raw search against server and client logs, captured client crash data, and any extra data you explicitly provide through client and server API function calls that feed into the IBM MobileFirst Platform Operational Analytics.

## **Data capture**

When the IBM MobileFirst Platform Operational Analytics is deployed and the MobileFirst Server is properly configured, data begins to flow from the MobileFirst Server to the IBM MobileFirst Platform Operational Analytics. Some types of data are captured automatically without extra client or server configurations. Some types of data require changes to be made in the client application to capture or forward the data to the MobileFirst Server.

### **Analytics event types**

The following image shows the analytics data flow:

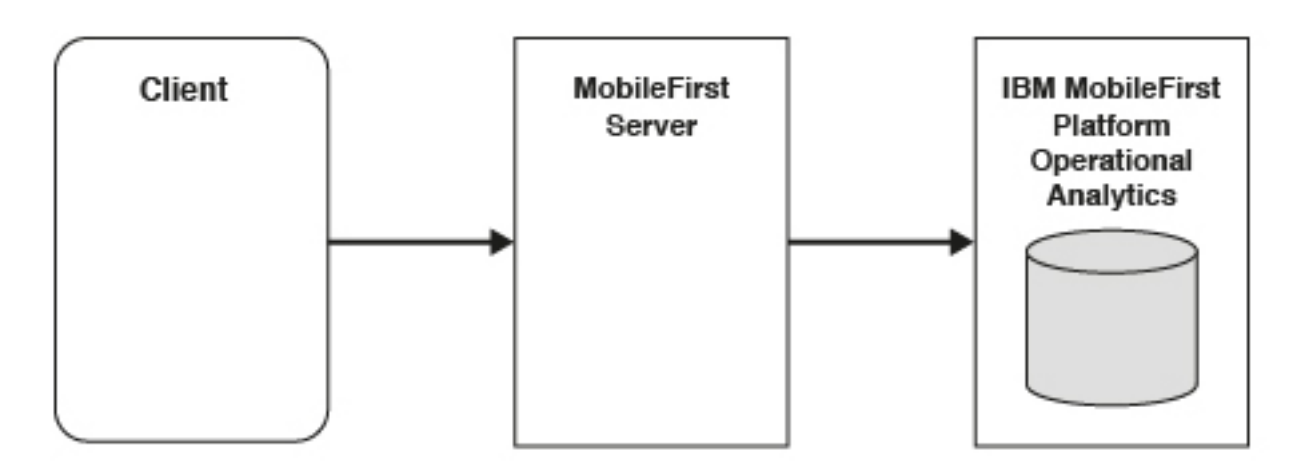

All data that is sent from the MobileFirst Server to the IBM MobileFirst Platform Operational Analytics is categorized by its type. This section briefly describes the different types of analytics data that is captured and analyzed.

### **App Activities**

All IBM MobileFirst Platform Foundation for iOS client/server network communication is considered to be an app activity. An app activity is sent to the IBM MobileFirst Platform Operational Analytics when:

- v A client device begins a new session with the MobileFirst Server.
- v A client device makes an adapter request.

When the client communicates with the MobileFirst Server through one of the previously mentioned events, it also sends metadata about the device, including:

- Device environment (iOS, and so on).
- Device model (iPhone, iPad, and so on).
- Device OS version (6.2, 4.2.2, and so on).

Extra information that is captured during a client/network communication includes:

- Response times for adapter calls.
- Response payload sizes for adapter calls.

### **Server Logs**

Normal MobileFirst Server activity produces log messages that are saved to the disk. These messages are also forwarded to the IBM MobileFirst Platform Operational Analytics and can be searched.

### **Client Logs**

Client devices can be configured to capture log data and crash events to be forwarded to the MobileFirst Server. For more information, see "Manually captured data."

### **Notification Activities**

Upon a successful push notification, a notification activity is automatically sent to the IBM MobileFirst Platform Operational Analytics.

**Note:** No session data is sent to the MobileFirst Operational Analytics Server until the application is connected to the MobileFirst Server. A connection to the MobileFirst Server can be achieved by calling WL.Client.connect(). Adapter calls can still be logged in the MobileFirst Operational Analytics Server without a successful connection.

### **Manually captured data**

The following data must be captured manually by changing the client application.

### **Client Logs**

The following example shows how to create client logs to be sent to the IBM MobileFirst Platform Operational Analytics.

Native iOS applications:

#import "OCLogger.h"

// Set logging level (default level is FATAL). [OCLogger setLevel:OCLogger\_DEBUG];

// Create a new instance of the logger and log the message. OCLogger \*logger = [OCLogger getInstanceWithPackage:@"MyPackage"]; [logger debug:@"This message is persisted locally until it is sent to the server"];

// Call the 'send' method explicitly to send the logs to the MobileFirst Server [OCLogger send];

For more information about capturing client-side logs, see ["Client-side log](#page-582-0) [capture configuration from the MobileFirst Operations Console" on page](#page-582-0) [8-221.](#page-582-0)

All persisted client-side logs are sent automatically upon a successful initialization (successful session start) with the MobileFirst Server. An explicit API is provided if you want to send the logs more frequently.

### **Client Network Activities**

Network activities for client devices are captured and persisted on the device automatically. However, they are only sent when the client successfully initializes with the MobileFirst Server (successful session start).

### **Analytics Logging**

The client-logging feature enables developers to create logs to help debug

problems and capture errors. A separate API exists for creating logs that are not meant for problem detection and capture:

WL.Analytics.log( object, message );

For example:

WL.Analytics.log( { "hello": "world" } , "This is an analytics log" );

Logs that are created by the client-side logger are only captured based on the logging level that is set. For example, DEBUG logs are not captured when the logging level is set to FATAL. However, logs that are produced by WL.Analytics.log are always captured, despite the current logging level.

The metadata object that is passed into this method is searchable. However the Analytics console does not make further use of the object beyond the custom activities that are shown next. The primary purpose of the metadata object is to allow developers to log custom JSON objects if they wish to export analytics data into their own custom tool.

#### **Crash reports**

If you want uncaught exceptions recorded and sent to IBM MobileFirst Platform Operational Analytics in your native iOS application, you can do so by registering an uncaught exception handler.

NSSetUncaughtExceptionHandler(&unCaughtExceptionHandler);

Then you can implement your uncaught exception handler, utilizing OCLogger to record information about the exception.

static void unCaughtExceptionHandler(NSException \*e) { [[OCLogger getInstanceWithPackage:@"example.package"] fatal:@"Uncaught Exception: %@. Re }

Note that the logs will not get sent to the server until the application is restarted and connects to the MobileFirst Server.

#### **Custom Activities**

The operational analytics console provides a page to view analytics for custom activities. These activities can be created on the client-side by the WL.Analytics API. Using the \_activity key in the object for the WL.Analytics call creates a new activity on the server. For example:

WL.Analytics.log( { " activity" : "myCustomActivity" } );

creates a new activity in the IBM MobileFirst Platform Operational Analytics that can be searched on the Activities page of the analytics console.

### **Client configurations**

No additional client configurations are needed for client devices to forward analytics data to the MobileFirst Server.

The Analytics Optional Feature is not required to be enabled on the client for analytics in IBM MobileFirst Platform Foundation for iOS V6.3.0.

The analyticsEnabled flag in the initOptions.js file is not required to be enabled on the client for analytics in IBM MobileFirst Platform Foundation for iOS V6.3.0.

These configurations are only necessary if you are using the previous analytics platform (IBM SmartCloud Analytics Embedded). If you are using the new IBM MobileFirst Platform Operational Analytics in IBM MobileFirst Platform Foundation for iOS V6.3.0, then these properties can be ignored.

## **Security for MobileFirst Operational Analytics**

Learn about security with the IBM MobileFirst Platform Operational Analytics.

### **Protecting the analytics data entry point with basic authentication:**

IBM MobileFirst Platform Operational Analytics is configured to protect the data entry point by using basic authentication.

### **Default path protection**

Data is sent from the MobileFirst Server to the IBM MobileFirst Platform Operational Analytics when the following IBM MobileFirst Platform Foundation for iOS property is set:

wl.analytics.url=http://*<hostname>*:*<port>*/worklight-analytics-service/data

The IBM MobileFirst Platform Operational Analytics exposes this path and it is protected by default using basic authentication (user name and password).

### **Configuration of basic authentication**

In the worklight-analytics-service WAR file, basic authentication is configured in the WEB-INF/web.xml file. The default configuration has the following structure:

```
<!-- SECURITY ROLES -->
<security-role>
<role-name>worklightadmin</role-name>
</security-role>
<security-role>
<role-name>worklightdeployer</role-name>
</security-role>
<security-role>
<role-name>worklightmonitor</role-name>
</security-role>
<security-role>
<role-name>worklightoperator</role-name>
</security-role>
<!-- SECURITY CONSTRAINTS -->
<security-constraint>
<web-resource-collection>
 <web-resource-name>allAccess</web-resource-name>
      <url-pattern>/data/*</url-pattern>
</web-resource-collection>
 <auth-constraint>
 <role-name>worklightadmin</role-name>
 <role-name>worklightdeployer</role-name>
 <role-name>worklightmonitor</role-name>
 <role-name>worklightoperator</role-name>
</auth-constraint>
 <user-data-contraint>
 <transport-guarantee>NONE</transport-guarantee>
</user-data-constraint>
</security-constraint>
<!-- AUTHENTICATION METHOD: basic auth -->
```

```
<login-config>
<auth-method>BASIC</auth-method>
 <realm-name>worklightRealm</realm-name>
</login-config>
```
Four roles are created (worklightadmin, worklightdeployer, worklightmonitor, worklightoperator) and the data endpoint is protected from all requests made by authenticated users not belonging to one of these roles.

**Note:** These role names also exist in the worklight-analytics WAR file, which must also be edited if roles are added or changed.

### **Basic authentication credentials**

In the worklight.properties file, set the wl.analytics.username and wl.analytics.password values for basic authentication. For more information about encrypting sensitive information in the worklight.properties file, see ["Storing](#page-804-0) [properties in encrypted format" on page 10-51.](#page-804-0) After this configuration, the IBM MobileFirst Platform Operational Analytics will not accept any incoming data unless the request also contains the correct credentials. When the wl.analytics.username and wl.analytics.password values are set, the MobileFirst Server uses these credentials when it forwards data to the IBM MobileFirst Platform Operational Analytics. For more information about IBM MobileFirst Platform Foundation for iOS properties, see ["MobileFirst properties" on page](#page-1002-0) [12-37.](#page-1002-0)

**Note:** This configuration protects only the /data path that accepts incoming data. It does not protect the console.

### **Ports that are used by the IBM MobileFirst Platform Operational Analytics:**

When the IBM MobileFirst Platform Operational Analytics is started, it listens on a predefined port. In V6.3.0, it listens on ports 9500 and 9600. In the latest interim fix, it listens on port 9600.

### **Port 9500 - HTTP Port**

This port can be used for HTTP requests that are made directly to the IBM MobileFirst Platform Operational Analytics. It is not required to be open and should not be accessible from outside the cluster. It is important to protect this port because foreign commands can be sent directly to the IBM MobileFirst Platform Operational Analytics through this port. In V6.3.0, this port is open by default. In the latest interim fix, this port is closed by default. You can open this port by setting the http.enabled JNDI property to true. For more information, see ["Properties and configurations" on page](#page-1002-0) [12-37.](#page-1002-0)

### **Port 9600 - Transport Port**

This port is used for communication between nodes in a cluster. This port should be open to other nodes in the cluster for node communication to work properly. This port should also not be accessible from outside the cluster. This port is open by default.

These ports can be changed by using the following JNDI properties:

- httpport
- transportport

The following example shows how you can modify the ports.

```
<jndiEntry jndiName="analytics/httpport" value="9700" />
<jndiEntry jndiName="analytics/transportport" value="9800" />
```
## **Production deployment and clustering**

Most of the clustering functionality and logic is handled by the IBM MobileFirst Platform Operational Analytics. It is not necessary to do any additional work to cluster the application server that the IBM MobileFirst Platform Operational Analytics is running on. The application servers are only necessary to host the IBM MobileFirst Platform Operational Analytics and do not require special configuration for clustering.

Creating an IBM MobileFirst Platform Operational Analytics cluster can be scoped down to the following steps:

- 1. Configure the master node or nodes.
- 2. Set the number of shards.
- 3. Set the number of replicas.
- 4. Add a node to the cluster.
- 5. Point the new node to the master node or nodes.

It is important to fully understand how the clustering works for the IBM MobileFirst Platform Operational Analytics before you create the cluster.

### **Clustering terminology:**

Learn about clustering terminology for the IBM MobileFirst Platform Operational Analytics.

### **Cluster**

A collection of one or more master and data nodes.

### **Master Node**

Coordinator of the cluster. Manages the distribution of shards and keeps track of all nodes in the cluster. There can be more than one master node. If a master node fails, then a new node that is marked as a master node is automatically elected as a new master node. The cluster cannot operate without at least one master node.

#### **Data Node**

Workhorse of the cluster. Stores data and processes incoming search and index requests. A node can act as both a data node and a master node.

**Shard** Each data node stores data in a shard. For more information about shards, see ["Understanding shards" on page 12-15.](#page-980-0)

### **Replica shard**

Each shard can have any number of replicas. Replicas are used to ensure high availability in the case that a node is no longer available. For more information about replicas, see ["Understanding replicas" on page 12-21.](#page-986-0)

The following image shows a basic clustering topology:

<span id="page-980-0"></span>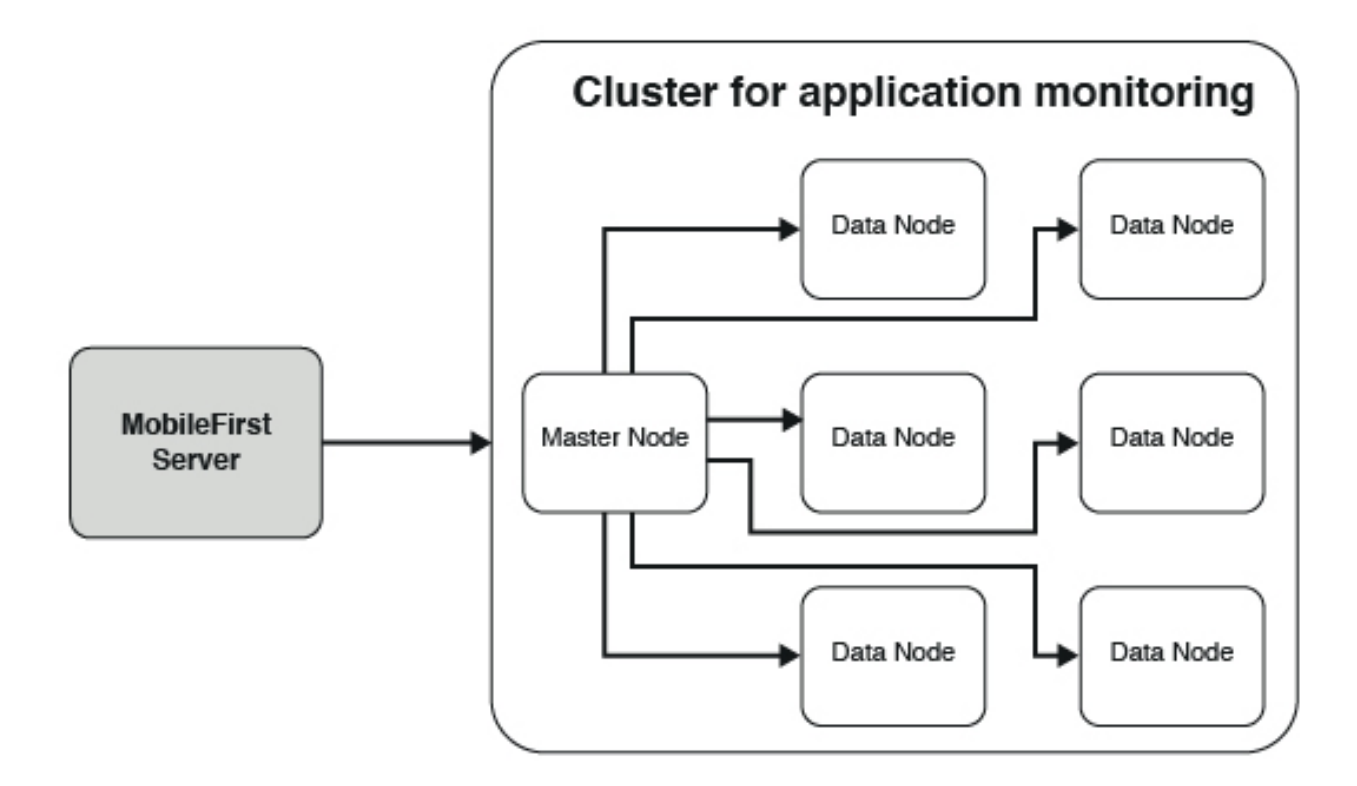

**Note:** Data can be forwarded from the MobileFirst Server to any node in the server. The MobileFirst Server does not have to point to a master node.

In development, a cluster that contains one node and one shard is sufficient. The single node acts as the master and data nodes.

In production, it is ideal to have multiple nodes that perform specific functions to ensure high availability and performance.

### *Understanding shards:*

Learn about shards in the IBM MobileFirst Platform Operational Analytics.

It is important to carefully consider setting the number of shards when you set up a cluster. The number of shards can be set only once, by the first node in the cluster. If the number of shards must be changed later, you must completely reindex all of the data that is stores in the IBM MobileFirst Platform Operational Analytics.

Ideally, the number of shards is equal to the maximum number of nodes that the cluster eventually expands to. Because the maximum number of nodes that are needed is often unknown at installation time, it is a common practice to create more shards than needed.

The following images show how sharding works.

Here is a cluster with one node and six shards. Because there is only one node, all six shards live on the same node. The single node handles all requests and data processing.

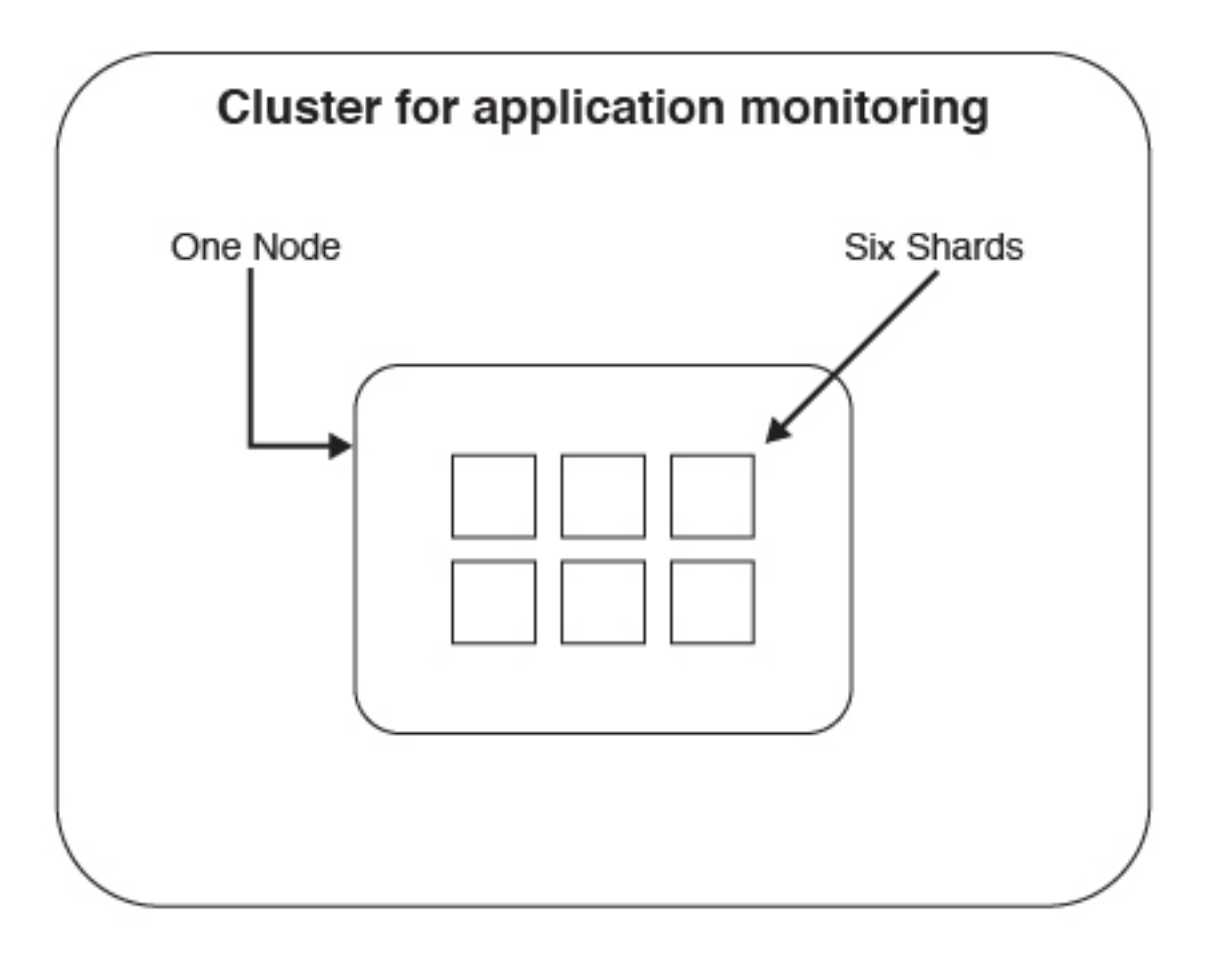

After several months of use, requests that are made to the cluster begin to perform poorly. It is determined that a single node is no longer adequate to handle processing for all of the incoming data. A new node is added to the cluster.

After a new node is added, the shards are automatically evenly distributed across all of the nodes.

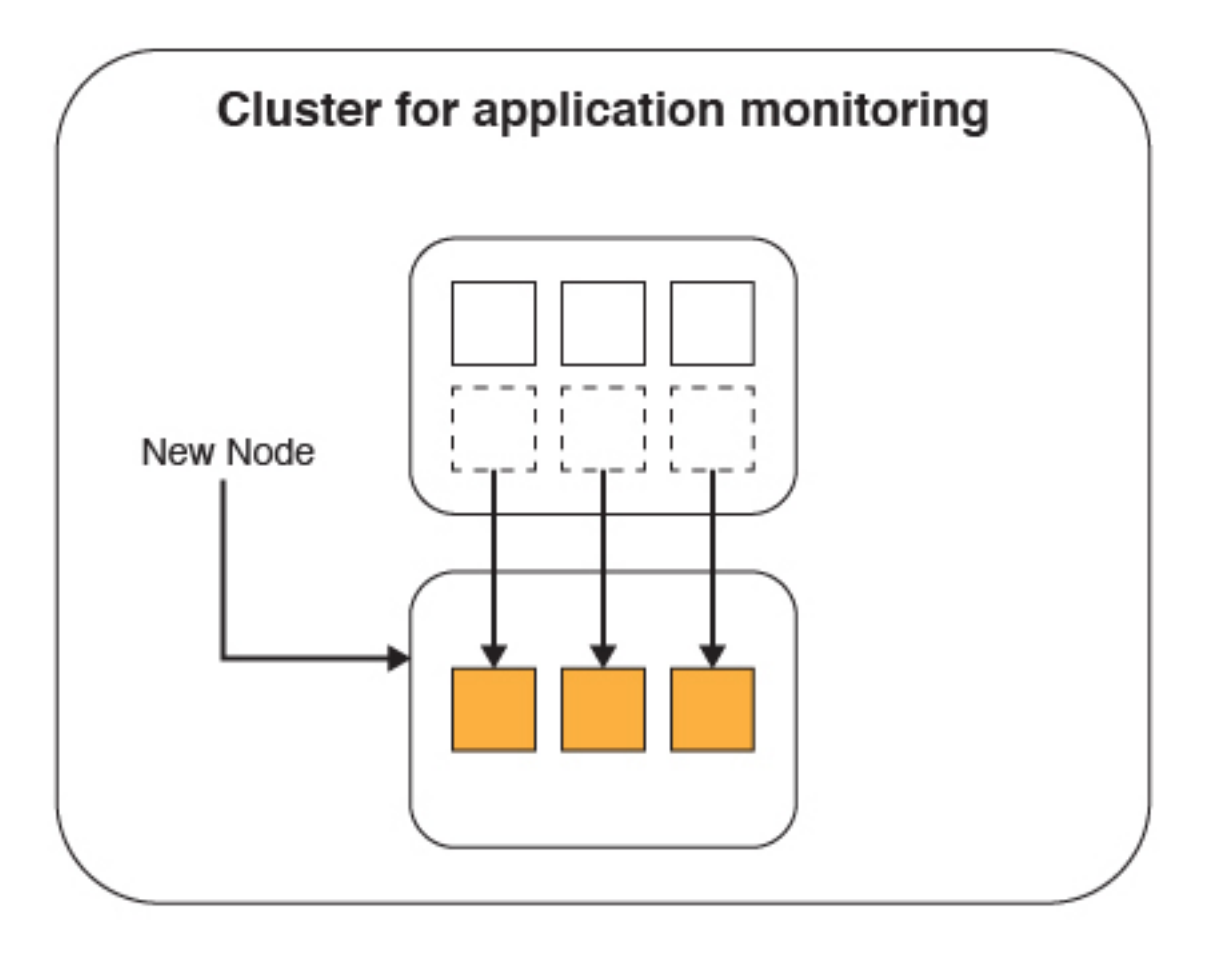

Now when a request comes in to either node, the request is forwarded to the node that has the shard that contains the data. The data indexing and processing is now split between the two nodes. Because the requests and data processing is now split between the nodes, the performance and response times improve.

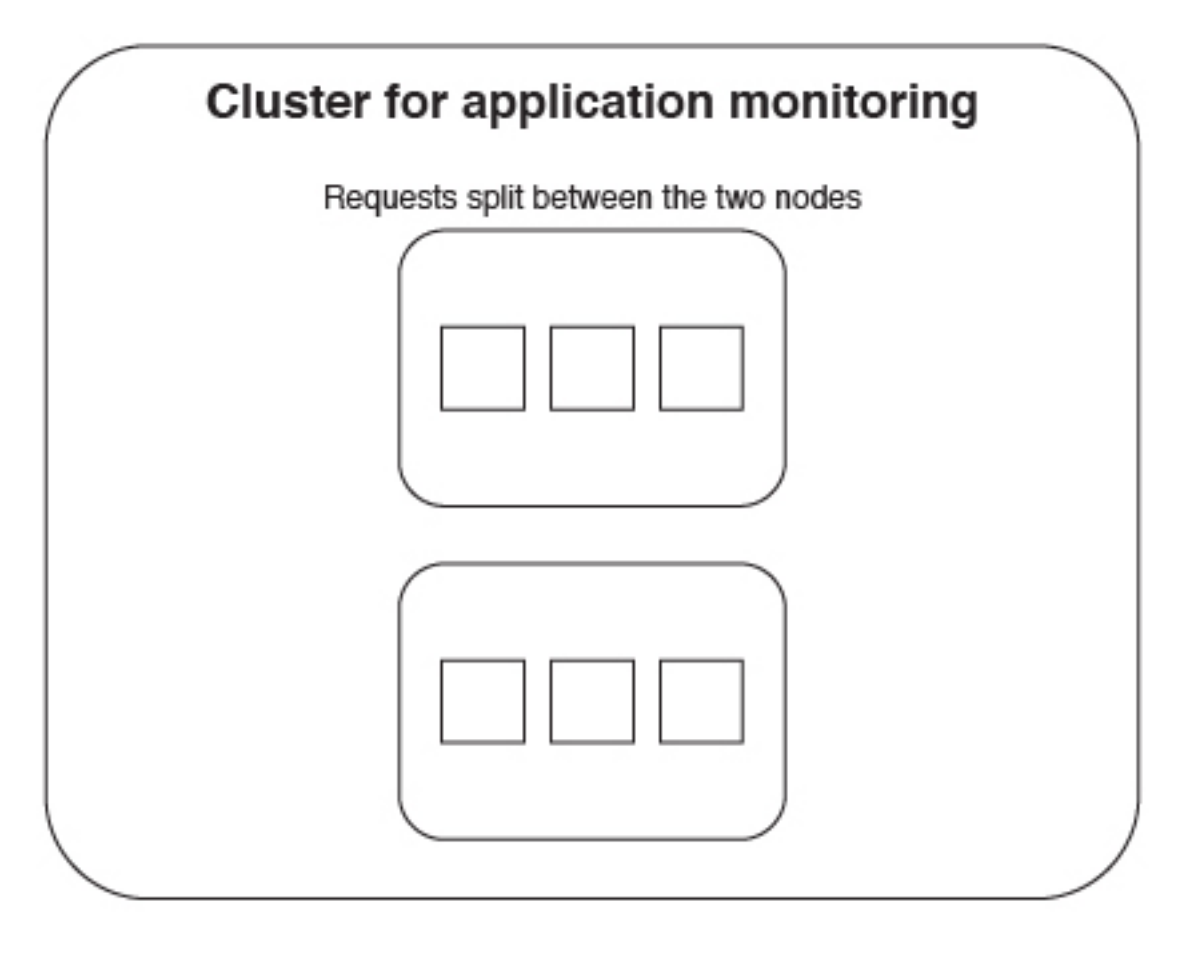

After several months, requests begin to slow down again, and it is determined that a third node is required.

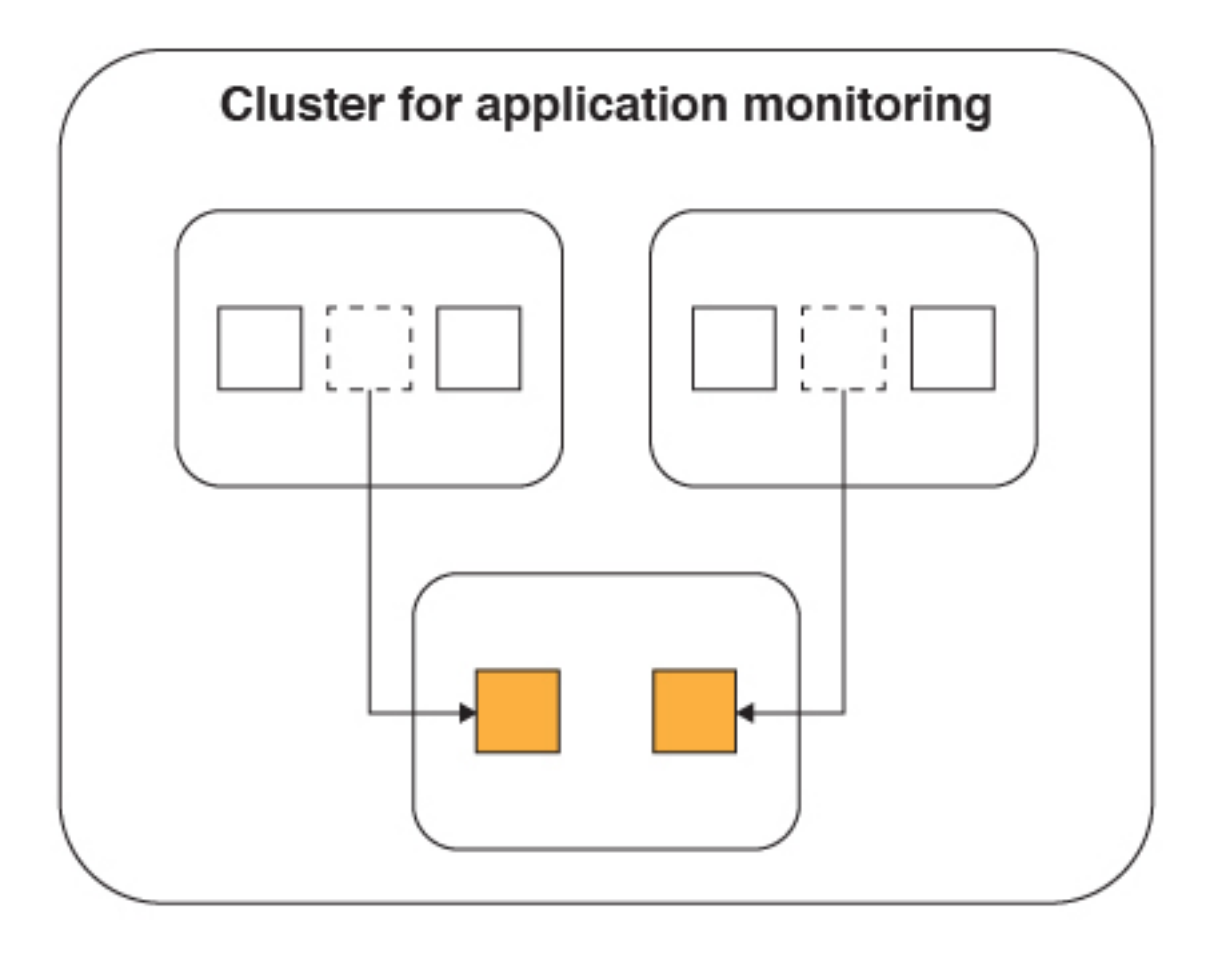

The shards are split between the three nodes.

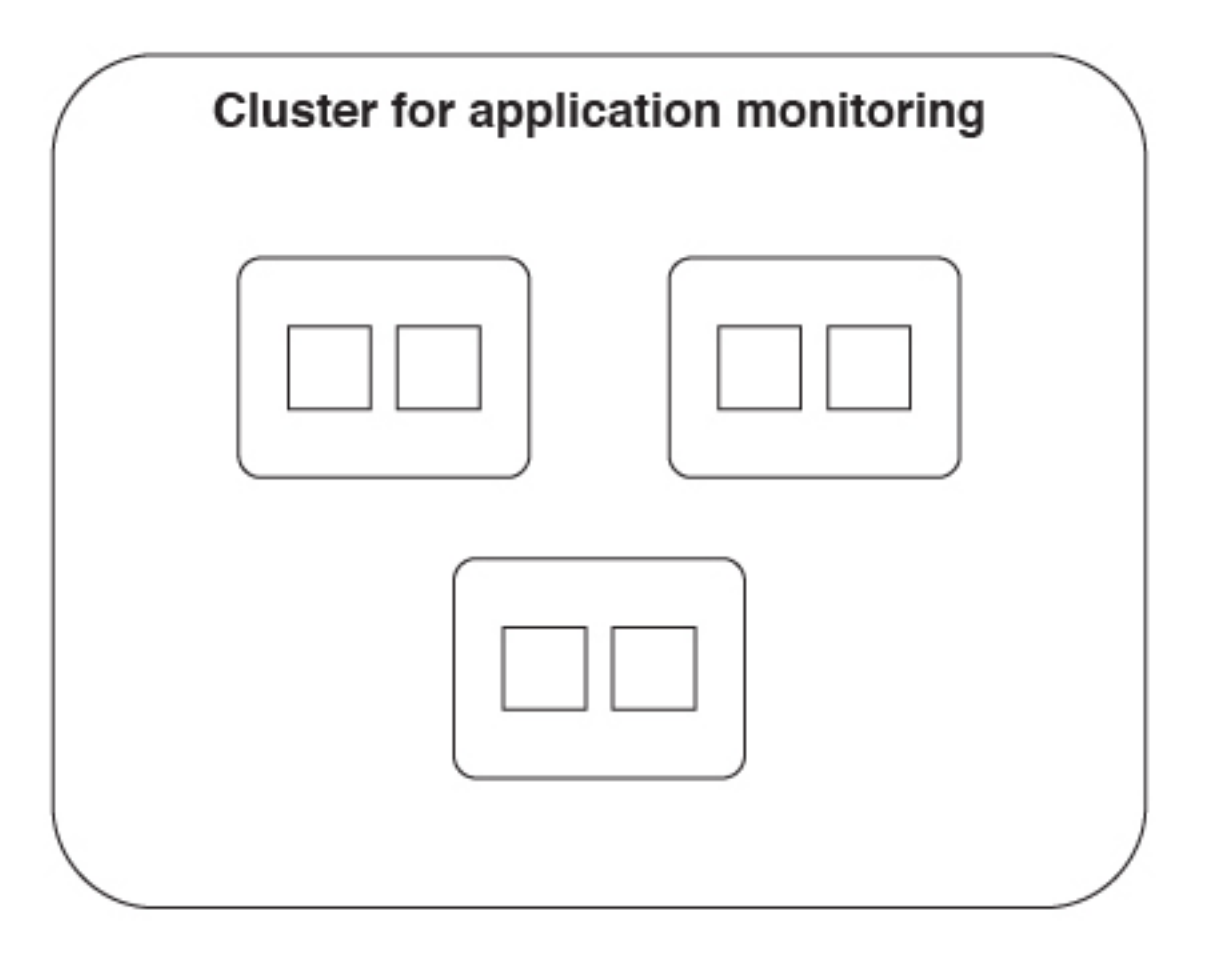

This process repeats itself until there are six nodes, which each contains one shard. It is now no longer possible to add more nodes because each shard contains only one node.

<span id="page-986-0"></span>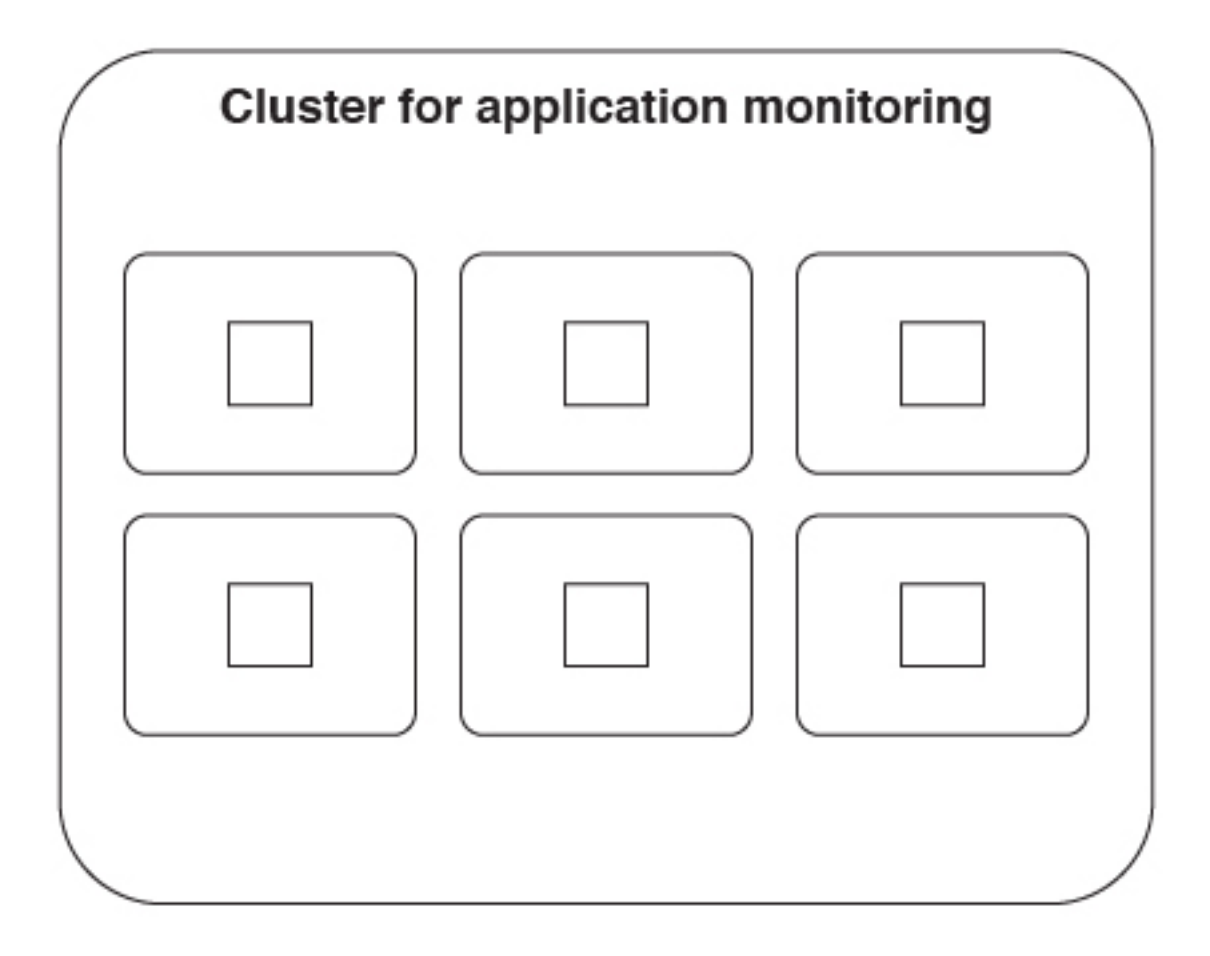

If it is determined that six nodes are no longer sufficient to handle the incoming data load, a new cluster must be set up. The data must then be reindexed with a larger shard limit.

It is important to understand that the distribution of the shards happens automatically. The only configuration that must be made for shards is specifying the number of shards at installation time.

A small performance hit comes with having more than one shard per node. Although this performance hit is often negligible, the cluster should not be configured with an arbitrarily large number of shards.

### *Understanding replicas:*

Learn about replicas in the IBM MobileFirst Platform Operational Analytics.

Shards contain the actual data that is sent from the MobileFirst Server. The master node keeps track of which shards are on which nodes so that it can evenly distribute incoming requests. Because of the way shards are distributed among nodes, performance can be increased by adding another node and allowing the shards to be distributed.

But what happens if a node fails? The data that was stored in the lost shards is no longer available. Incoming analytics data might no longer be indexable. Search requests for data on a particular shard fail. To increase shard availability to avoid these problems, you can create a replica of each shard. By using JNDI properties,

you can tell the IBM MobileFirst Platform Operational Analytics to create a specified number of replicas for each shard.

The following images show how replicas work.

Here is a cluster with one node, three shards, and one replica for each shard.

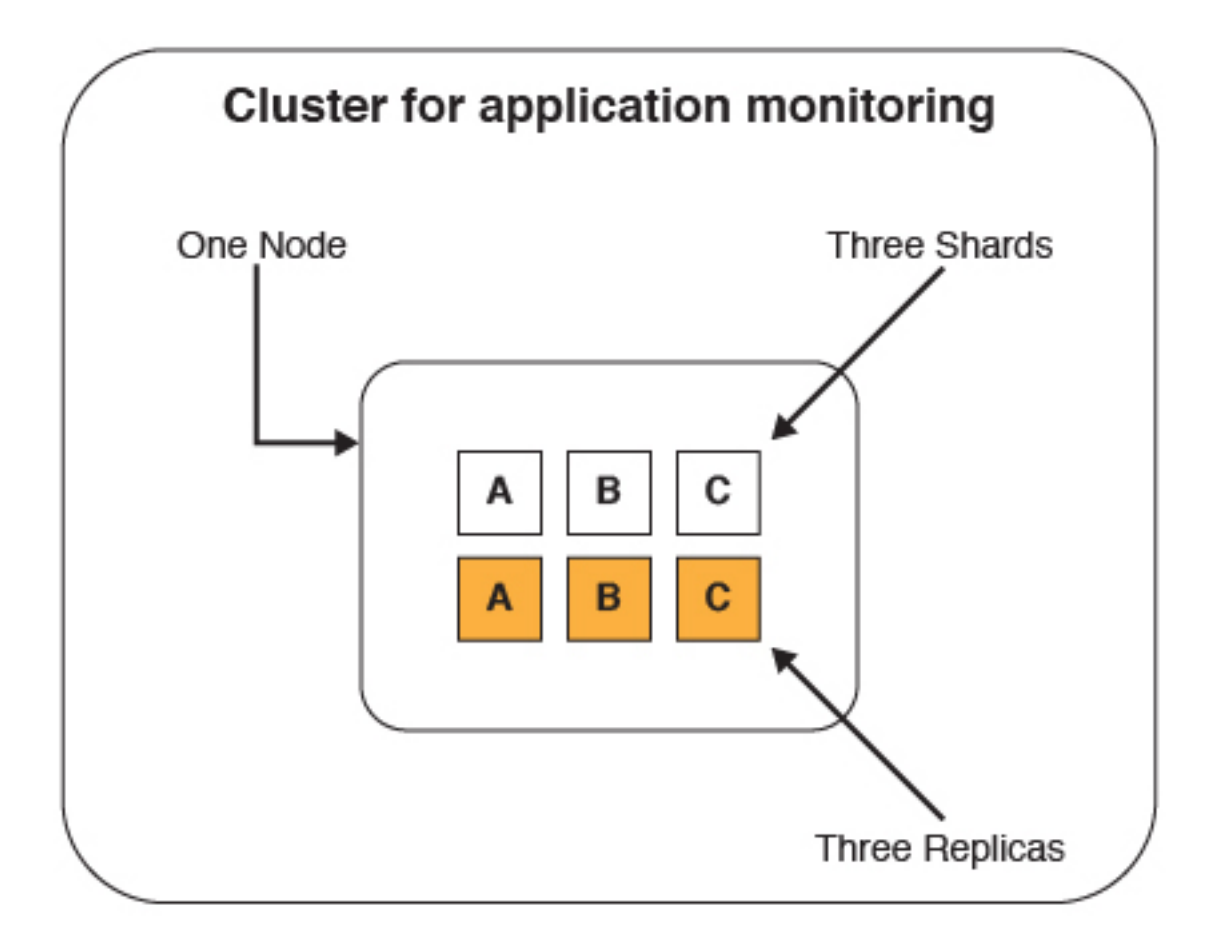

In this case, the replicas are redundant. Because there is only one node, having a replica exist on the same node does not accomplish anything. If the single node fails, the shards and replicas are all lost.

Now two more nodes are added to the cluster to improve performance:

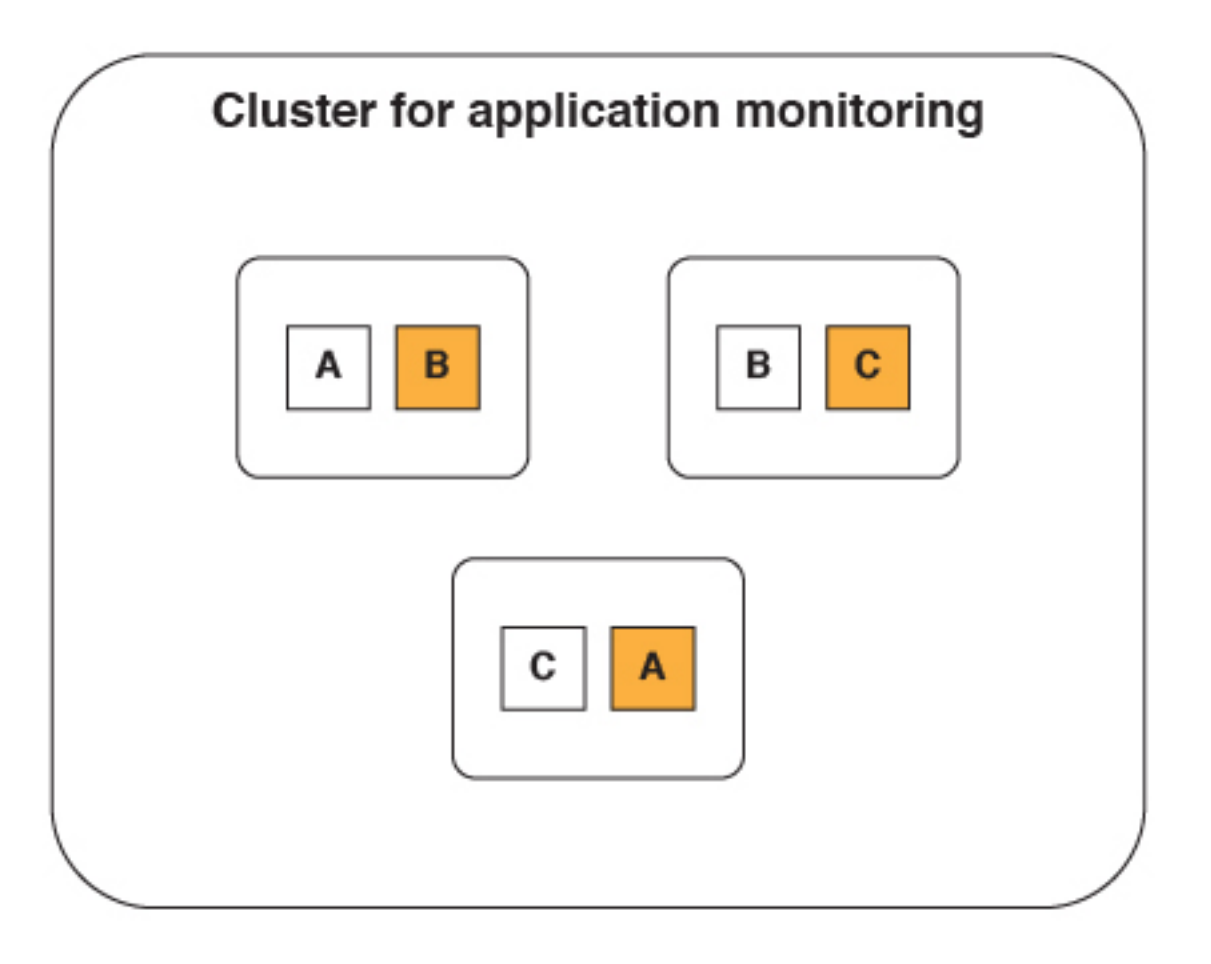

Notice that the shards and replicas are both automatically distributed evenly among the nodes. Now consider the scenario where a node fails due to a network or hardware issue.

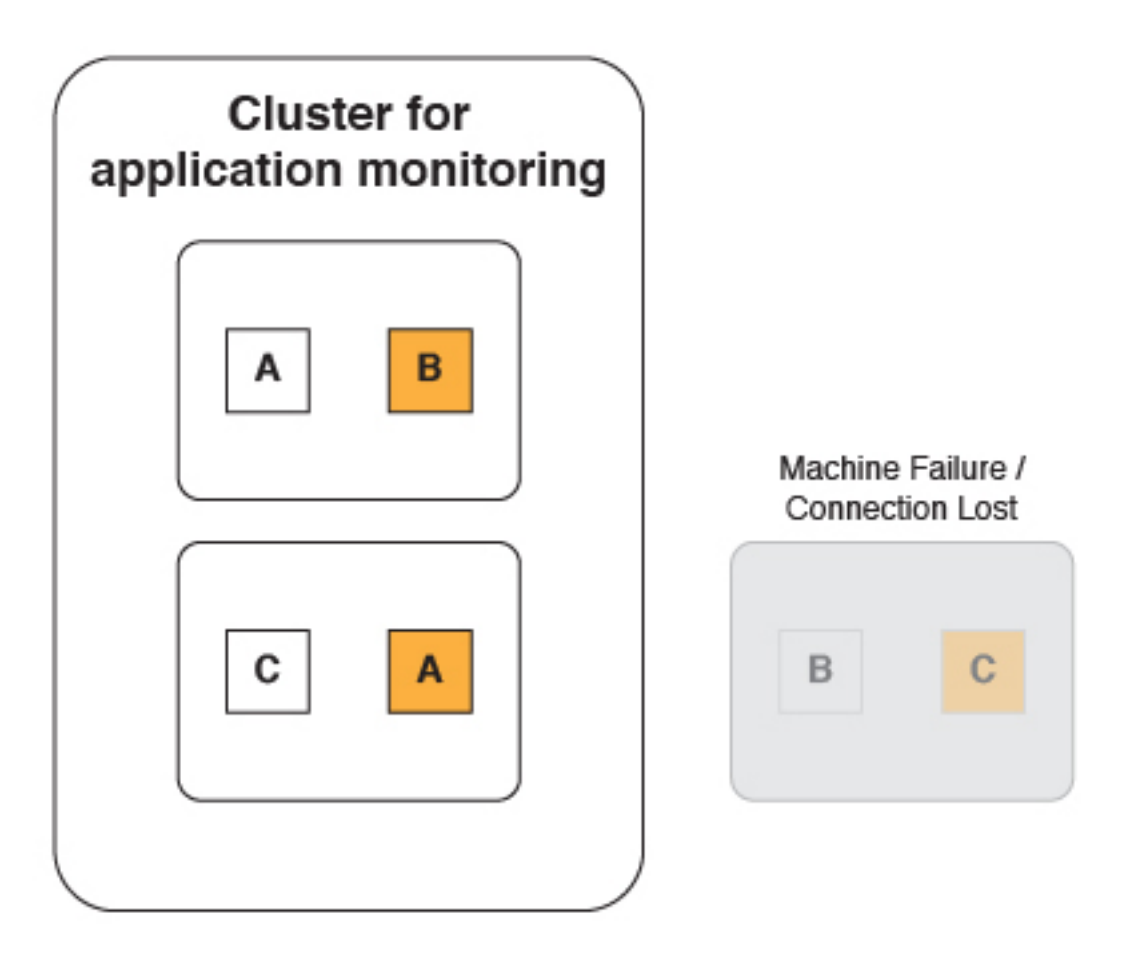

The analytics cluster can still operate normally because a replica of the lost shards still exists on one of the remaining nodes.

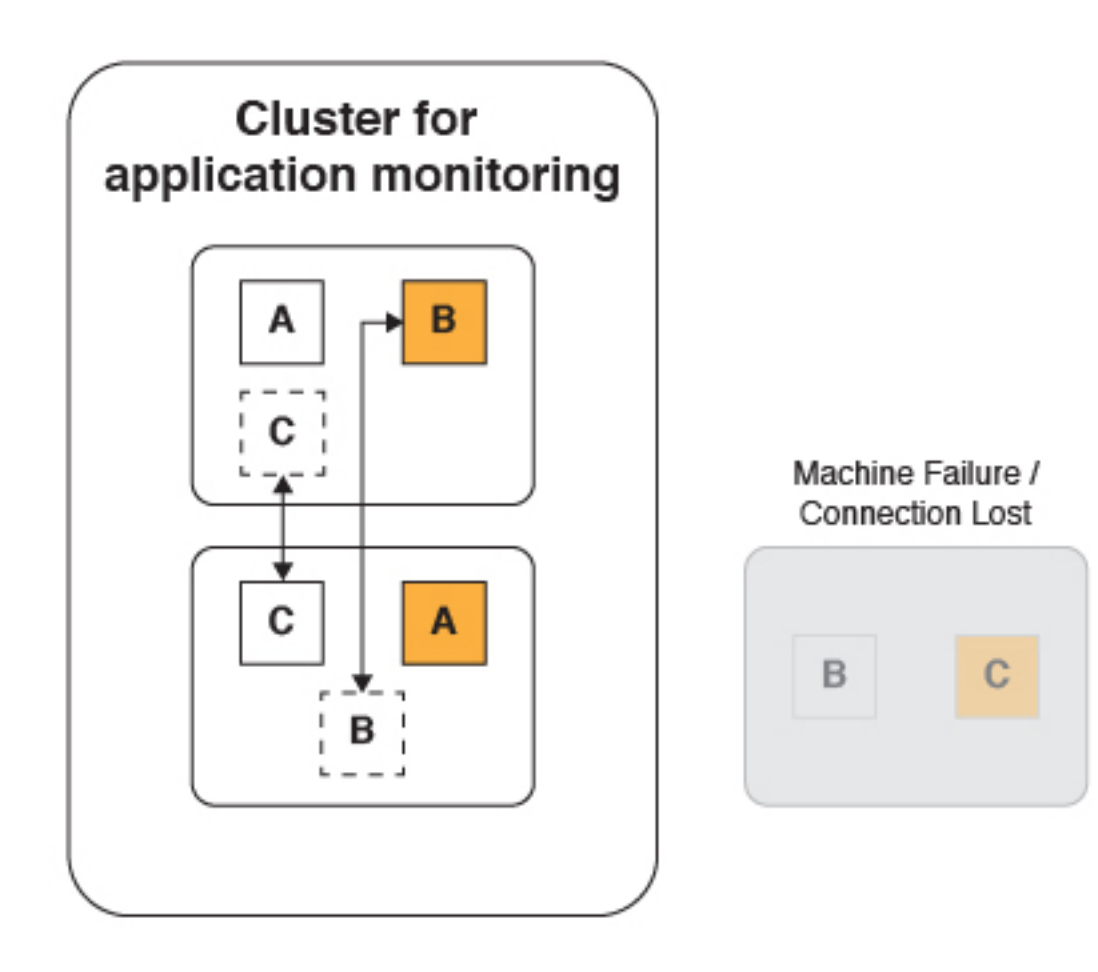

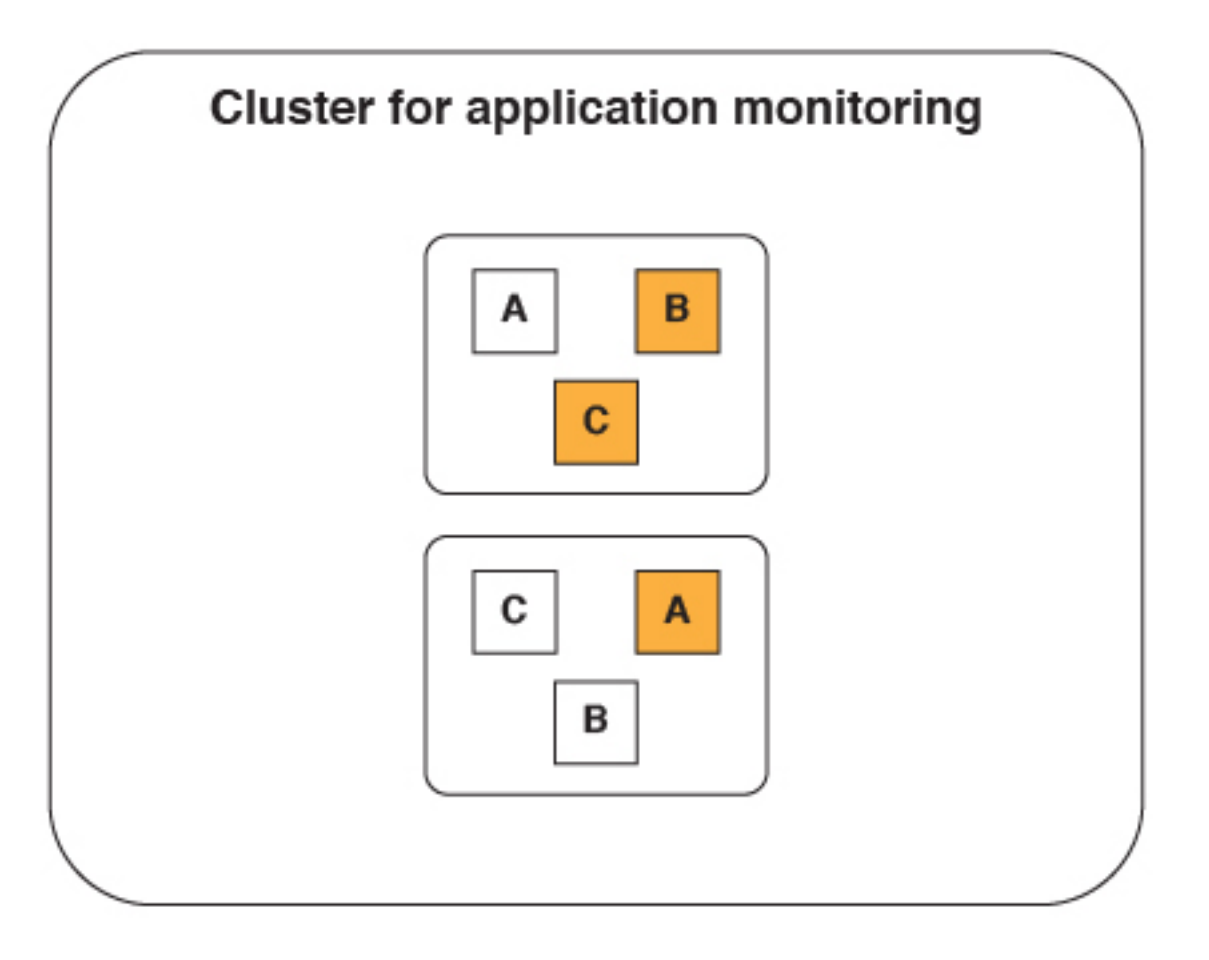

When the failed node comes back online and rejoins the cluster, the shards and replicas are again evenly distributed. The cluster returns to the state it was in before one of the nodes failed.

But what happens when two of the nodes fail simultaneously?

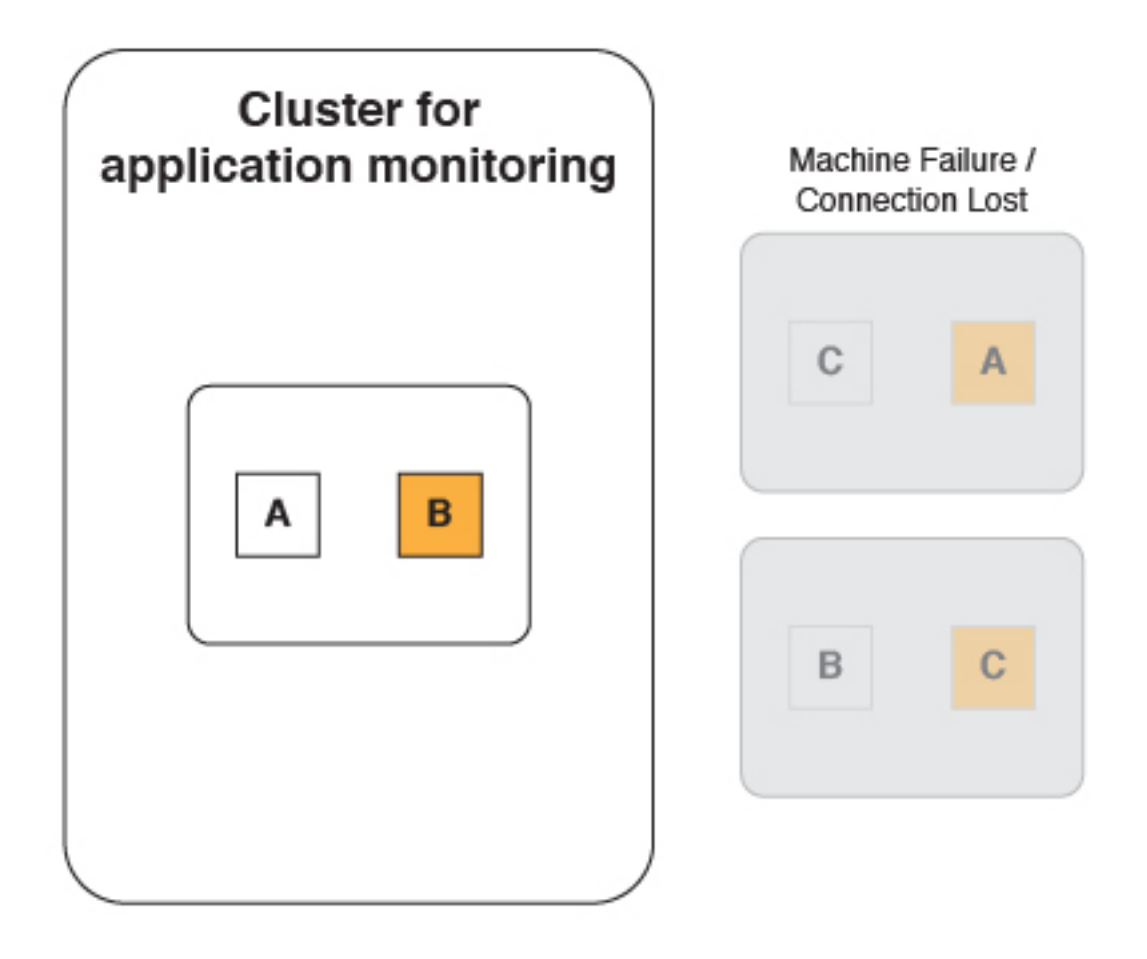

The cluster cannot operate normally. Even with one replica per shard, if two nodes were to fail, you would still lose information that was stored in the lost shards.

The answer to this problem is to use two replicas per shard.

<span id="page-993-0"></span>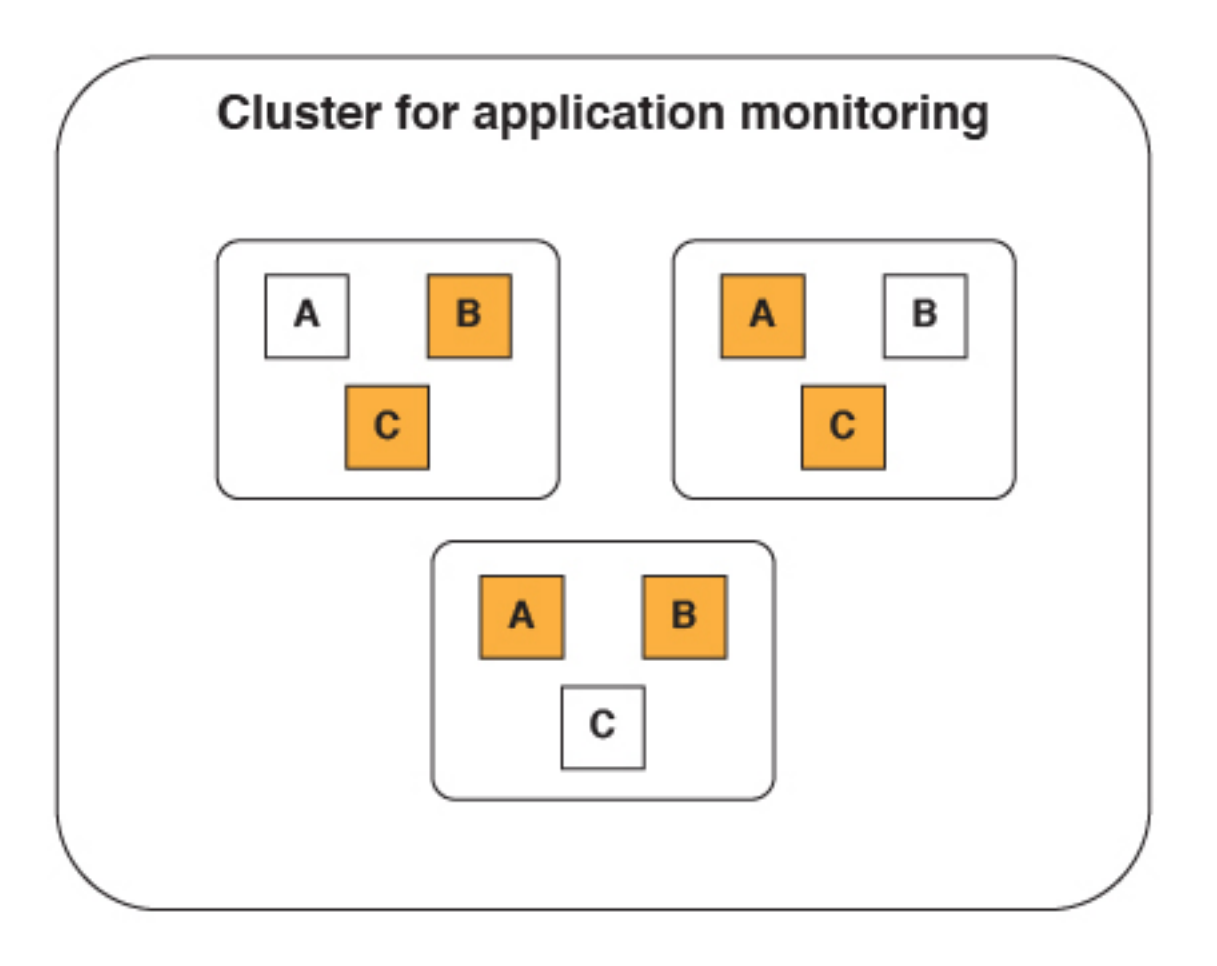

Now even when two nodes fail, all of the data is available and the cluster can still operate normally.

Having replica shards can also increase performance because an incoming request can be handled by either a primary or replica shard.

The ideal number of replicas for each shard varies based on several factors such as:

- Hardware limitations.
- Availability requirements.
- Clustering topology.

#### **Setting up a production cluster:**

You can set up a production cluster for operational analytics.

#### **Before you begin**

For a production cluster, do not run the IBM MobileFirst Platform Operational Analytics on the same server as the MobileFirst Server. The IBM MobileFirst Platform Operational Analytics uses a large amount of the computer's processor and memory resources. Each node should run on a separate server.

If you are deploying to a WebSphere Application Server cluster, also see ["Deploying in a clustered WebSphere Application Server environment" on page](#page-995-0) [12-30.](#page-995-0)

### **About this task**

To set up your production cluster, follow these steps.

### **Procedure**

1. Set the heap size for the application server. The heap size has a very significant impact on the performance of the IBM MobileFirst Platform Operational Analytics. The heap size must be set on each application server that is hosting a node. The -Xms Java option sets the minimum heap size value. The -Xmx Java option sets the maximum heap size value. For example, to reserve 8 GB of memory for the IBM MobileFirst Platform Operational Analytics, set the following Java options:

-Xms8G -Xmx8G

#### **Note:**

- The minimum heap size for a production server is 8 GB.
- v Do not allocate more than half of the system memory to the application server that is running the IBM MobileFirst Platform Operational Analytics.
- v Set the minimum and maximum heap size to the same value for an application server that is hosting the IBM MobileFirst Platform Operational Analytics.

For an IBM MobileFirst Platform Operational Analytics that runs on a server with 32 GB of RAM, the optimal heap size is:

 $-Xms16G - Xmx16G$ 

- 2. Configure the first node in the cluster. The first node in the cluster is important because some properties can be set only by this node. It is important to ensure that the settings for the node are present before you start the application servers. The first node in a cluster must be a master node. A master node can also act as a data node.
	- a. Configure the node to be a master node. Set the nodetype JNDI property to master.

<jndiEntry jndiName="analytics/nodetype" value="master" />

**Note:** By default, a node acts as a master and data node. If you want to create a node that acts as both a master and a data node, the node type does not need to be set.

b. Set the number of shards. Set the shards JNDI property to the number of shards you want.

<jndiEntry jndiName="analytics/shards" value="10" />

c. Set the number of replicas. Set the replicas per shard JNDI property to the number of replicas you want.

<jndiEntry jndiName="analytics/replicas\_per\_shard" value="2" />

After all of the JNDI properties are set, the application server can be started.

- 3. Add a node to an existing cluster.
	- a. Set the node type. Set the nodetype JNDI property to either master or data. <jndiEntry jndiName="analytics/nodetype" value="master" /> <jndiEntry jndiName="analytics/nodetype" value="data" />

**Note:** By default, a node acts as a master and data node. If you want to create a node that acts as both a master and a data node, the node type does not need to be set.

<span id="page-995-0"></span>**Note:** If you are deploying to a WebSphere Application Server cluster, do not set the nodetype JNDI property. All nodes in the WebSphere Application Server cluster must act as master and data nodes.

b. Provide a list of the master nodes. Set the masternodes JNDI property to a comma delimited list of host names for the master node.

*<host>*:*<transport-port>*,*<host>*:*<transport-port>*

The default transport port is 9600. You can change this value by using a JNDI property. For more information about the transport port, see ["Ports](#page-978-0) [that are used by the IBM MobileFirst Platform Operational Analytics" on](#page-978-0) [page 12-13.](#page-978-0)

For example:

```
<jndiEntry jndiName="analytics/masternodes"
           value="master1.ibm.com:9600,master2.ibm.com:9600" />
```
- 4. Configure the worklight.properties file. Set the wl.analytics.url property to point to any of the nodes (can point to a master or data node).
	- wl.analytics.url=http://*<hostname>*:*<port>*/worklight-analytics-service/data

### **Results**

You have set up a production cluster.

### **Note:**

A node that is set as a pure data node cannot run on its own without a master node. The masternodes JNDI property must be set and must point to an active master node.

A node that is set as a pure master node cannot store data. Any attempts to store or view data from a master node fails until a data node connects to it.

Data nodes are active, which makes them more prone to network and hardware failures. If a data node fails, the cluster can still operate normally if the other data nodes are alive. If the master node or nodes fail, then the cluster cannot operate. Data nodes can communicate with only each other through master nodes. This behavior is why it is important to consider having separate master nodes that can run on servers with fewer chances for failure.

The same version of Java must be installed on all nodes in the cluster. Using different versions of Java for different nodes causes the cluster to fail.

*Deploying in a clustered WebSphere Application Server environment:*

You can deploy the Analytics Platform in a clustered WebSphere Application Server environment.

### **Before you begin**

**Note:** In previous topics, the term *node* is used as a general term to define a separate machine that runs an instance of the Analytics Platform. The term *node* is used here to identify a node in a WebSphere Application Server cluster.

### **About this task**

All clustering is handled by the Analytics Platform regardless of the topology that is configured in WebSphere Application Server. You must determine which

machines in the cluster you want to be the *master nodes* and define them through a JNDI property. The list of master nodes are passed down to the WAR file, where the distribution of analytics data within the cluster is handled.

To use the Analytics Platform in a clustered environment on WebSphere Application Server, follow these steps.

#### **Procedure**

- 1. Identify the machines in the cluster that you want to be the master nodes and record their IP addresses or host names.
- 2. Deploy the analytics WAR file to the WebSphere Application Server cluster. Do not start the web application yet.
- 3. Set the JNDI property for masternodes to a comma-separated list of the nodes in the cluster that you want to be the host name. The following example shows possible values for the JNDI property:

<*hostname*>:<*port*>,<*hostname*>:<*port*>,<*hostname*>:<*port*>

192.168.1.32:9600,192.168.1.8:9600

clusterhost1:9600,clusterhost2:9600,clusterhost3:9600

**Note:** The *port* value is the transport port, which by default is 9600. You can change this port through the JNDI property. For more information, see ["Ports](#page-978-0) [that are used by the IBM MobileFirst Platform Operational Analytics" on page](#page-978-0) [12-13.](#page-978-0)

The following image shows the environment entries for web modules:

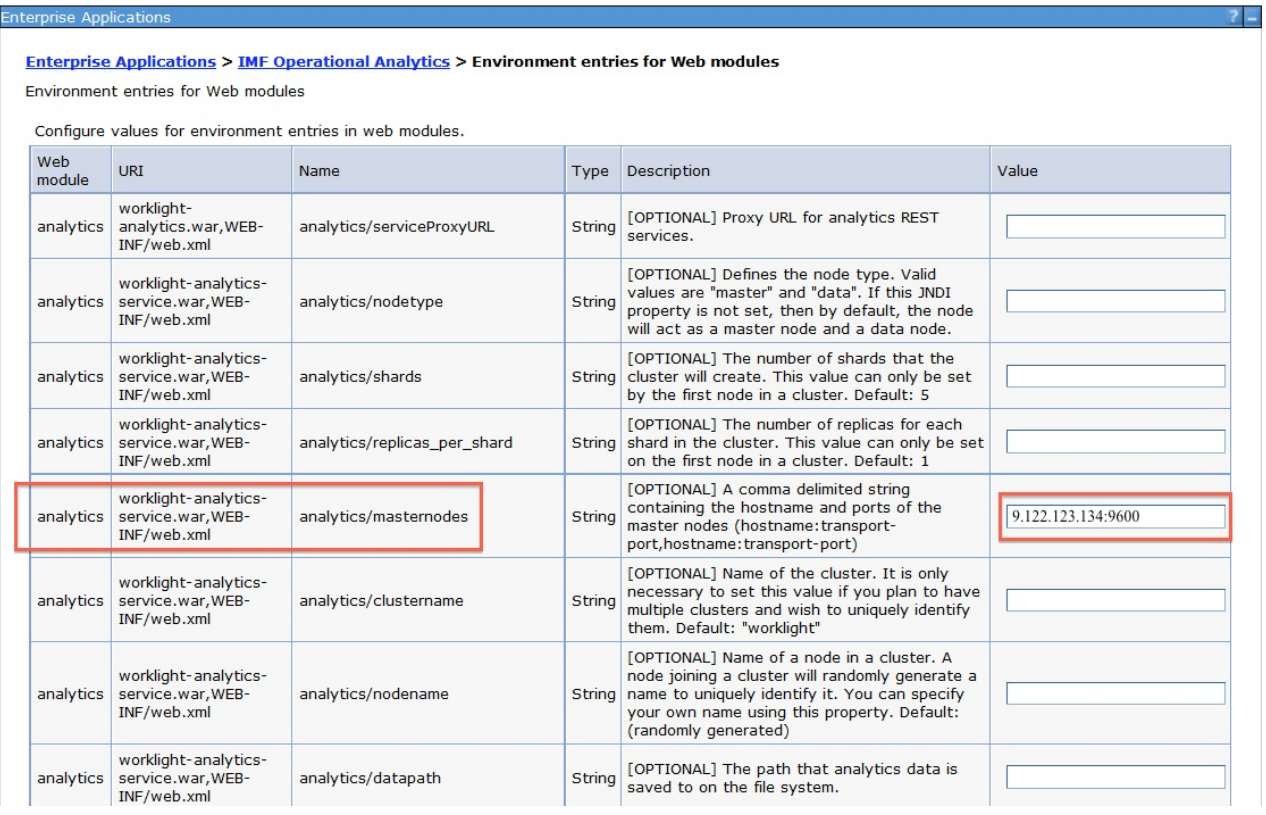

4. Set the remaining JNDI properties. For more information about the JNDI properties, see ["Properties and configurations" on page 12-37.](#page-1002-0)

5. Open the analytics console page on each cluster. When the console is accessed, each node in the cluster establishes a connection with each node listed in the masternodes list.

### **Results**

You deployed the Analytics Platform in a clustered WebSphere Application Server environment.

**Note:** When you install analytics on WebSphere Application Server, a profile can contain multiple servers. Each server can have multiple analytics WAR files. By default, each of these WAR files points to the same directory to store analytics data. Normally, a JNDI property is used to change the location of the directory that is used to store analytics data. However, in this case, each server shares the same JNDI property. Because of this scenario, you must use WebSphere Application Server variables to define the location of the data directory when you set the JNDI property for the analytics data folder. The following example shows how you can set the JNDI property with the variables:

\${USER\_INSTALL\_ROOT}/MFPAnalyticsDir/\${WAS\_SERVER\_NAME}/AnalyticsData

### **Performance tuning:**

Learn about performance tuning for the IBM MobileFirst Platform Operational Analytics.

### **MobileFirst throughput-tuning**

You can tune the amount of data that is held on the MobileFirst Server to balance the risk of data loss against the risk of overloading the IBM MobileFirst Platform Operational Analytics. When Analytics data is sent from the client, it is bundled together and placed in a queue on the MobileFirst Server. When a queue is filled up on the MobileFirst Server, it posts that data to the Analytics Platform. Then, the queue is emptied.

You can use the following two parameters in the JNDI configuration for throughput-tuning:

- v wl.analytics.queues
- wl.analytics.queue.size

The wl.analytics.queues parameter determines the maximum number of queues that the MobileFirst Server holds in memory. If all of the queues fill up before they post to the Analytics Platform, the MobileFirst Server drops the most recently received data.

The wl.analytics.queue.size parameter is the number of individual elements that each queue can hold. Adjustment of these parameters affects:

- Memory that is used by the server.
- v Frequency of POSTs to the IBM MobileFirst Platform Operational Analytics.

The following image shows the data accumulation on the MobileFirst Server:

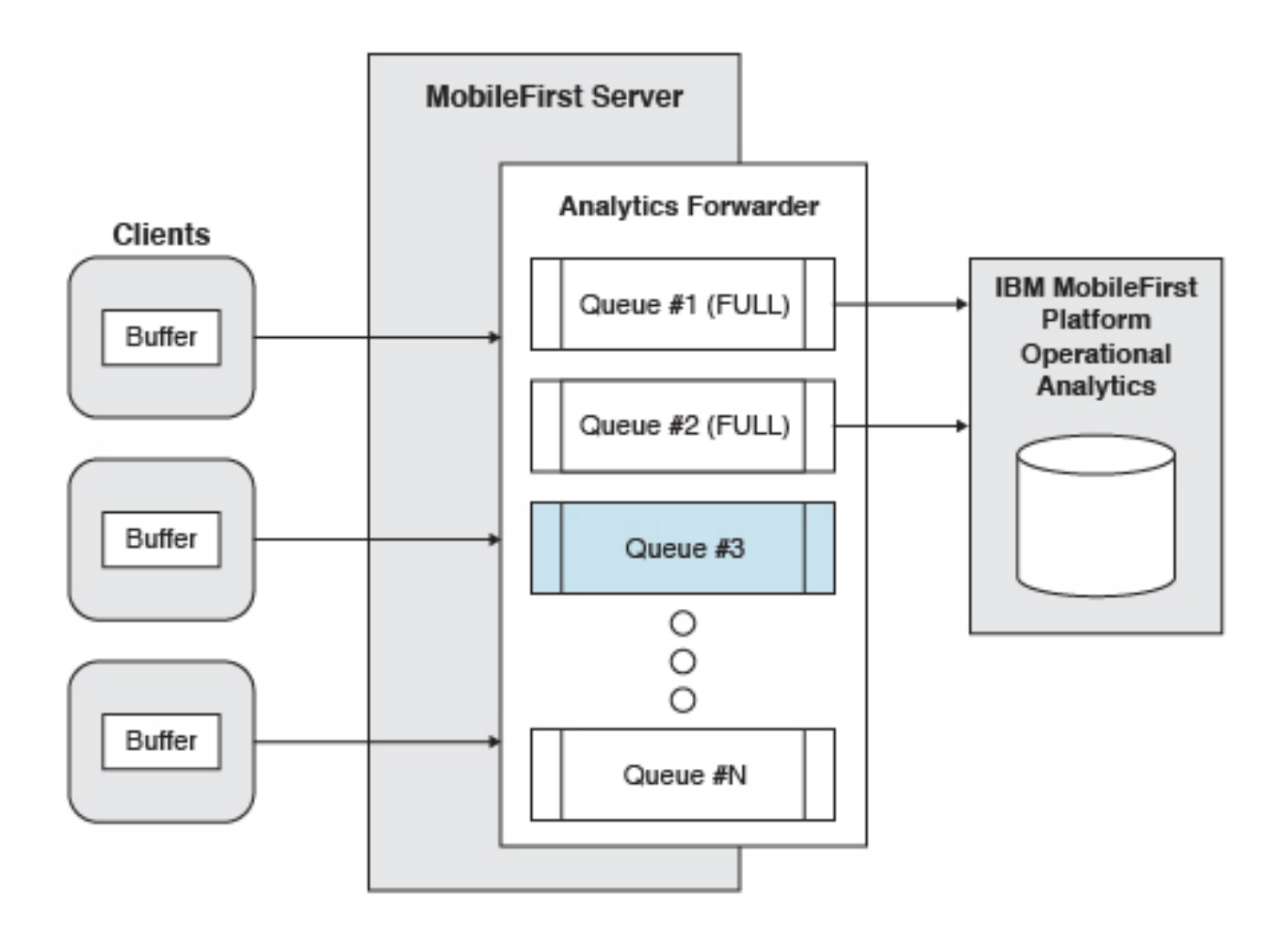

The number of individual analytics events that the server holds at one time is wl.analytics.queues \* wl.analytics.queue.size. Take this fact into consideration when you define these two parameters. If you set them too low, large amounts of analytics data can be dropped if the server is unusually busy. If you set them too high, too much memory can be used on the MobileFirst Server.

### **Java virtual machine (JVM) swapping**

The underlying technology that is used by the IBM MobileFirst Platform Operational Analytics is called Elasticsearch. Elasticsearch performs poorly when the JVM starts swapping. To ensure that the JVM never swaps, the following JNDI property can be set to true:

<jndiEntry jndiName="analytics/bootstrap.mlockall" value="true" />

### **Setting the Field Cache Size**

The underlying technology used by the analytics platform loads several field values into memory to provide fast access to those documents. This is known as the field cache. By default, the amount of data loaded into memory by the field cache is unbounded. If the field cache becomes too large, it can cause an out of memory exception and crash the analytics platform. You can put an upper limit on the field cache to prevent this from happening. The field cache can be set using the following JNDI property:

<jndiEntry jndiName="analytics/indices.fielddata.cache.size" value="80%"/> <jndiEntry jndiName="analytics/indices.fielddata.cache.size" value="10GB"/> **Note:** The field cache can be set using a hardcoded value (such as 10GB) or it can be set to a percentage of the heap (such as 80%).

Placing an upper limit on the cache will prevent the field cache from causing an out of memory exception. However, when the limit is reached, the analytics platform will begin to take longer to perform search queries. At this point, you can either add additional memory to your machine or add an additional node to your cluster.

### **Administration**

Learn about the administrative aspects of the IBM MobileFirst Platform Operational Analytics.

#### **Multi-tenancy:**

Learn about multi-tenancy in the IBM MobileFirst Platform Operational Analytics.

Several MobileFirst Servers can be configured to send analytics data to the same analytics cluster. All of the data is indexed together, which means that all charts and queries that are performed on the analytics server reflect data that was sent from every MobileFirst Server. If you want to use the same analytics cluster for multiple MobileFirst Servers, but also want the data to be indexed separately so that it can be searched and viewed separately, you can add a tenant.

Servers can be configured to send their data to a new tenant on the analytics cluster so that the data can be viewed separately, even though all of the data lives on the same cluster.

To forward data to a different tenant, append the following format to the wl.analytics.url property on the MobileFirst Server: ?tenant=*<tenant-name>*

For example, if you want to send data to the default tenant, set the wl.analytics.url property as follows: wl.analytics.url=http://host.ibm.com/analytics-service/data

If you want to send data to a new tenant that is named test, set the wl.analytics.url property as follows:

wl.analytics.url=http://host.ibm.com/analytics-service/data?tenant=test

To view the analytics data for a specific tenant, append the same format to the URL for the analytics console:

http://host.ibm.com/analytics/console?tenant=test

#### **Data purging:**

Learn about data purging in the IBM MobileFirst Platform Operational Analytics.

By default, data that is stored in the Analytics Platform is not automatically deleted. To enable automatic purging of data, the time to live (TTL) property must be set for each data type.

The TTL for analytics data types that are stored in the Analytics Platform can be set by using JNDI properties. For more information about analytics data types, see ["Operational analytics" on page 12-8.](#page-973-0)

The following table shows the TTL properties:

*Table 12-6. TTL properties for purging data that is stored in the Analytics Platform*. This table lists TTL property names and description for purging data that is stored in the Analytics Platform.

| <b>Property Name</b>        | Description                                                                                 |
|-----------------------------|---------------------------------------------------------------------------------------------|
| app activities ttl          | Time to live for app activities, such as<br>session starts, adapter hits, and network hits. |
| notification activities ttl | Time to live for notification activities, such<br>as push notifications.                    |
| client logs ttl             | Time to live for client logs, such as<br>client-side captured logs, and stack traces.       |
| server logs ttl             | Time to live for server logs.                                                               |

**Note:** All JNDI properties must be preceded with the analytics/ string. For more information about JNDI properties, see ["JNDI properties" on page 12-37.](#page-1002-0)

By default, the format for the TTL is in milliseconds. TTL can also be set by using a number followed by a character that represents the time interval:

- $\bullet$  d (days)
- m (minutes)
- h (hours)
- ms (milliseconds)
- $w$  (weeks)

The following example shows how to set the app activities data TTL to one day in milliseconds:

<jndiEntry jndiName="analytics/app\_activities\_ttl" value="86400000" />

The following example shows how to set the client logs data TTL to five days: <jndiEntry jndiName="analytics/client\_logs\_ttl" value="5d" />

The following example shows how to set the server logs TTL to one week: <jndiEntry jndiName="analytics/server\_logs\_ttl" value="1w" />

**Note:** The TTL properties are not applied to data that already exists in the Analytics Platform. You must set the TTL properties before you add data.

### **Exporting raw reports:**

Learn about exporting raw reports in the IBM MobileFirst Platform Operational Analytics.

Raw analytics data can be exported from the IBM MobileFirst Platform Operational Analytics for the following types of data:

- Application session data
- Adapter invocation data
- JSONStore operation data

This data can be exported through a REST API that is exposed by the IBM MobileFirst Platform Operational Analytics. Currently, the supported export formats include JSON and CSV.

### **Exporting application sessions**

The following example shows the format for exporting analytics data for application sessions: /export/{tenant}/sessions/{days}/{gadgetName}/{gadgetVersion}/{env}/{model}/{os}/{limit}/{offset}/{a

You can place a \* character for {gadgetName}, {gadgetVersion}, {env}, {model}, and {os} only. Explicit values for {tenant}, {days}, {limit}, {offset}, and {accept} must be provided.

If the analytics console is hosted here: http://hostname.ibm.com:9080/analytics

Then, session data can be exported by invoking the following link: http://hostname.ibm.com:9080/analytics/data/export/{tenant}/sessions/{days}/{gadgetName}/{gadgetVers

For example, by using the curl command-line tool: curl "http://hostname.ibm.com:9080/analytics/data/export/worklight/sessions/30/TestApp/\*/iphone/\*/7.0/100/0/csv"

This previous curl command exports data from the tenant that is named worklight for all versions of the application that is called TestApp for the last 30 days. It returns only data for the iPhone environment, for all models of the iPhone, and only for iOS 7.0. It returns the first 100 results that are found and start with the first result (limit =  $100$ , offset = 0).

#### **Note:**

• The default tenant is worklight. If you did not configure a specific tenant for the IBM MobileFirst Platform Operational Analytics, then use worklight.

#### **Exporting adapter invocations**

The following example shows the format for exporting analytics data for adapter invocations:

/export/{tenant}/adapters/{days}/{adapter}/{procedure}/{gadgetName}/{gadgetVersion}/{env}/{model}/{o

You can place a  $*$  character for {adapter}, {procedure}, {gadgetName}, {gadgetVersion}, {env}, {model}, and {os} only. Explicit values for {tenant}, {days}, {limit}, {offset}, and {accept} must be provided.

For example, by using the curl command-line tool: curl "http://hostname.ibm.com:9080/analytics/data/export/worklight/adapters/10/UploadAdapter/uploadProcedure/TestApp/1.0/android/nexus/4.4/10/0/csv"

### **Exporting JSONStore operation data**

The following example shows the format for exporting analytics data for JSONStore operation data: /export/{tenant}/jsonstore/{days}/{gadgetName}/{gadgetVersion}/{env}/{model}/{os}/{collection}/{oper

You can place a \* character for {gadgetName}, {gadgetVersion}, {env}, {model}, {os}, {collection}, and {operation} only. Explicit values for {tenant}, {days}, {limit}, {offset}, and {accept} must be provided.

For example, by using the curl command-line tool: curl "http://hostname.ibm.com:9080/analytics/data/export/worklight/jsonstore/100/\*/\*/iphone/\*/\*/people/add/100/50/csv"

## <span id="page-1002-0"></span>**Properties and configurations**

Learn about the properties and configurations that are used for configuring the MobileFirst Server and IBM MobileFirst Platform Operational Analytics.

## **MobileFirst properties**

These properties can be set on the MobileFirst Server in the worklight.properties file. The server must be restarted for these properties to take effect.

**Note:** All properties in the worklight.properties file can also be set by using JNDI properties. For more information about JNDI properties, see ["Configuring a](#page-809-0) [MobileFirst project in production by using JNDI environment entries" on page](#page-809-0) [10-56.](#page-809-0)

For more information about the IBM MobileFirst Platform Operational Analytics properties, see ["Analytics" on page 10-48.](#page-801-0)

### **JNDI properties**

JNDI environment properties can bet set on the application server. For a clustered environment, some properties can be set only on the first node in the cluster. For more information, see ["Setting up a production cluster" on page 12-28.](#page-993-0) The Analytics runtime web application must be restarted for any changes in these properties to take effect. It is not necessary to restart the entire application server.

All JNDI properties are namespaced with analytics/.

The following example shows how to set the datapath JNDI property in Liberty: <jndiEntry jndiName="analytics/datapath" value="/opt/IBM/analytics/data" />

The following example shows how to set the datapath JNDI property in Tomcat: <Environment name="analytics/datapath"

```
value="/opt/IBM/analytics/data"
type="java.lang.String"
override="false" />
```
**Note:** For Tomcat, the JNDI property must include the override="false" attribute to work properly.

The following table shows the JNDI properties:

*Table 12-7. JNDI properties for the IBM MobileFirst Platform Operational Analytics*. This table lists the JNDI property names, default values, and descriptions for the IBM MobileFirst Platform Operational Analytics.

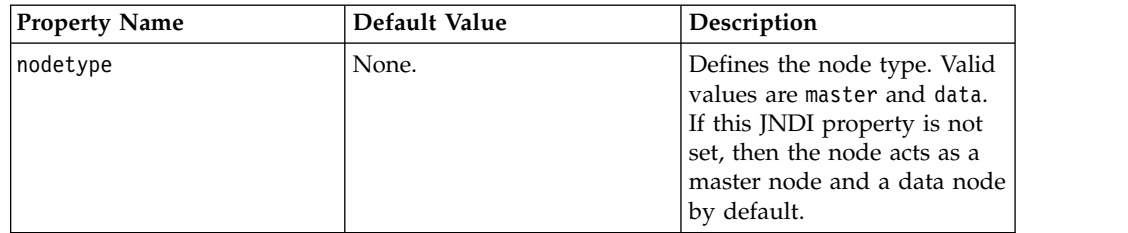

*Table 12-7. JNDI properties for the IBM MobileFirst Platform Operational Analytics (continued)*. This table lists the JNDI property names, default values, and descriptions for the IBM MobileFirst Platform Operational Analytics.

| <b>Property Name</b> | Default Value       | Description                                                                                                    |
|----------------------|---------------------|----------------------------------------------------------------------------------------------------|
| shards               | 5                   | The number of shards per<br>index that the cluster creates.<br>This value can be set only by<br>the first node in a cluster.<br>This value can never be<br>changed after the first node<br>in the cluster starts. |
| replicas_per_shard   | 1                   | The number of replicas for<br>each shard in the cluster.<br>This value can be set only by<br>the first node in a cluster.                                                                                         |
| masternodes          | None.               | A comma-delimited string<br>that contains the hostname<br>and ports of the master<br>nodes. For more information<br>about this property, see<br>"Setting up a production<br>cluster" on page 12-28.               |
| clustername          | worklight           | Name of the cluster. Set this<br>value if you plan to have<br>multiple clusters and want to<br>uniquely identify them.                                                                                            |
| nodename             | Randomly generated. | Name of a node in a cluster.<br>A node that joins a cluster<br>randomly generates a name<br>to uniquely identify itself.<br>You can specify your own<br>name by using this property.                              |
| datapath             | ./analyticsData     | The path that analytics data<br>is saved to on the file<br>system. By default, a folder<br>that is named analyticsData<br>is created.                                                                             |
| settingspath         | None.               | Specifies the path to an extra<br>settings file. For more<br>information, see<br>"Elasticsearch properties" on<br>page 12-39.                                                                                     |
| transportport        | 9600                | Port that is used for<br>node-to-node<br>communication. For more<br>information, see "Ports that<br>are used by the IBM<br>MobileFirst Platform<br>Operational Analytics" on<br>page 12-13.                       |

<span id="page-1004-0"></span>*Table 12-7. JNDI properties for the IBM MobileFirst Platform Operational Analytics (continued)*. This table lists the JNDI property names, default values, and descriptions for the IBM MobileFirst Platform Operational Analytics.

| <b>Property Name</b>              | Default Value                                 | Description                                                                                                    |
|-----------------------------------|-----------------------------------------------|----------------------------------------------------------------------------------------------------|
| httpport                          | 9500                                          | Port that is used for HTTP<br>communication to the IBM<br>MobileFirst Platform<br>Operational Analytics. For<br>more information, see "Ports<br>that are used by the IBM<br>MobileFirst Platform<br>Operational Analytics" on<br>page 12-13.                                                             |
| http.enabled                      | true $(V6.3.0)$<br>false (latest interim fix) | Controls whether<br>Elasticsearch can be queried<br>directly by using the HTTP<br>Port. If false, the port that is<br>specified by the JNDI value<br>httpport is not opened, and<br>Elasticsearch is not accessible<br>by using HTTP.                                                                    |
| app activities ttl                | None.                                         | The TTL for automatic<br>deletion of app activities<br>data.                                                                                                    |
| notification_activities_ttl None. |                                               | The TTL for automatic<br>deletion of notification<br>activities data.                                                                                                    |
| client_logs_ttl                   | None.                                         | The TTL for automatic<br>deletion of client logs data.                                                                                                    |
| server_logs_ttl                   | None.                                         | The TTL for automatic<br>deletion of server logs data.                                                                                                    |
| serviceProxyURL                   | None                                          | This property enables the<br>IBM MobileFirst Platform<br><b>Operational Analytics</b><br>console to locate the<br>Analytics REST services. The<br>value of this property must<br>be specified as the external<br>address and context root of<br>the worklight-analytics-<br>service.war web application. |

## **Elasticsearch properties**

Elasticsearch is the underlying technology that is used by the IBM MobileFirst Platform Operational Analytics. Elasticsearch provides several extra properties for performance tuning. The JNDI properties that are exposed and documented here are abstractions around the properties that are provided by Elasticsearch. Normally, these properties are set in a custom settings file.

If you are familiar with Elasticsearch and the format of its properties files, you can specify the path to the settings file by using the settingspath JNDI property:

<jndiEntry jndiName="analytics/settingspath" value="/home/system/elasticsearch.yml" /> <span id="page-1005-0"></span>All properties that are provided by Elasticsearch can also be set by using a JNDI property with the analytics/ string added before the property name. For example, threadpool.search.queue\_size is a property that is provided by Elasticsearch that is used for performance tuning. This property can be set by using a JNDI property as follows:

<jndiEntry jndiName="analytics/threadpool.search.queue\_size" value="100" />

# **Reports database**

IBM MobileFirst Platform Foundation for iOS provides an extensible mechanism for enterprises to use to integrate reporting tools with IBM MobileFirst Platform Foundation for iOS.

IBM MobileFirst Platform Foundation for iOS provides raw data reports and a number of device reports that are aggregated from the raw data report table. IBM MobileFirst Platform Foundation for iOS also comes bundled with a third-party Business Intelligence Report Tools (BIRT) feature, which provides a range of predefined report templates. To understand the similarities and differences between the existing reports feature and the new operational analytics feature, see ["Comparison of operational analytics and reports features" on page 12-7.](#page-972-0)

**Note:** Enabling the BIRT feature is redundant if you already use the IBM MobileFirst Platform Operational Analytics.

IBM MobileFirst Platform Foundation for iOS provides three reporting mechanisms:

### **Raw data feeds**

IBM MobileFirst Platform Foundation for iOS emits raw data, which enables an OLAP system to extract the required information and present it through corporate reporting mechanisms. For more information, see ["Using](#page-1006-0) [raw data reports" on page 12-41.](#page-1006-0)

### **Device usage reports**

IBM MobileFirst Platform Foundation for iOS provides reports about device usage. Device usage reports are default aggregations that are based on raw data, and are provided for the benefit of organizations that do not have OLAP systems or choose not to integrate IBM MobileFirst Platform Foundation for iOS with an OLAP system. For more information, see ["Device usage reports" on page 12-45.](#page-1010-0)

**Note:** Device usage reports are functional only in IBM MobileFirst Platform Foundation for iOS Customer Edition and IBM MobileFirst Platform Foundation for iOS Enterprise Edition.

### **BIRT reports**

IBM MobileFirst Platform Foundation for iOS comes bundled with predefined BIRT report to use either as they are or as templates to modify. For more information, see ["Predefined BIRT Reports" on page 12-47.](#page-1012-0)

<span id="page-1006-0"></span>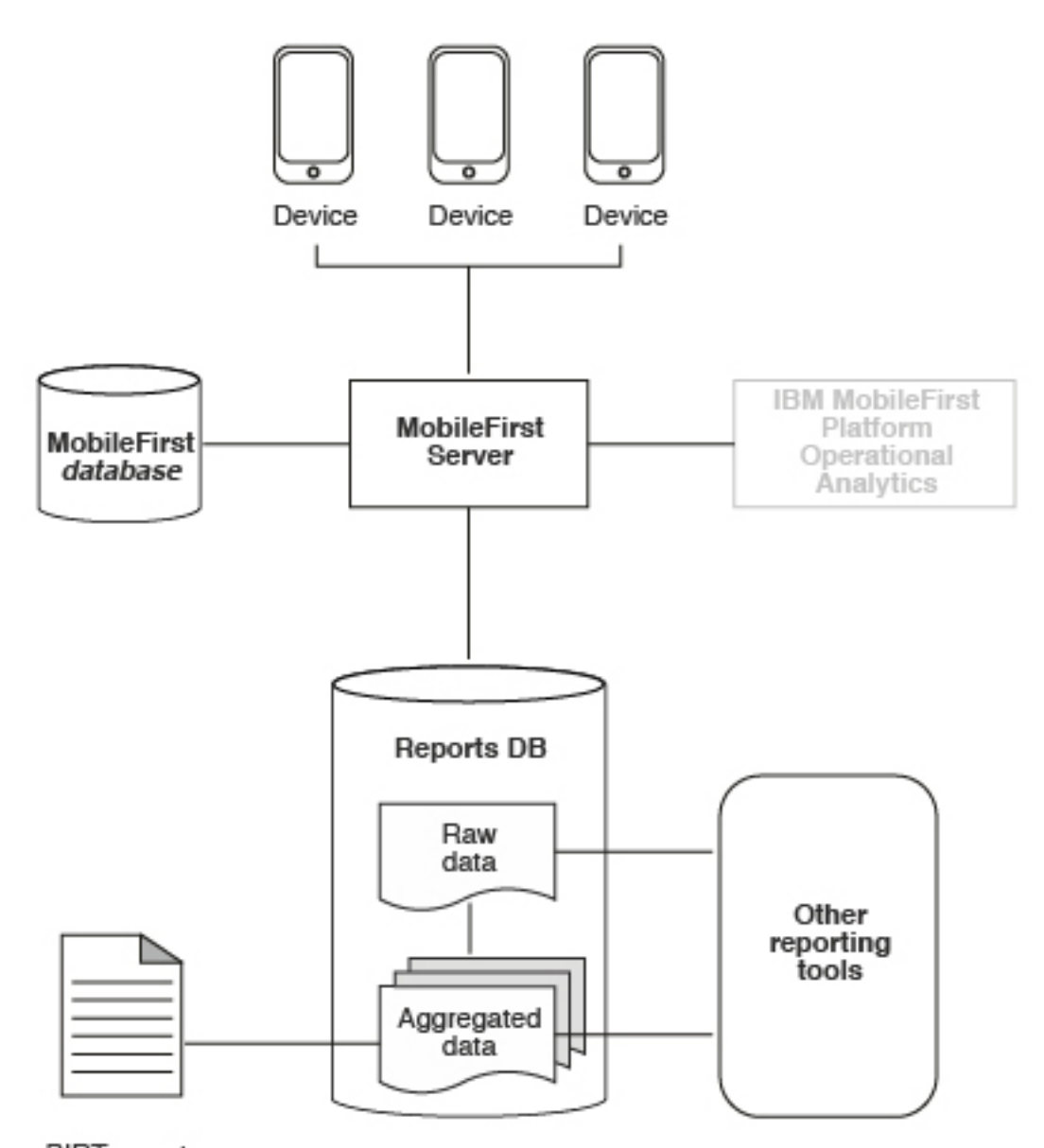

## **BIRT** reports *Figure 12-1. High-level overview of the reports architecture*

The reports architecture diagram shows how the raw data feed comes from three devices into the MobileFirst Server and then into the IBM MobileFirst Platform Foundation for iOS database, the Reports database, or both. From the Reports database, data then becomes aggregated data and is filtered out into the BIRT reports or to other reporting tools.

**Important:** When you work with report generation, you must update the .rptdesign file with your reports database user name and password, which are considered sensitive information. You are responsible for protecting it against unauthorized access.

## **Using raw data reports**

You can use the raw data reports feature to extract raw data to different databases and view it in the form of reporting tables.

## **About this task**

Raw data reports provide you with analytics information about your applications and adapter usage, such as activity type, device information, and application version. Use the following steps to enable the raw data reports feature:

### **Procedure**

- 1. Ensure that the IBM MobileFirst Platform Server application server is not running.
- 2. Create a separate database or a new schema for reports. This action is not mandatory but is useful because the raw data table is rapidly populated. For information about creating databases in a development environment, see ["Runtime database setup for development mode" on page 10-46.](#page-799-0) For information about creating databases and schemas in a production environment, see ["Creating and configuring the databases manually" on page](#page-770-0) [10-17.](#page-770-0)
- 3. When you work in a development environment, complete the following steps.
	- a. Edit the worklight.properties file. Uncomment the **reports.exportRawData** property and set its value to **true**.
	- b. Modify the wl.reports.db properties to contain your database settings as shown in the following example.

```
#################################################
# Raw reports
#################################################
reports.exportRawData=true
# jndi name; empty value means Apache DBCP data source
#wl.reports.db.jndi.name=${wl.db.jndi.name}
# Default values for DBCP connection pool
#wl.reports.db.initialSize=${wl.db.initialSize}
#wl.reports.db.maxActive=${wl.db.maxActive}
#wl.reports.db.maxIdle=${wl.db.maxIdle}
#wl.reports.db.testOnBorrow=${wl.db.testOnBorrow}
wl.reports.db.url=jdbc:mysql://localhost:3306/wlreport
wl.reports.db.username=worklight
wl.reports.db.password=worklight
```
- c. Ensure that the **wl.reports.db.url** property contains the URL of the database you are planning to use for raw data.
- 4. When you work in a production environment, connect to the reports database by using JNDI environment entries in addition to editing the worklight.properties file, as described in the previous step. See ["Configuring](#page-809-0) [a MobileFirst project in production by using JNDI environment entries" on](#page-809-0) [page 10-56.](#page-809-0)
- 5. Restart your application server.

The app\_activity\_report table of the raw data database is populated with data as you use your applications and adapters.
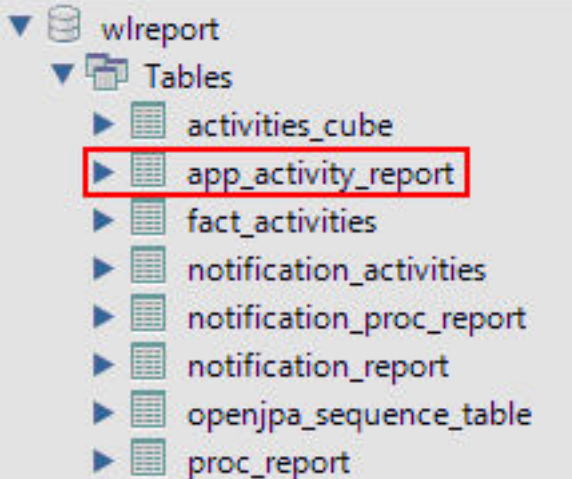

The raw data app\_activity\_report table contains the following information:

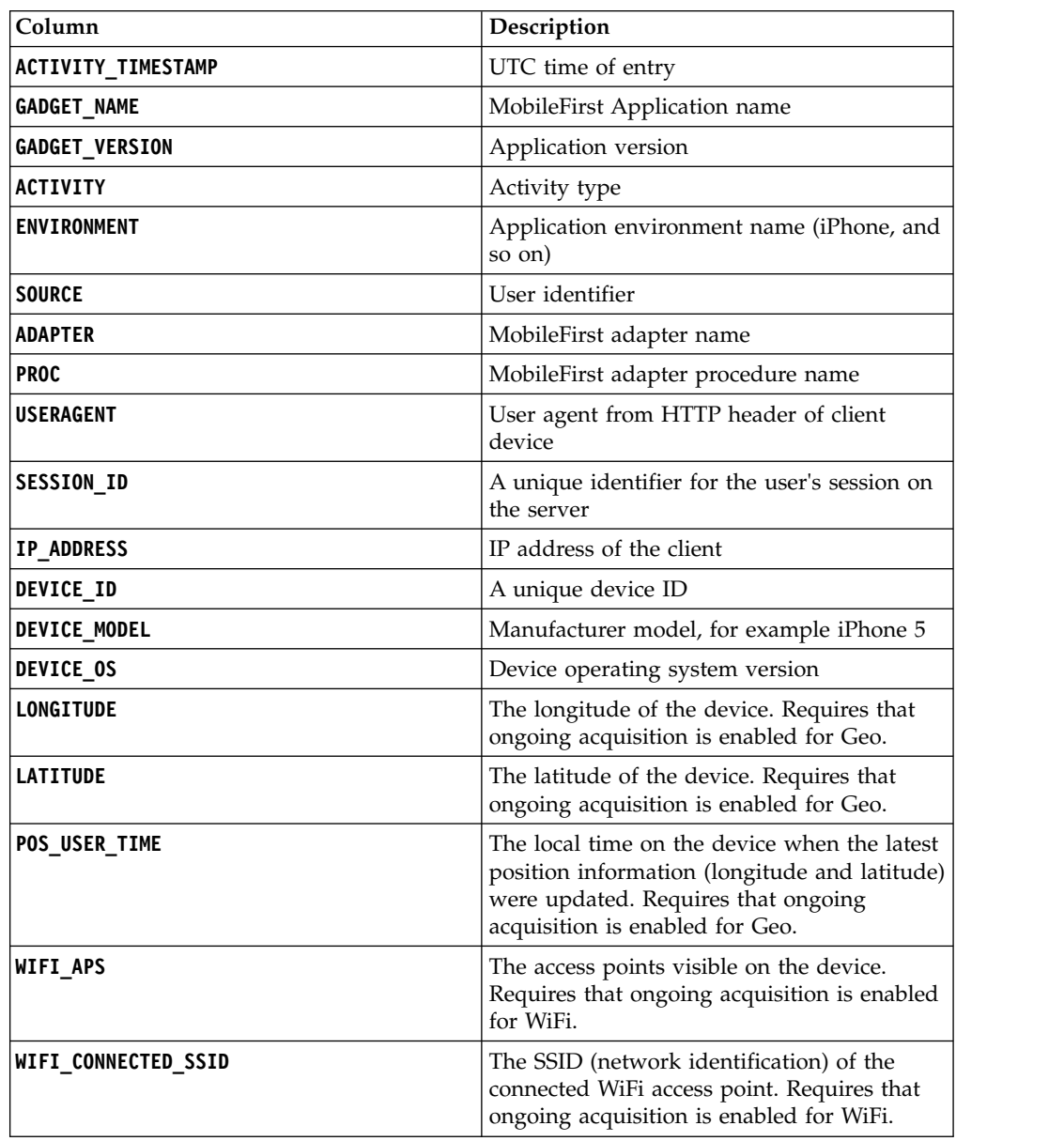

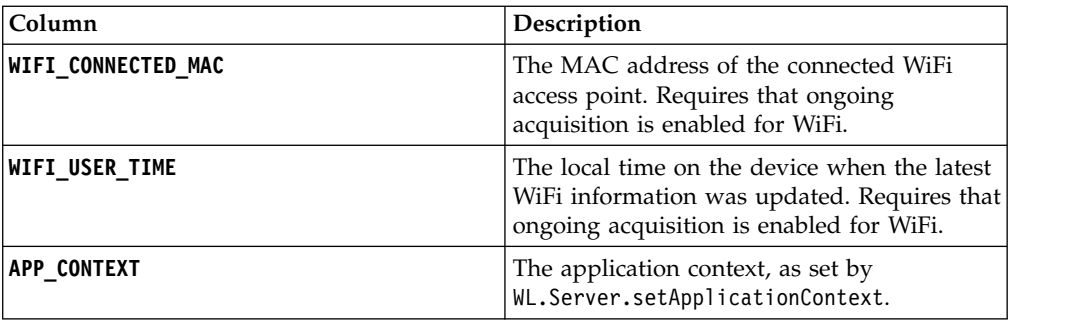

The following activities can be included in reports:

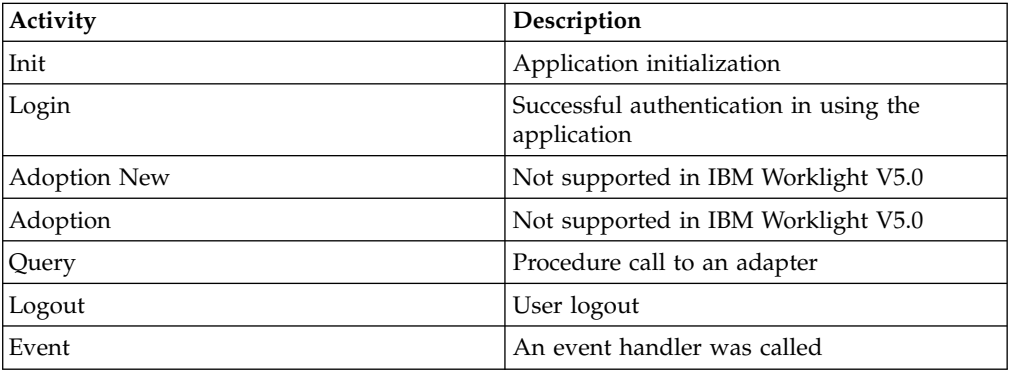

In addition to predefined activity types, custom activities can be logged by using **WL.Client.logActivity("custom-string")** APIs.

When the activity is Event, the reporting information comes from the event device context instead of WL.Server.getClientDeviceContext. Also, when the activity is Event the **PROC** column gives the name of the event handler function that was called.

**Important:** MobileFirst raw data feed can increase rapidly. The data is typically used by a BI system such as Cognos® or Business Objects. It is the administrator's responsibility to purge built-in tables periodically. For example, the following commands delete Oracle database rows that are more than 30 days old from the activities cube and app activity report tables. For other databases such as MySQL, modify the syntax appropriately.

### **To delete rows from activities\_cube that are more than 30 days old (assuming ACTIVITY\_DATE is a DATE type field):**

DELETE FROM ACTIVITIES CUBE WHERE ACTIVITY DATE <= TRUNC(SYSDATE) - 30

## **To delete rows from app\_activity\_report that are more than 30 days old (assuming ACTIVITY\_TIMESTAMP is a TIMESTAMP type field):**

DELETE FROM APP\_ACTIVITY\_REPORT WHERE ACTIVITY\_TIMESTAMP <= TO\_TIMESTAMP(TRUNC(SYSDATE) - 30)

Purging data by deleting rows might fail on heavily loaded systems. An alternative approach is to use database table partitions to facilitate the purging of accumulated data. For more information, see ["Optimization of MobileFirst](#page-136-0) [Server project databases" on page 6-111.](#page-136-0)

In addition to the app\_activity\_report table, the raw data engine also populates the notification report table. This raw data table contains information about notifications that are sent from SMS event sources.

<span id="page-1010-0"></span>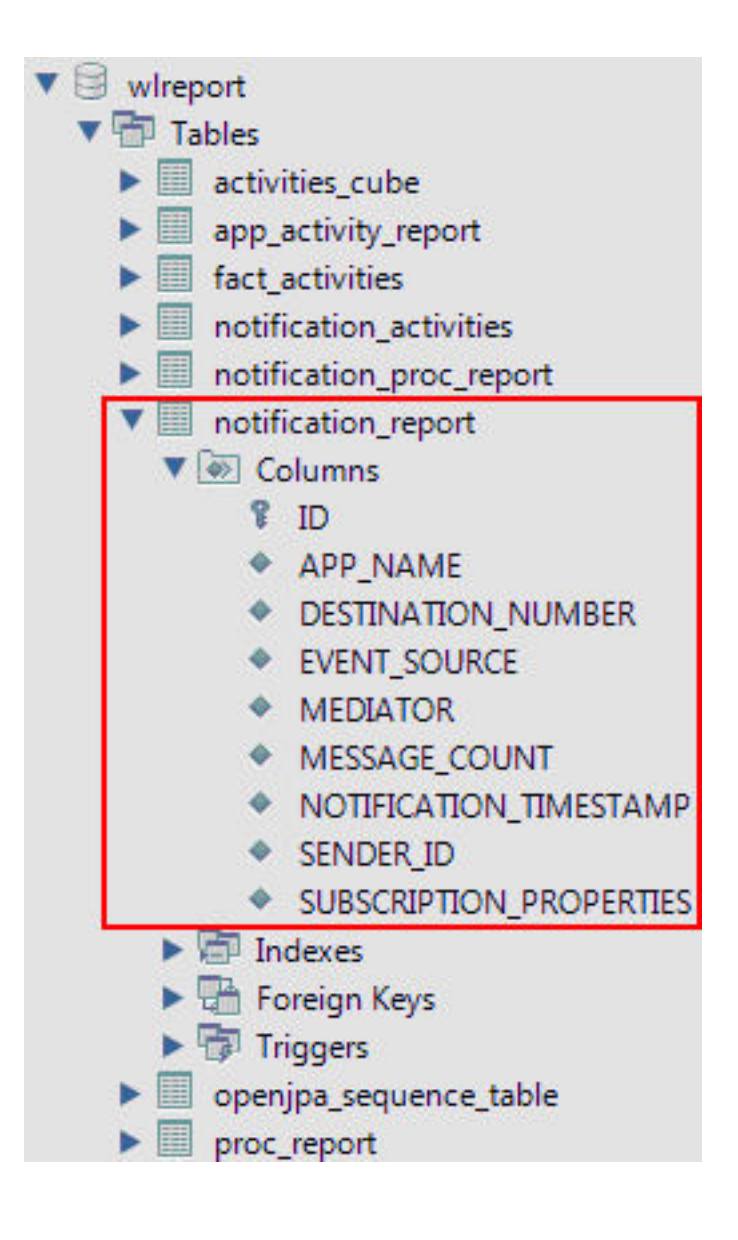

## **Device usage reports**

For simpler and faster access to the reports data, IBM MobileFirst Platform Server runs an analytics data processor task at a default time interval of every 24 hours.

The analytics data processor task retrieves raw entries for the specified time interval from the app\_activity\_report table and processes them to populate the fact activities table.

Note: The fact activities table is only populated with usage data from hybrid and native applications from actual devices. Usage data from MobileFirst mobile web applications that are running on actual devices or from a browser, such as when you are using preview, is not populated into this table.

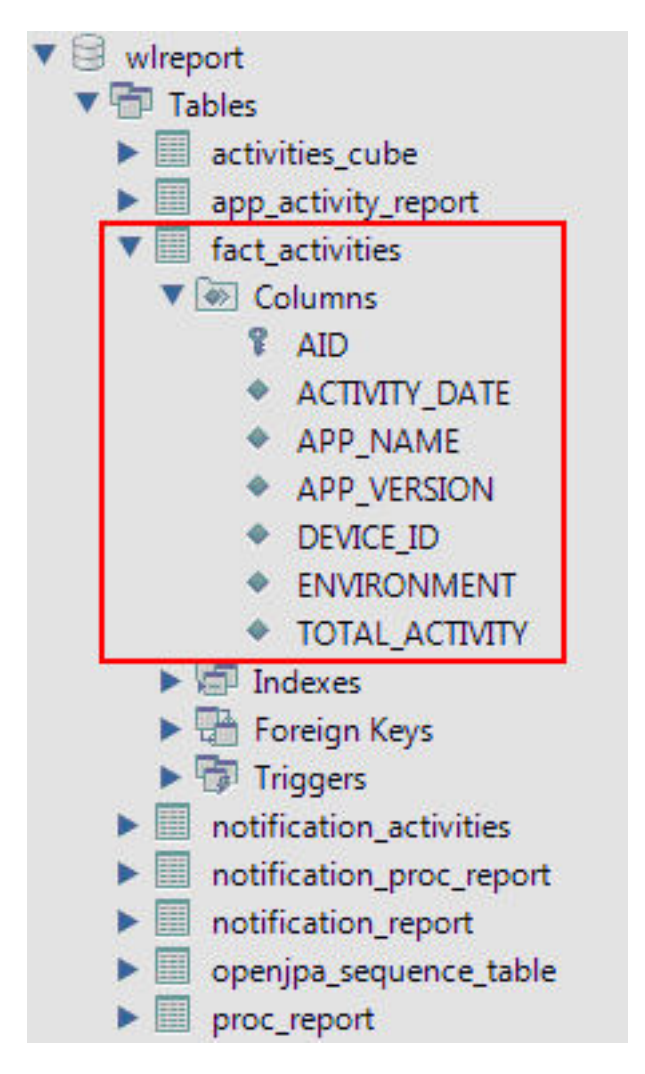

The fact activities table contains a total activity count (number of logged actions) per application, application version, device, and environment. The fact\_activities data is also processed and put into the activities\_cube table. This table has the same structure as the fact activities table and only contains records for the last 30 days.

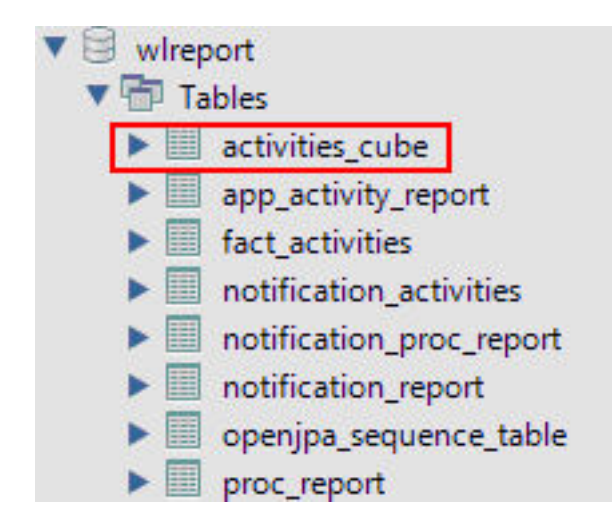

Each time the data processing is done, a time stamp is added to a proc\_report table with the processing result (time stamp and number of processed entries).

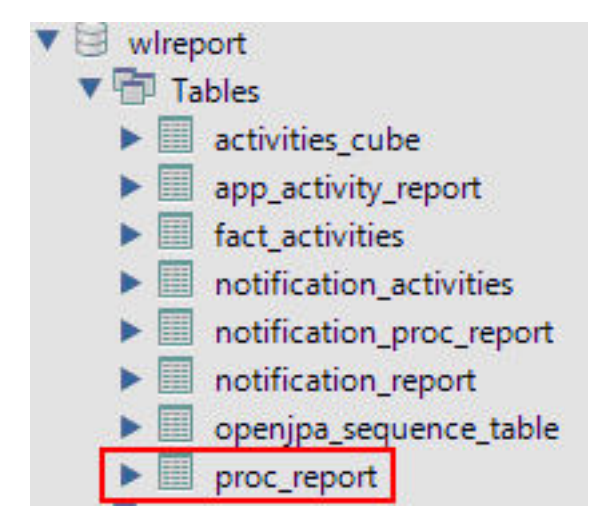

In addition, notification report table data is also processed to populate the notification activities table with consolidated data. The table is populated in the same way as the fact activities table. Every time the notification report table data is processed, an entry is added to the notification proc report table, which is similar to the proc\_report table.

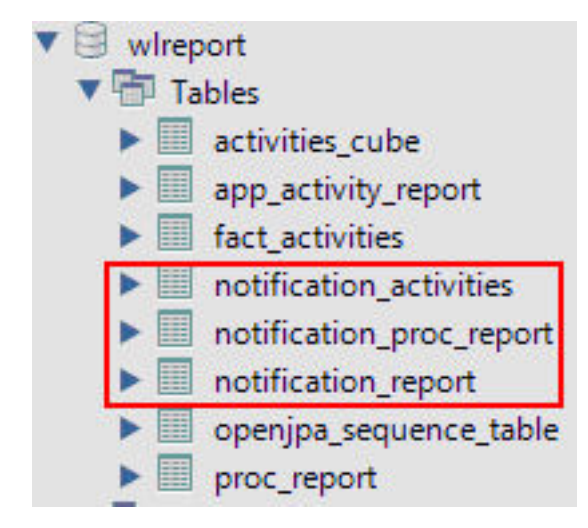

The processing interval can be modified by adding the following property to your worklight.properties file and setting the required interval in seconds.

# Default interval value for analytics processing task wl.db.factProcessingInterval=86400

The processing interval can also be disabled by setting this property to a negative value.

# Set to a negative value to disable the analytics processing task wl.db.factProcessingInterval=-1

## **Predefined BIRT Reports**

You can use predefined BIRT reports to generate and display information about mobile devices and usage.

IBM MobileFirst Platform Foundation for iOS generates raw reports, which are stored in an app\_activity\_report table. IBM MobileFirst Platform Foundation for iOS also includes device usage reports, which are aggregations of data from the app\_activity\_report, and are described in ["Device usage reports" on page 12-45](#page-1010-0) and ["Using raw data reports" on page 12-41.](#page-1006-0) Users can view or extract data from the app\_activity\_report table or from the device usage reports, and process it using their own business intelligence systems.

For users with no existing business intelligence analysis system, IBM MobileFirst Platform Foundation for iOS provides a selection of predefined Business Intelligence Reporting Tool (BIRT) reports. BIRT is a third-party tool, and is not created or supported by IBM. IBM MobileFirst Platform Foundation for iOS provides several \*.rptdesign files that contain logic to connect to the reports database, pull data from device usage tables, process, and display the data.

IBM MobileFirst Platform Foundation Consumer Edition and MobileFirst Enterprise Edition include the following predefined BIRT reports:

| <b>Report Name</b>                  | Description                                                                                                    | Report file name                               |
|-------------------------------------|----------------------------------------------------------------------------------------------------|------------------------------------------------|
| <b>Active Users</b>                 | Active users in last 30<br>days.                                                                                                    | report active users.rptdesign                  |
| Daily Hits                          | The daily aggregated<br>hits for last 30 days.<br>Any action from the<br>user/device that<br>caused a request to the<br>server is counted as a<br>hit. This number,<br>aggregated over a day,<br>equals the daily hits. | report_daily_hits.rptdesign                    |
| Daily Visits                        | The number of<br>discreet visits by<br>separate user/device<br>in last 30 days. All<br>actions by a<br>user/device that<br>caused one or more<br>requests to the server<br>within a day is<br>counted as a visit.       | report daily visits.rptdesign                  |
| Environment<br>Usage                | Application version<br>and application<br>environment used:<br>number of visits that<br>were recorded in the<br>last 30 days.                                                                                           | report environment usage.rptdesign             |
| <b>New Devices</b>                  | A record of unique<br>devices that were<br>connected in the last<br>30 days.                                                                                                    | report new devices.rptdesign                   |
| Notification<br>Messages Per<br>Day | Number of messages<br>sent each day in the<br>past 90 days per data<br>source.                                                                                                    | report notification messages per day.rptdesign |

*Table 12-8. Predefined BIRT reports*

*Table 12-8. Predefined BIRT reports (continued)*

| <b>Report Name</b>                            | Description                                                                                                    | Report file name                                  |
|-----------------------------------------------|----------------------------------------------------------------------------------------------------|---------------------------------------------------|
| <b>Notification</b><br>Messages Per<br>Source | Total number of<br>messages that were<br>sent in the last 90 days<br>per data source.                                               | report notification messages per source.rptdesign |
| License Total<br>New Device<br>Count          | A record of unique<br>devices that were<br>connected over a<br>specified period (90<br>days as default), for<br>licensing purposes. | report license total device count.rptdesign       |

#### Total number of new devices detected in the last 90 days

#### **New Device Count: 23**

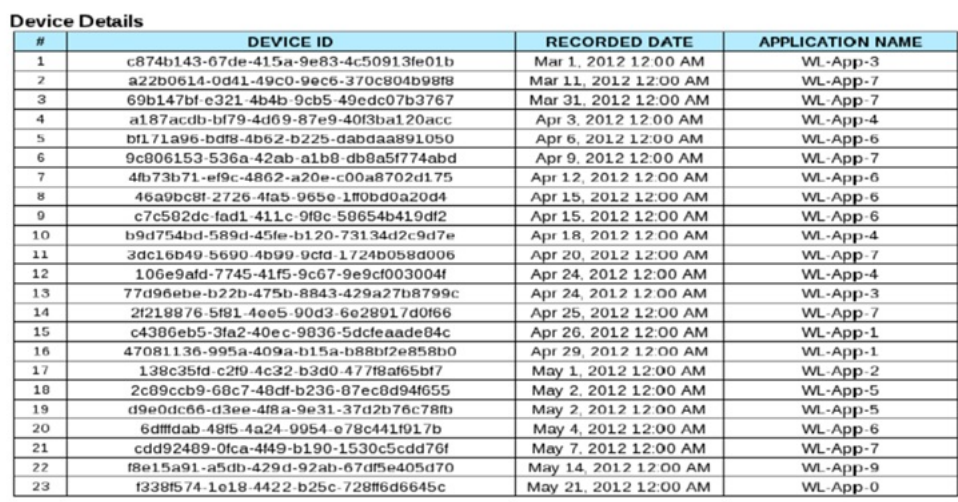

*Figure 12-2. An example of a report generated by BIRT, in this case report\_license\_total\_device\_count.rptdesign*

There are several ways of viewing predefined reports, by using one of the following options.

- v The Eclipse report designer plug-in. For instructions, see ["BIRT in Eclipse" on](#page-1021-0) [page 12-56](#page-1021-0)
- The BIRT Viewer application that is installed on your [Tomcat,](#page-1014-0) WebSphere [Full](#page-1018-0) [Profile](#page-1018-0) or WebSphere [Liberty Profile](#page-1016-0) application server.

## <span id="page-1014-0"></span>**Installing BIRT on Apache Tomcat**

You can use the Business Intelligence Reporting Tool (BIRT) to generate and render report content. You can view this content either by using an Eclipse plug-in, or an application server and browser.

## **About this task**

The MobileFirst installation contains a number of predefined BIRT reports. These reports are configurable XML files that are designed to retrieve and present data from the MobileFirst reports database tables. These files have an .rptdesign extension.

Complete the following steps to set up the BIRT Reports for viewing in an Apache Tomcat application server. For information about how to set up the BIRT Reports on other application servers, refer to the BIRT Reports website at [Birt Tools.](http://www.eclipse.org/birt/phoenix/)

### **Procedure**

- 1. Ensure that your Tomcat instance is not running.
- 2. Download the BIRT Reports runtime archive from [Birt Report Downloads.](http://download.eclipse.org/birt/downloads/)
- 3. Extract the BIRT Reports runtime archive.
- 4. Copy the WebViewerExample folder to the webapps folder of your Tomcat server.
- 5. Rename the WebViewerExample folder to birt (this step isan option, and is just to simplify later execution).
- 6. Copy your database jdbc connector JAR file package to the Tomcat \lib folder (if you are using the same Tomcat instance that is running IBM MobileFirst Platform Server the jdbc connector package is already in the \lib folder).
- 7. In some cases, Tomcat might not have enough memory allocated to run BIRT Reports. To resolve this problem, edit the catalina.bat file under your Tomcat \bin folder and add the following line at the start of it. You might want to consult with your IT manager about exact settings.

```
set CATALINA OPTS=-Xms512m -Xmx512m -XX:MaxPermSize
```
- 8. Restart your Tomcat.
- 9. Go to theTomcat manager application at http://your-server/manager/ to verify that the BIRT Reports application started.

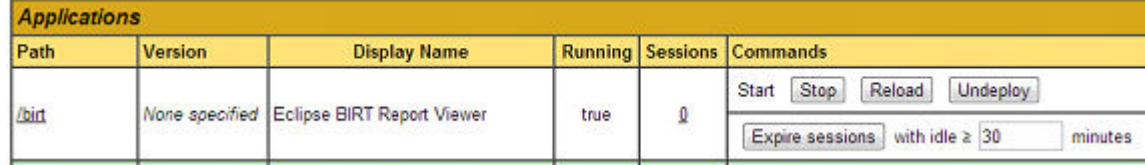

- 10. Your BIRT Reports viewer application is accessible at http://your-server/ birt/.
- 11. You can test the BIRT Reports installation by going to http://your-server/ birt/frameset?\_\_report=test.rptdesign&sample=my+parameter.

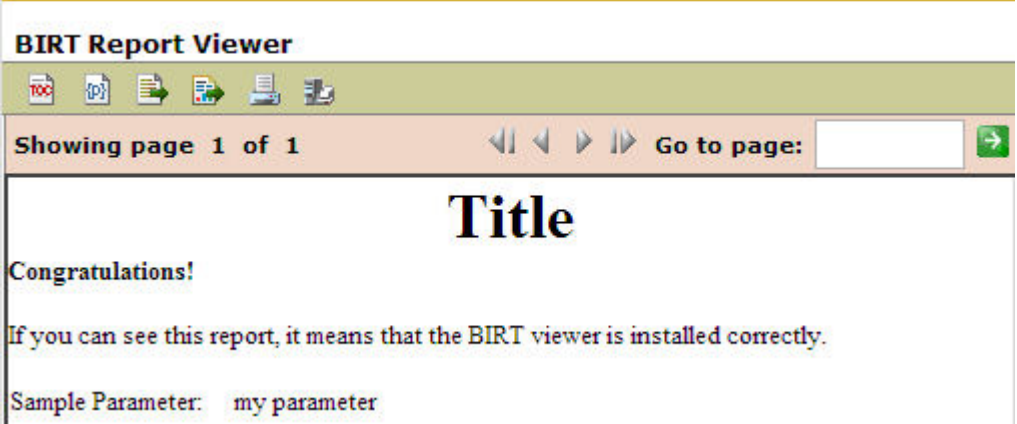

# <span id="page-1016-0"></span>**Installing BIRT on WebSphere Application Server Liberty profile**

Complete these steps to install Business Intelligence Reporting Tools on the WebSphere Application Server Liberty profile.

# **Procedure**

- 1. Verify that your WebSphere Application Server Liberty profile instance is not running.
- 2. Go to your WebSphere Application Server Liberty profile folder and create two folders as follows:
	- apps
	- libs
- 3. Locate the jdbc connector driver that you are using and copy it to the libs folder.
- 4. Download the latest release of BIRT run time from [http://](http://download.eclipse.org/birt/downloads/) [download.eclipse.org/birt/downloads/](http://download.eclipse.org/birt/downloads/)
- 5. Extract the downloaded file and go to the extracted folder.
- 6. Rename WebViewerExample folder to birt.
- 7. Go to the folder birt\WEB-INF\lib and delete the following files.
	- v org.apache.xerces\*.jar
	- v org.apache.xml.resolver\*.jar
	- v org.apache.xml.serializer\*.jar

Set up the BIRT Viewer application on a Liberty instance by following these steps.

- 8. Copy the birt folder to {your-liberty-instance}\usr\servers\{yourserver-name}\apps\
- 9. Update the server.xml file of your Liberty server profile.
- 10. Make sure that the JSP feature is enabled.
- 11. Add an application definition.
- 12. Add classloader definition with a privateLibrary definition that is configured to point to your JDBC connector driver.

```
<server description="new server">
  <featureManager>
   <feature>jsp-2.2</feature>
  </featureManager>
  <httpEndpoint id="defaultHttpEndpoint"
                host="*"
```

```
httpPort="9080"
                httpsPort="9443" />
  <application id="birt"
              name="birt"
               type="war"
               location="${server.config.dir}/apps/birt"
               context-root="/birt">
   <classloader delegation="parentLast">
     <privateLibrary>
       <fileset dir="${server.config.dir}/libs"
                 includes="mysql-connector*.jar" />
     </privateLibrary>
   </classloader>
  </application>
</server>
```
- 13. Start your Liberty instance.
- 14. Browse to http://server:port/birt. The BIRT Viewer landing page opens.

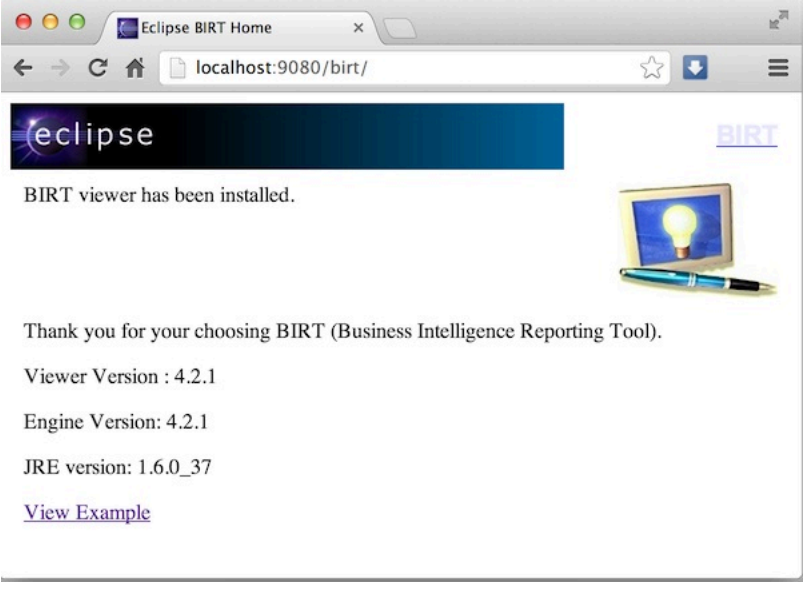

- 15. Click **View Example** link.
- 16. If you see the following error message, refresh your page.

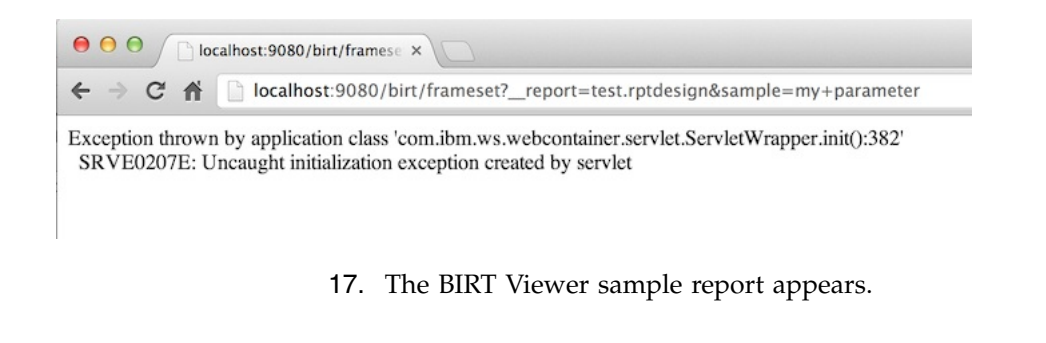

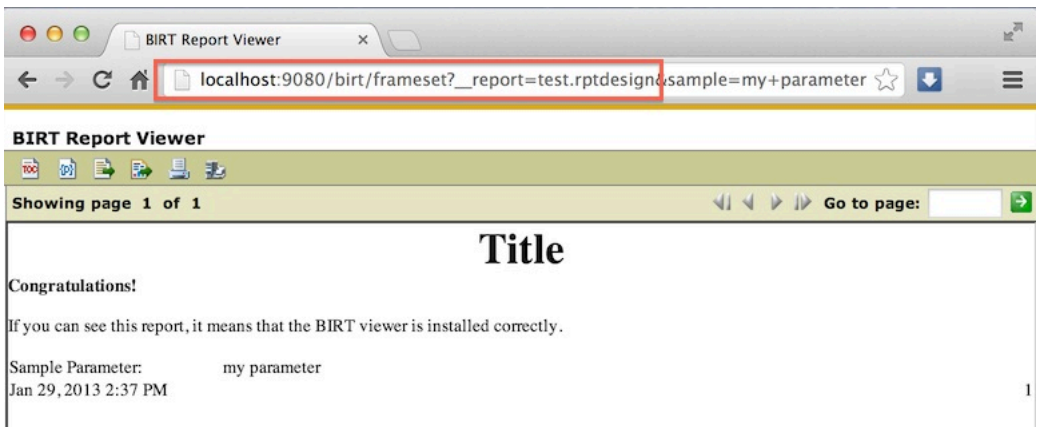

Note test.rptdesign in the page URL. You can replace this text with the name of other **rptdesign** files, as shown here for example:

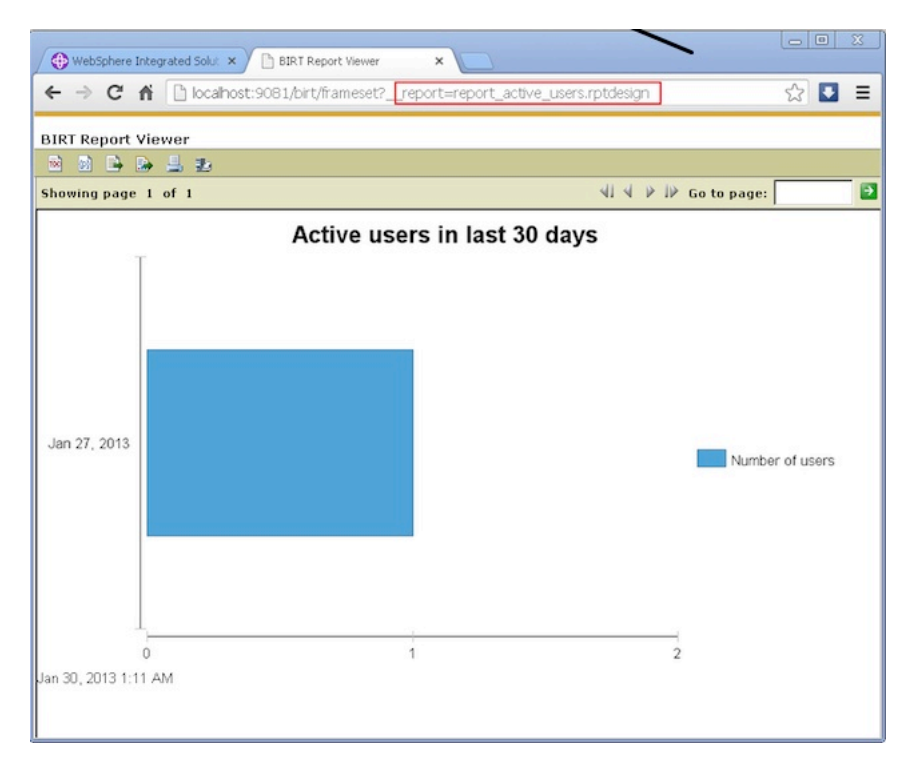

# <span id="page-1018-0"></span>**Installing BIRT on WebSphere Application Server full profile**

Complete these steps to install Business Intelligence Reporting Tools (BIRT) on WebSphere Application Server full profile.

## **Procedure**

- 1. Download the BIRT package and extract the contents.
- 2. From the folder birt-runtime-version\WebViewerExample\WEB-INF\lib, delete (or remove) the following packages:
	- v org.apache.xerces.jar
	- org.apache.resolver.jar
	- v org.apache.serializer.jar

| ZZ C:\Users\VPC1\Downloads\birt-runtime-4_2_1\birt.war\WEB-INF\lib\ |                |                                                                 |                  |            | $ \Box$ $\times$ |
|---------------------------------------------------------------------|----------------|-----------------------------------------------------------------|------------------|------------|------------------|
| File Edit<br>View Favorites Tools                                   | Help           |                                                                 |                  |            |                  |
| 4                                                                   |                | i                                                               |                  |            |                  |
| Add<br>Extract<br>Test<br>Copy                                      | Delete<br>Move | Info                                                            |                  |            |                  |
|                                                                     |                |                                                                 |                  |            |                  |
|                                                                     |                | C:\Users\VPC1\Downloads\birt-runtime-4_2_Nbirt.war\WEB-INF\lib\ |                  |            |                  |
| Name                                                                |                |                                                                 |                  | Size       | $\blacktriangle$ |
| org.apache.batik.transcoder 1.6.0.v201011041432.jar                 |                |                                                                 |                  | 80 355     |                  |
| org.apache.batik.util.gui_1.6.0.v201011041432.jar                   |                |                                                                 |                  | 164 253    |                  |
| org.apache.batik.util_1.6.0.v201011041432.jar                       |                |                                                                 | 101 159          |            |                  |
| org.apache.batik.xml_1.6.0.v201011041432.jar                        |                |                                                                 | 36 006           |            |                  |
| org.apache.commons.codec_1.3.0.v201101211617.jar                    |                |                                                                 | 55 011           |            |                  |
| org.apache.commons.logging_1.0.4.v201101211617.jar                  |                |                                                                 |                  | 45 405     |                  |
| org.apache.xerces 2.9.0.v201101211617.jar                           |                |                                                                 |                  | 1 338 026  |                  |
| org.apache.xml.resolver_1.2.0.v201005080400.jar                     |                |                                                                 |                  | 102 714    |                  |
| org.apache.xml.serializer_2.7.1.v201005080400.jar                   |                |                                                                 |                  | 302 018    |                  |
| org.eclipse.birt.runtime_4.2.1.v20120918-1113.jar                   |                |                                                                 |                  | 22 091 073 |                  |
| org.eclipse.core.contenttype 3.4.200.v20120523-2004.jar             |                |                                                                 | 93 177           |            |                  |
| org.eclipse.core.expressions 3.4.401.v20120627-124442.jar           |                |                                                                 | 88 236           |            |                  |
| org.eclipse.core.filesystem_1.3.200.v20120522-2012.jar              |                |                                                                 | 57 914           |            |                  |
| org.eclipse.core.jobs 3.5.300.v20120622-204750.jar                  |                |                                                                 | 92 507           |            |                  |
| org.eclipse.core.resources 3.8.1.v20120802-154922.jar               |                |                                                                 |                  | 809 714    |                  |
|                                                                     |                |                                                                 |                  |            |                  |
| 3 object(s) selected                                                | 1742758        | 302 018                                                         | 2012-09-18 12:27 |            |                  |

*Figure 12-3. Deleting three files*

- 3. Use a **.war** command to package the directory WebViewerExample into a WAR file named birt.war
- 4. Start the WebSphere Server.
- 5. Open the console web page.
- 6. Log in.
- 7. From the console, install BIRT package by installing birt.war from the runtime download.
- 8. Click **Enterprise Applications** in left menu.
- 9. Click the name of the deployed application, birt\_war, to enter the configuration page.
- 10. Under the heading **Modules**, click **Manage Modules**.
- 11. In the Module list, click **Eclipse BIRT Report Viewer**.
- 12. In the **General Properties** page, under **Class loader order**, select the Classes loaded with parent class loader first option.
- 13. Click **OK**.
- 14. Save the Master Configuration.

## **Configuring BIRT reports for your application server by using Ant**

You can update your BIRT reports with your web application server settings by using Ant.

### **About this task**

To use BIRT reports, you must update them with your web application server settings and install them in your server web applications folder. The easiest way to do this is to specify a <reports> element in the Ant script that invokes the <configureapplicationserver> Ant task.

## **Procedure**

- 1. Ensure that the <configureapplicationserver> invocation has the inner element <reports todir=*"web applications directory"*/>. See ["Ant tasks for](#page-1061-0) [installation of MobileFirst runtime environments" on page 14-16](#page-1061-0) for more details.
- 2. Invoke the Ant script, which copies the report templates from the WorklightServer/report-templates/ directory to the web applications directory, adjusting the <data-sources> element as needed.
- 3. Verify that the BIRT Viewer application is installed and running on your application server.
- 4. To view or edit a BIRT Report, go to the path http://your-server/birt/ frameset? report=[report name].rptdesign., in which [report name].rtpdesign represents one of the following files:

```
report active users.rptdesign
report_daily_hits.rptdesign
report_daily_visits.rptdesign
report_environment_usage.rptdesign
report license total device count.rptdesign
report_new_devices.rptdesign
report notification messages per day.rptdesign
report notification messages per source.rptdesign
```
# **Manually configuring BIRT Reports for your application server**

To use BIRT reports, you must update them with your web application server settings.

### **About this task**

Before using the BIRT Viewer application to see predefined reports, you must edit them to adjust the reports database settings, and then copy the reports to a specific folder on the application server.

## **Procedure**

- 1. Go to your IBM MobileFirst Platform Server installation folder created by the IBM Installation Manager.
- 2. Locate the \report-templates\ folder, which contains a set of .rptdesign files.
- 3. Copy all of the files with the .rptdesign extension from the \report-templates\ folder to your server web applications folder.
- 4. Edit each .rptdesign file as needed and adjust the **<data-sources>** element with the properties of your reports database.

```
<data-sources>
  <oda-data-source extensionID="org.eclipse.birt.report.data.oda.jdbc" ...>
   <list-property name="privateDriverProperties">
     <ex-property>
        <name>metadataBidiFormatStr</name>
        <value>ILYNN</value>
     </ex-property>
     <ex-property>
        <name>disabledMetadataBidiFormatStr</name>
     </ex-property>
     <ex-property>
        <name>contentBidiFormatStr</name>
        <value>ILYN</value>
      </ex-property>
     <ex-prperty>
       <name>disabledContentBidiFormatStr</name>
      </ex-property>
    </list-property>
```

```
<property name="odaDriverClass">WLREPORT_DRIVER_CLASS</property>
    <property name="odaURL">WLREPORT_JDBC_URI</property>
    <property name="odaUser">WLREPORT_DBUSERNAME</property>
    <encrypted-property name="odaPassword" encryptionID="base64">
     WLREPORT_DBPASSWORD_BASE64
    </encrypted-property>
 </oda-data-source>
</data-sources>
```
- 5. Make sure that BIRT Viewer application is installed and running on your application server
- 6. To view or edit a BIRT Report, go to the path http://your-server/birt/ frameset? report=[report name].rptdesign., where [report name].rtpdesign represents one of the following files:
	- report active users.rptdesign
	- report daily hits.rptdesign
	- report daily visits.rptdesign
	- report environment usage.rptdesign
	- report license total device count.rptdesign
	- report new devices.rptdesign
	- report notification messages per day.rptdesign
	- report notification messages per source.rptdesign

### **BIRT in Eclipse**

When BIRT is installed in Eclipse, it displays reports through the Eclipse interface.

You can install Business Intelligence Reporting Tools (BIRT) as either a stand-alone instance of Eclipse, or as a plug-in added to your existing IBM MobileFirst Platform Foundation for iOS Eclipse instance, or any other instance of Eclipse. Each of these choices has potential advantages, depending on your needs.

Installing a stand-alone Eclipse instance means having a dedicated tool for creating reports. This option involves downloading an Eclipse installer that comes with BIRT included.

Installing BIRT as a plug-in to your existing Eclipse instance that is running IBM MobileFirst Platform Foundation for iOS can provide you with a more integrated interface, for both IBM MobileFirst Platform Foundation for iOS and reports. Use the following links to select the option you want to install.

### **Installing BIRT in stand-alone Eclipse:**

You can install BIRT including the BIRT Report Designer in a stand-alone instance of Eclipse as a dedicated reporting tool.

### **About this task**

To use the BIRT Report Designer in a stand-alone, dedicated instance of Eclipse, follow these steps:

#### **Procedure**

- 1. In your web browser, go to <http://www.eclipse.org/downloads/>
- 2. Download the **Eclipse IDE for Java and Report Developers**

3. Follow the Eclipse installation instructions in the installation package. Eclipse and the BIRT components, including the Report Designer, are installed along with Eclipse.

### **Installing BIRT in MobileFirst Eclipse:**

You can install BIRT in the instance of Eclipse on which IBM MobileFirst Platform Foundation for iOS is running, and use the Report Designer as an integrated tool.

### **About this task**

To install BIRT in the existing instance of Eclipse that is running IBM MobileFirst Platform Foundation for iOS, follow these steps:

#### **Procedure**

- 1. Click **Help** > **Install new software**
- 2. In **Work with...**, select http://download.eclipse.com/release/juno
- 3. Select Business Intelligence Reporting and Charting
- 4. Click **Next** and follow the installation instructions. When the installation is completed, you must install the reports.
- 5. Click **Window** > **Open perspective** > **Other...**
- 6. Select the **Report Design** perspective
- 7. Click **File** > **New** > **Project**
- 8. Select **Report project** and click **Next**
- 9. Enter a project name and click **Finish**
- 10. Using the import command, go to your MobileFirst Server installation folder created by IBM Installation Manager.
- 11. Locate the \report-templates\ folder, which contains a set of .rptdesign files.
- 12. Import all files with the suffix **.rptdesign** from the \report-templates\ folder into the Eclipse project. Eclipse comes with a bundled driver for Apache Derby database. If you use another database type, you must add a JDBC connector driver manually.
- 13. Click **Manage Drivers...**
- 14. Click **Add...** and add the JDBC connector driver package to communicate with your MobileFirst reports database
- 15. Select **Driver Class** and adjust the rest of your database settings
- 16. Click **Test Connection...** to validate that database settings are correct.

#### **Viewing BIRT reports in Eclipse:**

With BIRT installed in Eclipse, you can view reports through the Eclipse interface.

#### **About this task**

To view BIRT reports in Eclipse, follow these steps:

#### **Procedure**

1. Click the black arrow next to **View Report**.

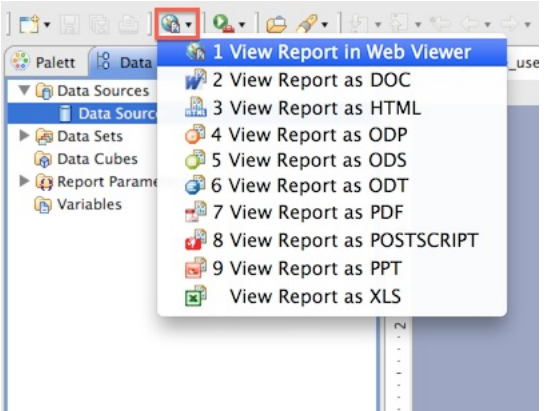

- 2. Select the output format for your report
- 3. View the report.

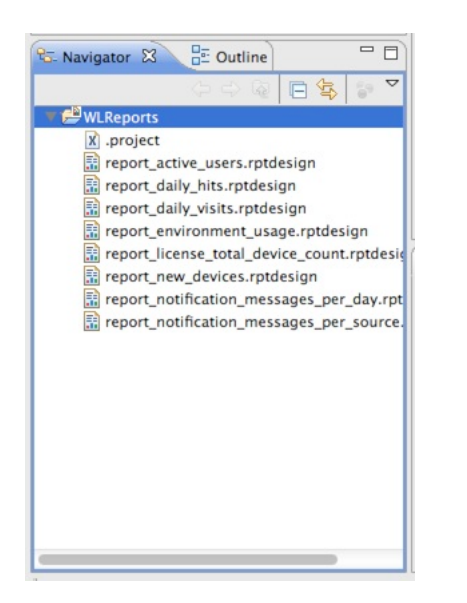

# **Notification reports database schema**

IBM MobileFirst Platform Foundation for iOS uses a database schema to store the notification reports data derived from the raw data.

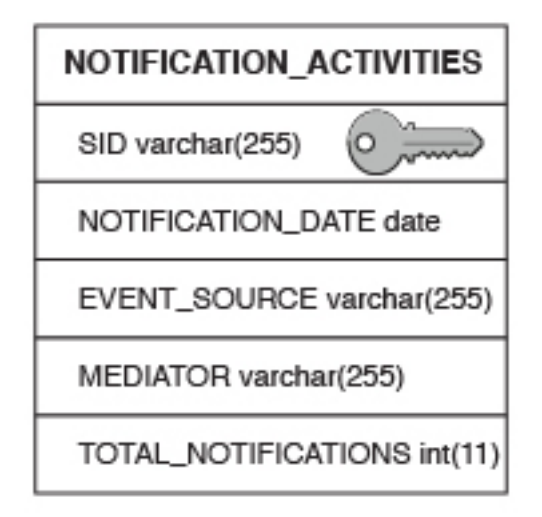

*Figure 12-4. NOTIFICATION\_ACTIVITIES schema*

A notification activities table is populated to simplify the use of report construction. This notification activities table, **NOTIFICATION\_ACTIVITIES**, is populated as part of the analytics setup.

# **Mobile application management**

The Mobile Application Management feature enables mobile operators and administrators to securely track, search, and control access to users through the mobile applications that are used on their devices, all from the MobileFirst Operations Console.

The MobileFirst Server runtime tracks devices that access your mobile infrastructure by the MobileFirst apps that are used by your users. Each user, whether employee, customers, suppliers, or business partners, can use several devices to access your mobile environment through one or more apps that you deployed. IBM MobileFirst Operations Console now provides a view into this mapping of user to devices through the apps that are used to access your MobileFirst Server. Mobile operators and administrators can use the console to not only search for registered users by name, but also block access to a specific app from a specific user's device. They can also block any MobileFirst App that is installed on the device from connecting to the MobileFirst Server.

When multiple applications from the same enterprise are installed to the same device, it is desirable to disable access for all of the applications at once when the device is lost, stolen, or its security compromised. When these applications on the same device are authenticated to and routing traffic through a MobileFirst Server, administrators can disable access for all MobileFirst applications on that device.

In some cases, it might not be desirable to block access for every MobileFirst application that is installed on the device. MobileFirst application management features allow the administrator to view each individual application that is installed on a user's device and select which applications to block access.

When a MobileFirst application requires a certificate from the user to authenticate, the serial number of the certificate is recorded on the MobileFirst Server. In

addition to viewing each application installed on a device, the certificate serial number can also be viewed in the MobileFirst Operations Console. This feature allows administrators to revoke access to an application installed on the device by using the serial number to locate and revoke the certificate.

IBM MobileFirst Platform Foundation for iOS maintains a database table of device IDs, among other device-related metadata, to enable this feature. In addition to the device ID column in the database, a status column is also kept. The possible status values are:

- active
- $\cdot$  lost
- stolen
- v expired (the device has not connected to this MobileFirst Server in 90 days) configurable
- disabled

When a MobileFirst application from a device attempts to connect through the MobileFirst Server, the device ID is stored in the in-memory session data on the server. This device ID is checked against the database before any further processing of the inbound message. If the status column for this device ID is any value other than active, a 401 forbidden is returned. If the status is lost, stolen, or disabled, only an administrator with access to the MobileFirst Operations Console or direct database access can restore the status to the active state.

# **User to device mapping and control**

Starting in IBM Worklight V6.1.0, the MobileFirst Server tracks the devices that access the system as part of the core runtime database. You can now enable the user to device mapping feature, which provides the ability for mobile operators or administrators to query their mobile systems by user. A device friendly name can also be established to see the devices that are mapped to a user. Further, specific controls can be applied to a user-app-device mapping to either disable that link or reactivate that link to address common situations. For example, a user loses a device and must block all access from that device. Another example is the requirement to block access to an app across all devices, or block access to an app on a device, when a user changes departments. Reactivation is available for all of these disablement control actions.

For the user to device mapping feature to work, a security realm must exist that establishes the user identity. The user identity is then used to associate the MobileFirst Device ID with the user. Developers can create custom challenge handlers or specific API calls to set a device friendly name as preferred by the user, programmatically. This feature helps in querying the device by its friendly name.

The following list shows what a mobile operator or admin can do with this set of features:

- Search for a device by friendly name or search by user name.
- v A matching search yields all devices that belong to that user or the single device and the associated user, along with device model and information.
- v The apps that are used on the device to access this system are also displayed.

The following list shows the available actions that can be taken for a queried device:

- Disable the specific device, marking the state as lost or stolen so that access from any of the apps on that device is blocked.
- v Re-enable a disabled device so that access from the device to the MobileFirst Server is allowed.
- v Disable a specific app, marking the state as disabled so that access from the specific app on that device is blocked.
- v Re-enable that specific app on the device so that access from the specific app on the device to the MobileFirst Server is allowed.

# **Device access management in the MobileFirst Operations Console**

Since IBM Worklight V6.1.0, the console displays a new tab that is called Devices. With this tab, the MobileFirst administrator can search for devices that access the MobileFirst Server and manage their access rights.

In the search field, devices can be searched for by either the user ID (the ID that was used to log in to the Authentication Realm), or the friendly name (a name that is associated with the device to distinguish it from other devices that share the user ID). The friendly name can be set on the client by using the client-side JavaScript APIs: WL.Device.getFriendlyName and WL.Device.setFriendlyName. For more information about the getFriendlyName API, see the getFriendlyName method, as defined in the [WL.Device](PLUGINS_ROOT/com.ibm.worklight.apiref.doc/html/refjavascript-client/html/WL.Device.html) class. For more information about the setFriendlyName API, see setFriendlyName method, as defined in the [WL.Device.](PLUGINS_ROOT/com.ibm.worklight.apiref.doc/html/refjavascript-client/html/WL.Device.html)

When a valid device is found, all devices that match the user ID or friendly name are listed.

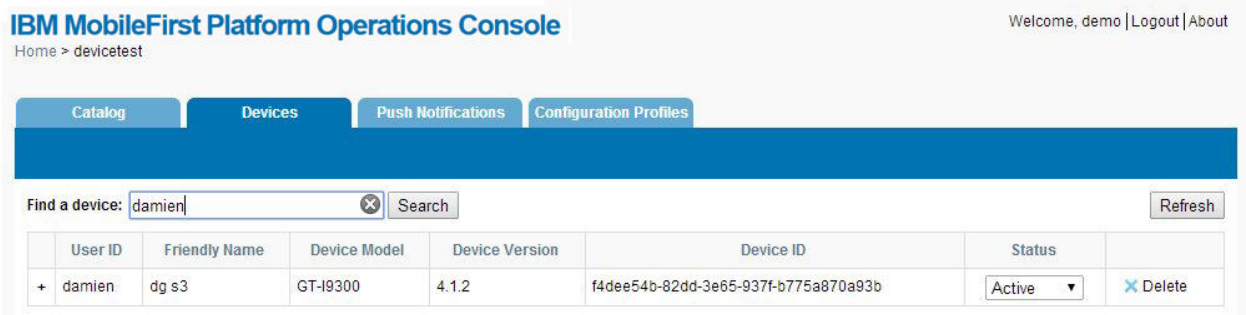

#### *Figure 12-5. User or friendly name search*

The Status column contains the current access rights of the device. Any device with the column marked as "Stolen", "Lost", or "Disabled" is not allowed to access MobileFirst Server. The "Expired" status is used only for licensing purposes. After successful connection to the server, any device with the status marked as "Expired" is allowed to access MobileFirst Server and its status is changed to "Active". For more information about licensing, see ["License Tracking report" on](#page-1030-0) [page 12-65.](#page-1030-0)

Clicking the + icon in the column shows a list of all applications that this device accessed.

|   | Home > devicetest     |                      |                           | <b>IBM MobileFirst Platform Operations Console</b> |                                      |                          | Welcome, demo   Logout   About |
|---|-----------------------|----------------------|---------------------------|----------------------------------------------------|--------------------------------------|--------------------------|--------------------------------|
|   | Catalog               | <b>Devices</b>       |                           | <b>Push Notifications</b>                          | <b>Configuration Profiles</b>        |                          |                                |
|   | Find a device: damien |                      | $\odot$                   | Search                                             |                                      |                          | Refresh                        |
|   | User ID               | <b>Friendly Name</b> | Device Model              | <b>Device Version</b>                              | Device ID                            | <b>Status</b>            |                                |
| - | damien                | $dq$ s3              | GT-19300                  | 4.1.2                                              | f4dee54b-82dd-3e65-937f-b775a870a93b | Active<br>$\blacksquare$ | X Delete                       |
|   | <b>Application</b>    |                      | Certificate Serial Number |                                                    | <b>Status</b>                        |                          |                                |
|   | <b>DeviceTest</b>     |                      |                           | No certificate<br>Enabled <b>v</b>                 |                                      |                          |                                |

*Figure 12-6. List of applications that are accessed by a device*

Each row in the table contains the name of the application, the certificate serial number for this device-application pair (if enabled), and a status menu that is used to disable an application's access to the MobileFirst Server for this device.

# **Enabling the device access management features**

All devices that access the MobileFirst Server are recorded in the runtime database without any additional configurations. However, IBM MobileFirst Platform Foundation for iOS does not enforce the device access settings that are set from the MobileFirst Operations Console unless you enable a property on the MobileFirst Server.

# **About this task**

More processing is required on the MobileFirst Server when this property is enabled to enforce access management on devices. Appropriate performance testing must be done before production to measure how enabling this feature impacts the server's performance.

# **Procedure**

- 1. Set the wl.device.enableAccessManagement=true property on the MobileFirst Server (this value is false by default). The wl.device.tracking.enabled=true property must also be set (this value is true by default).
- 2. Capture the UserID. The user ID is recorded for the device automatically when the user logs in to an authentication realm that is marked as isInternalUserID. The following example shows a sample authentication configuration file:

```
<?xml version="1.0" encoding="UTF-8" standalone="no"?>
<tns:loginConfiguration xmlns:tns="http://www.worklight.com/auth/config"
                        xmlns:xsi="http://www.w3.org/2001/XMLSchema-instance">
 <!-- Licensed Materials - Property of IBM
       5725-G92 (C) Copyright IBM Corp. 2006, 2013. All Rights Reserved.
      US Government Users Restricted Rights - Use, duplication or
      disclosure restricted by GSA ADP Schedule Contract with IBM Corp. -->
 <securityTests>
    <customSecurityTest name="DummyAdapter-securityTest">
      <test isInternalUserID="true" realm="SampleAppRealm" />
    </customSecurityTest>
 </securityTests>
  <realms>
    <realm loginModule="StrongDummy" name="SampleAppRealm">
```

```
<className>com.worklight.core.auth.ext.FormBasedAuthenticator</className>
  </realm</realms<loginModules>
  <loginModule name="StrongDummy">
   <className>com.worklight.core.auth.ext.NonValidatingLoginModule</className>
  </loginModule>
</loginModules>
```
</tns:loginConfiguration>

Since a security test can include several realms that require a user ID, only the realm that has the isInternalUserID property is recorded for the device in the runtime database. For a mobileSecurityTest, the realm that is set by the testUser element is used. For more information about security tests, see ["Security tests" on page 8-158.](#page-519-0)

If the user is authenticated through the UserCertificateAuthenticator, the serial number that is generated for the certificate that is sent to the device is automatically saved in the runtime database.

# **Performance implications for the server**

You must consider two questions when you measure the Mobile Application Management feature and its impact on performance.

- 1. Does IBM MobileFirst Platform Foundation for iOS save information about a device when it accesses the server?
- 2. Does IBM MobileFirst Platform Foundation for iOS enforce access rights when a device tries to access the server?

# **Saving device information**

The MobileFirst administrator can control whether the server saves device information to the internal database when a device connects to the MobileFirst Server. This behavior is controlled by the following flag in the worklight.properties file:

wl.device.tracking.enabled=true

When this flag is enabled, the MobileFirst Server attempts to store information about the device each time a device begins a new session with the server. In terms of performance, this behavior results in a potential database write each time that a device starts a new session.

**Note:** This flag is enabled by default in production, and is used for license tracking. Do not disable this flag unless you fully understand the implications. For more information about licensing, see ["License tracking" on page 12-64.](#page-1029-0)

# **Enforcing access rights**

The MobileFirst Server tries to save the device information only on the first request of a session from the device. However, IBM MobileFirst Platform Foundation for iOS must enforce access rights on every request that is made to the server from the device. This behavior ensures that the rights that are set by the MobileFirst administrator take effect immediately. This feature can be controlled by the following flag in the worklight.properties file:

wl.device.enableAccessManagement=true

<span id="page-1029-0"></span>From a performance perspective, this behavior results in an extra database read that occurs each time that the device tries to access a resource on the server. The performance hit for the read is smaller than the write for saving device information. Administrators must consider the fact that this read occurs every time that a device tries to connect to the server. When this flag is disabled, the administrator can still view the devices in the database from the MobileFirst Operations Console. However, they cannot block access from the device to the MobileFirst Server.

## **Space limitations for the database**

Database administrators must consider how enabling the Mobile Application Management feature can affect the Worklight runtime database size. The Mobile Application Management feature does not affect the Worklight raw reports database. The following example shows a typical database row entry for a single device:

('db7abddf-3d5f-4b03-b3b8-f706e56e8306', 'Lucas', 'Tillman', '6.2', 'iPad2,5','2013-10-08 15:12:32', 3)

For each application that the device uses, another entry is created as follows: (db7abddf-3d5f-4b03-b3b8-f706e56e8306, 12, 0)

The size impact for each device is small. However, administrators must consider the potential size increases if their MobileFirst Server serves thousands of devices that use multiple applications that are hosted by the server. Devices can be deleted from the runtime database in the MobileFirst Operations Console, but each device entry has a Last Accessed time stamp column. That time stamp gives administrators the ability to clear out old rows that are no longer being used, by creating custom queries.

**Note:** Database rows that contain device information are used for licensing purposes. Database administrators must not delete data from these rows if the action of deleting the data affects licensing.

# **License tracking**

IBM MobileFirst Platform Foundation for iOS is available in Enterprise (B2E) and Consumer (B2C) editions, and the license terms vary depending on which edition was sold.

License tracking is enabled by default in IBM MobileFirst Platform Foundation for iOS, which tracks metrics relevant to the licensing policy such as active client devices and installed apps.

This information helps determine if the current usage of IBM MobileFirst Platform Foundation for iOS is within the license entitlement levels and can prevent potential license violations.

Also, by tracking the usage of client devices, and determining whether the devices are active, MobileFirst administrators can decommission devices that are no longer accessing the IBM MobileFirst Platform. This situation might arise if an employee has left the company, for example.

License tracking details are gathered by specifying configuration properties in JNDI, and the data that is gathered is displayed in a License Tracking report that is accessed from the IBM MobileFirst Platform Operations Console.

# <span id="page-1030-0"></span>**Configuring your license tracking details**

<span id="page-1030-1"></span>Administrators can set Java Naming and Directory Interface (JNDI) configuration properties to gather data that relates to license terms for devices that are accessing the MobileFirst platform. This data can be displayed in the License Tracking report, which is accessed from the IBM MobileFirst Platform Operations Console.

# **About this task**

Administrators can specify the following JNDI configuration properties, which enable the administrators to gather the required data:

### **wl.device.decommission.when**

The number of days of inactivity after which a client device is decommissioned by the device decommissioning task. The default value is 90 days.

### **wl.device.archiveDecommissioned.when**

A value, in days, that defines when client devices that were decommissioned will be placed in an archive file when the decommissioning task is run. The archived client devices are written to a file in the IBM MobileFirst Platform Server home\devices archive directory. The name of the file contains the time stamp when the archive file is created. The default value is 90 days.

### **wl.device.tracking.enabled**

A value that is used to enable or disable device tracking in IBM MobileFirst Platform Foundation for iOS. For performance reasons, you can disable this flag when IBM MobileFirst Platform Foundation for iOS is running only Business-to-Consumer (B2C) apps. When device tracking is disabled, the license reports are also disabled and no license metrics are generated.

For more information about specifying JNDI properties, see [Configuring an IBM](#page-809-0) [MobileFirst project in production by using JNDI environment entries.](#page-809-0)

The decommissioning task is run daily, as a MobileFirst Server task in the background. This task performs the following actions:

- v Decommissions inactive devices, based on the **wl.device.decommission.when** setting.
- Optionally, archives older decommissioned devices, based on the **wl.device.archiveDecommissioned.when** setting.
- Generates the License Tracking report.

Active client devices are those devices whose status is not decommissioned; inactive client devices have a decommissioned status.

## **Procedure**

- 1. Specify the required properties as JNDI properties.
- 2. View the data in the License Tracking report in the MobileFirst Operations Console. For more information, see "License Tracking report."

# **License Tracking report**

IBM MobileFirst Platform Foundation for iOS provides a report that shows how many client devices are accessing the platform, and whether they are active or decommissioned. The report also provides historical data.

The License Tracking report shows the following data:

v The number of applications deployed in the IBM MobileFirst Platform Server

- The number of client devices, both active and decommissioned
- v The highest number of client devices reported over the last *n* days, where *n* is the number of days of inactivity after which a client device is decommissioned.

Administrators might want to analyze data further. For this purpose, the number of active client devices per application, the generated report details, and an historical listing of license metrics are captured in a CSV file that can be downloaded for further analysis.

The data is gathered by using the following JNDI configuration properties:

- v **wl.device.decommission.when**
- v **wl.device.archiveDecommissioned.when**
- v **wl.device.tracking.enabled**

For more information, see [Configuring your license tracking details.](#page-1030-1)

To access the License Tracking report, click **License tracking** in the lower left corner of the IBM MobileFirst Platform Operations Console (). The License Tracking report is displayed:

# **IBM MobileFirst Platform License Tracker**

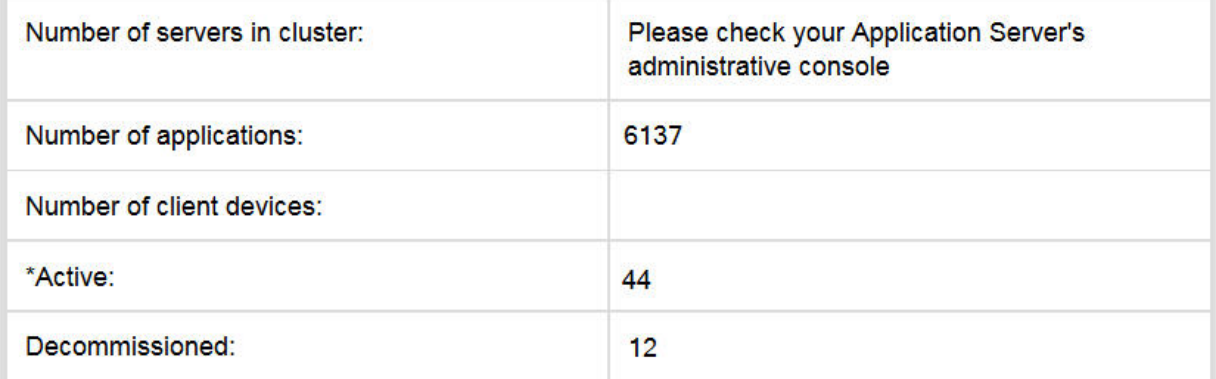

\*Detailed listing of number of active client devices per application are captured in the CSV file

Highest number of active client devices in the last 90 days is 0, on 10/23/2014 9:06 AM

Decommissioning task last run at 10/23/2014 9:06 AM

### **Additional Information:**

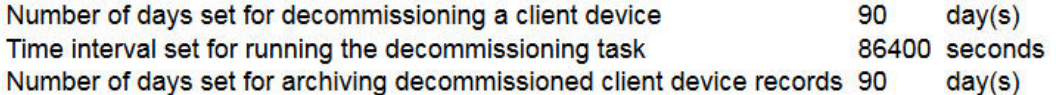

licensetracker.csv

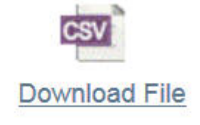

Close

To save key details from the License Tracking report in a CSV file, click the **CSV** icon at the lower left corner of the report.

# **Integration with IBM License Metric Tool**

IBM MobileFirst Platform Foundation for iOS generates IBM Software License Metric Tag (SLMT) files. Versions of IBM License Metric Tool that support IBM Software License Metric Tag can generate License Consumption Reports. Read this section to interpret these reports for MobileFirst Server, and to configure the generation of the IBM Software License Metric Tag files.

If you have not installed a version of IBM License Metric Tool that supports IBM Software License Metric Tag, you can review the license usage with the License Tracking reports of MobileFirst Operations Console. For more information, see ["License Tracking report" on page 12-65.](#page-1030-0)

Each instance of a running MobileFirst runtime environment generates an IBM Software License Metric Tag file. The metrics monitored are CLIENT\_DEVICE and APPLICATION. Their values are refreshed every 24 hours.

## **About the CLIENT\_DEVICE metric**

The CLIENT DEVICE metric can have the following subtypes:

### **Active Devices**

The number of client devices that used the MobileFirst runtime environment, or another MobileFirst runtime instance belonging to the same cluster or server farm, and that were not decommissioned. For more information about decommissioned devices, see ["Configuring your license](#page-1030-0) [tracking details" on page 12-65.](#page-1030-0)

### **Inactive Devices**

The number of client devices that used the MobileFirst runtime environment, or another MobileFirst runtime instance belonging to the same cluster or server farm, and that were decommissioned. For more information about decommissioned devices, see ["Configuring your license](#page-1030-0) [tracking details" on page 12-65.](#page-1030-0)

The following cases are specific:

- v If the decommissioning period of the device is set to a small period, the subtype "Inactive Devices" is replaced by the subtype "Active or Inactive Devices".
- If device tracking was disabled, only one entry is generated for CLIENT DEVICE, with the value 0, and the metric subtype "Device Tracking Disabled".
- v If the MobileFirst runtime environment is running in a development server, and device tracking is not disabled, only one entry is generated for CLIENT\_DEVICE. This entry has the sum of active and decommissioned devices as its value, and "Development Server" as its metric subtype.

## **About the APPLICATION metric**

The APPLICATION metric has no subtype unless the MobileFirst runtime environment is running in a development server.

The value reported for this metric is the number of applications that are deployed in the MobileFirst runtime environment. Each application is counted as one unit, whether it is a new application, an additional brand deployment, or an additional type of an existing application (for example native, hybrid, or web).

This number of applications is monitored even if **wl.device.tracking.enabled** is set to false.

The following cases are specific:

v If the MobileFirst runtime environment is running in a development server, the metric Application is reported with the subtype "Development Server".

# **Configuring IBM License Metric Tool log files**

By default, the IBM Software License Metric Tag files are in the following directories:

- On Windows: %ProgramFiles%\ibm\common\slm
- On UNIX and UNIX-like operating systems: /var/ibm/common/slm

If the directories are not writable, the files are created in the log directory of the application server that runs the MobileFirst runtime environment.

You can configure the location and management of those files with the following properties:

- license.metric.logger.output.dir: Location of the IBM Software License Metric Tag files
- license.metric.logger.file.size: Maximum size of an SLMT file before a rotation is performed. The default size is 1 MB.
- v license.metric.logger.file.number: Maximum number of SLMT archive files to keep in rotations. The default number is 10.

To change the default values, you must create a Java property file, with the format key=value, and provide the path to the properties file through the license metric logger configuration JVM property.

### **Related tasks**:

["Configuring your license tracking details" on page 12-65](#page-1030-0)

Administrators can set Java Naming and Directory Interface (JNDI) configuration properties to gather data that relates to license terms for devices that are accessing the MobileFirst platform. This data can be displayed in the License Tracking report, which is accessed from the IBM MobileFirst Platform Operations Console.

# **Integrating with other IBM products**

IBM MobileFirst Platform Foundation for iOS integrates with other IBM products.

You can find samples and more documentation about such integration for developers and administrators on the [Integration](https://developer.ibm.com/mobilefirstplatform/documentation/integration-6-3/) page of the Developer Center website for IBM MobileFirst Platform.

# **Introduction to MobileFirst integration capabilities**

As a developer or administrator, you can use IBM MobileFirst Platform Foundation for iOS integration capabilities to connect specific IBM products to existing back-end systems and other Internet or intranet sources.

IBM MobileFirst Platform Foundation Enterprise Edition and IBM MobileFirst Platform Foundation Consumer Edition provide capabilities to integrate with IBM Endpoint Manager for Mobile Devices and IBM WebSphere® Cast Iron® for enterprise and application security.

IBM MobileFirst Platform Foundation for iOS also provides a flexible authentication framework to support existing security requirements through authenticator or login modules. For more information, see ["MobileFirst security](#page-512-0) [framework" on page 8-151.](#page-512-0)

[Figure 1](#page-1035-0) gives a high-level view of the topology context for an app on a device that connects to IBM MobileFirst Platform Foundation for iOS.

[Figure 2](#page-1035-1) shows where other IBM products fit within the typical MobileFirst topology diagram in [Figure 1.](#page-1035-0)

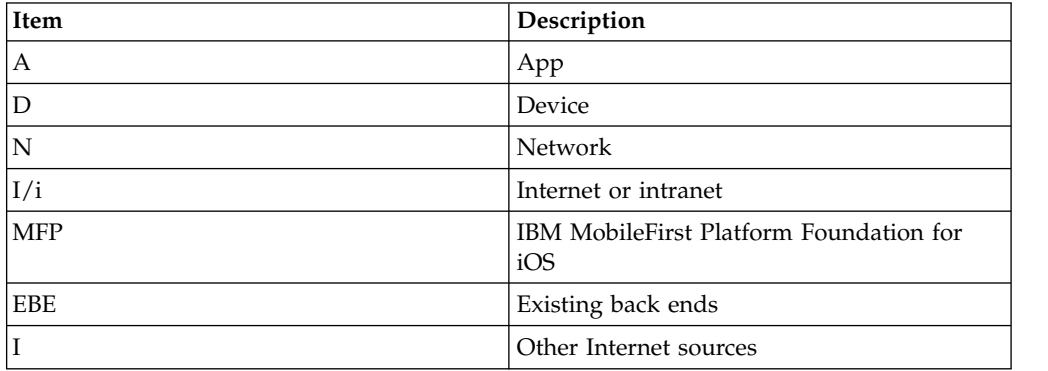

<span id="page-1035-0"></span>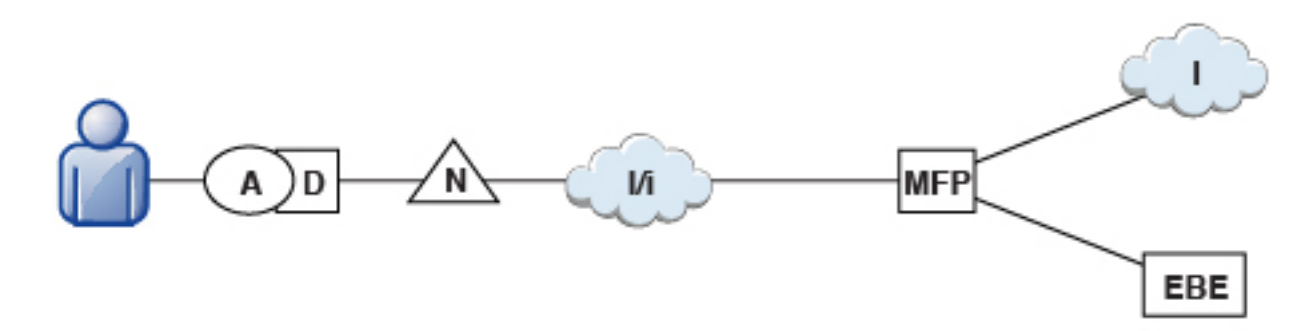

*Figure 13-1. Overall Topology*

Figure 13-2 shows where these products fit within the typical MobileFirst topology diagram in Figure 13-1.

<span id="page-1035-1"></span>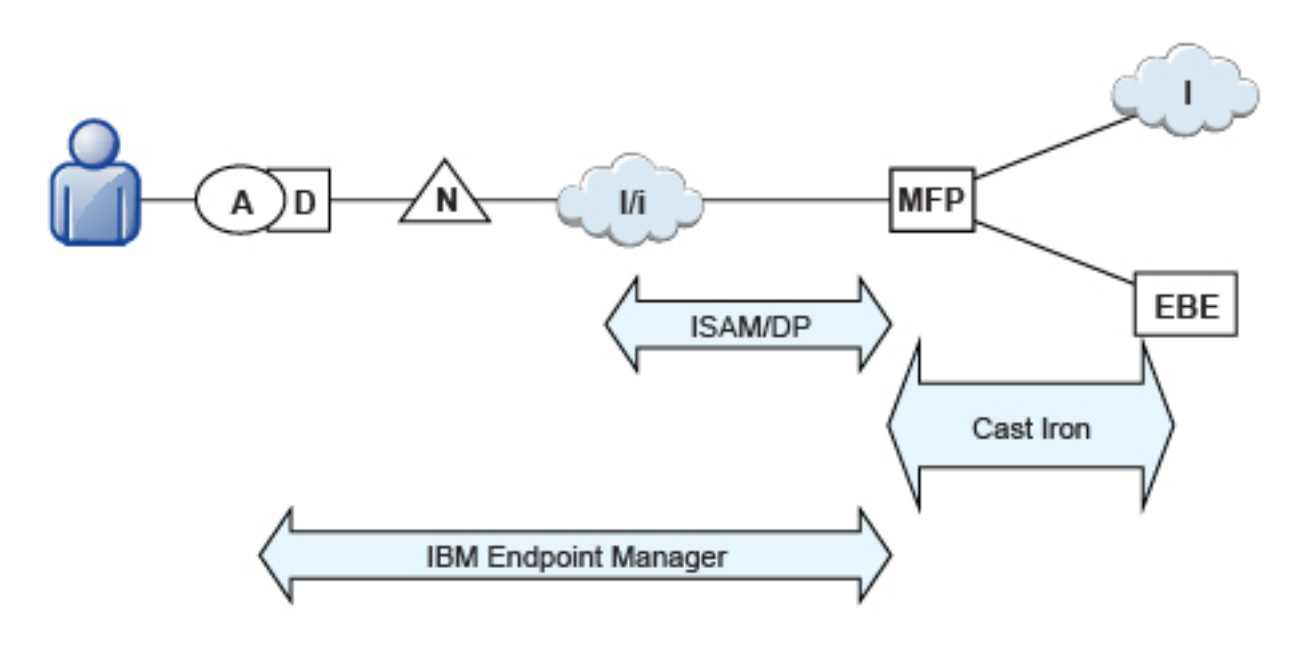

*Figure 13-2. Integration Points*

# **Integration with Cast Iron**

You can use IBM WebSphere Cast Iron to enable enterprise connectivity within a MobileFirst environment.

IBM MobileFirst Platform Foundation for iOS supports the following adapters:

- v SQL
- HTTP
- Cast Iron
- Java Message Service (JMS)

The Cast Iron adapter provides first-class integration with all of the cloud-based, hardware appliance, or software-based hypervisor editions of IBM WebSphere Cast Iron.

By using IBM WebSphere Cast Iron, companies can integrate applications, regardless of whether the applications are located on-premises or in public or private clouds. With WebSphere Cast Iron, you do not need any programming knowledge to integrate applications. You can build integration flows in WebSphere Cast Iron Studio, which is a graphical development environment that is installed on a personal computer. With Cast Iron Studio, you can create an integration project that contains one or more orchestrations. Each orchestration is built with a number of activities that define the flow of data. You can define the details of an activity from the configuration panes within Cast Iron Studio.

[Figure 1](#page-1036-0) shows how the topology changes to reflect the use of Cast Iron.

<span id="page-1036-0"></span>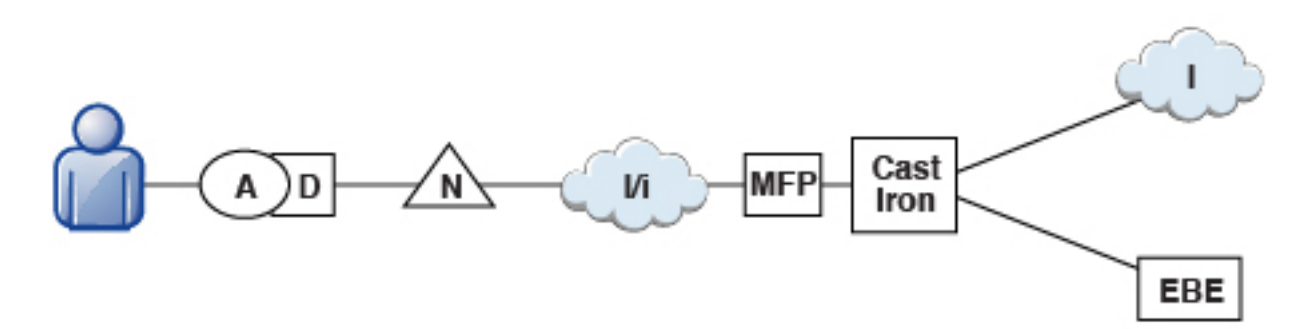

*Figure 13-3. Integration with Cast Iron*

For more information about Cast Iron adapters, see the tutorial on the [Getting](https://developer.ibm.com/mobilefirstplatform/documentation/getting-started-6-3/) [Started](https://developer.ibm.com/mobilefirstplatform/documentation/getting-started-6-3/) page and ["Typical topologies of a MobileFirst instance" on page 6-232.](#page-257-0)

# **Integration and authentication with a reverse proxy**

You can use of a reverse proxy to enable enterprise connectivity within a MobileFirst environment and to provide authentication to IBM MobileFirst Platform Foundation for iOS.

# **General architecture**

Reverse proxies typically front MobileFirst runtimes as part of the deployment, as shown in [Figure 1,](#page-1036-1) and follow the gateway pattern.

<span id="page-1036-1"></span>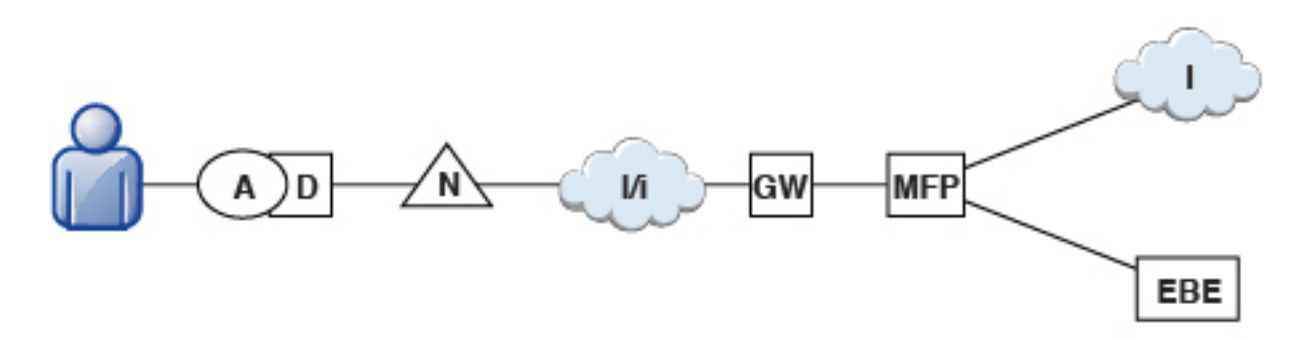

*Figure 13-4. Integration with reverse proxy*

The gateway icon (GW) represents a reverse proxy such as WebSphere DataPoweror IBM Security Access Manager. In addition to protecting MobileFirst resources from the Internet, the reverse proxy provides termination of SSL connections and authentication. The reverse proxy can also act as a policy enforcement point (PEP).

When a gateway is used, app (A) on device (D) uses the public URI that is advertised by the gateway instead of the internal MobileFirst URI. The public URI can be exposed as a setting within the app or can be built in during promotion of the app to production before the app is published to public or private app stores.

# **Authentication at the gateway**

If authentication ends at the gateway, IBM MobileFirst Platform Foundation for iOS can be informed of the authenticated user by a shared context, such as a custom HTTP header or a cookie. By using the extensible authentication framework, you can configure IBM MobileFirst Platform Foundation for iOS to use the user identity from one of these mechanisms and establish a successful login. Figure 13-5 shows a typical authentication flow.

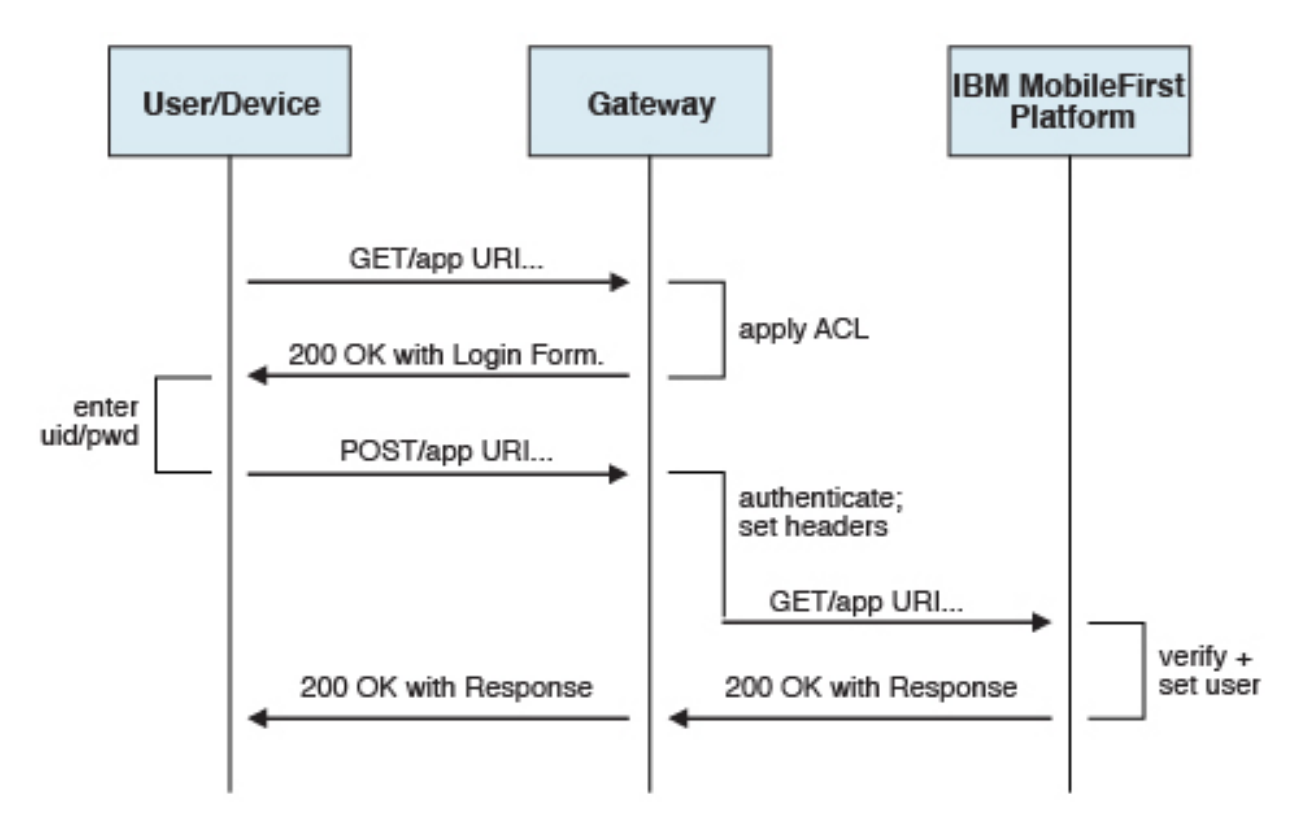

*Figure 13-5. Authentication flow*

This configuration was tested with DataPower and IBM Security Access Manager for header-based authentication and LTPA-based authentication.

### **Header-based authentication**

- On successful authentication, the gateway forwards a custom HTTP header with the user name or ID to IBM MobileFirst Platform Foundation for iOS.
- IBM MobileFirst Platform Foundation for iOS is configured to use HeaderAuthenticator and HeaderLoginModule on either Tomcat or WebSphere Application Server.

### **LTPA-based authentication**

- On successful authentication, the gateway forwards an LTPA token (in the form of an HTTP cookie) toIBM MobileFirst Platform Foundation for iOS
- IBM MobileFirst Platform Foundation for iOS on WebSphere Application Server is configured to use WebSphereFormBasedAuthenticator and WebSphereLoginModule.

# <span id="page-1038-0"></span>**Integration with IBM Endpoint Manager**

In a MobileFirst environment, you can implement an IBM Endpoint Manager architecture to make your enterprise devices and applications benefit of endpoint management features such as data security, compliance, and unified infrastructure.

# **IBM Endpoint Manager for Mobile Devices**

An overview of the features and architecture of IBM Endpoint Manager for Mobile Devices.

### **Features**

With IBM MobileFirst Platform Foundation for iOS, you can integrate the security features that IBM Endpoint Manager provides. The purpose of IBM Endpoint Manager is to deliver a unified solution for the management of systems and security, for all enterprise devices.

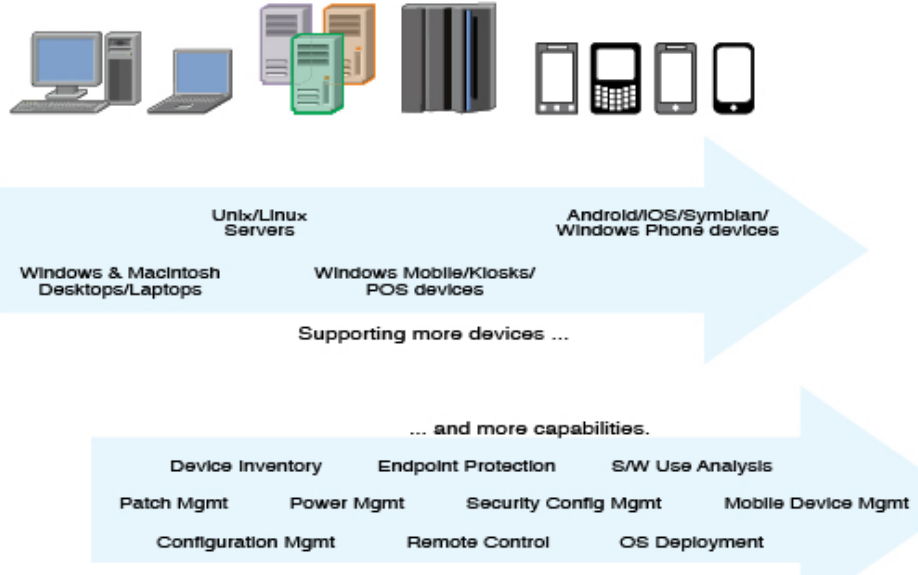

IBM Endpoint Manager for Mobile Devices provides security capabilities in the following areas:

- v Enterprise Access Management: Configuration of email, VPN, and WiFi.
- Policy and security management: Password policies, device encryption, jailbreak, and root detection.
- Management actions: Selective wipe, full wipe, deny email access, remote lock, user notification, clear passcode.
- Application management: Application inventory, enterprise app store, whitelisting, blacklisting, Apple Volume Purchase Program (VPP).
- Container solution: Enterproid Divide provides a secure and manageable container for BYOD (Bring Your Own Device) devices. The Divide app provides a workspace that mimics device capabilities. Because this workspace is isolated from the rest of the device, Divide can manage information separately and safely.

# **Architecture**

IBM Endpoint Manager for Mobile Devices uses two approaches to manage those devices:

- An agent-based, Mobile Device Management (MDM) API-based approach that is supported on iOS devices through the IBM Mobile Client. This approach provides the full set of capabilities through the usage of Apple's MDM APIs and the Push Notification Server infrastructure (APNS).
- An email-based management through Exchange (Active Sync) and Lotus<sup>®</sup> Traveler (IBM Sync). In this approach, iOS is supported, but the functionality is limited and includes the ability to wipe a device, deny email access, and set password policies. You cannot see individual device details, perform application management, configure WiFi or VPN connections, or provide advance restrictions as in the agent–based, MDM API-based approach.
- Container management is available through Enterproid Divide, as indicated in ["Features" on page 13-5.](#page-1038-0)
- PIM is available through NitroDesk TouchDown.

The following diagram shows an architectural overview of a production-level, agent-based, MDM API-based implementation with IBM Endpoint Manager for Mobile Devices.

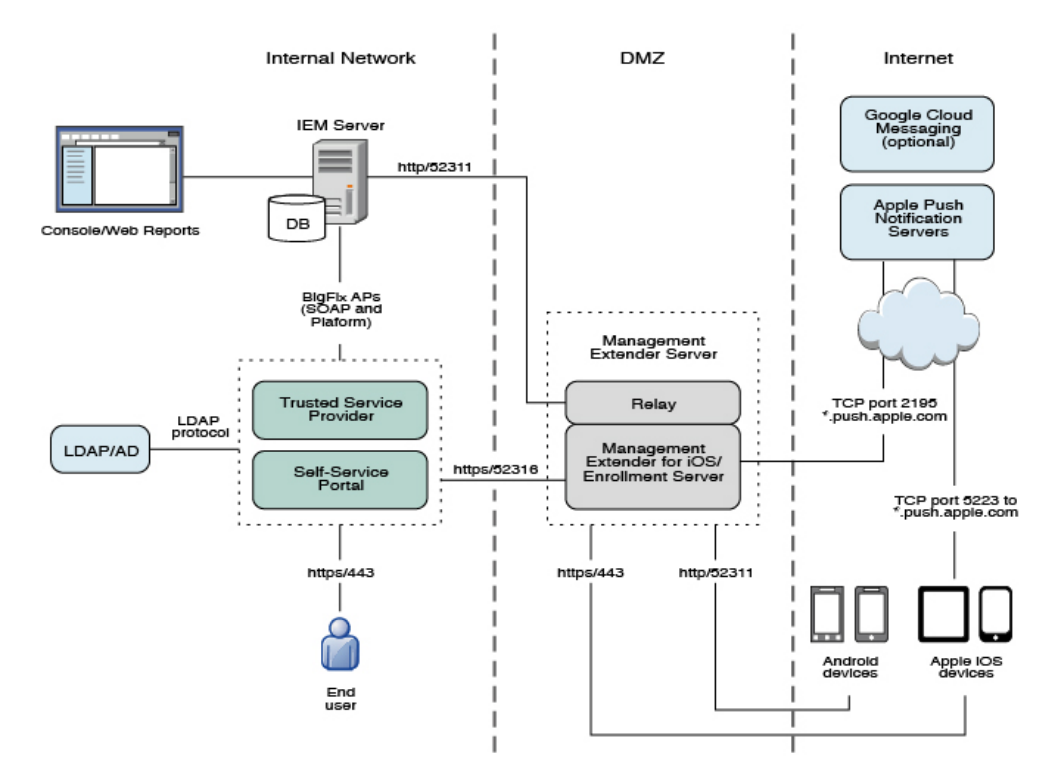

# **End-point management with IBM Endpoint Manager**

IBM Endpoint Manager for Mobile Devices provides features to manage devices in a MobileFirst environment.

IBM MobileFirst Platform Foundation for iOS provides app management capabilities as part of the platform. IBM Endpoint Manager provides specific device management capabilities. The app can also use certain device functions, which leads to an overlap in some of the management aspects between IBM MobileFirst Platform Foundation for iOS and IBM Endpoint Manager for Mobile Devices, as shown in Figure 13-6.

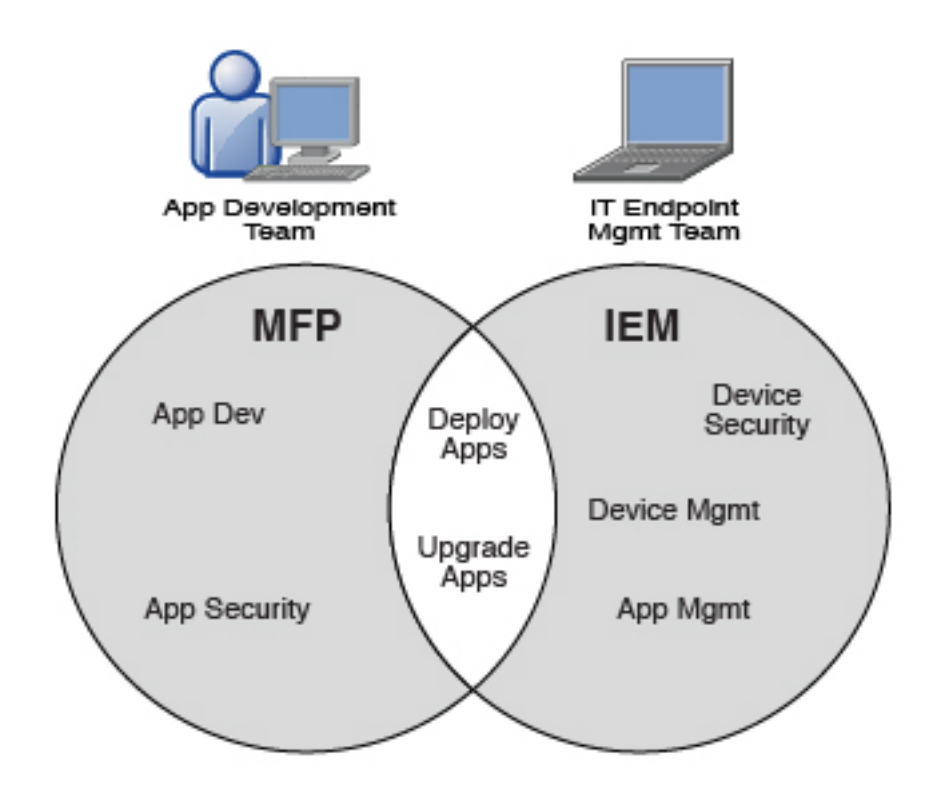

*Figure 13-6. IBM MobileFirst Platform Foundation for iOS and IBM Endpoint Manager management capabilities*

For devices that must be managed as enterprise assets and devices that must be controlled across applications, IBM Endpoint Manager provides the following mobile device management capabilities:

- Safeguard of enterprise data
- Flexible management
- Maintained compliance
- Unified infrastructure

### **Safeguard of enterprise data**

- Selectively wipes enterprise data when devices are lost or stolen.
- v Configures and enforces passcode policies, encryption, VPN, and more.

### **Flexible management**

v Secures and manages employee-owned and corporate-owned mobile devices by a combination of email-based and agent-based management, while preserving the native device experience.

### **Maintained compliance**

- Automatically identifies non-compliant devices.
- v Denies email access or issues user notifications until corrective actions are implemented.

### **Unified infrastructure**

v Uses a single infrastructure to manage and secure all your enterprise devices; that is, smartphones, media tablets, desktops, notebooks, and servers.

# **Integration with IBM Tealeaf**

An overview of the use of IBM Tealeaf<sup>®</sup>. .

IBM Tealeaf CX Mobile helps customers apply the power of Tealeaf powerful solutions for customer experience management to their mobile websites, and native applications, including support for HTML5. IBM Tealeaf gives customers visibility where they do not have it today, helping to deliver winning mobile services. IBM Tealeaf CX Mobile is an add-on to the Tealeaf CX platform.IBM Tealeaf is provided as a set of libraries. To use it, you must take steps on both your client and your server.

For more information, see the [Integration](https://developer.ibm.com/mobilefirstplatform/documentation/) pages.

# **IBM Tealeaf client-side integration**

To make the IBM Tealeaf client SDK available for development, follow the iOS specific instructions for IBM Tealeaf to place the libraries and configuration files in the appropriate location of your MobileFirst project file system for each supported environment.

## **Procedure**

Manually edit the application-descriptor.xml file to manage this optional feature.

### **Results**

After the libraries and configuration files are in the correct directory, the IBM Tealeaf client-side API is on your Java class path and available in XCode (Objective-C), and the TLT global variable is available in your JavaScript code.

### **Important:**

Be aware of the following effects:

• Removing the IBM Tealeaf SDK from inclusion in your application by removing the optional feature item removes existing IBM Tealeaf artifacts from your project, including any you placed manually.

Therefore, you can place specific versions of the IBM Tealeaf SDK artifacts manually and avoid managing the placement of IBM Tealeaf artifacts in your project in the application descriptor editor.

For more information about how to edit the pList file and how to use the IBM Tealeaf CX Mobile API, see the Tealeaf documentation indicated in the [Tealeaf CX](https://developer.ibm.com/mobilefirstplatform/documentation/integration-6-3/tealeaf-cx-mobile/) [Mobile](https://developer.ibm.com/mobilefirstplatform/documentation/integration-6-3/tealeaf-cx-mobile/) page of the Developer Center website for IBM MobileFirst Platform.

# **IBM Tealeaf server-side integration**

To aggregate the data that is collected in client applications by the IBM Tealeaf client SDK, you must install the IBM Tealeaf Mobile CX server.

For more information about installation, configuration, and usage, see [Tealeaf CX](http://www.ibm.com/software/products/en/cx-mobile) [Mobile.](http://www.ibm.com/software/products/en/cx-mobile)

# **Integration with IBM Trusteer**

You can use IBM Trusteer to collect mobile device risk factors. By providing these to your mobile app, you can restrict mobile app functionality by risk levels.

IBM MobileFirst Platform Foundation for iOS supports the following versions of IBM Trusteer Mobile SDK:

- IBM Trusteer Mobile SDK Version 3.6 and later fix packs
- IBM Trusteer Mobile SDK Version 4.0 and later fix packs

IBM MobileFirst Platform Foundation for iOS supports full integration with the IBM Trusteer Mobile SDK for iOS applications.

After the Trusteer Mobile SDK is installed, you must configure MobileFirst Server to support it:

- v ["MobileFirst security overview" on page 10-73](#page-826-0) and ["MobileFirst security](#page-827-0) [configuration" on page 10-74](#page-827-0) provide an overview of general MobileFirst security configuration.
- v ["Configuring the MobileFirst Server for Trusteer" on page 10-79](#page-832-0) provides steps for configuring MobileFirst Server to support Trusteer.

For more information, see the [Integration](https://developer.ibm.com/mobilefirstplatform/documentation/) pages.

# **Integrating IBM Trusteer for iOS**

You might want to integrate Trusteer with IBM MobileFirst Platform Foundation for iOS.

## **Before you begin**

- If you are using a Trusteer compressed archive:
	- 1. Make sure that you have the following files:
		- Trusteer Mobile iOS library: libtas\_full.a.
		- A MobileFirst-compatible Trusteer license file: tas.license
		- A Trusteer configuration package: default\_conf.rpkg
		- A Trusteer Application Security Manifest: manifest.rpkg

**Note:** You might need to generate the manifest manually. For more information, see the Trusteer documentation.

If any of these items is missing, consult your local IBM representative.

- 2. In your file system, create a tas folder and place in it the files that are listed previously.
- 3. Continue from [step 1.](#page-1043-0)

**Note:** Starting with its version 4.0, Trusteer supports the arm64 architecture. Earlier versions of Trusteer do not.

# <span id="page-1043-0"></span>**Procedure**

- 1. In your Xcode project, drag the folder onto your project navigator.
- 2. Select the check box **Copy items into destination group's folder (if needed)**.
- 3. Select the option **Create folder references for any added folders**.
- 4. Make sure that your target is selected, then click **Finish**.
- 5. Click the project name at the top of the tree in the **Project Navigator**, then click **Build Phases**.
- 6. To link your project with the Trusteer library, drag the libtas\_full.a file from the **Project Navigator** to the **Link Binary With Libraries** list.

**Note:** To avoid possible link issues, arrange the items in the list so that libWorklightStaticLibProject.a appears at the top and libtas full.a appears next.

- 7. In **Build Settings** > **Linking** > **Other Linker Flags**, add: -force\_load "\$(SRCROOT)/tas/libtas\_full.a".
- 8. In **Build Settings** > **Linking** > **Dead Code Stripping**, select **NO**.
- 9. In the Xcode **Project Navigator**, drag tas.license into the **Resources** group.
- 10. In the dialog box that opens, click **Finish**.
- 11. Open the tas.license file and check that the values for vendorId, clientId, and clientKey match the licensing information that was provided by Trusteer.

# **Using WebSphere DataPower as a push notification proxy**

IBM WebSphere DataPower can be used as a gateway for outbound connections to facilitate monitoring and routing. IBM MobileFirst Platform Foundation for iOS makes outbound connections to notification mediators in order to push notifications for mobile applications. You can set up DataPower to act as a push notification proxy for MobileFirst mobile applications.

# **About this task**

IBM WebSphere DataPower SOA Appliances are built for simplified deployment and hardened security, bridging multiple protocols, and performing conversions at wire speed. These capabilities help an organization to achieve and maintain its security and operational polices.

DataPower can act as a reverse proxy and security gateway for handling inbound traffic into an enterprise. In addition, in a situation where corporate policy mandates that all outbound connections must be made through a gateway to facilitate monitoring and routing, DataPower can also be used as a gateway for such a requirement.

IBM MobileFirst Platform Foundation for iOS makes outbound connections to a notification mediator, APNS (Apple Push Notification Service), in order to push notifications for mobile applications. DataPower can act as a proxy between MobileFirst Server and APNS.

## **Procedure**

- For both APNS and GCM, you must configure both DataPower and the MobileFirst Server.
- v For GCM, there are two possible DataPower configurations that would enable it to act as a GCM proxy for IBM MobileFirst Platform Foundation for iOS: a TCP proxy configuration and a web application firewall configuration.
v For more information, and detailed step-by-step instructions, see the developerWorks article [Using WebSphere DataPower as a push notification](http://www.ibm.com/developerworks/websphere/techjournal/1402_ramachandra/1402_ramachandra.html) [proxy for MobileFirst mobile applications.](http://www.ibm.com/developerworks/websphere/techjournal/1402_ramachandra/1402_ramachandra.html)

# **More about integration**

More resources on integration with IBM WebSphere Cast Iron, IBM Endpoint Manager, IBM WebSphere DataPower, and IBM Security Access Manager are available from the product websites and IBM Redbooks® website.

For more information, use the following links:

#### **IBM WebSphere Cast Iron**

<http://www.redbooks.ibm.com/redpapers/pdfs/redp4840.pdf>

<http://www.redbooks.ibm.com/abstracts/sg248004.html?Open>

#### **IBM Endpoint Manager**

<http://www.ibm.com/software/tivoli/solutions/endpoint/mdm/>

#### **IBM WebSphere DataPower**

<http://www.redbooks.ibm.com/abstracts/redp4790.html?Open>

<http://www.redbooks.ibm.com/abstracts/sg247620.html?Open>

#### **IBM Security Access Manager**

<http://www.redbooks.ibm.com/abstracts/redp4621.html?Open> <http://www.ibm.com/support/docview.wss?uid=swg24034222>

# **Reference**

Reference information about Ant tasks, configuration sample files

## **Ant configuredatabase task reference**

Reference information for the **configuredatabase** Ant task.

### **Overview**

The **configuredatabase** Ant task creates the databases that are used by MobileFirst Administration Services and by the MobileFirst runtime. This Ant task configures a database for a MobileFirst project through the following actions:

- v Checks whether the MobileFirst tables exist and creates them if necessary.
- v If the tables exist for an older version of IBM MobileFirst Platform Foundation for iOS, migrates them to the current version.
- v If the tables exist for the current version of IBM MobileFirst Platform Foundation for iOS, does nothing.

In addition, if one of the following conditions is met:

- The DBMS type is Derby.
- An inner element <dba> is present.
- The DBMS type is DB2, and the specified user has the permissions to create databases.

Then, the task can have the following effects:

- Create the database if necessary.
- v Create a user, if necessary, and grants that user access rights to the database.

In IBM Worklight Foundation V6.2.0, a new database was introduced, which is referenced with kind **WorklightAdmin** for Administration Services. This database can support one MobileFirst runtime or more, and can handle the artifacts of those MobileFirst runtimes.

**Important:** If you upgrade from a IBM Worklight version earlier that V6.2.0, you must also migrate the data from the IBM Worklight runtime to the new database for MobileFirst Administration Services. IBM Worklight Foundation V6.2.0 introduced a new element, admindatabase, for this purpose, as shown in [Table 2.](#page-1047-0)

### **Attributes and elements for configuredatabase**

The **configuredatabase** task has the following attributes:

*Table 14-1. Attributes for the* **configuredatabase** *Ant task*

| Attribute | <i>Description</i>                                                  | Required | Default |
|-----------|---------------------------------------------------------------------|----------|---------|
| kind      | Type of database: Worklight,<br>WorklightReports, or WorklightAdmin | Yes      | None    |

IBM MobileFirst Platform Foundation for iOS V6.3.0 supports three kinds of database: MobileFirst runtimes use **Worklight** and **WorklightReports** databases. MobileFirst Administration Services use the **WorklightAdmin** database.

The configuredatabase task supports the following elements:

| Element         | Description                                                                                                    | Count |
|-----------------|----------------------------------------------------------------------------------------------------|-------|
| derby           | Parameters for Derby                                                                                                    | 0.1   |
| db <sub>2</sub> | Parameters for DB2                                                                                                    | 0.1   |
| mysql           | Parameters for MySQL                                                                                                    | 0.1   |
| oracle          | Parameters for Oracle                                                                                                    | 0.1   |
| driverclasspath | JDBC driver class path                                                                                                    | 0.1   |
| admindatabase   | Parameters for migrating data from IBM<br>Worklight V6.1.x runtime to IBM MobileFirst<br>Platform Foundation for iOS V6.3.0<br>Administration Services database | 0.1   |

<span id="page-1047-0"></span>*Table 14-2. Inner elements for the configuredatabase Ant task*

For each database type, you can use a <property> element to specify a JDBC connection property for access to the database. The <property> element has the following attributes:

*Table 14-3. Attributes for the property element*

| Attribute | Description                | Required | Default |
|-----------|----------------------------|----------|---------|
| name      | Name of the property   Yes |          | None    |
| value     | Value for the<br>property  | Yes      | None    |

### **Attributes and elements for admindatabase**

Use the <admindatabase> element for migrating data from a MobileFirst runtime database to the MobileFirst Administration Services database. This element is mandatory when you migrate yourIBM Worklight runtime projects from V6.1.x and the kind attribute of **configuredatabase** is **Worklight**.

The admindatabase element has the following attribute.

*Table 14-4. Attribute for the admindatabase element*

| Attribute          | Description                                    | Required | <b>Default</b> |
|--------------------|------------------------------------------------|----------|----------------|
| runtimeContextRoot | Context root of the Yes<br>MobileFirst runtime |          | None           |

Because the MobileFirst Administration Services can handle one or more MobileFirst runtimes, you must reference a specific context root for each runtime. Use the runtimeContextRoot attribute to specify this context root. After MobileFirst data is migrated, you cannot change the context root of the MobileFirst runtime, unless the MobileFirst Administration Services database is removed and a new database is created.

The <admindatabase> element supports the following elements.

*Table 14-5. Inner elements for the admindatabase element*

| Element         | Description          | Count |
|-----------------|----------------------|-------|
| derby           | Parameters for Derby | 10    |
| db <sub>2</sub> | Parameters for DB2   | 10    |

*Table 14-5. Inner elements for the admindatabase element (continued)*

| Element         | Description            | Count |
|-----------------|------------------------|-------|
| driverclasspath | JDBC driver class path | 01    |
| mysql           | Parameters for MySQL   | 0.1   |
| oracle          | Parameters for Oracle  | 0.1   |

# **Apache Derby**

The <derby> element has the following attributes:

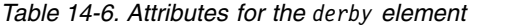

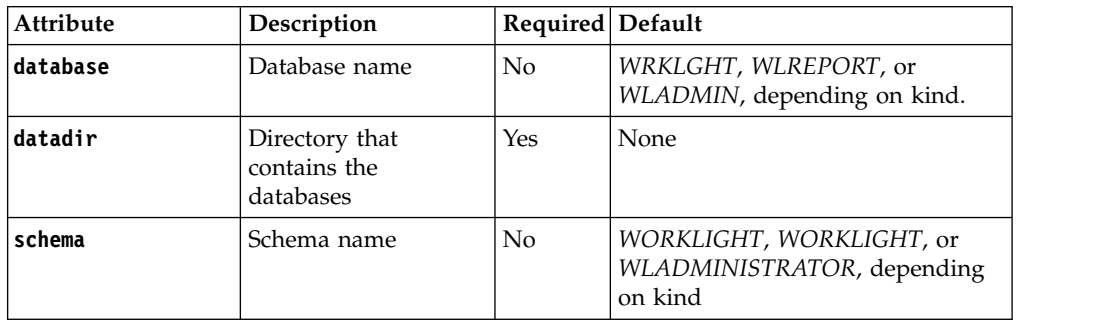

The <derby> element supports the following elements:

*Table 14-7. Inner elements for the derby element*

| Element  | <b>Description</b>        | Count |
|----------|---------------------------|-------|
| property | [JDBC connection property | ∪∞    |

For the available properties, see [Setting attributes for the database connection URL.](http://db.apache.org/derby/docs/10.8/ref/rrefattrib24612.html)

### **DB2**

The <db2> element has the following attributes:

*Table 14-8. Attributes for the db2 element*

| Attribute | Description                          | Required       | <b>Default</b>                                      |
|-----------|--------------------------------------|----------------|-----------------------------------------------------|
| database  | Database name                        | N <sub>o</sub> | WRKLGHT, WLREPORT, or<br>WLADMIN, depending on kind |
| server    | Host name of the<br>database server  | Yes            | None                                                |
| port      | Port on the database<br>server       | N <sub>o</sub> | 50000                                               |
| user      | User name for<br>accessing databases | Yes            | None                                                |
| password  | Password for<br>accessing databases  | N <sub>o</sub> | Queried interactively                               |
| instance  | Name of the DB2<br>instance          | N <sub>0</sub> | Depends on the server                               |
| schema    | Schema name                          | No             | Depends on the user                                 |

For more information about DB2 user accounts, see [DB2 security model overview.](http://ibm.biz/knowctr#SSEPGG_9.7.0/com.ibm.db2.luw.admin.sec.doc/doc/c0021804.html)

The <db2> element supports the following elements:

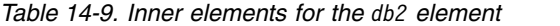

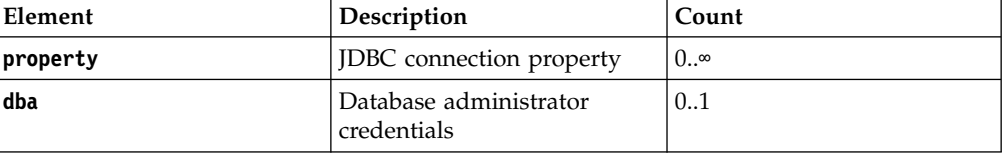

For the available properties, see [Properties for the IBM Data Server Driver for](http://ibm.biz/knowctr#SSEPGG_9.7.0/com.ibm.db2.luw.apdv.java.doc/src/tpc/imjcc_rjvdsprp.html) [JDBC and SQLJ.](http://ibm.biz/knowctr#SSEPGG_9.7.0/com.ibm.db2.luw.apdv.java.doc/src/tpc/imjcc_rjvdsprp.html)

The inner element <dba> specifies credentials for database administrators. This element has the following attributes:

*Table 14-10. Attributes for the dba element for DB2 databases*

|          | Attribute Description            | Required | Default               |
|----------|----------------------------------|----------|-----------------------|
| user     | User name for accessing database | Yes      | None                  |
|          |                                  |          |                       |
| password | Password or accessing database   | No       | Queried interactively |

The user that is specified in a <dba> element must have the SYSADM or SYSCTRL DB2 privilege. For more information, see [Authorities overview.](http://ibm.biz/knowctr#SSEPGG_9.7.0/com.ibm.db2.luw.admin.sec.doc/doc/c0055206.html)

The <driverclasspath> element must contain JAR files for the DB2 JDBC driver and for the associated license. You can retrieve those files in one of the following ways:

- Download DB2 JDBC drivers from the [DB2 JDBC Driver Versions](http://www.ibm.com/support/docview.wss?uid=swg21363866) page
- Or fetch the db2jcc4.jar file and its associated db2jcc license  $*,$ jar files from the DB2\_INSTALL\_DIR/java directory on the DB2 server.

You cannot specify details of table allocations, such as the table space, by using the Ant task. To control the table space, you must use the manual instructions in section ["Configuring the DB2 databases manually" on page 10-17.](#page-770-0)

#### **MySQL**

The element <mysql> has the following attributes:

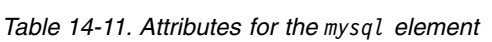

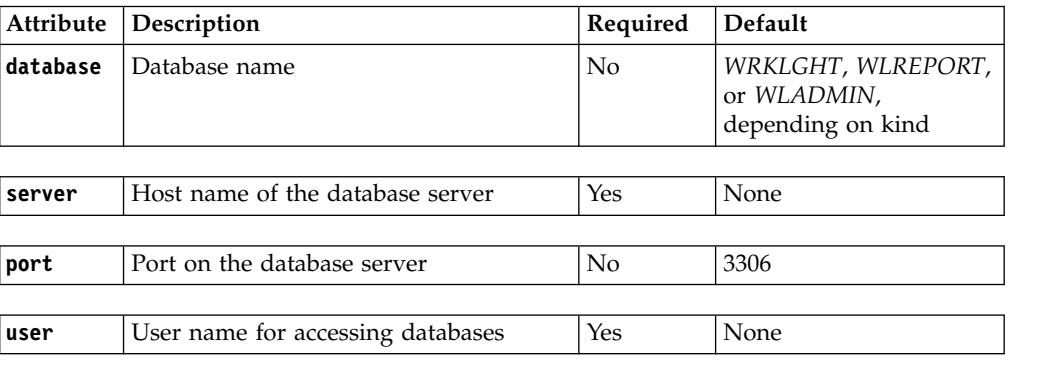

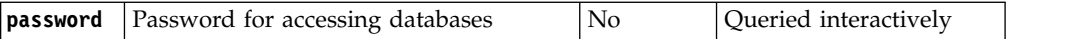

For more information about MySQL user accounts, see [MySQL User Account](http://dev.mysql.com/doc/refman/5.5/en/user-account-management.html) [Management.](http://dev.mysql.com/doc/refman/5.5/en/user-account-management.html)

The <mysql> element supports the following elements:

*Table 14-12. Inner elements for the mysql element*

| Element  | Description                                        | Count      |
|----------|----------------------------------------------------|------------|
| property | JDBC connection property                           | $0.\infty$ |
| dba      | Database administrator<br>credentials              | 0.1        |
| client   | The host that is allowed to<br>access the database | $0.\infty$ |

For the available properties, see [Driver/Datasource Class Names, URL Syntax and](http://dev.mysql.com/doc/connector-j/en/connector-j-reference-configuration-properties.html) [Configuration Properties for Connector/J.](http://dev.mysql.com/doc/connector-j/en/connector-j-reference-configuration-properties.html)

The inner element <dba> specifies database administrator credentials. This element has the following attributes:

*Table 14-13. Attributes for the dba element for MySQL databases*

|          | Attribute Description             | Required | $\blacksquare$ Default |
|----------|-----------------------------------|----------|------------------------|
| luser    | User name for accessing databases | Yes      | None                   |
|          |                                   |          |                        |
| password | Password for accessing databases  | No       | Queried interactively  |

The user that is specified in a <dba> element must be a MySQL superuser account. For more information, see [Securing the Initial MySQL Accounts.](http://dev.mysql.com/doc/refman/5.5/en/default-privileges.html)

Each <client> inner element specifies a client computer or a wildcard for client computers. These computers are allowed to connect to the database. This element has the following attributes:

*Table 14-14. Attributes for the client element for MySQL databases*

| Attribute Description                                                                  | Required Default |      |
|----------------------------------------------------------------------------------------|------------------|------|
| <b>hostname</b> Symbolic host name, IP address, or<br>template with % as a placeholder | Yes              | None |

For more information about the hostname syntax, see [Specifying Account Names.](http://dev.mysql.com/doc/refman/5.5/en/account-names.html)

The <driverclasspath> element must contain a MySQL Connector/J JAR file. You can download that file from the [Download Connector/J](http://www.mysql.com/downloads/connector/j/) page.

Alternatively, you can use the <mysql> element with the following attributes:

*Table 14-15. Alternative attributes for the mysql element*

|      | Attribute Description   | Required Default |      |
|------|-------------------------|------------------|------|
| luri | Database connection URL | Yes              | None |

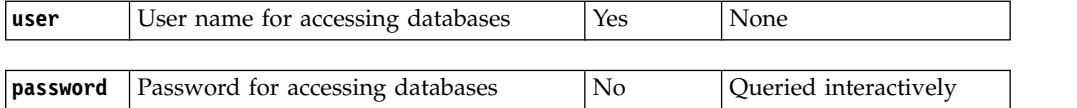

**Note:** If you specify the database with the alternative attributes, this database must exist, the user account must exist, and the database must already be accessible to the user. In this case, the **configuredatabase** task does not attempt to create the database or the user, nor does it attempt to grant access to the user. The **configuredatabase** task ensures only that the database has the required tables for the current MobileFirst Server version. You do not have to specify the inner elements <dba> or <client>.

### **Oracle**

The element <oracle> has the following attributes:

| Attribute      | Description                                                          | Required       | Default                                                                    |
|----------------|----------------------------------------------------------------------|----------------|----------------------------------------------------------------------------|
| database       | Database name                                                        | N <sub>0</sub> | ORCL                                                                       |
|                |                                                                      |                |                                                                            |
| server         | Host name of the database server                                     | Yes            | None                                                                       |
|                |                                                                      |                |                                                                            |
| port           | Port on the database server                                          | N <sub>0</sub> | 1521                                                                       |
|                |                                                                      |                |                                                                            |
| luser          | User name for accessing databases.<br>See the note under this table. | Yes            | None                                                                       |
|                |                                                                      |                |                                                                            |
| password       | Password for accessing databases                                     | N <sub>0</sub> | Queried interactively                                                      |
|                |                                                                      |                |                                                                            |
| sysPassword    | Password for the user SYS                                            | No             | Queried interactively if<br>the database does not<br>yet exist             |
|                |                                                                      |                |                                                                            |
| systemPassword | Password for the user SYSTEM                                         | N <sub>0</sub> | Queried interactively if<br>the database or the user<br>does not exist yet |

*Table 14-16. Attributes for the oracle element*

**Note:** For the **user** attribute, use preferably a user name in uppercase letters. Oracle user names are generally in uppercase letters. Unlike other database tools, the **configuredatabase** Ant task does not convert lowercase letters to uppercase letters in the user name. If the **configuredatabase** Ant task fails to connect to your database, try to enter the value for the **user** attribute in uppercase letters.

For more information about Oracle user accounts, see [Overview of Authentication](http://docs.oracle.com/cd/B28359_01/server.111/b28318/security.htm#i12374) [Methods.](http://docs.oracle.com/cd/B28359_01/server.111/b28318/security.htm#i12374)

The <oracle> element supports the following elements:

*Table 14-17. Inner elements for the oracle element*

| Element  | Description                      | Count |
|----------|----------------------------------|-------|
| property | $\vert$ JDBC connection property | ∣ ∪∞  |

*Table 14-17. Inner elements for the oracle element (continued)*

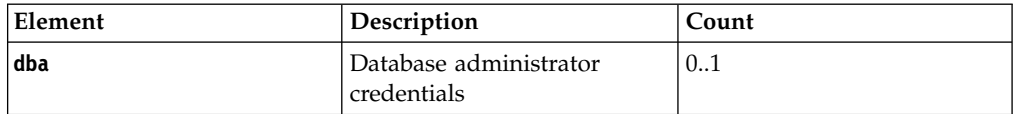

For information about the available connection properties, see [Class OracleDriver.](http://docs.oracle.com/cd/E11882_01/appdev.112/e13995/oracle/jdbc/OracleDriver.html)

The inner element <dba> specifies database administrator credentials. This element has the following attributes:

*Table 14-18. Attributes for the dba element for Oracle databases*

|          | Attribute   Description                 | Required | Default               |
|----------|-----------------------------------------|----------|-----------------------|
| luser    | User name for accessing databases       | Yes      | None                  |
|          |                                         |          |                       |
| password | <b>Password for accessing databases</b> | No       | Queried interactively |

The <driverclasspath> element must contain an Oracle JDBC driver JAR file. You can download Oracle JDBC drivers from [JDBC, SQLJ, Oracle JPublisher and](http://www.oracle.com/technetwork/database/features/jdbc/index-091264.html) [Universal Connection Pool \(UCP\).](http://www.oracle.com/technetwork/database/features/jdbc/index-091264.html)

You cannot specify details of table allocation, such as the table space, by using the Ant task. To control the table space, you can create the user account manually and assign it a default table space before running the Ant task. To control other details, you must use the manual instructions in section ["Configuring the Oracle databases](#page-785-0) [manually" on page 10-32.](#page-785-0)

Alternatively, you can use the <oracle> element with the following attributes:

*Table 14-19. Alternative attributes for the oracle element*

|          | Attribute Description             | Required | <b>Default</b>        |
|----------|-----------------------------------|----------|-----------------------|
| ur1      | Database connection URL           | Yes      | None                  |
|          |                                   |          |                       |
| luser    | User name for accessing databases | Yes      | None                  |
|          |                                   |          |                       |
| password | Password for accessing databases  | No       | Queried interactively |

**Note:** If you specify the database with the alternative attributes, this database must exist, the user account must exist, and the database must already be accessible to the user. In this case, the task does not attempt to create the database or the user, nor does it attempt to grant access to the user. The **configuredatabase** task ensures only that the database has the required tables for the current MobileFirst Server version. You do not have to specify the inner element <dba>.

# **Customizing the database connection with JDBC properties**

You can customize the database connection with JDBC properties. This can be used to define the security (SSL) of the connection to the database server, timeouts, or JDBC traces.

### **About this task**

To customize the database connection, you must add <property> elements to the database elements for the tasks **configuredatabase**, **configureapplicationserver**, and **installworklightadmin**. The JDBC properties are used by the Ant tasks when connecting to the database, and by the application server data source installed by **configureapplicationserver** and **installworklightadmin**.

You can find in the following procedure an example that defines the properties to set the command timeout for DB2 for the connection to the administration database.

### **Procedure**

- 1. From the ["Sample configuration files" on page 14-30,](#page-1075-0) select the file configure-liberty-db2.xml, and copy it to your working directory.
- 2. Review the [Properties for the IBM Data Server Driver for JDBC and SQLJ](http://www.ibm.com/support/knowledgecenter/SSEPGG_10.5.0/com.ibm.db2.luw.apdv.java.doc/src/tpc/imjcc_rjvdsprp.html) in the DB2 for Linux UNIX and Windows user documentation.
- 3. Edit the Ant file to add the relevant JDBC properties in **configuredatabase**, **configureapplicationserver**, and **intallworklightadmin**.

```
<target name="admdatabases">
  <configuredatabase kind="WorklightAdmin">
    <db2 database="${database.db2.wladmin.dbname}"
         server="${database.db2.host}"
         instance="${database.db2.instance}"
         user="${database.db2.wladmin.username}"
         port= "${database.db2.port}"
         schema = "${database.db2.wladmin.schema}"
         password="${database.db2.wladmin.password}">
      <property name="commandTimeout" value="10"/>
    </db2>
    [...]
<target name="adminstall">
 <installworklightadmin>
    <console install="${wladmin.console.install}"/>
    \langlejmx/><applicationserver>
      <websphereapplicationserver installdir="${appserver.was.installdir}"
                                profile="${appserver.was.profile}">
        <server name="${appserver.was85liberty.serverInstance}"/>
      </websphereapplicationserver>
    </applicationserver>
    <user name="${wladmin.default.user}" role="worklightadmin" password="${wladmin.default.user.initialpassword}"/>
    <database kind="WorklightAdmin">
      <db2 database="${database.db2.wladmin.dbname}"
           server="${database.db2.host}"
           user="${database.db2.wladmin.username}"
           port= "${database.db2.port}"
           schema = "${database.db2.wladmin.schema}"
           password="${database.db2.wladmin.password}">
        <property name="commandTimeout" value="10"/>
      </db2>
```
# **Ant tasks for installation of MobileFirst Operations Console and Administration Services**

The <installworklightadmin>, <updateworklightadmin>, and <uninstallworklightadmin> Ant tasks are provided for the installation of the MobileFirst Operations Console and Administration Services.

# **Task effects**

### **<installworklightadmin>**

The <installworklightadmin> task configures an application server to run an Administration Services WAR file as a web application and, optionally, to install the MobileFirst Operations Console. This task has the following effects:

- v It declares the Administration Services web application in the specified context root, by default /worklightadmin.
- v It declares data sources and on WebSphere Application Server Full Profile – JDBC providers for Administration Services.
- v It deploys the Administration Services on the application server.
- Optionally, it declares the MobileFirst Operations Console as a web application in the specified context root, by default /worklightconsole. If the MobileFirst Operations Console instance is specified, the Ant task declares the appropriate JNDI environment entry to communicate with the corresponding management service. For example:

```
<target name="adminstall">
 <installworklightadmin servicewar="${worklight.service.war.file}">
   <console install="${wladmin.console.install}" warFile="${worklight.console.war.file}"/>
```
- Optionally, it deploys the MobileFirst Operations Console WAR file on the application server.
- v It configures configuration properties for the Administration Services by using JNDI environment entries. These JNDI environment entries also give some additional information about the application server topology, for example whether the topology is a stand-alone configuration, a cluster, or a server farm.
- Optionally, it configures users that it maps to roles used by the MobileFirst Operations Console and Administration Services web applications.
- v It configures the application server for use of JMX.
- On WebSphere Application Server, it configures the necessary custom property for the web container.

#### **<updateworklightadmin>**

The <updateworklightadmin> task updates an already-configured MobileFirst web application on an application server. This task has the following effects:

- v It updates the Administration Services WAR file. This file must have the same base name as the corresponding WAR file that was previously deployed.
- It updates the MobileFirst Operations Console WAR file. This file must have the same base name as the corresponding WAR file that was previously deployed.

The task does not change the application server configuration, that is, the web application configuration, data sources, JNDI environment entries, user-to-role mappings, and JMX configuration.

#### **<uninstallworklightadmin>**

The <uninstallworklightadmin> Ant task undoes the effects of an earlier run of <installworklightadmin>. This task has the following effects:

- v It removes the configuration of the Administration Services web application with the specified context root. As a consequence, the task also removes the settings that were added manually to that application.
- v It removes the Administration Services WAR file and the MobileFirst Operations Console WAR file from the application server as an option.
- v It removes the data sources and on WebSphere Application Server Full Profile – the JDBC providers for Administration Services.
- v It removes the database drivers that were used by Administration Services from the application server.
- v It removes the associated JNDI environment entries.
- It removes the users configured by the installworklightadmin invocation.
- It removes the JMX configuration.

### **Attributes and elements**

The <installworklightadmin>, <updateworklightadmin>, and <uninstallworklightadmin> tasks have the following attributes:

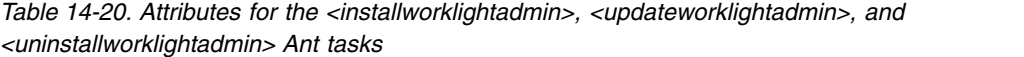

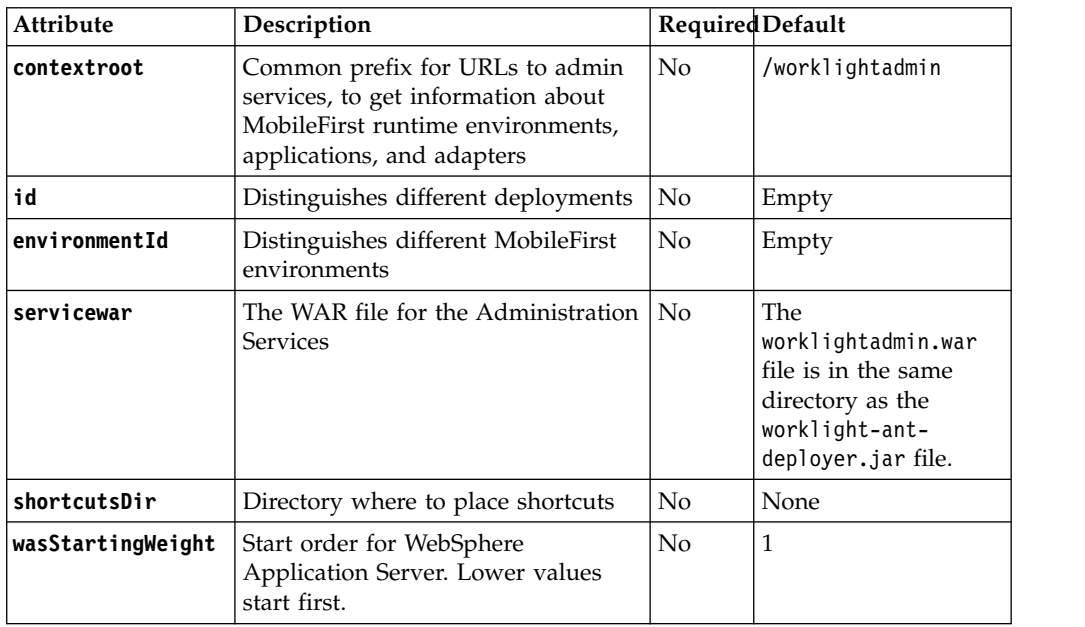

#### **contextroot and id**

The contextroot and id attributes distinguish different deployments of MobileFirst Operations Console and Administration Services.

In WebSphere Application Server Liberty profiles and in Tomcat environments, the contextroot parameter is sufficient for this purpose. In WebSphere Application Server Full profile environments, the id attribute is used instead. Without this id attribute, two WAR files with the same context roots might conflict and these files would not be deployed.

#### **environmentId**

Use the environmentId attribute to distinguish several environments, consisting each of MobileFirst Server administration and MobileFirst runtime web applications, that must operate independently. For example, with this option you can host a test environment, a pre-production

environment, and a production environment on the same server or in the same WebSphere Application Server Network Deployment cell. This environmentId attribute creates a suffix that is added to MBean names that the Administration Services and the MobileFirst runtime projects use when they communicate through Java Management Extensions (JMX).

#### **servicewar**

Use the servicewar attribute to specify a different directory for the Administration Services WAR file. You can specify the name of this WAR file with an absolute path or a relative path.

#### **shortcutsDir**

The shortcutsDir attribute specifies where to place shortcuts to the MobileFirst Operations Console. If you set this attribute, you can add the following files to that directory:

- v mobilefirst-console.url: This file is a Windows shortcut. It opens the MobileFirst Operations Console in a browser.
- v mobilefirst-console.sh: This file is a UNIX shell script and opens the MobileFirst Operations Console in a browser.
- worklight-admin-service.url: This file is a Windows shortcut. It opens in a browser and calls a REST service that returns a list of the MobileFirst projects that can be managed in JSON format. For each listed MobileFirst project, some details are also available about their artifacts, such as the number of applications, the number of adapters, the number of active devices, the number of decommissioned devices. The list also indicates whether the MobileFirst project runtime is running or idle.
- worklight-admin-service.sh: This file is a UNIX shell script that provides the same output as the worklight-admin-service.url file.

#### **wasStartingWeight**

Use the wasStartingWeight attribute to specify a value that is used in WebSphere Application Server as a weight to ensure that a start order is respected. As a result of the start order value, the Administration Services web application is deployed and started before any other MobileFirst runtime projects. If MobileFirst projects are deployed or started before the web application, the JMX communication is not established and the runtime cannot synchronize with the administration database and cannot handle server requests.

The <installworklightadmin>, <updateworklightadmin>, and <uninstallworklightadmin> tasks support the following elements:

| Element           | Description                             | Count      |
|-------------------|-----------------------------------------|------------|
| applicationserver | Application server                      |            |
| console           | Administration console                  | 0.1        |
| database          | <b>Databases</b>                        |            |
| jmx               | Enable Java Management<br>Extensions    | 1          |
| property          | Properties                              | $0.\infty$ |
| user              | User to be mapped to a<br>security role | $0.\infty$ |

*Table 14-21. Inner elements for the installworklightadmin, updateworklightadmin, and uninstallworklightadmin Ant tasks*

# **To specify a MobileFirst Operations Console**

The <console> element collects information to customize the installation of the MobileFirst Operations Console. This element has the following attributes:

*Table 14-22. Attributes of the console element*

| Attribute   | Description                                                                        | Required       | <b>Default</b>                                                                                       |
|-------------|------------------------------------------------------------------------------------|----------------|----------------------------------------------------------------------------------------------------|
| contextroot | URI of the<br>MobileFirst<br>Operations<br>Console                                 | N <sub>0</sub> | /worklightconsole                                                                                    |
| install     | Indicates whether<br>the MobileFirst<br>Operations<br>Console must be<br>installed | No             | Yes                                                                                                  |
| warfile     | Console WAR file                                                                   | N <sub>o</sub> | The worklightconsole.war file is in<br>the same directory as the<br>worklight-ant-deployer.jar file. |

The <console> element supports the following element:

*Table 14-23. Inner element for the console element*

| Element  | Description | Count     |
|----------|-------------|-----------|
| property | Properties  | $0\infty$ |

The <property> element specifies a deployment property to be defined in the application server. It has the following attributes:

*Table 14-24. Attributes for the property element*

| Attribute | Description                | Required | Default value |
|-----------|----------------------------|----------|---------------|
| name      | Name of the property   Yes |          | None          |
| value     | Value of the property      | l Yes    | None          |

By using this element, you can define your own JNDI properties or override the default value of the JNDI properties that are provided by the Administration Services and the MobileFirst Operations Console WAR files.

For more information about the JNDI properties, see ["List of JNDI properties for](#page-107-0) [MobileFirst Server administration" on page 6-82.](#page-107-0)

### **To specify an application server**

Use the <applicationserver> element to define the parameters that depend on the underlying application server. The <applicationserver> element supports the following elements. The attributes and inner elements of these elements are described in tables [6](#page-1064-0) through [13](#page-1065-0) of ["Ant tasks for installation of MobileFirst](#page-1061-0) [runtime environments" on page 14-16.](#page-1061-0)

| <b>Attribute</b> | Description                                                                 | Count |
|------------------|-----------------------------------------------------------------------------|-------|
| or was           | websphereapplicationserVere parameters for WebSphere<br>Application Server. | 0.1   |
| tomcat           | The parameters for Apache Tomcat.                                           | 0.1   |

*Table 14-25. Inner elements of the applicationserver element*

#### **To specify JMX communication between the MobileFirst Server administration and the MobileFirst projects**

Use the <jmx> element to ensure that a JMX connection can be established between the MobileFirst Server administration and the MobileFirst runtime projects. The <jmx> element has the following attributes, which depend on the underlying application server.

| Attribute        | Description                                                                                                    | Required       | Default |
|------------------|----------------------------------------------------------------------------------------------------|----------------|---------|
| libertyAdminUser | The administrator (for<br>Liberty only)                                                                                                   | No             | None    |
|                  | libertyAdminPasswoTde administrator password<br>(for Liberty only).                                                                       | No             | None    |
|                  | CreateLibertyAdminWhether the admin user must<br>be created in the basic<br>registry, if it does not exist<br>(for Liberty only).         | N <sub>o</sub> | true    |
| tomcatRMIPort    | The RMI port that Apache<br>Tomcat uses to connect to<br>MobileFirst projects (for<br>Tomcat only)                                        | No             | 8686    |
|                  | tomcatSetEnvConfigPrevents automatic<br>modification of seteny, bat<br>and setenv.sh scripts. The<br>valid values are manual and<br>auto. | No             | auto    |

*Table 14-26. Attributes of the jmx element*

**Note:** The **libertyAdminUser** and **libertyAdminPassword** attributes are not mandatory, but if you define one of these attributes, you must also define the other.

#### **libertyAdminUser**

#### **libertyAdminCreate**

#### **libertyAdminPassword**

You use these attributes to create an admin user in the server. xml file, which is the configuration file for Liberty, in the basic registry section.

#### **tomcatRMIPort**

If the default port 8686 is not available on the system, you use this attribute to specify a different port for JMX communication between the MobileFirst Server administration and the managed MobileFirst projects. In this case, the port values range from 1 to 65535.

#### **tomcatSetEnvConfig**

You use this attribute to allow or prevent the <installworklightadmin> and <uninstallworklightadmin> Ant tasks from adding or removing

contents to the setenv.sh or setenv.bat script, in the *<TomcatRootInstallDir>*/bin directory.

**Important:** Security warning. The default value auto does not secure the JMX communication. This setting is not suitable for production environments. In production environments, you must manually configure JMX with authentication, as described in the [Enabling JMX Remote](http://tomcat.apache.org/tomcat-7.0-doc/monitoring.html#Enabling_JMX_Remote) page of the Apache Tomcat user documentation.

Use the following values for this attribute:

manual: The <installworklightadmin> and <uninstallworklightadmin> Ant tasks do not update the setenv.bat and setenv.sh script for JMX usage.

If you select the value manual, you must update the scripts manually to define the RMI port that is used for JMX communications internally between the Administration Services and the MobileFirst runtime environment, whether this connection must be secured or not with user or role authentication, or SSL. For more information, see the documentation of the JVM that you are using.

auto: The <installworklightadmin> and <uninstallworklightadmin> Ant tasks update the setenv.bat and setenv.sh script automatically, for JMX usage. If these scripts do not exist, they are created before they are updated.

If you select the auto value, the following modifications are made to extend the CATALINA\_OPTS environment variable:

– For setenv.bat:

REM Allow to inspect the MBeans through jconsole set CATALINA\_OPTS=%CATALINA\_OPTS% -Dcom.sun.management.jmxremote

```
REM Configure JMX.
  set CATALINA OPTS=%CATALINA OPTS% -Djava.rmi.server.hostname=localhost
  set CATALINA_OPTS=%CATALINA_OPTS% -Dcom.sun.management.jmxremote.port=8686
  set CATALINA_OPTS=%CATALINA_OPTS% -Dcom.sun.management.jmxremote.authenticate=false
  set CATALINA_OPTS=%CATALINA_OPTS% -Dcom.sun.management.jmxremote.ssl=false – For setenv.sh:
```
# Allow to inspect the MBeans through jconsole CATALINA\_OPTS="\$CATALINA\_OPTS -Dcom.sun.management.jmxremote"

```
# Configure JMX.
CATALINA_OPTS="$CATALINA_OPTS -Djava.rmi.server.hostname=localhost"
CATALINA_OPTS="$CATALINA_OPTS -Dcom.sun.management.jmxremote.port=8686"
CATALINA_OPTS="$CATALINA_OPTS -Dcom.sun.management.jmxremote.authenticate=false"
CATALINA_OPTS="$CATALINA_OPTS -Dcom.sun.management.jmxremote.ssl=false"
```
### **To specify a connection to the administration database**

The <database> element collects the parameters that specify a data source declaration in an application server to access the administration database.

You must declare a single database: < database kind="WorklightAdmin">. You specify the <database> element similarly to the <configuredatabase> Ant task, except that the <database> element does not have the <dba> and <client> elements. It might have <property> elements.

The <database> element has the following attributes:

*Table 14-27. Attributes of the database element*

| Attribute | Description                                       | Required | <b>Default</b> |
|-----------|---------------------------------------------------|----------|----------------|
| kind      | The kind of database<br>(WorklightAdmin)          | Yes      | None           |
| validate  | To validate whether the<br>database is accessible | No       | True           |

The <database> element supports the following elements. For more information about the configuration of these database elements, see [18](#page-1066-0) through [28](#page-1071-0) in ["Ant tasks](#page-1061-0) [for installation of MobileFirst runtime environments" on page 14-16.](#page-1061-0)

| Element         | Description                             | Count |
|-----------------|-----------------------------------------|-------|
| db2             | Parameter for DB2 databases             | 0.1   |
| derby           | Parameter for Apache Derby<br>databases | 0.1   |
| mysql           | Parameter for MySQL databases           | 0.1   |
| oracle          | Parameter for Oracle databases          | 0.1   |
| driverclasspath | Parameter for JDBC driver class<br>path | 0.1   |

*Table 14-28. Inner elements for the applicationserver element*

### **To specify a user and a security role**

The <user> element collects the parameters about a user to include in a certain security role for an application.

*Table 14-29. Attributes of the user element*

| Attribute | Description                                       | Required | Default |
|-----------|---------------------------------------------------|----------|---------|
| role      | A valid security role for  Yes<br>the application |          | None    |
| name      | The user name                                     | Yes      | None    |
| password  | The password if the<br>user needs to be created   | No       | None    |

After you defined users by using the <user> element, you can map them to any of the following roles for authentication in the MobileFirst Operations Console.

- worklightmonitor
- worklightoperator
- worklightdeployer
- worklightadmin

For information about which authorizations are implied by the specific roles, see the chapter about the ["REST Services API" on page 9-4.](#page-587-0)

**Tip:** If users exist in an external LDAP directory, set only the **role** and **name** attributes but do not define any passwords.

# <span id="page-1061-0"></span>**Ant tasks for installation of MobileFirst runtime environments**

Reference information for the configureapplicationserver, updateapplicationserver, and unconfigureapplicationserver Ant tasks.

### **Task effects**

#### **<configureapplicationserver>**

The <configureapplicationserver> Ant task configures an application server to run a MobileFirst project WAR file as a web application. This task has the following effects.

- v It declares the MobileFirst web application in the specified context root, by default /worklight.
- It deploys the project WAR file on the application server.
- It declares data sources and on WebSphere Application Server full profile – JDBC providers for runtime and reports.
- v It deploys the MobileFirst Server runtime file worklight-jeelibrary.jar and the database drivers in the application server.
- v It sets MobileFirst configuration properties through JNDI environment entries. These JNDI environment entries override the MobileFirst project default values that are contained in the worklight.properties file inside the WAR file.
- On WebSphere Application Server, it configures a web container custom property.

#### **<updateapplicationserver>**

The <updateapplicationserver> Ant task updates an already-configured MobileFirst web application on an application server. This task has the following effects.

- v It updates the project WAR file. The file must have the same base name as the project WAR file that was previously deployed.
- It updates the MobileFirst Server runtime worklight-jee-library.jar library file.

The task does not change the application server configuration, that is, the web application configuration, data sources, and JNDI environment entries.

#### **<unconfigureapplicationserver>**

The <unconfigureapplicationserver> Ant task undoes the effects of an earlier <configureapplicationserver> run. This task has the following effects.

- v It removes the configuration of the MobileFirst web application with the specified context root. The task also removes the settings that have been added manually to that application.
- It removes the project WAR file from the application server.
- v It removes the data sources and on WebSphere Application Server full profile – the JDBC providers for runtime and reports.
- It removes the MobileFirst Server runtime worklight-jee-library.jar library file and the database drivers from the application server.
- v It removes the associated JNDI environment entries.

## **Attributes and elements**

The <configureapplicationserver>, <updateapplicationserver>, and <unconfigureapplicationserver> tasks have the following attributes:

*Table 14-30. Attributes for the configureapplicationserver, updateapplicationserver, and unconfigureapplicationserver Ant tasks*

| <b>Attribute</b>  | Description                                                                   | Required Default |            |
|-------------------|-------------------------------------------------------------------------------|------------------|------------|
| contextroot       | Common prefix in URLs to the<br>application (context root)                    | N <sub>0</sub>   | /worklight |
| id                | Distinguishes different deployments                                           | No               | Empty      |
| environmentId     | Distinguishes different MobileFirst<br>environments                           | N <sub>0</sub>   | Empty      |
| wasStartingWeight | Start order for WebSphere<br>Application Server. Lower values<br>start first. | No               | 2          |
| shortcutsDir      | Directory where to place shortcuts                                            | No               | None       |

#### **contextroot and id**

The contextroot and id attributes distinguish different MobileFirst projects. By default, when a project is created in V6.0.0 of this product and higher, its context root is the name of the project. The default value of /worklight was chosen to facilitate compatibility with IBM Worklight V5.x applications.

In WebSphere Application Server Liberty profiles and in Tomcat environments, the contextroot parameter is sufficient for this purpose. In WebSphere Application Server full profile environments, the id attribute is used instead.

#### **environmentId**

Use the environmentId attribute to distinguish several environments, consisting each of MobileFirst Server administration and MobileFirst runtime web applications, that must operate independently. You must set this attribute to the same value for the runtime application as the one that was set in the <installworklightadmin> invocation, for the Administration Services application.

#### **wasStartingWeight**

Use the wasStartingWeight attribute to specify a value that is used in WebSphere Application Server as a weight to ensure that a start order is respected. As a result of the start order value, the MobileFirst Administration Services web application is deployed and started before any other MobileFirst runtime projects. If MobileFirst projects are deployed or started before the web application, the JMX communication is not established and you cannot manage your MobileFirst projects.

#### **shortcutsDir**

The shortcutsDir attribute for the <unconfigureApplicationServer> Ant task specifies where to expect the shortcuts to the MobileFirst Operations Console if it was installed by a version of the

<configureApplicationServer> Ant task older than 6.2.0. If you set this attribute, the Ant task might remove the following files from that directory: worklight-console.url, worklight-console.sh, and worklightconsole.html.

The <configureapplicationserver>, <updateapplicationserver>, and <unconfigureapplicationserver> tasks support the following elements:

| Element           | Description        | Count     |
|-------------------|--------------------|-----------|
| project           | Project            |           |
| property          | Properties         | $0\infty$ |
| applicationserver | Application server |           |
| reports           | Reports            | 0.1       |
|                   |                    |           |
| database          | Databases          |           |

*Table 14-31. Inner elements for the configureapplicationserver, updateapplicationserver, and unconfigureapplicationserver Ant tasks*

The <project> element specifies details about the project to deploy to the application server. It has the following attributes:

*Table 14-32. Attributes for the project element*

| <b>Attribute</b>         | Description                                                                          | RequiredDefault |                                                            |
|--------------------------|--------------------------------------------------------------------------------------|-----------------|------------------------------------------------------------|
| warfile                  | Project WAR file                                                                     | Yes             | None                                                       |
| libraryfile              | File name of<br>worklight-jee-library.jar                                            | N <sub>o</sub>  | In the same directory as<br>worklight-ant-<br>deployer.jar |
| migrate                  | Whether to automigrate the.<br>WAR file to the current<br>MobileFirst Server version | N <sub>o</sub>  | True                                                       |
| $mid$ ratedWarBackupFile | Where to store a backup of<br>the migrated WAR file                                  | $\rm No$        | <b>None</b>                                                |

To create the warfile attribute, run the <war-builder> Ant task. See ["Building a](#page-757-0) [project WAR file with Ant" on page 10-4.](#page-757-0)

By default, the WAR file is automatically migrated to the current MobileFirst Server version. In this case, you can request a backup of the migrated WAR file on disk before it is deployed in the application server. To do so, specify a value for the **migratedWarBackupFile** attribute. If you set the migrate attribute to false, the WAR file is not migrated and, if the MobileFirst version that produced the WAR file is not suitable for the MobileFirst Server version, the deployment fails.

The <property> element specifies a deployment property to be defined in the application server. It has the following attributes:

*Table 14-33. Attributes for the property element*

| Attribute | Description               |     | Required   Default value |
|-----------|---------------------------|-----|--------------------------|
| name      | Name of the<br>property   | Yes | None                     |
| value     | Value for the<br>property | Yes | None                     |

For general information about MobileFirst properties, or for a list of properties that you can set, see ["Configuration of MobileFirst applications on the server" on page](#page-797-0) [10-44.](#page-797-0)

The <applicationserver> element describes the application server to which the MobileFirst application is deployed. It is a container for one of the following elements:

| Element                              | Description                                       | Count |
|--------------------------------------|---------------------------------------------------|-------|
| websphereapplicationserver<br>or was | Parameters for<br>WebSphere Application<br>Server | 01    |
| tomcat                               | Parameters for Apache<br>Tomcat                   | 01    |

*Table 14-34. Inner elements for the applicationserver element*

The <websphereapplicationserver> element (or <was> in its short form) denotes a WebSphere Application Server instance, version 7.0 or newer. WebSphere Application Server full profile (Base, and Network Deployment) are supported, as is Liberty profile (Core). Liberty profile Network Deployment is not yet supported. The <websphereapplicationserver> element has the following attributes:

<span id="page-1064-0"></span>*Table 14-35. Attributes for the websphereapplicationserver or was element*

| Attribute | Description                                                        | Required                       | <b>Default</b>        |
|-----------|--------------------------------------------------------------------|--------------------------------|-----------------------|
|           | installdin WebSphere Application Server<br>installation directory. | Yes                            | None                  |
|           |                                                                    |                                |                       |
| profile   | WebSphere Application Server profile,<br>or Liberty                | Yes                            | None                  |
|           |                                                                    |                                |                       |
| luser     | WebSphere Application Server<br>administrator name                 | Yes, except $ $<br>for Liberty | None                  |
|           |                                                                    |                                |                       |
| password  | WebSphere Application Server<br>administrator password             | No                             | Queried interactively |

It supports the following elements for single-server deployment:

*Table 14-36. Inner elements for the was element (single-server deployment)*

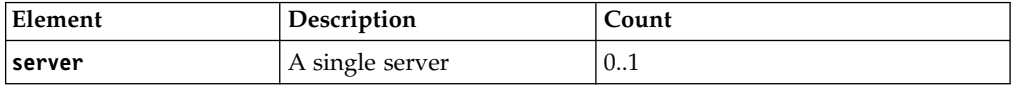

The <server> element, which is used in this context, has the following attributes:

*Table 14-37. Inner elements for the server element (single-server deployment)*

|       | Attribute Description | Required | Default |
|-------|-----------------------|----------|---------|
| Iname | Server name           | Yes      | None    |

It supports the following elements for Network Deployment:

*Table 14-38. Inner elements for the was element (network deployment)*

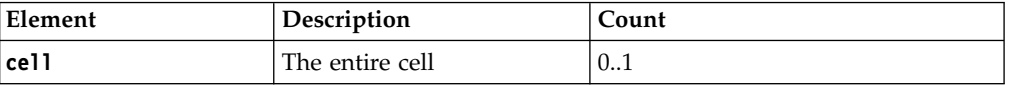

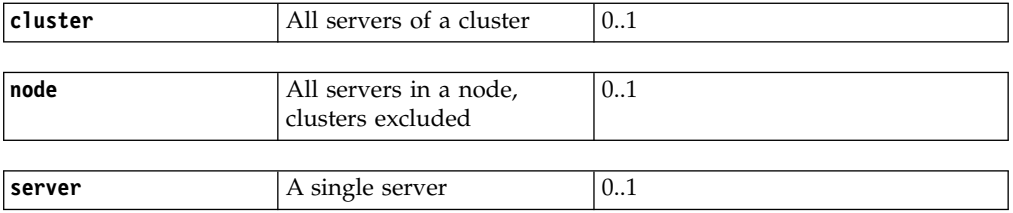

The<cell> element has no attributes.

The <cluster> element has the following attributes:

*Table 14-39. Attributes for the cluster element (network deployment)*

|      | Attribute Description | Required Default |      |
|------|-----------------------|------------------|------|
| name | Cluster name          | Yes              | None |

The <node> element has the following attributes:

*Table 14-40. Attributes for the node element (network deployment)*

|      | Attribute Description | Required | Default |
|------|-----------------------|----------|---------|
| name | Node name             | Yes      | None    |

The <server> element, which is used in a Network Deployment context, has the following attributes:

*Table 14-41. Attributes for the server element (network deployment)*

|          | Attribute Description  | Required   Default |      |
|----------|------------------------|--------------------|------|
| nodeName | l Node name            | Yes                | None |
|          |                        |                    |      |
|          | serverName Server name | Yes                | None |

<span id="page-1065-0"></span>The <tomcat> element denotes an Apache Tomcat server. It has the following attributes:

*Table 14-42. Attributes of the tomcat element*

| Attribute Description                                                                                                    | Required | Default |
|----------------------------------------------------------------------------------------------------|----------|---------|
| <b>installdir</b> Tomcat installation directory. For a<br>Tomcat installation that is split between<br>a CATALINA HOME directory and a<br>CATALINA_BASE directory, specify the<br>value of the CATALINA BASE environment<br>variable. | Yes      | None    |

The <reports> element specifies what set of BIRT \*. rptdesign report files to instantiate for access to the database of reports.

The <reports> element has the following attribute:

*Table 14-43. Attributes of the reports element*

|       | Attribute   Description | Required   Default |      |
|-------|-------------------------|--------------------|------|
| todir | Destination directory   | Yes                | None |

The <reports> element supports the following element:

| Element | Description                         | Count    |
|---------|-------------------------------------|----------|
| fileset | Set of files to copy and<br>process | $0.1$ .∞ |

*Table 14-44. Inner elements for the reports element*

A <reports> element without any inner <fileset> element instantiates all the report templates that are provided in the WorklightServer/report-templates/ directory in the MobileFirst Server distribution.

The <database> element specifies what information is necessary to access a particular database. Two databases must be declared: <database kind="Worklight"> and <database kind="WorklightReports">. The <database> element is specified like the <configuredatabase> Ant task, except that it does not have the <dba> and <client> elements. It might, however, have <property> elements. The<database> element has the following attributes:

*Table 14-45. Attributes of the database element*

|      | Attribute Description                                  | Required | Default |
|------|--------------------------------------------------------|----------|---------|
| kind | The kind of database: Worklight or<br>WorklightReports | Yes      | None    |

The<database> element supports the following elements:

*Table 14-46. Inner elements for the database element*

| Element         | Description            | Count |
|-----------------|------------------------|-------|
| derby           | Parameters for Derby   | 01    |
| db <sub>2</sub> | Parameters for DB2     | 0.1   |
| mysql           | Parameters for MySQL   | 0.1   |
| orac1e          | Parameters for Oracle  | 0.1   |
| driverclasspath | JDBC driver class path | 0.1   |

# **To specify an Apache Derby database**

The <derby> element has the following attributes:

<span id="page-1066-0"></span>*Table 14-47. Attributes of the derby element*

| Attribute | Description                           | Required       | <b>Default</b>                                |
|-----------|---------------------------------------|----------------|-----------------------------------------------|
| database  | Database name                         | N <sub>o</sub> | WRKLGHT or WLREPORT,<br>depending on the kind |
|           |                                       |                |                                               |
| datadir   | Directory that contains the databases | Yes            | None                                          |
|           |                                       |                |                                               |
| schema    | Schema name                           | No             | <b>WORKLIGHT</b>                              |

The <derby> element supports the following element:

*Table 14-48. Inner element for the derby element*

| Element  | Description                                                | Count        |
|----------|------------------------------------------------------------|--------------|
| property | Data source property or<br><b>IDBC</b> connection property | $0.5^\infty$ |

For more information about the available properties, see the documentation for [Class EmbeddedDataSource40.](http://db.apache.org/derby/docs/10.8/publishedapi/jdbc4/org/apache/derby/jdbc/EmbeddedDataSource40.html) See also the documentation for [Class](http://db.apache.org/derby/docs/10.8/publishedapi/jdbc4/org/apache/derby/jdbc/EmbeddedConnectionPoolDataSource40.html) [EmbeddedConnectionPoolDataSource40.](http://db.apache.org/derby/docs/10.8/publishedapi/jdbc4/org/apache/derby/jdbc/EmbeddedConnectionPoolDataSource40.html)

For more information about the available properties for a Liberty server, see the documentation for **properties.derby.embedded** at [Liberty profile: Configuration](http://ibm.biz/knowctr#SSAW57_8.5.5/com.ibm.websphere.wlp.nd.doc/autodita/rwlp_metatype_4ic.html) [elements in the server.xml file.](http://ibm.biz/knowctr#SSAW57_8.5.5/com.ibm.websphere.wlp.nd.doc/autodita/rwlp_metatype_4ic.html)

When the worklight-ant-deployer.jar file is used within the installation directory of IBM MobileFirst Platform Foundation for iOS, a<driverclasspath> element is not necessary.

## **To specify a DB2 database**

The <db2> element has the following attributes:

*Table 14-49. Attributes of the db2 element*

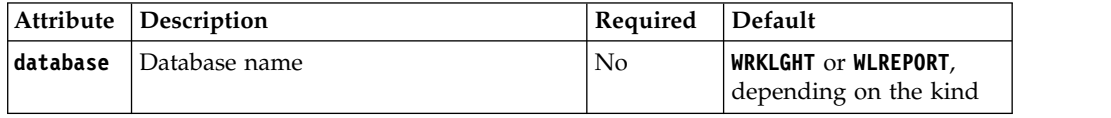

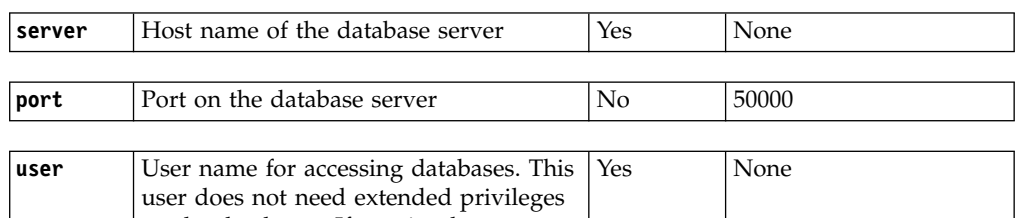

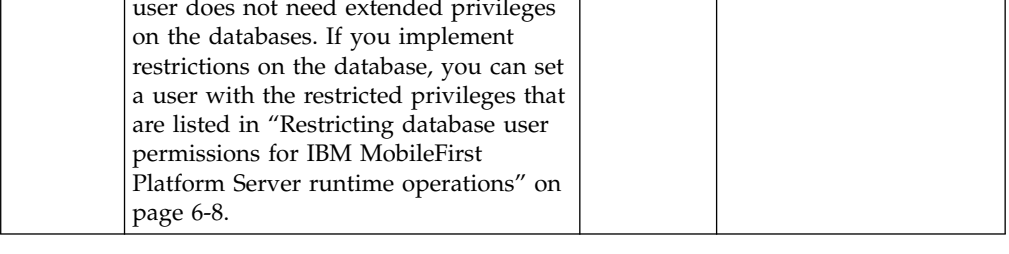

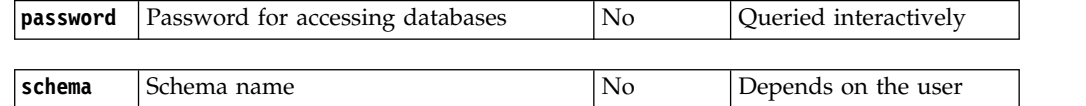

For more information about DB2 user accounts, see [DB2 security model overview.](http://ibm.biz/knowctr#SSEPGG_9.7.0/com.ibm.db2.luw.admin.sec.doc/doc/c0021804.html)

The <db2> element supports the following element:

*Table 14-50. Inner elements for the db2 element*

| Element  | Description                                           | Count     |
|----------|-------------------------------------------------------|-----------|
| property | Data source property or<br>[JDBC connection property] | $0\infty$ |

For more information about the available properties, see [Properties for the IBM](http://ibm.biz/knowctr#SSEPGG_9.7.0/com.ibm.db2.luw.apdv.java.doc/src/tpc/imjcc_rjvdsprp.html) [Data Server Driver for JDBC and SQLJ.](http://ibm.biz/knowctr#SSEPGG_9.7.0/com.ibm.db2.luw.apdv.java.doc/src/tpc/imjcc_rjvdsprp.html)

For more information about the available properties for a Liberty server, see the **properties.db2.jcc** section at [Liberty profile: Configuration elements in the](http://ibm.biz/knowctr#SSAW57_8.5.5/com.ibm.websphere.wlp.nd.doc/autodita/rwlp_metatype_4ic.html) [server.xml file.](http://ibm.biz/knowctr#SSAW57_8.5.5/com.ibm.websphere.wlp.nd.doc/autodita/rwlp_metatype_4ic.html)

The <driverclasspath> element must contain JAR files for the DB2 JDBC driver and the associated license. You can download DB2 JDBC drivers from [DB2 JDBC](http://www.ibm.com/support/docview.wss?uid=swg21363866) [Driver Versions.](http://www.ibm.com/support/docview.wss?uid=swg21363866)

### **To specify a MySQL database**

The <mysql> element has the following attributes:

| Attribute | Description                                                                                                    | Required       | Default                                      |
|-----------|----------------------------------------------------------------------------------------------------|----------------|----------------------------------------------|
| database  | Database name                                                                                                    | No             | WRKLGHT or<br>WLREPORT, depending<br>on kind |
| server    | Host name of the database server                                                                                                    | Yes            | None                                         |
| port      | Port on the database server                                                                                                    | N <sub>o</sub> | 3306                                         |
| user      | User name for accessing databases. This<br>user does not need extended privileges<br>on the databases. If you implement<br>restrictions on the database, you can set<br>a user with the restricted privileges that<br>are listed in "Restricting database user<br>permissions for IBM MobileFirst<br>Platform Server runtime operations" on<br>page 6-8. | Yes            | None                                         |
| password  | Password for accessing databases                                                                                                    | No             | Queried interactively                        |

*Table 14-51. Attributes of the mysql element*

Instead of database, server, and port, you can also specify a URL. In this case, use the following attributes:

*Table 14-52. Alternative elements for the mysql element*

|       | Attribute Description                               | Required | Default |
|-------|-----------------------------------------------------|----------|---------|
| lur 1 | URL for connection to the database                  | Yes      | None    |
|       |                                                     |          |         |
| luser | User name for accessing databases. This $\gamma$ es |          | None    |
|       | user does not need extended privileges              |          |         |

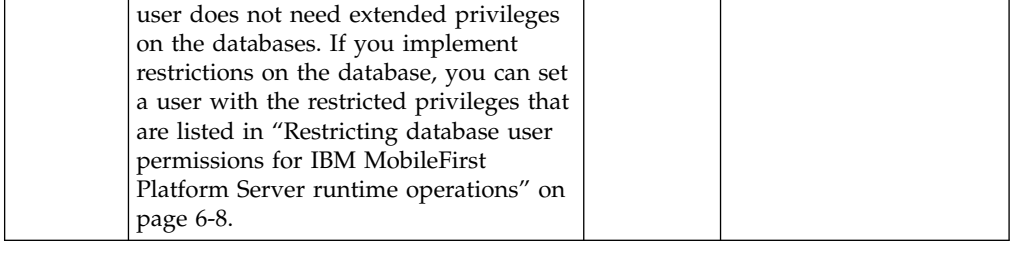

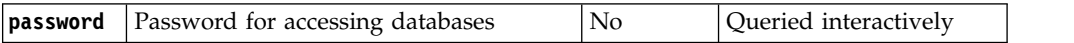

For more information about MySQL user accounts, see [MySQL User Account](http://dev.mysql.com/doc/refman/5.5/en/user-account-management.html) [Management.](http://dev.mysql.com/doc/refman/5.5/en/user-account-management.html)

The <mysql> element supports the following element:

*Table 14-53. Inner elements for the mysql element*

| Element  | Description                                         | Count     |
|----------|-----------------------------------------------------|-----------|
| property | Data source property or<br>JDBC connection property | $0\infty$ |

For more information about the available properties, see the documentation at [Driver/Datasource Class Names, URL Syntax and Configuration Properties for](http://dev.mysql.com/doc/connector-j/en/connector-j-reference-configuration-properties.html) [Connector/J.](http://dev.mysql.com/doc/connector-j/en/connector-j-reference-configuration-properties.html)

For more information about the available properties for a Liberty server, see the **properties** section at [Liberty profile: Configuration elements in the server.xml file.](http://ibm.biz/knowctr#SSAW57_8.5.5/com.ibm.websphere.wlp.nd.doc/autodita/rwlp_metatype_4ic.html)

The <driverclasspath> element must contain a MySQL Connector/J JAR file. You can download it from [Download Connector/J.](http://www.mysql.com/downloads/connector/j/)

#### **To specify an Oracle database**

The <oracle> element has the following attributes:

*Table 14-54. Attributes of the oracle element*

| Attribute | Description                                                                                                    | Required       | Default               |
|-----------|----------------------------------------------------------------------------------------------------|----------------|-----------------------|
| database  | Database name                                                                                                    | N <sub>o</sub> | ORCL                  |
|           |                                                                                                    |                |                       |
| server    | Host name of the database server                                                                                                    | Yes            | None                  |
|           |                                                                                                    |                |                       |
| port      | Port on the database server                                                                                                    | N <sub>0</sub> | 1521                  |
|           |                                                                                                    |                |                       |
| user      | User name for accessing databases.<br>This user does not need extended<br>privileges on the databases. If you<br>implement restrictions on the<br>database, you can set a user with the<br>restricted privileges that are listed in<br>"Restricting database user<br>permissions for IBM MobileFirst<br>Platform Server runtime operations"<br>on page 6-8.<br>See the note under this table. | Yes            | None                  |
|           |                                                                                                    |                |                       |
| password  | Password for accessing databases                                                                                                    | N <sub>o</sub> | Queried interactively |

**Note:** For the **user** attribute, use preferably a user name in uppercase letters. Oracle user names are generally in uppercase letters. Unlike other database tools, the **configureapplicationserver** Ant task does not convert lowercase letters to

uppercase letters in the user name. If the **configureapplicationserver** Ant task fails to connect to your database, try to enter the value for the **user** attribute in uppercase letters.

Instead of database, server, and port, you can also specify a URL. In this case, use the following attributes:

| ur1  |                                                                                                    |     |      |
|------|----------------------------------------------------------------------------------------------------|-----|------|
|      | URL for connection to the database                                                                                                    | Yes | None |
|      |                                                                                                    |     |      |
| user | User name for accessing databases. This<br>user does not need extended privileges<br>on the databases. If you implement<br>restrictions on the database, you can set<br>a user with the restricted privileges that<br>are listed in "Restricting database user<br>permissions for IBM MobileFirst<br>Platform Server runtime operations" on<br>page 6-8.<br>See the note under this table. | Yes | None |

*Table 14-55. Alternative attributes of the oracle element*

**Note:** For the **user** attribute, use preferably a user name in uppercase letters. Oracle user names are generally in uppercase letters. Unlike other database tools, the **configureapplicationserver** Ant task does not convert lowercase letters to uppercase letters in the user name. If the **configureapplicationserver** Ant task fails to connect to your database, try to enter the value for the **user** attribute in uppercase letters.

**password** Password for accessing databases No Queried interactively

For more information about Oracle user accounts, see [Overview of Authentication](http://docs.oracle.com/cd/B28359_01/server.111/b28318/security.htm#i12374) [Methods.](http://docs.oracle.com/cd/B28359_01/server.111/b28318/security.htm#i12374)

For more information about Oracle database connection URLs, see the **Database URLs and Database Specifiers** section at [Data Sources and URLs.](http://docs.oracle.com/cd/B28359_01/java.111/b31224/urls.htm)

It supports the following elements:

*Table 14-56. Inner elements for the oracle element*

| Element  | Description                                                | Count     |
|----------|------------------------------------------------------------|-----------|
| property | Data source property or<br><b>IDBC</b> connection property | $0\infty$ |

For more information about the available properties, see the **Data Sources and URLs** section at [Data Sources and URLs.](http://docs.oracle.com/cd/B28359_01/java.111/b31224/urls.htm)

For more information about the available properties for a Liberty server, see the **properties.oracle** section at [Liberty profile: Configuration elements in the](http://ibm.biz/knowctr#SSAW57_8.5.5/com.ibm.websphere.wlp.nd.doc/autodita/rwlp_metatype_4ic.html) [server.xml file.](http://ibm.biz/knowctr#SSAW57_8.5.5/com.ibm.websphere.wlp.nd.doc/autodita/rwlp_metatype_4ic.html)

The <driverclasspath> element must contain an Oracle JDBC driver JAR file. You can download Oracle JDBC drivers from [JDBC, SQLJ, Oracle JPublisher and](http://www.oracle.com/technetwork/database/features/jdbc/index-091264.html) [Universal Connection Pool \(UCP\).](http://www.oracle.com/technetwork/database/features/jdbc/index-091264.html)

The <property> element, which can be used inside <derby>, <db2>, <mysql>, or <oracle> elements, has the following attributes:

| Attribute | Description                                                                       | Required | <b>Default</b>   |
|-----------|-----------------------------------------------------------------------------------|----------|------------------|
| name      | Name of the property                                                              | Yes      | None             |
|           |                                                                                   |          |                  |
| type      | Java type of the property values,<br>usually java.lang.String/Integer/<br>Boolean | No       | java.lang.String |
|           |                                                                                   |          |                  |
| value     | Value for the property                                                            | Yes      | None             |

<span id="page-1071-0"></span>*Table 14-57. Attributes for the property element in a database-specific element*

## **Internal runtime database tables**

You can access a database of common tables from the MobileFirst Server. The database must not be written to, and it might change from one release to another.

The following table provides a list of common runtime database tables, their description, and how they are used.

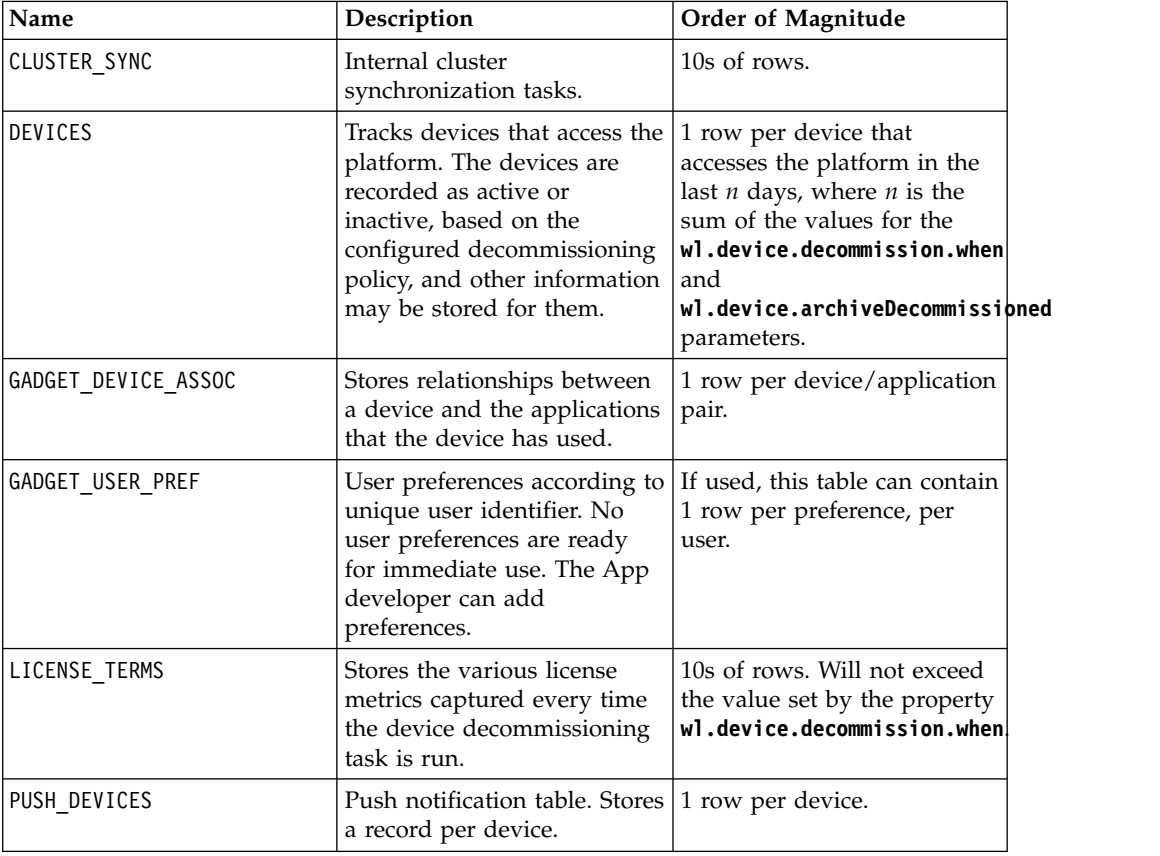

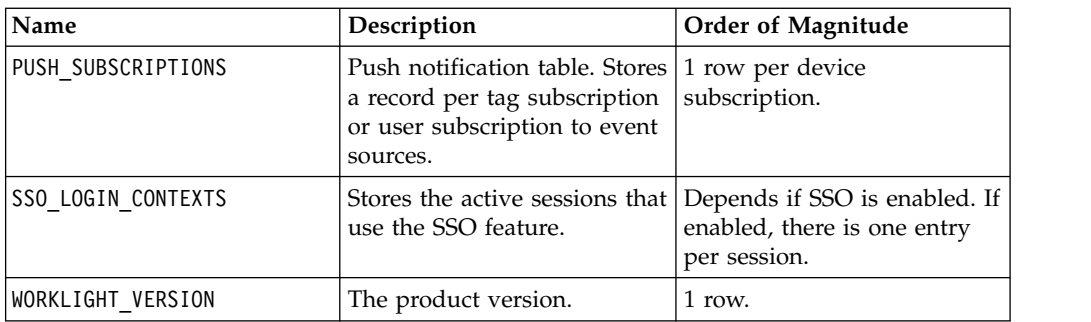

The following table provides a list of common reports database tables and their usage.

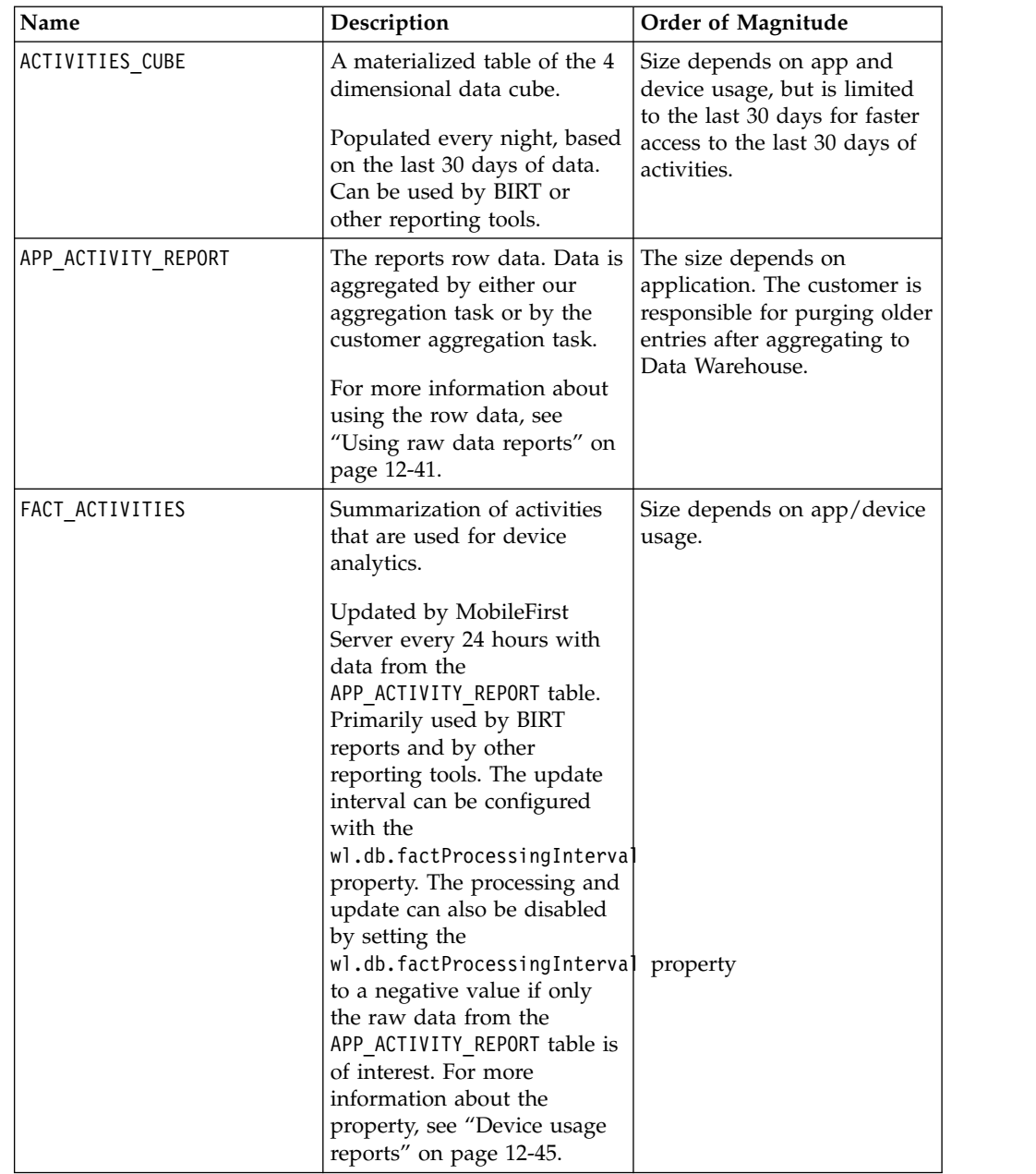

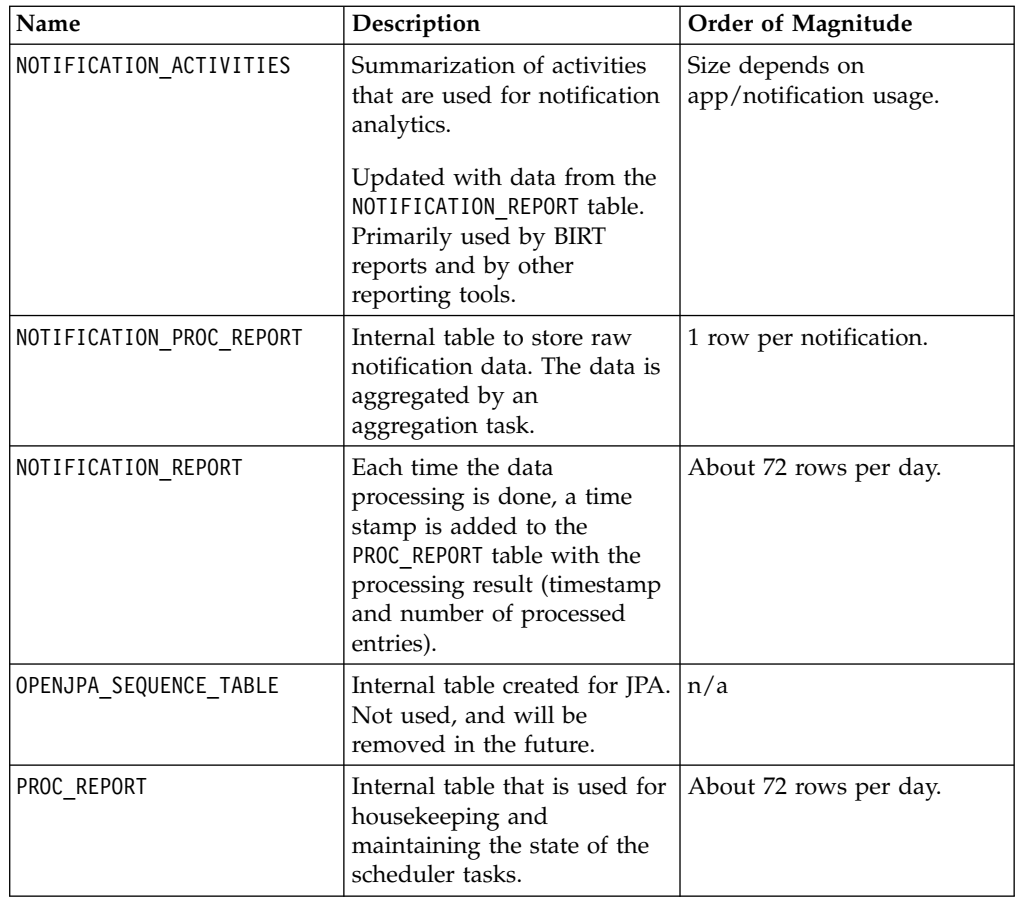

The following table provides a list of common administration database tables, their description, and how they are used.

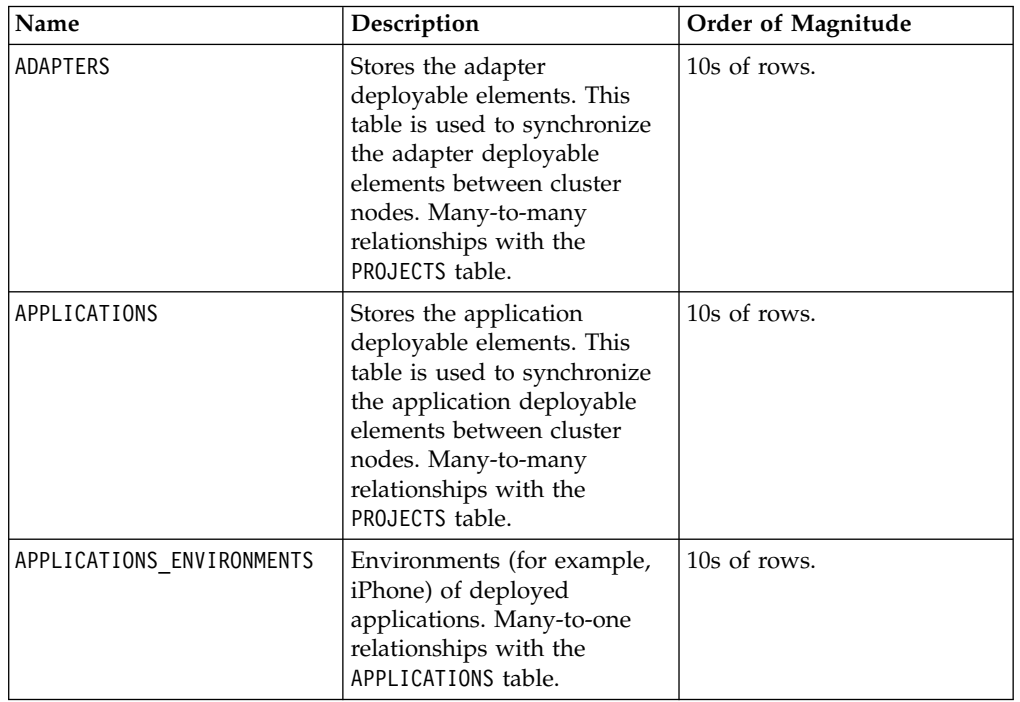

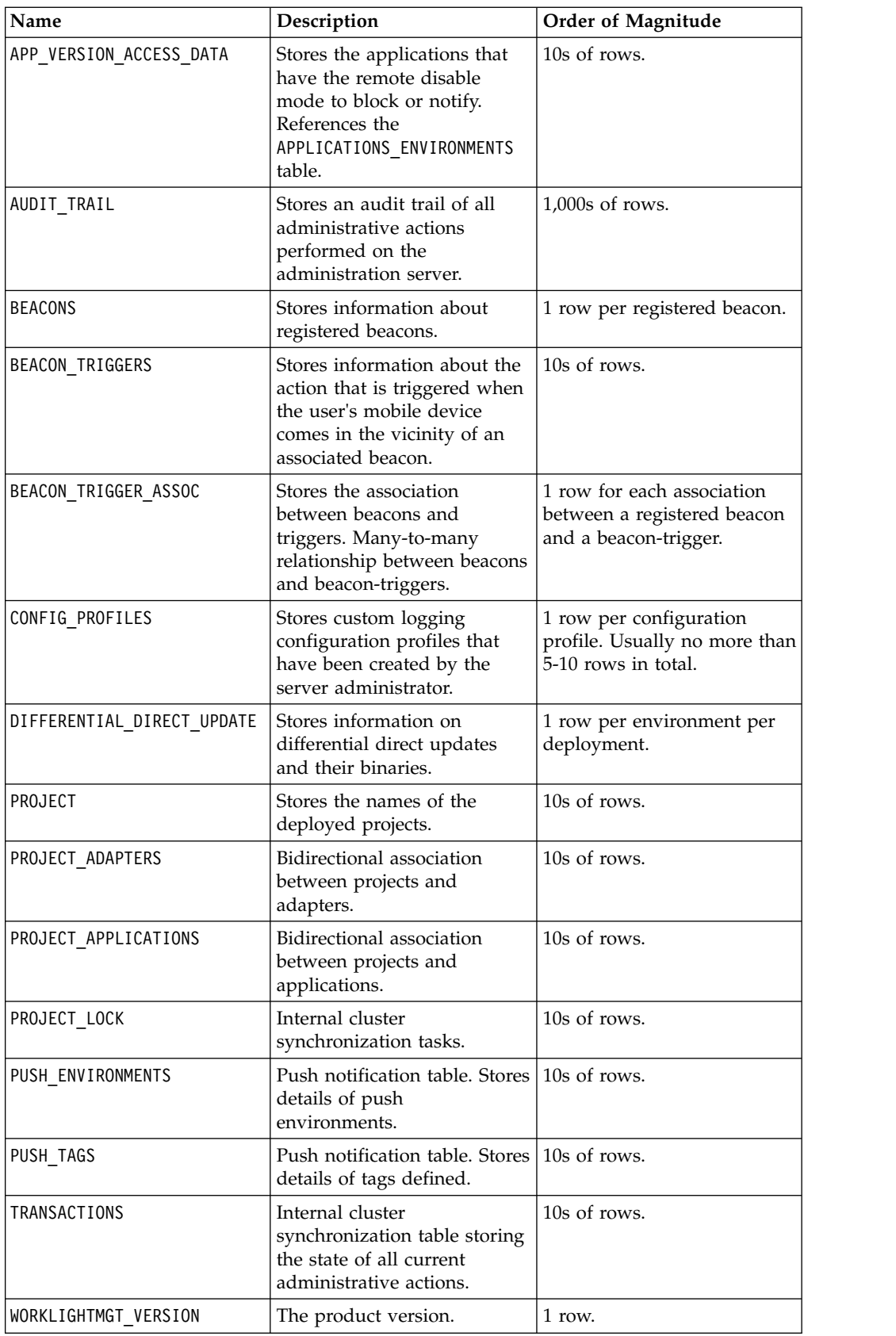

# <span id="page-1075-0"></span>**Sample configuration files**

IBM MobileFirst Platform Foundation for iOS includes a number of sample configuration files to help you get started with the Ant tasks to install the MobileFirst Server administration and the MobileFirst runtime environment.

The easiest way to get started with the <configuredatabase>, <installworklightadmin> and <configureapplicationserver> Ant tasks is by working with the sample configuration files provided in the WorklightServer/ configuration-samples/ directory of the MobileFirst Server distribution.

### **Step 1**

Pick the appropriate sample configuration file. The following files are provided

| Task                                                                                                    | Derby                               | D <sub>B2</sub>                 | <b>MySQL</b>                                      | Oracle                               |
|----------------------------------------------------------------------------------------------------|-------------------------------------|---------------------------------|---------------------------------------------------|--------------------------------------|
| Create databases<br>with database<br>administrator<br>credentials                                                                                                    | create-<br>database-<br>derby.xml   | create-<br>database-<br>db2.xml | create-<br>database-<br>$mysq$ .xml               | create-<br>database-<br>oracle.xml   |
| Install<br>MobileFirst<br>Server<br>administration<br>and MobileFirst<br>runtime<br>environment on<br>Liberty                                                              | configure-<br>liberty-<br>derby.xml | configure-<br>liberty-db2.xml   | configure-<br>liberty-<br>mysql.xml (See<br>Note) | configure-<br>liberty-<br>oracle.xml |
| Install<br>MobileFirst<br>Server<br>administration<br>and MobileFirst<br>runtime<br>environment on<br>WebSphere<br>Application<br>Server full<br>profile, single<br>server | configure-was-<br>derby.xml         | configure-was-<br>db2.xml       | configure-was-<br>mysql.xml (See<br>Note)         | configure-was-<br>oracle.xml         |

*Table 14-58. Sample configuration files provided with IBM MobileFirst Platform Foundation for iOS*

| <b>Task</b>                                                                                                    | Derby                                                                                                    | D <sub>B2</sub>                                                                                                    | <b>MySQL</b>                                                                                                    | Oracle                                                                                                    |
|----------------------------------------------------------------------------------------------------|----------------------------------------------------------------------------------------------------|----------------------------------------------------------------------------------------------------|----------------------------------------------------------------------------------------------------|----------------------------------------------------------------------------------------------------|
| Install<br>MobileFirst<br>Server<br>administration<br>and MobileFirst<br>runtime<br>environment on<br>WebSphere<br>Application<br>Server Network<br>Deployment | configure-<br>wasnd-cluster-<br>derby.xml<br>configure-<br>wasnd-server-<br>derby.xml<br>configure-<br>wasnd-node-<br>derby.xml<br>configure-<br>wasnd-cell-<br>derby.xml         | configure-<br>wasnd-cluster-<br>db2.xml<br>configure-<br>wasnd-server-<br>db2.xml<br>configure-<br>wasnd-node-<br>db2.xml<br>configure-<br>wasnd-cell-<br>db2.xml         | configure-<br>wasnd-cluster-<br>mysql.xml (See<br>Note)<br>configure-<br>wasnd-server-<br>mysql.xml (See<br>Note)<br>configure-<br>wasnd-node-<br>mysql.xml (See<br>Note)<br>configure-<br>wasnd-cell-<br>mysql.xml         | configure-<br>wasnd-cluster-<br>oracle.xml<br>configure-<br>wasnd-server-<br>oracle.xml<br>configure-<br>wasnd-node-<br>oracle.xml<br>configure-<br>wasnd-cell-<br>oracle.xml         |
| Install<br>MobileFirst<br>Server<br>administration<br>and MobileFirst<br>runtime<br>environment on<br>Apache Tomcat                                            | configure-<br>tomcat-<br>derby.xml                                                                                                    | configure-<br>tomcat-db2.xml                                                                                                    | configure-<br>tomcat-<br>mysql.xml                                                                                                    | configure-<br>tomcat-<br>oracle.xml                                                                                                    |
| Install or<br>upgrade IBM<br>Worklight V5.0.6<br>on Liberty                                                                                                    | redeploy506-<br>liberty-<br>derby.xml                                                                                                    | redeploy506-<br>liberty-db2.xml                                                                                                    | redeploy506-<br>liberty-<br>mysql.xml (See<br>Note)                                                                                                    | redeploy506-<br>liberty-<br>oracle.xml                                                                                                    |
| Install or<br>upgrade IBM<br>Worklight V5.0.6<br>on WebSphere<br>Application<br>Server full<br>profile, single<br>server                                       | redeploy506-<br>was-derby.xml                                                                                                    | redeploy506-<br>was-db2.xml                                                                                                    | redeploy506-<br>was-mysql.xml<br>(See Note)                                                                                                    | redeploy506-<br>was-oracle.xml                                                                                                    |
| Install or<br>upgrade IBM<br>Worklight V5.0.6<br>on WebSphere<br>Application<br>Server Network<br>Deployment                                                   | redeploy506-<br>wasnd-cluster-<br>derby.xml<br>redeploy506-<br>wasnd-server-<br>derby.xml<br>redeploy506-<br>wasnd-node-<br>derby.xml<br>redeploy506-<br>wasnd-cell-<br>derby.xml | redeploy506-<br>wasnd-cluster-<br>db2.xml<br>redeploy506-<br>wasnd-server-<br>db2.xml<br>redeploy506-<br>wasnd-node-<br>db2.xml<br>redeploy506-<br>wasnd-cell-<br>db2.xml | redeploy506-<br>wasnd-cluster-<br>mysql.xml (See<br>Note)<br>redeploy506-<br>wasnd-server-<br>mysql.xml (See<br>Note)<br>redeploy506-<br>wasnd-node-<br>mysql.xml (See<br>Note)<br>redeploy506-<br>wasnd-cell-<br>mysql.xml | redeploy506-<br>wasnd-cluster-<br>oracle.xml<br>redeploy506-<br>wasnd-server-<br>oracle.xml<br>redeploy506-<br>wasnd-node-<br>oracle.xml<br>redeploy506-<br>wasnd-cell-<br>oracle.xml |

*Table 14-58. Sample configuration files provided with IBM MobileFirst Platform Foundation for iOS (continued)*

| Task                                                                 | Derby                                | D <sub>B2</sub>                | <b>MySQL</b>                           | Oracle                                |
|----------------------------------------------------------------------|--------------------------------------|--------------------------------|----------------------------------------|---------------------------------------|
| Install or<br>upgrade IBM<br>Worklight V5.0.6<br>on Apache<br>Tomcat | redeploy506-<br>tomcat-<br>derby.xml | redeploy506-<br>tomcat-db2.xml | redeploy506-<br>tomcat-<br>$mysq$ .xml | redeploy506-<br>tomcat-<br>oracle.xml |

*Table 14-58. Sample configuration files provided with IBM MobileFirst Platform Foundation for iOS (continued)*

**Note:** MySQL in combination with WebSphere Application Server Liberty profile or WebSphere Application Server full profile is not classified as a supported configuration. For more information, see [WebSphere Application Server Support](http://www.ibm.com/support/docview.wss?uid=swg27004311) [Statement.](http://www.ibm.com/support/docview.wss?uid=swg27004311) Consider using IBM DB2 or another database that is supported by WebSphere Application Server to benefit from a configuration that is fully supported by IBM Support.

### **Step 2**

Change the file access rights of the sample file to be as restrictive as possible. Step 3 requires that you supply some passwords. If you must prevent other users on the same computer from learning these passwords, you must remove the read permissions of the file for users other than yourself. You can use a command, such as the following examples:

- On UNIX:
	- chmod 600 configure-file.xml
- On Windows:

cacls configure-file.xml /P Administrators:F %USERDOMAIN%\%USERNAME%:F

### **Step 3**

Similarly, if the server is a WebSphere Application Server Liberty profile or Apache Tomcat server, and the server is meant to be started only from your user account, you must also remove the read permissions for users other than yourself from the following file:

- For WebSphere Application Server Liberty profile: wlp/usr/servers/<server>/ server.xml
- For Apache Tomcat: conf/server.xml

# **Step 4**

Replace the placeholder values for the properties at the top of the file.

**Note:** The following special characters need to be escaped when used in values in Ant XML scripts:

- The dollar sign (\$) must be written as \$\$, unless you explicitly want to reference an Ant variable through the syntax \${variable}, as described in [Properties](http://ant.apache.org/manual/properties.html) in the *Apache Ant Manual*.
- The ampersand character (&) must be written as & amp;, unless you explicitly want to reference an XML entity.
- Double quotation marks ( $\mathsf{u}$ ) must be written as  $\mathsf{a}$ quot;, except when inside a string that is enclosed in single quotation marks.

# **Step 5**

In the <configureapplicationserver> and <unconfigureapplicationserver> invocations (in target install and uninstall), define MobileFirst properties. For a list of properties that can be set, see ["Configuration of MobileFirst applications on](#page-797-0) [the server" on page 10-44.](#page-797-0) In production, you must often define the following specific properties:

- publicWorkLightHostname
- publicWorkLightProtocol
- publicWorkLightPort

### **Step 6**

Run the commands:

```
ant -f configure-file.xml admdatabases
ant -f configure-file.xml databases
```
These commands ensure that the designated databases exist and contain the required tables for IBM MobileFirst Platform Foundation for iOS. The target admdatabases must be run before the target databases. This is especially important in the case of an upgrade where management data is migrated from the runtime database to the administration database, which needs to have been initialized first by the target admdatabases.

For an initial installation, and if a DBA has not created the databases manually, use the file in row "Create databases with database administrator credentials" of Table [14-58 on page 14-30.](#page-1075-0) These files add special parameters to the configuredatabase Ant task (the DBA credentials). The parameters enable the Ant task to create a database and a user if required.

### **Step 7**

Run the command:

ant -f *configure-file.xml* adminstall

This command installs your Administration Services and MobileFirst Operations Console components onto the application server.

To install updated Administration Services and MobileFirst Operations Console components (for example, to apply a MobileFirst Server fix pack), run the command:

ant -f *configure-file.xml* minimal-admupdate

To reverse the installation step, run the command:

ant -f *configure-file.xml* admuninstall

This command uninstalls the Administration Services and MobileFirst Operations Console components.

### **Step 8**

Run the command: ant -f *configure-file.xml* install This command installs your MobileFirst runtime environment as a .war file onto the application server.

To install an updated MobileFirst runtime environment onto the application server, run the command:

ant -f *configure-file.xml* minimal-update

To reverse the installation step, run the command: ant -f *configure-file.xml* uninstall

This command uninstalls the MobileFirst runtime environment.

At least for WebSphere Application Server, it is a good idea to keep the modified configure-file.xml for later use when you install updates of the MobileFirst project's .war file. This file makes it possible to redeploy an updated .war file with the same MobileFirst properties. If you use the WebSphere Application Server administrative console to update the .war file, all properties that are configured for this web application are lost.
# <span id="page-1080-4"></span>**Glossary**

This glossary provides terms and definitions for the IBM MobileFirst Platform Foundation for iOSIBM MobileFirst Platform Foundation for iOS software and products.

The following cross-references are used in this glossary:

- *See* refers you from a nonpreferred term to the preferred term or from an abbreviation to the spelled-out form.
- v *See also* refers you to a related or contrasting term.

For other terms and definitions, see the [IBM Terminology website](http://www.ibm.com/software/globalization/terminology/) (opens in new window).

"A" ["B" on page 15-2](#page-1081-0) ["C" on page 15-2](#page-1081-0) ["D" on page 15-4](#page-1083-0) ["E" on page 15-4](#page-1083-0) ["F" on](#page-1083-0) [page 15-4](#page-1083-0) ["G" on page 15-5](#page-1084-0) ["H" on page 15-5](#page-1084-0) ["I" on page 15-5](#page-1084-0) ["J" on page 15-5](#page-1084-0) ["K" on page 15-5](#page-1084-0)  $\mathrm{H}$ " on page 15-6 ["M" on page 15-6](#page-1085-0) ["N" on page 15-7](#page-1086-0) ["P" on](#page-1086-0) [page 15-7](#page-1086-0) ["R" on page 15-8](#page-1087-0) ["S" on page 15-8](#page-1087-0) ["T" on page 15-9](#page-1088-0) ["U" on page 15-10](#page-1089-0) ["V" on page 15-10](#page-1089-0) ["W" on page 15-10](#page-1089-0) ["X" on page 15-10](#page-1089-0)

### **A**

#### **acquisition policy**

<span id="page-1080-2"></span>A policy that controls how data is collected from a sensor of a mobile device. The policy is defined by application code.

#### **adapter**

The server-side code of a MobileFirst application. Adapters connect to enterprise applications, deliver data to and from mobile applications, and perform any necessary server-side logic on sent data.

#### **administration database**

The database of the MobileFirst Console and of the Administration Services. The database tables define elements such as applications, adapters, projects with their descriptions and orders of magnitude.

#### **Administration Services**

An application that hosts the REST services and administration tasks. The Administration Services application is packaged in its own WAR file.

**alias** An assumed or actual association between two data entities, or between a data entity and a pointer.

#### **Android**

<span id="page-1080-3"></span>A mobile operating system created by Google, most of which is released under the Apache 2.0 and GPLv2 open source licenses. See also [mobile](#page-1085-1) [device.](#page-1085-1)

- **API** See [application programming interface.](#page-1081-1)
- **app** A web or mobile device application. See also [web application.](#page-1089-1)

#### **Application Center**

<span id="page-1080-1"></span><span id="page-1080-0"></span>A MobileFirst component that can be used to share applications and facilitate collaboration between team members in a single repository of mobile applications. See also [Company Hub.](#page-1082-0)

#### <span id="page-1081-0"></span>**Application Center installer**

An application that lists the catalog of available applications in the Application Center. The Application Center Installer must be present on a device in order to install applications from your private application repository.

#### **application descriptor file**

<span id="page-1081-1"></span>A metadata file that defines various aspects of an application.

#### **application programming interface (API)**

An interface that allows an application program that is written in a high-level language to use specific data or functions of the operating system or another program.

#### **authentication**

<span id="page-1081-2"></span>A security service that provides proof that a user of a computer system is genuinely who that person claims to be. Common mechanisms for implementing this service are passwords and digital signatures. See also [credential.](#page-1082-1)

#### **authenticator**

- 1. In the Kerberos protocol, a string of data that is generated by the client and sent with a ticket that is used by the server to certify the identity of the client.
- 2. A server-side component that issues a sequence of challenges on the server side and responds on the client side. See also [challenge handler.](#page-1082-2)

**B**

#### <span id="page-1081-3"></span>**Base64**

A plain-text format that is used to encode binary data. Base64 encoding is commonly used in User Certificate Authentication to encode X.509 certificates, X.509 CSRs, and X.509 CRLs. See also [DER encoded,](#page-1083-1) [PEM](#page-1086-1) [encoded.](#page-1086-1)

**binary** Pertaining to something that is compiled, or is executable.

#### **BlackBerry OS**

<span id="page-1081-4"></span>A closed source, proprietary mobile operating system created by Research in Motion. See also [mobile device.](#page-1085-1)

**block** A collection of several properties (such as adapter, procedure, or parameter).

#### **broadcast notification**

A notification that is targeted to all of the users of a specific MobileFirst application. See also [tag-based notification.](#page-1088-1)

#### **build definition**

An object that defines a build, such as a weekly project-wide integration build.

**C**

**CA** See [certificate authority.](#page-1082-3)

#### **callback function**

Executable code that allows a lower-level software layer to call a function defined in a higher-level layer.

#### **catalog**

<span id="page-1082-4"></span>A collection of apps.

#### **certificate**

<span id="page-1082-3"></span>In computer security, a digital document that binds a public key to the identity of the certificate owner, thereby enabling the certificate owner to be authenticated. A certificate is issued by a certificate authority and is digitally signed by that authority. See also [certificate authority.](#page-1082-3)

#### **certificate authority (CA)**

A trusted third-party organization or company that issues the digital certificates. The certificate authority typically verifies the identity of the individuals who are granted the unique certificate. See also [certificate.](#page-1082-4)

#### **certificate authority enterprise application**

<span id="page-1082-5"></span>A company application that provides certificates and private keys for its client applications.

#### **certificate revocation list (CRL)**

A list of certificates that have been revoked before their scheduled expiration date. Certificate revocation lists are maintained by the certificate authority and used, during a Secure Sockets Layer (SSL) handshake to ensure that the certificates involved have not been revoked.

#### **challenge**

<span id="page-1082-2"></span>A request for certain information to a system. The information, which is sent back to the server in response to this request, is necessary for client authentication.

#### **challenge handler**

A client-side component that issues a sequence of challenges on the server side and responds on the client side. See also [authenticator.](#page-1081-2)

**client** A software program or computer that requests services from a server.

#### **client-side authentication component**

A component that collects client information, then uses login modules to verify this information.

**clone** An identical copy of the latest approved version of a component, with a new unique component ID.

#### **cluster**

<span id="page-1082-6"></span>A collection of complete systems that work together to provide a single, unified computing capability.

#### **company application**

<span id="page-1082-0"></span>An application that is designed for internal use inside a company.

#### **Company Hub**

An application that can distribute other specified applications to be installed on a mobile device. For example, Application Center is a Company Hub. See also [Application Center.](#page-1080-0)

#### **component**

<span id="page-1082-1"></span>A reusable object or program that performs a specific function and works with other components and applications.

#### **credential**

A set of information that grants a user or process certain access rights.

**CRL** See [certificate revocation list.](#page-1082-5)

### <span id="page-1083-0"></span>**D**

#### **data source**

The means by which an application accesses data from a database.

#### **deployment**

<span id="page-1083-1"></span>The process of installing and configuring a software application and all its components.

#### **DER encoded**

<span id="page-1083-2"></span>Pertaining to a binary form of an ASCII PEM formatted certificate. See also [Base64,](#page-1081-3) [PEM encoded.](#page-1086-1)

**device** See [mobile device.](#page-1085-1)

#### **device context**

Data that is used to identify the location of a device. This data can include geographical coordinates, WiFi access points, and timestamp details. See also [trigger.](#page-1088-2)

#### **documentify**

A JSONStore command used to create a document.

### **E**

#### **emulator**

An application that can be used to run an application meant for a platform other than the current platform.

#### **encryption**

In computer security, the process of transforming data into an unintelligible form in such a way that the original data either cannot be obtained or can be obtained only by using a decryption process.

#### **enterprise application**

See [company application.](#page-1082-6)

**entity** A user, group, or resource that is defined to a security service,

#### **environment**

A specific instance of a configuration of hardware and software.

**event** An occurrence of significance to a task or system. Events can include completion or failure of an operation, a user action, or the change in state of a process.

#### **event source**

An object that supports an asynchronous notification server within a single Java virtual machine. Using an event source, the event listener object can be registered and used to implement any interface.

### **F**

**facet** An XML entity that restricts XML data types.

#### **farm node**

A networked server that is housed in a server farm.

**fire** In object-oriented programming, to cause a state transition.

#### **fragment**

A file that contains HTML tags that can be appended to a parent element.

### <span id="page-1084-0"></span>**G**

#### **gateway**

<span id="page-1084-2"></span>A device or program used to connect networks or systems with different network architectures.

#### **geocoding**

The process of identifying geocodes from more traditional geographic markers (addresses, postal codes, and so on). For example, a landmark can be located at the intersection of two streets, but the geocode of that landmark consists of a number sequence. See also [geolocation.](#page-1084-1)

#### **geofence**

<span id="page-1084-1"></span>A circle or a polygon that defines a geographical area.

#### **geolocation**

The process of pinpointing a location based on the assessment of various types of signals. In mobile computing, often WLAN access points and cell towers are used to approximate a location. See also [geocoding,](#page-1084-2) [location](#page-1085-2) [services.](#page-1085-2)

### **H**

#### **hybrid application**

An application that is primarily written in Web-oriented languages (HTML5, CSS, and JS), but is wrapped in a native shell so that the app behaves like, and provides the user with all the capabilities of, a native app.

### **I**

### **in-house application**

See [company application.](#page-1082-6)

#### **inner application**

An application that contains the HTML, CSS, and JavaScript parts that run within a shell component. Inner applications must be packaged within a shell component to create a full hybrid application.

# **J**

#### <span id="page-1084-3"></span>**Java Management Extensions (JMX)**

A means of doing management of and through Java technology. JMX is a universal, open extension of the Java programming language for management that can be deployed across all industries, wherever management is needed.

**JMX** See [Java Management Extensions.](#page-1084-3)

### **K**

### <span id="page-1084-4"></span>**key**

- 1. A cryptographic mathematical value that is used to digitally sign, verify, encrypt, or decrypt a message. See also [private key,](#page-1086-2) [public key.](#page-1087-1)
- 2. One or more characters within an item of data that are used to uniquely identify a record and establish its order with respect to other records.

#### <span id="page-1085-0"></span>**keychain**

A password management system for Apple software. A keychain acts as a secure storage container for passwords that are used by multiple applications and services.

#### **key pair**

In computer security, a public key and a private key. When the key pair is used for encryption, the sender uses the public key to encrypt the message, and the recipient uses the private key to decrypt the message. When the key pair is used for signing, the signer uses the private key to encrypt a representation of the message, and the recipient uses the public key to decrypt the representation of the message for signature verification.

**L**

#### **library**

- 1. A system object that serves as a directory to other objects. A library groups related objects, and allows users to find objects by name.
- 2. A collection of model elements, including business items, processes, tasks, resources, and organizations.

#### **load balancing**

A computer networking method for distributing workloads across multiple computers or a computer cluster, network links, central processing units, disk drives, or other resources. Successful load balancing optimizes resource use, maximizes throughput, minimizes response time, and avoids overload.

#### **local store**

<span id="page-1085-2"></span>An area on a device where applications can locally store and retrieve data without the need for a network connection.

#### **location services**

A feature in MobileFirst that can be used to create differentiated services that are based on a user location. Location services involve collecting geolocational and WiFi data and transmitting this data to a server, where it can be used for executing business logic and analytics. Changes in the location data result in triggers being activated, which cause application logic to execute. See also [geolocation.](#page-1084-1)

### **M**

#### <span id="page-1085-3"></span>**Managed Bean (MBean)**

In the Java Management Extensions (JMX) specification, the Java objects that implement resources and their instrumentation.

#### **MBean**

See [Managed Bean.](#page-1085-3)

#### **mobile**

See [mobile device.](#page-1085-1)

#### **mobile client**

See [Application Center installer.](#page-1080-1)

#### **mobile device (mobile)**

<span id="page-1085-1"></span>A telephone, tablet, or personal digital assistant that operates on a radio network.

#### <span id="page-1086-0"></span>**MobileFirst adapter**

See [adapter.](#page-1080-2)

#### **MobileFirst Console**

A web-based interface that is used to control and manage MobileFirst runtime environments that are deployed in MobileFirst Server, and to collect and analyze user statistics.

#### **MobileFirst runtime environment**

A mobile-optimized server-side component that runs the server side of your mobile applications (back-end integration, version management, security, unified push notification). Each runtime environment is packaged as a web application (WAR file).

#### **MobileFirst Server**

A MobileFirst component that handles security, back-end connections, push notifications, mobile application management, and analytics. The MobileFirst Server is a collection of apps that run on an application server and acts as a runtime container for MobileFirst runtime environments.

#### **MobileFirst Studio**

An MobileFirst component that is an integrated development environment (IDE) that can be used to develop and test mobile applications.

### **N**

#### **native app**

An app that is compiled into binary code for use on the mobile operating system on the device.

**node** A logical group of managed servers.

#### **notification**

An occurrence within a process that can trigger an action. Notifications can be used to model conditions of interest to be transmitted from a sender to a (typically unknown) set of interested parties (the receivers).

### **P**

#### **page navigation**

<span id="page-1086-1"></span>A browser feature that enables users to navigate backwards and forwards in a browser.

#### **PEM encoded**

Pertaining to a Base64 encoded certificate. See also [Base64,](#page-1081-3) [DER encoded.](#page-1083-1)

**PKI** See [public key infrastructure.](#page-1087-2)

#### **PKI bridge**

<span id="page-1086-2"></span>A MobileFirst Server concept that enables the User Certificate Authentication framework to communicate with a PKI.

**poll** To repeatedly request data from a server.

#### **private key**

In secure communication, an algorithmic pattern used to encrypt messages that only the corresponding public key can decrypt. The private key is also used to decrypt messages that were encrypted by the corresponding public key. The private key is kept on the user system and is protected by a password. See also [key,](#page-1084-4) [public key.](#page-1087-1)

#### <span id="page-1087-0"></span>**project**

The development environment for various components, such as applications, adapters, configuration files, custom Java code, and libraries.

#### **project WAR file**

A web archive (WAR) file that contains the configurations for the MobileFirst runtime environment and is deployed on an application server.

#### **provision**

To provide, deploy, and track a service, component, application, or resource.

**proxy** An application gateway from one network to another for a specific network application such as Telnet or FTP, for example, where a firewall proxy Telnet server performs authentication of the user and then lets the traffic flow through the proxy as if it were not there. Function is performed in the firewall and not in the client workstation, causing more load in the firewall.

#### **public key**

<span id="page-1087-2"></span><span id="page-1087-1"></span>In secure communication, an algorithmic pattern used to decrypt messages that were encrypted by the corresponding private key. A public key is also used to encrypt messages that can be decrypted only by the corresponding private key. Users broadcast their public keys to everyone with whom they must exchange encrypted messages. See also [key,](#page-1084-4) [private key.](#page-1086-2)

#### **public key infrastructure (PKI)**

A system of digital certificates, certification authorities, and other registration authorities that verify and authenticate the validity of each party involved in a network transaction. See also [public key.](#page-1087-1)

**push** To send information from a server to a client. When a server pushes content, it is the server that initiates the transaction, not a request from the client.

#### **push notification**

An alert indicating a change or update that appears on a mobile app icon.

### **R**

**realm** A collection of resource managers that honor a common set of user credentials and authorizations.

#### **reverse proxy**

An IP-forwarding topology where the proxy is on behalf of the back-end HTTP server. It is an application proxy for servers using HTTP.

#### **root** The directory that contains all other directories in a system.

### **S**

#### **server farm**

A group of networked servers.

### **server-side authentication component**

### See [authenticator.](#page-1081-2)

#### **service**

A program that performs a primary function within a server or related software.

#### <span id="page-1088-0"></span>**session**

A logical or virtual connection between two stations, software programs, or devices on a network that allows the two elements to communicate and exchange data for the duration of the session.

**shell** A component that provides custom native capabilities and security features for applications.

#### **sideloading**

On Windows 8 environments, the process of loading a file of type appx on a mobile device without using the Windows Store.

**sign** To attach a unique electronic signature, derived from the sender's user ID, to a document or field when a document is mailed. Signing mail ensures that if an unauthorized user creates a new copy of a user's ID, the unauthorized user cannot forge signatures with it. In addition, the signature verifies that no one has tampered with the data while the message was in transit.

#### **simulator**

An environment for staging code that is written for a different platform. Simulators are used to develop and test code in the same IDE, but then deploy that code to its specific platform. For example, one can develop code for an Android device on a computer, then test it using a simulator on that computer.

- **skin** An element of a graphical user interface that can be changed to alter the appearance of the interface without affecting its functionality.
- **slide** To move a slider interface item horizontally on a touchscreen. Typically, apps use slide gestures to lock and unlock phones, or toggle options.

#### **subelement**

In UN/EDIFACT EDI standards, an EDI data element that is part of an EDI composite data element. For example, an EDI data element and its qualifier are subelements of an EDI composite data element.

#### **subscription**

A record that contains the information that a subscriber passes to a local broker or server to describe the publications that it wants to receive.

**syntax** The rules for the construction of a command or statement.

#### **system message**

An automated message on a mobile device that provides operational status or alerts, for example if connections are successful or not.

#### <span id="page-1088-1"></span>**tag-based notification**

A notification that is targeted to devices that are subscribed for a specific tag. Tags are used to represent topics that are of interest to a user. See also [broadcast notification.](#page-1081-4)

**tap** To briefly touch a touchscreen. Typically, apps use tap gestures to select items (similar to a left mouse button click).

#### **template**

<span id="page-1088-2"></span>A group of elements that share common properties. These properties can be defined only once, at the template level, and are inherited by all elements that use the template.

<span id="page-1089-2"></span><span id="page-1089-1"></span><span id="page-1089-0"></span>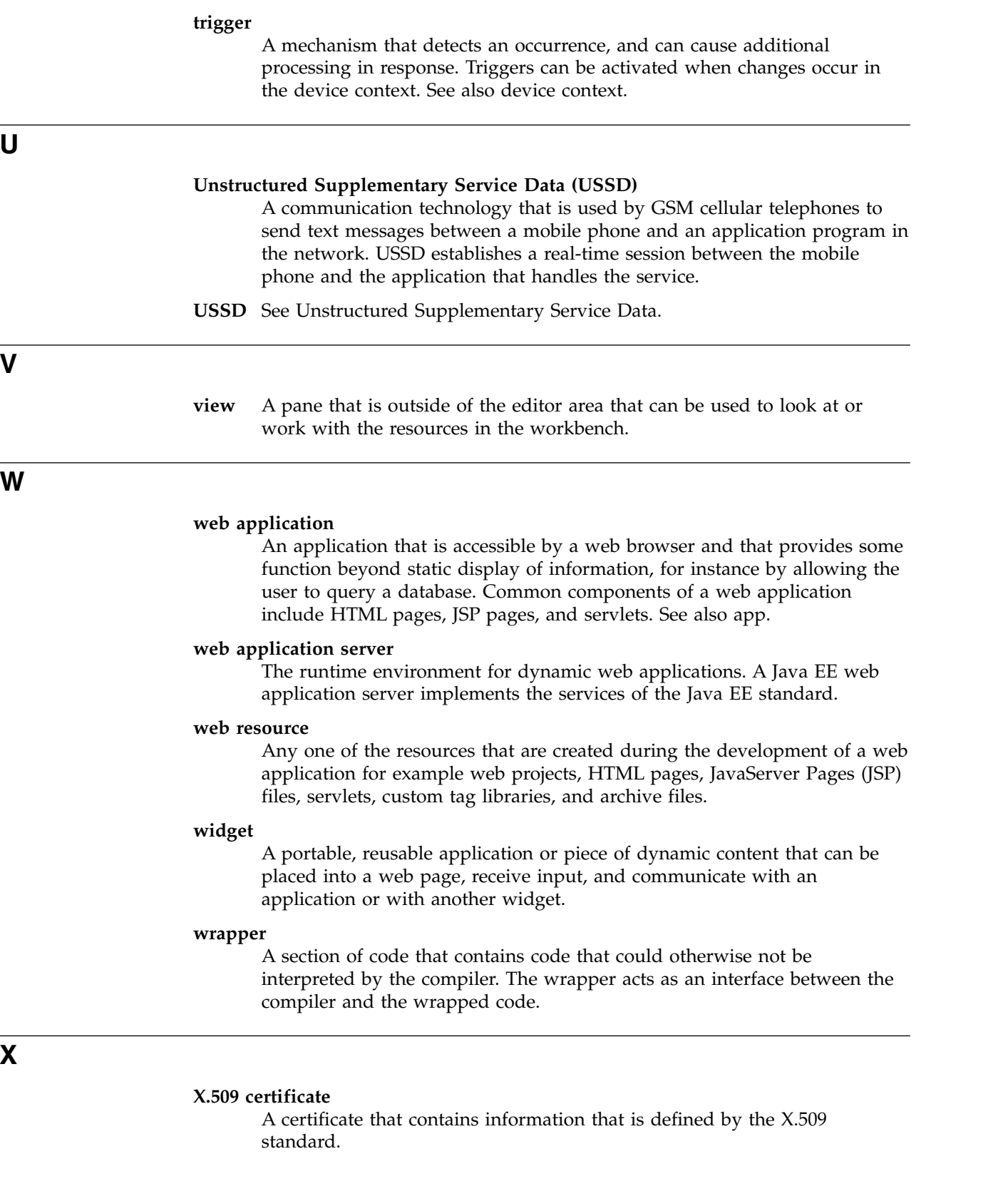

# **Support and comments**

For the entire IBM MobileFirst Platform documentation set, training material and online forums where you can post questions, see the IBM website at:

<http://www.ibm.com/mobile-docs>

### **Support**

Software Subscription and Support (also referred to as Software Maintenance) is included with licenses purchased through Passport Advantage and Passport Advantage Express. For additional information about the International Passport Advantage Agreement and the IBM International Passport Advantage Express Agreement, visit the Passport Advantage website at:

<http://www.ibm.com/software/passportadvantage>

If you have a Software Subscription and Support in effect, IBM provides you assistance for your routine, short duration installation and usage (how-to) questions, and code-related questions. For additional details, consult your IBM Software Support Handbook at:

<http://www.ibm.com/support/handbook>

#### **Comments**

We appreciate your comments about this publication. Please comment on specific errors or omissions, accuracy, organization, subject matter, or completeness of this document. The comments you send should pertain to only the information in this manual or product and the way in which the information is presented.

For technical questions and information about products and prices, please contact your IBM branch office, your IBM business partner, or your authorized remarketer.

When you send comments to IBM, you grant IBM a nonexclusive right to use or distribute your comments in any way it believes appropriate without incurring any obligation to you. IBM or any other organizations will only use the personal information that you supply to contact you about the issues that you state.

Thank you for your support.

If you would like a response from IBM, please provide the following information:

- Name
- Address
- Company or Organization
- Phone No.
- Email address

### **Notices**

This information was developed for products and services offered in the US. This material might be available from IBM in other languages. However, you may be required to own a copy of the product or product version in that language in order to access it.

IBM may not offer the products, services, or features discussed in this document in other countries. Consult your local IBM representative for information on the products and services currently available in your area. Any reference to an IBM product, program, or service is not intended to state or imply that only that IBM product, program, or service may be used. Any functionally equivalent product, program, or service that does not infringe any IBM intellectual property right may be used instead. However, it is the user's responsibility to evaluate and verify the operation of any non-IBM product, program, or service.

IBM may have patents or pending patent applications covering subject matter described in this document. The furnishing of this document does not grant you any license to these patents. You can send license inquiries, in writing, to:

*IBM Director of Licensing IBM Corporation North Castle Drive, MD-NC119 Armonk, NY 10504-1785 US*

For license inquiries regarding double-byte character set (DBCS) information, contact the IBM Intellectual Property Department in your country or send inquiries, in writing, to:

*Intellectual Property Licensing Legal and Intellectual Property Law IBM Japan Ltd. 19-21, Nihonbashi-Hakozakicho, Chuo-ku Tokyo 103-8510, Japan*

INTERNATIONAL BUSINESS MACHINES CORPORATION PROVIDES THIS PUBLICATION "AS IS" WITHOUT WARRANTY OF ANY KIND, EITHER EXPRESS OR IMPLIED, INCLUDING, BUT NOT LIMITED TO, THE IMPLIED WARRANTIES OF NON-INFRINGEMENT, MERCHANTABILITY OR FITNESS FOR A PARTICULAR PURPOSE. Some jurisdictions do not allow disclaimer of express or implied warranties in certain transactions, therefore, this statement may not apply to you.

This information could include technical inaccuracies or typographical errors. Changes are periodically made to the information herein; these changes will be incorporated in new editions of the publication. IBM may make improvements and/or changes in the product(s) and/or the program(s) described in this publication at any time without notice.

Any references in this information to non-IBM websites are provided for convenience only and do not in any manner serve as an endorsement of those websites. The materials at those websites are not part of the materials for this IBM product and use of those websites is at your own risk.

IBM may use or distribute any of the information you provide in any way it believes appropriate without incurring any obligation to you.

Licensees of this program who wish to have information about it for the purpose of enabling: (i) the exchange of information between independently created programs and other programs (including this one) and (ii) the mutual use of the information which has been exchanged, should contact:

*IBM Director of Licensing IBM Corporation North Castle Drive, MD-NC119 Armonk, NY 10504-1785 US*

Such information may be available, subject to appropriate terms and conditions, including in some cases, payment of a fee.

The licensed program described in this document and all licensed material available for it are provided by IBM under terms of the IBM Customer Agreement, IBM International Program License Agreement or any equivalent agreement between us.

The performance data and client examples cited are presented for illustrative purposes only. Actual performance results may vary depending on specific configurations and operating conditions.

Information concerning non-IBM products was obtained from the suppliers of those products, their published announcements or other publicly available sources. IBM has not tested those products and cannot confirm the accuracy of performance, compatibility or any other claims related to non-IBM products. Questions on the capabilities of non-IBM products should be addressed to the suppliers of those products.

This information contains examples of data and reports used in daily business operations. To illustrate them as completely as possible, the examples include the names of individuals, companies, brands, and products. All of these names are fictitious and any similarity to actual people or business enterprises is entirely coincidental.

#### COPYRIGHT LICENSE:

This information contains sample application programs in source language, which illustrate programming techniques on various operating platforms. You may copy, modify, and distribute these sample programs in any form without payment to IBM, for the purposes of developing, using, marketing or distributing application programs conforming to the application programming interface for the operating platform for which the sample programs are written. These examples have not been thoroughly tested under all conditions. IBM, therefore, cannot guarantee or imply reliability, serviceability, or function of these programs. The sample programs are provided "AS IS", without warranty of any kind. IBM shall not be liable for any damages arising out of your use of the sample programs.

Each copy or any portion of these sample programs or any derivative work must include a © (your company name) (year). Portions of this code are derived from IBM Corp. Sample Programs.

© Copyright IBM Corp. \_enter the year or years\_.

### **Trademarks**

IBM, the IBM logo, and ibm.com are trademarks or registered trademarks of International Business Machines Corp., registered in many jurisdictions worldwide. Other product and service names might be trademarks of IBM or other companies. A current list of IBM trademarks is available on the web at "Copyright and trademark information" at [www.ibm.com/legal/copytrade.shtml.](http://www.ibm.com/legal/us/en/copytrade.shtml)

Adobe, the Adobe logo, PostScript, and the PostScript logo are either registered trademarks or trademarks of Adobe Systems Incorporated in the United States, and/or other countries.

Linux is a registered trademark of Linus Torvalds in the United States, other countries, or both.

Microsoft, Windows, Windows NT, and the Windows logo are trademarks of Microsoft Corporation in the United States, other countries, or both.

Java and all Java-based trademarks and logos are trademarks or registered trademarks of Oracle and/or its affiliates.

UNIX is a registered trademark of The Open Group in the United States and other countries.

Node.js is a trademark of Joyent, Inc. and is used with its permission. This documentation is not formally endorsed by or affiliated with Joyent.

Other company products or service names may be trademarks or service marks of others.

This document may not be reproduced in whole or in part without the prior written permission of IBM.

### **Terms and conditions for product documentation**

Permissions for the use of these publications are granted subject to the following terms and conditions.

### **Applicability**

These terms and conditions are in addition to any terms of use for the IBM website.

### **Personal use**

You may reproduce these publications for your personal, noncommercial use provided that all proprietary notices are preserved. You may not distribute, display or make derivative work of these publications, or any portion thereof, without the express consent of IBM.

### **Commercial use**

You may reproduce, distribute and display these publications solely within your enterprise provided that all proprietary notices are preserved. You may not make derivative works of these publications, or reproduce, distribute or display these publications or any portion thereof outside your enterprise, without the express consent of IBM.

### **Rights**

Except as expressly granted in this permission, no other permissions, licenses or rights are granted, either express or implied, to the publications or any information, data, software or other intellectual property contained therein.

IBM reserves the right to withdraw the permissions granted herein whenever, in its discretion, the use of the publications is detrimental to its interest or, as determined by IBM, the above instructions are not being properly followed.

You may not download, export or re-export this information except in full compliance with all applicable laws and regulations, including all United States export laws and regulations.

IBM MAKES NO GUARANTEE ABOUT THE CONTENT OF THESE PUBLICATIONS. THE PUBLICATIONS ARE PROVIDED "AS-IS" AND WITHOUT WARRANTY OF ANY KIND, EITHER EXPRESSED OR IMPLIED, INCLUDING BUT NOT LIMITED TO IMPLIED WARRANTIES OF MERCHANTABILITY, NON-INFRINGEMENT, AND FITNESS FOR A PARTICULAR PURPOSE.

# **IBM Online Privacy Statement**

IBM Software products, including software as a service solutions, ("Software Offerings") may use cookies or other technologies to collect product usage information, to help improve the end user experience, to tailor interactions with the end user or for other purposes. In many cases no personally identifiable information is collected by the Software Offerings. Some of our Software Offerings can help enable you to collect personally identifiable information. If this Software Offering uses cookies to collect personally identifiable information, specific information about this offering's use of cookies is set forth below.

Depending upon the configurations deployed, this Software Offering may use session cookies that collect session information (generated by the application server). These cookies contain no personally identifiable information and are required for session management. Additionally, persistent cookies may be randomly generated to recognize and manage anonymous users. These cookies also contain no personally identifiable information and are required.

If the configurations deployed for this Software Offering provide you as customer the ability to collect personally identifiable information from end users via cookies and other technologies, you should seek your own legal advice about any laws applicable to such data collection, including any requirements for notice and consent. For more information about the use of various technologies, including cookies, for these purposes, see IBM's Privacy Policy at [http://www.ibm.com/](http://www.ibm.com/privacy) [privacy](http://www.ibm.com/privacy) and IBM's Online Privacy Statement at [http://www.ibm.com/privacy/](http://www.ibm.com/privacy/details) [details](http://www.ibm.com/privacy/details) the section entitled "Cookies, Web Beacons and Other Technologies" and the "IBM Software Products and Software-as-a-Service Privacy Statement" at [http://www.ibm.com/software/info/product-privacy.](http://www.ibm.com/software/info/product-privacy)

### **Index**

# **Special characters**

<adapter> [element of adapter XML file](#page-420-0) 8-59 <authentication> [element of the HTTP adapter](#page-427-0) 8-66 <connectionPolicy> [element of adapter XML file](#page-422-0) 8-61 [element of the Cast Iron adapter](#page-431-0) 8-70 [element of the HTTP adapter](#page-424-0) 8-63 [element of the JMS adapter](#page-432-0) 8-71 [element of the SAP adapter](#page-434-0) 8-73 [element of the SQL adapter](#page-429-0) 8-68 <connectivity> [element of adapter XML file](#page-422-0) 8-61 <jmsConnection> [element of the JMS adapter](#page-433-0) 8-72 <maxConcurrentConnectionsPerNode> [element of HTTP adapter](#page-426-0) 8-65 <namingConnection> [element of the JMS adapter](#page-433-0) 8-72 <procedure> [element of adapter XML file](#page-423-0) 8-62 <proxy> [element of the HTTP adapter](#page-428-0) 8-67 [2-1](#page-8-0)[, 2-6](#page-13-0)[, 6-161](#page-186-0)[, 6-245](#page-270-0)[, 10-17](#page-770-0)[, 10-23](#page-776-0) [JMS adapters](#page-449-0) 8-88 Oracle database [creating for MobileFirst Server](#page-63-0) [administration](#page-63-0) 6-38

# **A**

Access Control List [Application Center](#page-216-0) 6-19[1, 6-193](#page-218-0) access for users and groups [Application Center](#page-216-0) 6-19[1, 6-193](#page-218-0)[,](#page-219-0) [6-194](#page-219-0)[, 6-195](#page-220-0) [accessibility](#page-576-0) 8-215  $ACL$ [Application Center](#page-216-0) 6-19[1, 6-193](#page-218-0) ACL management for Application Center with LDAP [WebSphere Application Server](#page-220-0) V8 [6-195](#page-220-0) [adapter concurrency](#page-439-0) 8-78 adapter configuration files [exporting](#page-825-0) 10-72 [adapter framework](#page-416-0) 8-55 [adapter invocation](#page-441-0) 8-80 adapter procedures [implementing](#page-442-0) 8-81 [adapter timeout](#page-439-0) 8-78 [adapter XML file](#page-420-0) 8-5[9, 8-78](#page-439-0) [<connectionPolicy> element](#page-422-0) 8-61 [<connectivity> element](#page-422-0) 8-61 [<procedure> element](#page-423-0) 8-62 [adapter XML schema](#page-439-0) 8-78 [adapter-based authenticator](#page-541-0) 8-180 [adapters](#page-818-0) 10-65 *See also* [HTTP adapters](#page-443-0)

adapters *[\(continued\)](#page-818-0)* [administering in console](#page-824-0) 10-71 [anatomy](#page-416-0) 8-55 [backend responses](#page-444-0) 8-83 [benefits](#page-416-0) 8-55 building [Ant task](#page-820-0) 10-67 Cast Iron *See* [Cast Iron adapters](#page-416-0) [composition](#page-416-0) 8-55 [configuring](#page-436-0) 8-75 [configuring and implementing custom](#page-555-0) [device provisioning](#page-555-0) 8-194 [creating](#page-436-0) 8-75 [deleting](#page-826-0) 10-73 deploying [Ant task](#page-818-0) 10-6[5, 10-68](#page-821-0) [from the console](#page-825-0) 10-72 [deploying between](#page-754-0) [environments](#page-754-0) 10-1 HTTP *See* [HTTP adapters](#page-416-0) JMS *See* [JMS adapters](#page-416-0) [modifying](#page-826-0) 10-73 [overview](#page-416-0) 8-55 [replacing](#page-826-0) 10-73 [See JMS adapters](#page-449-0) 8-8[8, 8-89](#page-450-0) SQL *See* [SQL adapters](#page-416-0) administering [applications](#page-846-0) 11-1 apps and adapters [in MobileFirst Operations](#page-824-0) [Console](#page-824-0) 10-71 [administration](#page-62-0) 6-3[7, 6-38](#page-63-0)[, 12-34](#page-999-0)[, 12-35](#page-1000-0) [administration databases](#page-61-0) 6-36 administration services Ant tasks [to deploy MobileFirst Operations](#page-78-0) [Console and administration](#page-78-0) [services](#page-78-0) 6-53 [deploying with Ant tasks](#page-78-0) 6-53 Administration Services [installing during an upgrade](#page-335-0) 7-34 [preparing the installation](#page-310-0) 7-9 AES specification [encryption algorithm](#page-804-0) 10-51 [analytics](#page-174-0) 6-14[9, 6-154](#page-179-0)[, 12-6](#page-971-0)[, 12-7](#page-972-0)[, 12-8](#page-973-0)[,](#page-974-0) [12-9](#page-974-0)[, 12-12](#page-977-0)[, 12-13](#page-978-0)[, 12-14](#page-979-0)[, 12-15](#page-980-0)[, 12-21](#page-986-0)[,](#page-997-0) [12-32](#page-997-0)[, 12-34](#page-999-0)[, 12-35](#page-1000-0)[, 12-37](#page-1002-0) [cluster deployment](#page-995-0) 12-30 [configuring](#page-179-0) 6-154 [installing](#page-174-0) 6-14[9, 6-150](#page-175-0) [product main features](#page-8-0) 2-1 [production cluster setup](#page-993-0) 12-28 Android [application authenticity](#page-518-0) 8-157 [configuring SSL with untrusted](#page-164-0) [certificates](#page-164-0) 6-139

ANPS [SSL certificate in application](#page-365-0) [descriptor](#page-365-0) 8-4 [ANT Grunt](#page-372-0) 8-11 Ant tasks [application servers](#page-1075-0) 14-30 [building adapters](#page-820-0) 10-67 [building and deploying adapters and](#page-818-0) [applications](#page-818-0) 10-65 [building applications](#page-820-0) 10-67 [configuring application](#page-767-0) [servers](#page-767-0) 10-1[4, 10-15](#page-768-0)[, 14-16](#page-1061-0)[, 14-30](#page-1075-0) [WebSphere Application Server](#page-768-0) [Network Deployment](#page-768-0) 10-15 [configuring databases](#page-766-0) 10-1[3, 14-1](#page-1046-0) [deploying adapters](#page-821-0) 10-68 [deploying applications](#page-821-0) 10-68 [deploying projects](#page-818-0) 10-65 [for beacons and beacon](#page-869-0) [triggers](#page-869-0) 11-24 [for building projects](#page-757-0) 10-4 [for IBM MobileFirst Platform](#page-1054-0) [Foundation for iOS](#page-1054-0) [installation](#page-1054-0) 14-9 [for product upgrades](#page-312-0) 7-11 [for the installation of server](#page-116-0) [farms](#page-116-0) 6-91 [reference](#page-1075-0) 14-30 [sample configuration files](#page-1075-0) 14-30 [to create and configure databases for](#page-77-0) [MobileFirst Server](#page-77-0) 6-52 [updating deployment scripts](#page-350-0) 7-49 anti [8-161](#page-522-0) [Apache](#page-780-0) 10-27 [Apache Tomcat](#page-107-0) 6-82 Apache Tomcat server [manual configuration](#page-94-0) 6-6[9, 6-175](#page-200-0)[,](#page-789-0) [10-36](#page-789-0) API [8-214](#page-575-0) [API reference](#page-584-0) 9-1 App Transport Security (ATS) [TLS](#page-369-0) 8-8 [app transport security support](#page-14-0) 3-1 Apple Push Notification Service (APNS) [push notification for iOS](#page-498-0) [devices](#page-498-0) 8-137 Apple Swift [creating a project](#page-369-0) 8-8 [Apple watchOS 2](#page-370-0) 8-9 [Application Center](#page-35-0) 6-1[0, 6-176](#page-201-0)[, 6-191](#page-216-0)[,](#page-218-0) [6-193](#page-218-0)[, 6-194](#page-219-0)[, 6-273](#page-298-0) [access for users and groups](#page-216-0) 6-19[1,](#page-218-0) [6-193](#page-218-0)[, 6-194](#page-219-0)[, 6-195](#page-220-0) [configuring Derby manually on](#page-193-0) [Tomcat](#page-193-0) 6-168 [configuring Liberty profile for Oracle](#page-198-0) [manually](#page-198-0) 6-173 [configuring Tomcat for DB2](#page-189-0) [manually](#page-189-0) 6-164 [configuring WebSphere Application](#page-187-0) [Server for DB2 manually](#page-187-0) 6-162

[Application Center](#page-35-0) *(continued)* [configuring WebSphere Application](#page-191-0) [Server for Derby manually](#page-191-0) 6-166 [configuring WebSphere Application](#page-203-0) [Server manually](#page-203-0) 6-178 [deploying WAR files](#page-201-0) 6-176 [installing manually](#page-185-0) 6-160 [LDAP and WebSphere Application](#page-216-0) [Server V7](#page-216-0) 6-191 [LDAP and WebSphere Application](#page-218-0) [Server V8](#page-218-0) 6-19[3, 6-194](#page-219-0) [manual configuration of DB2](#page-187-0) 6-162 [product main features](#page-8-0) 2-1 [setting up your Derby database](#page-190-0) [manually](#page-190-0) 6-165 [setting up your MySQL database](#page-193-0) [manually](#page-193-0) 6-168 [settting up your DB2 database](#page-186-0) [manually](#page-186-0) 6-161 [updating production apps](#page-844-0) 10-91 [Application Center access control](#page-216-0) 6-19[1,](#page-218-0) [6-193](#page-218-0)[, 6-194](#page-219-0) Application Center Access Control List [Virtual Member Manager](#page-218-0) 6-193 [Application Center access control with](#page-220-0) [LDAP on WebSphere Application Server](#page-220-0) V8 [6-195](#page-220-0) application descriptors [for native applications for iOS](#page-365-0) 8-4 [application server](#page-36-0) 6-1[1, 6-40](#page-65-0)[, 6-44](#page-69-0)[, 7-1](#page-302-0)[,](#page-306-0) [7-5](#page-306-0)[, 7-7](#page-308-0) configuring [Ant task](#page-767-0) 10-1[4, 10-15](#page-768-0)[, 14-30](#page-1075-0) [Ant tasks](#page-1061-0) 14-16 [reference](#page-1075-0) 14-30 application servers [supported for server farm](#page-114-0) [configuration](#page-114-0) 6-89 applications [administering](#page-846-0) 11-1 [authenticity](#page-518-0) 8-157 building [Ant task](#page-818-0) 10-6[5, 10-67](#page-820-0) [creating](#page-363-0) 8-2 deploying [Ant task](#page-818-0) 10-6[5, 10-68](#page-821-0) [developing](#page-363-0) 8-2 developing and publishing [product main features](#page-8-0) 2-1 [hybrid](#page-363-0) 8-2 [native](#page-363-0) 8-2 [protecting traffic with](#page-150-0) [DataPower](#page-150-0) 6-125 [storing properties in encrypted](#page-804-0) [format](#page-804-0) 10-51 [web](#page-363-0) 8-2 [apps](#page-372-0) 8-11 [administering in console](#page-824-0) 10-71 [deleting](#page-825-0) 10-72 [deploying](#page-825-0) 10-72 [deploying between](#page-754-0) [environments](#page-754-0) 10-1 production apps [best practices](#page-844-0) 10-91 [submitting](#page-825-0) 10-72 [updating in production](#page-844-0) 10-91

architecture [push notification](#page-496-0) 8-135 [authentication](#page-298-0) 6-273 [HTTP basic](#page-156-0) 6-131 [of mobile devices](#page-524-0) 8-163 through a reverse proxy [header-based or LTPA-based](#page-1036-0) 13-3 [to protect application traffic](#page-150-0) 6-125 authentication configuration [attributes of login modules](#page-549-0) 8-188 [authentication realms](#page-522-0) 8-161 [authenticators](#page-523-0) 8-162 configuring [authenticators](#page-530-0) 8-169 [realms](#page-530-0) 8-169 [header login module](#page-550-0) 8-189 [LDAP login module](#page-552-0) 8-191 [login modules](#page-523-0) 8-162 [attributes](#page-549-0) 8-188 [header](#page-550-0) 8-189 [LDAP](#page-552-0) 8-191 [non-validating](#page-550-0) 8-189 [single identity](#page-550-0) 8-189 [WASLTPAModule](#page-551-0) 8-190 [non-validating login module](#page-550-0) 8-189 [single identity login module](#page-550-0) 8-189 [WASLTPAModule login](#page-551-0) [module](#page-551-0) 8-190 [authentication configuration file](#page-526-0) 8-165 [authentication realms](#page-522-0) 8-161 [authenticationConfig.xml](#page-526-0) 8-165 [authenticators](#page-523-0) 8-162 [adapter-based](#page-541-0) 8-180 [configuring](#page-530-0) 8-169 [customizing](#page-536-0) 8-175 [form-based](#page-530-0) 8-16[9, 8-172](#page-533-0) [header](#page-540-0) 8-179 [LTPA](#page-548-0) 8-187 [persistent cookie](#page-541-0) 8-180 authenticity [of MobileFirst applications](#page-518-0) 8-157 [auto-provisioning](#page-524-0) 8-163

# **B**

back end [method for push notification](#page-496-0) [architecture](#page-496-0) 8-135 polling method [JMS, for push notification](#page-496-0) 8-135 back-end connections [product main features](#page-8-0) 2-1 [backward-compatibility](#page-302-0) 7-1 [basic registry](#page-298-0) 6-273 [BasicAuthenticator](#page-530-0) 8-169 beacon triggers [Ant task](#page-869-0) 11-24 beacons [Ant task](#page-869-0) 11-24 [benefits of adapters](#page-416-0) 8-55 best practices [for design and architecture](#page-24-0) [decisions](#page-24-0) 5-1 samples [terms and conditions of use](#page-24-0) 5-1 BIRT [installing on Apache Tomcat](#page-1015-0) 12-50

BIRT *(continued)* [installing on WebSphere Application](#page-1016-0) [Server Liberty profile](#page-1016-0) 12-51 [bit code support](#page-14-0) 3-1 Bitcode [build options](#page-370-0) 8-9 broadcast notifications [sending to the device](#page-506-0) 8-145 [unsubscription](#page-499-0) 8-138 building a project [Ant task](#page-757-0) 10-4 building adapters [Ant task](#page-818-0) 10-6[5, 10-67](#page-820-0) building applications [Ant task](#page-818-0) 10-6[5, 10-67](#page-820-0) Business Intelligence Reporting Tools (BIRT) [installing on WebSphere Application](#page-1018-0) [Server full profile](#page-1018-0) 12-53

# **C**

[CA certificates](#page-554-0) 8-193 Cast Iron [integration with IBM MobileFirst](#page-1035-0) [Platform Foundation for iOS](#page-1035-0) 13-2 [Cast Iron adapters](#page-416-0) 8-55 [<connectionPolicy> element](#page-431-0) 8-70 [generating adapters](#page-416-0) 8-55 [root element](#page-430-0) 8-69 [services discovery wizard](#page-416-0) 8-55 [troubleshooting](#page-416-0) 8-55 [certificate authority \(CA\)](#page-555-0) 8-194 [definition](#page-164-0) 6-139 certificate keys [for application authenticity](#page-518-0) 8-157 certificate signing request (CSR) [in custom device provisioning](#page-555-0) 8-194 [to implement client-side components](#page-556-0) [for custom device](#page-556-0) [provisioning](#page-556-0) 8-195 [to implement client-side components](#page-558-0) [for native iOS](#page-558-0) 8-197 certificates self-signed [to configure SSL](#page-163-0) 6-138 untrusted [configuring SSL](#page-164-0) 6-139 [X509 certificate](#page-524-0) 8-163 [challenge handling for application](#page-518-0) [security](#page-518-0) 8-157 CLI [8-11](#page-372-0) [CLI commands](#page-373-0) 8-1[2, 8-15](#page-376-0)[, 8-19](#page-380-0)[, 8-23](#page-384-0)[,](#page-387-0) [8-26](#page-387-0)[, 8-30](#page-391-0)[, 8-34](#page-395-0)[, 8-37](#page-398-0)[, 8-41](#page-402-0)[, 8-44](#page-405-0)[, 8-48](#page-409-0)[,](#page-413-0) [8-52](#page-413-0) client property files [for native iOS applications](#page-366-0) 8-5 client side [components for custom device](#page-556-0) [provisioning](#page-556-0) 8-195 [components for native iOS](#page-558-0) 8-197 client-side API [iOS](#page-585-0) 9-2 [Objective-C and Apple Swift](#page-585-0) [language](#page-585-0) 9-2 [clustering](#page-979-0) 12-14

clusters [and application authenticity](#page-518-0) 8-157 [installing a fix pack](#page-354-0) 7-53 Security Socket Layer (SSL) [provided by the MobileFirst](#page-258-0) [instance](#page-258-0) 6-233 [tuning back-end connections for](#page-133-0) [MobileFirst Server](#page-133-0) 6-108 [command](#page-372-0) 8-11 command-line interface [commands](#page-373-0) 8-1[2, 8-15](#page-376-0)[, 8-19](#page-380-0)[, 8-23](#page-384-0)[,](#page-387-0) [8-26](#page-387-0)[, 8-30](#page-391-0)[, 8-34](#page-395-0)[, 8-37](#page-398-0)[, 8-41](#page-402-0)[, 8-44](#page-405-0)[, 8-48](#page-409-0)[,](#page-413-0) [8-52](#page-413-0) [compatibility](#page-302-0) 7-1 completing [configuration](#page-356-0) 7-55 [IBM MobileFirst Platform Foundation](#page-356-0) [for iOS](#page-356-0) 7-55 [configuration](#page-827-0) 10-74 [security](#page-145-0) 6-120 configuration files [for server farms](#page-101-0) 6-7[6, 6-89](#page-114-0) [sample files](#page-78-0) 6-53 [configurations](#page-1002-0) 12-37 [supported for LTPA security](#page-837-0) 10-84 configureapplicationserver [Ant task](#page-1061-0) 14-16 configuredatabase [Ant task](#page-1046-0) 14-1 [configuring](#page-780-0) 10-27 [adapters](#page-436-0) 8-75 [Apache](#page-780-0) 10-27 [Apache Tomcat](#page-65-0) 6-4[0, 6-61](#page-86-0)[, 6-65](#page-90-0)[, 6-75](#page-100-0) [application server](#page-65-0) 6-40 [authenticators](#page-530-0) 8-169 [custom device provisioning](#page-555-0) 8-194 [Derby](#page-780-0) 10-27 [device auto provisioning](#page-554-0) 8-193 implementing [custom device provisioning](#page-555-0) 8-194 MobileFirst Server [MySQL](#page-172-0) 6-147 [realms](#page-530-0) 8-169 [server farms](#page-114-0) 6-89 [single sign-on](#page-564-0) 8-203 [user authentication](#page-103-0) 6-7[8, 6-80](#page-105-0)[, 6-81](#page-106-0)[,](#page-107-0) [6-82](#page-107-0) [WebSphere Application Server](#page-69-0) 6-44 [WebSphere Application Server Liberty](#page-65-0) [profile](#page-65-0) 6-40 [WebSphere Application Server](#page-69-0) [Network Deployment](#page-69-0) 6-44 Configuring [DB2 HADR seamless failover](#page-35-0) 6-10 configuring LDAP for Application Center [WebSphere Application Center](#page-219-0) V8 [6-194](#page-219-0) [WebSphere Application Server](#page-216-0) V7 [6-191](#page-216-0) console [administering apps and](#page-824-0) [adapters](#page-824-0) 10-71 [context root](#page-1061-0) 14-16 Cordova [Objective-C client-side API](#page-585-0) 9-2 creating [adapters](#page-436-0) 8-75

creating *(continued)* [administration database](#page-61-0) 6-36 [applications](#page-363-0) 8-2 [creating the Oracle database](#page-63-0) 6-38 Cross Origin Resource Sharing (CORS) [JNDI properties](#page-107-0) 6-82 [cross site](#page-522-0) 8-161 [cross-site](#page-522-0) 8-161 [CSRF](#page-522-0) 8-161 custom device provisioning [client-side and server-side](#page-555-0) [implementation](#page-555-0) 8-194 [client-side components](#page-556-0) 8-195 [configuring](#page-555-0) 8-194 custom security tests [to implement client-side components](#page-556-0) [for custom device](#page-556-0) [provisioning](#page-556-0) 8-195 [to implement client-side components](#page-558-0) [for native iOS](#page-558-0) 8-197 customizing [authenticators](#page-536-0) 8-175 [login modules](#page-536-0) 8-175 [customSecurityTest](#page-519-0) 8-158

# **D**

data [stored as large objects \(LOBs\)](#page-136-0) 6-111 [data capture](#page-974-0) 12-9 Data Management Zone (DMZ) [in MobileFirst topologies](#page-258-0) 6-233 [data purging](#page-999-0) 12-34 data sharing *See* [simple data sharing](#page-574-0) [data sources](#page-35-0) 6-10 [Database user permissions for MobileFirst](#page-33-0) [Server runtime operations](#page-33-0) 6-8 databases [configuring](#page-770-0) 10-17 [Ant task](#page-767-0) 10-1[4, 10-15](#page-768-0)[, 14-1](#page-1046-0)[, 14-30](#page-1075-0) [configuring by using Ant tasks](#page-766-0) 10-13 [creating](#page-770-0) 10-17 [creating and configuring for](#page-77-0) [MobileFirst Server by using Ant](#page-77-0) [tasks](#page-77-0) 6-52 D<sub>R2</sub> [failure to create](#page-297-0) 6-272 [optimizing and tuning](#page-136-0) 6-111 [upgrading for runtime and](#page-337-0) [reports](#page-337-0) 7-36 DataPower [used as security gateway to protect](#page-150-0) [application traffic](#page-150-0) 6-125 [DB2](#page-83-0) 6-58 [configuring manually for Application](#page-189-0) [Center on Tomcat](#page-189-0) 6-164 [configuring Tomcat manually](#page-775-0) 10-22 [configuring WebSphere Application](#page-80-0) [Server Liberty manually for](#page-80-0) [MobileFirst Server](#page-80-0) 6-55 [configuring WebSphere Application](#page-187-0) [Server manually for Application](#page-187-0) [Center](#page-187-0) 6-162 [configuring WebSphere Application](#page-81-0) [Server manually for MobileFirst](#page-81-0) [Server](#page-81-0) 6-56

DB2 *[\(continued\)](#page-83-0)* [setting up your database](#page-770-0) [manually](#page-770-0) 10-17 [setting up your database manually for](#page-186-0) [Application Center](#page-186-0) 6-161 [setting up your database manually for](#page-79-0) [MobileFirst Server](#page-79-0) 6-54 DB2 database [created by the installer](#page-62-0) 6-37 DB2 databases [failure to create](#page-297-0) 6-272 [Liberty server farm, manual](#page-124-0) [installation](#page-124-0) 6-99 [Tomcat server farm, manual](#page-128-0) [installation](#page-128-0) 6-103 [WebSphere Application Server server](#page-120-0) [farm, manual installation](#page-120-0) 6-95 [DB2 SQL Error](#page-173-0) 6-14[8, 6-214](#page-239-0) deleting [adapters](#page-826-0) 10-73 apps [10-72](#page-825-0) deploying [adapters](#page-754-0) 10-1 [from the console](#page-825-0) 10-72 [apps](#page-754-0) 10-[1, 10-72](#page-825-0) MobileFirst Server [by using the Server Configuration](#page-762-0) [Tool](#page-762-0) 10-9 [project WAR file](#page-758-0) 10-5 [updated apps](#page-844-0) 10-91 deploying adapters [Ant task](#page-818-0) 10-6[5, 10-68](#page-821-0) deploying applications [Ant task](#page-818-0) 10-6[5, 10-68](#page-821-0) deploying projects [Ant task](#page-818-0) 10-65 deployment scripts [deploying](#page-350-0) 7-49 [Derby](#page-86-0) 6-6[1, 10-27](#page-780-0) [configuring manually for Application](#page-193-0) [Center on Tomcat](#page-193-0) 6-168 [configuring WebSphere Application](#page-777-0) [Server manually](#page-777-0) 10-24 [configuring WebSphere Application](#page-191-0) [Server manually for Application](#page-191-0) [Center](#page-191-0) 6-166 [configuring WebSphere Application](#page-85-0) [Server manually for MobileFirst](#page-85-0) [Server](#page-85-0) 6-60 [configuring your database manually](#page-84-0) [for MobileFirst Server](#page-84-0) 6-59 [not supported for production](#page-77-0) 6-52 [setting up the database manually for](#page-190-0) [Application Center](#page-190-0) 6-165 [setting up your database](#page-776-0) [manually](#page-776-0) 10-23 [Derby databases](#page-84-0) 6-59 [manual configuration](#page-84-0) 6-59 [not supported by server farms](#page-114-0) 6-8[9,](#page-128-0) [6-103](#page-128-0) [WebSphere Application Server Liberty](#page-84-0) [profile server](#page-84-0) 6-59 developing [applications](#page-363-0) 8-2 developing applications [product main features](#page-8-0) 2-1 [development environment](#page-302-0) 7-[1, 7-5](#page-306-0)[, 7-7](#page-308-0)

device [management](#page-1024-0) 12-5[9, 12-60](#page-1025-0)[, 12-61](#page-1026-0)[,](#page-1027-0) [12-62](#page-1027-0)[, 12-63](#page-1028-0) [device access management](#page-1026-0) 12-61 device auto provisioning [configuring](#page-554-0) 8-193 devices [authentication](#page-524-0) 8-163 [provisioning](#page-524-0) 8-163 [disabling an app](#page-848-0) 11-3 [distribution structure](#page-57-0) 6-32 [MobileFirst Server](#page-57-0) 6-32

# **E**

[Eclipse](#page-26-0) 6-1 [supported versions](#page-13-0) 2-6 [editors](#page-372-0) 8-11 [enabling](#page-574-0) 8-21[3, 12-62](#page-1027-0) encryption [for storing properties](#page-804-0) 10-51 Endpoint Manager [overview](#page-1038-0) 13-5 [environments](#page-363-0) 8-2 [production](#page-754-0) 10-1 QA [10-1](#page-754-0) test [10-1](#page-754-0) error<br>configuration 6-43 [deploying with Application Center](#page-239-0) [console](#page-239-0) 6-214 [deploying with MobileFirst](#page-173-0) [console](#page-173-0) 6-148 [jmx configuration](#page-68-0) 6-43 [transaction log full](#page-173-0) 6-14[8, 6-214](#page-239-0) event-source based notifications [sending to the device](#page-506-0) 8-145 [examples](#page-494-0) 8-133 exporting [adapter configuration files](#page-825-0) 10-72

# **F**

[failure](#page-479-0) 8-118 [feature comparison](#page-972-0) 12-7 [feature table](#page-13-0) 2-6 [feature-platform matrix](#page-13-0) 2-6 [federal](#page-963-0) 11-118 [Federal Desktop Core](#page-963-0) [Configuration](#page-963-0) 11-118 Federal Information Processing Standards (FIPS) [security standards](#page-964-0) 11-119 files [of native API applications for iOS,](#page-368-0) [copying](#page-368-0) 8-7 [fix pack](#page-352-0) 7-5[1, 7-52](#page-353-0)[, 7-56](#page-357-0) fix packs [installing in a new cluster](#page-354-0) 7-53 for downloading to get started tutorials [to get started](#page-24-0) 5-1 for iOS native applications [simple data sharing](#page-574-0) 8-213 [form-based authenticator](#page-530-0) 8-169

form-based authenticators [implementing](#page-533-0) 8-172 [FormBasedAuthenticator](#page-530-0) 8-169 framework [adapter](#page-416-0) 8-55

# **G**

[getting started](#page-24-0) 5-1 [glossary](#page-1080-4) 15-1

# **H**

handling interactive push notification [hybrid](#page-501-0) 8-140 ios [8-140](#page-501-0) [native](#page-501-0) 8-140 silent push notification [hybrid](#page-503-0) 8-142 ios [8-142](#page-503-0) [native](#page-503-0) 8-142 [hardware calculator](#page-24-0) 5-1 [header authenticator](#page-540-0) 8-179 [header login module](#page-550-0) 8-189 header-based authentication [through reverse proxy](#page-1036-0) 13-3 [HeaderAuthenticator](#page-540-0) 8-179 [HeaderLoginModule](#page-550-0) 8-189 heap size [setting for the JVM](#page-133-0) 6-108 heterogeneous server farms [not supported](#page-101-0) 6-76 homogeneous server farms [supported](#page-101-0) 6-7[6, 6-89](#page-114-0) **HTTP** [basic authentication, rules](#page-156-0) 6-131 [Strict Transport Security](#page-107-0) [standards](#page-107-0) 6-82 HTTP adapter [<maxConcurrentConnectionsPerNode>](#page-426-0) [element](#page-426-0) 8-65 [HTTP adapters](#page-416-0) 8-55 [<authentication> element](#page-427-0) 8-66 [<connectionPolicy> element](#page-424-0) 8-63 [<proxy> element](#page-428-0) 8-67 [and WebSphere Application Server](#page-802-0) [SSL configuration](#page-802-0) 10-49 [encoding a SOAP XML](#page-443-0) [envelope](#page-443-0) 8-82 [root element](#page-423-0) 8-62 HTTP connections [tuning](#page-133-0) 6-108 [HTTP plug-in file](#page-357-0) 7-56 [HTTP request](#page-441-0) 8-80 HTTPS port number [Liberty server farm, manual](#page-124-0) [installation](#page-124-0) 6-99 HTTPS protocol [JNDI properties](#page-107-0) 6-82 hybrid applications [accessibility](#page-576-0) 8-215 [Objective-C client-side API](#page-585-0) 9-2 [hybrid development](#page-8-0) 2-1

[hybrid mixed development](#page-8-0) 2-1

# **I**

[IBM Installation Manager](#page-26-0) 6-[1, 6-17](#page-42-0) [IBM MobileFirst Platform Foundation for](#page-352-0) iOS [7-51](#page-352-0)[, 8-11](#page-372-0) [integrating IBM Endpoint](#page-1038-0) [Manager](#page-1038-0) 13-5 [security](#page-512-0) 8-151 [IBM Endpoint Manager](#page-1038-0) 13-5 IBM Tealeaf [client-side integration](#page-1041-0) 13-8 [IBM WebSphere Application Server](#page-354-0) 7-53 IDE [8-11](#page-372-0) [iKeyman, IBM truststore utility](#page-124-0) 6-99 implementing [adapter procedures](#page-442-0) 8-81 in-place upgrade [versus rolling upgrade](#page-317-0) 7-16 install [fix pack](#page-354-0) 7-53 [installation](#page-26-0) 6-[1, 6-3](#page-28-0)[, 6-17](#page-42-0)[, 6-149](#page-174-0)[, 6-154](#page-179-0)[,](#page-298-0) [6-273](#page-298-0) [Ant tasks](#page-1054-0) 14-9 [of MobileFirst Server, tutorial](#page-36-0) 6-11 installing [Administration Services](#page-61-0) 6-36 [preparation tasks](#page-310-0) 7-9 [fix pack](#page-354-0) 7-53 [IBM MobileFirst Platform Foundation](#page-354-0) [for iOS](#page-354-0) 7-53 [MobileFirst Operations Console](#page-61-0) 6-36 [preparation tasks](#page-310-0) 7-9 [MobileFirst Server](#page-61-0) [administration](#page-61-0) 6-36 [by using the Server Configuration](#page-74-0) [Tool](#page-74-0) 6-49 installworklightadmin [Ant task](#page-1054-0) 14-9 integrating [Trusteer for iOS](#page-1042-0) 13-9 integration [IBM Tealeaf](#page-1041-0) 13-[8, 13-9](#page-1042-0) [interactive notifications](#page-501-0) 8-140 [interface](#page-372-0) 8-11 [invalid server farm configurations](#page-114-0) 6-89 iOS [application authenticity](#page-518-0) 8-157 [application descriptor](#page-365-0) 8-4 [client property file for native](#page-366-0) [applications](#page-366-0) 8-5 [configuring SSL with untrusted](#page-164-0) [certificates](#page-164-0) 6-139 [developing native applications](#page-365-0) 8-4 [creating a Swift project](#page-369-0) 8-8 iOS applications [Objective-C client-side API](#page-585-0) 9-2 [iOS examples](#page-494-0) 8-133 iOS native applications [single sign-on \(SSO\)](#page-560-0) 8-199 [ips 9 support](#page-14-0) 3-1

# **J**

Java Management Extensions (JMX) [configuring for Tomcat](#page-65-0) 6-40 [configuring for Tomcat server](#page-128-0) [farms](#page-128-0) 6-103

Java Management Extensions (JMX) *(continued)* [JNDI properties](#page-107-0) 6-82 Java Message Service (JMS) [polling method for push](#page-496-0) [notification](#page-496-0) 8-135 Java Persistence API (JPA) [JNDI properties](#page-107-0) 6-82 Java Runtime Environment (JRE) [trusstores](#page-802-0) 10-49 Java virtual machine (JVM) [setting the heap size](#page-133-0) 6-108 **JavaScript** E4X [8-82](#page-443-0) [for adapter-based](#page-541-0) [authenticators](#page-541-0) 8-180 [reserved words](#page-365-0) 8-4 [Rhino container](#page-443-0) 8-82 [to configure and implement custom](#page-555-0) [device provisioning](#page-555-0) 8-194 JavaScript frameworks [accessibility](#page-576-0) 8-215 [JMS adapters](#page-416-0) 8-55 [<connectionPolicy> element](#page-432-0) 8-71 [<jmsConnection> element](#page-433-0) 8-72 [<namingConnection> element](#page-433-0) 8-72 [connecting to a Liberty profile](#page-450-0) [server](#page-450-0) 8-89 [connecting to a WebSphere](#page-449-0) [Application Server messaging](#page-449-0) [provider](#page-449-0) 8-88 [connecting to WebSphere MQ](#page-452-0) 8-91 [root element](#page-431-0) 8-70 [JNDI properties](#page-107-0) 6-82 [encoding](#page-804-0) 10-51 [for a Liberty server farm](#page-124-0) 6-99 [for a WebSphere Application Server](#page-120-0) [server farm](#page-120-0) 6-95 [MobileFirst projects,](#page-809-0) [configuring](#page-809-0) 10-56 [server farm, Ant installation](#page-116-0) 6-91 JSON objects [formatting, JNDI property](#page-107-0) 6-82 [JSONStore](#page-469-0) 8-10[8, 8-132](#page-493-0)[, 8-133](#page-494-0) [advanced](#page-487-0) 8-126 API [8-112](#page-473-0) [concurrency](#page-489-0) 8-128 [error codes](#page-479-0) 8-118 [errors](#page-479-0) 8-118 [examples](#page-483-0) 8-122 [Federal Information Processing](#page-964-0) [Standards \(FIPS\)](#page-964-0) 11-119 [general terminology](#page-471-0) 8-110 [multiple user support](#page-488-0) 8-127 [Objective-C](#page-483-0) 8-122 [overview](#page-469-0) 8-10[8, 8-116](#page-477-0) [performance](#page-488-0) 8-127 [security](#page-487-0) 8-126 sync [8-128](#page-489-0) [troubleshooting](#page-477-0) 8-116

# **K**

Keychain Access Group [single sign-on \(SSO\) on for native iOS](#page-560-0) [applications](#page-560-0) 8-199

keys [See certificate keys.](#page-518-0) 8-157 Keytool [for self-signed certificates](#page-163-0) 6-138 [KeyTool, IBM truststore utility](#page-124-0) 6-99 [known issues](#page-15-0) 3-[2, 4-1](#page-22-0) [known limitations](#page-22-0) 4-1

**L** large objects (LOBs) [constraining size of](#page-136-0) 6-111 LDAP [Application Center on WebSphere](#page-216-0) [Application Server V7](#page-216-0) 6-191 [Application Center on WebSphere](#page-218-0) [Application Server V8](#page-218-0) 6-19[3, 6-194](#page-219-0)[,](#page-220-0) [6-195](#page-220-0) [LDAP configuration on WebSphere](#page-218-0) [Application Server V8 for Application](#page-218-0) [Center](#page-218-0) 6-19[3, 6-194](#page-219-0) [LDAP login module](#page-552-0) 8-191 [LdapLoginModule](#page-552-0) 8-191 Liberty server farm [manual installation](#page-124-0) 6-99 [signer certificates between](#page-124-0) [truststores](#page-124-0) 6-99 Liberty profile [configuring endpoint](#page-72-0) 6-47 [configuring for DB2 manually for](#page-80-0) [MobileFirst Server](#page-80-0) 6-55 [configuring for Oracle for Application](#page-198-0) [Center](#page-198-0) 6-173 [configuring manually](#page-791-0) 10-38 [configuring manually for Application](#page-187-0) [Center](#page-187-0) 6-16[2, 6-176](#page-201-0) [JMS adapters](#page-450-0) 8-89 Oracle [configuring Liberty profile](#page-198-0) [manually for Application](#page-198-0) [Center](#page-198-0) 6-173 [property encryption](#page-804-0) 10-51 [setting JVM memory options](#page-133-0) 6-108 [tuning HTTP connections](#page-133-0) 6-108 libraries [of native API applications for iOS,](#page-368-0) [copying](#page-368-0) 8-7 [license tracking](#page-1029-0) 12-64 Lightweight Directory Access Protocol [Application Center on WebSphere](#page-216-0) [Application Server V7](#page-216-0) 6-191 [Application Center on WebSphere](#page-218-0) [Application Server V8](#page-218-0) 6-19[3, 6-194](#page-219-0)[,](#page-220-0) [6-195](#page-220-0) limitations [of the Server Configuration Tool](#page-28-0) 6-3 [Server Configuration Tool](#page-762-0) 10-9 line [8-11](#page-372-0) local test servers [and command-line interface](#page-373-0) [\(CLI\)](#page-373-0) 8-1[2, 8-15](#page-376-0)[, 8-19](#page-380-0)[, 8-23](#page-384-0)[, 8-26](#page-387-0)[,](#page-391-0) [8-30](#page-391-0)[, 8-34](#page-395-0)[, 8-37](#page-398-0)[, 8-41](#page-402-0)[, 8-44](#page-405-0)[, 8-48](#page-409-0)[, 8-52](#page-413-0) [logging](#page-966-0) 12-1 [JNDI properties](#page-107-0) 6-82 [login modules](#page-523-0) 8-162 [attributes](#page-549-0) 8-188

[login modules](#page-523-0) *(continued)* [customizing](#page-536-0) 8-175 [header](#page-550-0) 8-189 [LDAP](#page-552-0) 8-191 [non-validating](#page-550-0) 8-189 [single identity](#page-550-0) 8-189 [WASLTPAModule](#page-551-0) 8-190 logs [location](#page-966-0) 12-1 [monitoring](#page-966-0) 12-1 [of local test servers](#page-373-0) 8-1[2, 8-15](#page-376-0)[, 8-19](#page-380-0)[,](#page-384-0) [8-23](#page-384-0)[, 8-26](#page-387-0)[, 8-30](#page-391-0)[, 8-34](#page-395-0)[, 8-37](#page-398-0)[, 8-41](#page-402-0)[, 8-44](#page-405-0)[,](#page-409-0) [8-48](#page-409-0)[, 8-52](#page-413-0) [LOGSECOND](#page-173-0) 6-14[8, 6-214](#page-239-0) [LTPA](#page-827-0) 10-7[4, 10-76](#page-829-0)[, 10-78](#page-831-0)[, 10-87](#page-840-0) [advanced security features](#page-840-0) 10-87 [supported configurations](#page-837-0) 10-84 [LTPA authenticator](#page-548-0) 8-187 LTPA-based authentication [through reverse proxy](#page-1036-0) 13-3

# **M**

[management operations](#page-354-0) 7-53 manual configuration [configuring DB2 for MobileFirst](#page-80-0) [Server on WebSphere Application](#page-80-0) [Server Liberty](#page-80-0) 6-55 [configuring DB2 for MobileFirst](#page-83-0) [Server on Tomcat](#page-83-0) 6-58 [configuring DB2 for on Tomcat](#page-775-0) 10-22 [configuring WebSphere Application](#page-777-0) [Server for Derby](#page-777-0) 10-24 [configuring WebSphere Application](#page-85-0) [Server for Derby for MobileFirst](#page-85-0) [Server](#page-85-0) 6-60 [configuring WebSphere Application](#page-191-0) [Server for Derby sfor Application](#page-191-0) [Center](#page-191-0) 6-166 [configuring your Derby database for](#page-84-0) [MobileFirst Server](#page-84-0) 6-59

[DB2 for Application Center on](#page-187-0) [WebSphere Application Server](#page-187-0) [Liberty profile](#page-187-0) 6-162 [DB2 for WebSphere Application](#page-772-0) [Server](#page-772-0) 10-19 [DB2 for WebSphere Application](#page-81-0) [Server for MobileFirst Server](#page-81-0) 6-56 [DB2 for WebSphere Application](#page-187-0) [Server manually for Application](#page-187-0) [Center](#page-187-0) 6-162 [of WebSphere Application](#page-792-0) [Server](#page-792-0) 10-39 [Oracle database](#page-197-0) 6-172 [Oracle databases](#page-785-0) 10-32 [setting up your DB2 database](#page-770-0) 10-17 [setting up your DB2 database for](#page-186-0) [Application Center](#page-186-0) 6-161 [setting up your DB2 database for](#page-79-0) [MobileFirst Server](#page-79-0) 6-54 [setting up your Derby](#page-776-0) [database](#page-776-0) 10-23 [setting up your Derby database](#page-190-0) [Application Center](#page-190-0) 6-165 [setting up your MySQL](#page-780-0) [database](#page-780-0) 10-27

manual configuration *(continued)* [setting up your MySQL database for](#page-193-0) [Application Center](#page-193-0) 6-168 [setting up your MySQL database for](#page-87-0) [MobileFirst Server](#page-87-0) 6-62 [setting up your Oracle database for](#page-90-0) [MobileFirst Server](#page-90-0) 6-65 [Tomcat for DB2 for Application](#page-189-0) [Center](#page-189-0) 6-164 [WebSphere Application Server for](#page-203-0) [Application Center](#page-203-0) 6-178 [WebSphere Application Server Liberty](#page-791-0) [profile](#page-791-0) 10-38 [WebSphere Application Server Liberty](#page-201-0) [profile for Application Center](#page-201-0) 6-176 [manual configuration of WebSphere](#page-201-0) [Application Server Liberty](#page-201-0) 6-176 manual installation [Application Center](#page-185-0) 6-160 [Liberty server farm](#page-124-0) 6-99 [Tomcat server farm](#page-128-0) 6-103 [WebSphere Application Server server](#page-120-0) [farm](#page-120-0) 6-95 [manually](#page-86-0) 6-6[1, 6-65](#page-90-0) memory options [setting for MobileFirst Server](#page-133-0) [optimization](#page-133-0) 6-108 [migrating](#page-302-0) 7-1 [migrating existing apps](#page-304-0) 7-3 [migrating existing projects](#page-304-0) 7-3 [migration](#page-302-0) 7-[1, 7-3](#page-304-0)[, 7-5](#page-306-0)[, 7-7](#page-308-0) [mobile operations](#page-522-0) 8-161 mobile security tests [to implement client-side components](#page-556-0) [for custom device](#page-556-0) [provisioning](#page-556-0) 8-195 [to implement client-side components](#page-558-0) [for native iOS](#page-558-0) 8-197 MobileFirst [security configuration](#page-827-0) 10-74 [security overview](#page-512-0) 8-151 MobileFirst applications [accessibility](#page-576-0) 8-215 [MobileFirst Command Line Interface](#page-304-0) [Project](#page-304-0) 7-3 MobileFirst Operations Console [Access Disabled](#page-848-0) 11-3 [Active](#page-848-0) 11-3 [administering apps and](#page-824-0) [adapters](#page-824-0) 10-71 Ant tasks [to deploy MobileFirst Operations](#page-78-0) [Console and administration](#page-78-0) [services](#page-78-0) 6-53 [controlling application](#page-518-0) [authenticity](#page-518-0) 8-157 [deploying with Ant tasks](#page-78-0) 6-53 [installing](#page-61-0) 6-36 [installing during an upgrade](#page-335-0) 7-34 [MobileFirst Project Upgrader](#page-304-0) 7-3 MobileFirst projects [configuring with JNDI](#page-809-0) [properties](#page-809-0) 10-56 [MobileFirst runtime environment](#page-332-0) 7-31 [MobileFirst Server](#page-28-0) 6-[3, 6-7](#page-32-0)[, 6-10](#page-35-0)[, 6-11](#page-36-0)[,](#page-62-0) [6-37](#page-62-0)[, 6-38](#page-63-0)[, 6-63](#page-88-0)[, 7-5](#page-306-0)[, 7-51](#page-352-0)[, 7-56](#page-357-0)

[MobileFirst Server](#page-28-0) *(continued)* [administration](#page-86-0) 6-6[1, 6-65](#page-90-0)[, 6-69](#page-94-0)[, 6-78](#page-103-0)[,](#page-105-0) [6-80](#page-105-0)[, 6-81](#page-106-0)[, 6-82](#page-107-0) [configuring Tomcat for DB2](#page-83-0) [manually](#page-83-0) 6-58 [configuring WebSphere Application](#page-81-0) [Server for DB2 manually](#page-81-0) 6-56 [configuring WebSphere Application](#page-85-0) [Server for Derby manually](#page-85-0) 6-60 [configuring WebSphere Application](#page-95-0) [Server Liberty profile](#page-95-0) 6-70 [configuring your Derby database](#page-84-0) [manually](#page-84-0) 6-59 [creating and configuring databases by](#page-77-0) [using Ant tasks](#page-77-0) 6-52 installation [planning, for MobileFirst](#page-28-0) [Server](#page-28-0) 6-3 [installation, tutorial](#page-36-0) 6-11 [migration](#page-302-0) 7-1 [planning installation of](#page-28-0) 6-3 [setting up your DB2 database](#page-79-0) [manually](#page-79-0) 6-54 [setting up your MySQL database](#page-87-0) [manually](#page-87-0) 6-62 [setting up your Oracle database](#page-90-0) [manually](#page-90-0) 6-65 [Transport Layer Security v1.2 \(TLS](#page-162-0) v1.2) [6-137](#page-162-0) [upgrade](#page-302-0) 7-1 [MobileFirst Server administration](#page-84-0) 6-5[9,](#page-88-0) [6-63](#page-88-0)[, 6-66](#page-91-0)[, 6-75](#page-100-0) [configuring for DB2 manually for](#page-80-0) [WebSphere Application Server](#page-80-0) [Liberty](#page-80-0) 6-55 [installing by using the Server](#page-74-0) [Configuration Tool](#page-74-0) 6-49 MobileFirst Server runtime environment [upgrading](#page-339-0) 7-38 MobileFirst ServerMobileFirst Server [internal configuration](#page-133-0) 6-108 [optimizing and tuning](#page-133-0) 6-108 MobileFirst Studio [migration](#page-302-0) 7-1 [upgrade path](#page-302-0) 7-1 [mobileSecurityTest](#page-519-0) 8-158 modifying [adapters](#page-826-0) 10-73 [monitoring](#page-966-0) 12-1 [product main features](#page-8-0) 2-1 [multi-tenancy](#page-999-0) 12-34 [MySQL](#page-90-0) 6-6[5, 6-147](#page-172-0) [setting up your database](#page-780-0) [manually](#page-780-0) 10-27 [setting up your database manually for](#page-193-0) [Application Center](#page-193-0) 6-168 [setting up your database manually for](#page-87-0) [MobileFirst Server](#page-87-0) 6-62 [stale connections](#page-172-0) 6-147 [MySQL databases](#page-88-0) 6-63 [created by the installation tools](#page-63-0) 6-38 [Liberty server farm, manual](#page-124-0) [installation](#page-124-0) 6-99 [manual configuration](#page-88-0) 6-63 Oracle databases [Liberty server farm, manual](#page-124-0) [installation](#page-124-0) 6-99

[MySQL databases](#page-88-0) *(continued)* [Oracle databases](#page-88-0) *(continued)* [Tomcat server farm, manual](#page-128-0) [installation](#page-128-0) 6-103 [WebSphere Application Server](#page-120-0) [server farm, manual](#page-120-0) [installation](#page-120-0) 6-95 [Tomcat server farm, manual](#page-128-0) [installation](#page-128-0) 6-103 [WebSphere Application Server](#page-88-0) 6-63 [WebSphere Application Server Liberty](#page-88-0) [profile server](#page-88-0) 6-63 [WebSphere Application Server server](#page-120-0) [farm, manual installation](#page-120-0) 6-95

# **N**

[native](#page-372-0) 8-11 native API applications for iOS [application descriptor](#page-365-0) 8-4 [copying files](#page-368-0) 8-7 native applications [accessibility](#page-576-0) 8-215 [developing](#page-365-0) 8-4 [for iOS](#page-365-0) 8-4 [creating a Swift project](#page-369-0) 8-8 [native development](#page-8-0) 2-1 native iOS applications [client property file](#page-366-0) 8-5 [client-side components](#page-558-0) 8-197 Network Address Translation (NAT) devices [topologies](#page-258-0) 6-233 [new cluster](#page-357-0) 7-56 [non-validating login module](#page-550-0) 8-189 [NonValidatingLoginModule](#page-550-0) 8-189 notification [broadcast](#page-499-0) 8-138 notifications [tag-based, sending](#page-506-0) 8-145

**O** Objective-C [client-side API for iOS](#page-585-0) 9-2 offline mode [product main features](#page-8-0) 2-1 OpenJPA [See Java Persistence API \(JPA\)](#page-107-0) 6-82 operating systems [supported](#page-13-0) 2-6 [operational](#page-973-0) 12-8 [optimizing MobileFirst Server](#page-133-0) [performance](#page-133-0) 6-108 [optional](#page-61-0) 6-36 Oracle [setting up your database](#page-197-0) [manually](#page-197-0) 6-17[2, 10-32](#page-785-0) [setting up your database manually for](#page-90-0) [MobileFirst Server](#page-90-0) 6-65 Oracle Database Configuration Assistant (DBCA) [creating an Oracle database for](#page-63-0) [MobileFirst Server](#page-63-0) [administration](#page-63-0) 6-38

[Oracle databases](#page-91-0) 6-6[6, 6-67](#page-92-0)[, 6-69](#page-94-0)[, 6-174](#page-199-0)[,](#page-200-0) [6-175](#page-200-0)[, 10-34](#page-787-0)[, 10-36](#page-789-0) [Apache Tomcat server](#page-94-0) 6-6[9, 6-175](#page-200-0)[,](#page-789-0) [10-36](#page-789-0) [manual configuration](#page-91-0) 6-6[6, 6-67](#page-92-0)[,](#page-94-0) [6-69](#page-94-0)[, 6-174](#page-199-0)[, 6-175](#page-200-0)[, 10-34](#page-787-0)[, 10-36](#page-789-0) [WebSphere Application Server](#page-92-0) 6-6[7,](#page-199-0) [6-174](#page-199-0)[, 10-34](#page-787-0) [WebSphere Application Server Liberty](#page-91-0) [profile server](#page-91-0) 6-66 orchestrations [integrating applications with Cast](#page-1035-0) [Iron](#page-1035-0) 13-2 [overview](#page-493-0) 8-13[2, 10-73](#page-826-0) [adapters](#page-416-0) 8-55 [rolling upgrade](#page-353-0) 7-52

# **P**

partitions [database optimization](#page-136-0) 6-111 [performance](#page-997-0) 12-3[2, 12-63](#page-1028-0) [tuning back-end connections](#page-133-0) 6-108 performande [optimizing for MobileFirst](#page-133-0) [Server](#page-133-0) 6-108 [persistent cookie authenticator](#page-541-0) 8-180 [PersistentCookieAuthenticator](#page-541-0) 8-180 planning [application server](#page-36-0) 6-11 [creation](#page-32-0) 6-7 [databases](#page-32-0) 6-7 [rolling upgrade](#page-352-0) 7-51 [topology](#page-36-0) 6-11 polling events source [configuring push notifications](#page-508-0) 8-147 ports [12-13](#page-978-0) [prerequisites](#page-28-0) 6-3 [production deployment](#page-979-0) 12-14 [production environment](#page-302-0) 7-[1, 7-5](#page-306-0)[, 7-7](#page-308-0) project databases [optimizing and tuning](#page-136-0) 6-111 [projects](#page-363-0) 8-2 building [Ant task](#page-757-0) 10-4 CLI [8-11](#page-372-0) [command line](#page-372-0) 8-11 [command-line](#page-372-0) 8-11 deploying [Ant task](#page-818-0) 10-65 [properties](#page-1002-0) 12-37 [storing in encrypted format](#page-804-0) 10-51 property files [for native iOS applications](#page-366-0) 8-5 provisioning [devices](#page-554-0) 8-193 [unique device ID](#page-524-0) 8-163 proxy [See DataPower](#page-150-0) 6-125 proxy settings [for push notification](#page-495-0) 8-134 public key infrastructure (PKI) [certificates](#page-164-0) 6-139 [purging data](#page-136-0) 6-111 push notification [architecture](#page-495-0) 8-13[4, 8-135](#page-496-0) [broadcast](#page-499-0) 8-138

push notification *(continued)* iOS [8-137](#page-498-0) [mechanism](#page-495-0) 8-134 [product main features](#page-8-0) 2-1 [proxy settings](#page-495-0) 8-134 [sending to the device](#page-506-0) 8-145 [setting up](#page-498-0) 8-137 [tag-based notification](#page-502-0) 8-14[1, 8-145](#page-506-0) [WebSphere DataPower as a](#page-1043-0) [proxy](#page-1043-0) 13-10 [push notification problems](#page-512-0) 8-151 [push notification problems iOS](#page-512-0) 8-151 [push notifications](#page-508-0) 8-147 [datasource custom property](#page-508-0) 8-147 [IBM DB2](#page-508-0) 8-147 [polling event source](#page-508-0) 8-147 SMS [8-146](#page-507-0) [subscribing](#page-500-0) 8-139 [WebSphere Application Server](#page-508-0) 8-147

# **R**

[raw reports](#page-1000-0) 12-35 [realm](#page-522-0) 8-16[1, 10-78](#page-831-0) realms [authentication](#page-522-0) 8-161 [configuring](#page-530-0) 8-169 [for application authenticity](#page-518-0) 8-157 [reference](#page-107-0) 6-82 [release notes](#page-14-0) 3-[1, 3-2](#page-15-0) [known limitations](#page-15-0) 3-2 [releases](#page-302-0) 7-1 [remote disable](#page-848-0) 11-3 [default behavior](#page-848-0) 11-3 [modifying the default behavior](#page-848-0) 11-3 [remoteDisable](#page-848-0) 11-3 replacing [adapters](#page-826-0) 10-73 [replicas](#page-986-0) 12-21 [Report viewer](#page-1015-0) 12-50 [reports](#page-972-0) 12-7 [installing BIRT on WebSphere](#page-1018-0) [Application Server full](#page-1018-0) [profile](#page-1018-0) 12-53 [raw data](#page-1007-0) 12-42 [upgrading database schemas](#page-337-0) 7-36 resources [accessibility](#page-576-0) 8-215 [REST](#page-372-0) 8-11 restoring [configuration](#page-360-0) 7-59 [IBM MobileFirst Platform Foundation](#page-360-0) [for iOS](#page-360-0) 7-59 [restricting](#page-33-0) 6-8 reverse proxies [configuring MobileFirst Server](#page-162-0) 6-137 [single sign-on configuration](#page-560-0) 8-199 [reverse proxy](#page-564-0) 8-203 [integration and authentication](#page-1036-0) 13-3 [MobileFirst acting as](#page-258-0) 6-233 RFC 6797 [HTTP Strict Transport Security](#page-107-0) [standards](#page-107-0) 6-82 [Rhino container](#page-443-0) 8-82 RMI port number [Tomcat server farm, manual](#page-128-0) [installation](#page-128-0) 6-103

roles [configuring for a Liberty server](#page-124-0) [farm](#page-124-0) 6-99 [configuring for a Tomcat server](#page-128-0) farm [6-103](#page-128-0) [configuring for a WebSphere](#page-120-0) [Application Server server](#page-120-0) [farm](#page-120-0) 6-95 [mapping users](#page-1054-0) 14-9 [rollback procedure](#page-360-0) 7-59 [rolling upgrade](#page-352-0) 7-5[1, 7-53](#page-354-0)[, 7-55](#page-356-0)[, 7-59](#page-360-0) [versus in-place upgrade](#page-317-0) 7-16 root CA certificate [definition](#page-164-0) 6-139 root element [Cast Iron adapters](#page-430-0) 8-69 [HTTP adapters](#page-423-0) 8-62 [JMS adapters](#page-431-0) 8-70 [SAP adapters](#page-434-0) 8-73 [SQL adapters](#page-428-0) 8-67 rules [for HTTP basic authentication](#page-156-0) 6-131 running [IBM Installation Manager](#page-42-0) 6-17

# **S**

[samples](#page-24-0) 5-1 [for configuration files](#page-78-0) 6-53 SAP adapters [<connectionPolicy> element](#page-434-0) 8-73 [root element](#page-434-0) 8-73 scalability [guide to scalability and hardware](#page-24-0) [sizing](#page-24-0) 5-1 [search](#page-971-0) 12-6 Secure Socket Layer (SSL) configuration [configuring in WebSphere Application](#page-802-0) [Server, HTTP adapters](#page-802-0) 10-49 securing administration [MobileFirst Server](#page-145-0) 6-120 [security](#page-826-0) 10-7[3, 10-76](#page-829-0)[, 10-78](#page-831-0)[, 10-79](#page-832-0)[, 10-87](#page-840-0)[,](#page-977-0) [12-12](#page-977-0) [advanced features](#page-840-0) 10-87 [application authenticity](#page-518-0) 8-157 [configuration](#page-145-0) 6-120 [configuring a MobileFirst](#page-827-0) [instance](#page-827-0) 10-74 [configuring for a Liberty server](#page-124-0) [farm](#page-124-0) 6-99 [configuring for a Tomcat server](#page-128-0) farm [6-103](#page-128-0) [configuring for a WebSphere](#page-120-0) [Application Server server](#page-120-0) [farm](#page-120-0) 6-95 [configuring for server farms, Ant](#page-116-0) [installation](#page-116-0) 6-91 [customizing authenticators and login](#page-536-0) [modules](#page-536-0) 8-175 [DataPower features to protect](#page-150-0) [application traffic](#page-150-0) 6-125 [Federal Information Processing](#page-964-0) [Standards \(FIPS\)](#page-964-0) 11-119 [HTTP Strict Transport Security](#page-107-0) [standards](#page-107-0) 6-82 [IBM Endpoint Manager](#page-1038-0) 13-5

security *[\(continued\)](#page-826-0)* [LTPA](#page-840-0) 10-87 [mapping users to roles](#page-1054-0) 14-9 [overview](#page-512-0) 8-151 [product main features](#page-8-0) 2-1 [supported configurations for](#page-837-0) [LTPA](#page-837-0) 10-84 tests [8-158](#page-519-0) [Transport Layer Security v1.2](#page-162-0) 6-137 security framework [overview](#page-512-0) 8-151 security tests [mobile or custom, configuring single](#page-560-0) [sign-on](#page-560-0) 8-199 [security utilities](#page-493-0) 8-13[2, 8-133](#page-494-0) [securityTest](#page-519-0) 8-158 self-signed certificates [to configure SSL](#page-163-0) 6-138 sending [interactive push notification](#page-501-0) 8-140 [silent push notification](#page-503-0) 8-142 Server Configuration Tool [deploying a MobileFirst Server](#page-762-0) 10-9 [installation tool for MobileFirst](#page-28-0) [Server](#page-28-0) 6-3 [installing MobileFirst Server](#page-74-0) [administration](#page-74-0) 6-49 [limitations](#page-762-0) 10-9 server farms [defining for MobileFirst Server](#page-101-0) [administration](#page-101-0) 6-76 [homogeneous, as opposed to](#page-114-0) [heterogeneous](#page-114-0) 6-89 [installation, specific configuration](#page-28-0) 6-3 [installing by using an Ant task](#page-116-0) 6-91 [invalid configuration](#page-114-0) 6-89 Liberty [manual installation](#page-124-0) 6-99 [not supported by the Server](#page-28-0) [Configuration Tool](#page-28-0) 6-[3, 10-9](#page-762-0) [planning the configuration](#page-114-0) 6-89 Tomcat [manual installation](#page-128-0) 6-103 WebSphere Application Server [manual installation](#page-120-0) 6-95 [when to declare](#page-114-0) 6-89 servers [for local tests](#page-373-0) 8-1[2, 8-15](#page-376-0)[, 8-19](#page-380-0)[, 8-23](#page-384-0)[,](#page-387-0) [8-26](#page-387-0)[, 8-30](#page-391-0)[, 8-34](#page-395-0)[, 8-37](#page-398-0)[, 8-41](#page-402-0)[, 8-44](#page-405-0)[, 8-48](#page-409-0)[,](#page-413-0) [8-52](#page-413-0) [session affinity](#page-357-0) 7-56 [setup](#page-494-0) 8-133 [shards](#page-980-0) 12-15 sharing *See* [simple data sharing](#page-574-0) Short Message Service (SMS) [as a form of push notification](#page-495-0) 8-134 signer certificates exchanging between trust stores [WebSphere Application Server](#page-120-0) [server farm](#page-120-0) 6-95 exchanging between truststores [Liberty server farm](#page-124-0) 6-99 [server farm, Ant installation](#page-116-0) 6-91 [silent notification](#page-503-0) 8-142 [simple data sharing](#page-573-0) 8-21[2, 8-213](#page-574-0)[, 8-214](#page-575-0)

[simple data sharing](#page-573-0) *(continued)* [enabling for iOS native](#page-574-0) [applications](#page-574-0) 8-213 [limitations](#page-576-0) 8-215 [overview](#page-573-0) 8-212 [troubleshooting](#page-575-0) 8-214 [single identity login module](#page-550-0) 8-189 single sign-on (SSO) [configuring for devices](#page-560-0) 8-199 [SingleIdentityLoginModule](#page-550-0) 8-189 [skins](#page-363-0) 8-2 [adding by using the command-line](#page-373-0) [interface \(CLI\)](#page-373-0) 8-1[2, 8-15](#page-376-0)[, 8-19](#page-380-0)[,](#page-384-0) [8-23](#page-384-0)[, 8-26](#page-387-0)[, 8-30](#page-391-0)[, 8-34](#page-395-0)[, 8-37](#page-398-0)[, 8-41](#page-402-0)[, 8-44](#page-405-0)[,](#page-409-0) [8-48](#page-409-0)[, 8-52](#page-413-0) SMS [push notification](#page-507-0) 8-146 [two-way communication](#page-510-0) 8-149 SOAP [services in HTTP adapters](#page-443-0) 8-82 SOAP port number [WebSphere Application Server server](#page-120-0) [farm, manual installation](#page-120-0) 6-95 software development kits [supported](#page-13-0) 2-6 [source control](#page-363-0) 8-2 [SQL adapters](#page-416-0) 8-55 [<connectionPolicy> element](#page-429-0) 8-68 [root element](#page-428-0) 8-67 SSL [configuring between adapters and](#page-163-0) [back-end servers](#page-163-0) 6-138 [Configuring for Application](#page-237-0) [Center](#page-237-0) 6-212 [configuring with untrusted](#page-164-0) [certificates](#page-164-0) 6-139 [JNDI properties](#page-107-0) 6-82 [security with a server farm](#page-114-0) 6-89 [setting up certificate keystore](#page-803-0) 10-50 untrusted certificates [configuring SSL](#page-164-0) 6-139 SSL certificate [for native iOS applications](#page-365-0) 8-4 SSO (single sign-on) mechanism [optimization and tuning of](#page-133-0) [MobileFirst Server](#page-133-0) 6-108 stopping [management operations](#page-354-0) 7-53 [Worklight runtime](#page-332-0) [environments](#page-332-0) 7-31 [Studio](#page-372-0) 8-11 submitting apps [10-72](#page-825-0) Swift [creating a project](#page-369-0) 8-8 switching [HTTP traffic](#page-357-0) 7-56 symmetric-key algorithm [for encrypting properties](#page-804-0) 10-51

# **T**

tag-based notifications [sending](#page-506-0) 8-145 [sending to the device](#page-506-0) 8-145 Tealeaf [integration](#page-1041-0) 13-8

Tealeaf *(continued)* [server-side integration](#page-1042-0) 13-9 [terminology](#page-573-0) 8-212 terms and conditions of use [for samples](#page-24-0) 5-1 test servers [local, and command-line interface](#page-373-0) [\(CLI\)](#page-373-0) 8-1[2, 8-15](#page-376-0)[, 8-19](#page-380-0)[, 8-23](#page-384-0)[, 8-26](#page-387-0)[,](#page-391-0) [8-30](#page-391-0)[, 8-34](#page-395-0)[, 8-37](#page-398-0)[, 8-41](#page-402-0)[, 8-44](#page-405-0)[, 8-48](#page-409-0)[, 8-52](#page-413-0) testing applications [product main features](#page-8-0) 2-1 tests [security](#page-519-0) 8-158 TLS v1.2 *See* [Transport Layer Security v1.2](#page-162-0) [to MobileFirst ServerV6.3.0](#page-308-0) 7-7 tokens [for challenge handling](#page-518-0) 8-157 Tomcat [configuring Derby manually for](#page-193-0) [Application Center](#page-193-0) 6-168 [configuring for DB2 manually](#page-775-0) 10-22 [configuring for DB2 manually for](#page-189-0) [Application Center](#page-189-0) 6-164 [configuring for DB2 manually for](#page-83-0) [MobileFirst Server](#page-83-0) 6-58 [configuring for MobileFirst Server](#page-100-0) [administration manually](#page-100-0) 6-75 [configuring the JMX connection](#page-65-0) 6-40 [server behind a firewall](#page-101-0) 6-76 server farm [manual installation](#page-128-0) 6-103 [security, users and roles](#page-128-0) 6-103 [setting JVM memory options](#page-133-0) 6-108 [tuning HTTP connections](#page-133-0) 6-108 [tools](#page-372-0) 8-11 [topologies](#page-36-0) 6-1[1, 10-87](#page-840-0) topology [MobileFirst instance](#page-258-0) 6-233 [tracking licenses](#page-1029-0) 12-64 traffic of mobile applications [protecting with DataPower](#page-150-0) 6-125 [Transport Layer Security \(TLS\)](#page-369-0) 8-8 Transport Layer Security v1.2 [configuring MobileFirst Server](#page-162-0) 6-137 [troubleshooting](#page-22-0) 4-[1, 6-273](#page-298-0) [Cast Iron adapters](#page-416-0) 8-55 [DB2 databases](#page-297-0) 6-272 [jmx configuration](#page-68-0) 6-43 [liberty profile](#page-68-0) 6-43 [push notification](#page-512-0) 8-151 trusstores [and SSL configuration](#page-802-0) 10-49 [trusted certificates](#page-164-0) 6-139 [Trusteer](#page-827-0) 10-7[4, 10-79](#page-832-0) [assessment](#page-836-0) 10-83 Trusteer for iOS [integration](#page-1042-0) 13-9 truststores [signer certificates in a Liberty server](#page-124-0) [farm](#page-124-0) 6-99 [signer certificates in a WebSphere](#page-120-0) [Application Server server](#page-120-0) [farm](#page-120-0) 6-95 tutorials [basic installation of MobileFirst](#page-36-0) [Server](#page-36-0) 6-11

[tutorials and samples](#page-24-0) 5-1

# **U**

unconfigureapplicationserve [Ant task](#page-1061-0) 14-16 [uninstallation](#page-298-0) 6-273 uninstalling [IBM MobileFirst Platform Foundation](#page-360-0) [for iOS](#page-360-0) 7-59 uninstalling from [old cluster](#page-360-0) 7-59 uninstallworklightadmin [Ant task](#page-1054-0) 14-9 [unique device ID](#page-524-0) 8-163 [United States Government Configuration](#page-963-0) **W** [Baseline](#page-963-0) 11-118 Unstructured Supplementary Service Data (USSD) [command-line option](#page-373-0) 8-1[2, 8-15](#page-376-0)[,](#page-380-0) [8-19](#page-380-0)[, 8-23](#page-384-0)[, 8-26](#page-387-0)[, 8-30](#page-391-0)[, 8-34](#page-395-0)[, 8-37](#page-398-0)[, 8-41](#page-402-0)[,](#page-405-0) [8-44](#page-405-0)[, 8-48](#page-409-0)[, 8-52](#page-413-0) updateapplicationserver [Ant task](#page-1061-0) 14-16 updateworklightadmin [Ant task](#page-1054-0) 14-9 updating [DB2 schema names](#page-350-0) 7-49 [upgrade path](#page-302-0) 7-1 [upgraded CLI](#page-304-0) 7-3 upgrades [from V5.0.6.x](#page-312-0) 7-11 [from V6.0.0.x](#page-312-0) 7-11 [in-place or rolling upgrade](#page-317-0) 7-16 [installing Administration Services](#page-335-0) and  $\bar{7}$ -34 [of MobileFirst Server runtime](#page-339-0) [environments](#page-339-0) 7-38 [to V6.3.0](#page-308-0) 7-7 [upgrading](#page-306-0) 7-[5, 7-7](#page-308-0) [MobileFirst Server](#page-306-0) 7-5 [in production](#page-306-0) 7-5 [overview](#page-306-0) 7-5 [user authentication for MobileFirst](#page-220-0) [Application Center](#page-220-0) 6-195 [user certificate enrollment](#page-522-0) 8-161 [user to device mapping](#page-1025-0) 12-60 users and roles [configuring for a Liberty server](#page-124-0) [farm](#page-124-0) 6-99 [configuring for a Tomcat server](#page-128-0) farm [6-103](#page-128-0) [configuring for a WebSphere](#page-120-0) [Application Server server](#page-120-0) [farm](#page-120-0) 6-95

# **V**

verifying [IBM MobileFirst Platform Foundation](#page-357-0) [for iOS](#page-357-0) 7-56 [installation](#page-357-0) 7-56 [version](#page-302-0) 7-1 [version control](#page-363-0) 8-2 [versions](#page-302-0) 7-1 Virtual Member Manager [Application Center Access Control](#page-218-0) List [6-193](#page-218-0) VMM [Virtual Member Manager](#page-218-0) 6-193

# **W**

WAR files [Ant task for building a project](#page-757-0) 10-4 WAR files for MobileFirst projects [deploying](#page-758-0) 10-5 [WASLTPAModule login module](#page-551-0) 8-190 web browsers [supported](#page-13-0) 2-6 [web development](#page-8-0) 2-1 [webSecurityTest](#page-519-0) 8-158 [WebSphere](#page-995-0) 12-30 [WebSphere Application Server](#page-449-0) 8-88 [configuring for Application](#page-203-0) [Center](#page-203-0) 6-178 [configuring for DB2 manually for](#page-187-0) [Application Center](#page-187-0) 6-162 [configuring for DB2 manually for](#page-81-0) [MobileFirst Server](#page-81-0) 6-56 [configuring for Derby](#page-777-0) [manually](#page-777-0) 10-24 [configuring for Derby manually for](#page-191-0) [Application Center](#page-191-0) 6-166 [configuring for Derby manually for](#page-85-0) [MobileFirst Server](#page-85-0) 6-60 [configuring manually](#page-792-0) 10-39 [configuring manually for DB2](#page-772-0) 10-19 [Liberty profile](#page-95-0) 6-70 [manual configuration](#page-88-0) 6-6[3, 6-67](#page-92-0)[,](#page-95-0) [6-70](#page-95-0)[, 6-72](#page-97-0)[, 6-174](#page-199-0)[, 10-34](#page-787-0) [outbound dynamic](#page-802-0) [configuration](#page-802-0) 10-49 [property encryption](#page-804-0) 10-51 server farm [manual installation](#page-120-0) 6-95 [signer certificates between trust](#page-120-0) [stores](#page-120-0) 6-95 [setting JVM memory options](#page-133-0) 6-108 [SOAP XML envelope for HTTP](#page-443-0) [adapters](#page-443-0) 8-82 [SSL configuration and HTTP](#page-802-0) [adapters](#page-802-0) 10-49

[WebSphere Application Server](#page-449-0) *(continued)* [tuning HTTP connections](#page-133-0) 6-108 [WebSphere Application Server full](#page-105-0) [profile](#page-105-0) 6-80 [installing BIRT](#page-1018-0) 12-53 WebSphere Application Server Liberty [configuring manually](#page-791-0) 10-38 [WebSphere Application Server Liberty](#page-106-0) [profile](#page-106-0) 6-8[1, 6-273](#page-298-0) [installing BIRT](#page-1016-0) 12-51 WebSphere Application Server Liberty profile server [manual configuration](#page-84-0) 6-5[9, 6-63](#page-88-0)[, 6-66](#page-91-0) WebSphere Application Server Network Deployment configuring application servers [Ant tasks](#page-768-0) 10-15 WebSphere Application Server V7 [configuring LDAP for Application](#page-216-0) [Center](#page-216-0) 6-191 [WebSphere Application Server V7 for](#page-216-0) [Application Center](#page-216-0) 6-191 WebSphere Application Server V8 [configuring LDAP for Application](#page-219-0) [Center](#page-219-0) 6-194 [managing ACL for Application Center](#page-220-0) [with LDAP](#page-220-0) 6-195 WebSphere DataPower [push notification proxy](#page-1043-0) 13-10 WebSphere MQ [JMS adapters](#page-452-0) 8-91 [WebSphereFormBasedAuthenticator](#page-548-0) 8- [187](#page-548-0) [WebSphereLoginModule](#page-551-0) 8-190 [what's new](#page-14-0) 3-1 wladm [Ant task for beacon and beacon](#page-869-0) [triggers](#page-869-0) 11-24 program [beacon triggers](#page-894-0) 11-49 [beacons](#page-894-0) 11-49 Worklight runtime environment [shutting down](#page-332-0) 7-31

# **X**

X509 certificate [for mobile device](#page-524-0) [authentication](#page-524-0) 8-163 [Xcode](#page-370-0) 8-9 XCode IDE [creating a Swift project](#page-369-0) 8-8 XML envelope [for SOAP-based services in HTTP](#page-443-0) [adapters](#page-443-0) 8-82 [XSRF](#page-522-0) 8-161